**2005-2012 © НИЦ CALS-технологий "Прикладная логистика"**

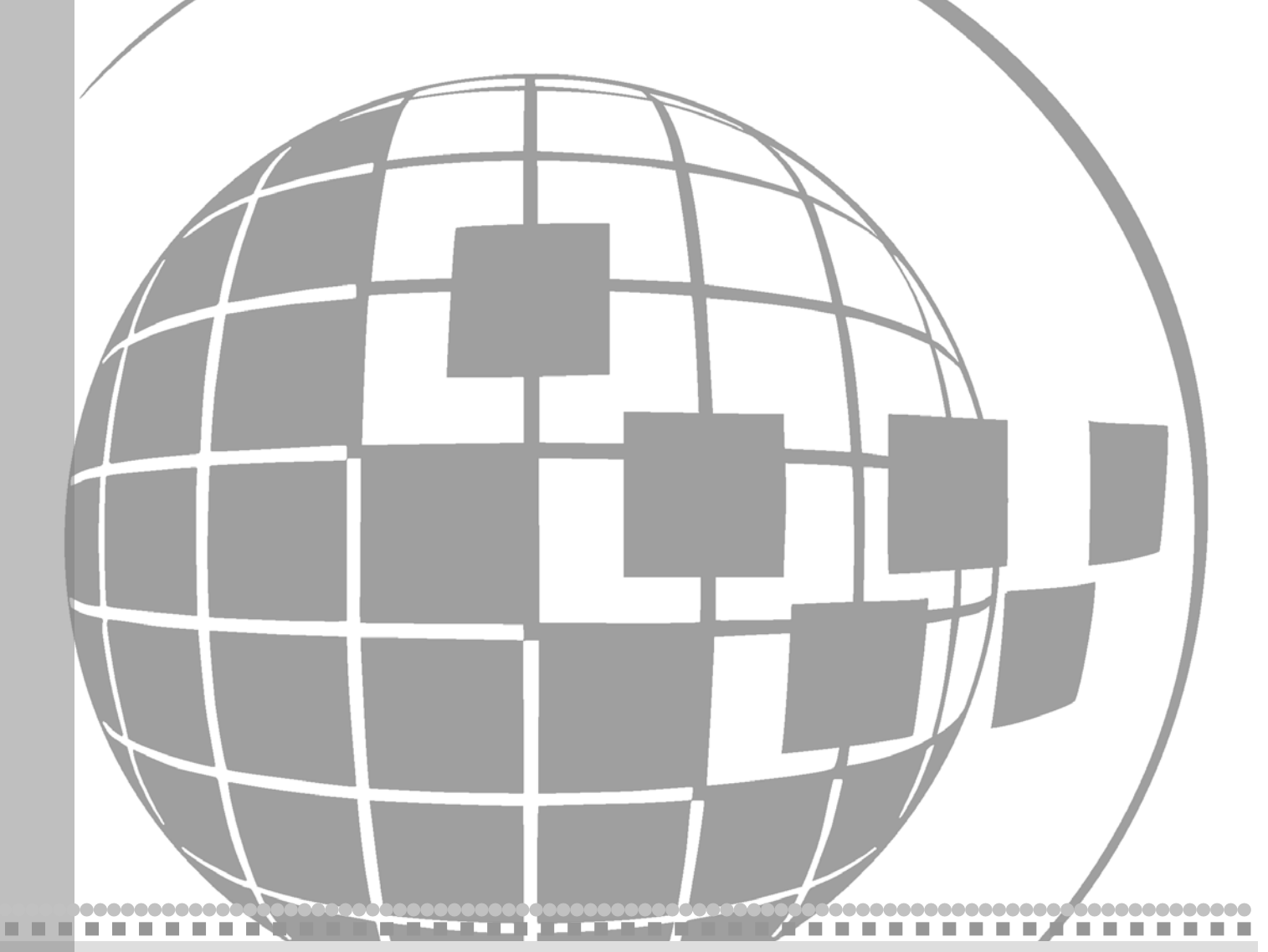

## **Практический курс**

**Информационная система анализа логистической поддержки**

# LSA Suite

## LSS Руководство пользователя Практический курс

**Прикладная логистика** АНО НИЦ CALS-технологий Москва, ГСП-1, 5-й Донской проезд, дом 15 Адрес в интернет: http://www.cals.ru Телефон/факс: +7 (495) 955 5137

Текст данного документа может со временем изменяться без уведомления. Воспроизведение или передача на любых носителях любой части данного руководства запрещена без письменного разрешения НИЦ CALS-технологий **Прикладная Логистика**.

© НИЦ CALS-технологий Прикладная логистика, 2005-2012 Отпечатано в России

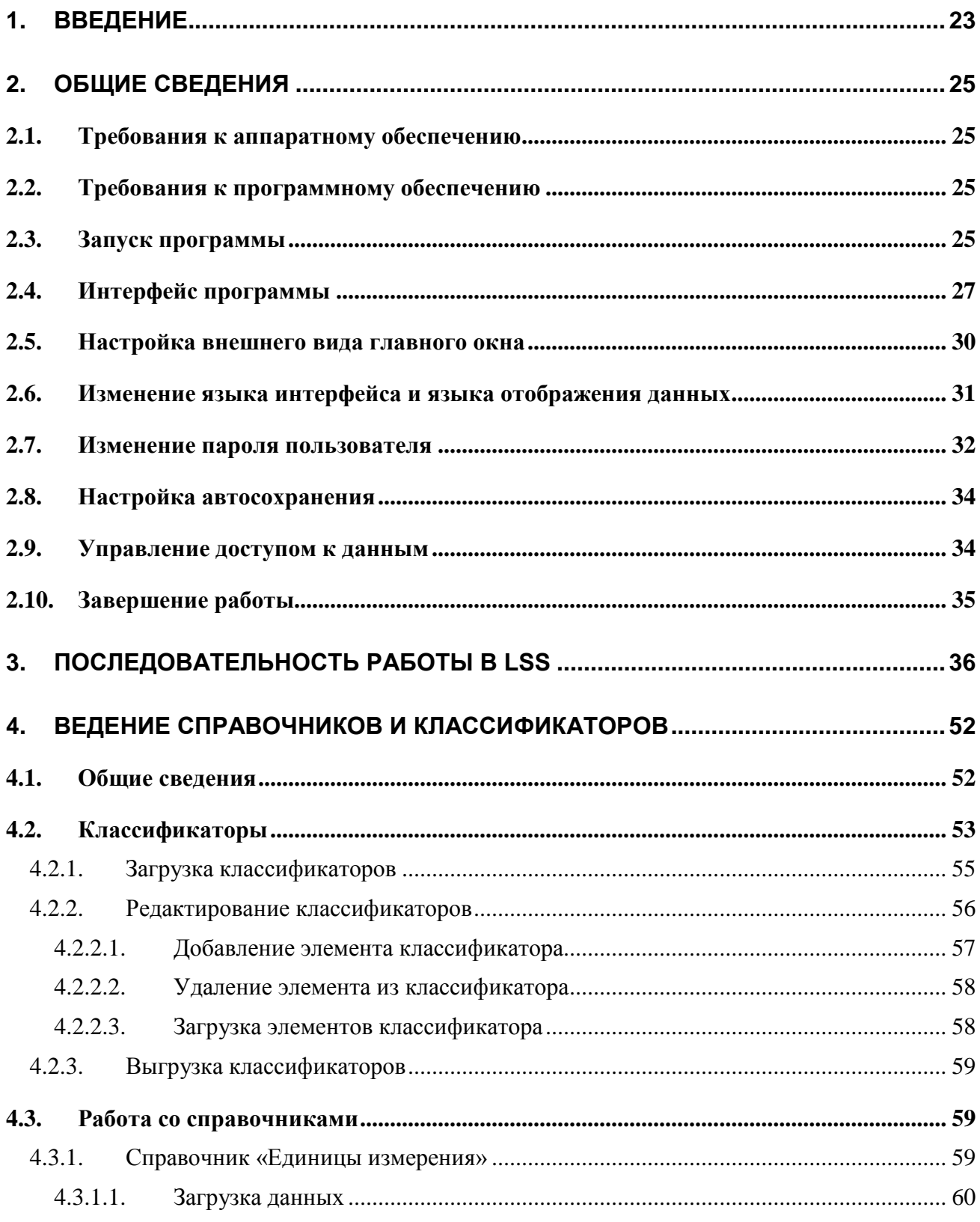

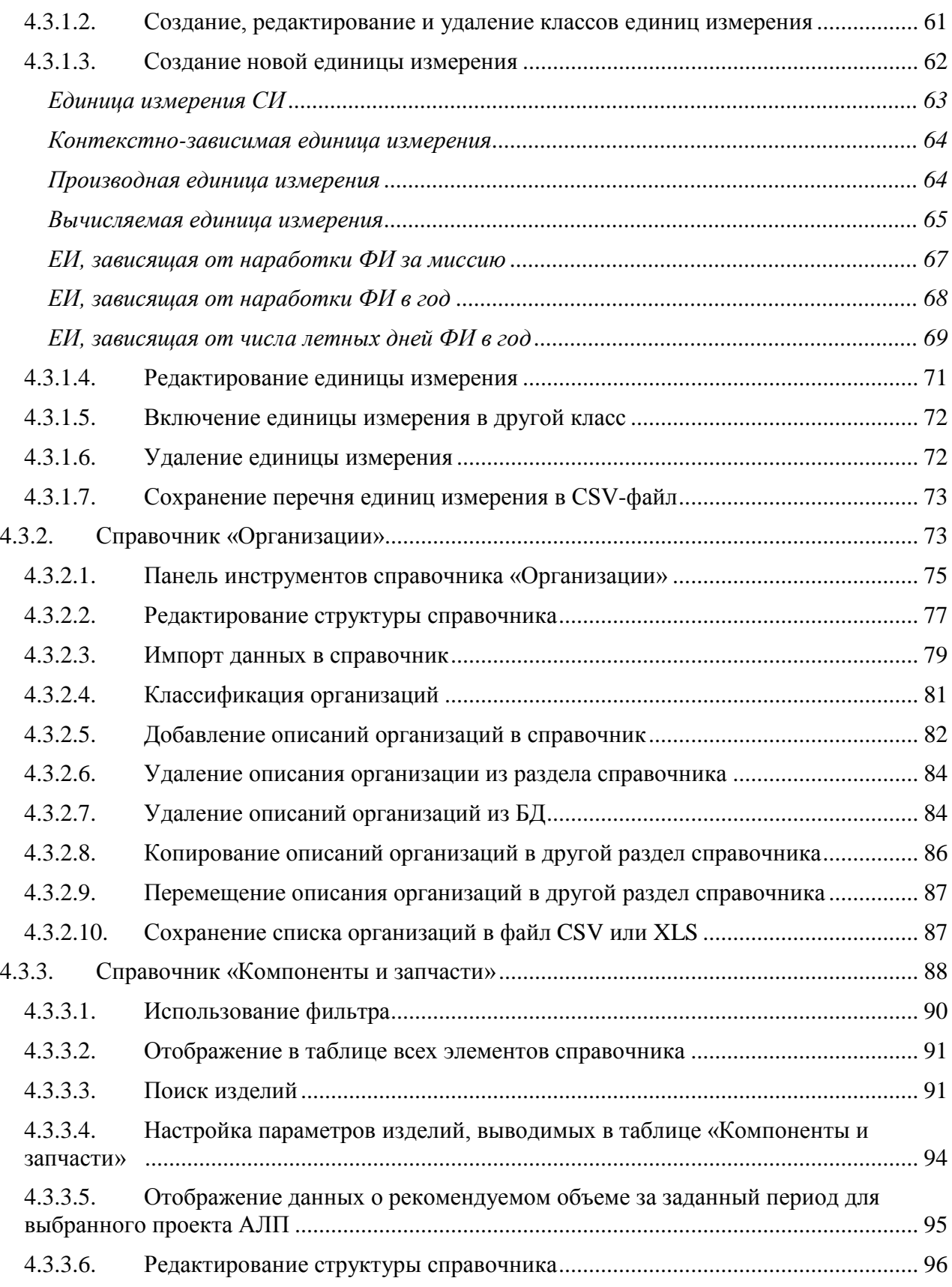

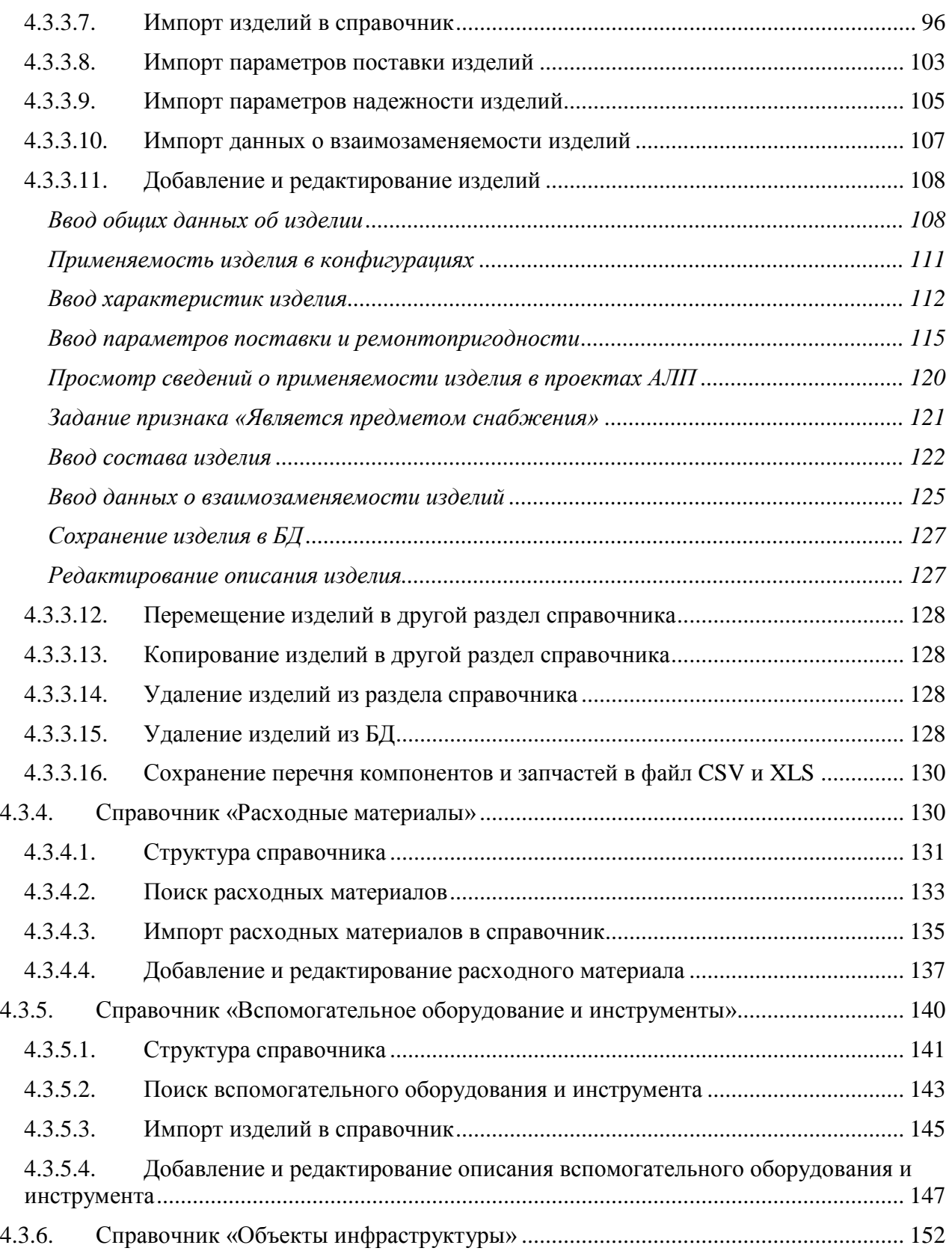

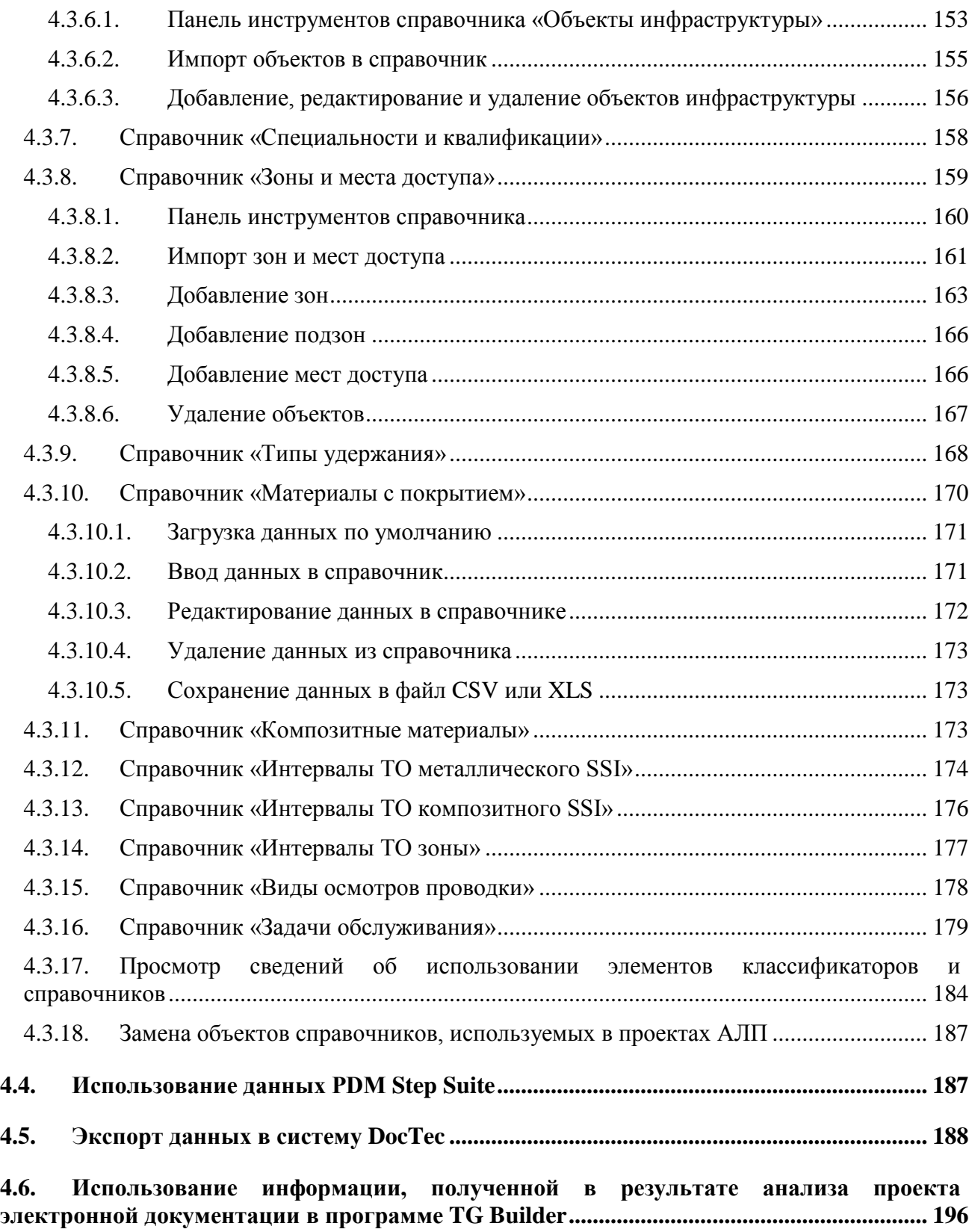

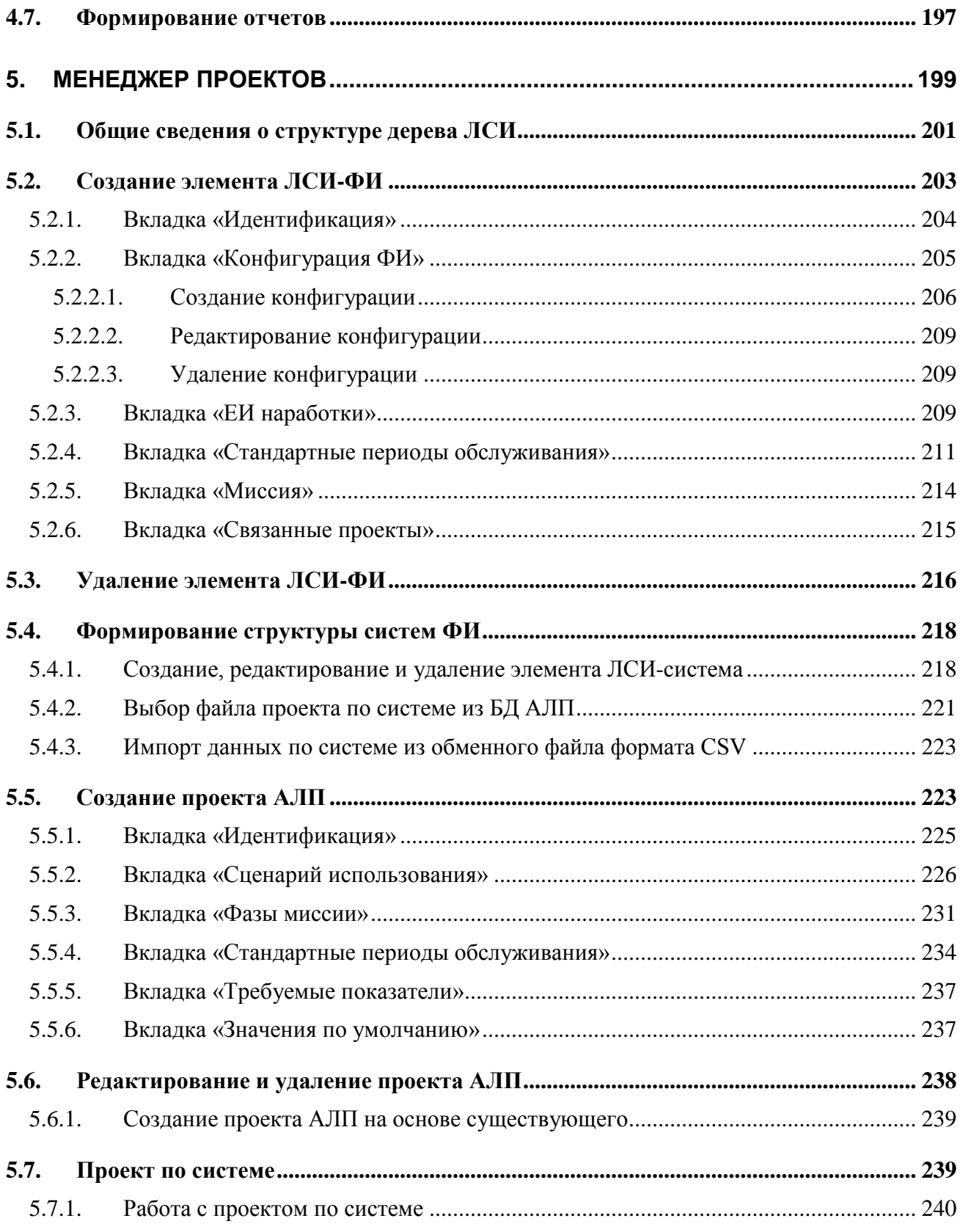

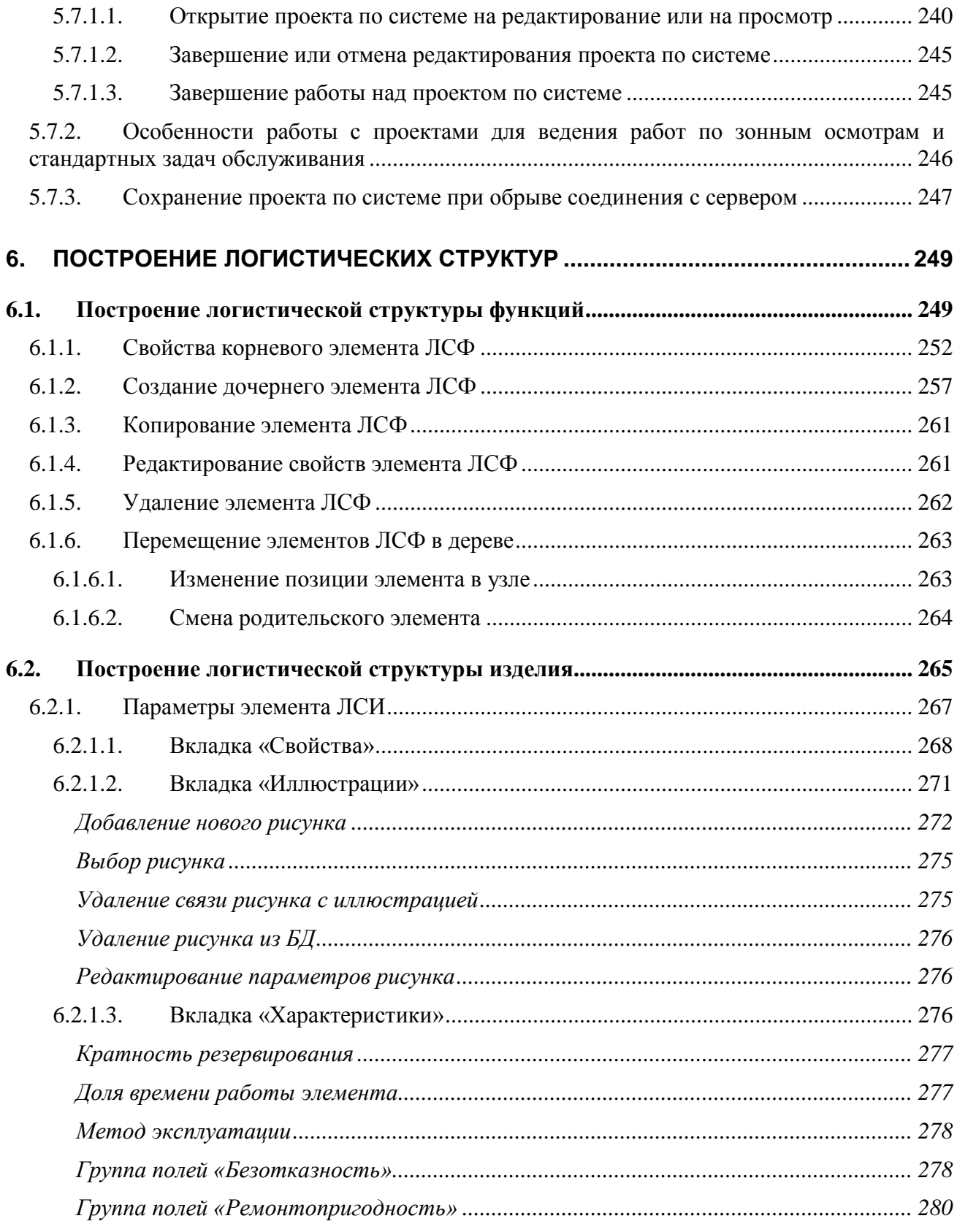

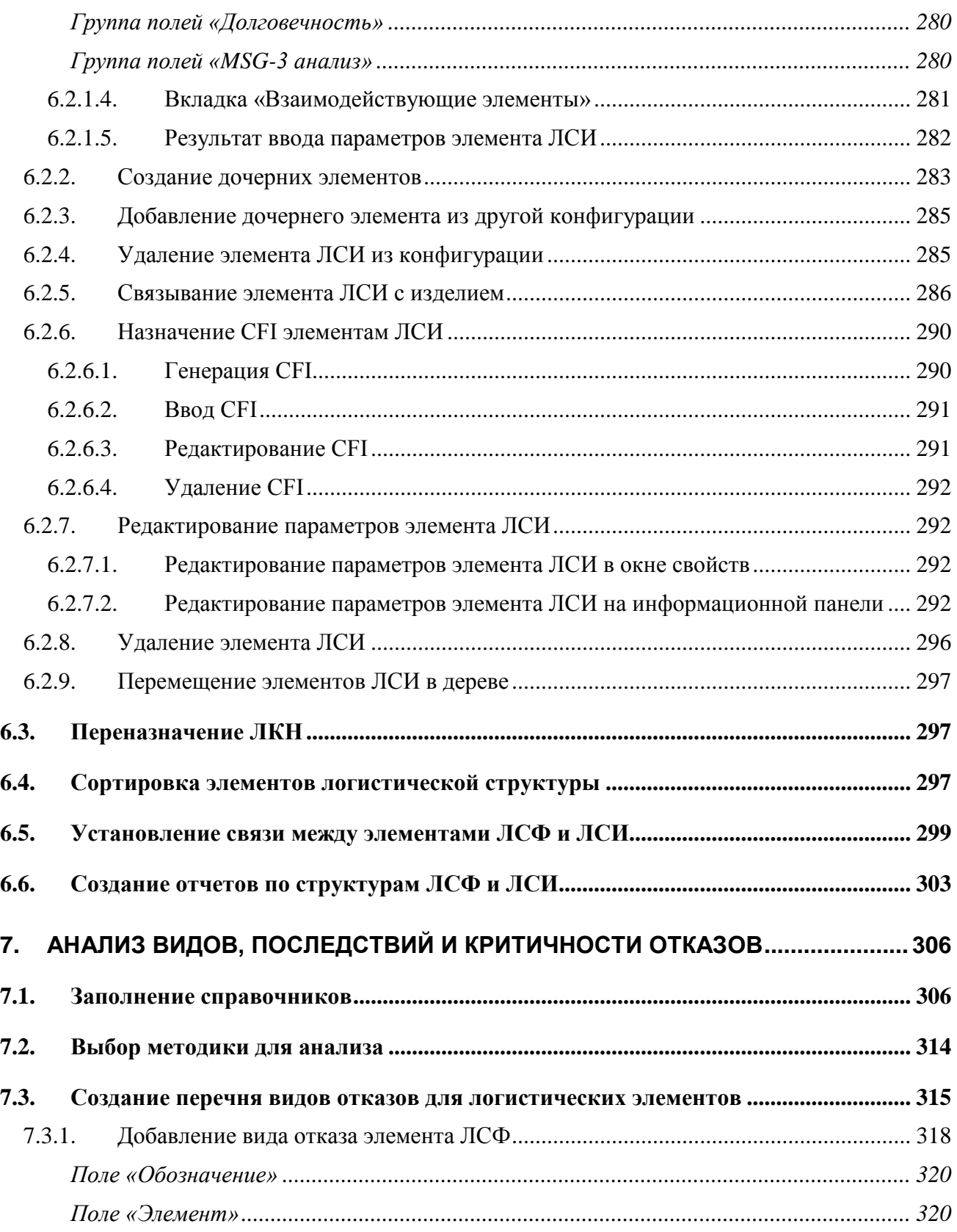

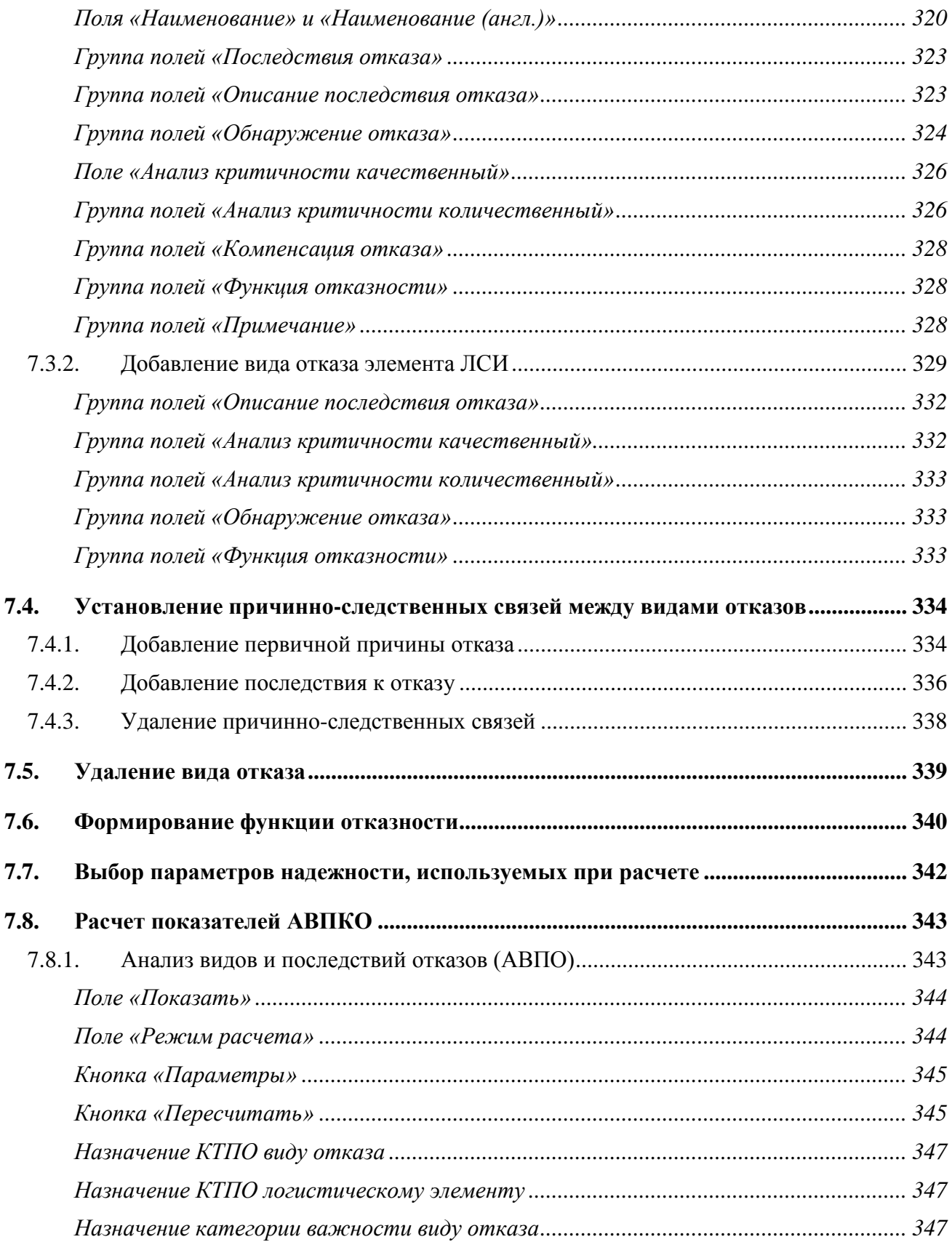

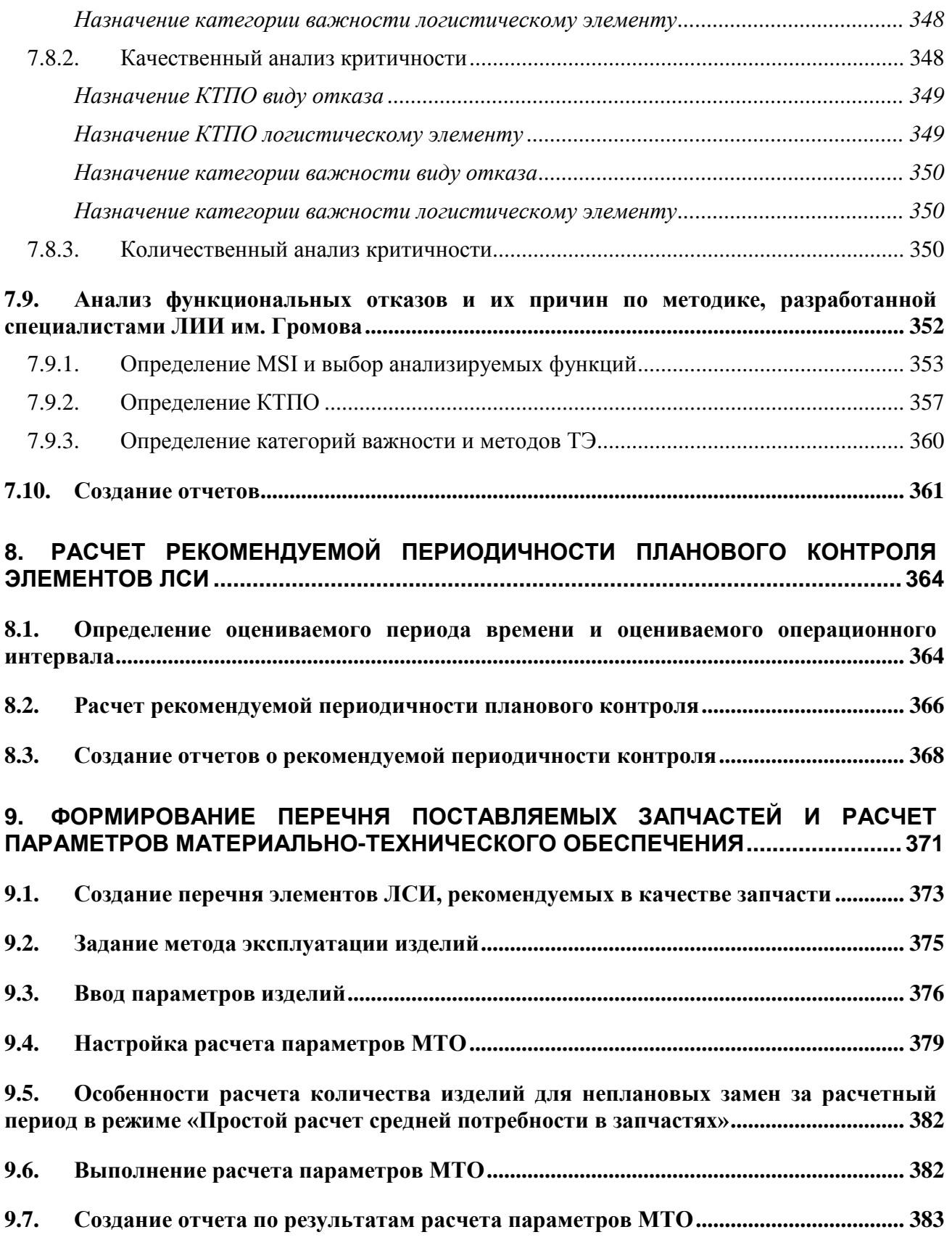

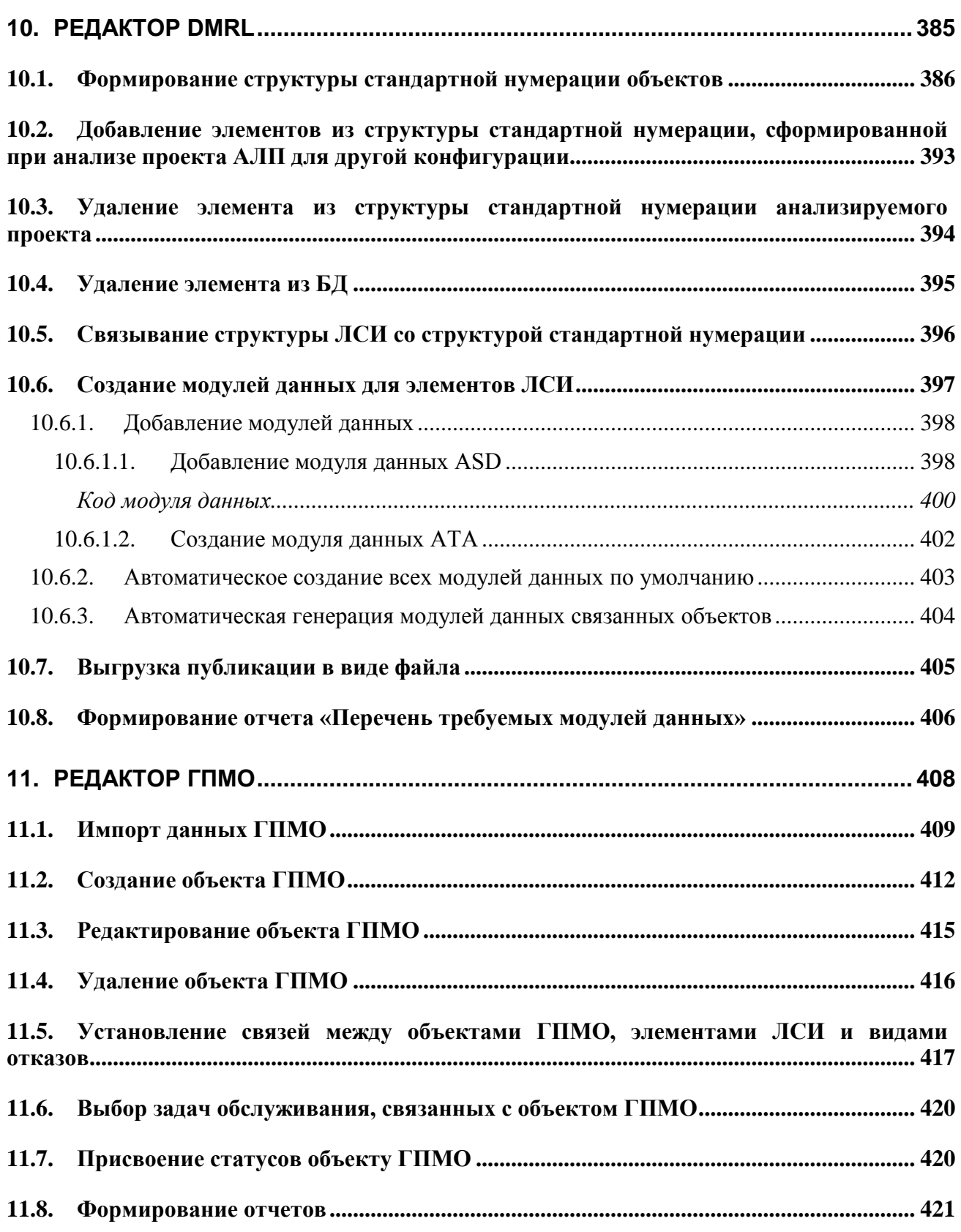

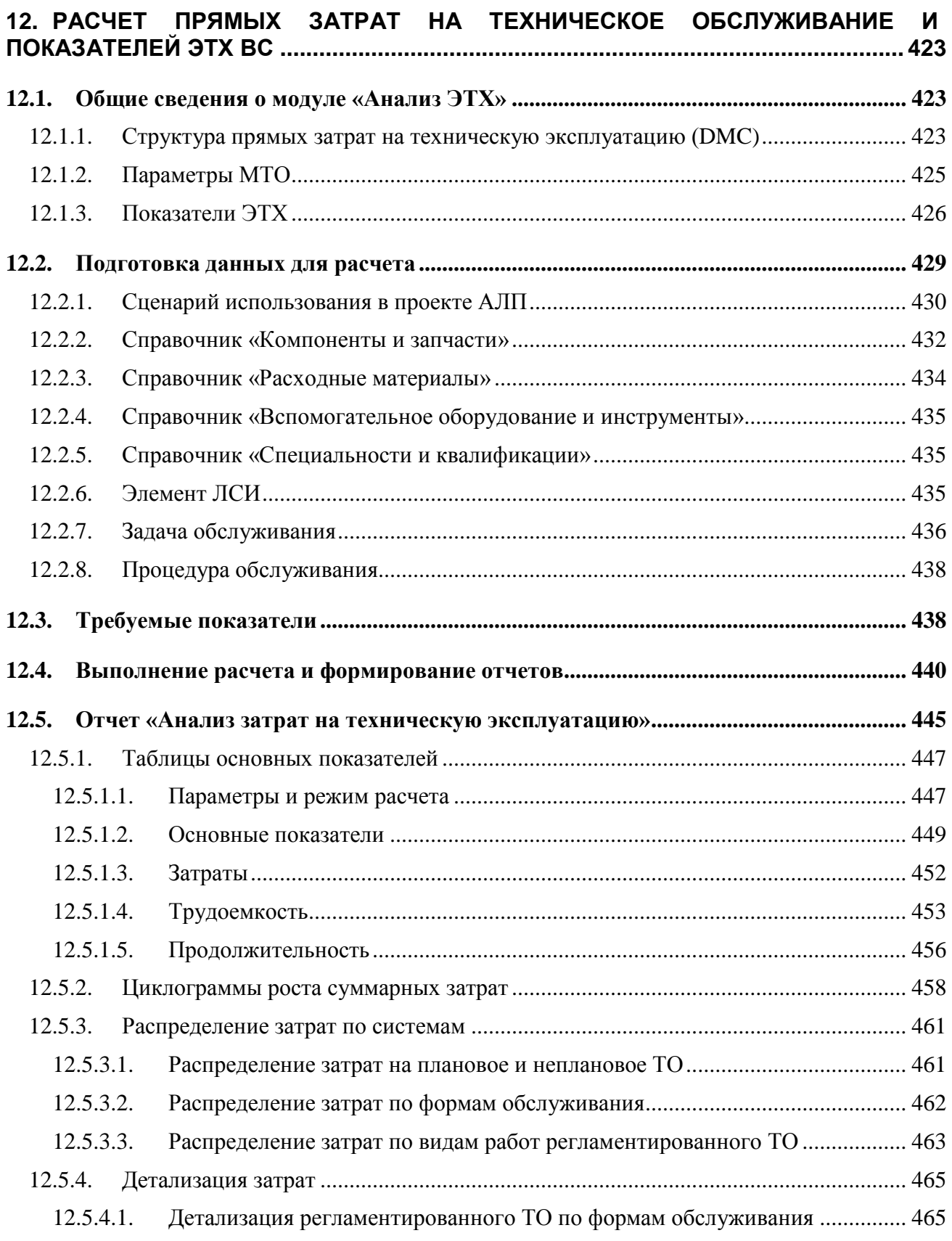

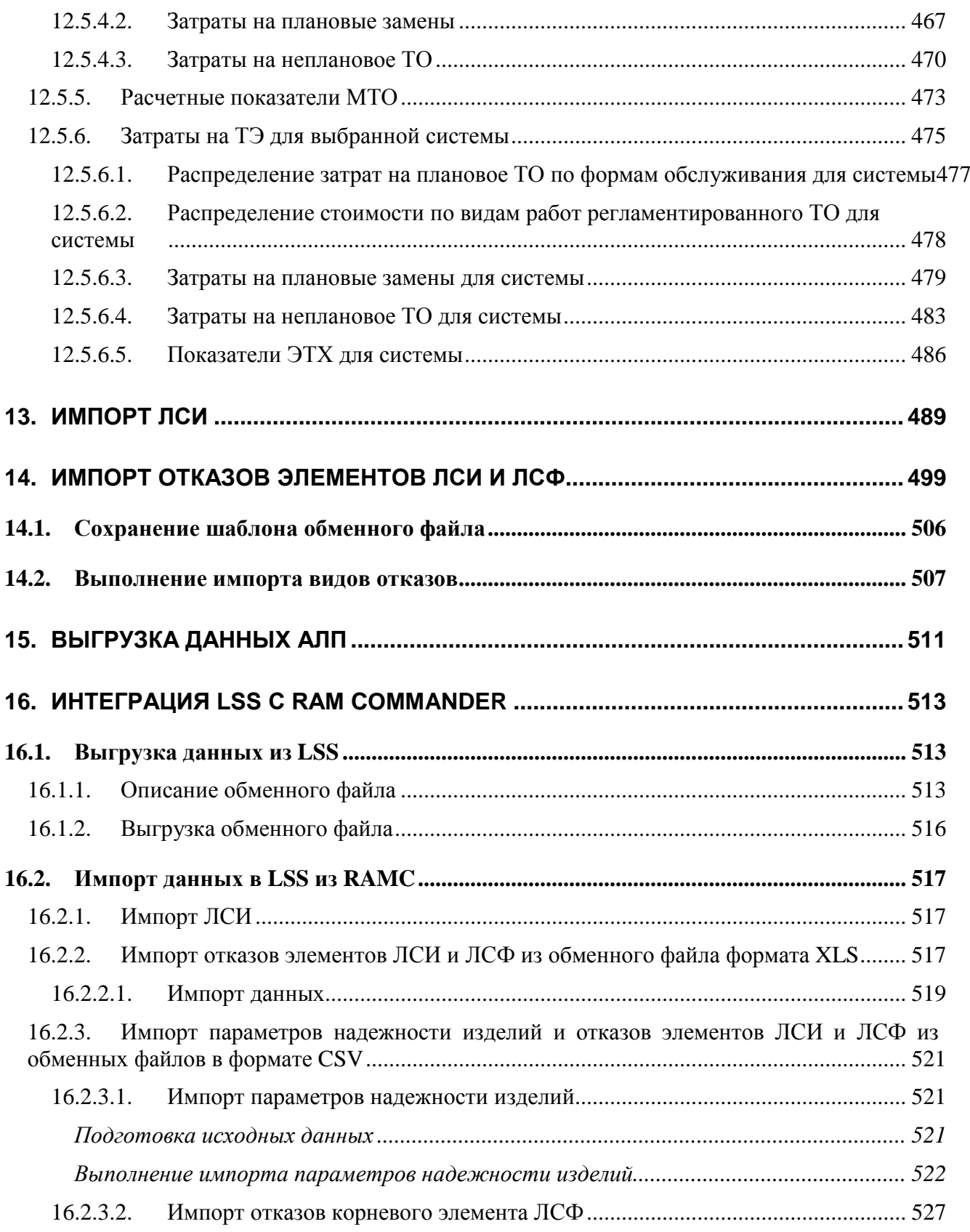

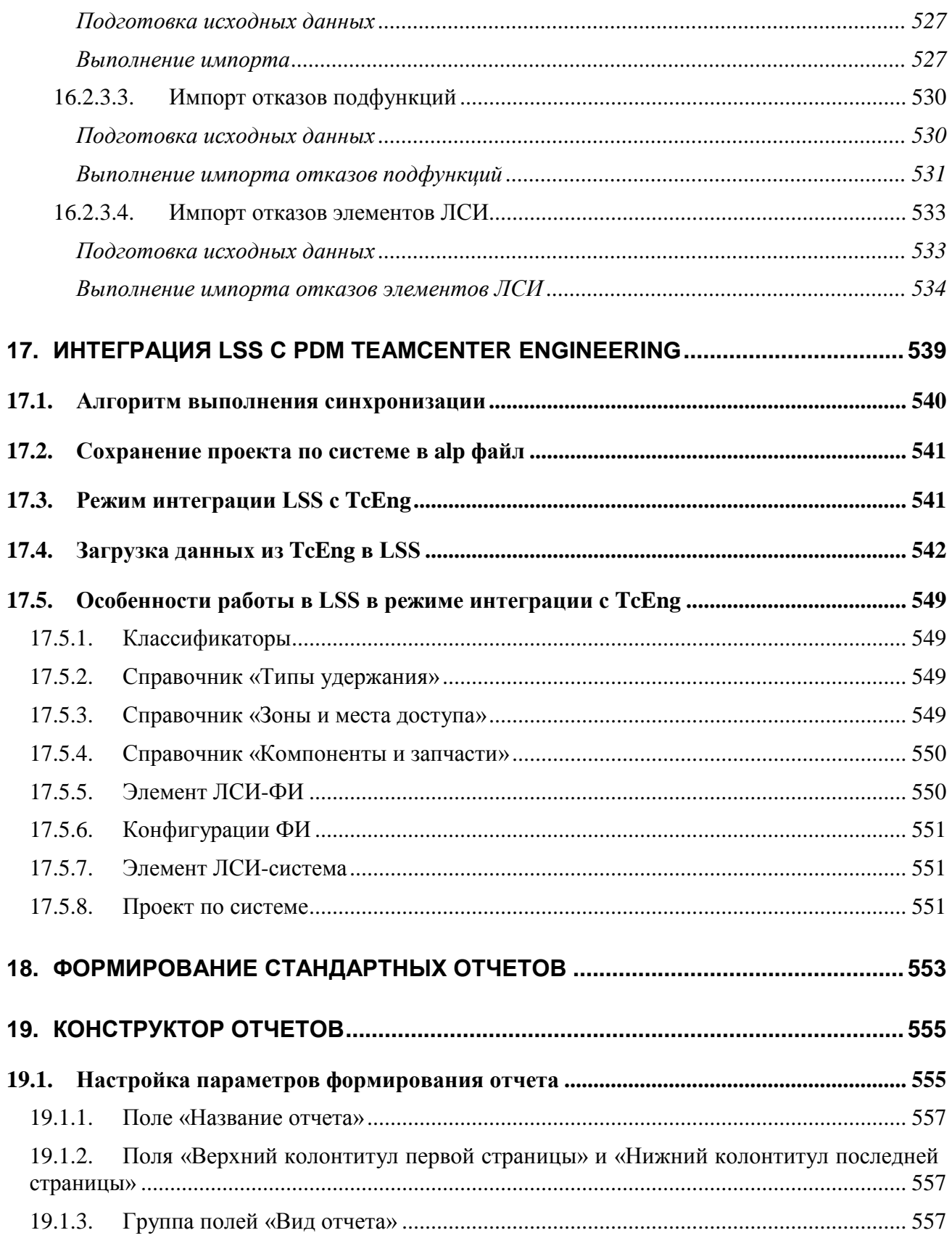

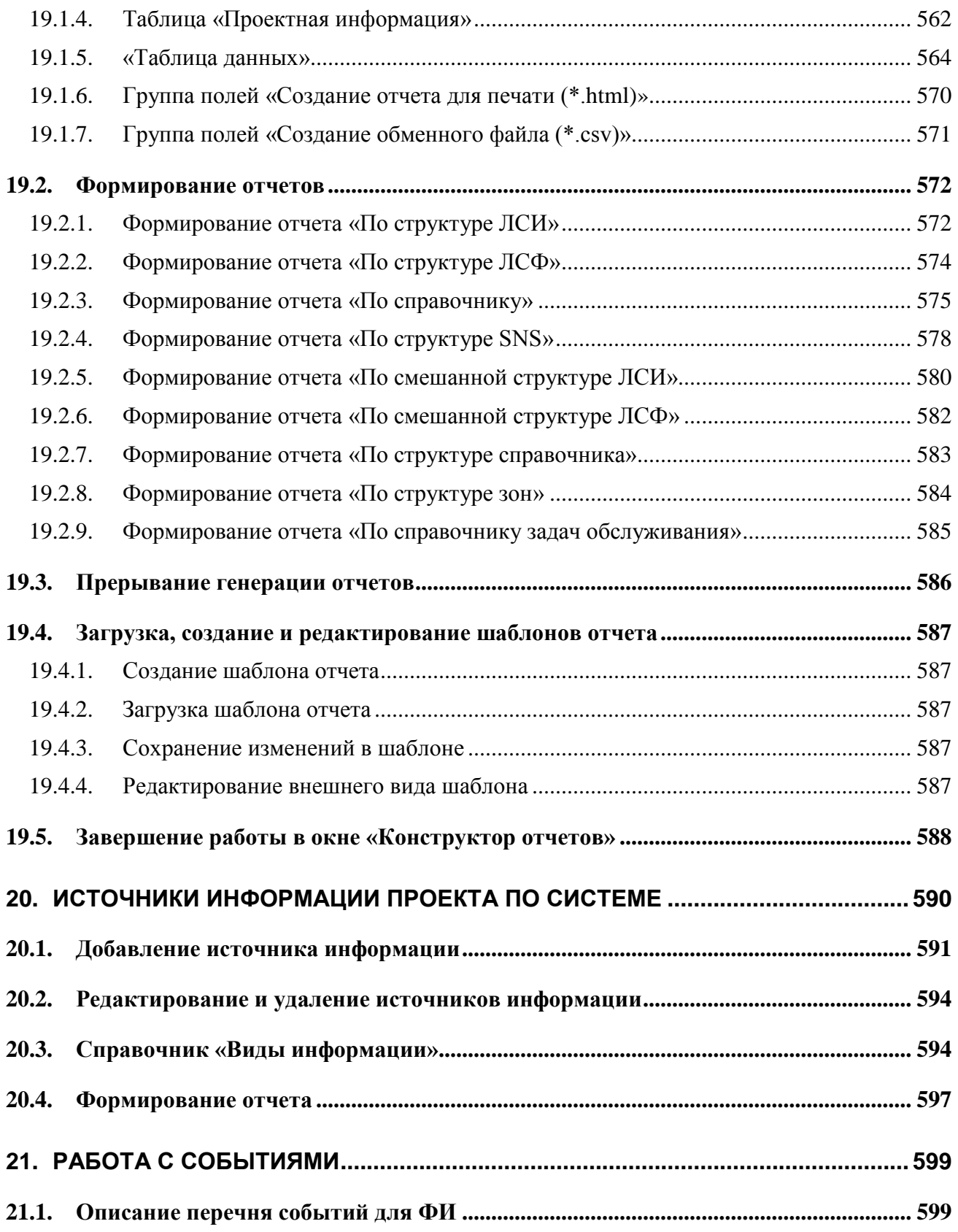

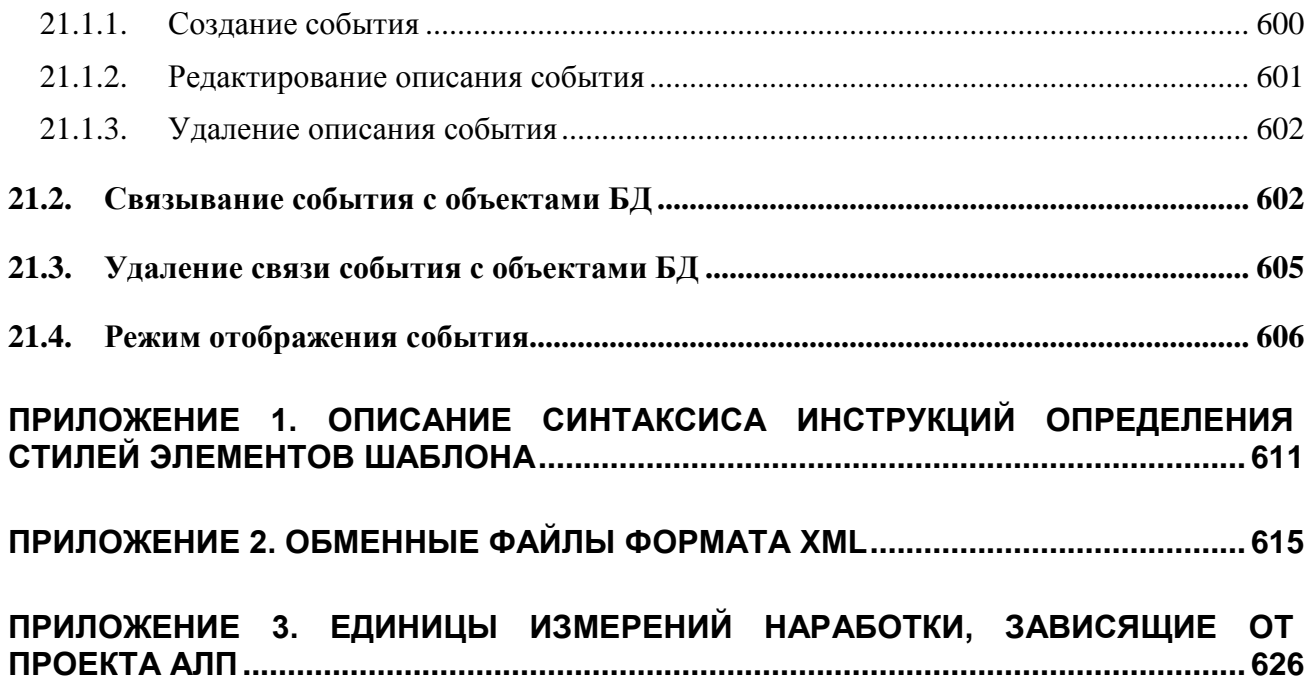

## Добро пожаловать

Добро пожаловать в **Информационную систему анализа логистической поддержки LSS**. Если вы начинающий пользователь LSS, настоятельно рекомендуем вам ознакомиться с содержанием данного руководства. Настоящий документ поможет вам ознакомиться с нашей программой, а также разобраться в некоторых сложных вопросах.

#### Соглашения о нотации

В тексте настоящего документа используются следующие соглашения для выделения различной смысловой нагрузки в тексте руководства:

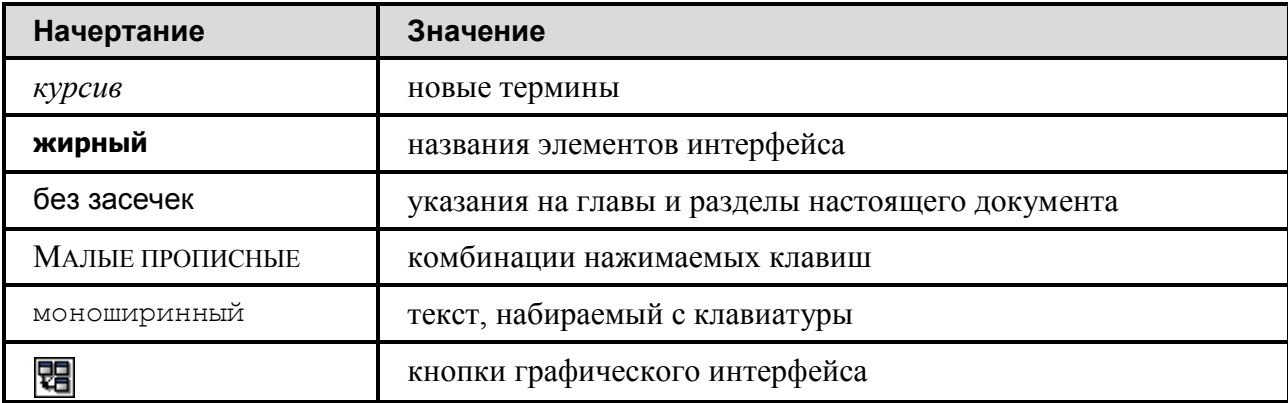

Кроме того, приняты следующие соглашения по сокращению обозначений и наименований:

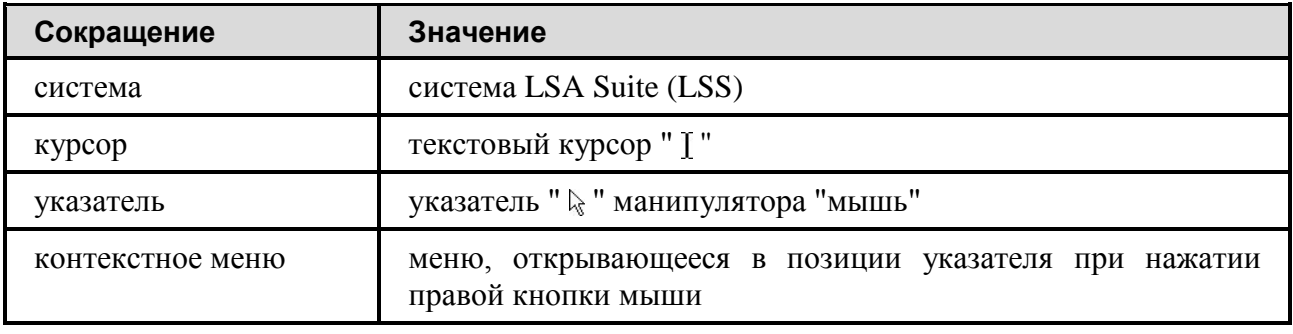

## Используемые сокращения

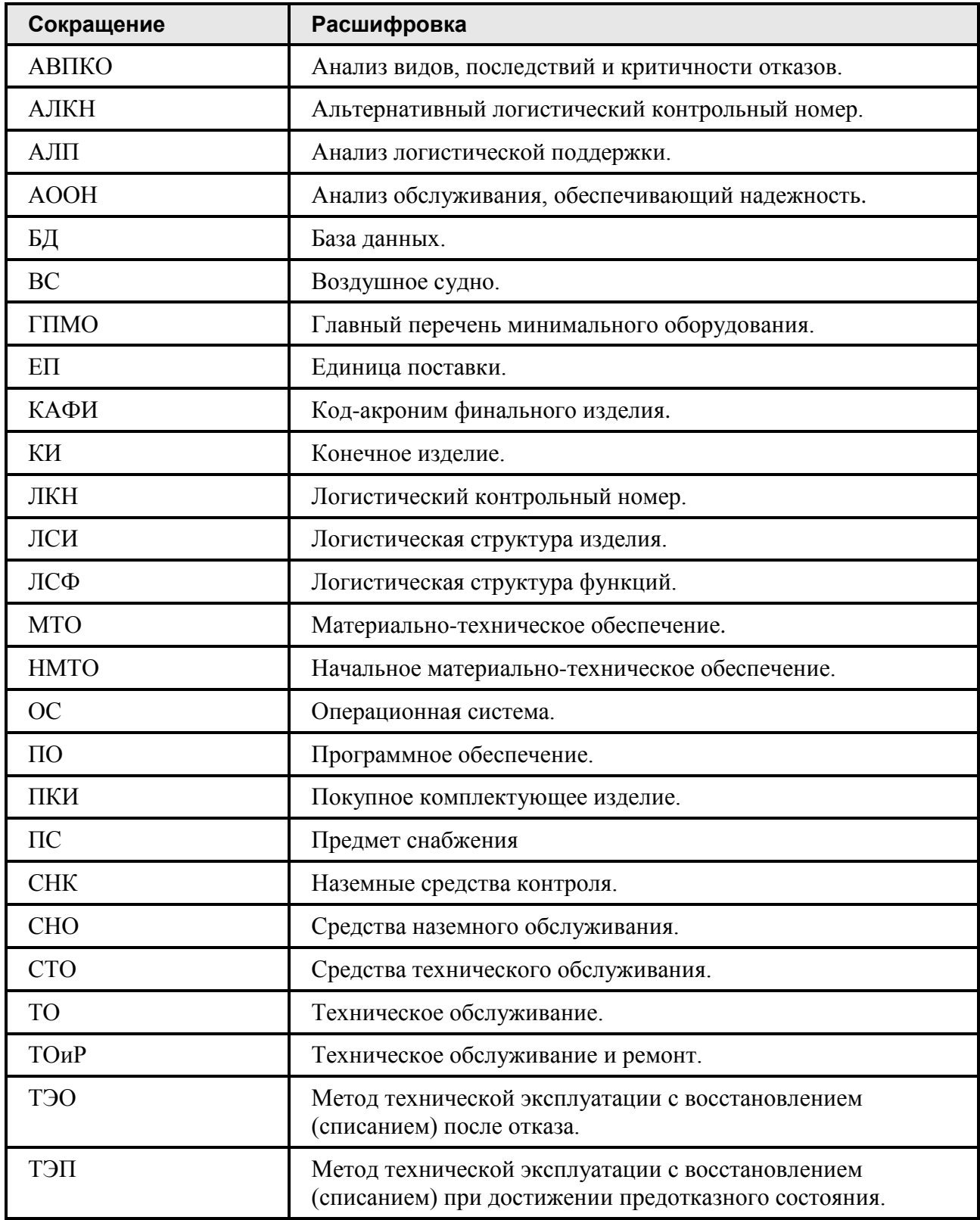

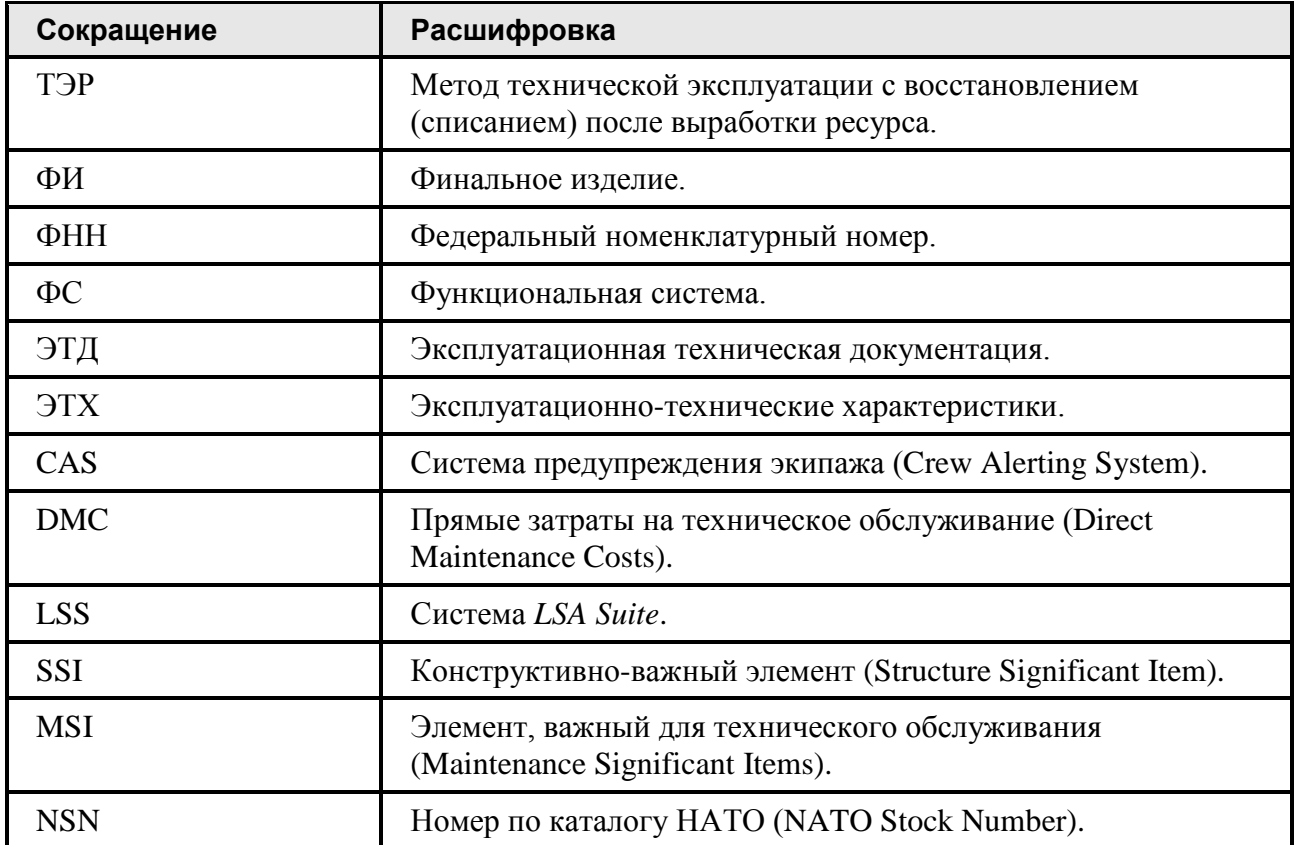

#### Дополнительная информация

Большая часть данного документа распространяется вместе с продуктом в электронном виде в качестве справочной системы. Самую последнюю информацию о продукте **LSS** вы можете узнать, посетив наш сетевой узел по адресу [http://www.cals.ru.](http://www.cals.ru/)

## <span id="page-24-0"></span>1. Введение

LSA Suite (LSS) – программный комплекс для решения задач анализа логистической поддержки (АЛП) наукоемкой продукции, таких как:

- создание логистической модели изделия;
- проведение функционального анализа изделия;
- проведение анализа видов, последствий и критичности отказов (АВПКО);
- выполнение АООН (разработка программы планового обслуживания изделия по методике MSG-3 анализа);
- расчет рекомендуемой периодичности контроля компонентов, обеспечивающей заданную вероятность их безотказной работы;
- разработка технологических процессов обслуживания с учетом потребностей в средствах наземного обслуживания, инструменте, расходных материалах, запчастях, инфраструктуре и персонале;
- подготовка данных АЛП для экспорта в систему подготовки электронной эксплуатационной технической документации (ЭТД);
- расчет потребностей в средствах материально-технического обеспечения (запчастях);
- составление и ведение Главного перечня минимального оборудования (ГПМО);
- формирование базы данных АЛП в соответствии с DEF STAN 00-60 и подготовка отчетов.

LSS позволяет анализировать разные конфигурации ФИ при различных вариантах возможных сценариев использования ФИ. В программе реализована возможность работы с различными проектами АЛП в рамках одной базы данных. Под проектом АЛП понимается анализ одной конфигурации изделия для определенного заказчика и сценария использования. Проект АЛП делится на проекты по системам, представляющие собой совокупность логистических данных, относящихся к анализу системы ФИ. Данные могут вводиться пользователем вручную или импортироваться посредством обменных файлов из других автоматизированных систем. Исключение одновременного доступа к данным при работе над проектом осуществляется посредством специального механизма, который блокирует проект при внесении изменений. При этом остальные пользователи не могут изменять заблокированный объект.

В процессе анализа используются справочники и классификаторы, которые являются общими для всего ФИ (всех проектов по системам) и имеют многопользовательский доступ к данным.

Доступ пользователей к объектам БД (проектам по системам, задачам и процедурам обслуживания и т.п.) ограничивается правами пользователей и состоянием объектов. Система имеет гибкий механизм разграничения доступа к объектам БД. Уровень доступа определяется двумя составляющими: перечнем разрешенных пользователю действий, определенным его ролью, и перечнем объектов, с которыми пользователю разрешена работа. Доступ пользователей к объектам БД настраивается администратором. Управление доступом подробно рассматривается в руководстве администратора.

Установку системы LSS и настройку учетных записей пользователей выполняет администратор БД АЛП.

В этом документе рассматриваются следующие вопросы:

- Ведение классификаторов и справочников LSS.
- Описание финального изделия и его конфигураций.
- Описание сценариев использования изделия.
- Создание Проекта АЛП с учетом конфигураций и сценария использования.
- Выполнение АЛП по системам финального изделия: формирование логистических структур разных типов (с учетом конфигураций), функциональный анализ и выполнение основных расчетов.
- Интеграция LSS с PDM Teamcenter Engineering.
- Интеграция LSS с RAM Commander.
- Расчет затрат на техническую эксплуатацию отдельно по каждой системе и по ВС (воздушного судна).
- Формирование отчетов.

Разработка структуры работ ТОиР описывается в документах:

- Руководство по описанию технологических процессов обслуживания в LSS. Документ содержит инструкции по разработке структуры работ по ТОиР (описание задач обслуживания элементов ЛСИ и процедур обслуживания).
- Руководство по определению работ планового ТО в LSS. Документ содержит инструкции по разработке программы планового обслуживания по MSG-3. Методика анализа соответствует требованиям спецификации ATA MSG-3.

## <span id="page-26-0"></span>2. Общие сведения

В этой главе приведены общие сведения о работе в системе LSS, рассмотрены следующие вопросы:

- Запуск программы.
- Интерфейс пользователя.
- Изменение пароля пользователя.
- Завершение работы в программе.

#### <span id="page-26-1"></span>2.1.Требования к аппаратному обеспечению

Рекомендуется использовать разрешение экрана не менее 1024 на 768 точек с качеством цветопередачи не менее 16 бит.

## <span id="page-26-2"></span>2.2.Требования к программному обеспечению

Для выполнения экспорта данных в формате XLS на компьютере должна быть установлена версия ПО MS Excel XP или выше.

#### <span id="page-26-3"></span>2.3.Запуск программы

Для запуска системы выберите в системном меню ОС Windows **Программы** → **LSA Suite** → **LSA Suite.** Также можно запустить исполняемый файл системы *lssmain.exe*, который расположен в каталоге установки системы (по умолчанию система устанавливается в *C:\Program Files\LSA\_Suite\*). Запуск файла *lssmain.exe* производится обычным способом средствами операционной системы Windows.

Если на сервере файлы модуля LSS были обновлены, то появится окно **Автообновление**. Нажмите на кнопку **Обновить**.

В появившемся диалоговом окне установления соединения с базой данных введите имя пользователя, пароль, выберите подключение к БД и нажмите на кнопку **ОК** ([рис.](#page-27-0) 2-1). Все эти сведения должны быть предоставлены пользователю администратором БД.

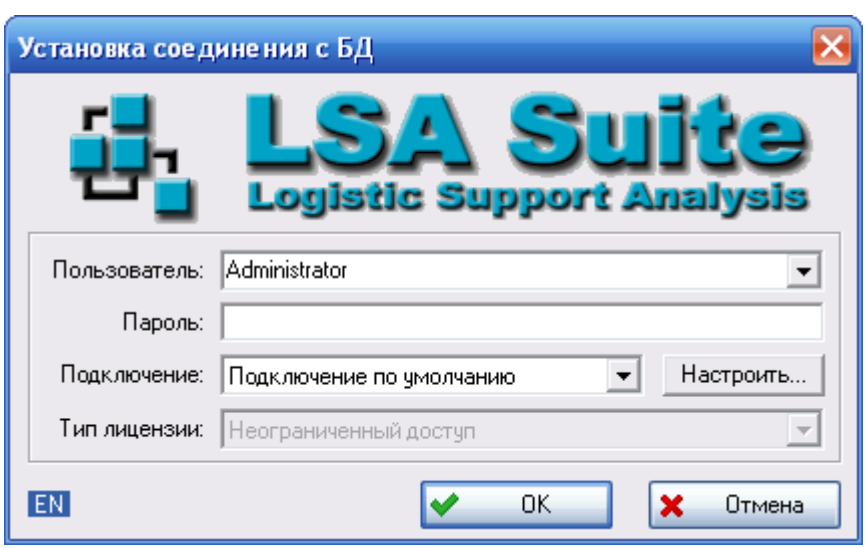

**Рис. 2-1**

<span id="page-27-0"></span>После установки соединения с БД откроется главное окно программы LSS.

При появлении сообщения, представленного на [рис](#page-27-1). 2-2, нажмите на кнопку **ОК** в окне сообщения и в появившемся окне **Установка соединения с БД** повторно введите имя пользователя, пароль и проверьте выбранное подключение к БД. При повторном появлении сообщения обратитесь к администратору БД.

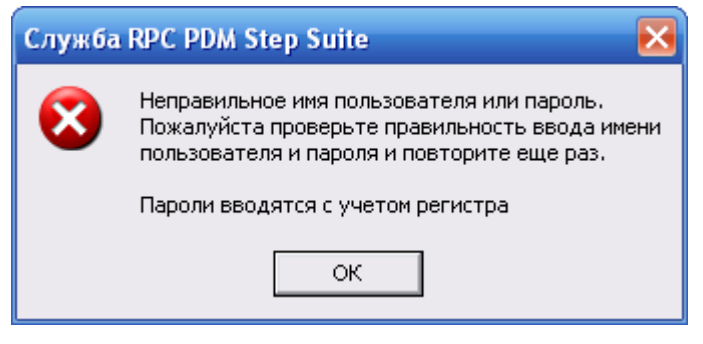

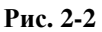

<span id="page-27-1"></span>Каждому пользователю LSS при настройке учетных записей должен быть задан сотрудник. Если пользователю, запускающему программу, не назначен сотрудник, появится сообщение об этом ([рис.](#page-27-2) 2-3). В этом случае программа не запускается, необходимо обратится к администратору БД.

<span id="page-27-2"></span>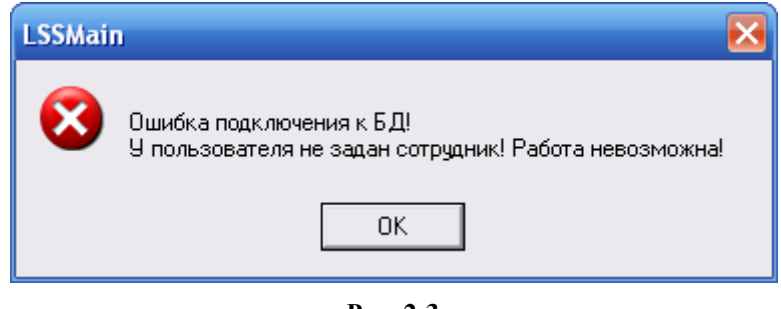

**Рис. 2-3**

#### **Примечания**

- Если была установлена новая версия программы, при ее запуске проверяется необходимость конвертации данных, созданных в предыдущей версии. Если конвертация необходима, появится сообщение, содержащее перечень систем, для которых необходима конвертация данных. До выполнения конвертации перечисленные системы нельзя открыть на редактирование или на просмотр. Для выполнения конвертации обратитесь к администратору.
- Если ваш доступ к БД ограничен только чтением, то после ввода данных в окне **Установка соединения с БД** появится сообщение, представленное на [рис.](#page-28-1) 2-4. При нажатии на кнопку **Да** главное окно программы откроется в режиме «только чтение». В этом режиме доступен только просмотр данных. При нажатии на кнопку **Нет** программа выдаст сообщение, что соединение с БД не установлено и откроется пустое главное окно программного модуля.

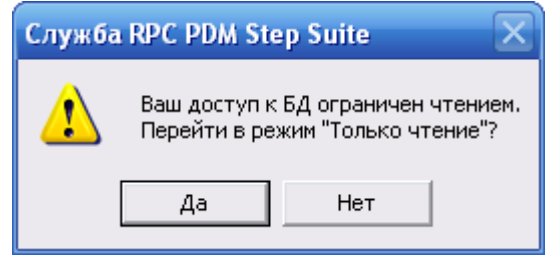

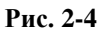

<span id="page-28-1"></span>• Если ваш доступ к БД заблокирован, то после ввода данных в окне **Установка соединения с БД** появится сообщение, представленное на [рис.](#page-28-2) 2-5. В этом случае обратитесь к администратору БД.

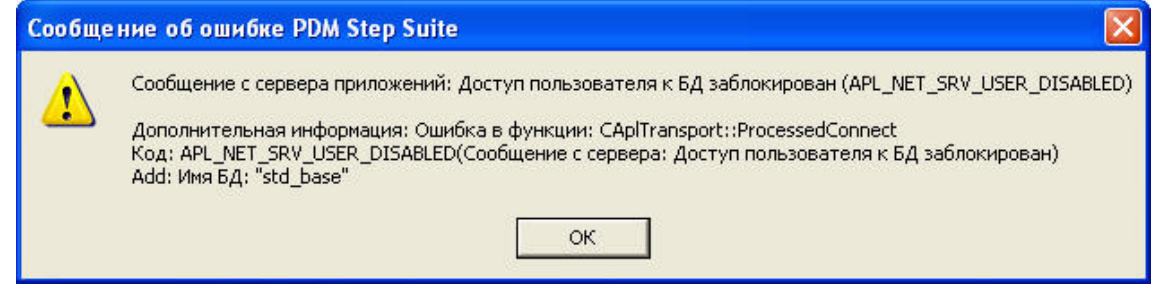

**Рис. 2-5**

## <span id="page-28-2"></span><span id="page-28-0"></span>2.4.Интерфейс программы

Внешний вид главного окна программы представлен на [рис](#page-29-0). 2-6.

#### **Общие сведения**

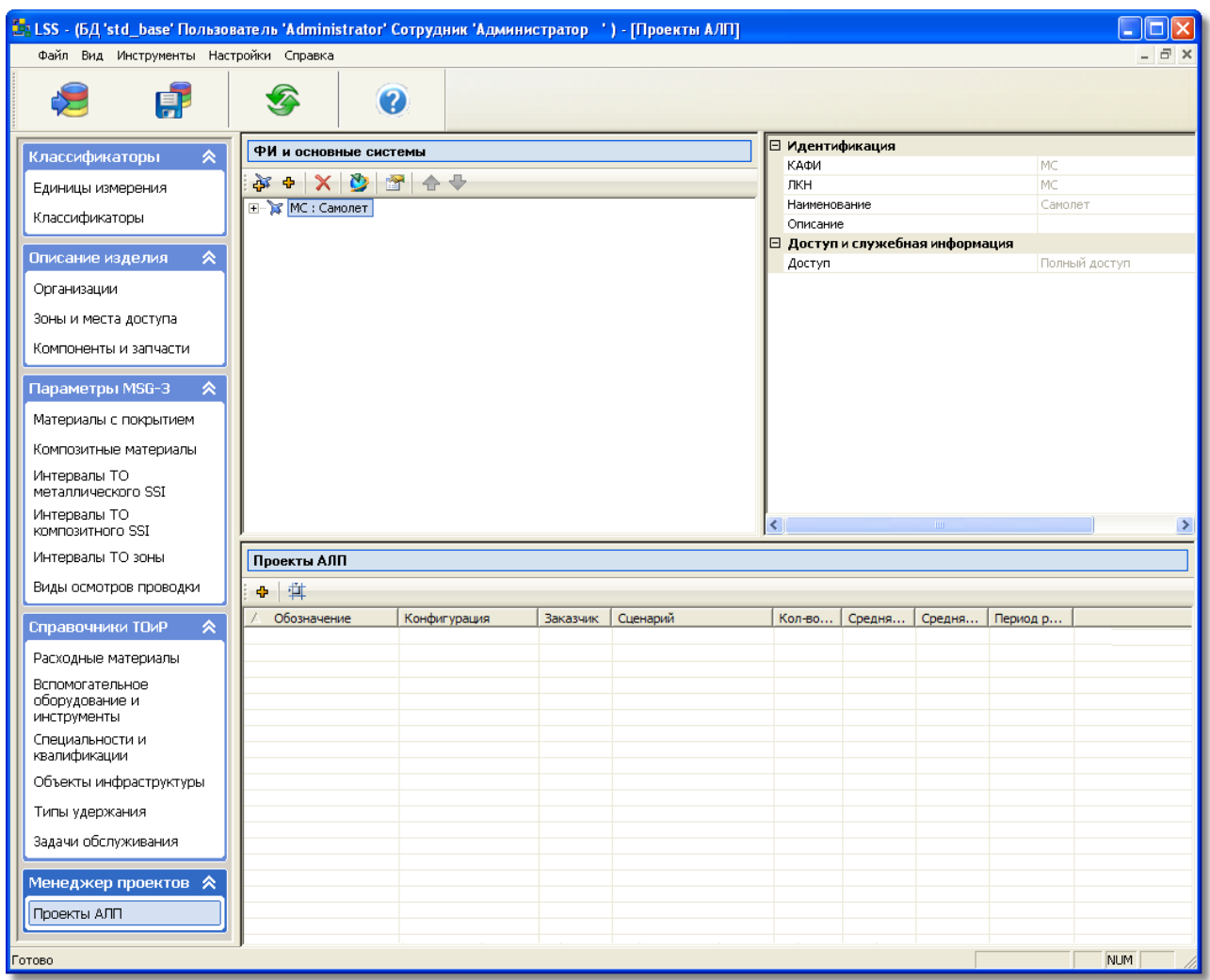

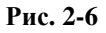

<span id="page-29-0"></span>Главное окно условно можно разделить на следующие области:

- 1. Заголовок главного окна, который содержит название БД и имя пользователя.
- <span id="page-29-1"></span>2. Основное меню программы, расположенное в верхней части окна (рис. [2-7\)](#page-29-1).

Файл Вид Инструменты Настройки Справка

#### **Рис. 2-7**

Основное меню программы содержит следующие подменю:

- **Файл** содержит команды, вызывающие функции соединения с БД, сохранения данных в БД и закрытия программы LSS.
- **Вид**  используется для настройки внешнего вида окна программы.
- **Инструменты –** содержит инструменты для импорта и экспорта данных в LSS, запуска конструктора отчетов.
- **Настройки** используется для настройки работы программы LSS.
- **Справка** содержит информацию о программе и о последних изменениях в программе.
- 3. Панель инструментов, позволяющая получить быстрый доступ к некоторым командам. Краткое описание кнопок панели инструментов приведено в следующей таблице.

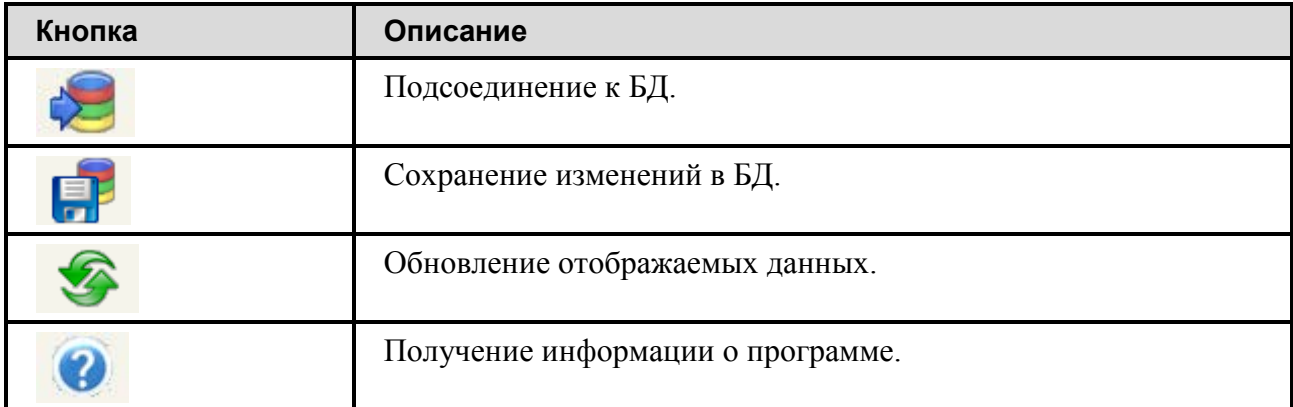

- 4. Панель навигации, расположенная в левой части главного окна. Отображение панели навигации в главном окне настраивается пользователем (смотрите раздел [2.5\)](#page-31-0). На панели навигации размещены следующие разделы:
	- Раздел **Классификаторы**, предназначенный для работы с классификаторами и справочником «Единицы измерения».
	- Раздел **Описание изделия**, предназначенный для работы со справочниками, которые используются при описании изделия: «Организации», «Зоны и места доступа», «Компоненты и запчасти».
	- Раздел **Параметры MSG-3**, предназначенный для работы со справочниками, используемыми при анализе конструкции планера по алгоритму MSG-3.
	- Раздел **Справочники ТОиР**, предназначенный для работы со справочниками, используемыми при описании технологических процессов обслуживания изделия.
	- Раздел **Менеджер проектов**, в котором вы можете сконфигурировать ФИ и структуру основных систем, создать проекты АЛП для определенной конфигурации ФИ.

Каждый раздел содержит список вкладок. Содержимое выбранной вкладки отображается в правой части окна. Для перехода на другую вкладку необходимо нажать на ее название.

При нажатии на кнопку  $\triangle$  содержимое выбранного раздела скрывается [\(рис.](#page-31-1) 2-8). Для отображения содержимого скрытого раздела нажмите на кнопку  $\vee$ .

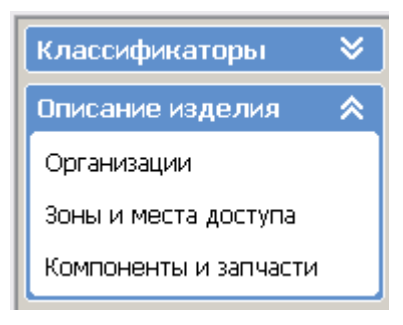

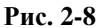

<span id="page-31-1"></span>Доступ пользователя к разделам настраивается посредством модуля разграничения прав доступа, подробно рассматриваемого в руководстве администратора.

5. Рабочая область – правая часть окна, предназначенная для работы с вкладкой, выбранной на панели навигации.

#### <span id="page-31-0"></span>2.5.Настройка внешнего вида главного окна

Для скрытия панели навигации в основном меню программы выберите **Вид** → **Панель навигации** ([рис.](#page-31-2) 2-9).

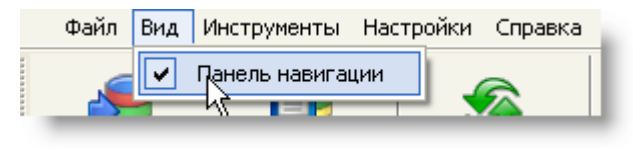

**Рис. 2-9**

<span id="page-31-2"></span>В результате главное окно программы примет вид, представленный на [рис.](#page-32-1) 2-10.

#### **Общие сведения**

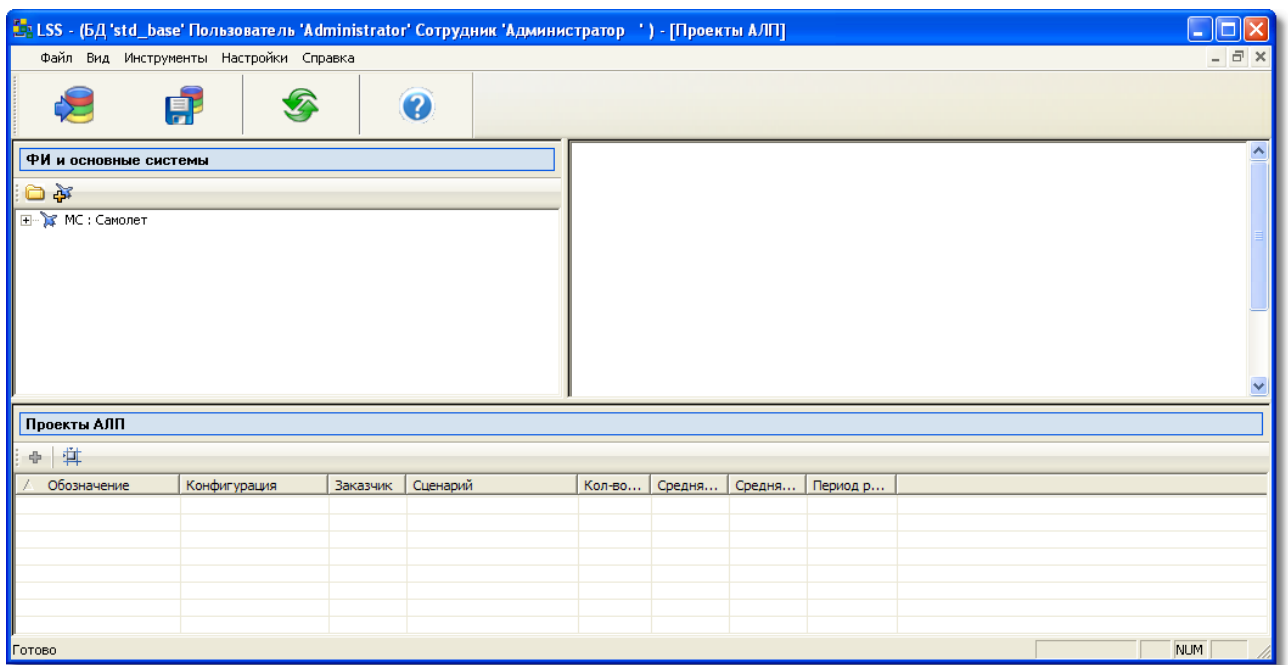

**Рис. 2-10**

<span id="page-32-1"></span>Для отображения панели навигации необходимо в основном меню программы выбрать **Вид**→ **Панель навигации** (рис. [2-11\)](#page-32-2). При этом главное окно программы примет вид, представленный на [рис](#page-29-0). 2-6.

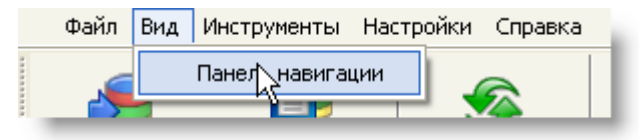

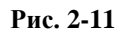

## <span id="page-32-2"></span><span id="page-32-0"></span>2.6.Изменение языка интерфейса и языка отображения данных

В программе реализована возможность выбора рабочего языка интерфейса и языка отображения данных. Вам предоставлена возможность выбора между русским и английским языком.

Для настройки языка в главном меню выберите **Настройки**→ **Язык** → **Настройка** ([рис.](#page-33-1)  [2-12\)](#page-33-1).

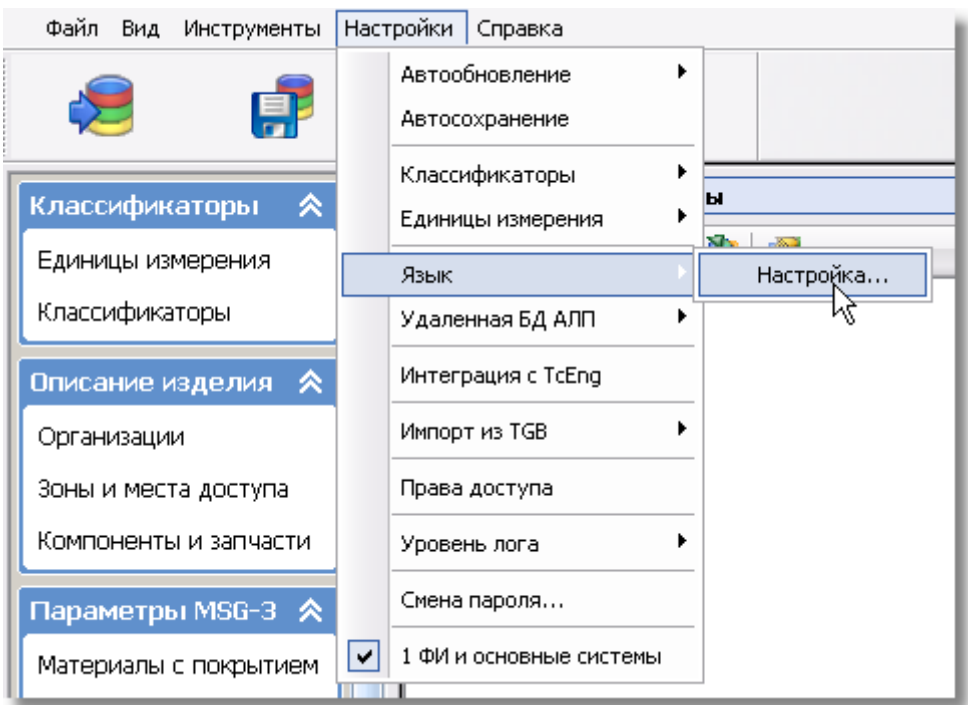

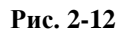

<span id="page-33-1"></span>В появившемся окне **Настройка языка** выберите параметры:

- В раскрывающемся списке **Язык интерфейса** выберите язык, на котором будут отображаться наименования элементов интерфейса.
- В раскрывающемся списке **Язык отображения данных** выберите язык, на котором будут дополнительно отображаться данные справочников БД АЛП.

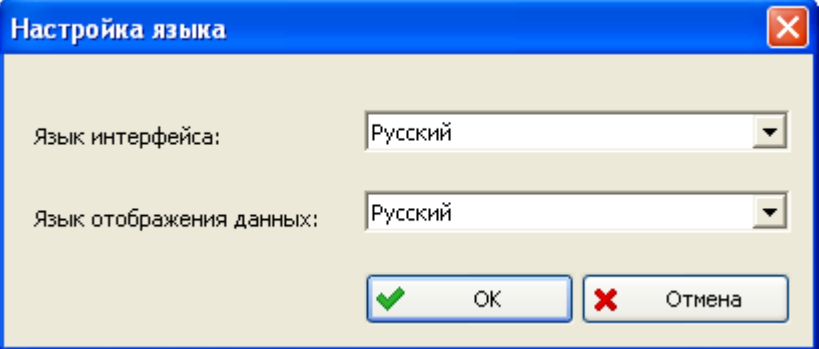

**Рис. 2-13**

<span id="page-33-0"></span>Для вступления изменений в силу необходимо перезапустить программу.

## 2.7.Изменение пароля пользователя

Имя пользователя и пароль назначаются администратором при настройке учетных записей пользователей. Пользователь может изменить пароль, назначенный администратором. Для этого:

- Запустите программу.
- В главном меню выберите **Настройки** → **Смена пароля**.
- В окне **Изменение пароля** (рис. [2-14\)](#page-34-0):
	- В поле **Старый пароль** введите старый пароль.
	- В поле **Новый пароль** введите новый пароль.
	- В поле **Подтверждение** повторно введите новый пароль.
	- Нажмите на кнопку **ОК**.

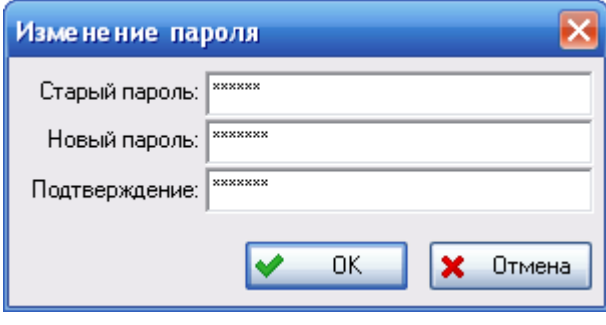

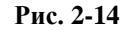

<span id="page-34-0"></span>При успешном изменении пароля появится сообщение, представленное на [рис.](#page-34-1) 2-15.

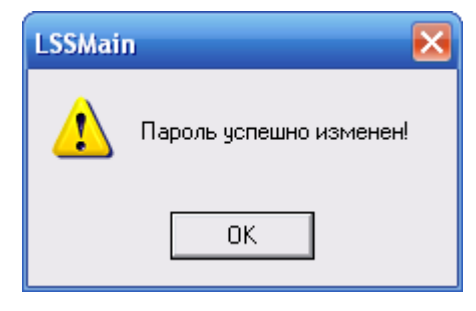

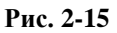

<span id="page-34-1"></span>Если старый пароль введен неправильно или в поля **Новый пароль** и **Подтверждение** введены разные значения, появится сообщение об этом. В этом случае пароль не изменяется. Например, на [рис.](#page-34-2) 2-16 представлено информационное сообщение, появляющееся при различии данных в полях **Новый пароль** и **Подтверждение**.

<span id="page-34-2"></span>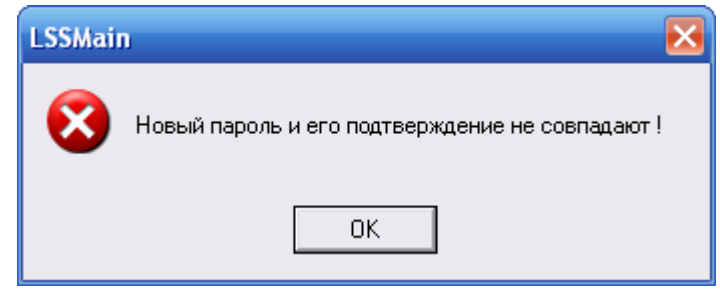

**Рис. 2-16**

## <span id="page-35-0"></span>2.8. Настройка автосохранения

Для настройки автоматического сохранения данных:

- В главном меню выберите **Настройки**  $\rightarrow$  **Автосохранение**.
- $\bullet$ В появившемся окне Настройка автосохранения (рис. 2-17):
	- Поставьте флаг Включить автосохранение.
	- В поле Сохранять каждые введите количество минут, через которые данные должны сохраняться автоматически.

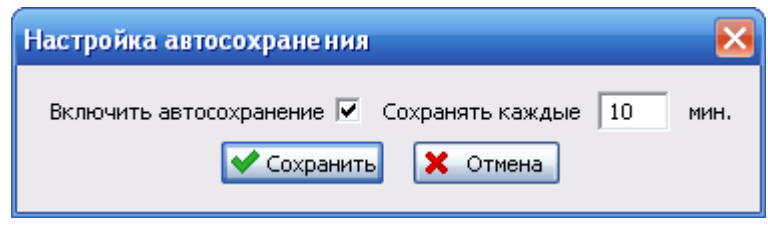

Рис. 2-17

## <span id="page-35-2"></span><span id="page-35-1"></span>2.9. Управление доступом к данным

Уровень доступа определяется двумя составляющими:

- перечнем разрешенных пользователю действий, определенным его ролью,
- перечнем объектов, с которыми пользователю разрешена работа, определенным правами доступа на конкретные объекты.

Управление правами доступа пользователей с определенными ролями осуществляется посредством программного модуля разграничения прав доступа. Модуль разграничения прав доступа предназначен для управления доступом пользователям к элементам интерфейса программы LSS. Модуль позволяет закрыть доступ пользователям, не имеющим прав на редактирование и просмотр определенных данных. Управление доступом пользователей осуществляет пользователь с правами администратора.

Для организации доступа к объектам БД используется понятие Пользователь. Под пользователем понимается имя (login), под которым сотрудник присоединяется к БД. Для назначения доступа к конкретному объекту для любого пользователя или группы пользователей служит специальный механизм разграничения доступа к объектам, который позволяет назначать доступ любому объекту для любого пользователя или группы пользователей. Объекту можно назначить индивидуальный доступ для конкретных пользователей или групп пользователей и/или по умолчанию (для всех остальных пользователей). Управление доступом пользователей осуществляет пользователь с правами администратора.

Подробно управление доступом рассматривается в руководстве администратора.
## 2.10. Завершение работы

Для завершения работы в программе LSS в главном меню выберите **Файл** → **Выход** или

<span id="page-36-0"></span>нажмите на **X** в верхнем углу окна программы. В появившемся окне для подтверждения завершения работы с программой нажмите на кнопку **Да** (рис. [2-18\)](#page-36-0).

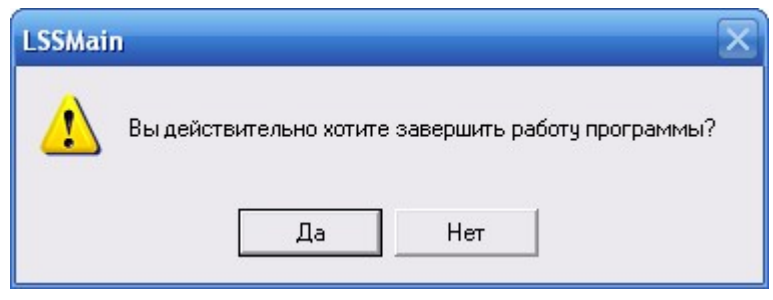

**Рис. 2-18**

# 3. Последовательность работы в LSS

В этом разделе рассмотрим последовательность работы в программе после ее установки и первоначальной настройки<sup>[1](#page-37-1)</sup>. Последовательность действий рассмотрим по шагам, для каждого шага будет дано его краткое описание и приведена ссылка на раздел данного документа, содержащий подробное описание.

Для начала работы запустите программу и подсоединитесь к БД, с которой будете работать.

#### **Примечание**

<span id="page-37-0"></span><u>.</u>

Перед запуском программы LSS администратор должен настроить учетные записи пользователей.

После запуска программы откроется главное окно, представленное на [рис.](#page-37-0) 3-1.

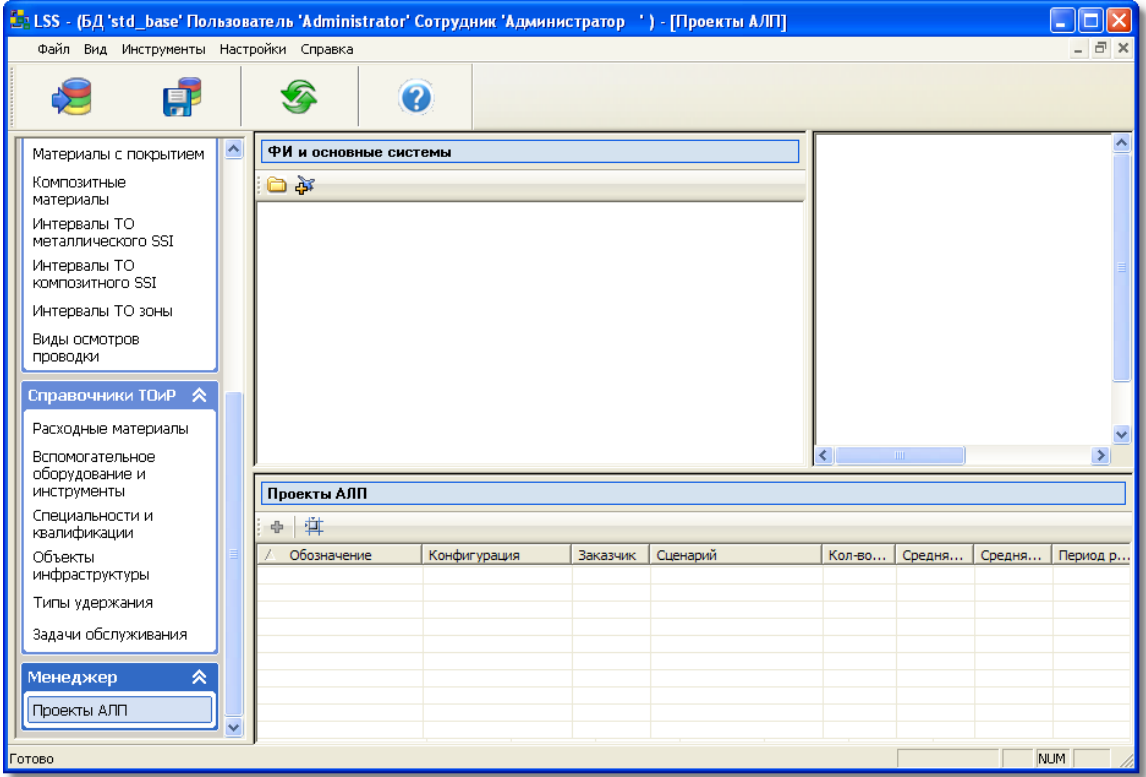

**Рис. 3-1**

<span id="page-37-1"></span><sup>1</sup> Инструкции по установке и настройке программы приведены в руководстве администратора.

## Шаг 1. Загрузка единиц измерения

Для загрузки стандартного списка единиц измерения в главном меню выберите **Настройки**→ **Единицы измерения** → **Загрузить значения по умолчанию** ([рис.](#page-38-0) 3-2). После этого в справочнике «Единицы измерения» появится стандартный список единиц измерения.

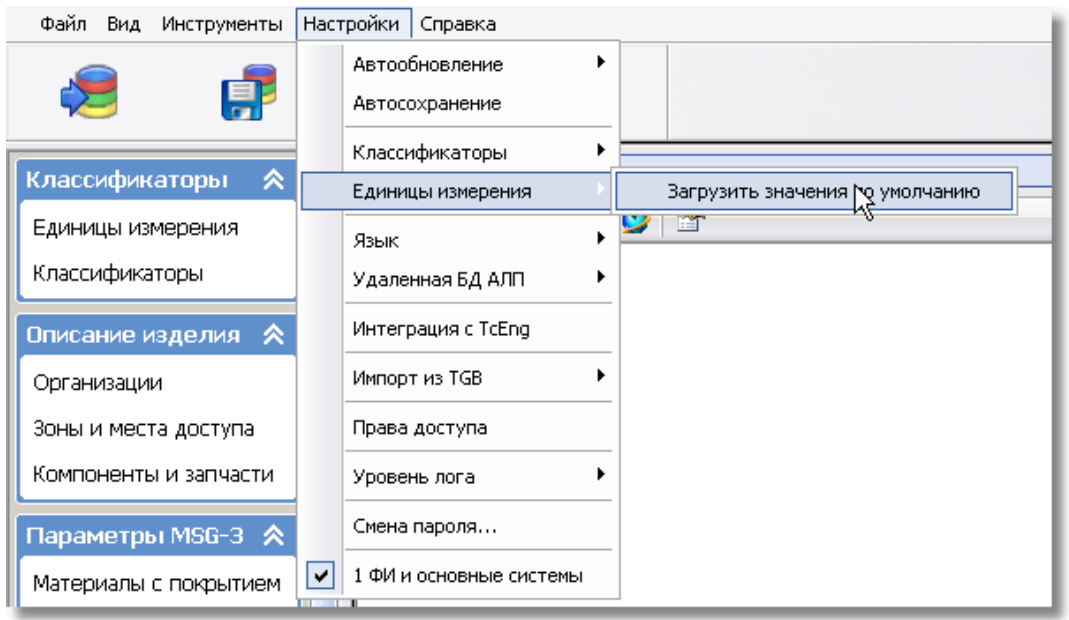

**Рис. 3-2**

<span id="page-38-0"></span>Для открытия справочника «Единицы измерения» на панели навигации в разделе **Справочники** выберите вкладку **Единицы измерения**. Работа со справочником рассматривается в разделе [4.3.1](#page-60-0).

## Шаг 2. Создание ФИ

Для создания нового элемента ЛСИ-ФИ:

- 1. В главном окне перейдите на вкладку **Проекты АЛП** раздела **Менеджер проектов**.
- 2. На панели инструментов в верхнем левом окне нажмите на кнопку **Создать элемент ЛСИ-ФИ** .

В появившемся окне **Элемент ЛСИ-ФИ** на вкладке **Идентификация** введите *КАФИ*, *ЛКН* (префикс для элементов ЛСИ, вводится латинскими буквами), **Наименование** и **Описание** ФИ ([рис.](#page-39-0) 3-3). В поле **Тип** выберите «ЛСИ-ФИ». В полях **Структура функц. ЛКН** и **Структура физич. ЛКН** опишите систему кодирования элементов логистических структур, задайте **Префикс ЛКН ЛСФ**. В группе полей **Срок службы** введите срок службы ФИ в годах и в летных часах.

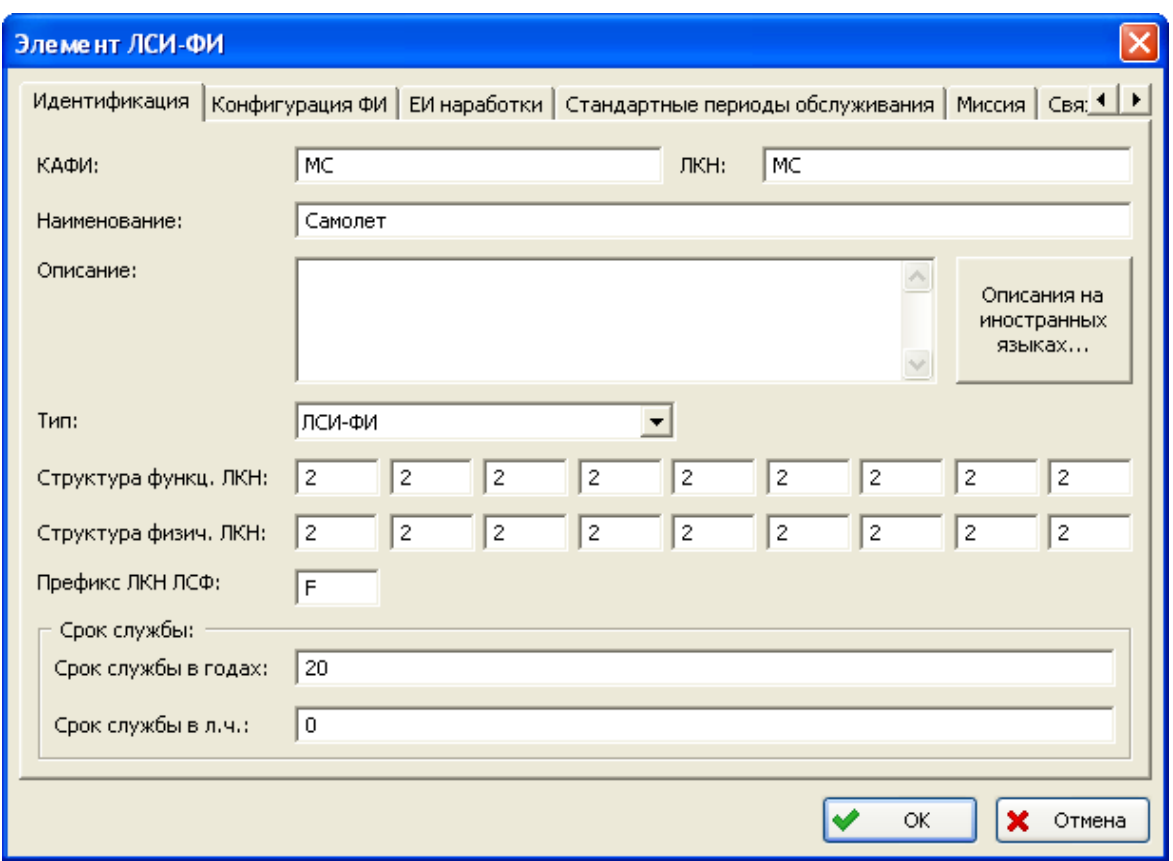

**Рис. 3-3**

- <span id="page-39-0"></span>3. Базовая конфигурация ФИ создается по умолчанию, поэтому на вкладке **Конфигурация ФИ** можно ничего не вводить.
- 4. Для задания единицы измерения наработки ФИ в окне **Элемент ЛСИ-ФИ** перейдите на вкладку **ЕИ наработки**.
	- Для добавления единицы измерения наработки нажмите на кнопку  $\mathbf{\Phi}$ . В результате в таблицу добавится новая строка.
	- В появившейся строке в столбце **ЕИ наработки** сделайте двойной щелчок левой кнопкой мыши и из появившегося списка с доступными единицами измерения наработки выберите нужную единицу измерения [\(рис.](#page-40-0) 3-4).

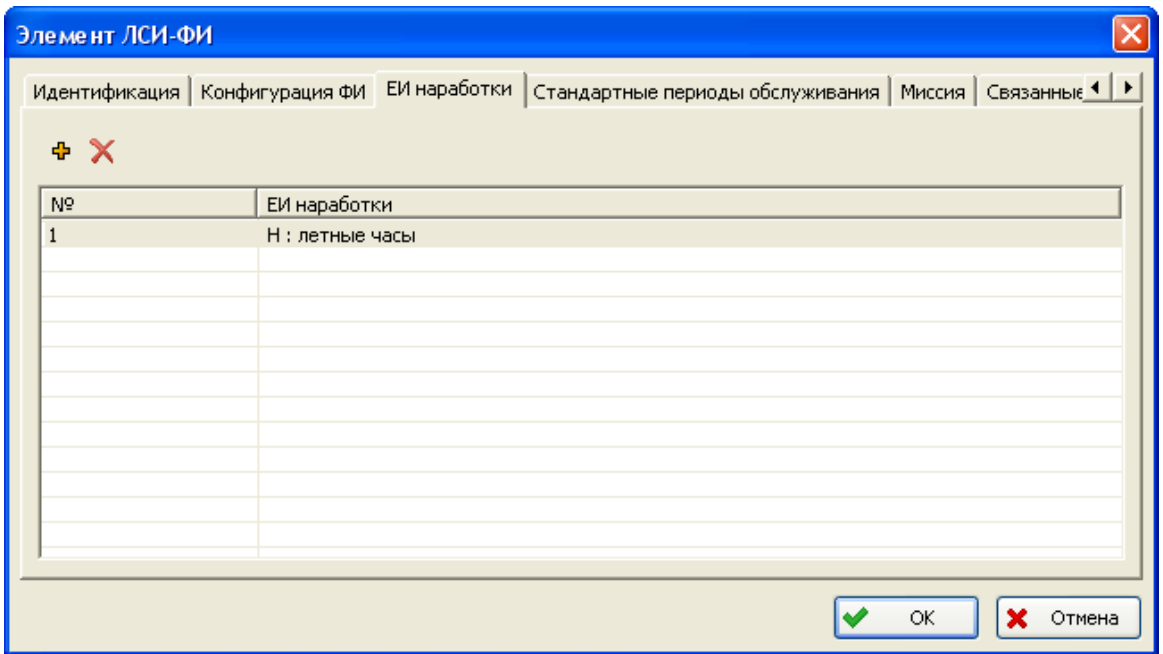

**Рис. 3-4**

<span id="page-40-0"></span>5. В окне **Элемент ЛСИ-ФИ** перейдите на вкладку **Миссия**. В поле **Описание** введите произвольное описание миссии. В таблице **Фазы миссии** сформируйте перечень фаз миссии, выполняемых ФИ ([рис.](#page-40-1) 3-5). Для добавления фазы миссии применяйте кнопку $\Phi$ .

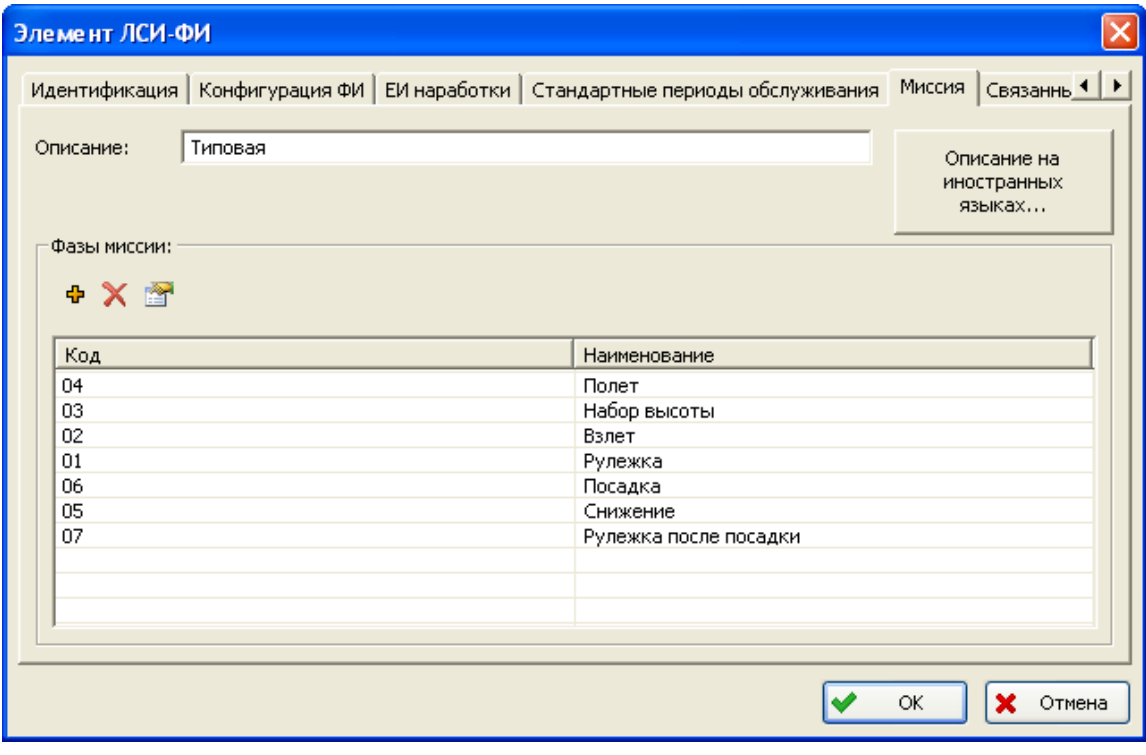

<span id="page-40-1"></span>**Рис. 3-5**

6. Для сохранения изменений и создания элемента ЛСИ-ФИ нажмите на кнопку **ОК** в окне **Элемент ЛСИ-ФИ**.

Созданный элемент ЛСИ-ФИ появится в области **ФИ и основные системы** на вкладке **Проекты АЛП** ([рис.](#page-41-0) 3-6).

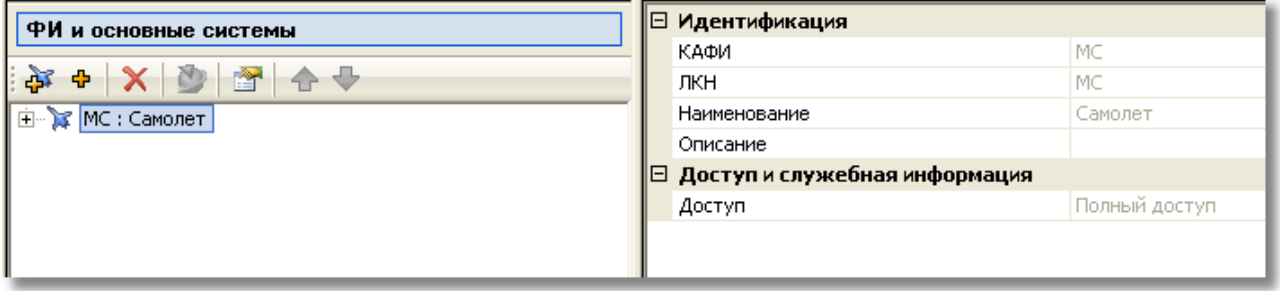

**Рис. 3-6**

<span id="page-41-0"></span>Создание ФИ подробно рассматривается в разделе [5.2](#page-204-0).

## Шаг 3. Загрузка и редактирование классификаторов

При работе над проектом АЛП используются различные классификаторы. Некоторые классификаторы, сформированные на основе стандартов, например, DEF STAN 00-60 и ASD S1000D, поставляются с программой LSS. Эти классификаторы загружаются в начале работы. Остальные классификаторы необходимо заполнить вручную. Работа с классификаторами подробно рассматривается в разделе [4.2](#page-54-0).

Для работы с классификаторами на панели навигации в разделе **Классификаторы** выберите вкладку **Классификаторы** ([рис.](#page-42-0) 3-7).

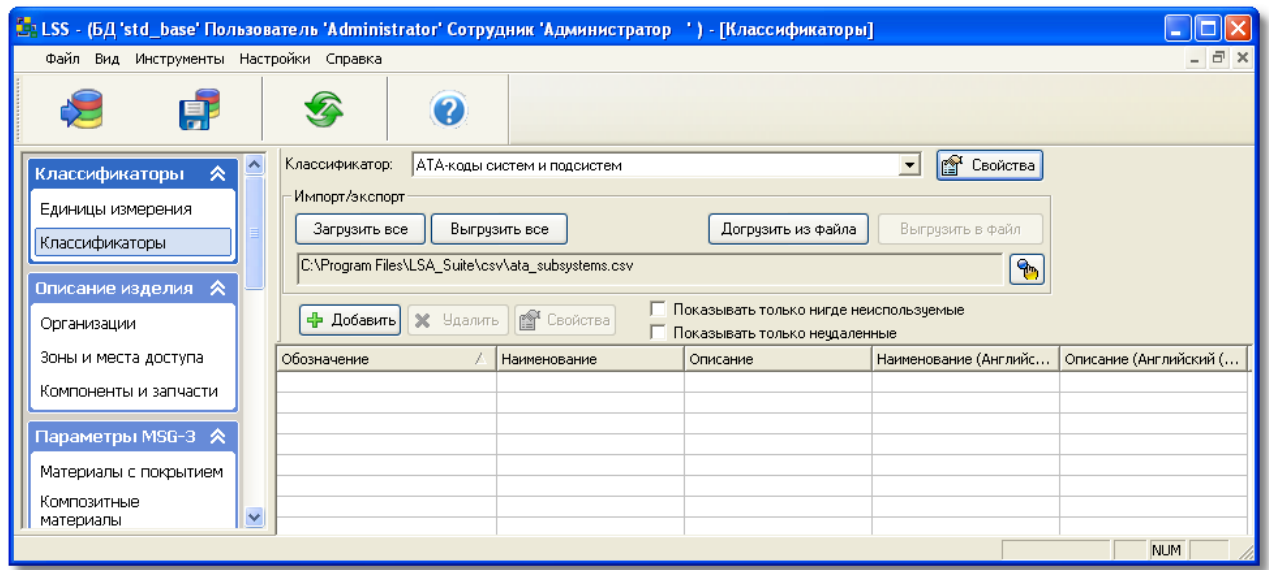

**Рис. 3-7**

<span id="page-42-0"></span>Для загрузки классификаторов:

• В главном меню программы LSS выберите **Настройки** → **Классификаторы** → **Настройка** ([рис.](#page-42-1) 3-8).

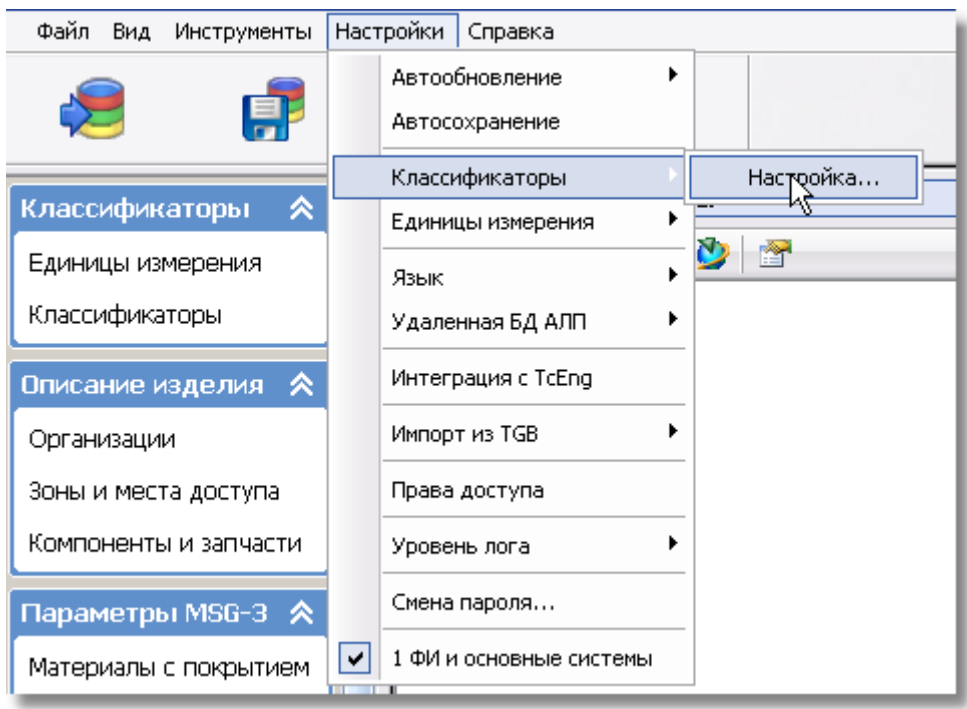

**Рис. 3-8**

<span id="page-42-1"></span>• В появившемся окне **Настройки классификаторов** в поле **Папка для файлов.csv** по умолчанию задан путь «C:\Program Files\LSA\_Suite\csv» для загрузки классификаторов, поставляемых с программой ([рис.](#page-43-0) 3-9). При необходимости измените путь к папке, содержащей обменные файлы.

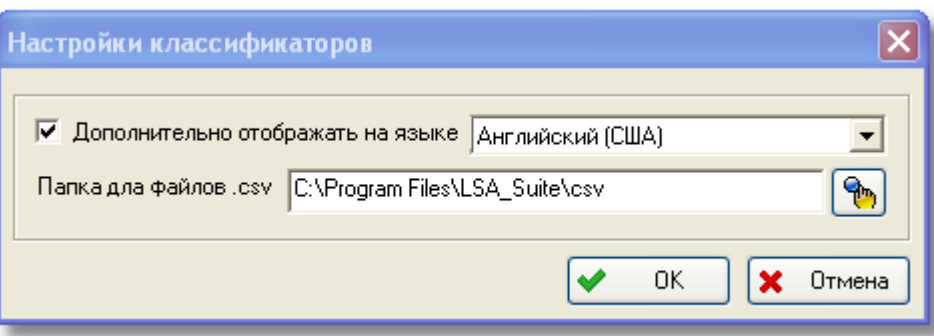

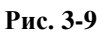

- <span id="page-43-0"></span>• Нажмите на кнопку **ОК** в окне **Настройки классификаторов**.
- В главном окне перейдите на вкладку **Классификаторы**.
- Для загрузки классификаторов нажмите на кнопку **Загрузить все** ([рис.](#page-42-0) 3-7). В появившемся меню кнопки **Загрузить все**:
	- для загрузки перечня классификаторов выберите **Только новые классификаторы**. В результате будут загружены новые классификаторы с содержимым.
	- для загрузки классификаторов из обменных файлов, путь к которым был указан в окне **Настройки классификаторов**, выберите **Все**. В результате будет загружен перечень классификаторов с содержимым.

Для настройки отображения данных классификаторов на дополнительном языке:

- В окне **Настройка классификаторов** поставьте флаг **Дополнительно отображать на языке**. Затем в раскрывающемся списке выберите язык, на котором нужно дополнительно отображать данные классификаторов ([рис.](#page-43-0) 3-9).
- Нажмите на кнопку **ОК**.

В результате в рабочей области добавятся колонки с данными на выбранном языке.

### Шаг 4. Заполнение справочника организаций

Для заполнения справочника организаций в главном окне программы перейдите на вкладку **Организации** раздела **Описание изделия** (рис. [3-10\)](#page-44-0).

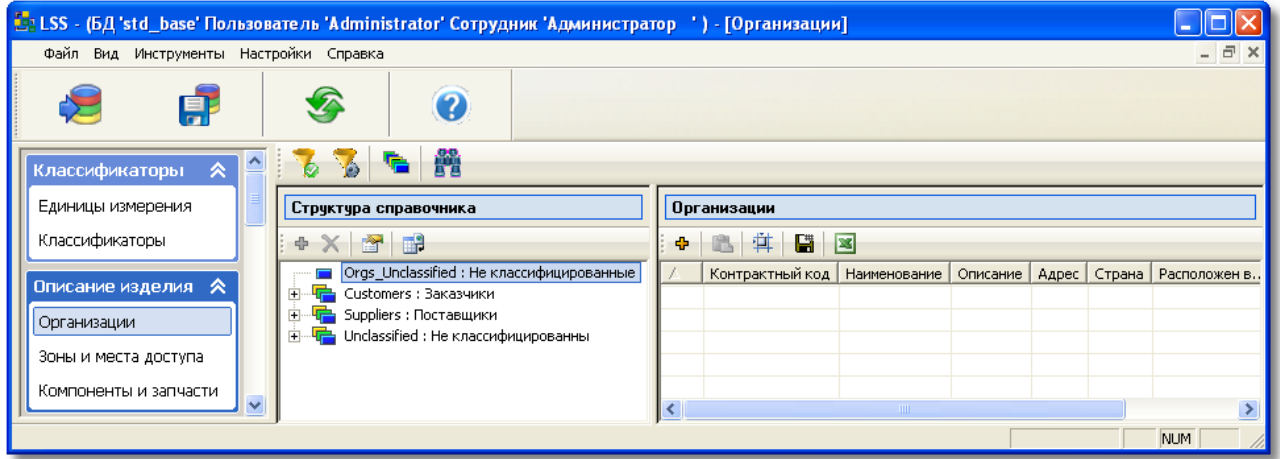

**Рис. 3-10**

<span id="page-44-0"></span>На данном этапе достаточно внести в справочник сведения о заказчиках, которые будут использоваться на следующем шаге при создании проекта АЛП. Этот этап может быть пропущен, поскольку при создании проекта АЛП не обязательно указание заказчика изделия. Информация о заказчиках ФИ и поставщиках может быть добавлена в справочник позднее при работе над проектом АЛП.

Формирование структуры и заполнение справочника «Организации» подробно рассматривается в разделе [4.3.2](#page-74-0).

## Шаг 5. Создание проекта АЛП

Для работы с проектом АЛП предназначена область **Проекты АЛП**, расположенная в нижней части вкладки **Проекты АЛП** раздела **Менеджер проектов** (рис. [3-11\)](#page-44-1).

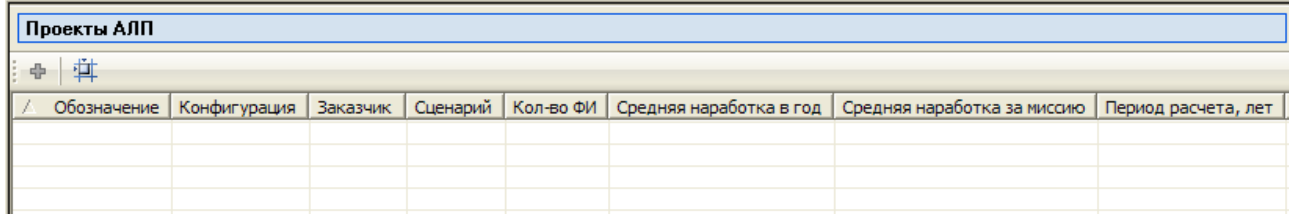

**Рис. 3-11**

<span id="page-44-1"></span>Проект АЛП создается для определенной конфигурации и сценария использования изделия. С каждой конфигурацией можно связать несколько проектов АЛП, таким образом, для каждой конфигурации можно задать несколько вариантов возможного сценария использования.

Для создания проекта АЛП (создание проекта АЛП подробно рассматривается в разделе [5.5](#page-224-0).):

- 1. В области **ФИ и основные системы** выделите элемент ЛСИ-ФИ, для которого создается проект АЛП.
- 2. Нажмите на кнопку **Создать проект АЛП** , расположенную в области **Проекты АЛП**, или в контекстном меню, вызванном в таблице, выберите пункт **Создать**.
- 3. В появившемся окне **Проект АЛП** введите параметры проекта [\(рис.](#page-45-0) 3-12).

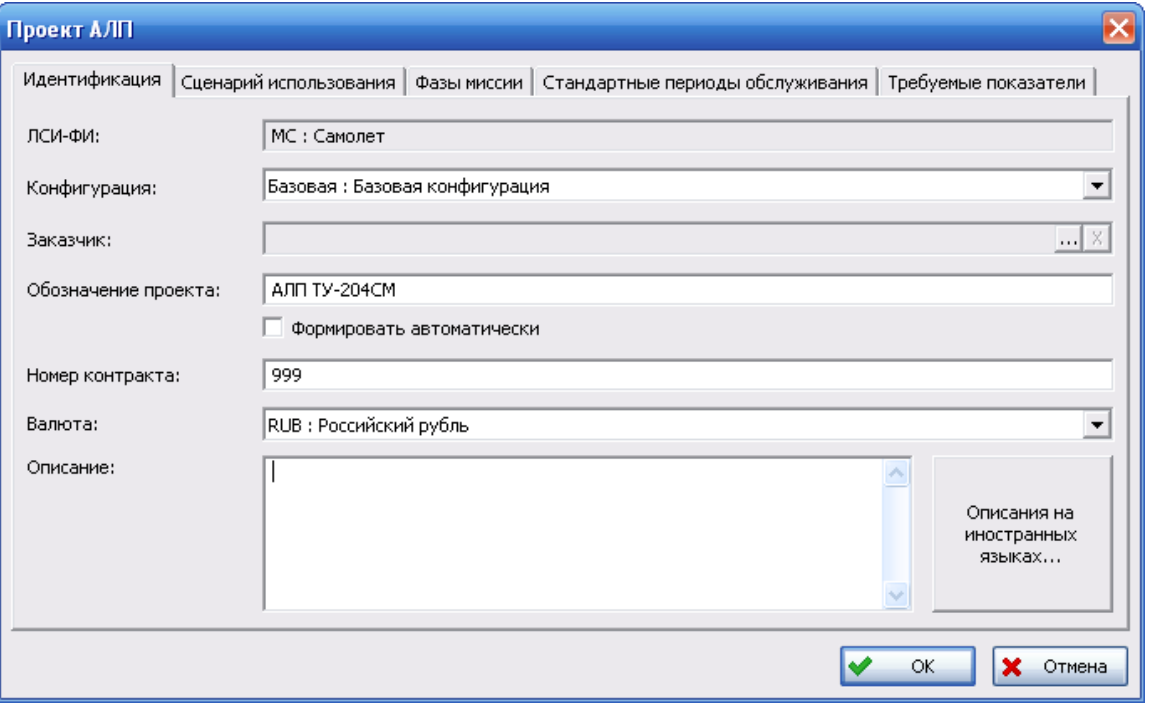

**Рис. 3-12**

- <span id="page-45-0"></span>• На вкладке **Идентификация**:
	- − В поле **ЛСИ-ФИ** отображается ЛКН и обозначение элемента ЛСИ-ФИ, для которого создается проект АЛП.
	- − В поле **Конфигурация** выберите конфигурацию ФИ, для которой создается проект.
	- − В поле **Заказчик** укажите заказчика ФИ. Можно оставить без заполнения.
	- − В поле **Обозначение** введите обозначение проекта АЛП.
	- − В поле **Номер контракта** введите номер контракта на поставку ФИ (можно оставить без заполнения).
	- − В поле **Валюта** выберите валюту для проекта АЛП. Это поле обязательно для заполнения.
	- − В поле **Описание** введите описание проекта АЛП.
- На вкладке **Сценарий использования** (рис. [3-13\)](#page-46-0):
	- − Введите наименование и описание сценария использования.

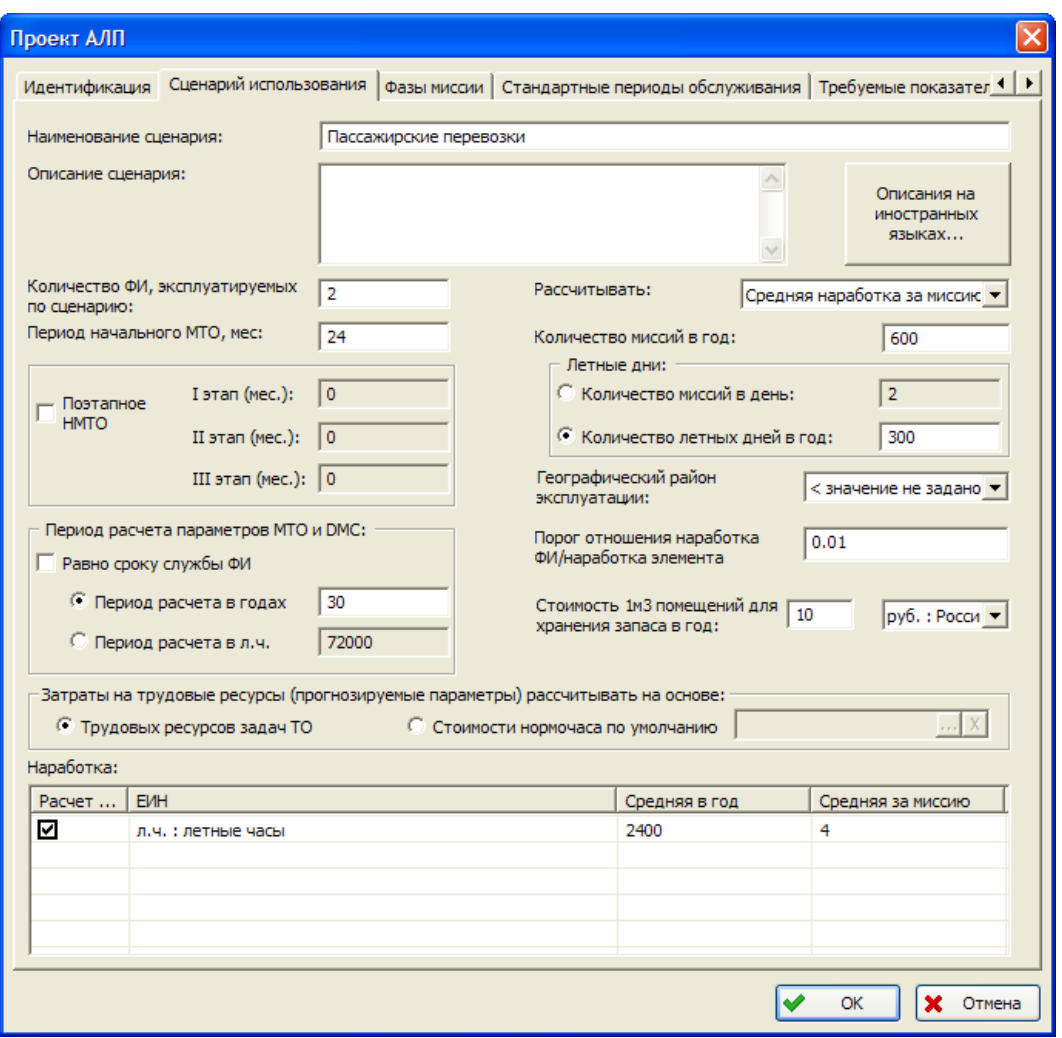

− Укажите количество ФИ, эксплуатируемых по данному сценарию использования.

**Рис. 3-13**

- <span id="page-46-0"></span>− В поле **Период начального МТО** введите значение периода начального МТО. Для задания поэтапного НМТО поставьте флаг **Поэтапное НМТО** и заполните поля **I этап**, **II этап** и **III этап**.
- − Из раскрывающегося списка выберите географический район эксплуатации (можно не заполнять).
- − В поле **Рассчитывать** выберите параметр, значение которого будет рассчитано автоматически на основе значений двух других: количество миссий в год, средняя наработка за миссию или средняя наработка в год.
- − Введите количество миссий в год. Если в поле **Рассчитывать** было выбрано значение «Количество миссий в год», поле **Кол-во миссий в год** будет недоступно для ввода данных, значение будет рассчитано автоматически.
- − В группе полей **Летные дни** задается количество миссий в день или количество летных дней в год. Вы можете задать значение только одного параметра, значение другого параметра будет рассчитано программой автоматически.
- − В поле **Порог отношения наработка ФИ/наработка элемента** задается пороговое значение отношения наработки ФИ к наработке элемента на отказ. Это значение используется для настройки расчета параметров МТО и количества выполнений задач обслуживания по неплановым заменам элементов ЛСИ, средняя наработка на отказ которых превышает наработку ФИ за расчетный период.
- − В поле **Стоимость 1м3 помещений для хранения запаса в год** из раскрывающегося списка выберите валюту и введите значение стоимости.
- − В области **Затраты на трудовые ресурсы (прогнозируемые параметры) рассчитывать на основе** выберите параметр, на основе которого будут рассчитываться затраты на трудовые ресурсы для задач обслуживания, в свойствах которых стоит переключатель **Прогнозируемые параметры**.
- − В таблице **Наработка** введите значения средней наработки в год и средней наработки за миссию. Если в поле **Рассчитывать** было выбрано значение «Средняя наработка в год» или «Средняя наработка за миссию», то соответствующее поле будет недоступным для редактирования, значение рассчитается автоматически. Флаг в поле **Расчет миссий в год** указывает, какие данные будут использоваться для расчета количества миссий в год.
- − В группе полей **Период расчета параметров МТО и DMC** задайте период, который будет использоваться при расчете параметров МТО и расчете прямых затрат на техническое обслуживание при анализе проекта по системе. Расчет может выполняться за произвольный период или период, равный сроку службы ФИ.
- На вкладке **Фазы миссии** сформируйте перечень фаз миссий [\(рис.](#page-48-0) 3-14):
	- − В поле **Миссия** отображается название миссии ФИ, которое задается в свойствах элемента ЛСИ-ФИ.
	- − Для добавления строки в таблицу нажмите на кнопку **Добавить фазу миссии** . Сделайте двойной щелчок левой кнопкой мыши по ячейке **Фаза** добавленной строки и из раскрывающегося списка, содержащего заданные для ФИ фазы миссии, выберите нужное значение.
	- − Длительность фазы миссии может быть задана в различных единицах измерения (в летных часах или в процентах от длительности миссии). Для задания длительности фазы миссии в раскрывающемся списке ячейки **Ед.изм.** выберите единицу измерения, в которой нужно задать длительность, затем в ячейке **Значение** введите длительность фазы миссии в выбранной единице измерения.

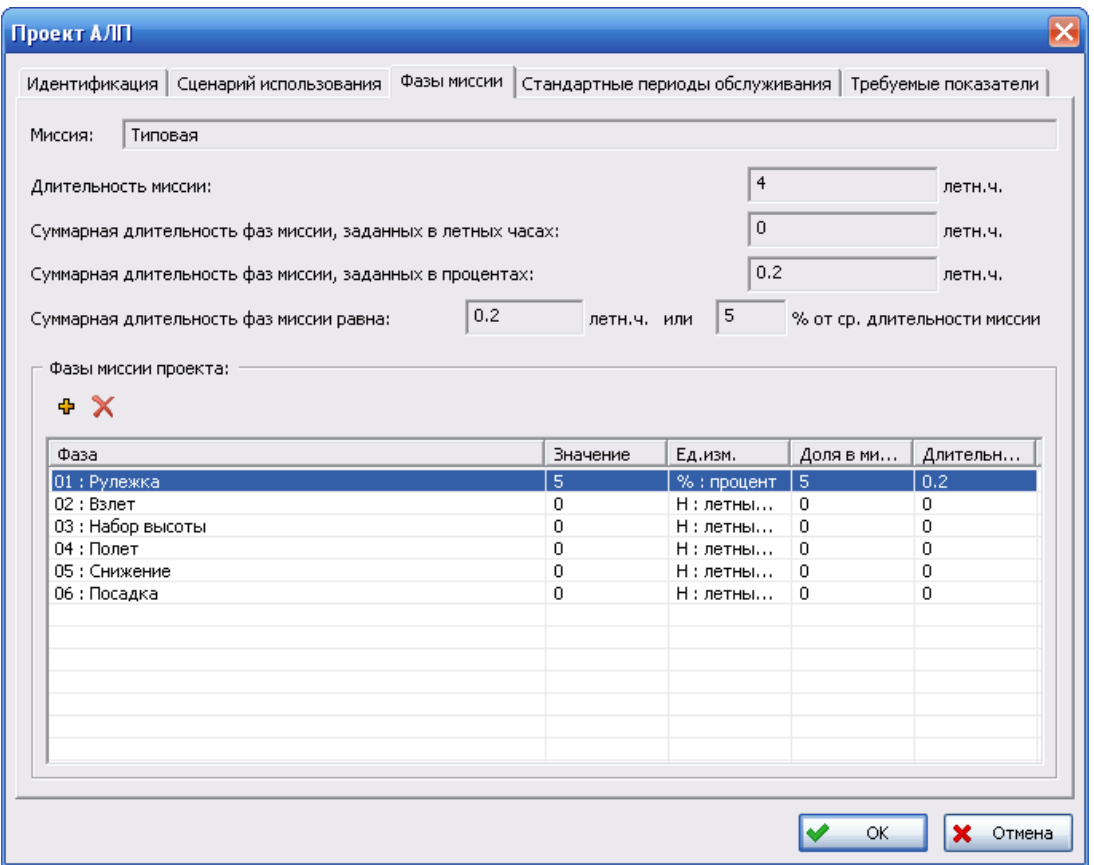

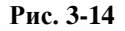

<span id="page-48-0"></span>Поля **Длительность миссии**, **Суммарная длительность фаз миссии, заданных в летных часах**, **Суммарная длительность фаз миссии, заданных в процентах** и **Суммарная длительность фаз миссии** заполняются программой автоматически на основании данных о средней наработке за миссию, заданной на вкладке **Сценарий использования**, и заданной длительности фаз миссий проекта.

- Для ввода стандартных периодов выполнения регламентных работ на ФИ перейдите на вкладку **Стандартные периоды обслуживания**. Подробное описание этой вкладки приведено в разделе [5.5](#page-224-0).
- На вкладке **Требуемые показатели** вводятся требуемые показатели ЭТХ (эксплуатационно-технические характеристики).
- 4. Для сохранения изменений и создания проекта АЛП нажмите на кнопку **ОК** в окне **Проект АЛП**. Созданный проект появится в таблице **Проекты АЛП**.

## Шаг 6. Создание систем ЛСИ

Далее формируется структура систем ФИ (этот вопрос подробно рассматривается в разделе [5.4](#page-219-0)).

Для создания нового элемента ЛСИ-системы:

1. Выделите элемент ЛСИ-ФИ, затем на панели инструментов в верхнем окне нажмите на кнопку **Создать элемент ЛСИ-систему** или в контекстном меню элемента ЛСИ-ФИ выберите **Создать элемент ЛСИ-систему**. В результате откроется окно **Элемент ЛСИ-система**, в котором в поле **ЛСИ-ФИ** отображаются данные выбранного элемента ЛСИ-ФИ (рис. [3-15\)](#page-49-0).

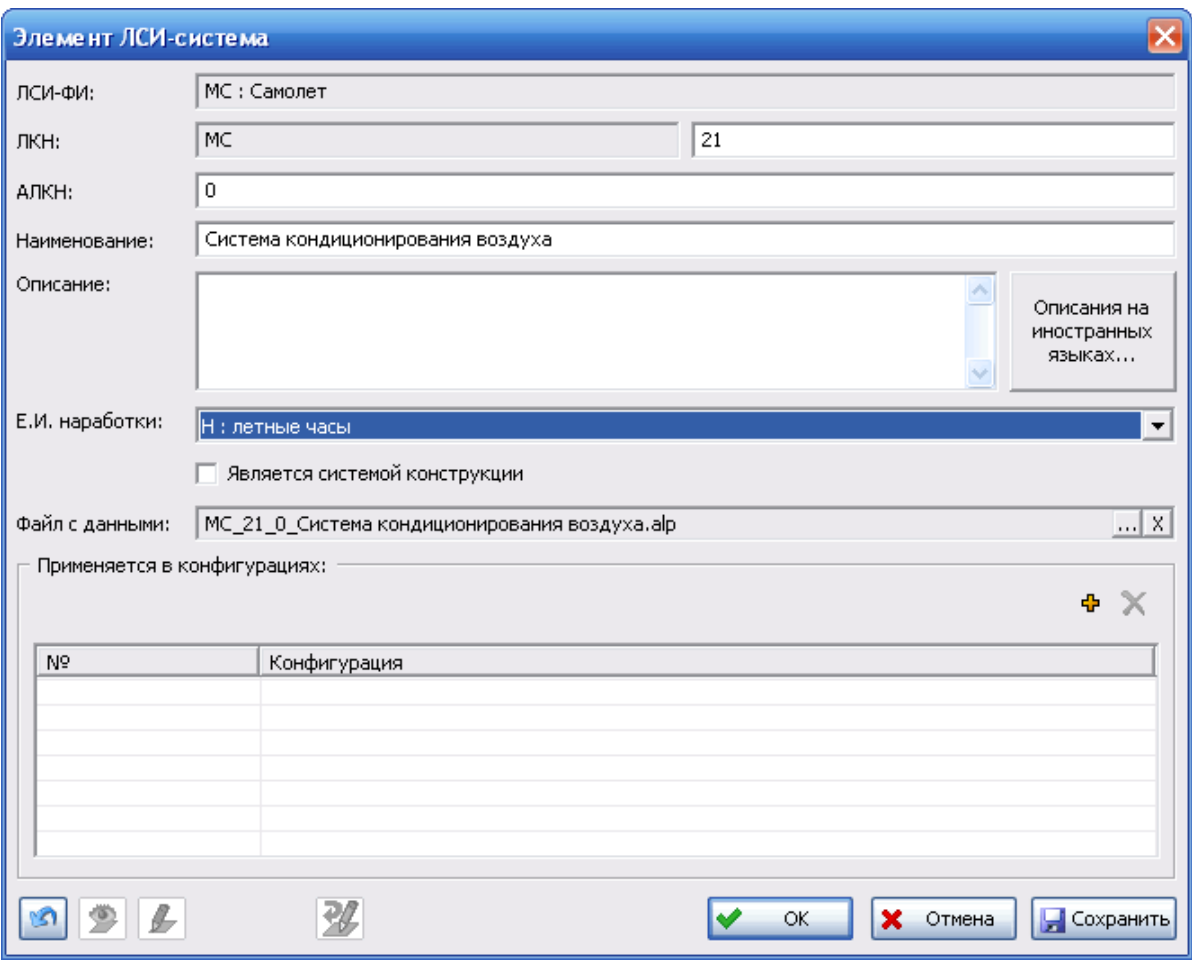

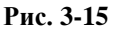

- <span id="page-49-0"></span>2. Поля **ЛКН** предназначены для ввода ЛКН системы. В первое поле автоматически заносится ЛКН родительского элемента (ФИ). Во второе поле введите номер описываемой системы (в рассматриваемом примере – 21).
- 3. В поле **АЛКН** введите альтернативный логистический номер (АЛКН). По умолчанию поле заполняется значением «0».
- 4. В поля **Наименование** и **Описание** введите наименование и описание создаваемого элемента ЛСИ-системы. Для ввода данных на иностранном языке нажмите на кнопку **Описания на иностранных языках**.
- 5. В поле **Е.И. наработки** из раскрывающегося списка выберите единицу измерения наработки системы.
- 6. Если данная система является системой конструкции, поставьте флаг **Является системой конструкции**.
- 7. Таблица **Применяется в конфигурациях** используется для формирования перечня конфигураций ФИ, в которых используется система. Эта таблица не заполняется, если система используется во всех конфигурациях.
- 8. Для сохранения данных и создания элемента ЛСИ-система нажмите на кнопку **ОК** в окне **Элемент ЛСИ-система**.

Вышеперечисленные действия шага 6 необходимо выполнить для всех систем ФИ.

Создание элемента ЛСИ-система описывается в разделе [5.4.1](#page-219-1). Дальнейшая работа над проектом по системе рассматривается в разделе [0](#page-240-0).

## Шаг 7. Заполнение справочников

При редактировании проекта по системе используются данные из следующих справочников:

- Организации.
- Компоненты и запчасти.
- Расходные материалы.
- Вспомогательное оборудование и инструменты.
- Зоны и места доступа.
- Специальности и квалификации.
- Типы удержания.
- Материалы с покрытиями.
- Композитные материалы.
- Интервалы ТО металлического SSI.
- Интервалы ТО композитного SSI.

Эти справочники могут заполняться до создания проекта по системе (перед шагом 6) или по мере необходимости. Подробно справочники рассматриваются в разделе [4.3](#page-60-1).

## Шаг 8. Задание проектов для стандартных задач и зонных осмотров

Перечень плановых работ по зонным осмотрам и перечень стандартных задач обслуживания ФИ ведутся в отдельных проектах по системам. Эти проекты создаются программой автоматически при создании нового элемента ЛСИ-ФИ. Для открытия проектов для зонных осмотров и стандартных задач на редактирование или на просмотр предназначена вкладка **Связанные проекты** окна **Элемент ЛСИ-ФИ** ([рис.](#page-51-0) 3-16), которая рассматривается в разделах [5.2.6.](#page-216-0) [Вкладка «Связанные проекты](#page-216-0)» и [5.7.2.](#page-247-0) «[Особенности работы с проектами](#page-247-0)  [для ведения работ по зонным осмотрам и стандартных задач обслуживания](#page-247-0)».

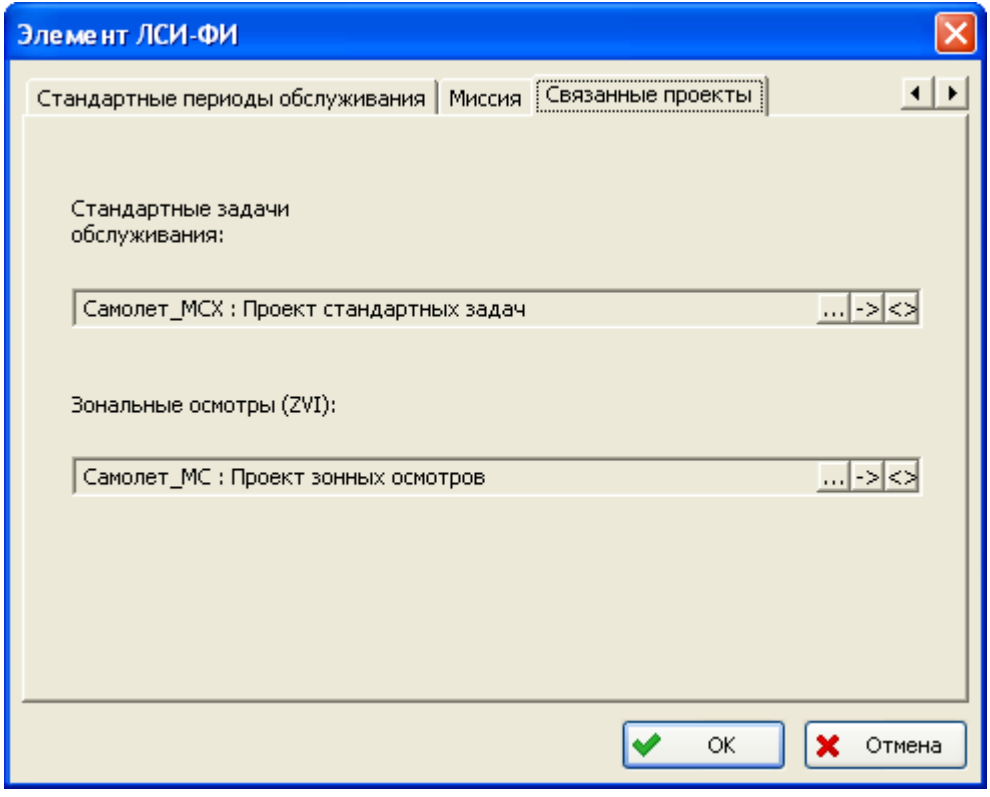

**Рис. 3-16**

<span id="page-51-0"></span>Открыть проект для зонных осмотров на редактирование или на просмотр можно также в анализируемом проекте АЛП.

## Шаг 9. Редактирование проекта по системе

Для выполнения анализа проекта по системе откройте систему на редактирование в анализируемом проекте АЛП. Работа над проектом по системе рассматривается в разделе [5.7.1.](#page-241-0)

При первом открытии проекта по системе на редактирование или на просмотр по умолчанию создаются статусы, которые могут быть присвоены объектам БД.

# 4. Ведение справочников и классификаторов

В этом разделе рассматривается работа с классификаторами и справочниками, используемыми в программе LSS. Рассмотрены следующие вопросы:

- Загрузка классификаторов, поставляемых с программой LSS.
- Создание и редактирование классификаторов.
- Редактирование справочников.
- Использование данных PDM Step Suite при заполнении справочников.
- Экспорт данных в систему DocTec.
- Использование информации, полученной в результате анализа проекта электронной документации в программе TG Builder, при заполнении справочников «Компоненты и запчасти», «Расходные материалы» и «Вспомогательное оборудование и инструменты».
- Формирование отчетов.

## 4.1.Общие сведения

Справочники и классификаторы применяются для обеспечения многократного использования информации, введенной в БД АЛП один раз, а также для поддержания целостности и согласованности данных, вводимых различными пользователями.

С программой LSS поставляются классификаторы, сформированные на основе стандартов, например, DEF STAN 00-60, ASD S1000D. Кроме них применяются различные справочники и классификаторы, содержащие информацию, специфичную для конкретной организации и конкретного проекта. Классификаторы и справочники являются едиными для всего ФИ (всех систем), имеют многопользовательский доступ к данным. Информация в справочники и классификаторы может быть введена пользователем или загружена из специального файла с расширением .csv (Comma Separated Values). Файл с расширением .CSV представляет собой текстовый файл с данными, разделенными точкой с запятой. Создавать и редактировать такие файлы можно в любом текстовом редакторе, также можно использовать программу Microsoft Excel.

Для исключения одновременного редактирования объектов справочников и классификаторов используется специальный механизм, который блокирует объект при внесении изменений. При этом остальные пользователи не могут изменять заблокированный объект.

В этой главе рассматриваются принципы работы с классификаторами и следующими справочниками:

- Единицы измерения.
- Компоненты и запчасти.
- Расходные материалы.
- Вспомогательное оборудование и инструменты.
- Организации.
- Специальности и квалификации.
- Объекты инфраструктуры.
- Зоны и панели доступа.
- Типы удержания.
- Материалы с покрытиями.
- Композитные материалы.
- Интервалы ТО металлического SSI.
- Интервалы ТО композитного SSI.
- Интервалы ТО зоны.
- Виды осмотров проводки.
- Задачи обслуживания.

Специфические справочники, используемые при анализе видов, последствий и критичности отказов, в этой главе не рассматриваются.

#### **Примечание**

После выбора на панели навигации классификаторов или нужного справочника для более удобной работы вы можете скрыть панель навигации с помощью меню **Вид**.

## <span id="page-54-0"></span>4.2.Классификаторы

Для работы с классификаторами выберите вкладку **Классификаторы** раздела **Классификаторы**. Переменная часть окна примет вид, представленный на [рис](#page-55-0). 4-1.

#### **Примечание**

При первом запуске программы после ее установки и первоначальной настройки в БД отсутствуют классификаторы, вкладка **Классификаторы** не содержит данных. Для дальнейшей работы в программе необходимо загрузить классификаторы (смотрите раздел [4.2.1\)](#page-56-0).

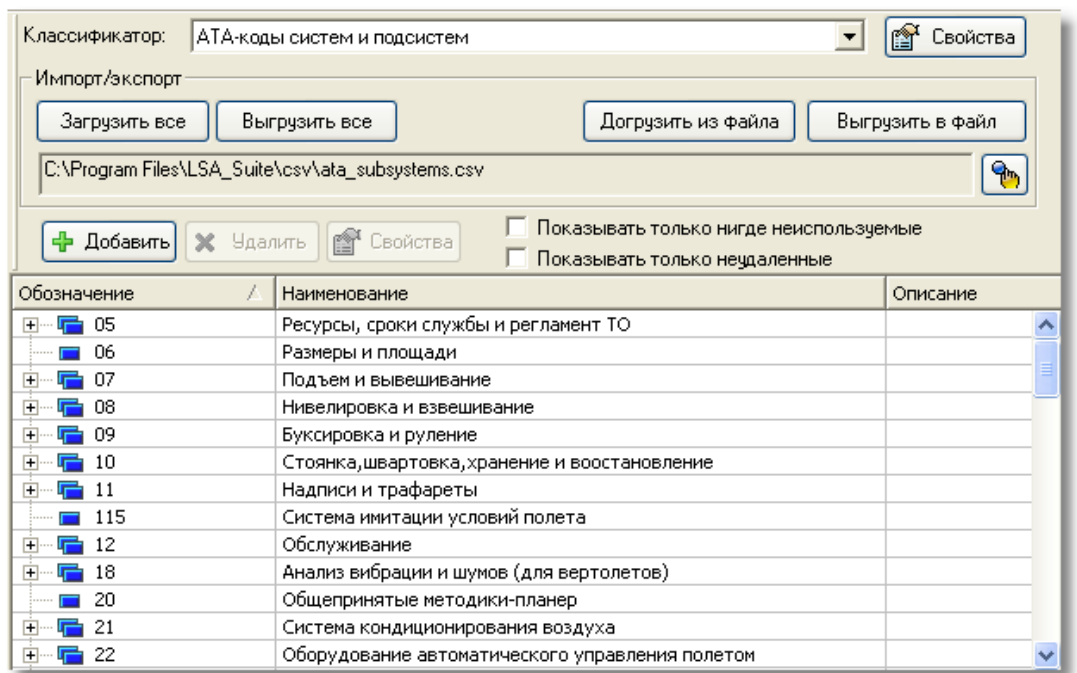

#### **Рис. 4-1**

<span id="page-55-0"></span>В выпадающем списке **Классификатор** представлен перечень классификаторов. Кнопка **Свойства** применяется для просмотра свойств классификатора.

После выбора значения в списке **Классификатор** в нижней таблице отображается содержимое выбранного классификатора.

Для дополнительного отображения данных классификатора на другом языке, в меню **Настройки** выберите **Классификаторы** → **Настройка** (рис. [4-2\)](#page-56-1).

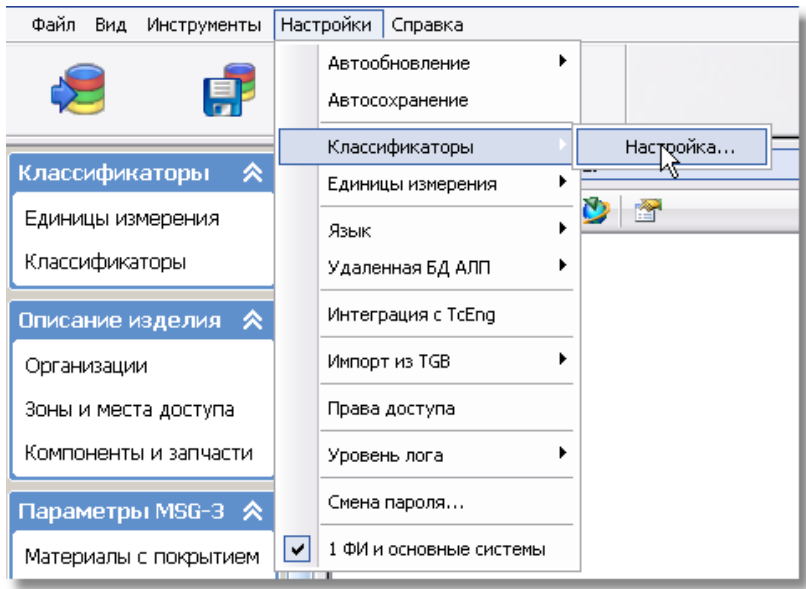

**Рис. 4-2**

<span id="page-56-1"></span>В появившемся окне **Настройки классификаторов** поставьте флаг **Дополнительно отображать на языке,** в раскрывающемся списке выберите язык и нажмите на кнопку **ОК** (рис. [4-3\)](#page-56-2).

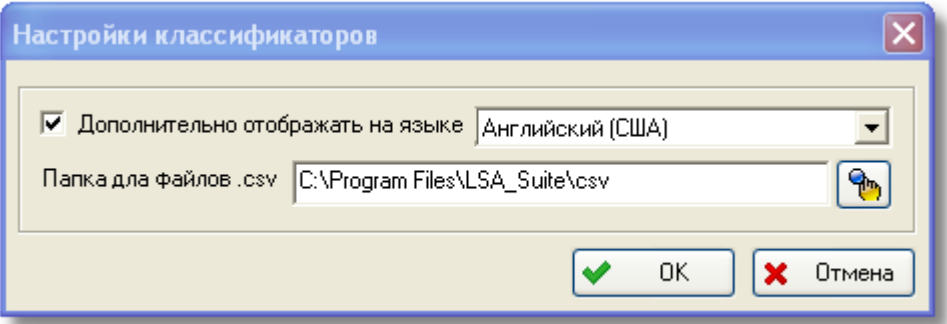

**Рис. 4-3**

### <span id="page-56-2"></span><span id="page-56-0"></span>4.2.1. Загрузка классификаторов

Загрузка классификаторов выполняется после первоначальной установки программы и при переходе на новую версию. После первоначальной установки в БД загружается перечень классификаторов и их содержимое. При переходе на новую версию – догружаются новые классификаторы, отсутствующие в предыдущей версии программы.

Для указания пути к папке, в которой находятся файлы для загрузки классификаторов в меню **Настройки** выберите **Классификаторы** → **Настройка** (рис. [4-2\)](#page-56-1). В появившемся окне **Настройки классификаторов** в поле **Папка для файлов. csv** по умолчанию указан путь к папке, в которой находятся файлы для загрузки классификаторов, поставляемых с

программой LSS (рис. [4-3\)](#page-56-2). Для изменения пути к обменным файлам нажмите на кнопку и в появившемся стандартном диалоговом окне выбора файлов укажите нужные данные.

Для загрузки классификаторов на вкладке **Классификаторы** в группе полей **Импорт/экспорт** нажмите на кнопку **Загрузить все**, затем в появившемся меню:

- для загрузки новых классификаторов выберите **Только новые классификаторы**.
- для загрузки всех классификаторов выберите **Все**.

### 4.2.2. Редактирование классификаторов

Для просмотра и редактирования содержимого классификатора в выпадающем списке **Классификатор** выберите его название. Содержимое выбранного классификатора отобразится в нижней таблице.

#### **Примечание**

- В режиме интеграции с PDM TeamCenter Engineering не доступны для редактирования следующие классификаторы: «Тип компонента», «Категории места доступа», «Тип крепления», «Направления открытия». Интеграция LSS с TeamCenter Engineering рассматривается в разделе [17.](#page-540-0)
- Не рекомендуется редактировать обозначения элементов классификаторов «SNS-коды систем и подсистем», «АТА-коды систем и подсистем» и «КТПО».

Редактирование классификаторов рассмотрим на примере классификатора «Квалификации» ([рис.](#page-57-0) 4-4).

<span id="page-57-0"></span>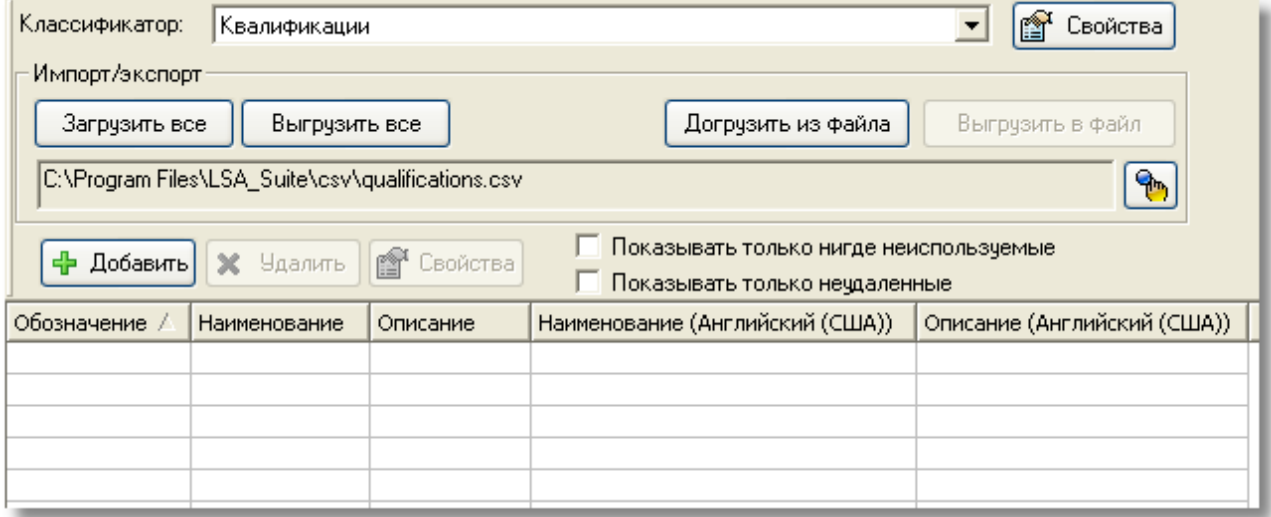

**Рис. 4-4**

### 4.2.2.1. Добавление элемента классификатора

Для добавления нового элемента классификатора нажмите на кнопку **Добавить**, расположенную над таблицей, в появившемся окне введите обозначение, наименование и описание элемента классификатора и нажмите на кнопку **ОК** ([рис.](#page-58-0) 4-5).

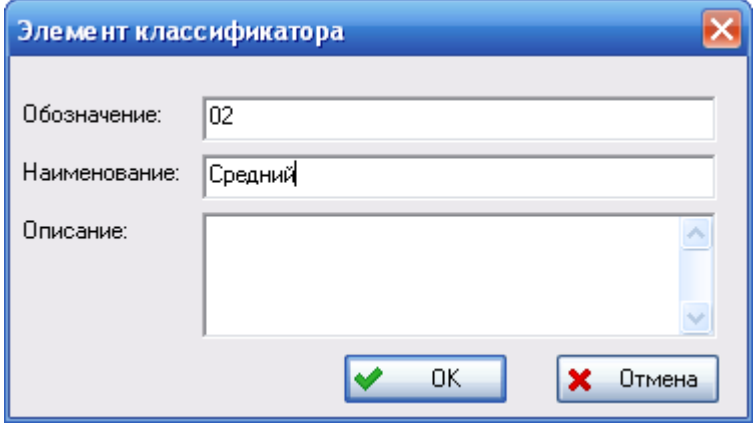

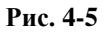

<span id="page-58-0"></span>Если настроено отображение данных классификаторов на двух языках (на основном и дополнительном), окно **Элемент классификатора** примет вид, представленный на [рис](#page-58-1). 4-6. В этом окне предусмотрено 2 поля для ввода наименования и описания нового элемента на основном и дополнительном языке. Для добавления дочернего элемента выделите элемент классификатора, к которому нужно добавить дочерний, и нажмите на кнопку **Добавить**.

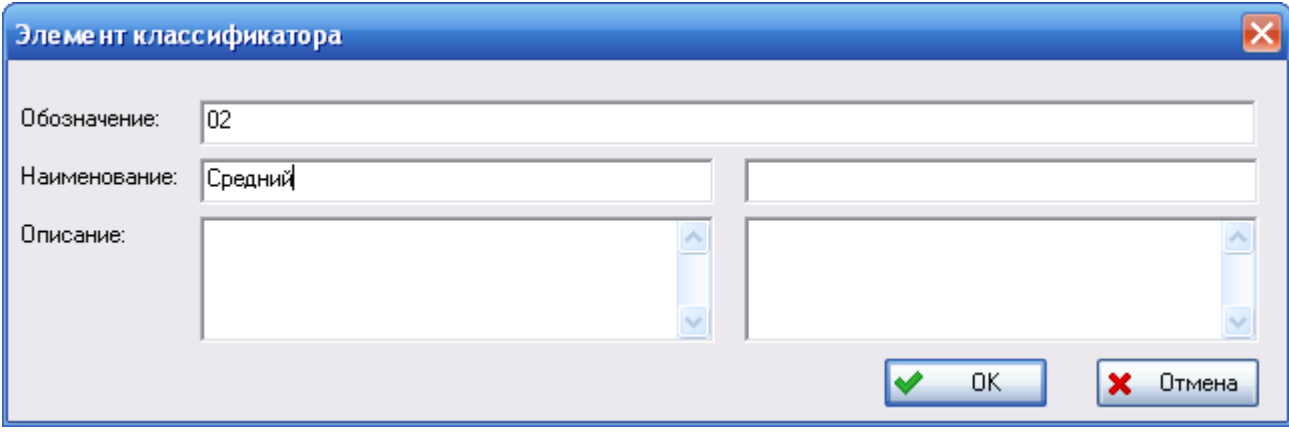

**Рис. 4-6**

<span id="page-58-1"></span>Для редактирования свойств выделенной записи пользуйтесь кнопкой **Свойства**.

#### **Примечания**

При создании элемента классификатора «Размеры инструмента» в поле **Обозначение** вводится размер инструмента с единицей измерения, например, «7 мм», в поле **Наименование** – наименование инструмента или перечня инструмента, для которого характерен данный размер.

### 4.2.2.2. Удаление элемента из классификатора

Для удаления элемента из классификатора выделите его в таблице и нажмите на кнопку **Удалить**, расположенную над таблицей.

Элементы классификаторов могут использоваться в проектах АЛП или в описаниях других объектов. Возможность удаления таких объектов настраивается администратором с помощью специального программного модуля aplOptionsEditor (см. руководство администратора).

Если удаление элементов классификаторов, используемых в проектах АЛП, запрещено, при удалении такого элемента появится сообщение о невозможности его удаления. При нажатии на кнопку **ОК** в окне сообщения откроется окно **Объект БД**, в котором представлена информация о том, где используется элемент.

Если удаление используемых элементов разрешено, то при удалении такого элемента откроется окно **Объект БД**, в котором представлена информация о его использовании. Для удаления элемента из БД нажмите на кнопку **Удалить** в окне **Объект БД**. В результате элемент будет удален без возможности восстановления.

Элемент классификатора можно отметить *как удаленный*. Для этого в контекстном меню элемента выберите **Пометить как удаленное**. Иконка элементов, помеченных как удаленные, будет отмечена крестиком. Для снятия отметки «удаленное» выберите в контекстном меню пункт **Снять пометку об удалении**.

### 4.2.2.3. Загрузка элементов классификатора

Для загрузки элементов классификатора используется файл формата CSV. Для загрузки данных:

- 1. В выпадающем списке **Классификатор** выберите классификатор, в который нужно добавить информацию из файла.
- 2. В группе полей **Экспорт/импорт** отобразится путь к файлу, из которого выполнялась загрузка выбранного классификатора. Если вы хотите догрузить данные в выбранный

классификатор из другого файла, то нажмите на кнопку  $\left[\begin{array}{cc} \bullet \\ \bullet \\ N \end{array}\right]$  и в появившемся стандартном диалоговом окне выберите нужный файл.

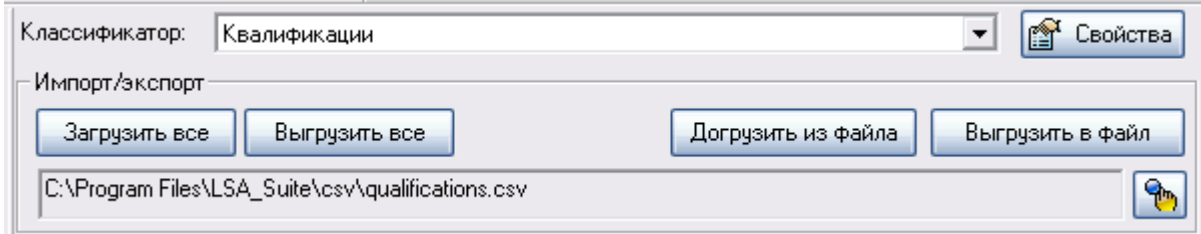

**Рис. 4-7**

3. Нажмите на кнопку **Догрузить из файла**.

Добавленные элементы появятся в таблице.

### 4.2.3. Выгрузка классификаторов

Для выгрузки текущего классификатора в CSV-файл:

- 1. В выпадающем списке **Классификатор** выберите классификатор, содержимое которого нужно выгрузить в файл.
- 2. В группе поле **Импорт/экспорт** нажмите на кнопку и в стандартном диалоговом окне выбора файла укажите файл, в который нужно экспортировать классификатор.
- 3. Нажмите на кнопку **Выгрузить в файл**. В результате успешного завершения экспорта появится сообщение, представленное на [рис](#page-60-2). 4-8.

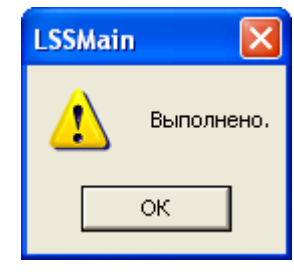

**Рис. 4-8**

### <span id="page-60-2"></span><span id="page-60-1"></span>4.3.Работа со справочниками

В этом разделе рассмотрим справочники, которые используются в программе. Некоторые справочники имеют многоуровневую структуру. Для разделения таких справочников на логические части используются разделы, в которых группируются объекты справочника. Объекты, отнесенные к одному из разделов справочника, могут быть перемещены или скопированы в другой раздел.

### <span id="page-60-0"></span>4.3.1. Справочник «Единицы измерения»

Для работы со справочником «Единицы измерения» выберите вкладку **Единицы измерения** раздела **Классификаторы**. Переменная часть окна примет вид, представленный на [рис](#page-61-0). 4-9.

В левой части окна представлены разделы справочника – классы единиц измерения. При выборе класса единиц измерения в правой части окна формируется перечень единиц измерения, входящих в выбранный класс.

Если в левой части окна выбран раздел **Весь список**, в правой части окна формируется полный перечень единиц измерения, в который включаются все единицы измерения, в том числе не входящие ни в один из классов.

В начале работы в программе загружается стандартный перечень единиц измерения. При необходимости пользователь может дополнить справочник вручную.

#### **Ведение справочников и классификаторов**

|                                      |   | Весь список<br>c                             | Системный идентификатор | Обозначение | Наименование | Описание | Определение  |  |
|--------------------------------------|---|----------------------------------------------|-------------------------|-------------|--------------|----------|--------------|--|
| Классификаторы<br>∧                  |   | MT : Единицы измерения наработки             | KM                      | <b>KM</b>   | километр     |          | километр     |  |
|                                      |   | MU: Единицы массы                            | KG                      | KГ          | килограмм    |          | килограмм    |  |
| Единицы измерения                    |   | VU : Габаритные и объемные е.и.              | GM                      |             | грамм        |          | грамм        |  |
| Классификаторы                       |   | <b>The CUR: Валюты</b>                       | 5                       |             | секунда      |          | секунда      |  |
|                                      |   | П UNIT_GRP_FI_EXPL_COST: ЕИ затрат на        | <b>MR</b>               | м           | метр         |          | метр         |  |
|                                      |   | <b>СОST_STANDART_HOURS: Единицы изм</b>      | <b>RUB</b>              | руб.        | Российский   |          |              |  |
| Описание изделия $\hat{\mathcal{R}}$ |   |                                              | EA                      | ШΤ.         | штука        |          |              |  |
|                                      |   | UNIT_GRP_PDF_EXPL_COST: EVI 3aTpaT           | $\%$                    | %           | процент      |          |              |  |
| Организации                          |   | <b>FE PHASE_DUR: Единицы измерения длите</b> | ٧                       | об.         | обороты      |          | $1$ * летные |  |
| Зоны и места доступа                 |   | <b>G</b> COST CUR: ЕИ затрат                 | X                       | выл.        | самолетовы   |          | $1$ * летные |  |
|                                      |   |                                              | W                       | нед.        | недели       |          | $182.5 * ne$ |  |
| Компоненты и запчасти                |   |                                              |                         | остан.      | остановки    |          | $1$ * летные |  |
|                                      |   |                                              | Q                       | KD.         | КРУГИ        |          | $1$ * летные |  |
|                                      |   |                                              |                         | ч.раб.      | часы работы  |          | $1$ * летные |  |
| Параметры MSG-3 A                    |   |                                              |                         | noc.        | посадки      |          | $1 *$ летные |  |
|                                      |   |                                              |                         | зап.дв.     | запуски дв   |          | $1$ * летные |  |
| Материалы с покрытием                |   |                                              |                         | pacx.       | расход гор   |          | $1$ * летные |  |
| Композитные                          |   |                                              |                         | л           | ЛИТР         |          | $0.001 *$ Ky |  |
|                                      |   |                                              |                         | л.ч.        | летные часы  |          | 3600 * сек   |  |
| материалы                            |   |                                              | Α                       | CYT.        | дни          |          | 24 * летны   |  |
| Интервалы ТО                         |   |                                              | В                       | Mec         | месяцы       |          | 730 * летн   |  |
| металлического SSI                   |   |                                              |                         | цкл.        | ЦИКЛЫ        |          | $1$ * летные |  |
| Интервалы ТО                         |   |                                              | D                       | г.          | годы         |          | 8760 * лет   |  |
| композитного SSI                     |   |                                              | м                       | ON.         | операции (с  |          | $1$ * летные |  |
| ×                                    | ≺ | <b>TITLE</b>                                 | <b>USD</b>              | дол.США     | Доллар США   |          | 37 * Росси   |  |

**Рис. 4-9**

### <span id="page-61-0"></span>4.3.1.1. Загрузка данных

Для загрузки данных в справочник в главном меню программы выберите **Настройки → Единицы измерения → Загрузить значения по умолчанию** (рис. [4-10\)](#page-61-1).

<span id="page-61-1"></span>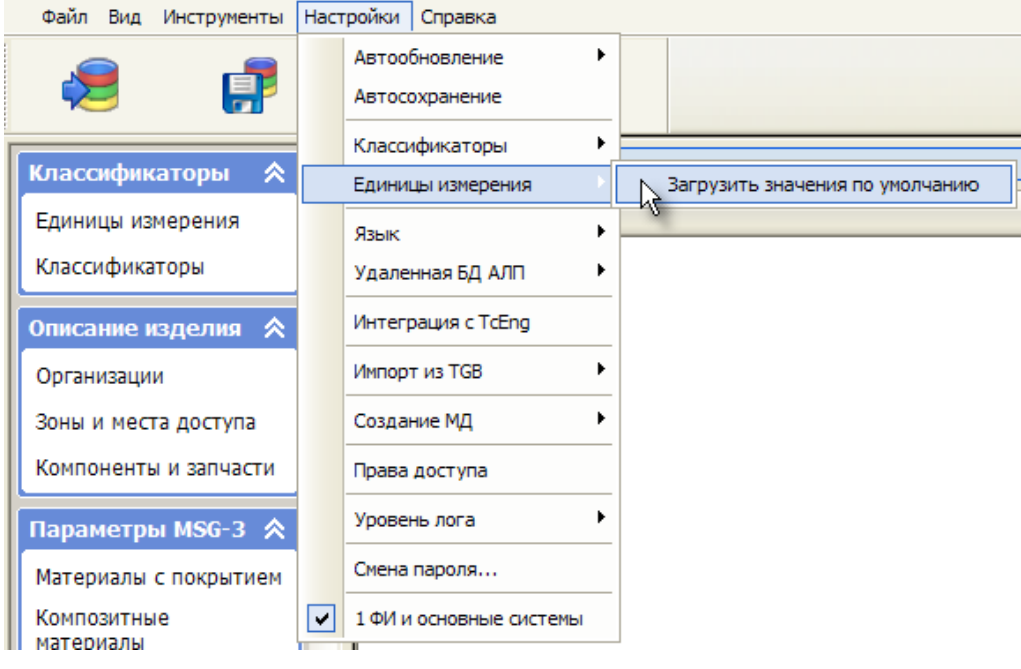

**Рис. 4-10**

#### 4.3.1.2. Создание, редактирование и удаление классов единиц измерения

Для создания нового класса единиц измерения:

- 1. Щелкните правой кнопкой мыши в левой части окна и в появившемся контекстном меню выберите **Добавить класс**.
- 2. В появившемся диалоговом окне **Новый класс единиц измерения** введите обозначение, наименование и описание класса [\(рис.](#page-62-0) 4-11).

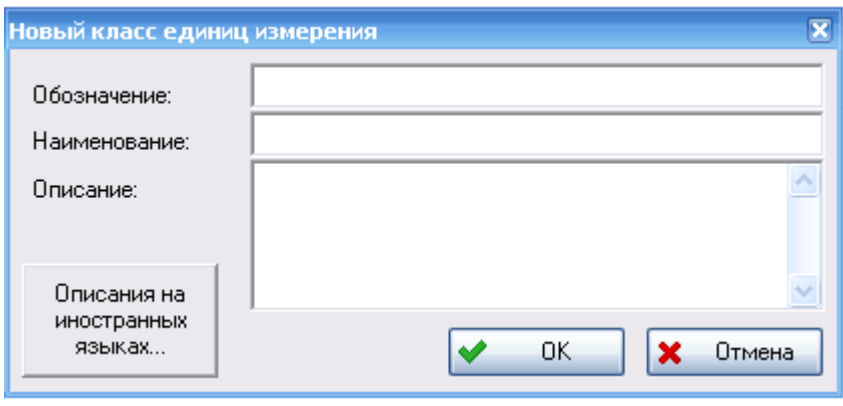

**Рис. 4-11**

- <span id="page-62-0"></span>3. Для ввода описания класса на иностранном языке нажмите на кнопку **Описания на иностранных языках**. В появившемся окне введите параметры класса на иностранном языке и нажмите на кнопку **ОК**.
- 4. После ввода всех параметров нажмите на кнопку **ОК** в окне **Новый класс измерения**.

Для просмотра и редактирования параметров класса:

- 1. В левой части окна выделите класс единиц измерения, затем в контекстном меню выберите **Свойства** или сделайте двойной щелчок левой кнопкой мыши по классу.
- 2. В появившемся диалоговом окне **Класс единиц измерения** отредактируйте параметры класса и нажмите на кнопку **ОК**.

Для удаления класса в контекстном меню выберите **Удалить**, далее в появившемся окне подтвердите удаление [\(рис.](#page-63-0) 4-12). Единицы измерения, входящие в удаленный класс, не удаляются из БД и отображаются во всем списке единиц измерения.

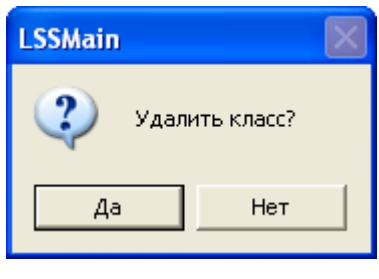

**Рис. 4-12**

#### <span id="page-63-0"></span>4.3.1.3. Создание новой единицы измерения

Новую единицу измерения можно создать в конкретном классе единиц измерения или в разделе **Весь список**, не устанавливая связи с конкретным классом. Для создания новой единицы измерения:

- 1. В левой части окна выделите **Весь список** или класс, в котором создается единица измерения.
- 2. В контекстном меню, вызванном в правой части окна, выберите **Новая единица измерения**. Затем в появившемся меню выберите тип создаваемой единицы измерения [\(рис.](#page-63-1) 4-13).

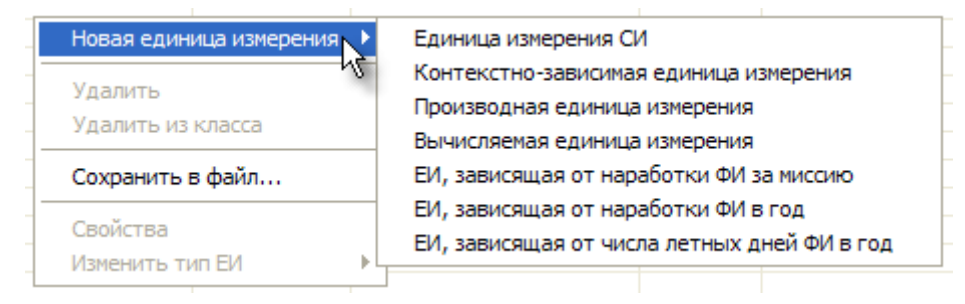

**Рис. 4-13**

<span id="page-63-1"></span>В справочник «Единицы измерения» можно добавить единицы измерения следующих типов:

- **Единица измерения СИ**  базовая единица измерения СИ с префиксом. Например, километр, микрограмм и т.д.
- **Контекстно-зависимая единица измерения**  нестандартная единица измерения, размерность которой раскладывается по базису.
- **Производная единица измерения**  единица измерения, полученная умножением другой единицы измерения на число. Например, 1 час = 3600 секунд.
- **Вычисляемая единица измерения** единица измерения, полученная произведением других единиц измерения в задаваемых степенях.
- **ЕИ, зависящая от наработки ФИ за миссию** единица измерения, полученная делением продолжительности миссии (в базовой ЕИ) на коэффициент. К единицам измерений, зависящим от наработки ФИ за миссию, относятся запуски ВСУ, взлеты, посадки, запуски двигателя.
- **ЕИ, зависящая от наработки ФИ в год** единица измерения, полученная делением наработки ФИ в год (в базовой ЕИ) на коэффициент. К единицам измерений, зависящим от наработки ФИ за миссию, относятся дни, месяцы, годы, недели.
- **ЕИ, зависящая от числа летных дней ФИ в год** единица измерения, полученная умножением наработки ФИ в год (в базовой ЕИ) на коэффициент и делением на количество летных дней в год.

Рассмотрим специфику создания единиц измерения различных типов.

#### Единица измерения СИ

Для создания единицы измерения типа «Единица измерения СИ» в контекстном меню выберите **Новая единица измерения** → **Единица измерения СИ**. Диалоговое окно **Новая единица измерения СИ** содержит следующие поля [\(рис.](#page-64-0) 4-14):

- 1. **Сис. идентификатор** уникальный идентификатор единицы измерения. Поле обязательно для заполнения.
- 2. **Обозначение**  обозначение единицы измерения. Для ввода обозначения на другом языке используется кнопка **Описания на иностранных языках**.
- 3. **Префикс** префикс единицы измерения СИ. Выбирается из раскрывающегося списка, содержащего встроенные префиксы единиц измерения СИ.
- 4. **Базовая единица СИ** базовая единица измерения СИ. Выбирается из раскрывающегося списка.
- 5. **Описание** дополнительная информация о единице измерения (необязательный параметр).

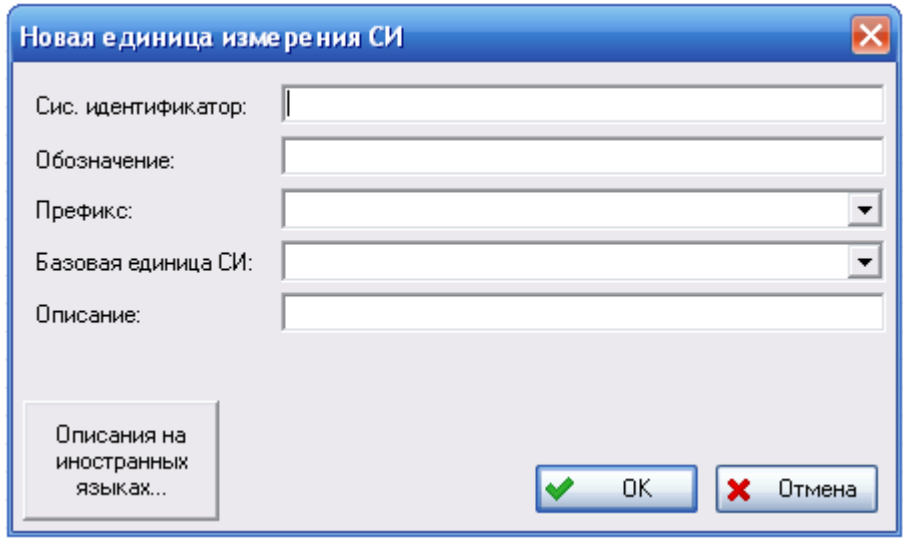

**Рис. 4-14**

<span id="page-64-0"></span>Для сохранения единицы измерения нажмите на кнопку **ОК** в окне **Новая единица измерения СИ**.

#### Контекстно-зависимая единица измерения

Для создания контекстно-зависимой единицы измерения (нестандартной единицы, которая не является единицей измерения СИ и которую нельзя создать на основе другой ЕИ из базы данных) в контекстном меню выберите **Новая единица измерения** → **Контекстнозависимая единица измерения** ([рис.](#page-63-1) 4-13). Появившееся диалоговое окно **Новая контекстно-зависимая единица измерения** содержит следующие поля [\(рис.](#page-65-0) 4-15):

- 1. **Сис. идентификатор** уникальный идентификатор единицы измерения. Поле обязательно для заполнения.
- 2. **Обозначение**  обозначение единицы измерения. Для ввода обозначения на другом языке используется кнопка **Описания на иностранных языках**.
- 3. **Наименование** наименование единицы измерения.
- 4. **Описание**  описание единицы измерения (необязательный параметр).
- 5. **Размерность** размерность единицы измерения.

Для сохранения единицы измерения нажмите на кнопку **ОК**.

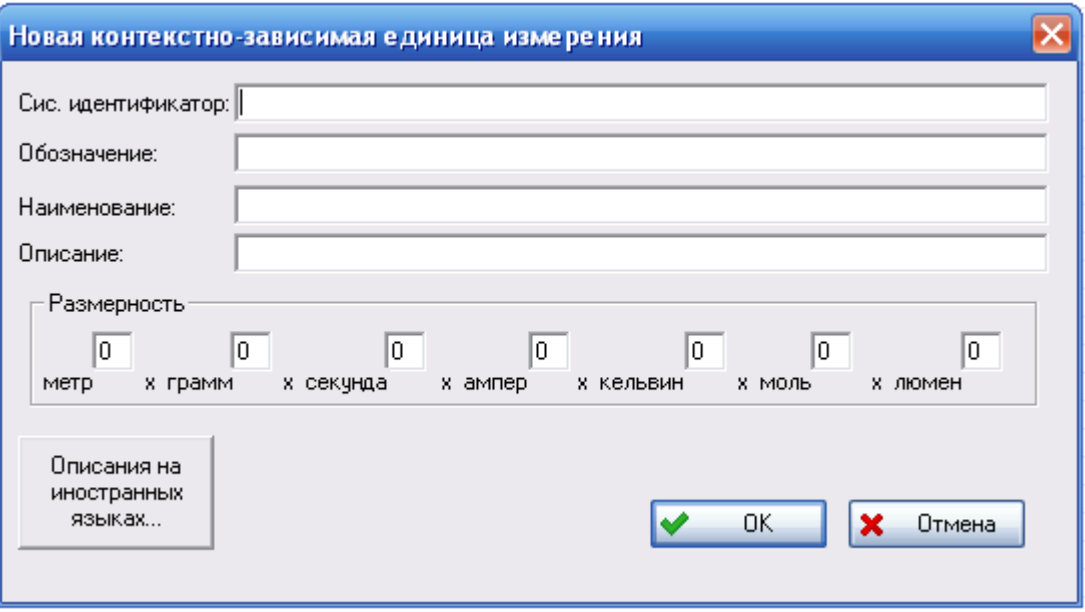

**Рис. 4-15**

#### <span id="page-65-0"></span>Производная единица измерения

Для создания производной единицы измерения в контекстном меню выберите **Новая единица измерения** → **Производная единица измерения** ([рис.](#page-63-1) 4-13). Диалоговое окно **Производная единица измерения** содержит следующие поля:

- 1. **Сис. идентификатор** уникальный идентификатор единицы измерения. Поле обязательно для заполнения.
- 2. **Обозначение**  обозначение единицы измерения. Для ввода обозначения единицы измерения на другом языке используется кнопка **Описания на иностранных языках**.
- 3. **Наименование** наименование единицы измерения.
- 4. **Описание** описание единицы измерения (необязательный параметр).
- 5. **Базовая единица измерения** базовая единица измерения. Выбирается из раскрывающегося списка.
- 6. **Множитель** числовое значение множителя.

Для сохранения единицы измерения нажмите на кнопку **ОК**.

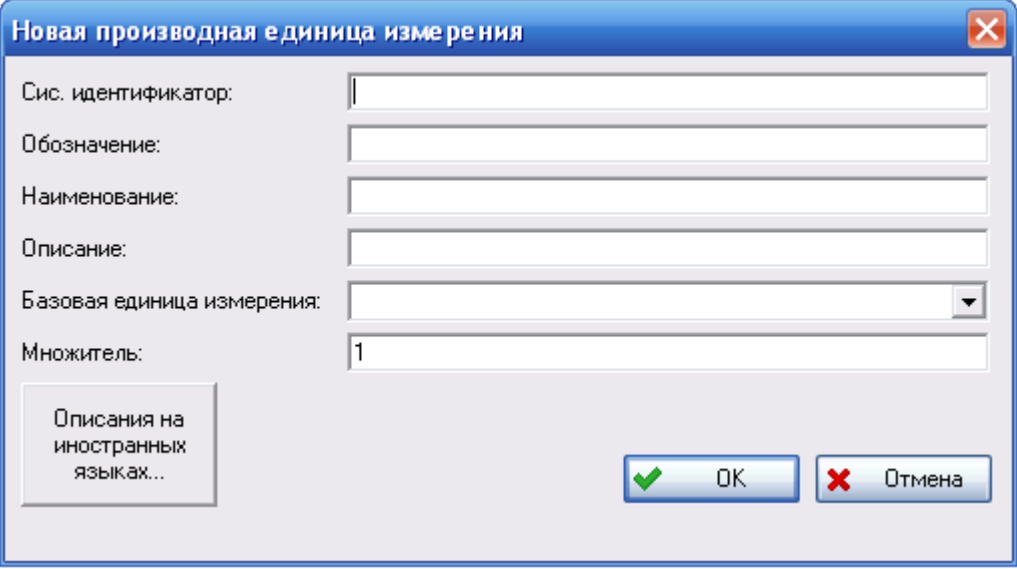

**Рис. 4-16**

#### Вычисляемая единица измерения

Для создания вычисляемой единицы измерения в контекстном меню выберите **Новая единица измерения** → **Вычисляемая единица измерения** ([рис.](#page-63-1) 4-13). Диалоговое окно **Вычисляемая единица измерения** содержит следующие поля [\(рис.](#page-67-0) 4-17):

- 1. **Сис. идентификатор** уникальный идентификатор единицы измерения. Поле обязательно для заполнения.
- 2. **Обозначение**  обозначение единицы измерения. Для ввода обозначения единицы измерения на другом языке используется кнопка **Описания на иностранных языках**.
- 3. **Наименование** наименование единицы измерения.
- 4. **Описание** описание единицы измерения (необязательный параметр).
- 5. Таблица **Элементы** содержит составляющие элементы единицы измерения.

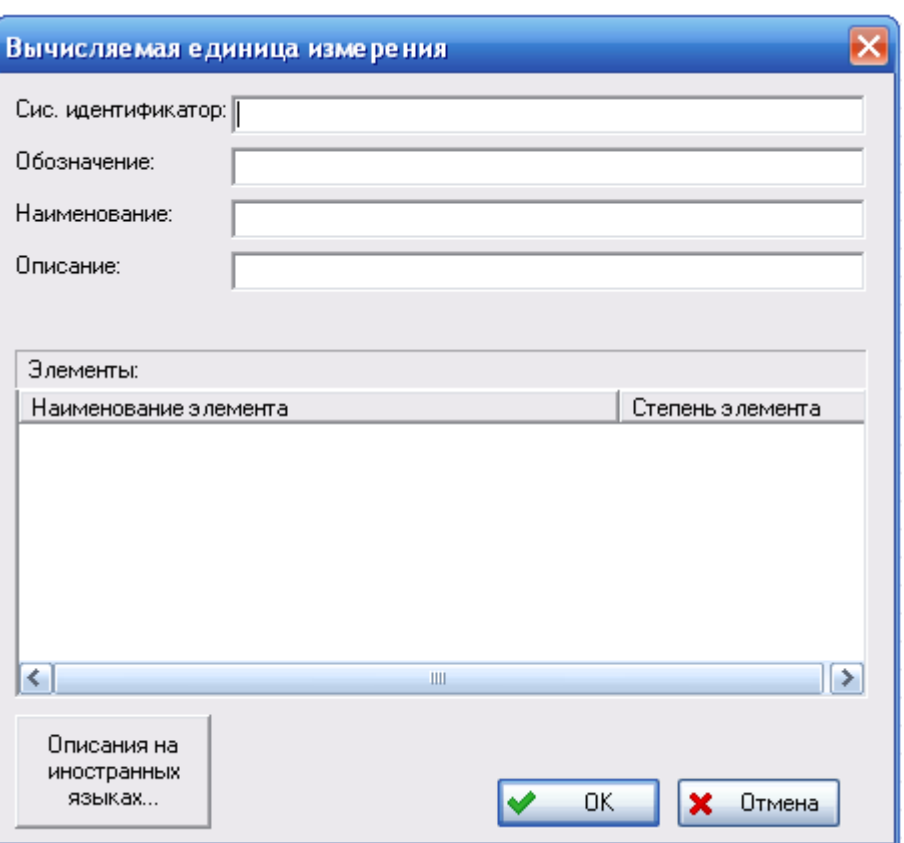

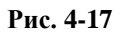

<span id="page-67-0"></span>Для работы с элементами, составляющими единицу измерения, используйте контекстное меню, вызываемое в таблице **Элементы** (рис. [4-18\)](#page-67-1).

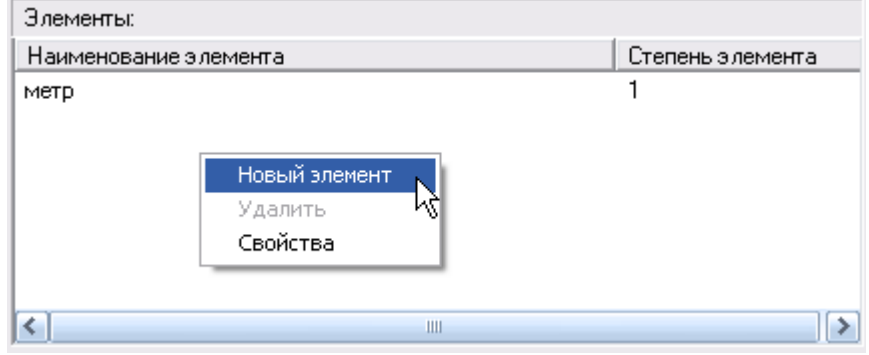

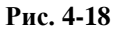

<span id="page-67-1"></span>Для добавления нового составляющего элемента в контекстном меню выберите **Новый элемент**. В появившемся диалоговом окне в поле **Базовая единица измерения** выберите единицу измерения элемента. В поле **Показатель степени** укажите показатель степени этой единицы [\(рис.](#page-68-0) 4-19).

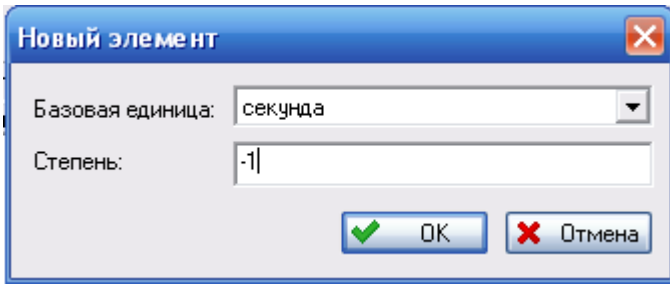

**Рис. 4-19**

<span id="page-68-0"></span>Для редактирования элемента выделите элемент, затем в его контекстном меню выберите **Свойства** и в появившемся окне **Элемент** измените параметры.

Для удаления элемента выделите элемент и в контекстном меню выберите **Удалить**.

Для сохранения единицы измерения нажмите на кнопку **ОК** в окне **Вычисляемая единица измерения**.

### ЕИ, зависящая от наработки ФИ за миссию<sup>[2](#page-68-1)</sup>

Для создания производной единицы измерения в контекстном меню выберите **Новая единица измерения** → **ЕИ, зависящая от наработки ФИ за миссию** (рис. [4-20\)](#page-69-0). Диалоговое окно **Новая Единица измерения, зависящая от наработки ФИ за миссию** содержит следующие поля:

- 1. **Сис. идентификатор** уникальный идентификатор единицы измерения. Поле обязательно для заполнения.
- 2. **Обозначение**  обозначение единицы измерения. Для ввода обозначения единицы измерения на другом языке используется кнопка **Описания на иностранных языках**.
- 3. **Наименование** наименование единицы измерения.
- 4. **Описание** описание единицы измерения (необязательный параметр).
- 5. **Базовая единица измерения** базовая единица измерения. Выбирается из раскрывающегося списка.
- 6. **Коэффициент** числовое значение коэффициента.

Для сохранения единицы измерения нажмите на кнопку **ОК**.

<u>.</u>

<span id="page-68-1"></span><sup>&</sup>lt;sup>2</sup> Более подробную информацию о единицах измерения, зависящих от наработки ФИ за миссию, от наработки ФИ в год и от количества летных дней ФИ в год смотрите Приложение 3. Единицы измерений наработки, зависящие от проекта АЛП.

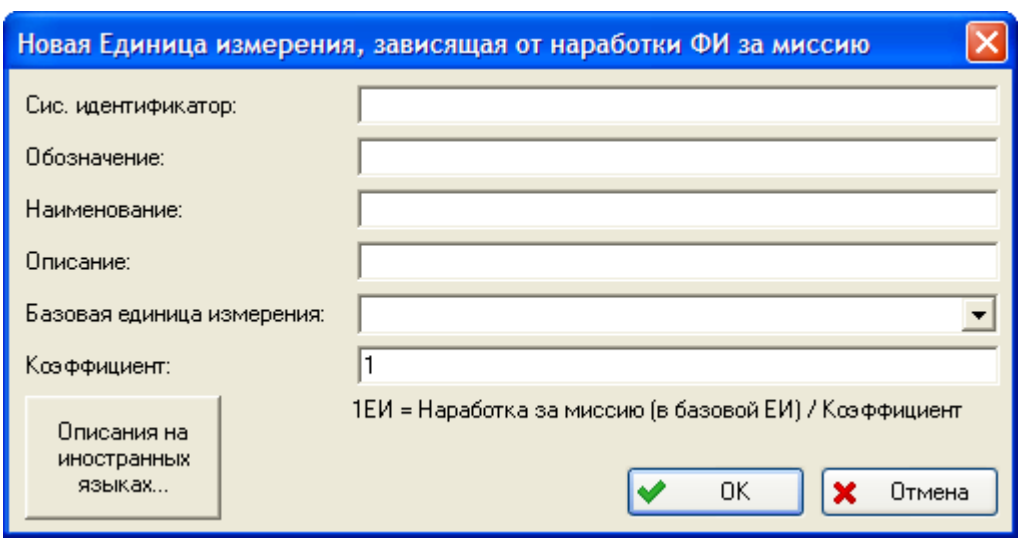

**Рис. 4-20**

### <span id="page-69-0"></span>ЕИ, зависящая от наработки ФИ в год

Для создания производной единицы измерения в контекстном меню выберите **Новая единица измерения** → **ЕИ, зависящая от наработки ФИ в год** ([рис.](#page-70-0) 4-21). Диалоговое окно **Новая Единица измерения, зависящая от наработки ФИ в год** содержит следующие поля:

- 1. **Сис. идентификатор** уникальный идентификатор единицы измерения. Поле обязательно для заполнения.
- 2. **Обозначение**  обозначение единицы измерения. Для ввода обозначения единицы измерения на другом языке используется кнопка **Описания на иностранных языках**.
- 3. **Наименование** наименование единицы измерения.
- 4. **Описание** описание единицы измерения (необязательный параметр).
- 5. **Базовая единица измерения** базовая единица измерения. Выбирается из раскрывающегося списка.
- 6. **Коэффициент** числовое значение коэффициента.

Для сохранения единицы измерения нажмите на кнопку **ОК**.

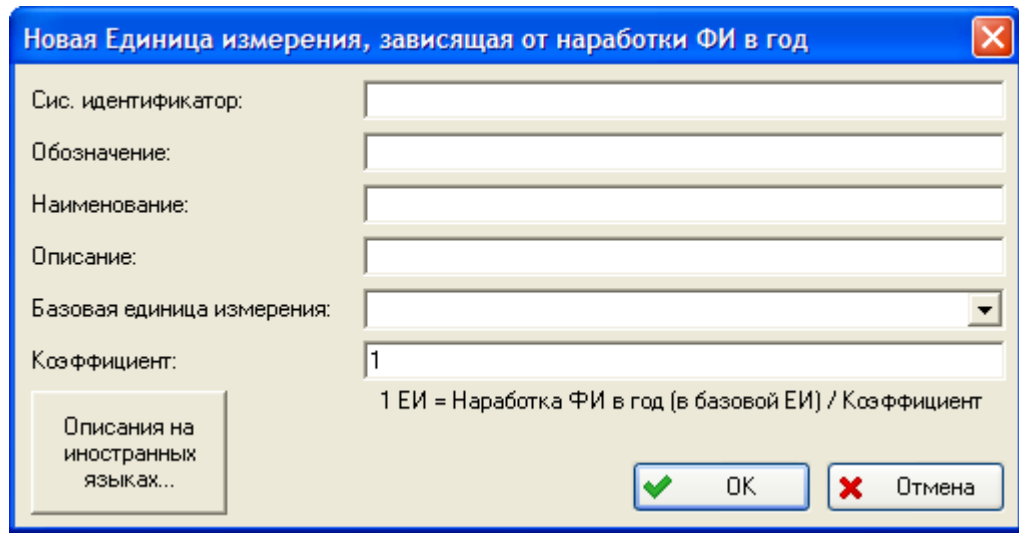

**Рис. 4-21**

### <span id="page-70-0"></span>ЕИ, зависящая от числа летных дней ФИ в год

Для создания производной единицы измерения в контекстном меню выберите **Новая единица измерения** → **ЕИ, зависящая от числа летных дней ФИ в год** (рис. [4-22\)](#page-71-0). Диалоговое окно **Новая Единица измерения, зависящая от числа летных дней ФИ в год** содержит следующие поля:

- 1. **Сис. идентификатор** уникальный идентификатор единицы измерения. Поле обязательно для заполнения.
- 2. **Обозначение**  обозначение единицы измерения. Для ввода обозначения единицы измерения на другом языке используется кнопка **Описания на иностранных языках**.
- 3. **Наименование** наименование единицы измерения.
- 4. **Описание** описание единицы измерения (необязательный параметр).
- 5. **Базовая единица измерения** базовая единица измерения. Выбирается из раскрывающегося списка.
- 6. **Коэффициент** числовое значение коэффициента.

Для сохранения единицы измерения нажмите на кнопку **ОК**.

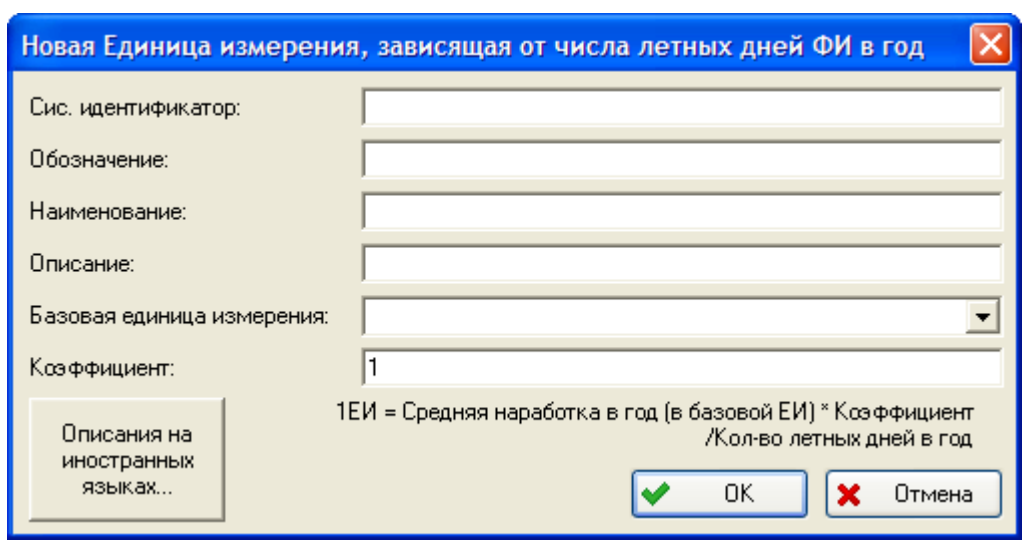

**Рис. 4-22**

#### <span id="page-71-0"></span>**Примечание**

Значение коэффициента пересчета и наименование базовой ЕИ для единиц измерений наработки, зависящих от наработки ФИ в год, от наработки ФИ за миссию и от числа летных дней ФИ в год, выводятся в столбце **Определение** в правой части окна справочника «Единицы измерений».

Если при переходе к новой версии программы LSS потребовалась конвертация единиц измерений наработки, то после ее выполнения необходимо убедиться в том, что все необходимые единицы конвертированы и конвертация прошла корректно. Для этого следует открыть свойства каждой единицы измерений в классе **MT: Единицы измерения наработки** и проверить ее тип (выводится в заголовке окна), а также правильность заполнения полей **Базовая единица измерения** и **Коэффициент**.

При необходимости изменить тип переменной:

- 1. Закройте окно свойств единицы измерения наработки.
- 2. Выделите единицу измерений наработки и в ее контекстном меню выберите пункт **Изменить тип ЕИ** (рис. [4-23\)](#page-72-0).
| Системный идентификатор |                                     | Обозначение   | Наименование                                | Описание | Определение                 |  |  |  |
|-------------------------|-------------------------------------|---------------|---------------------------------------------|----------|-----------------------------|--|--|--|
| А                       |                                     | CYT.          | дни                                         |          | 365 * летн                  |  |  |  |
| В                       |                                     | Mec           | месяцы                                      |          | 12 * летны                  |  |  |  |
|                         |                                     | цкл.          | циклы                                       |          | $1 *$ летные                |  |  |  |
| D                       |                                     | г.            | годы                                        |          | $1 *$ летные                |  |  |  |
| Н                       |                                     | л.ч.          | летные часы                                 |          | 3600 * сек                  |  |  |  |
|                         |                                     | pacx.         | расход гор                                  |          | $1$ * летные                |  |  |  |
| $\overline{\mathsf{K}}$ |                                     | $\frac{1}{2}$ | запуски дв                                  |          | $1 *$ летные                |  |  |  |
|                         | Новая единица измерения             | ▸             | посадки                                     |          | $1$ * летные                |  |  |  |
| P                       |                                     |               | часы работы                                 |          | $1$ * летные                |  |  |  |
| Q                       | Удалить                             |               | круги                                       |          | $1 *$ летные                |  |  |  |
| s                       | Удалить из класса                   |               | секунда                                     |          | секунда                     |  |  |  |
| U                       |                                     |               | остановки                                   |          | $1 *$ летные                |  |  |  |
| W                       | Сохранить в файл                    |               | недели                                      |          | 52 * летны                  |  |  |  |
| X                       | Свойства                            |               | самолетовы                                  |          | $1 *$ летные                |  |  |  |
|                         |                                     |               | ahana <del>r</del> u                        |          | $1$ $\frac{2}{3}$ normaling |  |  |  |
| М                       | Изменить тип ЕИ                     |               | ЕИ, зависящая от наработки ФИ за миссию     |          |                             |  |  |  |
|                         | ЕИ, зависящая от наработки ФИ в год |               |                                             |          |                             |  |  |  |
|                         |                                     |               | ЕИ, зависящая от числа летных дней ФИ в год |          |                             |  |  |  |
|                         |                                     |               | Производная единица измерения               |          |                             |  |  |  |
|                         |                                     |               |                                             |          |                             |  |  |  |

**Рис. 4-23**

- 3. Из раскрывающегося списка выберите нужный тип единицы измерений.
- 4. При необходимости откорректируйте ее свойства.

Конвертация единиц измерений наработки выполняется только на СУБД Oracle. При работе с локальной базой необходимо вручную создать новые единицы измерений наработки и заменить на них старые единицы измерений в свойствах каждого изделия.

#### **Примечание**

При расчете затрат на техническую эксплуатацию системы все цены, в которых задана стоимость расходных материалов, изделий, инструментов, помещений для хранения запасов и нормочаса работы специалистов, приводятся к одной валюте.

Для корректного приведения цен, заданных в разных валютах, к одной валюте в разделе «CUR::Валюты» создается базовая валюта типа «Контекстно-зависимая единица измерения», а прочие используемые валюты создаются как валюты типа «Производная единица измерения» с соответствующим множителем (курсом валюты) относительно базового.

### 4.3.1.4. Редактирование единицы измерения

Для просмотра подробных сведений о единице измерения и их редактирования в правой части окна выделите единицу измерения и в контекстном меню выберите **Свойства** или сделайте двойной щелчок левой кнопкой мыши по единице измерения. В результате появится диалоговое окно с информацией о единице измерения, которую в случае необходимости можно отредактировать.

#### **Примечание**

Недоступно редактирование системного идентификатора единиц измерения, загружаемых по умолчанию.

### 4.3.1.5. Включение единицы измерения в другой класс

Включение единицы измерения в другой класс выполняется с помощью функции «drag&drop»:

- 1. В левой части окна выберите **Весь список** или раздел, в который включена единица измерения.
- 2. В правой части окна выделите единицу измерения.
- 3. Нажмите на строку, содержащую данные единицы измерения, левой кнопкой мыши и, не отпуская ее, перетащите единицу измерения в левую часть окна к нужному разделу.
- 4. Отпустите кнопку мыши и в появившемся контекстном меню выберите один из пунктов:
	- a. **Копировать** для копирования ссылки на единицу измерения. В этом случае единица измерения будет включена одновременно в различные классы.
	- b. **Переместить** для перемещения единицы измерения из одного класса в другой.
	- c. **Отменить** для отмены включения выбранной единицы измерения в данный класс.

### 4.3.1.6. Удаление единицы измерения

Для удаления единицы измерения из класса:

- 1. В левой части окна выделите класс, из которого нужно удалить единицу измерения. В результате в правой части окна сформируется перечень единиц измерения, входящих в выбранный класс.
- 2. В правой части окна выделите единицу измерения, которую нужно удалить из класса, и в контекстном меню выберите пункт **Удалить из класса**.
- <span id="page-73-0"></span>3. В появившемся окне подтвердите удаление выбранной единицы измерения из указанного класса [\(рис.](#page-73-0) 4-24).

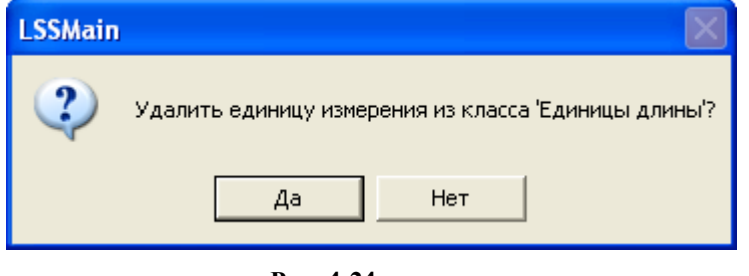

**Рис. 4-24**

При нажатии на кнопку **Да** из выбранного класса будет удалена ссылка на единицу измерения, единица измерения из справочника не удаляется. При нажатии на кнопку **Нет** удаление единицы измерения из указанного класса отменяется.

Для удаления единицы измерения из справочника «Единицы измерения»:

- 1. В левой части окна выделите класс, в который включена данная единица измерения, или **Весь список**.
- 2. В правой части окна выделите единицу измерения, которую нужно удалить из справочника, и в контекстном меню выберите пункт **Удалить**.

Нельзя удалить единицы измерения, входящие в стандартный перечень (загружаемые по умолчанию).

### 4.3.1.7. Сохранение перечня единиц измерения в CSV-файл

Перечень единиц измерения, входящих в один класс, может быть сохранен в файл формата CSV. Для этого:

- 1. В левой части окна выделите класс, перечень единиц измерения которого нужно сохранить в файл. Для сохранения в файл всех единиц измерения выделите **Весь список**.
- 2. В контекстном меню, вызванном в правой части окна, выберите **Сохранить в файл**.
- 3. В появившемся окне выберите папку для сохранения файла и нажмите на кнопку **Сохранить**.

При завершении сохранения перечня единиц измерения в файл появится сообщение, представленное на [рис.](#page-74-0) 4-25.

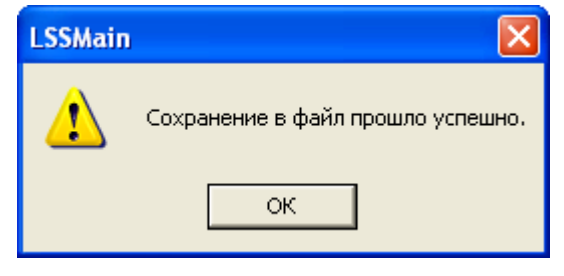

**Рис. 4-25**

# <span id="page-74-0"></span>4.3.2. Справочник «Организации»

В этом разделе рассмотрим справочник «Организации». В этот справочник включают организации, с которыми сотрудничает проектирующая организация, например, заказчиков ФИ, поставщиков комплектующих.

Для работы со справочником на панели навигации выберите **Описание изделия** → **Организации**. В результате переменная часть окна примет вид, представленный на [рис.](#page-75-0)  [4-26.](#page-75-0)

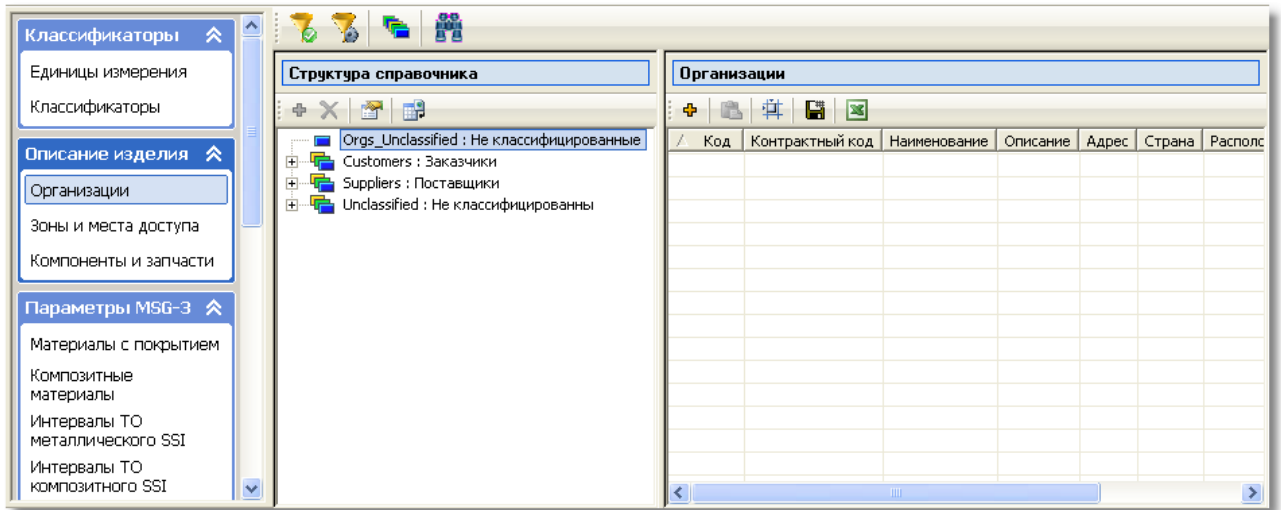

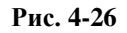

<span id="page-75-0"></span>Рабочую область можно условно разделить на следующие части:

- Панель инструментов, которая содержит инструменты для поиска и настройки фильтра отображения организаций.
- Область **Структура справочника**, в которой представлены разделы справочника «Организации».
- Таблица **Организации**, предназначенная для работы с перечнем организаций, входящих в выбранный в **Структуре справочника** раздел.

Справочник «Организации» имеет многоуровневую структуру. По умолчанию справочник включает четыре раздела: **Не классифицированные**, **Заказчики**, **Поставщики** и **Не классифицированы**.

В верхней части области **Структура справочника** расположена панель инструментов. Краткое описание кнопок панели инструментов приведено в следующей таблице.

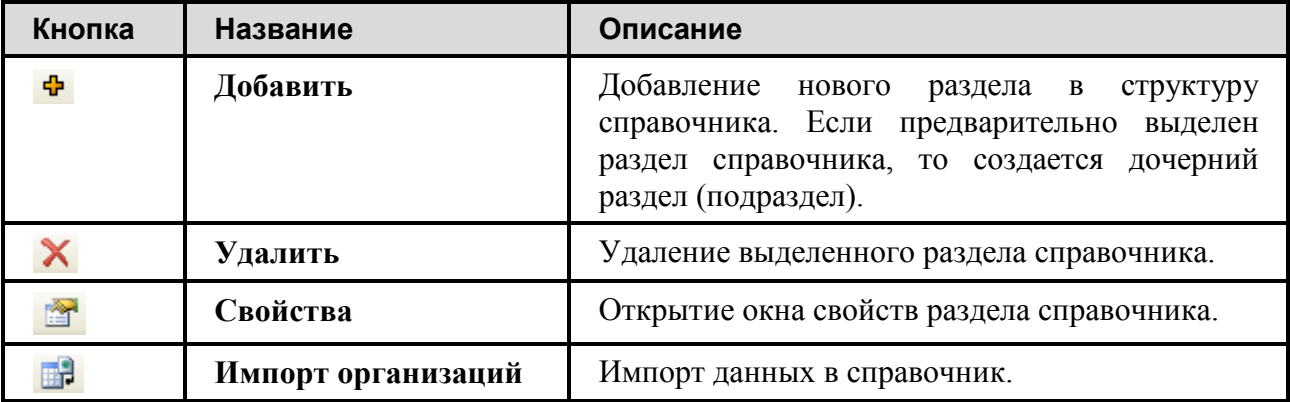

При выделении одного из разделов в **Структуре справочника** перечень организаций, входящих в выбранный раздел, формируется в таблице **Организации**. Для выполнения действий над описаниями организаций используется панель инструментов или контекстное меню объектов. В следующей таблице приведены краткие описания кнопок панели инструментов таблицы **Организации**.

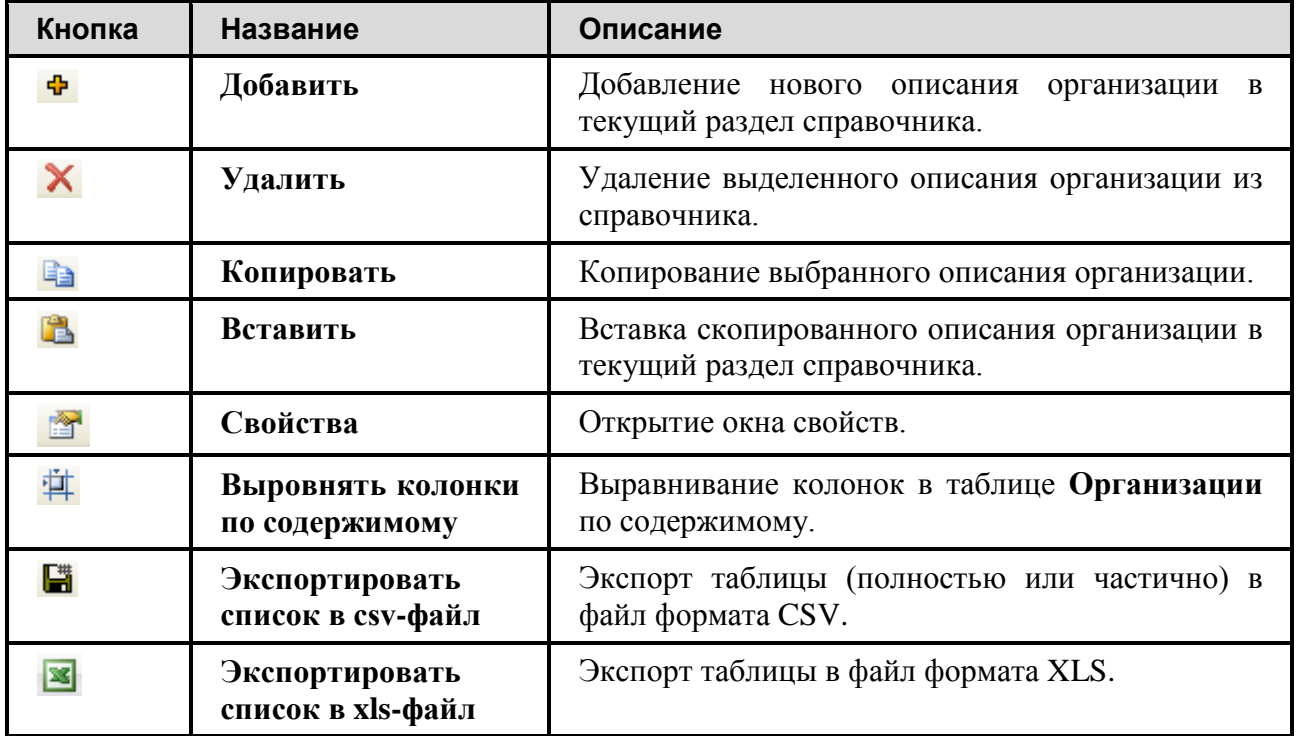

Данные в таблице могут быть отсортированы по возрастанию (убыванию) по любому столбцу при щелчке левой кнопкой мыши по названию столбца.

## 4.3.2.1. Панель инструментов справочника «Организации»

Внешний вид панели инструментов справочника «Организации» представлен на [рис.](#page-76-0) 4-27.

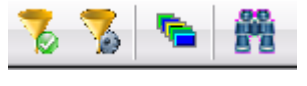

**Рис. 4-27**

<span id="page-76-0"></span>Рассмотрим, как применяются эти инструменты.

### Поиск организаций

Кнопка **Поиск** применяется для поиска организаций по коду и/или по наименованию. При нажатии на кнопку **Поиск** открывается окно **Поиск организаций**, представленное

на [рис.](#page-77-0) 4-28.

#### В окне **Поиск организаций**:

- 1. Для поиска по коду организации поставьте флаг в поле **Код** и введите полностью или частично код искомой организации в поле, ставшее доступным для ввода данных.
- 2. Для поиска по наименованию организации поставьте флаг в поле **Наименование** и введите полностью или частично наименование искомой организации в поле, ставшее доступным для ввода данных.
- 3. Нажмите на кнопку **Найти**.

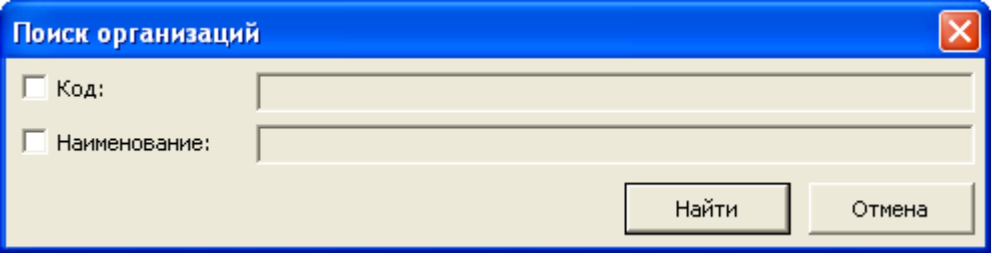

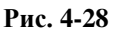

<span id="page-77-0"></span>В результате в **Структуре справочника** появится новый раздел **Результаты поиска**, в котором будут представлены организации, найденные по заданным критериям.

Раздел **Результаты поиска** может быть удален из **Структуры справочника**. Для этого в его контекстном меню выберите **Удалить**. При удалении этого раздела найденные организации не удаляются из справочника.

### Фильтр

С помощью фильтра вы можете настроить отображение организаций в таблице **Организации**.

Для настройки фильтра нажмите на кнопку **Настройка фильтра** на панели инструментов. В результате появится окно **Признаки отбора организаций** (рис. [4-29\)](#page-77-1). В этом окне задайте признаки отбора организаций. Поставьте флаг **Показывать только нигде не используемые**, если нужно в таблице выводить организации, которые нигде не используются. Флаг **Скрыть помеченные как удаленные** устанавливается по умолчанию. Если нужно выводить в таблице организации, помеченные как удаленные, снимите флаг. После задания признаков отбора нажмите на кнопку **ОК**.

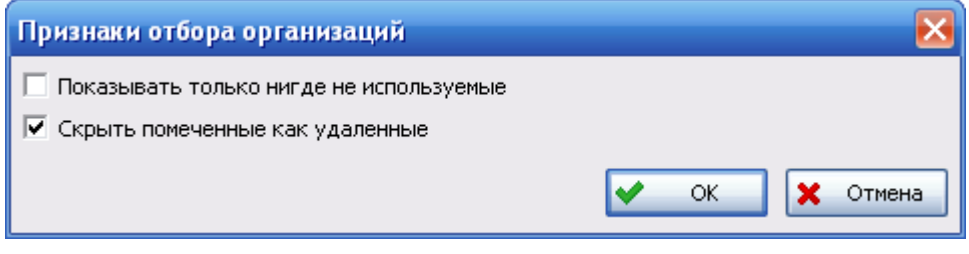

**Рис. 4-29**

<span id="page-77-1"></span>Для применения фильтра нажмите на кнопку **Применить фильтр** . Для отмены фильтра повторно нажмите на кнопку **Применить фильтр**.

### Просмотр всех элементов

Кнопка **Показать все элементы** позволяет сформировать перечень всех организаций, включенных в справочник. При нажатии на эту кнопку в структуре появится раздел **Все элементы**. При выделении этого раздела в таблице будет представлен перечень, включающий все организации.

Далее рассмотрим следующие вопросы:

- Редактирование структуры справочника.
- Заполнение справочника.
- Копирование и перемещение описания организаций в другой раздел справочника.

# 4.3.2.2. Редактирование структуры справочника

Как уже отмечалось выше, справочник имеет многоуровневую структуру. Вы можете добавить как корневой раздел справочника, так и дочерний (подраздел), но нельзя добавить дочерний раздел к разделу **Не классифицированные**.

Для добавления корневого раздела:

- 1. В области **Структура справочника** нажмите на кнопку Добавить <sup>с</sup> на панели инструментов или в контекстном меню выберите **Добавить**.
- 2. В появившемся окне **Раздел справочника** введите обозначение, наименование и описание создаваемого раздела.

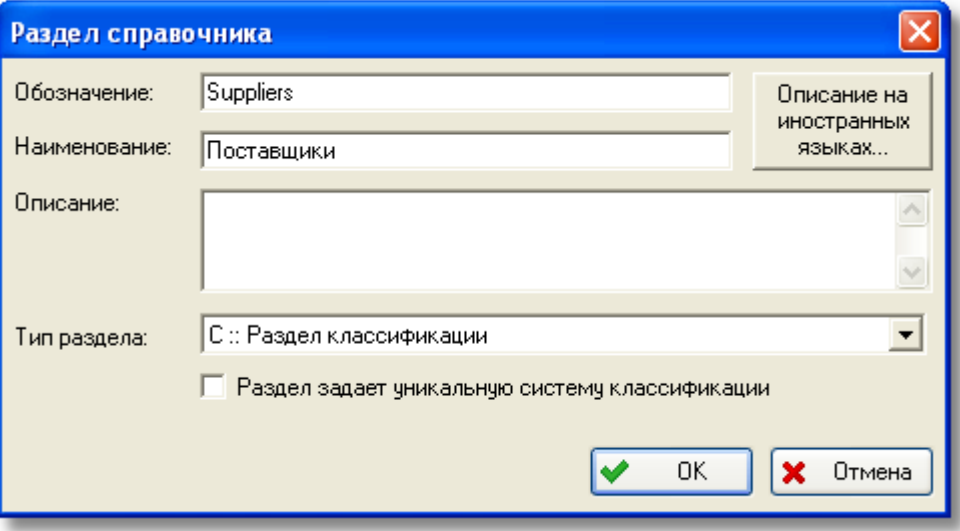

**Рис. 4-30**

3. Поле **Тип раздела** заполняется по умолчанию.

- 4. При установленном флаге **Раздел задает уникальную систему классификации** созданный раздел будет являться самостоятельным справочником, входящим в структуру справочника «Организации».
- 5. Для ввода описания нового раздела на иностранном языке нажмите на кнопку **Описание на иностранных языках**, в появившемся окне **Описание на иностранном языке** введите данные и нажмите на кнопку **ОК** (рис. [4-31\)](#page-79-0).
- 6. После ввода всех данных нажмите на кнопку **ОК** в окне **Раздел справочника**. В результате произойдет возврат на вкладку **Организации**, созданный раздел появится в структуре справочника.

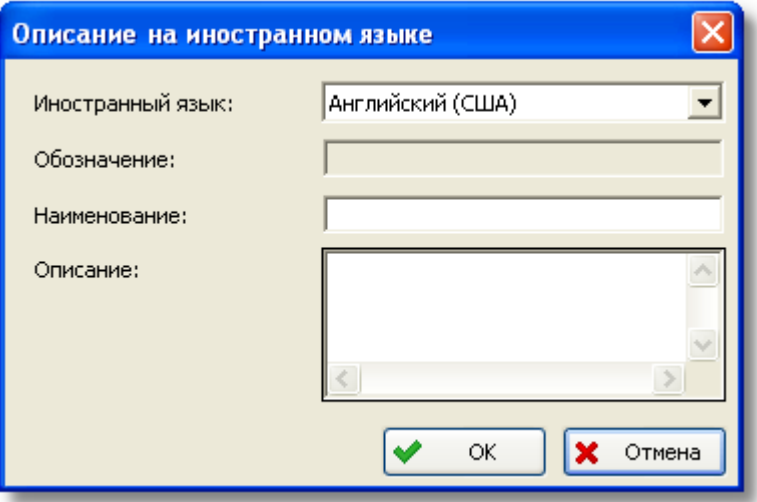

**Рис. 4-31**

<span id="page-79-0"></span>Для создания дочернего раздела:

- 1. выделите раздел справочника, к которому нужно добавить дочерний,
- 2. нажмите на кнопку Добавить **+** или в контекстном меню выделенного раздела выберите **Добавить**,
- 3. в появившемся окне **Раздел справочника** введите данные нового раздела.

#### **Примечание**

Раздел, в свойствах которого стоит флаг **Раздел задает уникальную систему классификации**, имеет иконку вида: . Остальные разделы – .

Для удаления раздела из справочника:

- 1. Щелчком левой кнопки мыши выделите раздел в **Структуре справочника**.
- 2. Нажмите на кнопку **Удалить** на панели инструментов области **Структура справочника** или в контекстном меню выделенного раздела выберите **Удалить**.

3. В появившемся окне подтвердите удаление выбранного раздела [\(рис.](#page-80-0) 4-32).

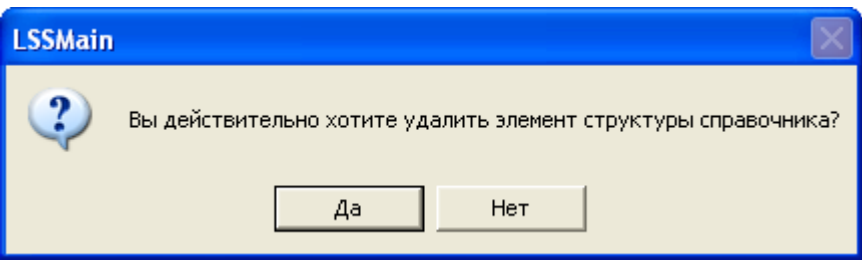

**Рис. 4-32**

<span id="page-80-0"></span>Для редактирования (просмотра) свойств раздела:

- 1. Щелчком левой кнопки мыши выделите раздел в **Структуре справочника**.
- 2. Нажмите на кнопку **Свойства** на панели инструментов области **Структура справочника** или в контекстном меню выделенного раздела выберите **Свойства**. В результате откроется окно **Раздел справочника**, в котором вы можете отредактировать (просмотреть) данные раздела.

Заполнение разделов справочника может выполняться несколькими способами:

- посредством импорта организаций из файла в формате CSV,
- при создании описаний организаций вручную пользователем,
- заполнением справочника на основе данных системы PDM Step Suite<sup>[3](#page-80-1)</sup>.

Далее подробно рассмотрим, как выполняется импорт данных в справочник и создание описаний организаций в справочнике. Заполнение справочника на основе данных системы PDM Step Suite рассматривается в разделе [4.4](#page-188-0). [Использование данных](#page-188-0) PDM Step Suite.

### 4.3.2.3. Импорт данных в справочник

Для импорта данных используется файл формата CSV, содержащий следующие данные $^4\!$  $^4\!$  $^4\!$ :

- «Код» код организации (обязательно для заполнения),
- «Наименование» наименование организации,
- «Описание» описание организации.
- «Контрактный код»
- «Адрес»

-

<span id="page-80-1"></span><sup>&</sup>lt;sup>3</sup> Система PDM Step Suite, разработанная НИЦ CALS-технологий «Прикладная логистика», предназначена для управления данными об изделии на всех стадиях жизненного цикла.

<span id="page-80-2"></span><sup>4</sup> Шаблон обменного файла поставляется с программой. Файл *Шаблон обменного файла для импорта организаций.csv* при установке программы помещается в папку DOC в каталоге установки программы. Также можно выбрать **Пуск** → **LSA Suite** → **Документация** → **Шаблоны обменных файлов**.

- «Страна» обозначение и наименование элемента классификатора «Коды стран по ASD S1000D». Например, «AR : Аргентина».
- «САGE код»
- $\bullet$  «ОКПО»

#### **Примечание**

При переносе информации из одной БД в другую для загрузки данных в справочник может использоваться файл формата CSV, полученный при выгрузке данных из справочника (см. раздел [4.3.2.10.](#page-88-0) «Сохранение [списка организаций](#page-88-0) в файл CSV или XLS»). Файл, полученный при сохранении данных в CSV-файл, содержит колонку «Расположен в…». Данные из этой колонки в справочник не загружаются.

Для импорта данных в справочник:

- 1. На панели инструментов области **Структура справочника** нажмите на кнопку **Импорт организаций** .
- 2. В появившемся окне **Импорт организаций** настройте параметры импорта (рис. [4-33\)](#page-81-0):

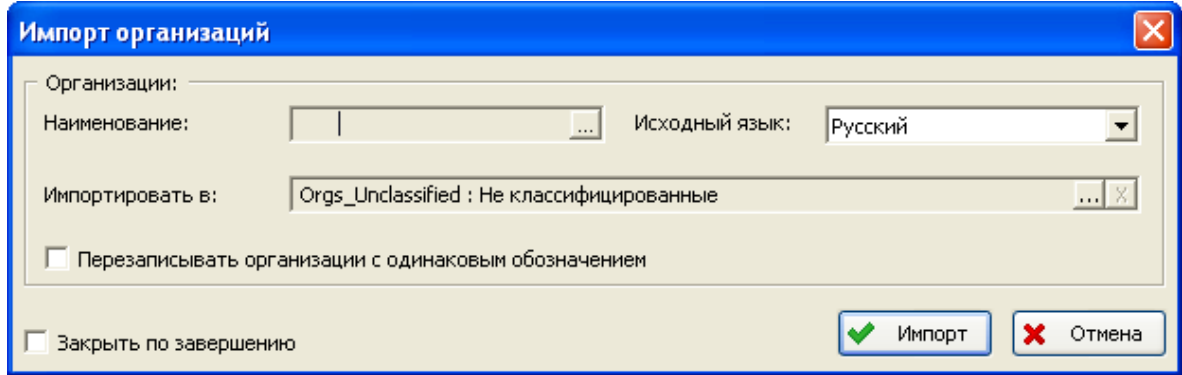

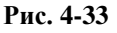

- <span id="page-81-0"></span>• Нажмите на кнопку **....** расположенную справа от поля **Наименование**. В появившемся стандартном диалоговом окне выберите обменный файл.
- В выпадающем списке **Исходный язык** выберите язык, на котором будут загружаться данные.
- В поле **Импортировать в:** выберите раздел справочника, в который будут импортированы данные из обменного файла. По умолчанию предлагается импортировать данные в раздел **Не классифицированные**. Для выбора другого раздела нажмите на кнопку , расположенную справа от поля **Импортировать в:**, затем в появившемся окне **Выбор объекта** выберите нужный раздел справочника и нажмите на кнопку **ОК** (рис. [4-34\)](#page-82-0).
- Если при совпадении обозначений организаций в справочнике и в обменном файле, нужно заменить данные в справочнике на данные из файла, поставьте

флаг **Перезаписывать организации с одинаковым обозначением**. Если флаг не установлен, при совпадении обозначений организаций данные в справочнике не будут заменены на данные из обменного файла.

- Для того чтобы окно **Импорт организаций** закрылось при завершении импорта данных из обменного файла, поставьте флаг **Закрыть по завершению**.
- 3. Для запуска процедуры импорта нажмите на кнопку **Импорт**.

Все импортированные описания организаций помещаются в выбранный раздел. Если данные были импортированы в раздел **Не классифицированные**, для классификации их нужно переместить в соответствующий раздел справочника.

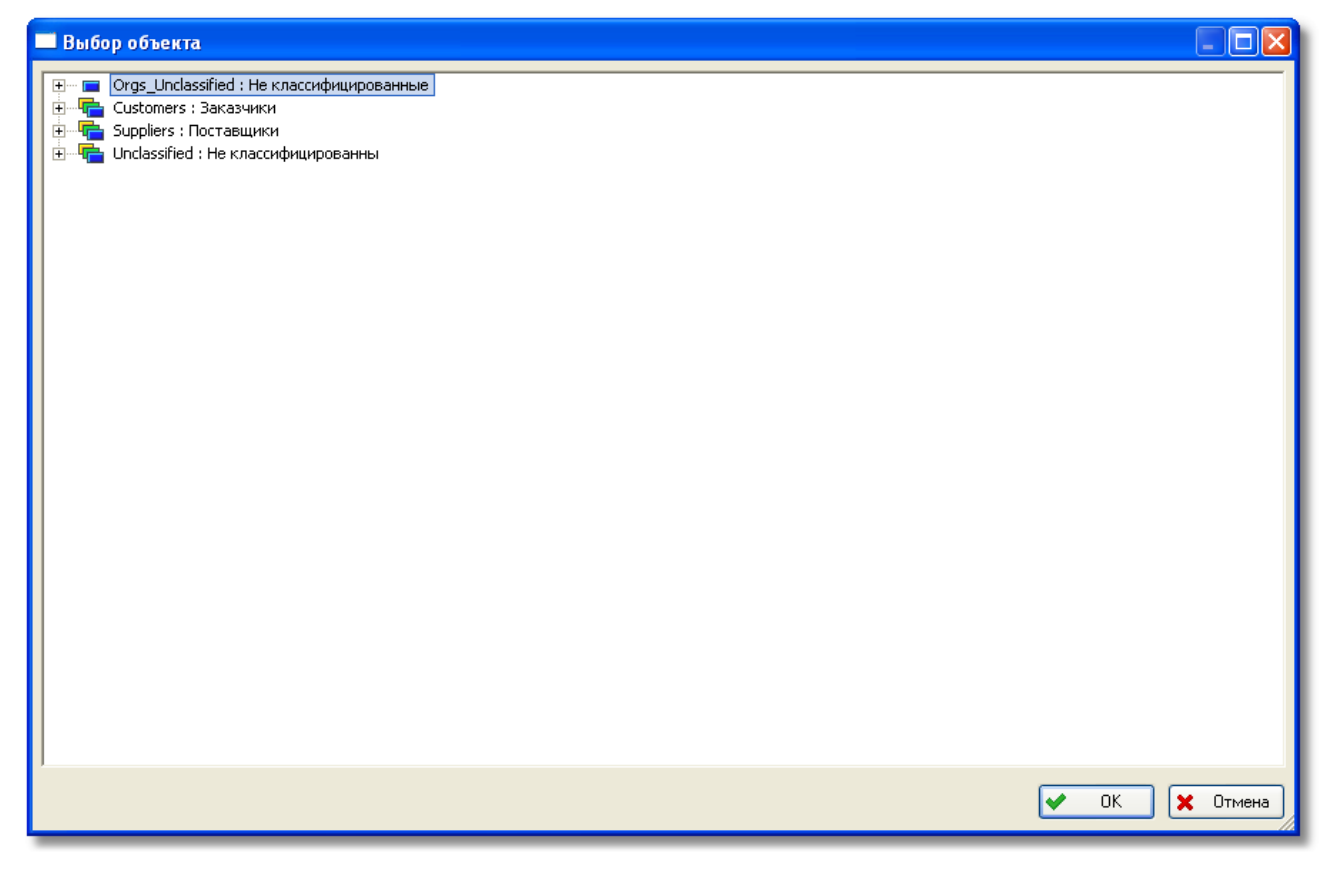

**Рис. 4-34**

## <span id="page-82-0"></span>4.3.2.4. Классификация организаций

Классификация организаций осуществляется при помощи функции «drag&drop», т.е. при «перетаскивании» описания организации из раздела **Не классифицированные** в другой раздел справочника.

- 1. В **Структуре справочника** выберите раздел **Не классифицированные**.
- 2. В таблице **Организации** выделите организацию, которую нужно классифицировать.
- 3. Нажмите на обозначение организации левой кнопкой мыши и, не отпуская ее, перетащите описание организации в **Структуру справочника** к нужному разделу.

4. В появившемся контекстном меню выберите **Переместить**.

В результате организация переместится из раздела **Не классифицированные** в указанный раздел справочника.

### 4.3.2.5. Добавление описаний организаций в справочник

Для добавления описания организации в справочник вручную:

- 1. Выделите раздел справочника, в который нужно добавить описание организации (в свойствах этого раздела не должен быть установлен флаг **Раздел задает уникальную систему классификации**).
- 2. В таблице **Организации** нажмите на кнопку **Добавить +** на панели инструментов или в контекстном меню выберите **Добавить**.
- 3. В появившемся окне **Организация** ([рис.](#page-83-0) 4-35):

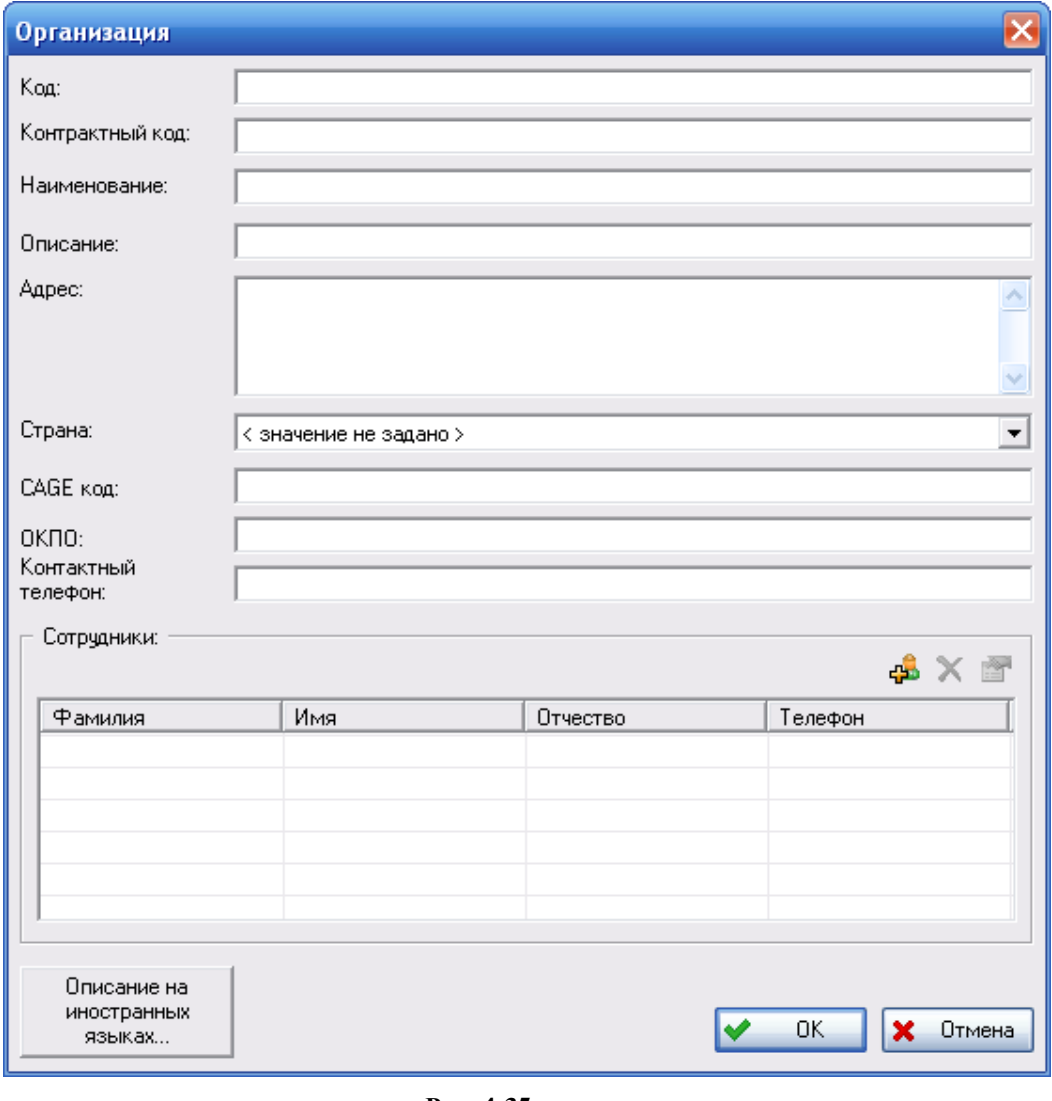

<span id="page-83-0"></span>**Рис. 4-35**

- a. Введите уникальный код организации, наименование, описание и адрес в соответствующие поля.
- b. В поле **Контрактный код** введите контрактный код организации. Поле не обязательно для заполнения.
- c. В раскрывающемся списке **Страна** выберите нужное значение.
- d. Заполните поля **CAGE код** и **ОКПО**.
- e. В поле **Контактный телефон** введите телефон организации.
- f. В таблице **Сотрудники** вы можете ввести сведения о сотрудниках организации. Для этого:
	- Нажмите на кнопку
	- В появившемся окне **Сотрудник** введите фамилию, имя, отчество и контактный телефон сотрудника организации [\(рис.](#page-84-0) 4-36).
	- Для ввода сведений о сотруднике на иностранном языке нажмите на кнопку **Описание на иностранных языках** в окне **Сотрудник**.
	- После ввода всех данных нажмите на кнопку **ОК** в окне **Сотрудник**. В результате описание сотрудника организации добавится в таблицу **Сотрудники** окна **Организация**.

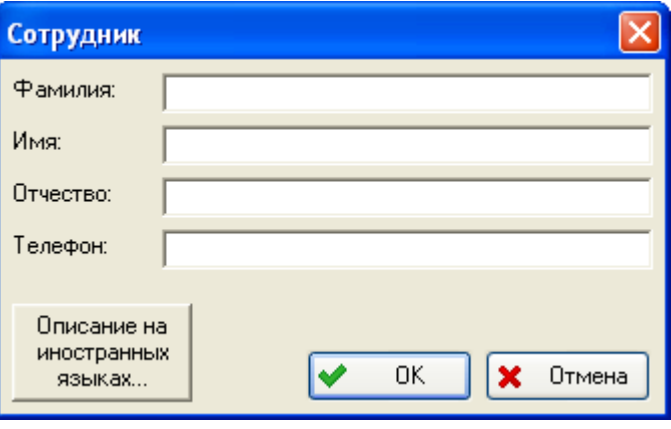

**Рис. 4-36**

- <span id="page-84-0"></span>4. Для ввода описания организации на иностранном языке нажмите на кнопку **Описание на иностранном языке** в окне **Организация**.
- 5. После ввода всей информации об организации нажмите на кнопку **ОК** в окне **Организация**. В результате описание организации добавится в таблицу **Организации**.

Для редактирования (просмотра) описания организации выделите ее в таблице и нажмите на кнопку **Свойства** или в контекстном меню выделенной организации выберите **Свойства**.

### 4.3.2.6. Удаление описания организации из раздела справочника

Для удаления описания организации из раздела справочника:

- 1. Выделите описание организации в таблице.
- 2. В его контекстном меню выберите пункт **Удалить из справочника**.
- 3. В появившемся окне для подтверждения удаления изделия из раздела справочника нажмите на кнопку **Да**. При нажатии на кнопку **Нет** удаление изделия из раздела будет отменено.

В результате описание организации будет удалено из раздела и помещено в раздел **Не классифицированные**. Описания организаций, находящиеся только в разделе **Не классифицированные**, удалить нельзя.

# 4.3.2.7. Удаление описаний организаций из БД

Для удаления описания организации из БД:

- 1. Выделите описание организации в таблице **Организации**.
- 2. Нажмите на кнопку **Удалить** на панели инструментов таблицы **Организации** или в контекстном меню выделенного описания организации выберите **Удалить**.

#### **Примечание**

Если описание организации находится только в разделе «Не классифицированные», то его удалить из справочника нельзя.

Описания организаций могут использоваться в проектах АЛП или в описаниях других объектов БД, например, в качестве производителя изделий. Возможность удаления таких описаний организаций настраивается администратором с помощью специального программного модуля aplOtionsEditor (см. руководство администратора).

<span id="page-85-0"></span>Если удаление описаний организаций, используемых в проектах АЛП, запрещено, при удалении такого описания организации появится сообщение, представленное на [рис.](#page-85-0) 4-37.

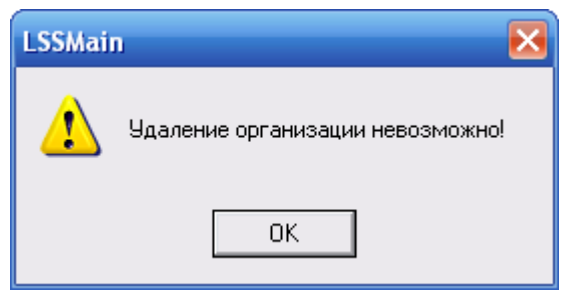

**Рис. 4-37**

При нажатии на кнопку **ОК** в окне сообщения откроется окно **Объект БД**, в котором представлена информация о том, где используется описание организации. Подробное описание просмотра сведений об использовании объектов БД приведено в разделе [4.3.17](#page-185-0). В примере, приведенном на [рис.](#page-86-0) 4-38, описание организации нельзя удалить, так как оно используется в качестве производителя изделия «Электровентилятор ЭВ-0,2-1540А».

Если удаление используемых описаний организаций разрешено, то при удалении такого описания организации откроется окно **Объект БД**, в котором представлена информация о его использовании. Для удаления описания организации из БД нажмите на кнопку **Удалить** в окне **Объект БД**. В результате окно **Объект БД** будет закрыто, описание организации будет удалено из БД без возможности восстановления, при этом будут удалены все связи с другими объектами БД. При нажатии на кнопку **ОК** окно **Объект БД** закрывается, удаление описания организации отменяется.

Описание организации можно отметить *как удаленное*. Для этого в контекстном меню описания организации выберите **Пометить как удаленное**. Иконка организаций, помеченных как удаленные, будет отмечена крестиком. Для снятия отметки «удаленное» выберите в контекстном меню пункт **Снять пометку об удалении**.

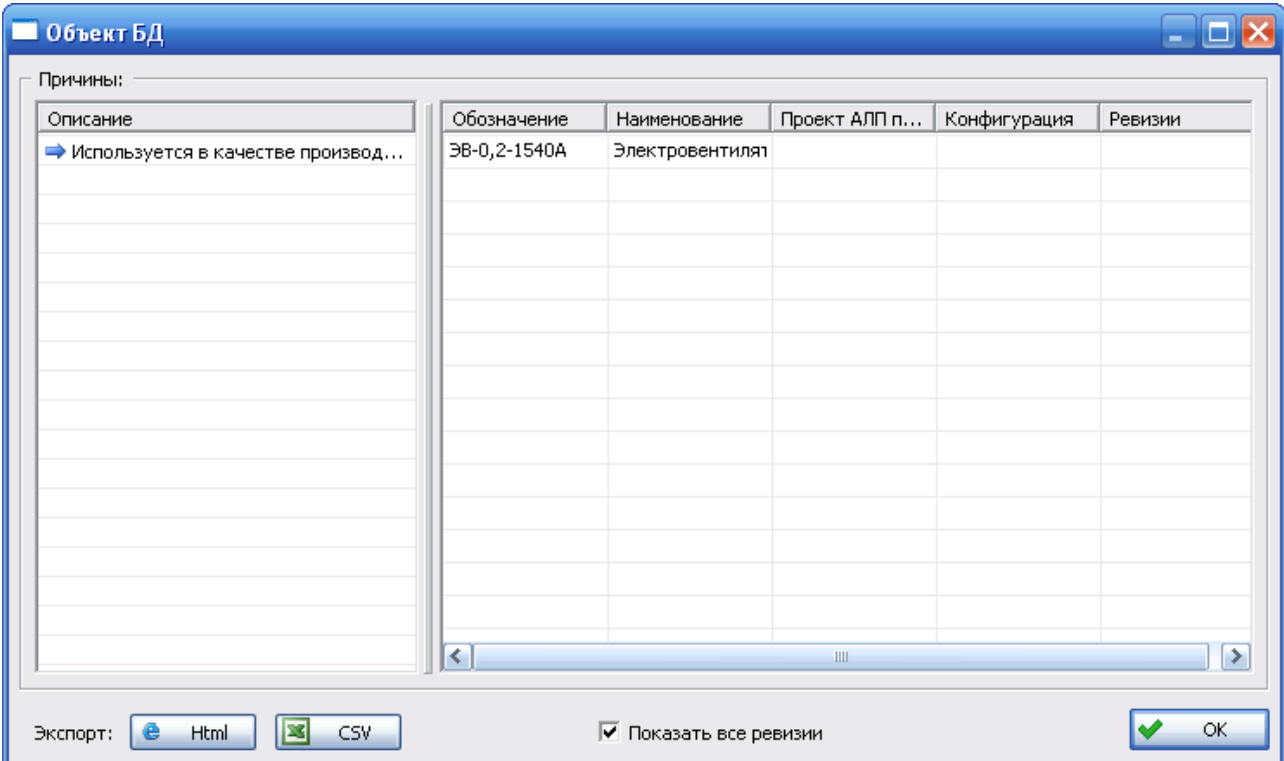

<span id="page-86-0"></span>**Рис. 4-38**

### 4.3.2.8. Копирование описаний организаций в другой раздел справочника

Одна организация может входить в несколько разделов справочника «Организации». В этом случае описание организации добавляется в один из разделов, а затем копируется в остальные. Реализовано два способа копирования организации.

Рассмотрим первый способ. Для копирования описания организации в другой раздел справочника «Организации»:

- 1. Выделите описание организации в таблице и на панели инструментов таблицы **Организации** нажмите на кнопку **Копировать** или в контекстном меню выбранной организации выберите **Копировать**.
- 2. В **Структуре справочника** выделите раздел, в который нужно скопировать описание организации.
- 3. На панели инструментов таблицы **Организации** нажмите на кнопку **Вставить** или в контекстном меню, вызванном в таблице **Организации**, выберите **Вставить**.

В результате описание организации добавится в выбранный раздел.

Второй способ заключается в использовании функции «drag&drop». В этом случае:

1. Щелчком левой кнопки мыши выделите описание организации в таблице **Организации**. Затем, не отпуская кнопку мыши, перетащите описание организации к нужному разделу в **Структуре справочника** (рис. [4-39\)](#page-87-0).

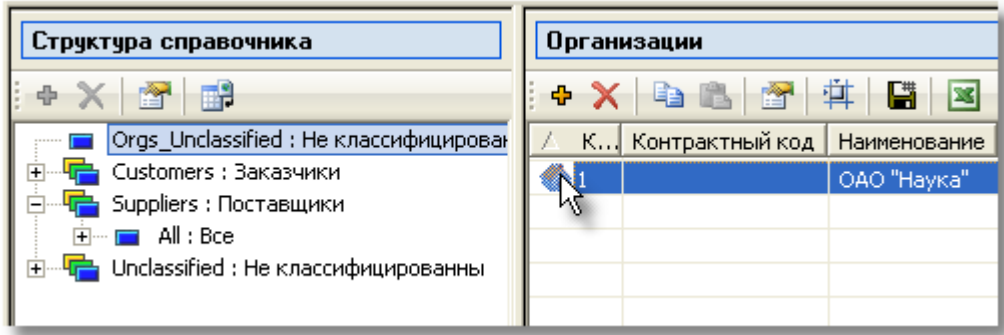

**Рис. 4-39**

<span id="page-87-0"></span>2. Отпустите кнопку мыши. При этом появится контекстное меню [\(рис.](#page-88-1) 4-40).

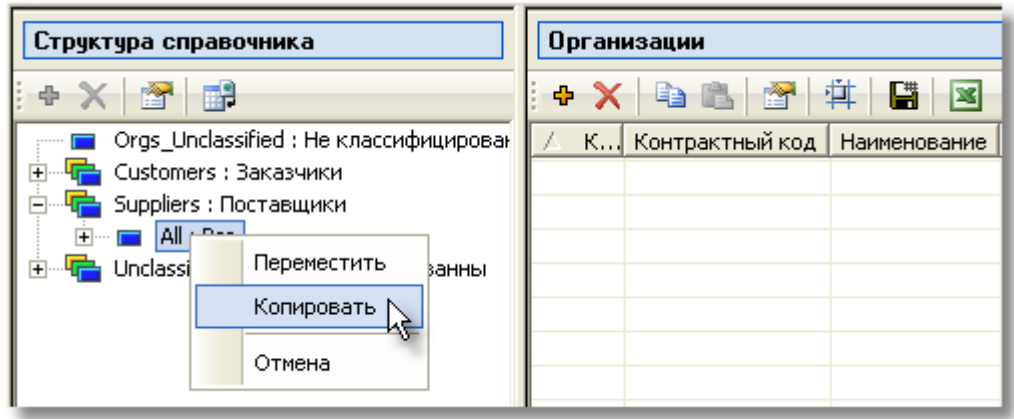

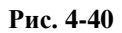

<span id="page-88-1"></span>3. В контекстном меню выберите **Копировать**.

### 4.3.2.9. Перемещение описания организаций в другой раздел справочника

При помощи функции «drag&drop» вы также можете переместить описание организации из одного раздела справочника в другой. Для этого:

- 1. Щелчком левой кнопки мыши выделите описание организации в таблице **Организации**. Затем, не отпуская кнопку мыши, перетащите описание организации к нужному разделу в **Структуре справочника**.
- 2. Отпустите кнопку мыши. В появившемся контекстном меню выберите **Переместить**.

В результате описание организации будет перемещено из одного раздела справочника «Организации» в другой.

#### **Примечание**

Описание организации нельзя переместить в раздел, являющийся самостоятельным справочником, входящим в структуру справочника, т.е. в свойствах которого стоит флаг **Раздел задает уникальную систему классификации**. В этом случае вы сможете переместить описание организации только в дочерние разделы.

# <span id="page-88-0"></span>4.3.2.10. Сохранение списка организаций в файл CSV или XLS

Перечень организаций, представленный в таблице **Организации**, вы можете сохранить в файл формата CSV или XLS. Для сохранения перечня организаций:

- в файл CSV нажмите на кнопку Экспортировать список в CSV-файл  $\blacksquare$ ;
- в файл XLS нажмите на кнопку **Экспортировать в XLS-файл** .

В появившемся стандартном диалоговом окне укажите имя файла.

#### **Примечание**

Для корректной выгрузки данных в формате XLS на компьютере должно быть установлено дополнительное ПО: MS Excel XP и выше.

Если в перечне организаций была предварительно выделена строка, появится окно, представленное на [рис.](#page-89-0) 4-41. В этом окне, укажите, нужно ли сохранить в файл весь список или только выбранную организацию. При нажатии на кнопку **Да** будет сохранена только предварительно выбранная строка таблицы. При нажатии на кнопку **Нет** будет сохранен весь список **Организации**. При нажатии на кнопку **Отмена** отменяется сохранение списка.

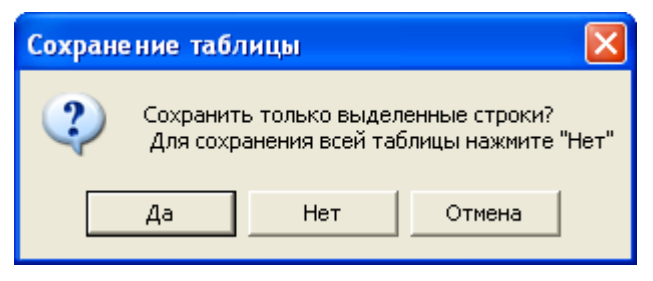

**Рис. 4-41**

## <span id="page-89-0"></span>4.3.3. Справочник «Компоненты и запчасти»

В справочник «Компоненты и запчасти» включают все компоненты и покупные комплектующие изделия, являющиеся элементами-кандидатами на АЛП. Заполнение справочника может выполняться несколькими способами:

- Посредством импорта изделий из файла в формате CSV.
- При создании описаний изделий вручную пользователем.
- Заполнением справочника на основе данных системы PDM Step Suite. Этот способ заполнения справочника рассматривается в разделе [4.4](#page-188-0). [Использование данных](#page-188-0) PDM Step [Suite](#page-188-0).
- Используя информацию проекта электронной документации, полученную в результате анализа запчастей в программе TG Builder. Данный способ заполнения справочника рассматривается в разделе [4.6.](#page-197-0)
- При интеграции с Teamcenter Engineering посредством загрузки обменного файла формата xml, содержащего сконфигурированную ЛСИ, элементы справочников, изделия и объекты, участвующие в механизме конфигурирования по вариантным правилам. Интеграция с Teamcenter Engineering и особенности работы со справочником «Компоненты и запчасти» рассматривается в разделе [17](#page-540-0).

Для работы со справочником «Компоненты и запчасти» в разделе **Описание изделия** выберите вкладку **Компоненты и запчасти**. Переменная часть окна примет вид, представленный на рис. [4-42.](#page-90-0)

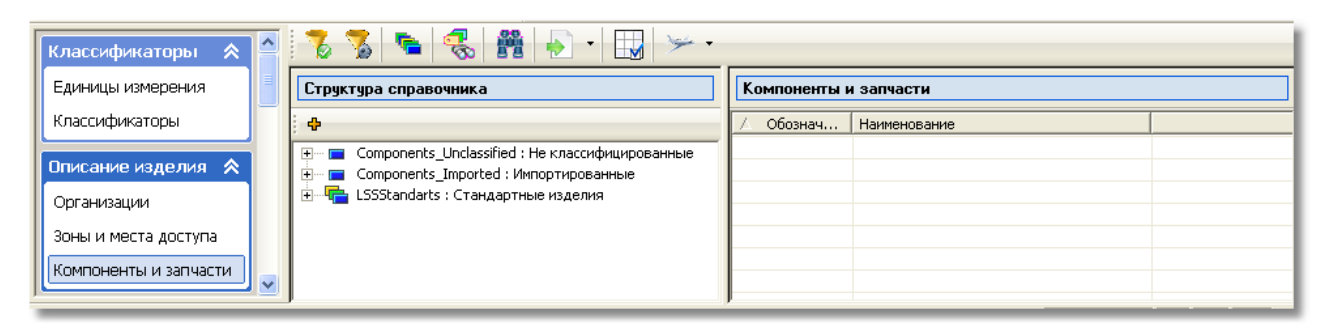

**Рис. 4-42**

<span id="page-90-0"></span>Рабочую область окна условно можно разделить на следующие части:

- 1. Панель инструментов справочника «Компоненты и запчасти».
- 2. Область **Структура справочника**.
- 3. Таблица **Компоненты и запчасти**.

Справочник «Компоненты и запчасти» имеет многоуровневую структуру. По умолчанию справочник включает разделы **Не классифицированные**, **Импортированные** и **Стандартные изделия**. В верхней части области **Структура справочника** расположена панель инструментов. Краткое описание кнопок панели инструментов приведено в следующей таблице.

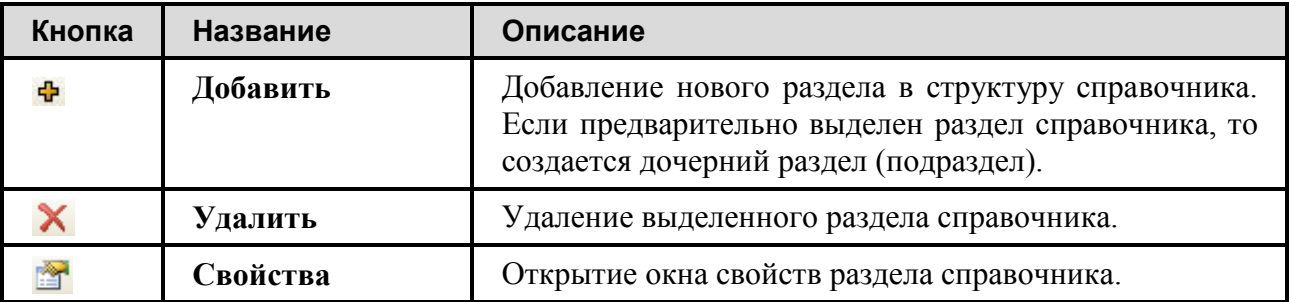

При выделении в **Структуре справочника** одного из разделов формируется перечень изделий, входящих в выбранный раздел, в таблице **Компоненты и запчасти**. Для работы с перечнем изделий используйте панель инструментов таблицы **Компоненты и запчасти** или контекстное меню описаний изделий. В следующей таблице приведены краткие описания кнопок панели инструментов таблицы **Компоненты и запчасти**.

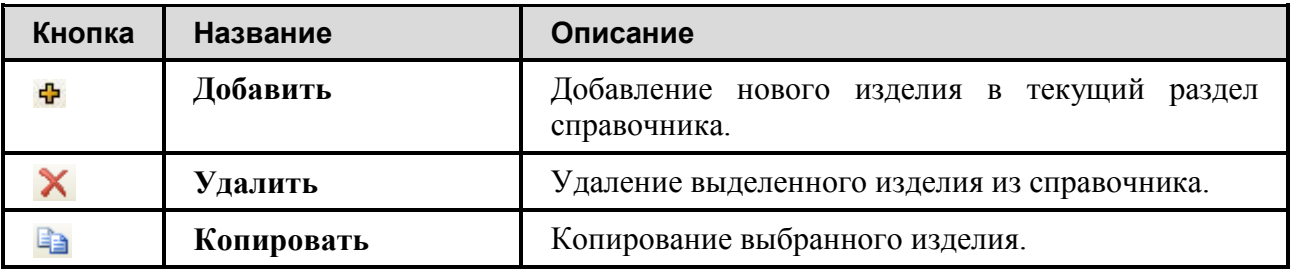

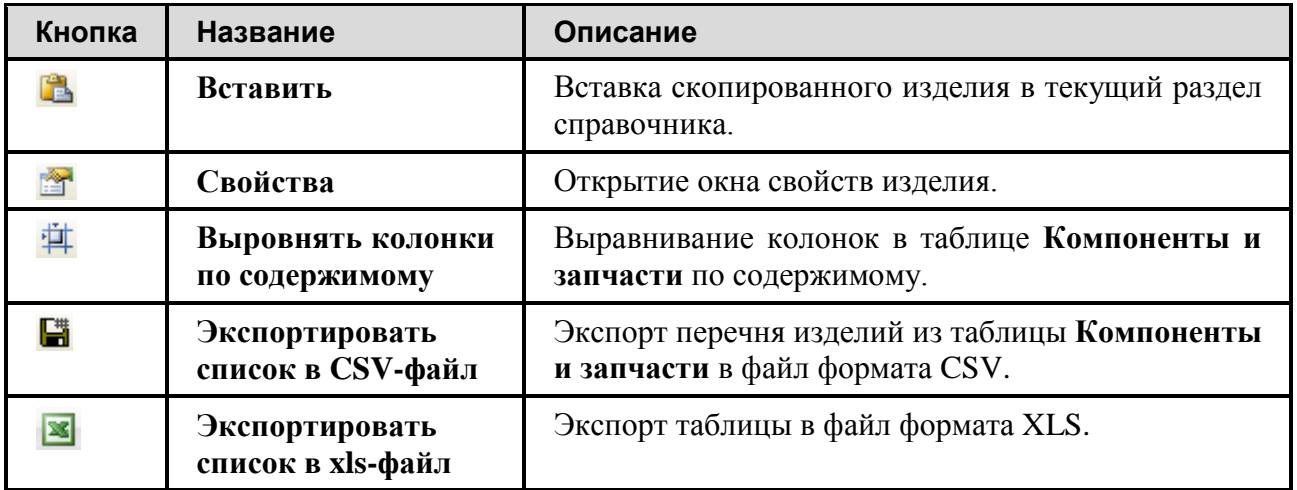

При нажатии на заголовок столбца таблицы **Компоненты и запчасти** выполняется сортировка данных в таблице по возрастанию/убыванию данных в выбранном столбце.

Общий вид панели инструментов справочника «Компоненты и запчасти» представлен на [рис](#page-91-0). [4-43.](#page-91-0)

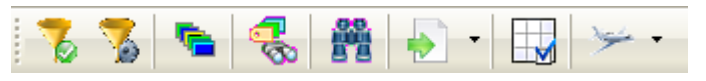

**Рис. 4-43**

<span id="page-91-0"></span>Кратко рассмотрим, как применяются эти инструменты.

### 4.3.3.1. Использование фильтра

При использовании этого инструмента в таблице **Компоненты и запчасти** выводится выборочный перечень изделий. Для применения фильтра:

- 1. Нажмите на кнопку **Настройка фильтра** на панели инструментов.
- 2. В появившемся окне **Выберите признаки отбора компонентов** задайте параметры выбора изделий (рис. [4-44\)](#page-92-0). Для задания параметра выбора поставьте флаг, расположенный рядом с названием поля. Производитель и поставщик изделия выбираются из справочника «Организации». В таблице **Применяемость в конфигурациях** можно указать конфигурации, в которых применяются изделия. Для задания конфигурации поставьте флаг в поле **Применяемость в конфигурациях**, после этого таблица станет доступной для ввода данных. Для добавления конфигурации нажмите на кнопку Добавить конфигурацию <sup>ф</sup>, для удаления конфигурации из таблицы выделите ее и нажмите на кнопку **Удалить конфигурацию**  $|\mathsf{X}|$

После задания признаков отбора компонентов нажмите на кнопку **ОК**.

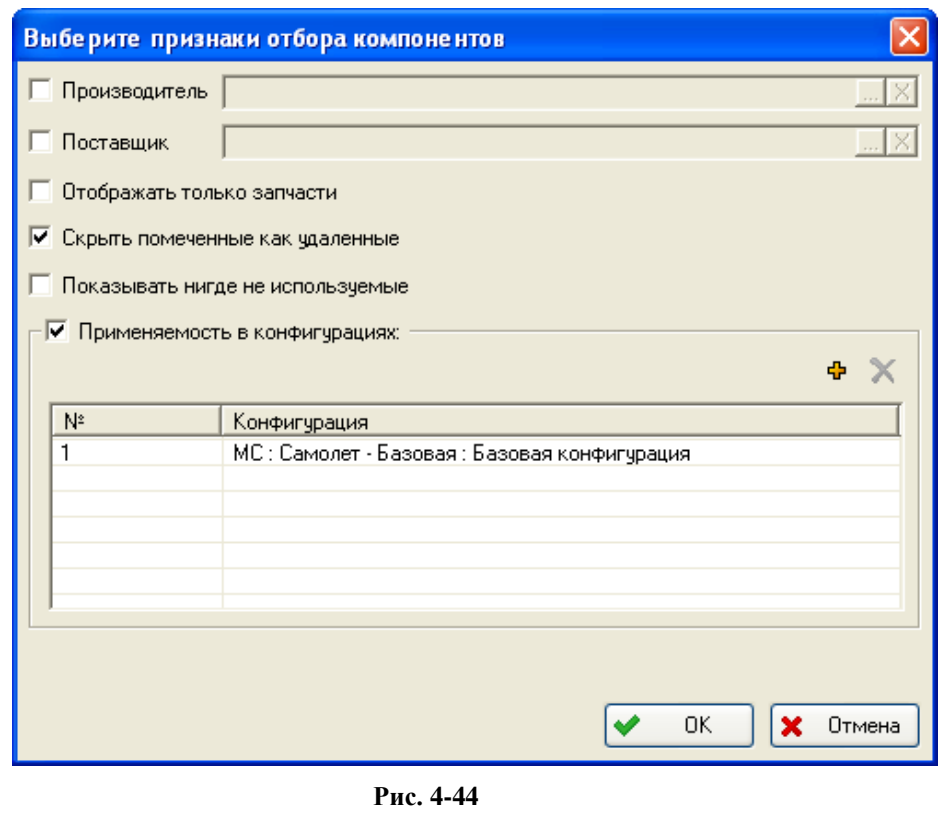

<span id="page-92-0"></span>3. Нажмите на кнопку **Применить фильтр** .

В результате в таблице **Компоненты и запчасти** будут представлены изделия, удовлетворяющие заданным параметрам выбора. Для отмены фильтра повторно нажмите на кнопку **Применить фильтр** .

### 4.3.3.2. Отображение в таблице всех элементов справочника

Для формирования перечня всех элементов справочника нажмите на кнопку **Показать все** 

**элементы** . В результате в структуре появится раздел **Все элементы**. При выделении этого раздела в таблице будет отображен перечень, включающий все изделия.

### 4.3.3.3. Поиск изделий

Для поиска изделий по заданным критериям нажмите на кнопку **Поиск** . В появившемся окне **Поиск компонентов и запчастей** задайте критерии [\(рис.](#page-93-0) 4-45).

-

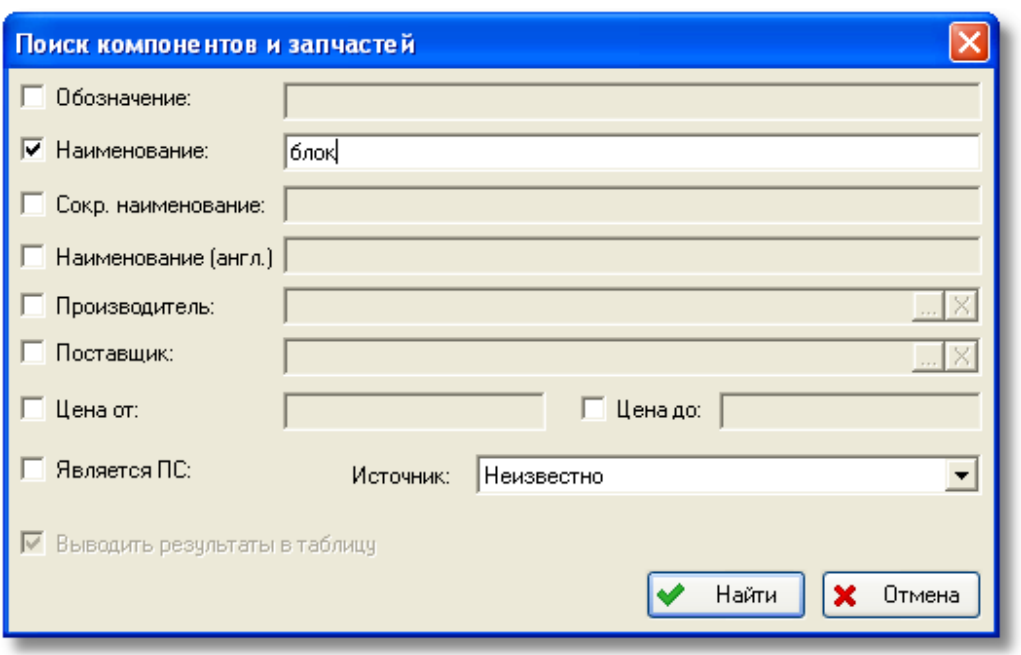

**Рис. 4-45**

<span id="page-93-0"></span>В качестве критериев поиска можно использовать следующие параметры:

- 1. *Обозначение изделия[5](#page-93-1) .* Для поиска по этому параметру введите обозначение изделия полностью или частично в поле **Обозначение**.
- 2. *Наименование изделия на русском языке*. Для поиска по этому параметру введите наименование изделия полностью или частично в поле **Наименование**.
- 3. *Сокращенное наименование изделия на русском языке*. Для поиска по этому параметру введите сокращенное наименование изделия в поле **Сокр. наименование**.
- 4. *Наименование изделия на английском языке*. Для поиска по этому параметру введите наименование изделия в поле **Наименование (англ.)**.
- 5. *Производитель* и/или *поставщик* изделия. Значения для поиска по этим параметрам выбираются из справочника организаций, вызываемого при нажатии на кнопку .... расположенную рядом с соответствующим полем. Для удаления значения из поля используется кнопка $\frac{8}{10}$ .
- 6. Диапазон значений *цены изделия*. Диапазон значений задается в полях **Цена от** и **Цена до**.
- 7. *Признак «Предмет снабжения»*. Для поиска только изделий, являющихся предметом снабжения (ПС), поставьте флаг **Является ПС**
- 8. *Источник приобретения изделия*: изделия собственного изготовления или покупное. Задается в раскрывающемся списке **Источник**.

<span id="page-93-1"></span> $5$  Поиск по обозначению, сокращенному наименованию и наименованию на русском и английском языке осуществляется по подстроке.

Поиск может выполняться по одному или нескольким критериям. Для задания критерия поиска поставьте флаг в соответствующее поле и введите значение.

Для выполнения поиска компонентов по заданным критериям нажмите на кнопку **Найти** в окне **Поиск**. В результате в **Структуре справочника** появится новый раздел **Результаты поиска**, при выборе которого в таблице **Компоненты и запчасти** будут представлены найденные изделия (рис. [4-46\)](#page-94-0).

| 黌<br>۱ę.<br><b>M</b><br><b>D</b>                                                                                                    |                                   |                                 |  |  |                                                                                         |  |            |  |  |  |  |  |
|----------------------------------------------------------------------------------------------------|-----------------------------------|---------------------------------|--|--|-----------------------------------------------------------------------------------------|--|------------|--|--|--|--|--|
| , Структура справочника<br>∣ X                                                                                                    | Компоненты и запчасти<br>兽<br>G E |                                 |  |  |                                                                                         |  |            |  |  |  |  |  |
| Components_Unclassified : Не классифи<br>$+$<br>Components_Imported:Импортирован⊩ 20118616-14<br>$\overline{+}$<br>LSSStandarts : Стандартные изделия<br>$\blacksquare$<br>-44<br>Результаты поиска | Обозн                             | Наименование<br>Укладочный блок |  |  | Описание   Сокр. наименование   Применяемость в конфигурациях   Ед. изм.   Расположен в |  | Components |  |  |  |  |  |

**Рис. 4-46**

<span id="page-94-0"></span>Если в БД отсутствуют изделия, удовлетворяющие заданным критериям, появится сообщение об этом [\(рис.](#page-94-1) 4-47).

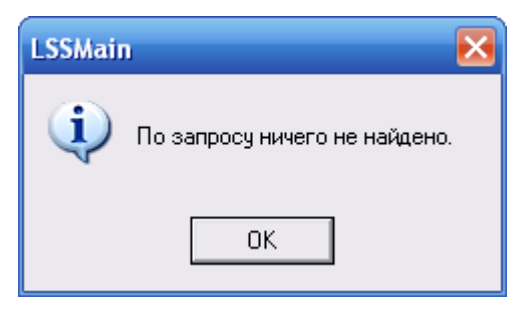

**Рис. 4-47**

<span id="page-94-2"></span><span id="page-94-1"></span>Раздел **Результаты поиска** можно удалить из **Структуры справочника**. Для этого в его контекстном меню выберите **Удалить** (рис. [4-48\)](#page-94-2). При удалении этого раздела найденные изделия не удаляются из справочника.

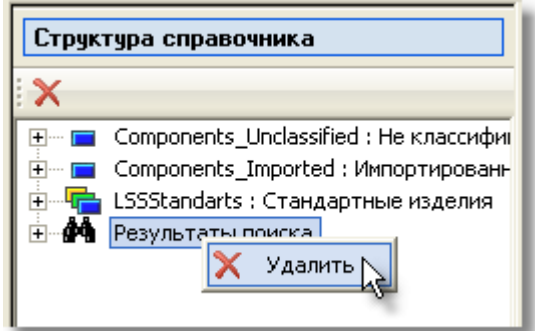

**Рис. 4-48**

### 4.3.3.4. Настройка параметров изделий, выводимых в таблице «Компоненты и запчасти»

Все характеристики изделия условно можно разделить на две группы – основные и дополнительные (ассоциированные). По умолчанию в таблице **Компоненты и запчасти** отображаются столбцы, соответствующие основным характеристикам. При нажатии на

кнопку **Показывать ассоциированные характеристики** помимо основных характеристик в таблице **Компоненты и запчасти** будут отображены также ассоциированные характеристики. Выбор характеристик, отображаемых в таблице,

осуществляется при нажатии на кнопку **Настройка колонок таблицы** .

### Настройка столбцов таблицы

Для выбора отображаемых столбцов таблицы **Компоненты и запчасти** нажмите на кнопку

**Настройка колонок таблицы** . В результате откроется окно **Настройка колонок таблицы** (рис. [4-49\)](#page-95-0).

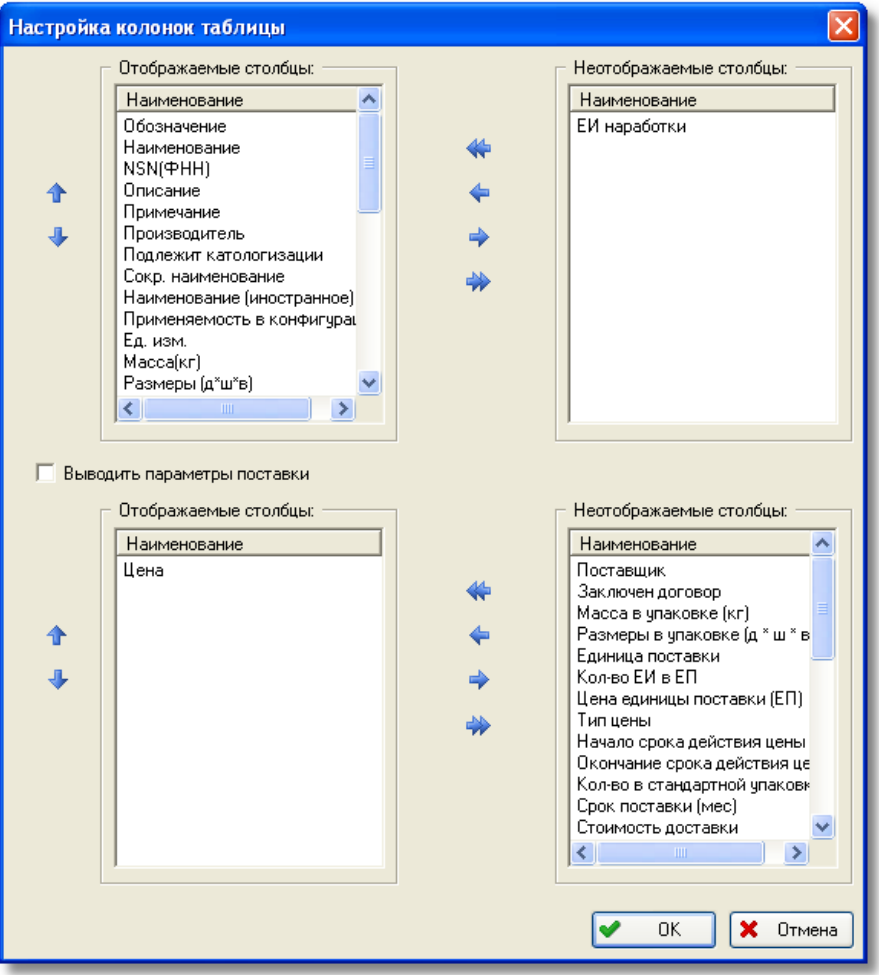

<span id="page-95-0"></span>**Рис. 4-49**

В верхней части окна в поле **Отображаемые столбцы** представлены названия столбцов, которые выводятся в таблице **Компоненты и запчасти**. Для того чтобы убрать какой-либо столбец из таблицы, выделите его название в поле **Отображаемые столбцы** и нажмите на

кнопку . В результате выбранное значение переместится в поле **Неотображаемые столбцы**.

При нажатии на кнопку **Весе данные из поля Отображаемые столбцы** перемещаются в поле **Неотображаемые столбцы**.

#### **Примечание**

Таблица **Компоненты и запчасти** обязательно должна содержать хотя бы один столбец.

Для перемещения одного значения из поля **Неотображаемые столбцы** в поле **Отображаемые столбцы** выделите его и нажмите на кнопку **. Для перемещения всех** значений из поля **Неотображаемые столбцы** в поле **Отображаемые столбцы** нажмите на кнопку  $\left| \leftarrow \right|$ 

Кнопки **1** и используются для изменения порядка следования значений в поле **Отображаемые столбцы**.

Для отображения параметров поставки изделий в таблице **Компоненты и запчасти**:

- в окне **Настройка колонок таблицы** поставьте флаг **Выводить параметры поставки**,
- затем в расположенных ниже полях **Отображаемые столбцы** и **Неотображаемые столбцы** выберите названия столбцов, которые нужно выводить в таблице **Компоненты и запчасти**.

После выбора нужных столбцов нажмите на кнопку **ОК** в окне **Настройка колонок таблицы**. В результате таблица **Компоненты и запчасти** будет содержать выбранные столбцы.

# 4.3.3.5. Отображение данных о рекомендуемом объеме за заданный период для выбранного проекта АЛП

Для того, чтобы в таблице **Компоненты и запчасти** отобразить данные о рекомендуемом объеме за заданный период для выбранного проекта АЛП, необходимо:

- включить отображение столбца **Рекомендуемый объем за заданный период** в таблицу **Компоненты и запчасти**,
- нажать кнопку **Показывать ассоциированные характеристики**

• нажать кнопку **Выбор проекта АЛП** и в раскрывающемся списке выбрать нужное ФИ. Далее необходимо выбрать конфигурацию ФИ и проект АЛП [\(рис.](#page-97-0) 4-50).

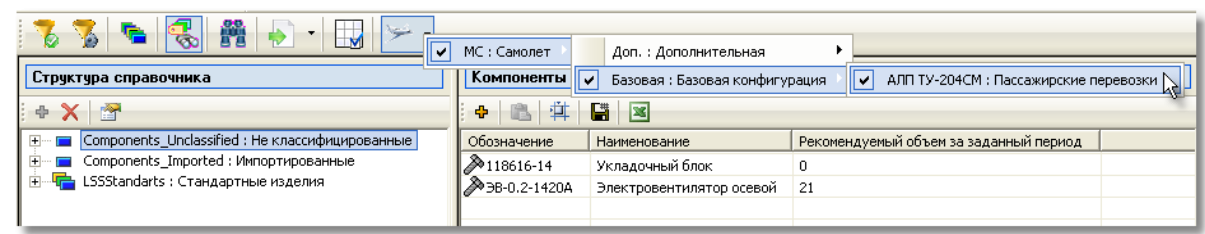

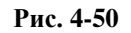

### <span id="page-97-0"></span>4.3.3.6. Редактирование структуры справочника

Редактирование структуры справочника «Компоненты и запчасти» выполняется подобно редактированию структуры справочника «Организации».

### 4.3.3.7. Импорт изделий в справочник

Импорт изделий и их параметров поставки выполняется из файлов формата  $\mathrm{CSV}^6.$  $\mathrm{CSV}^6.$  $\mathrm{CSV}^6.$ 

Файл для импорта изделий может содержать следующие столбцы:

- «Категория» обозначение элемента классификатора «Категории изделий»: «LR» для компонентов и запчастей, «AG» – для инструмента, «CS» – для расходных материалов. Наличие колонки в обменном файле не обязательно, если импорт выполняется в один справочник, который выбирается при настройке параметров импорта. Если обменный файл содержит колонку «Категория», она обязательно должна быть заполнена.
- «Обозначение» обозначение изделия. Колонка обязательна для заполнения.
- «Наименование» наименование изделия.

-

- «Идентификационный код» идентификационный код вспомогательного оборудования, инструмента или расходного материала. Не используется для импорта компонентов и запчастей.
- «Стандарт (ТУ) марки» стандарт (ТУ) марки расходного материала. Не используется для компонентов и запчастей; заполняется только для расходных материалов.
- «Рекомендуемое количество на самолет» рекомендуемое количество вспомогательного оборудования и инструмента на один самолет (число). Не

<span id="page-97-1"></span><sup>6</sup> Шаблоны обменных файлов поставляются с программой. Файлы *Шаблон обменного файла для импорта изделий.csv* и *Шаблон обменного файла для импорта параметров поставки изделий.csv* при установке программы помещаются в папку DOC в каталоге установки программы. Также можно выбрать **Пуск** → **LSA Suite** → **Документация** → **Шаблоны обменных файлов**.

используется для импорта компонентов и запчастей; заполняется только для вспомогательного оборудования и инструмента.

- «Вид инструмента/СНО» вид вспомогательного оборудование и инструмента, в колонке указывается обозначение элемента классификатора «Вид инструмента/СНО». Не используется для импорта компонентов и запчастей; заполняется только для вспомогательного оборудования и инструмента.
- «Применимость» в этом столбце задается применимость в различных конфигурациях изделия с загружаемыми характеристиками:
	- При импорте изделий для определенной конфигурации ФИ в столбце указывается ЛКН ФИ и код конфигурации, в которой применяется изделие. Если конфигурация несколько, они перечисляются в кавычках через точку с запятой.

Формат представления данных в колонке:

"ЛКН ФИ@код конфигурации1;ЛКН ФИ @код конфигурации2".

Импортируемые значения атрибутов изделия, зависящие от конфигурации, загружаются для всех конфигураций, перечисленных в столбце. Нельзя одновременно импортировать разные значения атрибутов для разных конфигураций.

- При импорте характеристик изделий, используемых по умолчанию, столбец не заполняется (оставляется пустым) или в нем указывается значение «@default@».
- При импорте изделий с заданными характеристиками во все конфигурации ФИ в столбие залается значение « $@all@$ ».
- «Описание»
- «Изготовитель» код организации из справочника «Организации». Значение отображается в поле «Производитель» в свойствах изделия.
- «Ед.изм.» идентификатор единицы измерения из разделов «Габаритные и объемные е.и.» и «Единицы массы» справочника «Единицы измерения»
- $\bullet$  «Macca( $\kappa$ F)»
- «Длина  $(M)$ »
- «Ширина (м)»
- «Высота  $(M)$ »
- «Единица измерения наработки» идентификатор единицы измерения, входящей в раздел «Единицы измерения наработки» справочника «Единицы измерения». Если единица изменения наработки не указана, то средняя наработка на неплановый съем импортирована не будет.
- «Среднее время восстановления»
- «Средняя наработка на неплановый съем» для импорта средней наработки на неплановый съем необходимо указать единицу измерения наработки.
- «Ресурс» назначенный ресурс
- «Срок службы(лет)» назначенный срок службы
- «Тип» значение «ST» указывает, что изделие стандартное.
- «Примечание»
- «NSN»
- «ФНН» при импорте в справочник компонентов и запчастей этот параметр не используется.
- «ID RAMC»
- «Утрачиваемое» «Да», если изделие является утрачиваемым. Данные импортируются, если изделие является неремонтопригодным (в колонке «Пригодность к ремонту» содержится значение, отличное от «2» и «6») и если заполнена колонка «Средняя наработка на утрату в процессе эксплуатации».
- «Средняя наработка на утрату в процессе эксплуатации». Данные импортируются, если изделие является неремонтопригодным (в колонке «Пригодность к ремонту» содержится значение, отличное от «2» и «6»).
- «Интенсивность отказов (назначенная)»
- «Интенсивность отказов (расчетная)»
- «Интенсивность отказов (фактическая)»
- «Средняя наработка на отказ (назначенная)»
- «Средняя наработка на отказ (расчетная)»
- «Средняя наработка на отказ (фактическая)»
- «Интенсивность отказов» назначенная интенсивность отказов
- «Средняя наработка на отказ» назначенная средняя наработка на отказ
- «Пригодность к ремонту» обозначение элемента классификатора «Пригодность к ремонту». Колонка не заполняется для расходных материалов, вспомогательного оборудования и инструмента. Импортируемое значение отображается в поле «Ремонтопригодность» в свойствах изделия.
- «Затраты на эксплуатацию» затраты на эксплуатацию вспомогательного оборудования и инструмента. Для компонентов и запчастей не заполняется.
- «Затраты на эксплуатацию (е.и.)» системный идентификатор единицы измерения, входящей в класс «COST\_CUR :: ЕИ затрат». Для компонентов и запчастей не заполняется.
- «Опасное изделие» если значение «Да», устанавливается флаг «Опасное изделие». Если значение «Нет» или колонка пустая, флаг «Опасное изделие» не устанавливается.
- «Изделие, чувствительное к электростатике» если значение «Да», устанавливается флаг «Изделие чувствительное к электростатике»; если значение «Нет» или колонка пустая, флаг не устанавливается.
- «Устойчивое к повреждениям» если значение «Да», устанавливается флаг «Устойчивое к повреждениям»; если значение «Нет» или колонка пустая, флаг не устанавливается.
- «Безопасный ресурс» если значение «Да», устанавливается флаг «Безопасный ресурс»; если значение «Нет» или колонка пустая, флаг не устанавливается.
- «Ревизия» номер ревизии (число).
- «Металлическое» если значение «Да», устанавливается переключатель «Металлическое»; если значение «Нет» или колонка пустая – «Композитное».
- «Структура композита» обозначение элемента классификатора «Структура композита». Импортируется для композитных изделий.
- «Покрытие» покрытие металла, из которого изготовлено изделие. В колонке указывается обозначение элемента классификатора «Покрытия». Импортируется для металлических изделий.
- «Материал» материал, из которого изготовлено изделие. В колонке указывается обозначение элемента классификатора «Материалы».
- «Материал (примечание)» текстовое значение.
- «Размеры инструмента» обозначение элемента классификатора «Размеры инструмента», заполняется для вспомогательного оборудования и инструмента.
- «Назначение» текстовое значение, назначение вспомогательного оборудования и инструмента. Не используется для компонентов и запчастей.
- «Применимость к документу» произвольное текстовое поле, в котором перечисляются документы, в которых используется расходный материал или вспомогательное оборудование и инструмент, например, CPCP, MRB
- «Используется в системе» произвольное текстовое поле, в котором перечисляются системы, при техническом обслуживании которых используется расходный материал или вспомогательное оборудование и инструмент.
- «Аналоги» в этом столбце перечисляются аналоги и указывается тип взаимозаменяемости. Если аналогов несколько, они перечисляются в кавычках через точку с запятой.

Формат представления данных в колонке (в случае наличия у изделия двух изделийаналогов):

"Обозначение изделия-аналога 1@тип взаимозаменяемости;Обозначение изделияаналога 2@тип взаимозаменяемости".

Значение «тип взаимозаменяемости» состоит из двух символов, может принимать следующие значения:

- − «12» если изделия взаимозаменяемы, но предпочтительным является изделие, для которого импортируются аналоги.
- − «21» если изделия взаимозаменяемы, но предпочтительным является изделие-аналог.
- − «35» если изделие, для которого производится импорт, может быть заменено изделием-аналогом, но обратной совместимости нет.
- − «53» если изделие-аналог может быть заменено изделием, для которого производится импорт, но обратной совместимости нет.
- − «99» если изделия полностью взаимозаменяемы и идентичны.

Если тип взаимозаменяемости не указан, т.е. файл содержит строку вида «обозначение изделия»;«обозначение изделия-аналога 1;обозначение изделия-аналога 2», то по умолчанию считается, что изделия полностью взаимозаменяемы (тип взаимозаменяемости «99»).

Обменный файл может содержать либо колонки «Интенсивность отказов (назначенная)», «Интенсивность отказов (расчетная)», «Интенсивность отказов (фактическая)», «Средняя наработка на отказ (назначенная)», «Средняя наработка на отказ (расчетная)», «Средняя наработка на отказ (фактическая)», либо колонки «Интенсивность отказов» и «Средняя наработка на отказ».

При импорте по содержимому колонки «Категория» выбирается справочник, в который будут импортированы изделия. Если обменный файл содержит колонку «Категория», то она должна быть обязательно заполнено, при настройке параметров импорта необходимо будет выбрать 3 справочника. Если колонка «Категория» отсутствует, при импорте необходимо будет выбрать один справочник, в который будут импортированы изделия из обменного файла.

Для импорта компонентов в справочник:

1. Нажмите на кнопку **Импортировать изделия** и или в ее раскрывающемся меню выберите пункт **Импортировать изделия** (рис. [4-51\)](#page-101-0).

<span id="page-101-0"></span>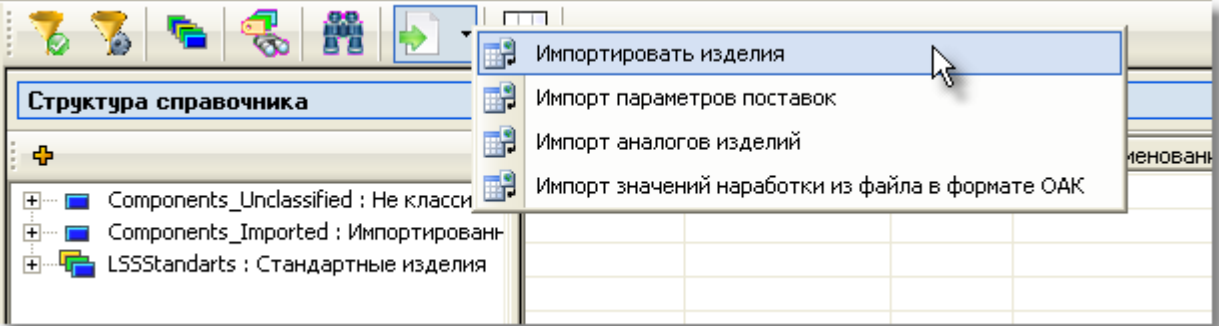

**Рис. 4-51**

2. В появившемся окне **Импорт изделий** настройте параметры импорта [\(рис.](#page-102-0) 4-52).

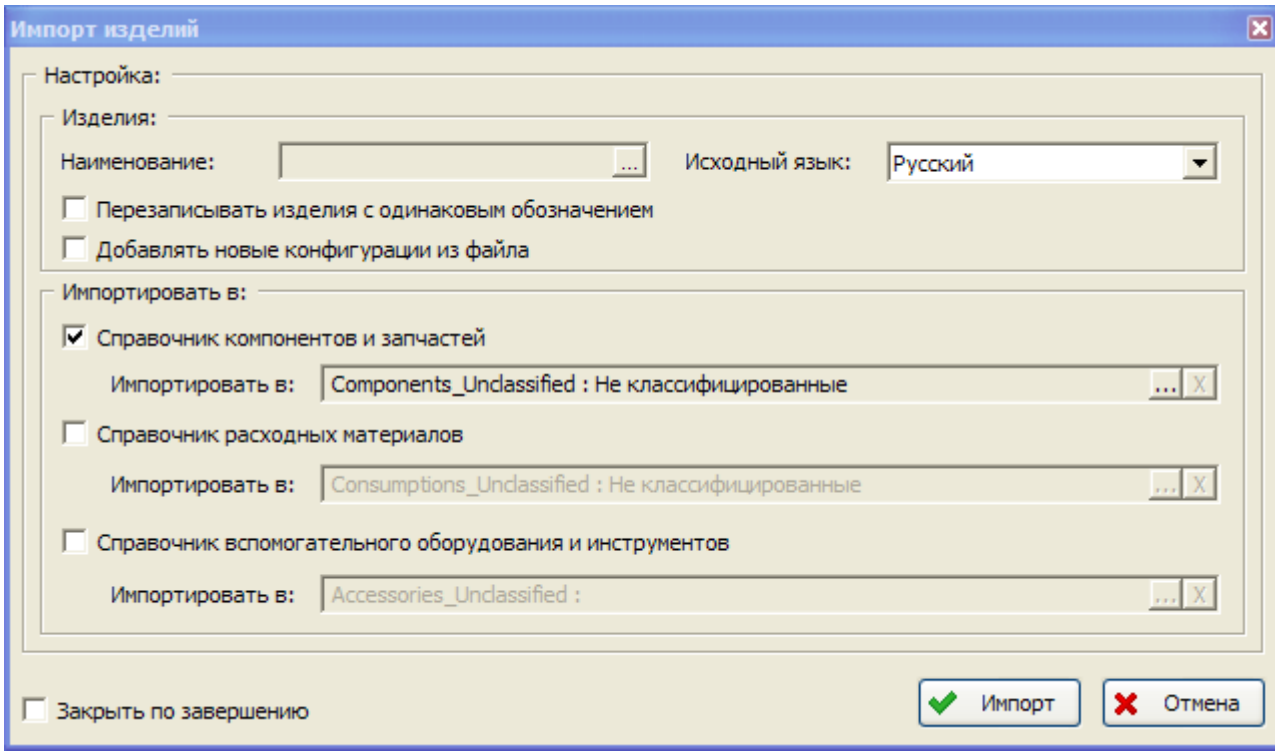

**Рис. 4-52**

- <span id="page-102-0"></span>a. В группе полей **Настройка** укажите параметры импорта:
	- Нажмите на кнопку **....** расположенную справа от поля **Наименование**, и в появившемся окне выберите обменный файл.
	- В поле **Исходный язык** укажите язык, на котором будут загружаться данные.
	- Если при совпадении обозначений изделий в справочнике и в обменном файле нужно перезаписывать параметры изделий в справочнике, поставьте флаг **Перезаписывать изделия с одинаковым обозначением**. В противном случае, при совпадении обозначений изделий в справочнике и в файле параметры изделий в справочнике не будут заменены на данные из файла.

При импорте числовых данных соблюдается следующее правило: если обменный файл содержит значение «0», то соответствующий параметр изделия перезаписывается; если в обменном файле нет значения (колонка пустая), то параметр остается без изменений.

• Если установлен флаг **Добавлять новые конфигурации из файла**, а в импортируемом файле для изделия указаны конфигурации, в которых оно не применяется, то указанные конфигурации будет добавлены к изделию. При снятом флаге данные будут импортированы только для тех

конфигураций, в которых изделие применяется, а новые конфигурации добавлены к изделию не будут.

b. В группе полей **Импортировать в:** укажите справочники и выберите раздел справочников, в которые нужно импортировать изделия из выбранного файла. При выполнении импорта программа определяет справочник, в который будут импортированы изделия из обменного файла, по колонке «Категория» обменного файла.

Если обменный файл не содержит такой колонки, то данные можно импортировать только в один справочник, который обязательно должен быть выбран. Для импорта данных только в справочник «Компоненты и запчасти» поставьте флаг **Справочник компонентов и запчастей**. Если обменный файл содержит также данные по расходным материалам и/или вспомогательному оборудованию, которые нужно импортировать в **Справочник расходных материалов** и/или **Справочник вспомогательного оборудования и инструментов**, поставьте соответствующий флаг.

По умолчанию предлагается импортировать данные в текущий раздел справочника, с которым вы работаете, в данном случае – «Компоненты и запчасти», и в раздел **Не классифицированные** остальных справочников. Для выбора другого раздела нажмите на кнопку  $\cdot$ , расположенную справа от поля **Импортировать в:**, относящегося к указанному справочнику.

- c. Для закрытия окна **Импорт изделий** при завершении процедуры импорта поставьте флаг **Закрыть по завершению**.
- 3. Нажмите на кнопку **Импорт**.

Если в окне **Импорт изделий** не был выбран ни один из справочников для импорта изделий, появится сообщение, представленное на [рис.](#page-103-0) 4-53.

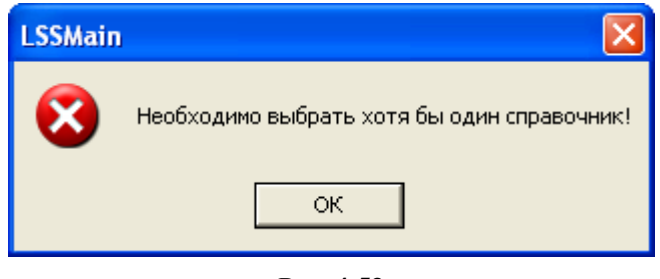

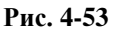

<span id="page-103-0"></span>Если обменный файл не содержит колонки «Категория», но в окне **Импорт изделий** были выбраны два или три справочника, появится сообщение, представленное на [рис.](#page-104-0) 4-54.

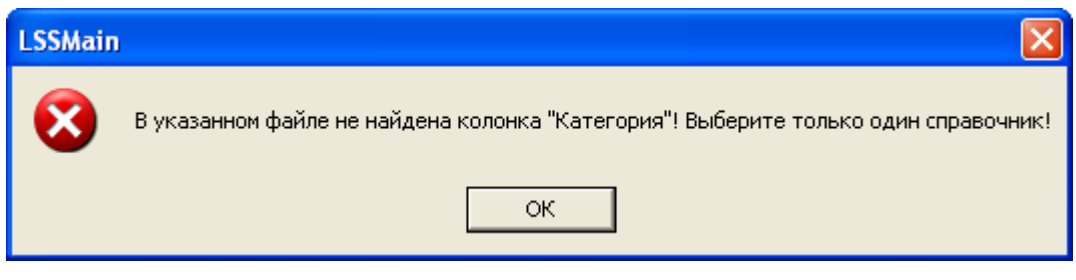

**Рис. 4-54**

## <span id="page-104-0"></span>4.3.3.8. Импорт параметров поставки изделий

Параметры поставки изделий импортируются отдельно от параметров изделий. При настройке параметров импорта задаются три значения единиц измерения: единица измерения цены изделия, цены единицы поставки и стоимости доставки. Поэтому в обменном файле для всех поставок эти значения должны быть приведены в одинаковых единицах измерения.

Формат обменного файла для импорта параметров поставки изделий:

- «Обозначение параметров поставки»
- «Обозначение» обозначение изделия из справочника, для которого импортируются параметры поставки. Колонка обязательная для заполнения при импорте параметров поставки компонентов и запчастей. Если указанное обозначение изделия отсутствует в базе данных, импорт параметров поставки выполнен не будет.
- «Идентификационный код» идентификационный код вспомогательного оборудования, инструмента или расходного материала. Обязательна для заполнения при импорте параметров поставки расходных материалов, вспомогательного оборудования и инструмента. Не используется для импорта компонентов и запчастей.
- «Цена»
- «Поставщик» код организации в справочнике «Организации»
- «Масса в упаковке  $(\kappa r)$ »
- «Единица поставки (ЕП)» обозначение элемента классификатора «Единицы поставки», отображается в поле «Единица поставки» в свойствах изделия
- «Цена единицы поставки (ЕП)» значение цены единицы поставки, которое будет отображаться в поле «Цена единицы поставки» в свойствах изделия. Единица измерения цены единицы поставки задается при настройке параметров импорта.
- «Тип цены» обозначение элемента из классификатора «Типы цен»
- «Кол-во ЕП в стандартной упаковке» количество единиц поставки в стандартной упаковке, отображается в поле «Количество в стандартной упаковке» в свойствах изделия
- «Срок поставки (мес.)» срок поставки изделия, отображается в поле «Срок поставки» в свойствах изделия
- «Стоимость доставки» значение стоимости доставки изделия. Единица измерения стоимости доставки задается при настройке параметров импорта
- «Горизонт планирования заказов (мес.)» отображается в поле «Время между заказами» в свойствах изделия
- «Необходимость специальных условий хранения  $(0 \text{ min } 1)$ » значение «1» нужны специальные условия хранения, «0» – не нужны специальные условия хранения; отображается в поле «Специальные условия хранения»
- «Срок хранения»
- «Длина в упаковке (м)»
- «Ширина в упаковке (м)»
- «Высота в упаковке  $(M)$ »
- «Категория упаковки» идентификатор элемента классификатора «Категории контейнеров»
- «Пригодность к ремонту» обозначение элемента классификатора «Пригодность к ремонту». Колонка не заполняется для расходных материалов, вспомогательного оборудования и инструмента. Импортируемое значение отображается в поле «Ремонтопригодность» в свойствах изделия.
- «Доля стоимости ремонта» числовые значение от 0 до 1, прочие значения игнорируются.
- «Длительность ремонта».
- «Обозначение проекта АЛП» если обозначение проекта АЛП для параметров поставки не задано, то они считаются параметрами поставки по умолчанию. В случае, если обозначение проекта АЛП отсутствует в базе данных, импорт параметров поставки выполнен не будет.

Для импорта параметров поставки изделий:

- 1. В раскрывающемся меню кнопки **Импортировать изделия Велия выберите Импорт параметров поставок**.
- 2. В появившемся окне **Импорт параметров поставок** настройте параметры импорта. Нажмите на кнопку <u>...</u>, расположенную справа от поля **Наименование**, и в появившемся стандартном диалоговом окне выберите обменный файл, содержащий параметры поставки изделий. В поле **Исходный язык** укажите язык, на котором будут загружаться данные.

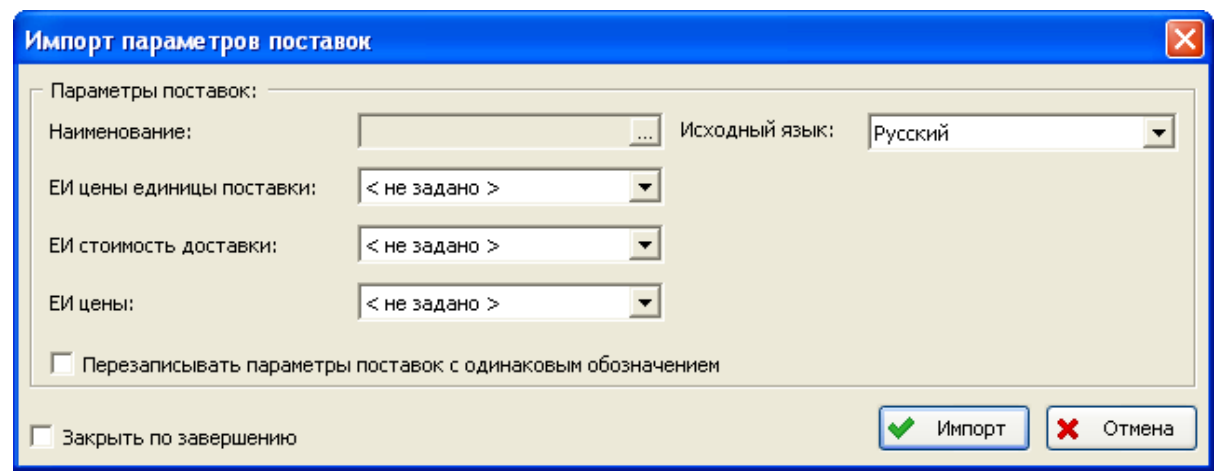

**Рис. 4-55**

3. Нажмите на кнопку **Импорт**.

Флаг «Переписывать параметры поставок с одинаковыми обозначениями» работает следующим образом:

- Если указанное обозначение параметров поставки уже есть для данного изделия в базе данных, то для импорта новых значений параметров поставки флаг должен быть установлен.
- Если в CSV-файле имеется несколько строк с одинаковым обозначением параметров поставки для одного изделия, то при снятом флаге будет произведен импорт первой строки, а при установленном – последней.

Импорт параметров поставки не выполняется в случае, если импортируемые данные нарушают условие существования поставки по умолчанию.

Все импортированные изделия помещаются в указанный пользователем раздел справочника, Если изделия были импортированы в раздел **Не классифицированные**, их классификация осуществляется при помощи функции «drag&drop», т.е. при «перетаскивании» изделия из раздела **Не классифицированные** в другой раздел справочника, подобно классификации организаций.

### 4.3.3.9. Импорт параметров надежности изделий

Загрузка параметров надежности изделий разработана с целью обмена данными между LSS и Эрлан. Для загрузки данных используется обменный файл формата xml. Схема данных обменного файла соответствует СТО ОАК 008.273-2009 (см. приложение 2).

Из Эрлан в LSS передаются следующие параметры изделий:

- Наработка на отказ (MTBF).
- Наработка на внеплановый съем (MTBUR).

Для загрузки данных:

- 1. На панели инструментов справочника «Компоненты и запчасти» в меню кнопки
	- выберите пункт **Импорт значений наработки из файла формата ОАК**.
- 2. В появившемся окне **Импорт изделий** (рис. [4-56\)](#page-107-0):
	- В поле **Наименование** нажмите на кнопку **и в появившемся станлартном** диалоговом окне выберите обменный файл.
	- По умолчанию установлен флаг **Перезаписывать изделия с одинаковым обозначением**. Это означает, что при совпадении обозначений изделий в обменном файле (атрибут id) и в БД АЛП (обозначение изделия) параметры надежности изделий в БД будут заменены данными из обменного файла. При снятом флаге **Перезаписывать изделия с одинаковым обозначением** параметры надежности изделий в БД АЛП будут оставлены без изменений, если их обозначения будут совпадать с обозначениями изделий в обменном файле.
	- Поставьте флаг **Справочник компонентов и запчастей**.
	- В поле **Импортировать в:** можно выбрать раздел справочника, в который будут помещены изделия из обменного файла, отсутствующие в БД АЛП. По умолчанию предлагается раздел **Не классифицированные**. Обновление параметров надежности изделий, существующих в БД АЛП (при совпадении обозначений в БД и в обменном файле), выполняется независимо от того, в каком разделе справочника они находятся.

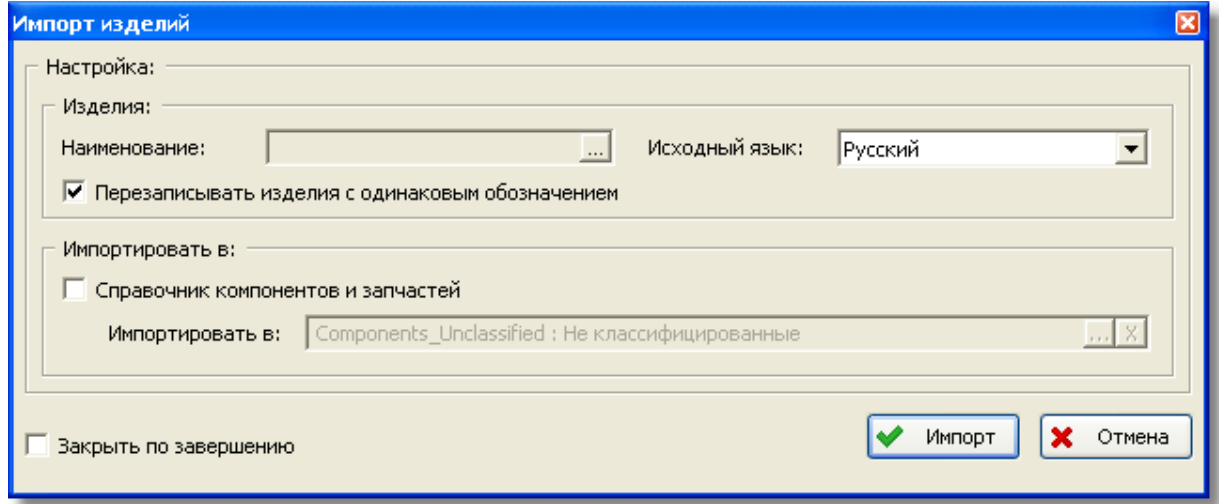

**Рис. 4-56**

<span id="page-107-0"></span>3. Нажмите на кнопку **Импорт**.

При завершении импорта данных появится окно, содержащее результаты импорта данных. В этом окне будут представлены сведения о добавленных, перезаписанных и пропущенных изделиях.
# 4.3.3.10. Импорт данных о взаимозаменяемости изделий

Для изделий в справочнике можно указать взаимозаменяемые аналоги вручную (см. раздел [4.3.3.11](#page-109-0)) или посредством импорта данных в справочник из файла формата CSV.

Загрузка данных о взаимозаменяемости изделий может выполняться при импорте изделий в справочник, рассмотренном в разделе [4.3.3.7](#page-97-0), или отдельным импортом аналогов.

В первом случае используется файл импорта изделий, рассмотренный в разделе [4.3.3.7](#page-97-0). Во втором случае файл для импорта данных о взаимозаменяемости содержит следующие столбцы<sup>[7](#page-108-0)</sup>:

- «Обозначение» обозначение изделия, для которого импортируются аналоги.
- «Аналоги» в этом столбце перечисляются аналоги и указывается тип взаимозаменяемости. Если аналогов несколько, они перечисляются в кавычках через точку с запятой.

Формат представления данных в колонке (в случае наличия у изделия двух изделийаналогов):

"Обозначение изделия-аналога 1@тип взаимозаменяемости;Обозначение изделияаналога 2@тип взаимозаменяемости".

Значение «тип взаимозаменяемости» состоит из двух символов, может принимать следующие значения:

- − «12» если изделия взаимозаменяемы, но предпочтительным является изделие, для которого импортируются аналоги.
- − «21» если изделия взаимозаменяемы, но предпочтительным является изделие-аналог.
- − «35» если изделие, для которого производится импорт, может быть заменено изделием-аналогом, но обратной совместимости нет.
- − «53» если изделие-аналог может быть заменено изделием, для которого производится импорт, но обратной совместимости нет.
- − «99» если изделия полностью взаимозаменяемы и идентичны.

Если тип взаимозаменяемости не указан, т.е. файл содержит строку вида «обозначение изделия»;«обозначение изделия-аналога 1;обозначение изделия-аналога 2», то по умолчанию считается, что изделия полностью взаимозаменяемы (тип взаимозаменяемости «99»).

Для загрузки данных о взаимозаменяемости:

-

<span id="page-108-0"></span><sup>7</sup> Шаблоны обменных файлов поставляются с программой. Файл *Шаблон обменного файла для импорта аналогов компонентов и запчастей.csv* при установке программы помещается в папку DOC в каталоге установки программы. Также можно выбрать **Пуск** → **LSA Suite** → **Документация** → **Шаблоны обменных файлов**.

- 1. На панели инструментов справочника «Компоненты и запчасти» в меню кнопки выберите пункт **Импорт аналогов изделий** (для загрузки только данных об аналогах) или **Импортировать изделия** (для загрузки данных об изделиях в справочник).
- 2. В появившемся окне **Импорт** изделий задайте параметры импорта и нажмите на кнопку **Импорт.**

В результате импорта обновляется информация о взаимозаменяемости (отображается на вкладке «Взаимозаменяемость» в окне свойств изделия) для изделий с указанными обозначениями и для изделий-аналогов.

# <span id="page-109-0"></span>4.3.3.11. Добавление и редактирование изделий

Для добавления изделия в справочник:

- 1. Выделите раздел справочника, в который нужно добавить изделие.
- 2. Нажмите на кнопку **Добавить** на панели инструментов таблицы **Компоненты и запчасти** или в контекстном меню выберите **Добавить** ([рис.](#page-109-1) 4-57). В результате откроется окно **Свойства компонента**.

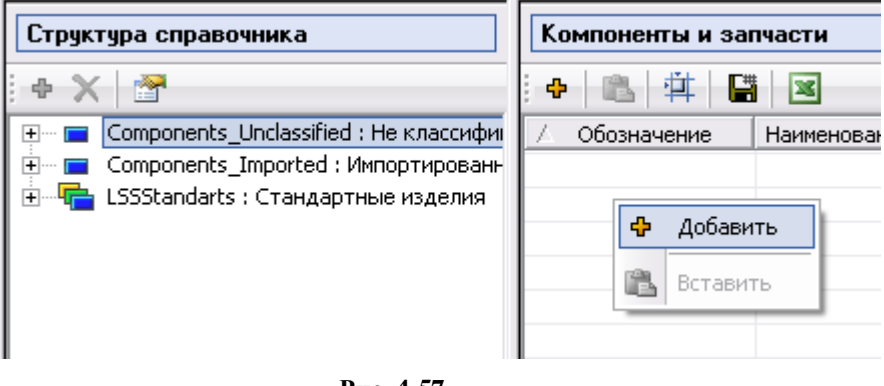

**Рис. 4-57**

<span id="page-109-1"></span>В этом окне введите данные изделия [\(рис.](#page-110-0) 4-58).

# Ввод общих данных об изделии

На вкладке **Общие**:

- Введите обозначение, наименование, описание, чертежный номер и сокращенное наименование изделия.
- Заполните поле **NSN (ФНН)**. NSN номер по каталогу НАТО (NATO Stock Number). Это значение используется, если компоненты кодируются в соответствии с правилами НАТО.
- Из раскрывающегося списка **Источник** выберите источник приобретения изделия: *покупное* или *изготавливаемое* изделие.
- В раскрывающемся списке **Тип (ISO 10303)** выберите тип компонента: *деталь*, *сборочная единица* или *материал*.
- Из раскрывающегося списка **Единица измерения** выберите единицу измерения изделия. Для выбора доступны единицы измерения, входящие в раздел «Габаритные и объемные е.и.» и «Единицы массы» справочника «Единицы измерения».

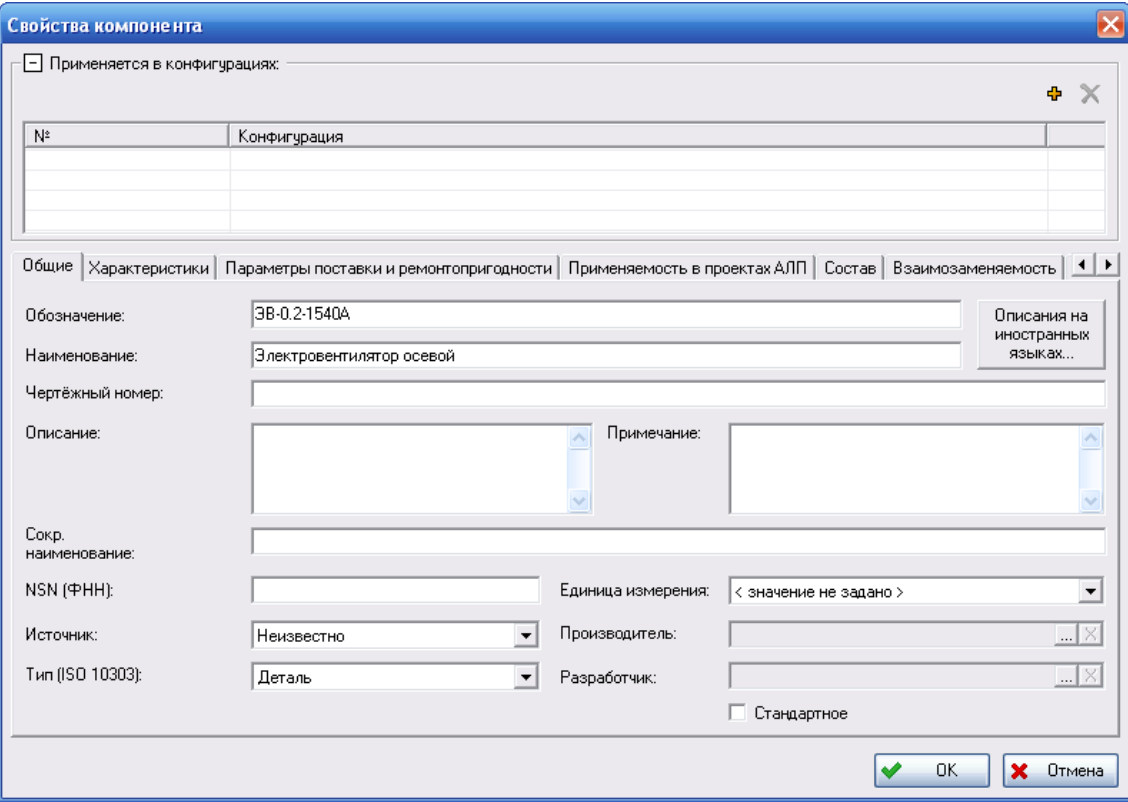

**Рис. 4-58**

<span id="page-110-0"></span>• В поле **Производитель** укажите *изготовителя изделия*. Для этого нажмите на кнопку . В результате откроется окно **Выбор объекта** ([рис.](#page-111-0) 4-59). В левой части окна выберите раздел справочника, к которому относится выбираемая организация. В правой части окна сформируется перечень организаций, относящихся к выбранному разделу справочника. Щелчком левой кнопки мыши выберите нужную организацию и нажмите на кнопку **ОК** в окне **Выбор объекта**. В результате поле **Производитель** заполнится выбранным значением. Для удаления значения из поля нажмите на кнопку  $|\times|$ 

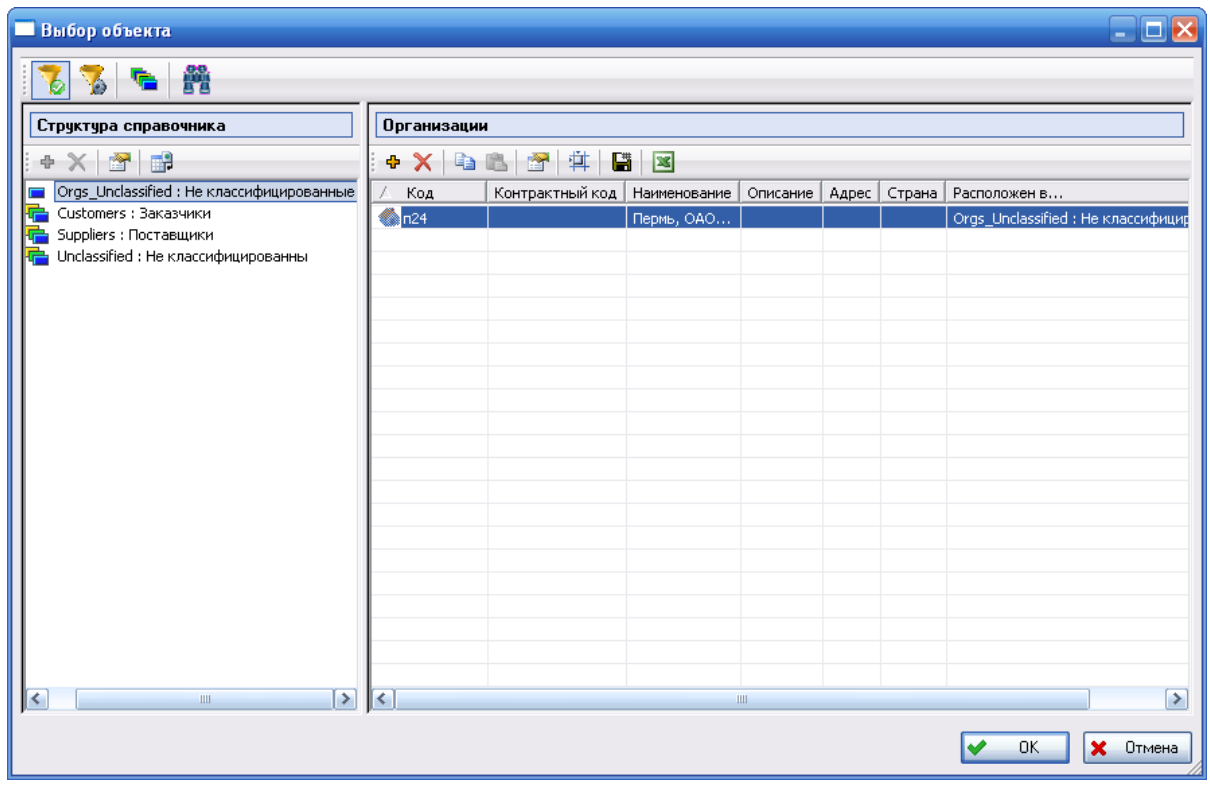

**Рис. 4-59**

#### <span id="page-111-0"></span>**Примечание**

В окне **Свойства компонента** описываются параметры изделия, выпускаемого определенным изготовителем. Это изделие может закупаться у различных поставщиков. Информация о поставщике изделия вводится на вкладке **Параметры поставки и ремонтопригодности** при описании поставки.

- В поле **Разработчик** выберите организацию-разработчика изделия. Это поле заполняется аналогично полю **Производитель**.
- Если изделие является стандартным, поставьте флаг **Стандартное**.
- Для ввода описания изделия на иностранном языке нажмите на кнопку **Описания на иностранных языках**. В появившемся окне введите описание компонента на иностранном языке [\(рис.](#page-112-0) 4-60).

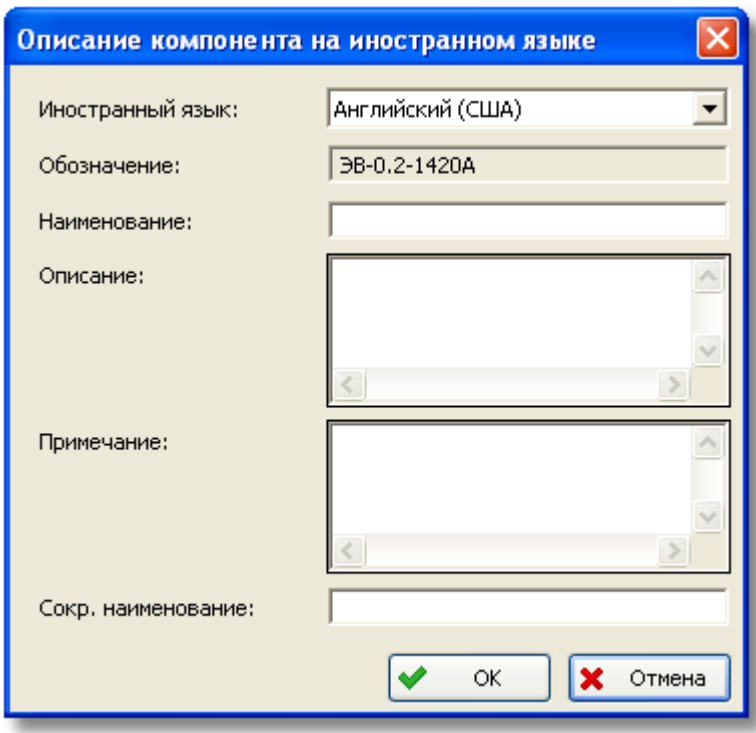

**Рис. 4-60**

## <span id="page-112-0"></span>Применяемость изделия в конфигурациях

Сведения о применяемости изделия в различных конфигурациях ФИ представлены в таблице **Применяется в конфигурациях**. Если в таблице не задано ни одной конфигурации, считается, что изделие применяется во всех конфигурациях ФИ.

Если изделие применяется не во всех конфигурациях, то в таблице **Применяется в конфигурациях** указываются конфигурации ФИ, в которых используется данное изделие.

Для добавления конфигурации нажмите на кнопку **+** и в появившемся окне выберите нужную конфигурацию.

При нажатии на кнопку  $\Xi$  вы можете свернуть таблицу **Применяется в конфигурациях** (рис. [4-61\)](#page-113-0).

### **Примечание**

Задание конфигураций, в которых применяется изделие, выполняется после того, как создан элемент ЛСИ-ФИ и его конфигурации (смотрите раздел [5.2](#page-204-0)).

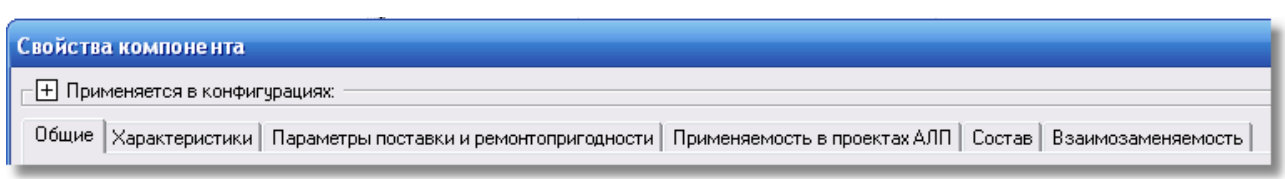

**Рис. 4-61**

## <span id="page-113-0"></span>Ввод характеристик изделия

На вкладке **Характеристики** вы можете задать характеристики изделия для каждой конфигурации, в которой применяется изделие, и характеристики, которые будут использоваться по умолчанию (рис. [4-62\)](#page-114-0). При помощи кнопок  $\Box$  и  $\boxplus$  вы можете закрыть или раскрыть нужную группу характеристик. Для ввода характеристик изделия для одной из конфигураций:

- В раскрывающемся списке поля **Конфигурация** выберите конфигурацию ФИ, для которой нужно задать характеристики. К выбору доступны конфигурации, указанные в таблице **Применяется в конфигурациях**.
- Для задания характеристик, которые будут использоваться по умолчанию, выберите значение «Значения по умолчанию». Эти значения будут использоваться в расчетах, если для анализируемой конфигурации не заданы собственные характеристики изделия. Но, если для этой конфигурации задана базовая конфигурация, то будут использоваться значения характеристик изделия базовой конфигурации (при их наличии).
- В группе полей **Ревизия** содержится номер ревизии изделия. В режиме интеграции с Teamcenter Engineering (TcE) поле недоступно для редактирования, ревизия изделия импортируется из TcE.
- В группе полей **Особые признаки** задаются особые признаки изделия. Для задания признака **Опасное изделие**, **Устойчивое к повреждениям** или **Изделие, чувствительное к термостатике** поставьте флаг в соответствующее поле. Установленный флаг **Безопасный ресурс** указывает, что изделие эксплуатируется «по безопасному ресурсу» (до момента выработки установленного ресурса (срока службы)).
- В поле **Массогабаритные показатели** укажите массу изделия (в килограммах) и габаритные размеры (в метрах).

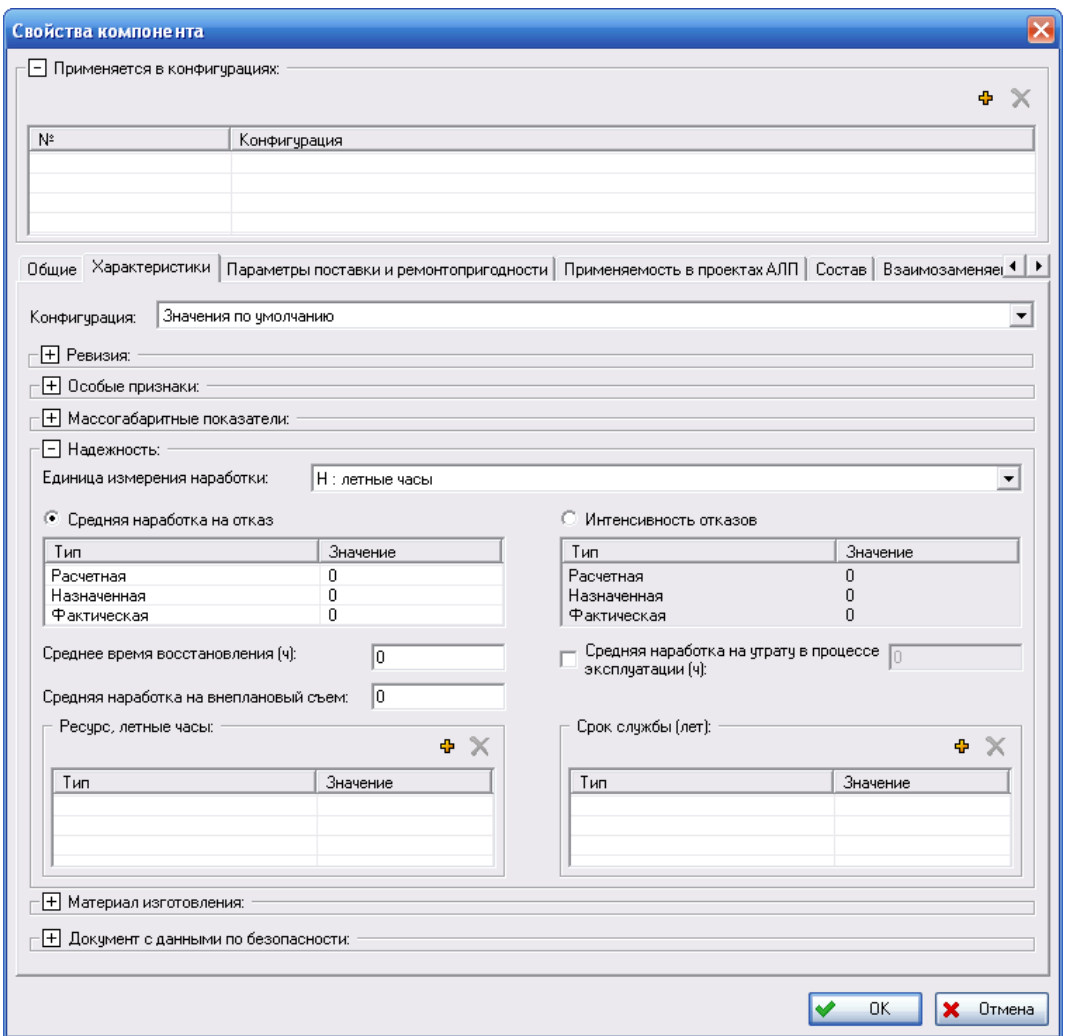

**Рис. 4-62**

- <span id="page-114-0"></span>• В группе полей **Надежность** введите параметры надежности изделия:
	- − В раскрывающемся списке **Единица измерения наработки** выберите единицу измерения наработки изделия. После выбора единицы измерения наработки становятся доступными для ввода данных поля **Средняя наработка на отказ**, **Интенсивность отказов**, **Средняя наработка на внеплановый съем** и таблица **Ресурс**.
	- − Задайте значения параметров *средняя наработка на отказ* или *интенсивность отказов*. Значения этих параметров связаны простой зависимостью, и значение одного параметра легко вычисляется по другому. Для каждого параметра могут быть заданы три значения: *расчетное* – значение, полученное в результате расчетов, *назначенное* – нормативное значение, *фактическое* – значение, полученное по результатам эксплуатации. Поля **Средняя наработка на отказ** и **Интенсивность отказов** имеют радиокнопки, которые делают активной соответствующую таблицу и неактивной другую. Для ввода значения параметра

сделайте двойной щелчок левой кнопкой мыши по ячейке **Значение** соответствующей строки, затем введите значение параметра [\(рис.](#page-115-0) 4-63).

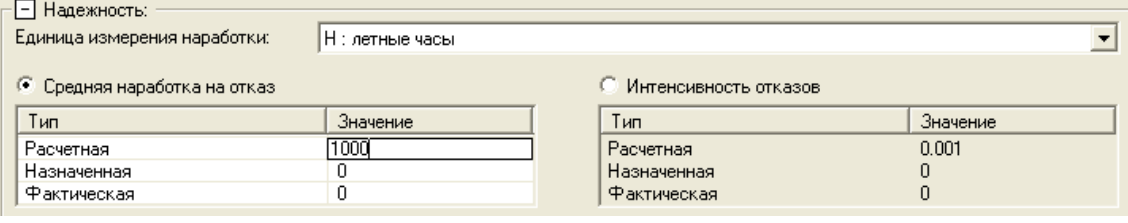

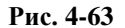

- <span id="page-115-0"></span>− На основании имеющейся информации об изделии введите данные в поля **Среднее время восстановления** и **Средняя наработка на внеплановый съем**.
- − Для ввода средней наработки на утрату в процессе эксплуатации поставьте флажок **Средняя наработка на утрату в процессе эксплуатации**.

После этого поле станет доступным для ввода данных. Значение средней наработки на утрату в процессе эксплуатации используется при расчете параметров МТО.

Для ремонтопригодных изделий средняя наработка на утрату в процессе эксплуатации не задается, поле **Средняя наработка на утрату в процессе эксплуатации** недоступно для ввода данных. При расчете запасов МТО считается, что потенциально утрачиваемые детали не теряются настолько часто, чтобы это повлияло на объем запаса. Указать, что изделие является ремонтопригодным, можно на вкладке **Параметры поставки и ремонтопригодности**, которая будет подробно рассмотрена далее.

<span id="page-115-1"></span>Заполните таблицу **Ресурс**. Для добавления новой строки нажмите на кнопку **+**. В появившейся строке задайте тип и значение ресурса. Для задания ресурса выберите нужное значение из раскрывающегося списка [\(рис.](#page-115-1) 4-64). Для ввода значения ресурса сделайте двойной щелчок левой кнопкой мыши по ячейке **Значение** и введите значение ресурса [\(рис.](#page-116-0) 4-65).

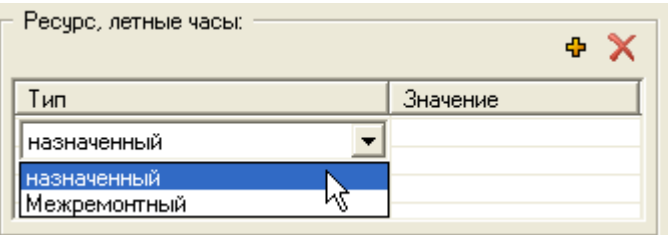

**Рис. 4-64**

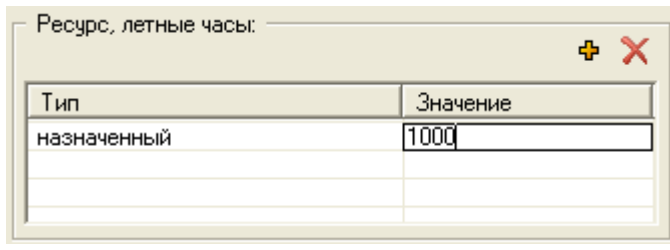

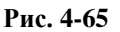

<span id="page-116-0"></span>• В поле **Материал изготовления** введите материал, из которого изготавливается изделие. Эти данные будут использоваться при анализе конструкции планера, если данное изделие связано с элементом ЛСИ, являющимся SSI.

В раскрывающемся списке **Материал** выберите материал, из которого изготовлено изделие. К выбору доступны элементы классификатора «Материалы».

Если изделие является металлическим, поставьте флаг **Металлическое** и выберите покрытие металла из раскрывающегося списка **Покрытие**. К выбору доступны значения классификатора «Покрытия».

Если изделие изготовлено из композитного материала, поставьте флаг **Композитное** и из раскрывающегося списка выберите структуру композита. К выбору доступны элементы классификатора «Структура композита».

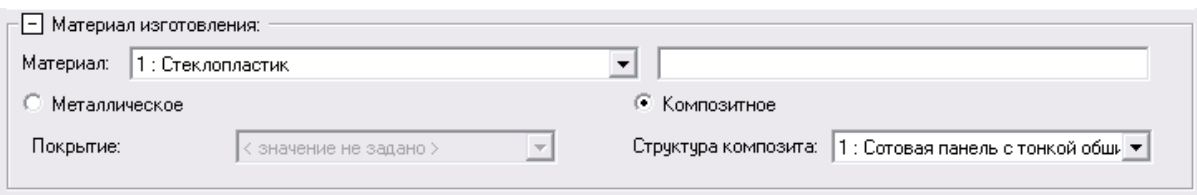

**Рис. 4-66**

• В поле **Документ с данными по безопасности** выберите нужный документ.

## Ввод параметров поставки и ремонтопригодности

Для ввода параметров поставки и ремонтопригодности изделия перейдите на вкладку **Параметры поставки и ремонтопригодности** ([рис.](#page-117-0) 4-67). На этой вкладке можно описать параметры различных поставок, например, от различных поставщиков.

В поле **Ремонтопригодность** укажите, является ли данное изделие ремонтопригодным. Для этого в раскрывающемся списке поля **Ремонтопригодность**, формируемого на основе классификатора «Пригодность к ремонту», выберите нужное значение. Компонент считается ремонтируемым (ремонтопригодным), если в поле **Ремонтопригодность** выбраны значения «2::подлежит ремонту (отдельное руководство)» или «6::подлежит ремонту».

Для ввода параметров поставки и ремонтопригодности компонента необходимо создать новую поставку.

Для создания поставки:

• Нажмите на кнопку **Добавить поставку Ф**.

- В появившемся окне **Параметры поставки** введите обозначение поставки.
- При создании поставки указывается, будут ли параметры поставки использоваться в расчетах в определенном проекте АЛП или в проектах АЛП, для которых не создавалась собственная поставка (поставка по умолчанию).

Если поставка создается для определенного проекта АЛП, выберите его в раскрывающемся списке поля **Для проекта АЛП** (рис. [4-68\)](#page-117-1).

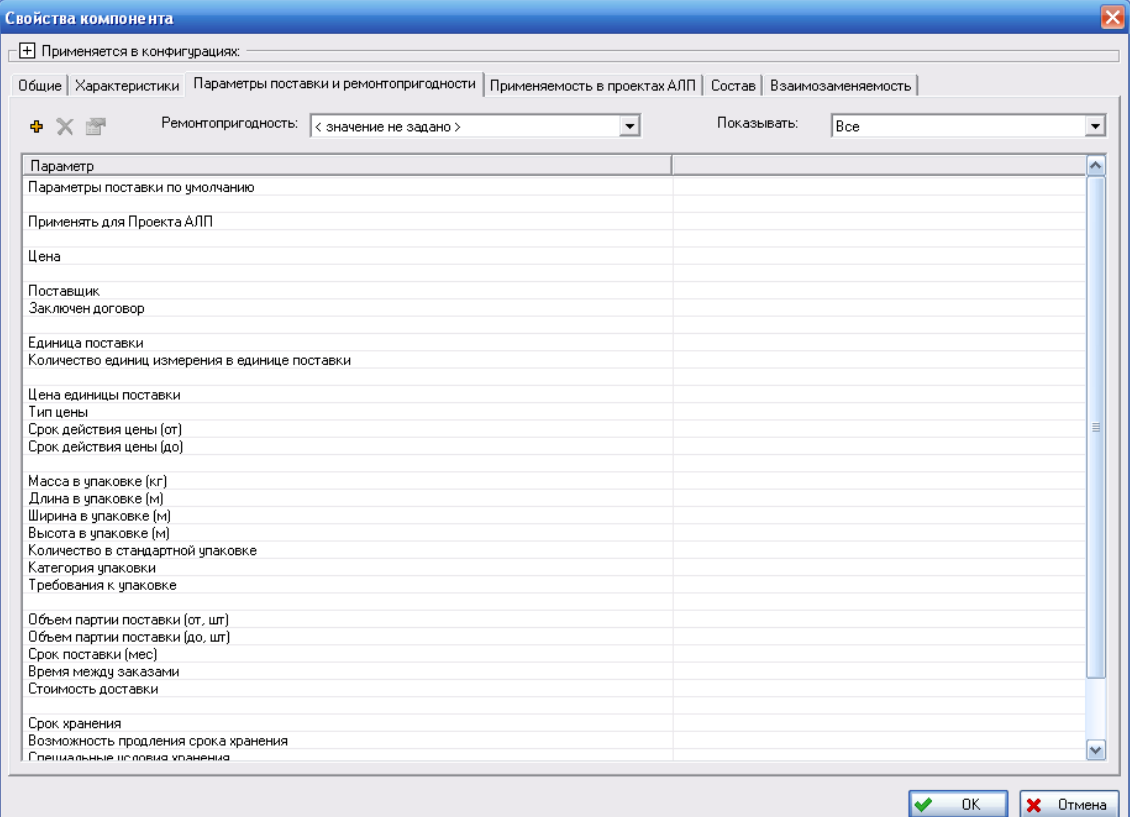

**Рис. 4-67**

<span id="page-117-0"></span>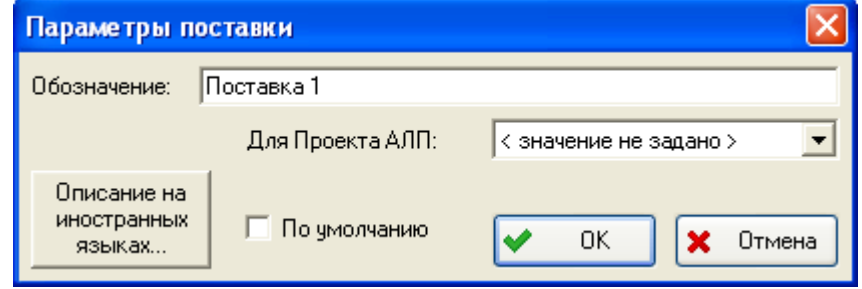

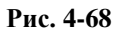

<span id="page-117-1"></span>Установленный флаг **По умолчанию** означает, что параметры поставки будут использоваться при расчете параметров МТО в проектах АЛП, для которых не создавалась собственная поставка.

#### **Примечание**

Для изделия обязательно должна быть создана поставка, параметры которой будут использоваться по умолчанию. Эти данные будут использоваться при выполнении расчетов в проекте АЛП, для которого не задавались параметры поставки. Если у изделия отсутствует поставка по умолчанию, то при сохранении изделия в БД появится сообщение об этом.

Указать, что параметры поставки должны использоваться по умолчанию, можно двумя способами:

- в окне свойств поставки поставить флаг **По умолчанию** (рис. [4-68\)](#page-117-1);

- на вкладке **Параметры поставки и ремонтопригодности** в ячейке **Параметры поставки по умолчанию** в раскрывающемся списке выбрать значение «Да».

У изделия может быть только одна поставка по умолчанию и не более одной поставки, относящейся к каждому проекту АЛП.

- Для ввода описания поставки на иностранном языке нажмите на кнопку **Описание на иностранных языках**.
- Нажмите на кнопку **ОК** в окне **Параметры поставки**. В результате вкладка **Параметры поставки и ремонтопригодности** примет вид, представленный на [рис.](#page-119-0)  [4-69.](#page-119-0)

#### **Ведение справочников и классификаторов**

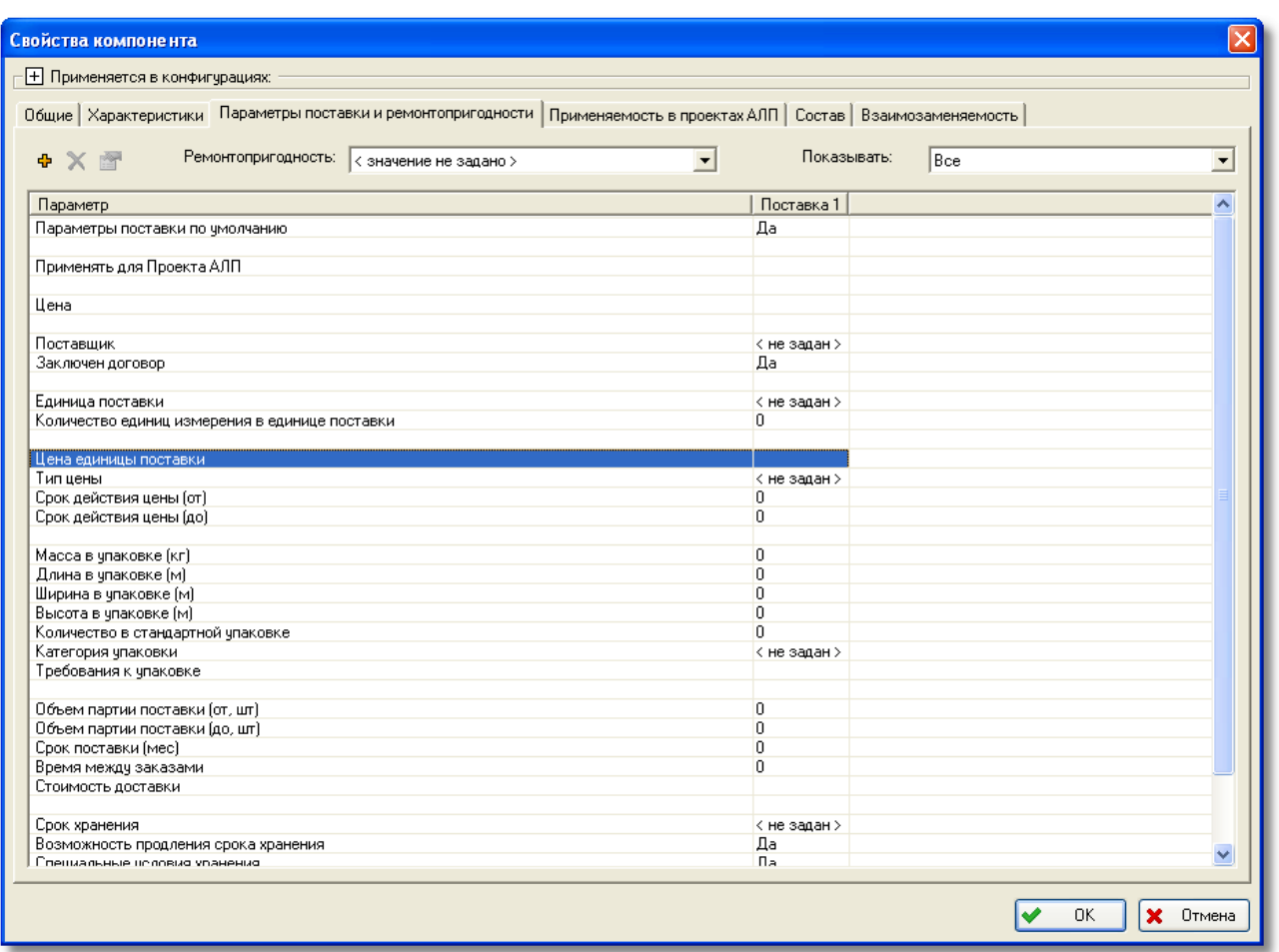

### **Рис. 4-69**

<span id="page-119-0"></span>Задайте значения параметров добавленной поставки. Способы задания значений для различных параметров отличаются, например, масса в упаковке, срок поставки вводятся пользователем, срок действия цены задается с помощью календаря, а поставщик и единица поставки выбираются из классификаторов.

Для ввода значения сделайте двойной щелчок левой кнопкой мыши по соответствующей ячейке столбца с данными поставки. При этом поле станет доступным для ввода данных (рис. [4-70\)](#page-119-1).

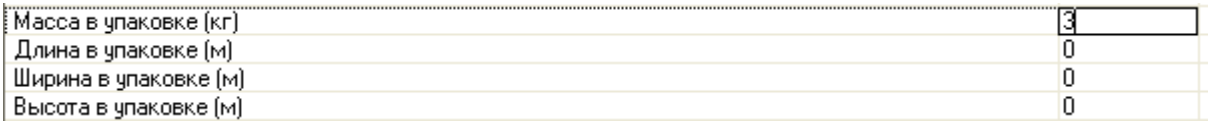

#### **Рис. 4-70**

<span id="page-119-1"></span>При двойном щелчке левой кнопки мыши по ячейкам строк **Цена**, **Цена единицы поставки** и **Стоимость доставки** появится окно для ввода значения и выбора валюты цены [\(рис.](#page-120-0) 4-71). В этом окне в раскрывающемся списке поля **Валюта** выберите нужную валюту, затем в поле **Цена** введите значение. Поле **Цена** становится доступным для ввода данных после выбора валюты.

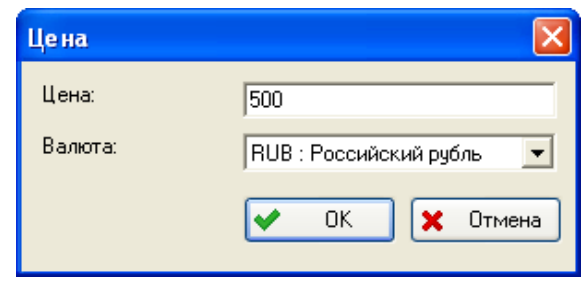

**Рис. 4-71**

<span id="page-120-0"></span>Значения некоторых параметров выбираются из классификаторов. Для задания значения такого параметра в раскрывающемся списке в соответствующей ячейке выберите значение «задать» [\(рис.](#page-120-1) 4-72). Затем в появившемся окне из соответствующего справочника выберите нужное значение.

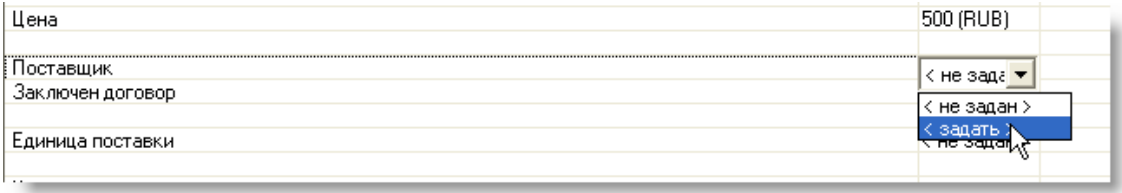

## **Рис. 4-72**

<span id="page-120-1"></span>Массогабаритные показатели (**Масса в упаковке (кг)**, **Длина в упаковке (м)**, **Ширина в упаковке (м)** и **Высота в упаковке (м)**) задаются на всю упаковку. В расчетах используются массогабаритные показатели на одно изделие, которые рассчитываются на основе заданных массогабаритных показателей на всю упаковку и количества в стандартной упаковке. Количество изделий в стандартной упаковке задается в ячейке **Количество в стандартной упаковке (шт)**, по умолчанию принимается равным 1. Если количество в стандартной упаковке не задано (равно 0), при сохранении изделия в БД появится соответствующее сообщение.

### **Примечание**

Для старых объектов БД, созданных в версиях программы LSS, предшествующих релизу 2.017, если количество в стандартной упаковке не задано, то оно принимается равным 1.

Параметры ремонтопригодности, такие как *длительность ремонта*, *длительность доставки в/из ремонта*, *ремонтная организация*, *доля стоимости ремонта от цены изделия* и т.п., задаются только для ремонтопригодных изделий, для остальных изделий эти параметры не доступны.

*Длительность ремонтного цикла* рассчитывается программой автоматически. Этот параметр равен сумме *длительности ремонта*, *длительности доставки* и *длительности хранения в ремонтной организации*.

*Доля стоимости ремонта* используется для учета стоимости ремонта при расчете затрат на плановые и неплановые работы по замене элементов и ремонт.

Если необходимо ввести параметры другой поставки, например, от другого поставщика, добавьте новую поставку. Для добавления новой поставки используйте кнопку **Добавить поставку** .

Кнопки Удалить поставку **X** и **Просмотр свойств поставки H** используются для удаления или редактирования (просмотра) свойств поставки. Эти кнопки становятся доступными при выделении столбца с данными поставки. Для выделения столбца сделайте щелчок по его названию. Для удаления поставки или редактирования (просмотра) ее свойств выделите столбец с параметрами поставки и нажмите на кнопку **Удалить поставку X** или **Просмотр свойств поставки** соответственно.

С помощью фильтра **Показывать** вы можете выбрать, какие параметры (поставки и/или ремонтопригодности) должны отображаться на вкладке **Параметры поставки и ремонтопригодности**.

# Просмотр сведений о применяемости изделия в проектах АЛП

На вкладке **Применяемость в проектах АЛП** отображаются данные, полученные в результате расчета параметров МТО, выполненного в каждом проекте по системе, в котором используется компонент (рис. [4-73\)](#page-122-0).

Для просмотра данных о применяемости изделия:

- В списке **Проект АЛП** выберите проект АЛП. Если выбрано значение «Все проекты» будут представлены данные по всем проектам АЛП.
- В списке **Параметры поставки** выберите поставку изделия, для которой нужно вывести данные.
- Таблица заполняется автоматически.

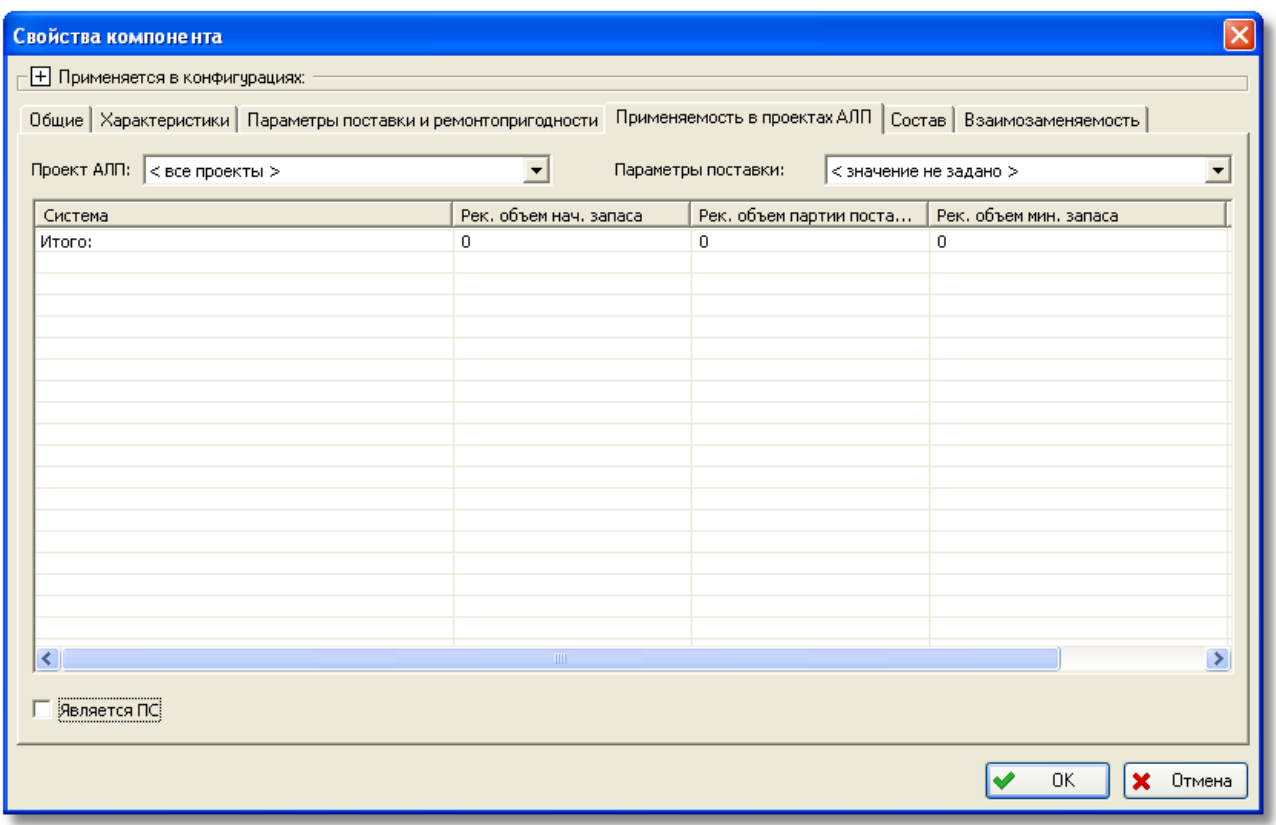

**Рис. 4-73**

## <span id="page-122-0"></span>Задание признака «Является предметом снабжения»

Если принимается решение, что изделие является предметом снабжения, поставьте флаг **Является ПС** на вкладке **Применяемость в проектах АЛП**.

## **Примечание**

Указать, что изделие является предметом снабжения, также можно в таблице **Компоненты и запчасти**. Для этого выделите изделий в таблице и в его контекстном меню выберите **Является ПС**  ([рис.](#page-123-0) 4-74).

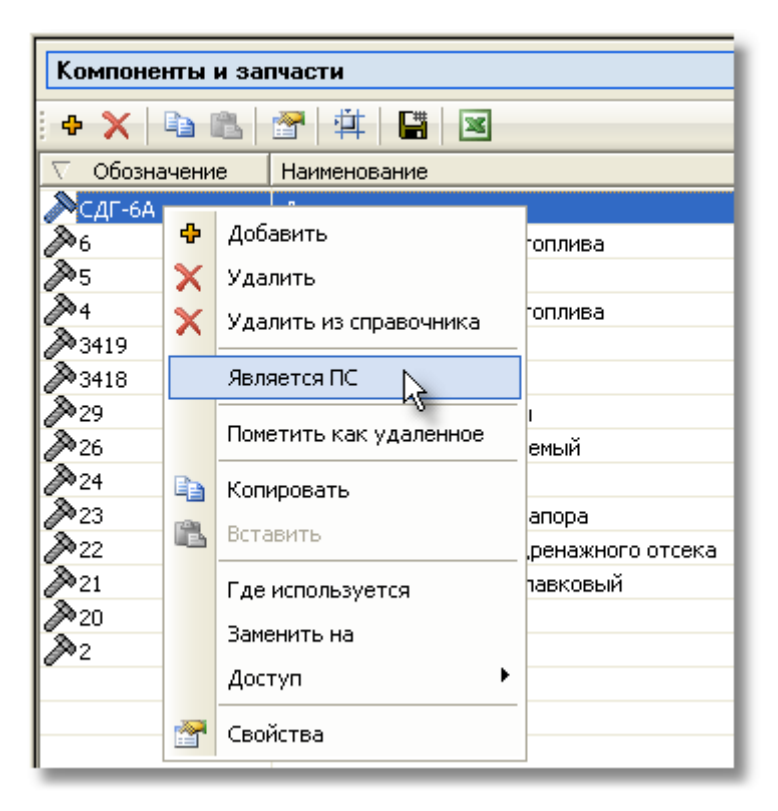

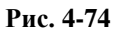

<span id="page-123-0"></span>Установленный флаг **Является ПС** указывает, что изделие является предметом снабжения.

Для снятия этого признака повторно выберите в контекстном меню **Является ПС** или снимите флаг **Является ПС** на вкладке **Применяемость в проектах АЛП**.

## Ввод состава изделия

Для ввода состава изделия перейдите на вкладку **Состав** (рис. [4-75\)](#page-124-0). Эта вкладка содержит таблицу, в которой приводятся сведения об изделиях, входящих в состав данного, и об их количестве. В примере, приведенном на [рис.](#page-124-0) 4-75, состав изделия не сформирован.

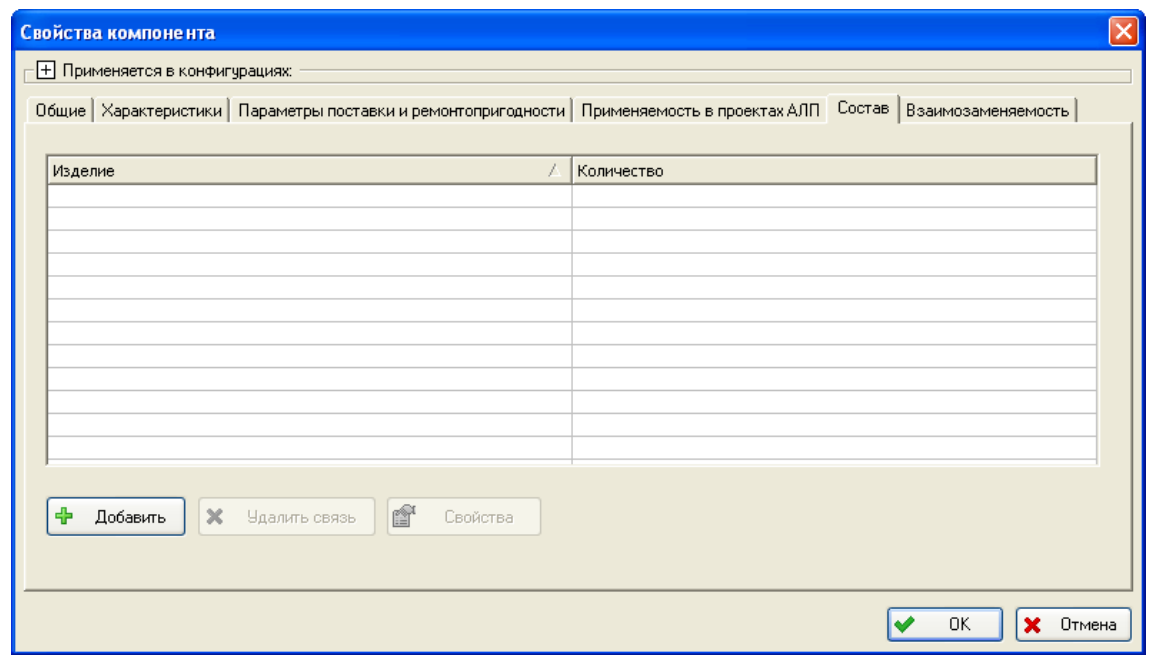

**Рис. 4-75**

<span id="page-124-0"></span>Для добавления изделия в состав данного:

- Нажмите на кнопку **Добавить**.
- В появившемся окне **Выбор объекта** выделите нужное изделие и нажмите на кнопку **ОК** ([рис.](#page-125-0) 4-76). Для поиска нужного изделия вы можете воспользоваться функцией поиска.

| Выбор объекта                                           |                                                             |                                        |                                                 |
|---------------------------------------------------------|-------------------------------------------------------------|----------------------------------------|-------------------------------------------------|
| 黌<br>متلف<br>∣₩                                         |                                                             |                                        |                                                 |
| Структура справочника                                   | Компоненты и запчасти                                       |                                        |                                                 |
| m<br>÷<br>x                                             | H<br>÷<br>le.<br>⊈<br>$\mathbb{R}$<br>$\mathbf x$<br>G<br>Ħ |                                        |                                                 |
| Components Unclassified : Не классифи<br>$\overline{+}$ | Обознач                                                     | Наименование                           | Расположен в                                    |
| Components_Imported: Импортированн<br>$\overline{+}$    | $\triangleright$ <sub>2</sub>                               | Датчик                                 | Components_Unclassified : Не классифицированные |
| LSSStandarts : Стандартные изделия<br>÷ŀ                | $\gg 20$                                                    | Насос струйный                         | Components Unclassified : Не классифицированные |
|                                                         | 2≫21                                                        | Клапан дренажный поплавковый           | Components Unclassified : Не классифицированные |
|                                                         | 20 zz                                                       | Клапан слива топлива дренажного отсека | Components Unclassified : Не классифицированные |
|                                                         | 2≫23                                                        | Заборник скоростного напора            | Components Unclassified : Не классифицированные |
|                                                         | 2≫24                                                        | Разрывной диск                         | Components Unclassified : Не классифицированные |
|                                                         | $\mathbb{A}_{26}$                                           | Клапан электроуправляемый              | Components Unclassified : Не классифицированные |
|                                                         | 20 <sub>29</sub>                                            | Датчик свободной воды                  | Components_Unclassified : Не классифицированные |
|                                                         | 2≫3418                                                      | Клапан обратный                        | Components Unclassified : Не классифицированные |
|                                                         | 283419                                                      | Датчик давления                        | Components_Unclassified : Не классифицированные |
|                                                         | $\mathbb{N}_4$                                              | Клапан слива и отстоя топлива          | Components Unclassified : Не классифицированные |
|                                                         | 5ھ                                                          | Заборник топлива                       | Components_Unclassified : Не классифицированные |
|                                                         | ≫6                                                          | Клапан слива и отстоя топлива          | Components Unclassified : Не классифицированные |
|                                                         | ≫сдг-6А                                                     | Датчик давления                        | Components Unclassified : Не классифицированные |
|                                                         |                                                             |                                        |                                                 |
|                                                         |                                                             |                                        |                                                 |
|                                                         |                                                             |                                        |                                                 |
|                                                         |                                                             |                                        |                                                 |
|                                                         |                                                             |                                        |                                                 |
|                                                         |                                                             |                                        |                                                 |
|                                                         |                                                             |                                        |                                                 |
| ∢<br>$\rightarrow$<br>TILL.                             |                                                             |                                        |                                                 |
| <b>OK</b><br>$\boldsymbol{\mathsf{x}}$<br>Отмена        |                                                             |                                        |                                                 |
|                                                         |                                                             |                                        |                                                 |

**Рис. 4-76**

<span id="page-125-0"></span>Выбранное изделие будет добавлено в таблицу на вкладке **Состав** (рис. [4-77\)](#page-126-0). Состав выбранного изделия также будет представлен в таблице в виде дерева. В примере, приведенном на [рис.](#page-126-0) 4-77, состав выбранного изделия «Электродвигатель» не сформирован.

В колонке **Количество** выводится количество изделий в составе вышестоящего. При добавлении изделия в состав его количество по умолчанию равно «1». Для редактирования количества изделий:

- Сделайте двойной щелчок левой кнопкой мыши по ячейке **Количество**.
- В результате поле станет доступным для ввода данных, и вы можете изменить значение.

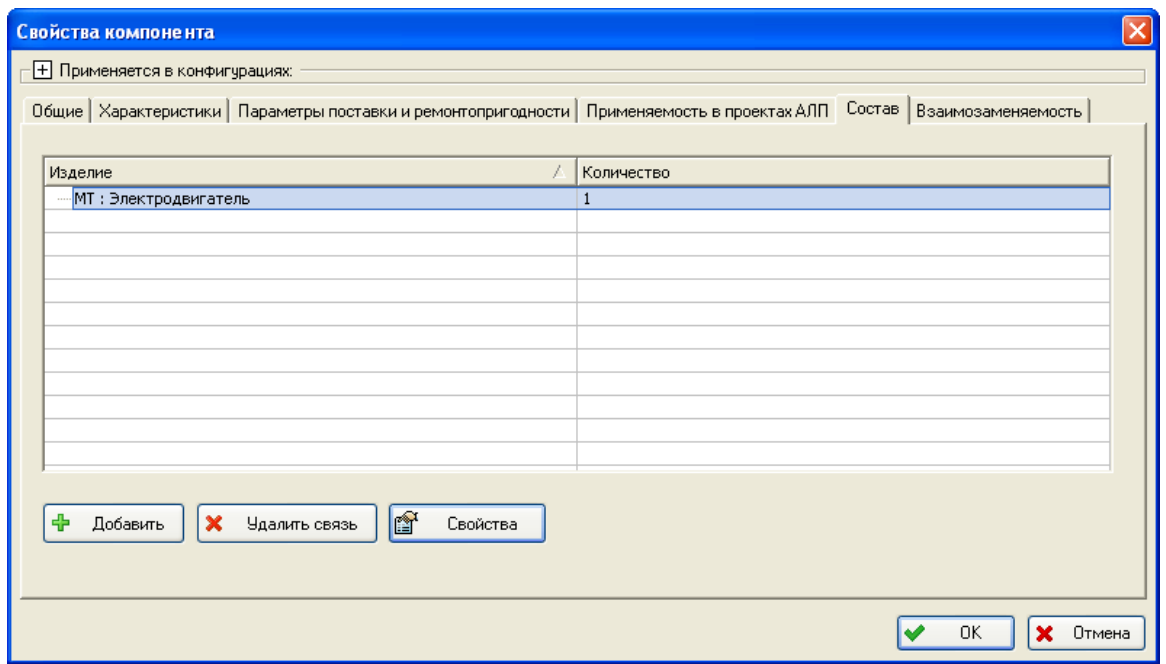

**Рис. 4-77**

<span id="page-126-0"></span>С помощью кнопки **Удалить связь** вы можете исключить изделие, выбранное в таблице на вкладке **Состав**, из состава данного изделия. Можно удалить связь только между текущим изделием и изделием, входящим в его состав. Изменять состав изделий, входящих в состав текущего, можно только при редактировании свойств этих изделий.

Для просмотра свойств изделия, представленного в таблице на вкладке **Состав**, выделите его щелчком левой кнопки мыши и нажмите на кнопку **Свойства**. При этом откроется окно **Свойства компонента**, в котором вы сможете просмотреть или отредактировать параметры выделенного изделия.

## Ввод данных о взаимозаменяемости изделий

На вкладке **Взаимозаменяемость** указываются взаимозаменяемые аналоги [\(рис.](#page-127-0) 4-78). Данные о возможной взаимозаменяемости не учитываются в расчетах.

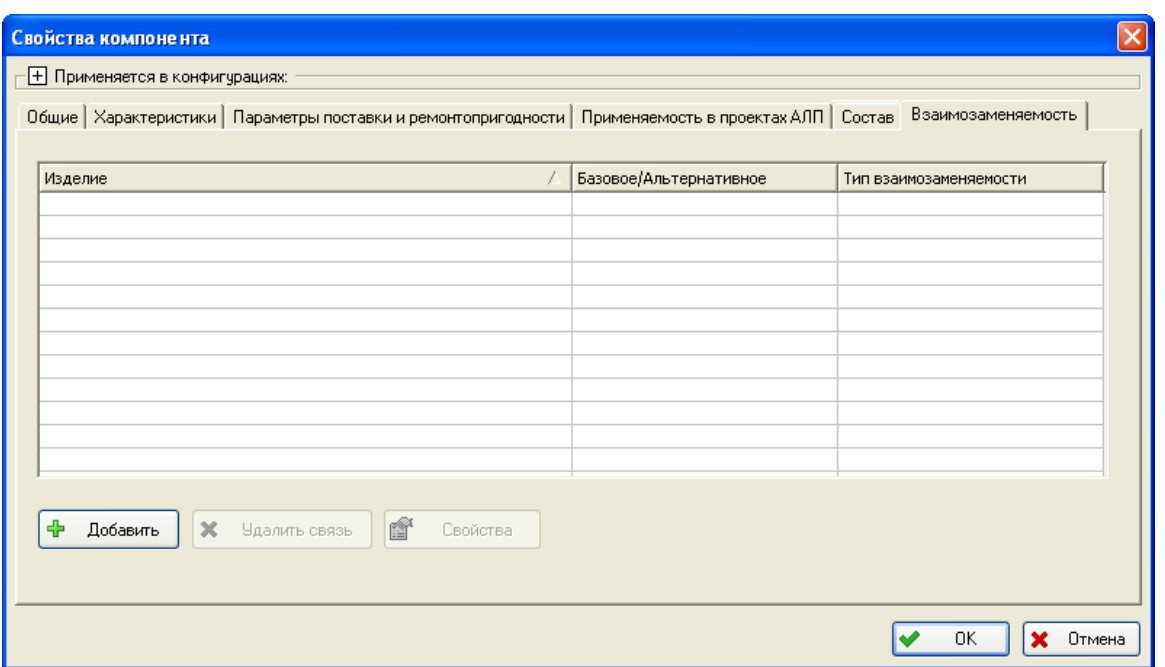

**Рис. 4-78**

<span id="page-127-0"></span>Для добавления аналога нажмите на кнопку **Добавить**. В появившемся окне **Выбор объекта** выделите нужное изделие и нажмите на кнопку **ОК**. К выбору доступны изделия из справочника «Компоненты и запчасти».

В появившемся окне **Тип взаимозаменяемости** укажите тип взаимозаменяемости ([рис.](#page-127-1)  [4-79\)](#page-127-1):

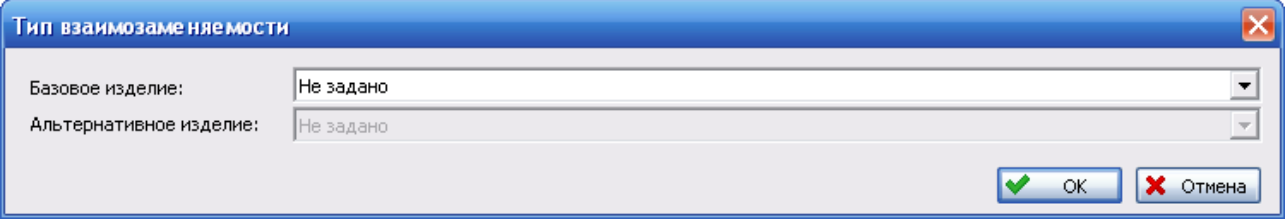

**Рис. 4-79**

<span id="page-127-1"></span>• *Полная взаимозаменяемость с указанием более предпочтительного изделия*.

Если для использования более предпочтителен аналог, в списке **Базовое изделие** выберите значение «1 (Изделия взаимозаменяемы, но предпочтительным является альтернативное)».

Если более предпочтительно текущее изделие, в списке **Базовое изделие** выберите значение «2 (Изделия взаимозаменяемы, но предпочтительным является базовое)».

- *Полная взаимозаменяемость*. Если оба изделия полностью взаимозаменяемы, в списке **Базовое изделие** выберите значение «9 (Изделия полностью взаимозаменяемы и идентичны)».
- *Строго односторонняя взаимозаменяемость*. В этом случае устанавливается строгое правило, в соответствии с которым одно из двух взаимозаменяемых изделий может

быть заменено другим, а обратное действие недопустимо. Если текущее изделие может быть заменено на аналог, в списке **Базовое изделие** выберите значение «3 (Базовое изделие может быть заменено альтернативным, обратной совместимости нет)». Если текущее изделие не может быть заменено на аналогичное (возможна обратная замена), в списке **Базовое изделие** выберите значение «5 (Альтернативное изделие может быть заменено базовым, обратной совместимости нет)».

После выбора типа взаимозаменяемости нажмите на кнопку **ОК** в окне **Тип взаимозаменяемости**. Выбранное изделие-аналог будет добавлено в таблицу на вкладке **Взаимозаменяемость**.

# Сохранение изделия в БД

После ввода данных в окне **Свойства компонента** для сохранения изделия в БД нажмите на кнопку **ОК**.

Если в БД уже есть изделие с таким обозначением, при сохранении изделия появится сообщение об этом [\(рис.](#page-128-0) 4-80). Для закрытия окна сообщения нажмите на кнопку **Нет**. Для просмотра информации о том, где используется изделие, нажмите на кнопку **Да**. При этом откроется окно **Где используется**, в котором будет представлена информация об использовании изделия в описаниях других объектов (подробнее смотрите раздел [4.3.17](#page-185-0)).

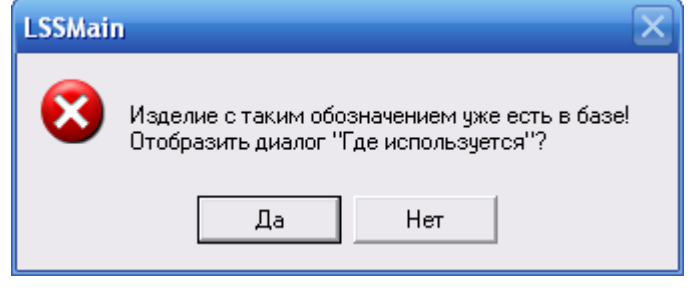

**Рис. 4-80**

## <span id="page-128-0"></span>Редактирование описания изделия

Для редактирования описания изделия:

- 1. Выделите раздел справочника, в который входит изделие, или воспользуйтесь функцией поиска изделий.
- 2. Выделите изделие в таблице **Компоненты и запчасти** и нажмите на кнопку **Свойства** или в контекстном меню изделия выберите **Свойства**. В результате откроется окно **Свойства компонента**. Отредактируйте данные компонента. Для сохранения изменений в БД нажмите на кнопку **ОК**.

## **Примечание**

В режиме интеграции с Teamcenter Engineering не доступно редактирование изделий, загруженных из Teamcenter Engineering.

# 4.3.3.12. Перемещение изделий в другой раздел справочника

Перемещение изделий в другой раздел справочника, также как и классификация изделий, выполняется при помощи функции «drag&drop», т.е. при «перетаскивании» изделия из одного раздела справочника в другой:

- 1. Выделите изделие в таблице **Компоненты и запчасти**.
- 2. Нажмите на обозначение изделия левой кнопкой мыши и, не отпуская ее, перетащите изделие к нужному разделу в **Структуре справочника**.

# 4.3.3.13. Копирование изделий в другой раздел справочника

Вы можете скопировать описание изделия в другой раздел справочника. Для этого:

- 1. Выделите изделие в таблице **Компоненты и запчасти**.
- 2. Нажмите на кнопку **Копировать** на панели инструментов таблицы **Компоненты и запчасти** или в контекстном меню выделенного изделия выберите **Копировать**.
- 3. В **Структуре справочника** выделите раздел, в который нужно скопировать выбранное изделие. В результате в таблице **Компоненты и запчасти** отобразится содержимое выбранного раздела.
- 4. Нажмите на кнопку **Вставить** или в контекстном меню, вызванном в таблице **Компоненты и запчасти**, выберите **Вставить**.

При копировании изделие добавляется в другой раздел справочника, но не удаляется из первого раздела.

# 4.3.3.14. Удаление изделий из раздела справочника

Для удаления изделия из раздела справочника:

- 1. Выделите изделие в таблице **Компоненты и запчасти**.
- 2. В контекстном меню изделия выберите пункт **Удалить из справочника**.
- 3. В появившемся окне для подтверждения удаления изделия из раздела справочника нажмите на кнопку **Да**. При нажатии на кнопку **Нет** удаление изделия из раздела будет отменено.

В результате изделие будет удалено из раздела и помещено в раздел **Не классифицированные**.

# 4.3.3.15. Удаление изделий из БД

Для удаления изделия из БД:

1. Выделите раздел справочника, в который входит компонент, или воспользуйтесь функцией поиска изделия.

- 2. Выделите изделие в таблице **Компоненты и запчасти**.
- 3. Нажмите на кнопку **Удалить** на панели инструментов таблицы **Компоненты и запчасти** или в контекстном меню изделия выберите **Удалить**. В результате изделие удаляется из всех разделов справочника.

### **Примечание**

Если изделие находится только в разделе «Не классифицированные», то его удалить из раздела нельзя.

Изделия могут использоваться в проектах АЛП. Возможность удаления таких изделий настраивается администратором с помощью специального программного модуля aplOtionsEditor (см. руководство администратора).

Если удаление изделия, используемого в проекте АЛП, запрещено, при его удалении, появится сообщение, представленное на [рис.](#page-130-0) 4-81.

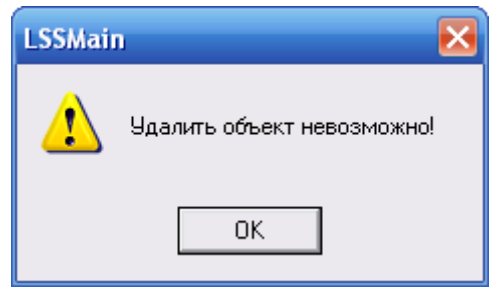

**Рис. 4-81**

<span id="page-130-0"></span>При нажатии на кнопку **ОК** в окне сообщения откроется окно **Объект БД**, в котором представлена информация о том, где используется изделие. Просмотр сведений об использовании изделий описывается в разделе [4.3.17](#page-185-0).

Если удаление изделия, используемого в проектах АЛП, разрешено, то при его удалении откроется окно **Объект БД**, в котором представлена информация о его использовании. Для удаления изделия из БД нажмите на кнопку **Удалить** в окне **Объект БД**. В результате изделие будет удалено из БД без возможности восстановления. При нажатии на кнопку **ОК** окно закрывается, удаление изделия отменяется.

Изделие может быть отмечено *как удаленное*. Для этого в контекстном меню изделия выберите пункт **Пометить как удаленное** (рис. [4-82\)](#page-131-0). Если изделие используется в проекте по системе, появится сообщение. При нажатии на кнопку **Да** в окне сообщения изделие будет помечено как удаленное.

Иконка изделий, помеченных как удаленные, будет отмечена крестиком  $\mathcal{R}$ . Отображение изделий, отмеченных как удаленные, в таблице **Компоненты и запчасти** настраивается с помощью рассмотренного ранее фильтра.

Для снятия отметки «удаленное» выберите в контекстном меню изделия пункт **Снять пометку об удалении**.

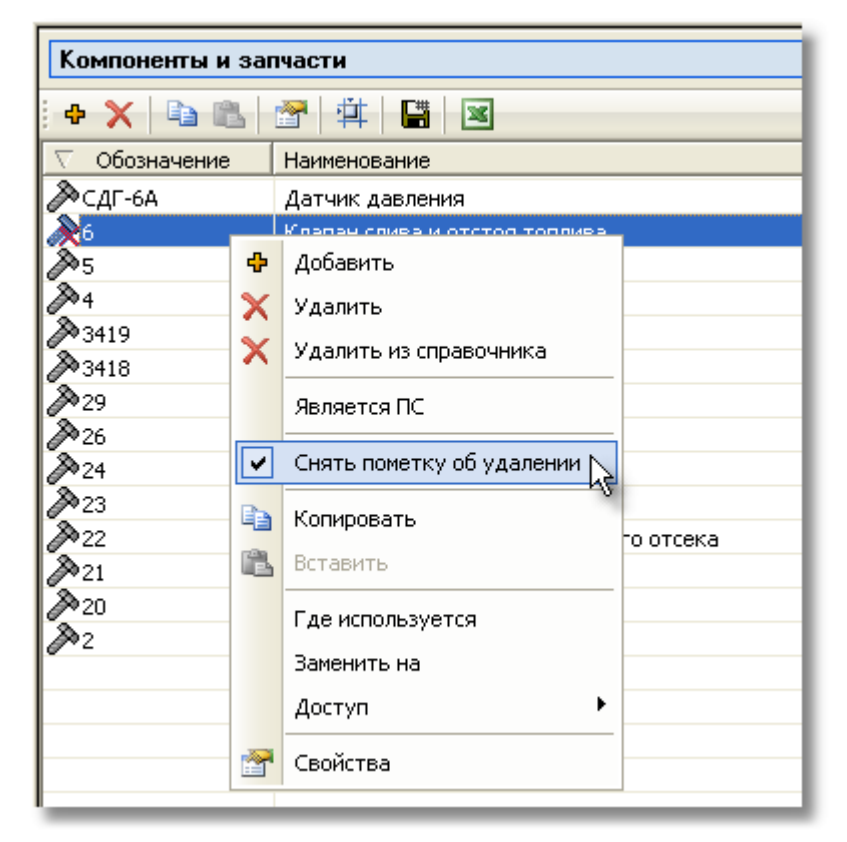

**Рис. 4-82**

# <span id="page-131-0"></span>4.3.3.16. Сохранение перечня компонентов и запчастей в файл CSV и XLS

Перечень компонентов и запчастей, сформированный в таблице **Компоненты и запчасти**, в том числе и в результате поиска, может быть экспортирован полностью или частично в файл формата CSV или XLS. Экспорт перечня компонентов и запчастей выполняется подобно экспорту списка организаций, рассмотренному ранее, при нажатии на кнопку **Экспортировать список в CSV-файл H** или Экспортировать список в xls-файл **X** расположенную на панели инструментов таблицы **Компоненты и запчасти**. В файл производится запись только тех столбцов, которые отображены в данный момент в таблице, и настраивается кнопками **Настройка колонок таблицы** и **Показывать** 

**ассоциированные характеристики** .

# 4.3.4. Справочник «Расходные материалы»

Справочник «Расходные материалы» содержит изделия, используемые как материальные ресурсы при выполнении задач обслуживания.

Для работы со справочником «Расходные материалы» в разделе **Справочники ТОиР** выберите вкладку **Расходные материалы**. Переменная часть окна примет вид, представленный на рис. [4-83.](#page-132-0)

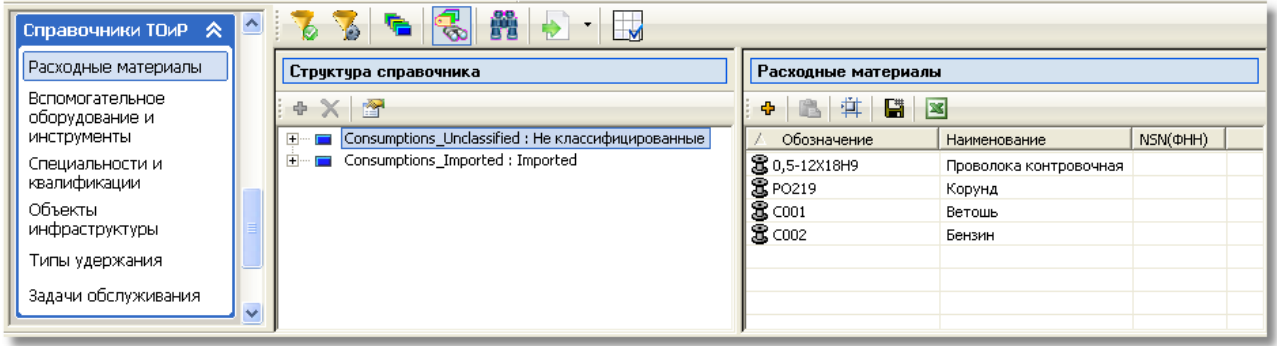

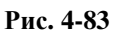

<span id="page-132-0"></span>Рабочую область окна условно можно разделить на следующие части:

- 1. Панель инструментов справочника «Расходные материалы», которая аналогична рассмотренной ранее панели инструментов справочника «Компоненты и запчасти».
- 2. Область **Структура справочника**, предназначенная для работы со структурой справочника «Расходные материалы». Вы можете сформировать многоуровневую структуру, добавив корневые разделы и подразделы. По умолчанию справочник включает раздел **Не классифицированные**, предназначенный для хранения изделий, не отнесенных ни к одному из разделов справочника. В верхней части области **Структура справочника** расположена панель инструментов, аналогичная панели инструментов области **Структура справочника** справочника «Компоненты и запчасти».
- 3. Таблица **Расходные материалы**, в которой формируется перечень изделий, входящих в выделенный в **Структуре справочника** раздел или найденных по заданным критериям. Поиск расходных материалов выполняется аналогично поиску компонентов и запчастей, рассмотренному ранее. Для поиска расходных материалов

по заданным критериям используйте кнопку **Поиск** . Панель инструментов таблицы **Расходные материалы** аналогична панели инструментов таблицы **Компоненты и запчасти**.

# 4.3.4.1. Структура справочника

Справочник «Расходные материалы» организован так же, как справочник «Компоненты и запчасти».

Редактирование структуры справочника выполняется подобно редактированию структуры ранее рассмотренных справочников. Внешний вид диалогового окна **Раздел справочника** представлен на [рис.](#page-133-0) 4-84.

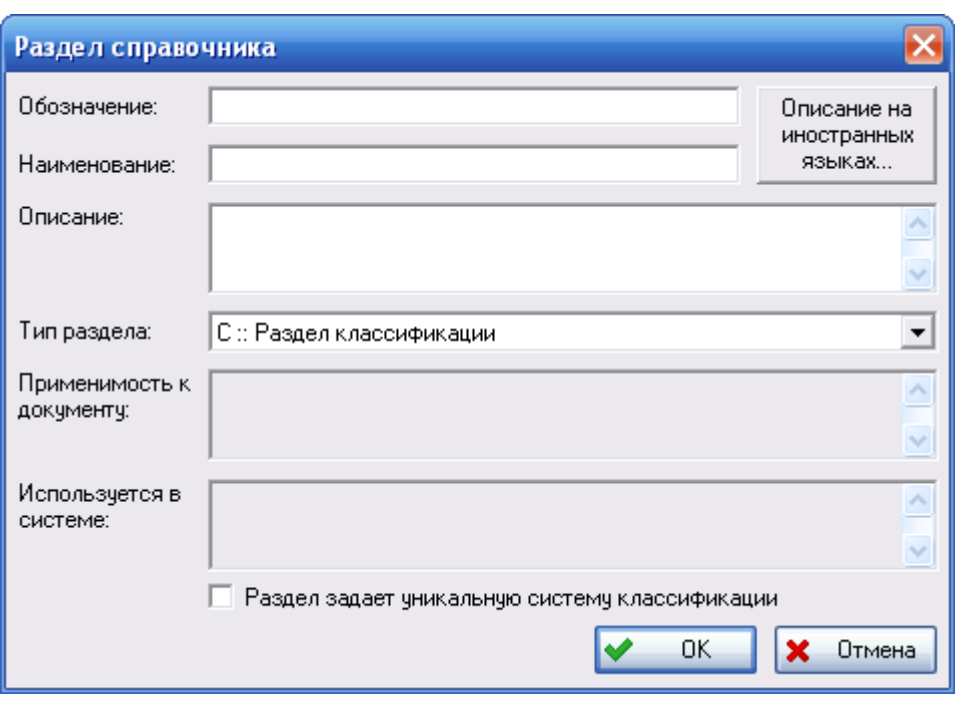

**Рис. 4-84**

<span id="page-133-0"></span>Разделы справочника позволяют классифицировать изделия по какому-либо признаку. В справочнике могут быть созданы разделы следующих типов:

- «С :: Раздел классификации». Разделы данного типа предназначены для классификации расходных материалов по какому-либо признаку. В эти разделы можно включить изделия и подразделы типа «А :: Аналог», в которых сгруппированы изделия-аналоги.
- «А :: Аналог». Раздел типа «Аналог» объединяет расходные материалы, являющиеся аналогами. В такой раздел можно включить только изделия.

Если в поле **Тип раздела** выбрано значение «Аналог», то становятся доступными для ввода данных дополнительные поля **Применимость к документу** и **Используется в системе**.

Поле «Применимость к документу»

Текстовое поле, доступное для заполнения, если тип раздела «А:Аналог». В поле вводится информация о документах, в которых используются изделия, входящие в раздел.

### Поле «Используется в системе»

Текстовое поле, доступное для заполнения, если тип раздела «А:Аналог». В поле перечисляются системы, в которых используются изделия, входящие в раздел.

Заполнение разделов справочника может выполняться несколькими способами:

- Посредством импорта изделий из файла в формате CSV.
- Созданием описаний изделий вручную пользователем.
- Заполнением справочника на основе данных системы PDM Step Suite. Этот способ рассматривается в разделе [4.4](#page-188-0). [Использование данных](#page-188-0) PDM Step Suite.
- Используя информацию проекта электронной документации, полученную в результате анализа материалов в программе TG Builder. Данный способ заполнения справочника рассматривается в разделе [4.6](#page-197-0).

Рассмотрим особенности работы со справочником «Расходные материалы».

## 4.3.4.2. Поиск расходных материалов

Поиск расходных материалов выполняется подобно поиску изделий в справочнике «Компоненты и запчасти» по одному или нескольким заданным критериям, рассмотренным в разделе [4.3.3.3](#page-92-0). В качестве критериев поиска используются (рис. [4-85\)](#page-134-0):

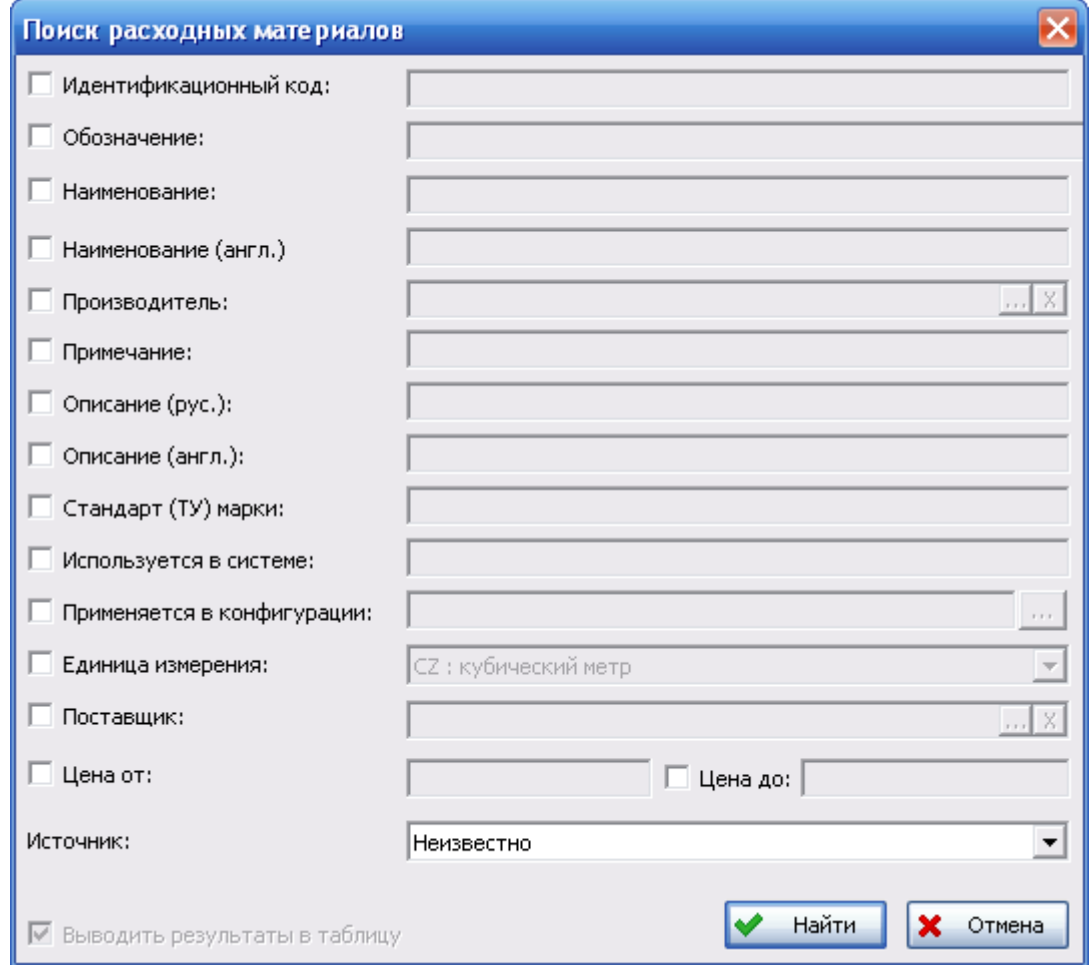

**Рис. 4-85**

- <span id="page-134-0"></span>• *Идентификационный код* – идентификационный код расходного материала.
- *Обозначение* обозначение расходного материала.
- *Наименование* наименование расходного материала на русском языке.
- *Наименование (англ.)* наименование расходного материала на английском языке.
- *Производитель* производитель расходного материала. Выбирается из справочника «Организации».
- *Примечание* примечание к описанию расходного материала.
- *Описание (рус.)* и *Описание (англ.)* описание расходного материала на русском и английском языке.
- *Стандарт (ТУ) марки* стандарт (ТУ) марки расходного материала.
- *Используется в системе* поиск выполняется по значению поля **Используется в системе** окна свойств расходного материала.
- *Применяется в конфигурации* поиск выполняется по коду конфигурации, в которой применяются искомые изделия. Результат поиска по этому атрибуту – изделия, в свойствах которых в таблице **Применяется в конфигурации** выбраны искомые конфигурации или таблица **Применяется в конфигурации** не заполнена (применяемые во всех конфигурациях).

Для задания критерия поиска:

- поставьте флаг **Применяется в конфигурациях**;
- нажмите на кнопку  $\boxed{\cdots}$ ;
- в появившемся окне **Настройка условия поиска** задайте условия поиска расходного материала.

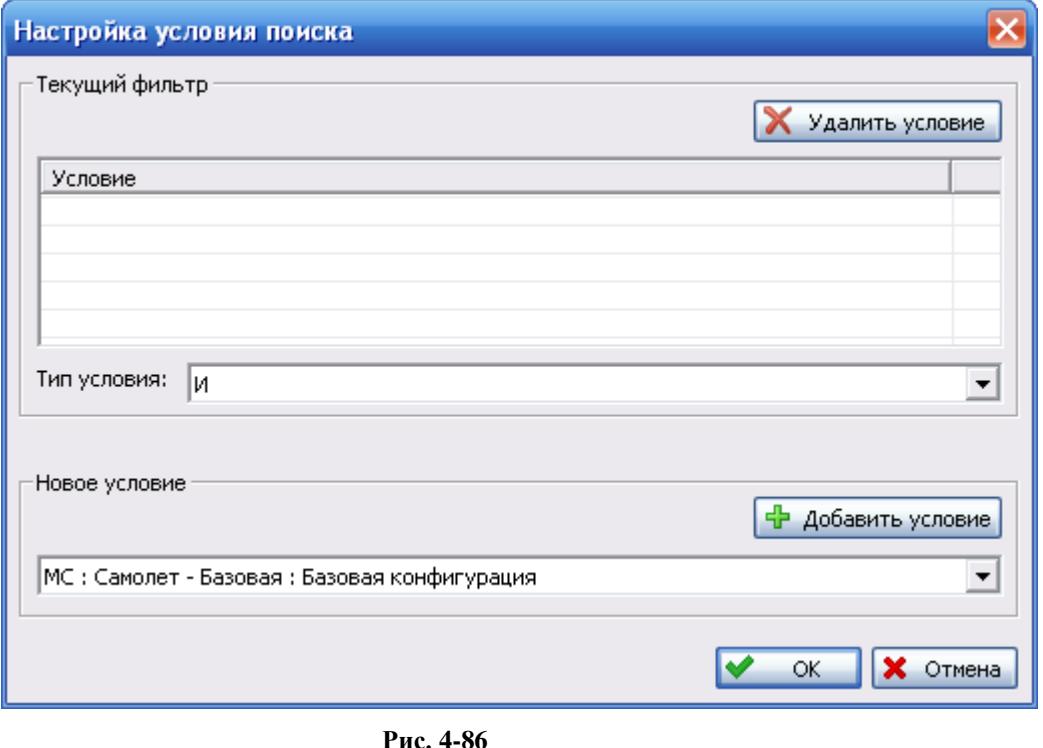

В раскрывающемся списке **Новое условие** выберите конфигурацию и нажмите на кнопку **Добавить условие**. Выбранная конфигурация будет добавлена в список **Текущий фильтр**. Таким образом можно добавить в список несколько конфигураций.

В раскрывающемся списке **Тип условия** выбирается тип условия:

- a. **И** в результате поиска по условию «И» будут найдены изделия, применяемые по всех конфигурациях из списка **Текущий фильтр**.
- b. **ИЛИ** в результате поиска по условию «ИЛИ» будут найдены изделия, применяемые хотя бы в одной из конфигураций из списка **Текущий фильтр**.

Для удаления конфигурации из списка **Текущий фильтр** выделите ее и нажмите на кнопку **Удалить условие**.

- *Единица измерения* единица измерения расходного материала. Выбирается из раскрывающегося списка.
- *Поставщик* поставщик расходного материала. Выбирается из справочника «Организации».
- *Цена* диапазон цен расходного материала. Можно задать оба значения, можно только начальное или конечное.
- *Источник* выбирается из раскрывающегося списка.

## 4.3.4.3. Импорт расходных материалов в справочник

Процедура импорта расходных материалов и их параметров поставки аналогична процедуре импорта компонентов, рассмотренной в разделе [4.3.3.7](#page-97-0).

Импорт выполняется из файлов формата CSV. Формат файла такой же, как и для импорта компонентов и запчастей, т.к. данные из обменного файла могут импортироваться в три справочника одновременно<sup>[8](#page-136-0)</sup>. Но для расходных материалов не заполняются следующие колонки:

- «Рекомендуемое количество на самолет»,
- «Вид инструмента/CHO»,
- «Единица измерения наработки»,
- «Среднее время восстановления»,
- «Средняя наработка на внеплановый съем»,
- «Ресурс»,

-

<span id="page-136-0"></span><sup>8</sup> Шаблоны обменных файлов поставляются с программой. Файлы *Шаблон обменного файла для импорта изделий.csv* и *Шаблон обменного файла для импорта параметров поставки изделий.csv* при установке программы помещаются в папку DOC в каталоге установки программы. Также можно выбрать **Пуск** → **LSA Suite** → **Документация** → **Шаблоны обменных файлов**.

- «Срок службы(лет)»,
- «Утрачиваемое»,
- «Средняя наработка на утрату в процессе эксплуатации»,
- «Интенсивность отказов (назначенная)»,
- «Интенсивность отказов (расчетная)»,
- «Интенсивность отказов (фактическая)».
- «Средняя наработка на отказ (назначенная)»,
- «Средняя наработка на отказ (расчетная)»,
- «Средняя наработка на отказ (фактическая)»,
- «Пригодность к ремонту»,
- «Затраты на эксплуатацию»,
- «Затраты на эксплуатацию (е.и.)»,
- «Устойчивое к повреждениям»,
- «Безопасный ресурс»,
- «Ревизия».
- «Металлическое».
- «Структура композита»,
- «Покрытие»,
- «Материал»,
- «Материал (примечание)»,
- «Размеры инструмента»,
- «Назначение».
- «Аналоги»

Формат файла для импорта параметров поставки такой же, как и для импорта параметров поставки компонентов и запчастей. Для расходных материалов не требуется заполнять колонку «Пригодность к ремонту».

Для импорта изделий нажмите на кнопку **Импортировать изделия или в ее** раскрывающемся меню выберите пункт **Импортировать изделия**. Для импорта параметров поставки выберите пункт **Импорт параметров поставки**.

Импортированные расходные материалы помещаются в указанный пользователем раздел справочника. Если изделия были импортированы в раздел **Не классифицированные** справочника «Расходные материалы», для классификации изделий необходимо переместить их в нужный раздел при помощи функции «drag&drop».

## 4.3.4.4. Добавление и редактирование расходного материала

При описании расходного материала вводятся параметры изделия, выпускаемого определенным изготовителем. Это изделие может закупаться у различных поставщиков. Информация о поставщике изделия вводится при описании параметров поставки.

Заполнение разделов справочника может выполняться добавлением новых изделий в раздел или перемещением изделий из других разделов справочника, подобно перемещению компонентов и запчастей. В этом разделе рассмотрим особенности создания нового изделия в справочнике.

Для добавления расходного материала в справочник вручную:

- 1. Выделите раздел справочника, в который нужно добавить изделие. В результате в таблице **Расходные материалы** сформируется перечень изделий, входящих в выбранный раздел.
- 2. Нажмите на кнопку **Добавить** на панели инструментов таблицы **Расходные материалы** или в контекстном меню таблицы выберите **Добавить**. В результате откроется окно **Свойства расходного материала** (рис. [4-87\)](#page-138-0).

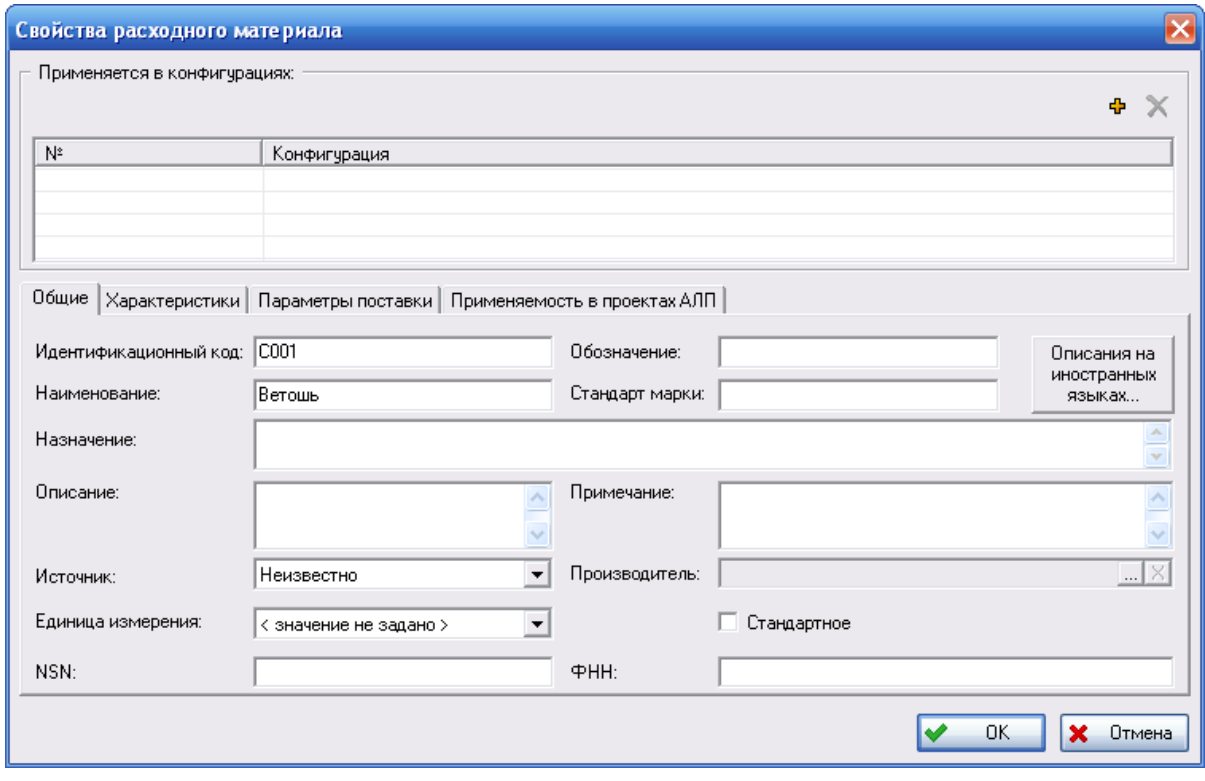

<span id="page-138-0"></span>**Рис. 4-87**

Окно **Свойства расходного материала** подобно окну **Свойства компонента**. Для расходного материала добавлены параметры, которые не заполняются для компонентов и запчастей.

На вкладке **Общие** добавлены параметры:

- *Идентификационный код*. В поле **Идентификационный код** вводится уникальный идентификационный код, присваиваемый расходному материалу в соответствии с правилами, принятыми в организации.
- *Обозначение*. Обозначение расходного материала может быть неуникальным.
- *Стандарт (ТУ) марки*. Задается в поле **Стандарт марки** ([рис.](#page-138-0) 4-87).
- *Назначение*. Назначение расходного материала.

На вкладке **Характеристики** добавлен параметр *Сортамент*. Сортамент выбирается из раскрывающегося списка **Сортамент** (рис. [4-88\)](#page-139-0). Перечень доступных к выбору значений формируется администратором в модуле Настройка словарей БД (смотрите руководство администратора).

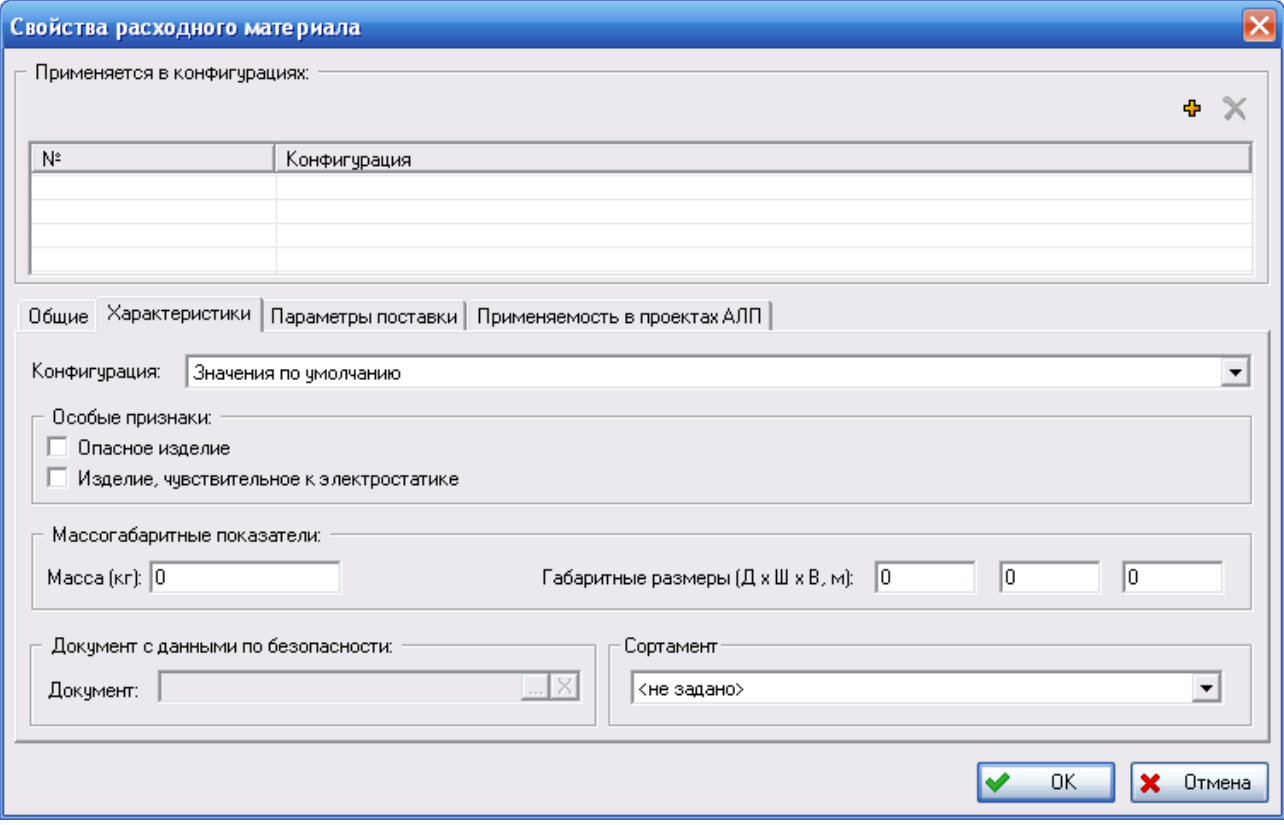

<span id="page-139-0"></span>**Рис. 4-88**

На вкладке **Применяемость в проектах АЛП** в полях:

- **Применимость к документу** произвольное текстовое поле, в котором перечисляются документы, в которых используется расходный материал, например, CPCP, MRB.
- **Используется в системе** произвольное текстовое поле, в котором перечисляются системы, при техническом обслуживании которых используется расходный материал.

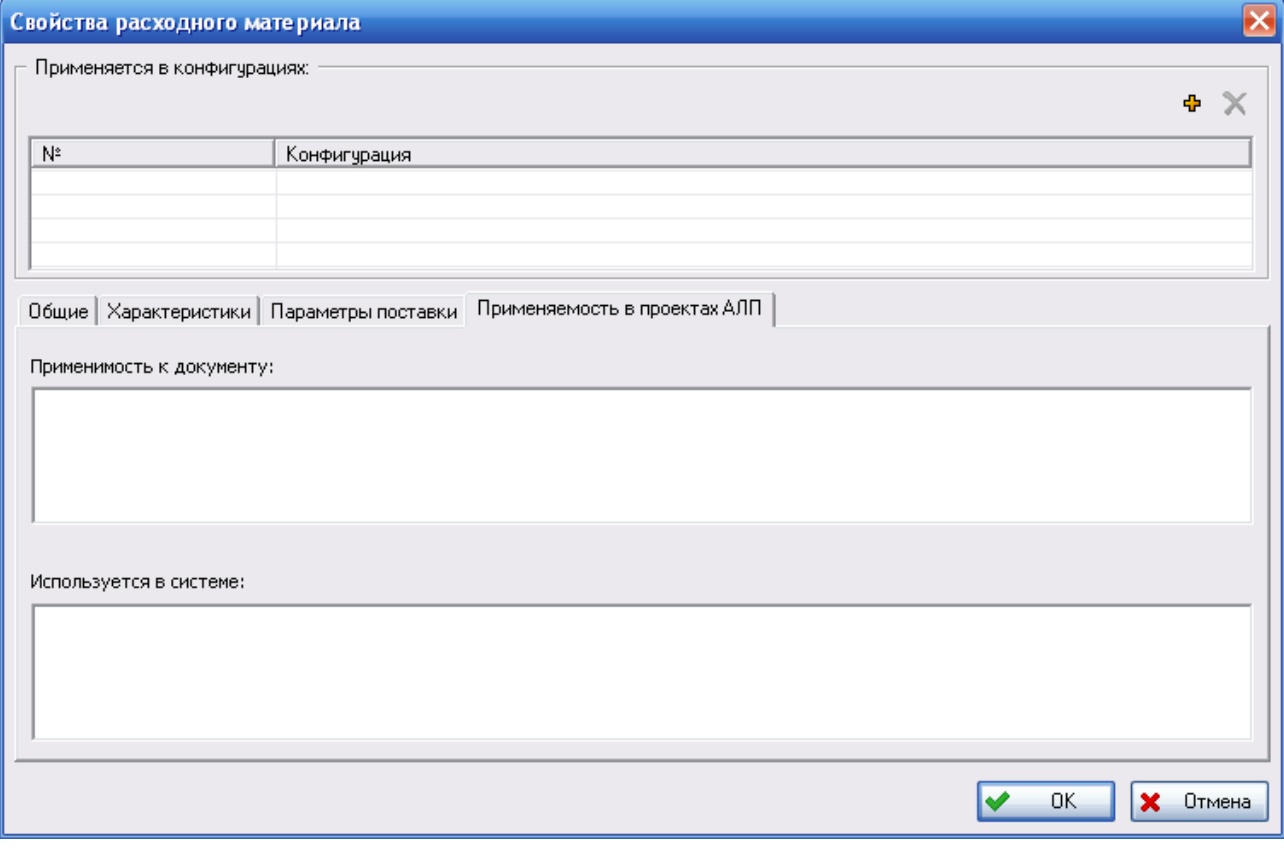

**Рис. 4-89**

В окне **Свойства расходного материала** введите данные изделия и нажмите на кнопку **ОК**.

Для редактирования описания расходного материала:

- 1. Выделите раздел справочника, в который входит расходный материал, или воспользуйтесь функцией поиска изделия.
- 2. Выделите изделие в таблице **Расходные материалы** и нажмите на кнопку **Свойства** или в контекстном меню изделия выберите **Свойства**. В результате откроется окно **Свойства расходного материала**.

Для перемещения расходных материалов из одного раздела в другой используйте функцию «drag&drop».

Удаление расходного материала из БД и из разделов справочника подобно удалению компонентов. Отображение изделий, отмеченных как удаленные, в таблице **Расходные материалы** настраивается с помощью фильтра.

# 4.3.5. Справочник «Вспомогательное оборудование и инструменты»

В справочник «Вспомогательное оборудование и инструменты» включаются детали и сборочные единицы, которые будут использованы как ресурсы типа «Оборудование и инструмент» в задачах обслуживания.

Справочник организован так же, как рассмотренные ранее справочники «Компоненты и запчасти» и «Расходные материалы». Заполнение разделов справочника может выполняться несколькими способами:

- Посредством импорта изделий из файла в формате CSV.
- Созданием описаний изделий вручную пользователем.
- Заполнением справочника на основе данных системы PDM Step Suite. Этот способ рассматривается в разделе [4.4](#page-188-0). [Использование данных](#page-188-0) PDM Step Suite.
- Используя информацию проекта электронной документации, полученную в результате анализа аппаратуры и инструмента в программе TG Builder. Данный способ заполнения справочника рассматривается в разделе [4.6](#page-197-0).

Для работы со справочником выберите вкладку **Вспомогательное оборудование и инструменты** в разделе **Справочники ТОиР**. Переменная часть окна примет вид, представленный на рис. [4-90.](#page-141-0)

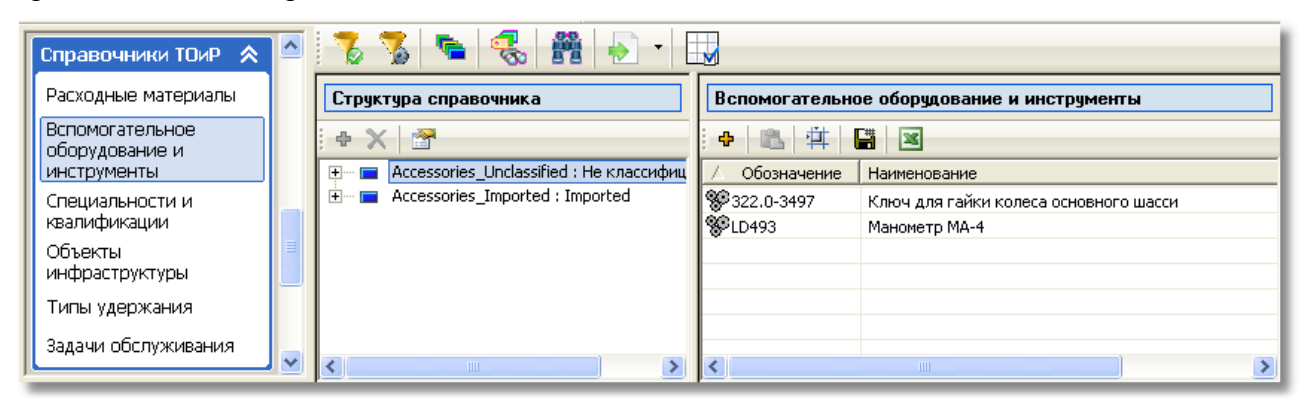

**Рис. 4-90**

<span id="page-141-0"></span>Рабочую область окна условно можно разделить на следующие части:

1. Панель инструментов области **Структура справочника** справочника «Вспомогательное оборудование и инструменты», аналогичная панелям инструментов справочников «Компоненты и запчасти» и «Расходные материалы».

- 2. Область **Структура справочника**, предназначенная для работы со структурой справочника. Вы можете сформировать многоуровневую структуру, добавив корневые разделы или подразделы. По умолчанию справочник содержит раздел **Не классифицированные**. В верхней части области **Структура справочника** расположена панель инструментов, аналогичная панели инструментов области **Структура справочника** справочника «Компоненты и запчасти».
- 3. Таблица **Вспомогательное оборудование и инструмент**, в которой формируется перечень изделий, входящих в выделенный в **Структуре справочника** раздел или найденных по заданным критериям. Поиск вспомогательного оборудования и инструмента выполняется аналогично поиску компонентов и запчастей, рассмотренному ранее. Панель инструментов таблицы **Вспомогательное оборудование и инструмент** аналогична панели инструментов таблиц **Компоненты и запчасти** и **Расходные материалы** соответствующих справочников.

# 4.3.5.1. Структура справочника

Редактирование структуры справочника выполняется подобно редактированию структуры ранее рассмотренных справочников. Внешний вид диалогового окна **Раздел справочника** представлен на [рис.](#page-142-0) 4-91.

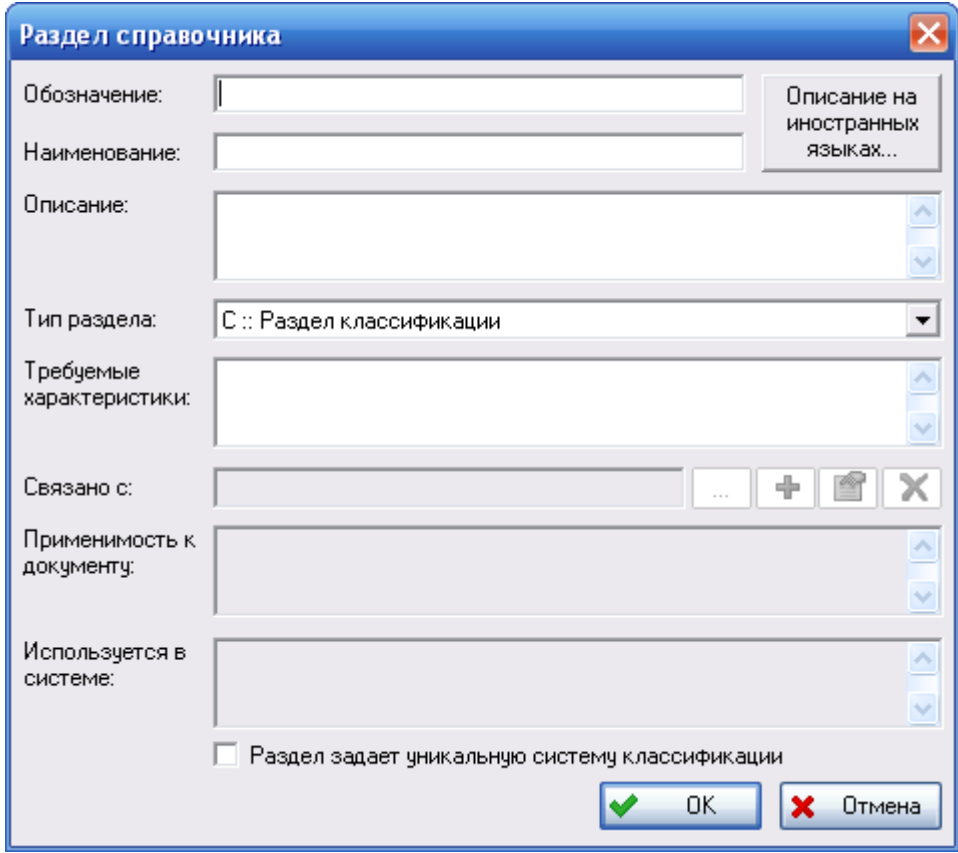

**Рис. 4-91**

<span id="page-142-0"></span>В справочнике могут быть созданы разделы следующих типов:

- «С: Раздел классификации». Разделы данного типа используются для классификации вспомогательного оборудования и инструмента по какому-либо принципу.
- «А :: Аналог». Разделы типа «Аналог» объединяют вспомогательное оборудование, инструмент и наборы (ящики) инструментов (разделы типа «Набор»), являющиеся аналогами. В разделы данного типа можно включить изделия и подразделы типа «К :: Набор».
- «К :: Набор». Раздел данного типа описывает набор (ящик) инструментов. В раздел включаются изделия, которые будут использоваться совместно. Инструментыаналоги, входящие в один набор, расцениваются как различные инструменты, которые должны использоваться совместно. Если может выборочно использоваться один из инструментов-аналогов, то создаются наборы-аналоги. Наборы-аналоги представляют собой подразделы типа «К :: Набор», сгруппированные в раздел типа раздел типа «А::Аналог».

Если в поле **Тип раздела** выбрано значение «Аналог» или «Набор», то становятся доступными для ввода данных дополнительные поля.

### Поле «Требуемые характеристики»

Поле **Требуемые характеристики** доступно для ввода данных, если не установлен флаг **Раздел задает уникальную систему классификации**, не обязательно для заполнения. В поле вводятся требуемые характеристики для вспомогательного оборудования и инструмента, входящих в этот раздел.

### Поле «Связано с»

Набор инструментов может представлять собой изделие (набор инструментов), выпускаемый промышленно, или «произвольный» набор, формируемый специалистами по мере необходимости из различных изделий. Если набор инструментом (ящик) выпускается как одно изделие, то раздел типа «Набор» нужно связать с данным изделием. Вы можете выбрать изделие из справочника «Вспомогательное оборудование и инструмент» или создать новое изделие в справочнике.

Для этого в поле **Тип раздела** выберите тип «К :: Набор», в результате поле **Связано с** станет доступным для ввода данных.

• Выбор связанного изделия из справочника.

Для выбора изделия из справочника нажмите на кнопку . Затем в появившемся окне выберите нужное изделие и нажмите на кнопку **ОК**. В результате поле **Связано с** заполнится данными выбранного изделия.

• Создание нового изделия.

Для создания нового изделия нажмите на кнопку  $\Box$  В результате откроется окно **Свойства наземного оборудования**. В этом окне введите данные изделия и нажмите на кнопку **ОК**. Поле **Связано с** заполнится данными выбранного изделия. Созданное изделие будет добавлено в раздел «Не классифицированные» справочника
«Вспомогательное оборудование и инструмент». Ввод данных в окне **Свойства наземного оборудования** подробно рассматривается в разделе [4.3.5.4](#page-148-0).

• Просмотр свойств связанного изделия.

Для открытия окна свойств связанного изделия нажмите на кнопку **. В результате** откроется окно **Свойства наземного оборудования.**

• Удаление связи с изделием.

Для удаления связи раздела с изделием нажмите на кнопку **X** В результате будет удалена связь изделия с разделом, изделие из справочника «Вспомогательное оборудование и инструмент» не удаляется.

#### Поле «Применимость к документу»

Текстовое поле, доступное для заполнения, если тип раздела «А:Аналог» или «К:Набор». В поле вводится информация о документах, в которых используются изделия, входящие в раздел.

#### Поле «Используется в системе»

Текстовое поле, доступное для заполнения, если тип раздела «А:Аналог» или «К:Набор». В поле перечисляются системы, в которых используются изделия, входящие в раздел.

Для сохранения внесенных изменений нажмите на кнопку **ОК** в окне **Раздел справочника**.

Далее рассмотрим поиск вспомогательного оборудования и инструмента в справочнике и особенности заполнения справочника «Вспомогательное оборудование и инструменты»:

- При импорте изделий в справочник.
- При добавлении и редактировании описаний изделий в справочнике.

### 4.3.5.2. Поиск вспомогательного оборудования и инструмента

Поиск вспомогательного оборудования и инструмента выполняется по одному или нескольким заданным критериям подобно поиску изделий в справочнике «Компоненты и запчасти», рассмотренному ранее (см. раздел [4.3.3.3\)](#page-92-0).

В качестве критериев поиска могут использоваться (рис. [4-92\)](#page-145-0):

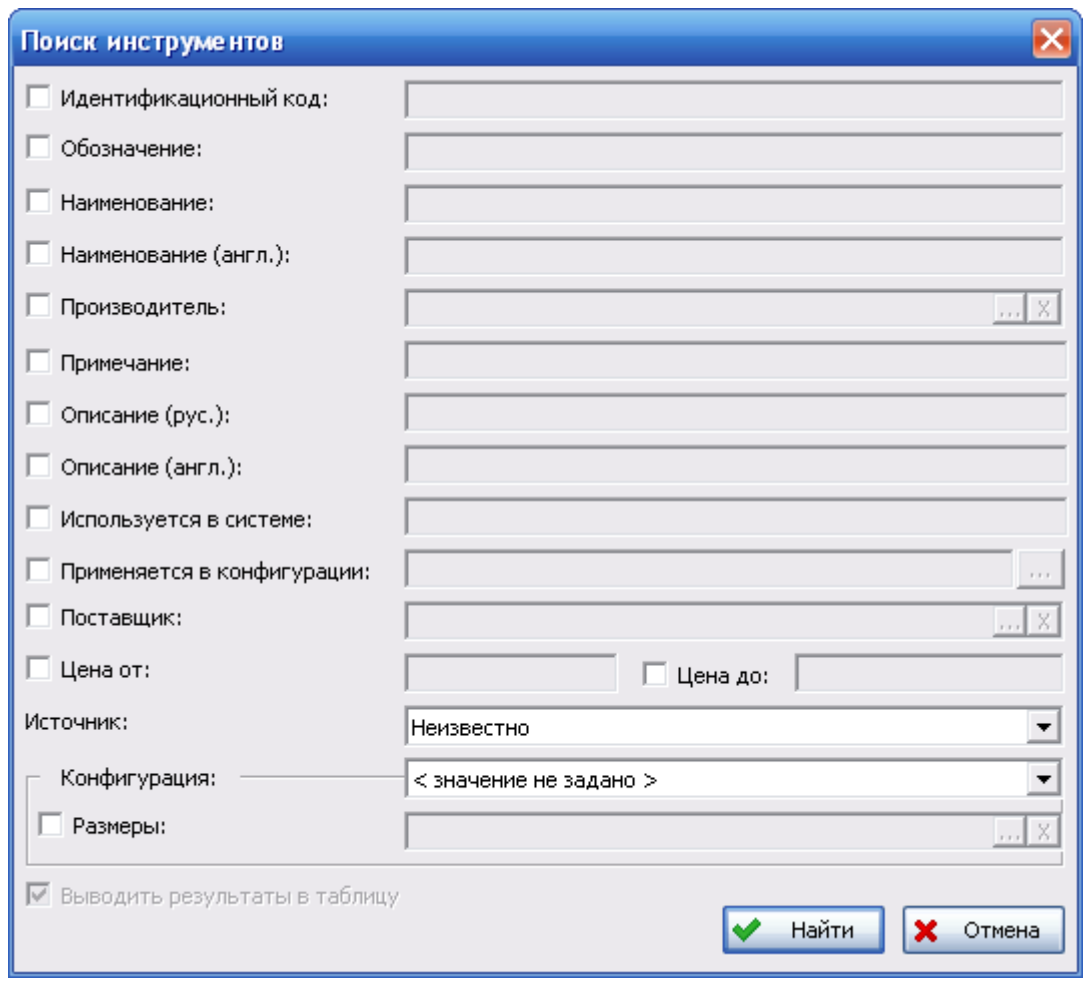

**Рис. 4-92**

- <span id="page-145-0"></span>• *Идентификационный код* – идентификационный код оборудования.
- *Обозначение* обозначение изделия.
- *Наименование* и *Наименование (англ.)* наименование изделия на русском и английском языке.
- *Производитель* производитель изделия. Выбирается из справочника «Организации».
- *Примечание* примечание к описанию вспомогательного оборудования и инструмента.
- *Описание (рус)* и *Описание (англ.)* описание изделия на русском и английском языке.
- *Используется в системе* поиск выполняется по значению поля **Используется в системе** в свойствах вспомогательного оборудования и инструмента.
- *Применяется в конфигурации* поиск по коду конфигурации, в которой применяется вспомогательное оборудование и инструмент. Выполняется аналогично поиску по применяемости в конфигурации расходного материала. Результат поиска по этому атрибуту – изделия, в свойствах которых в таблице **Применяется в конфигурации**

выбраны искомые конфигурации или таблица **Применяется в конфигурации** не заполнена (применяемые во всех конфигурациях).

- *Поставщик* поставщик расходного материала. Выбирается из справочника «Организации».
- *Цена* диапазон цен вспомогательного оборудования и инструмента.
- *Источник* значение выбирается из раскрывающегося списка.
- *Размеры инструмента* и конфигурация ФИ, в которой используется инструмент с этими размерами.

Для поиска инструмента по размеру в окне **Поиск инструмента**:

- Поставьте флаг **Размеры**.
- Нажмите на кнопку ...., расположенную справа от поля **Размеры**.
- В появившемся окне **Выбор объекта** представлены элементы классификатора «Размеры инструмента». Для поиска инструмента может использоваться одно или несколько значений размеров. Для выбора одного значения выделите его щелчком левой кнопки мыши и нажмите на кнопку **ОК** в окне **Выбор объекта**. Для выбора нескольких значений выделите их, удерживая нажатую клавишу CTRL или SHIFT, затем нажмите **ОК**.

В результате выбранными значениями заполнится поле **Размеры** окна **Поиск инструмента**.

- Поскольку для изделия может быть задано несколько размеров, в зависимости от конфигурации ФИ, в которой используется данный инструмент, при задании критериев поиска можно указать конфигурацию ФИ, в которой применяется инструмент искомого размера. Для этого выберите значение из раскрывающегося списка **Конфигурация**.
- После задания критериев поиска нажмите на кнопку **Найти**.

### 4.3.5.3. Импорт изделий в справочник

-

Импорт вспомогательного оборудования и инструмента и их параметров поставки выполняется подобно импорту компонентов, подробно рассмотренному в разделе [4.3.3.7](#page-97-0), из файлов формата CSV.

Формат файла такой же, как и для импорта компонентов и запчастей, т.к. данные из обменного файла могут импортироваться в три справочника одновременно<sup>[9](#page-146-0)</sup>. Но для вспомогательного оборудования и инструмента не заполняются следующие колонки:

<span id="page-146-0"></span><sup>9</sup> Шаблоны обменных файлов поставляются с программой. Файлы *Шаблон обменного файла для импорта изделий.csv* и *Шаблон обменного файла для импорта параметров поставки изделий.csv* при установке программы помещаются в папку DOC в каталоге установки программы. Также можно выбрать **Пуск** → **LSA Suite** → **Документация** → **Шаблоны обменных файлов**.

#### **Ведение справочников и классификаторов**

- «Стандарт (ТУ) марки»,
- $\bullet$  «Едизм.»,
- «Единица измерения наработки»,
- «Среднее время восстановления»,
- «Средняя наработка на внеплановый съем»,
- «Ресурс»,
- «Срок службы(лет)»,
- «Утрачиваемое»,
- «Средняя наработка на утрату в процессе эксплуатации»,
- «Интенсивность отказов (назначенная)»,
- «Интенсивность отказов (расчетная)»,
- «Интенсивность отказов (фактическая)»,
- «Средняя наработка на отказ (назначенная)»,
- «Средняя наработка на отказ (расчетная)»,
- «Средняя наработка на отказ (фактическая)»,
- «Пригодность к ремонту»,
- «Устойчивое к повреждениям»,
- «Безопасный ресурс»,
- «Ревизия».
- «Металлическое»,
- «Структура композита»,
- «Покрытие»,
- «Материал»,
- «Материал (примечание)».
- «Аналоги»

Для импорта вспомогательного оборудования и инструментов в раскрывающемся меню

кнопки **Импортировать изделия** выберите **Импорт вспомогательного оборудования**. Для запуска импорта параметров поставки выберите **Импорт параметров поставки**.

Импортированные изделия помещаются в указанный пользователем раздел справочника, Если изделия были импортированы в раздел **Не классифицированные** справочника «Вспомогательное оборудование и инструмент», для классификации изделий необходимо переместить их в соответствующий раздел с помощью функции «drag&drop».

### <span id="page-148-0"></span>4.3.5.4. Добавление и редактирование описания вспомогательного оборудования и инструмента

При описании вспомогательного оборудования и инструмента вводятся параметры изделия, выпускаемого определенным изготовителем. Это изделие может закупаться у различных поставщиков. Информация о поставщике изделия вводится при описании параметров поставки.

Заполнение разделов справочника может выполняться добавлением новых изделий в раздел или перемещением изделий из других разделов справочника, подобно перемещению компонентов и запчастей. В этом разделе рассмотрим особенности создания нового изделия в справочнике.

Для добавления описания вспомогательного оборудования и инструмента в справочник:

- 1. Выделите раздел справочника, в который нужно добавить изделие.
- 2. В контекстном меню таблицы **Вспомогательное оборудование и инструмент** выберите **Добавить**. Также можно использовать кнопку **Добавить** панели инструментов таблицы **Вспомогательное оборудование и инструмент**.

В результате появится окно **Свойства наземного оборудования**, представленное на [рис.](#page-149-0)  [4-93.](#page-149-0)

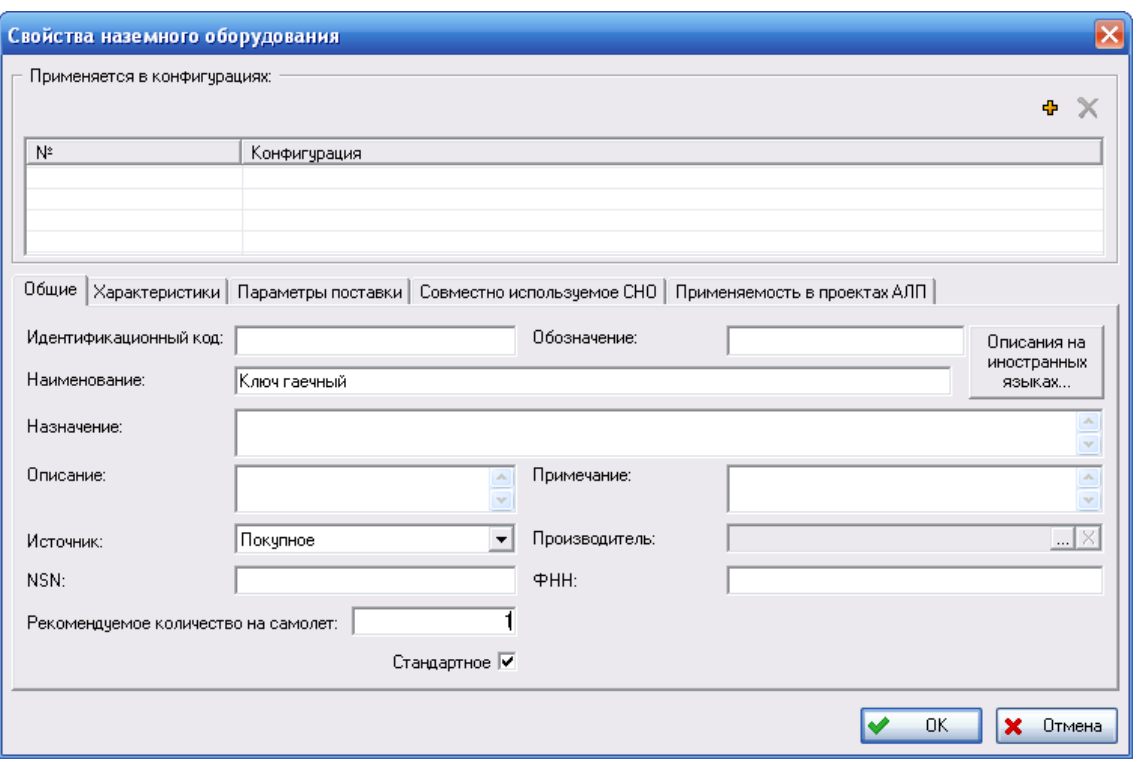

**Рис. 4-93**

<span id="page-149-0"></span>Для вспомогательного оборудования и инструмента добавлены параметры, которые не заполняются для расходных материалов или компонентов и запчастей.

На вкладке **Общие** добавлены параметры:

- *Идентификационный код,* который не задается для компонентов и запчастей. В поле **Идентификационный код** вводится уникальный идентификационный код, присваиваемый оборудованию и инструменту в соответствии с правилами, принятыми в организации.
- *Обозначение*. Обозначение вспомогательного оборудования или инструмента, может быть неуникальным.
- *Назначение*. В поле **Назначение** вводится информация о назначении вспомогательного оборудования и инструмента.
- *Рекомендуемое количество на самолет*. В поле **Рекомендуемое количество на самолет** вводится рекомендуемое количество оборудования и инструмента на один самолет.
- Для изделий, входящих в раздел типа «Набор», добавлено дополнительное поле **Количество для набора** (рис. [4-94\)](#page-150-0). Если изделие, не входит в раздел типа «Набор», это поле отсутствует. В поле **Количество для набора** указывается количество данных изделий, входящих в набор.

#### **Ведение справочников и классификаторов**

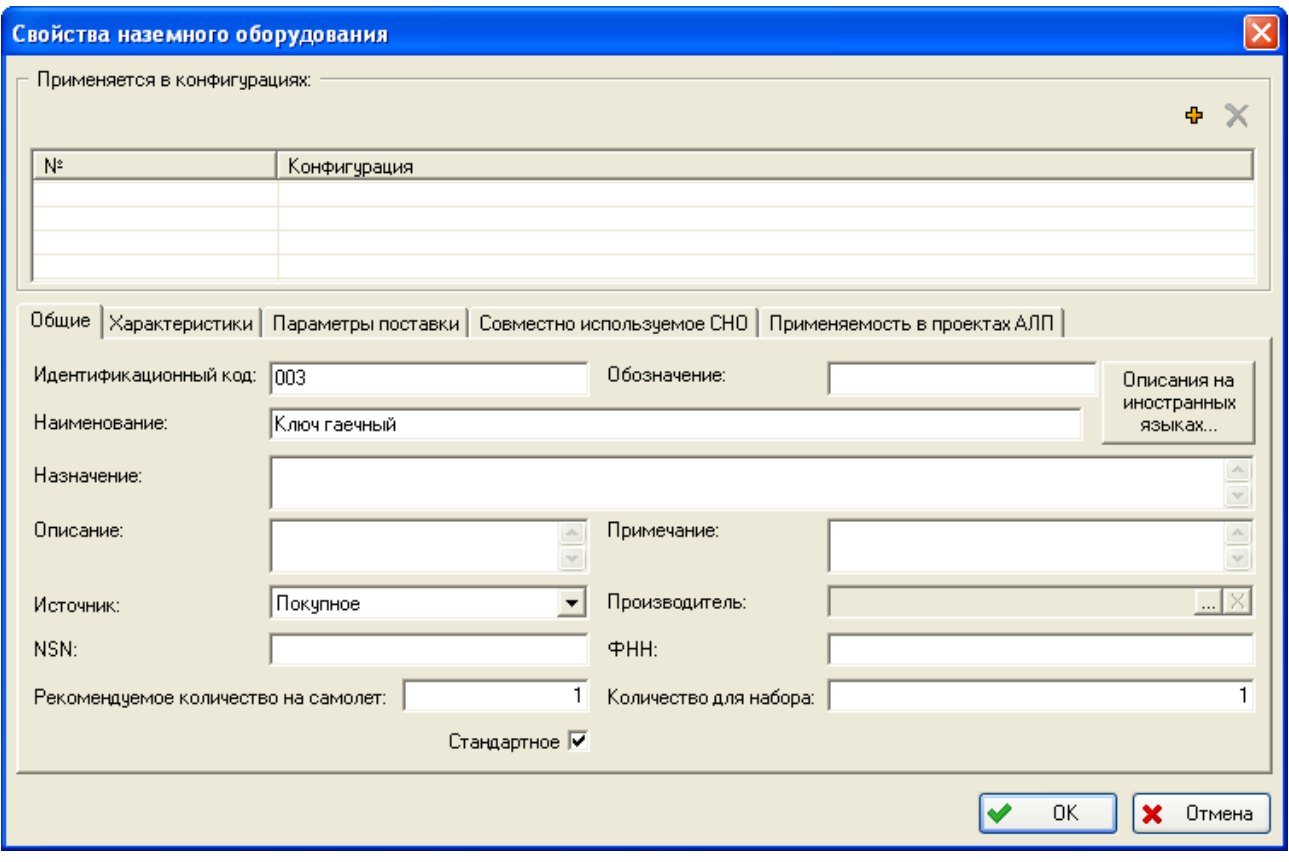

**Рис. 4-94**

<span id="page-150-0"></span>Для вспомогательного оборудования и инструмента на вкладке **Характеристики** добавлены следующие параметры, которые не задаются для расходных материалов, компонентов и запчастей (рис. [4-95\)](#page-151-0):

- *Данные о затратах на эксплуатацию вспомогательного оборудования и инструмента*, которые используются при расчете DMC. В группе полей **Затраты на эксплуатацию**:
	- 1. Из раскрывающегося списка выберите единицу измерения затрат на эксплуатацию изделия. Для выбора доступны единицы измерения, входящие в раздел «Единицы измерения затрат на эксплуатацию» справочника «Единицы измерения».
	- 2. После выбора единицы измерения введите значение затрат на эксплуатацию в год в расположенное слева от раскрывающегося списка поле, которое станет доступным после выбора единицы измерения.
- *Размер инструмента*. Размер инструмента выбирается из раскрывающегося списка, содержащего обозначения элементов из классификатора «Размер инструмента».
- *Вид инструмента/СНО*. Вид инструмента/СНО выбирается из раскрывающегося списка, содержащего элементы классификатора «Вид инструмента/СНО».

#### **Ведение справочников и классификаторов**

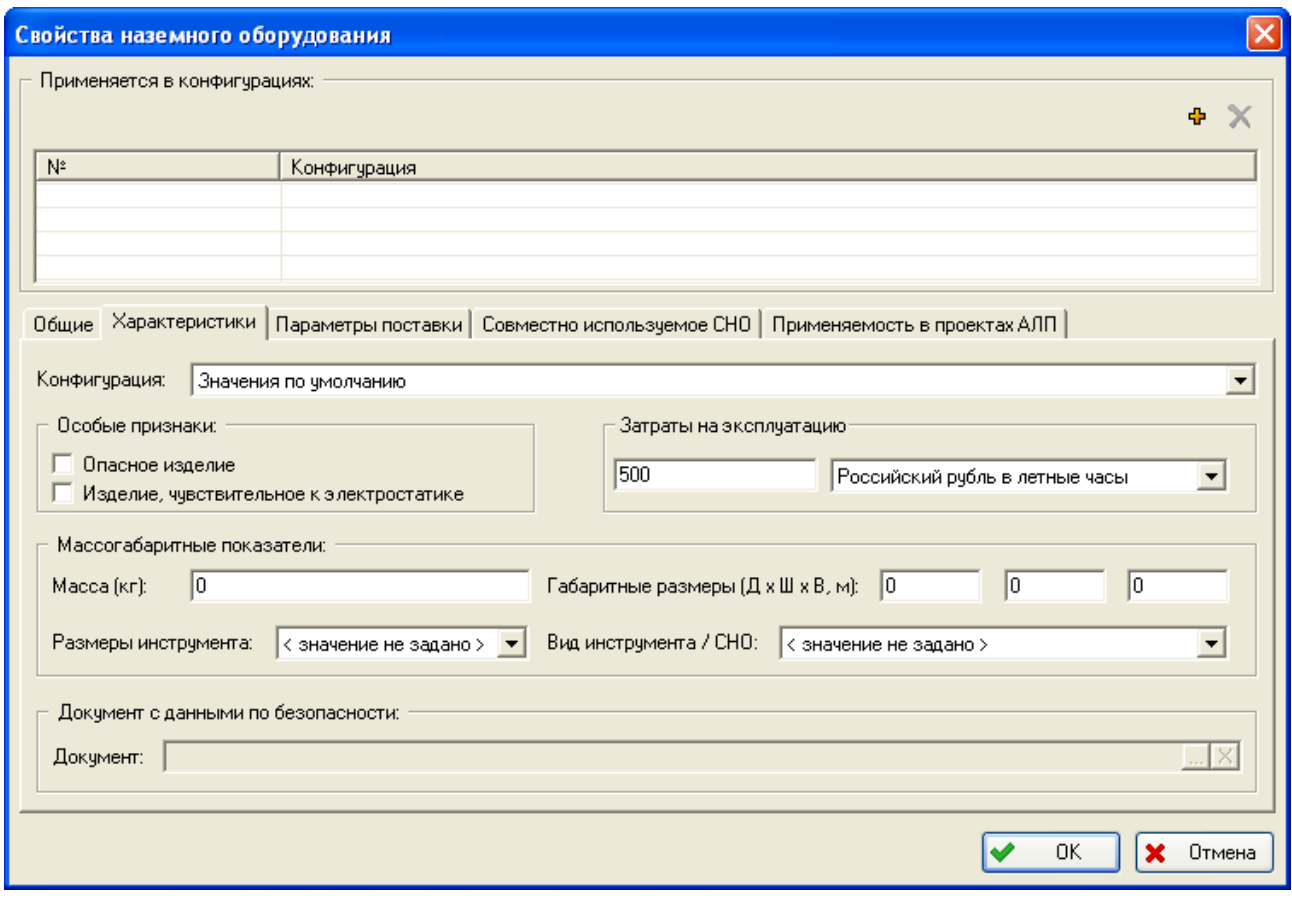

**Рис. 4-95**

<span id="page-151-0"></span>На вкладке **Совместно используемое СНО** указывается инструмент или вспомогательное оборудование, без которого использование данного изделия невозможно (рис. [4-96\)](#page-152-0).

Для выбора совместно используемого изделия нажмите на кнопку **Добавить**. В появившемся окне из справочника «Вспомогательное оборудование и инструмент» выберите нужное изделие и нажмите на кнопку **ОК**. Выбранное изделие будет добавлено в таблицу на вкладке **Совместно используемое СНО**. В результате устанавливается односторонняя связь – указывается, что использование текущего изделия без выбранного невозможно. Если использование выбранного изделия также невозможно без текущего, то необходимо в свойствах выбранного изделия сослаться на первое изделие.

Используя кнопку **Свойства** можно открыть окно свойства изделия, выбранного на вкладке **Совместно используемое СНО**. С помощью кнопки **Удалить** удаляется связь между текущим изделием и изделием, выбранным на вкладке **Совместно используемое СНО**. При этом изделия из справочника не удаляются.

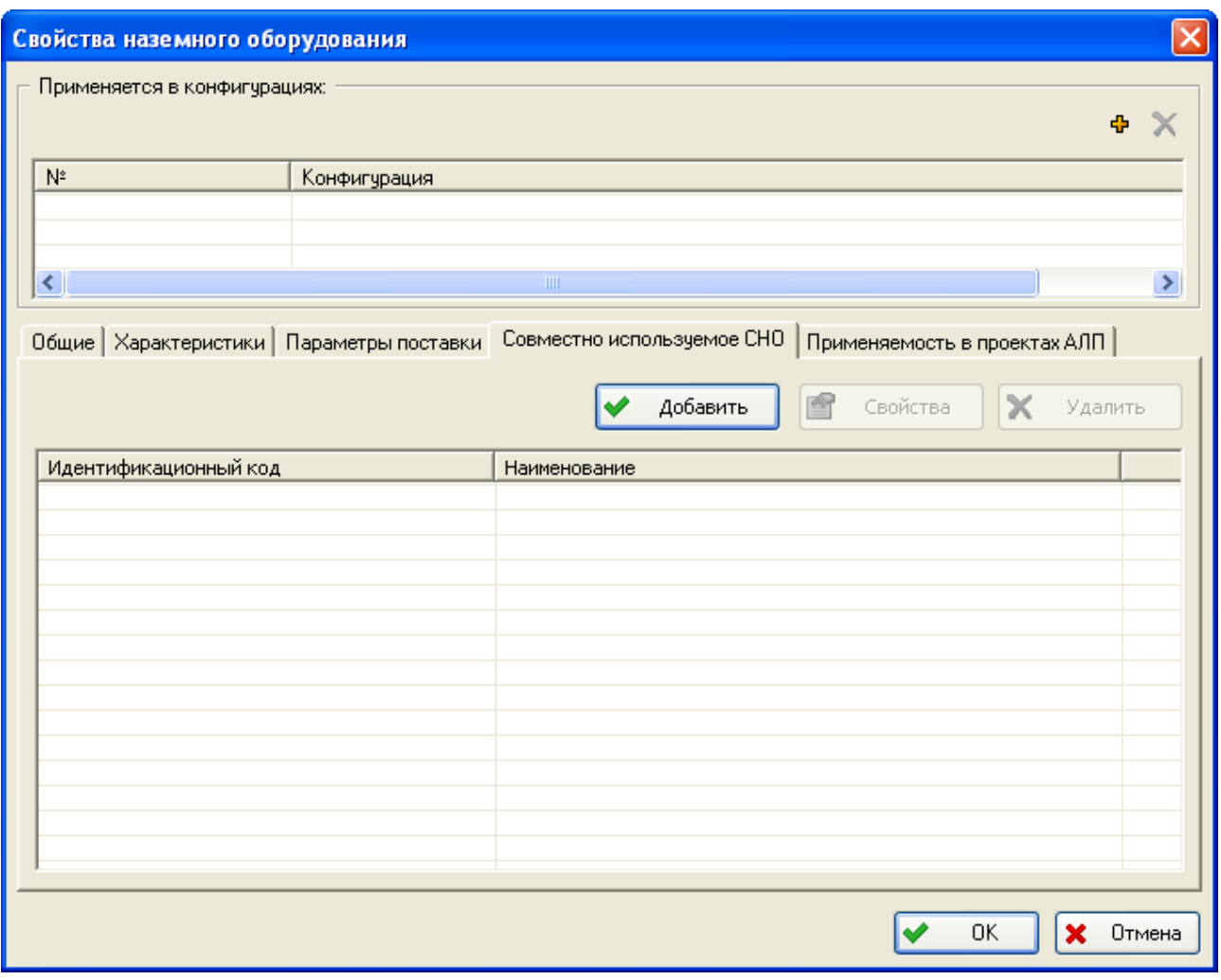

**Рис. 4-96**

<span id="page-152-0"></span>На вкладке **Применяемость в проектах АЛП** в полях [\(рис.](#page-153-0) 4-97):

- **Применимость к документу** произвольное текстовое поле, в котором перечисляются документы, в которых используется вспомогательное оборудование и инструмент, например, CPCP, MRB.
- **Используется в системе** произвольное текстовое поле, в котором перечисляются системы, при техническом обслуживании которых используется вспомогательное оборудование и инструмент.

#### **Ведение справочников и классификаторов**

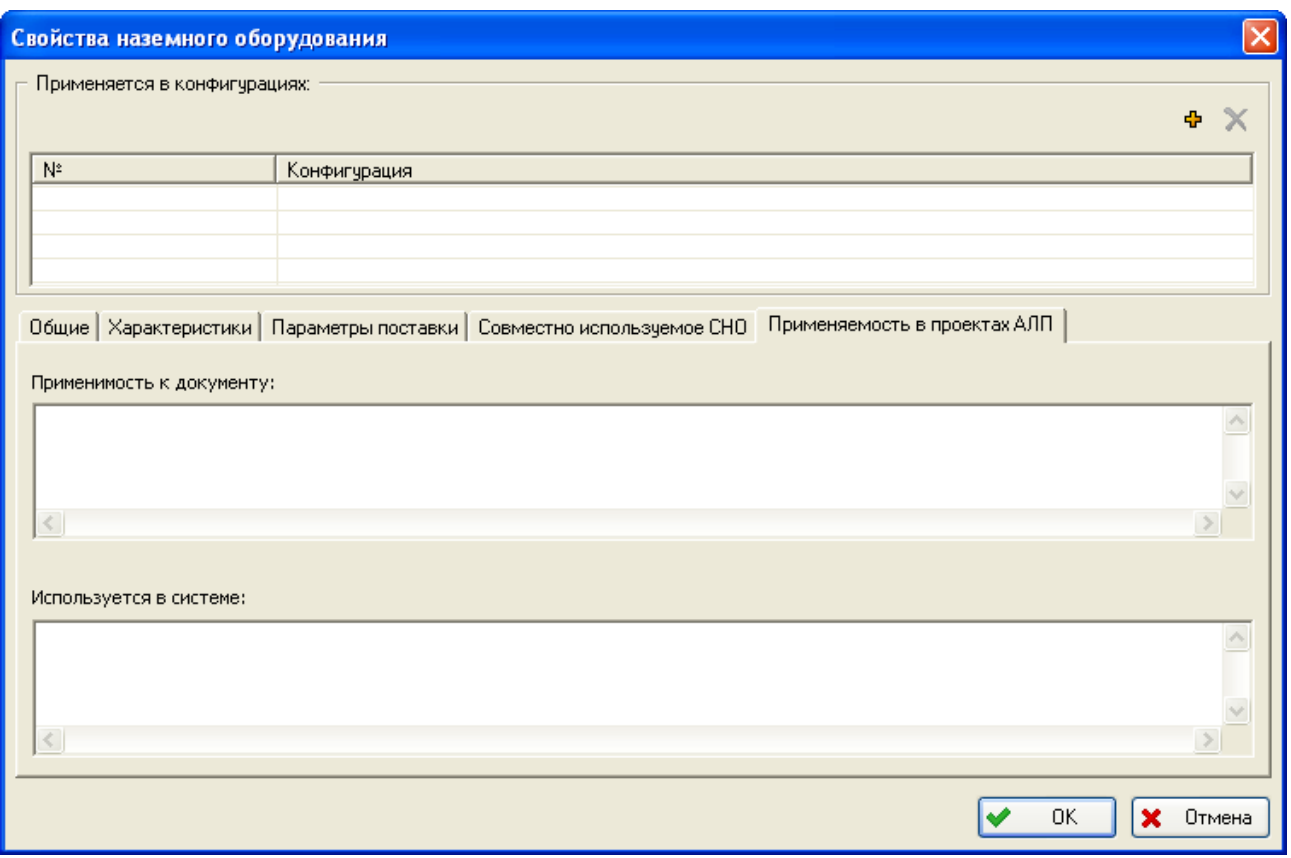

**Рис. 4-97**

<span id="page-153-0"></span>Введите параметры изделия в окне **Свойства наземного оборудования**, для сохранения данных в БД нажмите на кнопку **ОК**.

Для редактирования описания изделия:

- 1. Выделите раздел справочника, в который входит изделие, или воспользуйтесь функцией поиска.
- 2. Выделите изделие в таблице **Вспомогательное оборудование и инструмент** и нажмите на кнопку **Свойства** или в контекстном меню изделия выберите **Свойства**.

Удаление изделия из БД и из разделов справочника выполняется подобно удалению компонентов и расходных материалов. Отображение изделий, отмеченных как «удаленные», в таблице **Вспомогательное оборудование и инструмент** настраивается с помощью фильтра.

# 4.3.6. Справочник «Объекты инфраструктуры»

В справочник «Объекты инфраструктуры» включают объекты инфраструктуры, которые будут использованы при описании задач технического обслуживания. Под инфраструктурой понимаются здания, сооружения, средства энергоснабжения и другие средства и объекты, необходимые для выполнения технического обслуживания изделий авиационной техники. Справочник «Объекты инфраструктуры» организован аналогично рассмотренным ранее справочникам.

Для работы со справочником «Объекты инфраструктуры» в разделе **Справочники ТОиР** выберите вкладку **Объекты инфраструктуры**. Переменная часть окна примет вид, представленный на рис. [4-98.](#page-154-0)

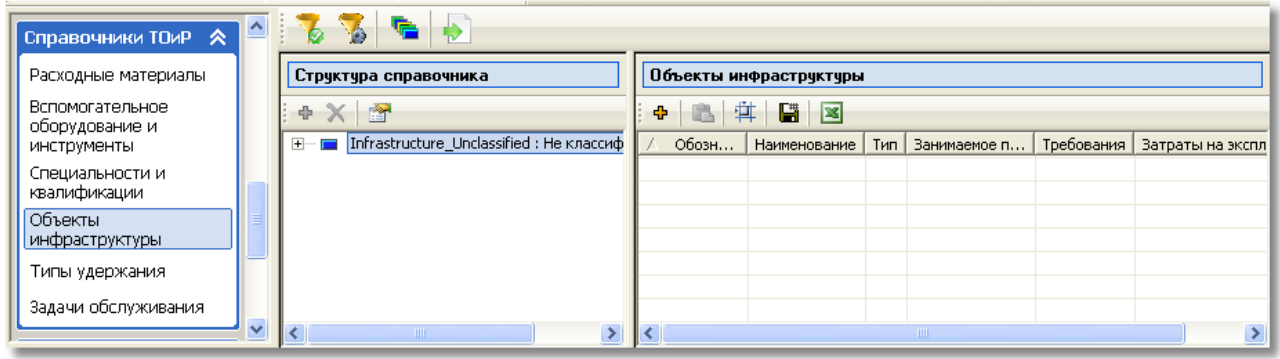

#### **Рис. 4-98**

<span id="page-154-0"></span>Рабочую область окна условно можно разделить на следующие части:

- 1. Панель инструментов справочника «Объекты инфраструктуры».
- 2. Область **Структура справочника**.
- 3. Таблица **Объекты инфраструктуры**.

### 4.3.6.1. Панель инструментов справочника «Объекты инфраструктуры»

Общий вид панели инструментов справочника «Объекты инфраструктуры» представлен на рис. [4-99.](#page-154-1)

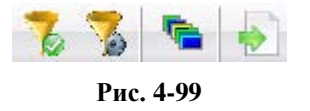

<span id="page-154-1"></span>Кнопки **Настройка фильтра** и **Применить фильтр** используются для настройки отображения объектов инфраструктуры в таблице.

Для настройки фильтра нажмите на кнопку **Настройка фильтра** . В результате появится окно, представленное на рис. [4-100.](#page-155-0) В этом окне задайте признаки отбора объектов инфраструктуры.

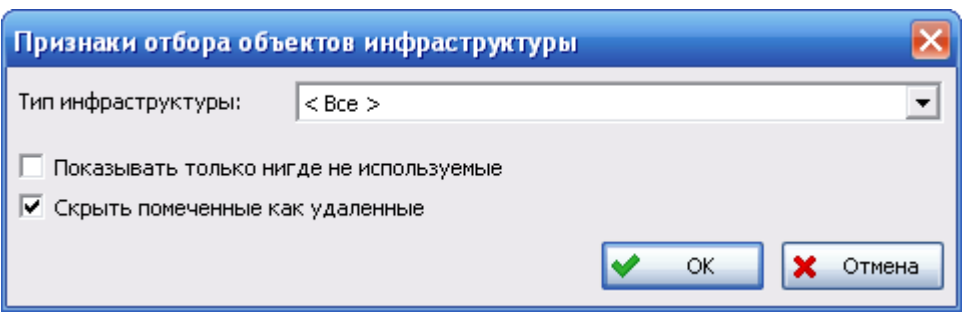

**Рис. 4-100**

<span id="page-155-0"></span>В зависимости от значения, выбранного в раскрывающемся списке **Тип инфраструктуры**, формируется перечень объектов инфраструктуры соответствующего типа в таблице **Объекты инфраструктуры**.

При установленном флаге в поле **Показывать нигде неиспользуемые** в таблице также отображаются объекты инфраструктуры, которые нигде не используются.

Флаг **Скрыть помеченные как удаленные** устанавливается по умолчанию. Если нужно вывести такие изделия, снимите флаг.

Для сохранения заданных признаков отбора нажмите на кнопку **ОК** в окне **Признаки обора компонентов**. Для применения фильтра по заданным параметрам нажмите на кнопку

**Применить фильтр** на панели инструментов. Для отмены фильтра повторно нажмите на эту кнопку.

Кнопка **Импорт** используется для импорта объектов инфраструктуры из обменного файла, который подробно будет рассмотрен далее.

Кнопка **Показать все элемент**ы используется для отображения в таблице всех объектов инфраструктуры.

Справочник «Объекты инфраструктуры» имеет многоуровневую структуру. По умолчанию справочник содержит раздел **Не классифицированные**. При редактировании структуры справочника вы можете добавить как корневой, так и дочерний раздел. В верхней части области **Структура справочника** расположена панель инструментов.

При выделении в области **Структура справочника** одного из разделов формируется перечень изделий, входящих в этот раздел, в таблице **Объекты инфраструктуры**. Для выполнения различных действий над объектами справочника используйте кнопки панели инструментов таблицы **Объекты инфраструктуры** или контекстное меню объектов.

Далее рассмотрим особенности заполнения справочника «Объектов инфраструктуры»:

• Импорт объектов в справочник.

• Добавление, редактирование и удаление описаний объектов в справочнике.

### 4.3.6.2. Импорт объектов в справочник

Импорт объектов в справочник выполняется из файла формата CSV.

Файл должен содержать следующие колонки:

- «Обозначение» обозначение объекта инфраструктуры, обязательно для заполнения.
- «Наименование» наименование объекта инфраструктуры.
- «Тип инфраструктуры» обозначение элемента классификатора «Типы инфраструктуры».
- «Необходимое/занимаемое пространство».
- «Единица измерения занимаемого пространства» идентификатор единицы измерения необходимого/занимаемого пространства. Эта единица измерения обязательно должна входит в раздел «VU: Габаритные и объемные е.и.» справочника «Единицы измерения». Если единица измерения содержится в справочнике, но не входит в раздел «VU: Габаритные и объемные е.и.», импорт единицы измерения выполняться не будет.
- «Описание» описание объекта инфраструктуры.
- «Затраты на эксплуатацию» значение затрат на эксплуатацию объекта инфраструктуры. Затраты на эксплуатацию объектов инфраструктуры в обменном файле должны быть приведены в одной единице измерения, которую нужно будет указать при настройке параметров импорта.

Для импорта объектов инфраструктуры в справочник:

- 1. Нажмите на кнопку **Импорт** на панели инструментов справочника «Объекты инфраструктуры».
- 2. В появившемся окне **Импорт объектов инфраструктуры** настройте параметры импорта (рис. [4-101\)](#page-157-0). В выпадающем списке **ЕИ затрат на эксплуатацию** выберите единицу измерения затрат на эксплуатацию объектов инфраструктуры, импортируемых из файла.

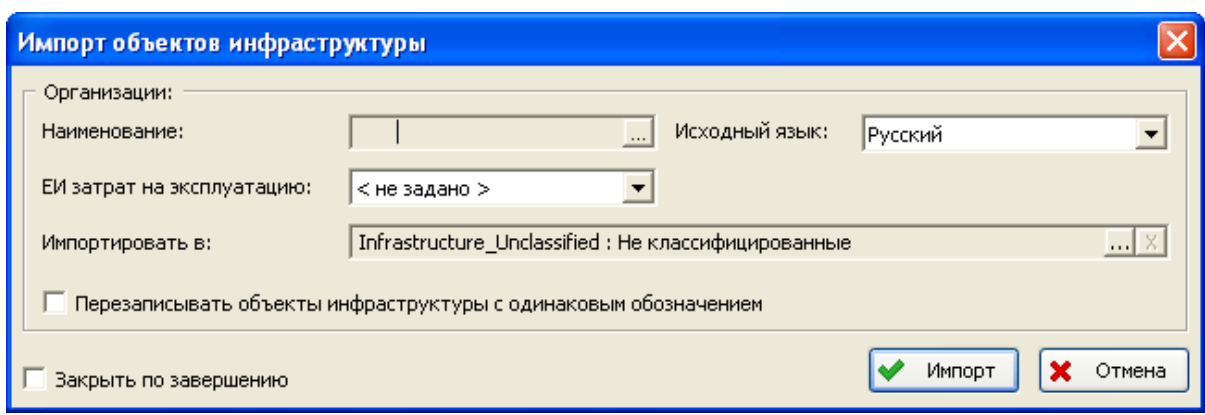

**Рис. 4-101**

<span id="page-157-0"></span>3. Для запуска процедуры импорта нажмите на кнопку **Импорт**.

Импортированные объекты помещаются в указанный пользователем раздел справочника. Если объекты инфраструктуры были импортированы в раздел **Не классифицированные**, для классификации объектов необходимо переместить их в соответствующий раздел справочника с помощью функции «drag&drop».

### 4.3.6.3. Добавление, редактирование и удаление объектов инфраструктуры

Для добавления объекта инфраструктуры в справочник:

- 1. Выделите раздел, в который нужно добавить объект инфраструктуры.
- 2. В контекстном меню, вызванном в таблице **Объекты инфраструктуры**, выберите **Добавить**. Также можно использовать кнопку **Добавить** панели инструментов таблицы **Объекты инфраструктуры**. В результате откроется окно **Объект инфраструктуры** (рис. [4-102\)](#page-158-0). В этом окне введите следующие данные:

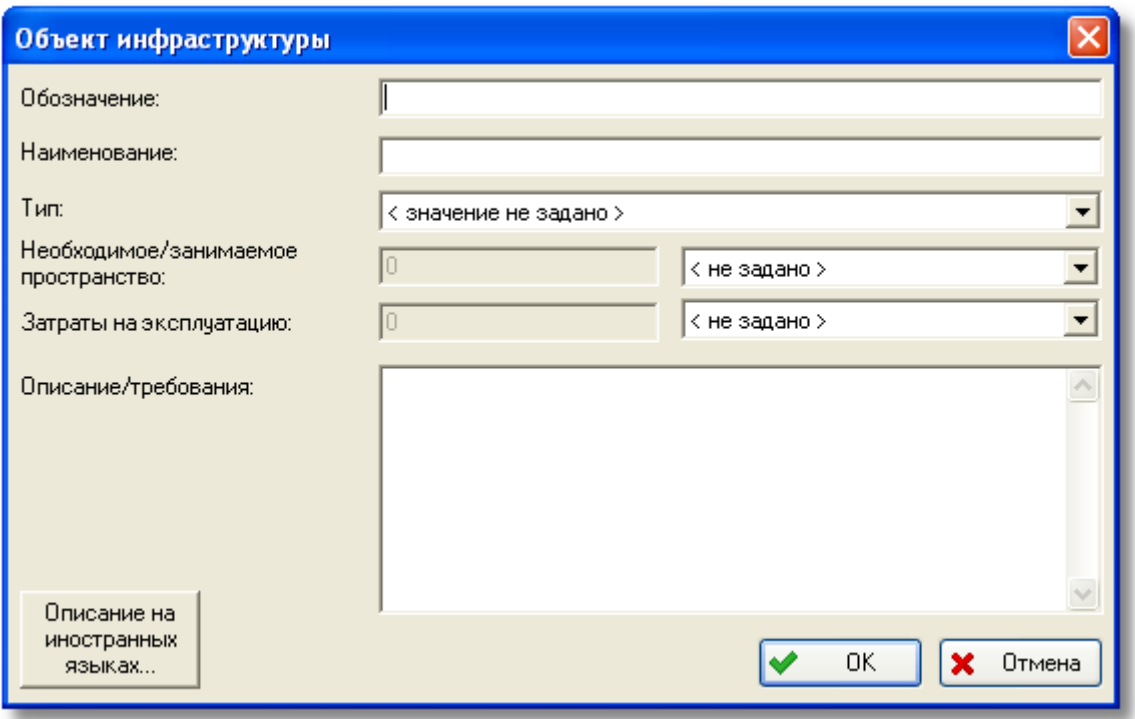

**Рис. 4-102**

- <span id="page-158-0"></span>• Введите обозначение и наименование объекта инфраструктуры.
- В поле **Тип** из раскрывающегося списка выберите тип объекта инфраструктуры.
- Введите данные в поля **Необходимое/занимаемое пространство**.
- В поле **Затраты на эксплуатацию** укажите единицу измерения и величину затрат на эксплуатацию объекта инфраструктуры в год. Единица измерения выбирается из перечня единиц измерения, входящих в раздел «UNIT GRP FI EXPL COST: ЕИ затрат на эксплуатацию» справочника «Единицы измерения».
- В поле **Описание/требования** введите произвольное описание объекта инфраструктуры или предъявляемые требования.
- Для ввода описания объекта инфраструктуры на иностранном языке нажмите на кнопку **Описание на иностранных языках**.
- Нажмите на кнопку **ОК** в окне **Объект инфраструктуры**.

Для редактирования описания объекта инфраструктуры:

- 1. Выделите раздел справочника, в который входит объект инфраструктуры.
- 2. В таблице **Объекты инфраструктуры** выделите объект и нажмите на кнопку **Свойства** или в контекстном меню выберите **Свойства**. В появившемся окне **Объект инфраструктуры** отредактируйте данные.

Для перемещения объекта из одного раздела в другой используйте функцию «drag&drop».

Удаление описаний объектов инфраструктуры выполняется аналогично удалению описаний организаций.

# 4.3.7. Справочник «Специальности и квалификации»

Справочник «Специальности и квалификации» используется при описании задач обслуживания финального изделия для указания специальности и квалификации обслуживающего персонала.

Для работы со справочником в разделе **Справочники ТОиР** выберите вкладку **Специальности и квалификации**. Переменная часть окна примет вид, представленный на рис. [4-103.](#page-159-0)

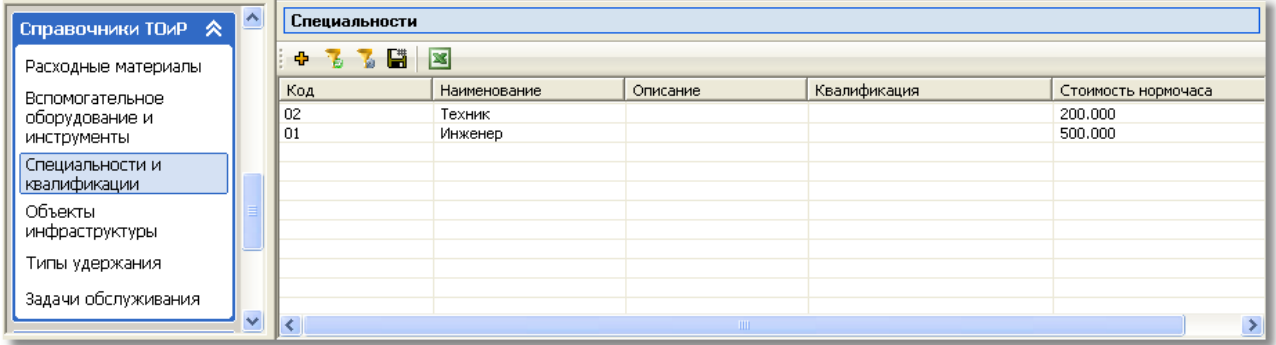

**Рис. 4-103**

<span id="page-159-0"></span>Для добавления новой специальности:

- 1. Нажмите на кнопку **Добавить** в окне **Специальности** или в контекстном меню, вызванном в таблице, выберите **Добавить**.
- 2. В появившемся окне **Специальность** введите (рис. [4-104\)](#page-160-0):
	- Код специальности.
	- Наименование специальности
	- Описание специальности.
	- Из раскрывающегося списка выберите квалификацию. К выбору представлены значения из классификатора «Квалификации».
	- Стоимость нормочаса стоимость одного часа работы специалиста. Это значение используется при расчете DMC.
- 3. Для ввода описания специальности на иностранном языке нажмите на кнопку **Описание на иностранных языках** и введите данные в появившемся окне.
- 4. Нажмите на кнопку **ОК**. Созданная специальность будет добавлена в таблицу **Специальности**.

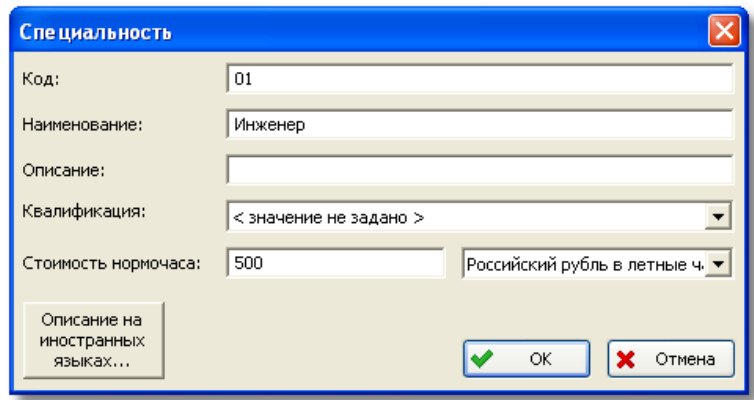

**Рис. 4-104**

<span id="page-160-0"></span>Для редактирования и просмотра свойств специальности выделите ее в таблице и нажмите на кнопку **Свойства** на панели инструментов или в контекстном меню специальности выберите **Свойства**.

Для удаления специальности применяйте кнопку **Удалить X** или команду контекстного меню **Удалить**.

С помощью кнопок **Настройка фильтра** и **Применить фильтр** вы можете настроить отображение в таблице специальностей, которые нигде не используются.

С помощью кнопок **Экспортировать список в CSV-файл** и **Экспортировать список в** 

**xls-файл** вы можете экспортировать перечень специальностей в файл формата CSV или XLS.

## 4.3.8. Справочник «Зоны и места доступа»

Для работы со справочником «Зоны и места доступа» в разделе **Описание изделия** выберите вкладку **Зоны и места доступа**. Переменная часть окна примет вид, представленный на [рис.](#page-160-1)  [4-105.](#page-160-1)

| <b>Классификаторы R</b>                       |                                                                                            |  |                                          |                          |  |  |  |
|-----------------------------------------------|--------------------------------------------------------------------------------------------|--|------------------------------------------|--------------------------|--|--|--|
| Единицы измерения                             | <b>陆星×图</b>                                                                                |  |                                          |                          |  |  |  |
| Классификаторы                                | Га 100 : Нижняя половина фюзеляжа  <br>200 : Верхняя половина фюзеляжа                     |  | ⊟ Идентификация<br>Код<br>100            |                          |  |  |  |
| <b>  Описание изделия</b> $\hat{\mathcal{R}}$ | 300 : Хвостовое оперение и хвостовая<br>$\overline{+}$<br>400 : Силовые установки и пилоны |  | Наименование                             | Нижняя половина фюзеляжа |  |  |  |
| Организации                                   | 500 : Левая консоль крыла<br>600 : Правая консоль крыла                                    |  | Описание<br>Горючие материалы            | Her                      |  |  |  |
| Зоны и места доступа                          | 700 : Шасси и створки шасси                                                                |  | Только конструкция<br>Наличие проводки   | Her<br>Her               |  |  |  |
| Компоненты и запчасти                         | 800 : Герметичные люки и двери<br>$\overline{+}$                                           |  | Наличие проводки вблизи от элементов Нет |                          |  |  |  |
| I                                             |                                                                                            |  |                                          |                          |  |  |  |

**Рис. 4-105**

<span id="page-160-1"></span>Рабочую область справочника зон можно условно разделить на следующие части:

• Панель инструментов.

- В левой части окна выводится структура справочника «Зоны и места доступа». Справочник имеет многоуровневую структуру. Верхний уровень справочника – зоны изделия. Зоны изделия могут содержать подзоны или места доступа. В структуре справочника зоны сортируются по коду в порядке возрастания. В пределах одной зоны (подзоны) места доступа сортируются по коду и идентификатору. Заполнение справочника выполняется пользователем вручную или посредством импорта данных из обменного файла.
- Правая часть окна (панель навигатора) состоит из нескольких вкладок, на которых отображаются характеристики объекта справочника, выбранного в левой части окна, подзоны или места доступа выбранной зоны. Соответствующие вкладки на панели навигатора появляются после создания в структуре справочника зоны, подзоны или места доступа. Добавление новых объектов или экспорт зон (мест доступа) в файл CSV или XLS может выполняться с помощью панели инструментов вкладок **Зоны** и **Места доступа**.

Зонная разбивка самолета формируется согласно требованиям ATA 2200 или ASD S1000D. При необходимости зоны могут быть разбиты на условные «подзоны» (участки), например, с целью наиболее корректного зонного анализа зоны могут быть разбиты на подзоны по признаку наличия или отсутствия электропроводки.

### 4.3.8.1. Панель инструментов справочника

В верхней части окна расположена панель инструментов справочника «Зоны и места доступа», представленная на рис. [4-106.](#page-161-0)

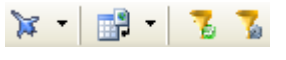

#### **Рис. 4-106**

<span id="page-161-0"></span>Кнопка **Выбор ФИ** используется для выбора ФИ типа ЛСИ-ФИ, зоны которого нужно отобразить в левой части окна. Также с помощью этой кнопки вы можете выбрать конфигурацию ФИ, применяемые в которой зоны нужно отобразить.

Для выбора ФИ типа ЛСИ-ФИ и его конфигурации в раскрывающемся списке кнопки **Выбор** 

**ФИ** выберите нужное значение. При выборе пункта **<все>** в справочнике отображаются все зоны ФИ, независимо от его конфигурации.

Кнопка **Импорт зон** применяется для импорта данных в справочник из обменного файла.

Кнопки **Настройка фильтра** и **Применить фильтр** позволяют настроить отображение в структуре справочника нигде не используемых зон и мест доступа.

#### **Примечание**

В режиме интеграции с TeamCenter Engineering редактирование структуры справочника «Зоны и места доступа» и параметров зон и мест доступа не доступно. Интеграция LSS с TeamCenter Engineering подробно рассматривается в разделе [17.](#page-540-0)

Далее рассмотрим следующие вопросы:

- Импорт зон и мест доступа в справочник из файла в формате CSV.
- Заполнение справочника вручную.
- Удаление данных из справочника.

### 4.3.8.2. Импорт зон и мест доступа

Для импорта зон и мест доступа используются файлы формата  $\text{CSV}^{10}$  $\text{CSV}^{10}$  $\text{CSV}^{10}$ .

Файл для импорта зон содержит следующие данные:

- «Обозначение» код зоны (обязательно для заполнения)
- «Наименование» наименование зоны
- «Описание» описание зоны
- «Применимость» код конфигурации, в которой применяется зона. Если конфигураций несколько, значения перечисляются в кавычках через точку с запятой, например «01;02».
- «Номера шпангоутов» номера шпангоутов, Если значений несколько, они перечисляются через «,».
- «Иллюстрация» путь к файлу.

-

- «Только конструкция» если значение «Да», устанавливается флаг «Только конструкция»; если значение «Нет» или колонка пустая, флаг не устанавливается.
- «Наличие горючих материалов» если значение «Да», устанавливается флаг «Наличие горючих материалов»; если значение «Нет» или колонка пустая, флаг не устанавливается.
- «Наличие проводки» если значение «Да», устанавливается флаг «Наличие проводки»; если значение «Нет» или колонка пустая, флаг не устанавливается.

<span id="page-162-0"></span><sup>10</sup> Шаблоны обменных файлов поставляются с программой. Файлы *Шаблон обменного файла для импорта зон.csv* и *Шаблон обменного файла для импорта мест доступа.csv* при установке программы помещаются в папку DOC в каталоге установки программы. Также можно выбрать **Пуск** → **LSA Suite** → **Документация** → **Шаблоны обменных файлов**.

• «Наличие проводки вблизи от элементов системы управления» – если значение «Да», устанавливается флаг «Наличие проводки вблизи от элементов системы управления»; если значение «Нет» или колонка пустая, флаг не устанавливается.

Если в колонке «Применимость» указано несколько кодов конфигурация, то характеристики импортируются для каждой из них.

Для импорта зон:

- 1. В меню кнопки **Импорт зон** выберите **Импорт зон**.
- 2. В появившемся окне **Импорт зон** задайте параметры импорта (рис. [4-107\)](#page-163-0):
	- а. Нажмите на кнопку **...** расположенную справа от поля **Наименование**, и в появившемся стандартном диалоговом окне выберите файл.
	- b. В раскрывающемся списке **Исходный язык** выберите нужное значение.
	- c. В раскрывающемся списке **Финальное изделие** выберите ФИ типа ЛСИ-ФИ, к которому относятся импортируемые зоны.
	- d. Если при импорте нужно перезаписать зоны с одинаковым обозначением, поставьте флаг в соответствующее поле.
	- e. При необходимости поставьте флаг **Выстраивать дерево** и **Учитывать существующие зоны**.
	- f. Для того чтобы окно **Импорт зон** закрылось при завершении импорта, поставьте флаг **Закрыть по завершению**.

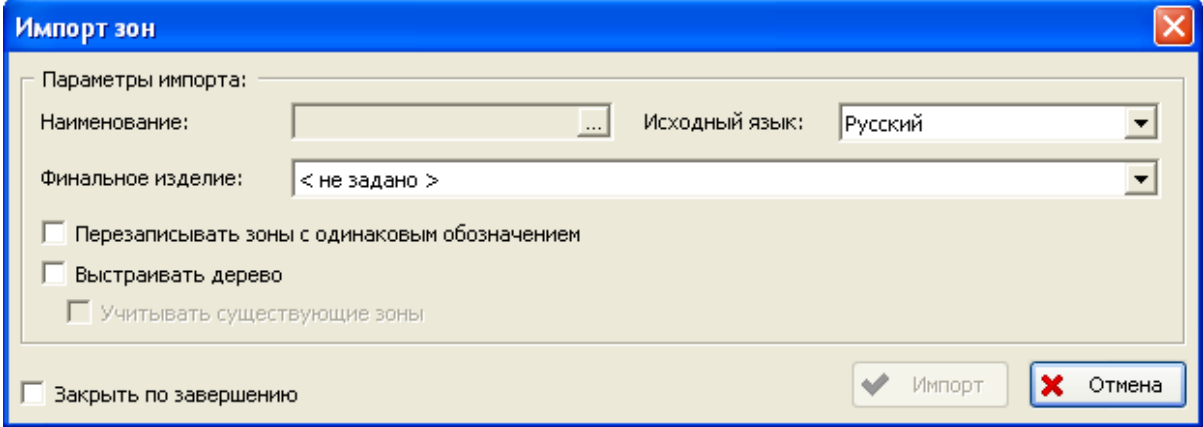

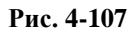

<span id="page-163-0"></span>3. Для запуска процедуры импорта нажмите на кнопку **Импорт**.

Файл для импорта места доступа содержит:

- «Зона» код зоны (обязательно для заполнения)
- «Обозначение» идентификатор места доступа (обязательно для заполнения)
- «Наименование» наименование места доступа
- «Описание» описание места доступа
- «Расположение» обозначение элемента классификатора «Расположение мест доступа»
- «Применимость» код конфигурации, в которой применяется место доступа. Если конфигураций несколько, они перечисляются в кавычках через точку с запятой, например «01;02». Если в колонке указано несколько кодов конфигурации, остальные характеристики места доступа будут загружены для каждой из них.
- «Частота открытия» частота открытия (число).
- «Иллюстрация» путь к файлу.
- «Тип удержания» обозначение элемента справочника «Типы удержания».
- «Тип крепления» обозначение элемента классификатора «Тип крепления».
- «Направление открытия» обозначение элемента классификатора «Направление открытия».
- «Категория» обозначение элемента классификатора «Категории мест доступа».

Для импорта мест доступа:

- 1. В меню кнопки **Импорт зон** выберите **Импорт мест доступа**.
- 2. В появившемся окне **Импорт панелей доступа** укажите параметры импорта [\(рис.](#page-164-0)  [4-108\)](#page-164-0).

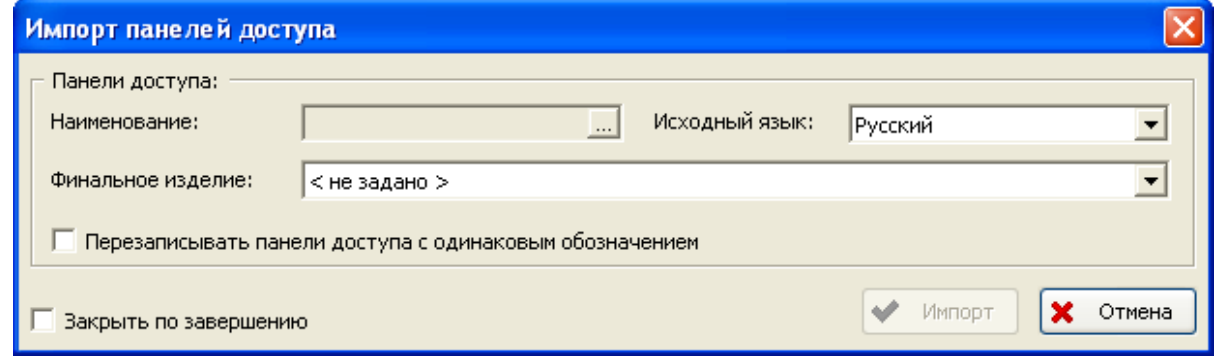

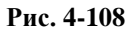

<span id="page-164-0"></span>3. Для запуска процедуры импорта нажмите на кнопку **Импорт**.

### 4.3.8.3. Добавление зон

С помощью кнопки **Выбор ФИ** выберите ФИ типа ЛСИ-ФИ, зону которого нужно добавить в справочник.

Для добавления зоны:

- 1. На панели инструментов нажмите на кнопку **Добавить зону <sup>ра</sup>или в контекстном** меню выберите **Добавить зону**.
- 2. В появившемся окне **Зона** введите код, наименование и описание зоны (рис. [4-109\)](#page-166-0). Для ввода описания зоны на иностранном языке нажмите на кнопку **Описание на иностранных языках**.
- 3. В таблице **Применяется в конфигурациях** укажите конфигурации ФИ, в которых применяется создаваемая зона. Если в таблице не заданы конфигурации, считается, что зона применяется во всех конфигурациях ФИ.

Если при выборе ФИ, зона которого добавляется в справочник, была выбрана конфигурация ФИ, то выбранная конфигурация автоматически добавляется в таблицу **Применяется в конфигурациях**.

Для добавления конфигурации в таблицу нажмите на кнопку **+**. В результате в таблицу добавится строка с данными конфигурации. Для добавления следующей конфигурации еще раз нажмите на кнопку

Для удаления конфигурации из таблицы выделите ее и нажмите на кнопку  $\vert\mathbb X\vert$ .

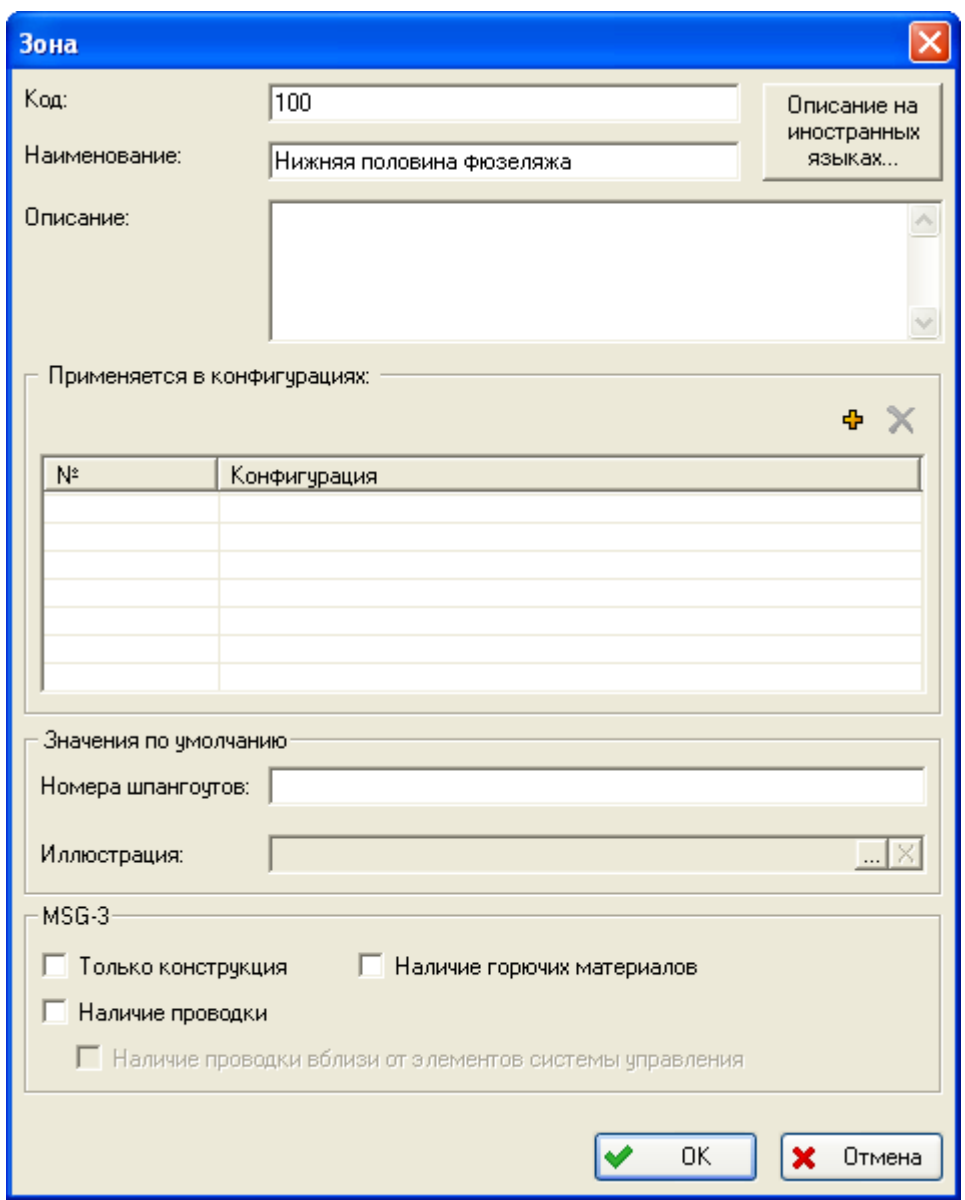

**Рис. 4-109**

<span id="page-166-0"></span>4. В группе полей **Значения по умолчанию** введите номера шпангоутов и выберите иллюстрацию, нажав на кнопку ...... Эти значения будут использоваться, если для зоны не указаны конфигурации, в которых она применяется, или, если для конфигурации, выбранной в таблице **Применяется в конфигурациях**, не задавались собственные значения.

Для конфигураций, перечисленных в таблице **Применяется в конфигурациях**, можно задать свои значения. Для этого:

• Выделите конфигурацию в таблице. При этом изменится название группы полей с **Значения по умолчанию** на **Значения для конфигурации**.

- Введите номера шпангоутов и выберите иллюстрацию для указанной конфигурации.
- 5. В группе полей **MSG-3** содержатся характеристики зоны, указанные при выполнении зонного анализа.
	- флаг в поле **Только конструкция** указывает, что в зоне только конструкция;
	- флаг в поле **Наличие горючих материалов** указывает на наличие в зоне горючих материалов в зоне;
	- флаг в поле **Наличие проводки** указывает на наличие в зоне проводки. Если проводка находится вблизи элементов системы управления, устанавливается флаг **Наличие проводки вблизи от элементов система управления**.

Эти признаки задаются автоматически при выполнении зонного анализа по алгоритму MSG-3.

6. После ввода данных зоны нажмите на кнопку **ОК**.

Зона изделия может содержать или подзоны, или места доступа. Таким образом, если зона содержит подзону, вы не сможете добавить для нее место доступа и наоборот. Далее рассмотрим добавление дочерних элементов для зоны.

## 4.3.8.4. Добавление подзон

Для добавления подзоны:

- 1. Выделите зону.
- 2. Нажмите на кнопку **Добавить зону** или в контекстном меню выделенной зоны выберите **Добавить зону**.

Также можно перейти на вкладку **Зоны** на панели навигатора.

3. В появившемся окне **Зона** введите данные подзоны и нажмите на кнопку **ОК**.

В подзону, в свою очередь, также могут входить или подзоны, или места доступа.

Для просмотра свойств зон и подзон применяйте кнопку **Свойства** , расположенную на панелях инструментов в левой и правой частях окна, или пункт **Свойства** контекстного меню выделенных объектов.

## 4.3.8.5. Добавление мест доступа

Для добавления места доступа:

- 1. Выделите зону (подзону), к которой нужно добавить место доступа.
- 2. На панели инструментов нажмите на кнопку Добавить место доступа Ф или в контекстном меню выделенной зоны (подзоны) выберите **Добавить место доступа**.
- 3. В появившемся окне **Место доступа** введите данные места доступа. Поле **Идентификатор** не обязательно для заполнения. Если идентификатор места доступа

не задан, то указать расположение места доступа нельзя. После ввода данных в окне **Место доступа** и нажмите на кнопку **ОК** (рис. [4-110\)](#page-168-0).

Для просмотра свойств мест доступа применяйте кнопку **Свойства** , а также пункт **Свойства** контекстного меню выделенного объекта.

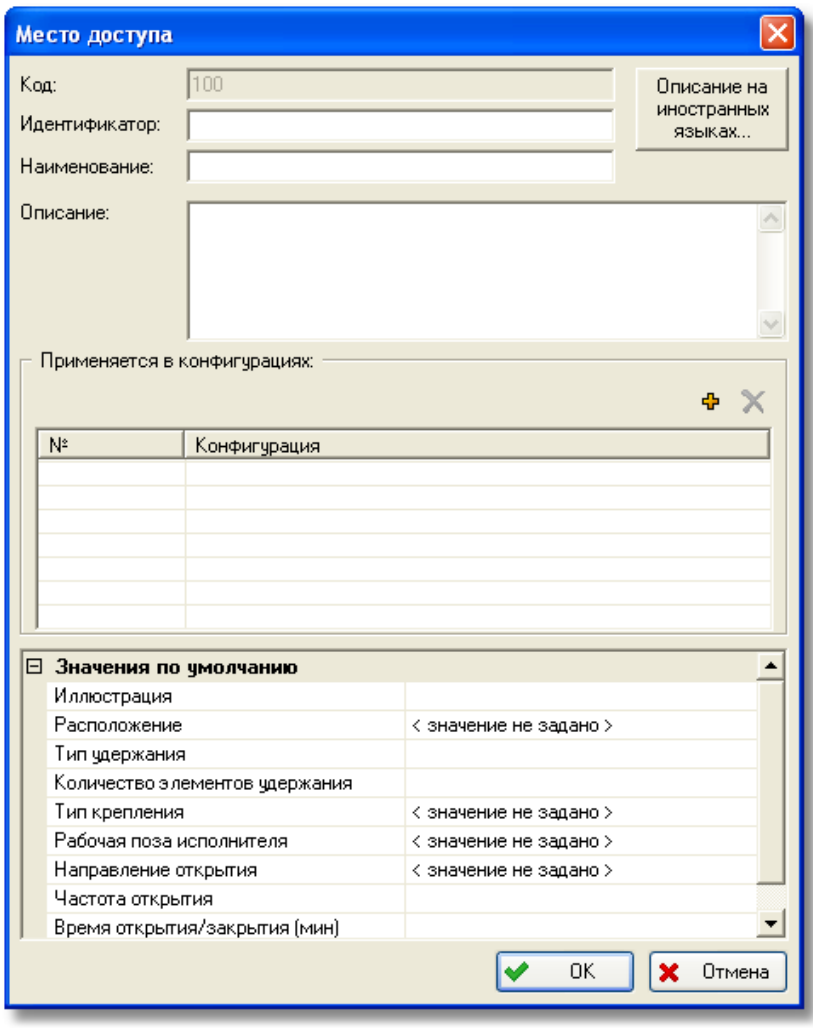

**Рис. 4-110**

## <span id="page-168-0"></span>4.3.8.6. Удаление объектов

Для удаления объектов используйте кнопку Удалить **Х** на панели инструментов или соответствующую команду контекстного меню.

Для отметки объектов «как удаленных» применяйте команду контекстного меню **Пометить как удаленное**.

# 4.3.9. Справочник «Типы удержания»

Справочника «Типы удержания» содержит типовые элементы удержания. Для каждого элемента в справочнике задаются время на одно закрытие/открытие и коэффициенты производительности труда.

Типовые элементы удержания используются при описании мест доступа в справочнике «Зоны и места доступа».

Для работы со справочником «Типы удержания» в разделе **Справочники ТОиР** выберите вкладку **Типы удержания**. Переменная часть окна примет вид, представленный на [рис.](#page-169-0)  [4-111.](#page-169-0)

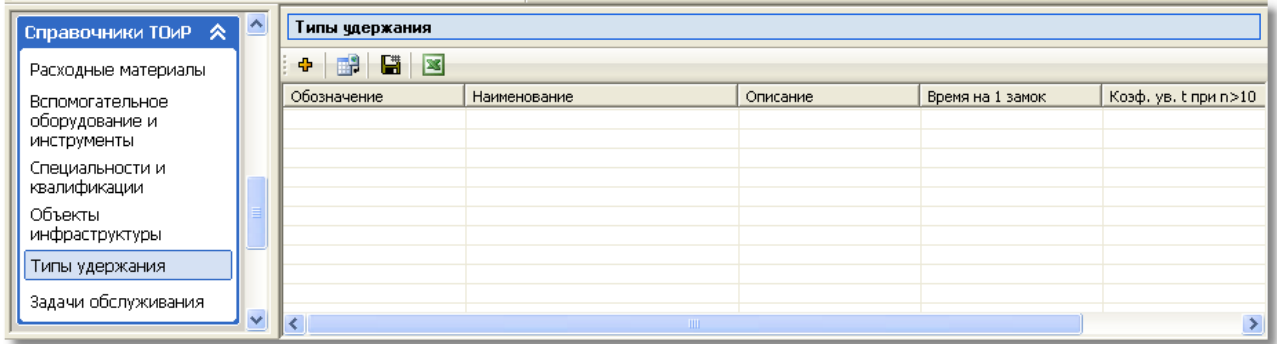

#### **Рис. 4-111**

<span id="page-169-0"></span>Рабочую область окна условно можно разделить на следующие части:

- 1. Панель инструментов справочника «Типы удержания».
- 2. Таблица, содержащая типы удержания.

Данные в справочник могут быть введены пользователем или загружены из файла в формате CSV. В режиме интеграции с PDM Teamcenter Engineering (TcEng) справочник не доступен для редактирования. При этом данные в справочнике обновляются только при импорте из TcEng. В этом разделе рассмотрим следующие вопросы:

- Добавление типа удержания вручную.
- Импорт данных в справочник.
- Экспорт данных в обменный файл.

Для добавления типа удержания:

- 1. Нажмите на кнопку Добавить <sup>Ф</sup>или в контекстном меню, вызванном в таблице, выберите **Добавить**.
- 2. В результате появится окно **Тип удержания** (рис. [4-112\)](#page-170-0).

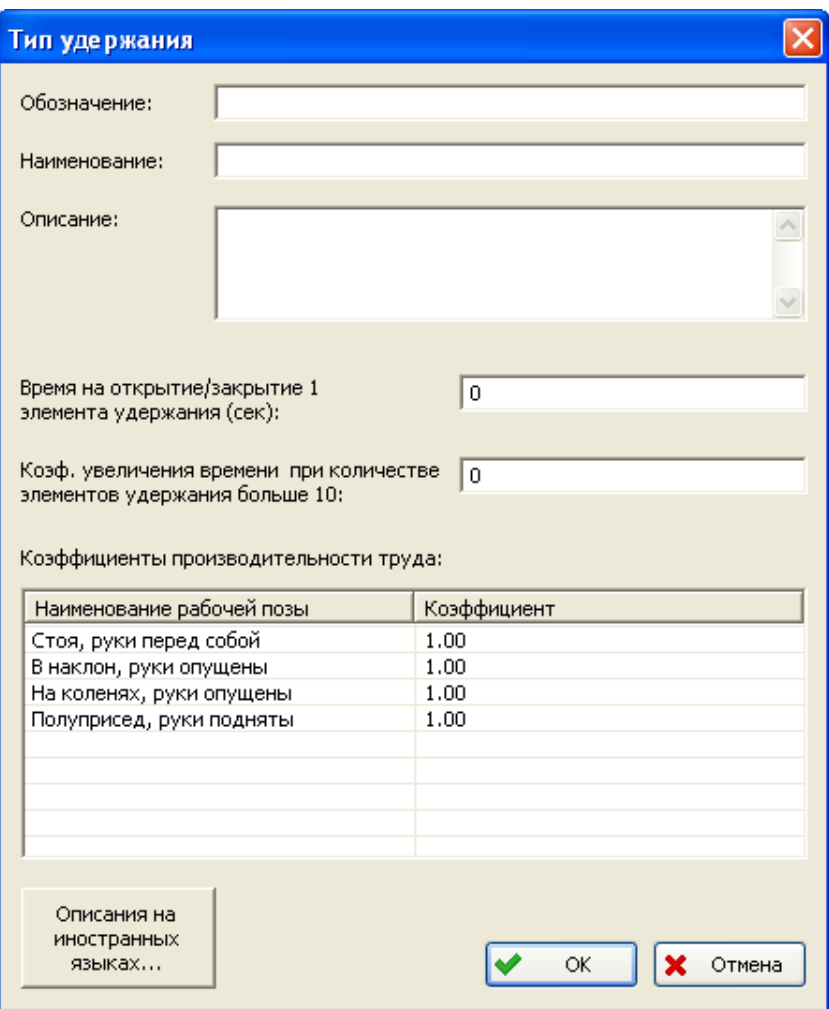

**Рис. 4-112**

- <span id="page-170-0"></span>3. В поле **Обозначение** введите уникальное обозначение типа удержания.
- 4. Введите наименование типа удержания.
- 5. Поле **Описание** предназначено для ввода произвольного описания типа удержания.
- 6. В поле **Время на открытие/закрытие 1 элемента удержания (сек)** введите время в секундах.
- 7. В поле **Коэф. увеличения времени при количестве элементов удержания больше 10** введите значение коэффициента увеличения времени.
- 8. В таблице **Коэффициенты производительности труда** укажите значения коэффициентов. Столбец **Наименование рабочей позы** заполняется автоматически значениями соответствующего классификатора. Столбец **Коэффициент** по умолчанию заполняется значениями «1.00» для каждой рабочей позы исполнителей. Для редактирования значения коэффициента сделайте двойной щелчок левой кнопкой мыши по ячейке, в результате которого ячейка станет доступной для ввода данных.
- 9. Для ввода наименования и описания типа удержания на иностранном языке нажмите на кнопку **Описания на иностранных языках**. В появившемся окне выберите язык, на котором будете вводить данные, затем введите наименование и описание типа удержания.
- 10. После ввода данных в окне **Тип удержания** нажмите на кнопку **ОК**. В результате окно **Тип удержания** закроется, вы вернетесь на вкладку **Типы удержания**, созданный тип удержания добавится в таблицу.

Для импорта типов удержания:

- 1. На панели инструментов нажмите на кнопку **Импорт из CSV-файла** .
- 2. В появившемся окне введите параметры импорта (рис. [4-113\)](#page-171-0):
	- В поле **Наименование** нажмите на кнопку **и в появившемся окне выберите** обменный файл формата CSV.
	- В поле **Исходный язык** выберите язык, на котором будут импортироваться данные.
	- Если при совпадении обозначений типов удержания в обменном файле и в справочнике «Типы удержания» нужно перезаписывать данные в справочнике данными из обменного файла, поставьте флаг **Перезаписывать типы удержания с одинаковым обозначением**.
	- Для закрытия окна **Импорт типов удержания** при завершении импорта поставьте флаг **Закрыть по завершению**.
- 3. Для запуска процедуры импорта нажмите на кнопку **Импорт** в окне **Импорт типов удержания**.

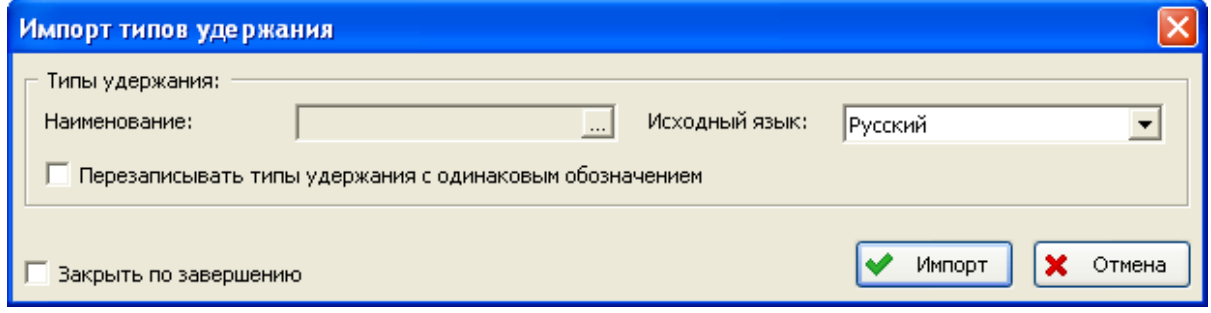

#### **Рис. 4-113**

<span id="page-171-0"></span>Для экспорта списка типов удержания в файл формата CSV применяйте кнопку **Экспортировать список в CSV-файл** . Для выгрузки таблицы в файл формата XLS используйте кнопку **Экспортировать список в xls-файл** .

## 4.3.10. Справочник «Материалы с покрытием»

Справочник «Материалы с покрытиями» содержит данные для выбора рейтинговых оценок по защите от воздействия окружающей среды и чувствительности к коррозии для металлических конструктивно-важных элементов при выполнении анализа конструкции планера. Для работы со справочником выберите вкладку **Материалы с покрытием** раздела **Параметры MSG-3**. При этом переменная часть примет вид, представленный на рис. [4-114.](#page-172-0)

Рабочую область окна условно можно разделить на следующие части:

- 1. Панель инструментов справочника «Материалы с покрытием».
- 2. Таблица с данными.

Используя кнопки панели инструментов, вы можете ввести данные в справочник или загрузить значения по умолчанию. Рассмотрим оба способа заполнения справочника.

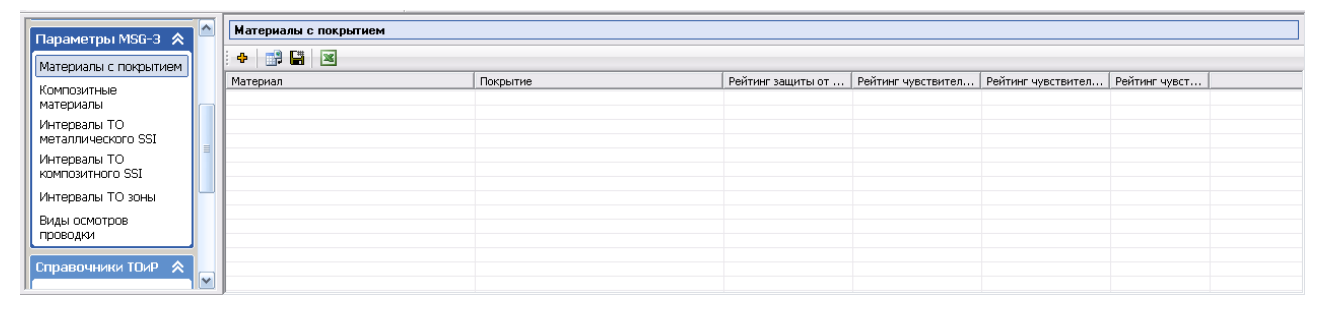

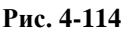

### <span id="page-172-0"></span>4.3.10.1. Загрузка данных по умолчанию

Для загрузки данных по умолчанию нажмите на кнопку **Загрузить данные по умолчанию** на панели инструментов. В результате в справочник будут загружены данные для выбора рейтинговых оценок по защите от воздействия окружающей среды и чувствительности к коррозии для металлических конструктивно-важных элементов (рис. [4-115\)](#page-172-1).

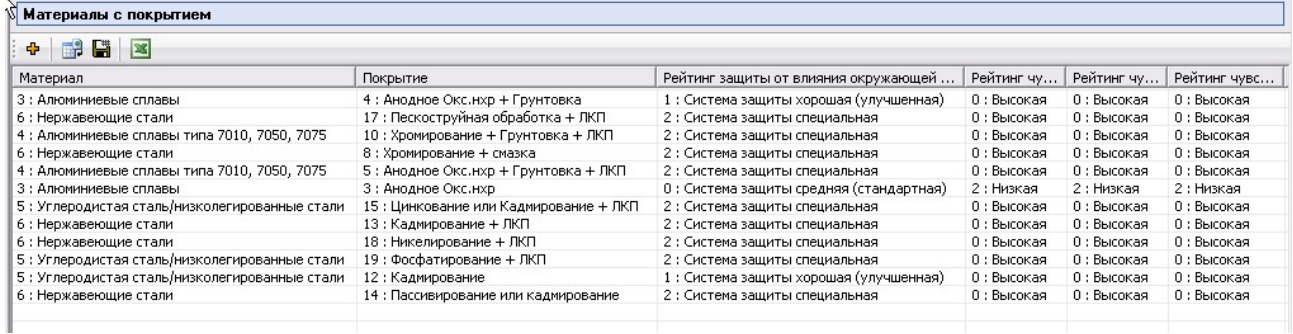

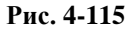

### <span id="page-172-1"></span>4.3.10.2. Ввод данных в справочник

Для добавления нового элемента выполните одно из следующих действий:

- 1. Нажмите на кнопку **Добавить <sup>ф</sup> на панели инструментов.**
- 2. В контекстном меню, вызванном в таблице, выберите пункт **Добавить**.

В появившемся окне **Материал с покрытием**:

- 1. В раскрывающемся списке **Материал** выберите нужный металл. К выбору представлены элементы классификатора «Материалы».
- 2. В раскрывающемся списке **Покрытие** выберите покрытие, применяемое для указанного материала. К выбору представлены элементы классификатора «Покрытия».
- 3. В раскрывающихся списках выберите рейтинговые оценки защиты от влияния окружающей среды и чувствительности к коррозии. В поле **Рейтинг защиты от влияния окружающей среды** к выбору представлены элементы классификатора «Рейтинговые оценки по защите от воздействия окружающей среды».
- 4. Нажмите на кнопку **ОК**.

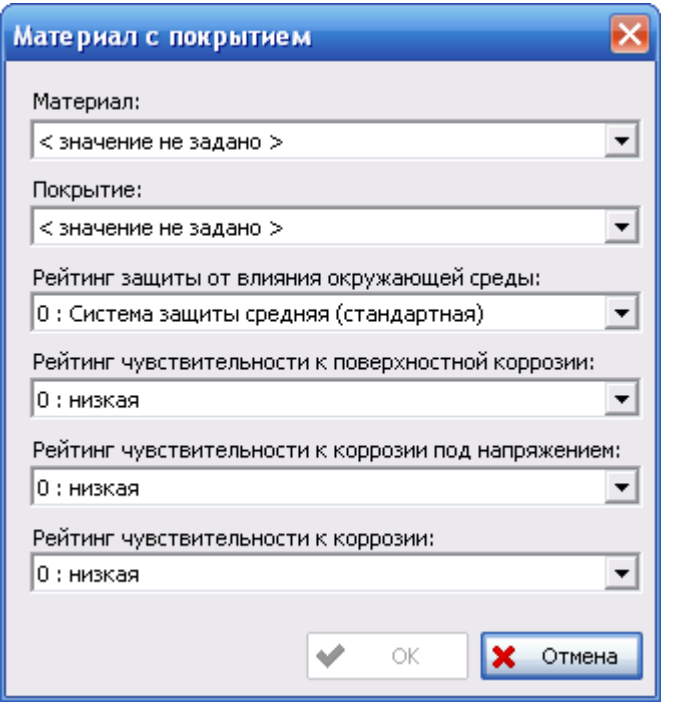

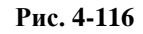

В результате в таблицу материалов с покрытиями добавится новый элемент.

### 4.3.10.3. Редактирование данных в справочнике

Для редактирования свойств элемента справочника выделите его в таблице и нажмите на кнопку **Свойства** на панели инструментов или в контекстном меню выделенного элемента выберите пункт **Свойства**. Кнопка **Свойства** становится доступной, если выделен элемент справочника.

В появившемся окне **Материал с покрытием** отредактируйте данные и нажмите на кнопку **ОК**.

## 4.3.10.4. Удаление данных из справочника

Для удаления элемента:

- 1. Выделите элемент в таблице.
- 2. Затем:
	- нажмите на кнопку **Удалить X** на панели инструментов (эта кнопка становится доступной, если выделен элемент справочника),
	- или в контекстном меню выделенного элемента выберите **Удалить**.

В результате выделенный элемент будет удален из справочника «Материалы с покрытиями».

## 4.3.10.5. Сохранение данных в файл CSV или XLS

Для сохранения данных справочника в CSV файл применяйте кнопку **Экспортировать список в CSV файл** . Для выгрузки таблицы в файл формата XLS используйте кнопку **Экспортировать список в xls-файл** .

# 4.3.11. Справочник «Композитные материалы»

Справочник «Композитные материалы» содержит данные для выбора рейтинговых оценок по защите от воздействия окружающей среды для композитных конструктивно-важных элементов при выполнении анализа конструкции планера. Для работы со справочником выберите вкладку **Композитные материалы** раздела **Параметры MSG-3**. При этом переменная часть окна примет вид, представленный на рис. [4-117](#page-174-0) .

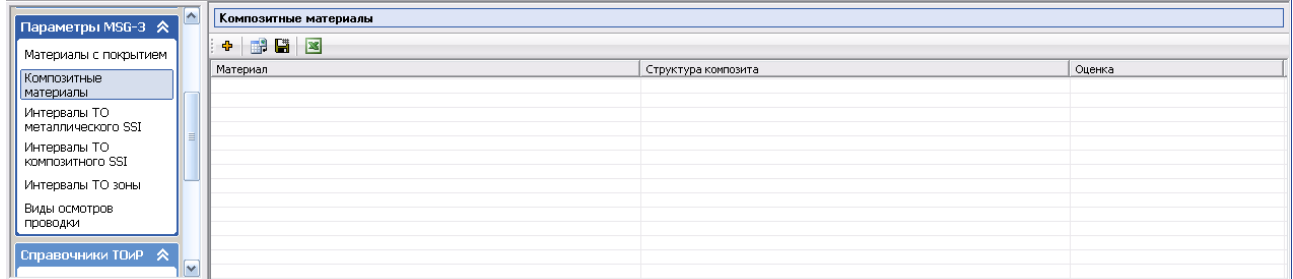

#### **Рис. 4-117**

<span id="page-174-0"></span>Работа со справочником «Композитные материалы» аналогична работе со справочником «Материалы с покрытием».

Для загрузки данных по умолчанию нажмите на кнопку **Загрузить данные по умолчанию** на панели инструментов. В следующей таблице представлены данные, загружаемые в справочник по умолчанию.

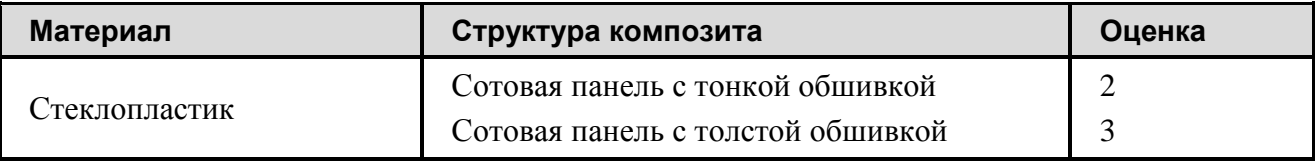

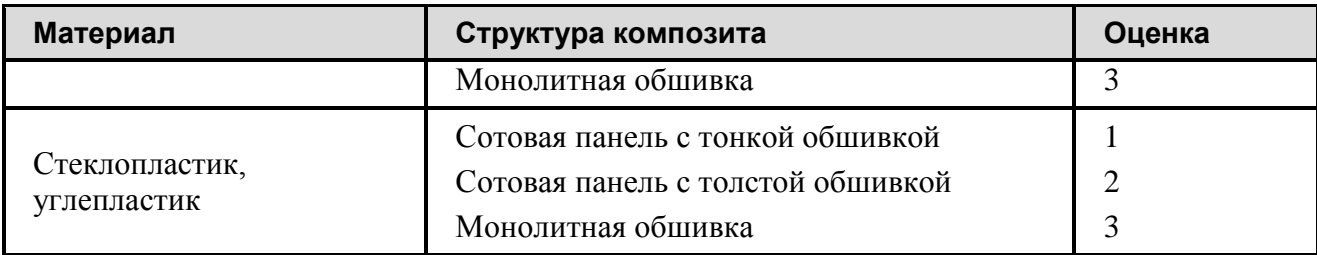

При добавлении нового элемента в справочник в окне **Материал композита** необходимо указать (рис. [4-118\)](#page-175-0):

- 1. В раскрывающемся списке **Материал** выберите композитный материал. К выбору представлены элементы классификатора «Материалы».
- 2. В раскрывающемся списке **Структура композита** выберите структуру указанного композитного материала. К выбору представлены элементы классификатора «Структура композита».
- 3. В раскрывающемся списке **Оценка конструкции** выберите применяемую оценку.
- 4. Нажмите на кнопку **ОК**.

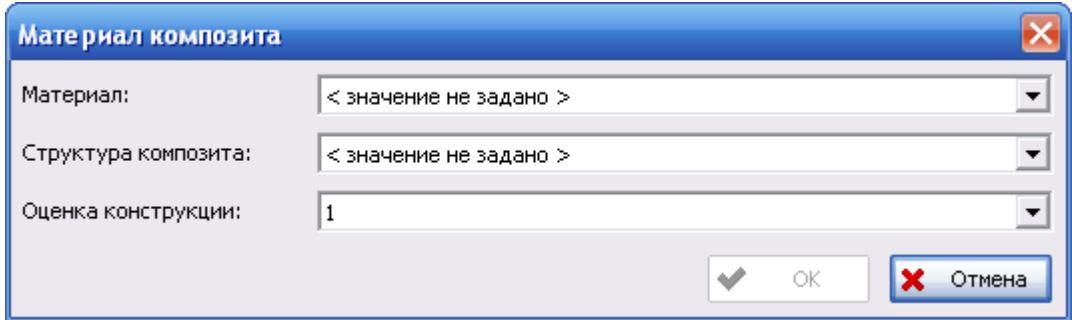

**Рис. 4-118**

# <span id="page-175-0"></span>4.3.12. Справочник «Интервалы ТО металлического SSI»

Справочник «Интервалы ТО металлического SSI» представляет собой матрицу соответствия рейтинговых оценок и интервалов контроля металлических конструктивно-важных элементов. Для работы со справочником выберите вкладку **Интервалы ТО металлического SSI** раздела **Параметры MSG-3**. В результате переменная часть окна примет вид, представленный на рис. [4-119.](#page-176-0)

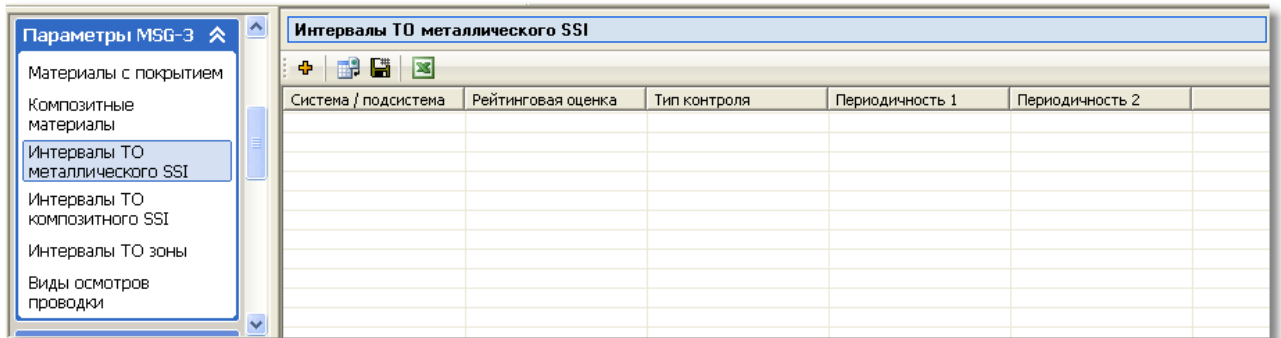

#### **Рис. 4-119**

<span id="page-176-0"></span>Работа со справочником «Интервалы ТО металлического SSI» выполняется аналогично работе со справочником «Материалы с покрытием».

Для загрузки данных по умолчанию нажмите на кнопку **Загрузить данные по умолчанию H**<sup>1</sup> на панели инструментов.

При добавлении нового элемента в справочник в окне **Интервал ТО металлического SSI**:

- 1. В поле **ЛКН системы/подсистемы** введите ЛКН элемента конструкции, для которого вводится интервал ТО. В это поле вводится значение, представляющее собой сокращенный SNS системы (значение без нулей, через дефис). Например, для элементов конструкции крыла 57-10-00, 57-20-00 нужно ввести значения 57-1, 57-2; для элементов конструкции фюзеляжа 53-00-00 нужно ввести значение 53.
- 2. В раскрывающемся списке **Рейтинговая оценка** выберите нужное значение.
- 3. В раскрывающемся списке **Тип контроля** укажите тип контроля элемента: внешний или внутренний.
- 4. Периодичность контроля может быть задана в двух единицах измерения. Введите значения периодичности в поля **Периодичность 1** и **Периодичность 2**, из расположенных справа раскрывающихся списков выберите соответствующие единицы измерения периодичности.
- 5. Нажмите на кнопку **ОК** в окне **Интервал ТО металлического SSI**.

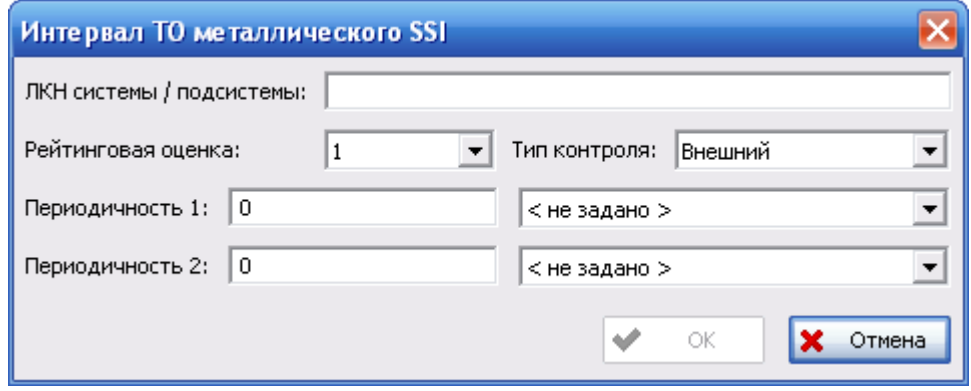

**Рис. 4-120**

# 4.3.13. Справочник «Интервалы ТО композитного SSI»

Справочник «Интервалы ТО композитного SSI» представляет собой матрицу соответствия рейтинговых оценок и интервалов контроля композитных конструктивно-важных элементов. Для работы со справочником выберите вкладку **Интервалы ТО композитного SSI** раздела **Параметры MSG-3**. В результате переменная часть окна примет вид, представленный на рис. [4-121.](#page-177-0)

Работа со справочником «Интервалы ТО композитного SSI» аналогична работе со справочником «Материалы с покрытием».

| Параметры MSG-3 ☆                  | A            | Интервалы TO композитного SSI |                    |                 |                 |  |  |  |  |
|------------------------------------|--------------|-------------------------------|--------------------|-----------------|-----------------|--|--|--|--|
| Материалы с покрытием              |              | $+$ $+$ $+$ $-$               |                    |                 |                 |  |  |  |  |
| Композитные<br>материалы           |              | Оценка случайных п            | Оценка воздействия | Периодичность 1 | Периодичность 2 |  |  |  |  |
| Интервалы ТО<br>металлического SSI |              |                               |                    |                 |                 |  |  |  |  |
| Интервалы ТО<br>композитного SSI   |              |                               |                    |                 |                 |  |  |  |  |
| Интервалы ТО зоны                  |              |                               |                    |                 |                 |  |  |  |  |
| Виды осмотров<br>проводки          | $\checkmark$ |                               |                    |                 |                 |  |  |  |  |

**Рис. 4-121**

<span id="page-177-0"></span>Для загрузки данных по умолчанию нажмите на кнопку **Загрузить данные по умолчанию на** на панели инструментов.

При добавлении нового элемента в справочник в окне **Интервал ТО композитного SSI**:

- 1. В раскрывающихся списках **Оценка случайных повреждений** и **Оценка воздействия внешней среды** выберите оценки.
- 2. Периодичность контроля элемента конструкции может быть задана в двух единицах измерения. Для этого используются два поля: **Периодичность 1** и **Периодичность 2**. Введите значения периодичности контроля в поля **Периодичность 1** и **Периодичность 2**, из расположенных справа раскрывающихся списков выберите соответствующие единицы измерения периодичности.
- 3. Нажмите на кнопку **ОК**.

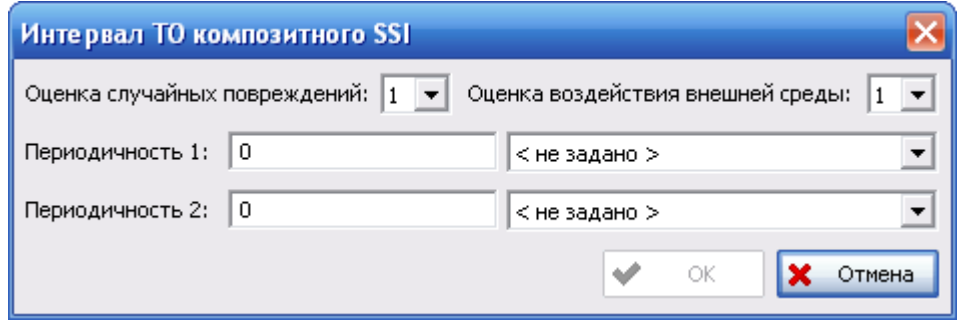

**Рис. 4-122**

# 4.3.14. Справочник «Интервалы ТО зоны»

Справочник «Интервалы ТО зоны» используется при выполнении анализа защиты от молнии и электромагнитных полей высокой интенсивности и при выполнении зонного анализа. Для работы со справочником перейдите на вкладку **Интервалы ТО зоны** (рис. [4-123\)](#page-178-0).

| [Митервалы ТО зоны] - ISS - (БД 'std_base' Пользователь 'Administrator' Сотрудник 'Administrator ' ) - [Интервалы ТО зоны] |                         |                                    |                 |            |             |            |             |  |
|----------------------------------------------------------------------------------------------------|-------------------------|------------------------------------|-----------------|------------|-------------|------------|-------------|--|
| $ \Box$ $\times$<br>Инструменты Настройки Справка<br>Файл Вид                                                              |                         |                                    |                 |            |             |            |             |  |
| 團                                                                                                    |                         |                                    | 3               |            |             |            |             |  |
| Параметры MSG-3 $\hat{A}$                                                                                                  | Интервалы ТО зоны       |                                    |                 |            |             |            |             |  |
| Материалы с покрытием                                                                                                    |                         | $\mathbb{B}$ bit $\mathbb{R}$<br>Ф |                 |            |             |            |             |  |
| Композитные                                                                                                    |                         | Рейтинговая оце                    | Рейтинговая оце | Первое вып | Первое вып  | Повтороное | Повтороное  |  |
| материалы                                                                                                    |                         |                                    |                 | 200 дни    | 1500 летны  | 800 дни    | 6000 летны  |  |
| Интервалы ТО                                                                                                    |                         |                                    | Ω               | 24 месяцы  | 6000 циклы  | 48 месяцы  | 12000 циклы |  |
| металлического SSI                                                                                                    |                         |                                    | 0               | 200 дни    | 1500 летны  | 800 дни    | 6000 летны  |  |
|                                                                                                    |                         |                                    | 0               | 200 дни    | 1500 летны  | $^{\circ}$ | 0           |  |
| Интервалы ТО                                                                                                    |                         |                                    |                 | 48 месяцы  | 12000 циклы | 96 месяцы  | 24000 циклы |  |
| композитного SSI                                                                                                    |                         |                                    | 2               | 24 месяцы  | 6000 циклы  | 48 месяцы  | 12000 циклы |  |
| Интервалы ТО зоны                                                                                                    |                         |                                    |                 | 24 месяцы  | 6000 циклы  | 48 месяцы  | 12000 циклы |  |
|                                                                                                    |                         |                                    | 2               | 48 месяцы  | 12000 циклы | 96 месяцы  | 24000 циклы |  |
| Виды осмотров<br>mpono sia 4                                                                                               | $\overline{\mathsf{v}}$ |                                    | 2               | 96 месяцы  | 24000 циклы | 0          | 0           |  |
| NUM                                                                                                    |                         |                                    |                 |            |             |            |             |  |

**Рис. 4-123**

<span id="page-178-0"></span>Работа со справочником «Виды осмотров проводки» аналогична работе с остальными справочниками раздела **Параметры MSG-3**. Заполнение справочника выполняется вручную пользователем или посредством загрузки данных по умолчанию из обменного файла.

Для загрузки данных по умолчанию нажмите на кнопку **Загрузить данные по умолчанию на** на панели инструментов.

При добавлении нового элемента в справочник в окне **Интервал ТО зоны** (рис. [4-124\)](#page-179-0):

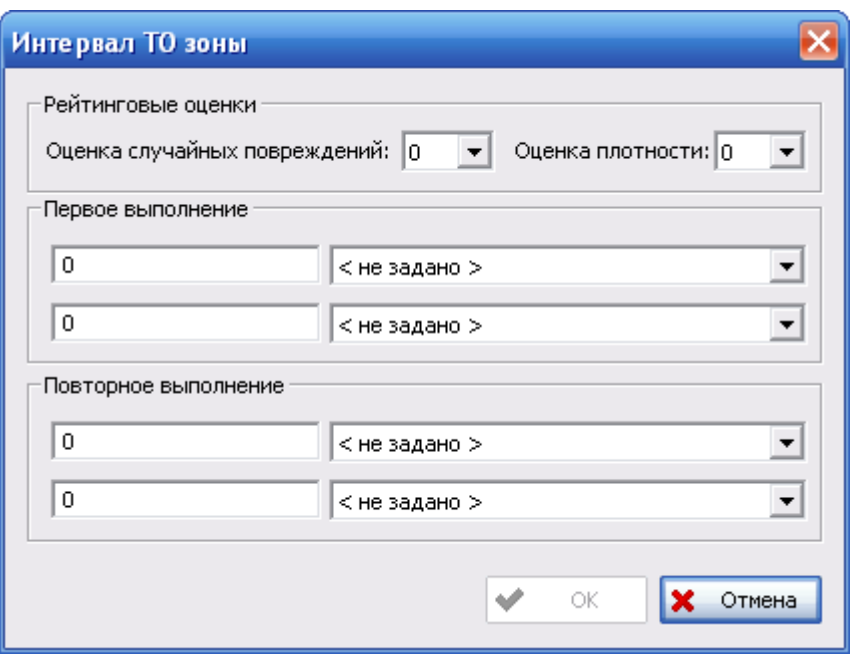

**Рис. 4-124**

- <span id="page-179-0"></span>• В группе полей **Рейтинговые оценки** укажите рейтинговые оценки случайных повреждения и оценки плотности.
- В группе полей **Первое выполнение** укажите период и единицу измерения периода до первого выполнения технического обслуживания.
- В группе полей **Повторное выполнение** укажите период и единицу измерения повторного интервала ТО.

# 4.3.15. Справочник «Виды осмотров проводки»

Справочник «Виды осмотров проводки» используется при выполнении зонного анализа по алгоритму MSG-3. Представляет собой матрицу соответствия видов осмотров проводки и рейтинговых оценок размеров\плотности зоны и потенциального эффекта ОВО всей зоны. Для работы со справочником «Виды осмотров проводки» перейдите на вкладку **Виды осмотров проводки** раздела **Параметры MSG-3** (рис. [4-125\)](#page-179-1).

| Параметры MSG-3 ペ                  | $\triangleright$ | Виды осмотра при наличие проводки          |                                           |               |
|------------------------------------|------------------|--------------------------------------------|-------------------------------------------|---------------|
| Материалы с покрытием              |                  | e e e<br>Ф.                                |                                           |               |
| Композитные<br>материалы           |                  | Рейтинговая оценка размеров/плотности зоны | Рейтинговая оценка потенциального эффекта | Вид осмотра   |
| Интервалы ТО<br>металлического SSI | Ξ                |                                            |                                           |               |
| Интервалы ТО<br>композитного SSI   |                  |                                            |                                           |               |
| Интервалы ТО зоны                  |                  |                                            |                                           |               |
| Виды осмотров<br>Проводки          |                  |                                            |                                           |               |
|                                    | $\checkmark$     | ⊩                                          | Ш                                         | $\rightarrow$ |

**Рис. 4-125**

<span id="page-179-1"></span>Работа со справочником «Виды осмотров проводки» аналогична работе с остальными справочниками раздела **Параметры MSG-3**.
При добавлении нового элемента в справочник в окне **Виды осмотра** (рис. [4-126\)](#page-180-0):

• В списке **Рейтинговая оценка размеров/плотности зоны** выберите рейтинговую оценку размеров зоны с учетом плотности зоны.

### **Примечание**

Перечень возможных значений параметра настраивается администратором с помощью AplOptionsEditor. Перечень значений по умолчанию представлен в таблице.

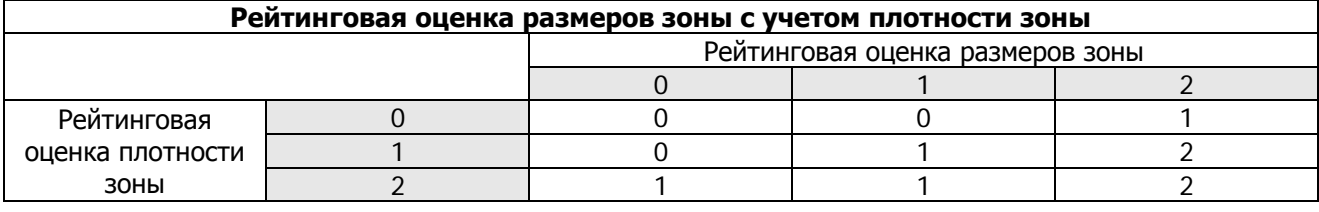

- В поле **Рейтинговая оценка потенциального эффекта** выберите нужное значение. К выбору представлены значения классификатора «Рейтинговая оценка потенциального ОВО всей зоны».
- В раскрывающемся списке **Вид осмотра** выберите нужное значение.

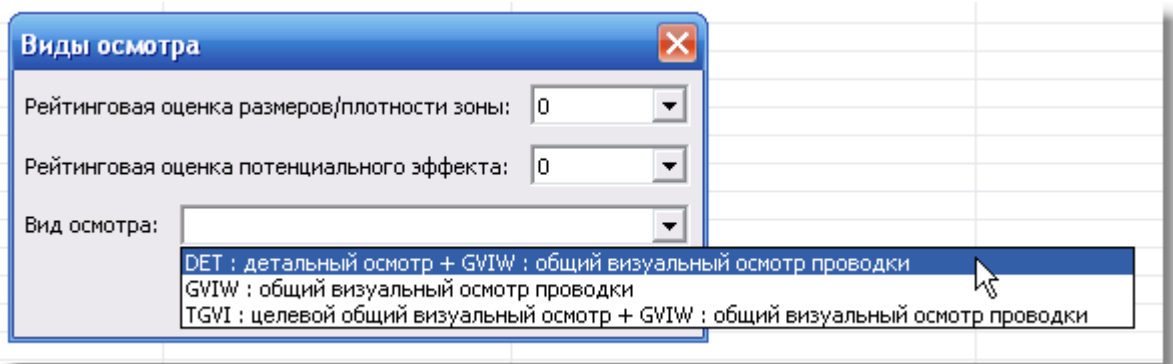

**Рис. 4-126**

## <span id="page-180-0"></span>4.3.16. Справочник «Задачи обслуживания»

Данный справочник включает в себя полный перечень задач обслуживания, которые имеются в базе данных. Его особенностью является то, что помимо разделов классификации в справочник включен перечень ЛСИ-ФИ и входящих в них ЛСИ-систем.

В этом разделе приведена только самая общая информация. Подробно работа со справочником «Задачи обслуживания» рассматривается в «Руководстве по описанию технологических процессов обслуживания в LSS».

Для работы со справочником «Задачи обслуживания» в разделе **Справочники ТОиР** выберите вкладку **Задачи обслуживания**. Переменная часть окна примет вид, представленный на рис. [4-127.](#page-181-0)

| Структура справочника       | Задачи обслуживания                                                                                                    |  |              |
|-----------------------------|----------------------------------------------------------------------------------------------------|--|--------------|
| $X$ $^{\circ}$<br>÷.        | 中,<br>e E<br>÷                                                                                                    |  |              |
| A<br>Папка 1<br>F-          | Обозначение                                                                                                    |  | Наименование |
| <b>⊞</b> Папка 3<br>Папка 2 |                                                                                                    |  |              |
| Ė-<br><b>IK MC: Самолет</b> |                                                                                                    |  |              |
| 由<br>22 : Система 22        |                                                                                                    |  |              |
|                             |                                                                                                    |  | ×            |
|                             | Tasks_Unclassified: Не классифицированные<br>21: Система кондиционирования воздуха<br>$\begin{array}{c} \color{red}{\textbf{H}} \end{array}$ |  | $\mathbf{m}$ |

**Рис. 4-127**

<span id="page-181-0"></span>Рабочую область окна условно можно разделить на следующие части:

- 1. Панель инструментов справочника «Задачи обслуживания».
- 2. Область **Структура справочника**, в которой представлены разделы справочника «Задачи обслуживания» и перечень элементов ЛСИ-ФИ. Справочник имеет многоуровневую структуру. По умолчанию он включает один раздел: **Tasks\_Unclassified: Не классифицированные**. Если в разделе **Проекты АЛП** создана структура ФИ и основных систем, она будут отображена в области **Структура справочника**. Ее вид аналогичен окну **ФИ и основные системы** раздела **Проекты АЛП**. Элементы ЛСИ-ФИ отмечены значком **X**, ЛСИ-системы – значком  $\blacksquare$ , папки – значком  $\blacksquare$ .
- 3. Таблица **Задачи обслуживания**. Задачи обслуживания, взятые на редактирование, отмечены значком , удаленные задачи обслуживания – значком , остальные задачи обслуживания – значком ...

В верхней части области **Структура справочника** расположена панель инструментов. Краткое описание кнопок панели инструментов приведено в следующей таблице.

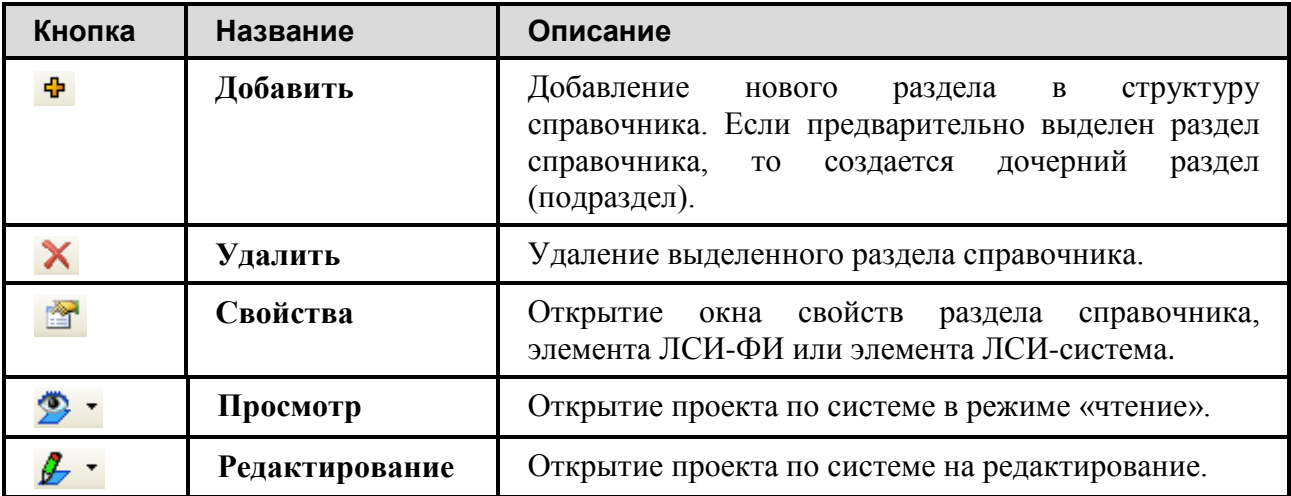

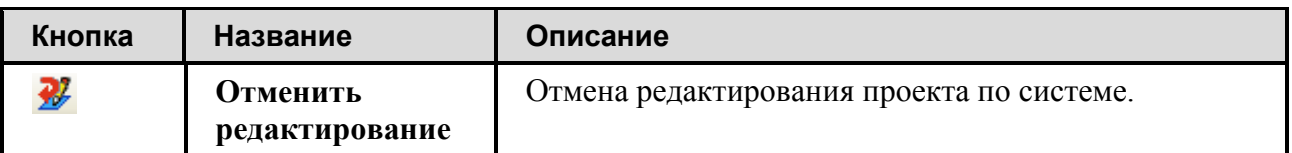

При выделении одного из элементов в **Структуре справочника** перечень задач обслуживания, входящих в него, формируется в таблице **Задачи обслуживания**. Для работы с элементами таблицы используется панель инструментов или контекстное меню. В следующей таблице приведено краткое описание кнопок панели инструментов таблицы **Задачи обслуживания**:

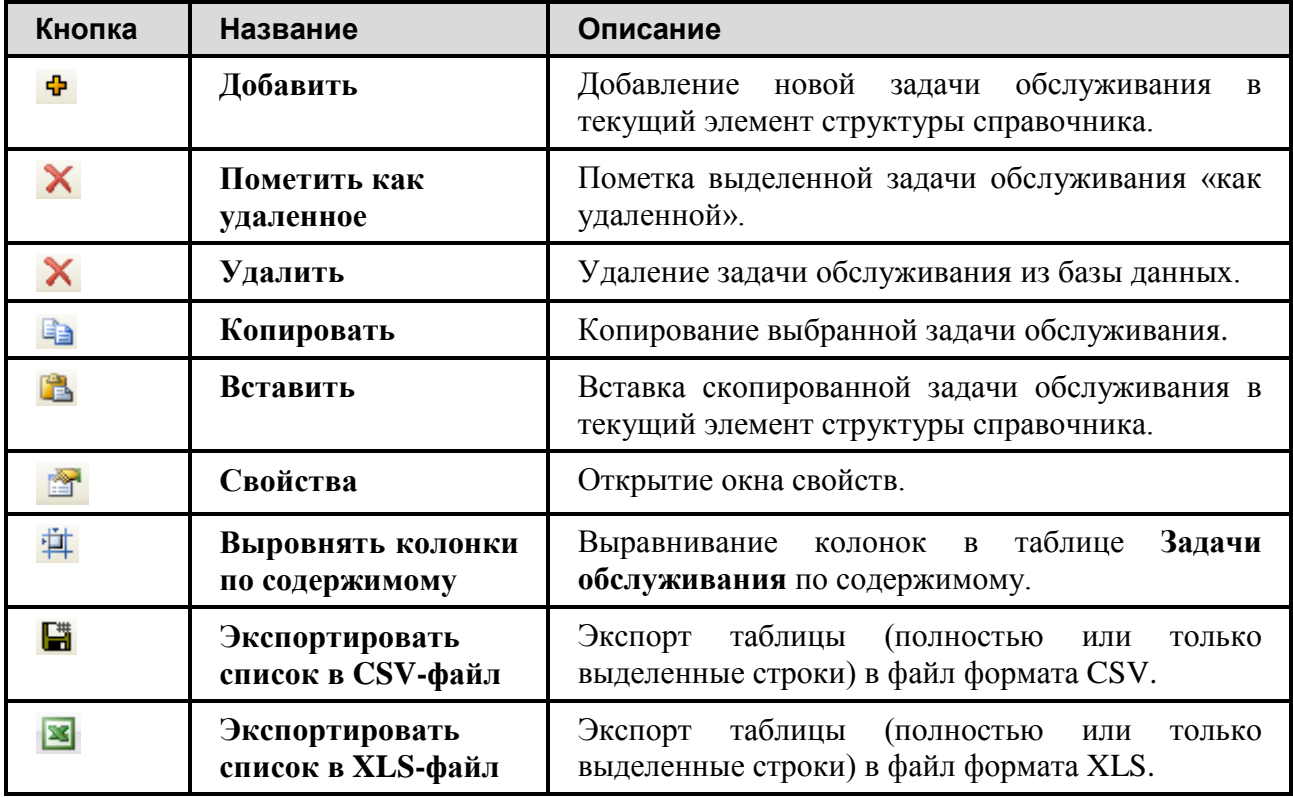

С помощью команд контекстного меню задачи обслуживания (рис. [4-128\)](#page-183-0) вы можете выполнить следующие действия:

- **Добавить** добавление новой задачи обслуживания в текущий элемент структуры справочника.
- **Создать из...** добавление новой задачи обслуживания в текущий элемент структуры справочника. Свойства новой задачи (включая зоны, места доступа, ресурсы и технологию выполнения выбранной задачи) будут скопированы из выделенной задачи обслуживания с возможностью редактирования. Связь между новой задачей и скопированной не устанавливается.
- **Взять на редактирование**  взятие выделенной задачи на редактирование. Остальные пользователи имеют к этой задаче доступ только на чтение. Задача помечается значком .
- **Завершить редактирование** завершение редактирования выделенной задачи обслуживания.
- **Отменить редактирование** отмена редактирования выделенной задачи обслуживания.
- **Пометить как удаленное**  пометка выделенной задачи обслуживания «как удаленной».
- **Снять пометку об удалении –** снятие пометки «удаленная» выделенной задачи обслуживания.
- **Присвоить статус**  присвоение статуса задаче обслуживания.
- **Удалить** удаление задачи обслуживания из базы данных.
- **Копировать** и **Вставить**  копирование задачи обслуживания. Копирования задачи обслуживания позволяет связать одну задачу обслуживания с несколькими элементами структуры справочника. Поскольку в справочнике не допускается существование нескольких элементов с одним обозначением, новая задача при копировании не создается, а устанавливается связь с исходной задачей.
- **Удалить из раздела** удаление выбранной задачи обслуживания из выбранного элемента структуры справочника. Если задача обслуживания находилась только в одном элементе структуры справочника, она помещается в разделе **Tasks\_Unclassified: Не классифицированные**.
- <span id="page-183-0"></span>• **Доступ** – назначение доступа на задачу обслуживания. Доступно пользователю с правами администратора.

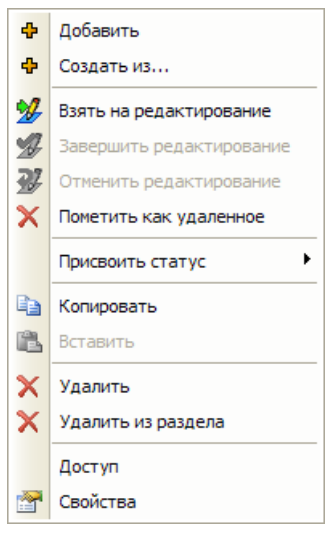

**Рис. 4-128**

• **Свойства** – открытие окна свойств выделенной задачи обслуживания на редактирование или просмотр.

Общий вид панели инструментов справочника «Задачи обслуживания» представлен на [рис](#page-184-0). [4-129:](#page-184-0)

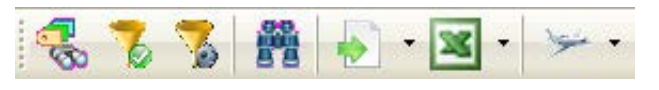

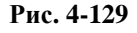

<span id="page-184-0"></span>Кнопка **Отображать дополнительную информацию <b>C** используется для вывода дополнительных колонок в таблице **Задачи обслуживания**. Минимальный перечень столбцов таблицы включает следующие параметры:

- **Обозначение**
- **Наименование**
- **Редактирует** отображаются данные пользователя, взявшего задачу на редактирование
- **Статус** информация о присвоении статуса задаче обслуживания

При нажатии кнопки **Отображать дополнительную информацию** дополнительно выводятся следующие столбцы:

• **Обозначение XML** – обозначение задачи обслуживания в пределах ЛСИ-системы.

### **Примечание**

Начиная с версии 2.20 программы LSS обозначение задачи обслуживания является уникальным в рамках всех ЛСИ-систем. Ранее допускалось использование одного и того же обозначения для задач обслуживания для разных элементов ЛСИ. При открытии «старой» БД будет выполнена ее конвертация. При обнаружении не уникального обозначения у задачи обслуживания «старое» обозначение будет выведено в столбце **Обозначение XML**, а в столбце **Обозначение** появится «новое», в качестве которого будет взят его «системный» идентификатор «контейнера» (apl\_document), сформированный как «КАФИ\_ЛКН элемента ЛСИ\_обозначение задачи обслуживания».

В этом случае пользователь LSS сможет сверить **Обозначение** и **Обозначение XML** и либо удалить данную задачу, либо присвоить другое уникальное обозначение для задачи.

- **Вид задачи** вид задачи, указанный в ее свойствах.
- **Ср.время выполнения, мин** среднее время выполнения задачи в минутах.
- **Ср.трудоемкость, чел.-м.** средняя трудоемкость задачи в минутах с учетом количества исполнителей.

#### **Ведение справочников и классификаторов**

Кнопки **Применить фильтр** и **Настойка фильтра** используются для настройки признаков отбора задач обслуживания при выводе их в таблицу: «Скрыть помеченные как удаленные» и «Скрыть гармонизированные».

Кнопка **Поиск** используется для поиска задачи обслуживания по ее обозначению, наименованию и статусу.

Кнопка **Импорт из TGB** используется для импорта задач обслуживания из TGB, импорта задач обслуживания и их ресурсов из файла XLS или CSV.

Кнопка **Экспорт задач обслуживания <u>ВАЛ</u> используется для экспорта задач** обслуживания и их ресурсов в файл XLS или CSV.

Кнопка **Выбор ФИ** используется для выбора конфигурации ЛСИ-ФИ.

### 4.3.17. Просмотр сведений об использовании элементов классификаторов и справочников

Для просмотра сведений об использовании элементов классификаторов и справочников:

- выделите в рабочей области элемент классификатора или справочника;
- в его контекстном меню выберите пункт **Где используется**.

В результате откроется диалоговое окно **Использование объекта** (рис. [4-130\)](#page-186-0). В этом окне отображается информация об использовании выбранного элемента в ревизиях объектов БД, редактирование которых завершено.

### **Примечание**

Информация об использовании элементов справочников и классификаторов не отображается в окне **Объект БД**, если редактирование проекта по системе, задачи обслуживания, работы MSG-3 и т.п. не было завершено после установления (или удаления) связи с элементом справочника или классификатора. Например, если при редактировании проекта по системе была установлена связь между элементом ЛСИ и изделием, то информация об использовании этого изделия (объекта справочника «Компоненты и запчасти») будет отображаться в окне **Объект БД** только после завершения редактирования проекта по системе.

Взятие проекта по системе на редактирование и завершение редактирования рассматриваются в разделе [5.7.1](#page-241-0).

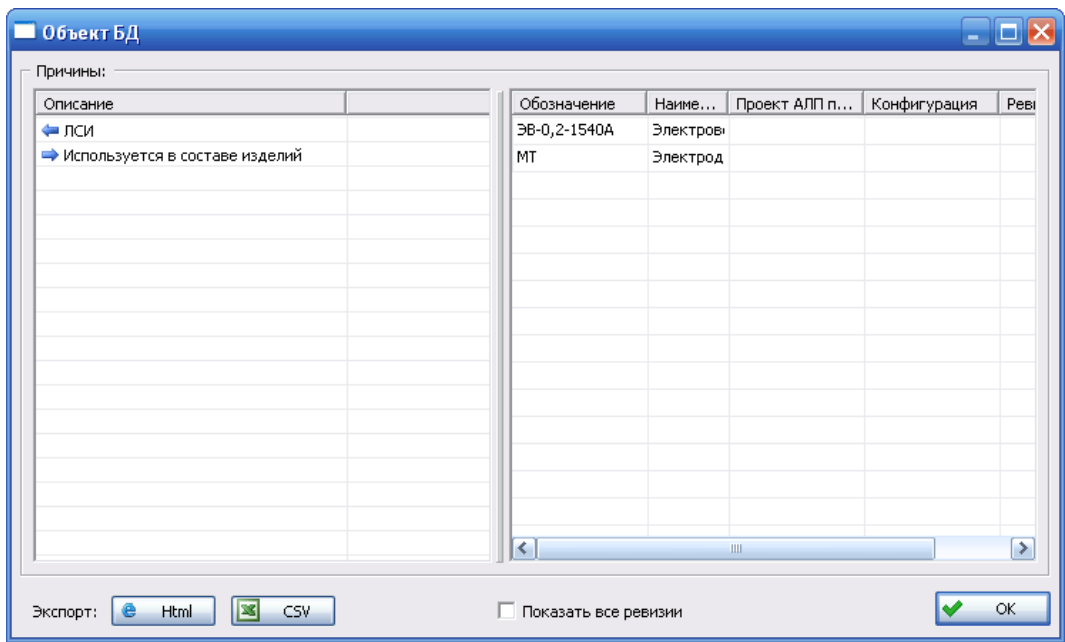

**Рис. 4-130**

<span id="page-186-0"></span>В левой части диалогового окна **Объект БД** представлен перечень типов объектов, на которые ссылается выбранный элемент классификатора или справочника. При выделении типа объекта в правой части окна будут показаны объекты данного типа, в которых используется выбранный элемент. В столбце **Ревизии** через запятую будут представлены все ревизии объекта, в которых используется данный элемент; в скобках будет указана активная ревизия объекта.

Если установлен флаг **Показать все ревизии**, то в окне будут показаны объекты, в которых ранее использовался этот элемент справочника, но в активных ревизиях которых не используется. Если флаг не установлен, в окне показаны только те объекты, в активных ревизиях которых используется выбранный элемент справочника.

Размеры правой и левой частей окна можно изменить, переместив вертикальный разделитель. Для перемещения разделителя подведите к нему курсор так, чтобы он принял вид  $\leftrightarrow$ . Затем, не отпуская кнопку мыши, переместите вертикальный разделитель (рис. [4-131\)](#page-187-0).

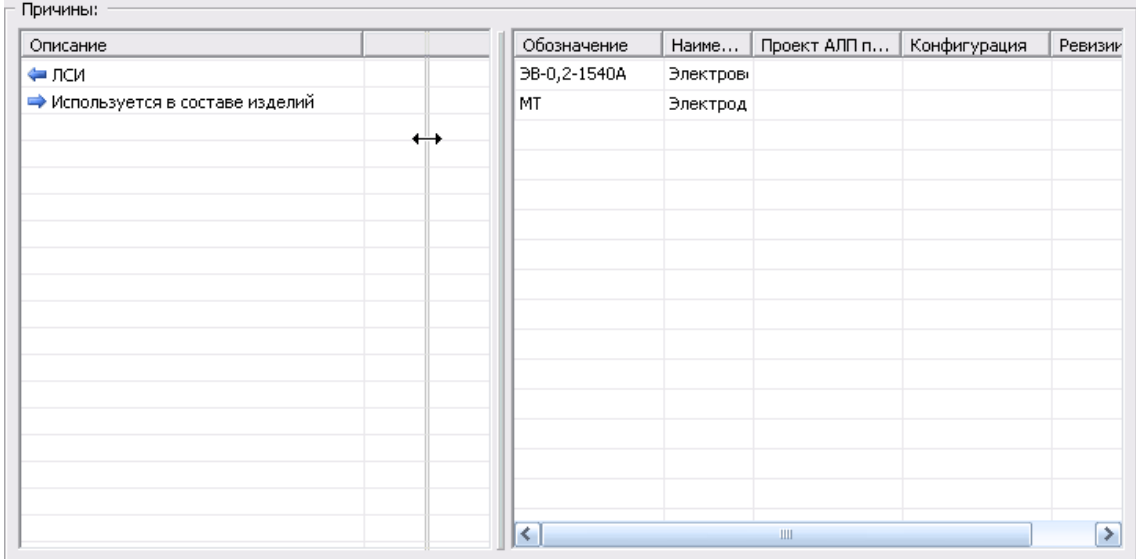

#### **Рис. 4-131**

<span id="page-187-0"></span>В примере, приведенном на рис. [4-132](#page-187-1), изделие связано с элементом ЛСИ 211010102 «Клапан обратный», входящим в ЛСИ проекта АЛП «МС\_21» для конфигурации ФИ «03». В ячейке **Ревизии** через запятую перечислены ревизии проекта АЛП, в которых используется изделие,– с 4 по 10 и с 12 по 13. Из этой записи видно, что связь изделия с элементом ЛСИ 211010102 в 11 ревизии проекта АЛП была удалена, но при последующем редактировании проекта АЛП (12 ревизия) элемент ЛСИ был снова связан с изделием.

На рис. [4-132](#page-187-1) в ячейке **Ревизии** в скобках указана 13 ревизия проекта АЛП. Это означает, что она является активной ревизией проекта АЛП, редактирование которой было завершено. В рассматриваемом примере 13 ревизия входит в перечень ревизий, представленных через запятую, и отображена в скобках. Из этого можно сделать вывод, что изделие используется в активной (13) ревизии проекта АЛП.

Если запись в ячейке **Ревизия** имеет вид «4,5,6,7,8,9,10,12 (13)», то можно сказать, что изделие не используется в текущей (13) ревизии.

Вся информация об использовании изделия в ревизии проекта АЛП, взятой пользователем на редактирование, будет отображена в окне **Объект БД** только после завершения редактирования проекта по системе.

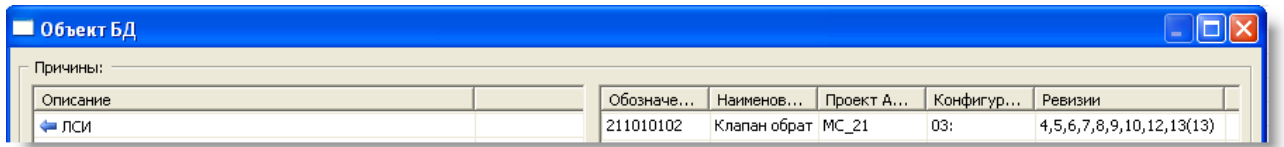

#### **Рис. 4-132**

<span id="page-187-1"></span>Для сохранения данных в виде файла формата CSV или html применяйте кнопки **Html** и **CSV**.

## 4.3.18. Замена объектов справочников, используемых в проектах АЛП

Функция замены объектов справочников предназначена для замены одного изделия, используемого в проектах по системе, на другое. Функция используется в том случае, если, например, в справочник ошибочно два раза ввели одно и то же изделие с различными обозначениями. В этом случае можно заменить одно изделие, используемое в проектах по системе, на другое, и, затем, удалить первое изделие. Функция доступна в справочниках «Расходные материалы», «Вспомогательное оборудование и инструменты» и «Компоненты и запчасти».

Замена одного изделия на другое возможна только в том случае, если оба изделия находятся в одном справочнике. Если объект, в котором используется изделие, находится на редактировании у другого пользователя, то замена изделия не выполняется.

Для замены одного изделия другим:

- В справочнике выделите изделие, которое нужно заменить.
- В его контекстном меню выберите пункт **Заменить на**.
- В появившемся окне выберите из справочника изделие, которым нужно заменить первое.

# 4.4.Использование данных PDM Step Suite

На основе информации, сформированной в программном комплексе PDM Step Suite, могут быть заполнены справочники «Компоненты и запчасти», «Расходные материалы», «Вспомогательное оборудование и инструменты» и «Организации».

Для этого необходимо запустить **Модуль PDM**. Справочники и классификаторы программы LSS отображаются в дереве объектов модуля PDM в узле **Справочники** → **LSS**. При первоначальной установке программы LSS создаются пустые справочники.

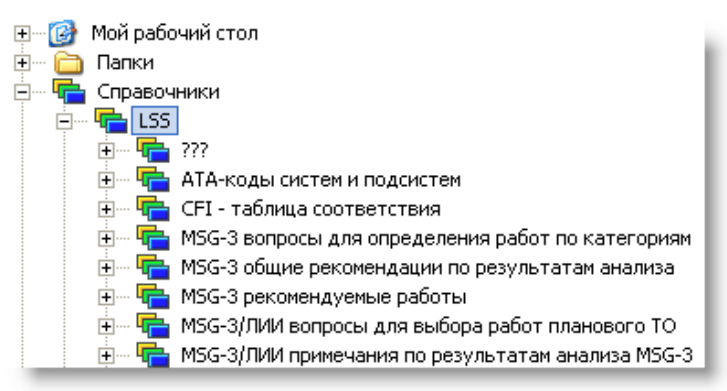

**Рис. 4-133**

При наличии состава изделия в модуле PDM вы можете заполнить справочник «Компоненты и запчасти». Для этого необходимо поместить комплектующие, входящие в состав изделия, в

раздел **Не классифицированные** справочника **Комплектующие** средствами модуля PDM (рис. [4-134\)](#page-189-0).

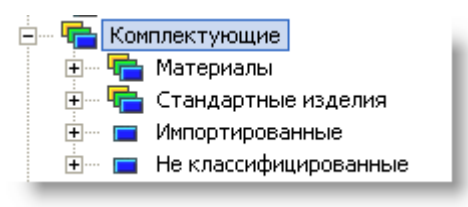

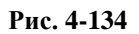

<span id="page-189-0"></span>Для заполнения справочника «Вспомогательное оборудование и инструменты» программы LSS поместите нужные изделия в раздел **Не классифицированные** справочника **Вспомогательное оборудование и инструменты** модуля PDM.

Для заполнения справочника «Расходные материалы» поместите изделия в раздел **Не классифицированные** справочника **Расходные материалы** модуля PDM.

Для заполнения справочника «Организации» поместите нужные организации из узла **Организационная структура** в раздел **Не классифицированные** справочника **Организации** модуля PDM.

# 4.5.Экспорт данных в систему DocTec

Данные справочников «Вспомогательное оборудование и инструмент», «Расходные материалы» и «Зоны и места доступа» можно выгрузить в обменные файлы в формате XML для последующей загрузки в систему DocTec. Каждый тип данных выгружается отдельно.

Для обеспечения корректной выгрузки справочники «Вспомогательное оборудование и инструмент» и «Расходные материалы» должны быть структурированы в соответствии с методикой управления данными справочников «Расходные материалы», «Вспомогательное оборудование и инструмент» и «Организации».

Модуль позволяет сформировать:

- Обменный файл для передачи информации об инструментах и наборах инструментов.
- Обменный файл для передачи информации об аналогах объектов СТО.
- Обменный файл для передачи информации о расходных материалах (без указания аналогов).
- Обменный файл для передачи информации об аналогах расходных материалов.
- Обменный файл для передачи информации о зонах.
- Обменный файл для передачи информации о местах доступа.

### **Формат обменного файла для передачи информации об инструментах и наборах инструментов**

Обменный файл формируется на основе информации о вспомогательном оборудовании и инструменте из выбранных пользователем разделов справочника «Вспомогательное оборудование и инструмент». Перечень элементов (тэгов) обменного файла с описанием выгружаемой информации приведен в таблице.

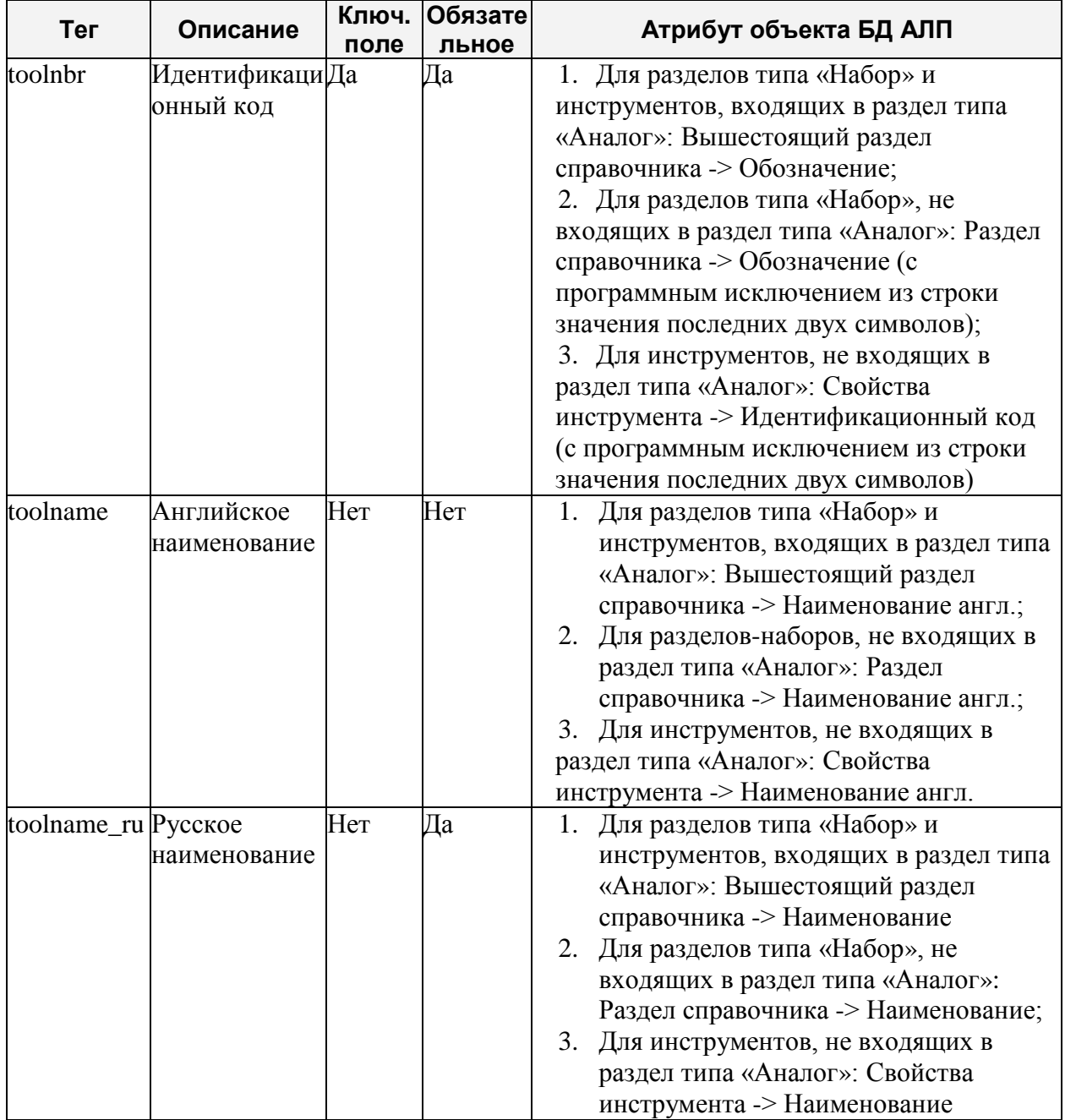

### **Формат обменного файла для передачи информации об аналогах объектов СТО**

Обменный файл формируется на основе информации об аналогах СТО их выбранных пользователем разделов справочника «Вспомогательное оборудование и инструмент». Перечень элементов (тэгов) обменного файла с описанием выгружаемой информации приведен в таблице.

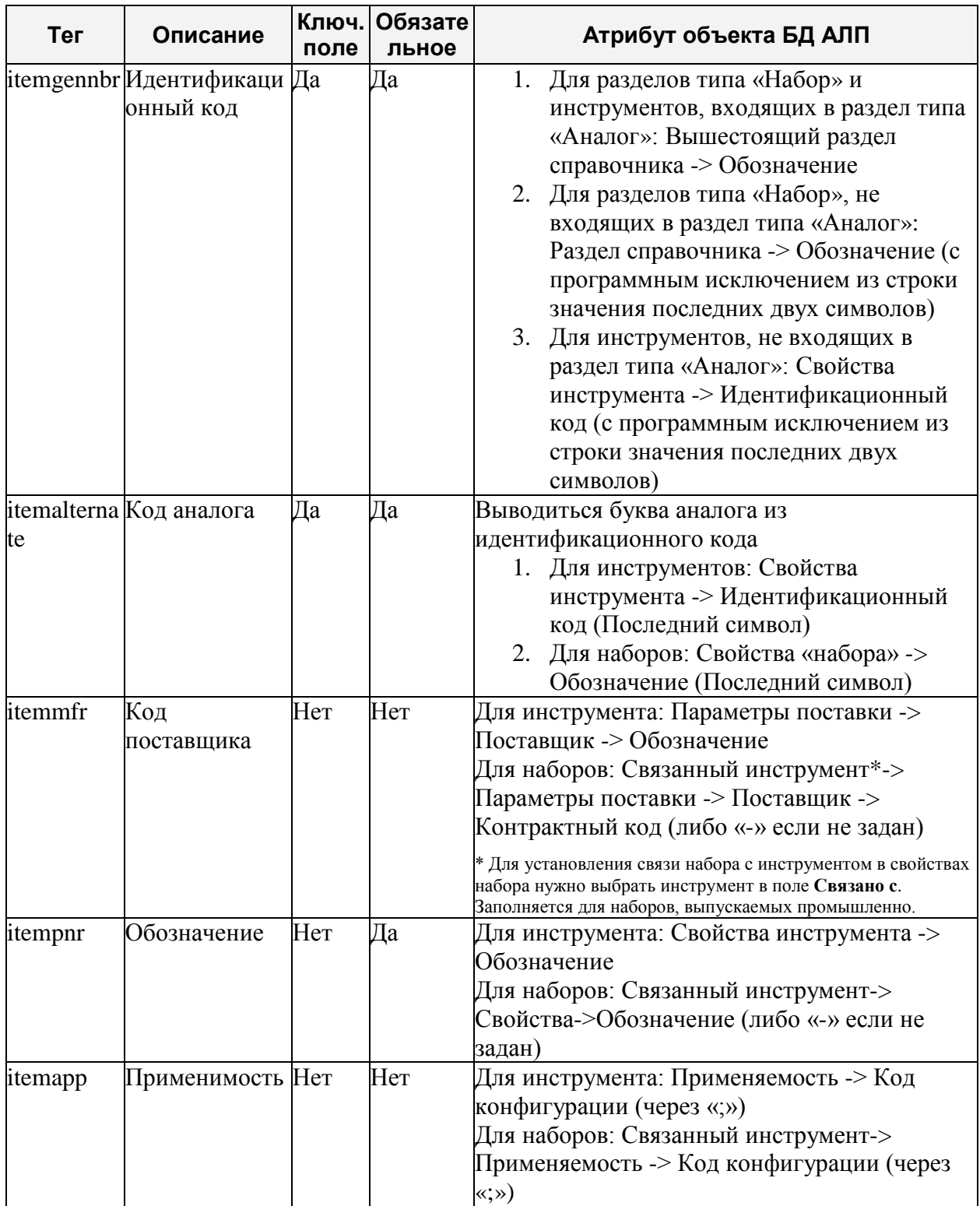

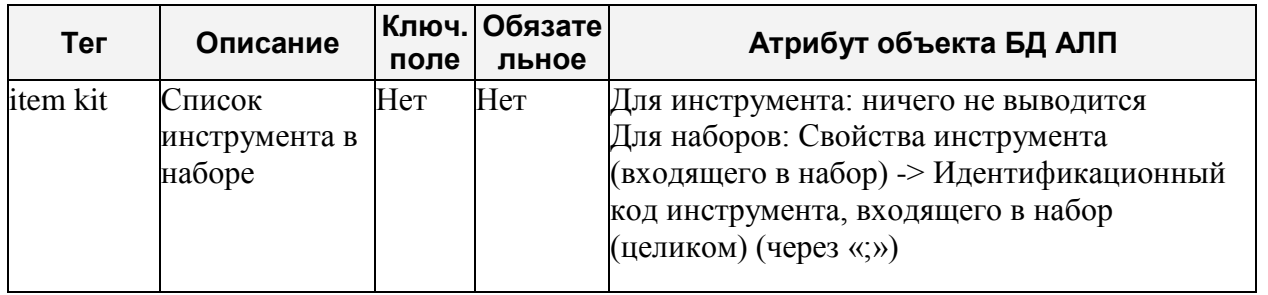

### **Формат обменного файла для передачи информации о расходных материалах (без указания аналогов)**

Обменный файл формируется на основе информации из выбранных пользователем разделов справочника «Расходные материалы». Перечень элементов (тэгов) обменного файла с описанием выгружаемой информации приведен в таблице.

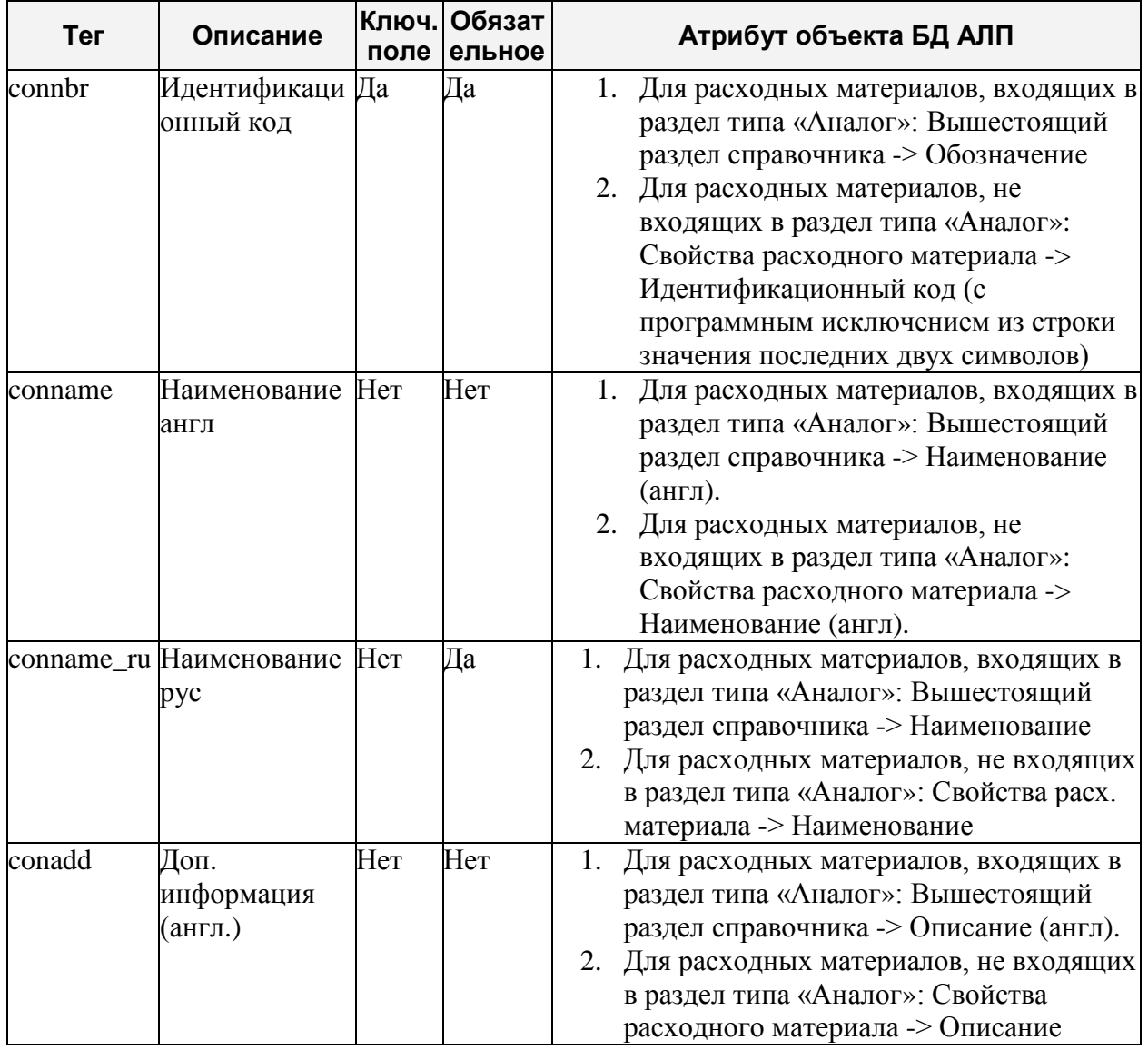

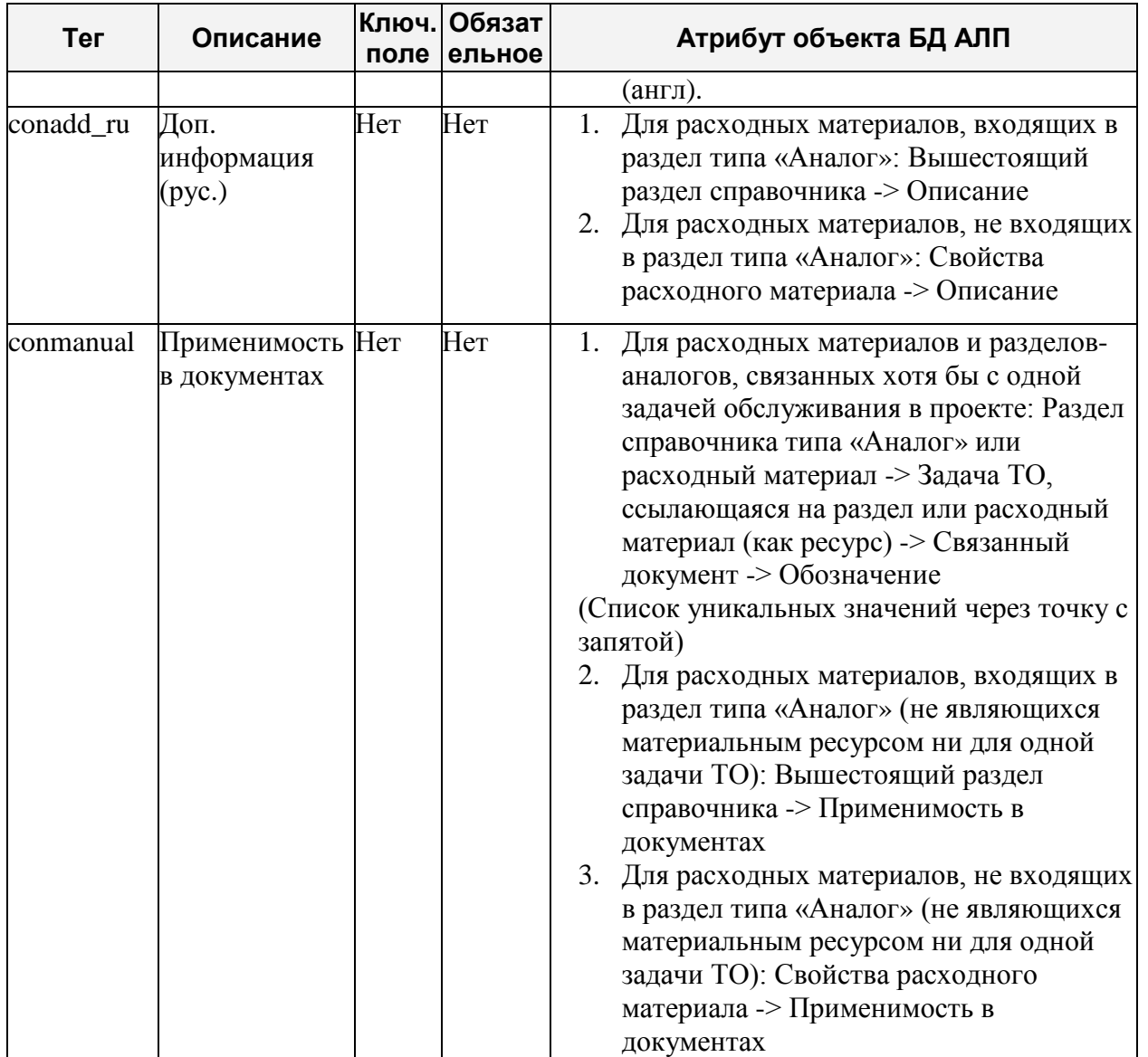

### **Формат обменного файла для передачи информации об аналогах расходных материалов**

Обменный файл формируется на основе информации об аналогах расходных материалов из выбранных пользователем разделов справочника «Расходные материалы». Перечень элементов (тэгов) обменного файла с описанием выгружаемой информации приведен в таблине

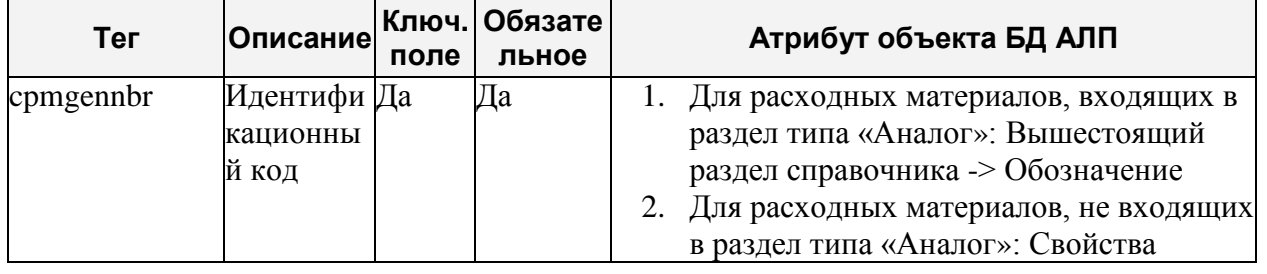

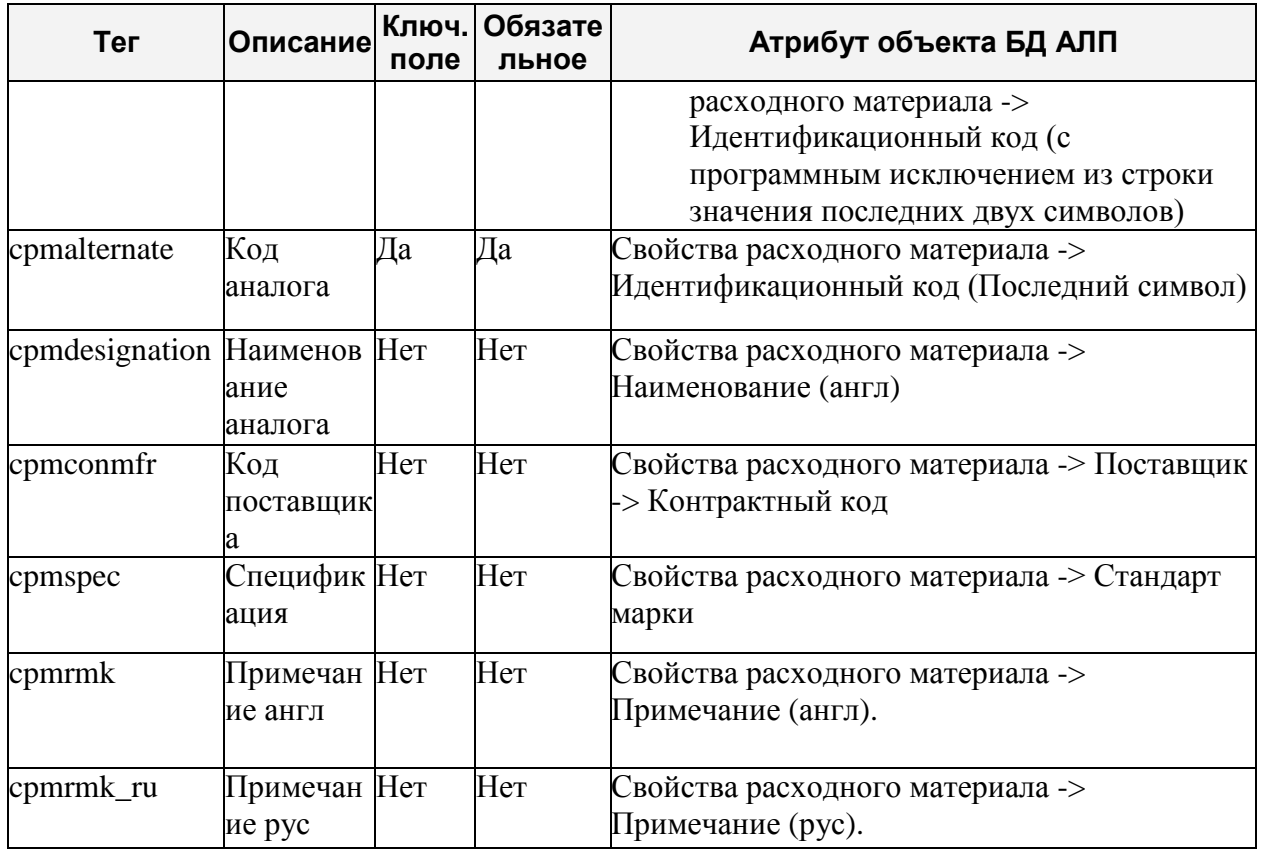

### **Формат обменных файлов для передачи информации о зонах и местах доступа** Поток данных представляется следующим набором данных:

- Название.
- Номер версии.
- Дата создания.
- Цель изменения.
- Таблица с данными.

Для каждого типа данных выгружается определенный набор полей, описание которых приведено в следующих таблицах. Для каждого набора определены ключи. *Ключ* – набор полей, которые гарантируют уникальность технических данных в базе DocTec. Если значения одного или нескольких полей не заполнены, выводится сообщение об ошибке.

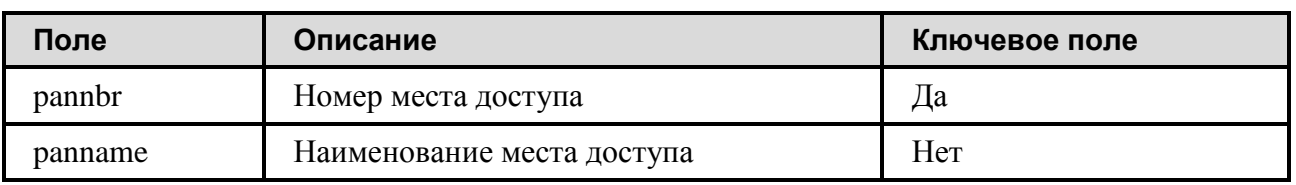

### **Таблица 4-1. Выгружаемые данные для типа данных «Места доступа»**

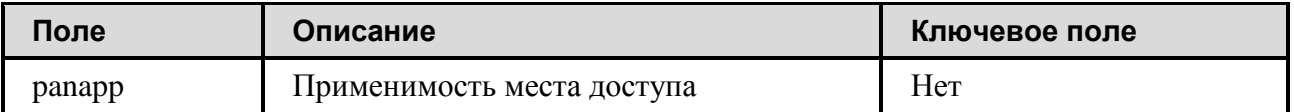

**Таблица 4-2. Выгружаемые данные для типа данных «Зоны доступа»**

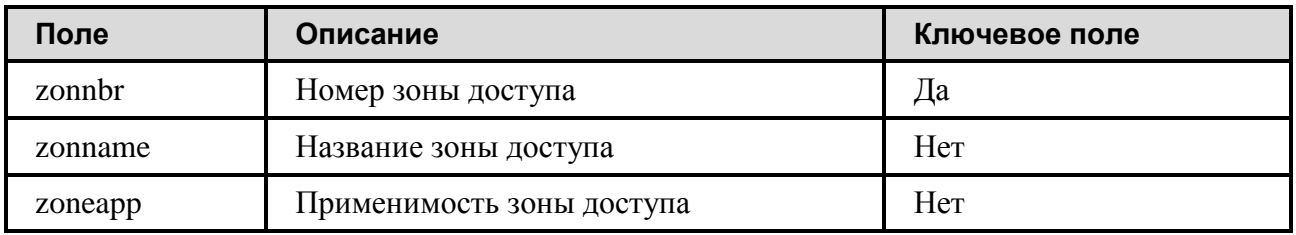

### **Выгрузка данных**

- 1. В главном меню выберите **Инструменты** → **Экспорт** → **Выгрузить в DocTec**.
- 2. В появившемся окне **Выгрузка в DocTec** задайте параметры экспорта данных [\(рис.](#page-196-0)  [4-135\)](#page-196-0):
	- Для формирования обменного файла для передачи информации об инструментах и наборах (без указания аналогов):
		- Поставьте флаг **Инструменты и наборы (без указания аналогов)**.
		- В поле **Название** введите название экспортируемых данных.
		- Введите номер версии экспорта. Поле по умолчанию заполняется значением, большим на единицу номера версии последнего экспорта, доступно для редактирования.
	- Для формирования обменного файла для передачи информации об аналогах объектов СТО:
		- Поставьте флаг **Аналоги для инструментов и СНО**.
		- В поле **Название** введите название экспортируемых данных.
		- Введите номер версии экспорта. Поле по умолчанию заполняется значением, большим на единицу номера версии последнего экспорта, доступно для редактирования.
	- Для формирования обменного файла для передачи информации о расходных материалах (без указания аналогов):
		- Поставьте флаг **Расходные материалы (без указания аналогов)**.
		- В поле **Название** введите название экспортируемых данных.
		- Введите номер версии экспорта. Поле по умолчанию заполняется значением, большим на единицу номера версии последнего экспорта, доступно для редактирования.

#### **Ведение справочников и классификаторов**

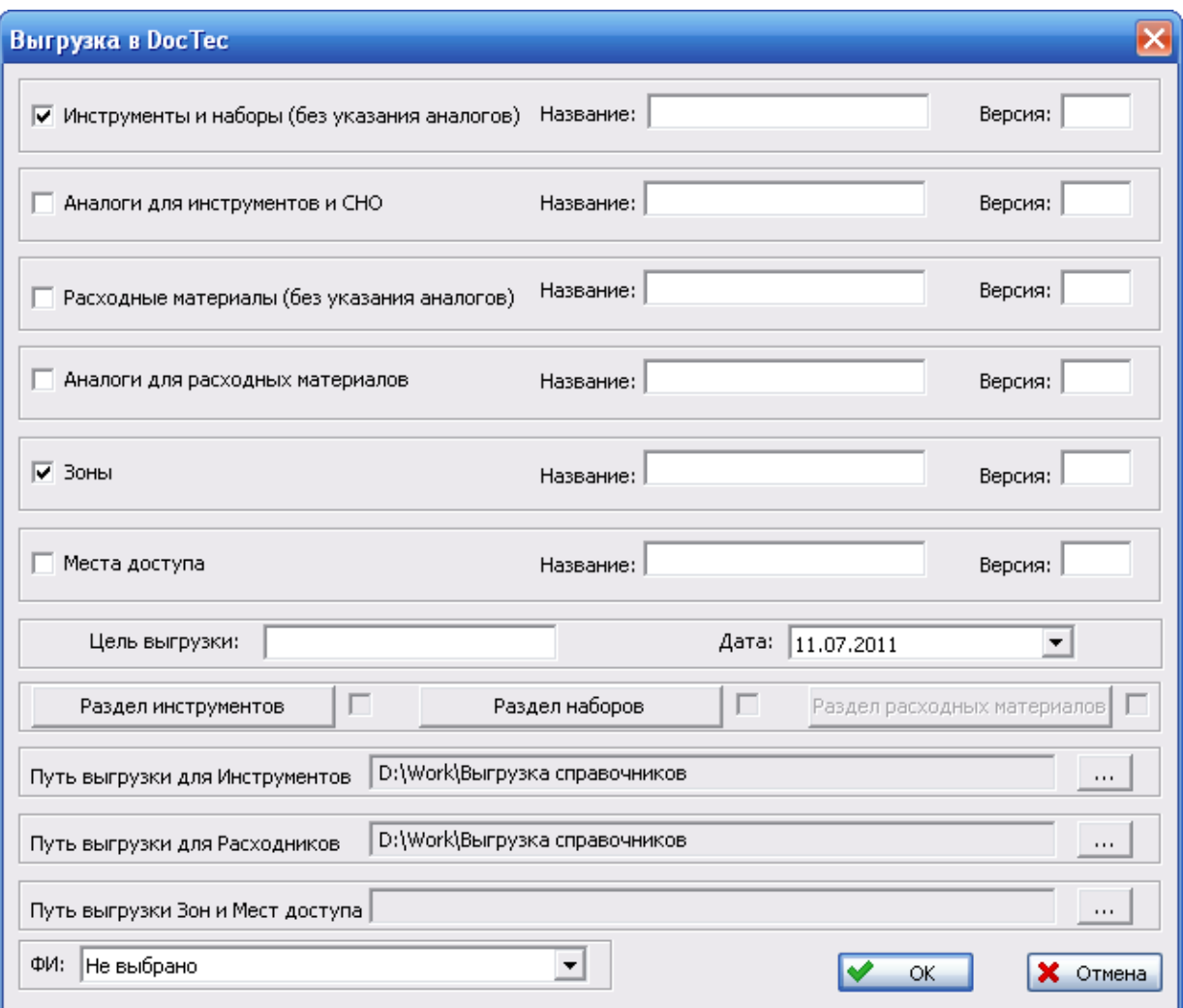

**Рис. 4-135**

- <span id="page-196-0"></span>• Для формирования обменного файла для передачи информации об аналогах расходных материалов:
	- Поставьте флаг **Аналоги для расходных материалов**.
	- В поле **Название** введите название экспортируемых данных.
	- Введите номер версии экспорта. Поле по умолчанию заполняется значением, большим на единицу номера версии последнего экспорта, доступно для редактирования.
- Для формирования обменного файла для передачи информации о зонах:
	- Поставьте флаг **Зоны**.
	- В поле **Название** введите название экспортируемых данных.
	- Введите номер версии экспорта. Поле по умолчанию заполняется значением, большим на единицу номера версии последнего экспорта, доступно для редактирования.
- Для формирования обменного файла для передачи информации о местах доступа:
	- Поставьте флаг **Места доступа**.
	- В поле **Название** введите название экспортируемых данных.
	- Введите номер версии экспорта. Поле по умолчанию заполняется значением, большим на единицу номера версии последнего экспорта, доступно для редактирования.
- Введите цель выгрузки.
- При необходимости отредактируйте дату выгрузки.
- Для выбора раздела справочника нажмите на кнопку **Раздел инструментов**, **Раздел наборов** или **Раздел расходных материалов**. В появившемся окне выделите нужный раздел и нажмите на кнопку **ОК**.
- В полях **Путь выгрузки для Инструментов**, **Путь выгрузки для расходников** и **Путь выгрузки для Зон и Мест доступа** выберите папку, в которую будут

помещены обменные файлы. Для выбора папки применяйте кнопку .....

- При формировании обменных файлов для передачи информации о зонах и местах доступа необходимо в раскрывающемся списке **ФИ** выбрать ФИ и его конфигурацию, применяемые в которой зоны и места доступа нужно выгрузить в файл. Это поле доступно для выбора, если установлен флаг **Зоны** или **Места доступа**.
- 3. Для выгрузки данных нажмите на кнопку **ОК**.

Сформированные файлы будут помещены в указанную папку, название файлов будет сформировано автоматически.

# 4.6.Использование информации, полученной в результате анализа проекта электронной документации в программе TG Builder

При заполнении справочников «Компоненты и запчасти», «Расходные материалы», «Вспомогательное оборудование и инструмент» может использоваться информация, полученная в результате анализа проекта электронной документации в программе TG Builder. В этом случае результаты проведенного анализа посредством обменного файла формата CSV импортируются в программу LSS.

Для создания обменного файла, используемого при заполнении справочника «Расходные материалы», при выполнении анализа БД в программе TG Builder выберите тип анализа –

«Анализ раздела «Расходные материалы»». Затем результаты анализа сохраните в файл формата CSV<sup>[11](#page-198-1)</sup>, нажав комбинацию клавиш CTRL + ALT + E (в английской раскладке). Для заполнения справочника «Компоненты и запчасти» используются результаты анализа раздела «Запасные части». Для заполнения справочника «Вспомогательное оборудование и инструмент» – результаты анализа раздела «Вспомогательное оборудование». Выполнение анализа БД проекта электронной документации и сохранение результатов анализа в файл формата CSV рассматривается в руководстве пользователя TG Builder.

Для заполнения справочников «Компоненты и запчасти», «Расходные материалы» и «Вспомогательное оборудование и инструмент» запустите программу LSS. Затем в главном меню программы выберите **Инструменты** → **Импорт** → **TGB** (рис. [4-136\)](#page-198-0).

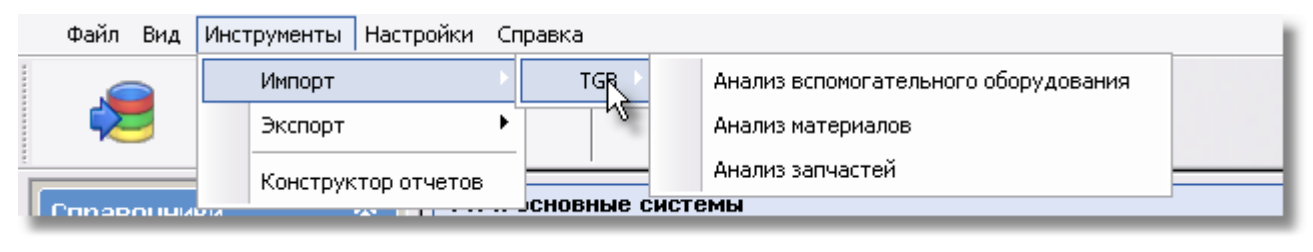

**Рис. 4-136**

<span id="page-198-0"></span>Для заполнения справочника «Компоненты и запчасти» выберите пункт **Анализ запчастей**. Для заполнения справочника «Расходные материалы» – пункт **Анализ материалов**. Для заполнения справочника «Вспомогательное оборудование и инструмент» – пункт **Анализ вспомогательного оборудования**. После выбора вида анализа, результаты которого нужно добавить в соответствующий справочник, появится стандартное диалоговое окно выбора файла, в котором выберите файл с сохраненными результатами анализа БД.

В результате импорта в структуре соответствующего справочника создается раздел **Импортированные**, в который помещаются импортированные изделия.

# 4.7.Формирование отчетов

-

Формирование отчетов по справочникам осуществляется с помощью программного модуля Конструктор отчетов. Сформированные отчеты могут быть выгружены в формат CSV или htm.

Данные в отчете могут быть представлены в виде одной основной таблицы или нескольких таблиц, следующих в определенном порядке, зависящем от связей между группами. В связи с тем, что основным назначением программного модуля **Конструктор отчетов** является выгрузка произвольных данных из БД АЛП, дальнейшая и более детальная обработка документа, такая как разбиение на страницы, вывод на печать и т.п., средствами

<span id="page-198-1"></span><sup>&</sup>lt;sup>11</sup> Выполнение анализа БД проекта электронной документации и сохранение результатов анализа в файл подробно рассматривается в руководстве пользователя TG Builder.

**Конструктора отчетов** не предусмотрена. Для данных целей следует использовать внешние редакторы.

Для запуска программного модуля **Конструктор отчетов** в главном меню программы выберите **Инструменты** → **Конструктор отчетов**. В результате откроется окно **Конструктор отчетов**, представленное на рис. [4-137.](#page-199-0)

В программном модуле **Конструктор отчетов** предусмотрена возможность формирования однотипных отчетов. Для этой цели используются шаблоны отчетов. Вы можете загрузить созданный ранее шаблон для его последующего изменения или формирования отчета. Для работы с шаблонами предназначены кнопки **Новый шаблон**, **Загрузить**, **Сохранить**, **Сохранить как** и **Редактор стилей**.

Подробно формирование отчетов с помощью конструктора отчетов рассматривается в разделе [19.](#page-556-0) « [Конструктор](#page-556-0) отчетов».

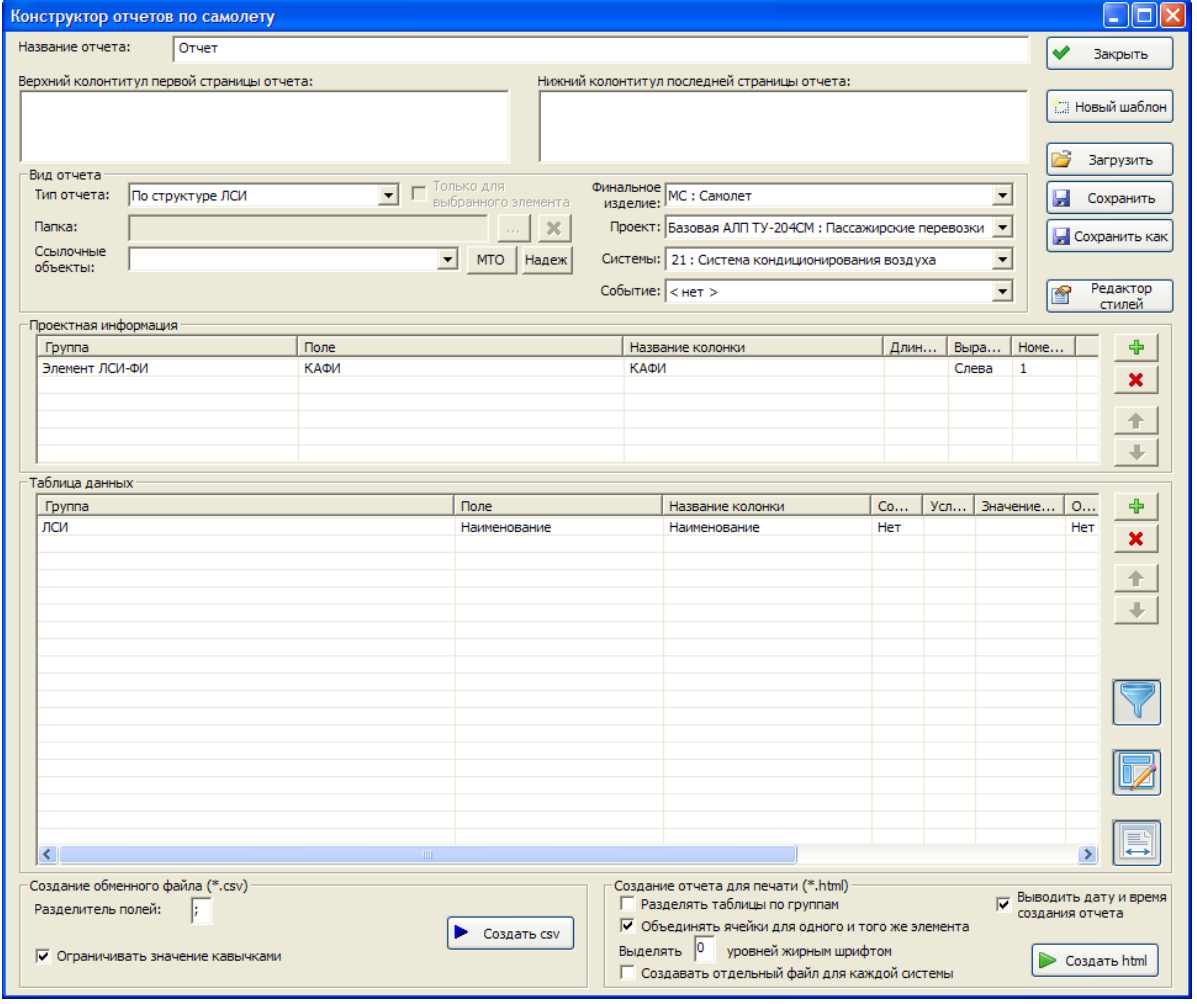

<span id="page-199-0"></span>**Рис. 4-137**

# 5. Менеджер проектов

В этой главе описывается работа в разделе **Менеджер проектов**, рассматриваются следующие вопросы:

- Создание в БД АЛП описания ФИ типа ЛСИ-.
- Формирование структуры систем ФИ.
- Создание проекта АЛП для определенной конфигурации и сценария использования ФИ.
- Редактирование проекта по системе в анализируемом проекте АЛП.

Выберите вкладку **Проекты АЛП** раздела **Менеджер проектов**. Переменная часть главного окна программы примет вид, представленный на [рис.](#page-200-0) 5-1.

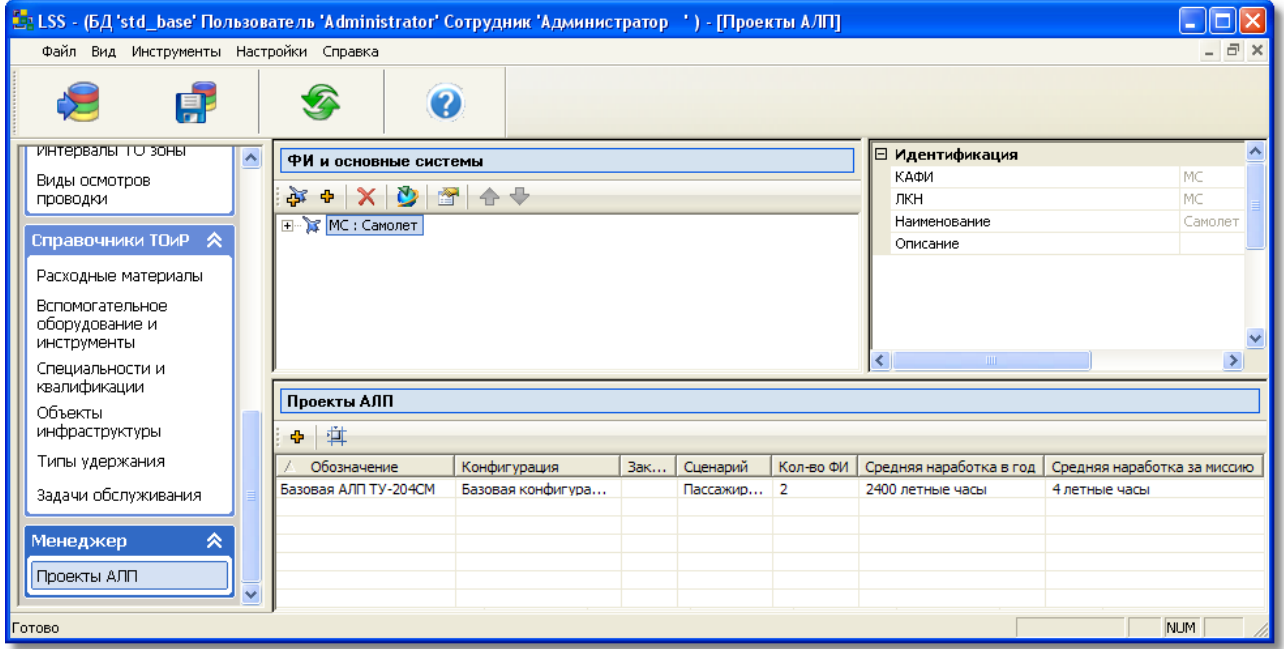

**Рис. 5-1**

<span id="page-200-0"></span>Рабочая область вкладки **Проекты АЛП** состоит из трех частей.

Левое верхнее окно **ФИ и основные системы** предназначено для формирования логистической структуры изделия, содержащей элементы ЛСИ, соответствующие финальному изделию (ФИ) и основным системам.

### **Менеджер проектов**

Основными элементами интерфейса для работы с объектами являются панель инструментов и контекстное меню. Панель инструментов области **ФИ и основные системы** меняет вид в зависимости от того, какой элемент выбран в дереве – ФИ, система или папка.

В следующей таблице приведено краткое описание кнопок панели инструментов, доступной при выборе в дереве ФИ.

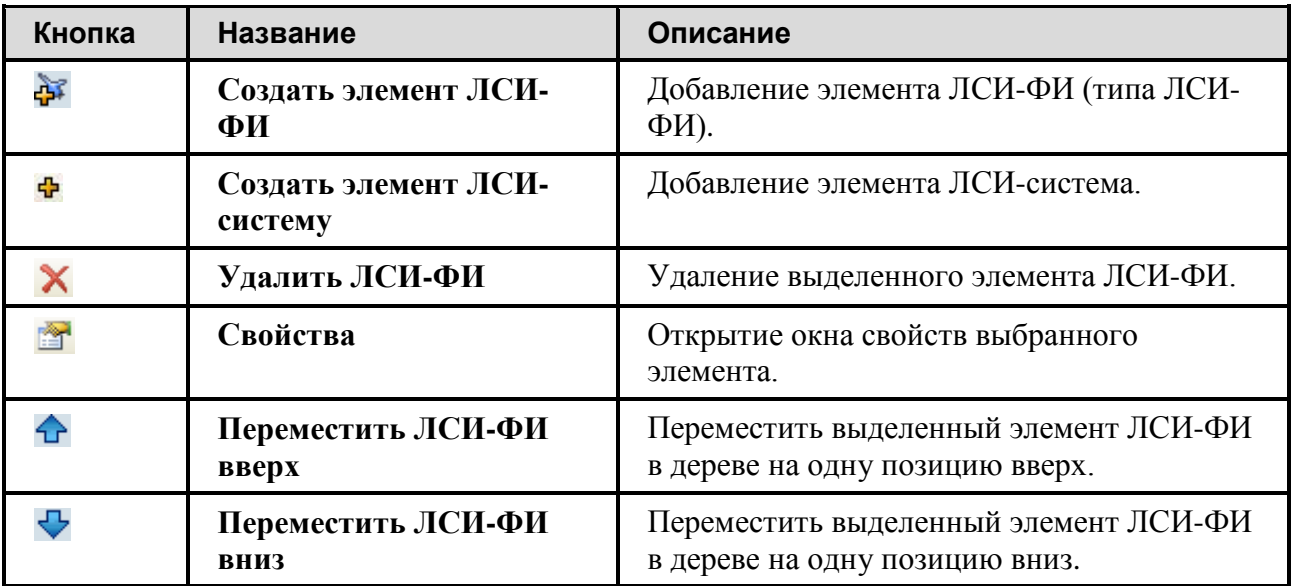

В следующей таблице приведено краткое описание кнопок панели инструментов, доступной при выборе в дереве системы.

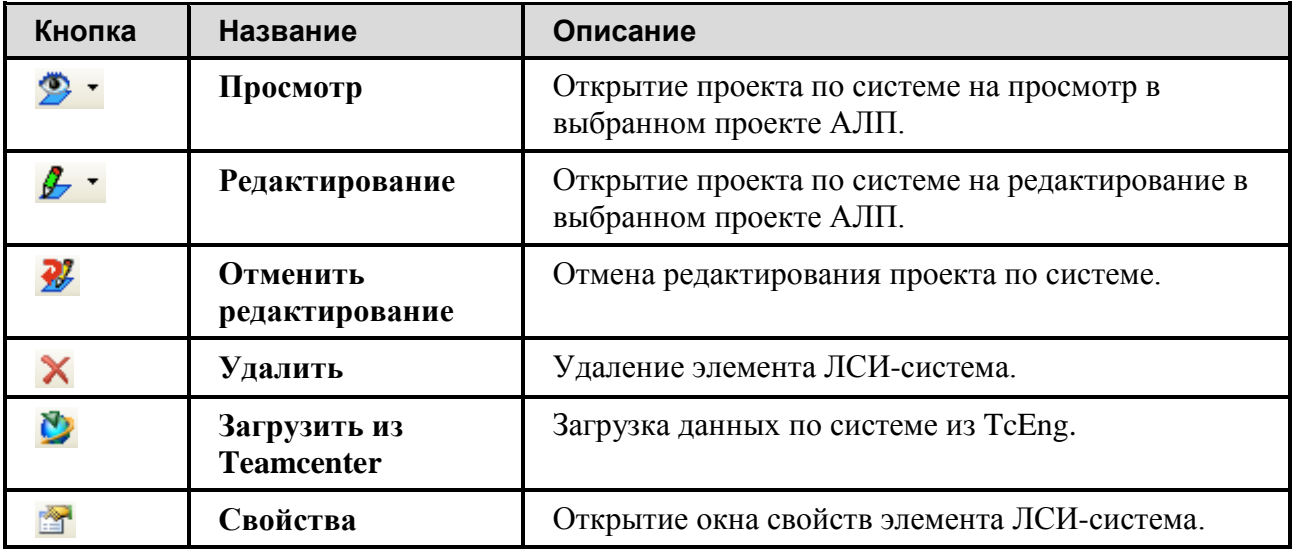

В следующей таблице приведено краткое описание кнопок панели инструментов, доступной при выборе в дереве проекта зонных осмотров.

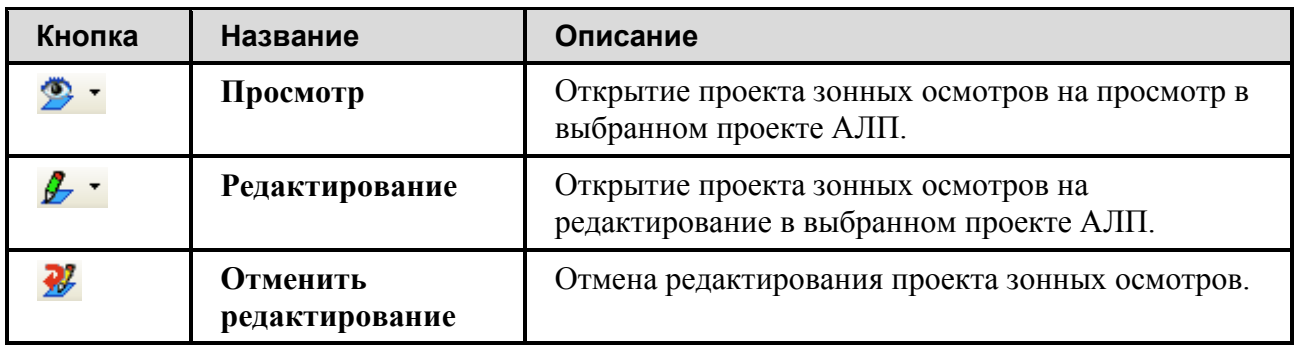

В следующей таблице приведено краткое описание кнопок панели инструментов, доступной при выборе в дереве папки.

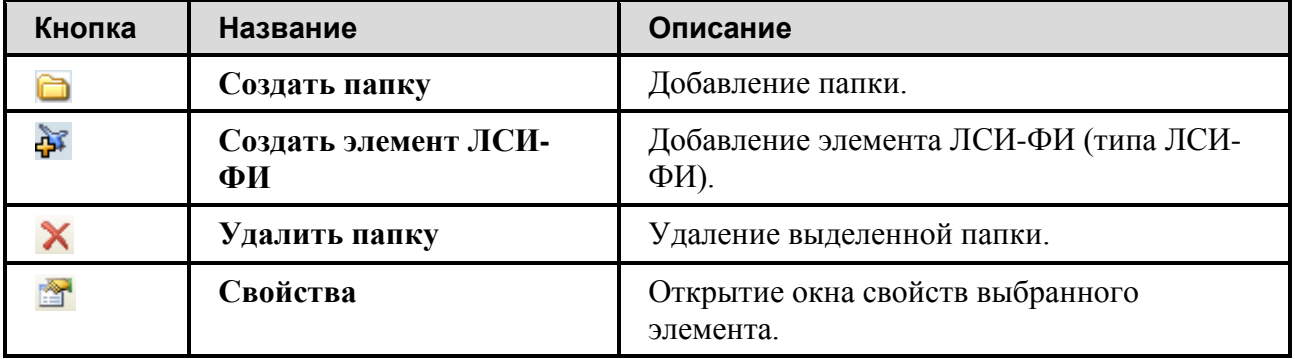

При выборе в дереве объекта (ФИ, системы или папки) в правой части окна выводятся его характеристики.

В области **Проекты АЛП** в виде таблицы представлены все проекты АЛП, связанные с конфигурациями выбранного финального изделия. Основными элементами интерфейса для работы с проектами являются панель инструментов области **Проекты АЛП** и контекстное меню.

# 5.1.Общие сведения о структуре дерева ЛСИ

Логистическая структура изделия (ЛСИ) включает в себя элементы, описывающие физическую структуру ФИ, и связи между ними. ЛСИ, в общем случае, строится по функциональному признаку на основании стандартной системы нумерации, изложенной в ряде нормативных документов.

Все элементы дерева ЛСИ называются «Элемент ЛСИ» независимо от того, является ли элемент системой, подсистемой или агрегатом/изделием.

Формирование ЛСИ проводится по следующим уровням разукрупнения:

• корневой элемент ЛСИ, соответствующий финальному изделию;

- элемент ЛСИ, соответствующий системам финального изделия;
- элемент ЛСИ, соответствующий подсистемам;
- элемент ЛСИ, соответствующий под-подсистемам (может отсутствовать);
- элемент ЛСИ, соответствующий узлам/агрегатам.

В этом разделе рассматривается создание уровней ЛСИ, соответствующих финальному изделию и основным системам. Разработка ЛСИ основных систем ФИ выполняется при редактировании проекта по системе в анализируемом проекте АЛП.

В программе LSS предусмотрено создание ЛСИ-ФИ типа ЛСИ-ФИ – финального изделия типа воздушного судна (отображается в поле **ФИ и основные системы** значком ). Элементы ЛСИ-ФИ типа ЛСИ-ФИ включают в себя элементы ЛСИ-система (отображаются значком  $\blacksquare$ ) и не могут входить в состав других ЛСИ-ФИ.

Созданные ЛСИ-ФИ можно размещать как в папках, так и вне их. Одно финальное изделие может размещаться в нескольких папках. При этом копии ЛСИ-ФИ не создаются, а устанавливаются ссылки на одно финальное изделие. При удалении ЛСИ-ФИ из папки в случае, если оно размещалось только в одной папке, оно автоматически помещается вне папок.

При выборе папки в окне **ФИ и основные системы** в окне навигатора LSS выводится статистика по количеству элементов в папке [\(рис.](#page-203-0) 5-2).

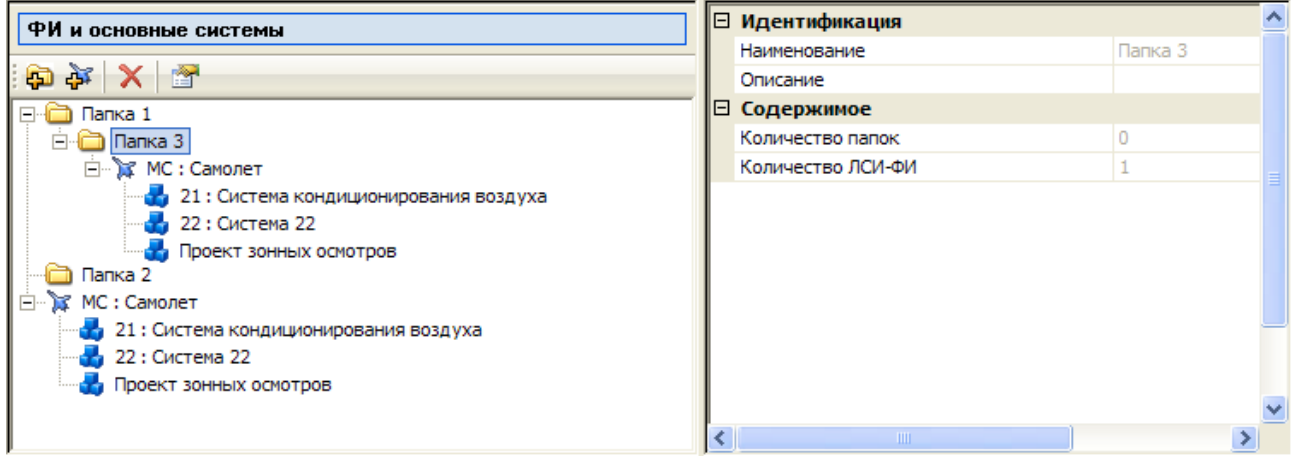

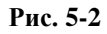

<span id="page-203-0"></span>Копирование и перемещение элементов ЛСИ-ФИ между папками производится с помощью функции «drag&drop»:

- Выделите элемент ЛСИ-ФИ щелчком левой кнопки мыши.
- Удерживая нажатой левую кнопку мыши, «перетащите» его в папку, куда его нужно поместить.

• Отпустите кнопку мыши и в появившемся меню выберите пункт **Копировать** или **Переместить**.

В результате выделенный элемент ЛСИ-ФИ будет помещен в выбранную папку.

Порядок размещения элементов ЛСИ-ФИ в дереве может быть изменен с помощью кнопок панели инструментов **Переместить ЛСИ-ФИ вверх**  $\mathbf{\hat{\Phi}}$  и **Переместить ЛСИ-ФИ вниз**  $\mathbf{\hat{\Phi}}$ **.** 

## 5.2.Создание элемента ЛСИ-ФИ

Для создания нового элемента ЛСИ-ФИ на панели инструментов в верхнем левом окне нажмите на кнопку **Создать элемент ЛСИ-ФИ** или в контекстном меню, вызванном в области **ФИ и основные системы**, выберите пункт **Создать элемент ЛСИ-ФИ**. Появившееся диалоговое окно **Элемент ЛСИ-ФИ** состоит по умолчанию из следующих вкладок [\(рис.](#page-205-0) 5-3):

- **Идентификация**.
- **Конфигурация ФИ**.
- **ЕИ наработки**.
- **Стандартные периоды обслуживания**.
- **Миссия**.
- **Связанные проекты**.

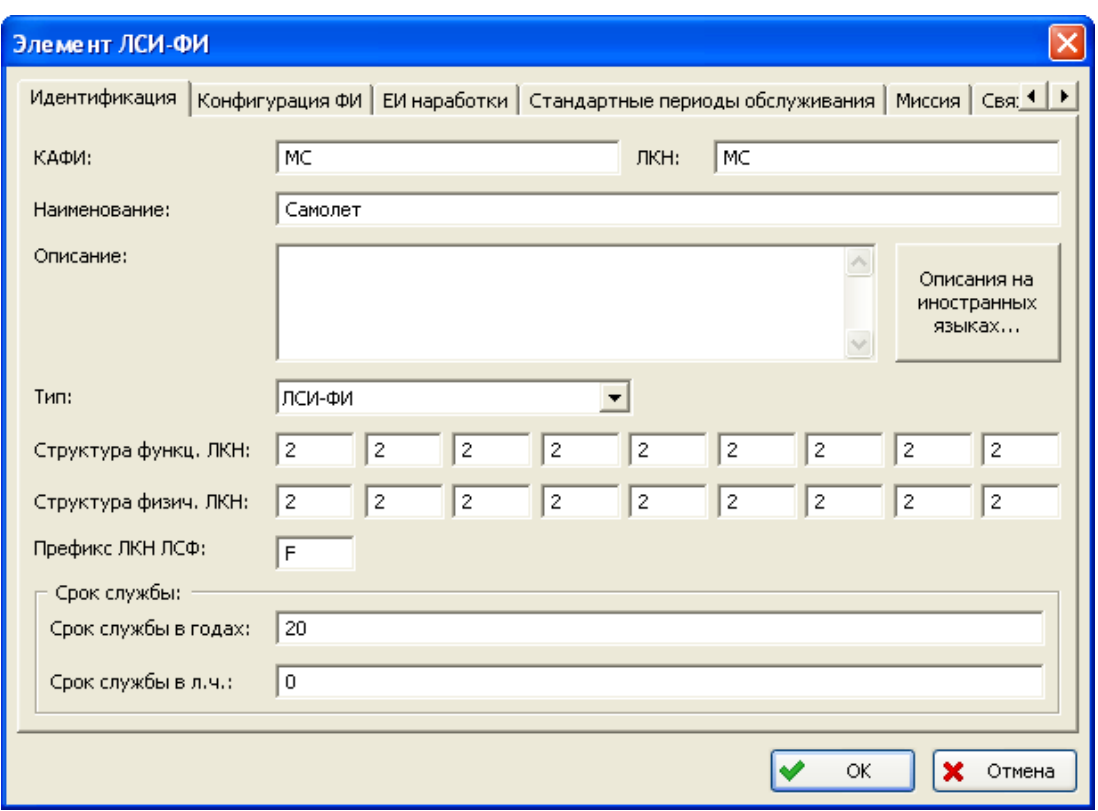

**Рис. 5-3**

### <span id="page-205-0"></span>5.2.1. Вкладка «Идентификация»

Внешний вид вкладки **Идентификация** представлен на [рис.](#page-205-0) 5-3. Данная вкладка предназначена для ввода следующих параметров:

- КАФИ кода-акронима финального изделия.
- ЛКН (логистический контрольный номер) уникального идентификатора логистического элемента. ЛКН элемента ЛСИ-ФИ вводится латинскими буквами.
- Наименования ФИ.
- Описания ФИ.
- Тип указывает тип элемента ЛСИ-ФИ («ЛСИ-ФИ»).
- Описания системы кодирования элементов логистических структур. Численные значения в полях **Структура функц. ЛКН** и **Структура физич. ЛКН** показывают количество знаков для обозначения элементов на каждом уровне структуры.

Численное значение в первом поле **Структура функ. ЛКН** содержит количество символов для элементов первого уровня ЛСФ, во втором поле – для второго уровня и т.д.

Численное значение в первом поле **Структура физич. ЛКН** содержит количество символов для элементов первого уровня ЛСИ, во втором поле – для второго уровня и т.д.

- Префикса ЛКН ЛСФ, который используется для того, чтобы наглядно различать ЛКН элементов ЛСФ и элементов ЛСИ.
- Срока службы ФИ в годах и в летных часах (только для ФИ типа ЛСИ-ФИ).

Правила присвоения ЛКН описаны в стандарте DEF STAN 00-60. Система LSS накладывает дополнительные ограничения на ЛКН, который в LSS может быть только числовым (за исключением ЛКН корневого элемента ЛСФ и ЛКН элемента ЛСИ-ФИ). Особенностью ЛКН является то, что этот идентификатор в обязательном порядке содержит информацию о расположении элемента в структуре. ЛКН любого элемента (кроме корневого) формируется как ЛКН родительского + уникальный номер элемента в пределах данного родителя.

Рассмотрим пример формирования ЛКН для элементов ЛСФ систем ФИ [\(рис.](#page-205-0) 5-3):

- Для элемента первого уровня ЛКН состоит из префикса ЛКН ЛСФ и двух цифр (ЛКН элемента ЛСИ-система, задание которого рассмотрим далее). Например, ЛКН элемента первого уровня ЛСФ системы – «F21».
- Для элемента второго уровня ЛКН складывается из ЛКН родительского элемента и двух цифр, например, «F21-01».
- Для элемента третьего уровня ЛКН складывается из ЛКН родительского элемента и двух цифр, например, «F21-01-01».

Для разных типов логистических структур (ЛСФ и ЛСИ) система LSS позволяет задать разную структуру ЛКН, но по возможности желательно иметь одну структуру ЛКН для ЛСФ и ЛСИ.

### **Примечание**

ЛКН логистических элементов не изменяются автоматически в результате редактирования значений в полях **Структура функц. ЛКН** и **Структура физич. ЛКН**. Если структура ЛКН была изменена, то новым логистическим элементам присваивается ЛКН в соответствии с измененной структурой, а ЛКН «старых» (ранее введенных в БД) логистических элементов необходимо изменить вручную.

Кнопка **Описания на иностранных языках** предназначена для ввода описания ФИ на иностранном языке.

## 5.2.2. Вкладка «Конфигурация ФИ»

На вкладке **Конфигурация ФИ** представлены конфигурации ФИ под конкретных заказчиков, для которых нужно выполнить АЛП. При создании элемента типа ЛСИ-ФИ по умолчанию создается базовая конфигурация.

Внешний вид вкладки для ФИ типа ЛСИ-ФИ приведен на [рис.](#page-207-0) 5-4. Сведения о конфигурациях представлены в виде таблицы. Основными элементами интерфейса для работы с конфигурациями являются панель инструментов и контекстное меню.

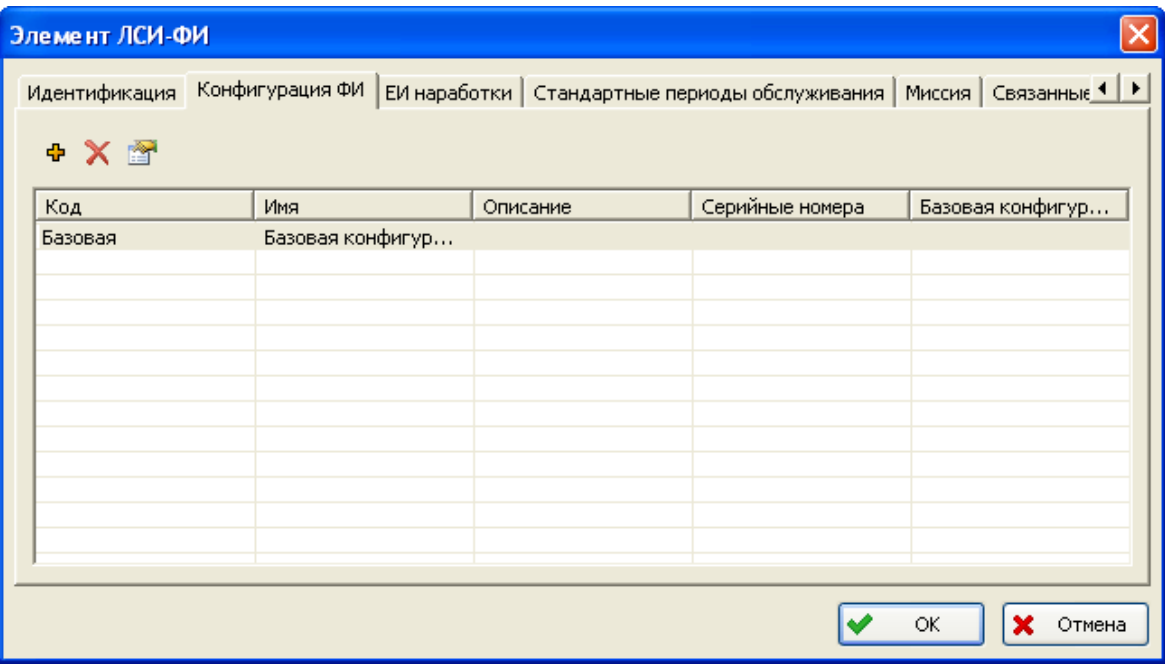

**Рис. 5-4**

### <span id="page-207-0"></span>5.2.2.1. Создание конфигурации

Для создания новой конфигурации нажмите на кнопку Добавить конфигурацию <sup>ф</sup>или в контекстном меню, вызванном в таблице, выберите пункт **Добавить**.

Для ФИ типа ЛСИ-ФИ откроется окно **Конфигурация ФИ**, вид которого приведен на [рис.](#page-208-0)  [5-5.](#page-208-0)

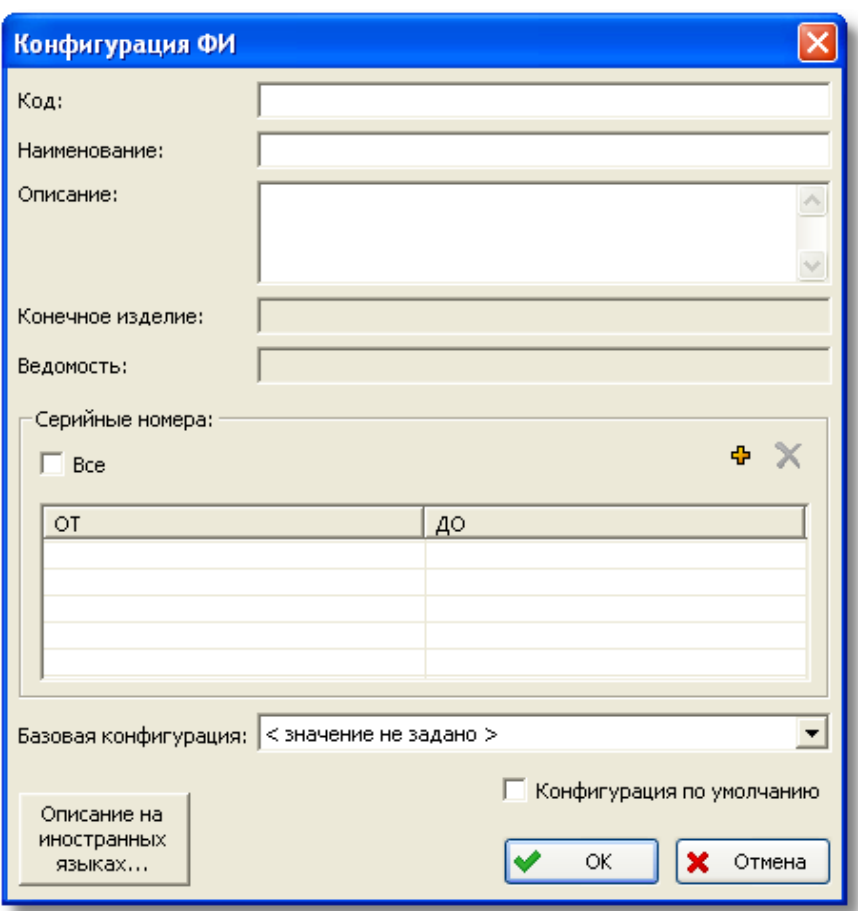

**Рис. 5-5**

<span id="page-208-0"></span>В поля **Код**, **Наименование** и **Описание** введите код, наименование и описание новой конфигурации ФИ.

Поля **Конечное изделие** и **Ведомость** используются в случае, если данные были импортированы из TeamCenter $^{12}$  $^{12}$  $^{12}$ .

В группе полей **Серийные номера** задайте диапазон применимых серийных номеров ФИ. Если данной конфигурации соответствуют все серийные номера, поставьте флаг **Все**.

Для задания диапазона применимых серийных номеров:

1. Нажмите на кнопку **Добавить диапазон серийных номеров** в области **Серийные номера**. В результате первая строка таблицы **Серийные номера** станет доступной для ввода данных [\(рис.](#page-209-0) 5-6).

<u>.</u>

<span id="page-208-1"></span><sup>&</sup>lt;sup>12</sup> Синхронизация данных LSS с PDM TeamCenter описана в разделе [17.](#page-540-0)

#### **Менеджер проектов**

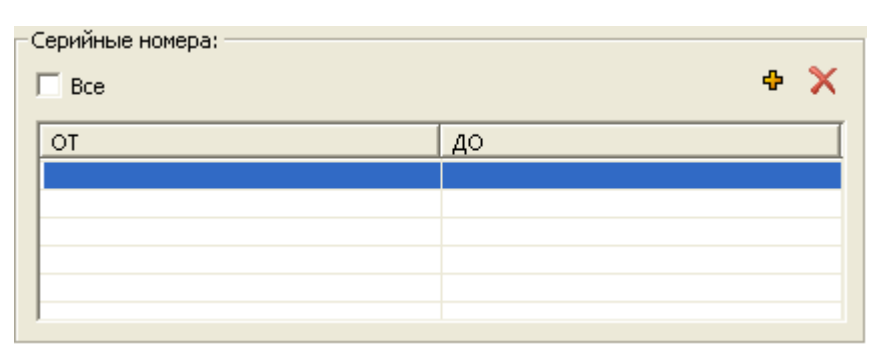

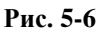

- <span id="page-209-0"></span>2. Для ввода начального значения диапазона сделайте двойной щелчок левой кнопкой мыши по ячейке **ОТ** и введите нужное значение [\(рис.](#page-209-1) 5-7).
- 3. Подобным образом в ячейку **ДО** введите конечное значение диапазона серийных номеров.

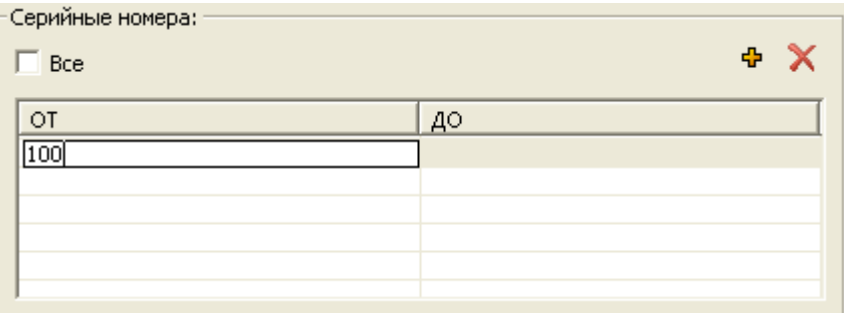

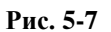

<span id="page-209-1"></span>Для удаления диапазона номеров выделите строку в таблице и нажмите на кнопку **Удалить диапазон серийных номеров** .

Если новая конфигурация создается на основе базовой конфигурации, выберите базовую конфигурацию в раскрывающемся списке **Базовая конфигурация**.

Флаг в поле **Конфигурация по умолчанию** устанавливается автоматически для базовой конфигурации. Этот флаг означает, что конфигурация будет использоваться как конфигурация по умолчанию при синхронизации LSS с TcEng. В качестве конфигурации по умолчанию можно задать только одну конфигурацию ФИ.

Для ввода описания конфигурации на иностранном языке нажмите на кнопку **Описание на иностранных языках**. В появившемся диалоговом окне введите наименование и описание конфигурации на выбранном иностранном языке.

После ввода данных в окне **Конфигурация ФИ** нажмите на кнопку **ОК**. В результате окно закроется, созданная конфигурация появится в таблице на вкладке **Конфигурация ФИ**.

### 5.2.2.2. Редактирование конфигурации

Для редактирования параметров конфигурации (только для ФИ типа ЛСИ-ФИ):

- 1. Выделите строку таблицы на вкладке **Конфигурация ФИ**, содержащую информацию о конфигурации.
- 2. Нажмите на кнопку **Просмотр свойств конфигурации или в контекстном меню** выберите пункт **Свойства**.
- 3. В появившемся окне **Конфигурация** отредактируйте данные и нажмите на кнопку **ОК**.

### 5.2.2.3. Удаление конфигурации

Для удаления конфигурации:

- 1. Выделите строку таблицы, содержащую информацию о конфигурации.
- 2. Нажмите на кнопку **Удалить конфигурацию <b>X** или в контекстном меню выберите пункт **Удалить**.

## 5.2.3. Вкладка «ЕИ наработки»

Для формирования перечня единиц измерения, в которых может быть задана наработка финального изделия, перейдите на вкладку **ЕИ наработки**. Для этого нажмите на ее название.

Внешний вид вкладки **ЕИ наработки** для ФИ типа ЛСИ-ФИ представлен на [рис.](#page-211-0) 5-8.

#### **Менеджер проектов**

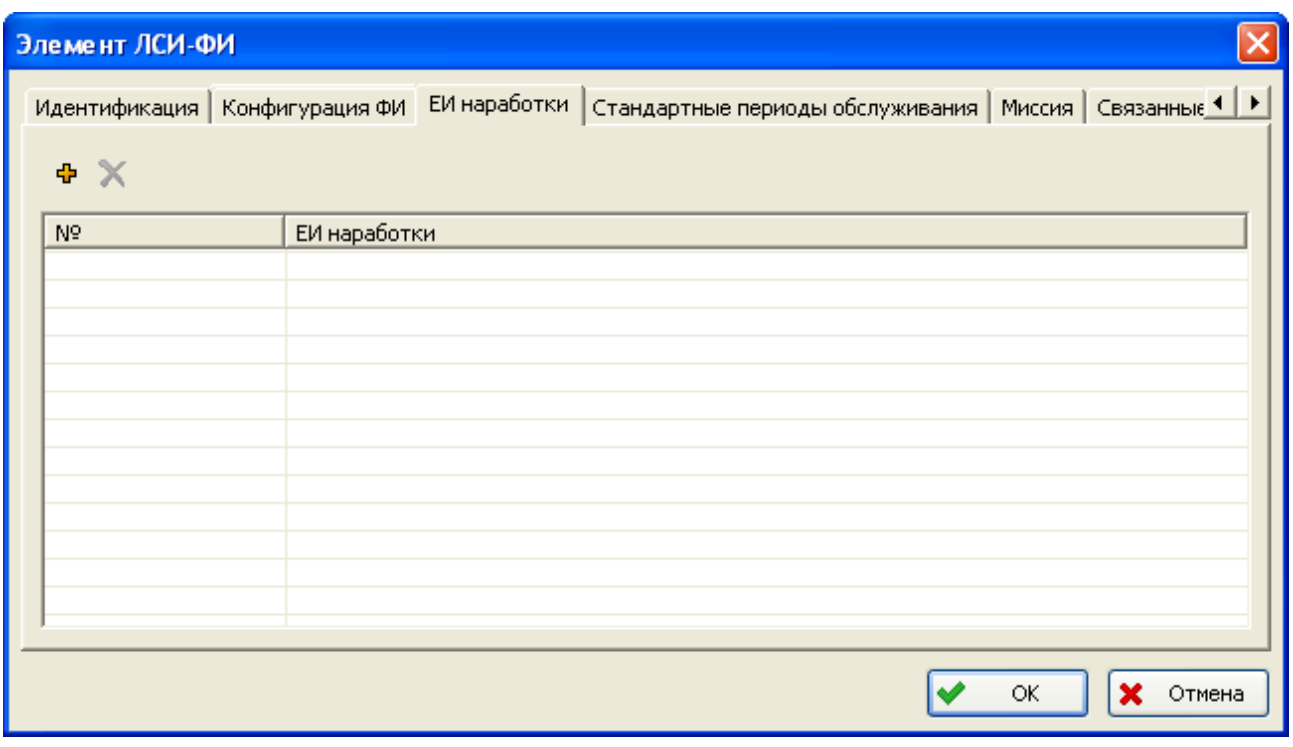

### **Рис. 5-8**

<span id="page-211-0"></span>Для добавления единицы измерения наработки нажмите на кнопку **+** В результате в таблицу единиц измерения наработки добавится новая строка [\(рис.](#page-211-1) 5-9).

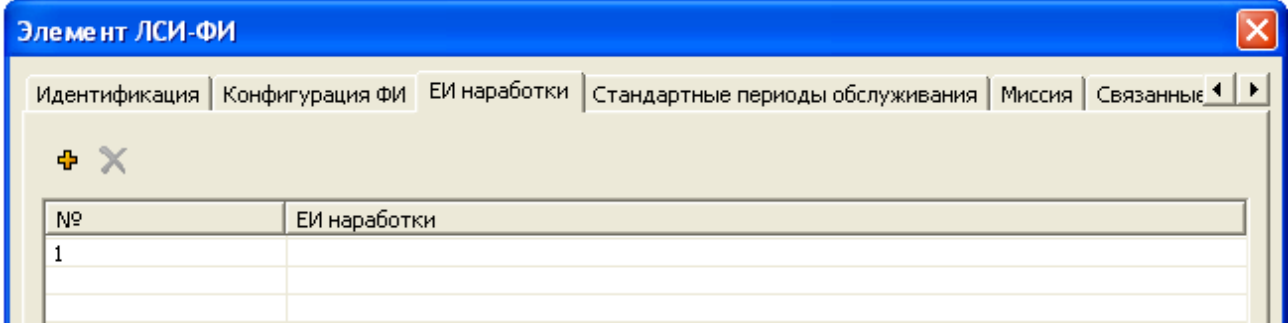

**Рис. 5-9**

<span id="page-211-1"></span>Сделайте двойной щелчок левой кнопкой мыши по ячейке **ЕИ наработки** появившейся строки и из раскрывающегося списка выберите нужное значение [\(рис.](#page-212-0) 5-10). В раскрывающемся списке к выбору предлагаются единицы измерения, входящие в класс «МТ» справочника «Единицы измерения».

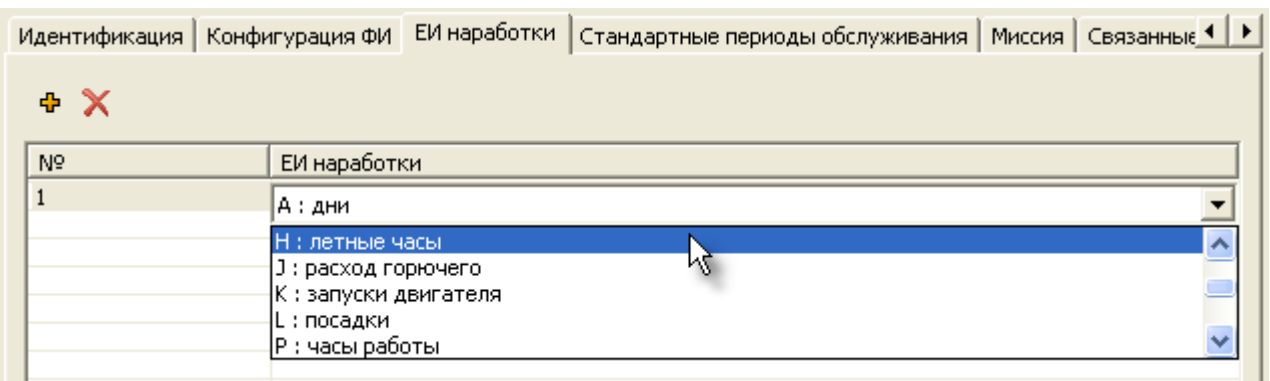

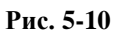

<span id="page-212-0"></span>Для добавления последующих единиц измерения используйте кнопку . Для удаления единицы измерения из таблицы выделите соответствующую строку и нажмите на кнопку  $\overline{\mathsf{x}}$ 

## 5.2.4. Вкладка «Стандартные периоды обслуживания»

Для ввода стандартных периодов выполнения регламентных работ на финальном изделии перейдите на вкладку **Стандартные периоды обслуживания**, внешний вид которой представлен на рис. [5-11.](#page-212-1)

| ×<br>Элемент ЛСИ-ФИ                                                                                                    |              |               |              |              |  |  |  |  |
|----------------------------------------------------------------------------------------------------|--------------|---------------|--------------|--------------|--|--|--|--|
| Идентификация   Конфигурация ФИ   ЕИ наработки   Стандартные периоды обслуживания   Миссия   Связанные проекты<br>+ × P P E |              |               |              |              |  |  |  |  |
| Обозначение                                                                                                    | Наименование | Периодичность | Доп. отклоне | Доп. отклоне |  |  |  |  |
| ФБ 300                                                                                                    | ФБ 300       | 300           | 15           | 15           |  |  |  |  |
| ФБ 150                                                                                                    | ФБ 150       | 150           | 15           | 15           |  |  |  |  |
|                                                                                                    |              |               |              |              |  |  |  |  |
|                                                                                                    |              |               |              |              |  |  |  |  |
|                                                                                                    |              |               |              |              |  |  |  |  |
|                                                                                                    |              |               |              |              |  |  |  |  |
|                                                                                                    |              |               |              |              |  |  |  |  |
|                                                                                                    |              |               |              |              |  |  |  |  |
|                                                                                                    |              |               |              |              |  |  |  |  |
|                                                                                                    |              |               |              |              |  |  |  |  |
|                                                                                                    |              |               |              |              |  |  |  |  |
|                                                                                                    |              |               |              |              |  |  |  |  |
|                                                                                                    |              |               |              |              |  |  |  |  |
|                                                                                                    |              |               |              |              |  |  |  |  |
|                                                                                                    |              |               |              |              |  |  |  |  |
|                                                                                                    |              |               |              |              |  |  |  |  |
|                                                                                                    |              |               | ОК           | ×<br>Отмена  |  |  |  |  |

<span id="page-212-1"></span>**Рис. 5-11**

Перечень стандартных периодов обслуживания можно сформировать вручную или импортировать из файла в формате CSV.

Файл должен содержать следующие колонки:

- «Обозначение» обозначение стандартного периода обслуживания:
- «Наименование» наименование периода;
- «Период» длительность периода:
- $\langle \leftrightarrow \rangle$  допустимое отклонение;
- «-» допустимое отклонение.

Для импорта стандартных периодов обслуживания:

- 1. Нажмите на кнопку **Импорт из CSV-файла** .
- 2. В появившемся окне **Импорт стандартных периодов обслуживания**:
	- a. В поле **Файл** укажите путь к файлу, из которого будет производиться импорт.
	- b. При установленном флаге **Перезаписывать периоды обслуживания с одинаковым обозначением** в случае совпадения обозначений периодов обслуживания в справочнике и в обменном файле данные в справочнике будут заменены данными из обменного файла.
	- c. При установленном флаге **Закрыть по завершению** окно **Импорт стандартных периодов обслуживания** будет закрыто при завершении процедуры импорта.
	- d. Для запуска процедуры импорта нажмите на кнопку **Импорт**.

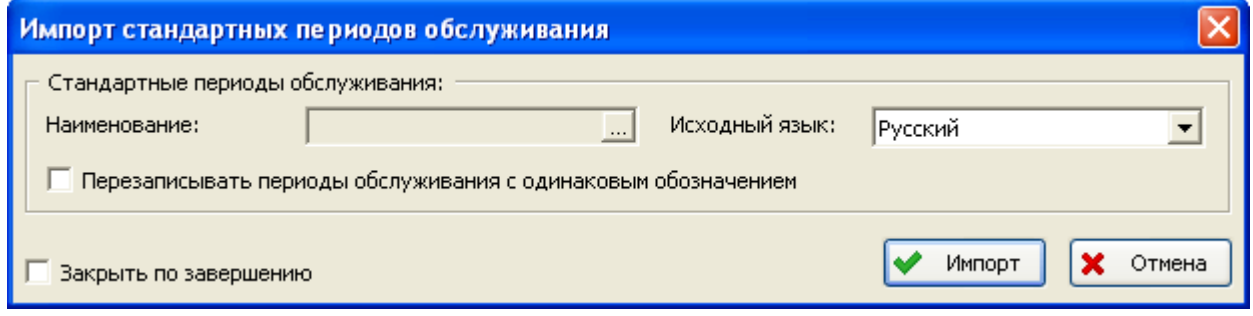

**Рис. 5-12**

Для добавления периода обслуживания в справочник вручную:

- 1. Нажмите на кнопку **Добавить период** или в контекстном меню, вызванном в таблице периодов обслуживания, выберите **Добавить**.
- 2. В появившемся окне **Стандартный период обслуживания** введите обозначение, наименование, длительность и допустимые отклонения, требуемое время выполнения и требуемую трудоемкость.

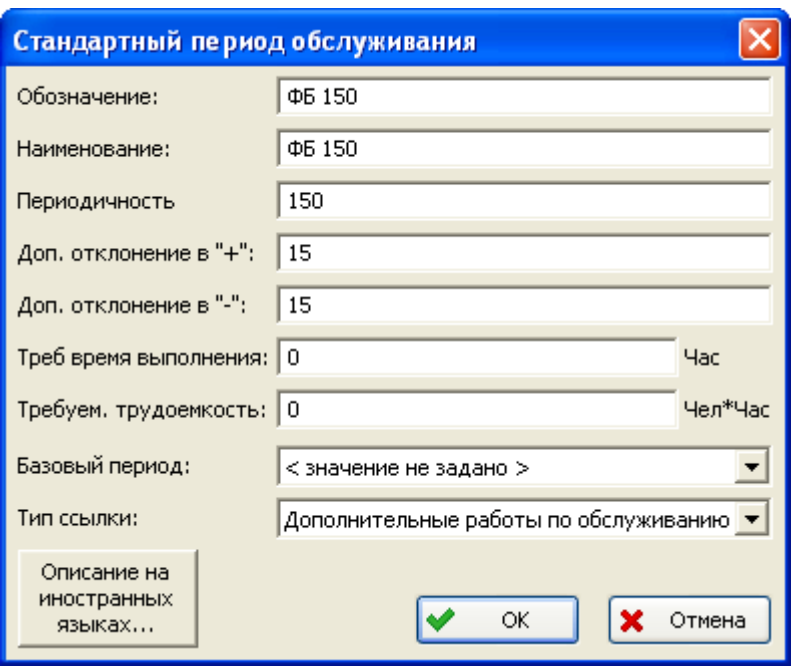

**Рис. 5-13**

- 3. Данные, введенные в поля **Треб время выполнения** и **Требуем. трудоемкость**, используются при выполнении расчета показателей ЭТХ (смотрите раздел [12](#page-424-0)).
- 4. Для ввода описания периода обслуживания на иностранном языке нажмите на кнопку **Описание на иностранных языках**.
- 5. Поля **Базовый период** и **Тип ссылки** используются для управления формами обслуживания:
	- В поле **Базовый период** выберите форуму обслуживания, которая будет дополняться или замещаться в случае их пересечения по времени.
	- В поле **Тип ссылки** из раскрывающегося списка выберите значение «Дополнительные работы по обслуживанию», если создаваемая форма дополняет базовую, или «Замещающие работы по обслуживанию», если полностью заменяет.
- 6. Нажмите на кнопку **ОК** в окне **Стандартный период обслуживания**. В результате окно закроется, период обслуживания добавится в таблицу на вкладке **Стандартные периоды обслуживания**.

Для добавления последующих периодов обслуживания используйте кнопку **Добавить период** •

Для просмотра и редактирования свойств периода:

1. Выделите период в таблице.

- 2. Нажмите на кнопку **Просмотр свойств периода** или в контекстном меню периода выберите **Свойства**.
- 3. В появившемся окне **Стандартный период обслуживания** при необходимости отредактируйте данные и нажмите на кнопку **ОК**.

Для удаления периода обслуживания выделите его в таблице и нажмите на кнопку **Удалить период** или в контекстном меню выберите **Удалить**.

### 5.2.5. Вкладка «Миссия»

Для ввода параметров миссии, выполняемой ФИ, перейдите на вкладку **Миссия,** внешний вид которой представлен на [рис.](#page-215-0) 5-14.

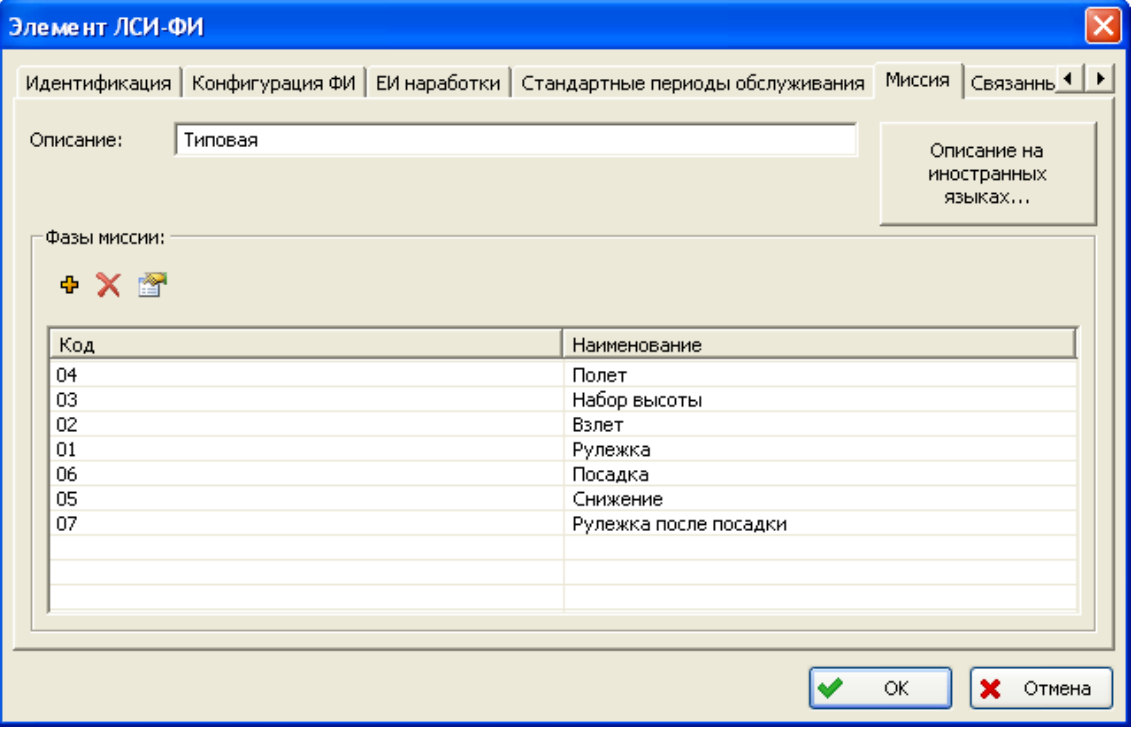

**Рис. 5-14**

<span id="page-215-0"></span>В поле **Описание** введите описание миссии. Для ввода описания миссии на иностранном языке нажмите на кнопку **Описание на иностранных языках** и введите данные в появившемся окне.

В таблице **Фазы миссии** сформируйте перечень фаз миссии.

Для добавления фазы миссии в таблицу:

1. Нажмите на кнопку , расположенную в области **Фазы миссии**.
2. В появившемся окне **Фаза миссии** введите код и наименование фазы миссии [\(рис.](#page-216-0)  [5-15](#page-216-0)). Для ввода параметров миссии на иностранном языке нажмите на кнопку **Описание на иностранных языках**.

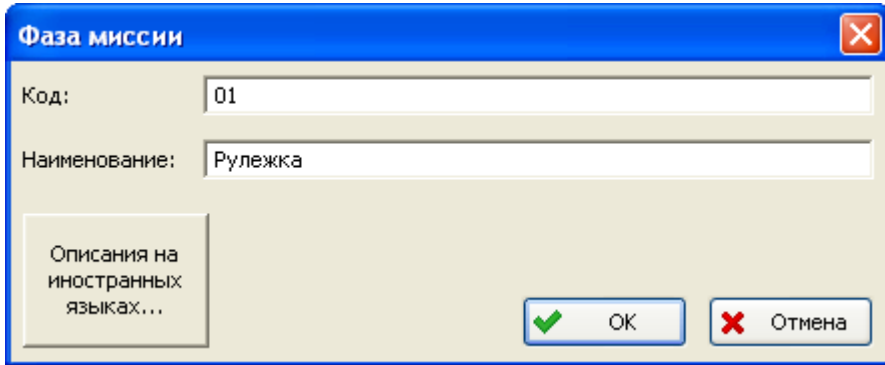

**Рис. 5-15**

<span id="page-216-0"></span>3. Нажмите на кнопку **ОК** в окне **Фаза миссии**. При этом окно **Фазы миссии** закроется, созданная фаза миссии появится в таблице **Фазы миссии** вкладки **Миссия**.

Для удаления фазы миссии в таблице **Фазы миссии** выделите соответствующую строку и нажмите на кнопку  $\mathbf{X}$ 

Для просмотра и редактирования параметров фазы миссии применяйте кнопку

### 5.2.6. Вкладка «Связанные проекты»

Вкладка **Связанные проекты** предназначена для работы с проектом зонных осмотров и проекта стандартных задач. Внешний вид вкладки представлен на [рис.](#page-217-0) 5-16.

Проект зонных осмотров и проект стандартных задач создаются программой автоматически при создании нового элемента ЛСИ-ФИ.

Данные этих проектов отображаются в полях **Стандартные задачи обслуживания** и **Зонные осмотры (ZVI)**. Вы можете выбрать другой проект. Для этого нажмите на кнопку **Выбрать проект ...** расположенную справа от соответствующего поля, и в появившемся окне выберите нужный проект.

Работа с проектами на этой вкладке рассматривается в разделе [5.7.1.3](#page-246-0).

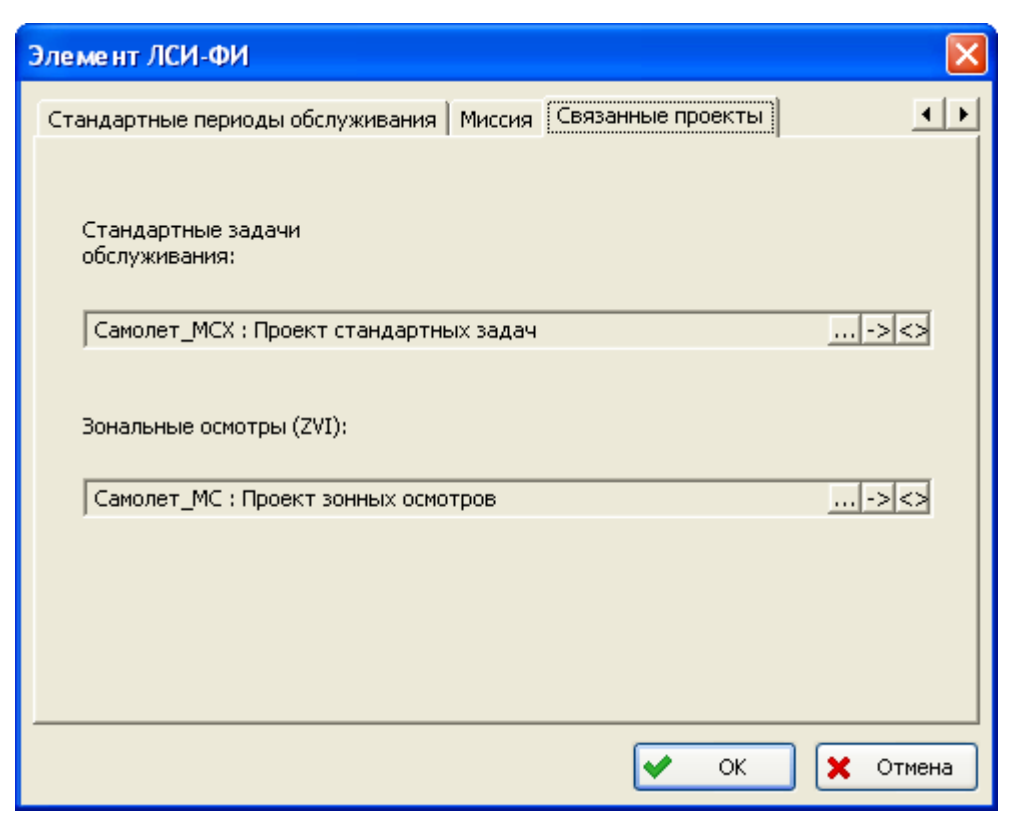

**Рис. 5-16**

<span id="page-217-0"></span>После ввода данных элемента ЛСИ-ФИ нажмите на кнопку **ОК** в окне **Элемент ЛСИ-ФИ**. Созданный элемент появится на вкладке **Проекты АЛП** в области **ФИ и основные системы** (рис. [5-17\)](#page-217-1).

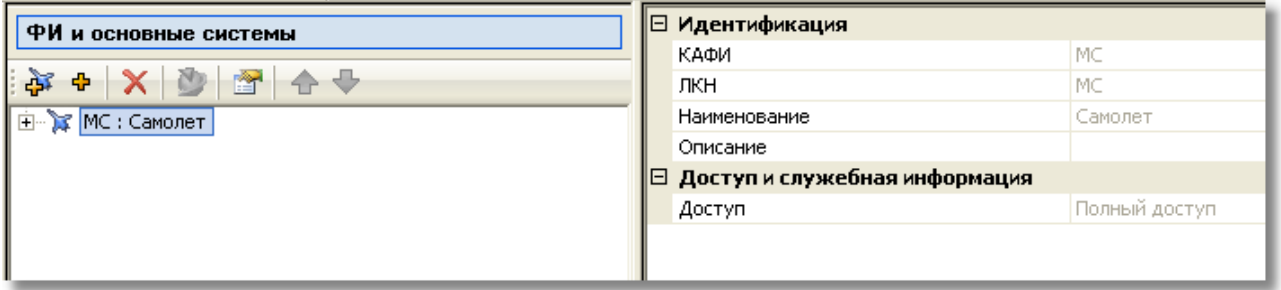

**Рис. 5-17**

<span id="page-217-1"></span>Для просмотра и редактирования свойств элемента ЛСИ-ФИ выделите его в дереве и нажмите на кнопку **Свойства** на панели инструментов или в контекстном меню элемента ЛСИ-ФИ выберите пункт **Свойства**.

# 5.3.Удаление элемента ЛСИ-ФИ

Удаление элемента ЛСИ-ФИ доступно пользователю с правами администратора. При этом нельзя удалить элемент ЛСИ-ФИ, связанный с другими объектами БД, например, для которого задана конфигурация, единица измерения наработки, создан проект АЛП или сформирована структура систем.

Для удаления элемента ЛСИ-ФИ выделите его в области ФИ и основные системы и нажмите на кнопку **Удалить ЛСИ-ФИ** на панели инструментов.

Если удаляемый элемент ЛСИ-ФИ связан с другими объектами, появится сообщение, представленное на [рис.](#page-218-0) 5-18.

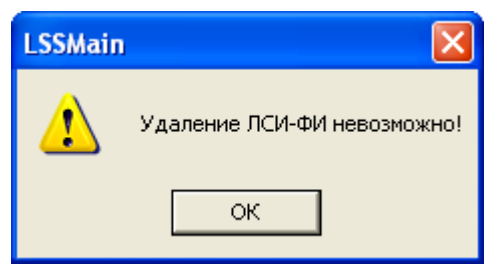

**Рис. 5-18**

<span id="page-218-0"></span>После нажатия на кнопку **ОК** в окне сообщения откроется окно **Объект БД**, содержащее причины, по которым нельзя удалить элемент ЛСИ-ФИ [\(рис.](#page-218-1) 5-19).

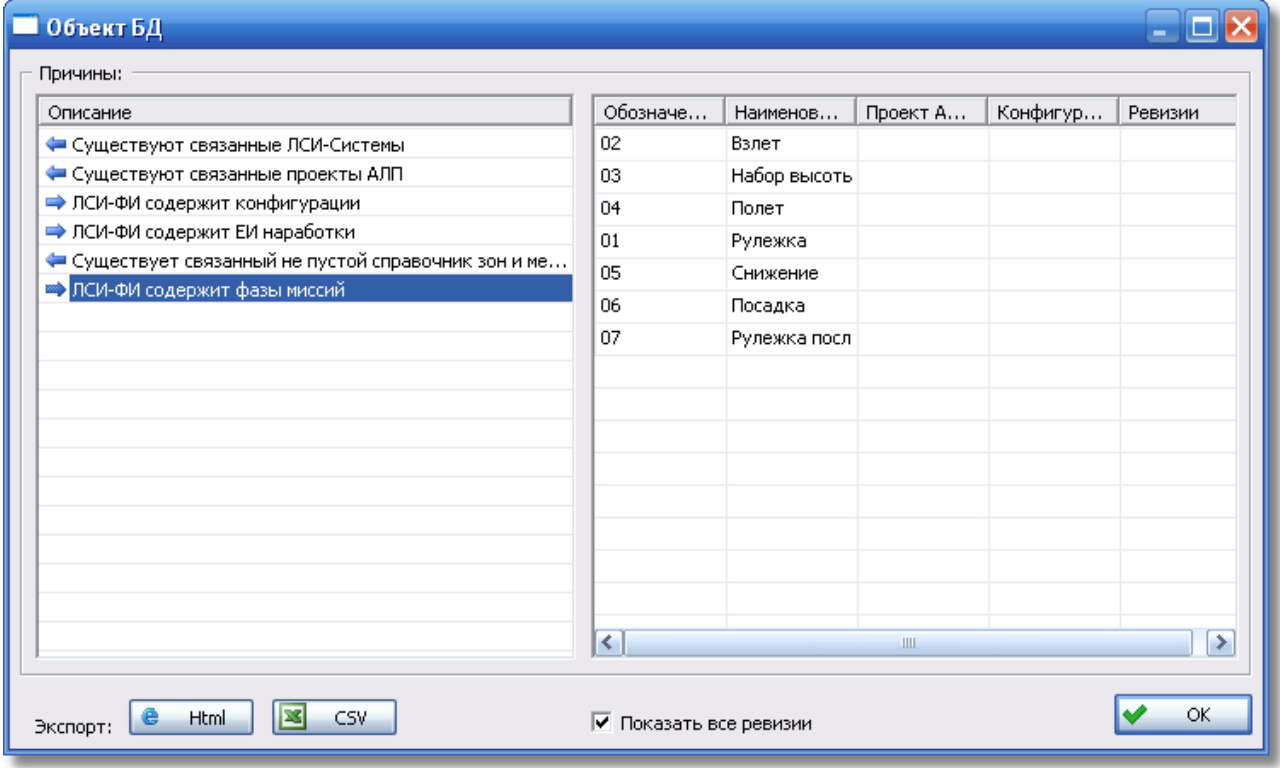

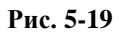

<span id="page-218-1"></span>Для удаления такого элемента ЛСИ-ФИ необходимо удалить все связанные с ним объекты.

#### **Менеджер проектов**

Например:

- если элемент ЛСИ-ФИ содержит конфигурации, необходимо удалить конфигурации ФИ,
- если элемент ЛСИ-ФИ содержит единицы измерения наработки, необходимо в окне свойств элемента ЛСИ-ФИ на вкладке **ЕИ наработки** удалить их из перечня,
- если элемент ЛСИ-ФИ связан с проектами АЛП, необходимо удалить все проекты АЛП, созданные для данного элемента ЛСИ-ФИ (удаление проекта АЛП будет рассмотрено далее),
- если элемент ЛСИ-ФИ связан с элементами ЛСИ-системами, необходимо удалить структуру систем данного элемента ЛСИ-ФИ (создание и удаление элементов ЛСИ-ФИ будет рассмотрено далее).

## 5.4.Формирование структуры систем ФИ

Для целей анализа ФИ типа ЛСИ-ФИ разбивается на отдельные крупные системы, как правило, соответствующие основным системам самолета. Рассмотрим, как формируется структура систем ФИ в программе LSS.

## <span id="page-219-0"></span>5.4.1. Создание, редактирование и удаление элемента ЛСИ-система

Для создания нового элемента ЛСИ-системы выделите элемент ЛСИ-ФИ типа ЛСИ-ФИ, затем на панели инструментов в верхнем окне нажмите на кнопку **Создать элемент ЛСИсистему** или в контекстном меню элемента ЛСИ-ФИ выберите **Создать элемент ЛСИсистему**. В результате откроется окно **Элемент ЛСИ-система**, внешний вид которого представлен на [рис.](#page-220-0) 5-20.

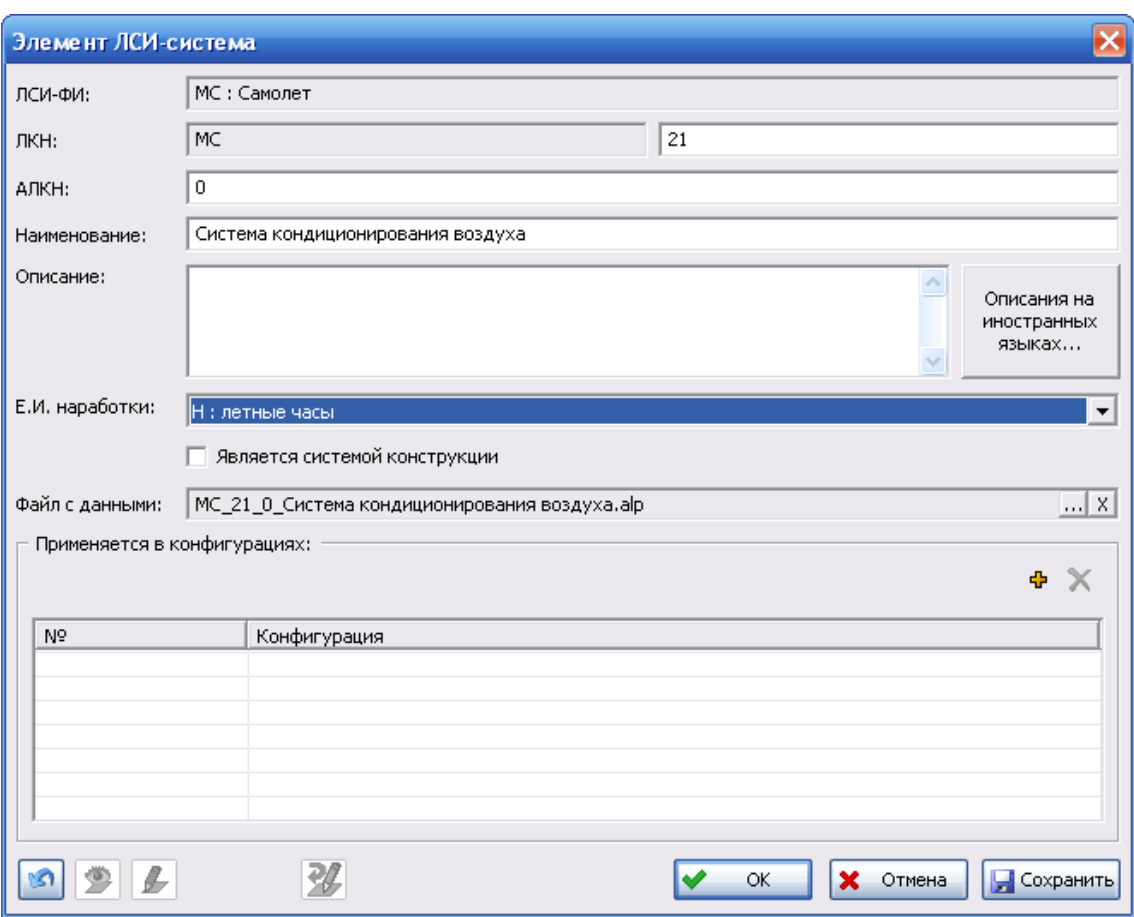

**Рис. 5-20**

<span id="page-220-0"></span>В поле **ЛСИ-ФИ** отображаются данные корневого элемента ЛСИ-ФИ.

Поля **ЛКН** предназначены для ввода ЛКН системы. В первое поле автоматически заносится ЛКН родительского элемента (ФИ). Второе поле предназначено для ввода ЛКН дочернего элемента (системы). Оно заполняется автоматически, при необходимости, вы можете отредактировать это значение. В рассматриваемом примере введено значение «21».

Поле **АЛКН** предназначено для ввода альтернативного логистического контрольного номера. По умолчанию заполняется значением «0».

В поля **Наименование** и **Описание** введите наименование и описание создаваемого элемента ЛСИ-системы. Для ввода описания элемента на иностранном языке нажмите на кнопку **Описания на иностранных языках**.

В поле **Е.И. наработки** из раскрывающегося списка, содержащего перечень единиц измерения наработки элемента ЛСИ-ФИ, выберите единицу измерения наработки системы.

#### **Менеджер проектов**

<u>.</u>

Если данная система является системой конструкции, поставьте флаг **Является системой конструкции**. Если флаг не установлен, система считается функциональной. Этот признак используется при формировании отчетов MSG3.

В поле **Файл с данными** отображается имя файла с данными системы. Это поле присутствует в окне свойств только при создании нового элемента ЛСИ-системы. При создании элемента ЛСИ-система вы можете указать файл проекта по системе, с которым будете в дальнейшем работать, или импортировать данные из файла, содержащего выгруженный из программы ATLAS<sup>[13](#page-221-0)</sup> в виде обменного файла в формате CSV состав системы. Эти варианты работы рассмотрим позже.

Таблица **Применяется в конфигурациях** используется для формирования перечня. Пустая таблица означает, что система применяется во всех конфигурациях ФИ. Для добавления

конфигурации в перечень применяйте кнопку **Добавить конфигурацию** . Для удаления конфигурации из таблицы **Применяется в конфигурациях** выделите ее и нажмите на кнопку **Удалить конфигурацию** .

Кнопка **Отменить внесенные изменения** позволяет отменить изменения данных в окне **Элемент ЛСИ-система**, внесенные после его открытия, но не сохраненные в БД с помощью кнопки **Сохранить**.

Кнопки **Отменить редактирование** , **Просмотр** и **Редактирование** используются при работе над проектом по системе, которая подробно рассматривается далее в разделе [5.7.1](#page-241-0).

После ввода данных в окне **Элемент ЛСИ-система**:

- Для сохранения данных и закрытия окна **Элемент ЛСИ-система** нажмите на кнопку **ОК**. В этом случае произойдет возврат на вкладку **Проекты АЛП**, созданный элемент ЛСИ-система появится в составе ФИ в области **ФИ и основные системы**.
- Для сохранения данных и продолжения работы в окне **Элемент ЛСИ-система** нажмите на кнопку **Сохранить**.
- При нажатии на кнопку **Отмена** введенные данные не сохраняются.

При создании нового элемента ЛСИ-системы вы можете воспользоваться функцией копирования системы. Для этого выделите элемент ЛСИ-систему, которую нужно скопировать, и в контекстном меню выберите **Дополнительно** → **Копировать**. Затем выделите элемент ЛСИ-ФИ и в его контекстном меню выберите **Дополнительно** → **Вставить**. В результате откроется окно **Элемент ЛСИ-система**, в котором вы можете

<span id="page-221-0"></span><sup>13</sup> Программный продукт ATLAS, разработанный НИЦ CALS-технологий «Прикладная логистика», предназначен для информационной поддержки процессов разработки, производства и эксплуатации авиационной техники.

отредактировать данные. Для скопированной системы по умолчанию предлагается АЛКН, значение которого на единицу больше, чем АЛКН копируемой системы. Значение ЛКН по умолчанию не изменяется. При закрытии окна **Элемент ЛСИ-система** редактирование скопированной системы автоматически завершается.

Для просмотра или редактирования свойств элемента ЛСИ-система выделите его в дереве и нажмите на кнопку **Свойства** или в контекстном меню выберите **Свойства**.

Удаление элемента ЛСИ-системы доступно только пользователю с правами администратора. Для удаления элемента ЛСИ-системы выделите его в дереве и нажмите на кнопку **Удалить**

на панели инструментов или в контекстном меню выберите **Удалить**. Нельзя удалить элемент ЛСИ-систему, который взят на редактирование, в этом случае необходимо отменить или завершить редактирование проекта по системе (подробнее смотрите раздел [0\)](#page-240-0). При создании элемента ЛСИ-системы в БД АЛП для проекта по системе создается объект «Документ». Этот документ не удаляется из БД АЛП при удалении элемента ЛСИ-системы. Удаление документов из БД АЛП доступно администратору, подробно рассматривается в руководстве администратора.

#### **Примечание**

До тех пор, пока из БД АЛП не удален этот документ, вы не сможете создать новый элемент ЛСИсистему с тем же обозначением, как у удаленного элемента. В этом случае при создании элемента ЛСИ-системы появится сообщение, представленное на [рис.](#page-222-0) 5-21.

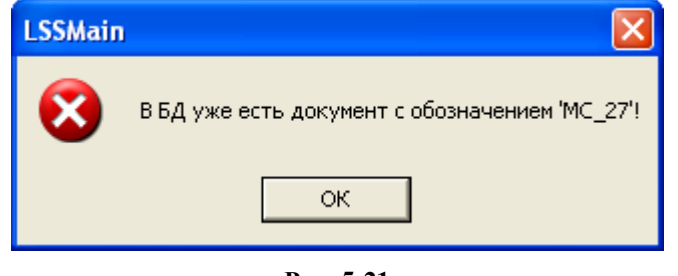

**Рис. 5-21**

# <span id="page-222-0"></span>5.4.2. Выбор файла проекта по системе из БД АЛП

При создании элемента ЛСИ-система вы можете выбрать файл проекта по системе из БД АЛП, для дальнейшей работы (при открытии окна **Свойства** для уже созданной ЛСИсистемы это поле недоступно).

Для этого:

1. Выделите элемент ЛСИ-ФИ типа ЛСИ-ФИ, затем на панели инструментов в верхнем окне нажмите на кнопку **Создать элемент ЛСИ-систему** или в контекстном меню элемента ЛСИ-ФИ выберите **Создать элемент ЛСИ-систему**. В результате откроется окно **Элемент ЛСИ-система**.

- 2. В появившемся окне **Элемент ЛСИ-система** введите наименование и описание системы, задайте ЛКН и АЛКН системы, укажите единицу измерения наработки.
- 3. Нажмите на кнопку ..., расположенную справа от поля **Файл с данными** в окне **Элемент ЛСИ-система**.
- 4. В появившемся меню выберите пункт **Из БД** (рис. [5-22\)](#page-223-0).

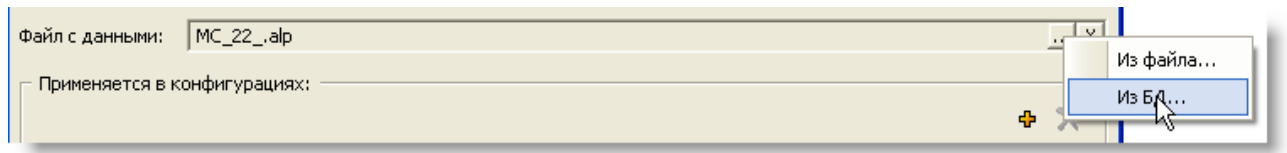

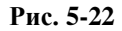

<span id="page-223-0"></span>5. В результате появится окно **Выберите проект по системе**, в котором выберите проект и нажмите на кнопку **ОК**.

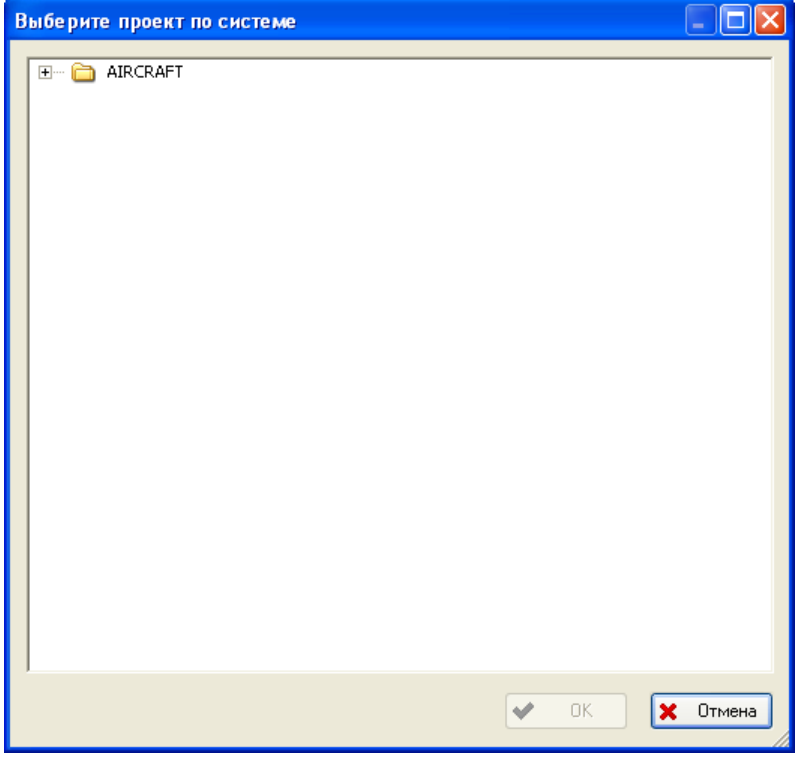

**Рис. 5-23**

В результате имя выбранного файла появится в поле **Файл с данными** в окне **Элемент ЛСИ-система**.

При нажатии на кнопку **ОК** в окне **Элемент ЛСИ-система** в структуре ФИ создается новый элемент ЛСИ-система. Дальнейшая работа выполняется при редактировании системы в анализируемом проекте АЛП.

### 5.4.3. Импорт данных по системе из обменного файла формата CSV

При создании элемента ЛСИ-системы вы можете импортировать предварительно выгруженный состав системы из программы ATLAS в виде обменного файла в формате CSV.

Для этого:

- 1. Выделите элемент ЛСИ-ФИ типа ЛСИ-ФИ, затем на панели инструментов в верхнем окне нажмите на кнопку **Создать элемент ЛСИ-систему** или в контекстном меню элемента ЛСИ-ФИ выберите **Создать элемент ЛСИ-систему**. В результате откроется окно **Элемент ЛСИ-система**.
- 2. В появившемся окне **Элемент ЛСИ-система** введите наименование и описание системы, задайте ЛКН и АЛКН системы, укажите единицу измерения наработки.
- 3. Нажмите на кнопку **...** расположенную справа от поля **Файл с данными** в окне **Элемент ЛСИ-система.**
- 4. В появившемся меню выберите **Из файла** (рис. [5-24\)](#page-224-0).

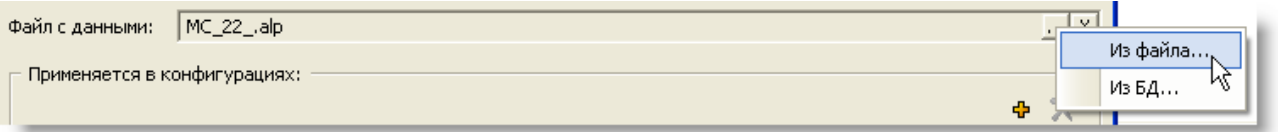

**Рис. 5-24**

- <span id="page-224-0"></span>5. В появившемся стандартном диалоговом окне выбора файла выберите обменный файл в формате CSV.
- 6. В результате имя выбранного файла появится в поле **Файл с данными** в окне **Элемент ЛСИ-система**.

При нажатии на кнопку **ОК** в окне **Элемент ЛСИ-система** в структуре ФИ создается новый элемент ЛСИ-система. Данные из обменного файла импортируются в ЛСИ системы. В результате импорта в ЛСИ системы создаются элементы ЛСИ нижнего уровня разукрупнения – элементы-кандидаты, связанные с реализующими их изделиями из справочника «Компоненты и запчасти». Изделия, отсутствующие в справочнике «Компоненты и запчасти», добавляются в него в процессе импорта данных. Дальнейшая работа по формированию ЛСИ системы выполняется при редактировании системы в анализируемом проекте АЛП.

# 5.5.Создание проекта АЛП

Для каждой конфигурации ФИ типа ЛСИ-ФИ можно задать несколько вариантов возможного сценария использования. Для этой цели предназначена область **Проекты АЛП**, расположенная в нижней части главного окна программы [\(рис.](#page-225-0) 5-25).

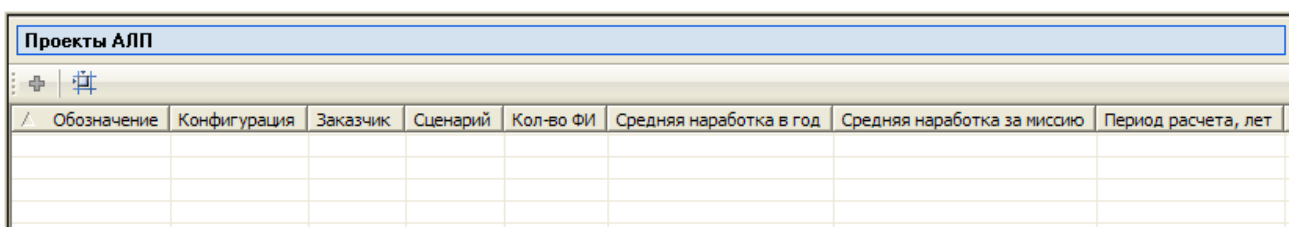

**Рис. 5-25**

<span id="page-225-0"></span>В области **Проекты АЛП** в виде таблицы представлены все проекты АЛП, связанные со всеми конфигурациями ФИ типа ЛСИ-ФИ, выбранного в области **ФИ и основные системы**.

Проект АЛП создается для определенной конфигурации и сценария использования изделия. С каждой конфигурацией можно связать несколько проектов АЛП. Для создания проекта АЛП:

- 1. В области **ФИ и основные системы** выделите элемент ЛСИ-ФИ типа ЛСИ-ФИ, для которого создается проект АЛП.
- 2. Нажмите на кнопку Создать проект АЛП **+** расположенную в области **Проекты АЛП**, или в контекстном меню, вызванном в таблице, выберите пункт **Создать**.

#### **Примечание**

Если для элемента ЛСИ-ФИ не создано ни одной конфигурации, то создать проект АЛП нельзя.

3. В появившемся окне **Проект АЛП** введите параметры проекта [\(рис.](#page-226-0) 5-26).

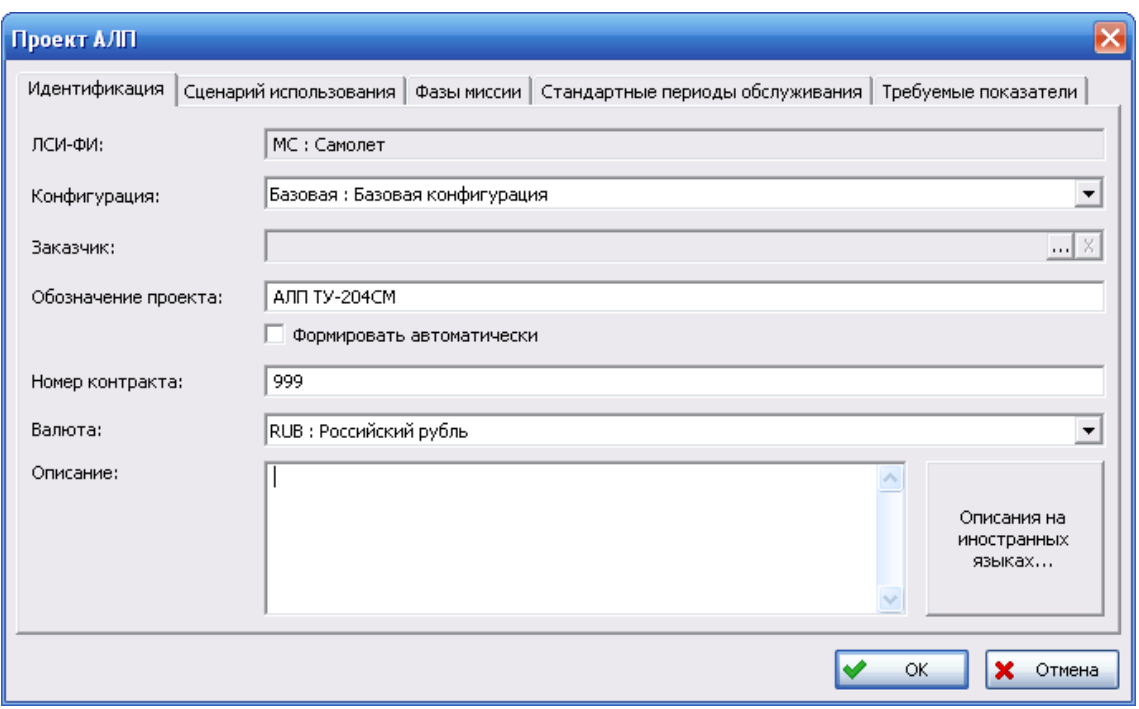

**Рис. 5-26**

<span id="page-226-0"></span>Окно **Проект АЛП** содержит вкладки:

- **Идентификация**.
- **Сценарий использования**.
- **Фазы миссии**.
- **Стандартные периоды обслуживания**.
- **Требуемые показатели**.
- **Значения по умолчанию**.

Кнопка **ОК** применяется для сохранения проекта в БД. Кнопка **Отмена** отменяет создание нового проекта или изменение данных существующего.

Рассмотрим подробнее каждую вкладку окна **Проект АЛП**.

## 5.5.1. Вкладка «Идентификация»

Внешний вид вкладки **Идентификация** представлен на [рис.](#page-226-0) 5-26.

В поле **ЛСИ-ФИ** отображается ЛКН и обозначение элемента ЛСИ-ФИ, для которого создается проект АЛП.

В поле **Конфигурация** из выпадающего списка выберите конфигурацию ФИ, для которой создается проект АЛП. С проектом АЛП может быть связана только одна конфигурация ФИ.

В поле Заказчик укажите заказчика ФИ. Для этого нажмите на кнопку **...** расположенную справа от поля, и в появившемся окне, содержащем данные справочника «Организации», выберите нужную организацию.

В поле **Обозначение** введите обозначение проекта АЛП. При установленном флаге **Формировать автоматически** обозначение проекта будет сформировано программой на основе данных о ФИ, конфигурации и заказчике.

В поле **Номер контракта** введите номер контракта на поставку ФИ.

В раскрывающемся списке **Валюта** выберите значение. К выбору доступны значения из соответствующего раздела справочника «Единицы измерения». Если валюта для проекта АЛП не будет задана, редактирование проекта по системе будет невозможно.

В поле **Описание** введите описание проекта АЛП. Для ввода описания проекта на иностранном языке нажмите на кнопку **Описание на иностранных языках**.1

### 5.5.2. Вкладка «Сценарий использования»

С проектом АЛП может быть связан только один сценарий использования. Для ввода параметров сценария использования перейдите на вкладку **Сценарий использования** в окне **Проект АЛП**. Внешний вид вкладки представлен на [рис.](#page-228-0) 5-27.

На вкладке **Сценарий использования** введите следующие данные:

- 1. Наименование и описание сценария использования. Для ввода описания на иностранном языке нажмите на кнопку **Описания на иностранных языках**.
- 2. Укажите количество ФИ, эксплуатируемых по данному сценарию использования.
- 3. В поле **Период начального МТО** введите значение периода начального МТО. Для поэтапного задания НМТО поставьте флаг **Поэтапное НМТО**. В этом случае поле **Период начального МТО** станет недоступным для ввода данных и будет заполнено системой автоматически значением, указанным в поле **III этап (мес.)**. После установки флага **Поэтапное НМТО** введите данные в поля **I этап (мес.)**, **II этап (мес.)** и **III этап (мес.)**.

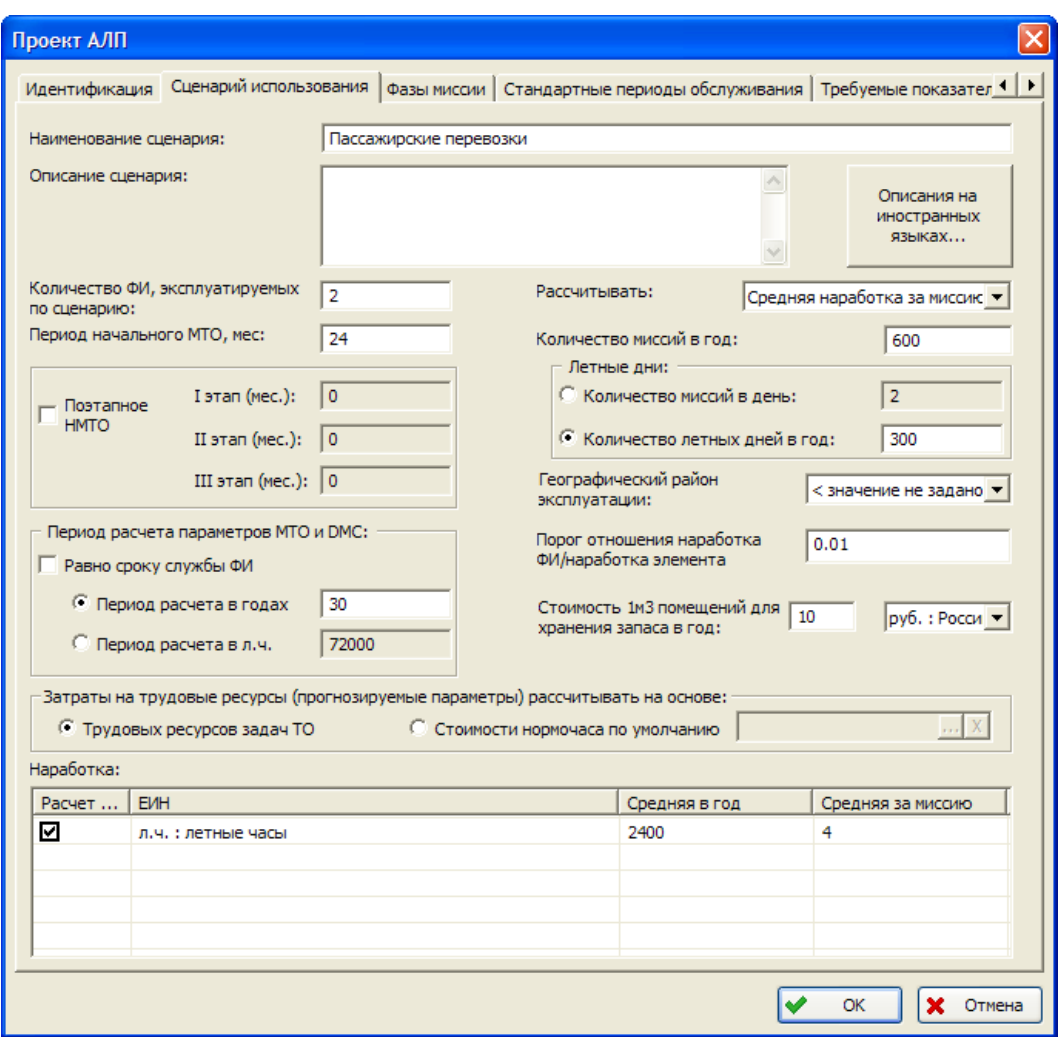

**Рис. 5-27**

- <span id="page-228-0"></span>4. Из раскрывающегося списка выберите географический район эксплуатации.
- 5. В поле **Порог отношения наработка ФИ/наработка элемента** задается пороговое значение отношения наработки ФИ к наработке элемента на отказ. Это значение используется для настройки расчета параметров МТО и количества выполнений задач обслуживания по неплановым заменам элементов ЛСИ, средняя наработка на отказ которых превышает наработку ФИ за расчетный период.
- 6. В поле **Стоимость 1м3 помещений для хранения запаса в год** из раскрывающегося списка выберите валюту и введите значение стоимости.
- 7. В раскрывающемся списке **Рассчитывать** выберите параметр, который будет рассчитываться программой: *количество миссий в год*, *средняя наработка в год* или *средняя наработка за миссию*. В зависимости от выбранного значения соответствующее поле становится недоступным для ввода данных.
- 8. Значение в поле **Кол-во миссий в год** может быть введено пользователем или рассчитано программой. Если в поле **Рассчитывать** выбрано значение «Количество

миссий в год», поле **Кол-во миссий в год** недоступно для ввода данных, расчет значения выполняется по формуле:

*Количество миссий в год = Средняя наработка в год/Средняя наработка за миссию*

9. В группе полей **Летные дни** введите количество миссий в день или количество летных дней в год. Вы можете задать значение только одного параметра, при этом значение второго параметра будет рассчитано программой на основе введенного значения и количества миссий в год по соответствующей формуле:

*Количество летных дней = Количество миссий в год/Количество миссий в день*

Если полученное значение не является целым числом, то дробная часть отбрасывается.

*Количество миссий в день = Количество миссий в год/Количество летных дней*

Полученное значение округляется до целого.

10. В таблице **Наработка** задайте значения средней наработки в год и средней наработки за миссию. Эти значения могут быть введены пользователем или рассчитаны программой.

Если в поле **Рассчитывается** было выбрано значение «Средняя наработка в год» или «Средняя наработка за миссию», то соответствующее поле будет недоступно для ввода данных, значение этого параметра будет рассчитано на основе второго параметра и количества миссий в год по следующим формулам:

*Средняя наработка в год = Средняя наработка за миссию\* Количество миссий в год*

*Средняя наработка за миссию = Средняя наработка в год/ Количество миссий в год*

Значения средней наработки в год и средней наработки за миссию задаются во всех единицах наработки, указанных для элемента ЛСИ-ФИ. Для ввода значения средней наработки в год или средней наработки за миссию:

- Сделайте двойной щелчок левой кнопкой мыши по ячейке **Средняя в год** или **Средняя за миссию**. В результате эта ячейка станет доступной для ввода данных.
- Введите значение параметра.

Если значения параметров задаются в нескольких единицах измерения, то для выбора параметров, используемых при расчете количества миссий в год, используется столбец **Расчет миссий в год**. Поставьте флаг в поле **Расчет миссий в год** строки, данные которой должны использоваться при расчете.

11. В группе полей **Период расчета параметров МТО и DMC** введите период, который будет использоваться при расчете параметров МТО и расчете прямых затрат на техническое обслуживание при анализе проекта по системе. Период расчета можно ввести вручную или принять равным сроку службы ФИ. Срок службы ФИ задается в окне свойств элемента ЛСИ-ФИ в двух единицах измерения – в годах и в летных часах.

Период расчета параметров МТО и DMC, как и срок службы ФИ, задается в годах и в летных часах. При этом вы можете задать только одно значение периода расчета, второе значение будет рассчитано программной автоматически по приведенным ниже формулам:

*Период расчета в годах = Период расчета в летных часах/Средняя наработка в год*

*Период расчета в летных часах = Период расчета в годах\*Средняя наработка в год (л.ч.)*

По умолчанию период расчета параметров МТО и DMC принят равным сроку службы ФИ. В этом случае в поле **Равно сроку службы ФИ** стоит флаг. Поскольку может быть задано только одно значение периода расчета, а второе будет рассчитано по приведенным выше формулам, необходимо указать какое значение срока службы ФИ (в годах или в летных часах) будет принято как период расчета. Для этого выберите **Период расчета в годах** или **Период расчета в л.ч**. В результате в выбранном поле отобразится значение равное сроку службы ФИ в соответствующей единице измерения, а значение во втором поле будет рассчитано по приведенной формуле.

Для того чтобы ввести другое значение периода расчета, снимите флаг **Равно сроку службы ФИ**. Затем:

- Для ввода периода расчета в годах выберите **Период расчета в годах** и введите значение в поле, ставшее доступным для ввода данных. Значение в поле **Период расчета в л.ч.** будет рассчитано программой по приведенной выше формуле.
- Для ввода периода расчета в летных часах выберите **Период расчета в л.ч.** и введите значение в поле, ставшее доступным для ввода данных. Значение в поле **Период расчета в годах** будет рассчитано программой по приведенной выше формуле.

#### **Примечания**

- Средняя наработка в год не должна превышать количество летный дней в год, умноженное на 24 часа. Если это условие не выполняется, при сохранении проекта АЛП появится соответствующее сообщение.
- Значение в поле **Количество летных дней** не должно превышать значение в поле **Количество миссий в год**. Если это условие не выполняется, при сохранении проекта АЛП появится соответствующее сообщение.
- 12. Расчет DMC выполняется по задачам обслуживания. Среднее время выполнения, средняя трудоемкость и количество исполнителей для задачи обслуживания могут рассчитываться на основе данных о ресурсах и технологии выполнении задачи и могут иметь прогнозируемые значения. Какие параметры (рассчитанные или прогнозируемые) будут использоваться в расчете, определяется положением переключателя в свойствах задачи обслуживания.

Затраты на персонал для задач обслуживания, в которых выбран переключатель **Рассчитанные параметры**, определяются на основе данных о трудовых ресурсах задачи.

Способ расчета затрат на персонал для задач обслуживания, в которых выбран переключатель **Прогнозируемые параметры**, задается при описании сценария использования. Для этого в группе **Затраты на трудовые ресурсы (прогнозируемые параметры) рассчитывать на основе** выберите:

- **Трудовых ресурсов задач ТО** для расчета затрат на персонал при выполнении задачи обслуживания на основе занятости и стоимости нормочаса персонала, указанного в качестве трудовых ресурсов задачи обслуживания.
- **Стоимости нормочаса по умолчанию** для расчета затрат на персонал на основе заданной прогнозируемой трудоемкости выполнения и стоимости нормочаса по умолчанию.

Если выбран переключатель **Стоимости нормочаса по умолчанию**, необходимо задать стоимость нормочаса по умолчанию, которая будет использоваться при расчете затрат для данного сценария использования. В качестве стоимости нормочаса по умолчанию выбирается стоимость нормочаса специальности из справочника «Специальности и квалификации»:

- Нажмите на кнопку **Выбрать** , расположенную справа от поля **Стоимость нормочаса по умолчанию**. Эта кнопка доступна, если выбрано значение **Стоимость нормочаса по умолчанию**.
- В появившемся окне **Выбор объекта** щелчком кнопки мыши выберите специальность и нажмите на кнопку **ОК** (рис. [5-28\)](#page-231-0).

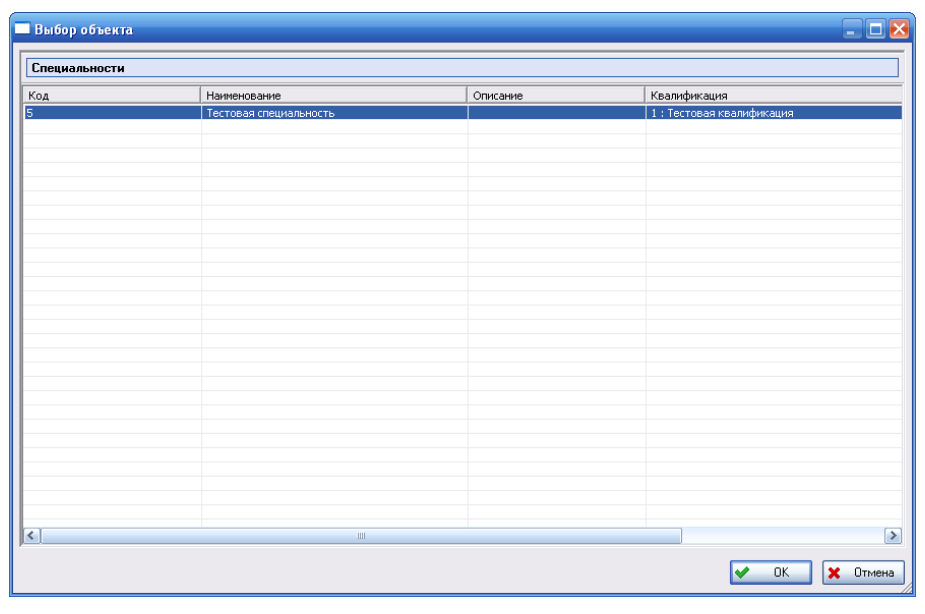

**Рис. 5-28**

<span id="page-231-0"></span>В результате поле **Стоимости нормочаса по умолчанию** будет заполнено значением стоимости нормочаса выбранной специальности [\(рис.](#page-232-0) 5-29).

<span id="page-232-0"></span>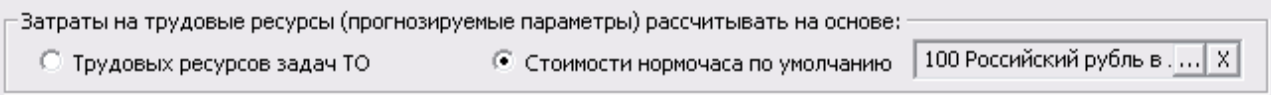

#### **Рис. 5-29**

Для удаления выбранного значения стоимости нормочаса по умолчанию нажмите на кнопку **Очистить** . В результате поле **Стоимости нормочаса по умолчанию** будет очищено, значение стоимости нормочаса специальности из справочника не удаляется.

### 5.5.3. Вкладка «Фазы миссии»

Если для указанного сценария использования изделия известно распределение времени работы между фазами миссии, то на данном этапе требуется создать перечень фаз миссии для проекта.

Для распределения времени работы ФИ между фазами миссии перейдите на вкладку **Фазы миссии**. Внешний вид вкладки представлен на [рис.](#page-232-1) 5-30.

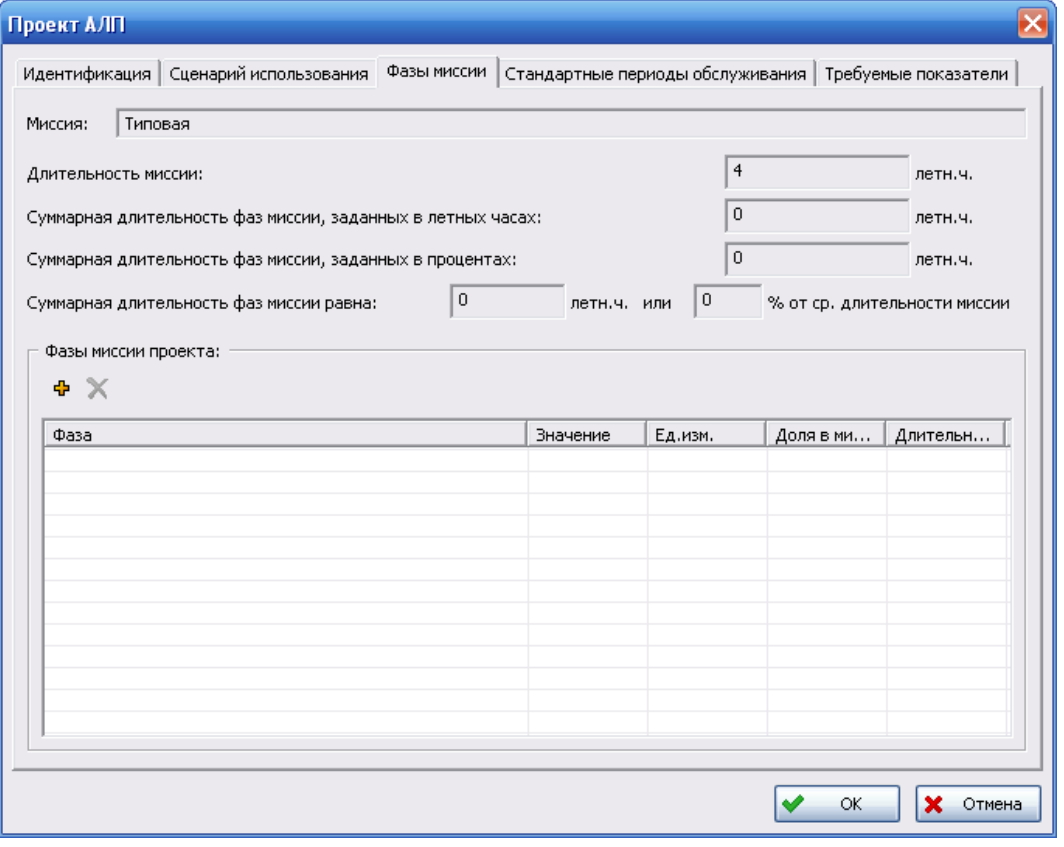

**Рис. 5-30**

<span id="page-232-1"></span>В поле **Миссия** отображается название миссии ФИ. Для распределения времени работы ФИ между фазами миссии предназначена таблица **Фазы миссии проекта**.

Для добавления фазы миссии в таблицу:

#### **Менеджер проектов**

- нажмите на кнопку Добавить фазы миссии
- сделайте двойной щелчок левой кнопкой мыши по ячейке **Фаза** добавленной строки таблины:
- из раскрывающегося списка, содержащего заданные для ФИ фазы миссии, выберите нужное значение [\(рис.](#page-233-0) 5-31).

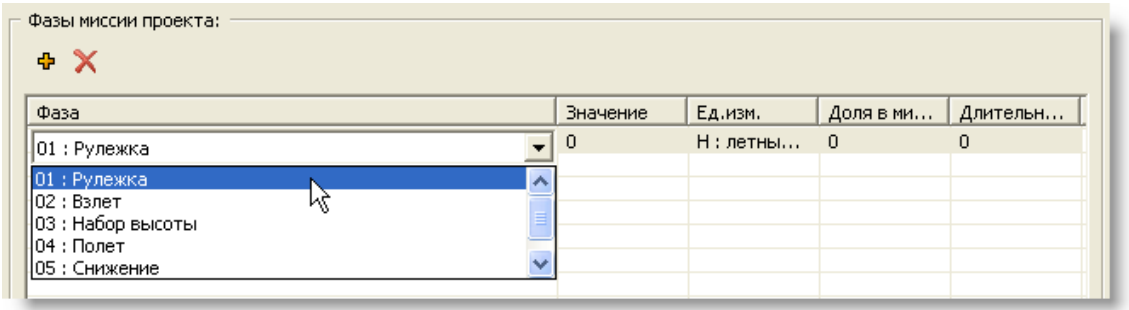

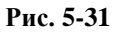

<span id="page-233-0"></span>Длительность фазы миссии может быть задана в различных единицах измерения (в летных часах и в процентах от длительности миссии). Для задания длительности фазы миссии:

• Сделайте двойной щелчок левой кнопкой мыши по ячейке **Ед.изм.** и в раскрывающемся списке выберите единицу измерения, в которой нужно задать длительность данной фазы миссии [\(рис.](#page-233-1) 5-32).

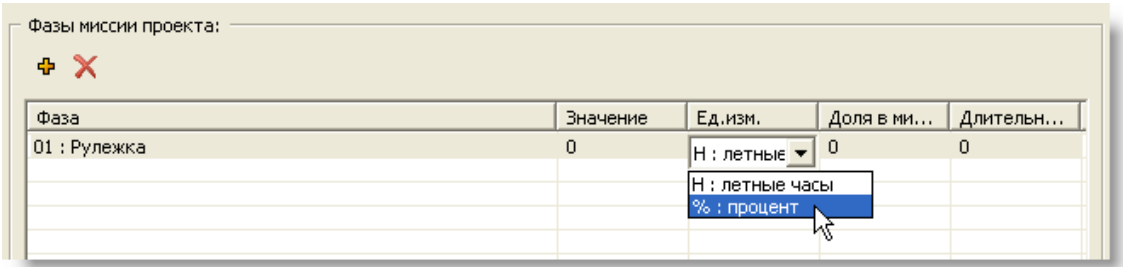

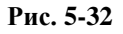

<span id="page-233-1"></span>• Затем сделайте двойной щелчок левой кнопкой мыши по ячейке **Значение** и введите значение длительности данной фазы миссии в выбранной единице измерения [\(рис.](#page-233-2)  [5-33\)](#page-233-2).

<span id="page-233-2"></span>

| Фазы миссии проекта:<br>÷ X |          |               |           |          |
|-----------------------------|----------|---------------|-----------|----------|
|                             |          |               |           |          |
| Фаза                        | Значение | Ед.изм.       | Доля в ми | Длительн |
| 01 : Рулежка                |          | $%$ : процент | - 0       |          |

**Рис. 5-33**

Для удаления фазы миссии из таблицы выделите строку таблицы и нажмите на кнопку **Удалить фазу миссии X** 

На основании данных о средней наработке за миссию и длительности фаз миссии автоматически заполняются следующие поля:

- Поле **Длительность миссии** заполняется значением средней наработки за миссию, заданным на вкладке **Сценарий использования**.
- В поле **Суммарная длительность фаз миссии, заданных в летных часах** отображается суммарная длительность всех фаз миссии, не зависящих от длительности миссии. Время таких фаз миссии задается в таблице **Фазы миссии проекта** в абсолютных единицах измерения наработки самолета (в летных часах).
- В поле **Суммарная длительность фаз миссии, заданных в процентах** отображается суммарная длительность всех фаз миссии, зависящих от длительности миссии. Длительность таких фаз миссии задается в таблице **Фазы миссии проекта** в процентах от времени, не занятого фазами миссий, не зависящими от длительности миссии.
- В поле **Суммарная длительность фаз миссии равна** выводится суммарная длительность фаз миссии в процентах и в летных часах от средней длительности миссии.
	- − В поле **%** выводится сумма по столбцу **Доля в миссии, (%)** таблицы **Фазы миссии проекта**.
	- − В поле **летн.ч.** сумма по столбцу **Длительность, летн.ч**.

Суммарная доля всех фаз миссий для проекта АЛП не должна превышать 100%. В противном случае, при нажатии на кнопку **ОК** в окне **Проект АЛП** появится сообщение, представленное на [рис.](#page-234-0) 5-34. В этом случае необходимо отредактировать данные в таблице **Фазы миссии проекта**.

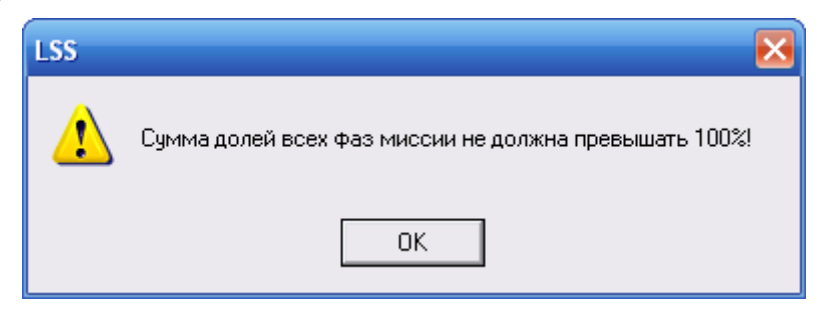

**Рис. 5-34**

<span id="page-234-0"></span>На [рис.](#page-235-0) 5-35 приведен пример заполнения таблицы **Фазы миссии**.

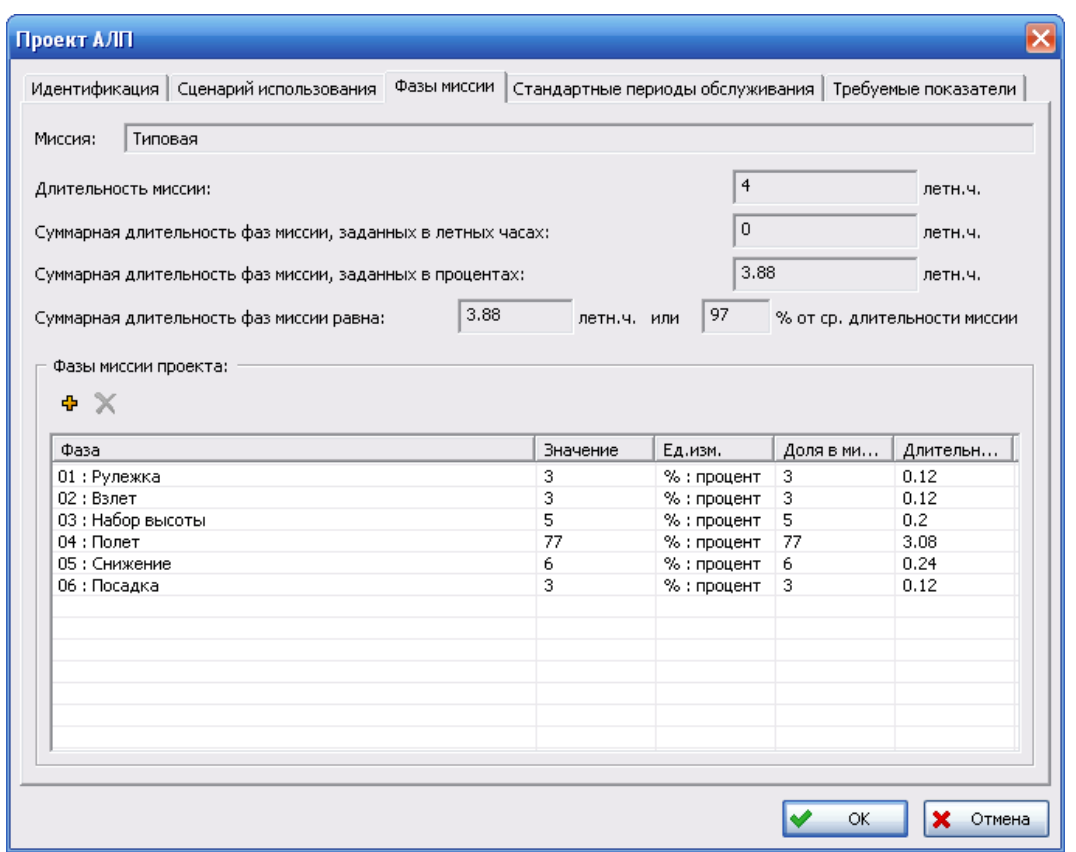

**Рис. 5-35**

## <span id="page-235-0"></span>5.5.4. Вкладка «Стандартные периоды обслуживания»

Для ввода стандартных периодов выполнения регламентных работ на финальном изделии перейдите на вкладку **Стандартные периоды обслуживания**, внешний вид которой представлен на [рис.](#page-236-0) 5-36.

| Проект АЛП  |                                                                                         |               |              |                      |
|-------------|-----------------------------------------------------------------------------------------|---------------|--------------|----------------------|
|             | Идентификация   Сценарий использования   Фазы миссии   Стандартные периоды обслуживания |               |              | Требуемые показатели |
| + X 容 邮 图   |                                                                                         |               |              |                      |
| Обозначение | Наименование                                                                            | Периодичность | Доп. отклоне | Доп. отклоне         |
| ФБ 150      | ФБ 150                                                                                  | 150           | 15           | 15                   |
|             |                                                                                         |               |              |                      |
|             |                                                                                         |               |              |                      |
|             |                                                                                         |               |              |                      |
|             |                                                                                         |               |              |                      |
|             |                                                                                         |               |              |                      |
|             |                                                                                         |               |              |                      |
|             |                                                                                         |               |              |                      |
|             |                                                                                         |               |              |                      |
|             |                                                                                         |               |              |                      |
|             |                                                                                         |               |              |                      |
|             |                                                                                         |               |              |                      |
|             |                                                                                         |               |              |                      |
|             |                                                                                         |               |              |                      |
|             |                                                                                         |               | ОК           | ×<br>Отмена          |

**Рис. 5-36**

<span id="page-236-0"></span>Перечень стандартных периодов обслуживания для проекта АЛП формируется из перечня стандартных периодов обслуживания, созданного ранее для ФИ (смотрите раздел [5.2.4\)](#page-212-0).

Для добавления периодов обслуживания используйте кнопку **Добавить период** . В открывшемся окне **Элемент ЛСИ-ФИ** (рис. [5-37\)](#page-237-0) выделите нужный стандартный период обслуживания и нажмите кнопку OK.

| Стандартные периоды обслуживания |              |               |              |              |
|----------------------------------|--------------|---------------|--------------|--------------|
| Обозначение                      | Наименование | Периодичность | Доп. отклоне | Доп. отклоне |
| ФБ 300                           | ФБ 300       | 300           | 15           | 15           |
| ФБ 150                           | ФБ 150       | 150           | 15           | 15           |
|                                  |              |               |              |              |
|                                  |              |               |              |              |
|                                  |              |               |              |              |
|                                  |              |               |              |              |
|                                  |              |               |              |              |
|                                  |              |               |              |              |
|                                  |              |               |              |              |
|                                  |              |               |              |              |
|                                  |              |               |              |              |
|                                  |              |               |              |              |
|                                  |              |               |              |              |
|                                  |              |               |              |              |
|                                  |              |               |              |              |
|                                  |              |               |              |              |
|                                  |              |               |              |              |
|                                  |              |               | OK           | Отмена<br>×  |

**Рис. 5-37**

<span id="page-237-0"></span>Окно **Элемент ЛСИ-ФИ** закроется и выделенный стандартный период обслуживания добавится в окно **Проект АЛП** (рис. [5-38\)](#page-237-1).

| Проект АЛП  |                                                                                                    |               |              | $\mathsf{x}$ |
|-------------|----------------------------------------------------------------------------------------------------|---------------|--------------|--------------|
| ◆ × 咨 予国    | Идентификация   Сценарий использования   Фазы миссии   Стандартные периоды обслуживания   Требуемые показатели |               |              |              |
| Обозначение | Наименование                                                                                                   | Периодичность | Доп. отклоне | Доп. отклоне |
| ФБ 150      | ФБ 150                                                                                                    | 150           | 15           | 15           |
| ФБ 300      | ФБ 300                                                                                                    | 300           | 15           | 15           |
|             |                                                                                                    |               |              |              |
|             |                                                                                                    |               |              |              |
|             |                                                                                                    |               |              |              |
|             |                                                                                                    |               |              |              |
|             |                                                                                                    |               |              |              |
|             |                                                                                                    |               |              |              |
|             |                                                                                                    |               |              |              |
|             |                                                                                                    |               |              |              |
|             |                                                                                                    |               |              |              |
|             |                                                                                                    |               |              |              |
|             |                                                                                                    |               |              |              |
|             |                                                                                                    |               |              |              |
|             |                                                                                                    |               | ОК           | ×<br>Отмена  |

**Рис. 5-38**

<span id="page-237-1"></span>Для просмотра свойств периода:

1. Выделите период в таблице.

- 2. Нажмите на кнопку **Просмотр свойств периода** или в контекстном меню периода выберите **Свойства**.
- 3. В появившемся окне **Стандартный период обслуживания** при необходимости отредактируйте данные и нажмите на кнопку **ОК**.

Для удаления периода обслуживания выделите его в таблице и нажмите на кнопку **Удалить период** или в контекстном меню выберите **Удалить**.

### 5.5.5. Вкладка «Требуемые показатели»

Вкладка **Требуемые показатели** предназначена для ввода требуемых показателей ЭТХ, которые будут использоваться при расчете показателей ЭТХ по ФИ.

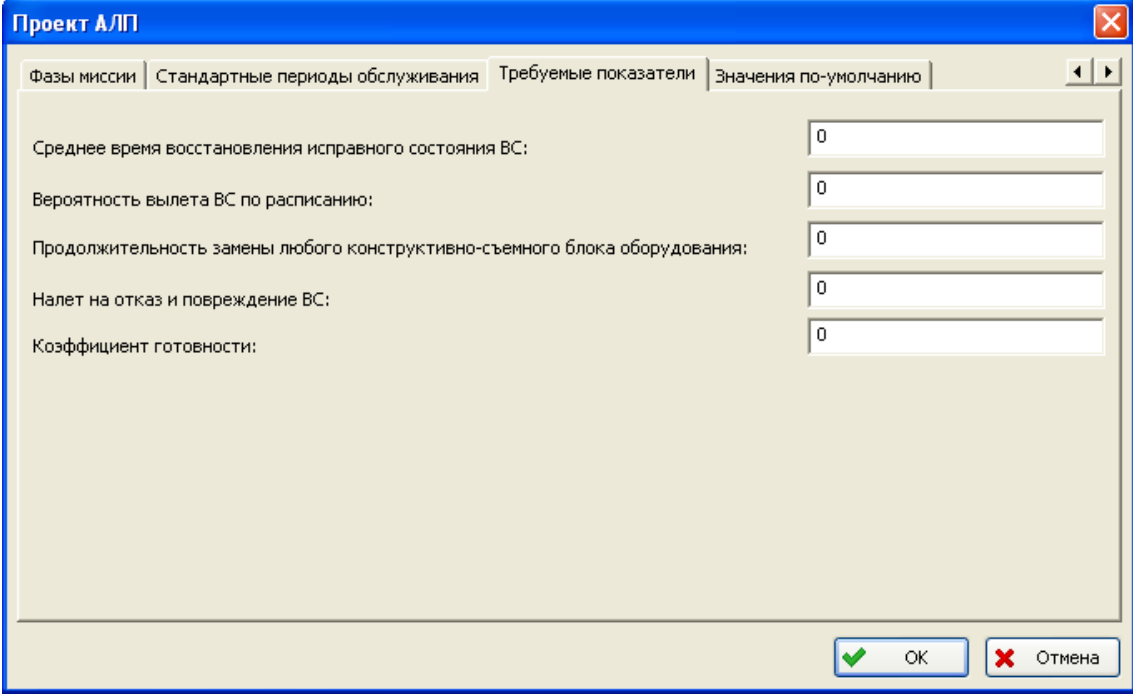

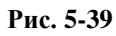

## 5.5.6. Вкладка «Значения по умолчанию»

Вкладка **Значения по умолчанию** предназначена для установки значений по умолчанию при создании новых элементов в проектах АЛП.

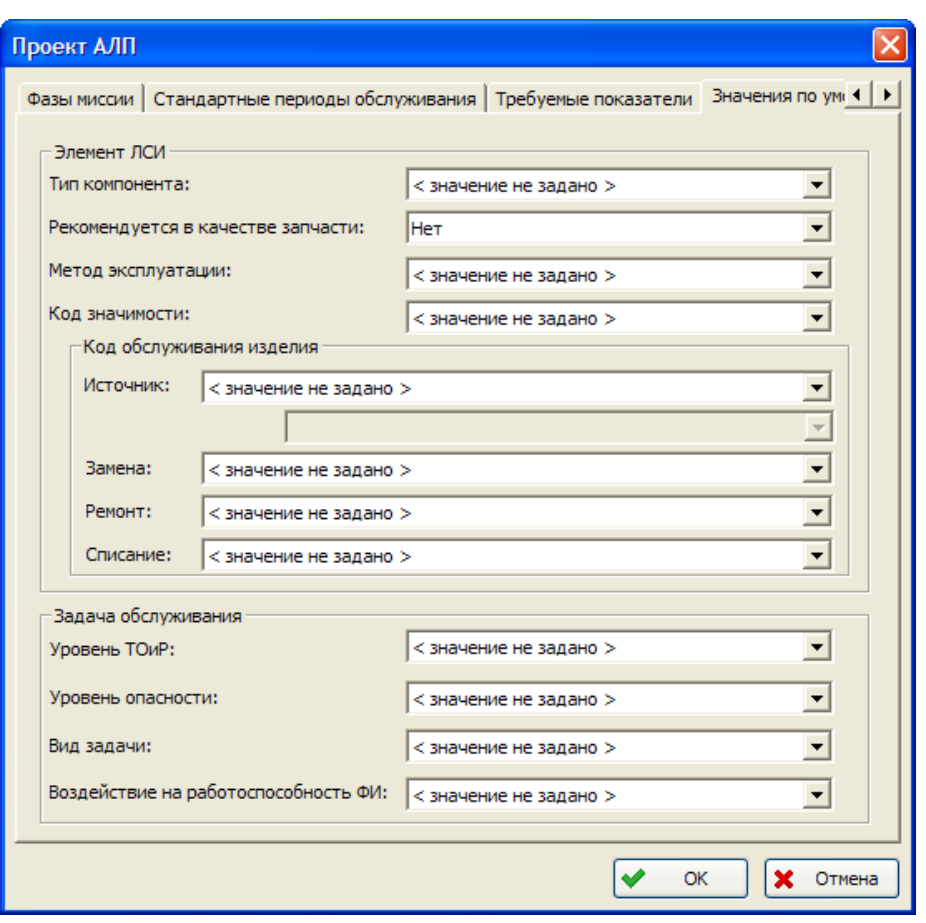

**Рис. 5-40**

После ввода всех параметров проекта АЛП нажмите на кнопку **ОК** в окне **Проект АЛП**.

## 5.6.Редактирование и удаление проекта АЛП

Для редактирования параметров проекта АЛП выделите его в области **Проекты АЛП**, затем сделайте двойной щелчок левой кнопкой мыши по выделенному проекту АЛП, или в контекстном меню выделенного проекта выберите пункт **Свойства** или нажмите на кнопку **Свойства** на панели инструментов. В результате откроется окно свойств проекта АЛП, в котором вы можете отредактировать его параметры. Для сохранения внесенных изменений нажмите на кнопку **ОК** в окне свойств проекта АЛП.

Для удаления проекта АЛП выделите его в области **Проекты АЛП**, затем в его контекстном меню выберите пункт **Удалить проект АЛП** или нажмите на кнопку **Удалить проект АЛП** на панели инструментов. В появившемся окне для подтверждения удаления выбранного проекта АЛП нажмите на кнопку **Да**, для отмены удаления нажмите на кнопку **Нет** ([рис.](#page-240-1)  [5-41\)](#page-240-1).

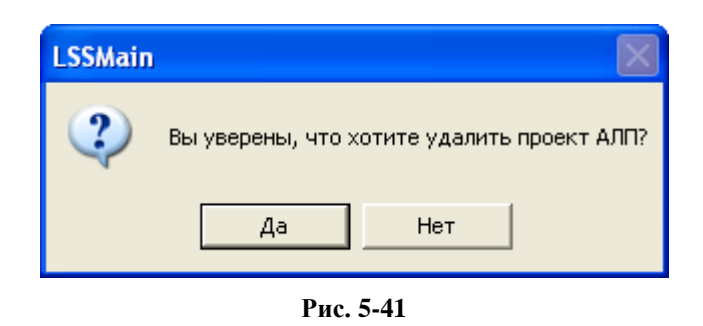

#### <span id="page-240-1"></span>**Примечание**

Возможность удаления проекта АЛП и стандартных периодов обслуживания, с которыми были созданы связи в неактивных ревизиях документов БД, настраивается администратором с помощью утилиты AplOptionsEditor.

### 5.6.1. Создание проекта АЛП на основе существующего

<span id="page-240-0"></span>Для создания проекта АЛП на основе существующего проекта:

1. Выделите проект в области **Проекты АЛП**, затем в контекстном меню выделенного проекта выберите пункт **Создать проект АЛП на основе выбранного…** (рис. [5-42\)](#page-240-2).

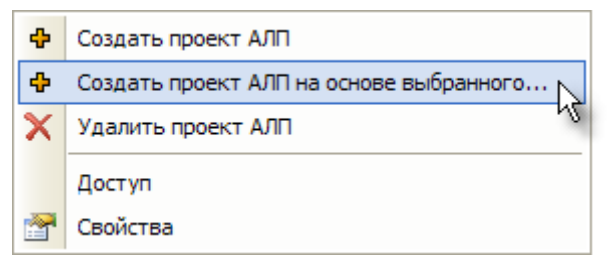

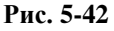

- <span id="page-240-2"></span>2. В результате откроется окно **Проект АЛП**. Свойства нового проекта будут скопированы из выделенного проекта АЛП.
- 3. Отредактируйте данные нового проекта АЛП.
- 4. Для сохранения проекта АЛП измените его обозначение и нажмите кнопку **ОК**.

## 5.7.Проект по системе

Все данные АЛП, относящиеся к анализу определенной системы ФИ, представляют собой подмножество «Проект по системе». Для исключения возможности одновременного внесения изменений в проект по системе различными пользователями программа автоматически блокирует проект по системе перед началом внесения изменений.

Заблокированный проект по системе уже не может быть изменен другими пользователями до тех пор, пока блокировка не будет снята. Снять блокировку можно, отказавшись от внесения изменений или зафиксировав внесенные изменения в БД.

Если доступ пользователя к БД ограничен, то он имеет доступ только на чтение – для просмотра проекта по системе и формирования отчетов. Такой пользователь не сможет вносить изменения в проект.

## <span id="page-241-0"></span>5.7.1. Работа с проектом по системе

Пользователь, обладающий полным доступом к БД, может открыть проект для внесения изменений или только на просмотр. Пользователь с ограниченным доступом к БД – только на просмотр.

### <span id="page-241-1"></span>5.7.1.1. Открытие проекта по системе на редактирование или на просмотр

Для внесения изменений в проект по системе необходимо взять систему на редактирование. При этом остальные пользователи имеют к проекту по системе доступ только на просмотр и не могут вносить в него изменения. Исключением является создание перечня работ по результатам анализа MSG-3, выполненного вне LSS, и формирование структуры работ по ТОиР.

#### **Примечание**

После создания система находится на редактировании у пользователя, создавшего ее, до тех пор, пока он не завершит редактирование системы.

При завершении редактирования создается новая ревизия (версия) проекта по системе. Таким образом, в процессе анализа создается множество версий проекта по системе. Когда пользователь обращается к проекту по системе, он автоматически обращается к его активной версии. Активной может быть только одна версия проекта по системе.

Для взятия проекта по системе на редактирование:

- 1. Выделите систему в дереве.
- 2. Затем выполните одно из следующих действий:
	- а. В раскрывающемся меню кнопки **Редактирование <sup>•</sup>**, расположенной на панели инструментов, выберите анализируемый проект АЛП, связанный с определенной конфигурацией ФИ (рис. [5-43\)](#page-242-0).

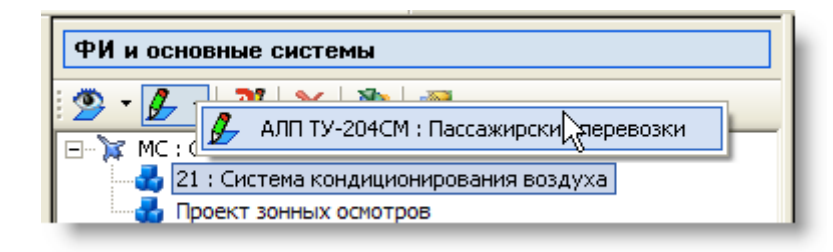

**Рис. 5-43**

<span id="page-242-0"></span>b. В контекстном меню выделенной системы выберите пункт **Редактирование**, затем в появившемся меню выберите анализируемый проект АЛП [\(рис.](#page-242-1) 5-44).

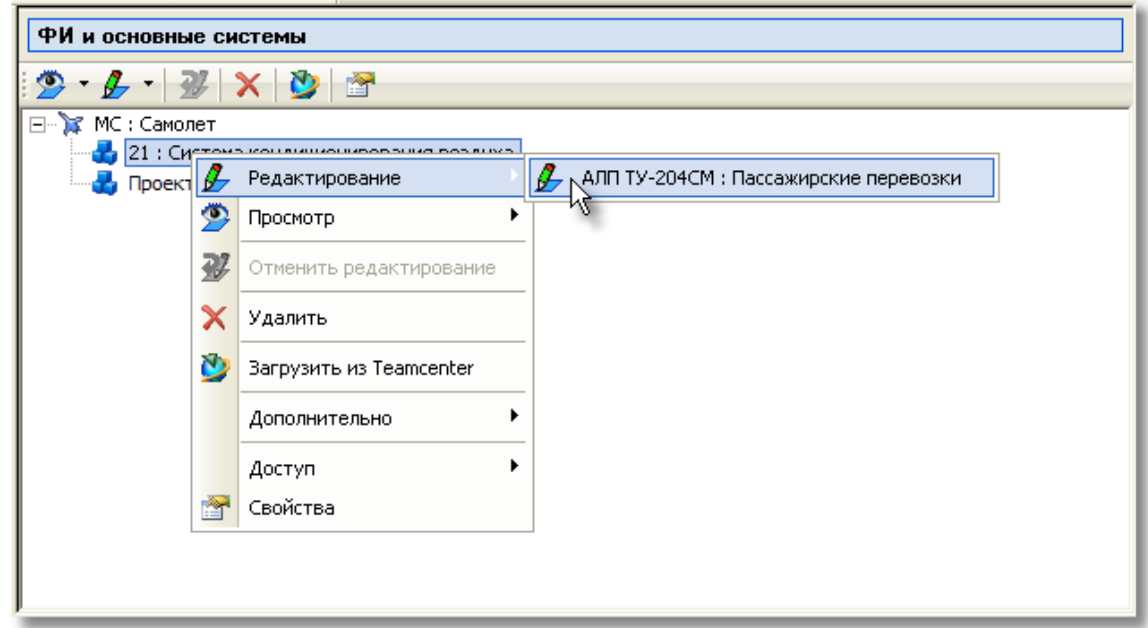

**Рис. 5-44**

<span id="page-242-1"></span>К выбору доступны проекты АЛП, созданные для конфигураций, в которых применяется система. Если для элемента ЛСИ-система не заданы конфигурации, в которых она применяется, то для выбора будут доступны все проекты АЛП. Перечень конфигураций, в которых применяется система, формируется в окне свойств элемента ЛСИ-система (подробнее смотрите раздел [5.4.1](#page-219-0)). Если перечень конфигураций пустой, открыть проект по системе на редактирование или просмотр нельзя.

Для открытия проекта по системе на просмотр применяйте кнопку **Просмотр** <sup>2</sup> на панели инструментов или в контекстном меню выберите **Просмотр**. При открытии проекта по системе на просмотр нужно выбрать проект АЛП так же, как при открытии проекта по системе на редактирование.

#### **Примечания**

- Если была обновлена версия программы, может потребоваться конвертация данных проектов по системам. До выполнения конвертации открытие системы на редактирование или на просмотр будут не доступны.
- Если администратором была выполнена конвертация данных выбранной системы, но не были исправлены системные идентификаторы и некорректные ссылки, появится соответствующее сообщение. В этом случае обратитесь к администратору. Редактирование и просмотр этой системы будут недоступны до тех пор, пока не будут исправлены системные идентификаторы и некорректные ссылки.
- Если при открытии проекта по системе были обнаружены невалидные ссылки, появится соответствующее сообщение ([рис.](#page-243-0) 5-45). При нажатии на кнопку **Да** вы можете открыть логфайл и просмотреть невалидные ссылки. Для удаления невалидных ссылок обратитесь к администратору.

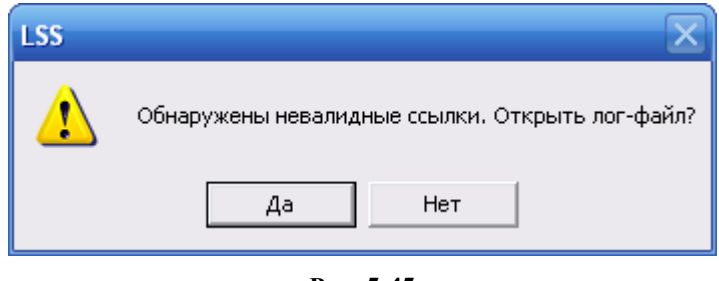

**Рис. 5-45**

<span id="page-243-0"></span>Кроме этого, открыть проект по системе на редактирование или на просмотр вы можете при работе в окне **Элемент ЛСИ-система**. Для открытия окна **Элемент ЛСИ-система** выделите элемент ЛСИ-систему в области **ФИ и основные системы** и в его контекстном меню выберите пункт **Свойства** или нажмите на панели инструментов на кнопку **Свойства** . Для выполнения действий над системой применяйте кнопки, краткое описание которых приведено в следующей таблице. Доступность кнопок определяется состоянием системы.

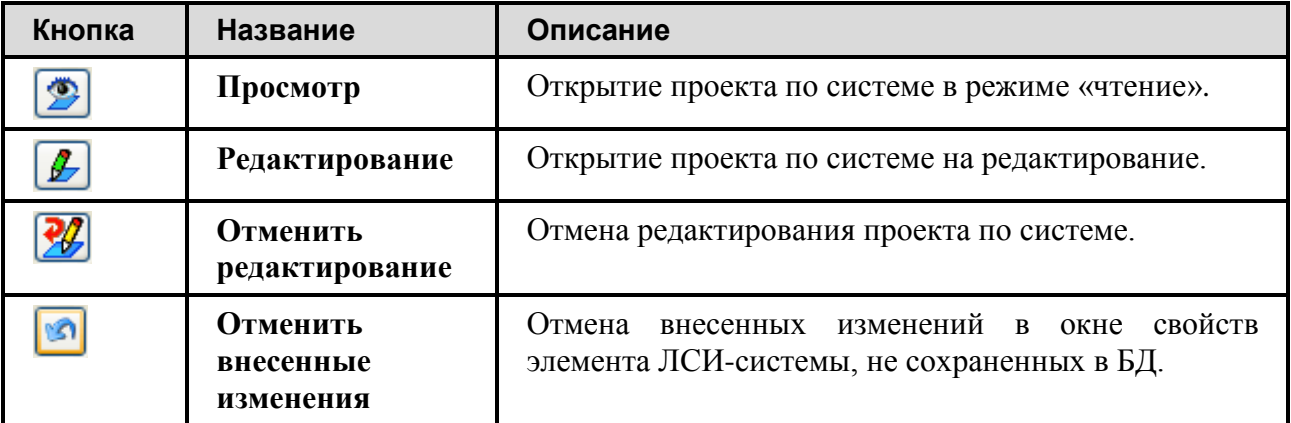

После выбора проекта откроется окно для работы с проектом по системе. В зависимости от выбранной команды проект по системе будет открыт на редактирование или на просмотр. Внешний вид окна представлен на [рис.](#page-244-0) 5-46.

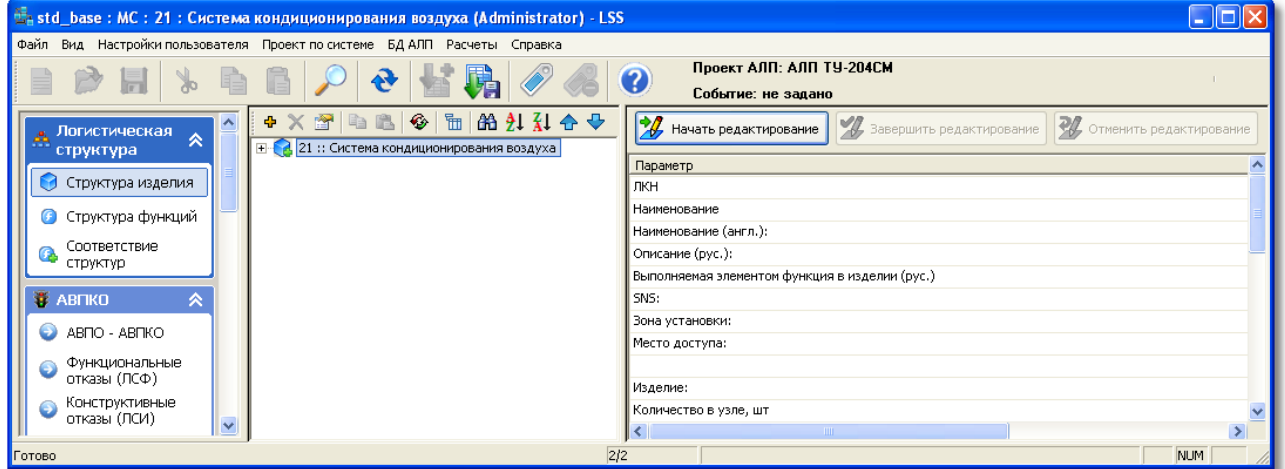

**Рис. 5-46**

<span id="page-244-0"></span>Заголовок окна содержит название БД, обозначение и наименование системы, имя пользователя.

Основное меню расположено в верхней части окна и имеет вид, представленный на [рис.](#page-244-1)  [5-47.](#page-244-1)

Файл Вид Настройки пользователя Проект по системе БДАЛП Расчеты Справка

**Рис. 5-47**

<span id="page-244-1"></span>Основное меню включает следующие меню:

- **Файл** содержит команды, вызывающие функции импорта проекта и закрытия окна.
- **Вид** используется для настройки внешнего вида главного окна.
- **Настройки пользователя** используется пользователем для настройки работы программы.
- **Проект по системе**  содержит команды, вызывающие функции по работе над проектом по системе.
- **БД АЛП** содержит команды, вызывающие функции по работе с БД АЛП. Это меню содержит следующие команды:
	- **Взять проект на редактирование**. Эта команда позволяет взять на редактирование проект по системе, открытый на просмотр; доступна только в том случае, если проект по системе открыт на просмотр. При ее выборе проект по системе, ранее открытый на просмотр, берется на редактирование.
	- **Отменить редактирование**. Эта команда позволяет отменить внесение изменений в открытый проект по системе и завершить его редактирование; доступна только в том случае, если проект по системе открыт на

редактирование. При ее выборе отменяется редактирование проекта по системе, и он открывается на просмотр.

- **Завершить редактирование**. Эта команда позволяет завершить редактирование проекта по системе; доступна, если проект по системе открыт на редактирование. При ее выборе завершается редактирование проекта по системе, и он открывается на просмотр.
- **Расчеты** содержит команды, вызывающие функции пересчета показателей АВПКО и расчета рекомендуемой периодичности планового обслуживания элементов ЛСИ.
- **Справка** вызов информации о программе и о последних изменениях в программе.

В следующей таблице приведено описание кнопок панели инструментов, расположенной в верхней части окна.

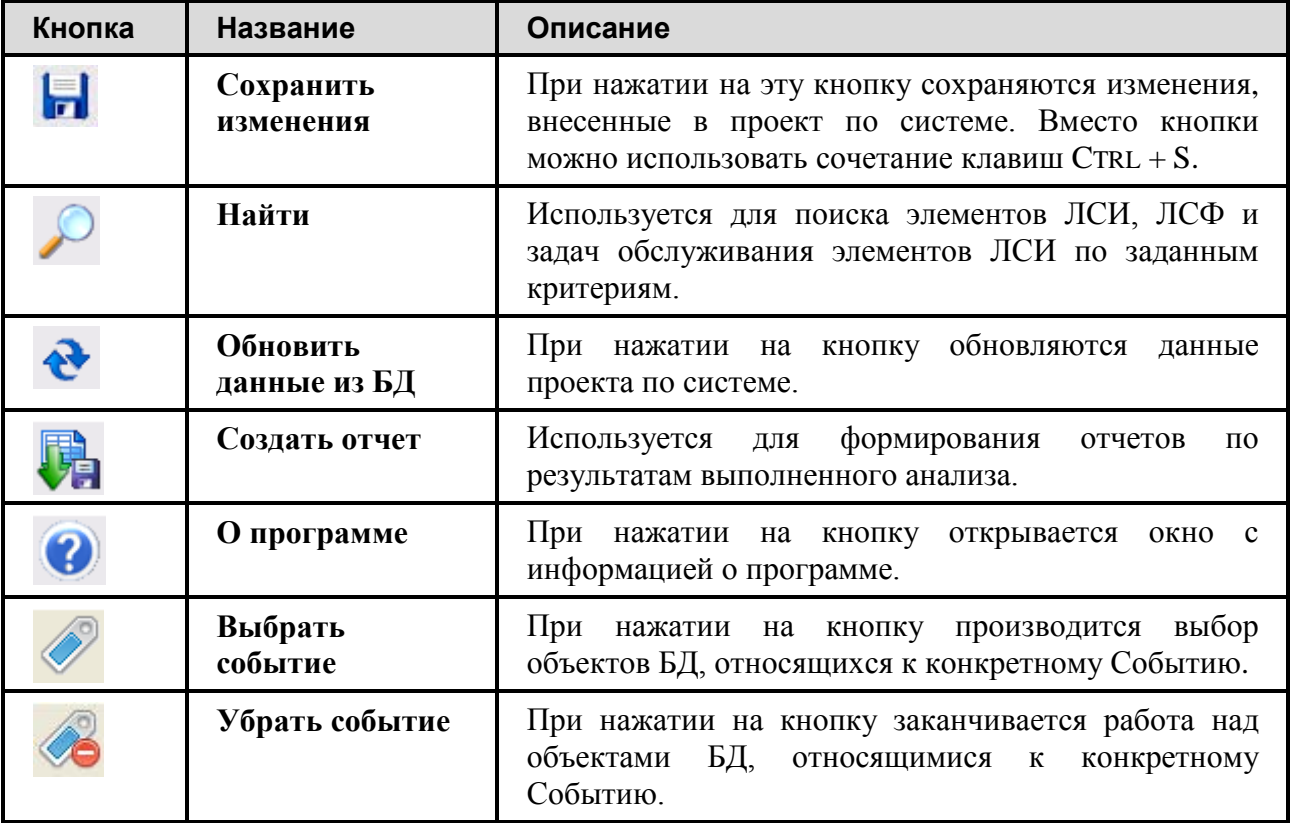

В левой части главного окна размещена панель навигации, содержащая разделы со списками вкладок. Для пользователей, которым назначены определенные роли, может быть закрыт доступ к некоторым вкладкам. Права доступа на разделы программы устанавливаются администратором посредством модуля разграничения прав доступа пользователей, который рассматривается в руководстве администратора.

Для перехода на вкладку нажмите на ее название. Содержимое выбранной вкладки отображается в правой части окна. Интерфейс является обычным для Windows-приложений. Наличие справа от поля ввода стрелки означает возможность выбора значений из списка.

Выполнение анализа проекта по системе (формирование логистических структур, проведение АВПКО и т.п.) рассматривается в последующих разделах. Определение перечня работ планового ТО и формирование структуры работ ТОиР рассматривается в соответствующих руководствах.

### 5.7.1.2. Завершение или отмена редактирования проекта по системе

Для того чтобы другие пользователи могли вносить изменения в проект по системе, необходимо завершить редактирование системы или отказаться от внесенных изменений. Завершить или отменить редактирование системы вы можете одним из следующих способов:

- выбрав соответствующий пункт в окне **Выход** при закрытии окна для работы с проектом по системе (для завершения или отмены редактирования системы);
- воспользовавшись командами основного меню **БД АЛП** окна для работы с проектом по системе (для завершения или отмены редактирования системы);
- посредством кнопки **Отменить редактирование в** окне свойств системы (для отмены редактирования);
- выбрав соответствующую команду контекстного меню системы на вкладке **Проекты АЛП** (для отмены редактирования);
- посредством кнопок панели инструментов области **ФИ и основные системы** вкладки **Проекты АЛП** (для отмены редактирования).

### <span id="page-246-0"></span>5.7.1.3. Завершение работы над проектом по системе

Для закрытия окна проекта по системе в главном меню выберите **Файл** → **Выход**. При закрытии проекта по системе программа предложит:

- 1. **Сохранить изменения (без завершения редактирования)**. Опция доступна, если данные, внесенные в проект, не были сохранены в БД АЛП. При этом внесенные данные будут сохранены в БД АЛП, проект останется у вас на редактировании.
- 2. **Не сохранять изменения**. При этом произойдет закрытие окна проекта по системе и все несохраненные в БД АЛП данные, которые были созданы за время последнего сеанса работы, исчезнут без возможности восстановления. Проект по системе останется у вас на редактировании.
- 3. **Завершить редактирование**. При этом все данные будут сохранены в БД АЛП, редактирование проекта по системе будет завершено.
- 4. **Отменить редактирование**.
	- Все несохраненные в БД АЛП данные исчезнут без возможности восстановления.
	- Редактирование проекта будет завершено без сохранения изменений, внесенных после взятия его на редактирование.

## 5.7.2. Особенности работы с проектами для ведения работ по зонным осмотрам и стандартных задач обслуживания

Работы по зонным осмотрам и перечень стандартных задач обслуживания ведутся в отдельных проектах по системам. Для редактирования этих проектов:

- 1. В области **ФИ и основные системы** выделите элемент ЛСИ-ФИ типа ЛСИ-ФИ.
- 2. Затем выполните одно из следующих действий:
	- сделайте двойной щелчок левой кнопкой мыши по выделенному элементу;
	- в контекстном меню элемента ЛСИ-ФИ выберите пункт **Свойства**;
	- на панели инструментов области ФИ и основные системы нажмите на кнопку **Свойства** .
- 3. В появившемся окне **Элемент ЛСИ-ФИ** перейдите на вкладку **Связанные проекты** (рис. [5-48\)](#page-247-0).

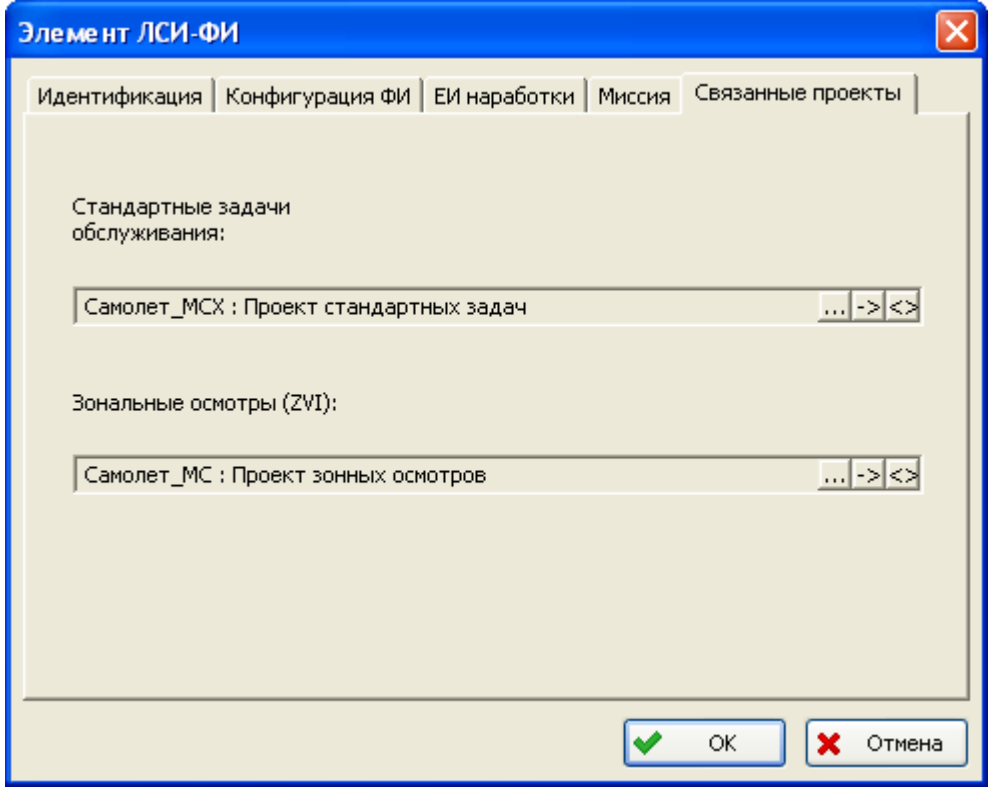

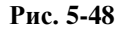

<span id="page-247-0"></span>Для взятия на редактирование проекта по зонным осмотрам или по стандартным задачам обслуживания нажмите на кнопку **Редактировать проект** , расположенную справа от соответствующего поля. Затем в появившемся меню выберите проект АЛП [\(рис.](#page-248-0) 5-49).

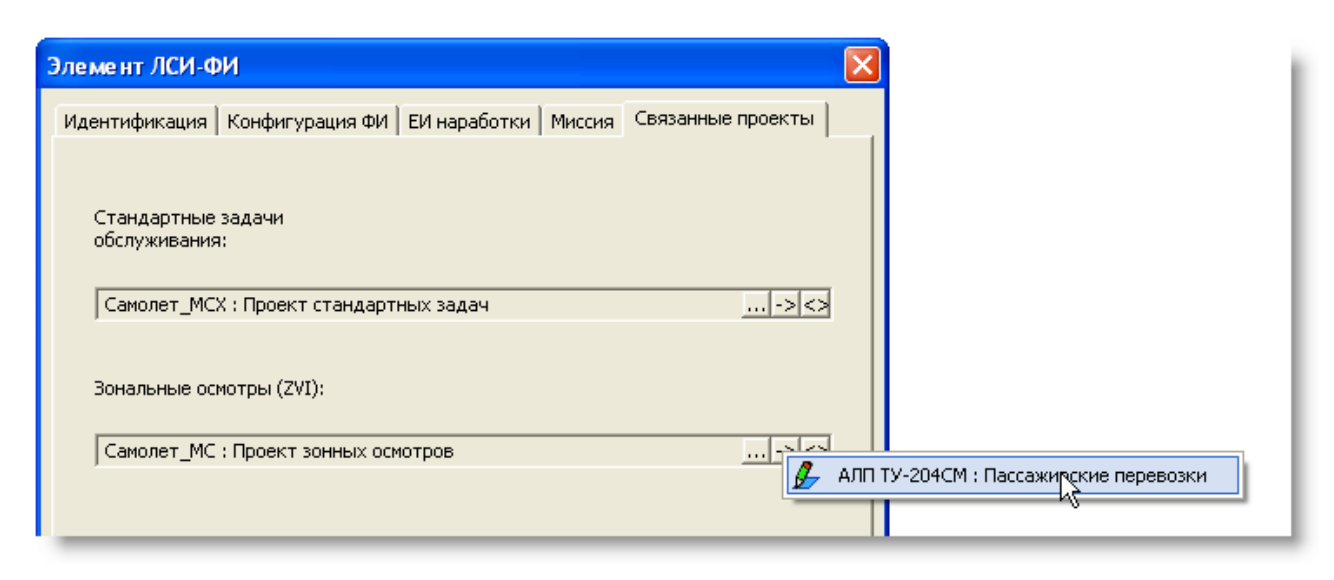

**Рис. 5-49**

<span id="page-248-0"></span>Для открытия проекта на просмотр применяйте кнопку **Просмотреть проект** расположенную справа от соответствующего поля.

Открыть проект по зонным осмотрам можно также в разделе «Проекты АЛП» – аналогично открытию проекта по системе (раздел [5.7.1.1](#page-241-1)). Для этого выделите в дереве **Проект зонных осмотров** и выберите соответствующую команду в контекстном меню или в раскрывающемся меню **Редактирование**  $\mathcal{L}$  (рис. [5-50\)](#page-248-1).

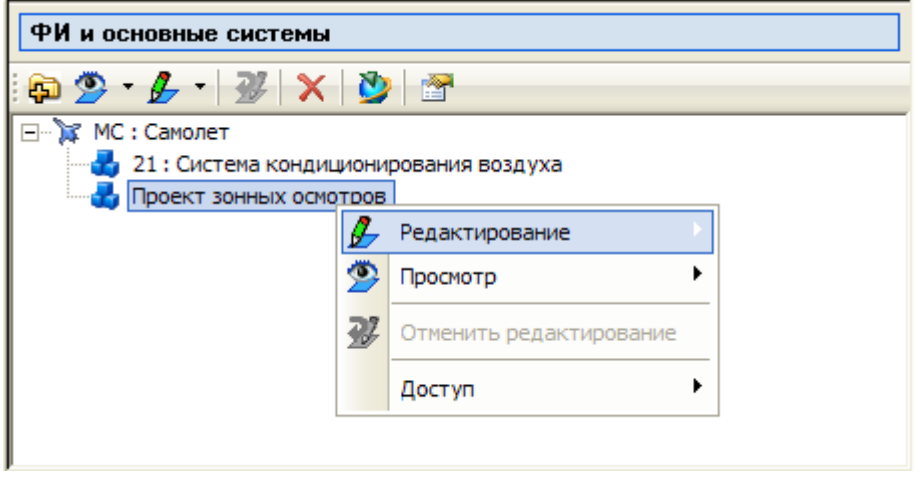

**Рис. 5-50**

## <span id="page-248-1"></span>5.7.3. Сохранение проекта по системе при обрыве соединения с сервером

При обрыве соединения с сервером программа предложит сохранить данные в папку на локальном диске.

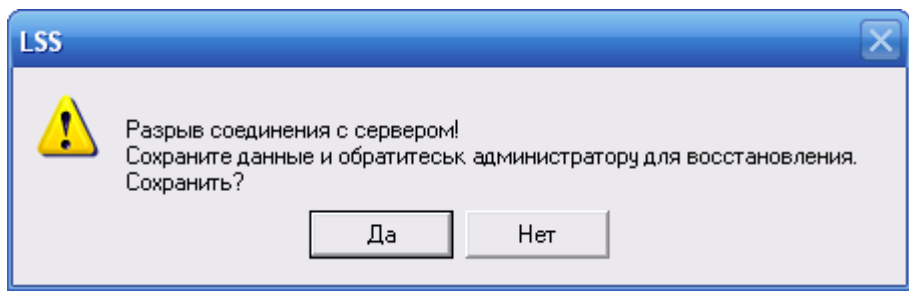

**Рис. 5-51**

# 6. Построение логистических структур

В этой главе рассказано о разработке логистических структур конечного изделия. На основе примеров рассмотрены следующие вопросы:

- Формирование логистической структуры функций (ЛСФ).
- Формирование логистической структуры изделия (ЛСИ).
- Создание связей между элементами структур разных типов.

Откройте проект по системе на редактирование.

# 6.1. Построение логистической структуры функций

При построении ЛСФ выделяются основные функциональные блоки финального изделия (обычно соответствуют основным системам и подсистемам по стандартной системе нумерации), для которых составляется перечень выполняемых функций. При необходимости функции разукрупняются на более мелкие. Количество уровней разукрупнения не ограничено, но не рекомендуется создавать слишком много уровней, так как это затруднит анализ. Элементы всех уровней разукрупнения носят общее название – «Элемент ЛСФ».

Для работы с логистической структурой функций в левой части окна в разделе **Логистическая структура** выберите вкладку **Структура функций** (рис. [6-1\)](#page-250-0).

<span id="page-250-0"></span>

| La std_base: MC: 21: Система кондиционирования воздуха (Administrator) - LSS |                                                                     |                                           |            |
|------------------------------------------------------------------------------|---------------------------------------------------------------------|-------------------------------------------|------------|
| Файл Вид Настройки пользователя Проект по системе БДАЛП Расчеты Справка      |                                                                     |                                           |            |
| Проект АЛП: АЛП ТУ-204СМ<br>$\boldsymbol{c}$                                 |                                                                     |                                           |            |
|                                                                              |                                                                     | Событие: не задано                        |            |
| Логистическая                                                                | 白色<br>$\bullet$<br>勖<br>船剋乱合◆<br>$\mathbb{X}$<br>$\mathbf{F}$<br>⊕. | Параметр                                  | Значение   |
| 45<br>交<br>структура                                                         | <b>B</b> F21                                                        | лкн:                                      | F21        |
|                                                                              |                                                                     | Наименование:                             |            |
| Структура изделия                                                            |                                                                     | Наименование (англ.):                     |            |
| Структура функций<br>O                                                       |                                                                     | Доля времени работы,%:                    | 100        |
|                                                                              |                                                                     |                                           |            |
| Соответствие<br>Q.                                                           |                                                                     | Интенсивность отказов, 1/летные часы:     | 0          |
| структур                                                                     |                                                                     | Средняя наработка на отказ, летные часы : | 0          |
| <b>E</b> ABITKO<br>∧                                                         |                                                                     |                                           |            |
|                                                                              |                                                                     | Описание функции:                         |            |
| ABNO - ABNKO<br>دن                                                           |                                                                     |                                           |            |
| Функциональные                                                               |                                                                     |                                           |            |
| $\bullet$<br>отказы (ЛСФ)                                                    |                                                                     |                                           |            |
| Конструктивные<br>€                                                          |                                                                     |                                           |            |
| отказы (ЛСИ)<br>$\checkmark$                                                 |                                                                     |                                           |            |
|                                                                              |                                                                     | ≺∣<br>THE <sub>1</sub>                    |            |
| Готово                                                                       | 1/1                                                                 |                                           | <b>NUM</b> |

**Рис. 6-1**

Левое окно вкладки предназначено для построения дерева функций. Правое окно используется для отображения свойств выбранной функции.

В верхней части левого окна находится инструментальная панель для работы с элементами структуры. Общий вид панели инструментов представлен на [рис](#page-251-0). 6-2.

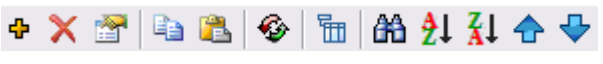

#### **Рис. 6-2**

<span id="page-251-0"></span>Подобная панель инструментов присутствует на вкладке **Структура изделия** (используется при работе с логистической структурой изделия) и на вкладке С**оответствие структур** (используется при установлении связей между элементами ЛСИ и ЛСФ).

Краткое описание инструментов приведено в следующей таблице.

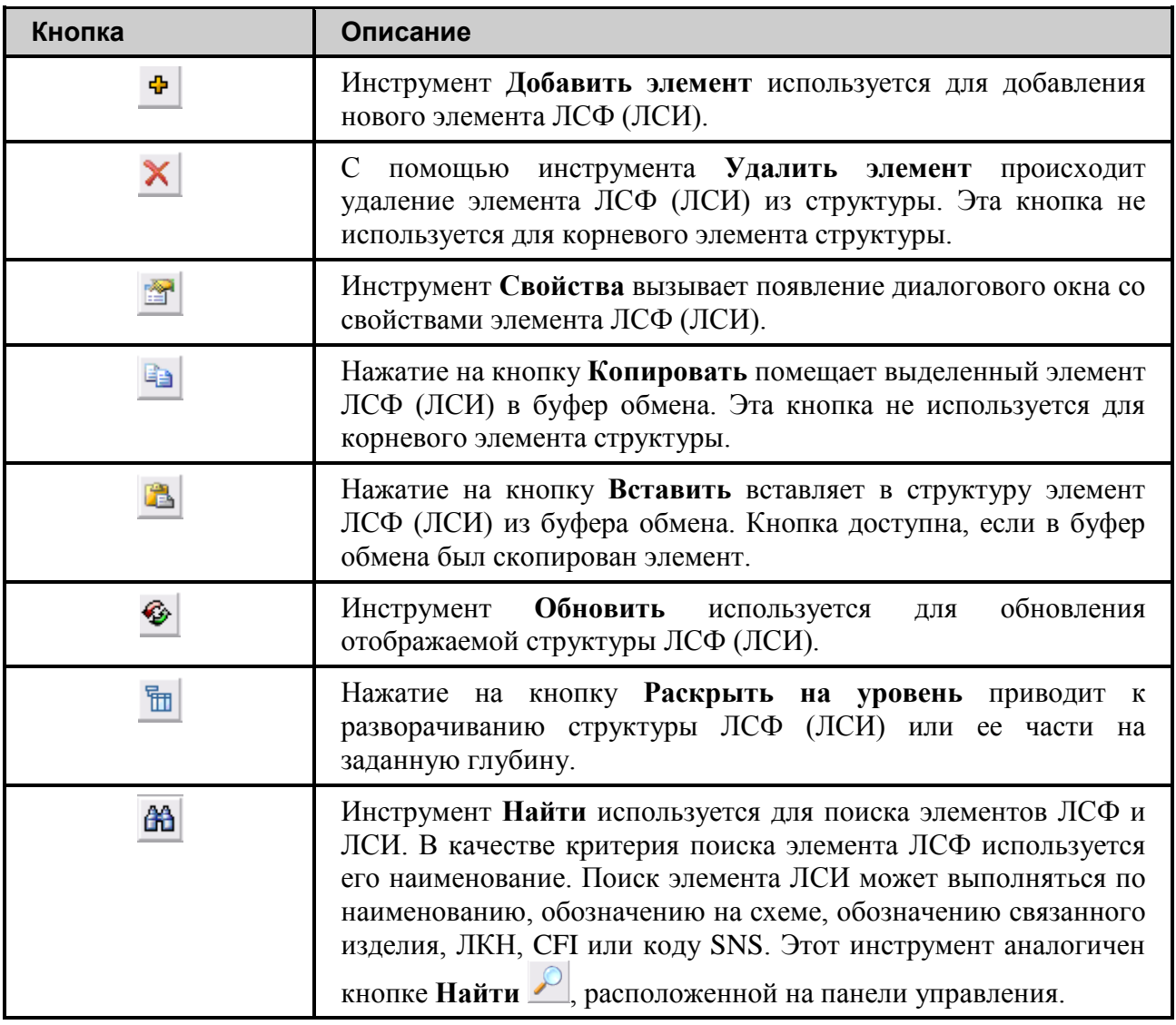
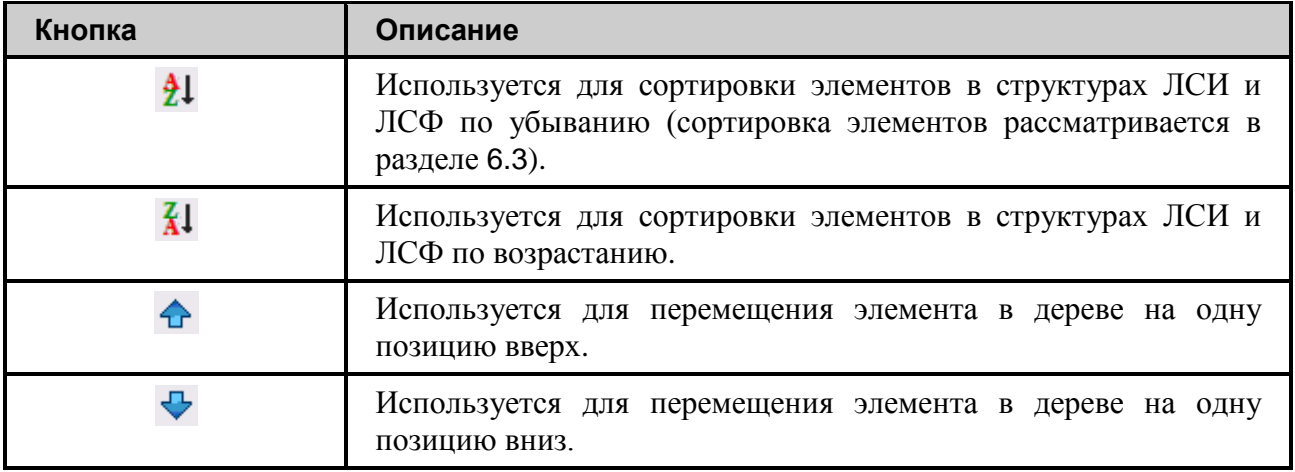

Инструменты **Добавить элемент** , **Удалить элемент** , **Копировать** , **Вставить**

**В** свойства дублируются командами контекстного меню, вызываемого нажатием правой кнопкой мыши на элемент ЛСФ (ЛСИ).

Рассмотрим построение ЛСФ для «Системы кондиционирования воздуха» самолета. Мы создадим упрощенную структуру, которая может не соответствовать реальному проекту.

Корневой элемент структуры функций создается автоматически и отображается в левом окне вкладки [\(рис](#page-250-0). 6-1).

При построении ЛСФ необходимо:

- Отредактировать свойства корневого элемента ЛСФ.
- Добавить дочерние элементы ЛСФ.

#### **Примечание**

При работе с деревом ЛСФ (ЛСИ) вы можете использовать горячие клавиши:

- Стрелки вверх/вниз для перемещения вверх/вниз по раскрытым элементам дерева;
- Стрелка вправо для раскрытия выделенного свернутого узла, содержащего дочерние элементы;
- Стрелка влево для закрытия выделенного узла, если есть раскрытые дочерние элементы, или для перехода на уровень выше, если нет раскрытых дочерних элементов;
- Клавиша ENTER для открытия свойств выделенного в дереве элемента;
- Клавиша DELETE для удаления выделенного в дереве элемента.

# 6.1.1. Свойства корневого элемента ЛСФ

Для открытия окна свойств корневого элемента ЛСФ выделите его щелчком левой кнопки мыши, затем выполните одно из следующих действий:

- Сделайте двойной щелчок левой кнопкой мыши по выделенному элементу.
- Нажмите на кнопку Свойства **на панели инструментов.**
- В контекстном меню выделенного элемента выберите пункт **Свойства**.

В результате откроется диалоговое окно **Элемент ЛСФ** ([рис.](#page-253-0) 6-3).

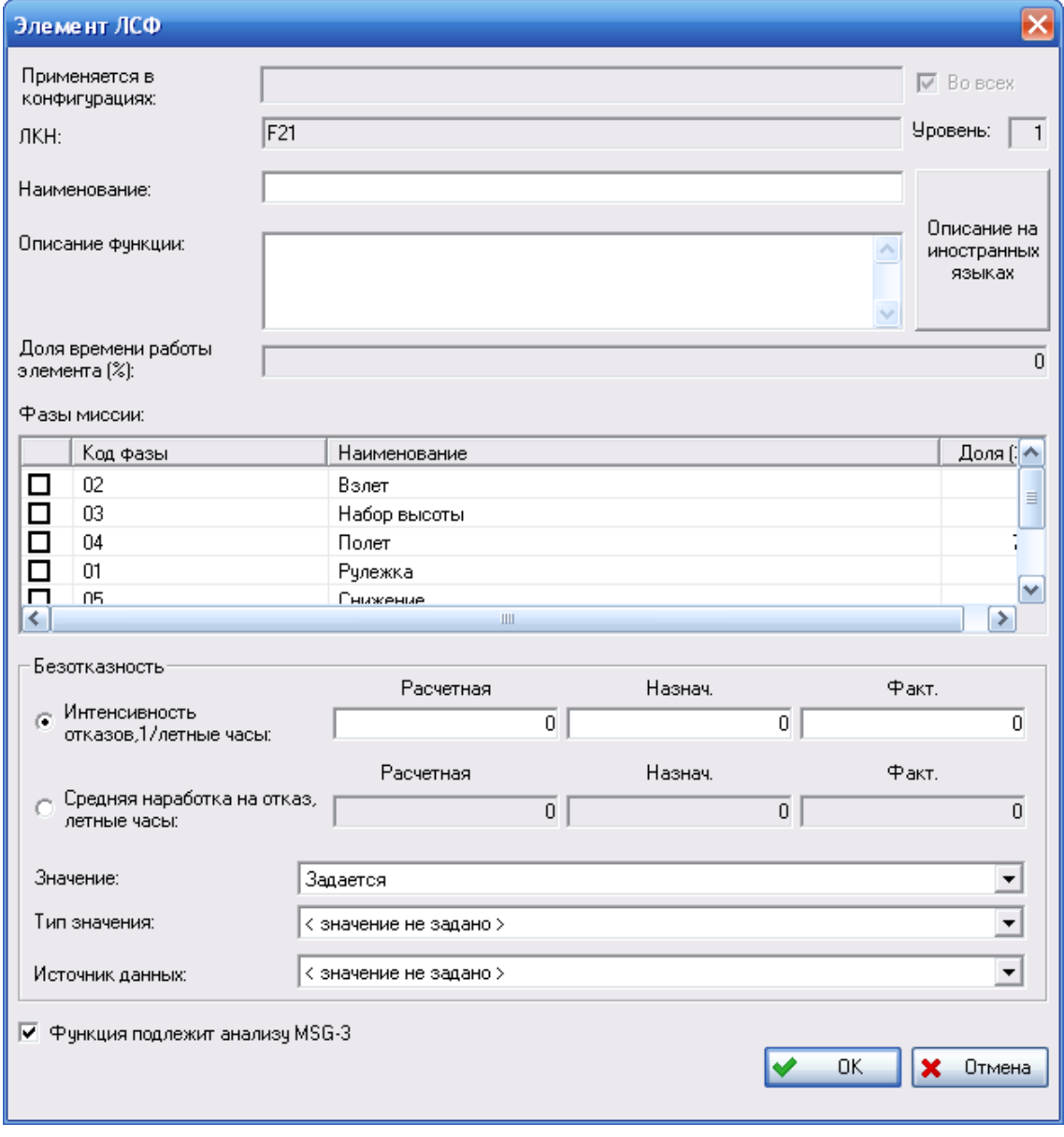

<span id="page-253-0"></span>**Рис. 6-3**

Окно предназначено для ввода и отображения следующих параметров:

В полях Применяется в конфигурациях и Во всех отображается информация о  $\bullet$ применении элемента ЛСФ в конфигурациях ФИ.

В поле Применяется в конфигурациях отображаются конфигурации ФИ, в которых применяется элемент ЛСФ. Это поле заполняется автоматически при сохранении элемента ЛСФ, если не установлен флаг Во всех.

Если элемент ЛСФ применяется во всех конфигурациях ФИ, поставьте флаг Во всех. В этом случае поле Применяется в конфигурациях не заполняется. Данный элемент будет отображаться в ЛСИ для всех конфигураций ФИ.

Корневой элемент ЛСФ применяется во всех конфигурациях ФИ, поэтому для него флаг в поле Во всех устанавливается автоматически и не доступен для снятия.

#### Примечание

Элемент ЛСФ будет отображаться в ЛСФ во всех конфигурациях ФИ, если установлен флаг Во всех, или только в конфигурациях, перечисленных в поле Применяется в конфигурациях, если флаг не установлен.

• В поле ЛКН отображается логистический контрольный номер (ЛКН) элемента ЛСФ, автоматически формируемый программой.

ЛКН корневого элемента ЛСФ состоит из префикса ЛКН ЛСФ, указанного при создании элемента ЛСИ-ФИ, и номера системы.

- $\bullet$ В поле Уровень отображается уровень данного элемента в структуре ЛСФ.
- В поле Наименование введите наименование корневого элемента ЛСФ.
- В поле Описание функции введите произвольное описание данной функции. Это поле не обязательно для заполнения.
- Для ввода наименования и описания функции на иностранном языке нажмите на кнопку Описание на иностранных языках. В появившемся окне Описание на иностранных языках введите наименование и описание функции на языке, указанном в поле Язык, и нажмите на кнопку ОК (рис. 6-4).

253

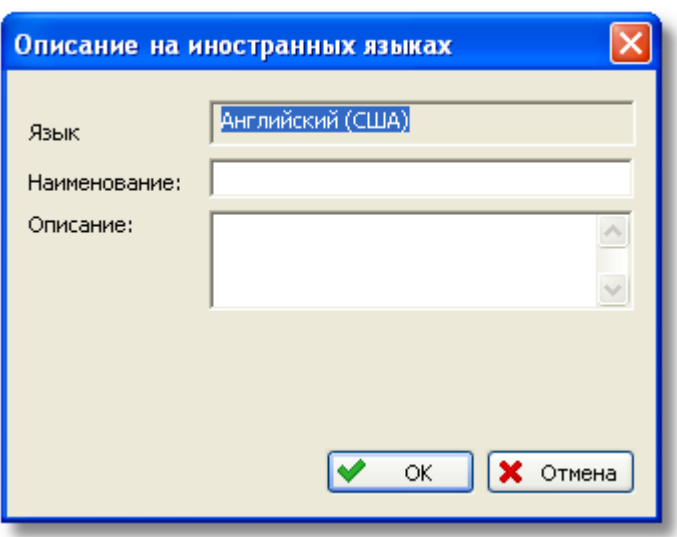

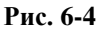

- <span id="page-255-0"></span>• В поле **Доля времени работы элемента, %** автоматически выводится значение в процентах, определенное программой по фазам миссии, в которых используется элемент. Если фазы миссии не указаны, выводится значение 100%.
- Для выбора фаз миссии, в которых выполняется функция, предназначена таблица **Фазы миссии**.

В окне свойств корневого элемента ЛСФ таблица **Фазы миссии** автоматически заполняется фазами миссии, заданными для проекта АЛП. Для выбора фазы миссии поставьте напротив нее флаг.

В дальнейшем из этого списка будут выбираться фазы миссии для дочерних элементов. На основании этих данных программа рассчитает значение, которое автоматически выводится в поле **Доля времени работы элемента, %**.

Если ЛСФ достаточно проработана, то есть для данного элемента ЛСФ созданы дочерние элементы ЛСФ, при выборе фазы миссии появится сообщение, представленное на [рис.](#page-255-1) 6-5. Если выбранную фазу миссии нужно связать со всеми дочерними элементами, нажмите на кнопку **Да**. При нажатии на кнопку **Нет** фаза миссии связывается с элементом ЛСФ, но не связывается с дочерними элементами.

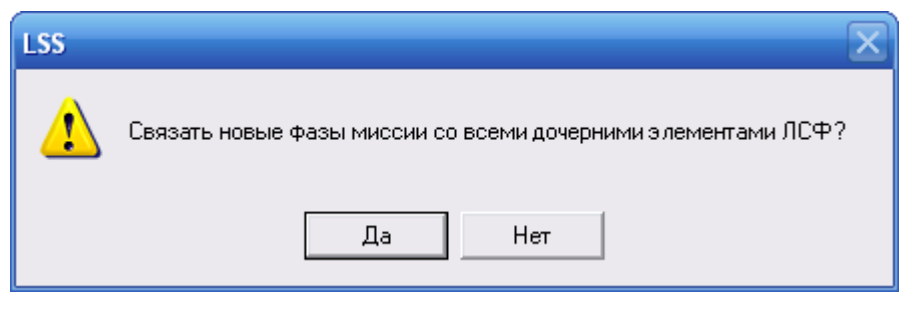

**Рис. 6-5**

<span id="page-255-1"></span>• Группа полей **Безотказность**.

В группе полей Безотказность задаются следующие параметры: интенсивность отказов и средняя наработка на отказ. Эти параметры являются обратными величинами, поэтому можно задать только один из них, значения второго параметра будут рассчитаны программой.

Для каждого параметра задаются три значения:

- 1. Назначенное нормативное значение.
- 2. Расчетное значение, полученное в результате расчетов.
- 3. Фактическое значение, полученное по результатам эксплуатации.

В расчетах может использоваться только одно из этих значений, поэтому перед выполнением анализа необходимо указать, какое значение должно использоваться: назначенное, расчетное или фактическое. Выбор значений параметров, используемых в расчете, рассмотрим в последующих разделах.

Интенсивность отказов каждой функции может задаваться пользователем или рассчитываться как сумма интенсивностей «подчиненных» функций или связанных элементов ЛСИ, а также вычисляться на основании данных об интенсивностях видов отказов функции.

При выборе в выпадающем списке Значение пункта «Вычисляется по входящим» система автоматически рассчитает интенсивность отказов функции, как сумму интенсивностей отказов дочерних функций (если нет связанных элементов ЛСИ) или связанных элементов ЛСИ (если они есть). Перерасчет интенсивности отказов функции выполняется системой LSS автоматически при изменении интенсивности отказов любого из связанных или подчиненных элементов, а также при удалении и добавлении связей между элементами.

Если в выпадающем списке Значение выбрать пункт «Вычисляется по видам отказов», то значение интенсивности отказов функции будет рассчитано как сумма заданных интенсивностей видов отказов функции (подробную информацию о видах отказов смотрите в разделе 7. «Анализ видов, последствий и критичности отказов»).

Если в выпадающем списке Значение выбрать пункт «Задается», можно ввести произвольное значение в поля Интенсивность отказов или Средняя наработка на отказ. Также становятся доступными поля Тип значения и Источник данных, значения в которых выбираются из выпадающих списков.

#### Примечание

Обратите внимание, что в качестве разделителя десятичных разрядов в системе используется точка.

• Поле Функция подлежит анализу MSG-3.

Флаг, установленный в поле Функция подлежит анализу MSG-3, указывает, что данный элемент ЛСФ, описывающий систему, подсистему или крупный агрегат, является важным для технического обслуживания и должен подвергаться анализу по алгоритму MSG-3.

Для корневого элемента ЛСФ флаг **Функция подлежит анализу MSG-3**  устанавливается по умолчанию.

Кроме этого, флаг устанавливается автоматически для элементов ЛСФ, включенных в анализ MSG-3 при определении MSI (подробно об определении MSI смотрите в разделе [7.9.1](#page-354-0). и в документе «Руководство по определению работ планового ТО в  $LSS$ »).

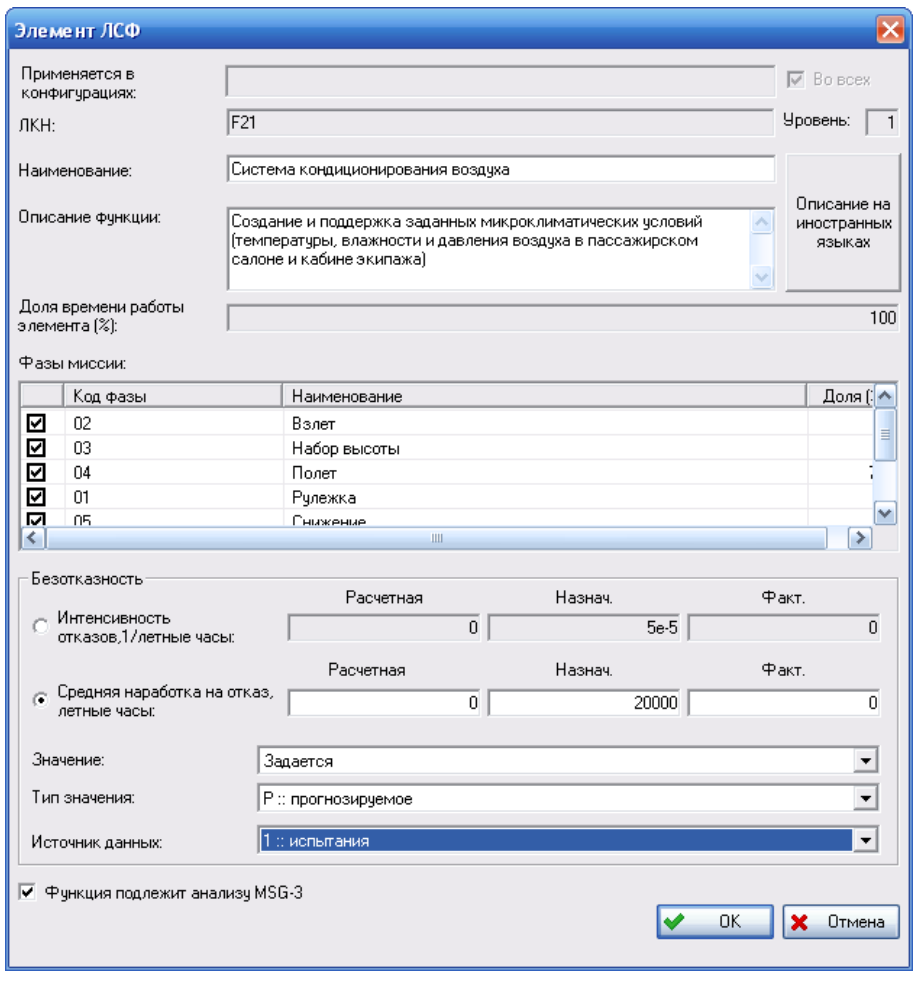

**Рис. 6-6**

<span id="page-257-0"></span>На [рис](#page-257-0). 6-6 приведен пример заполнения свойств корневого элемента ЛСФ для рассматриваемой системы кондиционирования воздуха.

• Для сохранения введенных данных и закрытия окна **Элемент ЛСФ** нажмите на кнопку **ОК**. При этом на вкладке **Структура функций** появятся введенные данные корневого элемента [\(рис](#page-258-0). 6-7).

#### **Построение логистических структур**

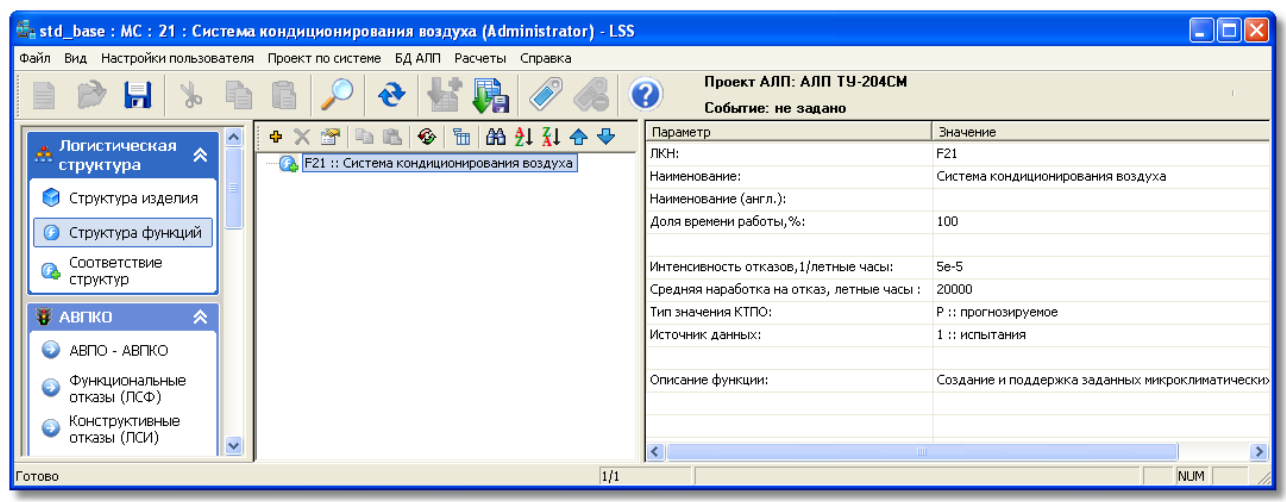

**Рис. 6-7**

#### <span id="page-258-0"></span>**Примечание**

При работе в окне свойств логистического элемента вы можете использовать следующие клавиши:

- Клавишу ENTER:
	- для открытия окна свойств выделенного в дереве элемента;
	- для нажатия на кнопку, если эта кнопка в фокусе.
- Клавишу TAB для перемещения по полям и кнопкам.
- Комбинацию клавиш CTRL + TAB для перехода по вкладкам в окне свойств.
- Комбинацию клавиш CTRL + BACKSPACE для удаления целых слов при редактировании текстовых данных.

При дальнейшей разработке структуры функций к корневому элементу ЛСФ добавляются дочерние элементы и т.д. Существует два способа добавления нового элемента ЛСФ в структуру:

- Создать новый элемент ЛСФ.
- Скопировать существующий элемент ЛСФ.

Далее рассмотрим оба способа добавления нового элемента ЛСФ в структуру.

## 6.1.2. Создание дочернего элемента ЛСФ

Для создания дочернего элемента:

- 1. В левом окне вкладки выделите элемент ЛСФ, к которому нужно добавить дочерний. В рассматриваемом примере выделите корневой элемент структуры.
- 2. На панели инструментов нажмите на кнопку **Добавить элемент** или в контекстном меню выделенного элемента выберите **Добавить элемент**.

3. В появившемся диалоговом окне **Элемент ЛСФ** введите данные дочернего элемента (рис. [6-8\)](#page-259-0):

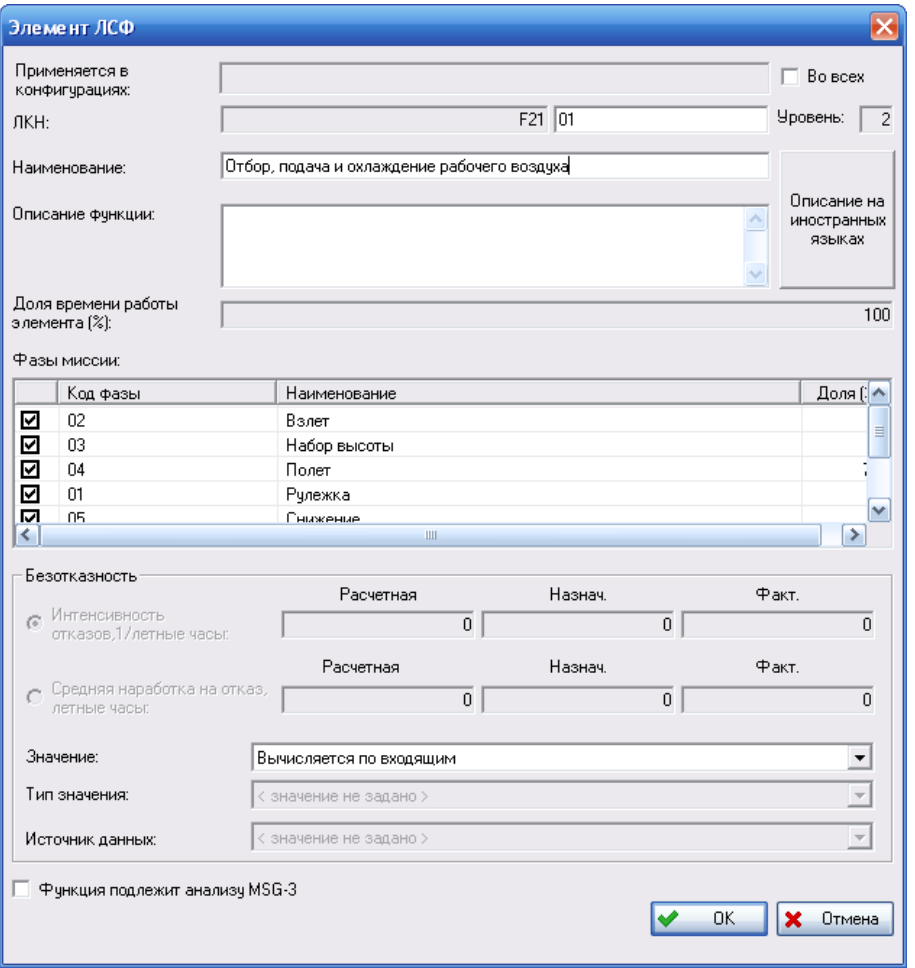

**Рис. 6-8**

- <span id="page-259-0"></span>• Поля **Применяется в конфигурациях** и **Во всех** в текущей версии программы не используются.
- Для ввода **ЛКН** предназначено два поля. В первое поле автоматически заносится ЛКН родительского элемента (в рассматриваемом примере – ЛКН корневого элемента ЛСФ). Второе поле предназначено для ввода собственного номера элемента на данном уровне структуры. В это поле по умолчанию заносится значение, которое присваивается последовательно в соответствии с заданной в проекте структурой ЛКН ЛСФ. Это значение может быть изменено пользователем.

В приведенном примере ЛКН создаваемого дочернего элемента ЛСФ состоит из ЛКН корневого элемента «F21» и собственного номера элемента на данном уровне структуры «01».

• В поля **Наименование** и **Описание функции** введите наименование и описание создаваемого элемента ЛСФ.

• В таблице **Фазы миссии** укажите фазы миссии, в которых выполняется функция.

В этой таблице представлены фазы миссии, выполняемые родительским элементом ЛСФ. По умолчанию выбраны все фазы миссии.

Если функция не выполняется в фазе миссии, приведенной в таблице, снимите флаг, установленный напротив нее.

В рассматриваемом примере оставлены все фазы миссии.

- Заполните группу полей **Безотказность**. В приведенном примере интенсивность отказов функции будет «вычисляться по входящим».
- 4. Для сохранения данных нажмите на кнопку **ОК**.

На вкладке **Структура функций** дерево функций примет вид, представленный на [рис](#page-260-0). 6-9.

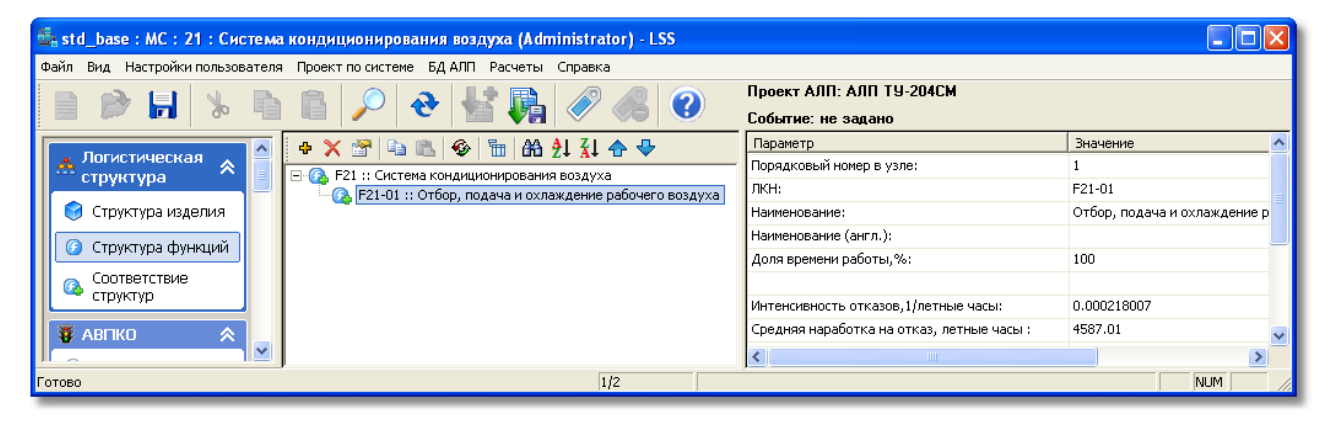

**Рис. 6-9**

<span id="page-260-0"></span>В примере, приведенном на [рис](#page-260-0). 6-9, в дереве функций слева от названий элементов ЛСФ указан их логистический контрольный номер (ЛКН). Используя команды главного меню, вы можете настроить отображение ЛКН и имен элементов ЛСФ.

Для настройки отображения ЛКН в основном меню выберите **Настройки пользователя** → **Редакторы ЛСФ и ЛСИ** → **Настройка ЛКН**. В появившемся окне **Настройка ЛКН** поставьте флаг в поле **Отображать разделитель уровней для ЛСФ** (рис. [6-10\)](#page-260-1). В результате ЛКН элементов ЛСФ будет представлен с разделителями уровней.

<span id="page-260-1"></span>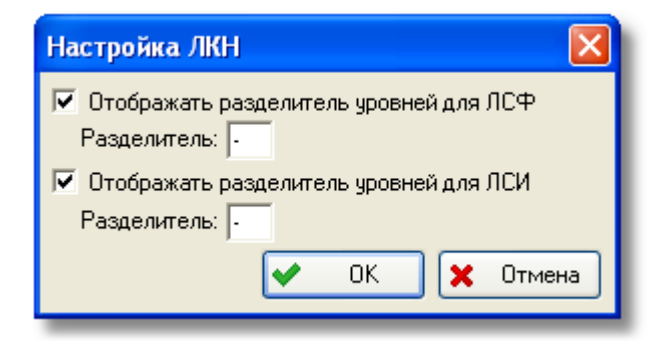

**Рис. 6-10**

При выборе меню **Настройки пользователя** → **Редакторы ЛСФ и ЛСИ** → **Отображение имен объектов в дереве** открывается окно **Настройка отображения имен объектов** ([рис](#page-261-0). [6-11\)](#page-261-0).

Это окно предназначено для настройки отображения имен элементов ЛСФ и ЛСИ в дереве. Для настройки отображения имен элементов ЛСФ в области **Отображаемые объекты** выделите значение «Элемент ЛСФ». Затем в области **Отображаемые атрибуты** выберите атрибуты элемента ЛСФ, которые нужно выводить в имени элемента. По умолчанию выбраны оба возможных атрибута: **ЛКН** и **Наименование функции**.

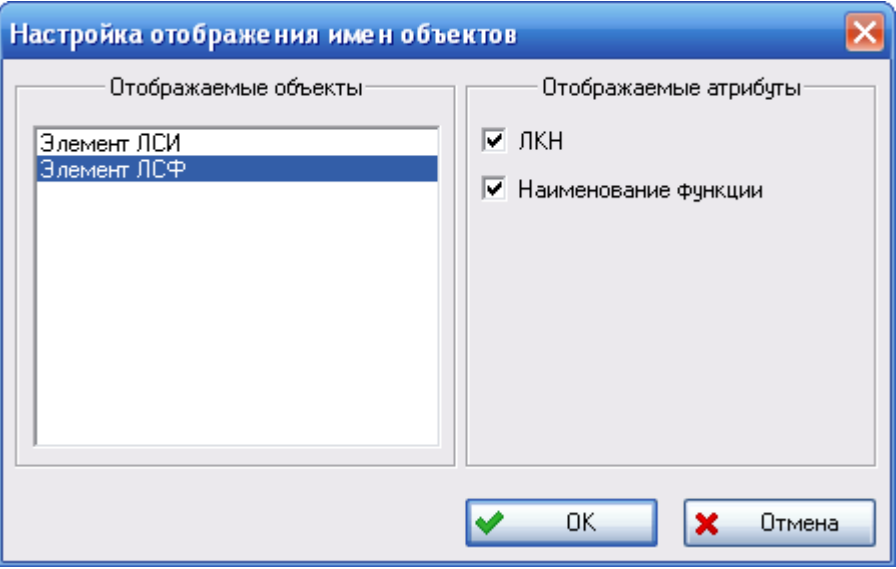

**Рис. 6-11**

<span id="page-261-0"></span>Создайте структуру функций, добавляя к функциям дочерние элементы. Не забывайте выделять тот элемент структуры, к которому происходит добавление.

На [рис.](#page-261-1) 6-12 приведен фрагмент «упрощенной» структуры функций, созданной для рассматриваемой системы кондиционирования воздуха. Перечень фаз миссии, в которых выполняются созданные функции, приведен в следующей таблице.

<span id="page-261-1"></span>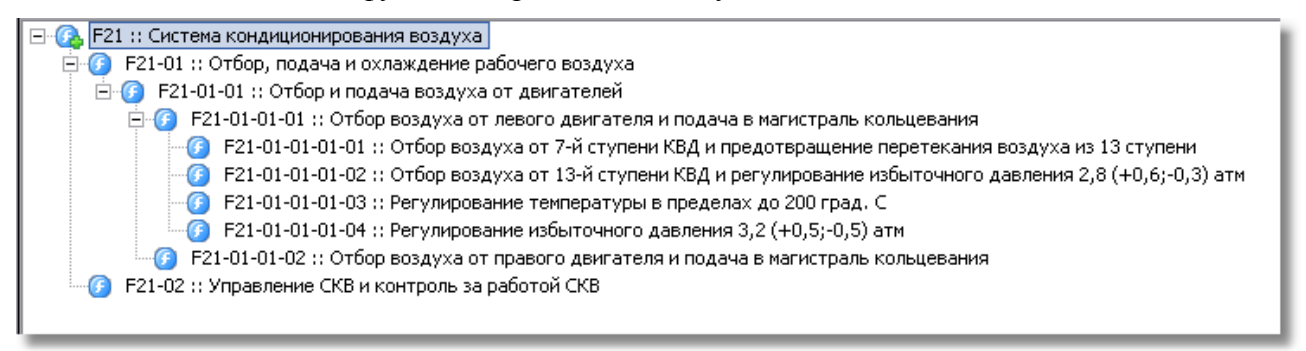

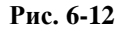

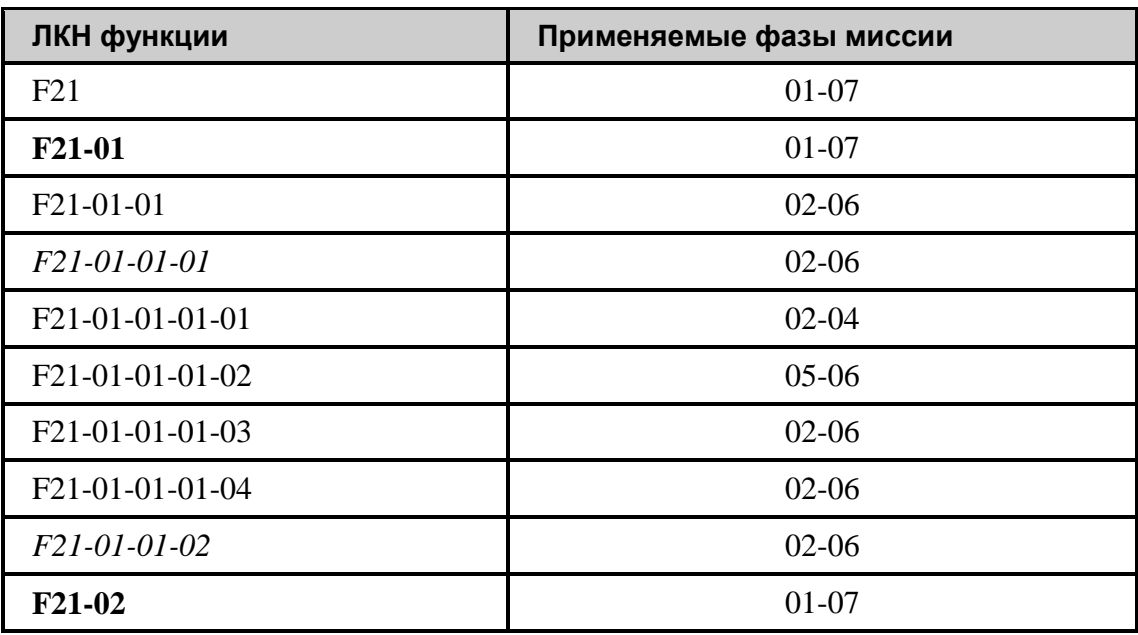

# 6.1.3. Копирование элемента ЛСФ

Используя команды контекстного меню **Копировать** и **Вставить**, вы можете скопировать элемент ЛСФ. Для этого:

- 1. Выделите в дереве элемент ЛСФ, который нужно скопировать. В его контекстном меню выберите пункт **Копировать** или на панели инструментов нажмите на кнопку **Копировать** .
- 2. Выделите элемент ЛСФ, к которому нужно добавить в качестве дочернего скопированный элемент, и в его контекстном меню выберите **Вставить** или на панели

инструментов нажмите на кнопку **Вставить** .

3. В появившемся окне **Элемент ЛСФ** отредактируйте данные создаваемого логистического элемента и нажмите на кнопку **ОК**.

# 6.1.4. Редактирование свойств элемента ЛСФ

Для редактирования свойств элемента ЛСФ:

- 1. Выделите элемент в ЛСФ.
- 2. Затем нажмите на кнопку **Свойства** или в контекстном меню выберите пункт **Свойства**. Также можно сделать двойной щелчок левой кнопкой мыши по выделенному элементу.
- 3. В появившемся окне отредактируйте данные. Для сохранения изменений нажмите на кнопку **ОК**.

# 6.1.5. Удаление элемента ЛСФ

Для удаления элемента ЛСФ:

- 1. Выделите в дереве элемент ЛСФ.
- 2. Затем выполните одно из следующих действий:
	- в контекстном меню выделенного элемента ЛСФ выберите пункт **Удалить элемент**;
	- на панели инструментов нажмите на кнопку **Удалить элемент** .
- 3. В появившемся окне подтвердите удаление элемента (рис. [6-13](#page-263-0)). Для этого нажмите на кнопку **Да**. При нажатии на кнопку **Нет** удаление элемента отменяется.

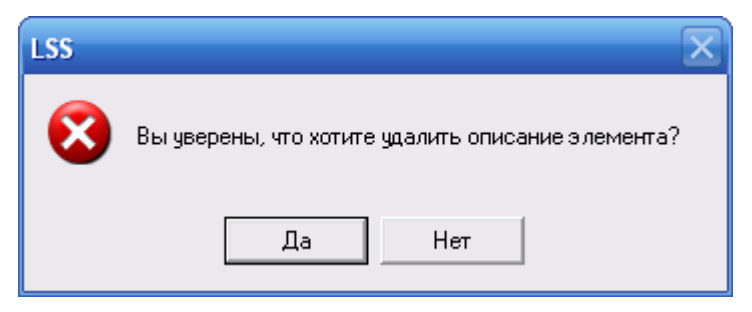

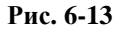

<span id="page-263-0"></span>Удалить можно элемент ЛСФ, находящийся на нижнем уровне структуры и не имеющий связанных элементов ЛСИ и видов отказов. Если это условие не выполняется, при удалении элемента появится соответствующее сообщение.

Если элемент ЛСФ не находится на нижнем уровне структуры, то есть содержит дочерние элементы ЛСФ, при его удалении появится сообщение, представленное на рис. [6-14](#page-263-1). В этом случае нужно удалить все дочерние элементы.

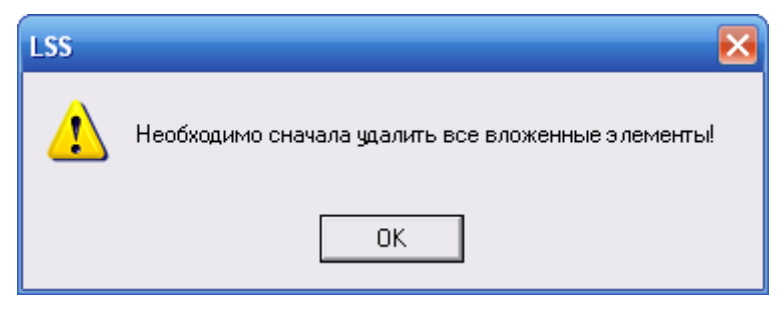

**Рис. 6-14**

<span id="page-263-1"></span>Если элемент ЛСФ связан с элементами ЛСИ, при его удалении появится сообщение, представленное на рис. [6-15](#page-264-0). В этом случае перед удалением элемента ЛСФ необходимо удалить все связи с элементами ЛСИ. Установление связи между элементами ЛСФ и ЛСИ будет рассмотрено далее.

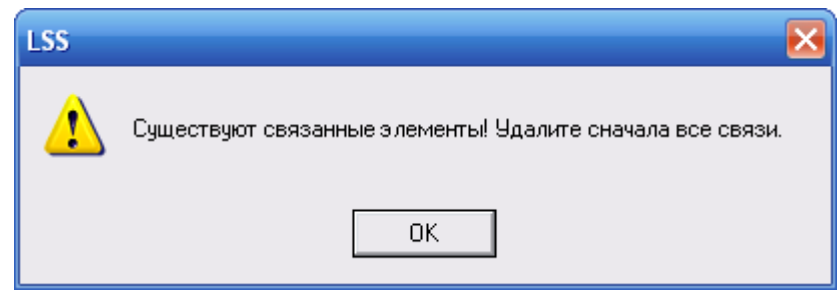

**Рис. 6-15**

<span id="page-264-0"></span>Если для элемента ЛСФ созданы виды отказов, то при его удалении появится сообщение, представленное на рис. [6-16](#page-264-1). В этом случае перед удалением элемента ЛСФ необходимо удалить все виды отказов, созданные для данного элемента. Создание видов функциональных отказов будет рассмотрено далее.

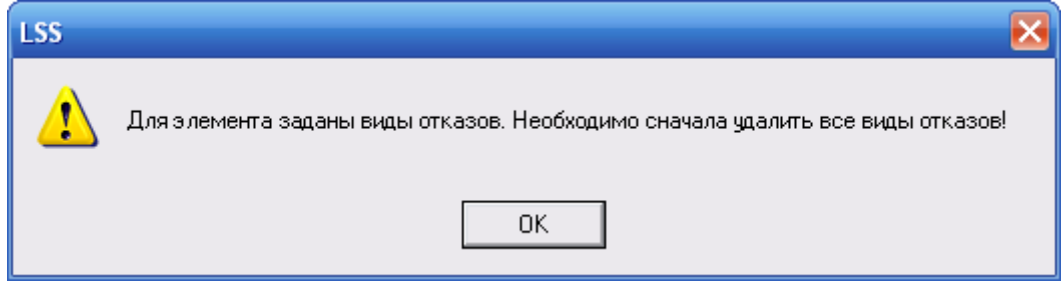

**Рис. 6-16**

## <span id="page-264-1"></span>6.1.6. Перемещение элементов ЛСФ в дереве

Используя функцию «drag&drop», вы можете сменить родительский элемент или изменить позицию элемента в узле. Для изменения позиции элемента в узле также служат кнопки панели инструментов  $\Phi$  и  $\Phi$ .

## 6.1.6.1. Изменение позиции элемента в узле

Для изменения позиции элемента ЛСФ в узле выделите элемент ЛСФ, положение которого нужно изменить, щелчком левой кнопки мыши. Далее вы можете использовать функцию «drag&drop» или кнопки панели инструментов.

При использовании функции «drag&drop»:

- удерживая нажатой левую кнопку мыши, «перетащите» его к элементу ЛСФ, после которого его нужно поместить;
- отпустите кнопку мыши и в появившемся меню выберите пункт **Изменить позицию элемента в узле**. Для отмены перемещения выберите пункт **Отмена**.

В результате выделенный элемент ЛСФ будет помещен в узле после выбранного элемента.

При использовании кнопок панели инструментов:

- для перемещения элемента ЛСФ на одну позицию вверх нажмите на кнопку
- для перемещения элемента ЛСФ на одну позицию вниз нажмите на кнопку  $\blacktriangledown$ .

При перемещении элемента его ЛКН не изменяется.

В примере, приведенном на [рис.](#page-265-0) 6-17, элемент F21-01-01-01-03 перемещается на позицию, следующую за элементом F21-01-01-01-01, с помощью функции «drag&drop». На [рис.](#page-265-1) 6-18 представлен результат перемещения.

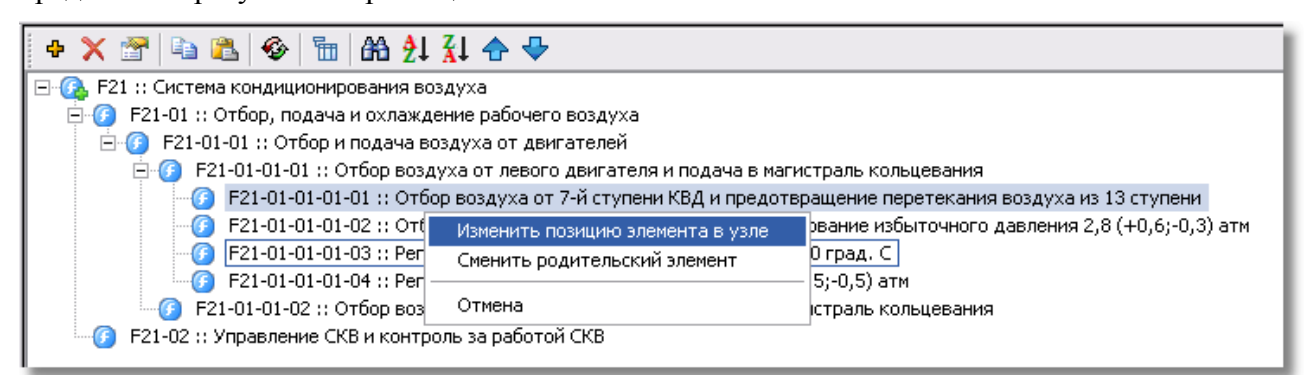

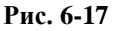

<span id="page-265-0"></span>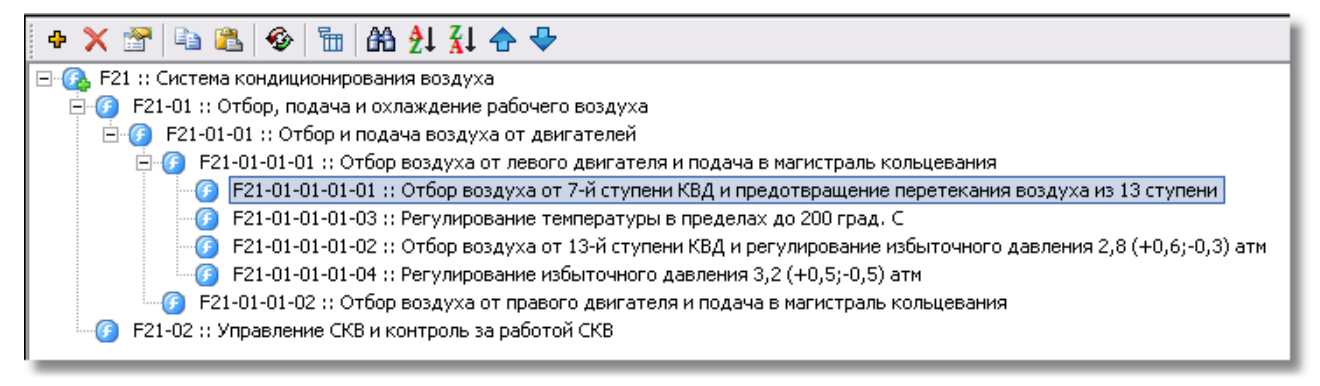

**Рис. 6-18**

### <span id="page-265-1"></span>6.1.6.2. Смена родительского элемента

При смене родительского элемента автоматически изменяется ЛКН перемещенного элемента ЛСФ.

Для смены родительского элемента выделите элемент ЛСФ, который нужно переместить, щелчком левой кнопки мыши и, удерживая нажатой левую кнопку мыши, «перетащите» его к нужному элементу. Отпустите кнопку мыши.

Если элемент ЛСФ «перетаскивается» на элемент ЛСФ того же уровня, то появится контекстное меню, в котором нужно выбрать пункт **Сменить родительский элемент**. В примере, приведенном на рис. [6-19](#page-266-0), элемент F21-01-01-01-03 перетаскивается к элементу F21-01-01-01-01. Эти элементы одного уровня и являются дочерними для элемента F21-0101-01. В этом случае, вы можете, как сменить родительский элемент, так и изменить позицию элемента в узле, поэтому в появившемся меню предлагается выбрать нужное действие. При выборе пункта **Отмена** отменяется перемещение элемента.

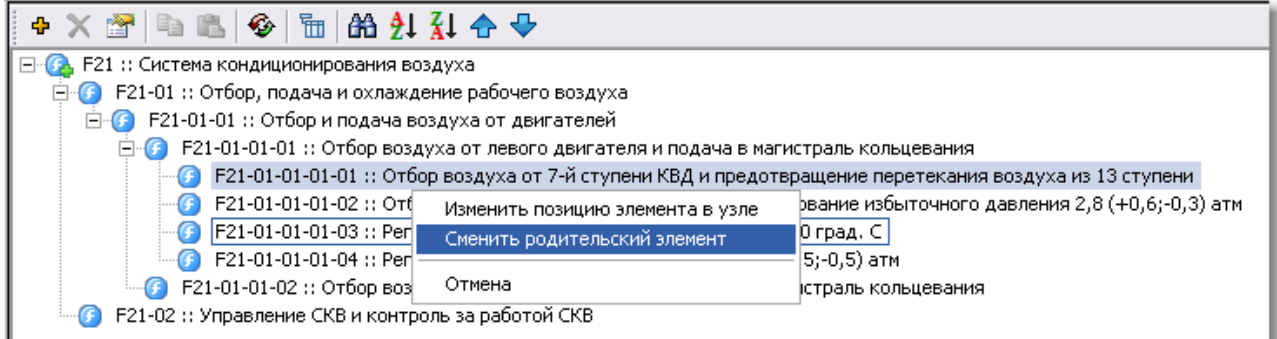

#### **Рис. 6-19**

<span id="page-266-0"></span>Исключением является перемещение элемента ЛСФ к элементу ЛСФ, занимающему предыдущую позицию в узле. В этом случае вы можете только сменить родительский элемент, так как перемещаемый элемент и так находится после выбранного элемента ЛСФ, при этом меню не появляется. Например, такая ситуация возникнет при перемещении элемента ЛСФ F21-01-01-01-03 к элементу F21-01-01-01-02, так как элемент F21-01-01-01-03 находится в дереве после элемента F21-01-01-01-02.

Если элемент ЛСФ «перетаскивается» на вышестоящий или нижестоящий элемент ЛСФ, то он просто перемещается в дереве и меняет родительский элемент. Меню в этом случае не появляется. Например, в рассматриваемом примере такая ситуация возникнет при перемещении элемента ЛСФ F21-01-01-01-04 к элементам ЛСФ F21-01-01, F21-01, F21-02 и F21.

# 6.2.Построение логистической структуры изделия

При построении логистической структуры изделия используются данные из справочников «Зоны и места доступа», «Компоненты и запчасти» и «Организации».

Логистическая структура изделия (ЛСИ) включает в себя элементы, описывающие физическую структуру конечного изделия, и связи между ними. ЛСИ, в общем случае, строится по функциональному признаку на основании стандартной системы нумерации, изложенной в ряде нормативных документов. Все элементы дерева ЛСИ называются «Элемент ЛСИ» независимо от того, является ли элемент системой, подсистемой или агрегатом/изделием.

Формирование ЛСИ проводится по следующим уровням разукрупнения:

- 1. корневой элемент ЛСИ, соответствующий финальному изделию;
- 2. элемент ЛСИ, соответствующий системам финального изделия;
- 3. элемент ЛСИ, соответствующий подсистемам;
- 4. элемент ЛСИ, соответствующий под-подсистемам (может отсутствовать);
- 5. элемент ЛСИ, соответствующий узлам/агрегатам.

Принятой структуры ЛСИ, в которой используются или не используются под-подсистемы, необходимо придерживаться при работе над проектом.

Продолжим работу по разработке структуры проекта.

В левой части главного окна в разделе **Логистическая структура** выберите вкладку **Структура изделия** (рис. [6-20\)](#page-267-0).

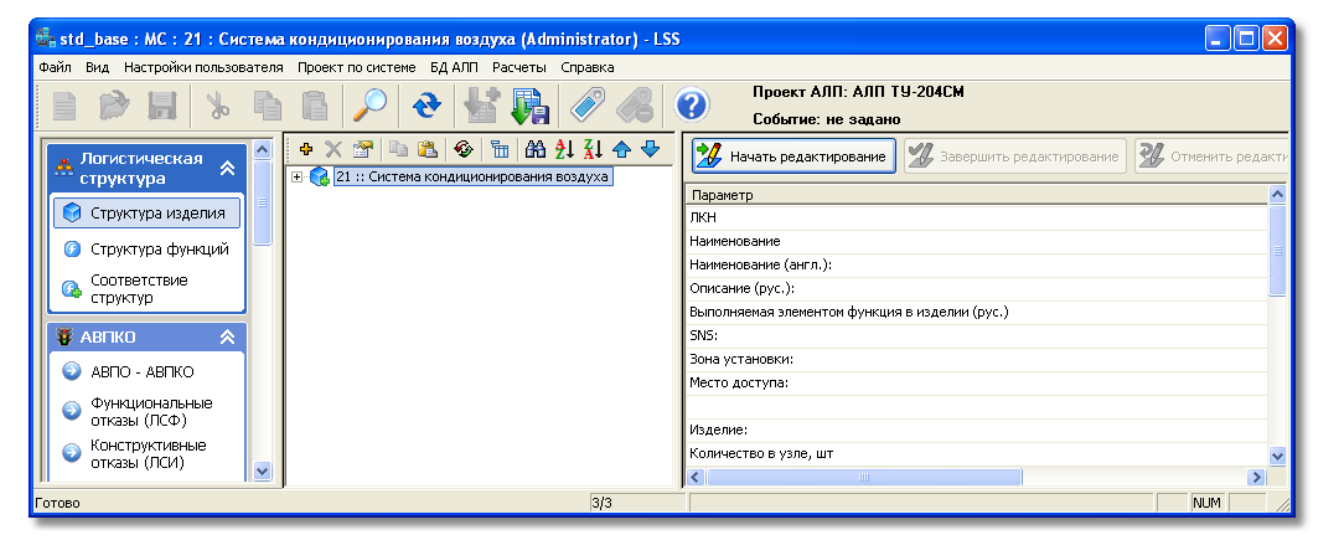

**Рис. 6-20**

<span id="page-267-0"></span>Корневой элемент ЛСИ, соответствующий финальному изделию, и элементы ЛСИ, соответствующие системам финального изделия, были созданы при работе в **Менеджере проектов** на вкладке **Проекты АЛП**. В окне, предназначенном для работы над проектом по системе, на вкладке **Структура изделия** автоматически создается корневой элемент структуры, соответствующий системе финального изделия (рис. [6-20\)](#page-267-0).

Логистическая структура изделия может быть сформирована пользователем вручную или загружена из обменного файла формата CSV. Импорт логистической структуры может выполняться для корневого элемента ЛСИ или для любого дочернего элемента. Импорт ЛСИ рассматривается в разделе [13](#page-490-0), в этом разделе рассмотрим построение ЛСИ пользователем вручную.

Для построения дерева ЛСИ предназначено левое окно вкладки. В верхней части левого окна находится панель инструментов, идентичная рассмотренной ранее панели инструментов, используемой при работе с ЛСФ.

В правой части окна расположена информационная панель, на которой выводятся параметры элемента ЛСИ, выбранного в структуре изделия. Кнопки **Начать редактирование**, **Завершить редактирование** и **Отменить редактирование**, расположенные на информационной панели, используются для редактирования некоторых параметров элемента ЛСИ (смотрите раздел 6.2.7.2).

Рассмотрим построение ЛСИ для системы кондиционирования воздуха. Мы создадим упрощенную структуру, которая может не соответствовать реальному изделию.

Для редактирования дерева ЛСИ вы можете использовать те же «горячие» клавиши, которые использовали для редактирования дерева ЛСФ.

#### Примечание

При включенном режиме интеграции LSS с программой Teamcenter Engineering (TcEng) редактирование структуры ЛСИ в LSS и некоторых параметров элементов ЛСИ, которые обновляются при загрузке данных из TcEng, не доступно. Подробно интеграция LSS с TcEng рассматривается в разделе 17.

При построении ЛСИ требуется:

- 1. Отредактировать параметры корневого элемента ЛСИ.
- 2. Сформировать ЛСИ, создав новые элементы ЛСИ или добавив их из другой конфигурации.
- 3. Связать элементы ЛСИ нижнего уровня разукрупнения с изделиями.

# 6.2.1. Параметры элемента ЛСИ

Основным элементом интерфейса для ввода параметров элемента ЛСИ является окно свойств элемента. Некоторые параметры элемента ЛСИ могут быть отредактированы на информационной панели. В этом разделе рассмотрим параметры элемента ЛСИ и их ввод в окне свойств элемента. Редактирование параметров элемента средствами информационной панели рассмотрим в разделе 6.2.7.

Лля открытия окна свойств элемента ЛСИ:

- 1. Выделите в дереве элемент ЛСИ.
- 2. Затем выполните одно из следующих действий:
	- сделайте двойной щелчок левой кнопкой мыши по выделенному элементу;
	- на панели инструментов нажмите на кнопку Свойства
	- в контекстном меню выделенного элемента выберите пункт Свойства.

В результате откроется окно Элемент ЛСИ. На рис. 6-21 представлен внешний вид диалогового окна Элемент ЛСИ.

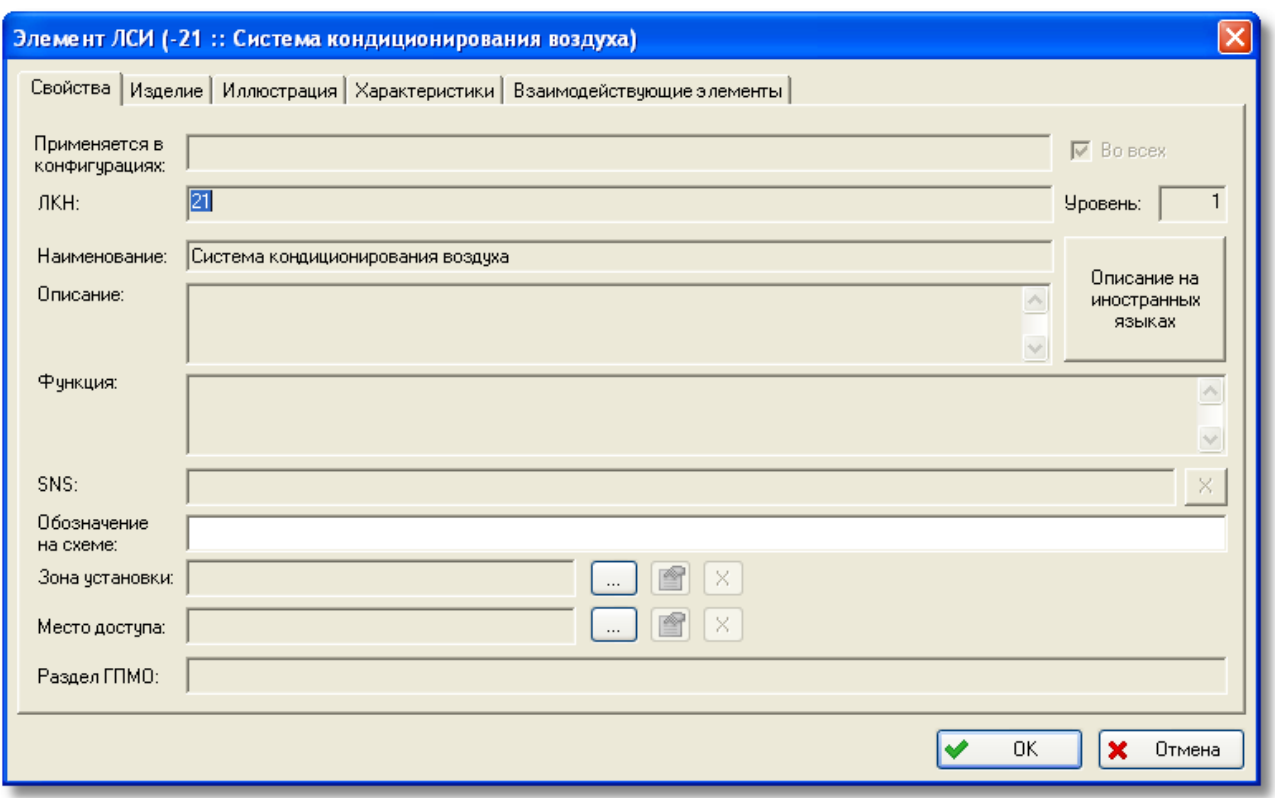

**Рис. 6-21. Диалоговое окно «Элемент ЛСИ»**

<span id="page-269-0"></span>Данные в окне распределены по нескольким вкладкам:

- **Свойства** содержит идентификационные данные элемента ЛСИ.
- **Изделие** содержит информацию об изделии, которым реализуется данный элемент. С изделиями обычно связываются элементы ЛСИ нижнего уровня разукрупнения, описывающие агрегаты, узлы, детали.
- **Иллюстрация** предназначена для ввода данных иллюстрации, если элемент ЛСИ имеет отдельную иллюстрацию в каталоге.
- **Характеристики** содержит параметры безотказности, ремонтопригодности и долговечности элемента ЛСИ.
- **Взаимодействующие элементы**  содержит перечень элементов ЛСИ, с которыми взаимодействует данный элемент.

Рассмотрим ввод параметров элемента ЛСИ на вкладках **Свойства**, **Иллюстрация** и **Характеристики**. Подробное описание вкладки **Изделие** смотрите в разделе [6.2.5.](#page-287-0)

## 6.2.1.1. Вкладка «Свойства»

Данная вкладка применяется для ввода следующих параметров (рис. [6-21\)](#page-269-0):

1. Сведения о применяемости данного элемента ЛСИ в различных конфигурациях ФИ представлены в полях Применяется в конфигурациях и Во всех.

В поле Применяется в конфигурациях отображаются конфигурации ФИ, в которых применяется элемент ЛСИ. Это поле заполняется автоматически при сохранении элемента ЛСИ данными анализируемой конфигурации, если не установлен флаг Во BCex.

Если элемент ЛСИ применяется во всех конфигурациях ФИ, поставьте флаг Во всех. В этом случае поле Применяется в конфигурациях не заполняется. Данный элемент будет отображаться в ЛСИ для всех конфигураций ФИ.

Корневой элемент ЛСИ применяется во всех конфигурациях ФИ, поэтому для него флаг в поле Во всех устанавливается автоматически и не доступен для снятия.

#### Примечание

Элемент ЛСИ будет отображаться в ЛСИ во всех конфигурациях ФИ, если установлен флаг Во всех, или только в конфигурациях, перечисленных в поле Применяется в конфигурациях. если флаг не установлен.

2. ЛКН. Поле ЛКН заполняется автоматически значением ЛКН, заданным для элемента ЛСИ-системы.

Для дочерних элементов ЛСИ поле ЛКН состоит из двух подполей. В первом из них отображается ЛКН родительского элемента. Второе предназначено для ввода собственного номера элемента ЛСИ. Количество знаков, которое можно ввести в это поле, ограничено значением, заданным при описании структуры ЛКН ЛСИ для элемента ЛСИ-ФИ.

- 3. В поле Уровень отображается уровень данного элемента в структуре ЛСИ.
- 4. Поля Наименование, Описание и Функция предназначены для ввода наименования, описания и функции, выполняемой элементом ЛСИ. При редактировании свойств корневого элемента ЛСИ эти поля не доступны для ввода данных, заполняются автоматически данными элемента ЛСИ-системы.
- 5. Для ввода наименования, описания элемента ЛСИ и описания функции, выполняемой элементом, на иностранном языке нажмите на кнопку Описание на иностранном языке. Введите данные в появившемся окне Описание на иностранных языках и нажмите на кнопку ОК (рис. 6-22). Для корневого элемента ЛСИ все поля автоматически заполняются данными, введенными для элемента ЛСИ-системы.

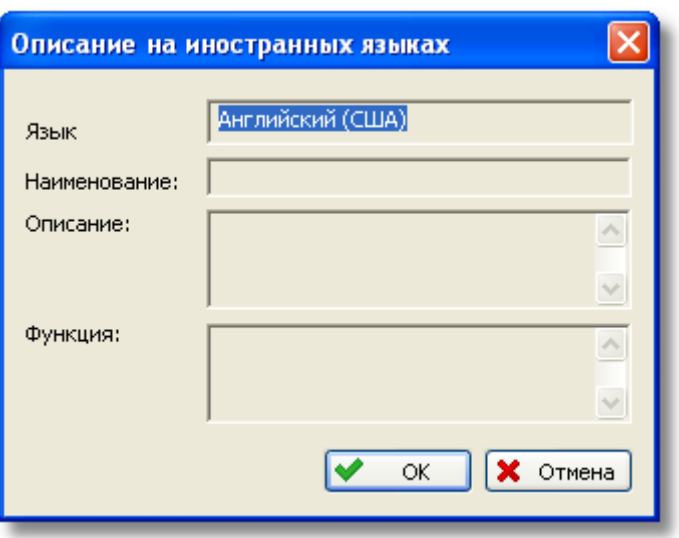

<span id="page-271-0"></span>**Рис. 6-22. Внешний вид диалогового окна «Описание на иностранных языках» для корневого элемента ЛСИ**

- 6. В поле **SNS** отображается код стандартной системы нумерации, присвоенный данному элементу ЛСИ. Поле заполняется автоматически после присвоения кода SNS элементу ЛСИ (смотрите раздел [10](#page-386-0)).
- 7. Поле **Обозначение на схеме** предназначено для ввода обозначения элемента на функциональной схеме. Это поле обычно заполняется только для элементов ЛСИ нижнего уровня разукрупнения, связанных с изделиями.
- 8. Зона установки элемента выбирается из справочника. Для выбора зоны установки нажмите на кнопку , расположенную справа от поля Зона установки. При этом появится диалоговое окно **Выбор объекта**, которое содержит данные справочника «Зоны и места доступа» (рис. [6-23](#page-272-0)). В этом окне к выбору представлены зоны и места доступа, применимые в анализируемой конфигурации ФИ, то есть те зоны и места доступа, в свойствах которых в таблице **Применяется в конфигурациях** указана либо анализируемая конфигурация, либо ни одной. По умолчанию в списке отсутствуют зоны и места доступа, помеченные как удаленные; их отображение в окне выбора настраивается с помощью фильтра.

В окне **Выбор объекта** выделите нужную зону и нажмите на кнопку **ОК**.

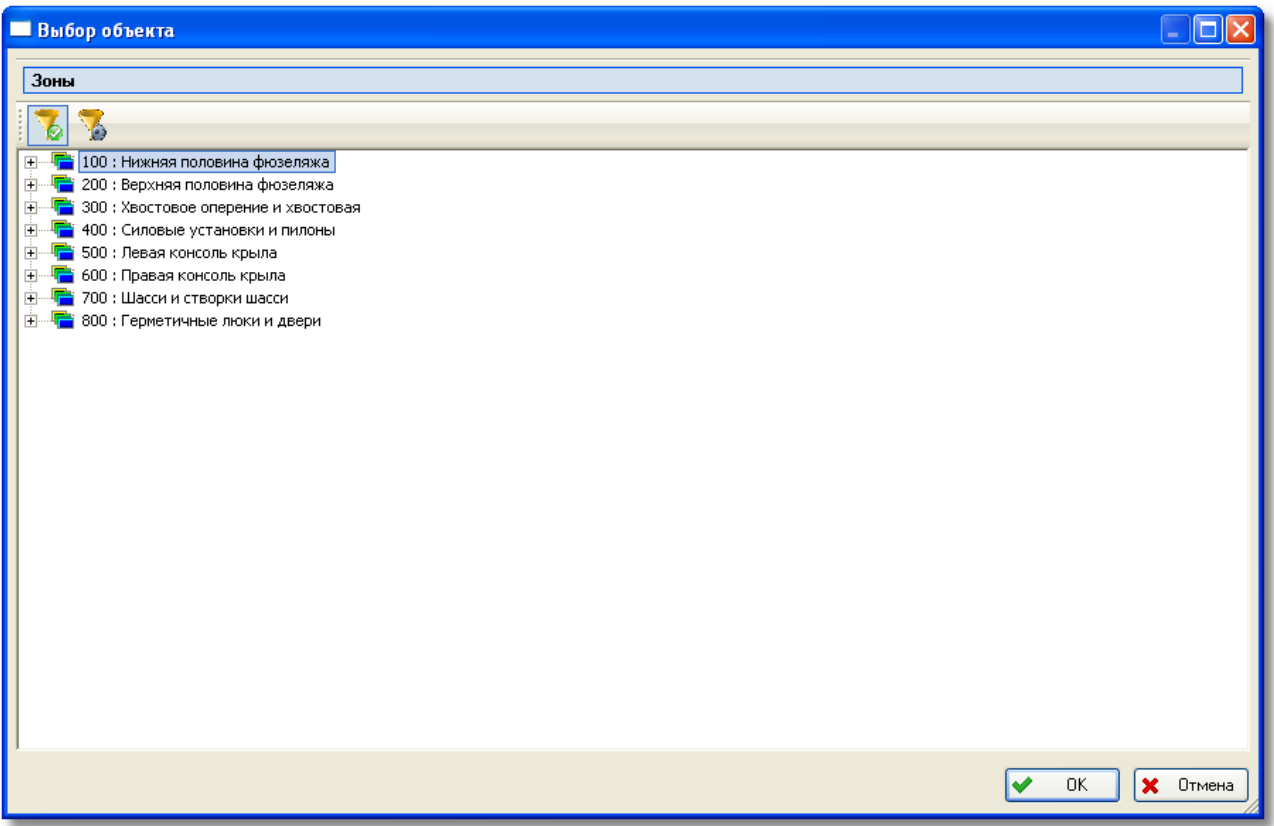

**Рис. 6-23**

<span id="page-272-0"></span>Выбранная зона появится в поле **Зона установки** окна **Элемент ЛСИ**. Для просмотра свойств выбранной зоны применяйте кнопку  $\Box$  При нажатии на кнопку  $\Box$  поле **Зона установки** очищается.

- 9. Место доступа выбирается подобно зоне установки.
- 10. В поле **Раздел ГПМО** отображаются обозначения объектов ГПМО, связанных с данным элементом ЛСИ. Поле заполняется автоматически после установления связи между объектом ГПМО и элементом ЛСИ в редакторе ГПМО (смотрите раздел [11\)](#page-409-0). Перечень ГПМО для военной техники не формируется, поле **Раздел ГПМО** в этом случае не используется.

### 6.2.1.2. Вкладка «Иллюстрации»

Для задания иллюстрации элементу ЛСИ, имеющему отдельную иллюстрацию в каталоге, перейдите на вкладку **Иллюстрация** в диалоговом окне **Элемент ЛСИ** (рис. [6-24\)](#page-273-0).

Для ввода параметров иллюстрации поставьте флаг в поле **Элемент имеет отдельную иллюстрацию в каталоге**. В результате поля вкладки станут доступными для ввода параметров.

Иллюстрация может состоять из одного или нескольких листов. Каждому листу соответствует графический файл с рисунком<sup>14</sup>. Перечень рисунков формируется в таблице. Рисунок может быть добавлен в таблицу вручную или выбран из перечня рисунков проекта по системе.

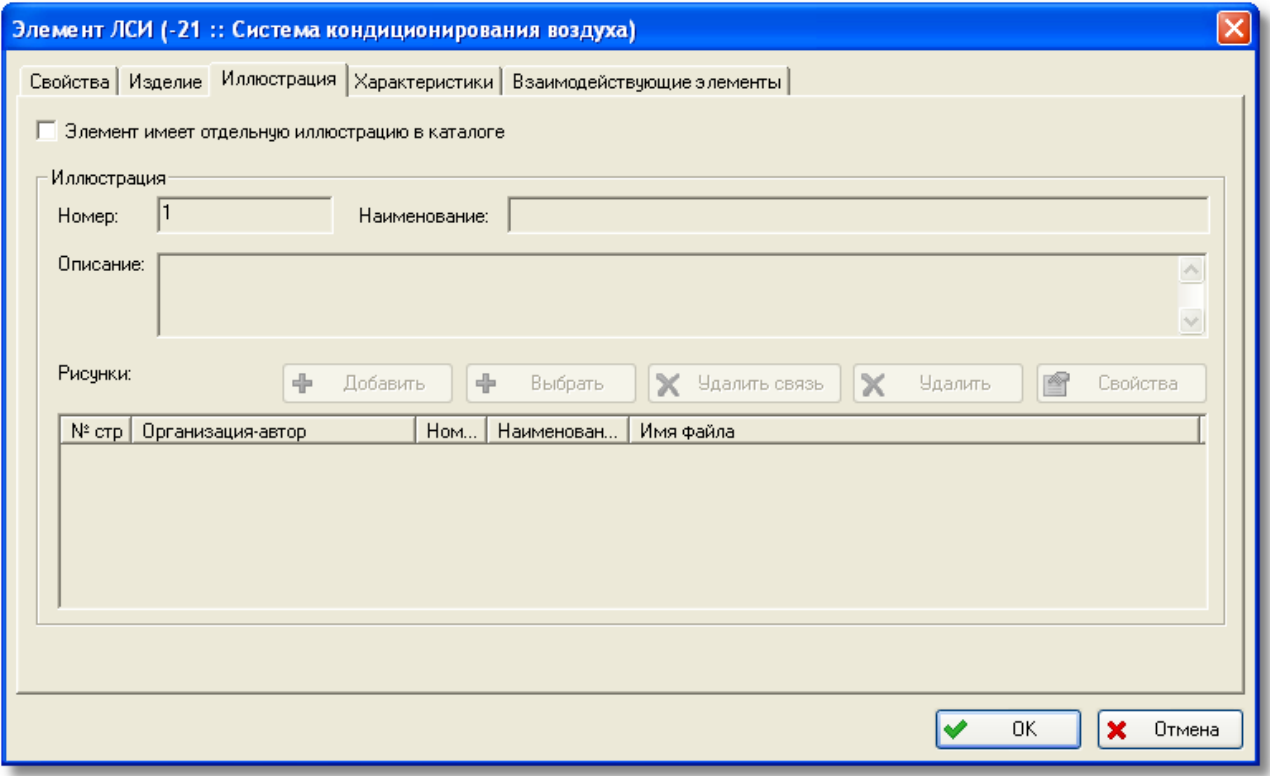

**Рис. 6-24**

### <span id="page-273-0"></span>Добавление нового рисунка

Для добавления нового рисунка:

<u>.</u>

- 1. Установите флаг **Элемент имеет отдельную иллюстрацию в каталоге**
- 2. Нажмите на кнопку **Добавить**. При появлении сообщения, представленного на [рис.](#page-274-0)  [6-25](#page-274-0), нажмите на кнопку **Да** для сохранения внесенных изменений.

<span id="page-273-1"></span><sup>14</sup> В БД АЛП хранятся ссылки на графические файлы с рисунками.

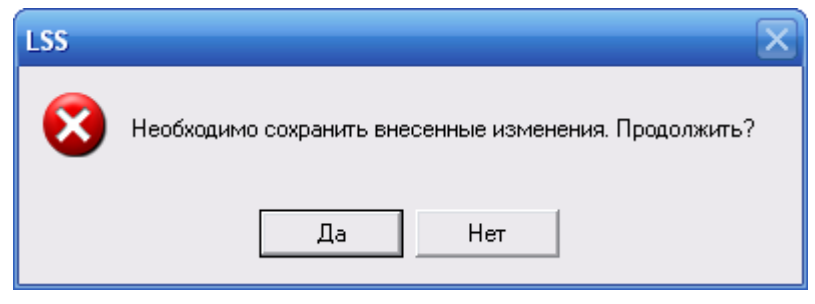

**Рис. 6-25**

<span id="page-274-0"></span>3. В результате появится окно **Рисунок** (рис. [6-26\)](#page-274-1).

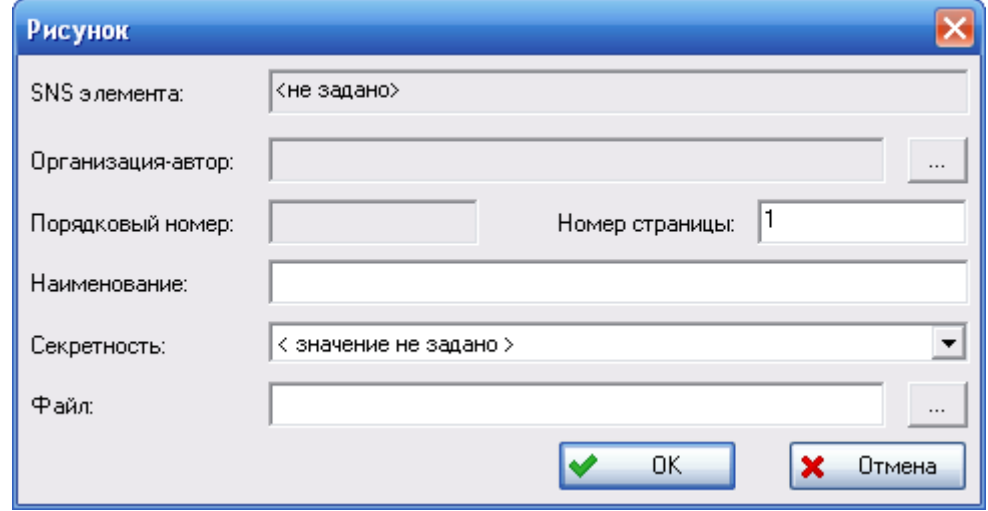

**Рис. 6-26**

- <span id="page-274-1"></span>4. В окне **Рисунок** заполните следующие данные:
	- Поле **SNS элемента** заполняется значением кода SNS, присвоенного элементу ЛСИ. В примере, приведенном на [рис.](#page-274-1) 6-26, на данном этапе разработки проекта элементу ЛСИ код не был присвоен, поэтому поле не заполнено.
	- Для выбора организации-автора рисунка нажмите на кнопку расположенную справа от поля **Организация-автор**. При этом откроется диалоговое окно, содержащее данные справочника организаций. В этом окне выберите нужную организацию.
	- При создании рисунка ему автоматически присваивается порядковый номер, уникальный в пределах каждой организации-автора.
	- В поле **Наименование** введите наименование рисунка.
	- В поле **Секретность** из раскрывающегося списка выберите нужное значение.
	- В поле **Файл** выберите файл с рисунком. Для этого нажмите на кнопку , расположенную справа от поля. В появившемся окне **Открыть** выберите файл и откройте его.

После ввода параметров окно **Рисунок** примет вид, показанный на [рис.](#page-275-0) 6-27.

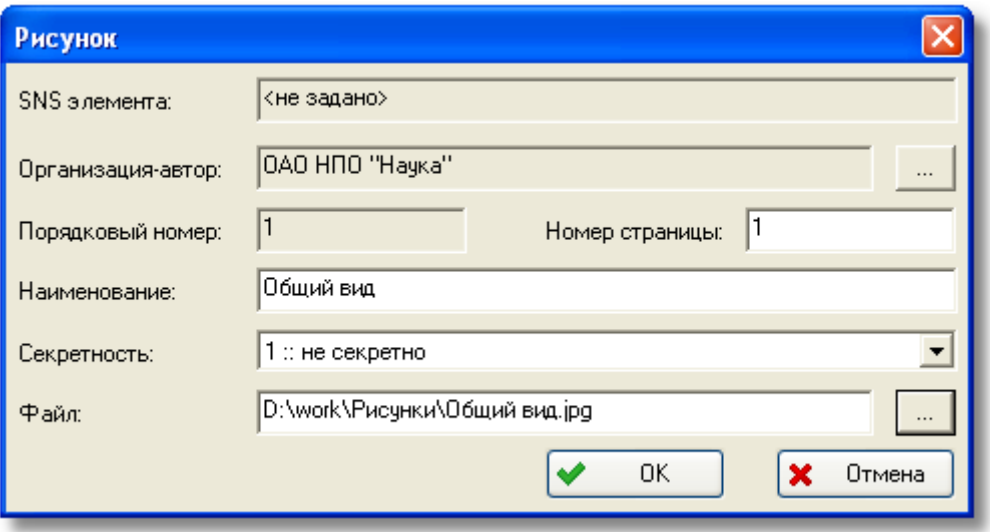

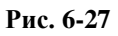

<span id="page-275-0"></span>5. Для завершения создания рисунка нажмите на кнопку **ОК** в окне **Рисунок**.

В результате созданный рисунок добавится в таблицу на вкладке **Иллюстрация** окна **Элемент ЛСИ** (рис. [6-28\)](#page-275-1).

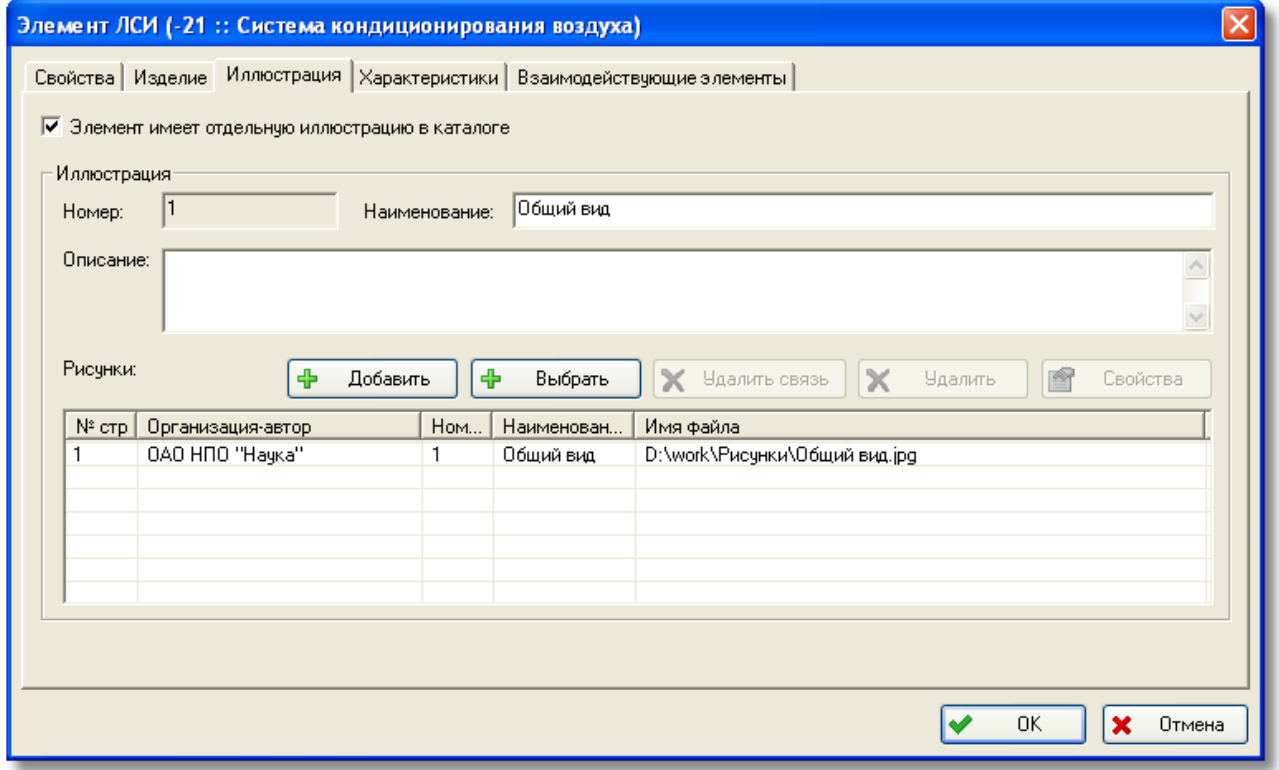

<span id="page-275-1"></span>**Рис. 6-28**

## Выбор рисунка

Этот способ используется, если один рисунок относится к иллюстрациям разных элементов ЛСИ. Для включения в иллюстрацию рисунка, созданного в проекте ранее, нажмите на кнопку **Выбрать**. После этого появится диалоговое окно **Выбор рисунка**, в котором перечислены все рисунки, введенные в БД ранее (рис. [6-29\)](#page-276-0).

При выборе рисунка в иллюстрацию добавляется ссылка на экземпляр объекта **Рисунок**.

Мы работаем с первым элементом системы, поэтому в базе данных присутствует только один созданный рисунок. Для выхода из окна **Выбор рисунка** нажмите на кнопку **Отмена**. При этом произойдет возврат на вкладку **Иллюстрация**.

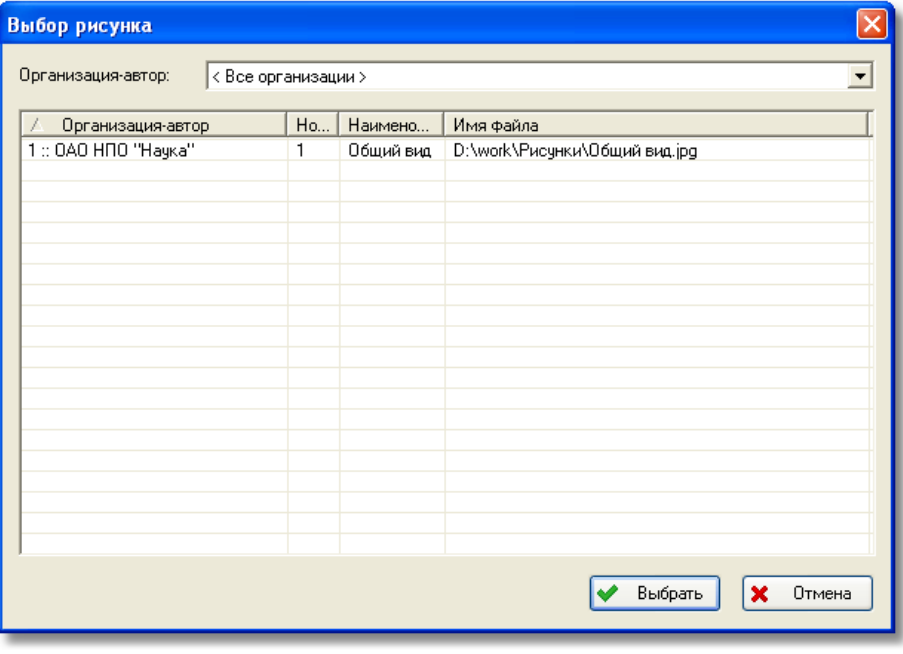

**Рис. 6-29**

#### <span id="page-276-0"></span>Удаление связи рисунка с иллюстрацией

Для разрыва связи рисунка с иллюстрацией:

<span id="page-276-1"></span>1. На вкладке **Иллюстрация** выделите рисунок и нажмите на кнопку **Удалить связь**. При этом появится сообщение, представленное на [рис.](#page-276-1) 6-30.

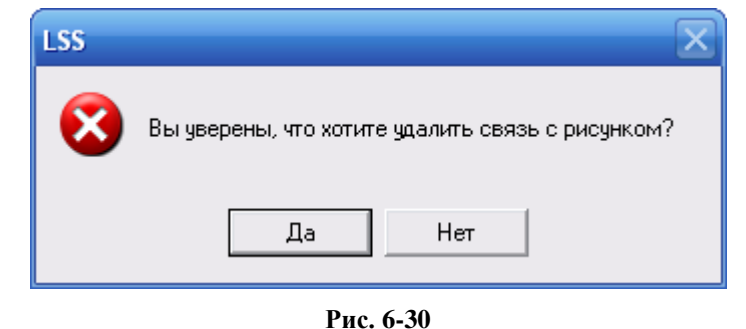

2. Для удаления связи между выбранным рисунком и иллюстрацией нажмите на кнопку **Да**. Рисунок будет удален с вкладки **Иллюстрация**, но при этом останется в базе данных рисунков этого проекта. При нажатии на кнопку **Нет** отменяется удаление рисунка с иллюстрации.

## Удаление рисунка из БД

Для удаления рисунка из базы данных проекта по системе нажмите на кнопку **Удалить**. После этого появится запрос, показанный на рис. [6-31.](#page-277-0)

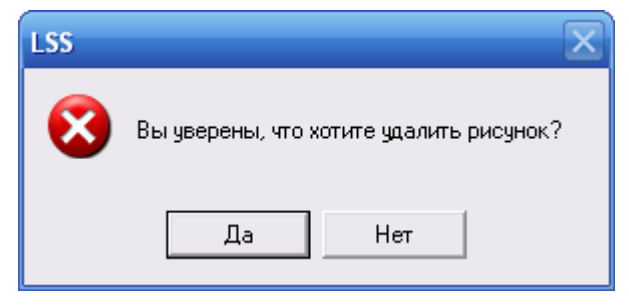

**Рис. 6-31**

<span id="page-277-0"></span>Для удаления рисунка из базы данных нажмите на кнопку **Да**. Если удаляемый рисунок не связан с другими иллюстрациями проекта, рисунок будет удален из БД. Если удаляемый рисунок используется в других иллюстрациях, система не позволит его удалить из БД, о чем будет выдано сообщение.

### Редактирование параметров рисунка

Для редактирования параметров рисунка:

- 1. На вкладке иллюстрация выделите строку с данными о рисунке.
- 2. Нажмите на кнопку **Свойства**.
- 3. В диалоговом окне **Рисунок** внесите необходимые изменения и нажмите на кнопку **ОК**.

## 6.2.1.3. Вкладка «Характеристики»

В диалоговом окне **Элемент ЛСИ** перейдите на вкладку **Характеристики** (рис. [6-32\)](#page-278-0). Рассмотрим параметры, которые вводятся на этой вкладке.

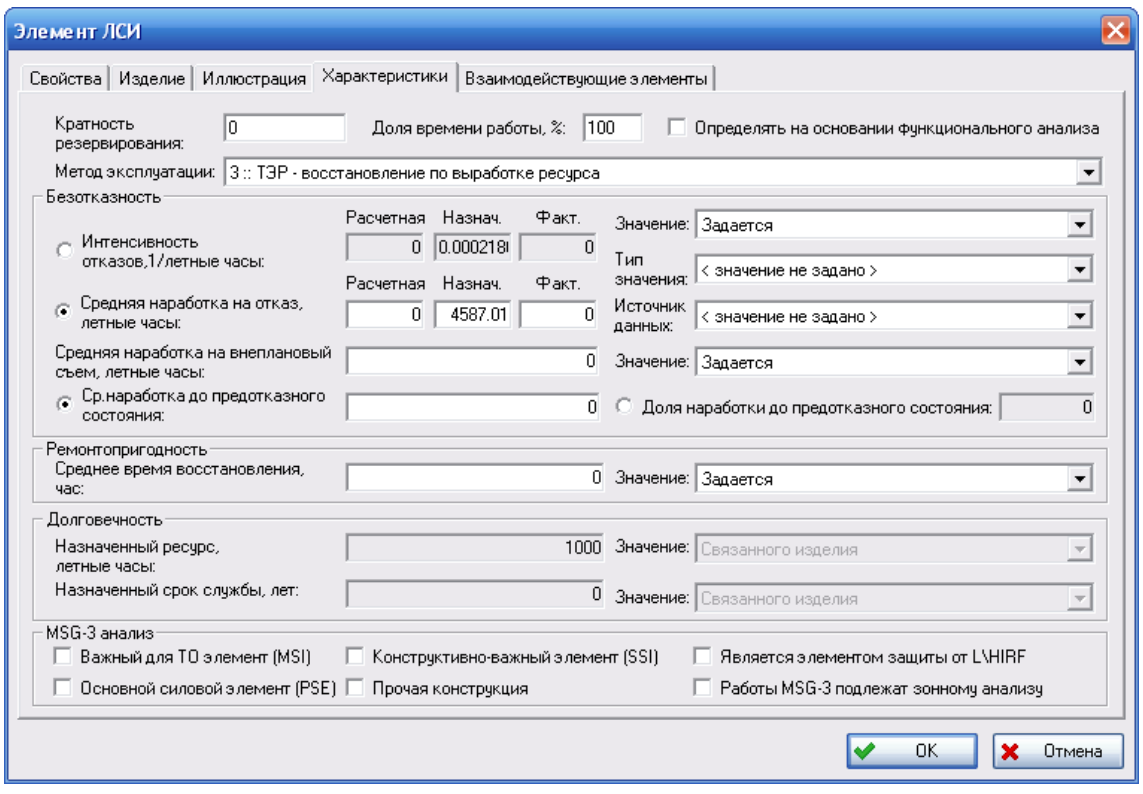

Puc. 6-32

### <span id="page-278-0"></span>Кратность резервирования

Поле Кратность резервирования заполняется для элементов ЛСИ нижнего уровня разукрупнения, реализуемых изделиями.

В это поле введите количество резервных элементов ЛСИ, удовлетворяющих условиям: резервный элемент должен реализовываться тем же изделием и выполнять ту же функцию. что и данный элемент ЛСИ. Например, если есть резервный элемент ЛСИ, реализуемый тем же изделием и выполняющий ту же функцию, что и данный, то в поле Кратность резервирования поставьте значение «1».

По умолчанию поле заполняется значением «0». Это означает, что данный элемент ЛСИ не резервируется.

### Доля времени работы элемента

Значение в поле Доля времени работы, % может быть задано пользователем или рассчитано при проведении функционального анализа, при котором:

- проверяется наличие в проекте фаз миссии:
- определяются элементы ЛСФ, связанные с данным элементом ЛСИ;
- определяются все фазы миссии, связанные с элементами ЛСФ;
- суммируются доли фаз миссии;

• результат выводится в поле **Доля времени работы**. Если в проекте нет фаз миссии, выводится значение «100», если фазы миссии в проекте есть, но ни одна из них не связана с элементом ЛСФ, выводится значение «0». Если с элементом ЛСИ не связаны элементы ЛСФ, назначается доля времени работы родительского элемента ЛСИ.

Для корневого элемента по умолчанию в поле **Доля времени работы** выводится значение  $\ll 100$ ».

Для расчета доли времени работы элемента на основании функционального анализа поставьте флаг **Определять на основании функционального анализа**. В этом случае при изменении доли фаз миссии, связи элемента ЛСИ и элемента ЛСФ, удалении или добавлении фазы миссии для элемента ЛСФ происходит пересчет доли времени работы элемента.

### Метод эксплуатации

В поле **Метод эксплуатации** содержится метод технической эксплуатации для элемента ЛСИ:

- Метод технической эксплуатации с восстановлением (списанием) после отказа (ТЭО).
- Метод технической эксплуатации с восстановлением (списанием) при достижении предотказного состояния (ТЭП).
- Метод технической эксплуатации с восстановлением (списанием) после выработки ресурса (ТЭР).

Значение в поле **Метод эксплуатации** может быть задано пользователем или определено в результате анализа функциональных отказов и их причин по алгоритму методики ЛИИ им. Громова<sup>[15](#page-279-0)</sup> (подробнее смотрите раздел [7.9](#page-353-0)).

Для задания метода технической эксплуатации элемента ЛСИ выберите нужное значение в раскрывающемся списке **Метод эксплуатации**.

## Группа полей «Безотказность»

В группе полей **Безотказность** задаются следующие параметры:

1. **Интенсивность отказов** или **Средняя наработка на отказ**. Эти параметры являются обратными величинами. Можно задать значение только одного из них, значение другого будет вычислено автоматически. Для выбора задаваемого значения используется переключатель.

Для каждого параметра задаются три значения:

- **Назначенное** нормативное значение.
- **Расчетное** значение, полученное в результате расчетов.

<u>.</u>

<span id="page-279-0"></span><sup>15</sup> Летно-испытательный институт имени М.М. Громова.

• **Фактическое** – значение, полученное по результатам эксплуатации.

Перед выполнением расчетов необходимо указать, какие из параметров будут использоваться: назначенные, расчетные или фактические. Выбор параметров рассматривается в разделе [7.7](#page-343-0).

Параметр безопасности каждого элемента может быть задан одним из следующих способов:

- Введен пользователем.
- Рассчитан как сумма интенсивностей «подчиненных» элементов.
- Принят равным интенсивности отказов связанного изделия.
- Рассчитан по связанным видам отказов.

Способ задания параметра безотказности выбирается из выпадающего списка поля **Значение**:

- При выборе значения **Задается** можно ввести значение интенсивности или средней наработки на отказ. Нужное поле выбирается радиокнопкой. Для введенного параметра задаются **Тип значения** и **Источник данных**. Списки значений в этих полях формируются на основе соответствующих классификаторов.
- Значение **Вычисляется по входящим** говорит о том, что значение интенсивности отказов для данного элемента рассчитывается автоматически как сумма интенсивностей отказов всех входящих элементов (расположенных на уровень ниже данного). При изменении значения соответствующего параметра одного из входящих элементов перерасчет значений параметра элемента ЛСИ выполняется системой автоматически.
- Значение **Связанного изделия** говорит о том, что значение интенсивности отказов наследуется из параметров связанного с данным элементом изделия. Параметры элемента ЛСИ изменяются при изменении значений параметров связанного изделия.

#### **Примечание**

Если в системе ЛСИ, в которую входит рассматриваемый элемент ЛСИ, используется единица измерения наработки, отличная от той, в которой задана наработка на отказ связанного изделия, то значение наработки будет автоматически пересчитано в единицу измерений, применяемую в системе (в соответствие с ее определением в справочнике «Единицы измерений».

• Значение **Вычисляется по видам отказов** говорит о том, что значение интенсивности отказов для данного элемента ЛСИ рассчитывается автоматически как сумма интенсивностей связанных с элементом видов отказов.

В приведенном примере:

- В поле **Значение** выбрано **Задается**.
- В поле **Средняя наработка на отказ** введено значение «4587.01».
- 2. **Средняя наработка на внеплановый съем**. Значение этого параметра может задаваться для элемента ЛСИ или наследоваться из параметра изделия, связанного с данным элементом. Способ задания параметра выбирается из значений выпадающего списка поля **Значение**, расположенного справа от поля **Средняя наработка на внеплановый съем**.
- 3. Параметры **Ср. наработка до предотказного состояния** и **Доля наработки до предотказного состояния** в текущей версии программы не используются.

### Группа полей «Ремонтопригодность»

Параметром ремонтопригодности является **Среднее время восстановления**. Этот параметр может задаваться пользователем или наследоваться от связанного изделия.

## Группа полей «Долговечность»

Параметрами долговечности являются **Назначенный ресурс** и **Назначенный срок службы**. Эти параметры наследуются от связанного изделия.

## Группа полей «MSG-3 анализ»

В этой группе полей представлены характеристики элемента ЛСИ, значения которых используются при определении состава плановых работ по алгоритму MSG-3.

Флаг в поле **Важный для ТО элемент (MSI)** указывает, что элемент является важным для технического обслуживания. Для корневого элемента ЛСИ флаг устанавливается по умолчанию, для остальных элементов может устанавливаться или сниматься автоматически в результате определения MSI (смотрите раздел [7.9.](#page-353-0))

Флаг в поле **Конструктивно-важный элемент (SSI)** указывает, что элемент ЛСИ является важным элементом конструкции и подлежит анализу конструкции планера по алгоритму MSG-3. Флаг может устанавливаться автоматически при выполнении анализа конструкции планера по алгоритму MSG-3 (смотрите руководство по определению работ планового ТО).

Флаг в поле **Основной силовой элемент (PSE)** указывает, что элемент ЛСИ является основным силовым элементом. В процессе анализа конструкции планера устанавливается автоматически.

Флаг в поле **Прочая конструкция** указывает, что данный элемент отнесен к прочей конструкции. В процессе анализа конструкции планера устанавливается автоматически.

Флаг в поле **Является элементом защиты от L\HIRF** указывает, что данный элемент входит в перечень элементов, обеспечивающих защиту от молнии и электромагнитных полей высокой интенсивности. Если данный элемент, входит в вышеуказанный перечень, поставьте флаг.

Флаг в поле **Работы MSG-3 подлежат зонному анализу** указывает, что работы данного элемента ЛСИ подлежат зонному анализу. Устанавливается автоматически при определении SSI при выполнении анализа конструкции планера.

## 6.2.1.4. Вкладка «Взаимодействующие элементы»

Вкладка **Взаимодействующие элементы** предназначена для формирования перечня элементов ЛСИ, с которыми взаимодействует данный элемент [\(рис.](#page-283-0) 6-33). Эта информация используется при анализе конструкции планера, который рассматривается в руководстве по определению состава работ планового  $TO^{16}$  $TO^{16}$  $TO^{16}$ .

Для добавления элемента в перечень нажмите на кнопку **Добавить** и в появившемся окне из ЛСИ выберите нужный элемент ЛСИ. В результате выбранный элемент ЛСИ будет добавлен в таблицу для текущего элемента, кроме этого текущий элемент ЛСИ также будет отображаться в таблице взаимодействующих элементов для выбранного элемента ЛСИ.

Для просмотра свойств элемента ЛСИ применяйте кнопку **Свойства**. Для удаления взаимосвязи между элементами ЛСИ выделите элемент в таблице и нажмите на кнопку **Удалить**.

<u>.</u>

<span id="page-282-0"></span><sup>&</sup>lt;sup>16</sup> Смотрите «Руководство по определению работ планового ТО».

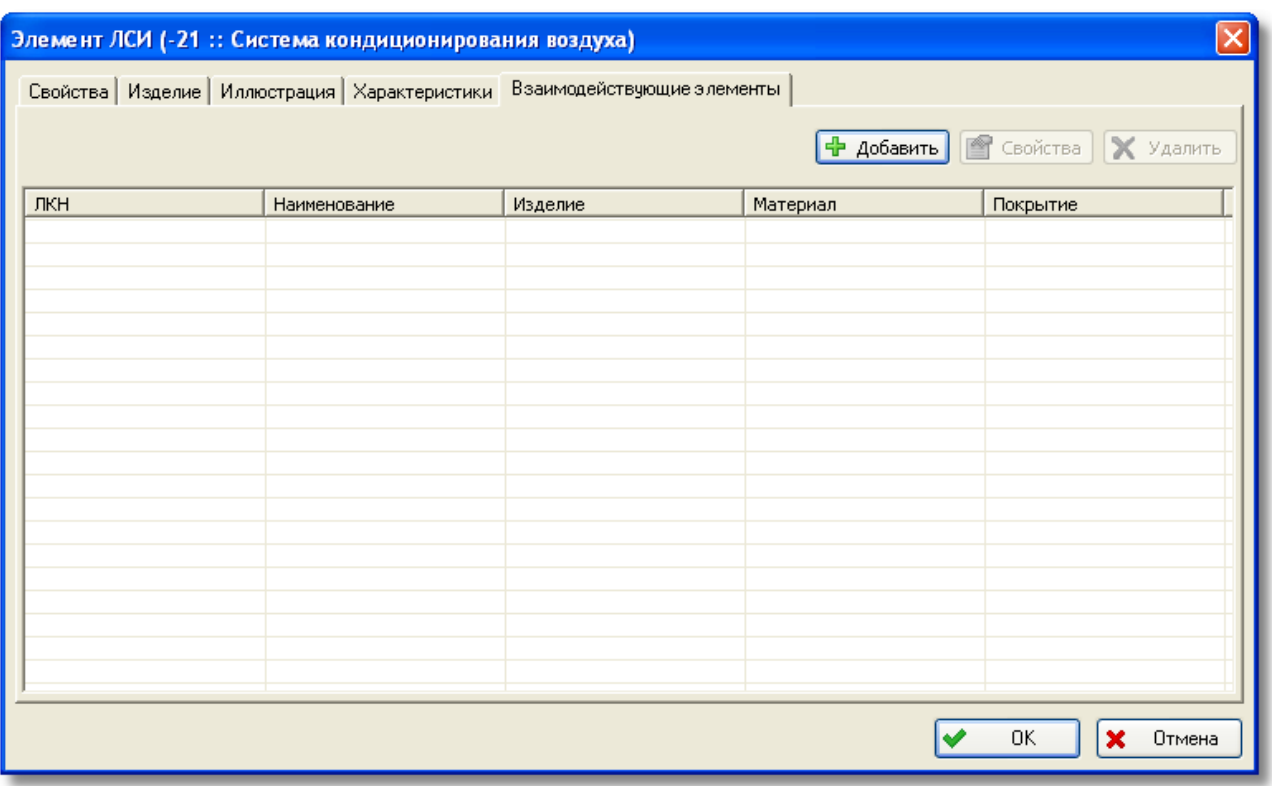

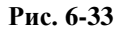

### <span id="page-283-0"></span>6.2.1.5. Результат ввода параметров элемента ЛСИ

После ввода параметров корневого элемента ЛСИ в окне **Элемент ЛСИ** нажмите на кнопку **ОК**. Вкладка **Структура изделия** примет вид, представленный на рис. [6-34.](#page-284-0)

В левом окне вкладки показан отредактированный элемент ЛСИ «Система кондиционирования воздуха». В правом окне отображены свойства данного элемента.

При дальнейшем формировании ЛСИ вы можете создать новые элементы ЛСИ или, если ЛСИ была сформирована при анализе другой конфигурации, добавить элементы ЛСИ из другой конфигурации.

| E. std_base: MC: 21: Система кондиционирования воздуха (Administrator) - LSS |                                                                                   |                                            |                                                 |
|------------------------------------------------------------------------------|-----------------------------------------------------------------------------------|--------------------------------------------|-------------------------------------------------|
| Файл Вид Настройки пользователя Проект по системе БДАЛП Расчеты Справка      |                                                                                   |                                            |                                                 |
| Проект АЛП: АЛП ТУ-204СМ<br>B<br>Событие: не задано                          |                                                                                   |                                            |                                                 |
| Логистическая<br>بالق<br>à<br>структура                                      | 船 21 31 合 →<br>÷<br>會<br>€<br>勖<br><b>F</b> 21: Система кондиционирования воздуха | Начать редактирование                      | Завершить редактирование<br>24 отменить редакти |
|                                                                              |                                                                                   | Параметр                                   | Значение                                        |
| • Структура изделия                                                          |                                                                                   | ЛКН                                        | 21                                              |
| • Структура функций                                                          |                                                                                   | Наименование                               | Система кондиционирования воздуха               |
| Соответствие                                                                 |                                                                                   | Наименование (англ.):                      |                                                 |
| Q<br>структур                                                                |                                                                                   | Описание (рус.):                           |                                                 |
|                                                                              |                                                                                   | Выполняемая элементом функция в изделии (р |                                                 |
| <b>E</b> ABLIKO<br>à                                                         |                                                                                   | SNS:                                       |                                                 |
| $\bigcirc$ ABNO - ABNKO                                                      |                                                                                   | Зона установки:                            |                                                 |
| Функциональные                                                               |                                                                                   | Место доступа:                             |                                                 |
| отказы (ЛСФ)                                                                 |                                                                                   | Изделие:                                   |                                                 |
| Конструктивные<br>€                                                          |                                                                                   | Количество в узле, шт                      |                                                 |
| отказы (ЛСИ)                                                                 |                                                                                   | CFI:                                       |                                                 |
| Первичные<br>Θ<br>причины отказов                                            |                                                                                   |                                            |                                                 |
| Компенсирующие                                                               |                                                                                   | Доля времени работы, %:                    | 100                                             |
| конструктивные                                                               |                                                                                   | Интенсивность отказов, 1/летные часы:      | 0.0002                                          |
| меры                                                                         |                                                                                   | Средняя наработка на отказ, летные часы:   | 4587                                            |
| Компенсирующие<br>$\overline{\mathbf{v}}$<br>действия                        |                                                                                   | Среднее время восстановления, час:         | $\overline{0}$                                  |
|                                                                              |                                                                                   | $-100$                                     | ×.                                              |
| Готово                                                                       | 3/3                                                                               |                                            | NUM                                             |

**Рис. 6-34**

## <span id="page-284-0"></span>6.2.2. Создание дочерних элементов

В программе реализована возможность анализа разных конфигураций ФИ. Поскольку элементы ЛСИ могут применяться в разных конфигурациях, при построении ЛСИ можно создать новые элементы или добавить элементы из ЛСИ, сформированной при анализе другой конфигурации ФИ.

Рассмотрим создание нового элемента ЛСИ. Добавление элементов ЛСИ из другой конфигурации рассматривается в разделе [6.2.3](#page-286-0).

Для создания дочернего элемента:

- 1. Щелкните правой кнопкой мыши по корневому элементу ЛСИ «Система кондиционирования воздуха».
- 2. Выберите из контекстного меню команду **Добавить элемент** или нажмите на кнопку **Добавить элемент** на панели инструментов. При этом откроется диалоговое окно **Элемент ЛСИ**.
- 3. Введите параметры дочернего элемента так же, как это делали для корневого элемента ЛСИ.

При создании элемента ЛСИ нижнего уровня разукрупнения, которое впоследствии будет связано с изделием, необязательно указывать наименование. В этом случае наименование элементу ЛСИ будет автоматически присвоено при установлении связи с изделием (смотрите раздел [6.2.5\)](#page-287-0).

При создании ЛСИ не забывайте выделять тот элемент, к которому происходит добавление.

#### Примечания

При создании элемента ЛСИ можно воспользоваться командами контекстного меню Копировать и Вставить или соответствующими кнопками панели инструментов. Эту возможность удобно использовать при уточнении логистической структуры изделия. Например, если в систему входит несколько одинаковых компонентов, которые устанавливаются в различных местах конструкции.

Для копирования элемента ЛСИ выделите его и в контекстном меню выберите пункт Копировать. Для вставки скопированного элемента ЛСИ выделите элемент ЛСИ, к которому нужно добавить дочерний, и в его контекстном меню выберите пункт Вставить.

На начальном этапе разработки проекта рекомендуется создавать ЛСИ по принципу «один элемент - все изделия данного типа, входящие в систему или под-подсистему».

Если нужно будет разделить элемент ЛСИ (например, для задания разных зон и мест доступа), то можно будет создать копии элемента, при этом следует исправить значение в поле Количество в узле каждого элемента ЛСИ. Таким образом, до момента разделения элемента ЛСИ можно вводить данные только один раз. Для копирования элемента ЛСИ воспользуйтесь командами Копировать и Вставить контекстного меню элемента.

На рис. 6-35 приведен фрагмент «упрощенной» ЛСИ, созданной для рассматриваемой системы кондиционирования воздуха.

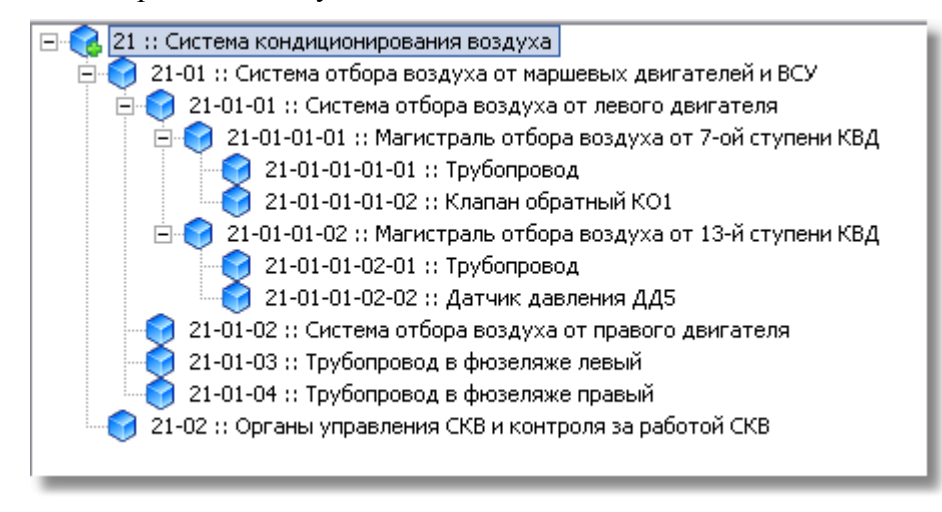

#### Рис. 6-35

<span id="page-285-0"></span>В приведенном примере в дереве слева от названий элементов ЛСИ указан их ЛКН. Выбрав в основном меню Настройки пользователя  $\rightarrow$  Редакторы ЛСФ и ЛСИ  $\rightarrow$  Настройка ЛКН, вы можете настроить отображение ЛКН в дереве, подобно настройке отображения структуры функций. Для настройки отображения имен элементов ЛСИ в дереве выберите Настройки пользователя  $\rightarrow$  Релакторы ЛСФ и ЛСИ  $\rightarrow$  Отображение имен объектов в дереве.

Порядок следования элементов и их вложенность можно изменять с помошью механизма «drag&drop», то есть простым «перетаскиванием» значка ЛСИ и «отпусканием» на нужном элементе (подробнее смотрите раздел 6.2.9).

# <span id="page-286-0"></span>6.2.3. Добавление дочернего элемента из другой конфигурации

Для добавления в ЛСИ элемента ЛСИ, применяемого в другой конфигурации:

- 1. Выделите элемент ЛСИ, к которому нужно добавить дочерний.
- 2. В контекстном меню выделенного элемента ЛСИ выберите Добавить в конфигурацию.
- 3. В появившемся окне Выбор элемента ЛСИ к выбору представлены доступные элементы логистической структуры, применяемые в других конфигурациях ФИ и отсутствующие в данной. Выберите нужный элемент.

В результате выбранный элемент будет добавлен в ЛСИ, в его свойствах в поле Применяется в конфигурациях будут перечислены все конфигурации, в которых он применяется.

# 6.2.4. Удаление элемента ЛСИ из конфигурации

При необходимости элемент ЛСИ может быть удален из анализируемой конфигурации. Для исключения элемента ЛСИ из конфигурации:

- 1. В ЛСИ выделите элемент, который нужно исключить из анализируемой конфигурации.
- 2. В его контекстном меню выберите Улалить из конфигурации.
- 3. В появившемся окне для подтверждения исключения элемента из конфигурации нажмите на кнопку Да (рис. 6-36).

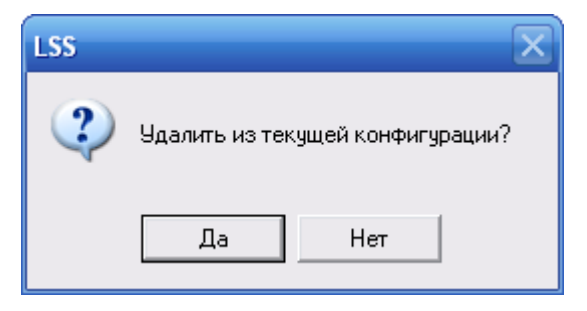

Рис. 6-36

<span id="page-286-1"></span>Если элемент ЛСИ, применяется только в анализируемой конфигурации, то его нельзя исключить из конфигурации. Такие элементы можно удалить из БД (смотрите раздел 6.2.7).

# <span id="page-287-0"></span>6.2.5. Связывание элемента ЛСИ с изделием

При создании ЛСИ нужно указать, какими изделиям реализуются элементы ЛСИ нижнего уровня разукрупнения, описывающие агрегаты, узлы и детали.

Рассмотрим создание связи элемента ЛСИ «Клапан обратный КО1» с изделием:

1. Щелчком правой кнопки мыши выделите элемент ЛСИ и в его контекстном меню

выберите пункт **Свойства** или нажмите на кнопку **Свойства** на панели инструментов. При этом откроется диалоговое окно **Элемент ЛСИ**. Это же окно может быть открыто при двойном щелчке левой кнопкой мыши по названию элемента ЛСИ.

2. В диалоговом окне **Элемент ЛСИ** перейдите на вкладку **Изделие** (рис. [6-37\)](#page-287-1).

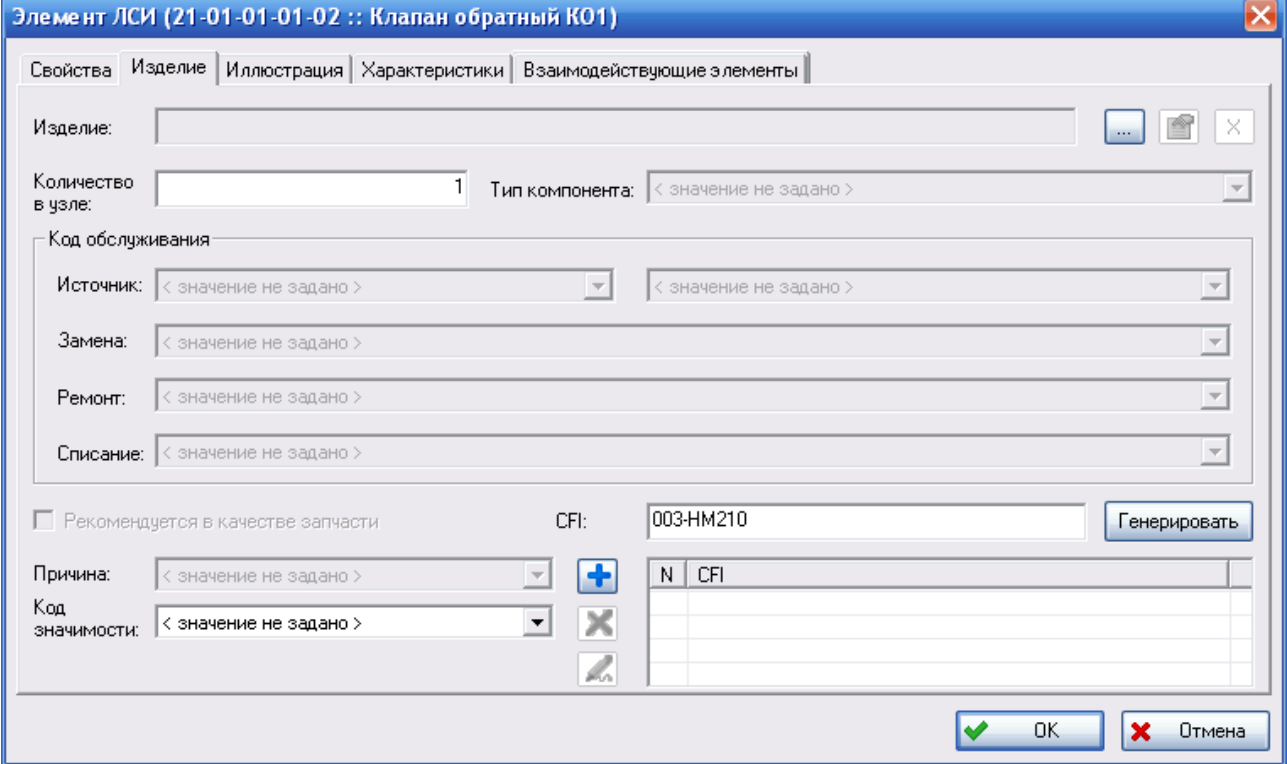

**Рис. 6-37**

<span id="page-287-1"></span>Для связывания элемента ЛСИ с изделием нажмите на кнопку , расположенную справа от поля **Изделие**. При этом появится диалоговое окно **Выбор объекта** ([рис.](#page-288-0)  [6-38](#page-288-0)). В этом окне к выбору представлены изделия из справочника «Компоненты и запчасти». Если выбранное изделие не применяется в анализируемой конфигурации, то есть в его свойствах в таблице **Применяется в конфигурациях** перечислены конфигурации, в которых оно применяется, но в этом перечне отсутствует анализируемая конфигурация, то при связывании этого изделия с элементом ЛСИ появится сообщение, представленное на рис. [6-39](#page-288-1). Отображение изделий, помеченных как удаленные, в окне **Выбор объекта** настраивается с помощью фильтра.
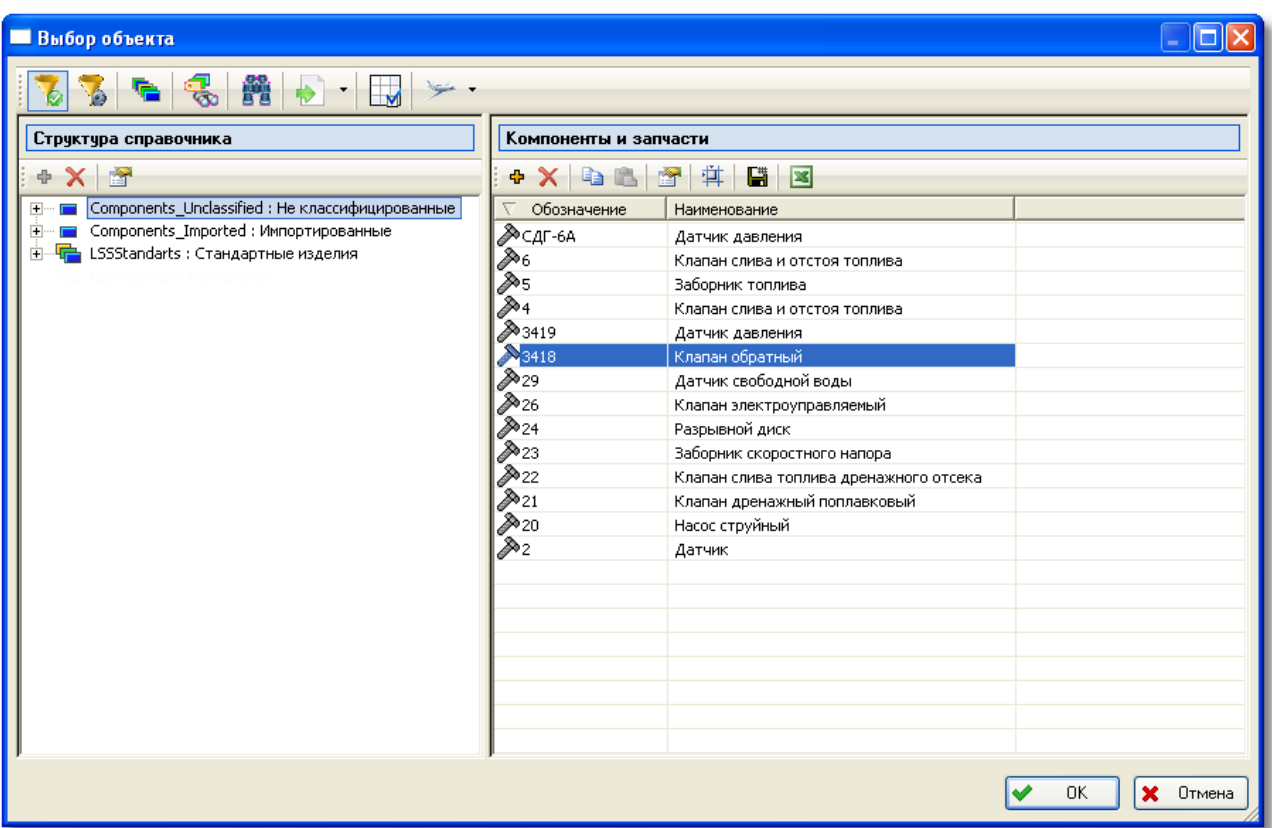

В этом окне выберите нужное изделие и нажмите на кнопку **ОК**.

**Рис. 6-38**

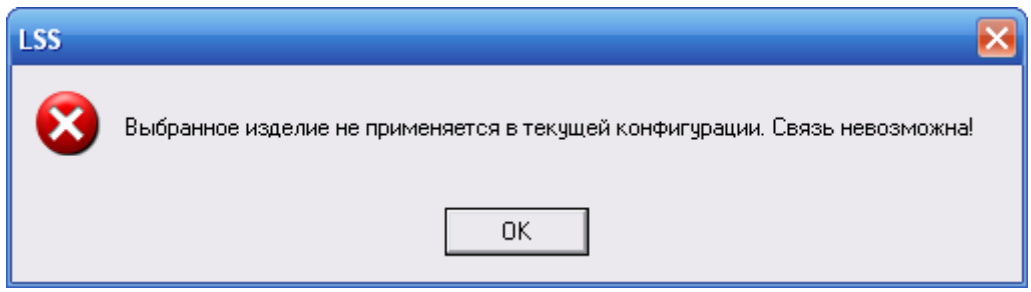

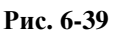

Если для элемента ЛСИ не было задано наименование, то ему будет автоматически присвоено наименование выбранного изделия.

При связывании элемента ЛСИ с изделием элементу ЛСИ автоматически присваиваются значения параметров безотказности, ремонтопригодности и долговечности выбранного изделия. Если для элемента ранее были заданы значения этих параметров, появится сообщение, представленное на [рис.](#page-289-0) 6-40. Для замены заданных значений на значения характеристик изделия, нажмите на кнопку **Да**. При нажатии на кнопку **Нет** значения характеристик элемента ЛСИ не изменяются.

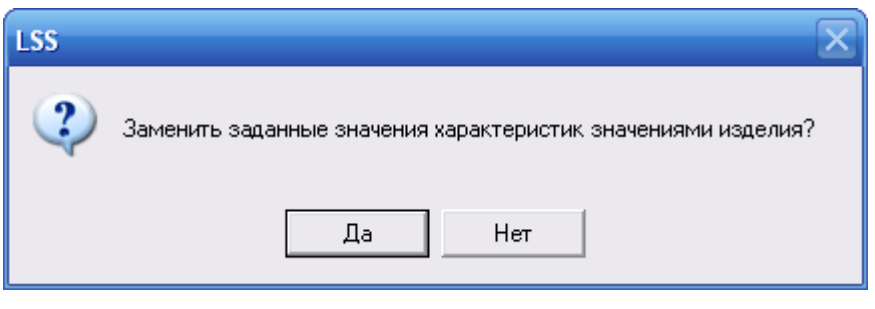

**Рис. 6-40**

<span id="page-289-0"></span>После выбора изделия станут доступными для ввода данных остальные поля вкладки (рис. [6-41\)](#page-290-0):

• В поле **Количество в узле** введите сведения о том, сколько изделий входит в родительский элемент.

#### **Примечание**

Количество изделий, входящих в родительский элемент, может различаться в различных конфигурациях ФИ. Поэтому, если элемент ЛСИ применяется в ЛСИ, сформированных для различных конфигураций ФИ, то количество в узле задается для каждой конфигурации отдельно.

- В поле **Тип компонента** выберите из раскрывающегося списка категорию элемента ЛСИ.
- В группу полей **Код обслуживания** входят поля **Источник**, **Замена**, **Ремонт**, **Списание**.

Коды обслуживания предоставляют сведения о том, где должен ремонтироваться, заменяться или списываться элемент. Значения кодов выбираются из выпадающих списков, которые содержат информацию из классификаторов, поставляемых с системой:

- «Коды обслуживания (источник)».
- «Коды обслуживания (замена)».
- «Коды обслуживания (ремонт)».
- «Коды обслуживания (списание)».

Эти поля соответствуют стандартному элементу данных DEF STAN 00-60 Source Maintenance and Recoverability Code (DED 386).

### **Примечание**

Второе окно поля **Источни**к становится доступным, если в первом окне выбрать значение, отличное от <Значение не задано>.

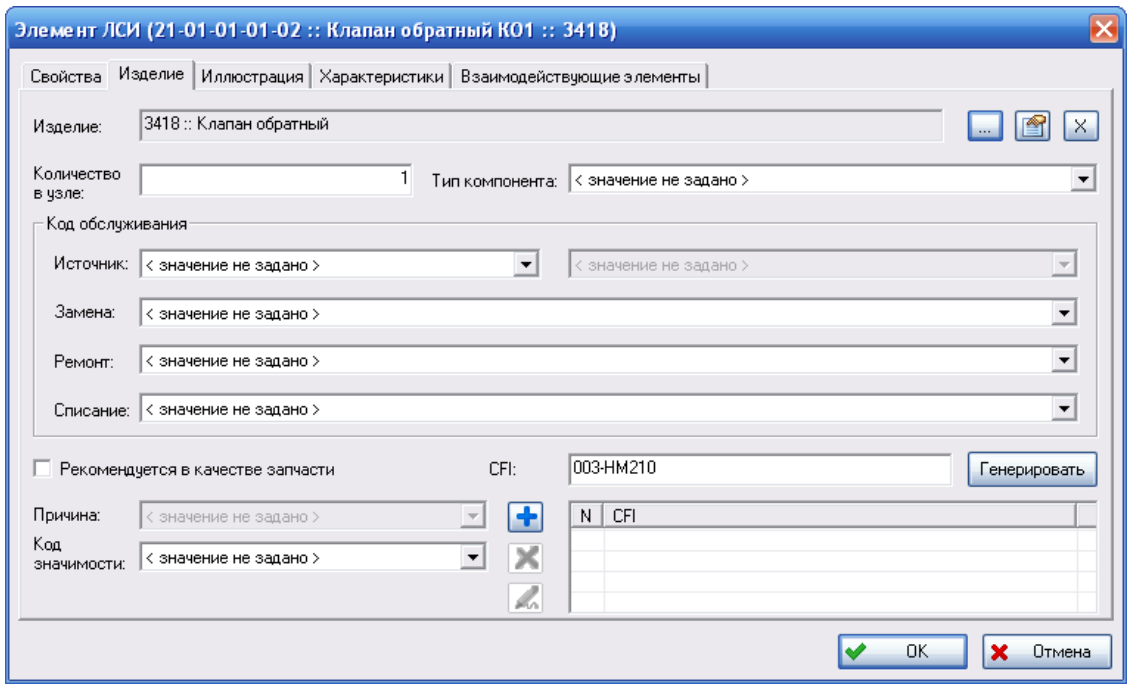

**Рис. 6-41**

- <span id="page-290-0"></span>• Если изделие рекомендуется в качестве запчасти, поставьте флаг в поле **Рекомендуется в качестве запчасти** и введите причину рекомендации в поле **Причина**. Причина рекомендации изделия в качестве запчасти выбирается из выпадающего списка, который формируется на основе классификатора «Причины рекомендации изделия в качестве запчасти». Изделия, рекомендуемые в качестве запчастей, учитываются при формировании перечня МТО и при расчете параметров МТО.
- В поле **Код значимости** из выпадающего списка выберите значение, которое будет использоваться при расчете параметров МТО. Выпадающий список заполняется значениями классификатора «Коды значимости».
- Поле **CFI** предназначено для ввода уникального идентификатора изделия по каждому месту установки (Component Functional Index). Может быть задано несколько CFI, но не более значения, указанного в поле **Количество элементов в узле**. CFI может быть введен пользователем или сформирован системой автоматически. Задание CFI для изделий подробно рассматривается в разделе [6.2.6](#page-291-0).
- 3. После ввода параметров в окне **Элемент ЛСИ** нажмите на кнопку **ОК**.

Для просмотра свойств изделия, связанного с элементом ЛСИ, нажмите на кнопку ...

Для удаления связи с изделием нажмите на кнопку  $\mathbb{X}$ . При удалении связи с изделием очищается поле **Изделие**, но не удаляются данные в остальных полях на вкладке **Изделие**.

Если при установлении связи с изделием значения характеристик элемента ЛСИ были заменены значениями характеристик выбранного изделия, при удалении связи с изделием эти значения удаляются, присваивается значение «0».

Связать элемент ЛСИ с изделием также можно при редактировании параметров элемента ЛСИ на информационной панели (смотрите раздел [6.2.7.2](#page-293-0)).

## <span id="page-291-0"></span>6.2.6. Назначение CFI элементам ЛСИ

Заменяемым элементам ЛСИ следует присвоить CFI (Component Functional Index). CFI – уникальный идентификатор, присваиваемый оборудованию, определяющий его место положение на самолёте. Состав CFI для элемента ЛСИ зависит от конфигурации ФИ. Поэтому при редактировании проекта по системе для каждой конфигурации формируется свой состав CFI для элементов ЛСИ.

Если элемент ЛСИ соответствует нескольким изделиям, установленным в одной зоне и по одному месту установки, то элементу присваивается несколько значений CFI, но их количество не должно превышать количества изделий, связанных с элементом ЛСИ в узле.

Для задания CFI в окне свойств элемента ЛСИ перейдите на вкладку **Изделие**. Значение CFI может быть введено пользователем или сформировано системой автоматически. Рассмотрим оба способа.

## 6.2.6.1. Генерация CFI

Автоматическое формирование CFI выполняется по следующему алгоритму:

- 1. Если это первый элемент в системе (проекте), для которого формируется CFI, то порядковый номер элемента равен «001». Последующим элементам присваивается номер, больший на 1.
- 2. Присваивается код системы по стандартной системе нумерации. Если для элемента ЛСИ SNS-код не задан, значение не присваивается.
- 3. Присваивается код оборудования. Для автоматического сопоставления кода системы по стандартной системе нумерации и кода оборудования используется классификатор «CFI – таблица соответствия».

По умолчанию автоматически сгенерированный CFI состоит из:

- Порядкового номера элемента, состоящего из 3 цифр. Формат: ХХХ.
- Кода группы оборудования, состоящего из 1 буквы. Формат: Y.
- Буквы «М».
- Первых трех цифр ЛКН. Формат: ZZZ.

Формат отображения автоматически сгенерированного CFI: XXX-YZZZ. Если изделие относится к механическому оборудованию, вы можете отредактировать полученное значение CFI вручную.

Для автоматического формирования CFI:

- Нажмите на кнопку **Генерировать**. Если для элемента ЛСИ не задано ни одного значения CFI, то при открытии окна свойств элемента ЛСИ в поле ввода в области CFI отображается автоматически сгенерированное значение.
- Сформированное значение появится в поле **CFI**.
- Если изделие, которому присваивается CFI, не относится к механическому оборудованию, отредактируйте значение в поле **CFI**, удалите букву «М» после кода группы оборудования.
- После нажатия на кнопку  $\Box$  сформированное значение появится в таблице **CFI**.

### 6.2.6.2. Ввод CFI

Для задания CFI вручную введите значение, длина которого не превышает 15 символов, в поле ввода в области **CFI** и нажмите на кнопку **. В** результате введенное значение добавится в таблицу **CFI** (рис. [6-42\)](#page-292-0).

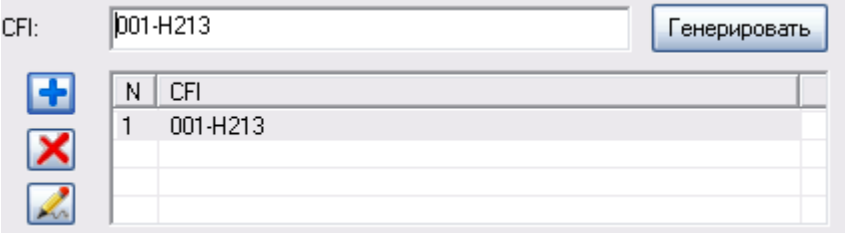

**Рис. 6-42**

<span id="page-292-0"></span>При нажатии на кнопку проверяется уникальность введенного CFI в пределах проекта по системе.

При вводе данных в поле **CFI** вы можете воспользоваться функциями копирования/вставки значений с помощью команд контекстного меню или при нажатии на клавиатуре сочетания клавиш CTRL+C, CTRL+V.

## 6.2.6.3. Редактирование CFI

Для изменения значения CFI:

- Выделите значение CFI в таблице. В результате выбранное значение отобразится в поле ввода **CFI**.
- Измените значение СЕП в поле ввода и нажмите на кнопку  $\Box$ . При этом новое значение CFI будет проверено на уникальность в пределах проекта по системе.

## 6.2.6.4. Удаление CFI

Для удаления значения CFI:

- Выделите значение в таблице и нажмите на кнопку  $\mathbf X$
- В появившемся окне подтвердите удаление значения CFI (рис. [6-43\)](#page-293-1).

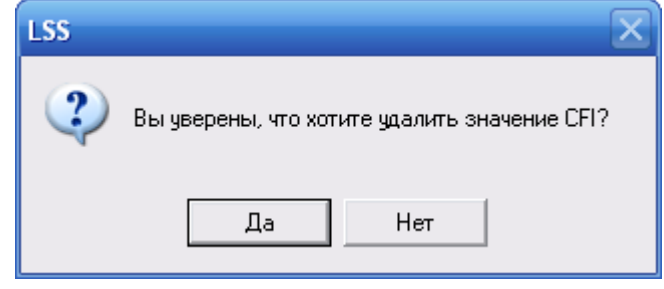

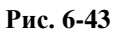

## <span id="page-293-1"></span>6.2.7. Редактирование параметров элемента ЛСИ

Отредактировать параметры элемента ЛСИ можно в окне свойств элемента или на информационной панели.

## 6.2.7.1. Редактирование параметров элемента ЛСИ в окне свойств

Для открытия окна свойств элемента ЛСИ выделите элемент в дереве и выполните одно из следующих действий:

- сделайте двойной щелчок левой кнопкой мыши по выделенному элементу;
- на панели инструментов нажмите на кнопку Свойства<sup>1</sup>:
- в контекстном меню выделенного элемента выберите пункт **Свойства**.

В результате откроется окно **Элемент ЛСИ**, подробно рассмотренное в разделе [6.2.1](#page-268-0). В этом окне отредактируйте данные и для сохранения изменений нажмите на кнопку **ОК**.

## <span id="page-293-0"></span>6.2.7.2. Редактирование параметров элемента ЛСИ на информационной панели

На информационной панели могут быть отредактированы следующие параметры элемента ЛСИ:

- $\bullet$  JIKH,
- Наименование элемента ЛСИ на русском языке,
- Наименование элемента ЛСИ на английском языке,
- Зона установки,
- Место доступа,
- Количество в узле,
- Признак «Рекомендуется в качестве запчасти»,
- Метод эксплуатации элемента ЛСИ,
- Кратность резервирования,
- Средняя наработка на отказ или Интенсивность отказов,
- Признак «Ремонтопригодность задается или равна ремонтопригодности связанного изделия»,
- Изделие, которым реализуется элемент ЛСИ,
- Наименование изделия на русском и английском языке,
- Назначенный ресурс,
- Межремонтный ресурс,
- Признак «Пригодность к ремонту».

Редактирование параметров элемента ЛСИ осуществляется при работе на вкладке **Структура изделия** посредством кнопок, расположенных на информационной панели:

- **Начать редактирование**. При нажатии на эту кнопку становится доступным редактирование значений вышеперечисленных параметров.
- **Завершить редактирование**. Эта кнопка используется для завершения редактирования параметров элемента ЛСИ и сохранения новых значений в БД.
- **Отменить редактирование**. Эта кнопка используется для отмены изменения значений параметров. При нажатии на эту кнопку редактирование параметров элемента ЛСИ завершается без сохранения изменений значений параметров.

### **Примечание**

Начать редактирование параметров выбранного элемента ЛСИ можно также, сделав двойной щелчок левой кнопкой мыши в любом месте информационной панели.

При выборе другого элемента ЛСИ редактирование завершается автоматически. В этом случае отменить внесенные изменения нельзя.

Редактирование параметров элемента ЛСИ

- Выделите элемент ЛСИ.
- На информационной панели нажмите на кнопку **Начать редактирование**. В результате параметры элемента ЛСИ, доступные для редактирования, будут выделены

шрифтом черного цвета; параметры, значения которых изменить нельзя, – шрифтом серого цвета.

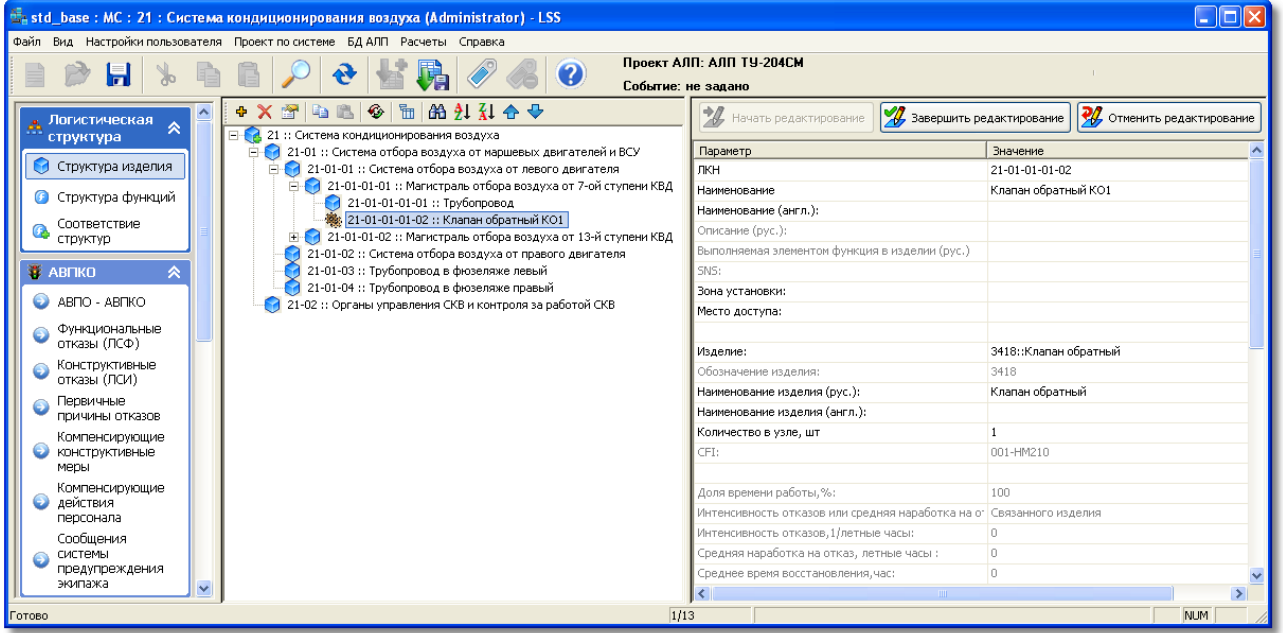

**Рис. 6-44**

• Задайте новые значения параметров. Для изменения значения параметра сделайте двойной щелчок левой кнопки мыши по ячейке, содержащей значение параметра.

Способы ввода значений параметров различаются. Например, ЛКН, наименование, количество в узле, кратность резервирования вводятся пользователем, метод эксплуатации выбирается из раскрывающегося списка, а изделие, зона установки и место доступа – из соответствующего справочника. Выбор значения из справочника рассмотрим на примере выбора другого изделия, которым реализуется элемент ЛСИ.

Для выбора другого изделия:

- − Cделайте щелчок левой кнопкой мыши по значению параметра «Изделие». В результате станет доступной кнопка выбора [....] (рис. [6-45\)](#page-296-0).
- − Нажмите на кнопку ....
- − В появившемся окне **Выбор объекта** выберите нужное изделие из справочника «Компоненты и запчасти» и нажмите на кнопку **ОК**.

В результате будут изменено изделие, связанное с элементом ЛСИ. Соответственно на навигационной панели будут заменены значения параметров изделия, такие как обозначение, наименование и т.д.

Подобным образом изменяются зона установки и место доступа изделия. Для удаления связи зоны или места доступа с элементом ЛСИ нажмите на кнопку  $\mathbb{L}$ : затем в появившемся окне **Выбор объекта** нажмите на кнопку **Отмена**.

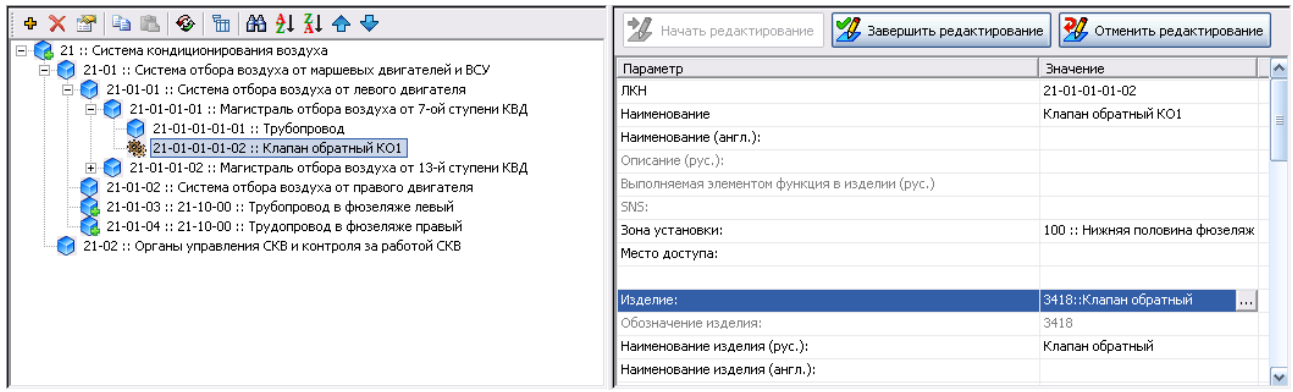

### **Рис. 6-45**

<span id="page-296-0"></span>Для элемента ЛСИ можно задать значение только одного из параметров «Интенсивность отказов» и «Средняя наработка на отказ», значение второго вычисляется автоматически. Для выбора задаваемого параметра в раскрывающемся списке значений параметра «Интенсивность отказов или средняя наработка на отказ» выберите нужное значение [\(рис.](#page-296-1) 6-46). Изменение интенсивности отказов или средней наработки на отказ доступно только в том случае, если в окне свойств элемента ЛСИ выбрано значение «Задается» в поле, определяющем способ задания этих параметров (рис. [6-47\)](#page-297-0).

<span id="page-296-1"></span>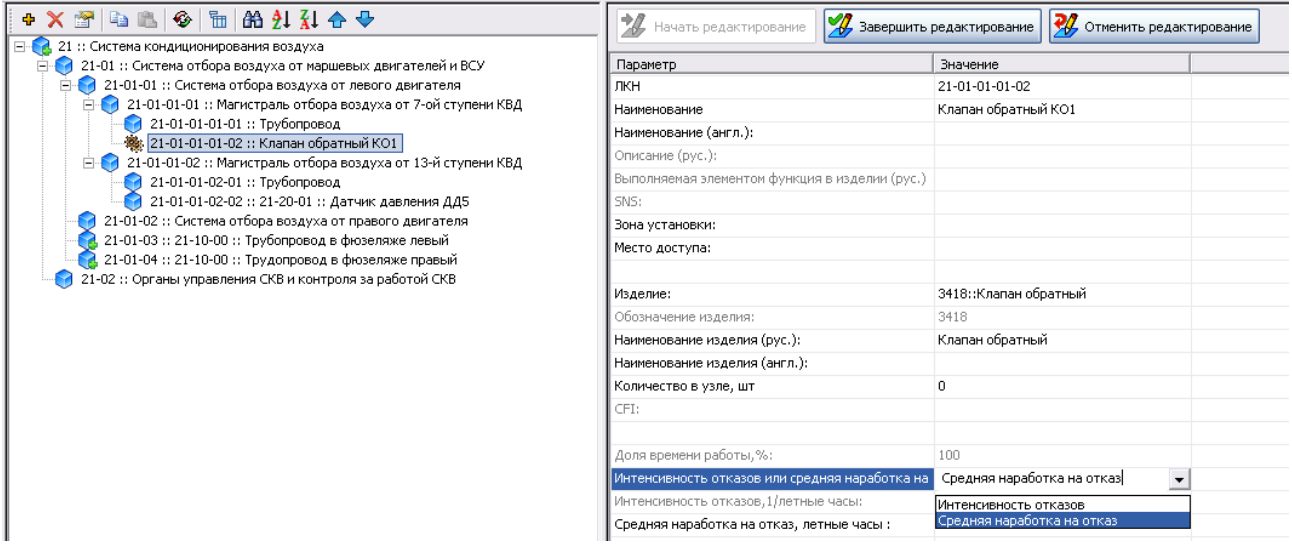

**Рис. 6-46**

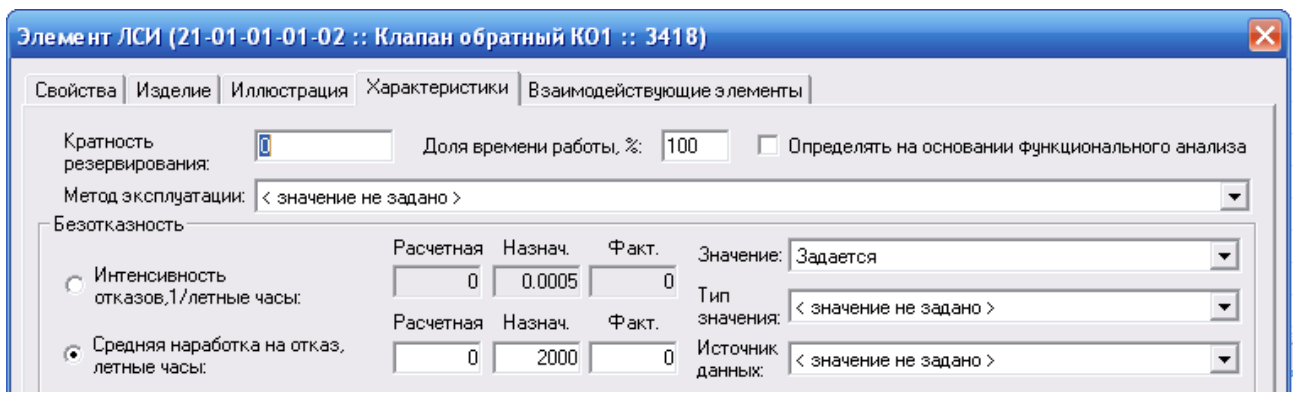

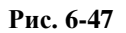

<span id="page-297-0"></span>Завершение редактирования параметров элемента ЛСИ

Для сохранения измененных значений нажмите на кнопку **Завершить редактирование**.

Отмена редактирования параметров элемента ЛСИ

Для отмены изменения значений параметров нажмите на кнопку **Отменить редактирование**.

## 6.2.8. Удаление элемента ЛСИ

Для удаления элемента ЛСИ из логистической структуры изделия выделите элемент и

нажмите на кнопку **Удалить элемент** или в контекстном меню элемента выберите команду **Удалить элемент**. В появившемся окне для подтверждения удаления нажмите на кнопку **Да** (рис. [6-48\)](#page-297-1).

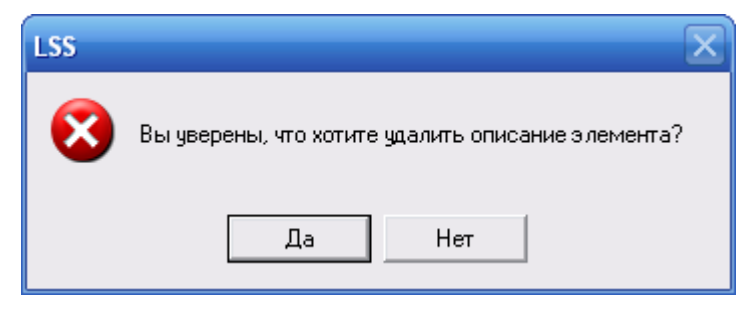

**Рис. 6-48**

<span id="page-297-1"></span>Удалить можно только элемент, находящийся на самом низшем уровне структуры и не имеющий связанных элементов ЛСФ и видов отказов. Нельзя удалить элемент ЛСИ, применяемый в другой конфигурации, при необходимости вы можете исключить его из анализируемой конфигурации. Если элемент содержит вложенные элементы, связанные элементы ЛСФ, имеет виды отказов или применяется в другой конфигурации, появится соответствующее сообщение.

# <span id="page-298-0"></span>6.2.9. Перемещение элементов ЛСИ в дереве

Перемещение элементов ЛСИ в дереве выполняется подобно перемещению элементов ЛСФ, рассмотренному в разделе [6.1.6](#page-264-0). Для изменения позиции элемента в узле вы можете использовать функцию «drag&drop» или кнопки панели инструментов  $\mathbf{u} \leftrightarrow \mathbf{u}$  для смены родительского элемента – функцию «drag&drop».

# 6.3.Переназначение ЛКН

ЛКН логистического элемента может быть изменен одним из следующих способов:

- 1. При перемещении логистического элемента в дереве посредством функции «drag&drop» (смотрите разделы [6.1.6](#page-264-0) и [6.2.9\)](#page-298-0).
- 2. Вручную, изменив ЛКН элемента в окне свойств. При этом возможна ситуация, при которой в логистической структуре был создан другой элемент с таким ЛКН. В этом случае сначала изменяется ЛКН одного элемента, затем другого.

Например, нужно изменить ЛКН элемента ЛСИ 21-01-01 на 21-01-02, но элемент ЛСИ с ЛКН 21-01-02 уже существует. В этом случае сначала изменяется ЛКН элемента ЛСИ 21-01-02 на любой, не используемый в структуре, затем ЛКН элемента 21-01-01 на 21-01-02.

# 6.4.Сортировка элементов логистической структуры

Элементы логистических структур могут быть отсортированы в дереве по следующим критериям:

- $\bullet$  JKH.
- Наименование элемента.
- Обозначению изделия, связанного с элементом ЛСИ (при сортировке ЛСИ).
- Номеру в узле (при сортировке ЛСИ).
- SNS (при сортировке ЛСИ).

Для выполнения сортировки выделите логистический элемент, дочерние элементы которого нужно отсортировать.

Например, для сортировки в ЛСИ, приведенной на [рис.](#page-299-0) 6-49, элементов ЛСИ, входящих в элемент «21-01 :: Система отбора воздуха от маршевых двигателей и ВСУ», нужно выделить элемент ЛСИ 21-01.

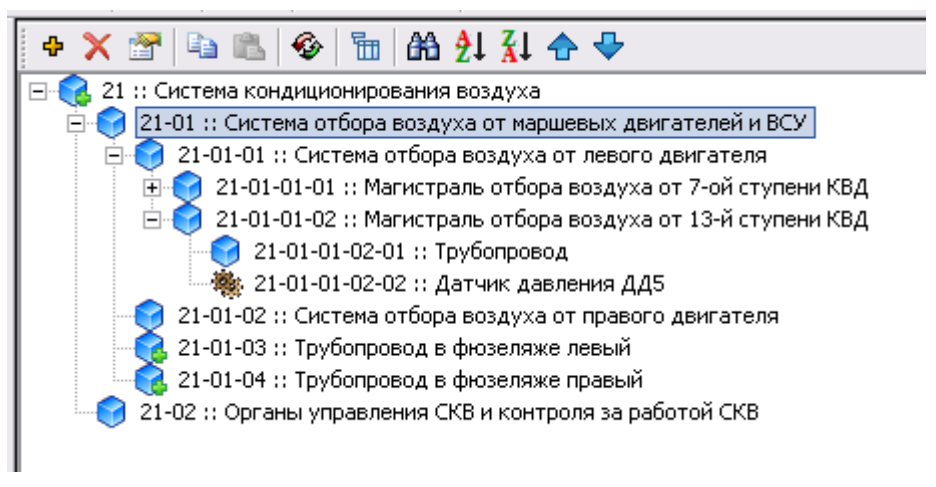

**Рис. 6-49**

<span id="page-299-0"></span>Затем, для сортировки по убыванию нажмите на кнопку  $21$  на панели инструментов, для сортировки по возрастанию – на кнопку  $\frac{1}{3}$ .

В появившемся окне задайте критерии сортировки (рис. [6-50\)](#page-299-1). После задания критериев в окне **Опции сортировки** нажмите на кнопку **Сортировать**. В результате элементы в структуре будут отсортированы по заданным критериям.

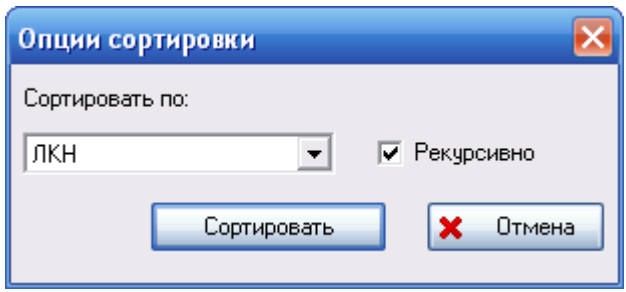

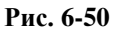

<span id="page-299-1"></span>Флаг **Рекурсивно** указывает, что сортировка по выбранному критерию будет выполнена по всем уровням вложенности. В примере, приведенном на [рис.](#page-300-0) 6-51, выполнялась сортировка элементов ЛСИ, входящих в элемент 21-01, по убыванию ЛКН, рекурсивно. В результате по убыванию ЛКН отсортированы не только элементы ЛСИ, являющиеся дочерними для элемента 21-01, но и входящие в них элементы.

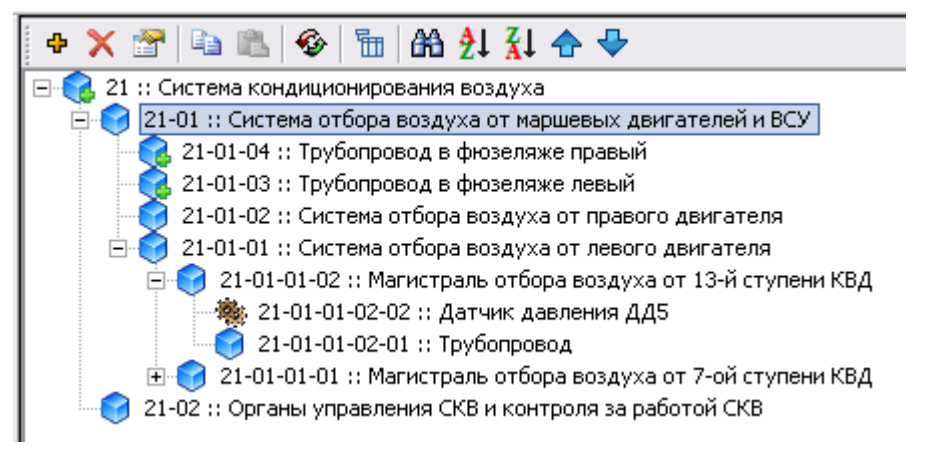

**Рис. 6-51**

<span id="page-300-0"></span>Если флаг **Рекурсивно** снять, то будут отсортированы только элементы, являющиеся дочерними для выбранного элемента. В примере, приведенном на [рис.](#page-300-1) 6-52, выполнялась сортировка элементов ЛСИ, входящих в элемент 21-01, по убыванию ЛКН, флаг **Рекурсивно** при настройке параметров был снят. В результате по убыванию ЛКН отсортированы только элементы ЛСИ, являющиеся дочерними для элемента 21-01.

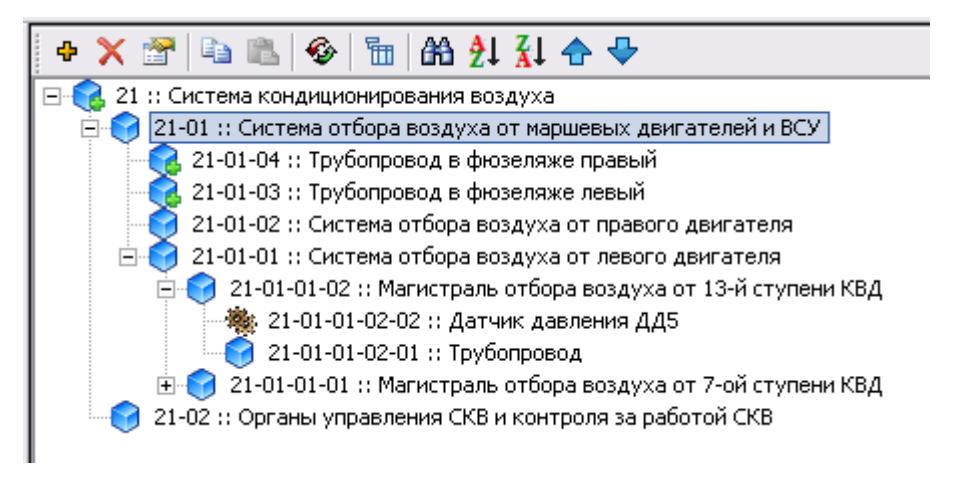

**Рис. 6-52**

# <span id="page-300-1"></span>6.5.Установление связи между элементами ЛСФ и ЛСИ

После создания ЛСФ и ЛСИ нужно установить связи между функциями (элементами ЛСФ) и выполняющими их элементами ЛСИ.

Установление связи между элементами ЛСФ и ЛСИ позволяет определить, какой набор элементов ЛСИ отвечает за выполнение каждой функции, а также в выполнении каких функций участвует каждый элемент ЛСИ.

### **Построение логистических структур**

При установлении связей в системе LSS формируется «смешанное» дерево логистических элементов конечного изделия. На верхних уровнях такого смешанного дерева обычно находятся иерархически структурированные выполняемые функции, а на нижних уровнях физические элементы ЛСИ, выполняющие эти функции.

Для установления связи между элементами ЛСФ и ЛСИ выберите вкладку **Соответствие структур** в левой части главного окна в разделе **Логистическая структура** (рис. [6-53\)](#page-301-0).

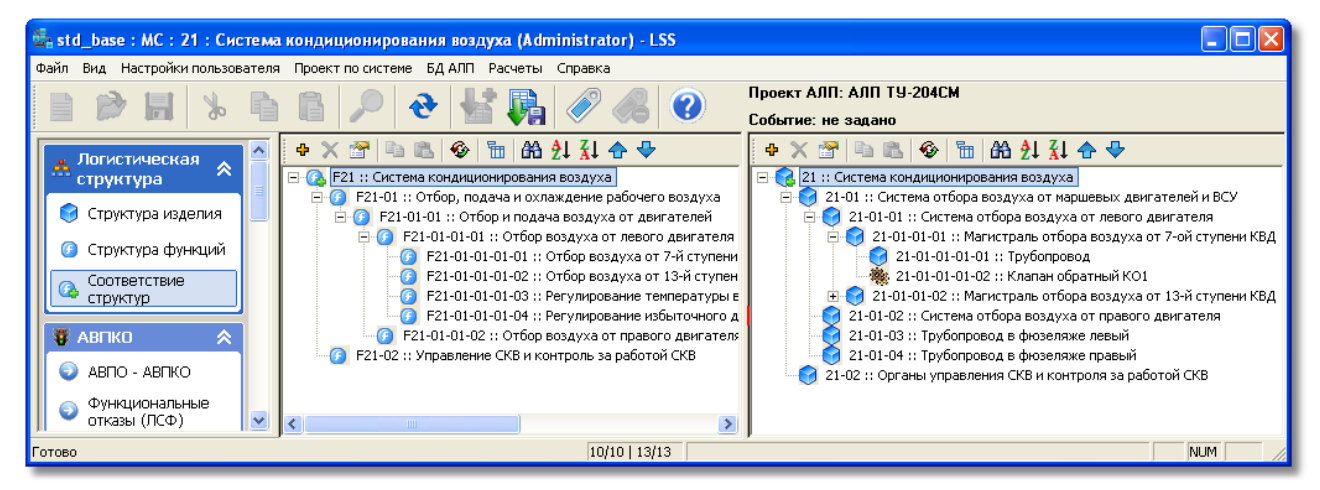

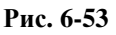

<span id="page-301-0"></span>В левом окне вкладки отображается дерево ЛСФ, в правом – дерево ЛСИ. В верхней части обоих окон находятся инструментальные панели для работы с элементами структур. Описание панели инструментов смотрите в разделе [6.1](#page-250-0).

Корневые элементы ЛСФ и ЛСИ связаны по умолчанию. Связь между элементами устанавливается при помощи функции «drag&drop», то есть простым «перетаскиванием» элемента ЛСФ или элемента ЛСИ из одного окна в другое и «отпусканием» на нужном элементе.

Связь между корневыми элементами структур ЛСФ и ЛСИ устанавливается по умолчанию. При включенном отображении связанных элементов элементы ЛСИ, реализующие функцию, отображаются под этой функцией в дереве ЛСФ. Соответственно, в правой части окна в дереве ЛСИ отображаются реализуемые функции.

Перетащите из правого окна элементы ЛСИ «21-01-03:: Трубопровод в фюзеляже левый» и «21-01-04:: Трубопровод в фюзеляже правый» в левое окно к элементу ЛСФ «F21-01:: Отбор, подача и охлаждение рабочего воздуха» (рис. [6-54\)](#page-302-0).

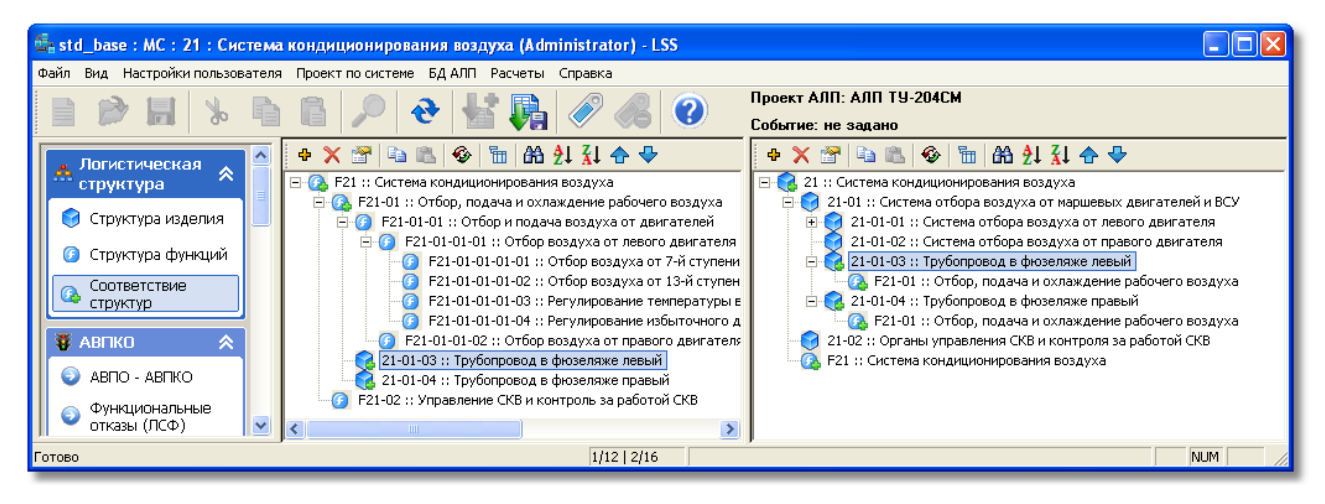

**Рис. 6-54**

<span id="page-302-0"></span>На рис. [6-54](#page-302-0) в левой части окна под функцией F21-01 появились элементы ЛСИ, реализующие ее. Иконка с зеленым знаком «+» означает наличие установленной связи между элементами ЛСФ и ЛСИ.

Включить отображение связанных элементов можно для всей структуры ЛСФ и ЛСИ или выборочно для отдельного элемента ЛСФ (ЛСИ):

- 1. Для всей структуры ЛСФ и ЛСИ применяется команда главного окна **Настройки пользователя** → **Редакторы ЛСФ и ЛСИ** → **Отображать ассоциированные ЛЭ при раскрытии дерева**.
- 2. Для отдельного элемента ЛСФ применяется пункт контекстного меню этого элемента ЛСФ **Показать ЛСИ, реализующие функцию**.
- 3. Для отдельного элемента ЛСИ применяется пункт контекстного меню **Показать выполняемые функции**.

Для удаления связи между элементами ЛСФ и ЛСИ:

- 1. Выделите элемент, реализующий связь. Например, элемент «21-01-04:: Трубопровод в фюзеляже правый».
- 2. В его контекстном меню выберите **Удалить связь** или **Удалить все связи** (для удаления нескольких связей выделенного элемента).
- 3. В появившемся окне подтвердите удаление связи.

Если в контекстном меню вы выбрали пункт **Удалить связь**, появится сообщение, представленное на рис. [6-55](#page-303-0). В этом окне нажмите на кнопку **Да** для удаления связи.

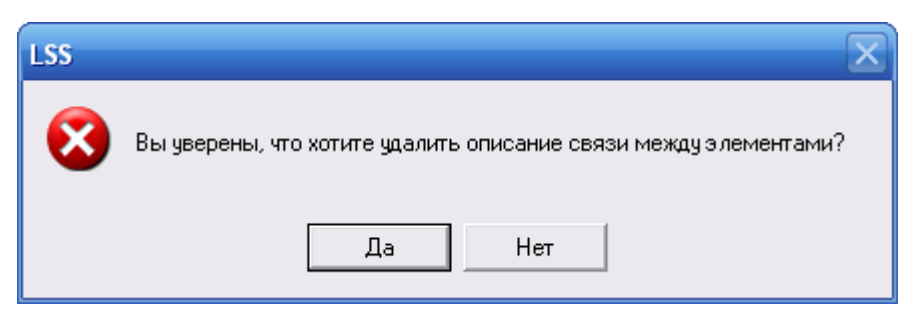

**Рис. 6-55. Информационное сообщение, появляющееся при выборе в контекстном меню пункта «Удалить связь»**

<span id="page-303-0"></span>Если в контекстном меню вы выбрали пункт **Удалить все связи**, появится окно **Удаление связей**, в котором представлены все связи выделенного элемента с элементами логистической структуры (рис. [6-56\)](#page-303-1).

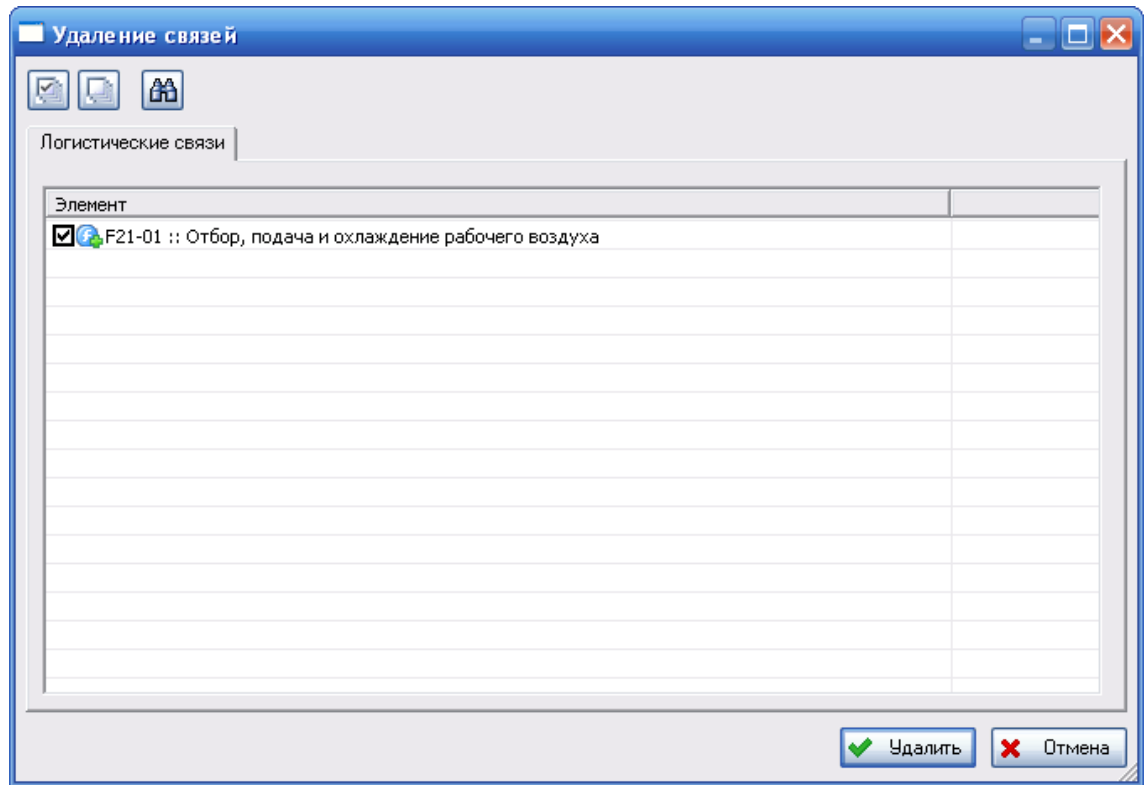

<span id="page-303-1"></span>**Рис. 6-56. Диалоговое окно «Удаление связей», появляющееся при выборе в контекстном меню пункта «Удалить все связи»**

В этом окне по умолчанию для удаления выбраны все связи. Если связь с каким-либо элементом не нужно удалять, снимите флаг, установленный напротив этого элемента.

Для удаления связей нажмите на кнопку **Удалить** в окне **Удаление связей**.

# 6.6.Создание отчетов по структурам ЛСФ и ЛСИ

Результаты структурного и функционального анализа можно получить в виде следующих отчетов:

- Логистическая структура изделия.
- Логистическая структура изделия (вариант 2).
- Логистическая структура функций.
- Перечень LRU и SRU.
- Перечень LRU и SRU (вариант 2).
- Связь между ЛСИ и ЛСФ.
- Связь между ЛСИ и ЛСФ развернутый.

В зависимости от текущей вкладки, с которой было вызвано формирование отчета, к выбору доступен определенный набор отчетов. Отчет может быть получен как для всего конечного изделия, так и для отдельных его компонентов с учетом «вложенности» элементов.

Формирование отчета рассмотрим на примере отчета «Логистическая структура функций». Для формирования этого отчета перейдите на вкладку **Структура функций**.

Для создания отчета:

- 1. В левом окне вкладки выберите элемент логистической структуры.
- 2. На панели инструментов главного окна нажмите на кнопку **Создать отчет** .
- 3. В появившемся окне **Формирование отчета** задайте параметры (рис. [6-57\)](#page-305-0):
	- В поле **Выбранный элемент** отображается выбранный элемент структуры, для которого будет сформирован отчет.
	- В поле **Системы** анализируемая система.
	- В поле **Событие**  анализируемое событие, если оно было выбрано.
	- Поле **Группа** заполняется по умолчанию группой стандартных отчетов, соответствующей вкладке, с которой было вызвано формирование отчета. При необходимости вы можете выбрать другую группу отчетов.
	- В поле **Тип отчета** из раскрывающегося списка выберите тип формируемого отчета. В зависимости от вкладки, с которой было вызвано формирование отчета, к выбору доступны различные типы отчетов.
- 4. Для автоматического открытия файла отчета в MS Word поставьте флаг **Открыть с помощью MS Word**.
- 5. Для формирования отчета нажмите на кнопку **Сформировать**.

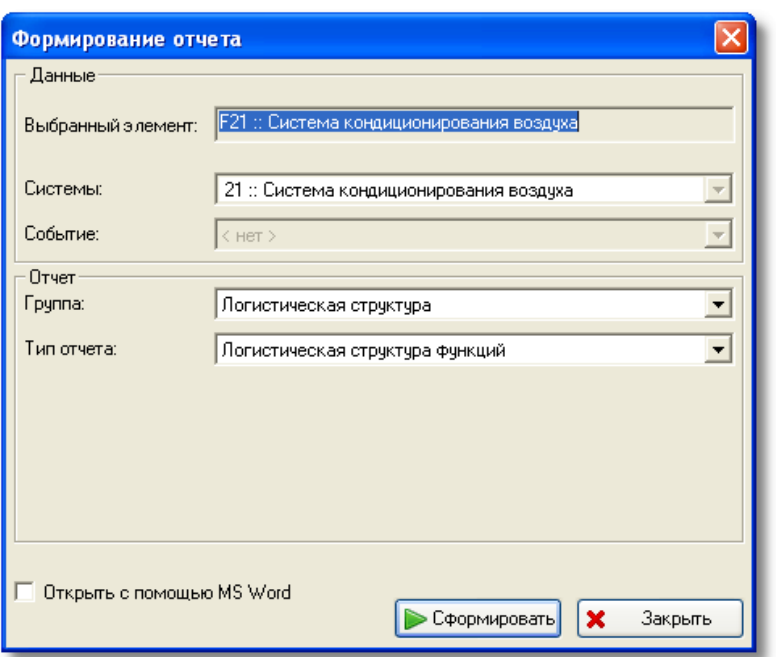

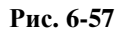

<span id="page-305-0"></span>После этого происходит формирование отчета в формате html, загрузка получившегося файла в браузер или в MS Word, если установлен флаг **Открыть с помощью MS Word**, и вывод отчета на экран дисплея. Полученный отчет можно сохранить или распечатать. На рис. [6-58](#page-305-1) представлен пример отчета, открытого в браузере.

| БД АЛП                                                                        |                 | Время: 00:14                       |                                                                                        | Дата: 24/09/2011                                                                    |                                                  |               | Версия LSS: 2.20.14253 |                             |                      |                      |                      |
|-------------------------------------------------------------------------------|-----------------|------------------------------------|----------------------------------------------------------------------------------------|-------------------------------------------------------------------------------------|--------------------------------------------------|---------------|------------------------|-----------------------------|----------------------|----------------------|----------------------|
|                                                                               |                 |                                    |                                                                                        | Логистическая структура функций                                                     |                                                  |               |                        |                             |                      |                      |                      |
| КАФИ МС<br>Конфигурация: Базовая                                              |                 |                                    |                                                                                        |                                                                                     | Система: F21 : Система кондиционирования воздуха |               |                        | Пользователь: Administrator |                      |                      |                      |
| КАФИ                                                                          |                 | Наименование элемента              |                                                                                        | Начальный ЛКН                                                                       | <b>AJKH</b>                                      | Тип структуры | Код конфигурации       |                             | Вид ВС               | ЕИ наработки         |                      |
| MC                                                                            |                 | Система кондиционирования воздуха  |                                                                                        | F <sub>21</sub>                                                                     | In                                               | F             | Базовая                |                             |                      | л.ч. :: летные часы  |                      |
| лкн                                                                           |                 | Наименование элемента<br>$(ah\pi)$ |                                                                                        | Наименование элемента (рус)                                                         |                                                  |               |                        | (° <sub>0</sub> )           |                      | Доля времени работы  | Фазы миссии          |
| F21                                                                           |                 |                                    |                                                                                        | Система кондиционирования воздуха                                                   |                                                  |               |                        | 100                         |                      |                      | Все фазы             |
| $\sqrt{F21} - 01$                                                             |                 |                                    |                                                                                        | Отбор, подача и охлаждение рабочего воздуха                                         |                                                  |               |                        | 100                         |                      | Все фазы             |                      |
| F21-01-01                                                                     |                 |                                    | Отбор и подача воздуха от двигателей                                                   |                                                                                     |                                                  |               | 94                     |                             |                      | 05,02,03,06,04       |                      |
| F21-01-01-01                                                                  |                 |                                    | Отбор воздуха от левого двигателя и подача в магистраль кольцевания                    |                                                                                     |                                                  |               | 94                     |                             | [02, 03, 04, 05, 06] |                      |                      |
| F21-01-01-01-<br>01                                                           |                 |                                    |                                                                                        | Отбор воздуха от 7-й ступени КВД и предотвращение перетекания воздуха из 13 ступени |                                                  |               |                        | 185                         |                      |                      | 02,03,04             |
| F21-01-01-01-<br>02<br>Іатм                                                   |                 |                                    | Отбор воздуха от 13-й ступени КВД и регулирование избыточного давления 2,8 (+0,6;-0,3) |                                                                                     |                                                  |               |                        |                             | 05,06                |                      |                      |
| lo3                                                                           | $F21-01-01-01-$ |                                    |                                                                                        | Регулирование температуры в пределах до 200 град. С                                 |                                                  |               |                        | 94                          |                      | [02, 03, 04, 05, 06] |                      |
| F21-01-01-01-<br>Регулирование избыточного давления 3,2 (+0,5;-0,5) атм<br>04 |                 |                                    |                                                                                        |                                                                                     | 94                                               |               | [02, 03, 04, 05, 06]   |                             |                      |                      |                      |
| F21-01-01-02                                                                  |                 |                                    |                                                                                        | Отбор воздуха от правого двигателя и подача в магистраль кольцевания                |                                                  |               |                        | 94                          |                      |                      | [02, 03, 04, 05, 06] |
| F21-02                                                                        |                 |                                    | Управление СКВ и контроль за работой СКВ                                               |                                                                                     |                                                  |               | 100                    |                             |                      | Все фазы             |                      |

<span id="page-305-1"></span>**Рис. 6-58**

Аналогичным образом происходит формирование и просмотр других видов отчетов.

# 7. Анализ видов, последствий и критичности отказов

В этой главе рассказано о проведении анализа видов, последствий и критичности отказов. На примерах рассмотрены следующие вопросы:

- Создание отказов для логистических элементов.
- Установление причинно-следственных связей между видами отказов.
- Расчет показателей АВПКО.
- Получение отчетов.

Целью АВПКО является ранжирование функций и физических элементов конечного изделия по критичности их отказов путем назначения каждому элементу категории тяжести последствий отказа (КТПО), расчета чисел критичности и назначения приоритета.

Для выполнения АВПКО откройте проект по системе на редактирование.

# 7.1.Заполнение справочников

При создании и анализе отказов и их последствий используются данные из справочников «Функциональные отказы (ЛСФ)», «Конструктивные отказы (ЛСИ)», «Первичные причины отказов», «Компенсирующие конструктивные меры», «Компенсирующие действия персонала» и «Сообщения системы предупреждения экипажа». Информация в справочники может быть внесена по мере необходимости. Для работы со справочниками выберите соответствующую вкладку в разделе **АВПКО** в окне программы.

Заполнение справочников подробно рассмотрим на примере справочника «Функциональные отказы (ЛСФ)».

В левой части окна в разделе **АВПКО** перейдите на вкладку **Функциональные отказы (ЛСФ)** (рис. [7-1\)](#page-308-0).

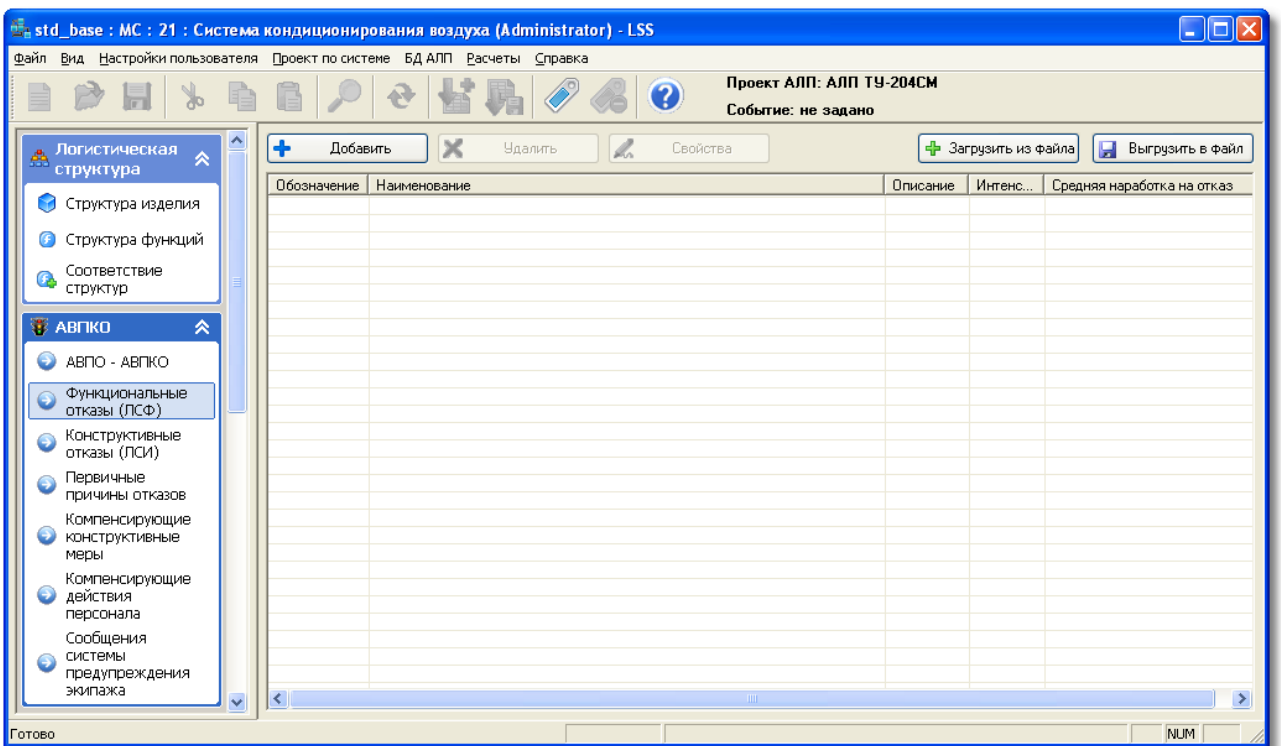

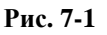

<span id="page-308-0"></span>Информация в справочник может быть введена пользователем или импортирована (загружена) из файла формата CSV, представляющего собой текстовый файл с разделенными точкой с запятой данными.

### **Форматы обменных файлов[17](#page-308-1)**

Формат обменных файлов для загрузки данных в справочники «Функциональные отказы (ЛСФ)» и «Конструктивные отказы (ЛСИ)»:

- «Обозначение»,
- «Наименование»,
- «Описание»,

<u>.</u>

- «Интенсивность отказов (Нормативная)»,
- «Средняя наработка на отказ (Нормативная)»,
- «Интенсивность отказов (Расчетная)»,
- «Средняя наработка на отказ (Расчетная)»,
- «Интенсивность отказов (Фактическая)»,

<span id="page-308-1"></span><sup>17</sup> Шаблоны обменных файлов поставляются с программой. При установке программы файлы шаблонов помещаются в папку DOC в каталоге установки программы. Также можно выбрать **Пуск** → **LSA Suite** → **Документация** → **Шаблоны обменных файлов**.

• «Средняя наработка на отказ (Фактическая)».

Формат обменных файлов для загрузки данных в справочники «Первичные причины отказов», «Компенсирующие конструктивные меры» и «Компенсирующие действия персонала»:

- «Обозначение»,
- «Наименование»,
- «Описание».

Формат обменных файлов для загрузки данных в справочник «Сообщение системы предупреждения экипажа»:

- Для загрузки CAS-сообщений:
	- «Обозначение»,
	- «Наименование»,
	- «Описание».
- Для загрузки типов CAS-сообщений:
	- «Кол-во CAS-сообщений»,
	- «Перечень CAS-сообщений»,
	- «Обозначение»,
	- «Наименование»,
	- «Описание».

В колонке «Кол-во CAS-сообщений» указывается количество CAS-сообщений этого типа, затем, в колонках «Перечень CAS-сообщений, через точку с запятой перечисляются обозначения CASсообщений, связанных с типом. Количество обозначений CAS-сообщений должно быть равно числу, указанному в колонке «Кол-во CAS-сообщений».

### Например:

«1»; «001»; «обозначение типа CAS-сообщения 1»; «наименование типа CAS-сообщения 1»; «описание типа CAS-сообщения 1»

В этом примере: 1 – количество CAS-сообщений, связанных с данным типом, 001 – обозначение CASсообщения.

«2»; «001»; «002»; «обозначение типа CAS-сообщения 1»; «наименование типа CAS-сообщения 1»; «описание типа CAS-сообщения 1»

В этом примере: 2 – количество CAS-сообщений, связанных с данным типом, 001, 002 – обозначения CAS-сообщений.

То есть, если в колонке «Кол-во CAS-сообщений» указано число 1, то последующее значение считается обозначением CAS-сообщения, далее – обозначение, наименование и описание типа CASсообщения; если в колонке «Кол-во CAS-сообщений» указано число 2, то последующие 2 значения считаются обозначениями CAS-сообщений, далее – обозначение, наименование и описание типа CASсообщения; и т.д.

В результате импорта устанавливается связь между типом CAS-сообщения и CAS-сообщениями, обозначения которых приведены в колонках «Перечень CAS-сообщений».

Для загрузки данных в справочник нажмите на кнопку **Загрузить из файла**. В результате появится стандартное диалоговое окно выбора файла. По умолчанию предлагается загрузить файл, поставляемый с программой LSS и содержащий данные справочника. Обменные файлы для загрузки данных в справочники находятся в папке CSV в каталоге установки системы. При необходимости вы можете выбрать другой файл, данные из которого нужно загрузить.

После выбора обменного файла появится сообщение, представленное на [рис](#page-310-0). 7-2. Если первая строка обменного файла содержит заголовки столбцов, нажмите на кнопку **Да**. При этом первая строка обменного файла не будет загружена в справочник.

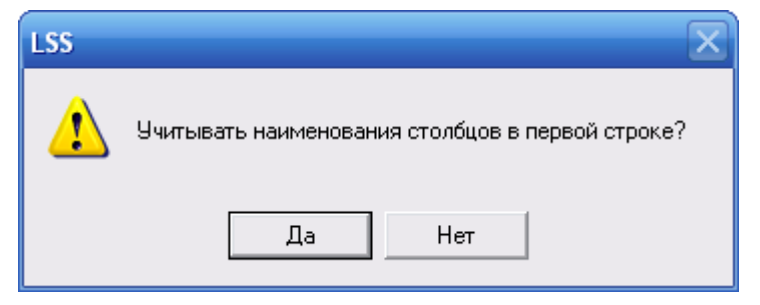

**Рис. 7-2**

<span id="page-310-0"></span>Для экспорта (выгрузки) справочника в CSV-файл нажмите на кнопку **Выгрузить в файл**.

Рассмотрим добавление новой записи в справочник. Для создания нового функционального отказа:

1. В правой верхней части окна вкладки нажмите на кнопку **Добавить**. При этом появится диалоговое окно **Элемент классификатора – Функциональные отказы (ЛСФ)** ([рис.](#page-311-0) 7-3).

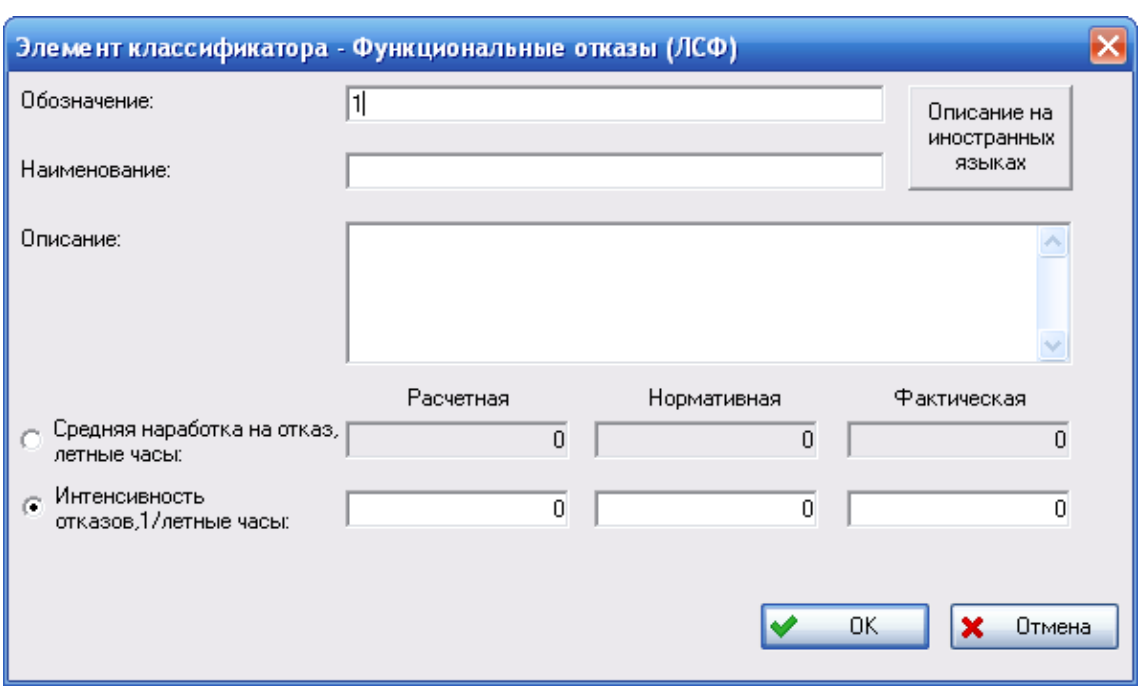

**Рис. 7-3**

- <span id="page-311-0"></span>2. В окне **Элемент классификатора – Функциональные отказы (ЛСФ)** введите следующие данные:
	- Поле **Обозначение** заполняется по умолчанию. Значение в этом поле может быть отредактировано.
	- В поля **Наименование** и **Описание** введите наименование отказа и его описание. Для ввода наименования и описания на иностранном языке нажмите на кнопку **Описание на иностранных языках**.
	- Окно **Элемент классификатора – Функциональные отказы (ЛСФ)** содержит две радиокнопки и соответствующие им поля для ввода параметров **Интенсивность отказов** и **Средняя наработка на отказ**.

Эти параметры являются обратными величинами, поэтому можно задать только один из них. Значение второго параметра будет рассчитано программой в соответствии с заданным значением первого параметра. Для ввода параметра выберите нужную радиокнопку, при этом станут активными соответствующие поля ввода и недоступными другие. Для каждого параметра задаются три значения (расчетное, нормативное и фактическое).

Выберите, например, радиокнопку **Средняя наработка на отказ** и введите значения, как показано на [рис.](#page-312-0) 7-4. Ввод этих параметров в справочник не является обязательным, но иногда это помогает облегчить ввод данных АВПКО в систему.

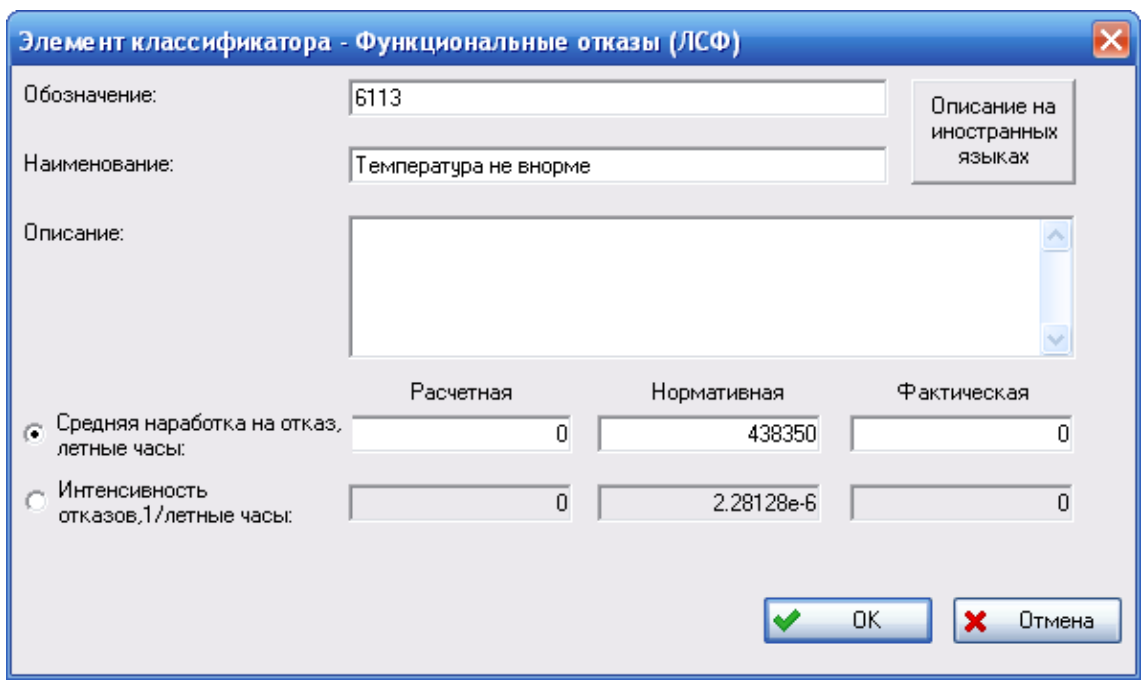

**Рис. 7-4**

<span id="page-312-0"></span>3. После ввода параметров отказа в диалоговом окне **Элемент классификатора – Функциональные отказы (ЛСФ)** нажмите на кнопку **ОК**. После этого вид отказа будет добавлен в справочник [\(рис](#page-312-1). 7-5).

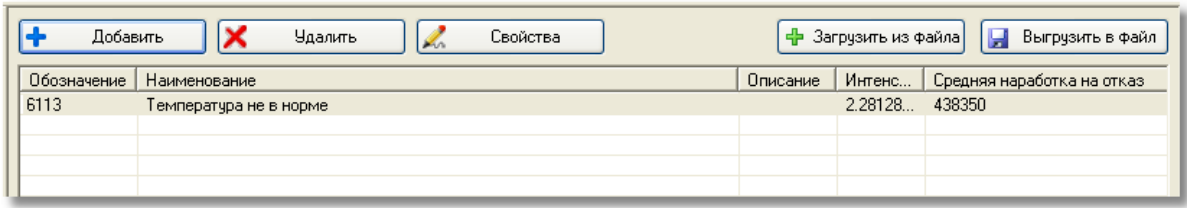

**Рис. 7-5**

<span id="page-312-1"></span>Подобным образом добавьте в справочник необходимые для последующей работы виды отказов.

Для редактирования записи справочника выделите ее и нажмите на кнопку **Свойства**. Для удаления записи применяйте кнопку **Удалить**. Для одновременного удаления нескольких элементов выделите их, удерживая нажатую клавишу CTRL или SHIFT, затем нажмите на кнопку **Удалить**.

Справочник «Сообщения системы предупреждения экипажа», в отличие от остальных справочников, состоит из двух связанных частей: **CAS-сообщения** и **Типы CAS-сообщений**. Внешний вид справочника представлен на [рис](#page-313-0). 7-6.

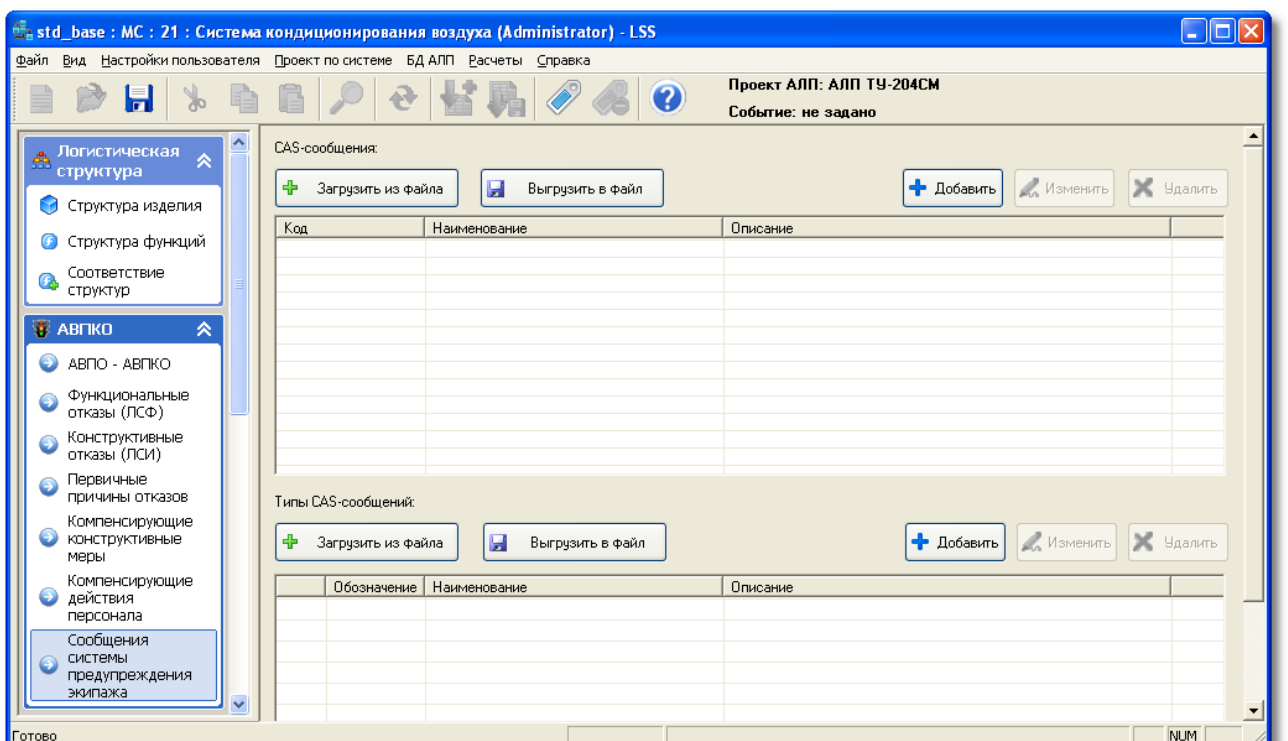

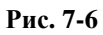

<span id="page-313-0"></span>Для добавления CAS-сообщения нажмите на кнопку **Добавить**, расположенную в области **CAS-сообщения**. В появившемся окне введите обозначение, наименование и описание CASсообщения (рис. [7-7\)](#page-313-1).

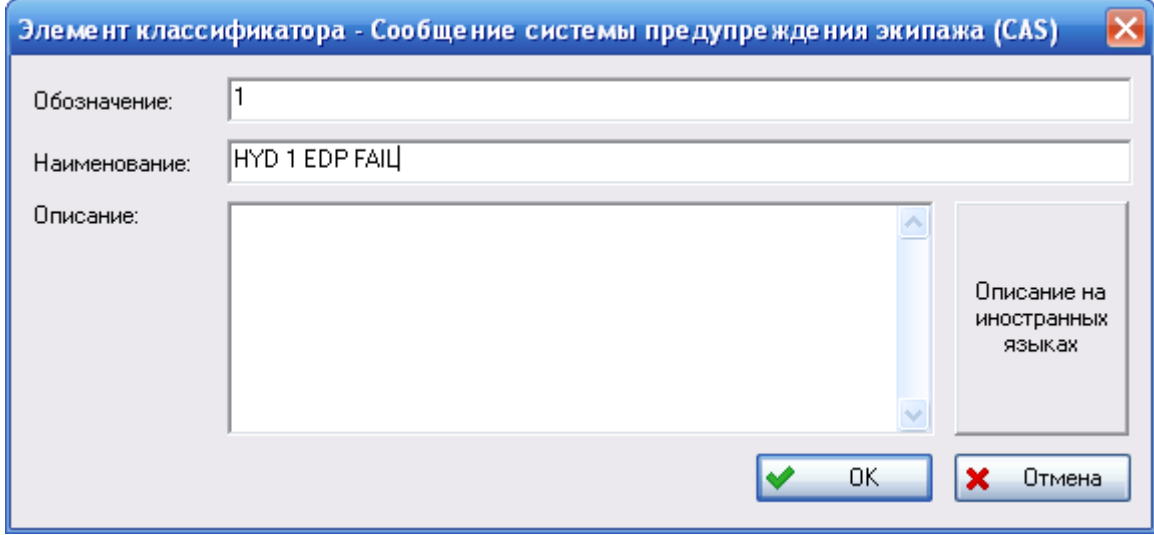

**Рис. 7-7**

<span id="page-313-1"></span>Для добавления типа CAS-сообщения нажмите на кнопку **Добавить**, расположенную в области **Типы CAS-сообщений**. В появившемся окне введите обозначение, наименование и описание типа [\(рис](#page-314-0). 7-8).

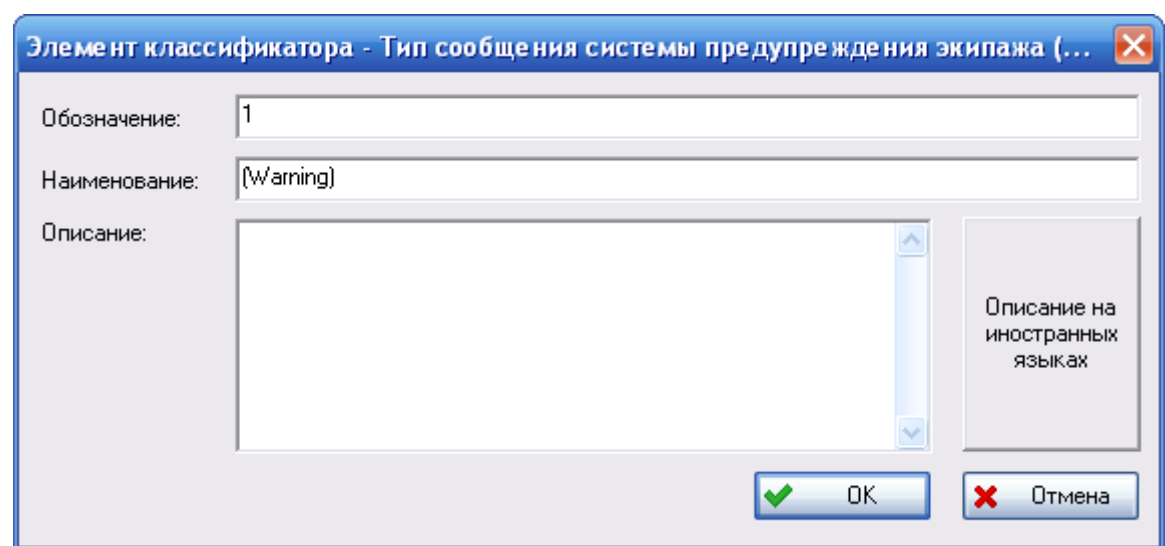

**Рис. 7-8**

<span id="page-314-0"></span>Далее следует установить связь между CAS-сообщением и типом CAS-сообщения. Для этого в области **CAS-сообщения** щелчком левой кнопки мыши выделите нужное CAS-сообщение. Затем в области **Типы CAS-сообщений** поставьте флаг напротив обозначений типов, которые нужно связать с CAS-сообщением [\(рис.](#page-314-1) 7-9).

 $\sim$   $\sim$ 

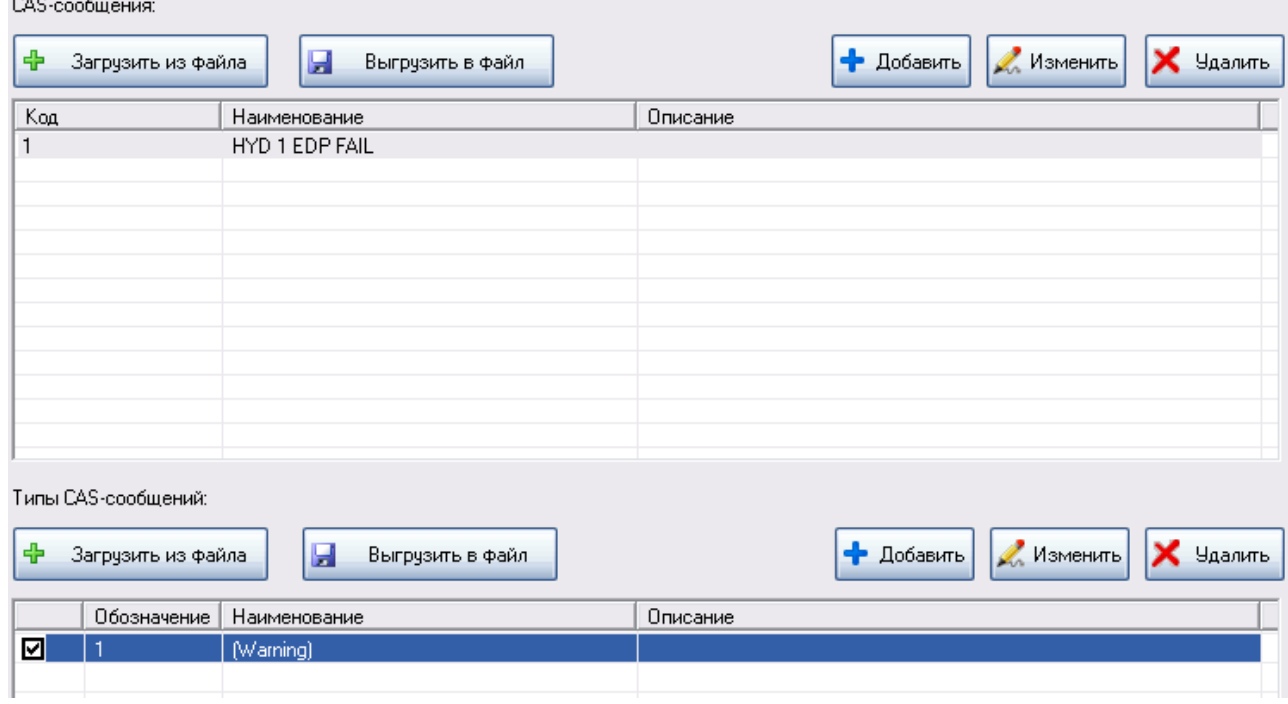

<span id="page-314-1"></span>**Рис. 7-9**

# 7.2.Выбор методики для анализа

Вкладка **АВПО-АВПКО** предназначена для выполнения анализа видов, последствий и критичности отказов. В рамках АВПКО могут выполняться первые два этапа анализа функциональных отказов и их причин по методике, разработанной специалистами ЛИИ им. Громова.

По умолчанию в программе выбрана методика АВПКО. Вкладка **АВПО-АВПКО** имеет вид, представленный на рис. [7-10.](#page-315-0)

| ∧<br>Логистическая<br>交<br>структура                   | БП/РВ - элемент влияет на безопасность,<br>Показать: ЛСФ ▼<br>Пересчитать<br>Режим расчета: ДВПО<br>$\overline{\phantom{a}}$<br>Параметры<br>Характеристики: Назначенные<br>регулярность выполнения миссии или готовность |                                   |                                      |                   |                                  |                       |  |  |  |  |  |  |
|--------------------------------------------------------|----------------------------------------------------------------------------------------------------|-----------------------------------|--------------------------------------|-------------------|----------------------------------|-----------------------|--|--|--|--|--|--|
|                                                        | + X 2   4 8   6   11   11 11 1 1 + +                                                                                                    |                                   |                                      |                   |                                  |                       |  |  |  |  |  |  |
| • Структура изделия                                    | Элемент                                                                                                    | Включение в MSG-3 анализ          | Интенсивность отказов, 1/летные часы | <b>KTNO</b>       | Числа критичности                | Категория важности    |  |  |  |  |  |  |
| • Структура функций                                    | E-CA F21: Система кондиционирования воздуха                                                                                                    | ДA                                | $5e-5$                               |                   | ${0, 0, 0, 0}$                   |                       |  |  |  |  |  |  |
| Соответствие                                           | - В-СА F2101 :: Отбор, подача и охлаждение рабочего воздуха                                                                                                    |                                   | 0.000218007                          |                   | ${0, 0, 0, 0}$                   |                       |  |  |  |  |  |  |
| œ.<br>структур                                         | F210101 :: Отбор и подача воздуха от двигателей<br>F(G)                                                                                                    |                                   | $\Omega$                             |                   | ${0, 0, 0, 0}$                   |                       |  |  |  |  |  |  |
|                                                        | 210103 :: Трубопровод в фюзеляже левый                                                                                                    |                                   | n                                    |                   | ${0, 0, 0, 0}$                   |                       |  |  |  |  |  |  |
| <b>EXABITIKO</b><br>《                                  | 2. 210104 :: Трубопровод в фюзеляже правый                                                                                                    |                                   | 0.000218007                          |                   | ${0, 0, 0, 0}$                   |                       |  |  |  |  |  |  |
|                                                        | F2102 :: Управление СКВ и контроль за работой СКВ                                                                                                    |                                   | n                                    |                   | ${0, 0, 0, 0}$<br>${0, 0, 0, 0}$ |                       |  |  |  |  |  |  |
| ABITO - ABITKO                                         | 21: Система кондиционирования воздуха                                                                                                    | MSI                               | 0.000218007                          |                   |                                  |                       |  |  |  |  |  |  |
| Функциональные<br>отказы (ЛСФ)                         |                                                                                                    |                                   |                                      |                   |                                  |                       |  |  |  |  |  |  |
| Конструктивные<br>отказы (ЛСИ)                         | $\left  \cdot \right $                                                                                                    |                                   |                                      |                   |                                  | $\blacktriangleright$ |  |  |  |  |  |  |
| Первичные<br>причины отказов                           | $+$ $\times$ $\alpha$                                                                                                    |                                   |                                      |                   |                                  |                       |  |  |  |  |  |  |
| Компенсирующие<br>конструктивные<br>меры               | Вид отказа<br>Доля вида отказа                                                                                                    | KTNO<br>Интенсивность вида отказа | Параметр функциональной значимости   | Число критичности |                                  | Категория важности    |  |  |  |  |  |  |
| Компенсирующие<br>• действия<br>персонала              |                                                                                                    |                                   |                                      |                   |                                  |                       |  |  |  |  |  |  |
| Сообщения<br>СИСТЕМЫ<br>$\checkmark$<br>предупреждения |                                                                                                    |                                   |                                      |                   |                                  |                       |  |  |  |  |  |  |

**Рис. 7-10**

<span id="page-315-0"></span>Для выполнения первых двух этапов анализа по методике ЛИИ им. Громова в главном меню выберите **Проект по системе** → **АВПКО** → **Использовать методику ЛИИ вместо АВПКО** (рис. [7-11\)](#page-315-1).

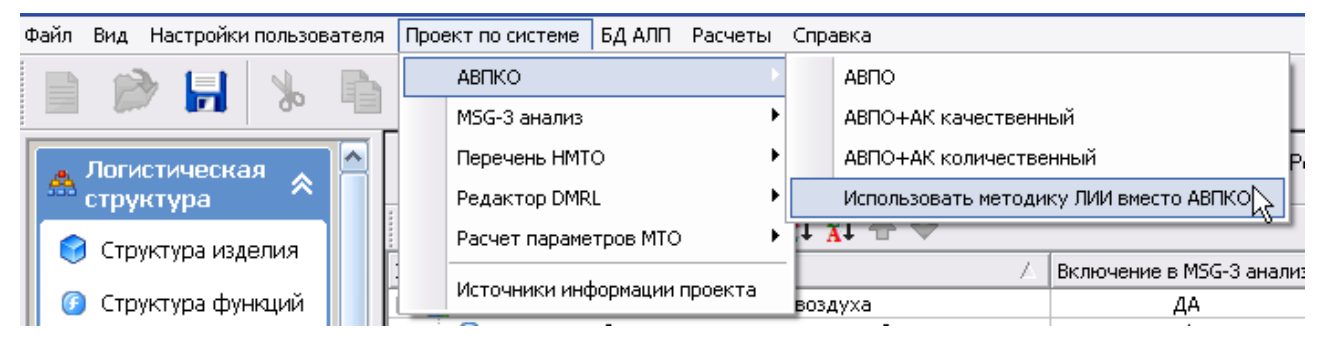

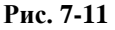

<span id="page-315-1"></span>В результате:

- В меню напротив пункта **Использовать методику ЛИИ вместо АВКПО** будет установлен флаг, пункты **АВПО**, **АВПО+АК качественный** и **АВПО+АК количественный** станут недоступными.
- Вкладка **АВПО-АВПКО** примет вид, представленный на рис. [7-12.](#page-316-0)

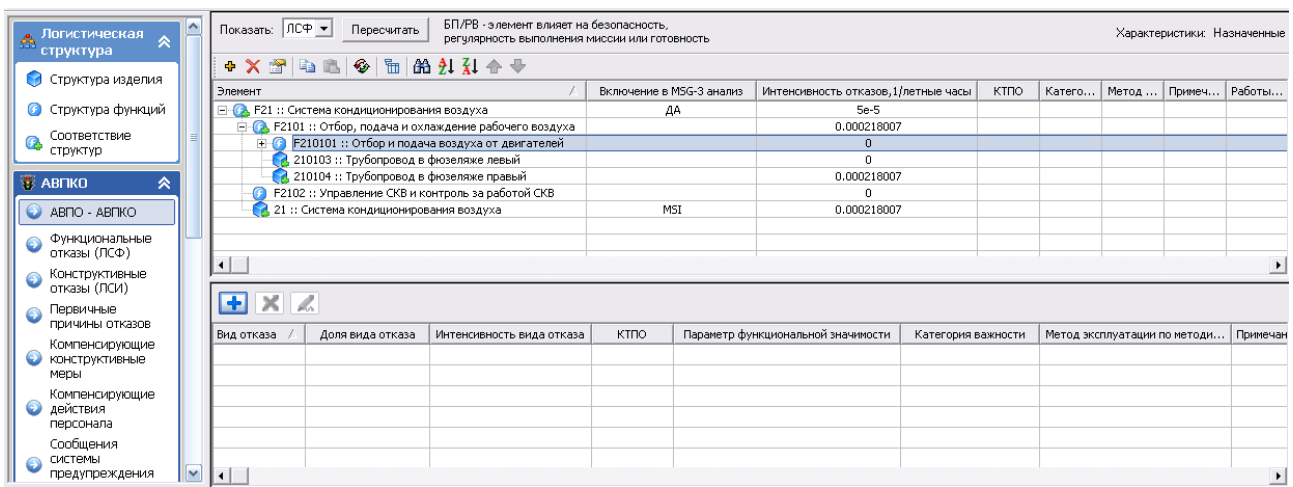

**Рис. 7-12**

<span id="page-316-0"></span>Выполнение анализа по методике ЛИИ им. Громова в рамках АВПКО рассматривается в разделе [7.9.](#page-353-0)

### **Примечание**

Для корректной работы при выполнении анализа в проектах по системам, созданных в версиях программы LSS, в которых не реализована возможность анализа по методике ЛИИ, необходимо догрузить классификаторы.

Для перехода к выполнению АВПКО по методике НИЦ CALS-технологий «Прикладная логистика» необходимо снять флаг **Использовать методику ЛИИ вместо АВПКО**. В результате в меню станут доступны команды для выбора режима расчета, вкладка примет вид, представленный на рис. [7-10.](#page-315-0)

Для отображения в таблице столбца «Включение в MSG-3 анализ» в главном меню выберите **Настройки пользователя** → **АВПКО** и установите флаг **Отображать включение элементов в MSG-3 анализ**.

Далее рассмотрим формирование перечня видов отказов логистических элементов и установление между ними причинно-следственных связей.

# 7.3.Создание перечня видов отказов для логистических элементов

В левой части окна в разделе **АВПКО** выберите вкладку **АВПО-АВПКО**. На рис. [7-13](#page-317-0) представлен внешний вид вкладки **АВПО-АВПКО** при выполнении анализа по методике НИЦ CALS-технологий «Прикладная логистика».

### **АВПКО**

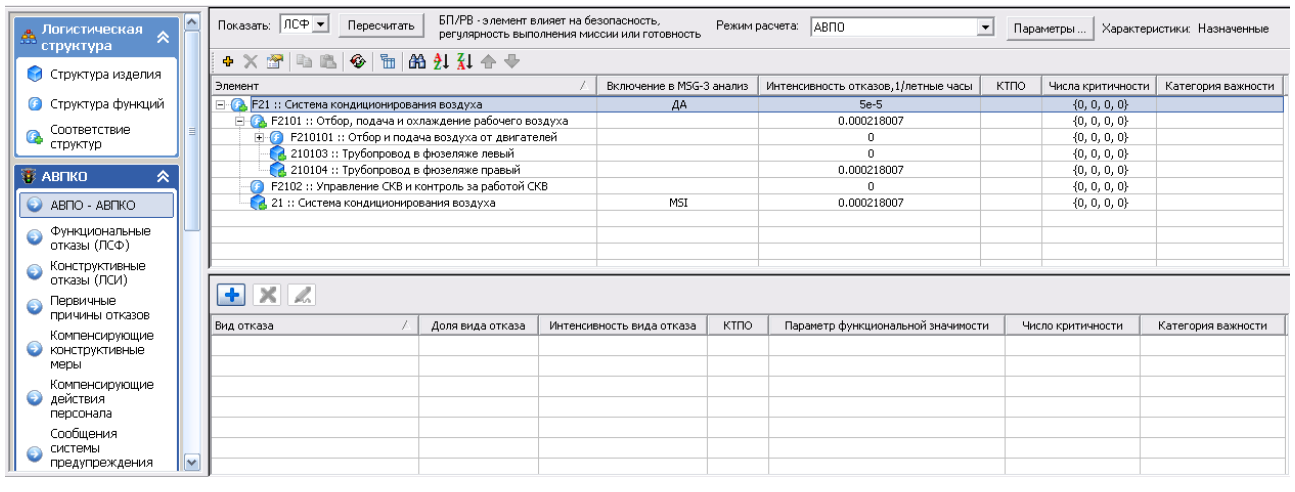

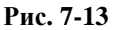

### <span id="page-317-0"></span>**Примечание**

Если анализ будет проводиться по методике ЛИИ им. Громова, в главном меню выберите **Проект по системе** → **АВПКО** → **Использовать методику ЛИИ вместо АВПКО**.

В верхней части вкладки помещены поля для выбора отображаемой структуры (ЛСИ или ЛСФ), режима расчета, кнопки для задания параметров и для запуска расчета. В правом верхнем углу показано, какие характеристики будут использоваться при расчете (назначенные, фактические или расчетные). Выбор характеристик рассматривается в разделе [7.7.](#page-343-0)

Верхнее окно вкладки предназначено для отображения дерева ЛСФ со связанными с ними элементами ЛСИ (или дерева ЛСИ со связанными с ними элементами ЛСФ, в зависимости от значения поля **Показать**):

- Если в поле **Показать** выбрано значение **ЛСФ**, то в верхнем окне вкладки отображается дерево ЛСФ и связанные с ними элементы ЛСИ (при соответствующей настройке).
- Если в поле **Показать** выбрано значение **ЛСИ**, то в верхнем окне вкладки отображается дерево ЛСИ со связанными элементами ЛСФ (при соответствующей настройке).

### **Примечание**

Для отображения связанных элементов ЛСИ (ЛСФ) в главном меню выберите **Настройки пользователя** → **Редакторы ЛСФ и ЛСИ** → **Отображать ассоциированные ЛЭ при раскрытии дерева**.

В верхней части левого окна находится инструментальная панель, предназначенная для работы с элементами структуры, которая аналогична рассмотренной ранее инструментальной панели, используемой при редактировании логистических структур. На панели инструментов не доступны кнопки  $\mathbf{P}$  и  $\mathbf{P}$ , т.к. при работе на вкладке **АВПО АВПКО** нельзя изменить позицию элементов в структуре.

При выборе элемента ЛСФ или ЛСИ в верхнем окне вкладки в нижнем окне отображаются виды отказов выделенного элемента, а также их причины и последствия. Для работы с видами отказов может использоваться панель инструментов, расположенная над таблицей видов отказов, или контекстное меню. Краткое описание кнопок панели инструментов приведено в следующей таблице.

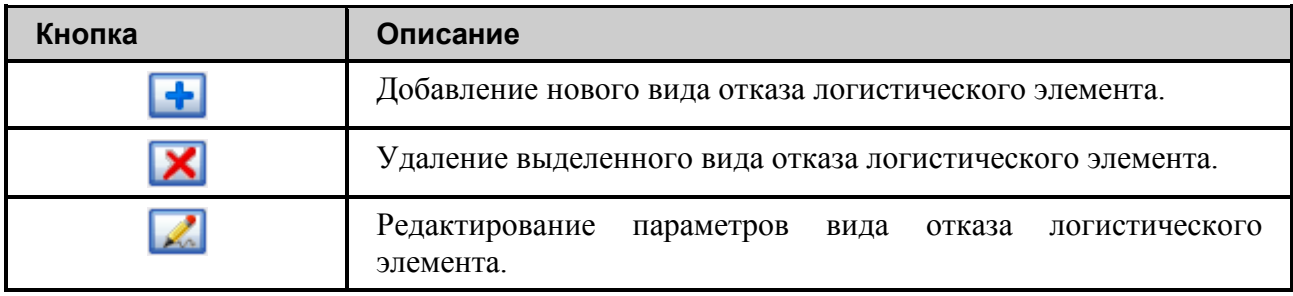

Виды отказов логистических элементов могут быть созданы пользователем или импортированы из обменного файла. В этом разделе рассмотрим создание видов отказов пользователем, импорт видов отказов рассматривается в разделах [14,](#page-500-0) [16](#page-514-0).

Рассмотрим создание видов отказов для первых трех элементов логистической структуры (рис. [7-14\)](#page-318-0):

- 1. для элемента ЛСФ «Система кондиционирования воздуха»,
- 2. для элемента ЛСФ «Отбор, подача и охлаждение рабочего воздуха»,
- <span id="page-318-0"></span>3. для элемента ЛСИ «Трубопровод в фюзеляже правый».

| Элемент                                       |                                                                         |  |  |
|-----------------------------------------------|-------------------------------------------------------------------------|--|--|
| ⊟ СА F21 :: Система кондиционирования воздуха |                                                                         |  |  |
|                                               | ⊟- <mark>©</mark> F21-01 :: Отбор, подача и охлаждение рабочего воздуха |  |  |
|                                               | F21-01-01 :: Отбор и подача воздуха от двигателей                       |  |  |
|                                               | 21-01-03 :: Трубопровод в фюзеляже левый                                |  |  |
|                                               | 21-01-04 :: Трубопровод в фюзеляже правый                               |  |  |
|                                               | F21-02 :: Управление СКВ и контроль за работой СКВ                      |  |  |
|                                               | 21: Система кондиционирования воздуха                                   |  |  |
|                                               |                                                                         |  |  |

**Рис. 7-14**

### **Примечание**

При выполнении анализа по методике ЛИИ им. Громова создаются виды отказов корневого элемента ЛСФ и их причины – виды отказов элементов ЛСИ.

В поле **Показать** выберите значение «ЛСФ».

## 7.3.1. Добавление вида отказа элемента ЛСФ

Для добавления вида отказа элемента ЛСФ:

- 1. Выделите элемент логистической структуры, для которого нужно добавить вид отказа. В рассматриваемом примере – элемент «Система кондиционирования воздуха».
- 2. В его контекстном меню выберите **Добавить вид отказа**, или в контекстном меню, вызванном в нижней части вкладки, выберите **Добавить вид отказа**, или на панели

инструментов нажмите на кнопку . При этом появится диалоговое окно **Вид отказа** (рис. [7-15\)](#page-319-0):

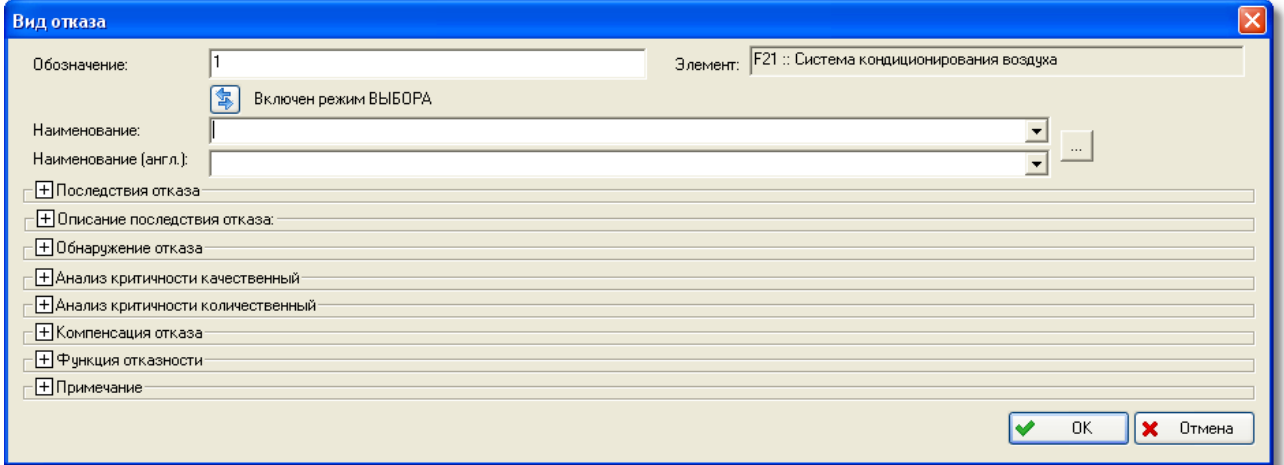

**Рис. 7-15**

<span id="page-319-0"></span>По умолчанию все группы полей свернуты. Если их раскрыть, окно **Вид отказа** приобретает вид, приведенный на рис. [7-16.](#page-320-0)

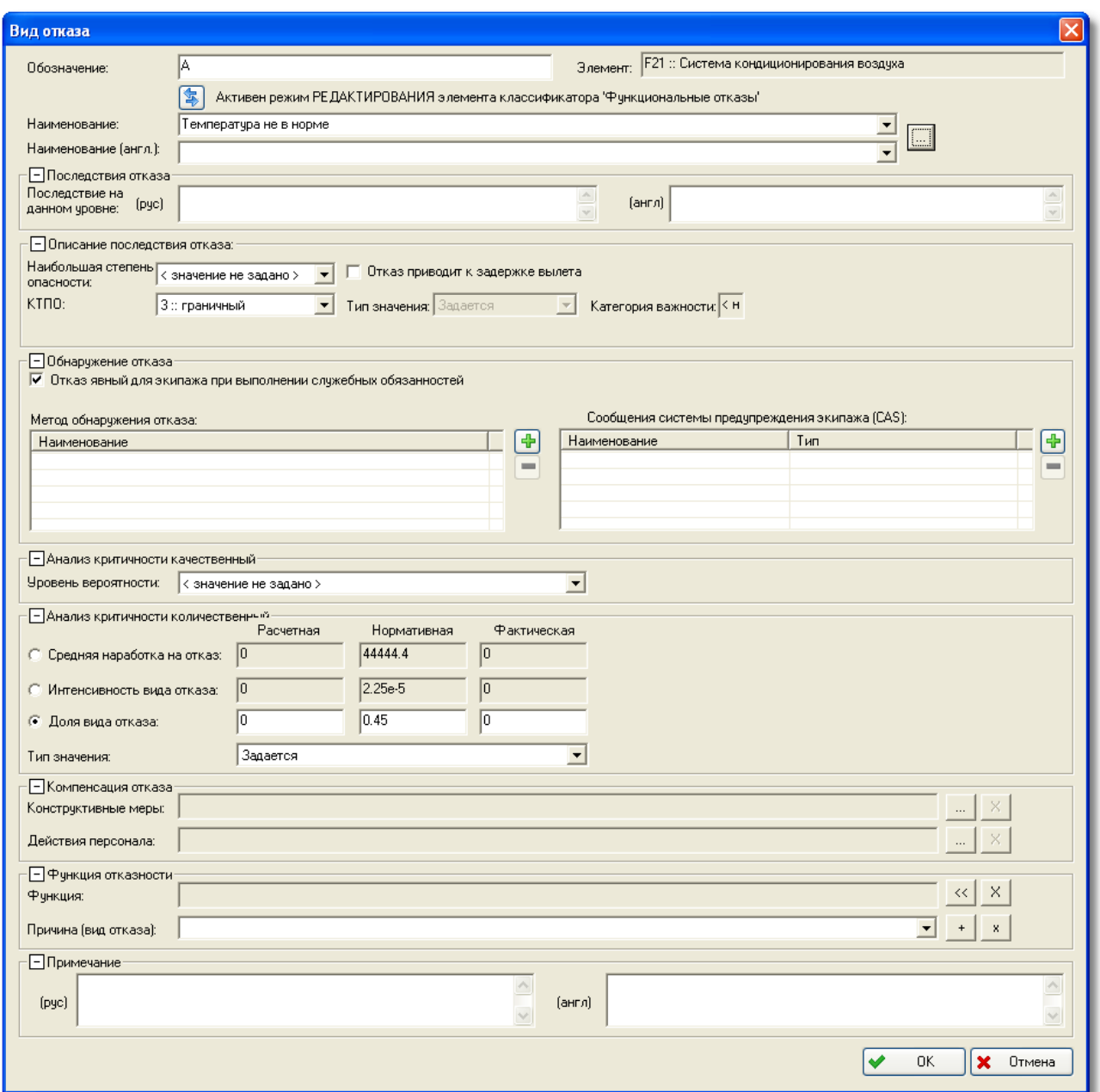

**Рис. 7-16**

<span id="page-320-0"></span>Для корректного расчета по методике АВПКО необходимо задать следующие параметры вида отказа:

- $\bullet$  KTIIO.
- Среднюю наработку на отказ, интенсивность отказа или долю вида отказа.
- Уровень вероятности отказа.

Для корректного выполнения первого и второго этапа анализа по методике ЛИИ им. Громова необходимо задать следующие параметры вида отказа корневого элемента ЛСФ:

- Наибольшую степень опасности.
- Указать, является ли отказ явным для экипажа.
- Функцию отказности. На основе функции отказности вида функционального отказа определяются параметры функциональной значимости видов отказов элементов ЛСИ, являющихся причинами данного вида отказа элемента ЛСФ. Если для вида отказа элемента ЛСФ не задана функция отказности, параметр функциональной значимости причин этого вида отказа необходимо задать «вручную».

Рассмотрим подробнее параметры вида отказа элемента ЛСФ.

## Поле «Обозначение»

В поле укажите обозначение вида отказа, уникальное в пределах одного элемента.

## Поле «Элемент»

В поле представлен логистический элемент, для которого создается вид отказа.

## Поля «Наименование» и «Наименование (англ.)»

В поле **Наименование** укажите наименование вида отказа. Значение в поле **Наименование** вводится вручную или выбирается из справочника «Функциональные отказы (ЛСФ)».

Кнопка переключает режимы ВЫБОРА и РЕДАКТИРОВАНИЯ элемента классификатора «Функциональные отказы (ЛСФ)». Режим ВЫБОРА автоматически включается при добавлении нового вида отказа к элементу ЛСФ (рис. [7-17\)](#page-321-0):

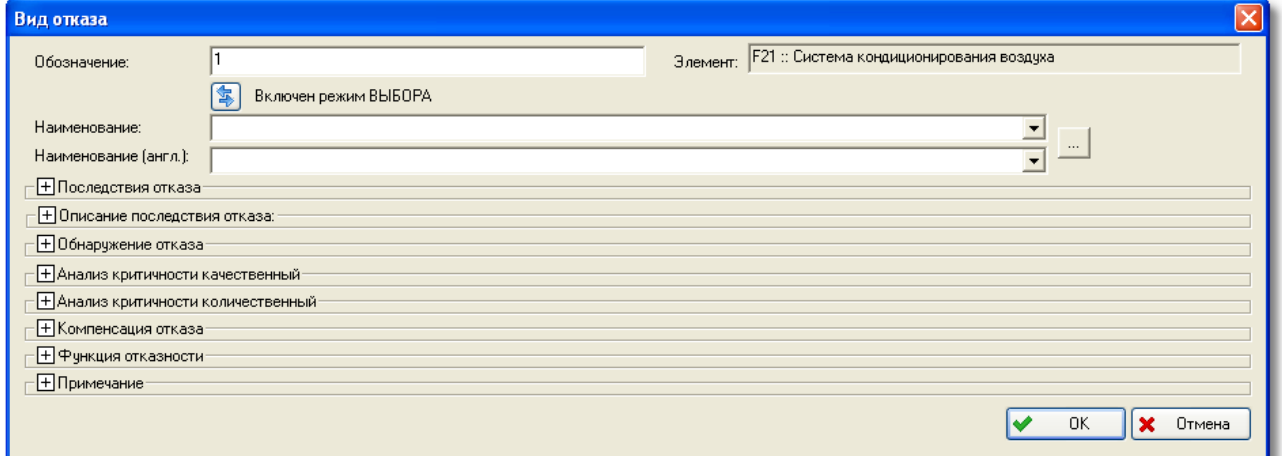

### **Рис. 7-17**

<span id="page-321-0"></span>Режим ВЫБОРА позволяет осуществлять поиск вида отказа в классификаторе «Функциональные отказы (ЛСФ)» по его наименованию на русском или английском языке, а также вносить изменения в сам классификатор. Проиллюстрируем это на поиске вида отказа «Температура не в норме».

1. Активируйте режим ВЫБОРА кнопкой **в этам был активен режим** РЕДАКТИРОВАНИЯ. Введите в поле **Наименование** несколько первых символов слова «Температура» (поиск чувствителен к регистру клавиатуры). При этом автоматически выполняется поиск вида отказа в классификаторе и в случае успеха выводится первое найденное значение (рис. [7-18\)](#page-322-0):

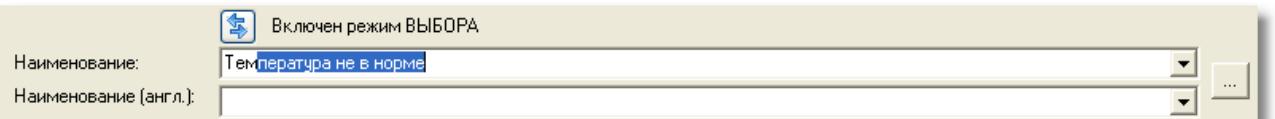

### **Рис. 7-18**

<span id="page-322-0"></span>2. Раскройте список всех найденных значений и выберите нужное (рис. [7-19\)](#page-322-1). Поле **Наименование (англ.)** заполнится автоматически, если элемент классификатора имеет наименование на английском языке (рис. [7-20\)](#page-322-2). Режим ВЫБОРА сменяется на режим РЕДАКТИРОВАНИЯ.

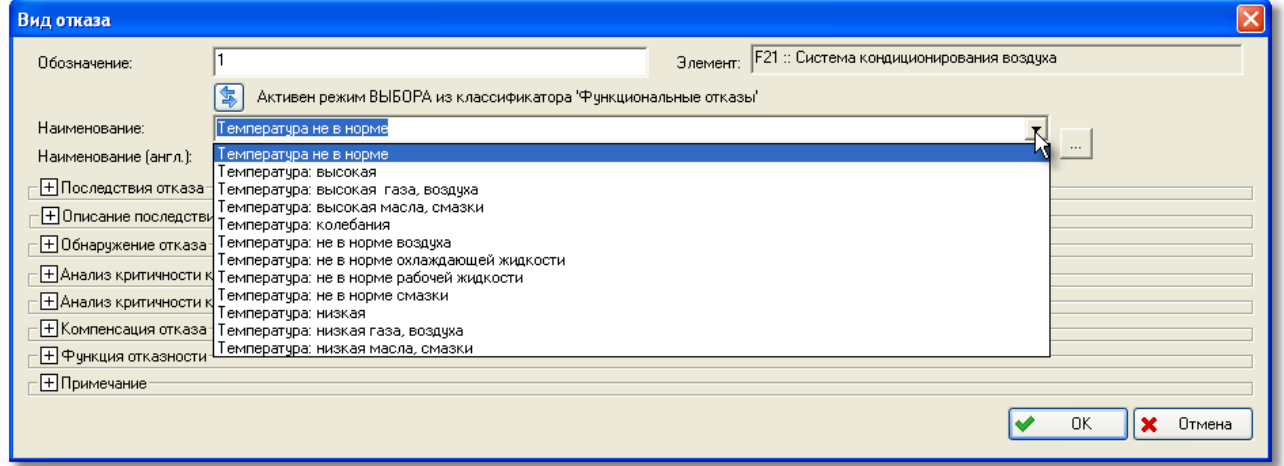

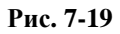

<span id="page-322-1"></span>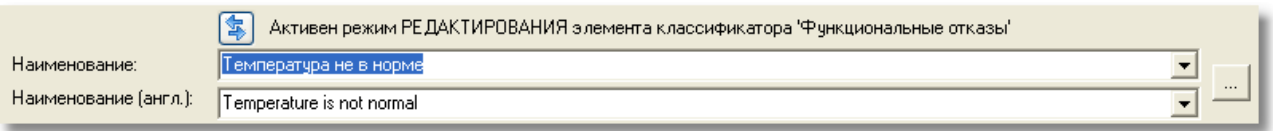

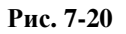

<span id="page-322-2"></span>3. Поля **Наименование** и **Наименование (англ.)** позволяют отредактировать наименование выбранного из классификатора элемента. Если активен режим РЕДАКТИРОВАНИЯ, то сделанные изменения будут внесены в существующий элемент классификатора «Функциональные отказы (ЛСФ)» при закрытии окна **Вид отказа** кнопкой **ОК**. Если необходимо сохранить выбранный элемент без изменений и создать новый элемент классификатора, переключите режим ВЫБОРА на режим РЕДАКТИРОВАНИЯ, нажав кнопку **...** Параметр «Обозначение» этого элемента классификатора будет присвоен автоматически, остальным параметрам значения присвоены не будут.

Если при добавлении вида отказа сразу активировать режим РЕДАКТИРОВАНИЯ, то поиск по классификатору «Функциональные отказы (ЛСФ)» производиться не будет. При закрытии окна **Вид отказа** в классификатор будет добавлен новый элемент.

Если функциональный отказ для элемента ЛСФ был создан ранее и теперь открыт на редактирование, то при открытии окна **Вид отказа** будет активен режим РЕДАКТИРОВАНИЯ элемента классификатора «Функциональные отказы (ЛСФ)». Сделанные в поле **Наименование** или **Наименование (англ.)** изменения будут внесены в элемента классификатора. При активации режима ВЫБОРА в классификатор добавляется новый элемент.

Элемент классификатора также можно выбрать непосредственно из самого классификатора.

1. Нажмите на кнопку , расположенную справа от поля **Наименование**. В результате появится диалоговое окно **Выбор из классификатора** – **Функциональные отказы (ЛСФ)** (рис. [7-21\)](#page-323-0).

В этом окне к выбору представлены данные справочника «Функциональные отказы (ЛСФ)». При необходимости в справочник можно добавить отсутствующий вид отказа.

2. В окне **Выбор из классификатора – Функциональные отказы (ЛСФ)** щелчком левой кнопки мыши выделите нужный вид отказа, затем нажмите на кнопку **Выбрать** или сделайте двойной щелчок левой кнопкой мыши по выделенному элементу.

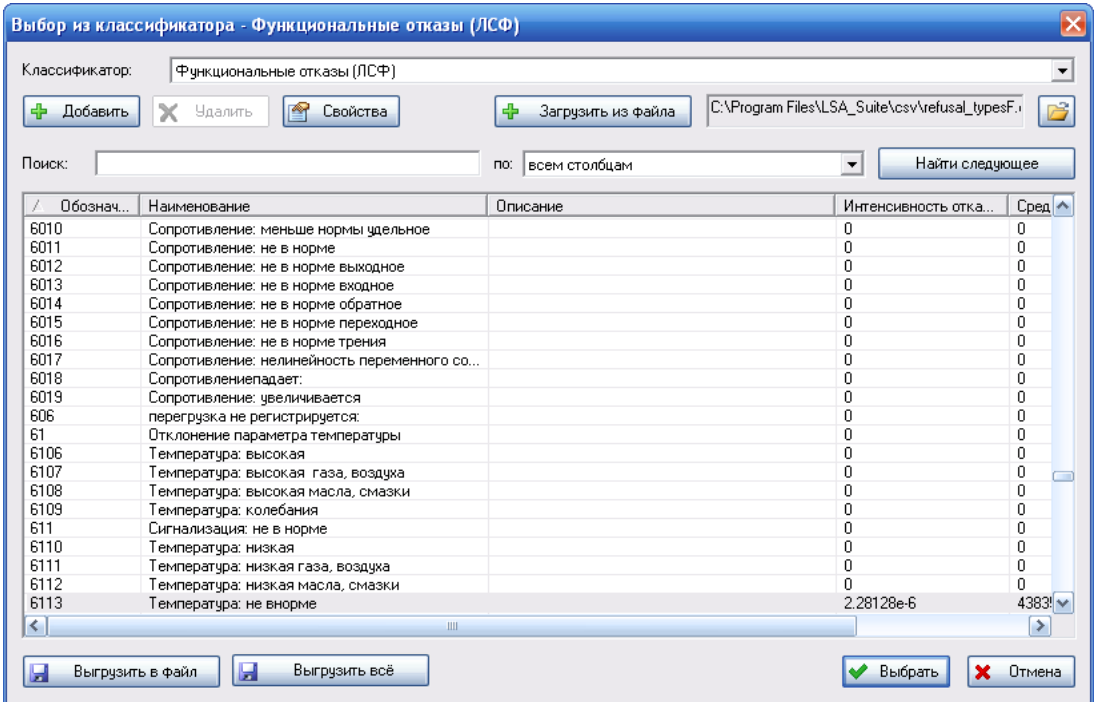

<span id="page-323-0"></span>**Рис. 7-21**
## Группа полей «Последствия отказа»

Содержит следующие два поля **Последствие на данном уровне** – для ввода на русском и английском языках описания последствия вида отказа на данном уровне (в рассматриваемом примере это уровень системы – «Системы кондиционирования воздуха»).

## Группа полей «Описание последствия отказа»

Содержит следующие поля**:**

• Поле **Наибольшая степень опасности** – предназначено для указания степени опасности вида отказа (особой ситуации в полете при проявлении данного вида отказа), выбирается из классификатора.

*Наибольшая степень опасности* – наиболее тяжелое последствие, возникающее при данном виде отказа хотя бы на одном из этапов полета: указывается вид особой ситуации (КС – катастрофическая ситуация, АС – аварийная ситуация, СС – сложная ситуация, УУП – усложнение условий полета) или БД – без последствий (если отказ не влияет на безопасность полетов).

Это значение используется при определении КТПО по алгоритму, приведенному в методике ЛИИ им. Громова. Если наибольшая степень опасности вида функционального отказа не задана, то при определении КТПО задается соответствующий вопрос, на основе ответа на который автоматически заполняется поле.

- Поле **Отказ приводит к задержке вылета**. Флаг, установленный в этом поле, указывает, что данный вид отказа приводит к задержке вылета.
- Поле **КТПО** предназначено для задания категории тяжести последствий вида отказа.

*КТПО* – классификационная группа, к которой относится отказ в зависимости от тяжести его последствий; может принимать одно из значений:

- **Катастрофический**. Вид отказа, который может вызвать гибель людей или повлечь за собой разрушение (потерю) конечного изделия (самолета, танка и т.д.).
- **Критический**. Вид отказа, который может вызвать серьезное ранение, значительный материальный ущерб или серьезное повреждение конечного изделия, которое приведет к срыву выполнения поставленной задачи.
- **Граничный**. Вид отказа, который может вызвать легкое ранение, незначительный материальный ущерб или незначительное повреждение конечного изделия, которое приведет к задержке или к снижению эффективности выполнения поставленной задачи.
- **Незначительный**. Вид отказа, не вызывающий ранения, не причиняющий материального ущерба или повреждения конечного изделия, но который приведет к необходимости внепланового обслуживания или мелкого ремонта.

• Значение КТПО указывается для вида отказа корневого элемента ЛСФ. Для отказов остальных элементов параметр может задаваться пользователем или назначаться автоматически.

При выполнении анализа функциональных отказов по методике, разработанной специалистами ЛИИ им. Громова, значение КТПО определяется по алгоритму, рассмотренному в разделе [7.9.2](#page-358-0).

Для назначения КТПО:

- В поле **Тип значения** задается способ задания значения в поле **КТПО**: задается или рассчитывается.

Для вида отказа корневого элемента ЛСИ поле по умолчанию заполняется значением «Задается» и не доступно для редактирования. Для остальных видов отказов выберите значение «Задается», если значение КТПО будет задано вручную, или «Рассчитывается», если оно будет назначено автоматически в результате анализа.

- В поле **КТПО** из раскрывающегося списка выбирается категория тяжести последствий отказа. Это поле доступно для редактирования, если в поле **Тип значения** выбрано значение «Задается».
- Поле **Категория важности** в этом поле отображается рассчитанное значение категории важности вида отказа.

### Группа полей «Обнаружение отказа»

Содержит следующие поля:

- Поле **Отказ явный для экипажа при выполнении служебных обязанностей**. Флаг, установленный в этом поле, указывает, что отказ является явным. Устанавливается по умолчанию. Если отказ не явный, снимите флаг. Эта информация используется при определении КТПО по методике ЛИИ.
- Таблица **Метод обнаружения отказа**.

Для добавления метода обнаружения отказа нажмите на кнопку **+** В появившемся окне из классификатора «Методы обнаружения отказов» выберите нужное значение (рис. [7-22\)](#page-326-0).

Для удаления метода обнаружения отказа из таблицы выделите его и нажмите на кнопку  $\Box$ 

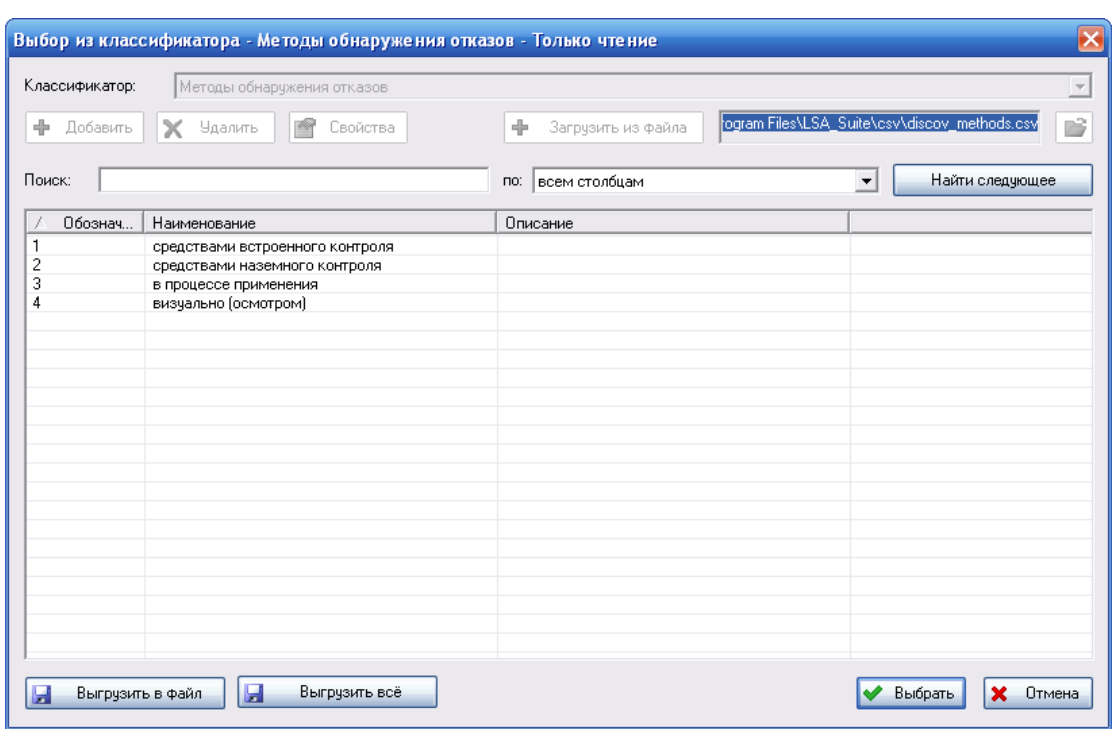

**Рис. 7-22**

<span id="page-326-0"></span>• Таблица **Сообщения системы предупреждения экипажа (CAS)**.

Для добавления сообщения системы предупреждения экипажа нажмите на кнопку . В появившемся окне **Сообщение системы предупреждения экипажа (CAS)** (рис. [7-23\)](#page-326-1):

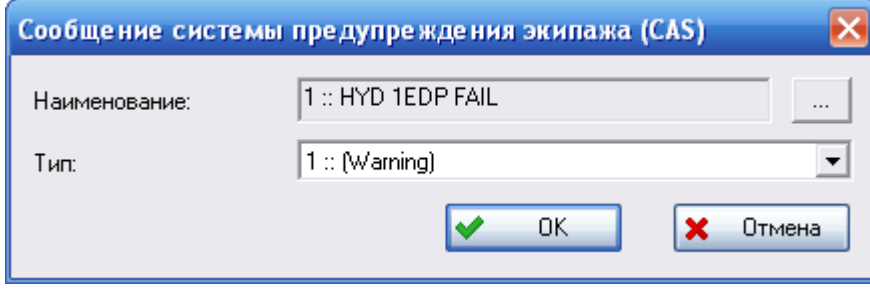

**Рис. 7-23**

<span id="page-326-1"></span>- Выберите наименование сообщения. Для этого нажмите на кнопку расположенную справа от поля **Наименование** и в появившемся окне справочника «Сообщения системы предупреждения экипажа» выберите новое значение (рис. [7-24\)](#page-327-0).

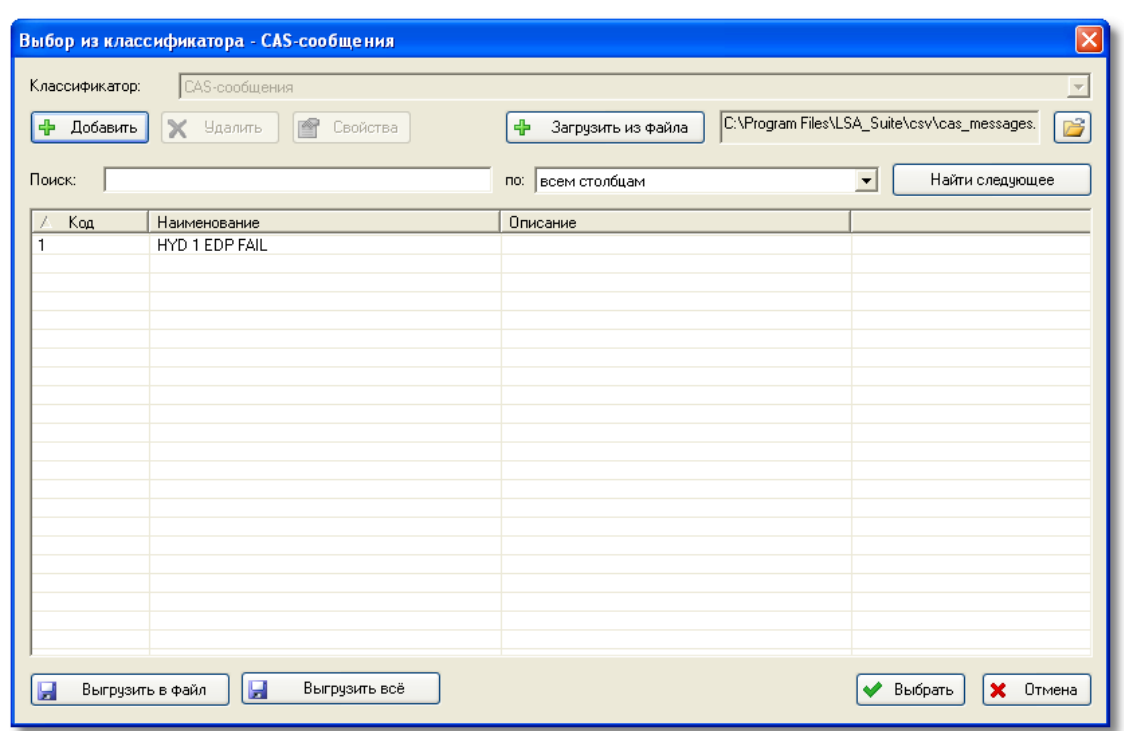

**Рис. 7-24**

- <span id="page-327-0"></span>- В поле **Тип** из раскрывающегося списка выберите тип сообщения. К выбору представлены типы CAS-сообщений, связанные в справочнике «Сообщения системы предупреждения экипажа» с CAS-сообщением, выбранным в поле **Наименование**.
- Нажмите на кнопку **ОК**.

В результате выбранное CAS-сообщение добавится в таблицу **Сообщения системы предупреждения экипажа (CAS)**.

Для удаления CAS-сообщения из таблицы выделите его и нажмите на кнопку **....** 

### Поле «Анализ критичности качественный»

Содержит:

• Поле **Уровень вероятности** отказа, значение которого выбирается из выпадающего списка, содержащего значения соответствующего классификатора, и может изменяться от частого до крайне маловероятного (частый, вероятный, возможный, редкий, крайне маловероятный).

### Группа полей «Анализ критичности количественный»

Содержит три радиокнопки и соответствующие им поля ввода (рис. [7-25\)](#page-328-0):

• **Средняя наработка на отказ**.

- Интенсивность вида отказа.
- Доля вида отказа.

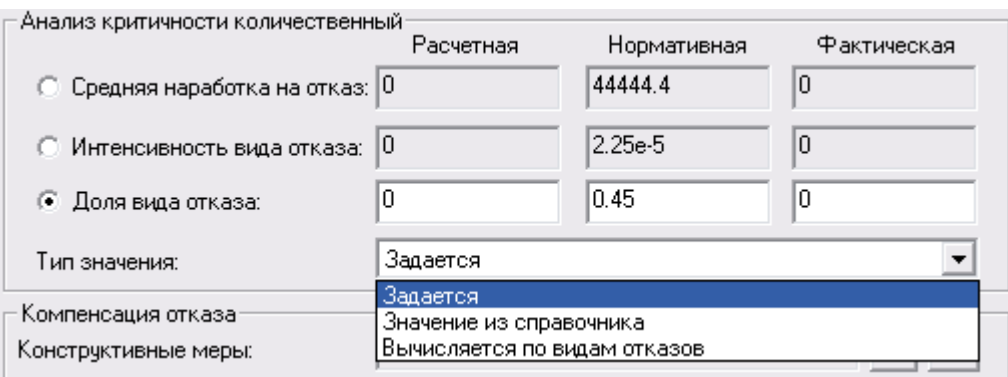

Рис. 7-25

<span id="page-328-0"></span>Для каждого параметра могут быть заданы три значения: нормативное, расчетное и фактическое.

Способ ввода значения задается в поле Тип значения, в раскрывающемся списке которого содержится три значения:

- Задается значения интенсивности вида отказа, средней наработки на отказ и доли  $\bullet$ вида отказа вводятся пользователем.
- Значение из справочника значения наследуются от связанного элемента справочника «Функциональные отказы (ЛСФ)».
- Вычисляется по вилам отказов.

При выборе с помощью радиокнопки задаваемого параметра станет активным соответствующее поле ввода и недоступными другие. Значения других параметров рассчитываются программой в соответствии со значениями, введенными для первого параметра. Сумма значений в полях Доля вида отказа для всех видов отказов данного элемента не должна превышать единицу. При попытке ввести значение, выходящее за пределы допустимого диапазона, программа выдаст предупреждение.

Если зафиксирована Доля вида отказа, то Интенсивность вида отказа рассчитывается по формуле:

$$
\lambda_{_{\mathit{so}}}=\lambda_{_{\mathit{31}}}\cdot\alpha
$$

гле:

 $\lambda_{eq}$  – интенсивность вида отказа.

 $\lambda_{\text{eq}}$  – интенсивность отказов логистического элемента.

 $\alpha$  - заданная пользователем доля вида отказа.

Если зафиксирована Интенсивность вида отказа, то Доля вида отказа рассчитывается по формуле:

 $\alpha = \frac{\lambda_{\text{so}}}{\lambda}$ 

где:

 $\lambda_{eq}$  – заданная пользователем интенсивность вида отказа.

При изменении интенсивности отказов  $\lambda_{\alpha}$ , свободный параметр вида отказа автоматически пересчитывается, а зафиксированный параметр остается постоянным.

При создании нового (n+1)-го вида отказа (n - количество созданных видов отказа), система автоматически определяет и отображает максимальные допустимые значения параметров «Доля видов отказа» и «Интенсивность вида отказа» по формулам:

$$
\alpha_{n+1} = 1 - \sum_{i=1}^{n} \alpha_i , \quad (\lambda_{\omega})_{n+1} = \lambda_{\omega} - \sum_{i=1}^{n} (\lambda_{\omega})_i
$$

При задании пользователем доли или интенсивности вида отказа выполняется проверка, чтобы введенные значения соответствовали неравенствам:

$$
\sum_{i=1}^n \alpha_i \le 1 \quad , \quad \sum_{i=1}^n (\lambda_{\scriptscriptstyle \omega\omega})_i \le \lambda_{\scriptscriptstyle \omega\omega}
$$

### Группа полей «Компенсация отказа»

Данная группа содержит поля:

- Конструктивные меры.
- $\bullet$ Действия персонала.

Значения параметров в полях выбираются из соответствующих справочников.

### Группа полей «Функция отказности»

Эта группа полей предназначена для ввода функции отказности вида отказа элемента ЛСФ. На основе функции отказности может определяться интенсивность отказа, если задано значение «вычисляется по вилам отказов».

Функция отказности задается после создания видов отказов элементов ЛСИ (причин отказа корневого элемента ЛСФ) и установления причинно-следственных связей между видами отказов. Поскольку при создании вида отказа функция отказности не задается, рассмотрим ее формирование позднее в разделе 7.6.

## Группа полей «Примечание»

Группа полей Примечание предназначена для ввода произвольного текстового комментария к виду отказа на русском и английском языках.

После ввода параметров отказа в окне **Вид отказа** нажмите на кнопку **ОК**. При этом окно **Вид отказа** закроется, созданный вид отказа появится в нижнем окне вкладки **АВПО-АВПКО** (рис. [7-26\)](#page-330-0).

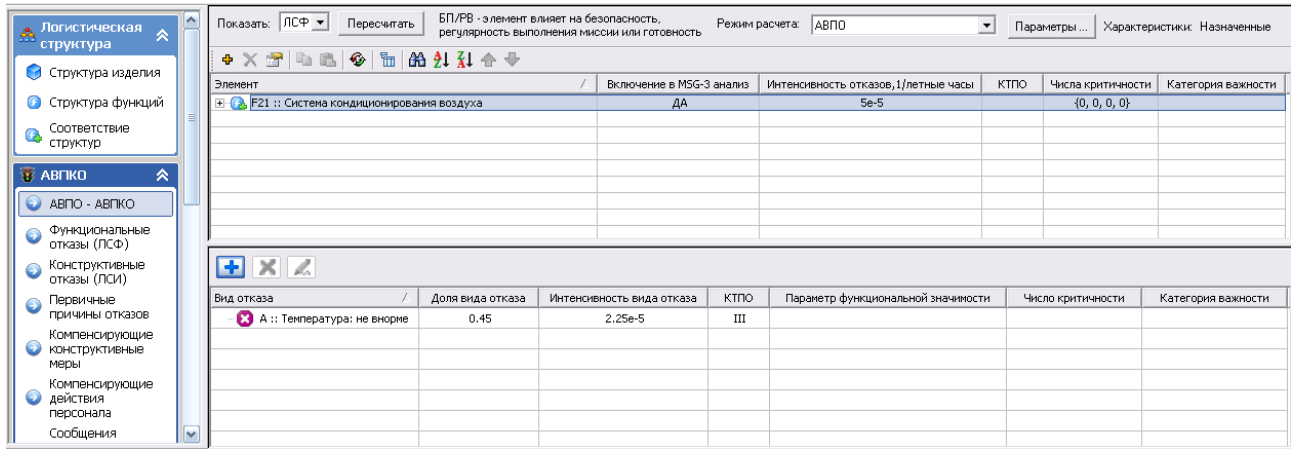

**Рис. 7-26**

<span id="page-330-0"></span>Для редактирования вида отказа в его контекстном меню выберите пункт **Свойства**, или сделайте двойной щелчок левой кнопкой мыши по виду отказа или на панели инструментов

нажмите на кнопку . В появившемся окне **Вид отказа** отредактируйте данные и нажмите на кнопку **ОК**.

Подобным образом добавьте вид отказа для элемента ЛСФ F21-01 (рис. [7-27\)](#page-330-1).

| ∧<br><b>В Логистическая</b><br>⋈<br>структура | БП/РВ - элемент влияет на безопасность,<br>Показать: ПСФ ▼<br>Пересчитать<br>Режим расчета:   АВПО<br>$\overline{\phantom{a}}$<br>Параметры<br>Характеристики: Назначенные<br>регулярность выполнения миссии или готовность |                  |                           |                                                           |                                    |                   |                    |                    |  |  |
|-----------------------------------------------|----------------------------------------------------------------------------------------------------|------------------|---------------------------|-----------------------------------------------------------|------------------------------------|-------------------|--------------------|--------------------|--|--|
|                                               | + X 2   Q B   G   H   A 2 1 1 4 +                                                                                                    |                  |                           |                                                           |                                    |                   |                    |                    |  |  |
| • Структура изделия                           | Элемент                                                                                                    |                  |                           | Включение в MSG-3 анализ   Интенсивность отказов, 1/летны |                                    | Числа критичности | Категория важности |                    |  |  |
| • Структура функций                           | Е - В F21 :: Система кондиционирования воздуха                                                                                                    | ДA               |                           | $5e-5$                                                    |                                    | ${0, 0, 0, 0}$    |                    |                    |  |  |
| Соответствие                                  | + СА F21-01 :: Отбор, подача и охлаждение рабочего воздуха                                                                                                    |                  |                           | 0.000218007                                               | ${0, 0, 0, 0}$                     |                   |                    |                    |  |  |
| Q.<br>структур                                | •• F21-02 :: Управление СКВ и контроль за работой СКВ                                                                                                    |                  | $^{\circ}$                |                                                           |                                    | ${0, 0, 0, 0}$    |                    |                    |  |  |
|                                               |                                                                                                    |                  |                           |                                                           |                                    |                   |                    |                    |  |  |
| <b>E</b> ABITKO<br>《                          |                                                                                                    |                  |                           |                                                           |                                    |                   |                    |                    |  |  |
| ABRO - ABRICO                                 |                                                                                                    |                  |                           |                                                           |                                    |                   |                    |                    |  |  |
| Функциональные<br>Θ<br>отказы (ЛСФ)           |                                                                                                    |                  |                           |                                                           |                                    |                   |                    |                    |  |  |
| Конструктивные<br>отказы (ЛСИ)                | $  \cdot  $                                                                                                    |                  |                           |                                                           |                                    |                   |                    | ≛                  |  |  |
| Первичные<br>Θ<br>причины отказов             | $+$ $\times$ $\sqrt{2}$                                                                                                    |                  |                           |                                                           |                                    |                   |                    |                    |  |  |
| Компенсирующие                                |                                                                                                    |                  |                           |                                                           |                                    |                   |                    |                    |  |  |
| КОНСТРУКТИВНЫЕ<br>меры                        | Вид отказа                                                                                                    | Доля вида отказа | Интенсивность вида отказа | KTNO                                                      | Параметр функциональной значимости |                   | Число критичности  | Категория важности |  |  |
|                                               | В :: Температура: высокая                                                                                                    | 0.3              | 6.54021e-5                | III                                                       |                                    |                   |                    |                    |  |  |
| Компенсирующие<br>действия<br>မ<br>персонала  |                                                                                                    |                  |                           |                                                           |                                    |                   |                    |                    |  |  |
| Сообщения                                     |                                                                                                    |                  |                           |                                                           |                                    |                   |                    |                    |  |  |
| системы<br>v<br>DDQ BYDDQY' BQUI4G            |                                                                                                    |                  |                           |                                                           |                                    |                   |                    | ▸∣                 |  |  |

**Рис. 7-27**

# <span id="page-330-1"></span>7.3.2. Добавление вида отказа элемента ЛСИ

Для корректного расчета по методике АВПКО необходимо задать следующие параметры вида отказа:

- $\bullet$  KTHO.
- Среднюю наработку на отказ, интенсивность отказа или долю вида отказа.

• Уровень вероятности отказа.

Для корректного расчета по методике ЛИИ должны быть заданы следующие параметры вида отказа элемента ЛСИ:

- Параметр функциональной значимости, который может определяться по функции отказности или задаваться пользователем.
- Вид отказа относится к отказам механических элементов.
- Отказ приводит к задержке вылета.
- Частота зависит от наработки.
- Возможен контроль предотказного состояния.
- Интенсивность отказа.

Добавление вида отказа элемента ЛСИ выполняется подобно добавлению вида отказа элемента ЛСФ. На рис. [7-28](#page-331-0) представлен внешний вид диалогового окна **Вид отказа**, предназначенного для ввода параметров вида отказа элемента ЛСИ. При открытии окна **Вид отказа** некоторые группы полей в нем свернуты.

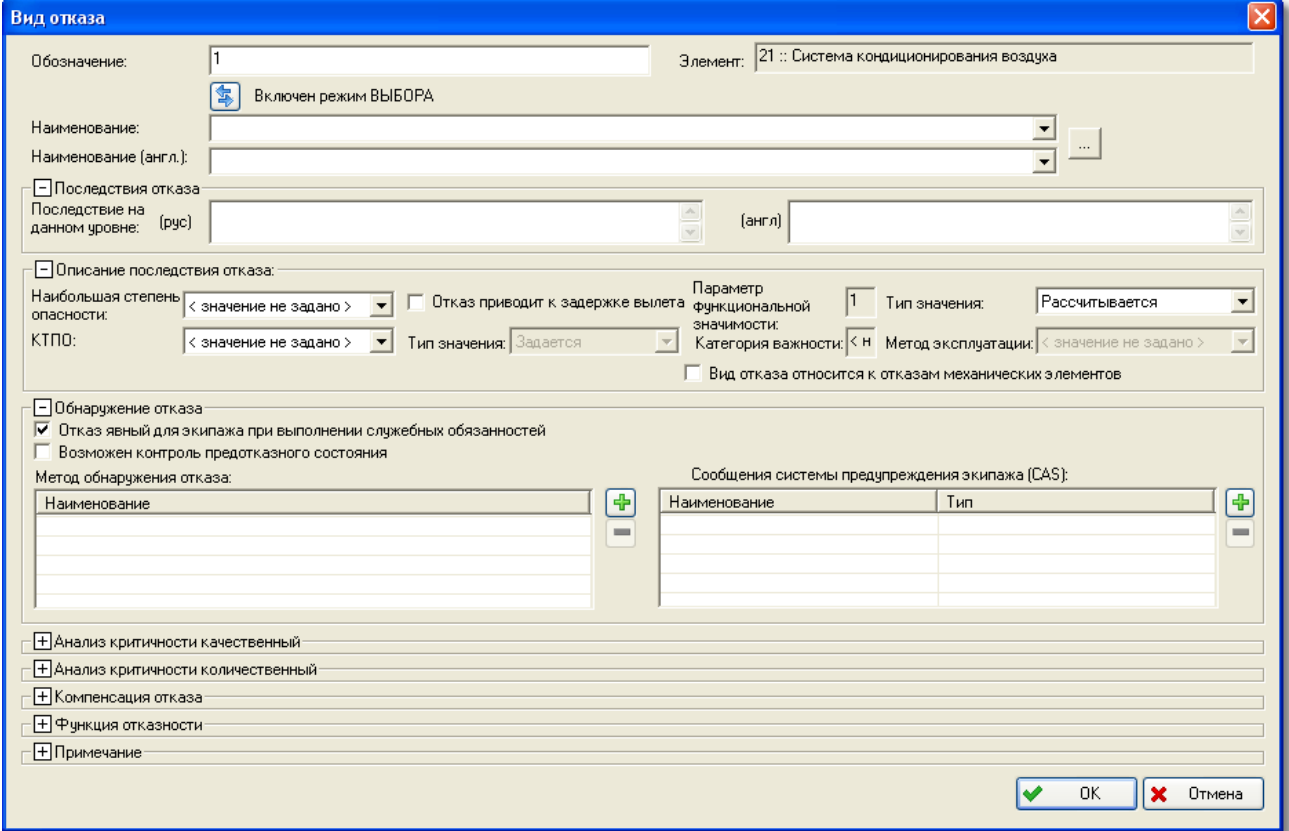

<span id="page-331-0"></span>**Рис. 7-28**

При раскрытии их окно приобретает вид, представленный на рис. [7-29.](#page-332-0) Это окно содержит поля, рассмотренные ранее при описании создания вида отказа элемента ЛСФ, и дополнительные поля, которые не заполняются для вида функционального отказа.

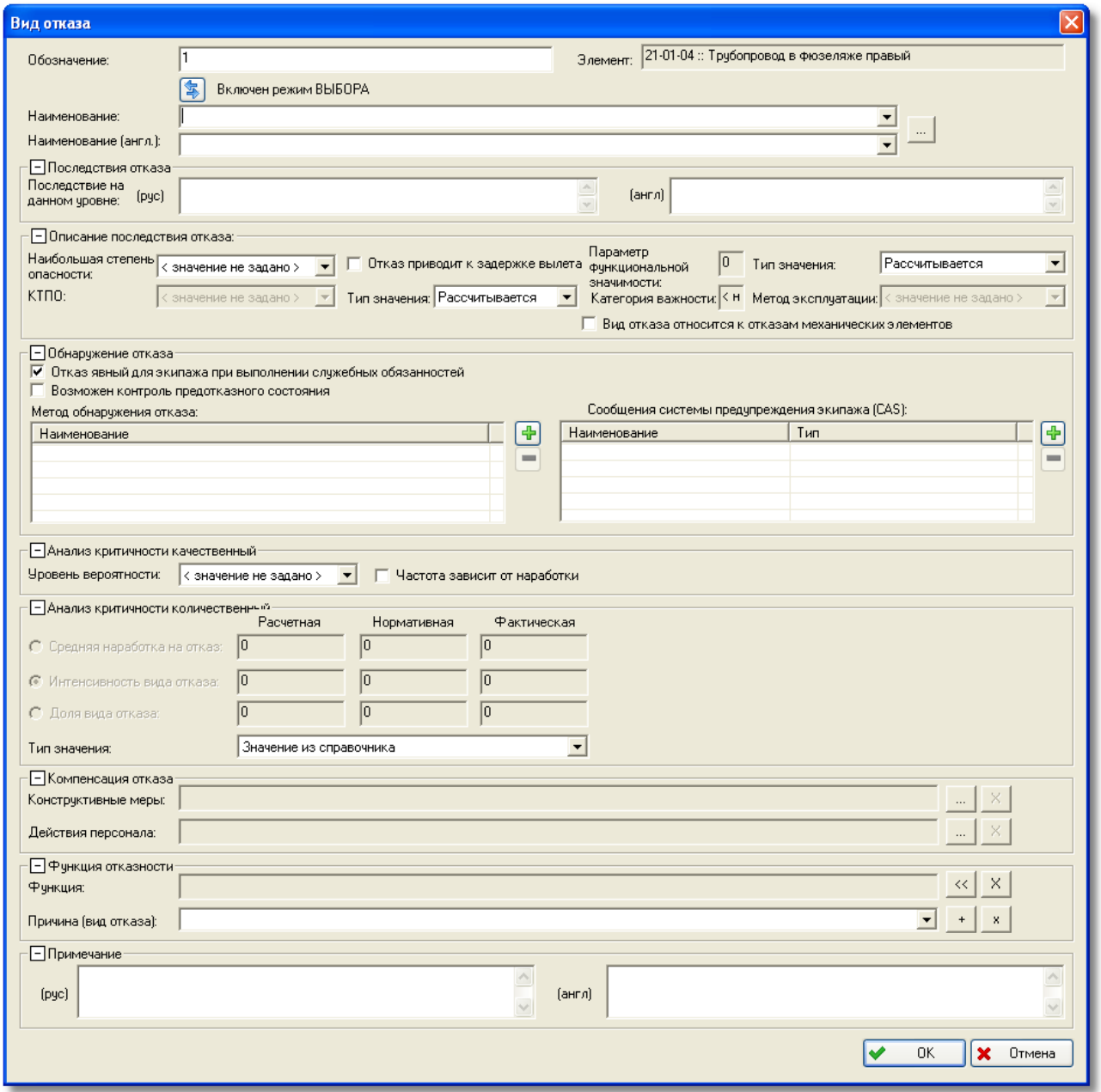

**Рис. 7-29**

<span id="page-332-0"></span>В поле **Обозначение** введите обозначение вида отказа.

В поле **Наименование** выберите наименование вида отказа элемента ЛСИ так же, как выбирали наименование вида отказа элемента ЛСФ. В этом случае вид отказа выбирается из справочника «Конструктивные отказы (ЛСИ)».

Остальные параметры задаются так же, как для вида отказа элемента ЛСФ. Рассмотрим параметры вида отказа элемента ЛСИ, которые не задаются для вида отказа элемента ЛСФ.

## Группа полей «Описание последствия отказа»

Группа Описание последствия отказа содержит следующие поля:

- Установленный флаг Вид отказа относится к механическим элементам указывает, что данный вид отказа относится к отказам механических элементов<sup>18</sup>.
- Если отказ приводит к задержке вылета, поставьте флаг Отказ приводит к задержке вылета.
- Для того чтобы значение КТПО было назначено системой автоматически, в поле Тип значения выберите «Рассчитывается».
- Поле Параметр функциональной значимости предназначено для задания параметра функциональной значимости вида отказа элемента, под которым понимается минимальное количество событий (отказов элемента, включая рассматриваемый вид отказа), совместное возникновение которых приводит к определенному виду отказа ФС в целом. Параметр функциональной значимости может задаваться пользователем или определяться программой на основе функции отказности вида отказа элемента ЛСФ.

Для ввода параметра функциональной значимости в раскрывающемся списке Тип значения выберите «Задается». Затем введите значение в поле Параметр функциональной значимости, которое станет доступным для ввода данных.

Для того чтобы параметр функциональной значимости определялся программой на основе функции отказности, в раскрывающемся списке поля Тип значения выберите «Рассчитывается».

• Поле Метод эксплуатации заполняется программой автоматически в результате расчета.

Остальные поля заполняются так же, как для вида отказа элемента ЛСФ.

### Группа полей «Анализ критичности качественный»

Если частота возникновения вида отказа элемента ЛСИ зависит от наработки, поставьте флаг Частота зависит от наработки.

Остальные поля заполняются так же, как для вида отказа элемента ЛСФ.

<span id="page-333-0"></span><sup>18</sup> Под механическими элементами понимаются агрегаты, подвергаемые статическим и динамическим нагрузкам.

### Группа полей «Анализ критичности количественный»

Группа полей **Анализ критичности количественный** заполняется так же, как для вида отказа элемента ЛСФ.

## Группа полей «Обнаружение отказа»

Если возможет контроль предотказного состояния элемента, поставьте флаг **Возможен контроль предотказного состояния**.

Остальные поля заполняются так же, как для вида отказа элемента ЛСФ.

### Группа полей «Функция отказности»

Эта группа полей для вида отказа элемента ЛСИ не заполняется.

На рис. [7-30](#page-334-0) приведен пример вида отказа, созданного для элемента ЛСИ «21-01-04 :: Трубопровод в фюзеляже правый».

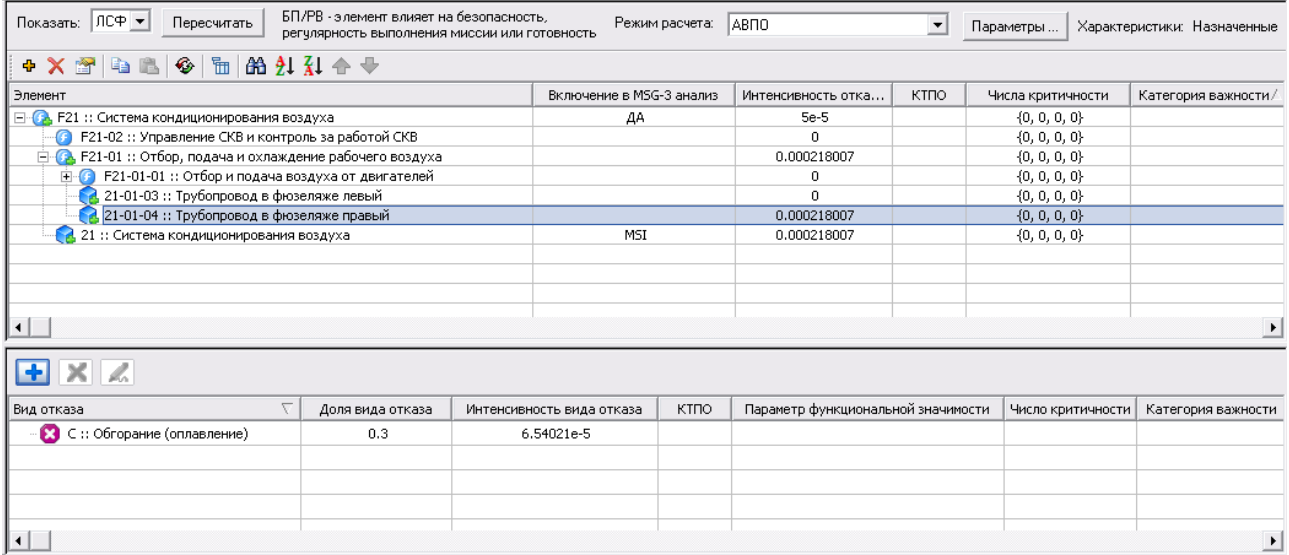

**Рис. 7-30**

<span id="page-334-0"></span>Итак, созданы три вида отказов:

- для элементов ЛСФ,
- элемента ЛСИ, связанного с элементом ЛСФ.

В следующем разделе рассмотрим создание связей между видами отказов элементов ЛСФ и ЛСИ.

# 7.4.Установление причинно-следственных связей между видами отказов

Система LSS позволяет установить причинно-следственную связь между отказами физических элементов (ЛСИ) и функциональных элементов (ЛСФ) конечного изделия (системы). Причинно-следственная связь между отказами элементов устанавливается снизу вверх по структуре. Внизу находится причина, наверху – следствие, то есть отказ нижестоящего элемента ведет к отказу вышестоящего элемента.

Мы рассматриваем виды отказов элементов структуры:

- элемента ЛСФ «F21 :: Система кондиционирования воздуха»,
- элемента ЛСФ «F21-01 :: Отбор, подача и охлаждение рабочего воздуха»,
- элемента ЛСИ, связанного с элементом ЛСФ «F21-01 :: Отбор, подача и охлаждение рабочего воздуха», «21-01-04 :: Трубопровод в фюзеляже правый».

Рассмотрим установление следующих причинно-следственных связей:

- 1. добавим первичную причину для вида отказа элемента ЛСИ «21-01-04 :: Трубопровод в фюзеляже правый»;
- 2. укажем, что последствием вида отказа элемента ЛСИ «21-01-04 :: Трубопровод в фюзеляже правый» является отказ элемента ЛСФ «F21-01 :: Отбор, подача и охлаждение рабочего воздуха»;
- 3. укажем, что последствием вида отказа элемента ЛСФ «F21-01 :: Отбор, подача и охлаждение рабочего воздуха» является отказ элемента ЛСФ «F21».

## 7.4.1. Добавление первичной причины отказа

Для установления первичной причины отказа физического элемента ЛСИ:

- 1. В верхнем окне выделите элемент ЛСИ, к виду отказа которого нужно добавить первичную причину. В рассматриваемом примере – элемент ЛСИ «21-01-04 :: Трубопровод в фюзеляже правый». При этом в нижнем окне отобразится перечень видов отказов выделенного элемента.
- 2. В нижнем окне выделите вид отказа, к которому нужно добавить первичную причину. В нашем примере – вид отказа «Обгорание (оплавление)».
- 3. В контекстном меню выделенного вида отказа выберите пункт **Добавить первичную причину**. В результате появится окно **Первичная причина** (рис. [7-31\)](#page-336-0).

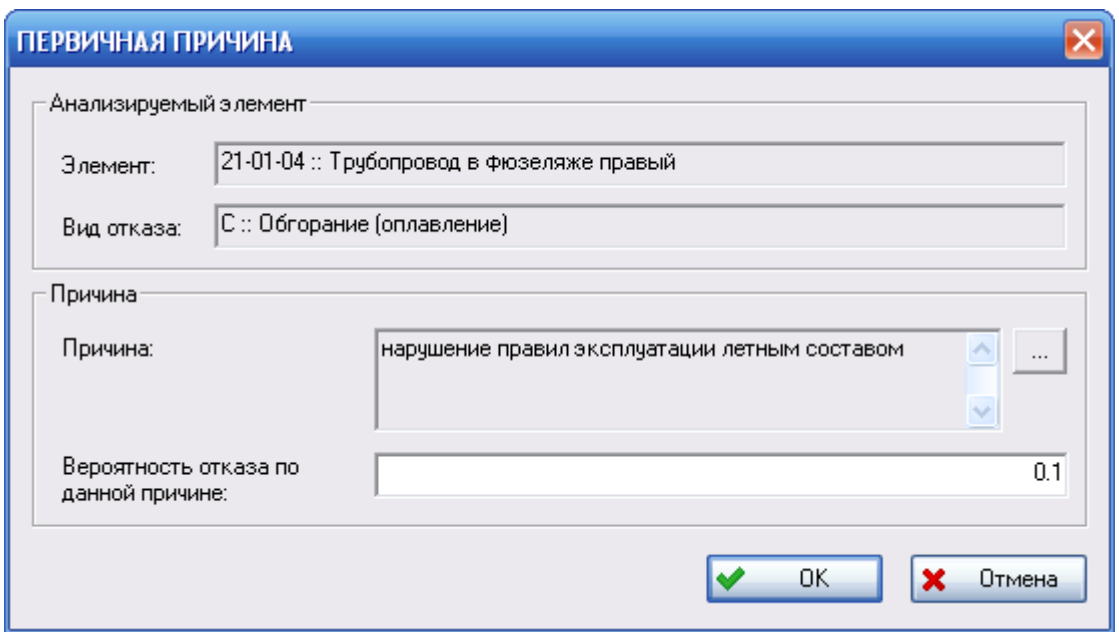

**Рис. 7-31**

<span id="page-336-0"></span>Диалоговое окно **Первичная причина** содержит две группы полей:

- Группа полей **Анализируемый элемент** содержит справочную информацию о выбранном элементе и о его виде отказа, для которого создается первичная причина.
- Группа полей **Причина** предназначена для описания первичной причины выбранного вида отказа:
	- Для задания первичной причины нажмите на кнопку ................................. справа от поля **Причина**. В появившемся окне выделите первичную причину из справочника «Первичные причины отказов» и нажмите на кнопку **Выбрать** (справочник «Первичные причины отказов» заполняется при выборе вкладки «Первичные причины отказов» в разделе **АВПКО** в окне программы). В результате выбранное значение появится в поле **Причина**.
	- Поле **Вероятность отказа по причине**.
- 4. После ввода параметров в окне **Первичная причина** нажмите на кнопку **ОК**.

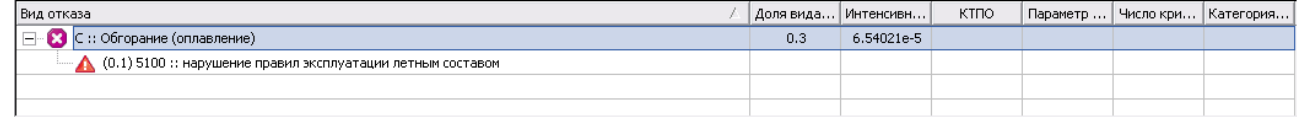

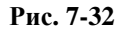

<span id="page-336-1"></span>В нижнем окне вкладки у отказа «Обгорание (оплавление)» появилась первичная причина – «Нарушение правил эксплуатации летным составом» (рис. [7-32](#page-336-1)). Первичная причина отказа имеет иконку $\triangle$ .

#### **Примечание**

Отредактировать свойства первичной причины отказа нельзя. Необходимо ее удалить и создать заново.

## 7.4.2. Добавление последствия к отказу

Причинно-следственная связь между видами отказов элементов устанавливается снизу вверх по структуре. Внизу находится причина, наверху – последствие.

Установить причинно-следственную связь между видом отказа элемента ЛСИ и видом отказа элемента ЛСФ можно, добавив последствие или причину для вида отказа элемента ЛСИ (ЛСФ).

Установить причинно-следственную связь между видами отказов двух элементов ЛСФ можно, добавив последствие для нижестоящего элемента ЛСФ.

Рассмотрим добавление последствия для вида отказа логистического элемента, например, ЛСИ «21-01-04 :: Трубопровод в фюзеляже правый»:

- 1. В нижнем окне выделите вид отказа элемента, к которому нужно добавить последствие.
- 2. В контекстном меню выделенного элемента выберите пункт **Добавить последствие**. При этом появится окно **Последствие на вышестоящем уровне** (рис. [7-33\)](#page-337-0).

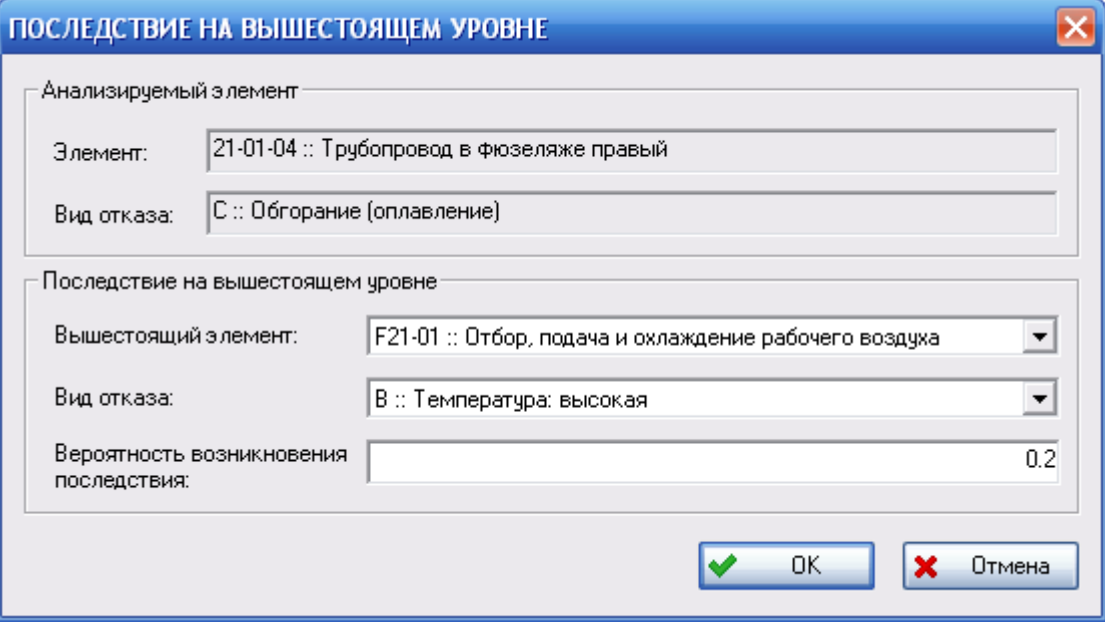

<span id="page-337-0"></span>**Рис. 7-33**

Диалоговое окно **Последствие на вышестоящем уровне** содержит две группы полей:

- В группе полей **Анализируемый элемент** представлена справочная информация о выбранном элементе (ЛСИ или ЛСФ) и виде отказа, для которого создается последствие.
- В группе полей **Последствие на вышестоящем уровне**:
	- В поле **Вышестоящий элемент** укажите элемент, вид отказа которого является последствием данного вида отказа. По умолчанию предлагается элемент, расположенный на следующем уровне вверх по ЛСФ (ЛСИ). Выбор по умолчанию можно изменить, указав из списка другой элемент.
	- В поле **Вид отказа** система по умолчанию предлагает первый по порядку вид отказа выбранного вышестоящего элемента. Из выпадающего списка можно выбрать любой другой из видов отказов элементов.
	- В поле **Вероятность возникновения последствия** введите значение вероятности возникновения последствия вида отказа.
- 3. После ввода параметров в окне **Последствие на вышестоящем уровне** нажмите на кнопку **ОК**.

В результате будет добавлено последствие для выбранного вида отказа. На рис. [7-34](#page-338-0) показано последствие, созданное для вида отказа «С::Обгорание (оплавление)» элемента ЛСИ «21-01-04 :: Трубопровод в фюзеляже правый». Последствия имеют иконку

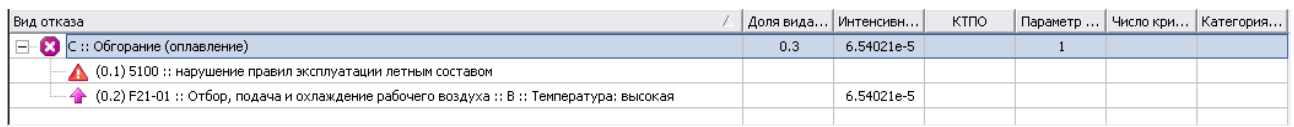

#### **Рис. 7-34**

<span id="page-338-0"></span>В свою очередь, у вида отказа вышестоящего элемента, выбранного в окне **Последствие на вышестоящем уровне**, созданная причинно-следственная связь отображается как причина отказа (рис. [7-35](#page-339-0)). Причины отказов имеют иконку  $\mathbb {V}$ .

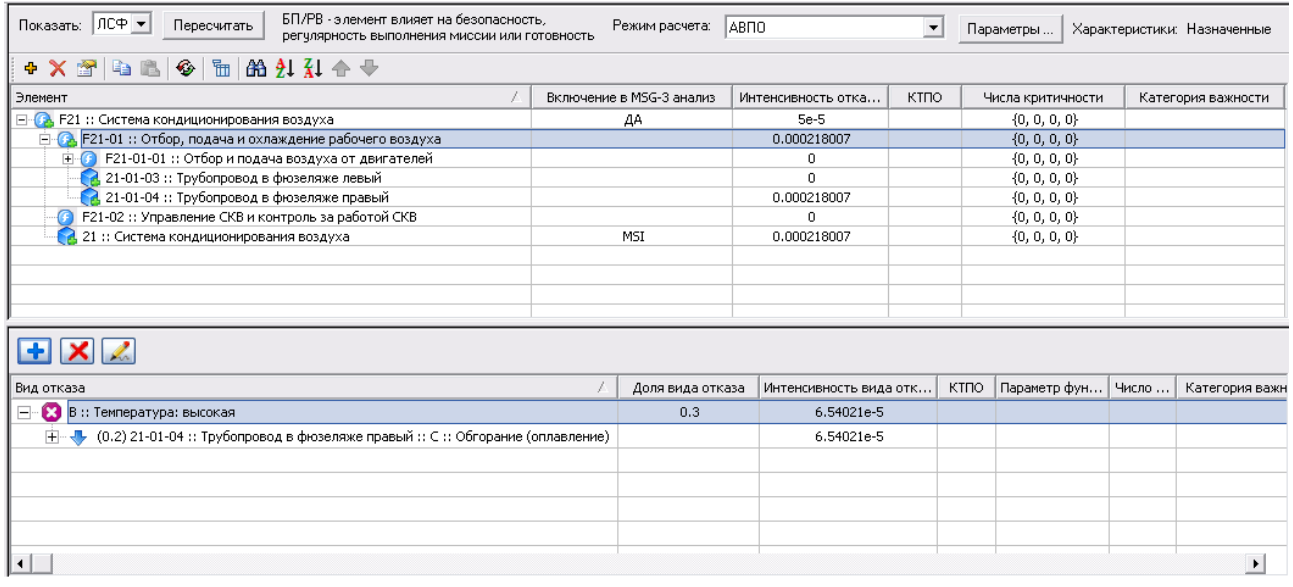

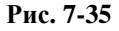

### <span id="page-339-0"></span>**Примечание**

Такой же результат будет при добавлении причины для вида отказа элемента ЛСФ «F21-01». При добавлении причины нужно в контекстном меню вида отказа, для которого нужно добавить причину, выбрать пункт **Добавить причину**. В качестве причины можно указать виды отказов элементов ЛСИ, связанных с данным элементом ЛСФ.

Подобным образом задается последствие вида отказа элемента ЛСФ «F21-01» – вид отказа элемента ЛСФ «F21».

#### **Примечание**

При выполнении анализа по методике ЛИИ последствием вида отказа элемента ЛСИ является вид отказа корневого элемента ЛСФ.

## 7.4.3. Удаление причинно-следственных связей

Для удаления причины или последствия вида отказа:

- 1. В верхнем окне вкладки выделите логистический элемент, для вида отказа которого нужно удалить причинно-следственную связь.
- 2. В нижнем окне в перечне видов отказов выбранного элемента выделите причину (последствие) вида отказа, которую нужно удалить.
- 3. В контекстном меню выделенной причины (последствия) выберите **Удалить**.
- 4. В появившемся окне подтвердите удаление причинно-следственной связи [\(рис.](#page-340-0) 7-36).

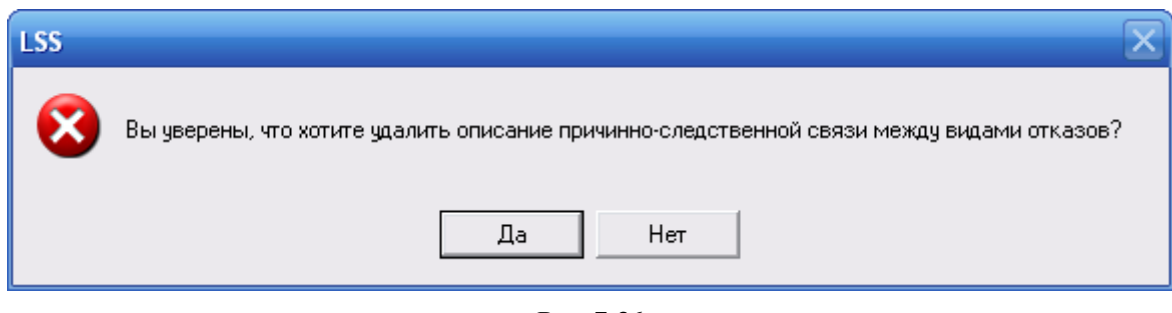

**Рис. 7-36**

# <span id="page-340-0"></span>7.5.Удаление вида отказа

Для удаления вида отказа:

- 1. В верхнем окне выделите логистический элемент, вид отказа которого нужно удалить. Для одновременного удаления нескольких видов отказа элемента выделите их, удерживая нажатую клавишу CTRL или SHIFT.
- 2. В нижнем окне в перечне видов отказов выбранного логистического элемента выделите вид отказа, который нужно удалить.
- 3. В его контекстном меню выберите пункт **Удалить** или на панели инструментов нажмите на кнопку **X**
- 4. Если вид отказа приводит к виду отказа MSI и при выполнении анализа по алгоритму MSG-3 удаляемый вид отказа был определен как анализируемая причина функционального отказа (присвоен код причины), то появится предупреждение, представленное на [рис.](#page-340-1) 7-37. Данный вид отказа можно удалить только после того, как будет удалена анализируемая причина.

Под анализируемой причиной понимается анализируемый по алгоритму MSG-3 вид конструктивного отказа, приводящий к отказу MSI. Под удалением анализируемой причины понимается удаление кода причины отказа и результатов анализа причины по алгоритму MSG-3. Подробно удаление анализируемой причины рассматривается в руководстве пользователя по определению состава работ планового ТО в LSS.

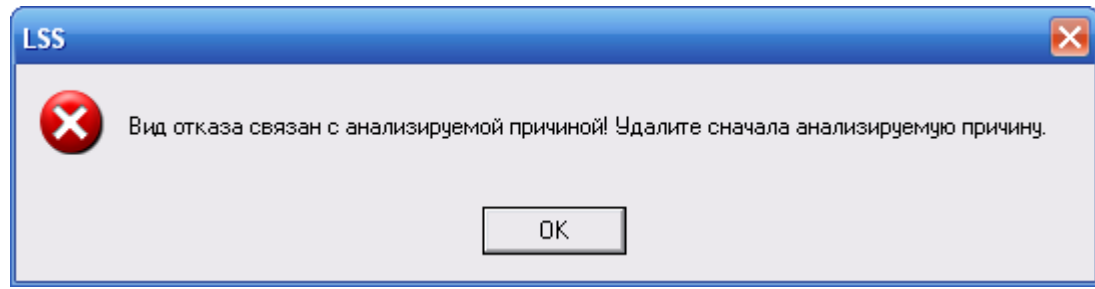

**Рис. 7-37**

<span id="page-340-1"></span>5. Если вид отказа является причиной или последствием другого вида отказа, появится предупреждение, представленное на [рис.](#page-341-1) 7-38. В этом случае удалить вид отказа нельзя, сначала нужно удалить все причинно-следственные связи этого вида отказа.

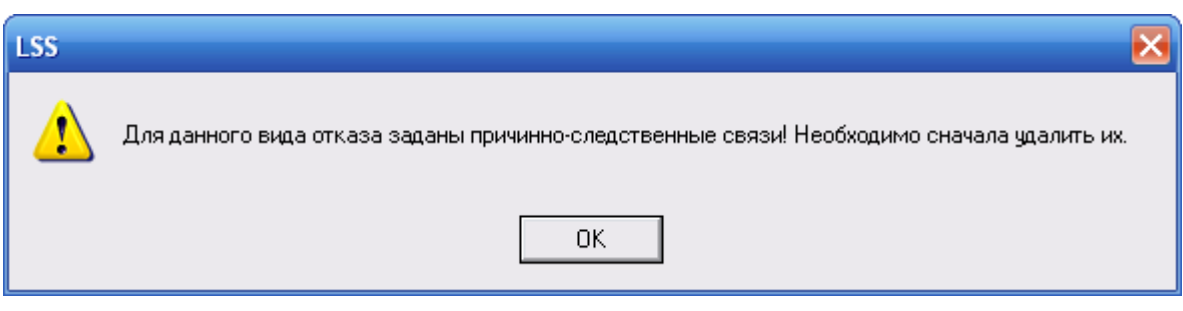

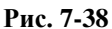

<span id="page-341-1"></span>6. Если вид отказа не имеет причинно-следственных связей, необходимо подтвердить его удаление [\(рис.](#page-341-2) 7-39). При нажатии на кнопку **Да** вид отказа будет удален.

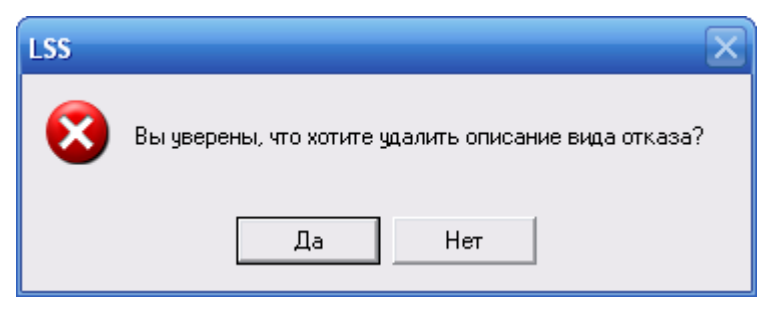

**Рис. 7-39**

# <span id="page-341-2"></span><span id="page-341-0"></span>7.6.Формирование функции отказности

Рассмотрим, как формируется функция отказности вида отказа корневого элемента ЛСФ при выполнении анализа по методике, разработанной специалистами ЛИИ им. Громова.

Перед формированием функции отказности необходимо создать причинно-следственную связь между видами отказов корневого элемента ЛСФ и видами отказов элементов ЛСИ.

Для формирования функции отказности вида отказа корневого элемента ЛСФ:

- 1. В верхнем окне вкладки **АВПО-АВПКО** выделите корневой элемент ЛСФ.
- 2. В нижней части вкладки в перечне видов отказов выделите вид отказа и в его контекстном меню выберите пункт **Свойства**.
- 3. В появившемся окне **Вид отказа** в группе полей **Функция отказности** в раскрывающемся списке **Причина (вид отказа)** выберите причину отказа, которую нужно включить в функцию отказности. В списке к выбору представлены виды отказов элементов ЛСИ, являющиеся причинами данного вида отказа [\(рис.](#page-341-3) 7-40).

<span id="page-341-3"></span>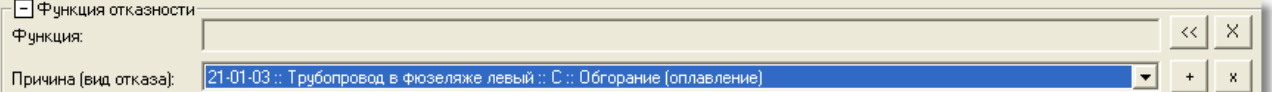

**Рис. 7-40**

4. Нажмите на кнопку **или +**, расположенную справа от поля **Причина (вид отказа)**. В результате заполнится поле **Функция** (рис. [7-41\)](#page-342-0).

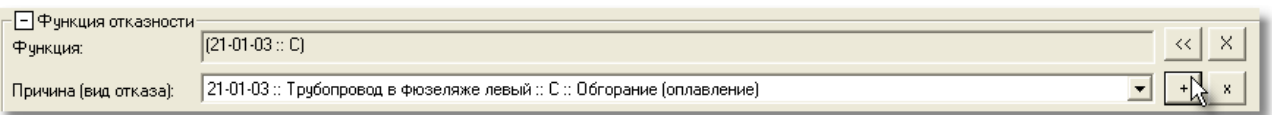

### **Рис. 7-41**

- <span id="page-342-0"></span>5. Если вид отказа элемента ЛСИ, содержащийся в поле **Функция**, сразу приводит к виду отказа элемента ЛСФ, то для добавления другого вида отказа, являющегося причиной возникновения вида отказа элемента ЛСФ, выполните следующее:
	- В поле **Причина (вид отказа)** выберите нужный вид отказа.
	- Нажмите на кнопку , расположенную справа от поля **Причина (вид отказа)**.

В результате вид отказа будет добавлен в поле **Функция** (рис. [7-42\)](#page-342-1).

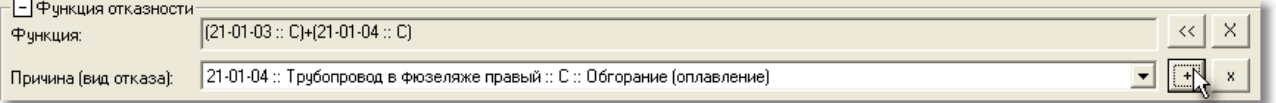

### **Рис. 7-42**

- <span id="page-342-1"></span>6. Если вид отказа элемента ЛСИ, содержащийся в поле **Функция**, приводит к виду отказа элемента ЛСФ в сочетании с другим видом отказа, то выполните следующее:
	- В поле **Причина (вид отказа)** выберите нужный вид отказа.
	- Нажмите на кнопку  $\mathbb{R}$ , расположенную справа от поля **Причина (вид отказа)**.

В результате выбранный вид отказа будет добавлен в поле **Функция** (рис. [7-43\)](#page-342-2).

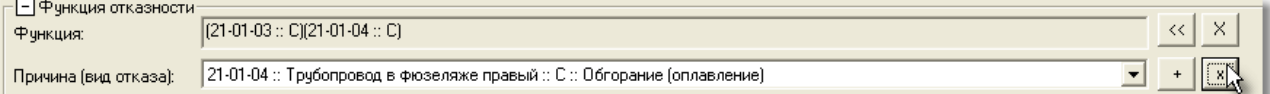

### **Рис. 7-43**

<span id="page-342-2"></span>7. Выполняя пункты 4-6, сформируйте функцию отказности вида отказа корневого элемента ЛСФ.

Для удаления ошибочно добавленного в функцию отказности вида отказа нажмите на кнопку  $<<$ , расположенную справа от поля **Функция**. При нажатии на эту кнопку из функции отказности удаляется вид отказа, добавленный последним.

Для удаления всех данных из поля Функция нажмите на кнопку **X**, расположенную справа от поля **Функция**.

Виды отказов, приводящие к виду отказа корневого элемента ЛСФ в сочетании друг с другом, являются совместными видами отказов. Такие отказы имеют иконку  $\Sigma$ . По запросу пользователя в нижней части вкладки для каждого вида отказа элемента ЛСИ могут быть отображены виды отказов, которые совместно с выбранным видом отказа приводят к определенному виду отказа элемента ЛСФ (включены в его функцию отказности).

Для этого выделите вид отказа элемента ЛСИ и в его контекстном меню выберите пункт **Показать совместные виды отказов**. В результате для выбранного вида отказа отобразятся совместные виды отказов.

При выборе в главном меню пункта **Настройки пользователя** → **АВПКО** → **Не отображать последствия совместных видов отказов** для совместных видов отказов в дереве отказов в нижней части вкладки не будут отображаться последствия.

# 7.7.Выбор параметров надежности, используемых при расчете

Для элементов ЛСИ и ЛСФ, изделий, которыми реализуются элементы ЛСИ, и видов отказов логистических элементов могут быть заданы три значения интенсивности отказов (средней наработки на отказ): назначенное, фактическое и расчетное. В расчетах может использоваться только одно из этих значений.

Для того чтобы указать, какие значения параметров надежности будут использоваться в расчетах, в главном меню выберите **Настройки пользователя** → **Параметры надежности** (рис. [7-44\)](#page-343-0).

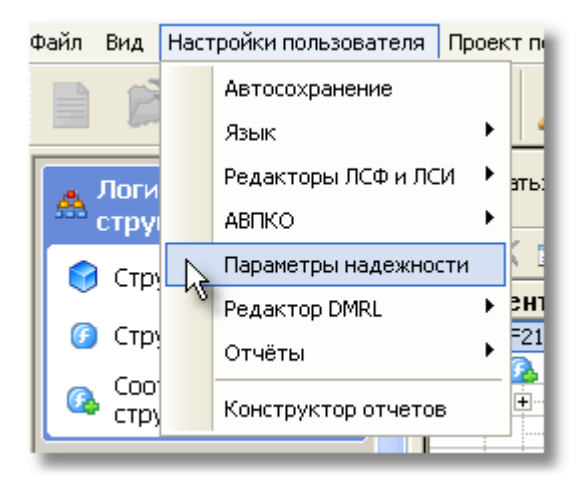

**Рис. 7-44**

<span id="page-343-0"></span>В появившемся окне **Параметры надежности** укажите, какие параметры будут использованы в расчетах (рис. [7-45\)](#page-344-0).

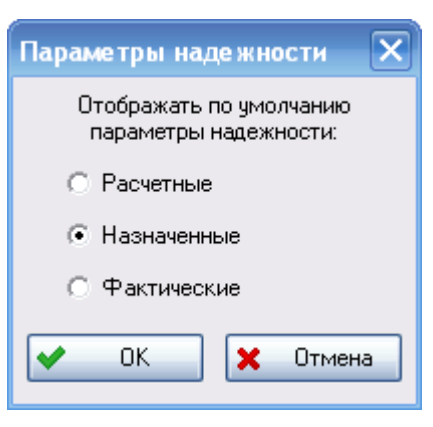

**Рис. 7-45**

<span id="page-344-0"></span>При работе на вкладке **АВПО-АВПКО** выбранные параметры надежности отображаются в верхнем правом углу окна.

# 7.8.Расчет показателей АВПКО

Анализ видов, последствий и критичности отказов проводится на самых ранних стадиях разработки и систематически повторяется на последующих стадиях для оценки проекта, выявления наиболее критичных элементов конструкции и определения приоритетности компенсирующих действий.

АВПКО можно разбить на два этапа, выполняемые последовательно на каждой стадии разработки:

- 1. Анализ видов и последствий отказов (АВПО).
- 2. Качественный и количественный анализ критичности (АК).

# 7.8.1. Анализ видов и последствий отказов (АВПО)

Анализ видов и последствий отказов (АВПО) является процедурой, в рамках которой описываются:

- возможные виды функциональных и конструктивных отказов элементов структуры изделия,
- причины и последствия каждого выявленного вида отказа,
- определяется тяжесть последствий отказов.

На ранних стадиях разработки изделия, когда конструкция еще не определена, предметом АВПКО является ЛСФ и функциональные отказы.

Для выполнения анализа необходимо описать виды отказов элементов ЛСФ и ЛСИ, установить причинно-следственные связи между ними.

В предыдущих разделах описывается создание отказов трех элементов логистических структур и установление связей между ними. В данном разделе рассмотрим задание параметров расчета и проведение расчета АВПО.

Если вы закрыли проект по системе, откройте его на редактирование. Выберите вкладку **АВПО-АВПКО** (рис. [7-46\)](#page-345-0).

| БП/РВ - элемент влияет на безопасность.<br>Показать:  ЛСФ ▼<br>Пересчитать |                                                                                                   |                                               | $\mathbf{v}$                                                                |                                       |           |                                                                                 |  |  |  |  |
|----------------------------------------------------------------------------|---------------------------------------------------------------------------------------------------|-----------------------------------------------|-----------------------------------------------------------------------------|---------------------------------------|-----------|---------------------------------------------------------------------------------|--|--|--|--|
| * X 2 & & + & H & H X + +                                                  |                                                                                                   |                                               |                                                                             |                                       |           |                                                                                 |  |  |  |  |
|                                                                            |                                                                                                   | Интенсивность отка                            |                                                                             |                                       |           | Категория важности                                                              |  |  |  |  |
| E - • F21 :: Система кондиционирования воздуха                             | ДА                                                                                                | $5e-5$                                        |                                                                             | ${0, 0, 0, 0}$                        |           |                                                                                 |  |  |  |  |
|                                                                            |                                                                                                   | 0.000218007                                   |                                                                             | ${0, 0, 0, 0}$                        |           |                                                                                 |  |  |  |  |
| E-C F21-01-01: Отбор и подача воздуха от двигателей                        |                                                                                                   | n                                             |                                                                             | ${0, 0, 0, 0}$                        |           |                                                                                 |  |  |  |  |
| 21-01-03 :: Трубопровод в фюзеляже левый                                   |                                                                                                   |                                               |                                                                             | ${0, 0, 0, 0}$                        |           |                                                                                 |  |  |  |  |
| 21-01-04 :: Трубопровод в фюзеляже правый                                  |                                                                                                   | 0.000218007                                   |                                                                             | ${0, 0, 0, 0}$                        |           |                                                                                 |  |  |  |  |
| F21-02 :: Управление СКВ и контроль за работой СКВ                         |                                                                                                   |                                               |                                                                             | ${0, 0, 0, 0}$                        |           |                                                                                 |  |  |  |  |
| 21: Система кондиционирования воздуха                                      | MSI                                                                                               | 0.000218007                                   |                                                                             | ${0, 0, 0, 0}$                        |           |                                                                                 |  |  |  |  |
|                                                                            |                                                                                                   |                                               |                                                                             |                                       |           |                                                                                 |  |  |  |  |
|                                                                            |                                                                                                   |                                               |                                                                             |                                       |           |                                                                                 |  |  |  |  |
|                                                                            |                                                                                                   |                                               |                                                                             |                                       |           |                                                                                 |  |  |  |  |
|                                                                            |                                                                                                   |                                               |                                                                             |                                       |           |                                                                                 |  |  |  |  |
| Вид отказа                                                                 |                                                                                                   |                                               |                                                                             |                                       |           | Категория важн                                                                  |  |  |  |  |
| + А :: Температура: не внорме                                              |                                                                                                   | $2.25e-5$                                     | III                                                                         |                                       |           |                                                                                 |  |  |  |  |
|                                                                            |                                                                                                   |                                               |                                                                             |                                       |           |                                                                                 |  |  |  |  |
|                                                                            | Элемент<br>Е СА F21-01 :: Отбор, подача и охлаждение рабочего воздуха<br>$\mathbf{E}[\mathbf{X}]$ | регулярность выполнения миссии или готовность | Режим расчета: ДВПО<br>Включение в MSG-3 анализ<br>Доля вида отказа<br>0.45 | <b>KTNO</b><br>Интенсивность вида отк | Параметры | Характеристики: Назначенные<br>Числа критичности<br>КТПО   Параметр фун   Число |  |  |  |  |

**Рис. 7-46**

<span id="page-345-0"></span>В верхней части окна расположены поля, используемые при настройке расчета.

## Поле «Показать»

В поле **Показать** выберите значение «ЛСФ» (для отображения в верхнем окне дерева ЛСФ) или «ЛСИ» (для отображения в верхнем окне дерева ЛСИ).

### Поле «Режим расчета»

В поле **Режим расчета** задается режим проведения анализа отказов. Система LSS поддерживает три режима проведения анализа отказов:

- Анализ видов и последствий отказов (АВПО).
- Анализ видов и последствий отказов + анализ критичности качественный (АВПО + АК качественный).
- Анализ видов и последствий отказов + анализ критичности количественный (АВПО + АК количественный).

Виды анализов отказов отличаются объемом используемых данных и степенью точности полученных результатов. Выбор режима проведения анализа отказов зависит от имеющихся в наличии данных о надежности элементов и их отказах.

В этом поле выберите вид анализа «АВПО».

## Кнопка «Параметры»

При нажатии на кнопку **Параметры** открывается окно **АВПО :: Приоритеты** (рис. [7-47](#page-346-0)). В этом окне необходимо указать, какую категорию важности назначить виду отказа и элементу в зависимости от значения КТПО (такая оценка используется только для режима расчета АВПО).

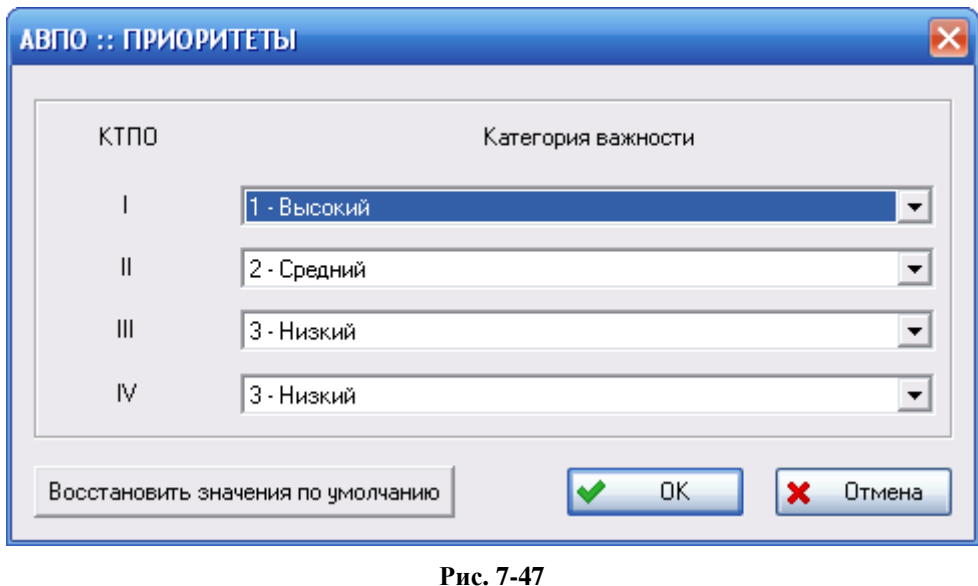

### <span id="page-346-0"></span>**Примечание**

Для каждого режима проведения анализа отказов в программе LSS разработан индивидуальный вид окна **Приоритеты**. На рис. [7-47](#page-346-0) показано окно для режима расчета «АВПО».

В окне **АВПО :: Приоритеты** каждому значению КТПО необходимо сопоставить значение категории важности. Значения приоритетов выбираются из выпадающих списков. С помощью кнопки **Восстановить значения по умолчанию** можно вернуться к исходному состоянию матрицы критичности.

После ввода параметров в окне **АВПО :: Приоритеты** нажмите на кнопку **ОК**.

### Кнопка «Пересчитать»

При нажатии на кнопку **Пересчитать** выполняется расчет показателей АВПО. Эта кнопка используется после ввода всех исходных данных для расчета.

### **Примечание**

Также можно воспользоваться командой главного меню **Расчеты** → **Пересчитать показатели АВПКО**.

Возникающие в процессе расчета ошибки и предупреждения выводятся в специальном окне **Протокол расчета** (рис. [7-48\)](#page-347-0).

В нашем примере ошибки возникли потому, что мы задавали параметры только для трех логистических элементов. Выведенные системой ошибки относятся к остальным элементам структуры и сообщают, что для них виды отказов не описаны.

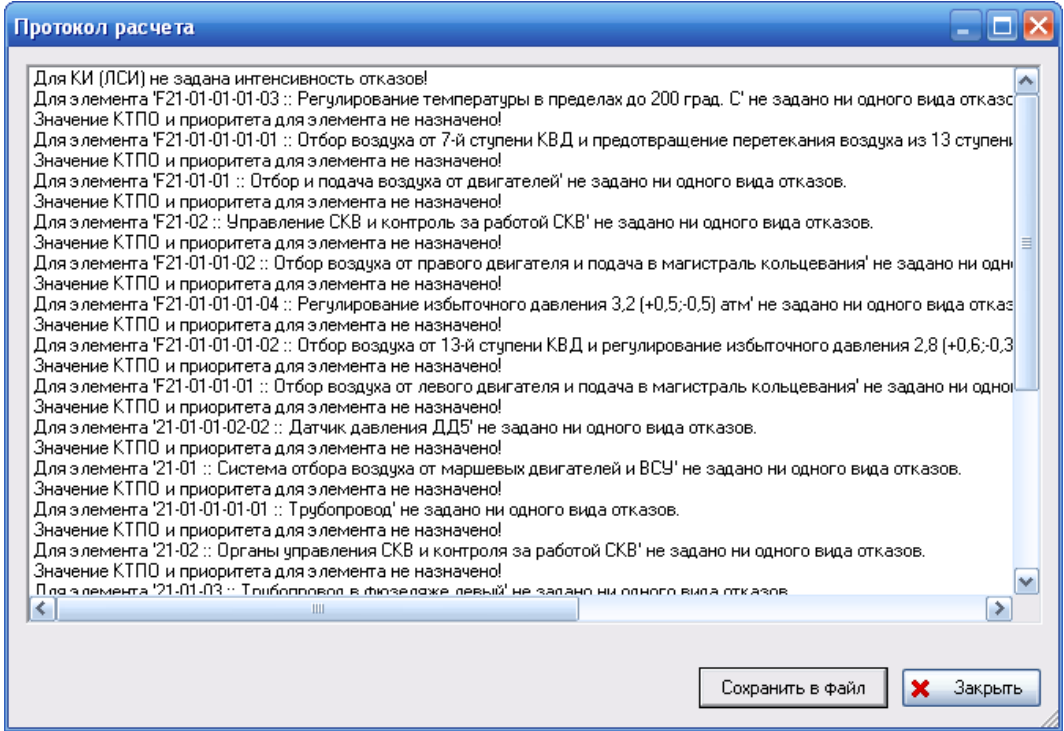

**Рис. 7-48**

<span id="page-347-0"></span>Результатом расчета являются значения КТПО и категории важности, в соответствии с введенными данными и заданными условиями (рис. [7-49\)](#page-348-0).

| БП/РВ - элемент влияет на безопасность.<br>Показать:   ЛСФ ▼<br>Пересчитать<br>Режим расчета:<br>ABNO<br>$\blacktriangledown$<br>Характеристики: Назначенные<br>Параметры<br>регулярность выполнения миссии или готовность |                  |                          |                    |                |                      |                   |                 |                       |  |  |
|----------------------------------------------------------------------------------------------------|------------------|--------------------------|--------------------|----------------|----------------------|-------------------|-----------------|-----------------------|--|--|
|                                                                                                    |                  |                          |                    |                |                      |                   |                 |                       |  |  |
| Элемент                                                                                                    |                  | Включение в MSG-3 анализ | Интенсивность отка | KTNO           |                      | Числа критичности |                 | Категория важности    |  |  |
| E-G. F21: Система кондиционирования воздуха                                                                                                    |                  | ДА                       | $5e-5$             | III            |                      | ${0, 0, 0, 0}$    |                 | 3                     |  |  |
| E-C, F21-01 :: Отбор, подача и охлаждение рабочего воздуха                                                                                                    |                  | БП/РВ<br>0.000218007     |                    | III            | ${0, 0, 0, 0}$       |                   |                 | 3                     |  |  |
| + f F21-01-01: Отбор и подача воздуха от двигателей                                                                                                    |                  |                          | 0                  |                |                      | ${0, 0, 0, 0}$    |                 |                       |  |  |
| 21-01-03 :: Трубопровод в фюзеляже левый                                                                                                    |                  |                          | $\Omega$           |                |                      | ${0, 0, 0, 0}$    |                 | 3                     |  |  |
| 21-01-04 :: Трубопровод в фюзеляже правый                                                                                                    |                  | <b>EN/PB</b>             | 0.000218007        | III            |                      | ${0, 0, 0, 0}$    |                 | 3                     |  |  |
| F21-02 :: Управление СКВ и контроль за работой СКВ                                                                                                    |                  |                          | л                  | ${0, 0, 0, 0}$ |                      |                   |                 |                       |  |  |
| 21: Система кондиционирования воздуха                                                                                                    | MSI              |                          | 0.000218007        | III            | ${0, 0, 0, 0}$       |                   |                 | 3                     |  |  |
|                                                                                                    |                  |                          |                    |                |                      |                   |                 |                       |  |  |
|                                                                                                    |                  |                          |                    |                |                      |                   |                 |                       |  |  |
|                                                                                                    |                  |                          |                    |                |                      |                   |                 |                       |  |  |
|                                                                                                    |                  |                          |                    |                |                      |                   |                 |                       |  |  |
| $\mathbf{E}[\mathbf{X}]$                                                                                                    |                  |                          |                    |                |                      |                   |                 |                       |  |  |
| Вид отказа                                                                                                    | Доля вида отказа | Интенсивность вида отк   |                    | <b>KTNO</b>    | Параметр фун   Число |                   | Категория важно |                       |  |  |
| + А: Температура: не внорме                                                                                                    | 0.45             | $2.25e-5$                |                    | III            |                      | 3.7500            | 3               |                       |  |  |
|                                                                                                    |                  |                          |                    |                |                      |                   |                 |                       |  |  |
|                                                                                                    |                  |                          |                    |                |                      |                   |                 |                       |  |  |
|                                                                                                    |                  |                          |                    |                |                      |                   |                 |                       |  |  |
|                                                                                                    |                  |                          |                    |                |                      |                   |                 |                       |  |  |
|                                                                                                    |                  |                          |                    |                |                      |                   |                 |                       |  |  |
| ∎                                                                                                    |                  |                          |                    |                |                      |                   |                 | $\blacktriangleright$ |  |  |

**Рис. 7-49**

<span id="page-348-0"></span>Числа критичности для элементов структуры рассчитываются только для режима расчета «АВПО + АК количественный».

## Назначение КТПО виду отказа

Если для вида отказа создано хотя бы одно последствие на вышестоящем уровне, то этому виду отказа автоматически назначается значение КТПО. Для видов отказов элементов, для которых КТПО не было задано пользователем, КТПО определяется автоматически сверху вниз, исходя из того, какое значение КТПО у вида отказа, являющегося последствием.

Если для вида отказа описано несколько последствий, то этому виду отказа назначается самое высокое значение КТПО среди всех возможных.

В нашем примере для вида отказа корневого элемента ЛСФ было задано значение КТПО «3::граничный». Для отказов остальных элементов значение КТПО было назначено автоматически.

## Назначение КТПО логистическому элементу

Для каждого элемента, с которым связан хотя бы один вид отказа, в модуле АВПКО автоматически определяется категория тяжести последствий отказа (КТПО). При АВПО элементу назначается такое же значение КТПО, как и значение КТПО вида отказа с самыми тяжелыми последствиями. Например, если у элемента есть 2 вида отказа, и КТПО первого равна II, а КТПО второго равна IV, то логистическому элементу назначается КТПО = II.

### Назначение категории важности виду отказа

Категории важности видам отказов назначаются в соответствии с настройками, показанными на рис. [7-47](#page-346-0). В нашем примере категория важности определялась следующим образом:

• Если КТПО вида отказа = I, то категория важности =1.

- Если КТПО вида отказа =II, то категория важности = 2.
- Если КТПО вида отказа = III или IV, то категория важности = 3.

### Назначение категории важности логистическому элементу

При АВПО категория важности элементу (ЛСФ или ЛСИ) назначается в зависимости от категорий важности, назначенных на виды отказов этого элемента, и равна самой высокой категории важности. Например, если у элемента есть 2 вида отказа с категориями важности 2 и 3, то для элемента назначается 2.

# 7.8.2. Качественный анализ критичности

Качественный АК выполняется, как правило, на ранних стадиях разработки, когда конструкция изделий еще не определена и нет количественных данных о надежности комплектующих изделий.

Процедура качественного анализа критичности заключается в назначении категорий важности в зависимости от КТПО и заданного уровня вероятности возникновения отказа.

Для выполнения этого вида анализа каждому виду отказа необходимо назначить качественный параметр, характеризующий вероятность его возникновения, – уровень вероятности возникновения.

Для выполнения качественного анализа выполните следующее:

- 1. В поле **Режим расчета** выберите значение «АВПО + АК качественный» (Анализ видов и последствий отказов + анализ критичности качественный).
- 2. Нажмите на кнопку **Параметры**. При этом откроется окно **АВПО + АК качественный:: Приоритеты** (рис. [7-50\)](#page-350-0).

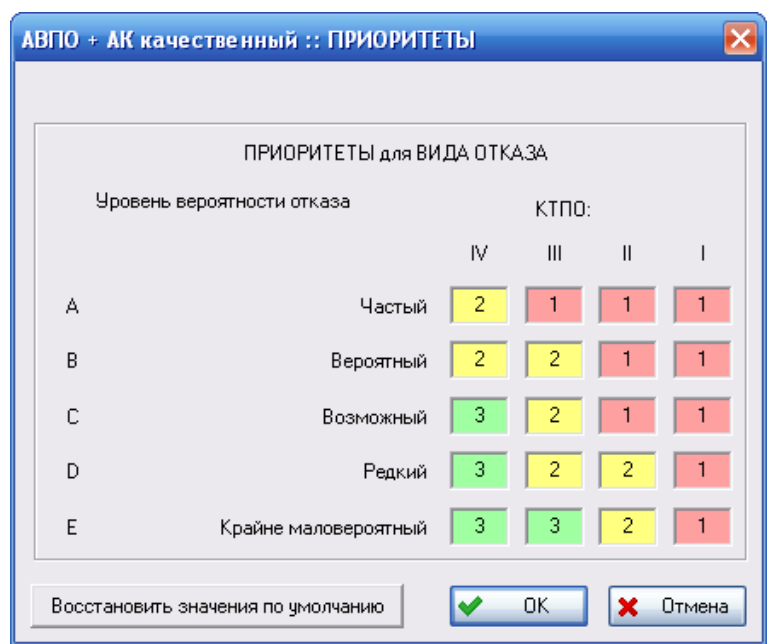

**Рис. 7-50**

<span id="page-350-0"></span>Виды отказов распределяются по матрице критичности, на горизонтальной оси которой отложены значения КТПО, а на вертикальной – уровни вероятности возникновения отказа.

Специалистами-аналитиками, для каждого проекта индивидуально, выделяются на матрице области приоритетов. В зависимости от того, в какую область матрицы критичности попадает вид отказа, ему назначается категория важности.

На основании анализа, проведенного специалистами, для каждой ячейки матрицы «КТПО-уровень вероятности отказа» задается своя категория важности. Для ввода нового значения щелкните два раза левой кнопкой мыши по соответствующей ячейке матрицы и введите значение.

- 3. После ввода данных в окне **АВПО+АК качественный :: Приоритеты** нажмите на кнопку **ОК**.
- 4. Для проведения расчета нажмите на кнопку **Пересчитать** в верхней части вкладки **АВПО-АВПКО**. Возникающие в процессе расчета ошибки и предупреждения выводятся в специальном окне **Протокол расчета**.

## Назначение КТПО виду отказа

При АВПО+АК качественный КТПО виду отказа назначается так же, как и при АВПО.

## Назначение КТПО логистическому элементу

При АВПО+АК качественный КТПО элементу назначается так же, как и при АВПО.

### Назначение категории важности виду отказа

Категория важности каждому виду отказа назначается в соответствии с матрицей критичности, заданной при настройке режима расчета (рис. [7-50](#page-350-0)). Например, если КТПО  $=$ III, а уровень вероятности =В, то категория важности равна 2 (рис. [7-51\)](#page-351-0).

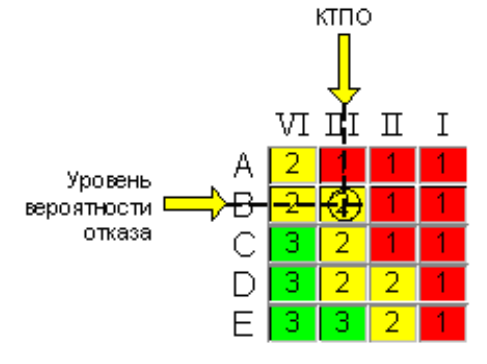

**Рис. 7-51**

### <span id="page-351-0"></span>Назначение категории важности логистическому элементу

При АВПО+АК качественный категория важности логистического элемента назначается так же, как и при АВПО, и равна самой высокой категории важности.

## 7.8.3. Количественный анализ критичности

На поздних стадиях разработки изделия, когда известны интенсивности отказов компонентов, проводится количественный анализ критичности. Процедура количественного анализа заключается в назначении видам отказов элементов ЛСИ категорий важности в зависимости от КТПО и рассчитанного числа критичности.

В этом режиме расчета учитывается интенсивность возникновения отказов элементов и доля каждого вида отказа.

Для выполнения АВПО + АК количественный:

- 1. В поле **Режим расчета** выберите значение «АВПО + АК количественный» (Анализ видов и последствий отказов + анализ критичности количественный).
- 2. Нажмите на кнопку **Параметры**. При этом откроется окно **АВПО+АК количественный:: Приоритеты** (рис. [7-52\)](#page-352-0).

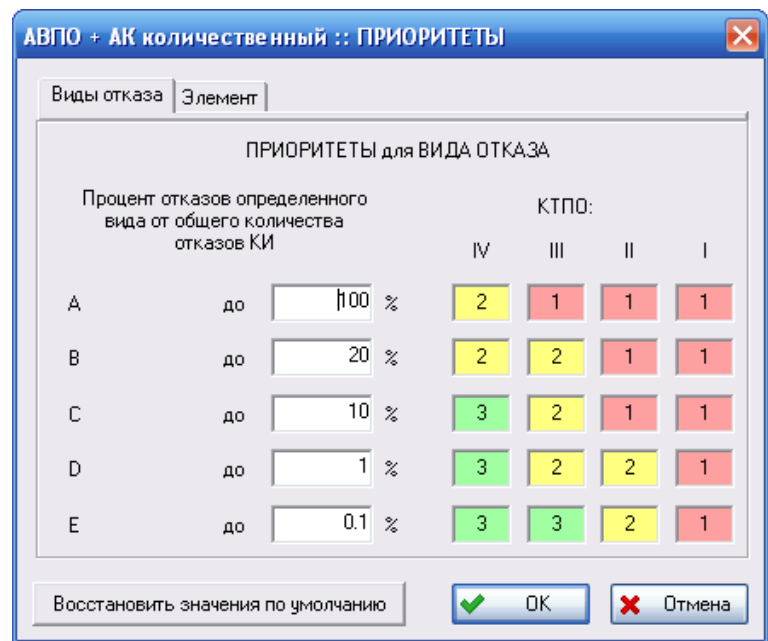

**Рис. 7-52**

<span id="page-352-0"></span>На вкладке **Виды отказа** задаются категории важности для вида отказа в зависимости от его КТПО и процента отказов определенного вида от общего количества отказов ФИ. Работа с матрицей описана в предыдущем примере.

Категории важности для логистического элемента (ЛСИ, ЛСФ) в зависимости от его КТПО и процента отказов от общего количества отказов ФИ задаются на вкладке **Элемент** окна **АВПО+АК количественный :: Приоритеты** (рис. [7-53\)](#page-353-0).

- 3. После ввода данных в окне **АВПО+АК количественный :: Приоритеты** нажмите на кнопку **ОК**.
- 4. Для проведения расчетов нажмите на кнопку **Пересчитать**.

Как уже отмечалось ранее, АВПКО должен проводиться, начиная с самых ранних стадий разработки, и систематически повторятся на последующих стадиях.

После наполнения базы данных показателями надежности элементов, описанием видов отказов и т.п., **требуется перерасчет** показателей критичности. При этом может быть выбран другой, более точный, режим расчета. Полученные показатели будут заменены вновь рассчитанными.

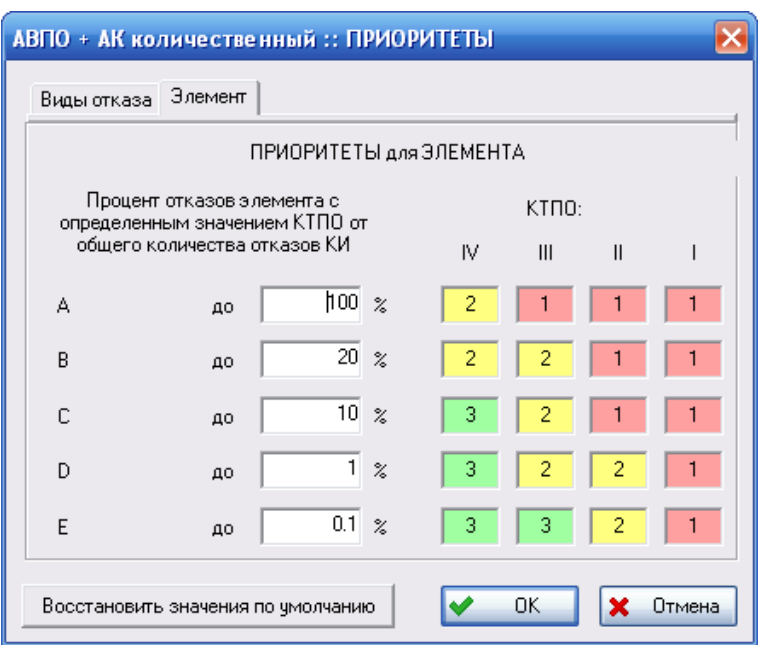

**Рис. 7-53**

# <span id="page-353-0"></span>7.9.Анализ функциональных отказов и их причин по методике, разработанной специалистами ЛИИ им. Громова

В рамках АВПКО выполняются первые два этапа анализа по методике по формированию состава работ по ТО, разработанной специалистами ЛИИ им. Громова (далее методика ЛИИ):

- На первом этапе анализируются возможные виды функциональных отказов, описываются их последствия. В результате определяется категория тяжести последствий каждого из рассматриваемых видов отказов и оценивается необходимость планового контроля работоспособности системы при ТО или обосновывается необходимость доработок конструкции.
- На втором этапе анализируются причины функциональных отказов виды отказов элементов ЛСИ. На этом этапе в зависимости от последствий отказов и характеристик надежности элементов устанавливаются категории важности их видов отказов и выбираются методы их технической эксплуатации.

Результаты анализа используются при выборе по каждому виду отказа элементов ФС работ по ТО (3 этап анализа по методике ЛИИ).

Формирование состава работ по методике ЛИИ подробно рассматривается в руководстве пользователя по определению работ планового ТО. В этом разделе рассмотрим выполнение первых двух этапов анализа в рамках АВПКО.

Для выполнения анализа по методике ЛИИ в главном меню выберите **Проект по системе** → **АВПКО** → **Использовать методику ЛИИ вместо АВПКО**. При этом вкладка **АВПО-АВПКО** примет вид, представленный на рис. [7-54.](#page-354-0)

| $\rightsquigarrow$<br>• Логистическая<br>структура |                                                        | БП/РВ - элемент влияет на безопасность,<br>Показать: ЛСФ ▼<br>Пересчитать<br>Характеристики: Назначенные<br><b>DEГЧЛЯВНОСТЬ ВЫПОЛНЕНИЯ МИССИИ ИЛИ ГОТОВНОСТЬ</b> |                                                     |             |  |             |                                    |  |                                                                      |  |  |  |
|----------------------------------------------------|--------------------------------------------------------|----------------------------------------------------------------------------------------------------|-----------------------------------------------------|-------------|--|-------------|------------------------------------|--|----------------------------------------------------------------------|--|--|--|
|                                                    |                                                        | $+ \times \mathbb{S}$                                                                                                    |                                                     |             |  |             |                                    |  |                                                                      |  |  |  |
| • Структура изделия                                |                                                        | Элемент                                                                                                    | Включение в MSG-3 анализ   Интенсивность отказов, 1 |             |  | <b>KTNO</b> | Категория важности                 |  | Метод эксплуатации по методике ЛИИ Примечание   Работы               |  |  |  |
| • Структура функций                                |                                                        | E - 21 :: Система кондиционирования воздуха                                                                                                    | ДA                                                  | $5e-5$      |  |             |                                    |  |                                                                      |  |  |  |
| Соответствие                                       |                                                        | E-CA F21-01 :: Отбор, подача и охлаждение рабочего воздуха                                                                                                    |                                                     | 0.000218007 |  |             |                                    |  |                                                                      |  |  |  |
| Q.<br>структур                                     |                                                        | H-C F21-01-01: Отбор и подача воздуха от двигателей                                                                                                    |                                                     | 0           |  |             |                                    |  |                                                                      |  |  |  |
|                                                    |                                                        | 21-01-03 :: Трубопровод в фюзеляже левый                                                                                                    |                                                     | $^{\circ}$  |  |             |                                    |  |                                                                      |  |  |  |
| $\circledcirc$ ABITIKO<br>《                        |                                                        | 21-01-04 :: Трубопровод в фюзеляже правый                                                                                                    |                                                     | 0.000218007 |  |             |                                    |  |                                                                      |  |  |  |
|                                                    | F21-02 :: Управление СКВ и контроль за работой СКВ     |                                                                                                    |                                                     | $\Omega$    |  |             |                                    |  |                                                                      |  |  |  |
| ABITO - ABITKO                                     |                                                        | 21: Система кондиционирования воздуха                                                                                                    | MSI                                                 | 0.000218007 |  |             |                                    |  |                                                                      |  |  |  |
| Функциональные<br>отказы (ЛСФ)                     |                                                        |                                                                                                    |                                                     |             |  |             |                                    |  |                                                                      |  |  |  |
| Конструктивные<br>отказы (ЛСИ)                     |                                                        | $\vert \cdot \vert$                                                                                                    |                                                     |             |  |             |                                    |  |                                                                      |  |  |  |
| Первичные<br>причины отказов                       |                                                        | $\mathbf{E} \times \mathbf{Z}$                                                                                                    |                                                     |             |  |             |                                    |  |                                                                      |  |  |  |
| Компенсирующие                                     |                                                        | Доля вида отказа<br>Вид отказа                                                                                                    | Интенсивность вида отказа                           | KTNO        |  |             | Параметр функциональной значимости |  | Категория важности   Метод эксплуатации по методике ЛИИ   Примечание |  |  |  |
| • конструктивные<br>меры                           |                                                        | <b>+ А:</b> Температура: не внорме<br>0.45                                                                                                    | $2.25e-5$                                           | $\rm III$   |  |             |                                    |  |                                                                      |  |  |  |
| Компенсирующие<br>действия                         |                                                        |                                                                                                    |                                                     |             |  |             |                                    |  |                                                                      |  |  |  |
| персонала                                          | $\overline{\mathbf{v}}$<br>$  \cdot  $<br>$\mathbf{E}$ |                                                                                                    |                                                     |             |  |             |                                    |  |                                                                      |  |  |  |

**Рис. 7-54**

<span id="page-354-0"></span>В верхней части вкладки помещено поле для выбора отображаемой структуры (ЛСФ или ЛСИ) и кнопка запуска расчета.

Верхнее окно вкладки содержит дерево ЛСФ со связанными с ними элементами ЛСИ (или дерева ЛСИ со связанными с ними элементами ЛСФ, в зависимости от значения поля **Показать**). Отображение связанных элементов ЛСФ (ЛСИ) настраивается с помощью команды главного меню **Настройки пользователя** → **Редакторы ЛСФ и ЛСИ** → **Отображать ассоциированные ЛЭ при раскрытии дерева**.

Столбец **Включение в MSG-3 анализ** используется как справочный при определении MSI, содержит информацию об элементах ЛСИ, являющихся MSI, включении элементов ЛСФ в анализ и об элементах, к которым не применялись вопросы алгоритма определения MSI. Отображение этого столбца настраивается пользователем.

При выделении логистического элемента в верхнем окне в нижнем окне вкладки отображаются виды отказов выделенного элемента.

Перед выполнением анализа по методике ЛИИ в системе LSS необходимо:

- Установить связи между элементами ЛСИ и ЛСФ (смотрите раздел [6.5](#page-300-0)).
- Определить элементы ЛСИ, являющиеся MSI, и выбрать анализируемые функции.

# 7.9.1. Определение MSI и выбор анализируемых функций

Для элементов ЛСИ, являющихся важными для технического обслуживания, необходимо задать признак **Важный для ТО элемент (MSI)**. Этот признак может быть установлен вручную или посредством алгоритма, вопросы которого применяются к элементам ЛСИ низшего уровня разукрупнения.

Для просмотра информации о включении элементов в анализ используйте столбец Включение в MSG-3 анализ в таблице верхнего окна вкладки АВПО-АВПКО. Если этот столбец отсутствует, вы можете его добавить, выбрав в главном меню Настройки пользователя  $\rightarrow$  ABIIKO  $\rightarrow$  Отображать включение элементов в MSG-3 анализ.

Для определения элементов ЛСИ, важных для TO (MSI):

- 1. Для удобства работы в поле Показать выберите значение «ЛСИ».
- 2. В контекстном меню элемента ЛСИ нижнего уровня разукрупнения (в этом примере элемент ЛСИ «21-01-01-01 :: Трубопровод») выберите пункт **Определить MSI**.
- 3. В результате откроется окно, представленное на рис. 7-55. В левой части окна представлен алгоритм определения MSI, в правой части - текущий вопрос алгоритма, на который требуется ответить.

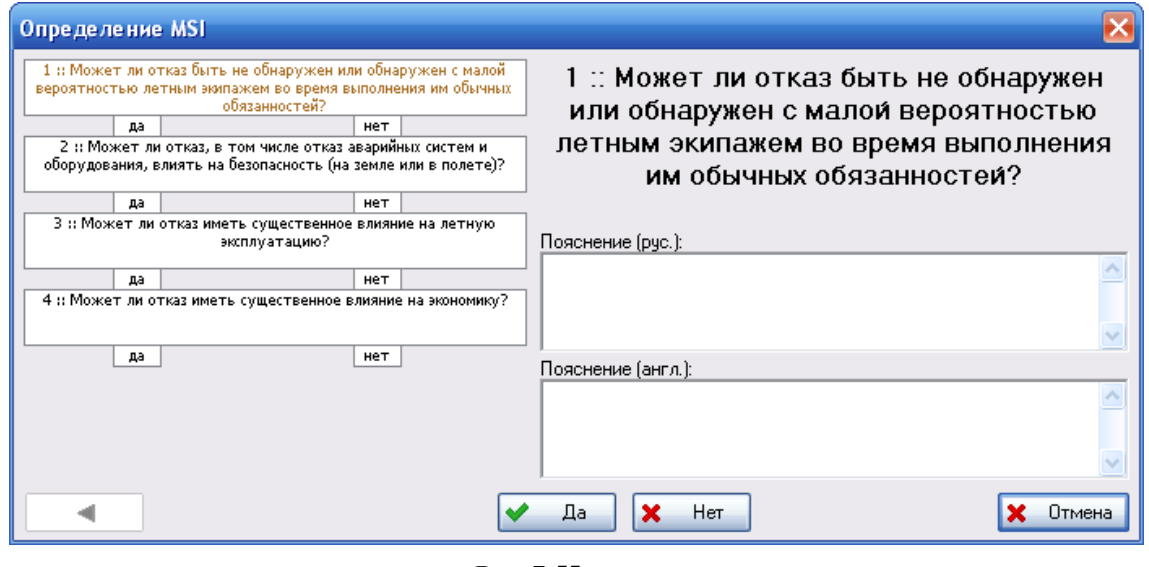

Рис. 7-55

### <span id="page-355-0"></span>Примечание

Вопросы, задаваемые системой при определении MSI, являются строками соответствующего классификатора. Если окно, представленное на рис. 7-55, пустое (не содержит вопросов), необходимо догрузить классификаторы.

В поле Пояснение можно ввести пояснения к ответу на каждый из вопросов. Их можно просмотреть при повторном открытии окна **Определение MSI**.

Нажатие на кнопки Нет и Да приведет к появлению очередных окон с вопросами до тех пор, пока не будет выполнен весь алгоритм определения элементов, важных для ТО. Если на все вопросы был дан ответ «Нет», выбранный элемент исключается из анализа по методике ЛИИ. При ответе «Да» хотя бы на один вопрос программа предложит выбрать MSI из вышестоящих элементов ЛСИ (рис. [7-56\)](#page-356-0).

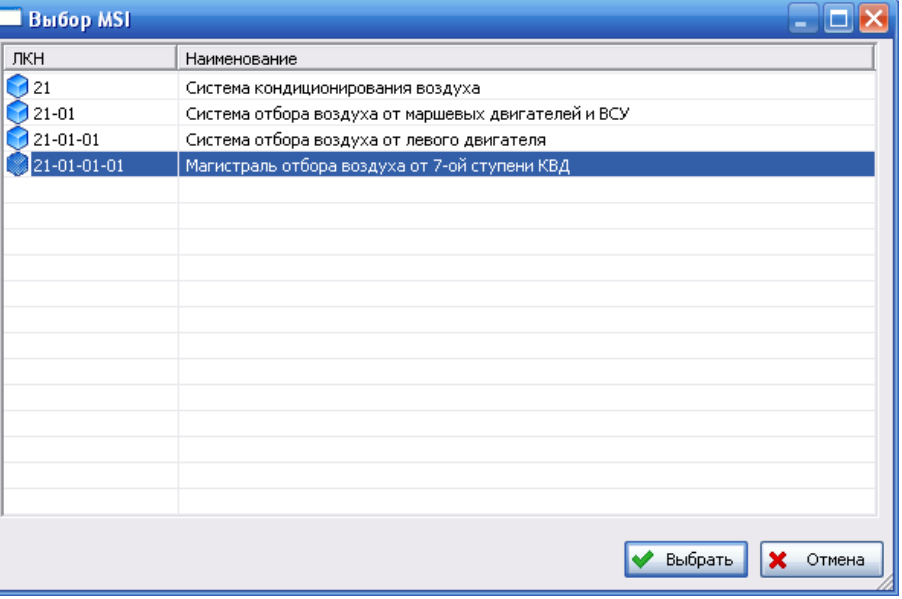

**Рис. 7-56**

<span id="page-356-0"></span>После выбора MSI необходимо определить функции, включаемые в анализ MSG-3. При нажатии на кнопку **Выбрать** в окне **Выбор MSI** появится окно **Включение функций в анализ MSG-3**, в котором представлены элементы ЛСФ, связанные с выбранным элементом ЛСИ, и дочерние элементы ЛСФ (рис. [7-57\)](#page-356-1).

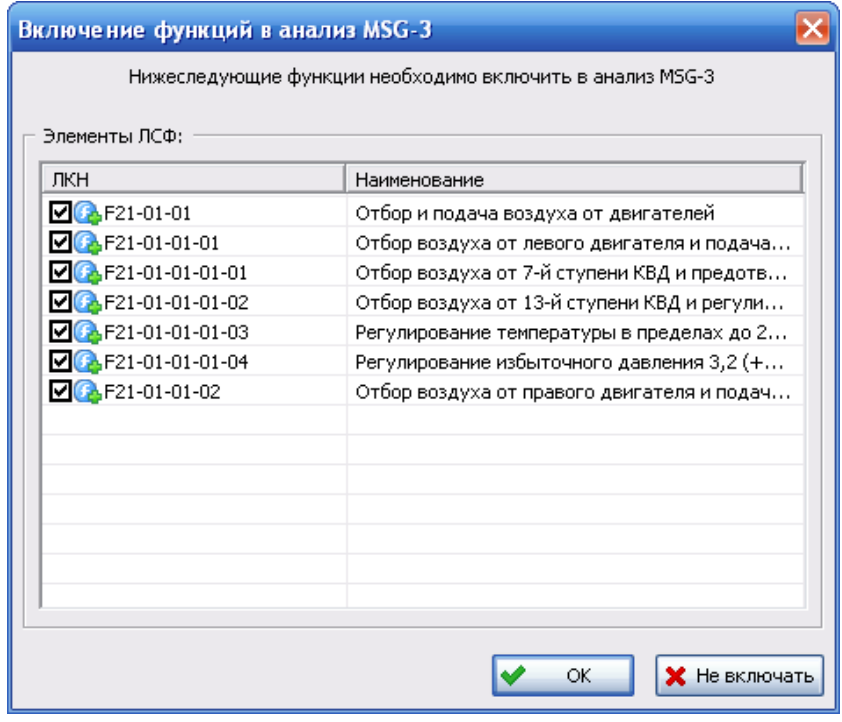

<span id="page-356-1"></span>**Рис. 7-57**

В этом окне представлены только те элементы ЛСФ, у которых отсутствует признак Функция подлежит анализу MSG-3.

Если с элементом ЛСИ, определенным как MSI, не связаны элементы ЛСФ, то окно Включение функций в анализ MSG-3 не появляется и включение функций в анализ MSG-3 не выполняется

Если функцию не требуется включать в анализ, снимите флаг, установленный рядом с ее значком в окне Включение функций в анализ MSG-3. При нажатии на кнопку Не включать все функции, представленные в окне, не будут включены в анализ. При нажатии на кнопку ОК элементы ЛСФ, рядом с которыми стоит флаг, будут включены в анализ. При этом элементам ЛСФ будет присвоен признак Функция подлежит анализу MSG-3, элементу ЛСИ будет установлен признак Важный для ТО элемент (MSI).

### Примечание

В случае если функция ошибочно была выбрана для анализа, в окне свойств элемента ЛСФ снимите флаг Функция подлежит анализу MSG-3 (см. рис. 6-6).

Если к элементу ЛСИ низшего уровня разукрупнения ранее был применен алгоритм определения MSI, при повторном анализе окно, представленное на рис. 7-55, содержит не только вопрос, но и предыдущий ответ на этот вопрос (рис. 7-58).

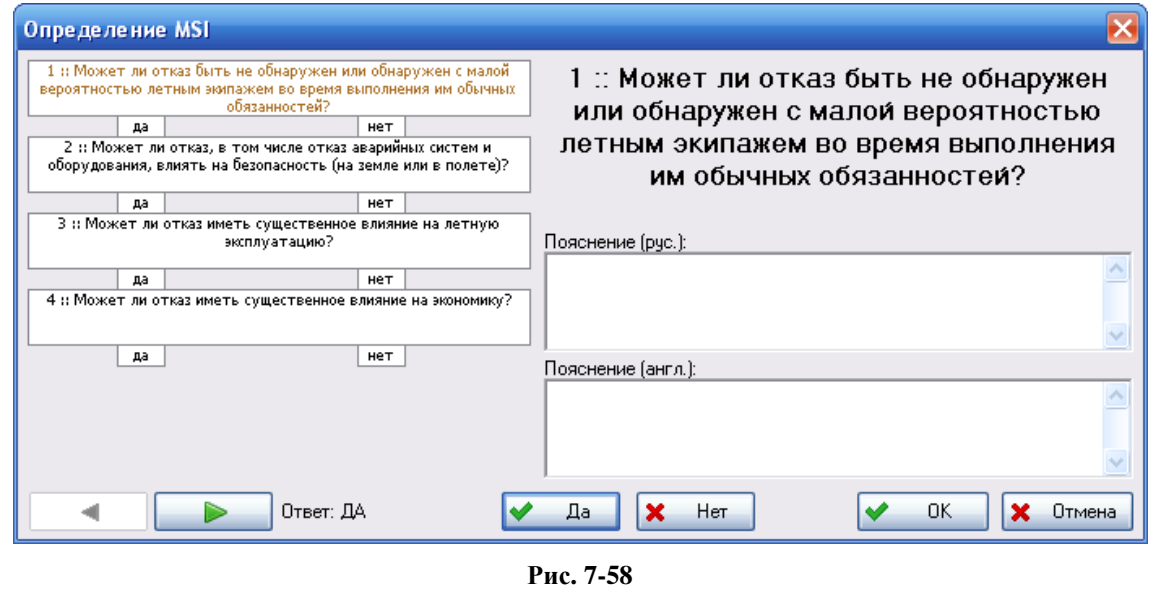

<span id="page-357-0"></span>При помоши кнопок вы можете просмотреть историю ответов.  $\overline{M}$ Нажав на кнопку Да или Нет, вы можете изменить ответ на вопрос.

При нажатии на кнопку ОК сохраняются измененные ответы на вопросы. При ответе Да хотя бы на один вопрос программа предложит выбрать MSI из вышестоящих элементов ЛСИ. Если при предыдущем анализе, хотя бы на один вопрос был дан ответ «Да», а в результате повторного анализа на все вопросы - ответ «Нет», с вышестоящего элемента ЛСИ, ранее принятого как MSI, снимается отметка «MSI» при условии, что для всех нижестоящих элементов, к которым применялись вопросы определения MSI, на все вопросы был лан ответ «Нет».

Результаты определения MSI и включения функций в анализ вы можете просмотреть в столбце Включение в MSG-3 анализ, который может содержать следующие значения:

- Для элементов ЛСФ: «Да», если функция включена в анализ.
- Лля элементов ЛСИ:
	- «Нет», при ответе «Нет» на все вопросы алгоритма.
	- «Да», если при ответе, хотя бы на один вопрос алгоритма был дан ответ «Да».
	- «MSI», если данный элемент определен как MSI.
	- Если к элементу ЛСИ не применялись вопросы для выбора MSI, поле будет пустым.
	- «БП/РВ<sup>19</sup>», если к данному элементу не применялись вопросы для выбора MSI, но хотя бы один вид отказа данного элемента в конечном итоге приводит к отказу MSI.

Для удобства работы при выполнении анализа вы можете настроить отображение в структуре ЛСФ и ЛСИ в верхнем окне вкладки АВПО-АВПКО только элементов MSI/SSI и анализируемых функций. Для этого в главном меню программы выберите Настройки пользователя  $\rightarrow$  ABIIKO  $\rightarrow$  Отображать только MSI/SSI и анализируемые функции.

# <span id="page-358-0"></span>7.9.2. Определение КТПО

Определение КТПО функциональных отказов выполняется в соответствии с логической схемой анализа, приведенной в методике ЛИИ. При определении КТПО с помощью алгоритма используются такие параметры вида отказа, как «Наибольшая степень опасности» и «Отказ явный для экипажа при выполнении служебных обязанностей».

Для определения КТПО выделите вид отказа элемента ЛСФ и в его контекстном меню выберите Определить КТПО.

Дальнейшие действия программы зависят от заданных параметров вида отказа:

• Если в свойствах вида отказа (см. рис. 7-16) наибольшая степень опасности не указана или отказ является явным и для него задана наибольшая степень опасности «1 :: KC -

<span id="page-358-1"></span><sup>&</sup>lt;sup>19</sup> БП/РВ - элемент влияет на безопасность, регулярность выполнения миссии или готовность.

катастрофическая ситуация», «2 :: АС – аварийная ситуация» или «3 :: СС – сложная ситуация», открывается диалоговое окно, представленное на рис. [7-59:](#page-359-0)

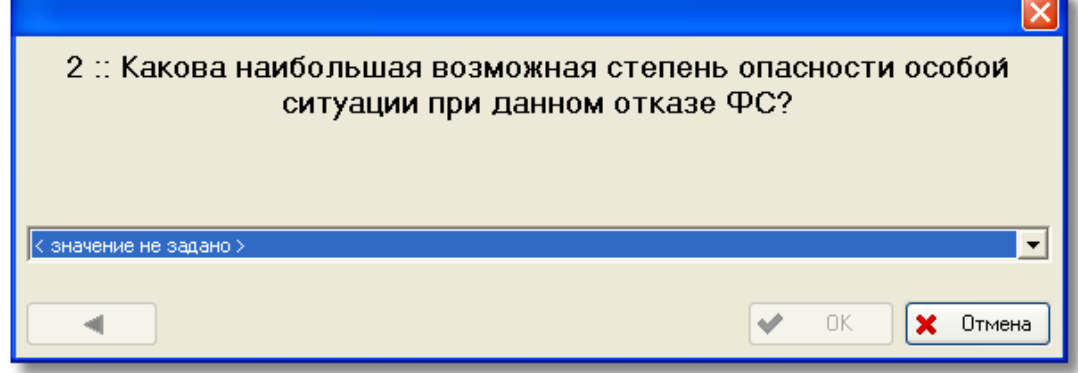

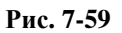

<span id="page-359-0"></span>При выборе значений «1 :: КС – катастрофическая ситуация», «2 :: АС – аварийная ситуация» или «3 :: СС – сложная ситуация» виду отказа автоматически присваивается значение КТПО «1 :: катастрофический» или «2 :: критический» в соответствии с указанной степенью опасности. При выборе значений «4 :: УУП – усложнение условий полета» или «5 :: БП – без последствий» открывается следующее окно диалога, внешний вид которого представлен на рис. [7-60.](#page-359-1)

• В остальных случаях диалоговое окно, приведенное на рис. [7-60](#page-359-1), появится сразу.

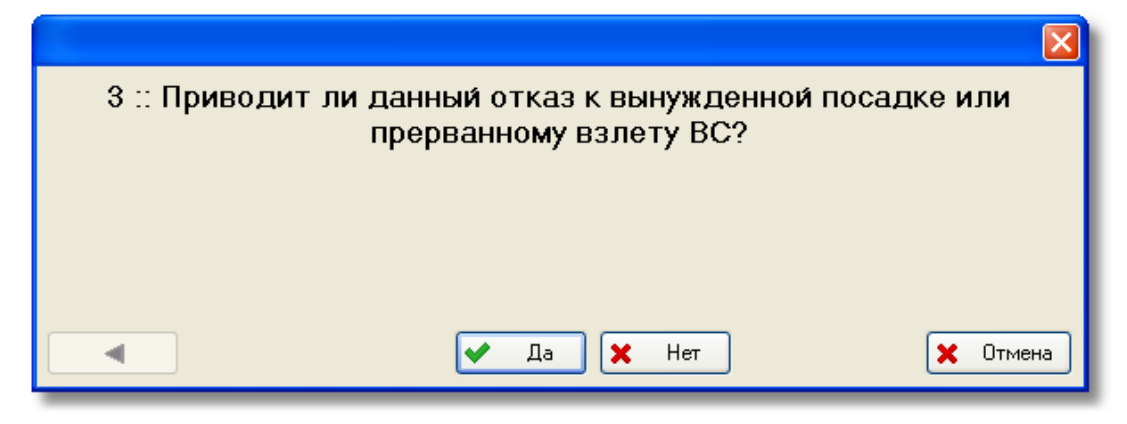

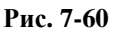

<span id="page-359-1"></span>Этот диалог реализует алгоритм определения КТПО. Каждый шаг алгоритма – определенный вопрос, на который должен ответить пользователь по отношению к данному виду отказа. Вопросы, задаваемые системой, являются строками соответствующего классификатора (число, выводимое в начале каждого вопроса – его идентификационный код в классификаторе). Результатом этого процесса является присвоение КТПО выбранному виду отказа.

При ответе на остальные вопросы нажатие на кнопку **Да** или **Нет** приведет к появлению очередных окон с вопросами до тех пор, пока не будет выполнен весь алгоритм.
При ответе **Да** на вопросы алгоритма № 4 и №5 появится диалоговое окно **Выбор работ MSG-3 для функционального отказа MSI**, представленное на рис. [7-61.](#page-360-0)

В поле **Рекомендуемые категории работ** приведены категории работ, которые рекомендуется включить в перечень работ для анализируемого элемента MSI. С помощью кнопок **Выбрать работу** и **Создать работу** вы можете создать новую работу или выбрать работу, введенную ранее в БД АЛП. Подробно формирование перечня работ рассматривается в руководстве пользователя по определению работ планового ТО в LSS.

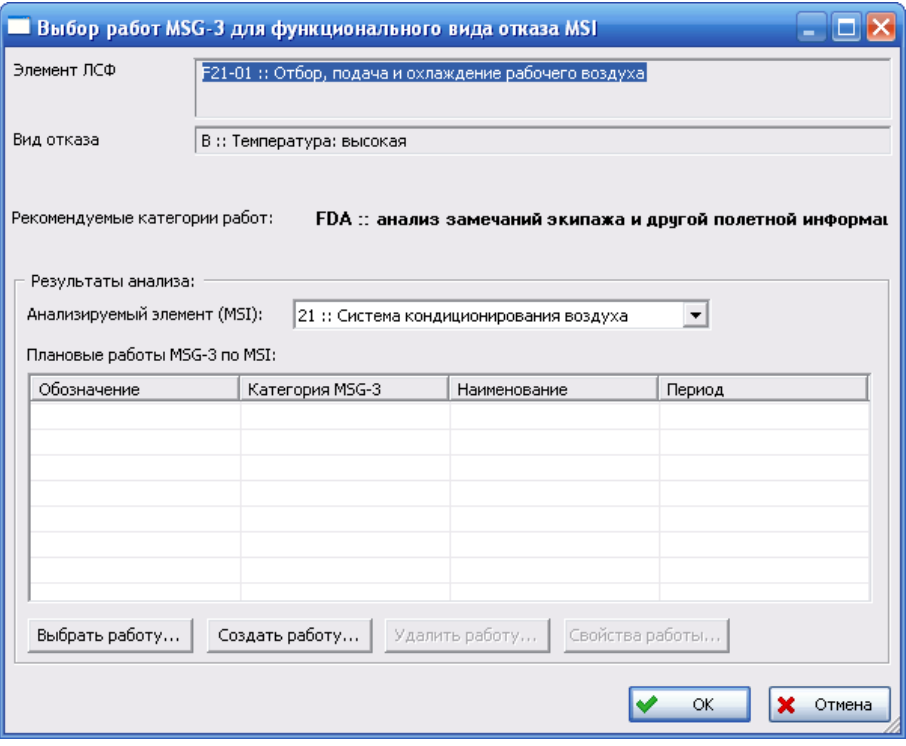

**Рис. 7-61**

<span id="page-360-0"></span>Созданные работы, оценка необходимости планового контроля работоспособности системы при ТО или необходимость соответствующих доработок конструкции будут представлены на вкладке **АВПО-АВПКО** в колонках **Работы MSG-3** и **Примечание**.

При повторном проведении анализа диалоговое окно содержит не только вопросы, но и предыдущий ответ на этот вопрос (рис. [7-62\)](#page-361-0).

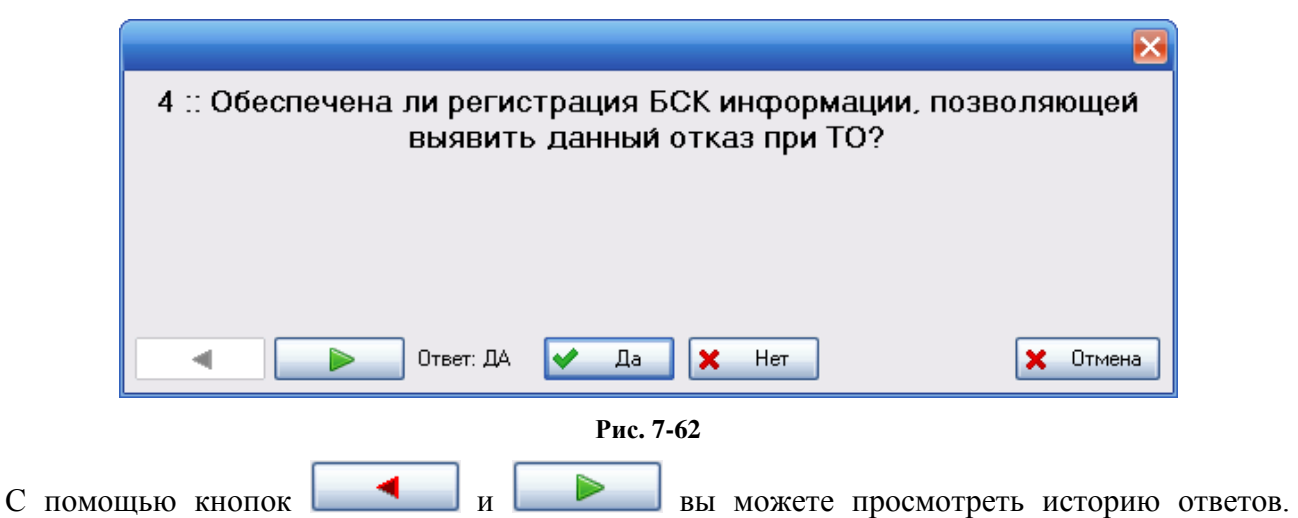

<span id="page-361-0"></span>Нажав на кнопку **Да** или **Нет**, вы можете изменить ответ на вопрос. Если вы отвечаете на вопрос по-другому, кнопка блокируется. При нажатии на кнопку **Отмена** окно закрывается.

# 7.9.3. Определение категорий важности и методов ТЭ

Определение категорий важности видов отказов элементов ЛСИ и выбор методов их ТЭ (технической эксплуатации) выполняется в соответствии с алгоритмом, приведенном в метолике ЛИИ

Для запуска расчета нажмите на кнопку **Пересчитать**, расположенную в левой части вкладки. Результатом расчета являются категории важности видов отказов элементов ЛСИ и выбранные методы их ТЭ.

Категория вида отказа элемента отображается в таблице вкладки **АВПО-АВПКО** в столбце **Категория важности** и в окне свойств вида отказа в поле **Категория важности**.

Метод ТЭ отображается в таблице вкладки **АВПО-АВПКО** в столбце **Метод эксплуатации по методике ЛИИ** и в окне свойств вида отказа в поле **Метод эксплуатации**. В результате анализа могут быть назначены следующие методы:

- Метод технической эксплуатации с восстановлением (списанием) после отказа (ТЭО).
- Метод технической эксплуатации с восстановлением (списанием) при достижении предотказного состояния (ТЭП).
- Метод технической эксплуатации с восстановлением (списанием) после выработки ресурса (ТЭР).

На основе полученных данных определяется метод эксплуатации для элемента ЛСИ, который отображается в окне свойств элемента ЛСИ на вкладке **Характеристики**. Метод эксплуатации для элемента ЛСИ выбирается по следующим правилам:

- 1. если хотя бы одному виду отказа элемента ЛСИ назначен метод ТЭР, то элементу ЛСИ задается метод ТЭР;
- 2. если метод ТЭР не назначен виду отказа, но хотя бы одному виду отказа определен метод ТЭП, то элементу ЛСИ задается метод эксплуатации ТЭП;
- 3. иначе элементу ЛСИ назначается метод ТЭО.

# 7.10. Создание отчетов

По результатам проведения анализа видов, последствий и критичности отказов в системе LSS можно получить следующие отчеты:

- $\bullet$  ABITKO.
- АВПО лля 1-ой части анализа по MSG-3.
- Анализ критичности отказы.
- Анализ критичности элементы.
- Сводный отчет АВПО.
- Сводный отчет ранжирования элементов по критичности.

Отчеты могут быть сформированы как для всего ФИ, так и для отдельных его компонентов, с учетом вложенности элементов.

Для создания отчета:

- 1. На вкладке **АВПО-АВПКО** выберите анализируемый элемент.
- 2. На панели инструментов нажмите на кнопку **Создать отчет** . После этого откроется окно **Формирование отчета** (рис. [7-63\)](#page-363-0).

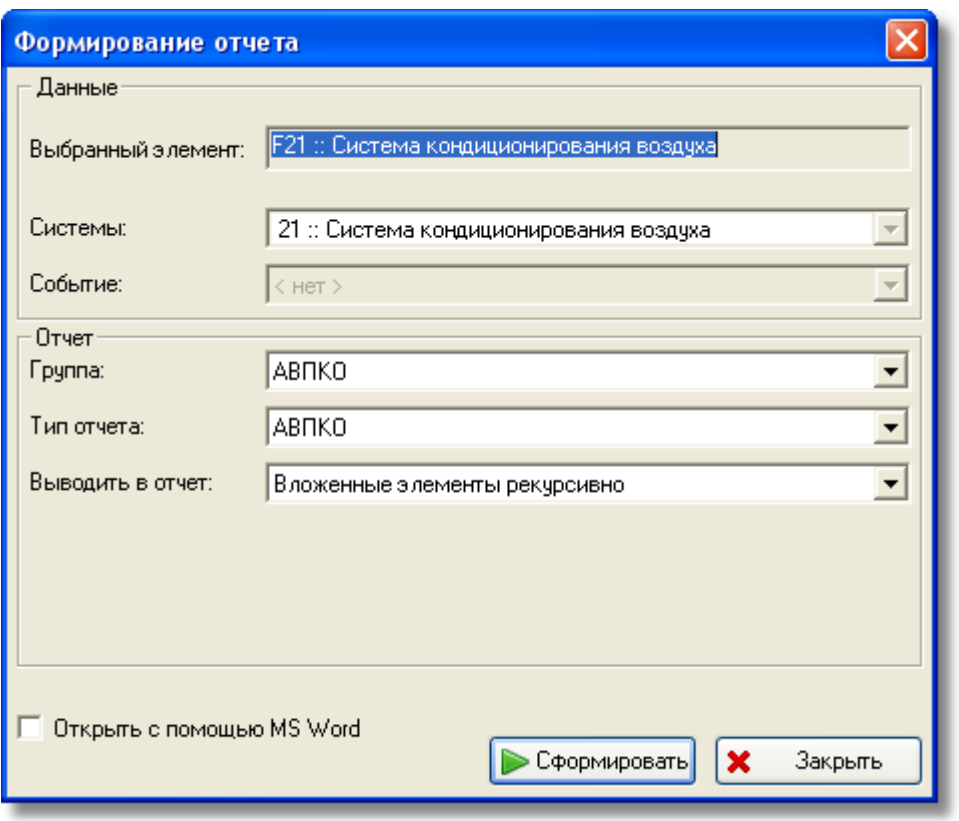

**Рис. 7-63**

- <span id="page-363-0"></span>3. В поле **Группа** выбирается группа стандартных отчетов, в которую входит формируемый отчет. Если формирование отчетов было вызвано с вкладки **АВПО-АВПКО**, поле по умолчанию заполняется значением «АВПКО». Все вышеперечисленные отчеты входят в эту группу. Для формирования других отчетов вы можете выбрать соответствующую группу.
- 4. В поле **Тип отчета** выбирается тип формируемого отчета. По умолчанию поле заполняется значением «АВПКО». Для формирования другого отчета в раскрывающемся списке **Тип отчета** выберите нужное значение.
- 5. При выборе некоторых типов отчетов в окне **Формирование отчета** появляется дополнительное поле **Выводить в отчет**. В этом поле выбирается способ вывода данных в отчет.
- 6. Для автоматического открытия файла отчета в MS Word поставьте флаг **Открыть с помощью MS Word**.
- 7. Нажмите на кнопку **Сформировать**.

После этого система сформирует отчет в формате html, откроет браузер, установленный по умолчанию, или MS Word, если установлен флаг **Открыть с помощью MS Word**, и загрузит в него отчет для просмотра. На [рис.](#page-364-0) 7-64 приведен фрагмент отчета «Сводный отчет АВПО», открытого в браузере.

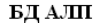

**Время: 00:09** 

Дата: 24/09/2011

Bерсия LSS: 2.20.14253

Сводный отчет АВПО

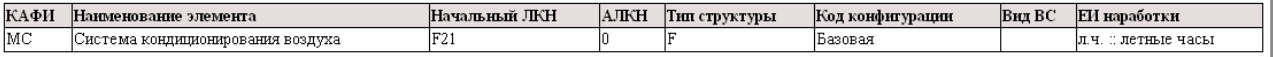

<span id="page-364-0"></span>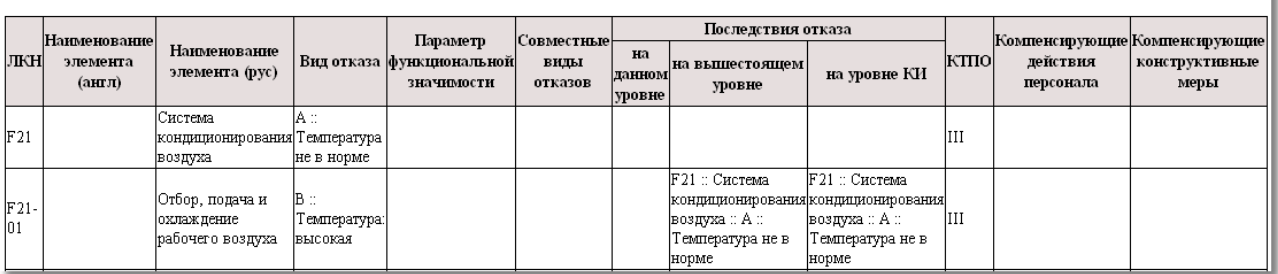

**Рис. 7-64**

# 8. Расчет рекомендуемой периодичности планового контроля элементов ЛСИ

В данной главе на основе примеров рассмотрены следующие вопросы:

- Определение оцениваемого периода времени и оцениваемого операционного интервала.
- Расчет рекомендуемой периодичности планового контроля.

На основании данных о физических элементах конечного изделия (ЛСИ) система LSS позволяет определить расчетную и рекомендуемую периодичность их контроля. Исходными данными для расчета являются значения следующих параметров, введенные при создании проекта АЛП, формирования ЛСИ и в процессе АВПКО:

- **Назначенный ресурс элементов ЛСИ**. Задается в окне **Элемент ЛСИ** на вкладке **Характеристики**.
- **Кратность резервирования элементов ЛСИ**. Задается в окне **Элемент ЛСИ** на вкладке **Характеристики**.
- **Интенсивность отказов элементов ЛСИ**. Задается в окне **Элемента ЛСИ** на вкладке **Характеристики**.
- **Средняя наработка в год**. Задается при описании сценария использования.
- **КТПО** элемента. Определяется в процессе АВПКО.
- Стандартные периоды обслуживания.

Для выполнения расчета рекомендуемой периодичности планового контроля элементов ЛСИ откройте проект по системе на редактирование.

# 8.1.Определение оцениваемого периода времени и оцениваемого операционного интервала

Расчет рекомендуемой периодичности планового контроля элементов ЛСИ выполняется для определенного конечного промежутка времени, задаваемого пользователем, или для определенного операционного интервала – количества часов наработки ФИ, то есть для того периода, для которого задается требуемая вероятность безотказной работы элемента.

Примерное требование звучит следующим образом:

Элемент *і* должен иметь вероятность безотказной работы  $P_{\textit{01}} = \textit{0,99}$  на протяжении периода  $\mathcal{T}_{\textit{nep}} = \textit{5}$ лет с учетом известной наработки в год.

Или: Элемент *і* должен иметь вероятность безотказной работы  $P_{01} = 0.99$  на протяжении периода  $T_{HHT}$  = 500 летных часов.

В левой части главного окна в разделе **ТОиР** выберите вкладку **Расчет рекомендуемой периодичности контроля** (рис. [8-1\)](#page-366-0).

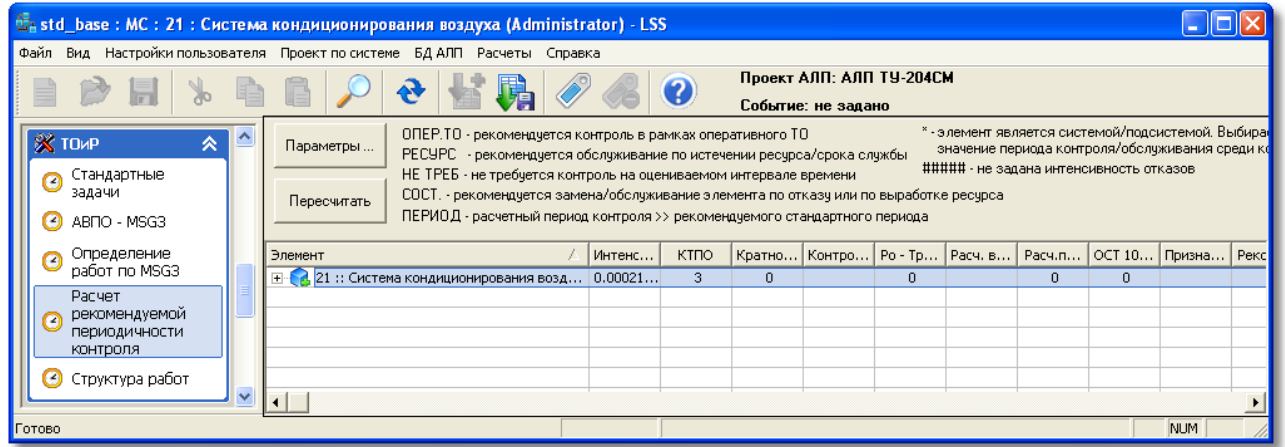

### **Рис. 8-1**

<span id="page-366-0"></span>Данное окно содержит кнопки для задания параметров и запуска расчета периодичности контроля. Результаты расчета отображаются в таблице в нижней части окна.

Для настройки параметров расчета:

1. В верхней части вкладки нажмите на кнопку **Параметры**. При этом откроется окно **Настройка параметров расчета ТОиР** (рис. [8-2\)](#page-367-0).

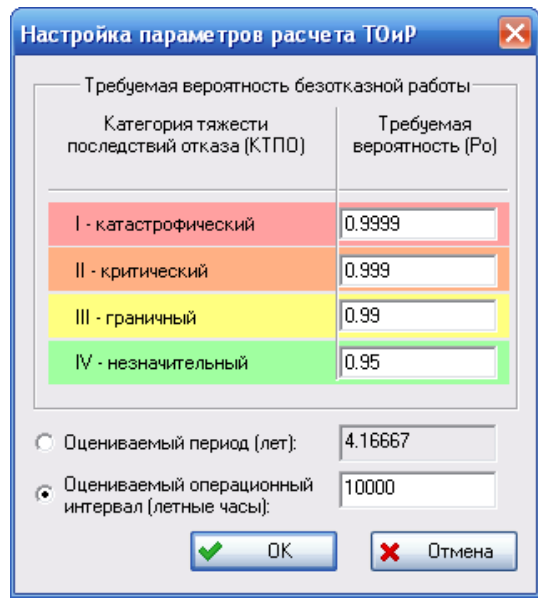

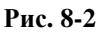

- <span id="page-367-0"></span>2. В столбце **Требуемая вероятность (Р0)** задайте требуемую вероятность безотказной работы за расчетный период для различных уровней КТПО.
- 3. В нижней части окна расположена группа радиокнопок. Вы можете задать только один параметр, значение второго параметра будет рассчитано программой на основе данных о средней наработке в год. Например, выберите **Оцениваемый операционный интервал (летные часы)** и введите значение «10000», значение оцениваемого периода будет рассчитано программой.
- 4. Нажмите на кнопку **ОК**.

# 8.2.Расчет рекомендуемой периодичности планового контроля

Расчет выполняется для всех элементов ЛСИ, исключая ФИ.

Для выполнения расчета на вкладке **Расчет рекомендуемой периодичности планового контроля** нажмите на кнопку **Пересчитать**.

Возникающие в процессе расчета ошибки и предупреждения выводятся в специальном окне **Протокол расчета** (рис. [8-3\)](#page-368-0).

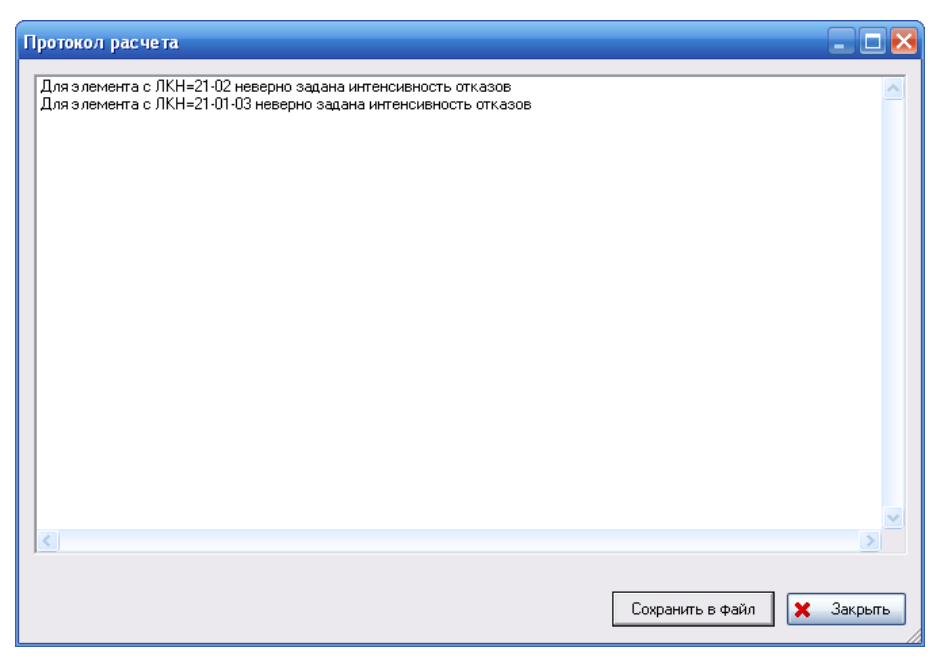

**Рис. 8-3**

<span id="page-368-0"></span>Пример результатов расчета – рассчитанный и рекомендуемый период контроля для элементов ЛСИ – представлен на [рис](#page-368-1). 8-4.

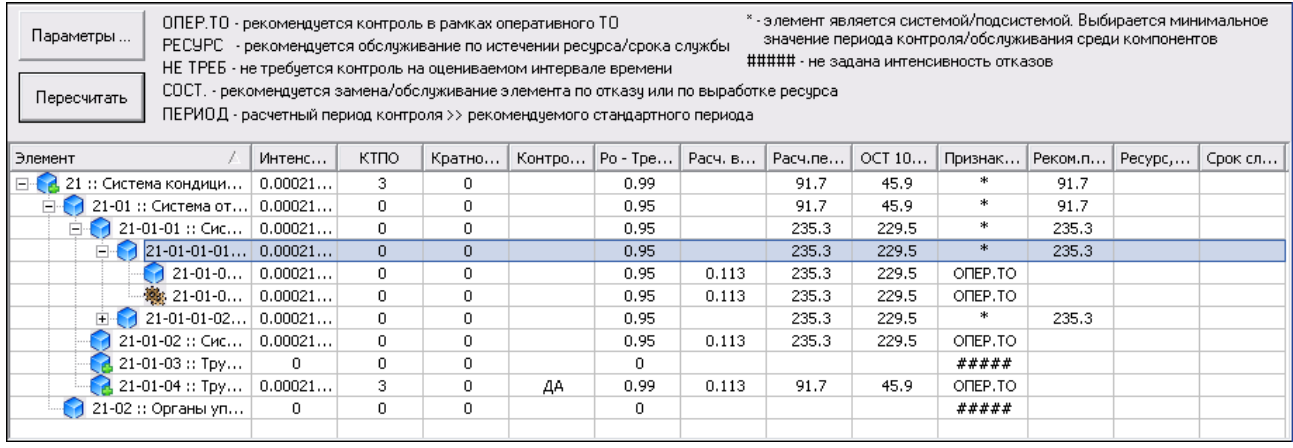

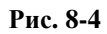

<span id="page-368-1"></span>Элементы ЛСИ делятся на следующие группы:

- 1. *Надежные элементы, не требующие контроля в течение всего оцениваемого операционного интервала.* Рассчитанный период контроля таких элементов превышает оцениваемый операционный интервал. В столбце **Признак особого обслуживания** для таких элементов записывается «НЕ ТРЕБ» (обслуживание не требуется).
- 2. *Надежные элементы, требующие обслуживания (замены) по истечении ресурса.*  Рассчитанный период контроля таких элементов превышает наибольший период обслуживания, при этом ресурс такого элемента меньше оцениваемого интервала. В

столбце **Признак особого обслуживания** для таких элементов записывается «РЕСУРС» (обслуживание по истечении срока службы/ресурса).

- 3. *Крайне ненадежные элементы, требующие частого контроля.* Рассчитанный период контроля таких элементов меньше самого маленького стандартного периода. В столбце **Признак особого обслуживания** для таких элементов записывается «ОПЕР ТО». Это означает, что рекомендуется контроль элемента в рамках оперативного ТО или повышение надежности элемента (если позволяет текущая стадия разработки). Рекомендуемый период контроля не задается.
- 4. *Элементы, для которых рекомендуется замена/обслуживание по отказу или по выработке ресурса.* В столбце **Признак особого обслуживания** для таких элементов записывается признак «СОСТ».
- 5. *Элементы, расчетный период контроля которых больше рекомендуемого стандартного периода.* В столбце **Признак особого обслуживания** для таких элементов записывается «ПЕРИОД».
- 6. *Элементы, для которых рекомендуется выполнение контроля с полным восстановлением ресурса в один из стандартных периодов обслуживания.* Столбец **Признак особого обслуживания** для таких элементов не заполняется, а атрибут **Рекомендуемый период контроля** содержит ссылку на один из стандартных периодов справочника.

# 8.3.Создание отчетов о рекомендуемой периодичности контроля

В системе LSS имеется возможность получить отчет о рассчитанных значениях периодичности контроля элементов ЛСИ. Отчет может быть сформирован как для всего ФИ, так и для отдельных его компонентов с учетом вложенности элементов.

Для создания отчета:

- 1. На вкладке **Расчет рекомендуемой периодичности контроля** выберите элемент ЛСИ, для которого нужно сформировать отчет.
	-

2. На панели инструментов нажмите на кнопку **Создать отчет** . После этого откроется окно **Формирование отчета** ([рис.](#page-370-0) 8-5).

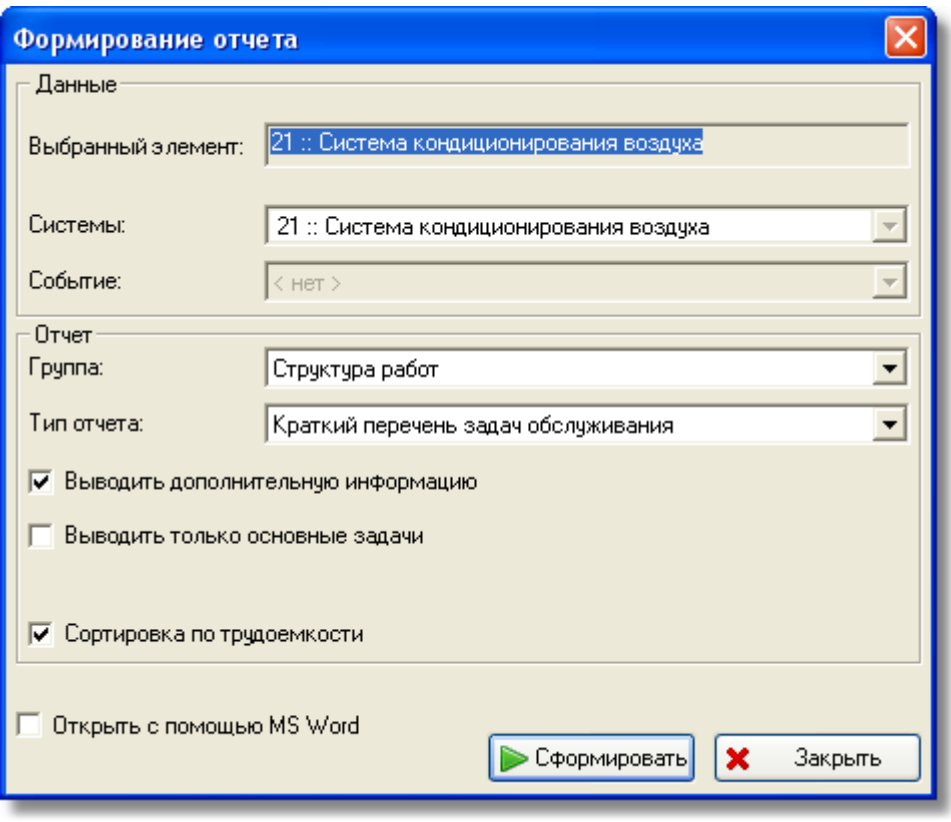

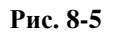

- <span id="page-370-0"></span>3. В поле **Выбранный элемент** представлен элемент ЛСИ, для которого будет сформирован отчет.
- 4. В поле **Системы** анализируемая система.
- 5. В поле **Событие** событие, если оно было выбрано.
- 6. В поле **Группа** по умолчанию выбрана группа отчетов «Структура работ». В нее входят следующие типы отчетов: «Краткий перечень задач обслуживания», «Перечень задач обслуживания», «Процедуры обслуживания», «Рекомендуемая периодичность обслуживания», «Сводные данные по задачам обслуживания».
- 7. В поле **Тип отчета** по умолчанию выбран тип отчета «Краткий перечень задач обслуживания».
- 8. Для автоматического открытия файла отчета в MS Word поставьте флаг **Открыть с помощью MS Word**.
- 9. Нажмите на кнопку **Сформировать**.

После этого система сформирует запрошенный тип отчета в формате html, откроет браузер, установленный по умолчанию, или MS Word, если установлен флаг **Открыть с помощью MS Word**, и загрузит в него отчет для просмотра. На [рис.](#page-371-0) 8-6 приведен фрагмент отчета «Рекомендуемая периодичность контроля», открытого в браузере.

### **Расчет рекомендуемой периодичности планового контроля элементов ЛСИ**

### БД АЛП

Время: 23:08

#### Дата: 24/09/2011

Bерсия LSS: 2.20.14253

### Рекомендуемая периодичность контроля

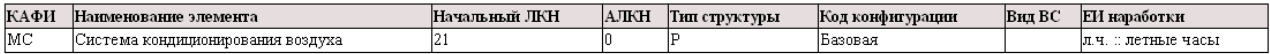

Признаки особого обслуживания:

ОПЕР. ТО - рекомендуется контроль в рамках оперативного ТО;

РЕСУРС - рекомендуется обслуживание по истечении ресурса/срока службы;

НЕ ТРЕБ - не требуется контроль на оцениваемом интервале времени;

СОСТ. - рекомендуется замена/обслуживание элемента по отказу или по выработке ресурса;

ПЕРИОД - расчетный период контроля >> рекомендуемого стандартного периода;

##### - не задана интенсивность отказов.

<span id="page-371-0"></span>

| Элемент        |                                                        |     |                          | Треб.вероятность      |                                  | Расчетный          | Расчетный                           | Признак                 |                       |
|----------------|--------------------------------------------------------|-----|--------------------------|-----------------------|----------------------------------|--------------------|-------------------------------------|-------------------------|-----------------------|
| ЛЮН            | Наименование                                           | кпю | Интенсивность<br>отказов | безотказной<br>работы | Рекомендуемый<br>период контроля | период<br>контроля | период<br>контроля по<br><b>OCT</b> | особого<br>обслуживания | Назначенный<br>pecypc |
| $ 21 - 01 $    | Система отбора воздуха от<br>маршевых двигателей и ВСУ |     | 0.000218007              | 0.95                  | 91.7402                          | 91.7402            | 45.8901                             |                         |                       |
| $21 - 01 - 01$ | Система отбора воздуха от левого<br>двигателя          |     | 0.000218007              | 0.95                  | 235.283                          | 235.283            | 229.451                             |                         |                       |
| 21-01-01-01    | Магистраль отбора воздуха от 7-ой<br>ступени КВД       |     | 0.000218007              | 0.95                  | 235.283                          | 235.283            | 229.451                             |                         |                       |
| 21-01-01-01-01 | Трубопровод                                            |     | 10.000218007             | 0.95                  |                                  | 235.283            | 229.451                             | OTEP.TO                 |                       |
| 21-01-01-01-02 | Клапан обратный КО1                                    |     | 10.000218007             | 0.95                  |                                  | 235.283            | 229.451                             | OTEP.TO                 |                       |
| 21-01-01-02    | Магистраль отбора воздуха от 13-й<br> ступени КВД      |     | 0.000218007              | 0.95                  | 235.283                          | 235.283            | 229.451                             | $\ast$                  |                       |
| 21-01-01-02-01 | Трубопровод                                            |     | 0.000218007              | 0.95                  |                                  | 235.283            | 229.451                             | OTEP.TO                 |                       |
| 21-01-01-02-02 | Датчик давления ДД5                                    |     | 0.000218007              | 0.95                  |                                  | 235.283            | 229.451                             | OTEP.TO                 |                       |

**Рис. 8-6**

# 9. Формирование перечня поставляемых запчастей и расчет параметров материально-технического обеспечения

В данной главе на основе примеров рассмотрены следующие вопросы:

- Создание перечня запчастей.
- Ввод параметров поставки и ремонтопригодности изделий.
- Задание уровней риска.
- Выполнение расчета параметров МТО.
- Создание отчета по результатам расчета параметров МТО.

Система LSS позволяет сформировать перечень требуемых запчастей («предметов МТО») с указанием рекомендуемого количества, а также рассчитать затраты на их приобретение. Расчет может выполняться в одном из следующих режимов:

- 1. *Простой расчет средней потребности в запчастях.* В этом режиме производится расчет прямых затрат (DMC) за расчетный период . Расчет параметров начального МТО, объема партии поставки и объема минимального запаса не производится.
- 2. *Рассчитывать параметры текущего МТО с учетом уровня риска*. (вероятности отсутствия детали на складе в тот момент, когда она потребуется) – дополнительно к расчету средней потребности в запчастях производится расчет с учетом уровня риска параметров МТО для неплановых замен: для неремонтопригодных изделий рассчитывается объем начального запаса, объем партии поставки и объем минимального запаса, а для ремонтопригодных изделий – объем начального запаса.
- 3. *Учитывать доп. факторы при расчете параметров текущего МТО* при расчете параметров МТО для неплановых замен неремонтопригодных изделий учитывается также среднее время между утратами при хранении.

По умолчанию в программе выбран второй режим расчета – расчет, учитывающий уровень риска. При настройке параметров расчета вы можете выбрать другой режим.

Откройте проект по системе на редактирование. В окне **Проект АЛП** перейдите на вкладку **Сценарий использования**.

Для корректного расчета параметров МТО должны быть заданы следующие данные, относящиеся ко всему проекту АЛП и сценарию использования:

- **Средняя наработка в год.** Задается при описании сценария использования.
- **Период начального МТО (мес.).** Задается при вводе данных проекта АЛП. Для выполнения расчета параметров поэтапного МТО необходимо для анализируемого проекта АЛП задать этапы МТО.
- Количество ФИ. Залается при описании сценария использования.
- **Период расчета.** Задается в сценарии использования в свойствах проекта АЛП.
- **Порог отношения наработка ФИ/наработка элемента**. Задается при описании сценария использования. Описание особенностей расчета с учетом данного параметра приведено в разделе [9.5](#page-383-0).

Формирование перечня поставляемых запчастей и расчет параметров МТО производится после описания физической структуры изделия (ЛСИ) и выполнения АВПКО.

Для формирования перечня поставляемых запчастей и расчета параметров МТО откройте проект по системе на редактирование. В левой части главного окна в разделе **Ресурсы** выберите вкладку **Расчет параметров МТО** ([рис](#page-373-0). 9-1). В верхней части вкладки отображается заданный период начального МТО, если при описании сценария использования были заданы этапы МТО, то будут отображены значения для каждого этапа.

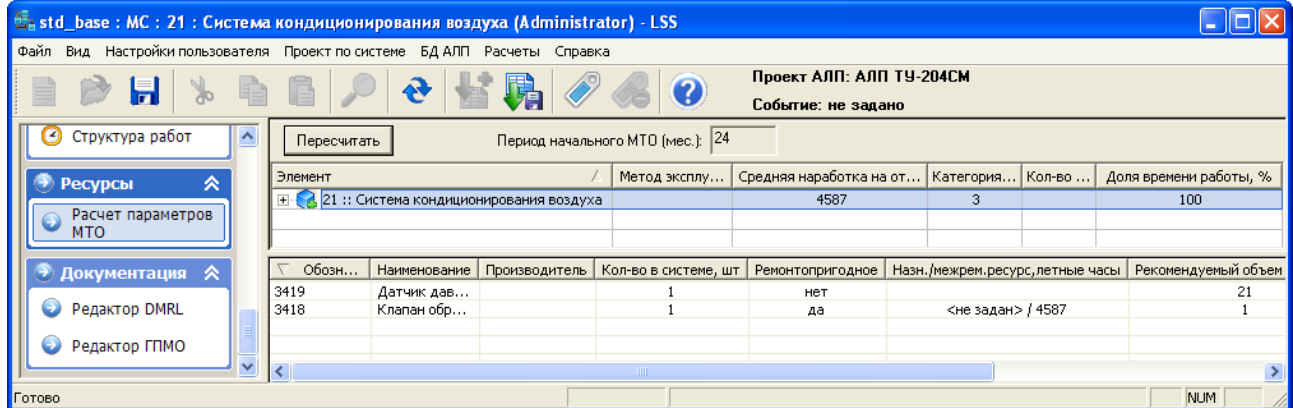

**Рис. 9-1**

<span id="page-373-0"></span>В верхнем окне вкладки представлена ЛСИ. Для каждого элемента структуры приводятся следующие данные:

- метод технической эксплуатации,
- средняя наработка на отказ или средняя наработка на внеплановый съем (в зависимости от настроек расчета),
- категория важности или код значимости (в зависимости от настроек расчета),
- количество элементов в системе,

• доля времени работы элемента ЛСИ в процентах от всей длительности миссии. Значение доли времени работы используется в расчетах, поэтому необходимо контролировать правильность введенного значения.

В нижнем окне вкладки выводится перечень запасных частей (изделий) для выбранного в верхнем окне элемента ЛСИ. При этом для элементов ЛСИ, являющихся узлами (сборочными единицами), выводятся все входящие изделия, рекомендованные в качестве запчасти.

Перечень поставляемых запчастей формируется из изделий, связанных с элементами ЛСИ нижнего уровня разбиения с признаком **Рекомендуется в качестве запчасти**. Связывание элементов ЛСИ с реализующими их изделиями описано в разделе [6.2.5.](#page-287-0)

При выборе изделия в нижней части окна дерево ЛСИ, представленное в верхней части окна, раскрывается, и в дереве выделяется элемент ЛСИ, который реализован выбранным изделием.

Далее работа ведется в следующем порядке:

- Создание перечня элементов ЛСИ, рекомендуемых в качестве запчасти.
- Задание метода эксплуатации изделий, от которого зависит выполнение расчета плановых замен.
- Ввод параметров поставки и ремонтопригодности изделий, задание средней наработки изделий на утрату в процессе эксплуатации.
- Выбор режима расчета и параметров, на основании которых будет производиться расчет, и задание уровней риска.
- Выполнение расчета параметров МТО.

# 9.1.Создание перечня элементов ЛСИ, рекомендуемых в качестве запчасти

В перечень поставляемых запчастей попадают только изделия, связанные с элементами ЛСИ, и рекомендованные в качестве запчасти по причине их замены при плановом или неплановом обслуживании.

Для того чтобы указать, что изделие, которым реализуется элемент ЛСИ, рекомендуется в качестве запчасти, и задать причину потребности в запчастях:

- 1. В верхнем окне вкладки выделите элемент ЛСИ нижнего уровня разукрупнения, в его контекстном меню выберите пункт **Свойства** или сделайте двойной щелчок левой кнопкой мыши по выделенному элементу.
- 2. В появившемся окне **Элемент ЛСИ** перейдите на вкладку **Изделие** ([рис.](#page-375-0) 9-2).

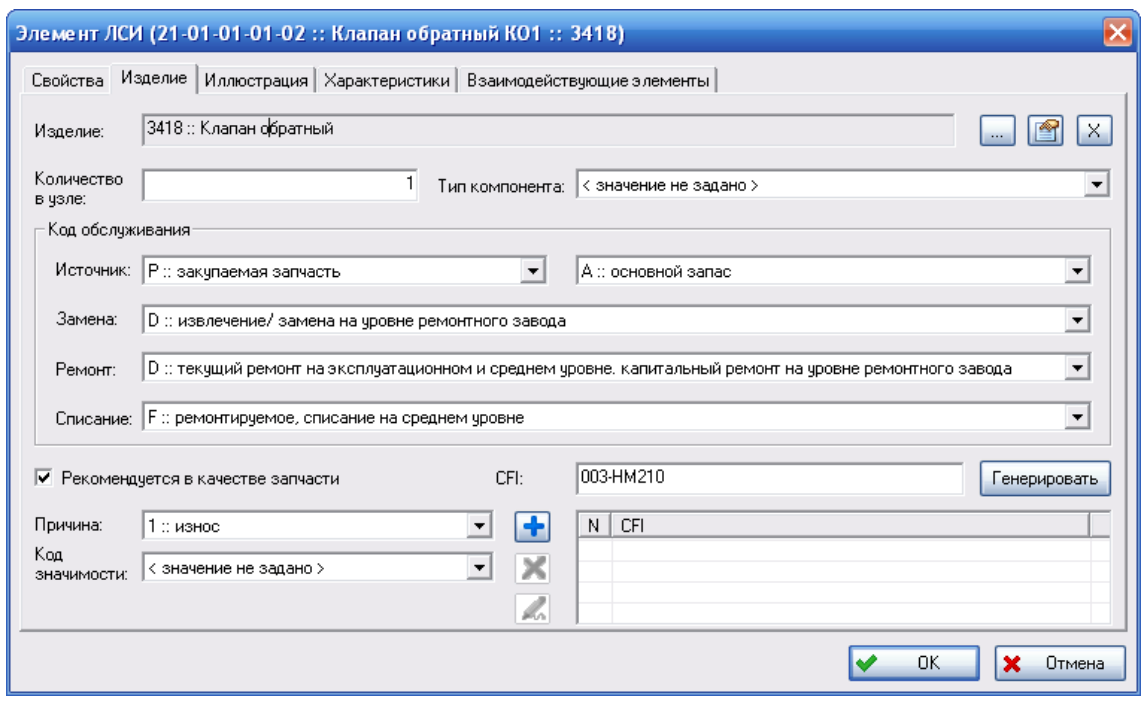

**Рис. 9-2**

- <span id="page-375-0"></span>3. Поставьте флаг в поле **Рекомендуется в качестве запчасти**.
- 4. В раскрывающемся списке поля **Причина** выберите причину рекомендации изделия в качестве запчасти. В раскрывающемся списке к выбору представлены значения из классификатора «Причины рекомендации изделия в качестве запчасти».
- 5. Если уровень риска будет задаваться на основе кода значимости, в поле **Код значимости** выберите нужное значение.
- 6. Нажмите на кнопку **ОК** в окне **Элемент ЛСИ**.

Для элементов ЛСИ, связанных с изделием, установить флаг **Рекомендуется в качестве запчасти** можно с помощью команды в главном меню: **Проект по системе**→ **Расчет параметров МТО** → **Пометить все LRU/SRU 'Используется в качестве з/ч'** ([рис.](#page-375-1) 9-3).

<span id="page-375-1"></span>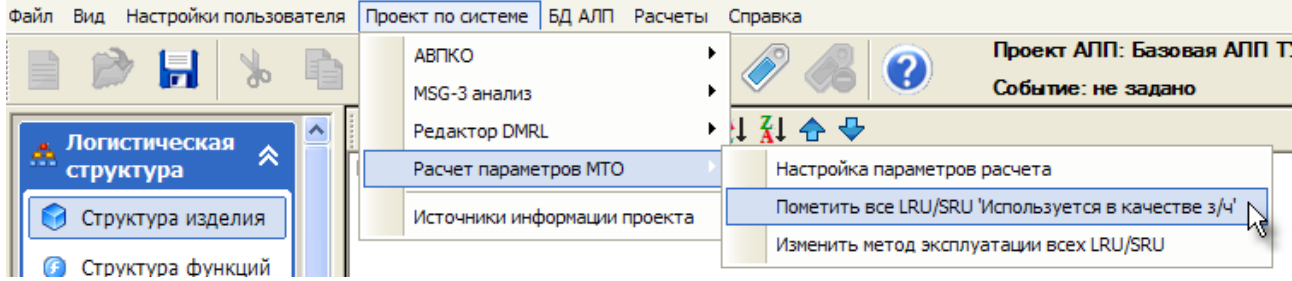

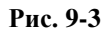

В появившемся окне для подтверждения выполняемого действия нажмите на кнопку **Да** ([рис.](#page-376-0)  [9-4\)](#page-376-0):

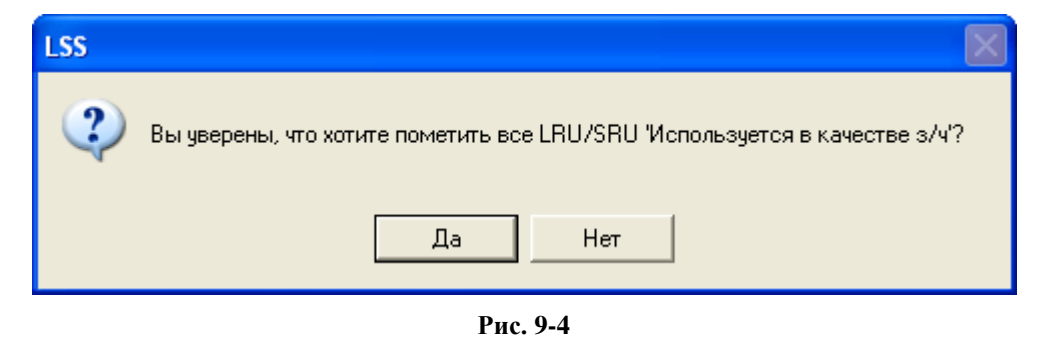

### <span id="page-376-0"></span>**Примечание**

Отменить выполненное действие нельзя. Флаг **Рекомендуется в качестве запчасти** можно снять только в окне свойств элемента ЛСИ.

Изделия, рекомендуемые в качестве запчастей, отображаются в нижней таблице вкладки **Расчет параметров МТО**.

### 9.2.Задание метода эксплуатации изделий

Расчет выполняется в зависимости от метода технической эксплуатации, заданного для элемента ЛСИ:

- Для плановых замен расчет средней потребности в запчастях за расчетный период выполняется только для изделий с методом эксплуатации ТЭР.
- Для неплановых замен расчет средней потребности в запчастях за расчетный период, расчет параметров начального МТО, объема партии поставки и объема минимального запаса выполняется для изделий с методами эксплуатации ТЭР, ТЭП и ТЭО, а также если метод эксплуатации не указан.

Метод эксплуатации задается пользователем или определяется в результате анализа функциональных отказов и их причин по методике ЛИИ. Для задания метода эксплуатации «вручную» в окне **Элемент ЛСИ** перейдите на вкладку **Характеристики** и выберите нужное значение в раскрывающемся списке **Метод эксплуатации** (рис. [9-5\)](#page-376-1).

<span id="page-376-1"></span>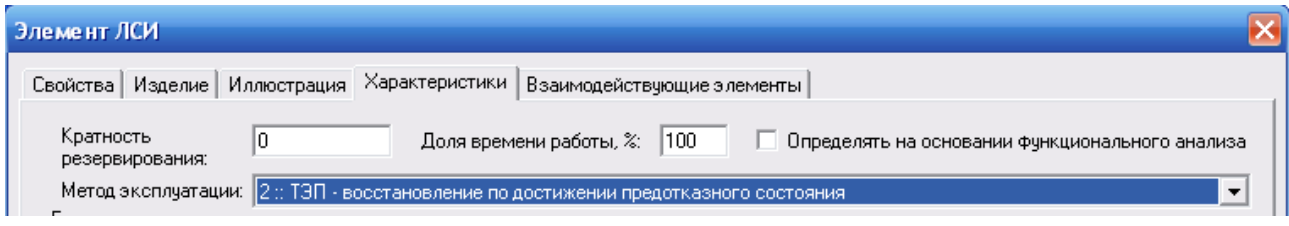

**Рис. 9-5**

На вкладке **Расчет параметров МТО** метод технической эксплуатации элементов ЛСИ выводится в верхнем окне вкладки в столбце **Метод эксплуатации элемента**.

Выбрать метод эксплуатации всех элементов ЛСИ можно с помощью команды в главном меню: **Проект по системе**→ **Расчет параметров МТО** → **Изменить метод эксплуатации всех LRU/SRU 'Используется в качестве з/ч'** ([рис.](#page-377-0) 9-6).

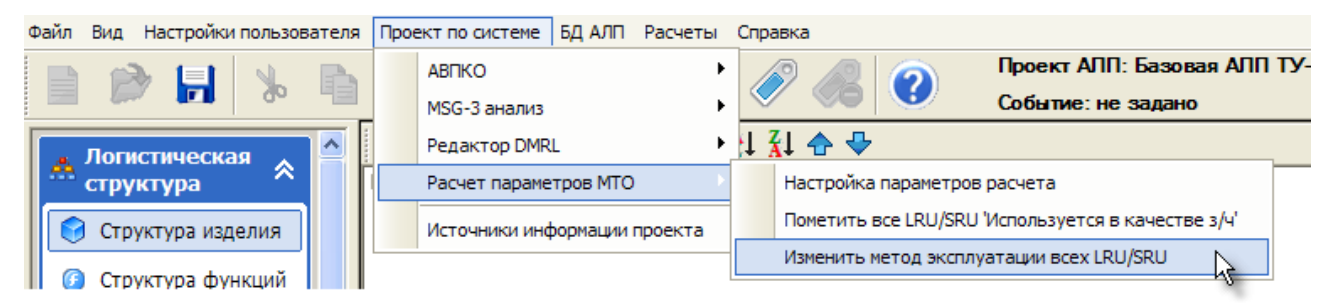

**Рис. 9-6**

<span id="page-377-0"></span>В появившемся окне выберите метод эксплуатации ([рис.](#page-377-1) 9-7) и нажмите кнопку **ОК**, чтобы подтвердить выбранное действие.

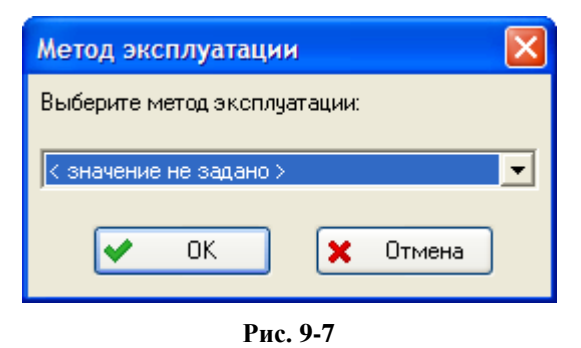

### <span id="page-377-1"></span>**Примечание**

Отменить выполненное действие нельзя. Установить разные методы эксплуатации можно только в окне свойств элемента ЛСИ.

## 9.3.Ввод параметров изделий

Для выполнения расчета параметров МТО необходимо задать следующие параметры изделий, связанных с элементами ЛСИ, рекомендуемыми в качестве запчастей:

- Параметры поставки.
- Параметры ремонтопригодности.
- Назначенный ресурс (для неремонтопригодных изделий).
- Межремонтный ресурс (для ремонтопригодных изделий).
- Срок службы, назначенный (лет).
- Параметры надежности: средняя наработка на отказ и средняя наработка на неплановый съем.

В противном случае результаты расчета могут быть некорректны.

Ввести параметры поставки и ремонтопригодности вы можете как при работе со справочниками, так и на вкладке **Расчет параметров МТО**.

Параметры поставки и ремонтопригодности, назначенный и межремонтный ресурс задаются в окне свойств изделий. Для вызова этого окна на вкладке **Расчет параметров МТО** сделайте двойной щелчок левой кнопкой мыши по нужному изделию в нижней таблице. В появившемся окне необходимо задать следующие параметры изделия:

- Параметры поставки:
	- Поставщика изделия.
	- Единицу поставки.
	- $\text{I}$   $\text{I}$   $\text{I}$   $\text{I}$   $\text{I}$   $\text{I}$   $\text{II}$   $\text{I}$   $\text{II}$   $\text{II}$   $\text{II}$   $\text{II}$   $\text{II}$   $\text{II}$   $\text{II}$   $\text{II}$   $\text{II}$   $\text{II}$   $\text{II}$   $\text{II}$   $\text{II}$   $\text{II}$   $\text{II}$   $\text{II}$   $\text{II}$   $\text{II}$   $\text{II}$

-

- Стоимость лоставки<sup>21</sup>.
- Срок поставки<sup>[22](#page-378-2)</sup> параметр необходим для расчета объема минимального запаса для неплановых замен неремонтопригодных изделий.
- Время между заказами<sup>[23](#page-378-3)</sup> параметр необходим для расчета объема партии поставки для неплановых замен неремонтопригодных изделий.
- Массогабаритные показатели изделия (в упаковке)<sup>24</sup>.
- Среднюю продолжительность между утратами при хранении<sup>[25](#page-378-5)</sup> параметр используется при методе расчета «Учитывать доп. факторы при расчете параметров текущего МТО».
- Параметры ремонтопригодности:

<span id="page-378-0"></span><sup>&</sup>lt;sup>20</sup> В «Методике расчета показателей ЭТХ»:  $C_i$  - цена *i*-го изделия.

<span id="page-378-1"></span><sup>&</sup>lt;sup>21</sup> В «Методике расчета показателей ЭТХ»:  $C_{i,locm,i}$  - стоимость доставки *i*-го изделия.

<span id="page-378-2"></span><sup>&</sup>lt;sup>22</sup> В «Методике расчета показателей ЭТХ»:  $T_n$  - среднее время выполнения поставки, мес.

<span id="page-378-3"></span><sup>23</sup> В «Методике расчета показателей ЭТХ»: *Tзак*.*<sup>i</sup>* - среднее время между заказами для *i*-го изделия, мес.

<span id="page-378-4"></span><sup>&</sup>lt;sup>24</sup> В «Методике расчета показателей ЭТХ»:  $V_i$  - объем, занимаемый на складе *i*-м изделием.

<span id="page-378-5"></span><sup>&</sup>lt;sup>25</sup> В «Методике расчета показателей ЭТХ»:  $T_{ym\_xp}$  - средняя продолжительность между утратами изделия в процессе хранения, погрузки/разгрузки и транспортировки.

- Ремонтопригодность.

Если изделие является ремонтопригодным (ремонтируемым), выберите значение «2::подлежит ремонту (отдельное руководство)» или «6::подлежит ремонту». При этом станут доступными остальные поля, предназначенные для ввода параметров ремонтопригодности.

- $-$  Ллительность ремонта<sup>26</sup>.
- Длительность хранения в ремонтной организации<sup>27</sup>.
- Коэффициент отбраковки на уровне ремонтного завода<sup>[28](#page-379-2)</sup>.
- Ремонтную организацию.

-

- Длительность доставки в/из ремонта<sup>29</sup>.
- Длительность ремонтного цикла параметр необходим для расчета объема начального запаса для неплановых замен ремонтопригодных изделий. Его. значение рассчитывается программой автоматически как сумма значений, введенных в поля **Длительность ремонта**, **Длительность доставки** и **Длительность хранения в ремонтной организации**.
- Коэффициент отбраковки на входном контроле<sup>[30](#page-379-4)</sup>.
- Долю стоимости ремонта от цены изделия.

Используется для учета стоимости ремонта при расчете суммарных затрат на плановое и неплановое ТО для ремонтопригодных изделий (отчеты «Затраты на плановые замены» и «Затраты на неплановое ТО» группы отчетов ЭТХ).

- Назначенный ресурс<sup>[31](#page-379-5)</sup> параметр необходим для расчета потребности в запчастях для плановых замен.
- Межремонтный ресурс<sup>[32](#page-379-6)</sup> параметр необходим для расчета числа ремонтов при плановом ТО.

<span id="page-379-0"></span><sup>26</sup> В «Методике расчета показателей ЭТХ»: *Tрем* - среднее время ремонта *i*-го изделия, мес.

<span id="page-379-1"></span><sup>27</sup> В «Методике расчета показателей ЭТХ»: *Tхр* - средняя продолжительность хранения на складе ремонтной организации при необходимости комплектования для транспортировки «пакета» запасных частей (при возвращении из ремонта).

<span id="page-379-2"></span><sup>&</sup>lt;sup>28</sup> В «Методике расчета показателей ЭТХ»:  $k_1$ - коэффициент отбраковки при выходном контроле в ремонтной организации.

<span id="page-379-3"></span><sup>&</sup>lt;sup>29</sup> В «Методике расчета показателей ЭТХ»:  $T_{\delta o cm_e s/u3}$  - средняя продолжительность доставки в/из ремонта, мес.

<span id="page-379-4"></span><sup>&</sup>lt;sup>30</sup> В «Методике расчета показателей ЭТХ»:  $k<sub>2</sub>$ - коэффициент отбраковки при входном контроле после возвращения из ремонта.

<span id="page-379-5"></span><sup>&</sup>lt;sup>31</sup> В «Методике расчета показателей ЭТХ»:  $T_{maxi}$  - назначенный ресурс для *i*-го изделия, е.и. наработки.

<span id="page-379-6"></span><sup>&</sup>lt;sup>32</sup> В «Методике расчета показателей ЭТХ»:  $T_{upwin,i}$  - межремонтный ресурс для *i*-го изделия, е.и. наработки.

# 9.4.Настройка расчета параметров МТО

Для выбора режима расчета параметров МТО в главном меню выберите **Проект по системе** → **Расчет параметров МТО** → **Настройка параметров расчета** (рис. [9-8\)](#page-380-0).

| Файл<br>Вид Настройки пользователя | Проект по системе<br>БД АЛП Расчеты Справка |                                                    |  |  |  |
|------------------------------------|---------------------------------------------|----------------------------------------------------|--|--|--|
| H<br>e<br>P<br>₽                   | ABITKO                                      | Проект АЛП: Базовая АЛП ТУ<br>$\bullet$            |  |  |  |
|                                    | MSG-3 анализ                                | Событие: не задано                                 |  |  |  |
| ∧<br>Логистическая                 | Редактор DMRL                               | . H ≹I 슈 ↔                                         |  |  |  |
| ė<br>⋩<br>структура                | Расчет параметров МТО                       | Настройка параметров расчета                       |  |  |  |
| Структура изделия                  | Источники информации проекта                | Пометить все LRU/SRU 'Используется в качестве з/ч' |  |  |  |
| Структура функций                  |                                             | Изменить метод эксплуатации всех LRU/SRU           |  |  |  |

**Рис. 9-8**

<span id="page-380-0"></span>В появившемся окне **Настройка параметров расчета** на вкладке **Выбор параметров** ([рис.](#page-380-1)  [9-9\)](#page-380-1):

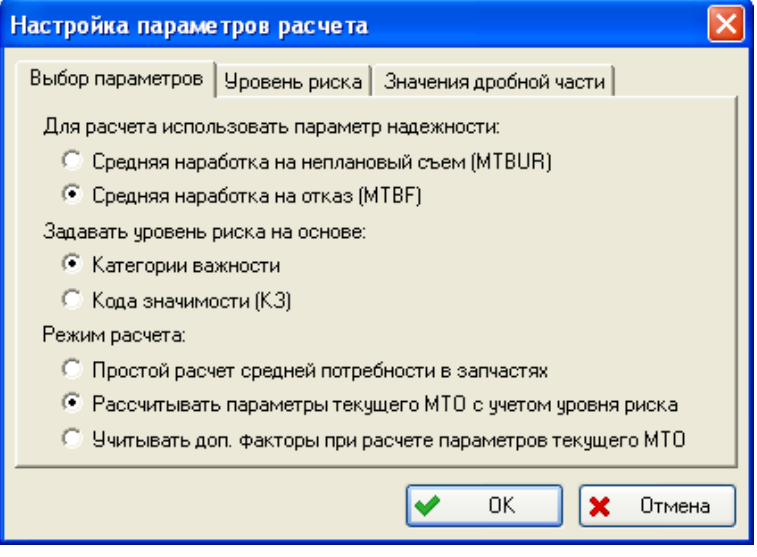

**Рис. 9-9**

- <span id="page-380-1"></span>• Выберите режим расчета:
	- **Простой расчет средней потребности в запчастях**.
	- **Рассчитывать параметры текущего МТО с учетом уровня риска**.
	- **Учитывать доп. факторы при расчете параметров текущего МТО**.

По умолчанию выбран режим расчета, учитывающий уровень риска.

- Выберите параметр надежности, который будет использоваться при расчете: **Средняя наработка на внеплановый съем (MTBUR)** или **Средняя наработка на отказ (MTBF)**.
- Выберите параметр, на основе которого будет задаваться уровень риска: **Категория важности** или **Код значимости (КЗ)**.

*Уровень риска* – это допустимая вероятность отсутствия запчасти на складе в тот момент, когда она понадобится для замены.

Одновременно может быть задан только один параметр надежности и только один параметр, используемый при задании уровня риска. В зависимости от того, какое значение выбрано при настройке параметров расчета, в верхнем окне вкладки **Расчет параметров МТО** отображается соответствующее значение.

Для задания уровня риска перейдите на вкладку **Уровень риска** в окне **Настройка параметров расчета**. Внешний вид вкладки зависит от параметра, выбранного для задания уровня риска на вкладке **Выбор параметров**.

Если было выбрано значение **Задавать уровень риска на основе: категории важности**, вкладка **Уровень риска** принимает вид, представленный на рис. [9-10](#page-381-0). В колонке **Категория важности** перечисляются все возможные значения категории важности. В колонке **Уровень риска** нужно задать значения уровня риска для каждой категории важности.

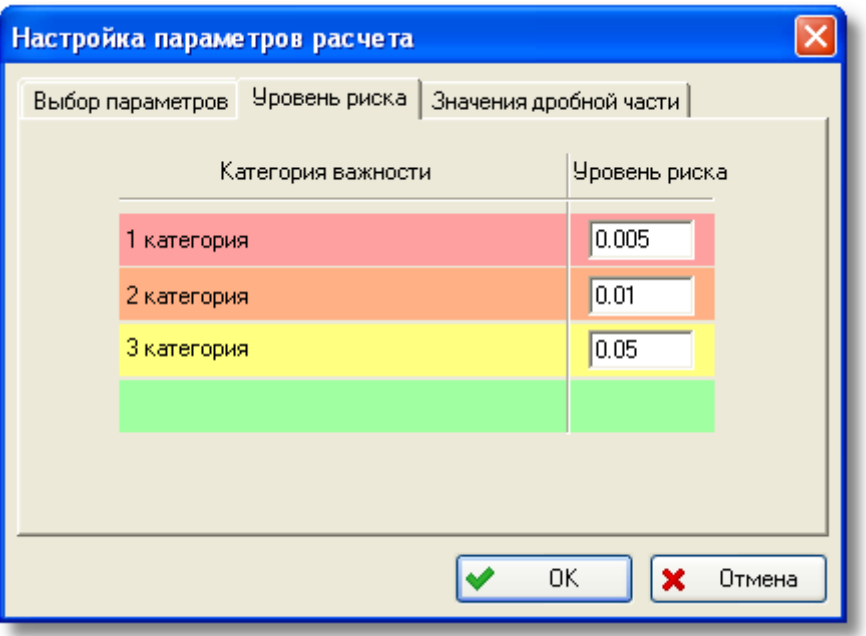

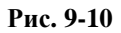

<span id="page-381-0"></span>Если уровень риска задается на основе кода значимости, вкладка **Уровень риска** содержит колонки **Код значимости**, в которой перечислены возможные коды значимости, и **Уровень риска**, в которой нужно задать уровень риска для каждого кода значимости (рис. [9-11\)](#page-382-0).

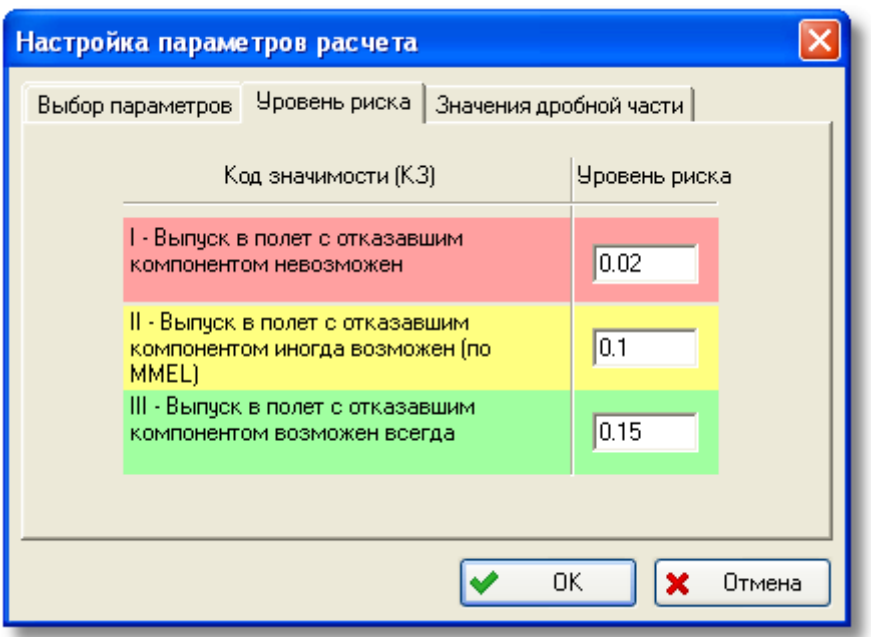

**Рис. 9-11**

<span id="page-382-0"></span>На вкладке **Значения дробной части** окна **Настройка параметров расчета** задаются правила округления до целого числа выражения, полученного в результате расчета количества деталей, необходимого для компенсации утрат при погрузке/разгрузке и транспортировке (рис. [9-12\)](#page-382-1).

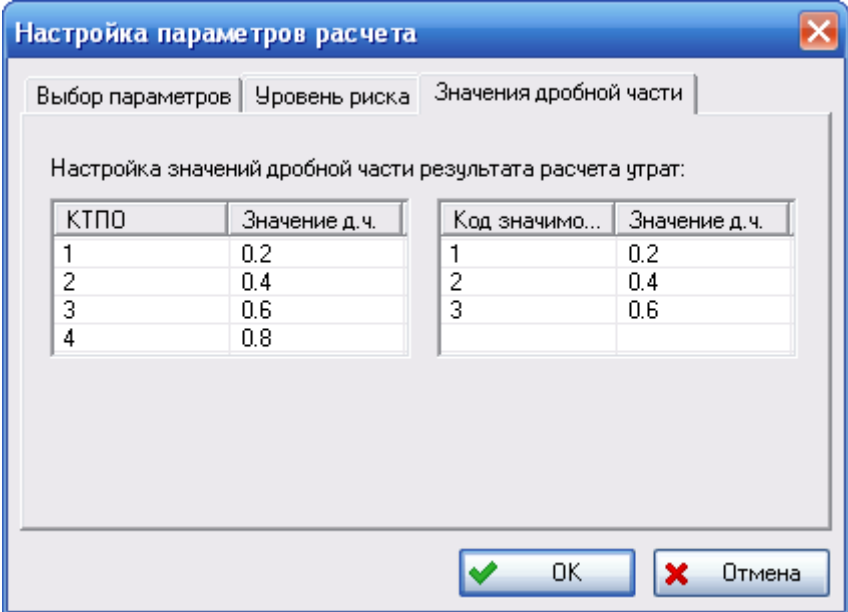

**Рис. 9-12**

<span id="page-382-1"></span>Если значение дробной части полученного выражения больше или равно значению из таблицы, то утрата учитывается (происходит округление в большую сторону), то есть прибавляется одна деталь. Если дробная часть меньше значения из таблицы, то учитывается только целая часть выражения, а дробная отбрасывается.

# <span id="page-383-0"></span>9.5.Особенности расчета количества изделий для неплановых замен за расчетный период в режиме «Простой расчет средней потребности в запчастях»

Расчет количества изделия для неплановых замен за расчетный период в режиме «Простой расчет средней потребности в запчастях» выполняется в соответствии со следующим правилом:

- Если отношение наработки ФИ за расчетный период к средней наработке на отказ элемента ЛСИ меньше значения, введенного в поле **Порог отношения наработка ФИ/наработка элемента**, считается, что в течение расчетного периода не потребуется замен изделия. В этом случае рекомендуемый объем запаса для неплановых замен изделия принимается равным 0.
- Если отношение наработки ФИ за расчетный период к средней наработке на отказ элемента ЛСИ больше порогового значения, но меньше 1, то рекомендуемый объем запаса для неплановых замен изделия на 1 ФИ принимается равным «1».
- Если отношение наработки ФИ за расчетный период к средней наработке на отказ элемента ЛСИ больше 1, то расчет рекомендуемого объема запаса для неплановых замен выполняется в соответствии с методикой расчета параметров МТО.
- Если в поле **Порог отношения наработка ФИ/наработка** элемента введено значение «0», то рекомендуемый объем запаса для неплановых замен изделия на 1 ФИ принимается равным «1».

# 9.6.Выполнение расчета параметров МТО

Для расчета параметров МТО в верхней части вкладки **Расчет параметров МТО** нажмите на кнопку **Пересчитать**.

<span id="page-383-1"></span>В результате выполнения расчета появится сообщение, представленное на рис. [9-13.](#page-383-1)

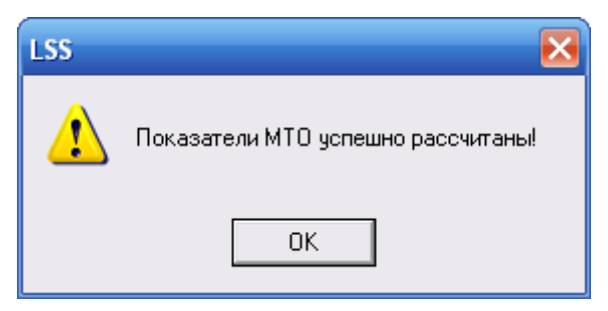

**Рис. 9-13**

При нажатии на кнопку **ОК** в окне сообщения в нижнем окне вкладки появятся результаты расчетов. На рис. [9-14](#page-384-0) приведен пример результата расчета параметров МТО в режиме 1 (простой расчет средней потребности в запчастях).

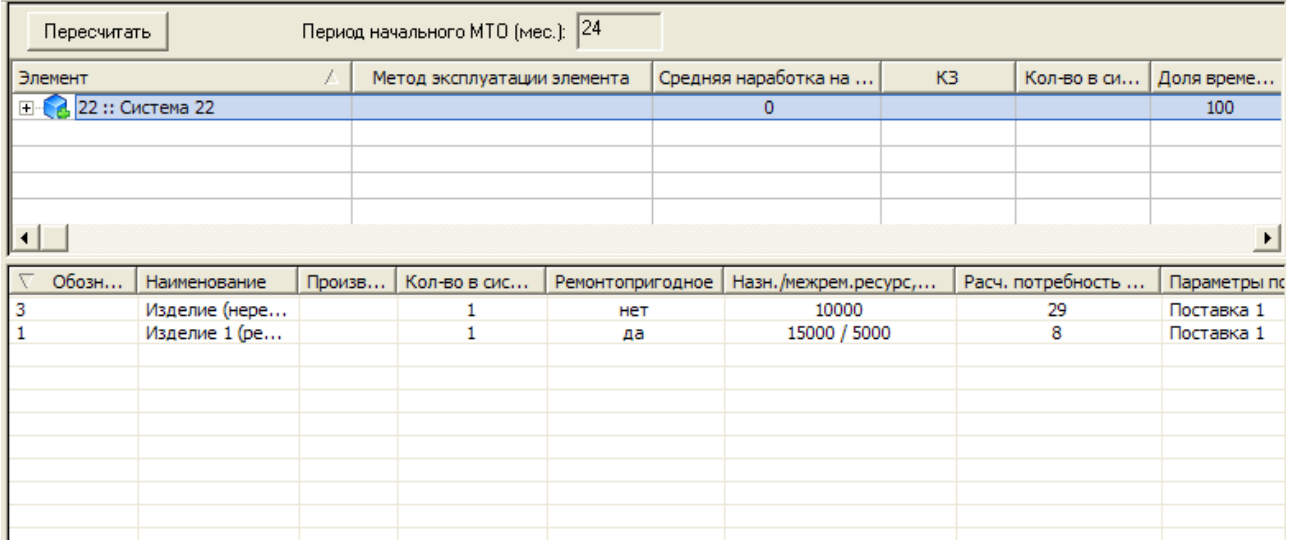

**Рис. 9-14**

<span id="page-384-0"></span>Для изделий, являющихся запчастями, рассчитаны следующие показатели:

• Рекомендуемый объем запаса на расчетный период.

В расчет средней потребности в запчастях выполняется без учета уровня риска.

Если результатом расчета является значение «0», то в таблице с результатами ничего не отображается. Например, если отношение наработки ФИ за расчетный период к средней наработке на отказ элемента ЛСИ меньше порогового значения в режиме расчета «Простой расчет средней потребности в запчастях».

Если расчет произвести не удалось, появится окно протокола расчета, содержащее информацию о причинах неудачи.

# 9.7.Создание отчета по результатам расчета параметров МТО

Рассчитанные параметры МТО для всей анализируемой системы можно посмотреть с помощью отчета **Рекомендуемые объемы МТО**.

Для создания отчета:

1. На вкладке **Расчет параметров МТО** выберите анализируемый элемент.

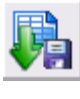

2. На панели инструментов нажмите на кнопку **Создать отчет** . После этого откроется окно **Формирование отчета** (рис. [9-15\)](#page-385-0).

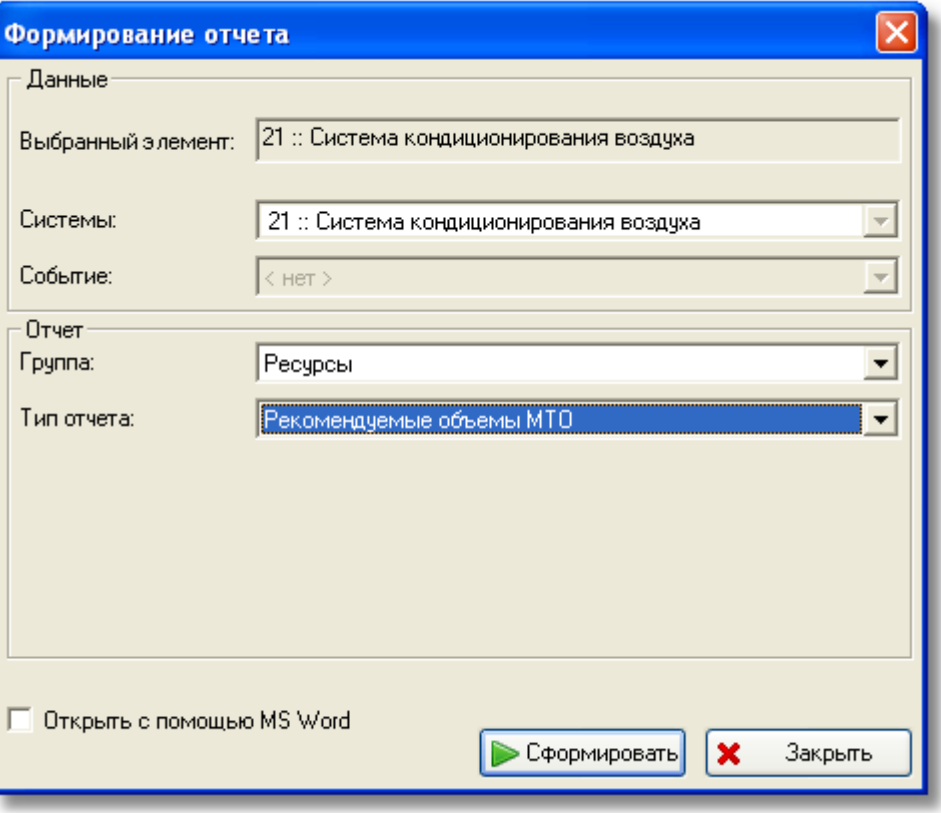

**Рис. 9-15**

- <span id="page-385-0"></span>3. В поле **Выбранный элемент** показан элемент ЛСИ, для которого формируется отчет.
- 4. В поле **Системы** анализируемая система.
- 5. В поле **Событие** анализируемое событие, если оно было выбрано.
- 6. В поле **Группа** по умолчанию выбрана группа отчетов «Ресурсы», в которую входит отчет «Рекомендуемые объемы МТО».
- 7. В поле **Тип отчета** выберите тип отчета «Рекомендуемые объемы МТО».
- 8. Для автоматического открытия файла отчета в MS Word поставьте флаг **Открыть с помощью MS Word**.
- 9. Нажмите на кнопку **Сформировать** в окне **Формирование отчета**.

После этого система сформирует отчет в формате html, откроет браузер, установленный по умолчанию, или MS Word, если установлен флаг **Открыть с помощью MS Word,** и загрузит в него отчет для просмотра.

# 10.Редактор DMRL

В данной главе описана работа в редакторе DMRL (data module requirements list). Редактор используется для формирования структуры эксплуатационной документации, присвоения элементам ЛСИ кодов стандартной нумерации, формирования перечня требуемых модулей данных и выгрузки публикаций в виде обменного файла.

На основе примеров рассмотрим следующие вопросы:

- Формирование структуры стандартной нумерации объектов.
- Связывание структуры ЛСИ со структурой стандартной нумерации (присваивание кодов стандартной системы нумерации элементам ЛСИ).
- Создание модулей данных для элементов ЛСИ.
- Выгрузка DMRL в виде обменного файла.

Для работы в редакторе DMRL откройте проект по системе на редактирование. В левой части окна в разделе **Документация** перейдите на вкладку **Редактор DMRL**. После этого окно примет вид, показанный на рис. [10-1.](#page-386-0)

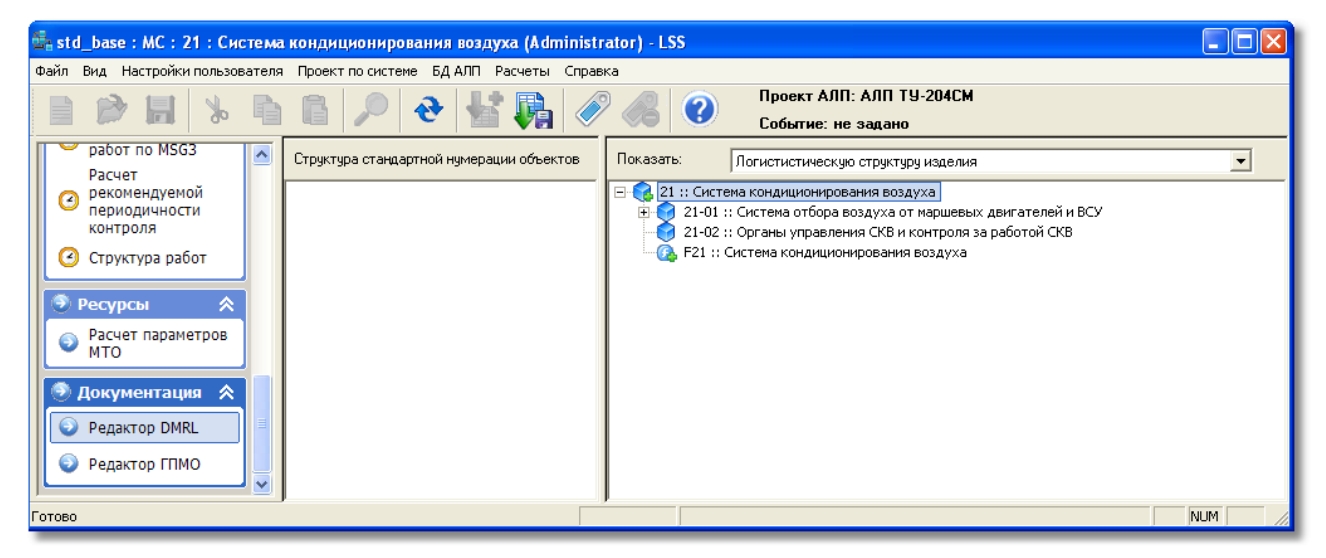

**Рис. 10-1**

<span id="page-386-0"></span>Левое окно вкладки предназначено для построения дерева структуры стандартной нумерации объектов. Правое окно используется для отображения **Логистической структуры** или **Модулей данных** в зависимости от выбранного параметра **Показать**.

Порядок работы в редакторе DMRL:

- 1. Формирование структуры стандартной нумерации объектов.
- 2. Связывание структуры ЛСИ со структурой стандартной нумерации. Результатом является присвоение элементу ЛСИ кода стандартной нумерации (SNS).
- 3. Создание модулей данных для элементов ЛСИ.
- 4. Создание публикаций для элементов ЛСИ.

## 10.1. Формирование структуры стандартной нумерации объектов

Стандартная система нумерации обеспечивает стандартизацию при классификации информационного материала. Код представляет собой три пары символов, идущих через разделитель и обозначающих связку «система-подсистема-агрегат», в другой интерпретации– «глава-раздел-тема». Например, связка «шасси-основная опора шассиамортизатор» будет иметь код стандартной системы нумерации 32-10-03.

Первая пара символов состоит из цифр, вторая и третья пары в первую очередь используются с цифровыми символами, но могут состоять и из алфавитно-цифровых символов.

Система LSS позволяет сформировать структуру стандартной нумерации объектов согласно стандарту ASD S1000D (AECMA 1000D) или АТА. При формировании структуры используются следующие классификаторы, поставляемые с системой:

- «АТА-коды систем и подсистем»,
- «SNS-коды систем и подсистем».

Работу в редакторе DMRL рассмотрим на примере формирования структуры стандартной нумерации объектов системы «21 :: Система кондиционирования воздуха» согласно ASD S1000D.

В соответствии со стандартом ASD S1000D Система кондиционирования воздуха состоит из следующих подсистем с соответствующими кодами:

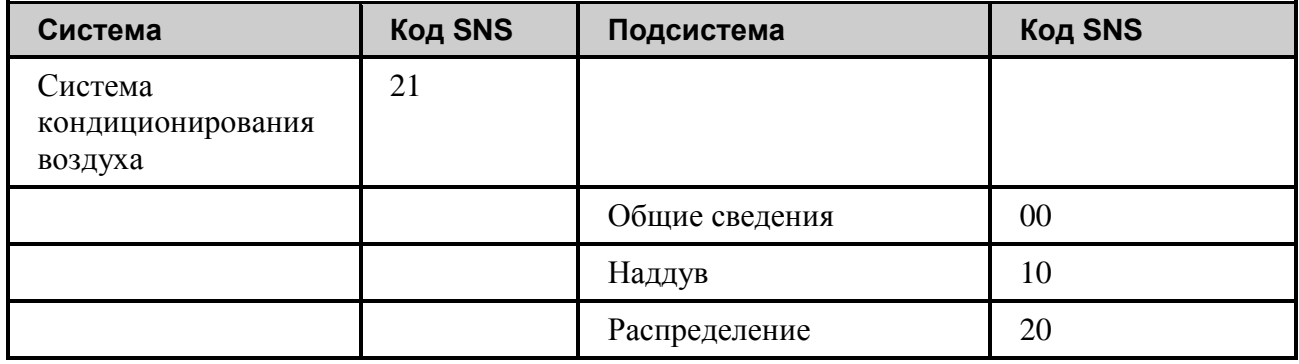

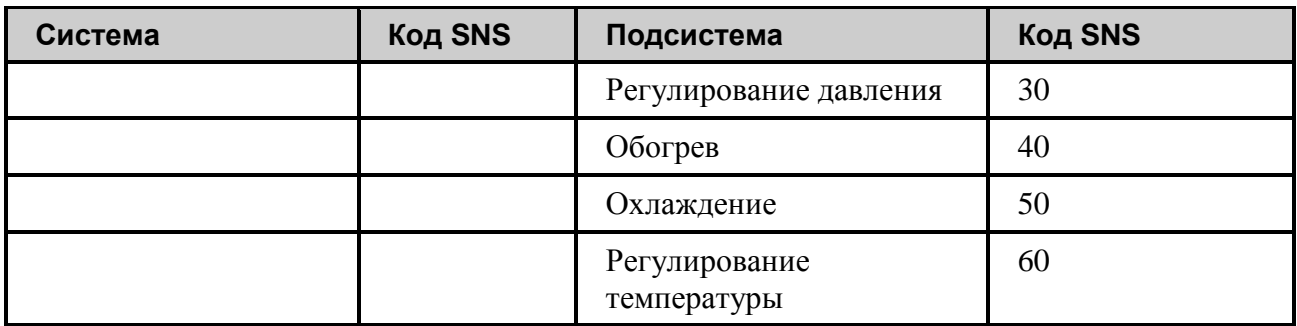

Корневой элемент и подсистемы первого уровня создаются автоматически, при выборе номера системы из классификатора. Дальнейшее формирование структуры SNS осуществляется пользователем. Новые элементы могут быть созданы пользователем вручную или выбраны из SNS проекта для другой конфигурации.

В этом разделе рассмотрим формирование структуры вручную.

Для создания корневого элемента структуры:

- 1. Нажмите правой кнопкой мыши на область левого окна.
- 2. Выберите в контекстном меню пункт **Создать систему AECMA/ATA** (рис. [10-2\)](#page-388-0).

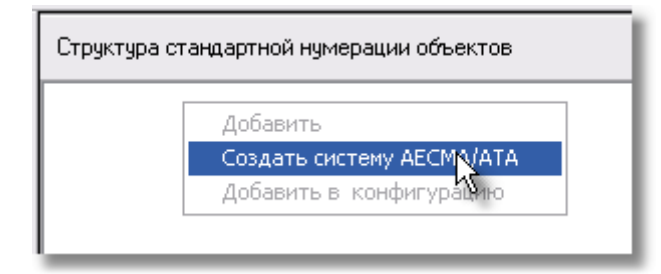

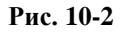

- <span id="page-388-0"></span>3. В появившемся диалоговом окне **Выбор системы AECMA 1000D/ATA** (рис. [10-3\)](#page-389-0):
	- Из выпадающего списка выберите стандарт, согласно которому будет выполнено формирование структуры: «Использовать разбивку систем на подсистемы согласно AECMA 1000D».
	- Из выпадающего списка выберите создаваемую систему: «21::система кондиционирования воздуха».
	- Нажмите на кнопку **Создать**.

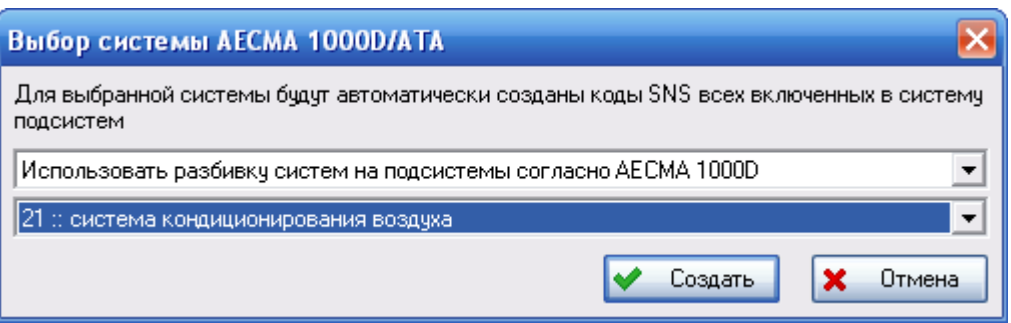

**Рис. 10-3**

<span id="page-389-0"></span>В результате будет создана система «21::система кондиционирования воздуха» и входящие в нее подсистемы (рис. [10-4\)](#page-389-1).

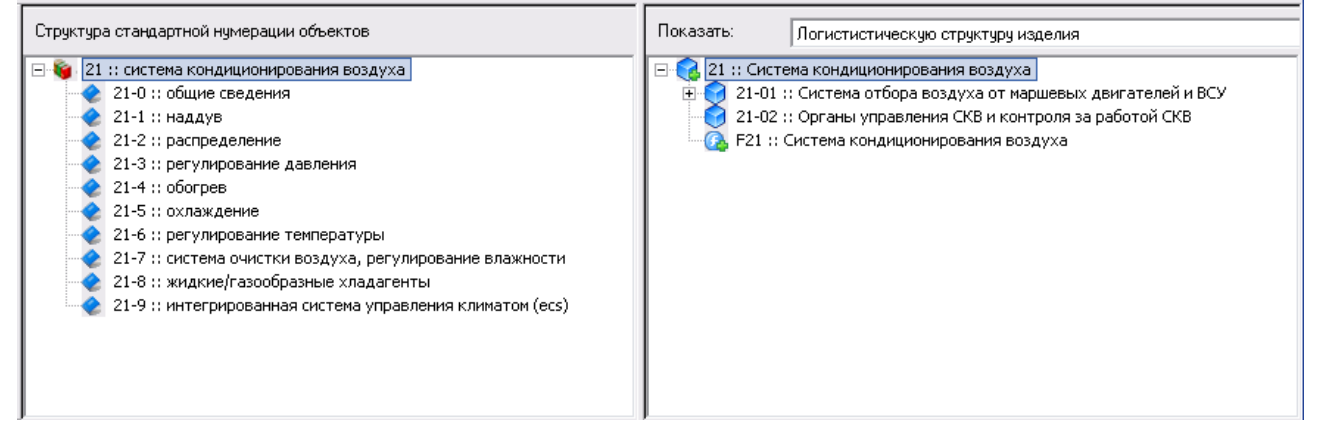

**Рис. 10-4**

<span id="page-389-1"></span>При разработке проекта может использоваться одна из следующих структур системы нумерации:

- Трехуровневая: система подсистема агрегат.
- Четырехуровневая: система подсистема подподсистема агрегат.

При формировании структуры стандартной нумерации необходимо придерживаться структуры, в которой используются или не используются подподсистемы, принятой при разработке ЛСИ.

При разработке структуры вида «система-подсистема-подподсистема-агрегат» в редакторе DMRL (область левого окна) для подсистемы 1-го уровня, созданной автоматически, следует создать подсистему 2-го уровня. Для этого:

- Выделите подсистему 1-го уровня (например, "21-2 :: распределение") и в контекстном меню выберите команду **Добавить**.
- В появившемся окне **Элемент DMRL** (рис. [10-5\)](#page-390-0):

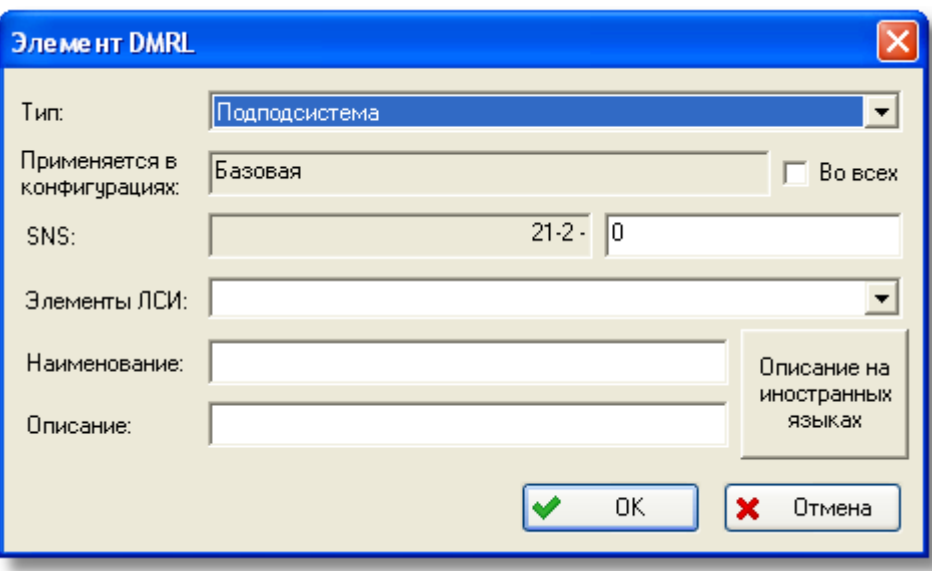

**Рис. 10-5**

- <span id="page-390-0"></span>- В поле **Тип** выберите значение «Подподсистема».
- Поле **SNS** состоит из двух полей: в первом поле отображается обозначение элемента классификатора, соответствующего подсистеме 1-го уровня; во второе поле введите код подподсистемы, состоящий из одной цифры.
- В поле **Наименование** введите наименование подподсистемы.
- Поля **Применяется в конфигурациях** и **Во всех** содержат сведения о применяемости данного элемента в конфигурациях ФИ.
	- В поле **Применяется в конфигурациях** представлены конфигурации ФИ, в которых применяется элемент. Это поле заполняется автоматически.
	- Если элемент применяется во всех конфигурациях ФИ, поставьте флаг в поле **Во всех**.
- Для ввода наименования и описания элемента на иностранном языке нажмите на кнопку **Описание на иностранных языках**. В появившемся окне введите данные и нажмите на кнопку **ОК** (рис. [10-6\)](#page-391-0).

**389**

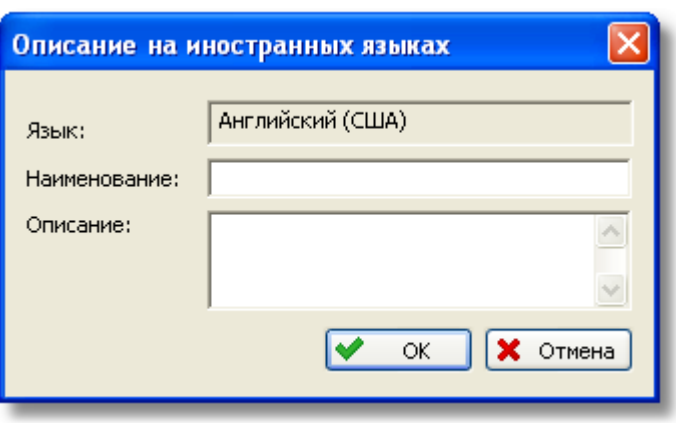

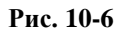

<span id="page-391-0"></span>• Нажмите на кнопку **ОК** в окне **Элемент DMRL**.

### **Примечание**

- Подобным образом вы можете добавить подсистему 1-го уровня в трех- или четырехуровневую структуры нумерации объектов.
- Подсистема (подподсистема) может быть создана посредством функции «drag&drop», при «перетаскивании» элемента из правого окна структуры ЛСИ. Использование этой функции рассмотрим далее на примере создания агрегата/изделия в структуре нумерации объектов.

Добавить изделие в структуру нумерации объектов можно одним из двух способов:

- Создать агрегат/изделие в структуре нумерации объектов, не устанавливая связи с элементом ЛСИ.
- Добавить изделие в структуру нумерации объектов посредством функции «drag&drop», «перетащив» его из правого окна структуры ЛСИ. В этом случае автоматически устанавливается связь элемента ЛСИ с элементом структуры стандартной нумерации.

Рассмотрим, как создается агрегат/изделие в структуре нумерации объектов. Для добавления изделия:

- Выделите подсистему 1-го уровня и в контекстном меню выберите команду **Добавить**.
- В появившемся окне **Элемент DMRL** в поле **Тип** выберите значение «Изделие (агрегат)», введите код изделия (агрегата), состоящий из двух цифр, и наименование изделия (рис. [10-7](#page-392-0)). Код SNS для изделия складывается из кода системы, кода подсистемы 1 уровня, состоящего из двух цифр, и собственного кода, также состоящего из двух цифр.

• Нажмите на кнопку **ОК**. В результате созданное изделие добавится в дерево структуры нумерации объектов. Далее нужно связать элемент структуры с соответствующим элементом ЛСИ.

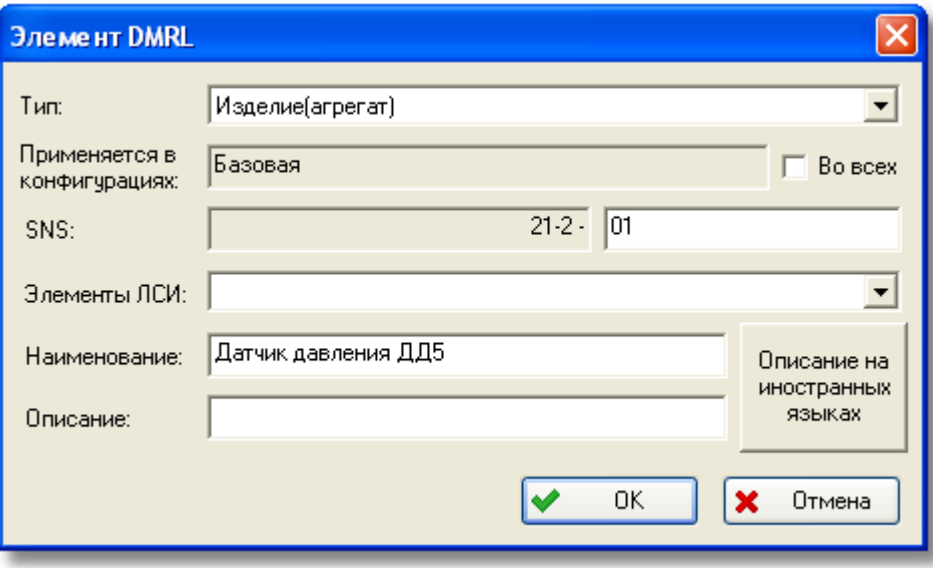

**Рис. 10-7**

<span id="page-392-0"></span>Рассмотрим добавление элемента в структуру стандартной нумерации посредством функции «drag&drop»:

- 1. В правом окне вкладки в структуре ЛСИ выделите элемент ЛСИ, например, «21-01- 01-02-02 :: Датчик давления ДД5».
- 2. Нажмите на него левой кнопкой мыши и, не отпуская ее, перетащите элемент в левое окно к элементу структуры, к которому нужно добавить дочерний.
- 3. Отпустите кнопку мыши. При этом появится контекстное меню, в котором выберите пункт **Добавить элемент DMRL** (рис. [10-8\)](#page-392-1).

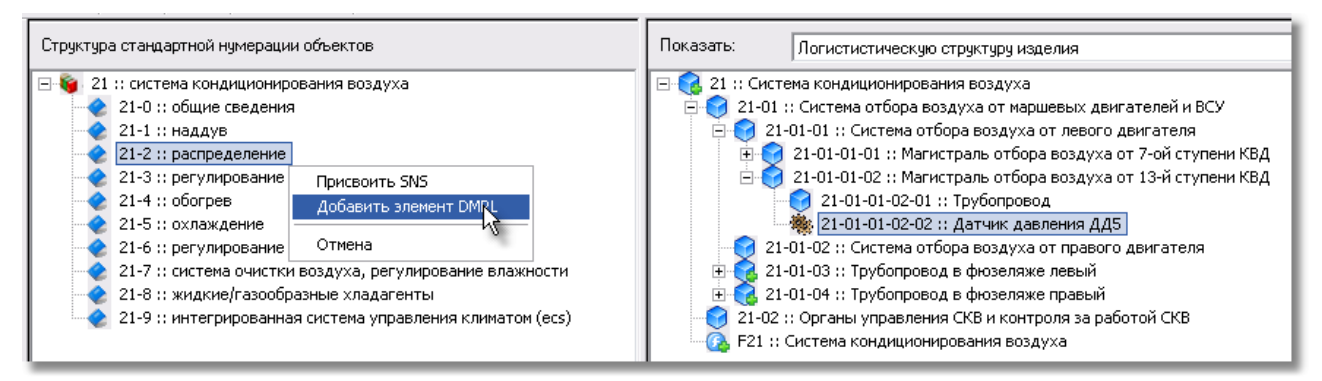

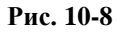

<span id="page-392-1"></span>4. В появившемся диалоговом окне **Элемент DMRL** выберите тип элемента «Изделие/агрегат», введите код изделия [\(рис.](#page-393-0) 10-9).

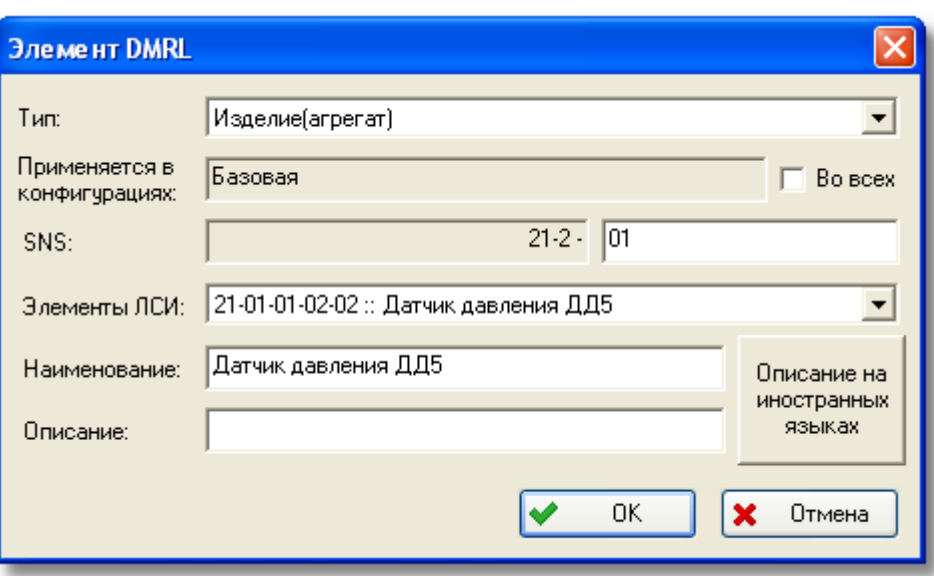

**Рис. 10-9**

<span id="page-393-0"></span>5. Нажмите на кнопку **ОК**.

В левом окне, в структуре стандартной нумерации объектов, появится элемент ЛСИ, связанный с элементом структуры стандартной нумерации объектов (рис. [10-10\)](#page-393-1).

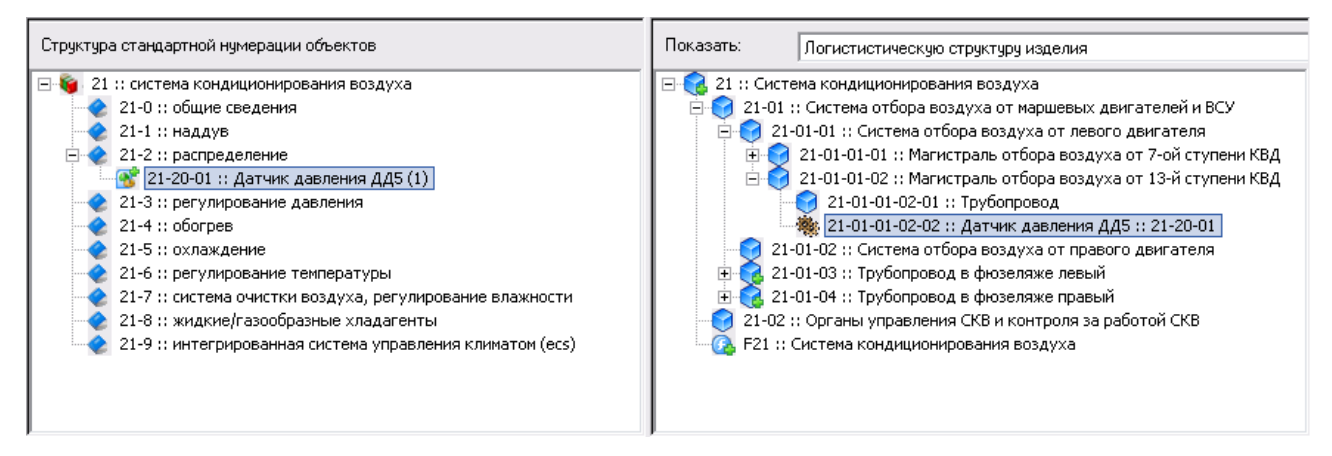

**Рис. 10-10**

<span id="page-393-1"></span>В правом окне у элемента ЛСИ «Датчик давления», справа от названия, появится значение кода SNS.

Для отображения полного кода SNS у элементов в структуре стандартной нумерации в главном меню выберите **Настройки пользователя** → **Редактор DMRL** → **Отображать полный SNS** (рис. [10-11\)](#page-394-0).

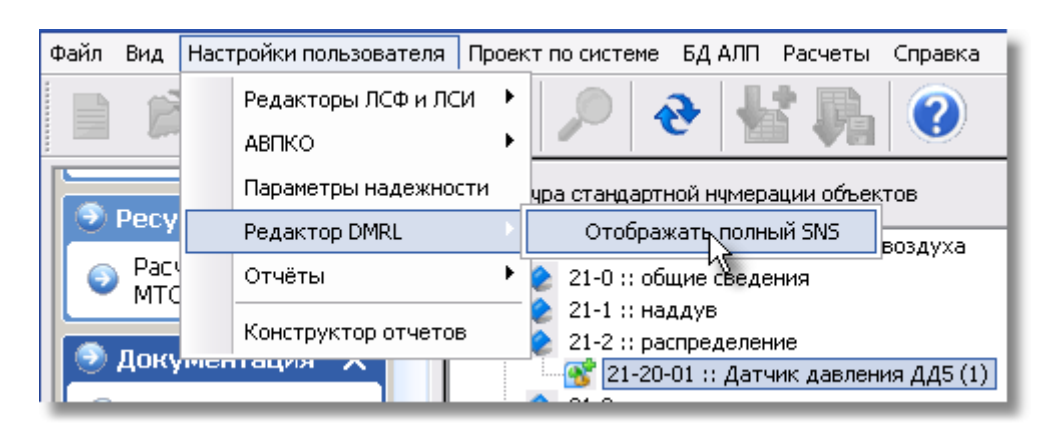

**Рис. 10-11**

<span id="page-394-0"></span>При этом у элементов структуры отобразится полный код SNS (рис. [10-12\)](#page-394-1).

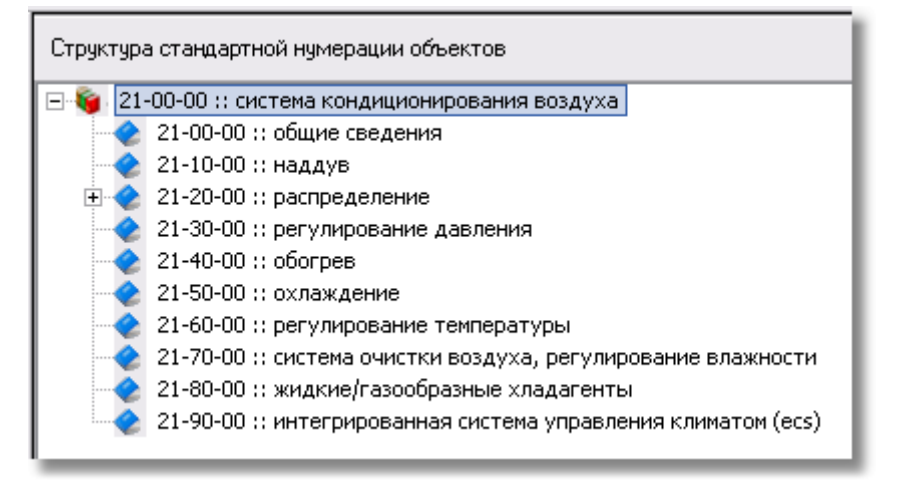

**Рис. 10-12**

# <span id="page-394-1"></span>10.2. Добавление элементов из структуры стандартной нумерации, сформированной при анализе проекта АЛП для другой конфигурации

Для добавления в структуру стандартной нумерации для анализируемой конфигурации элемента из структуры стандартной нумерации, сформированной при анализе проекта АЛП для другой конфигурации:

- 1. Выделите элемент структуры, к которому нужно добавить дочерний элемент.
- 2. В его контекстном меню выберите пункт **Добавить в конфигурацию**.
- 3. В появившемся диалоговом окне выделите нужный элемент и нажмите на кнопку **Выбрать**. В этом окне к выбору представлены элементы структуры, не используемые в текущей конфигурации, которые являются дочерними для выделенного элемента.

В результате выбранный элемент добавится в структуру стандартной нумерации объектов.

# 10.3. Удаление элемента из структуры стандартной нумерации анализируемого проекта

Для исключения элемента из структуры стандартной нумерации для анализируемой конфигурации:

- 1. В структуре стандартной нумерации выделите элемент, который нужно исключить из структуры.
- 2. В его контекстном меню выберите **Удалить из конфигурации**.
- 3. В появившемся окне для подтверждения исключения элемента нажмите на кнопку **Да** (рис. [10-13\)](#page-395-0).

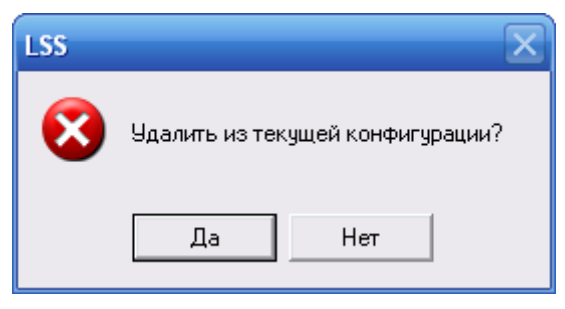

**Рис. 10-13**

<span id="page-395-0"></span>В результате выбранный элемент будет удален из структуры стандартной нумерации для анализируемой конфигурации, но не будет удален из БД. Элемент, применяемый в структуре стандартной нумерации только одной конфигурации, можно удалить только из БД.

Если элемент связан с элементом ЛСИ, появится сообщение, представленное на [рис.](#page-395-1)  [10-14.](#page-395-1)

<span id="page-395-1"></span>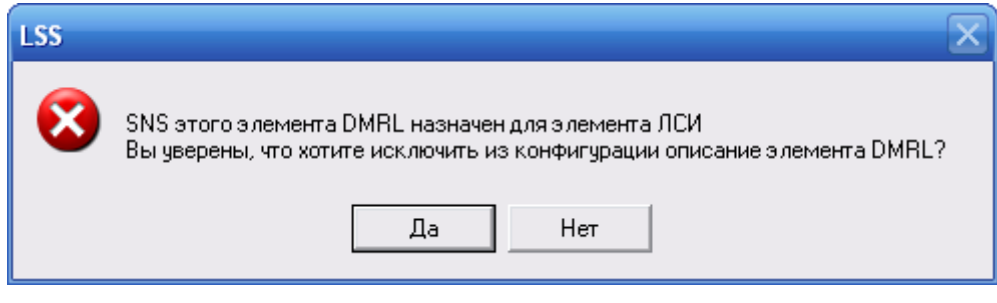

**Рис. 10-14**
## 10.4. Удаление элемента из БД

Для удаления элемента структуры из БД выделите его и в его контекстном меню выберите **Удалить элемент**. В появившемся окне для подтверждения удаления нажмите на кнопку **Да** (рис. [10-15\)](#page-396-0).

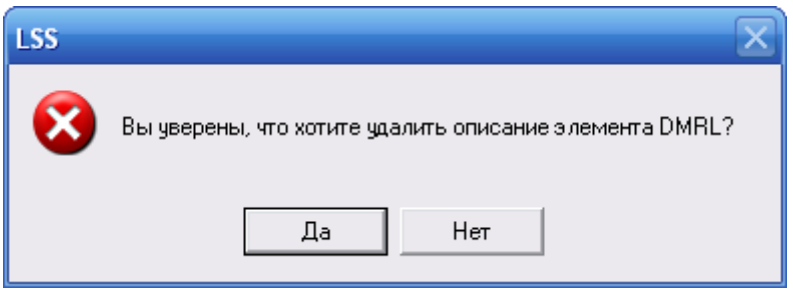

**Рис. 10-15**

<span id="page-396-0"></span>Нельзя удалить элемент, который содержит вложенные элементы.

Если элемент структуры связан с элементом ЛСИ, появится сообщение, представленное на рис. [10-16](#page-396-1). При нажатии на кнопку **Да** элемент будет удален, соответственно будет удален SNS, присвоенный элементу ЛСИ. При нажатии на кнопку **Нет** отменяется удаление элемента.

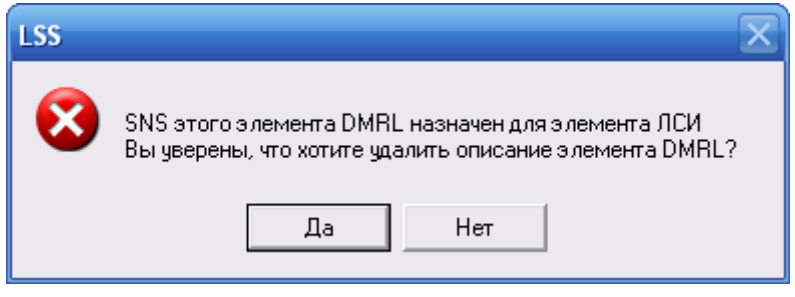

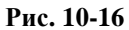

<span id="page-396-2"></span><span id="page-396-1"></span>Элемент структуры, применяемый в структурах стандартной нумерации в проектах для других конфигураций, нельзя удалить из БД (рис. [10-17\)](#page-396-2).

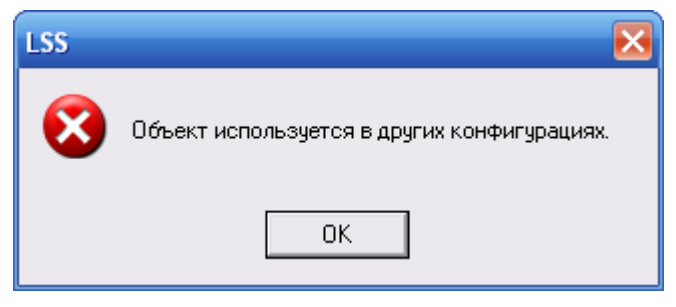

**Рис. 10-17**

## 10.5. Связывание структуры ЛСИ со структурой стандартной нумерации

При добавлении элементов в структуру с помощью функции «drag&drop» автоматически устанавливается связь элементов ЛСИ и структуры стандартной нумерации. Для связывания элемента ЛСИ с элементом структуры стандартной нумерации объектов вручную:

- 1. В правом окне вкладки в структуре ЛСИ выделите элемент, которому нужно присвоить SNS.
- 2. Нажмите на него левой кнопкой мыши и, не отпуская ее, перетащите элемент в левое окно к нужному элементу структуры.
- 3. Отпустите кнопку мыши. В появившемся контекстном меню выберите пункт **Присвоить SNS**.

В примере, приведенном на рис. [10-18](#page-397-0), элементу ЛСИ «21-01-01-01-01 :: Трубопровод» присваивается код SNS «21-10-00».

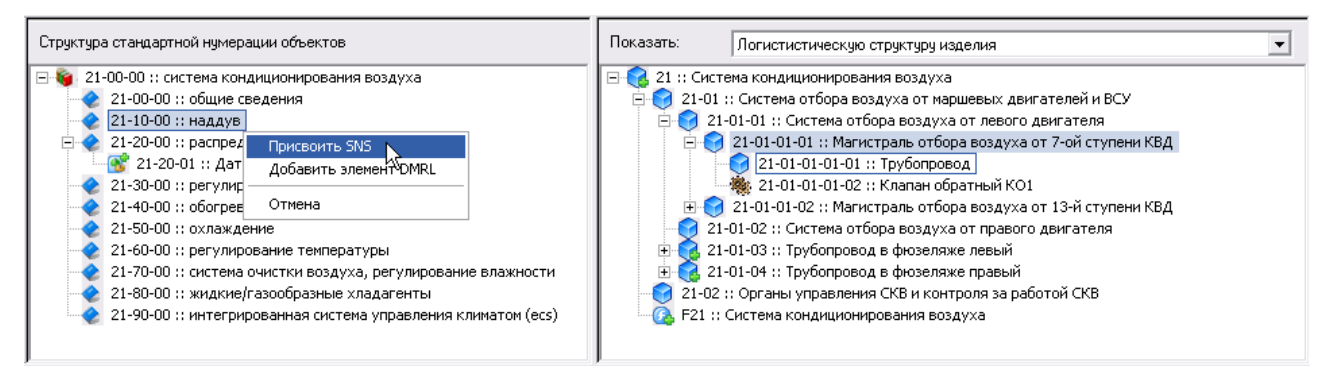

**Рис. 10-18**

<span id="page-397-0"></span>Подобным образом был присвоен код SNS элементу ЛСИ «21-01-01-02-01 :: Трубопровод». В результате в левом окне вкладки, в структуре стандартной нумерации объектов у элемента «21-10-00 :: наддув» в скобках указано количество связанных с ним элементов ЛСИ ([рис](#page-397-1). [10-19](#page-397-1)). В правом окне вкладки у двух элементов ЛСИ, справа от их названий, появилось значение присвоенного кода SNS «21-10-00».

<span id="page-397-1"></span>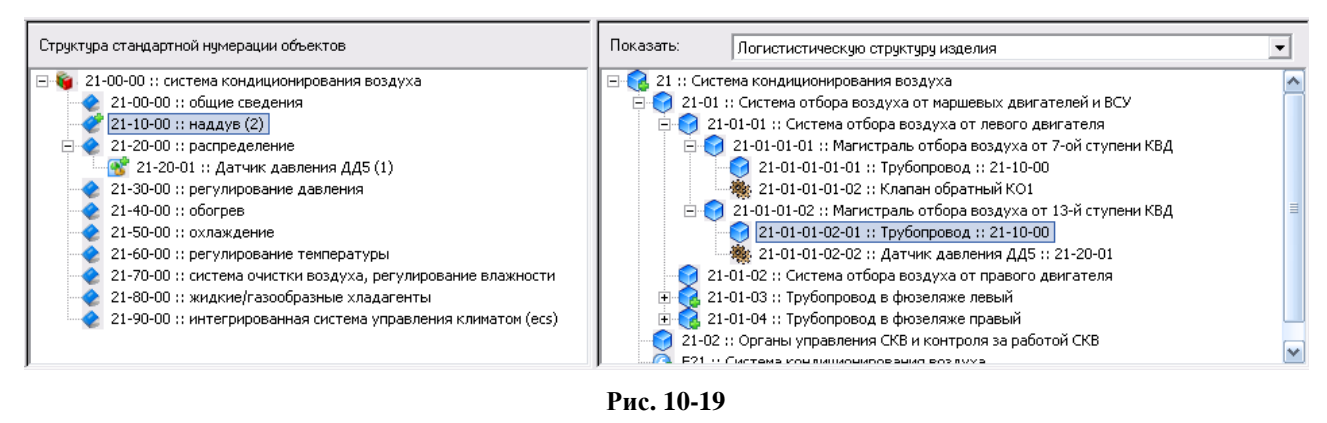

Просмотреть элементы ЛСИ, связанные с элементом структуры, можно в окне свойств элемента. Для этого сделайте двойной щелчок левой кнопкой мыши по названию элемента DMRL. В появившемся окне **Элемент DMRL** в поле **Элементы ЛСИ** представлены элементы ЛСИ, с ним связанные (рис. [10-20\)](#page-398-0).

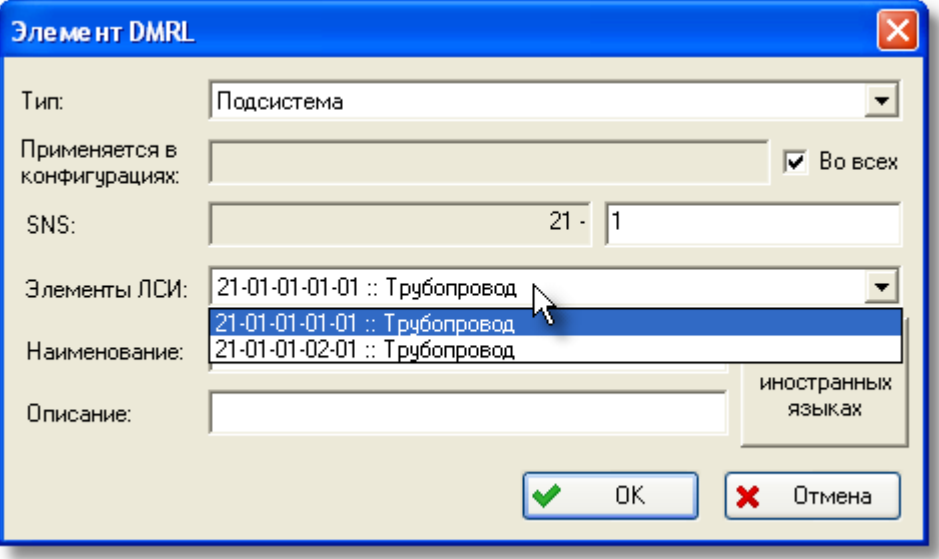

**Рис. 10-20**

### <span id="page-398-0"></span>10.6. Создание модулей данных для элементов ЛСИ

Модуль данных представляет собой совокупность взаимосвязанных технических сведений, относящихся к определенной тематике и не допускающих дальнейшего дробления на составные части. Типовыми модулями данных являются описание изделия и его компонентов, описание технического обслуживания изделия, описание процессов эксплуатации изделия.

Техкарты могут кодироваться в соответствии с ASD или АТА (по системе нумерации AMTOSS). Система, в соответствии с которой создаются модули данных, выбирается пользователем.

По умолчанию в системе настроено создание модулей данных ASD (рис. [10-21\)](#page-399-0). В этом случае могут быть созданы модули данных типов: «Описание», «Регламент», «Иллюстрированный каталог» и «Поиск и устранение неисправностей».

Для создания модулей данных по ATA в главном меню выберите **Настройки пользователя → Редактор DMRL → Модули данных АТА**. В этом случае могут быть созданы модули данных типов: «Описание» и «Техкарта».

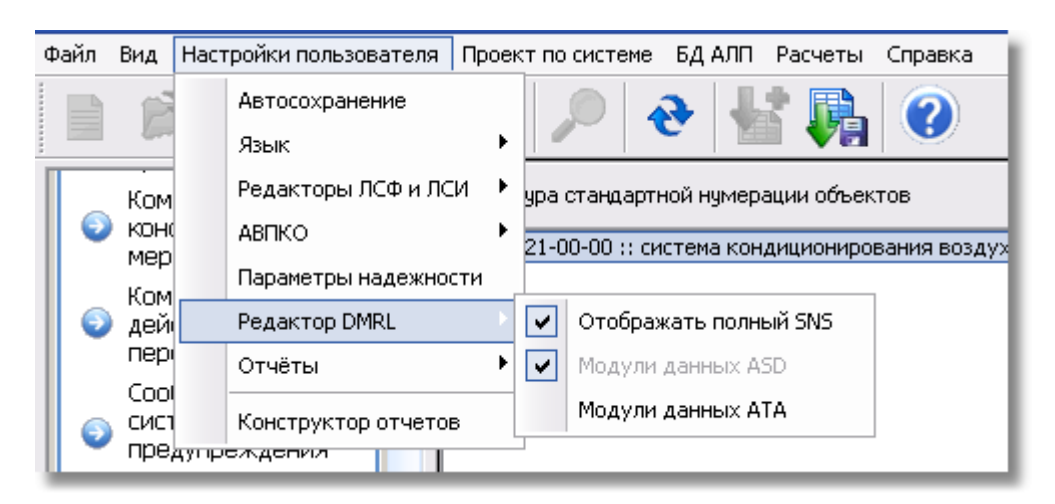

**Рис. 10-21**

<span id="page-399-0"></span>Модули данных добавляются тремя способами:

- 1. Вручную.
- 2. Автоматическим добавлением всех модулей данных по умолчанию.
- 3. Автоматической генерацией модулей данных связанных объектов.

Перед созданием модулей данных необходимо разработать структуру нумерации объектов и связать ее со структурой ЛСИ.

Для работы с модулями данных в правом окне вкладки в поле **Показать** выберите значение «Модули данных» (рис. [10-22\)](#page-399-1).

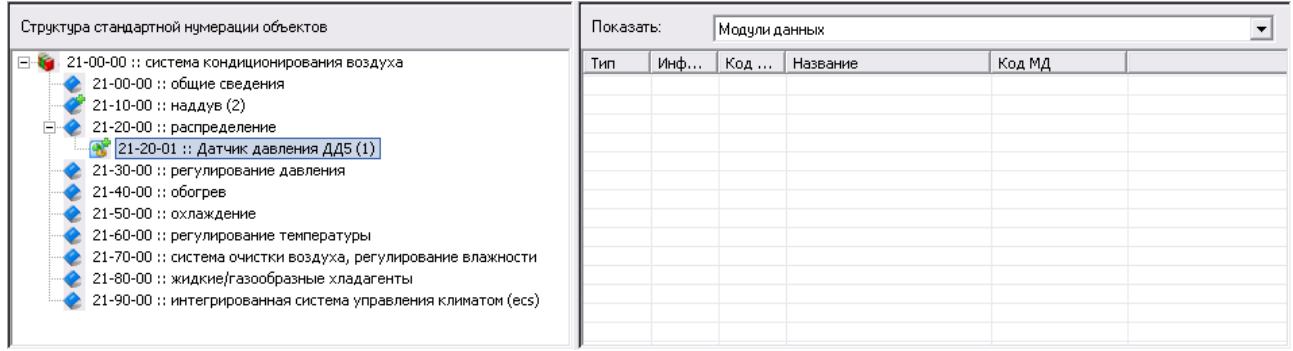

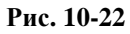

### <span id="page-399-1"></span>10.6.1. Добавление модулей данных

Перед добавление моделей данных выберите систему, в соответствии с которой будут создаваться модули данных: ASD или ATA (рис. [10-21\)](#page-399-0).

### 10.6.1.1. Добавление модуля данных ASD

Для добавления модуля данных:

- 1. В структуре стандартной нумерации объектов выделите элемент, для которого нужно добавить модуль данных.
- 2. В контекстном меню, вызванном в области правого окна, **Добавить** (рис. [10-23\)](#page-400-0).

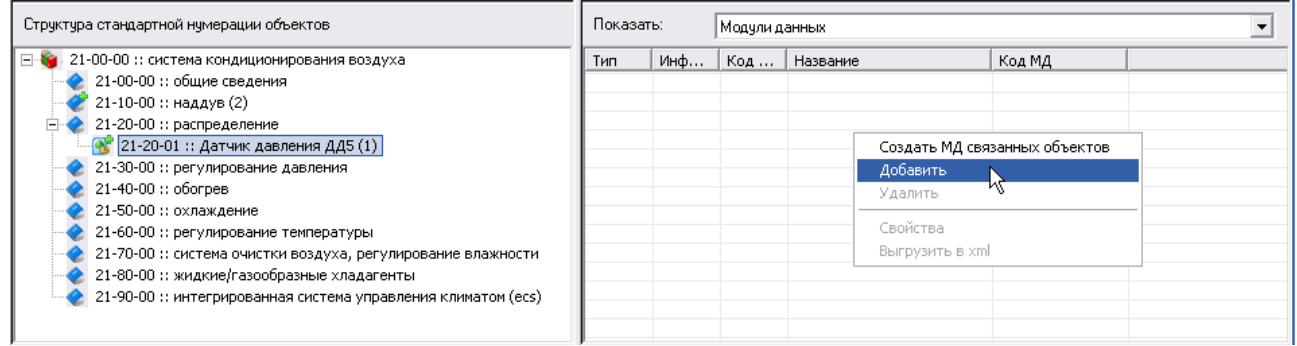

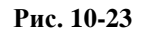

- <span id="page-400-0"></span>3. В появившемся диалоговом окне **Модуль данных ASD** заполните поля (рис. [10-24\)](#page-401-0):
	- В раскрывающемся списке поля **Тип** выберите тип создаваемого модуля данных: описание, техкарта, регламент, иллюстрированный каталог, поиск и устранение неисправностей.
	- В поле **Связанный элемент** можно выбрать иллюстрацию, задачу или процедуру обслуживания, связанную с элементом ЛСИ, для которого создается модуль данных типа «иллюстрированный каталог», «техкарта» или «регламент», соответственно. В раскрывающемся списке представлены задачи обслуживания элемента ЛСИ, связанного с выбранным элементом DMRL. Для выбора элемента нажмите на кнопку  $\Box$ . При этом к выбору предлагаются все задачи обслуживания, связанные с элементом ЛСИ, в том числе и без признака «ЭТД».
	- В поле **Наименование** введите наименование модуля данных, например, «Описание и работа».
	- Поле **Информационный код** предназначено для выбора информационного кода техкарты. Это поле заполняется, если в поле **Тип** выбрано значение «техкарта».

Для выбора информационного кода нажмите на кнопку , расположенную справа от поля **Информационный код**.

- В поле **Код места выполнения** выберите код места выполнения модуля данных.
- Заполните поле **Вариант**.
- Поле **Код модуля данных** заполняется автоматически на основе введенных данных.

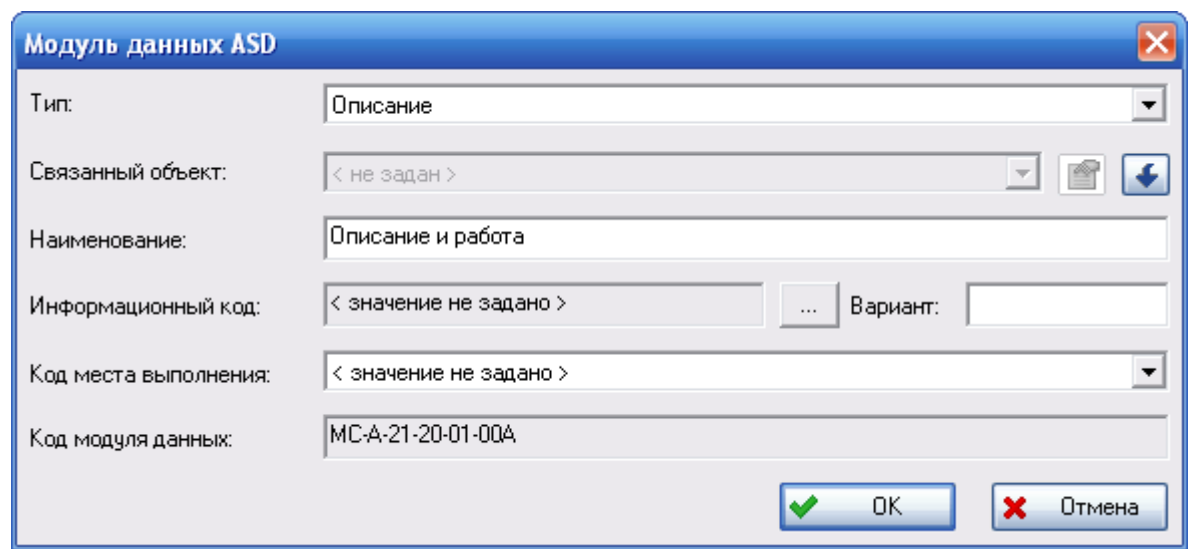

**Рис. 10-24**

<span id="page-401-0"></span>4. После ввода данных в окне **Модуль данных ASD** нажмите на кнопку **ОК**.

Созданный модуль данных появится в правом окне вкладки (рис. [10-25\)](#page-401-1).

| Структура стандартной нумерации объектов                      | Показать: | Модули данных |                                           |                   |                   |
|---------------------------------------------------------------|-----------|---------------|-------------------------------------------|-------------------|-------------------|
| 21-00-00 :: система кондиционирования воздуха<br>E-G.         | Тип       |               | Информационный код   Код места выполнения | Название          | Код МД            |
| 21-00-00 :: общие сведения                                    | Описание  |               |                                           | Описание и работа | MC-A-21-20-01-00A |
| 21-10-00 :: наддув                                            |           |               |                                           |                   |                   |
| 21-20-00 :: распределение                                     |           |               |                                           |                   |                   |
| 121-20-01 :: Датчик давления ДД5                              |           |               |                                           |                   |                   |
| 21-30-00 :: регулирование давления                            |           |               |                                           |                   |                   |
| 21-40-00 :: обогрев                                           |           |               |                                           |                   |                   |
| 21-50-00 :: охлаждение                                        |           |               |                                           |                   |                   |
| 21-60-00 :: регулирование температуры                         |           |               |                                           |                   |                   |
| 21-70-00 :: система очистки воздуха, регулирование влажности  |           |               |                                           |                   |                   |
| 21-80-00 :: жидкие/газообразные хладагенты                    |           |               |                                           |                   |                   |
| 21-90-00 :: интегрированная система управления климатом (ecs) |           |               |                                           |                   |                   |
|                                                               |           |               |                                           |                   |                   |
|                                                               |           |               | ШI                                        |                   |                   |

**Рис. 10-25**

<span id="page-401-1"></span>Рассмотрим схему кодирования модуля данных.

### Код модуля данных

Код модуля данных МС-ААА-21-20-01-00А-510А-А формируется следующим образом:

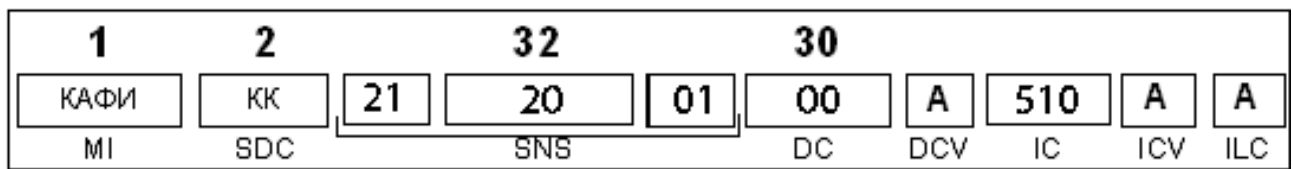

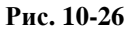

#### **MI – идентификационный код изделия.**

Идентифицирует изделие или сразу несколько изделий, принадлежащих одному типу. Его значение представлено КАФИ.

### **SDC – код конфигурации изделия.**

Назначается, когда возможен выпуск изделия разных видов, и указывает, для какой конфигурации применим указанный модуль данных. Его значение представлено кодом конфигурации изделия.

#### **SNS – код стандартной системы классификации и кодирования.**

Стандартная система обеспечивает стандартизацию при классификации информационного материала. Этот код представляет собой три пары символов, идущих через разделитель и обозначающих связку «система – подсистема – агрегат» или в другой интерпретации – «глава– раздел – тема». Например, связка «шасси – основная опора шасси – амортизатор» будет иметь SNS код «32-10-03».

### **DC/DCV – код демонтажа и вариант кода демонтажа.**

Содержит номер и вариант исполнения отдельных вариантов системы (деталей), от которого зависит последовательность выполнения операций разборки. Например, модули данных, относящиеся ко всему изделию или его системе, подсистеме, агрегату будут иметь код демонтажа «00». Модули данных, относящиеся к первой снятой сборке – «01», ко второй снятой сборке – «02» и т.д.

Вариант кода демонтажа состоит из одного буквенного символа и указывает на элементы оборудования, отличающиеся по конструкции, но не настолько, чтобы изменить вид системы. Обозначается заглавными буквами «А», «В» и т.д.

#### **IC/ICV – информационный код и вариант информационного кода.**

Информационный код идентифицирует, к какому типу технических данных относится информация в модуле данных.

Код 510 означает:

- Первая цифра: 5 процедуры отсоединения, снятия и разборки оборудования,
- Вторая цифра: 1 порядок действий по отключению и отсоединению.

Вариант информационного кода представляет собой один буквенный символ и используется для модулей данных, относящихся к одному изделию и виду информации. Обозначается заглавными латинскими буквами «А», «В» и т.д.

#### **ILC – код расположения элемента.**

Данный код определяет место выполнения работ по обслуживанию компонента изделия, к которому относится модуль данных (на изделии, в лаборатории). Он представлен одним буквенным символом.

Вся информация о механизме кодирования и значениях кодов содержится в спецификации «International specification for technical publications», issue 2.3, 2007-02-28 (ASD S1000D).

### 10.6.1.2. Создание модуля данных ATA

Для создания модуля данных АТА:

- 1. В структуре стандартной нумерации объектов выделите элемент, для которого нужно добавить модуль данных.
- 2. В контекстном меню, вызванном в области правого окна, **Добавить**.
- 3. В появившемся диалоговом окне **Модуль данных АТА** заполните поля (рис. [10-27\)](#page-403-0):

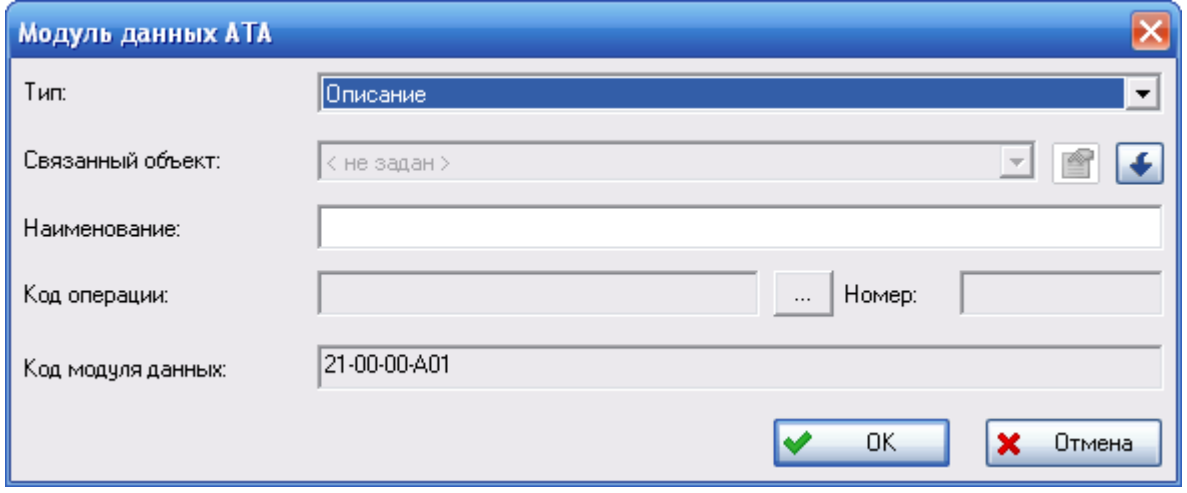

**Рис. 10-27**

- <span id="page-403-0"></span>• В поле **Тип** выберите тип создаваемого модуля данных: описание или техкарта.
- В поле **Связанный объект** можно выбрать задачу обслуживания, связанную с элементом ЛСИ, для которого создается модуль данных типа «Техкарта». Поле доступно для заполнения, если в поле **Тип** выбрано значение «Техкарта». В раскрывающемся списке представлены задачи обслуживания элемента ЛСИ, связанного с выбранным элементом DMRL, с признаком «ЭТД».
- В поле **Наименование** введите наименование модуля данных.
- В поле **Код операции** задайте код операции в соответствии с системой нумерации задач и подзадач по AMTOSS. Для выбора кода нажмите на кнопку

<u>....</u> В появившемся окне выбора представлены элементы классификатора «Коды операций по AMTOSS».

- Поле **Номер** заполняется значением по умолчанию после выбора кода операции. Значение может быть изменено пользователем.
- В поле **Код модуля** данных автоматически формируется номер в соответствии с системой нумерации задач и подзадач по AMTOSS на основании введенных данных.

Система нумерации AMTOSS использует следующую комбинацию цифр для обозначения задач и подзадач технического обслуживания:

*XX-XX-XX-YY0-ZZZ-UUU*

где:

*XX-XX-XX* – АТА код элемента,

*YY0* – трехзначный код операции AMTOSS, указывается в поле **Код операции**. Определяются первые две позиции, третья резервируется (присваивается значение «0»).

*ZZZ* – порядковый номер задачи, начиная с 801 (для первой задачи данного элемента с данным кодом операции) до 999. Задается в поле **Номер**.

*UUU* – код конфигурации документации. По умолчанию принимается значение «A01».

4. Для сохранения модуля данных в БД нажмите на кнопку **ОК** в окне **Модуль данных АТА**.

### 10.6.2. Автоматическое создание всех модулей данных по умолчанию

Модули данных могут быть созданы автоматически для всех элементов ЛСИ, связанных с элементами стандартной нумерации, у которых:

- Если настроено создание модулей данных ASD:
	- создана иллюстрация,
	- созданы задачи обслуживания (техкарты) с признаком «ЭТД»,
	- созданы процедуры обслуживания (регламенты).
- Если настроено создание модулей данных АТА:
	- созданы задачи обслуживания (техкарты) с признаком «ЭТД».

Для автоматического создания всех модулей данных по умолчанию:

1. В главном меню выберите **Проект по системе** → **Редактор DMRL** → **Создать все МД по умолчанию** (рис. [10-28\)](#page-405-0).

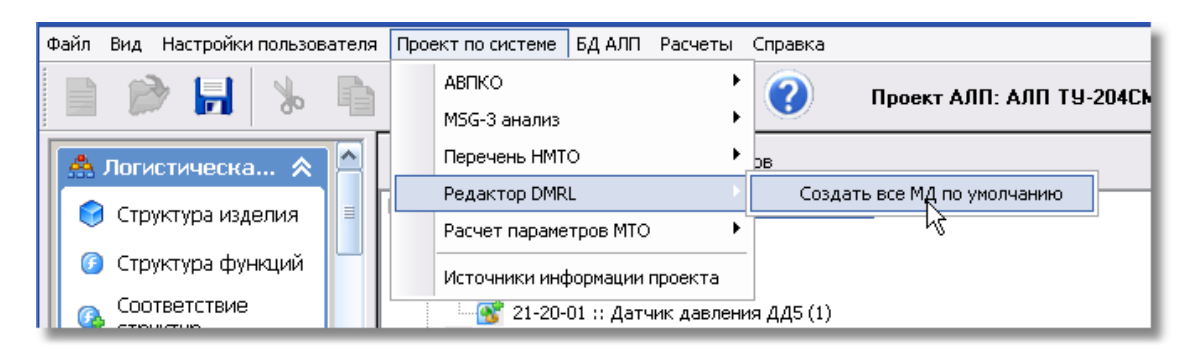

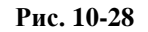

<span id="page-405-0"></span>2. В появившемся окне информационного сообщения нажмите на кнопку **Да**.

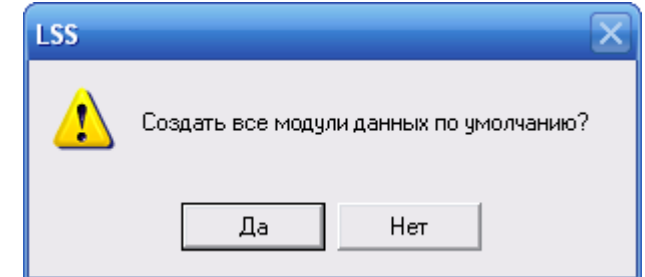

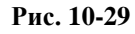

3. После этого появится сообщение о количестве созданных модулей данных [\(рис.](#page-405-1)  [10-30\)](#page-405-1).

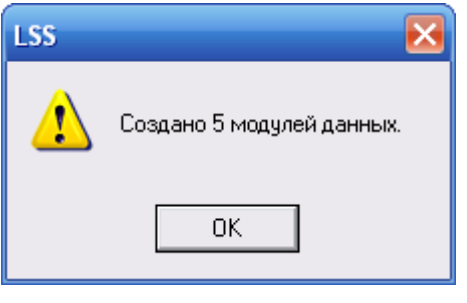

**Рис. 10-30**

<span id="page-405-1"></span>4. Нажмите на кнопку **ОК**.

### 10.6.3. Автоматическая генерация модулей данных связанных объектов

Модули данных генерируются автоматически для тех элементов ЛСИ, связанных с элементами стандартной нумерации, у которых:

- Если настроено создание модулей данных ASD:
	- создана иллюстрация,
	- созданы задачи обслуживания (техкарты) с признаком «ЭТД»,
	- созданы процедуры обслуживания (регламенты).
- Если настроено создание модулей данных АТА:
	- созданы задачи обслуживания (техкарты) с признаком «ЭТД».

С элементом «наддув» связан элемент ЛСИ «21-01-01-01-01 :: Трубопровод». Предположим, что для данного элемента ЛСИ ранее созданы задача и процедура обслуживания.

Для генерации модулей данных ASD:

- 1. В левом окне редактора DMRL выделите элемент DMRL «21-10-00 :: наддув».
- 2. Нажмите правой кнопкой мыши на область правого окна.
- 3. Выберите в появившемся контекстном меню пункт **Создать МД связанных объектов**.

В результате для элемента «21-10-00::наддув» сгенерируются два модуля данных – техкарта и регламент (рис. [10-31\)](#page-406-0).

| Структура стандартной нумерации объектов                      |           | Модчли данных |     |                       |                   |
|---------------------------------------------------------------|-----------|---------------|-----|-----------------------|-------------------|
| ⊟ 14 21-00-00 :: система кондиционирования воздуха            | Тип       | Инф           | Код | Название              | Код МД            |
| 21-00-00 :: общие сведения                                    | Техкарта  |               |     | Контроль функциониров | MC-AAA-21-10-00-0 |
| $21 - 10 - 00$ :: наддув (2)                                  | Регламент |               |     | Контроль функциониров | MC-AAA-21-10-00-0 |
| 21-20-00 :: распределение                                     |           |               |     |                       |                   |
| $\sim$ 21-20-01 :: Датчик давления ДД5 (1)                    |           |               |     |                       |                   |
| 21-30-00 :: регулирование давления                            |           |               |     |                       |                   |
| 21-40-00: обогрев                                             |           |               |     |                       |                   |
| 21-50-00 :: охлаждение                                        |           |               |     |                       |                   |
| 21-60-00 :: регулирование температуры                         |           |               |     |                       |                   |
| 21-70-00 :: система очистки воздуха, регулирование влажности  |           |               |     |                       |                   |
| 21-80-00 :: жидкие/газообразные хладагенты                    |           |               |     |                       |                   |
| 21-90-00 :: интегрированная система управления климатом (ecs) |           |               |     |                       |                   |
|                                                               |           |               |     |                       |                   |

**Рис. 10-31**

<span id="page-406-0"></span>Для редактирования параметров модуля данных:

- 1. Щелкните по его названию два раза левой кнопкой мыши.
- 2. Внесите изменения в появившемся диалоговом окне **Модуль данных ASD** или **Модуль данных АТА**.

Для удаления модуля данных в его контекстном меню выберите пункт **Удалить**.

### 10.7. Выгрузка публикации в виде файла

Публикацию можно выгрузить в файл формата xml. Выгруженные файлы могут быть использованы для последующей загрузки в систему подготовки ЭТД.

Для выгрузки данных в формате ASD S1000D версии 2.3 под специфику Arbortext в главном меню выберите пункт **Файл** → **Экспорт** →**Экспорт модулей данных в формате ASD S1000D** → **Экспортировать модули данных ASD S1000D для Arbortext**.

При установленном флаге **Файл** → **Экспорт** →**Экспорт модулей данных в формате ASD S1000D** → **Экспортировать модули данных регламента в раздел 05-40**. Выгруженные данные могут быть загружены в TG Builder<sup>[33](#page-407-1)</sup>.

Для выгрузки публикации:

- 1. Выделите элемент DMRL.
- 2. В контекстном меню выберите пункт **Создать публикацию** (рис. [10-32\)](#page-407-0).
- 3. В появившемся окне сохранения файла выберите папку, в которую будут помещены файлы.

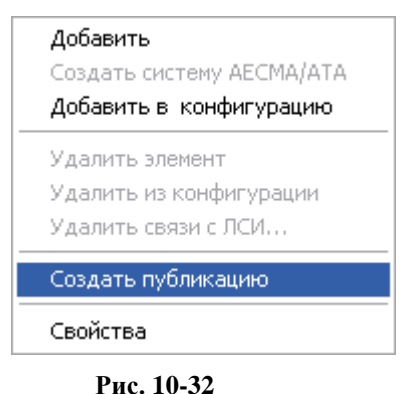

## <span id="page-407-0"></span>10.8. Формирование отчета «Перечень требуемых модулей данных»

Для формирования отчета «Перечень требуемых модулей данных» перейдите на вкладку **Структура изделия** в разделе **Логистическая структура**.

Отчет может быть сформирован для любого элемента логистической структуры.

Для создания отчета:

<u>.</u>

- 1. В логистической структуре щелчком левой кнопки мыши выделите элемент ЛСИ, для которого нужно сформировать отчет.
- 2. На панели инструментов нажмите на кнопку **Создать отчет** .
- 3. В появившемся окне **Формирование отчета** (рис. [10-33\)](#page-408-0):

<span id="page-407-1"></span><sup>&</sup>lt;sup>33</sup> TG Builder – система подготовки ЭТД, разработанная НИЦ CALS-технологий «Прикладная логистика».

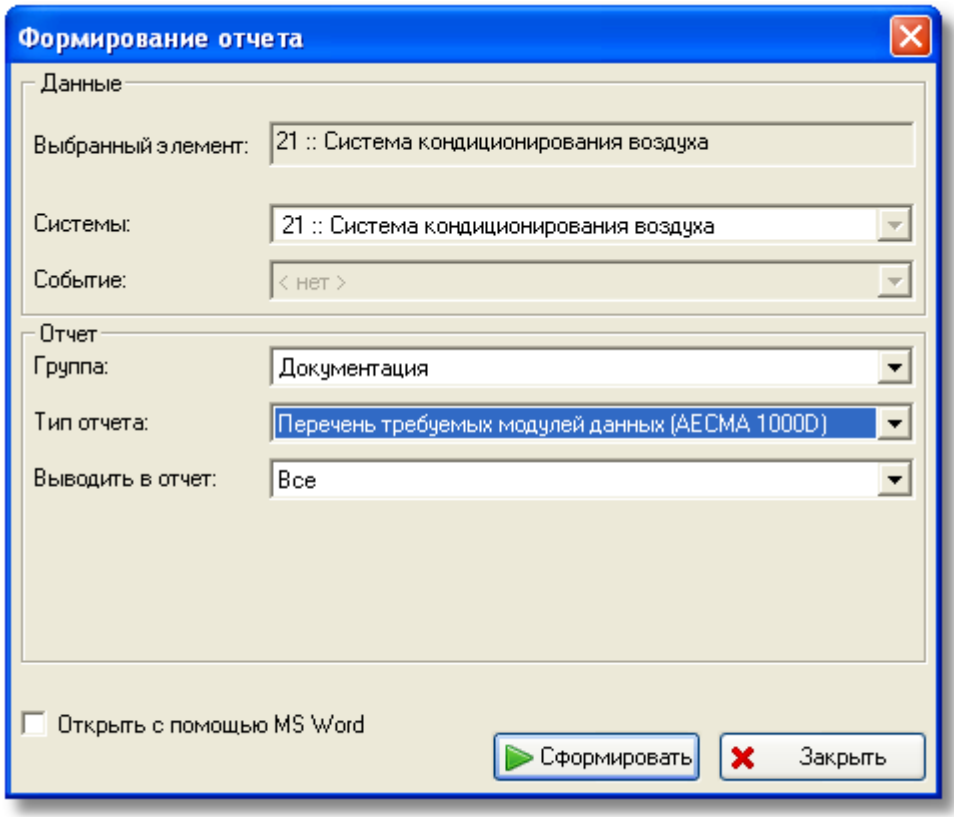

**Рис. 10-33**

- <span id="page-408-0"></span>• В поле **Выбранный элемент** представлен элемент ЛСИ, для которого формируется отчет.
- В раскрывающемся списке поля **Группа** выберите группу отчетов «Документация».
- В раскрывающемся списке поля **Тип отчета** выберите тип отчета «Перечень требуемых модулей данных (AECMA 1000D)».
- В поле **Выводить в отчет** выберите типы модулей данных, которые нужно вывести в отчет.
- 4. Для автоматического открытия файла отчета в MS Word поставьте флаг **Открыть с помощью MS Word**.
- 5. Нажмите на кнопку **Сформировать**.

После этого происходит формирование отчета в формате html, загрузка получившегося файла в браузер или в MS Word, если установлен флаг **Открыть с помощью MS Word**, и показ отчета на экране дисплея.

# 11.Редактор ГПМО

В данной главе описана работа в редакторе ГПМО. На основе примеров рассмотрено:

- Создание, редактирование и удаление описаний объектов Главного перечня минимального оборудования (ГПМО, MMEL).
- Импорт данных ГПМО.

Объект ГПМО представляет собой описание допустимой неисправности конкретного изделия (группы однотипных изделий). При формировании описания объекта ГПМО используются данные БД АЛП, такие как логистическая структура изделия, данные АВПКО, задачи обслуживания и др.

Откройте проект по системе на редактирование.

В левой части окна в разделе **Документация** перейдите на вкладку **Редактор ГПМО**. После этого переменная часть окна примет вид, показанный на рис. [11-1.](#page-409-0)

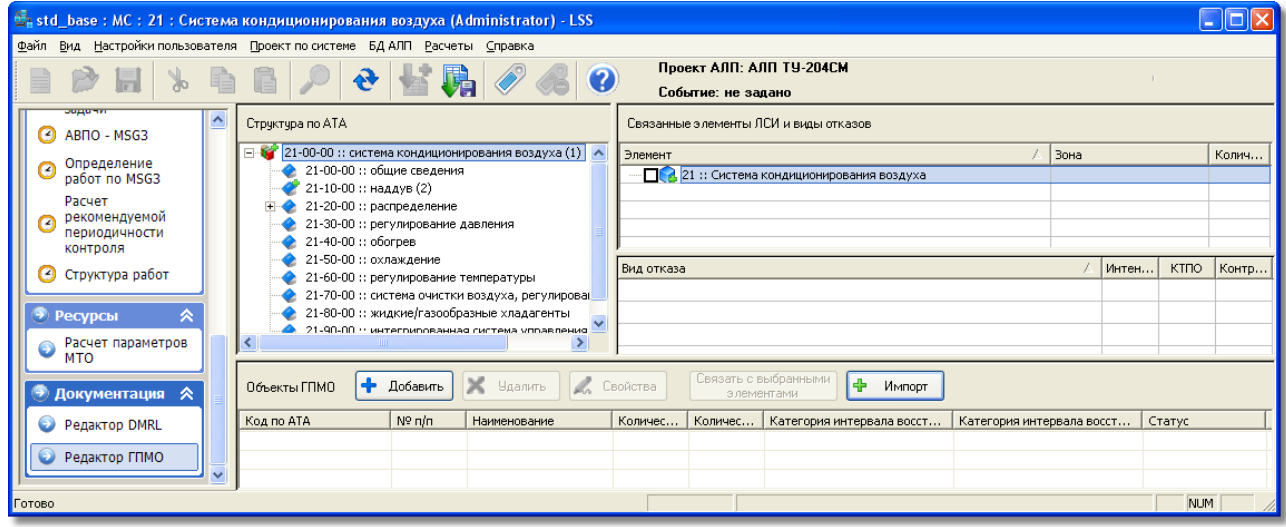

#### **Рис. 11-1**

<span id="page-409-0"></span>В верхней части окна представлены данные, полученные в результате анализа проекта по системе: структура стандартной нумерации, сформированная в редакторе DMRL, элементы ЛСИ, связанные с элементами структуры, и их виды отказов. Структура стандартной нумерации отображается в соответствии с настройками, заданными в **Редакторе DMRL**.

Нижняя часть окна предназначена для работы с объектами ГПМО. Данные в окне представлены в виде таблицы. Для изменения ширины столбца таблицы подведите курсор к границе столбцов и, удерживая нажатой левую кнопку мыши, передвиньте границу [\(рис](#page-410-0). [11-2](#page-410-0)). Вы также можете отсортировать данные в таблице по любому столбцу. Для этого сделайте щелчок левой кнопкой мыши по названию столбца, по которому нужно отсортировать данные.

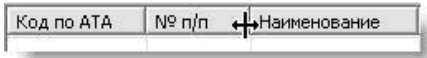

#### **Рис. 11-2**

<span id="page-410-0"></span>Работа с объектами ГПМО осуществляется посредством кнопок, расположенных над таблицей, или с помощью контекстного меню. Вы можете создать перечень объектов ГПМО «вручную» или импортировать данные из обменного файла. Далее рассмотрим оба способа создания объекта ГПМО.

### 11.1. Импорт данных ГПМО

Функция импорта данных ГПМО предназначена для первоначального импорта данных перечня ГПМО из обменного файла. Обновление данных в БД АЛП посредством импорта не предусмотрено.

В качестве обменного файла используется файл формата CSV. Первая строка обменного файла может содержать заголовки столбцов. Ниже приведено описание столбцов обменного файла. Данные в обменном файле должны быть представлены в приведенной последовательности, так как импорт выполняется не по названиям полей, а по их порядковым номерам в обменном файле.

Структура обменного файла:

• Код по АТА – код по АТА для объекта ГПМО (при импорте созданный объект будет привязан к элементу структуры по АТА с этим обозначением).

#### **Примечание**

Значение в колонке «Код по АТА» должно совпадать с отображаемым обозначением элемента структуры. Например, если в LSS отображается полный SNS «21-00-00», то и в обменном файле должно быть значение «21-00-00». Для настройки отображения полного SNS в редакторе DMRL в главном меню выберите **Настройки пользователя** → **Редактор DMRL** → **Отображать полный SNS**.

- Наименование объекта наименование создаваемого объекта.
- Описание объекта.
- Категория интервала восстановления EASA содержит код значения из соответствующего классификатора.
- Категория интервала восстановления АРМАК содержит код значения из соответствующего классификатора.
- Количество для вылета содержит количество изделий, необходимых для вылета.
- Ограничения на эксплуатацию содержит описание ограничений.
- Ограничения на эксплуатацию (рус.) содержит описание ограничений на русском языке.
- Процедуры экипажа содержит описание процедур, которые необходимо выполнить экипажу.
- Процедуры экипажа (рус.) содержит описание процедур, которые необходимо выполнить экипажу, на русском языке.
- Примечания содержит произвольную информацию.
- Примечания (рус.) содержит произвольную информацию на русском языке.

Формат обменного файла:

Строка, содержащая заголовки столбцов

Строки, содержащие данные объектов ГПМО

На рис. [11-3](#page-411-0) приведен пример обменного файла.

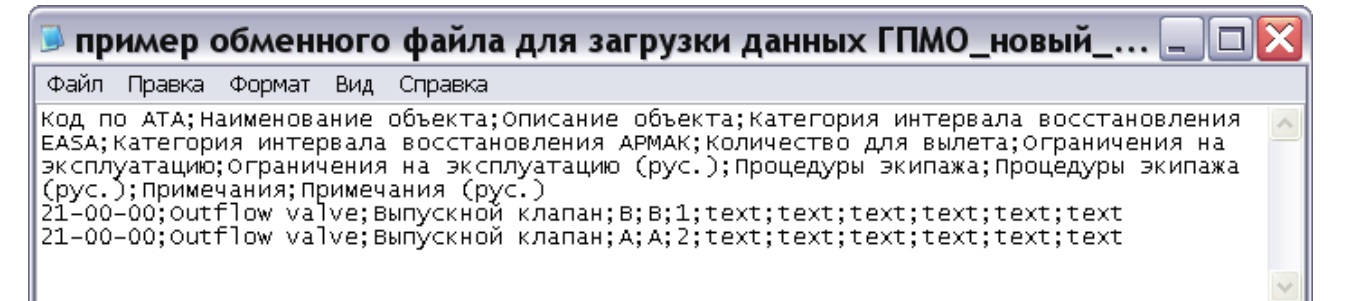

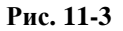

<span id="page-411-0"></span>Для импорта данных ГПМО:

- 1. В нижней части окна нажмите на кнопку **Импорт**.
- 2. В появившемся стандартном окне выберите обменный CSV-файл.
- 3. В следующем окне нажмите на кнопку **Да**, если первая строка обменного файла содержит заголовки столбцов [\(рис.](#page-412-0) 11-4). В этом случае данные, содержащиеся в первой строке обменного файла, не будут импортированы как данные объекта ГПМО.

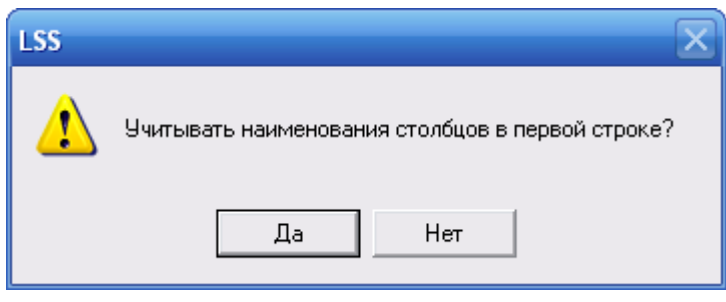

**Рис. 11-4**

<span id="page-412-0"></span>4. При завершении процедуры импорта появится окно, содержащее результаты импорта (рис. [11-5](#page-412-1)). Если код по АТА из обменного файла не найден в БД АЛП, то выводится запись «Не найден код по АТА».

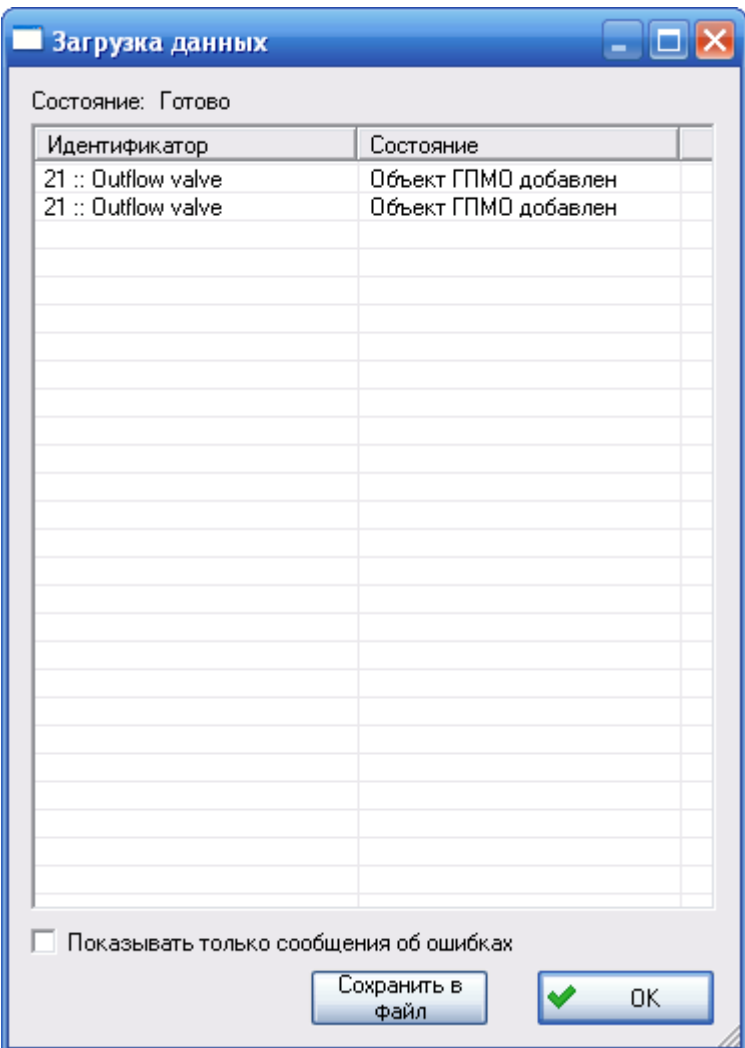

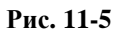

<span id="page-412-1"></span>При установленном флаге **Показывать только сообщения об ошибках** в окне **Загрузка данных** будут представлены только сообщения об ошибках, произошедших при импорте данных.

При помощи кнопки **Сохранить в файл** вы можете сохранить отчет об импорте данных.

При нажатии на кнопку **ОК** в окне **Загрузка данных** окно закроется. Импортированные объекты ГПМО будут представлены в таблице в нижней части вкладки **Редактор ГПМО** (рис. [11-6\)](#page-413-0).

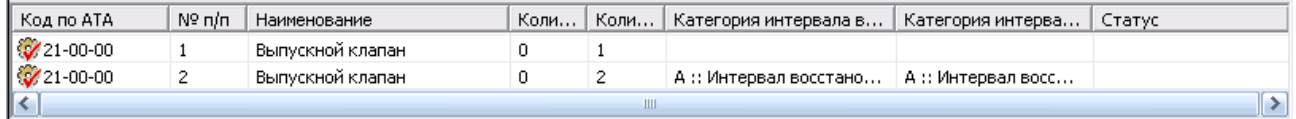

#### **Рис. 11-6**

<span id="page-413-0"></span>Значок импортированных объектов будет отмечен красной галочкой  $\mathcal{V}$ . Это означает, что объект взят вами на редактирование. Остальные пользователи имеют к нему доступ только на чтение и не могут редактировать его параметры. Таким образом, вы можете импортировать данные и редактировать объекты ГПМО в течение некоторого промежутка времени, например, нескольких дней (без завершения редактирования), и при этом не будет создаваться новых версий объектов.

#### **Примечание**

Версия объекта ГПМО создается при создании описания объекта в БД. Если после создания объекта завершить его редактирование, то для изменения данных объект ГПМО нужно будет взять на редактирование. При завершении редактирования и сохранении изменений будет создана новая версия объекта.

После выполнения импорта следует связать созданные объекты ГПМО с элементами ЛСИ и видами отказов, а также выбрать из БД АЛП нужные задачи обслуживания.

Для завершения редактирования объекта ГПМО выделите его в таблице на вкладке **Редактор ГПМО** щелчком левой кнопки мыши и в контекстном меню выберите **Завершить редактирование**.

## 11.2. Создание объекта ГПМО

Для создания объекта ГПМО:

- 1. В левой верхней части окна щелчком левой кнопки мыши выберите элемент структуры стандартной нумерации (структуры по АТА), с которым будет создан создаваемый объект ГПМО (например, «21-20-01 :: Датчик давления ДД5 (1)»).
- 2. В нижней части окна нажмите на кнопку **Добавить** или сделайте щелчок левой кнопкой мыши по таблице и в контекстном меню выберите **Добавить**.
- 3. В результате появится диалоговое окно **Объект ГПМО** (рис. [11-7\)](#page-414-0).

#### **Редактор ГПМО**

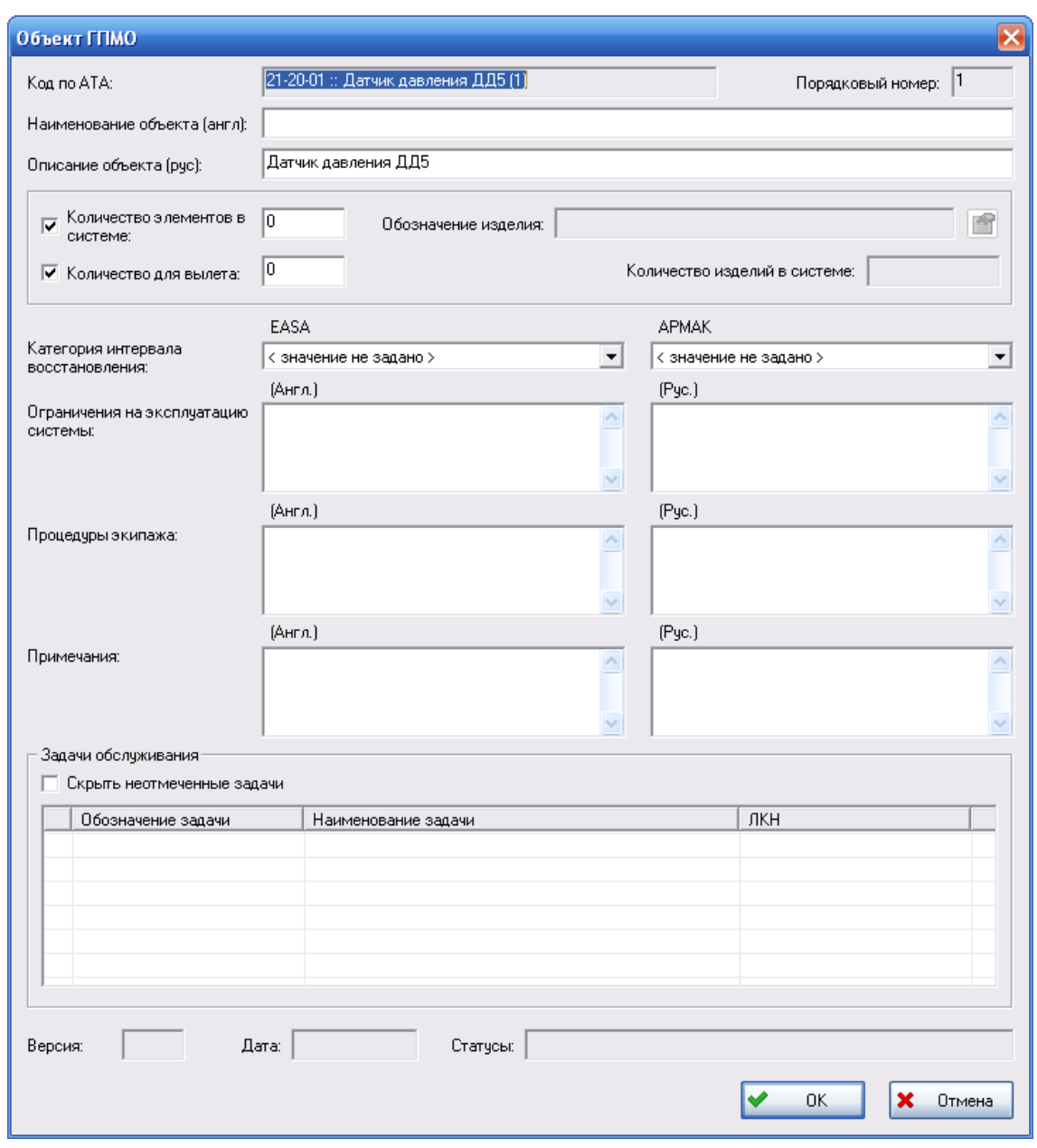

**Рис. 11-7**

<span id="page-414-0"></span>В поле **Код по АТА** отображается код по стандартной системе нумерации и наименование элемента, с которым будет связан объект ГПМО.

Поле **Порядковый номер объекта** заполняется автоматически. В рамках каждого кода по АТА нумерация связанных объектов ГПМО начинается с «1».

- 4. В окне **Объект ГПМО** введите следующие данные:
	- **Наименование объекта (англ.)** наименование объекта ГПМО на английском языке. Это поле по умолчанию заполняется наименованием элемента DMRL на английском языке.

• **Описание объекта (рус.)** – наименование объекта ГПМО на русском языке. Это поле по умолчанию заполняется наименованием элемента DMRL на русском языке.

#### **Примечание**

Поля **Наименование (англ.)** и **Описание (рус.)** не обязательны для заполнения, но обязательно должно быть заполнено хотя бы одно из этих полей. Таким образом, можно ввести либо наименование объекта ГПМО на двух языках, либо только одно из них.

- Для ввода количества заменяемых элементов ЛСИ, связанных с создаваемым объектом ГПМО, поставьте флаг в поле **Количество элементов в системе** и введите значение. Если не установлен флаг и, соответственно не задано количество, то в отчетах будет выводиться прочерк «-».
- Для ввода количества, необходимого для вылета, поставьте флаг в поле **Количество для вылета** и введите значение. Если не установлен флаг и, соответственно, не задано количество, то в отчетах будет выводиться прочерк «- ».
- Поле **Обозначение изделия** недоступно для редактирования, предназначено для отображения изделия, которым реализуется элемент ЛСИ, связанный с объектом ГПМО. Это поле заполняется автоматически при установлении связи объекта ГПМО с элементом ЛСИ.
- Поле **Количество изделий в системе** недоступно для редактирования, предназначено для отображения полного количества данных изделий в системе. Это поле заполняется автоматически при установлении связи объекта ГПМО с элементом ЛСИ.
- В выпадающем списке **Категория интервала восстановления: EASA** и **Категория интервала восстановления: АРМАК** выберите нужное значение из классификатора «Категория интервала восстановления».
- Заполните поля **Ограничения на эксплуатацию системы** на соответствующем языке (русском или английском).
- Заполните поля **Процедуры экипажа** на соответствующем языке (русском или английском).
- В полях **Примечание** введите произвольный текстовый комментарий к объекту ГПМО на русском и английском языках.
- Таблица **Задачи обслуживания** предназначена для выбора задач обслуживания элементов ЛСИ, связанных с объектом ГПМО.
- Поле **Номер версии** предназначено для выбора задач обслуживания элементов ЛСИ, связанных с объектом ГПМО.

• Поле **Дата** предназначено для отображения даты создания текущей версии объекта ГПМО.

#### **Примечание**

При создании объекта ГПМО создается версия объекта ГПМО. Если после создания объекта ГПМО завершить его редактирование, то для последующего ввода данных объекта нужно будет взять его на редактирование. При завершении редактирования и сохранении изменений будет создана новая версия объекта ГПМО.

- Поле **Статусы** предназначено для отображения статусов, присвоенных объекту ГПМО, и даты их присвоения. Заполняется автоматически при присвоении статуса.
- 5. После ввода данных нажмите на кнопку **ОК** в окне **Объект ГПМО**. В результате окно **Объект ГПМО** закроется, созданный объект отобразится в таблице на вкладке **Редактор ГПМО** как взятый на редактирование (помечается значком  $\mathscr{V}$ ). Остальные пользователи будут иметь к нему доступ только на чтение. Объект ГПМО остается на редактировании до тех пор, пока пользователь принудительно не завершит редактирование объекта. Таким образом, вы можете создать объект ГПМО и вводить его данные в течение некоторого промежутка времени, например, нескольких дней (без завершения редактирования), и при этом не будет создаваться новых версий объекта.

#### **Примечание**

Для завершения редактирования объекта ГПМО щелчком левой кнопки мыши выделите его в таблице на вкладке **Редактор ГПМО** и в контекстном меню выберите **Завершить редактирование**.

### 11.3. Редактирование объекта ГПМО

Для изменения данных объекта ГПМО необходимо взять его на редактирование. При этом остальные пользователи будут иметь к данному объекту доступ только на чтение, то есть не смогут изменять данные объекта ГПМО.

Для редактирования объекта ГПМО:

- 1. В левой верхней части окна вкладки **Редактор ГПМО** выберите элемент структуры нумерации объектов, связанный с редактируемым объектом ГПМО.
- 2. В нижней части окна в таблице выделите объект ГПМО, который нужно отредактировать.
- 3. Если объект не был взят вами на редактирование ранее, в контекстном меню объекта выберите **Взять на редактирование**.
- 4. Затем нажмите на кнопку **Свойства**, расположенную над таблицей, или в контекстном меню объекта выберите **Свойства**.
- 5. В появившемся окне **Объект ГПМО** внесите изменения и нажмите на кнопку **ОК**.

#### **Примечание**

Если объект ГПМО не взят вами на редактирование, окно **Объект ГПМО** откроется только на чтение.

Редактирование объекта ГПМО так же, как ввод данных нового объекта ГПМО, может выполняться в течение некоторого промежутка времени. Для завершения редактирования объекта ГПМО в контекстном меню объекта выберите **Завершить редактирование**. При выборе в контекстном меню пункта **Отменить редактирование** завершается редактирование объекта ГПМО, все внесенные изменения не сохраняются.

Для сохранения изменений в БД АЛП нажмите на кнопку **Сохранить** на панели инструментов главного окна.

## 11.4. Удаление объекта ГПМО

Для удаления объекта ГПМО из проекта по системе:

- 1. В левой верхней части окна вкладки **Редактор ГПМО** выберите элемент структуры, связанный с удаляемым объектом ГПМО.
- 2. В таблице в нижней части окна щелчком левой кнопки мыши выделите удаляемый объект ГПМО.
- 3. Нажмите на кнопку **Удалить**, расположенную над таблицей с перечнем объектов ГПМО, или в контекстном меню объекта выберите **Удалить**.
- <span id="page-417-0"></span>4. В появившемся окне подтвердите удаление объекта ГПМО (рис. [11-8\)](#page-417-0).

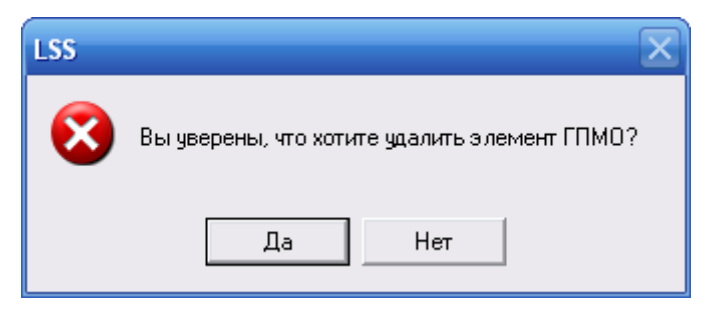

**Рис. 11-8**

Удаленный объект ГПМО не отображается на вкладке **Редактор ГПМО**, но не удаляется из БД АЛП. Удаление (восстановление) объекта ГПМО из БД АЛП доступно только администратору.

## 11.5. Установление связей между объектами ГПМО, элементами ЛСИ и видами отказов

Связь между объектом ГПМО, элементами ЛСИ и видами отказов устанавливается после создания объекта ГПМО или импорта данных ГПМО из обменного файла. Объект ГПМО должен находиться у вас на редактировании.

Для установления связи объекта ГПМО с элементами ЛСИ и/или видами отказов:

- 1. В нижней таблице на вкладке **Редактор ГПМО** выделите объект ГПМО.
- 2. Если объект ГПМО не был ранее взят вами на редактирование, в контекстном меню объекта выберите **Взять на редактирование**.
- 3. В контекстном меню объекта ГПМО выберите **Перейти к элементу АТА**. После этого в структуре по АТА будет выделен элемент, с которым связан выбранный объект ГПМО, в правом верхнем окне отобразятся связанные элементы ЛСИ и виды отказов (рис. [11-9\)](#page-418-0).

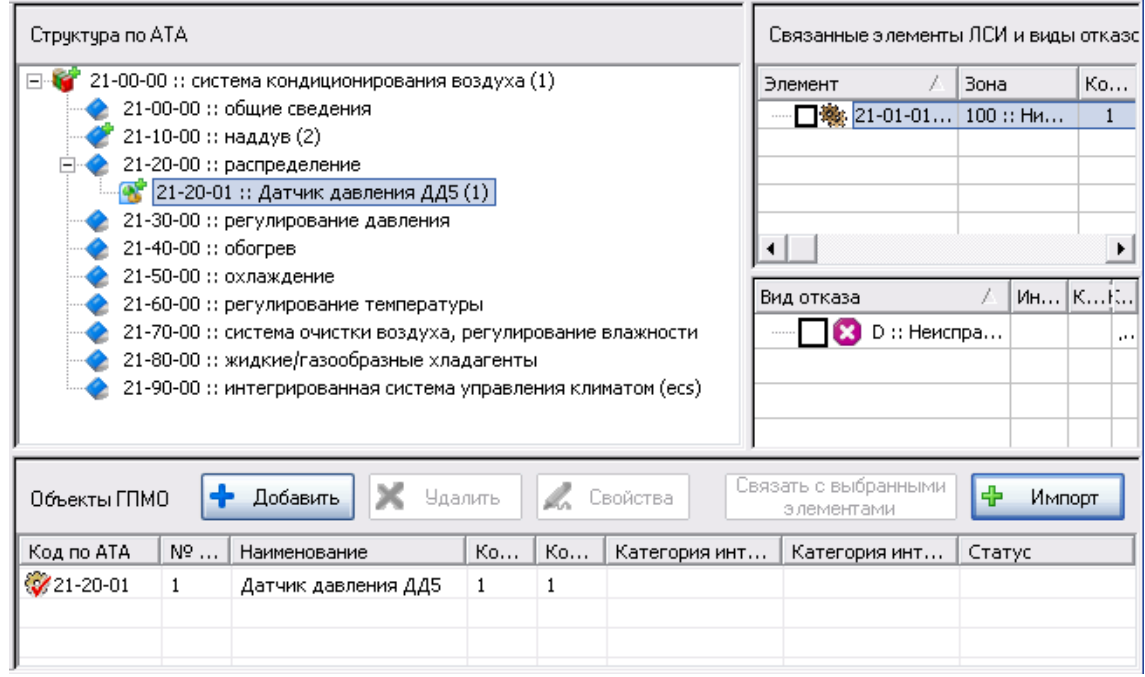

**Рис. 11-9**

<span id="page-418-0"></span>4. В нижней таблице выделите объект ГПМО.

5. В правом верхнем окне выберите элементы ЛСИ, связанные с изделиями, и виды отказов, с которыми нужно установить связь. Для этого поставьте флаг напротив элемента ЛСИ (вида отказа) (рис. [11-10](#page-419-0)). Если элемент ЛСИ или вид отказа был выбран ошибочно, снимите флаг.

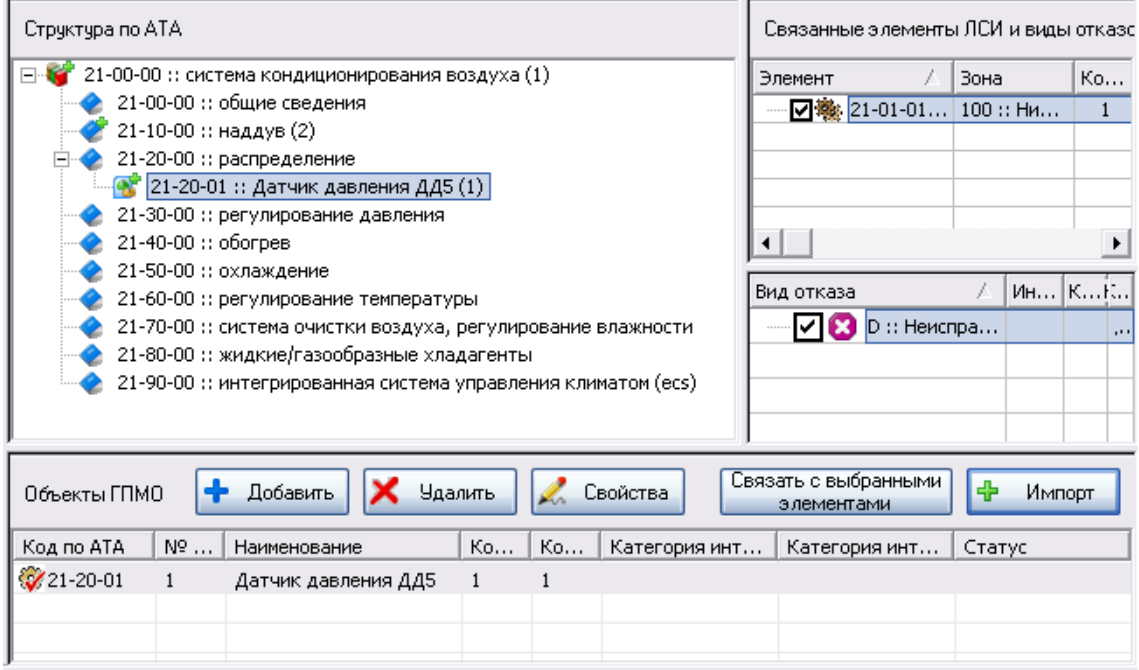

**Рис. 11-10**

<span id="page-419-0"></span>6. Нажмите на кнопку **Связать с выбранными элементами**, расположенную над таблицей в нижней части окна. В появившемся окне информационного сообщения подтвердите установление связи объекта ГПМО с выбранными элементами ЛСИ и их видами отказов (рис. [11-11\)](#page-419-1).

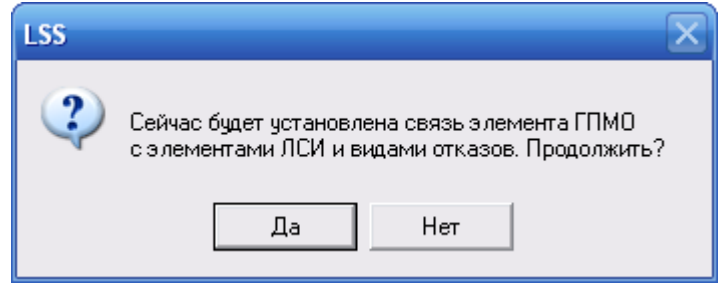

**Рис. 11-11**

<span id="page-419-1"></span>7. Если были выбраны несколько элементов ЛСИ, которые реализуются различными изделиями, появится соответствующее сообщение, представленное на рис. [11-12](#page-420-0), и установление связи не произойдет.

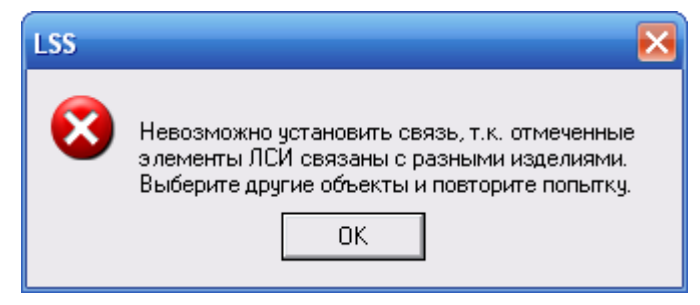

**Рис. 11-12**

<span id="page-420-0"></span>В результате связывания объекта ГПМО с элементом ЛСИ в окне свойств объекта ГПМО автоматически заполняются поля **Обозначение изделия** и **Количество изделий в системе** на основе данных об изделии, которым реализуется связанный элемент ЛСИ. Информацию об установленной связи можно просмотреть в окне свойств элемента ЛСИ на вкладке **Свойства** (рис. [11-13\)](#page-420-1).

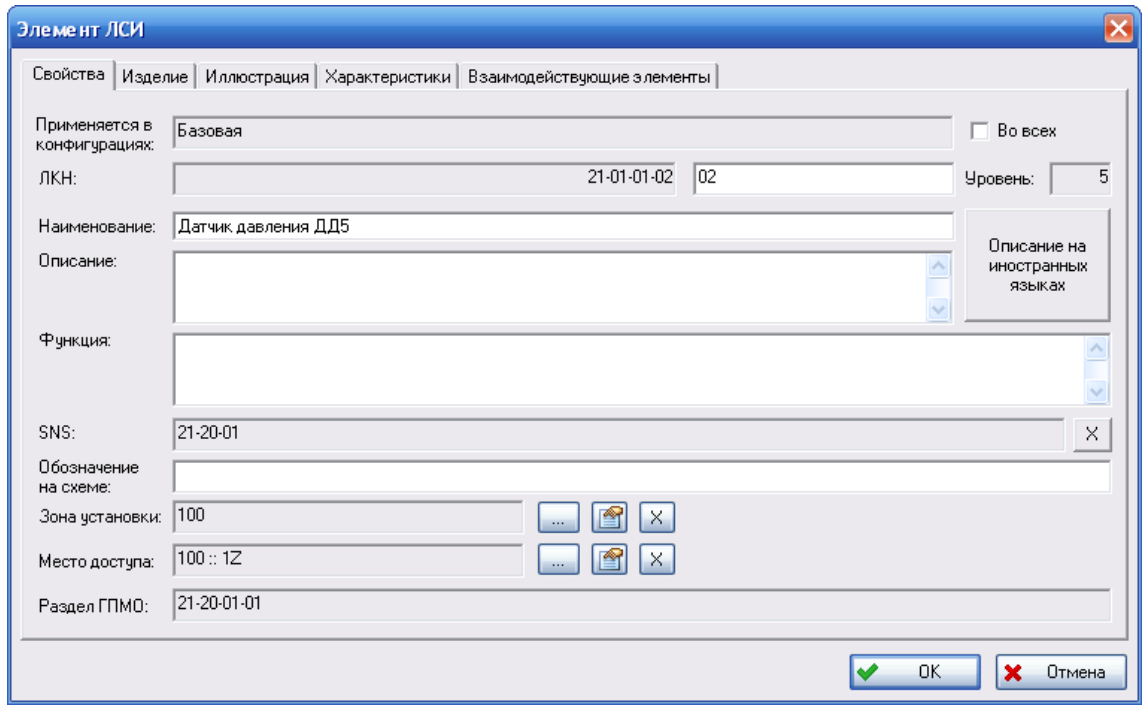

**Рис. 11-13**

<span id="page-420-1"></span>Для удаления связи объекта ГПМО с элементами ЛСИ и/или видами отказов элементов ЛСИ:

- 1. Если объект ГПМО не был взят вами на редактирование, в контекстном меню объекта выберите **Взять на редактирование**.
- 2. В контекстном меню объекта ГПМО выберите **Перейти к элементу АТА**.
- 3. В нижней таблице выделите объект ГПМО.
- 4. В правом верхнем окне снимите флаги, установленные напротив элементов ЛСИ и/или видов отказов элементов ЛСИ, связь с которыми нужно удалить.

5. Нажмите на кнопку **Связать с выбранными элементами**. В появившемся окне информационного сообщения нажмите на кнопку **Да**.

## 11.6. Выбор задач обслуживания, связанных с объектом ГПМО

После установления связи объекта ГПМО с элементами ЛСИ вы можете выбрать задачи обслуживания элементов ЛСИ для объекта ГПМО.

Для выбора задачи обслуживания:

- 1. В нижней таблице на вкладке **Редактор ГПМО** выделите объект ГПМО.
- 2. Если объект ГПМО не был ранее взят вами на редактирование, в контекстном меню объекта выберите **Взять на редактирование**.
- 3. В контекстном меню объекта ГПМО выберите **Свойства** или нажмите на кнопку **Свойства**, расположенную над таблицей.
- 4. В появившемся окне свойств объекта ГПМО в таблице **Задачи обслуживания**  представлены задачи обслуживания элементов ЛСИ, связанных с объектом ГПМО.
- 5. Выберите нужные задачи обслуживания. Для этого поставьте напротив них флаг.

При установленном флаге **Скрыть неотмеченные задачи** задачи обслуживания, которые не связаны с данным объектом ГПМО, не отображаются в таблице.

Если нужно удалить связь задачи обслуживания с объектом ГПМО, то возьмите объект ГПМО на редактирование и в окне свойств объекта ГПМО в таблице **Задачи обслуживания** снимите флаг, установленный напротив задачи.

## 11.7. Присвоение статусов объекту ГПМО

Объекту ГПМО могут быть присвоены следующие статусы:

- «Одобрено АРМАК»,
- «Одобрено EASA»,
- «Одобрено АРМАК, EASA» (одновременное присвоение двух предыдущих статусов).

Присвоение статусов рассмотрим на примере присвоения статуса «Одобрено АРМАК». Для присвоения статуса:

- 1. В нижней части окна вкладки **Редактор ГПМО** выделите объект ГПМО, которому нужно присвоить статус «Одобрено АРМАК».
- 2. В контекстном меню объекта ГПМО выберите **Статусы** → **Присвоить «Одобрено АРМАК»**.

3. В появившемся окне **Статус** введите дополнительную информацию в поле **Описание**, при необходимости отредактируйте дату и нажмите на кнопку **ОК** (рис. [11-14\)](#page-422-0).

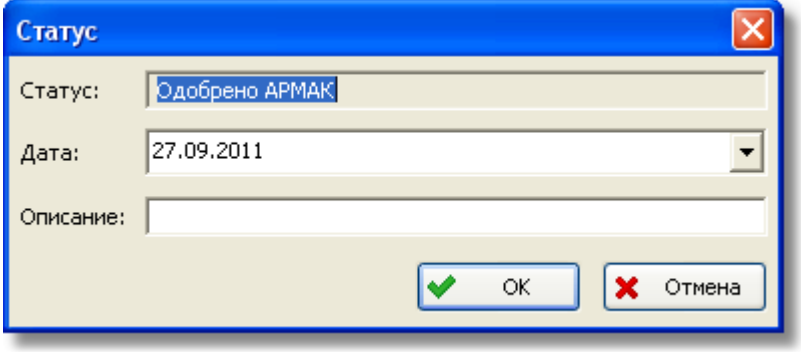

**Рис. 11-14**

<span id="page-422-0"></span>Для одновременного присвоения статусов «Одобрено АРМАК» и «Одобрено EASA» в контекстном меню выберите пункт **Присвоить «Одобрено АРМАК, EASA»**.

Информация о присвоенном статусе отображается в столбце **Статус** таблицы, расположенной в нижнем окне вкладки **Редактор ГПМО**, и в окне свойств объекта ГПМО в поле **Статусы**. Кроме этого, статус, присвоенный объекту ГПМО, будет отображаться в поле **Раздел ГПМО** окна свойств элемента ЛСИ, связанного с объектом ГПМО, в скобках после обозначения объекта ГПМО.

Для удаления присвоенного статуса в контекстном меню объекта ГПМО выберите **Статусы** → **Удалить «Одобрено АРМАК»** (или **Удалить «Одобрено EASA»**, **Удалить «Одобрено АРМАК, EASA»**).

### 11.8. Формирование отчетов

В **Редакторе ГПМО** можно сформировать следующие отчеты:

- ГПМО для АРМАК (основной).
- MMEL для EASA (основной).
- ГПМО для АРМАК (дополнительный).
- MMEL для EASA (дополнительный).
- Элементы ЛСИ, включенные в ГПМО.
- Доказательные данные для ГПМО.

Формирование отчетов рассмотрим на примере формирования отчета «ГПМО для АРМАК (основной)».

Для формирования отчета:

1. Выделите элемент DMRL, для которого нужно создать отчет.

- 2. Нажмите на кнопку **Создать отчет** , расположенную на панели инструментов окна программы.
- 3. В появившемся окне **Формирование отчета** в поле **Тип отчета** из выпадающего списка выберите отчет, который нужно сформировать (рис. [11-15\)](#page-423-0).
- 4. Для автоматического открытия файла отчета в MS Word поставьте флаг **Открыть с помощью MS Word**.
- 5. Нажмите на кнопку **Сформировать** в окне **Формирование отчета**.

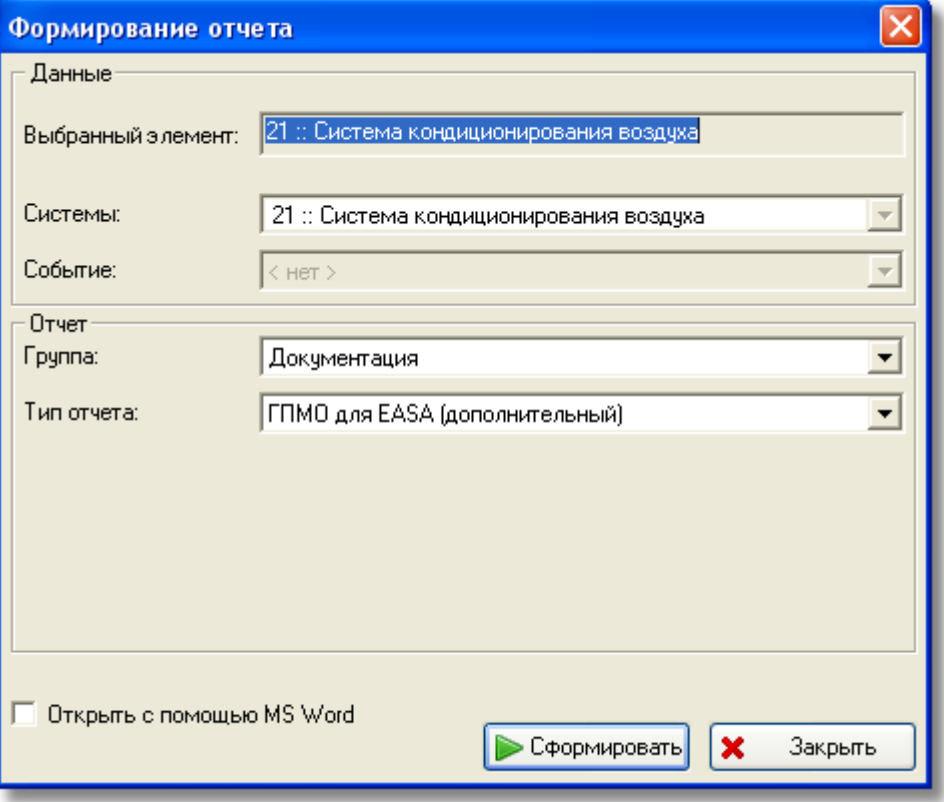

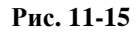

<span id="page-423-0"></span>После этого происходит формирование отчета в формате html, загрузка получившегося файла в браузер или в MS Word, если установлен флаг **Открыть с помощью MS Word**, и вывод отчета на экран дисплея.

В отчеты «ГПМО для АРМАК» и «ГПМО для EASA» выводятся только объекты ГПМО, имеющие соответствующий статус. В столбце «Пояснения и ограничения» выводятся названия (русские и английские) шагов основных действий из связанных с объектом ГПМО задач. Если в свойствах объекта ГПМО выбрано несколько задач, то сначала списком будут выведены наименования шагов первой задачи, затем, после разделения пустой строкой, наименования шагов следующей отмеченной задачи.

# 12.Расчет прямых затрат на техническое обслуживание и показателей ЭТХ ВС

## 12.1. Общие сведения о модуле «Анализ ЭТХ»

Модуль расчета ЭТХ (эксплуатационно-технических характеристик) программы LSA Suite предназначен для выполнения следующих видов задач:

- расчет прямых затрат на техническое обслуживание (DMC);
- расчет параметров МТО (для непланового ТО);
- расчет основных показателей ЭТХ и сравнение их с требуемыми значениями.

### 12.1.1. Структура прямых затрат на техническую эксплуатацию (DMC)

Стоимость работ по обслуживанию компонента ВС складывается из оплаты труда обслуживающего персонала, расходных материалов, стоимости вспомогательного оборудования и инструмента, необходимого для выполнения работ, стоимости запасных частей и их ремонта. Суммарные затраты на техническую эксплуатацию можно представить в виде схемы, приведенной на [рис.](#page-425-0) 12-1.

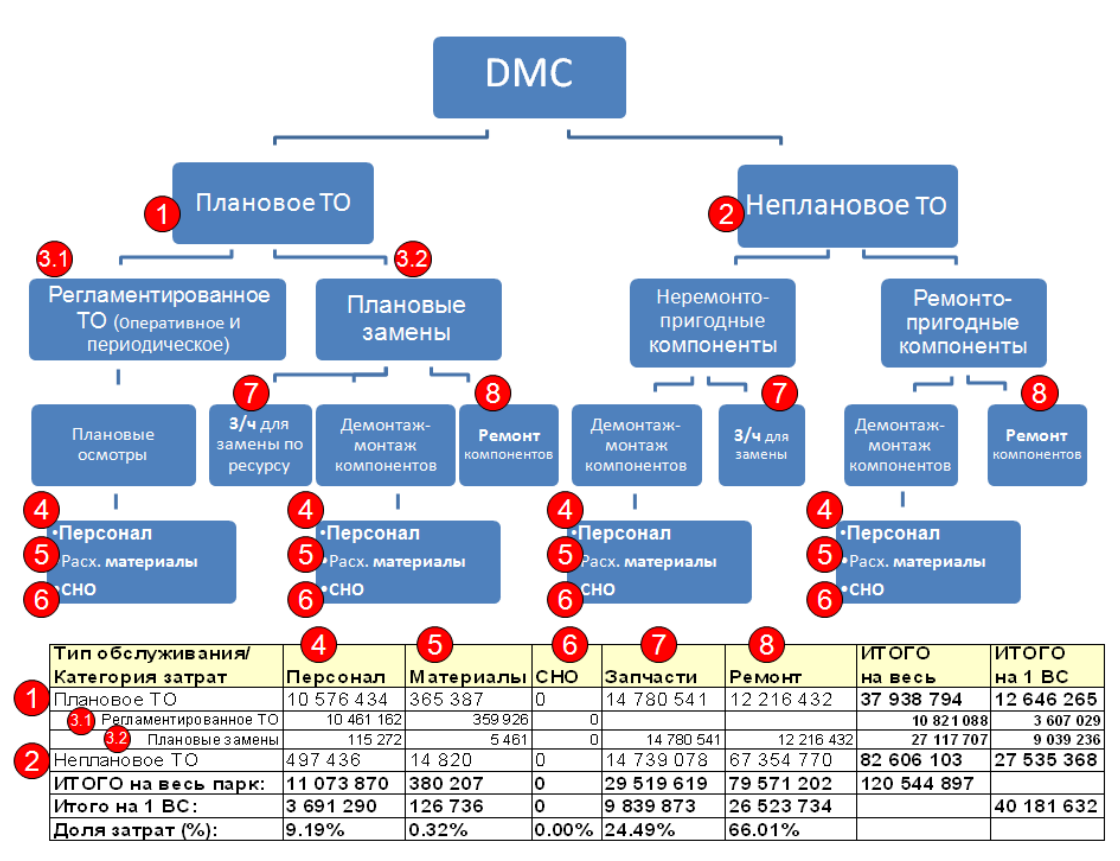

**Рис. 12-1**

<span id="page-425-0"></span>Прямые затраты на техническую эксплуатацию (DMC) складываются из затрат на плановое ТО, выполняемое по заранее установленному регламенту, (1) и затрат на неплановое ТО, связанное со случайно возникающими отказами (2).

Плановое ТО (1) включает регламентированное ТО (оперативное и периодическое) (3.1) и плановые замены (3.2). Формой регламентированного ТО является *процедура обслуживания*, поэтому затраты на регламентированное ТО являются затратами на выполнение задач обслуживания, входящих в процедуры обслуживания. Эти затраты состоят из затрат на обслуживающий персонал (4), расходные материалы (5) и средства наземного обслуживания (СНО) (6). Затраты на плановые замены складываются из стоимости запасных частей (7), стоимости ремонта (8) и работ по демонтажу и монтажу (4, 5, 6).

Структура затрат на неплановое ТО (2) аналогична структуре затрат на плановые замены. А именно: неремонтопригодные компоненты подлежат замене и затраты на них включают стоимость запасных частей (7), а ремонтопригодные компоненты включают затраты на их ремонт (8). В обоих случаях учитывается также стоимость работ на демонтаж-монтаж компонентов (4, 5, 6).

Структуру затрат на замены и ремонт можно проиллюстрировать с помощью схемы, приведенной на [рис.](#page-426-0) 12-2. В процессе плановых или неплановых замен происходит демонтаж компонента. Ремонтопригодные компоненты заменяются на резервные и отправляются в ремонт.

Неремонтопригодные заменяются на новые и утилизируются. В стоимость ремонта не входят работы по демонтажу и монтажу компонента. Его величина рассчитывается исходя из цены новой запчасти.

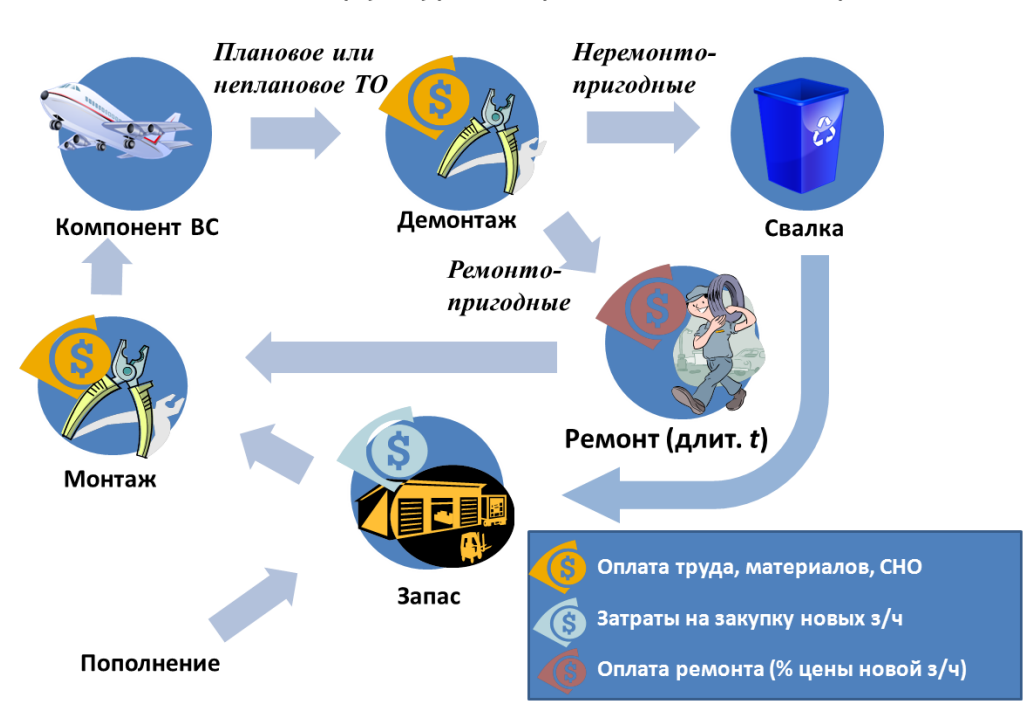

### Расчет DMC - структура затрат на замены и ремонт

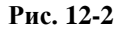

<span id="page-426-0"></span>Затраты на техническую эксплуатацию можно представить как сумму затрат на плановое и неплановое ТО. Вместе с тем их можно представить как сумму затрат на персонал, расходные материалы, средства наземного обслуживания, запасные части и ремонт. В качестве примера в таблице, расположенной в нижней части [рис.](#page-425-0) 12-1, приведены суммарные показатели по отдельным статьям расходов, полученные в результате расчета. По каждой статье расходов приведены затраты на весь парк, на 1 ВС и доля от общих затрат. Табличные данные показывают, какие статьи расхода дают наибольший вклад в стоимость ТЭ и на что следует обратить внимание при анализе детальных отчетов для снижения расходов на техническую эксплуатацию.

### 12.1.2. Параметры МТО

Расчетные показатели МТО выводятся в отдельный отчет и в прямых затратах на техническую эксплуатацию [\(рис.](#page-425-0) 12-1) не учитываются.

Для *плановых замен* расчет показателей МТО не производится. Полагается, что плановые замены выполняются по заранее известному регламенту и в нужный момент времени запчасти можно забрать с централизованного склада. Поэтому создавать запас запчастей для плановых замен нет необходимости.

Для *непланового ТО* потребность в запчастях связана со случайно возникающими отказами компонентов и для него может быть рассчитана необходимая потребность в запчастях. Структура расчета МТО для неплановых замен представлена на [рис.](#page-427-0) 12-3.

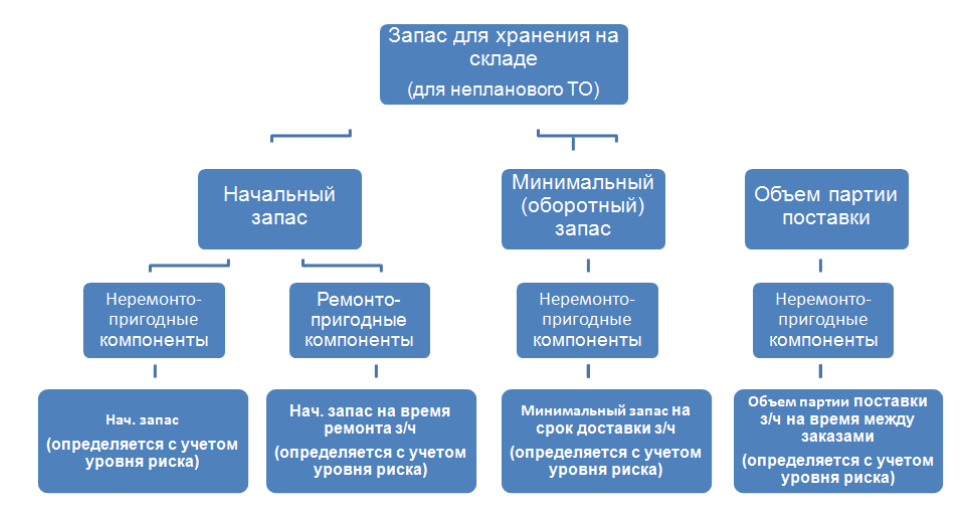

**Рис. 12-3**

<span id="page-427-0"></span>Вычисление начального и минимального запаса, а также величины партии поставки выполняется по одним и тем же формулам, но за разный период времени: для неремонтопригодных изделий начальный запас определяется на период начального МТО, для ремонтопригодных – на время, необходимое для ремонта компонента; минимальный запас и объем партии поставки рассчитываются только для неремонтопригодных изделий – на срок доставки и на время между заказами, соответственно.

### 12.1.3. Показатели ЭТХ

К основным показателям ЭТХ относятся:

- *Суммарные затраты на ТЭ*  $(S_{TQ})$  сумма затрат на регламентированное ТО, затрат на плановые и неплановые замены. Рассчитывается на одно изделие и весь парк.
- *Суммарные удельные затраты на ТЭ* (стоимость летного часа)– отношение суммарных затрат на 1 ВС к его налету за расчетный период.
- *Налет на отказ и повреждение ВС*, *л.ч.*  $(T_c)$  величина, обратная сумме интенсивностей отказов элементов ЛСИ. Требуемое значение этого параметра (для сравнения с расчетным) вводится в проекте АЛП на вкладке **Требуемые показатели**.
- *Коэффициент готовности*  $(k_{\text{max}})$  произведение коэффициента планируемого применения  $(k_{\pi\pi})$  и коэффициента готовности к вылету  $(k_{\pi})$ . Требуемое значение этого параметра (для сравнения с расчетным) вводится в проекте АЛП на вкладке **Требуемые показатели**.
- *Коэффициент планируемого применения*  $(k_{\pi\pi})$  вероятность того, что в произвольный момент времени ВС не будет находиться на периодическом ТО. Рассчитывается исходя из

суммарного времени периодического ТО типа «Плановое ТО по наработке» и «Плановое ТО по календарному времени».

• Вероятность вылета ВС по расписанию или коэффициент готовности к вылету  $(k_{i,j})$  – вероятность того, что очередной вылет ВС не будет задержан сверх допустимого времени или отменен из-за его неисправности или несвоевременной подготовки. Рассчитывается исходя из суммарного времени работ непланового ТО  $(T_H)$  и регламентных работ типа «Оперативное ТО» (T<sub>o</sub>). Требуемое значение этого параметра (для сравнения с расчетным) вводится в проекте АЛП на вкладке **Требуемые показатели**.

Показатели суммарной трудоемкости ТО:

- *Суммарная трудоемкость ТЭ*  $(T_{T0})$  суммарная трудоемкость планового и непланового ТО. Считается по сумме трудоемкостей задач обслуживания. Трудоемкость задачи обслуживания задается пользователем или рассчитывается по занятости исполнителей.
- $C$ уммарная трудоемкость регламентированного ТО, чел-час  $(T_{PP})$  сумма трудоемкостей оперативного  $(T_{OII})$  и периодического  $(T_{II})$  TO.
- *Суммарная трудоемкость оперативного ТО*, чел-час  $(T_{\text{off}})$  суммарная трудоемкость процедур обслуживания типа «Оперативное ТО», выполненных за расчетный период .
- $C$ уммарная трудоемкость ТО по наработке и календарному времени, чел-час  $(T_n)$  . суммарная трудоемкость процедур обслуживания типа «Плановое ТО по наработке» или «Плановое ТО по календарному времени», выполненных за расчетный период.
- *Суммарная трудоемкость плановых замен, чел-час*  $(T_{BP})$  суммарная трудоемкость задач обслуживания, количество выполнений которых связано с заменами элемента ЛСИ, с методом эксплуатации «ТЭР», выполненных за расчетный период.
- *Суммарная трудоемкость непланового ТО*, чел-час  $(T_R)$  суммарная трудоемкость задач обслуживания типа «Замена» или суммы трудоемкостей задач типа «Снятие» и «Установка», и задачи типа «Регулировка», связанных с одним элементом ЛСИ и с любым его видом отказа, выполненных за расчетный период.

Показатели удельной трудоемкости ТО:

- *Суммарная удельная трудоемкость ТЭ*  $(k_{TQ})$  суммарная трудоемкость планового и непланового ТО  $(T_{T_0})$ , отнесенная к налету ВС за расчетный период  $(T_{\rm s})$ .
- *Удельная трудоемкость регламентированного ТО*, чел-час/л.ч.  $(k_{\text{TPP}})$  сумма удельных трудоемкостей оперативного  $(k_{\tau o n})$  и периодического  $(k_{\tau n})$  TO.
- *Удельная трудоемкость оперативного ТО, чел-час/л.ч. чел-час/л.ч.*  $(k_{\text{ron}})$  отношение суммы трудоемкостей ТО типа «Оперативное ТО», выполненных за расчетный период, к налету ФИ за расчетный период  $(T_{\Sigma})$ .
- *Удельная трудоемкость ТО по наработке и календарному времени, чел-час/л.ч.*  $(k_{\tau\pi})$  отношение суммы трудоемкостей ТО типа «Плановое ТО по наработке» или «Плановое ТО по календарному времени», выполненных за расчетный период, к налету ФИ за расчетный период  $(T_$ math>.
- *Удельная трудоемкость плановых замен, чел-час/л.ч.*  $(k_{\text{TRP}})$  отношение суммарной трудоемкости задач обслуживания, количество выполнений которых связано с заменами элемента ЛСИ, метод эксплуатации которого установлен «ТЭР», выполненных за расчетный период, к налету за расчетный период  $(T_{\rm y})$ .
- *Удельная трудоемкость непланового ТО, чел-час/л.ч.*  $k_{TR}$  отношение суммарной трудоемкости задач обслуживания типа «Замена» или суммы трудоемкости задач типа «Снятие» и «Установка», и задачи типа «Регулировка», связанных с одним элементом ЛСИ и с любым его видом отказа, выполненных за расчетный период, к налету за расчетный период  $(T_{\Sigma})$ .

Показатели средней трудоемкости ТО:

- *Средняя трудоемкость оперативного ТО, чел-час*  $(T_{con})$  отношение суммы трудоемкостей процедур обслуживания типа «Оперативное TO»  $(T_{\text{on}})$ , выполненных за расчетный период, к количеству их выполнений  $(n_{\text{off}})$ .
- *Средняя трудоемкость ТО по наработке и календарному времени, чел-час*  $(T_{\text{CH}})$  *отношение* суммы трудоемкостей процедур обслуживания типа «Плановое ТО по наработке» или «Плановое ТО по календарному времени», выполненных за расчетный период, к количеству их выполнений  $(n_n)$ .
- $\mathcal{L}$ редняя трудоемкость непланового *ТО*, чел-час  $(T_{CR})$  отношение суммарной трудоемкости задач обслуживания типа «Замена» или суммы трудоемкостей задач типа «Снятие» и «Установка», и задачи типа «Регулировка», связанных с одним элементом ЛСИ и с любым его видом отказа, выполненных за расчетный период к общему количеству выполнений этих задач за расчетный период  $(n<sub>B</sub>)$ .

Показатели продолжительности ТО:

• *Суммарная продолжительность ТО* – суммарная продолжительность планового и непланового ТО. Считается по сумме продолжительностей задач обслуживания. Продолжительность задачи обслуживания задается пользователем или рассчитывается по занятости исполнителей:

$$
t_{\rm TO}=t_{\rm PP}+t_{\rm BP}+t_{\rm B} \, .
$$

• *Суммарная продолжительность регламентированного ТО* – сумма продолжительностей оперативного и периодического ТО:

$$
t_{PP}=t_{OII}+t_{II}.
$$

- *Суммарная продолжительность оперативного ТО*  $(t_{\text{OH}})$  суммарная продолжительность процедур обслуживания типа «Оперативное ТО», выполненных за расчетный период.
- *Суммарная продолжительность планового ТО по наработке и календарному времени*  $(t_{\scriptscriptstyle H})$  суммарная продолжительность процедур обслуживания типа «Плановое ТО по наработке» или «Плановое ТО по календарному времени», выполненных за расчетный период.
- *Суммарная продолжительность непланового ТО*  $(t_R)$  суммарная продолжительность задач обслуживания типа «Замена» или суммы продолжительностей задач типа «Снятие» и «Установка», и задачи типа «Регулировка», связанных с одним элементом ЛСИ и с любым его видом отказа, выполненных за расчетный период
- *Удельная продолжительность регламентированного ТО, час/л.ч.*  $(k_{\text{IPP}})$  отношение суммы продолжительностей процедур обслуживания типа «Оперативное ТО», «Плановое ТО по наработке» и «Плановое ТО по календарному времени», выполненных за расчетный период, к налету ВС за расчетный период  $(T<sub>v</sub>)$ .
- *Средняя продолжительность регламентированного ТО, час* отношение суммарной продолжительности процедур обслуживания типа «Оперативное ТО», «Плановое ТО по наработке» и «Плановое ТО по календарному времени», выполненных за расчетный период, к количеству их выполнений.
- *Максимальное время замены блока* или *продолжительность замены любого конструктивносъемного блока оборудования, час* – максимальное значение продолжительности задачи обслуживания типа «Замена» или суммы продолжительностей задач типа «Снятие» и «Установка», связанных с одним элементом ЛСИ и с любым его видом отказа. Требуемое значение этого параметра (для сравнения с расчетным) вводится в проекте АЛП на вкладке **Требуемые показатели**.
- *Среднее время замены блока* или *среднее время восстановления исправного состояния ВС, час/л.ч.* – среднее значение времени выполнения задачи обслуживания типа «Замена» или суммы времени выполнения задач типов «Снятие» и «Установка» и задачи типа «Регулировка»[34](#page-430-0), связанных с одним элементом ЛСИ и с любым его видом отказа. Требуемое значение этого параметра (для сравнения с расчетным) вводится в проекте АЛП на вкладке **Требуемые показатели**.

## 12.2. Подготовка данных для расчета

Для корректного выполнения расчета необходимо задать ряд параметров:

• в сценарии использования ФИ,

-

- в справочнике «Компоненты и запчасти»,
- в справочнике «Расходные материалы»,

<span id="page-430-0"></span><sup>&</sup>lt;sup>34</sup> Задача обслуживания типа «Регулировка» учитывается, если для элемента ЛСИ создана задача типа «Замена», «Снятие» или «Установка».

- в справочнике «Вспомогательное оборудование и инструменты»,
- в справочнике «Специальности и квалификации»,
- в свойствах элемента ЛСИ,
- в свойствах задачи обслуживания,
- в свойствах процедуры обслуживания.

### 12.2.1. Сценарий использования в проекте АЛП

В проекте АЛП для выбранного ФИ необходимо настроить ряд параметров на вкладке **Сценарий использования** (рис. [12-4\)](#page-431-0).

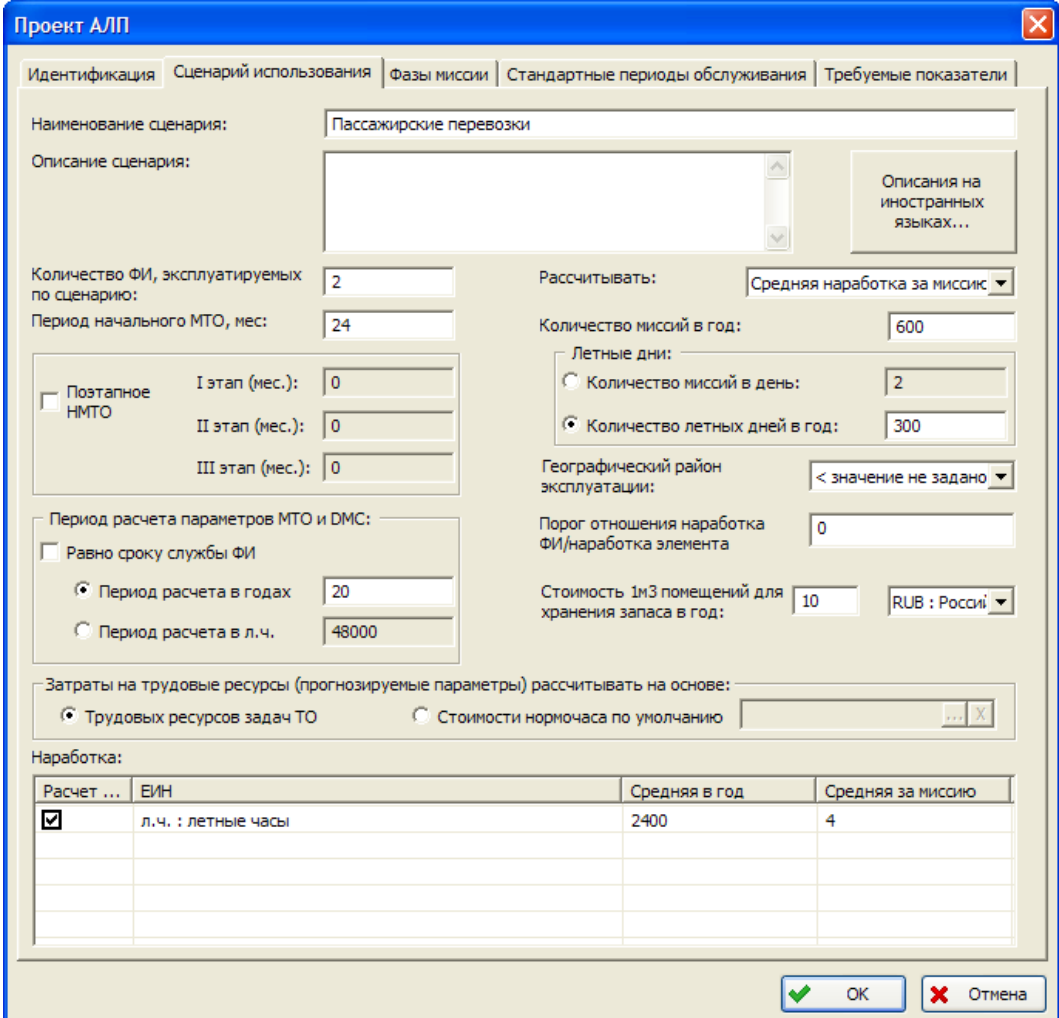

**Рис. 12-4**

<span id="page-431-0"></span>Исходные данные:

1. Количество ФИ, используемых по сценарию  $(N_{\phi u})$ :

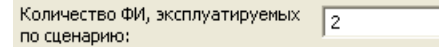
**Рис. 12-5**

2. Средняя наработка одного ФИ в год (*U* ):

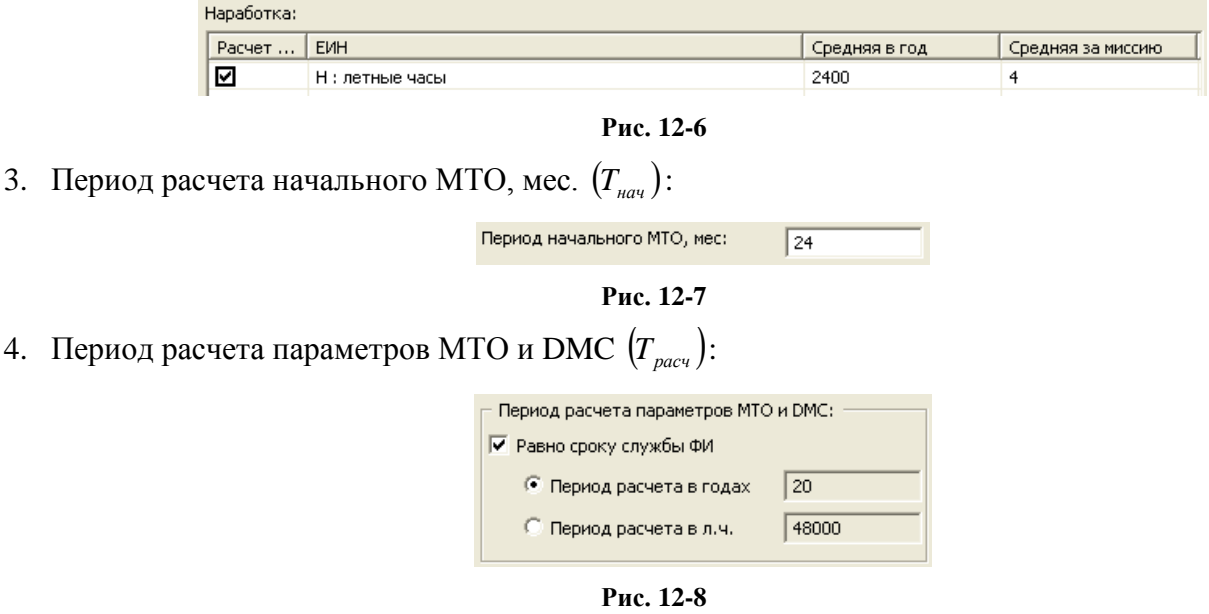

5. Порог (*B*) отношения наработки ФИ  $(T<sub>x</sub>)$  за расчетный период к наработке элемента ЛСИ ( ) *Ti* на неплановый съем (MTBUR) или наработке на отказ (MTBF) задается в поле **Порог отношения наработка ФИ/наработка элемента**:

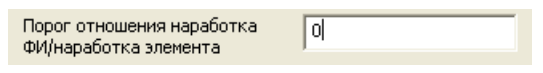

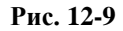

Этот параметр используется при расчете количества неплановых замен и определяет расчет количества неплановых замен компонентов, средняя наработка на отказ (или средняя наработка на внеплановый съем) которых превышает наработку ФИ за расчетный период:

- Если порог  $B = 0$ , то число неплановых замен равно 1.
- Если  $0 < \frac{T_{\Sigma}}{T_i} < B$  $0 < \frac{I_{\Sigma}}{I_i} < B$  , то неплановых замен нет (равно 0).
- Если  $B < \frac{T_{\Sigma}}{T_i} < 1$ , то число неплановых замен равно 1.
- Если  $1 < \frac{T_{\Sigma}}{T_i}$ , то число неплановых замен вычисляется по формуле

$$
n_{\scriptscriptstyle{\text{ebun}}} = \sum_{\scriptscriptstyle{j=1}}^{J} \left\langle N_{\scriptscriptstyle{\text{DH}}} T_{\scriptscriptstyle{\Sigma}} \lambda_{\scriptscriptstyle{i}} n_{\scriptscriptstyle{ij}} \right\rangle,
$$

где *п<sub>еып</sub>* – количество выполнений задачи обслуживания по замене *i*-го изделия, *T*<sub>Σ</sub> – наработка ФИ за расчетный период,  $\lambda_i$  – интенсивность отказа *i*-го изделия,  $N_{\varphi H}$  –

количество ФИ в парке,  $n_{ii}$  – количество изделий *i*-го типа, связанных с *j*-ым элементе ЛСИ («количество в узле»), *J* – количество элементов ЛСИ, связанных с *i*-ым изделием (количество узлов). Суммирование проводится по всем элементам ЛСИ, связанным с *i*ым изделием (по узлам). Для каждого узла величина  $\langle N_{\phi H} T_{\Sigma} \lambda_i n_{ii} \rangle$  округляется до ближайшего целого числа в большую сторону.

6. Параметры расчета затрат на трудовые ресурсы.

Среднее время выполнения, средняя трудоемкость и количество исполнителей для задачи обслуживания могут рассчитываться на основе данных о ресурсах и технологии выполнении задачи и могут иметь прогнозируемые значения. Какие параметры (рассчитанные или прогнозируемые) будут использоваться в расчете, определяется положением переключателя в свойствах задачи обслуживания:

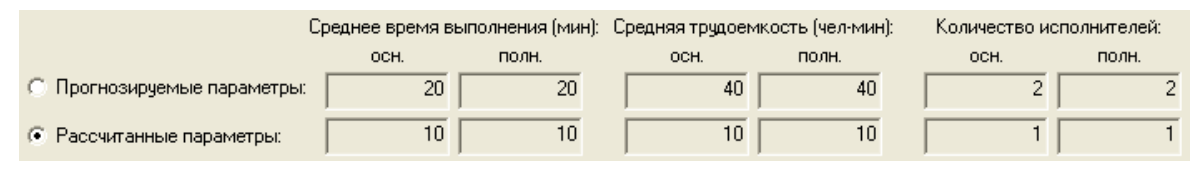

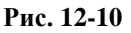

Затраты на персонал для задач обслуживания, в которых выбран переключатель **Рассчитанные параметры**, определяются на основе данных о трудовых ресурсах задачи.

Способ расчета затрат на персонал для задач обслуживания, в которых выбран переключатель **Прогнозируемые параметры**, задается при описании сценария использования. Для этого в группе **Затраты на трудовые ресурсы (прогнозируемые параметры) рассчитывать на основе** выберите:

- **Трудовых ресурсов задач ТО** для расчета затрат на персонал при выполнении задачи обслуживания на основе занятости и стоимости нормочаса персонала, указанного в качестве трудовых ресурсов задачи обслуживания.
- **Стоимости нормочаса по умолчанию** для расчета затрат на персонал на основе заданной прогнозируемой трудоемкости выполнения и стоимости нормочаса по умолчанию.

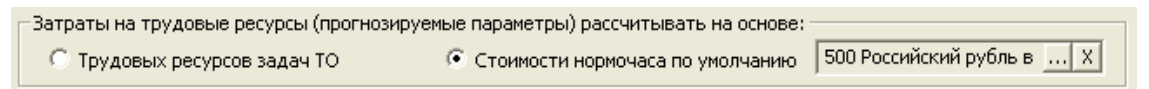

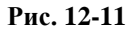

# 12.2.2. Справочник «Компоненты и запчасти»

Необходимо ввести следующие параметры для изделий:

1. Параметры надежности изделий (вкладка **Характеристики** окна **Свойства компонента**):

• Средняя наработка на отказ МТВF  $(T_i)$  или интенсивность отказов  $\left(\lambda_i = \frac{1}{T_i}\right)$  $\left(\lambda_i\right)$  $\lambda_i = \frac{1}{T_i}$  – расчетная, назначенная и фактическая;

или средняя наработка на неплановый съем MTBUR (T.).

- Назначенный ресурс  $(T_{max})$  для изделий, эксплуатируемых по методу ТЭР.
- Межремонтный ресурс  $(T_{\text{mean}})$  для ремонтопригодных изделий, эксплуатируемых по методу ТЭР.
- Срок службы (лет), назначенный (*Tсл*.*ФИ* ) срок службы ФИ, лет. Этот параметр используется при расчете плановых замен и количества выполнений плановых задач обслуживания по замене/снятию/установке/регулировке. В расчетах начального запаса МТО он не используется.

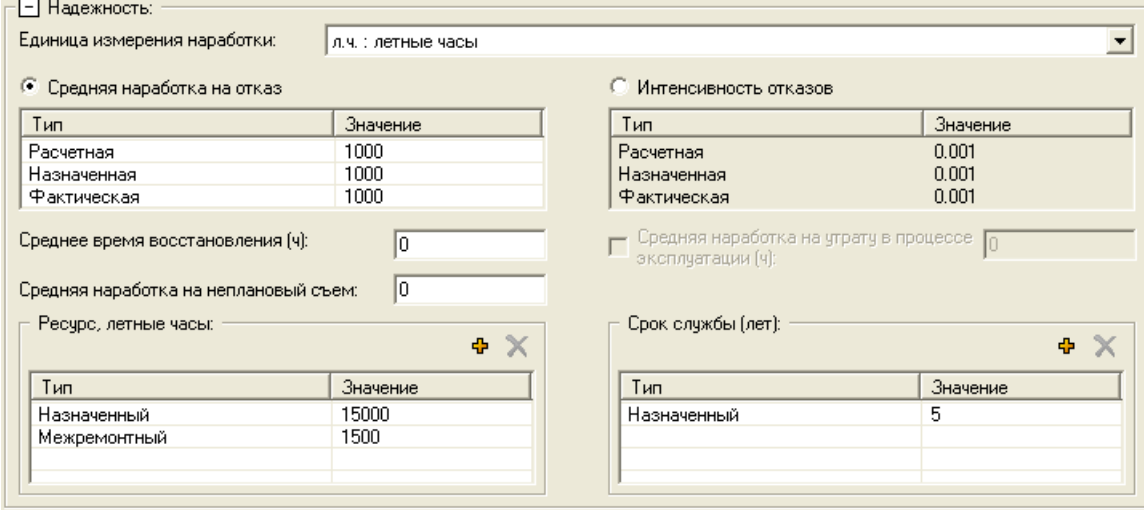

**Рис. 12-12**

Параметр Средняя наработка на утрату в процессе эксплуатации (ч)  $(T_{\text{vm}})$  задается только для неремонтопригодных изделий и используется в расчете МТО. Если его величина меньше, чем наработка на отказ MTBF или на неплановый съем MTBUR, то при расчете потребности в запчастях учитывается этот параметр.

- 2. Параметры поставки вкладка **Параметры поставки и ремонтопригодности** окна **Свойства компонента**:
	- цена  $(C_i)$ ,
	- срок поставки  $(T_n)$ ,
	- время между заказами  $(T_{\text{34K.}i}),$

• средняя продолжительность между утратами при хранении (мес.)  $(T_{vm}x_p)$  – учитывается в расчетах МТО в режиме «Учитывать доп. факторы при расчете параметров текущего МТО».

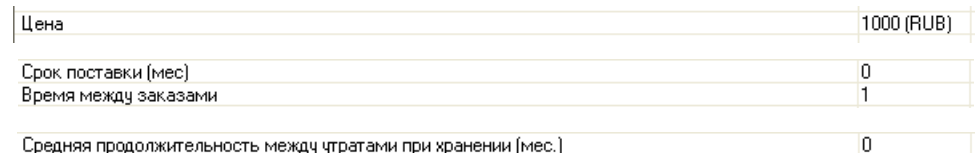

**Рис. 12-13**

### 3. Ремонтопригодность изделия:

| Ремонтопригодность: | ،1 : не подлежит ремонту                                               |  |  |  |
|---------------------|------------------------------------------------------------------------|--|--|--|
|                     | ( значение не задано >                                                 |  |  |  |
|                     | 1 : не подлежит ремонту                                                |  |  |  |
| ки по умолчанию     | 2 : подлежит ремонту (отдельное руководство).<br>(6 : подлежит ремонту |  |  |  |

**Рис. 12-14**

Для ремонтопригодных изделий следует задать:

- длительность ремонта  $(T_{\text{new}}),$
- длительность доставки в/из ремонта  $(T_{\text{norm}} |_{\text{B}})$ ,
- длительность хранения в ремонтной организации  $(T_{xx})$

– значения этих параметров используются при расчете начального запаса  $(A_{\mu\alpha}^{\dagger})$  для ремонтопригодных изделий;

• долю стоимости ремонта от цены изделия:

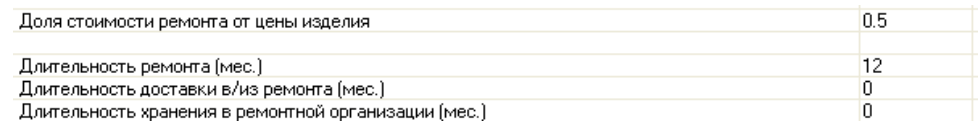

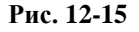

# 12.2.3. Справочник «Расходные материалы»

Для расходного материала необходимо задать цену  $(S_{\rho_M}^j)$  – вкладка **Параметры поставки** окна

### **Свойства расходного материала**:

Цена

**Рис. 12-16**

 $5 (RUB)$ 

# 12.2.4. Справочник «Вспомогательное оборудование и инструменты»

Для вспомогательного оборудования и инструментов (СНО) задается следующий параметр:

 $\alpha$  3атраты на эксплуатацию за один час обслуживания  $\alpha_f$ ) – вкладка **Характеристики** окна **Свойства наземного оборудования**:

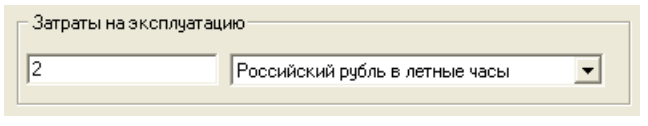

**Рис. 12-17**

# 12.2.5. Справочник «Специальности и квалификации»

Для каждой специальности необходимо задать стоимость нормочаса работы специалистов  $(s_i)$ :

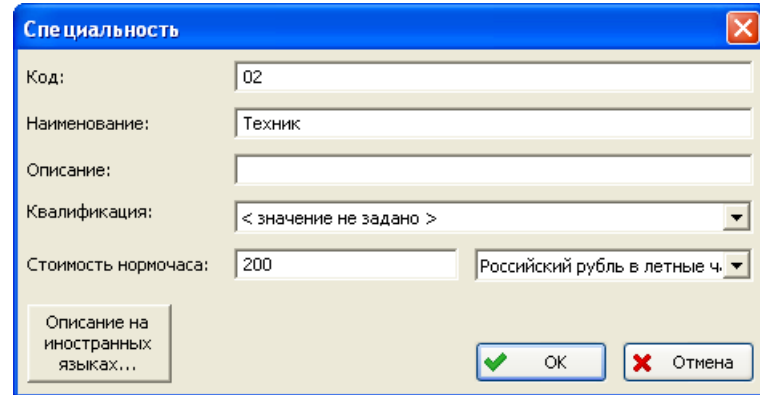

**Рис. 12-18**

# 12.2.6. Элемент ЛСИ

Для элемента ЛСИ задаются следующие параметры:

• Признак «Рекомендуется в качестве запчасти» (вкладка **Изделие** окна **Элемент ЛСИ**):

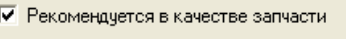

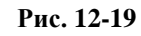

При отсутствии этого признака плановые и неплановые замены учтены не будут.

• Параметры надежности (вкладка **Характеристики** окна **Элемент ЛСИ**):

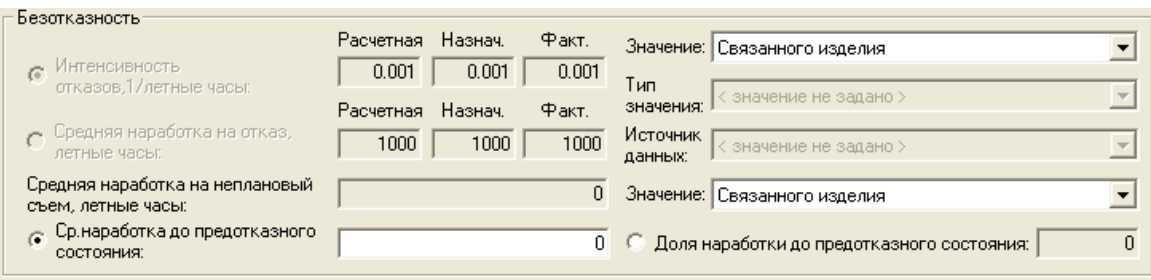

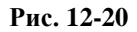

• Метод технической эксплуатации элементов ЛСИ – ТЭР, ТЭП или ТЭО:

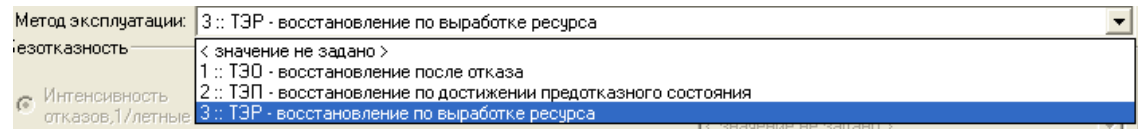

#### **Рис. 12-21**

Затраты на плановые замены (расходы на запчасти, ремонт, персонал, расходные материалы и СНО) рассчитываются только для элементов ЛСИ, эксплуатируемых по методу ТЭР. В расчетах ЭТХ методы ТЭП и ТЭО не различаются.

# 12.2.7. Задача обслуживания

Для задачи обслуживания необходимо задать следующие параметры:

1. Метод расчета затрат на выполнение задачи обслуживания – по прогнозируемым или расчетным значениям среднего времени выполнения, средней трудоемкости и количества исполнителей.

Параметры (прогнозируемые или расчетные), по которым будет выполняться расчет затрат, выбираются с помощью переключателя на вкладке «Свойства» в окне «Задача обслуживания». Для каждого параметра выводится значение, необходимое для выполнения основных шагов задачи и всех шагов (полное). Расчет выполняется по полному значению.

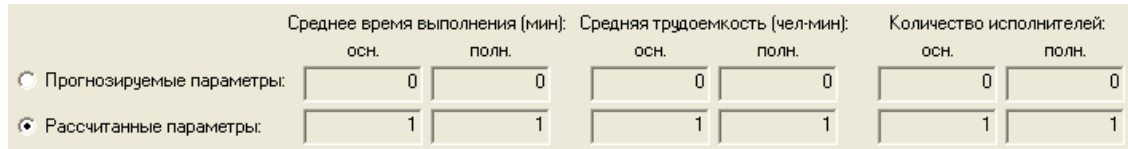

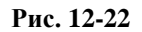

Расчет затрат на персонал для задачи обслуживания по прогнозируемым параметрам выполняется в соответствии с настройкой сценария использования: на основе трудовых ресурсов задачи или стоимости нормочаса по умолчанию.

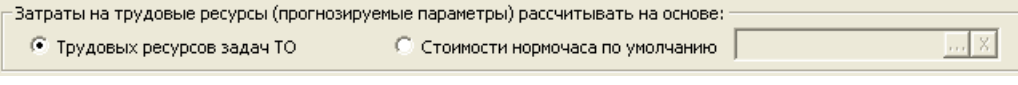

**Рис. 12-23**

**© НИЦ CALS-технологий «Прикладная логистика»**

2. Вид задачи обслуживания (вкладка **Свойства** окна **Задача обслуживания**):

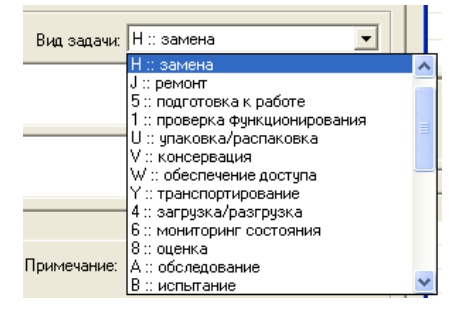

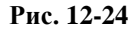

При создании задач обслуживания по замене элементов рекомендуется придерживаться следующего правила: *для элемента ЛСИ создается либо одна задача вида «Замена», либо две задачи видов «Снятие» и «Установка»*.

3. Связь плановых задач обслуживания с процедурами обслуживания (окно **Процедура обслуживания**):

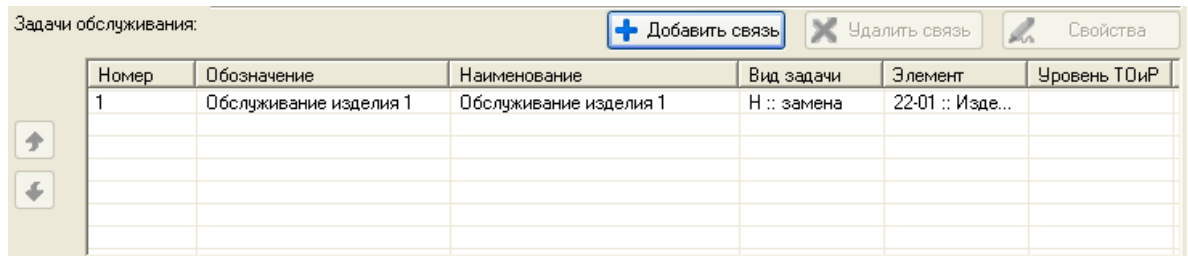

### **Рис. 12-25**

Задачи обслуживания, связанные с процедурами обслуживания типа «Оперативное ТО», «Плановое ТО по календарному времени» или «Плановое ТО по наработке» учитываются в затратах на регламентированное ТО по затратам на персонал, расходные материалы и СНО. В случае, если в такую процедуру включена задача по замене<sup>[35](#page-438-0)</sup>, то при расчете затрат на регламентированное ТО будут учтены только расходы на персонал, расходные материалы и СНО, а расходы на запчасти и ремонт учтены не будут. Включать задачи по замене в процедуры обслуживания не принято.

При расчете стоимости выполнения задачи обслуживания учитываются материальные и трудовые ресурсы задачи. Если в качестве материального ресурса задачи обслуживания указано изделие из справочника «Компоненты и запчасти», то стоимость этого изделия будет учитываться только в том случае, если оно не имеет связи с элементом ЛСИ. Затраты на инфраструктуру не учитываются.

<u>.</u>

<span id="page-438-0"></span><sup>35</sup> Под задачами обслуживания по замене (здесь и далее) понимаются задачи видов «Замена», «Снятие», «Установка» и «Регулировка». Задача обслуживания вида «Регулировка» учитывается в расчете, если для элемента ЛСИ создана хотя бы одна задача вида «Замена», «Снятие» или «Установка».

# 12.2.8. Процедура обслуживания

Для процедуры обслуживания необходимо задать следующие параметры:

- 1. Тип процедуры обслуживания для регламентированного ТО тип процедуры должен быть «Оперативное ТО», «Плановое ТО по календарному времени» или «Плановое ТО по наработке».
- 2. Периодичность или условия выполнения.

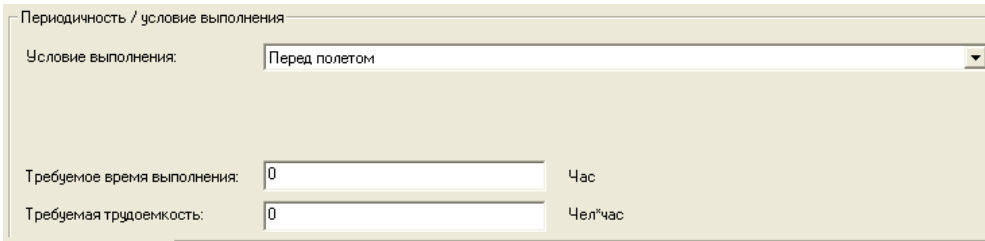

**Рис. 12-26**

3. Связать процедуры обслуживания с плановыми задачами обслуживания.

| Задачи обслуживания:<br>У Чдалить связь<br>• Добавить связь<br>Свойства |       |                        |                        |            |               |              |
|-------------------------------------------------------------------------|-------|------------------------|------------------------|------------|---------------|--------------|
|                                                                         | Номер | Обозначение            | Наименование           | Вид задачи | Элемент       | Уровень ТОиР |
|                                                                         |       | Обслуживание изделия 1 | Обслуживание изделия 1 | Н∷замена   | 22-01 :: Изде |              |
| ÷                                                                       |       |                        |                        |            |               |              |
|                                                                         |       |                        |                        |            |               |              |
| ÷                                                                       |       |                        |                        |            |               |              |
|                                                                         |       |                        |                        |            |               |              |
|                                                                         |       |                        |                        |            |               |              |
| $\overline{\phantom{0}}$                                                |       | 1.77                   |                        |            |               |              |

**Рис. 12-27**

Процедуры обслуживания разных элементов ЛСИ, представляющие собой одну форму ТО, должны иметь одинаковые наименования и условия выполнения.

# 12.3. Требуемые показатели

Для сравнения расчетных значений с требуемыми в БД вводятся требуемые значения следующих показателей:

• Для проекта АЛП (вкладка **Требуемые показатели** в окне **Проект АЛП)**:

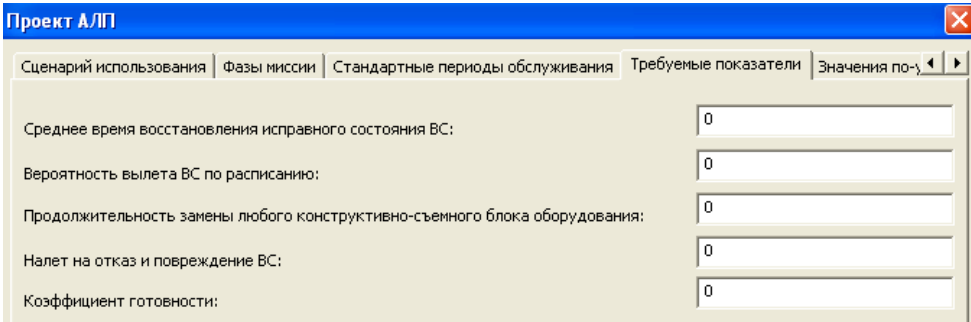

**Рис. 12-28**

- **Среднее время восстановления исправного состояния ВС**, ч. среднее значение времени выполнения задачи обслуживания типа «Замена» или суммы времени выполнения задач типов «Снятие» и «Установка» и задачи типа «Регулировка»<sup>[36](#page-440-0)</sup>, выполняемых эксплуатантом, связанных с одним элементом ЛСИ и с любым его видом отказа. Расчетное и требуемое значения выводятся в отчете в таблице «Продолжительность ТО» как «Среднее время замены блока, час».
- Вероятность вылета по расписанию (расчетное значение  $k_{\text{max}}$ ) вероятность того, что очередной вылет ВС не будет задержан сверх допустимого времени или отменен из-за его неисправности или несвоевременной подготовки. Расчетное и требуемое значения выводятся в отчете в таблице «Основные показатели».
- **Продолжительность замены любого конструктивно-съемного блока оборудования**, ч. – максимальное значение продолжительности задачи обслуживания типа «Замена» или суммы продолжительностей задач типа «Снятие» и «Установка», связанных с одним элементом ЛСИ и с любым его видом отказа. Расчетное и требуемое значения выводятся в отчете в таблице «Продолжительность ТО» как «Максимальное время замены блока, час».
- **Налет на отказ и повреждение ВС** (расчетное значение  $T_c$ ), ч. величина, обратная сумме интенсивностей отказов элементов ЛСИ. Расчетное и требуемое значения выводятся в отчете в таблице «Основные показатели».
- Коэффициент готовности (расчетное значение  $k_{\text{max}}$ ) вероятность того, что в произвольный момент времени ВС не будет находиться на периодическом ТО, и что очередной вылет ВС не будет задержан сверх допустимого времени или отменен из-за его неисправности или несвоевременной подготовки. Расчетное и требуемое значения выводятся в отчете в таблице «Основные показатели».
- Для процедуры обслуживания (группа полей **Периодичность/условие выполнения** в окне **Процедура обслуживания**):
	- требуемое время выполнения,
	- требуемая трудоемкость.

-

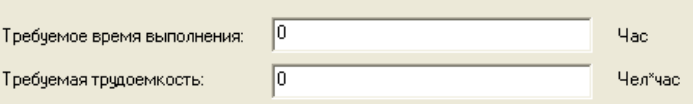

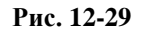

Расчетные значения трудоемкости процедур обслуживания выводятся в отчете ЭТХ «7. Детализация регламентированного ТО по формам обслуживания» в столбце «Трудоемкость 1 выполнения, чел-час». При выборе процедуры обслуживания в столбце «Наименование ТО», откроется отчет «Детализация формы обслуживания по задачам». В строке «Итого» расчетные значения для процедуры обслуживания, просуммированные по задачам, выведены

<span id="page-440-0"></span><sup>&</sup>lt;sup>36</sup> Задача обслуживания типа «Регулировка» учитывается, если для элемента ЛСИ создана задача типа «Замена», «Снятие» или «Установка».

в столбцах «Трудоемкость 1 выполнения, чел-час» и «Продолжительность 1 выполнения, челчас».

- Для стандартного периода обслуживания (окно **Стандартный период обслуживания**):
	- требуемое время выполнения,
	- требуемая трудоемкость;

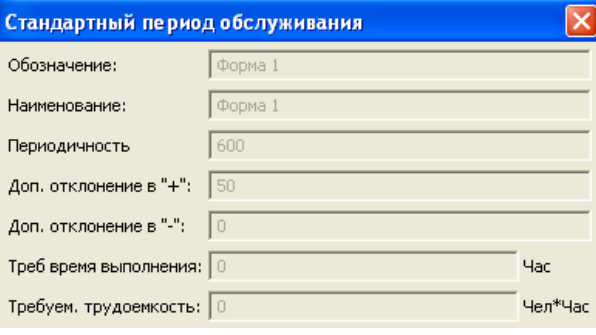

**Рис. 12-30**

# 12.4. Выполнение расчета и формирование отчетов

Расчет показателей ЭТХ выполняется по всему ФИ или по выбранным системам. Результаты расчета формируются в виде отчетов.

Перед выполнением расчета необходимо завершить редактирование систем. В расчете показателей ЭТХ учитываются последние сохраненные в БД данные. Если редактирование системы не завершено, то все изменения, внесенные после взятия системы на редактирование, не учитываются.

Для выполнения расчета необходимо выполнить следующие действия:

- 1. В главном окне на панели навигации выберите **Менеджер проектов → Проекты АЛП**.
- 2. Выделите элемент ЛСИ-ФИ, для которого нужно выполнить расчет показателей ЭТХ, и в его контекстном меню выберите **Дополнительно** → **Анализ ЭТХ**.

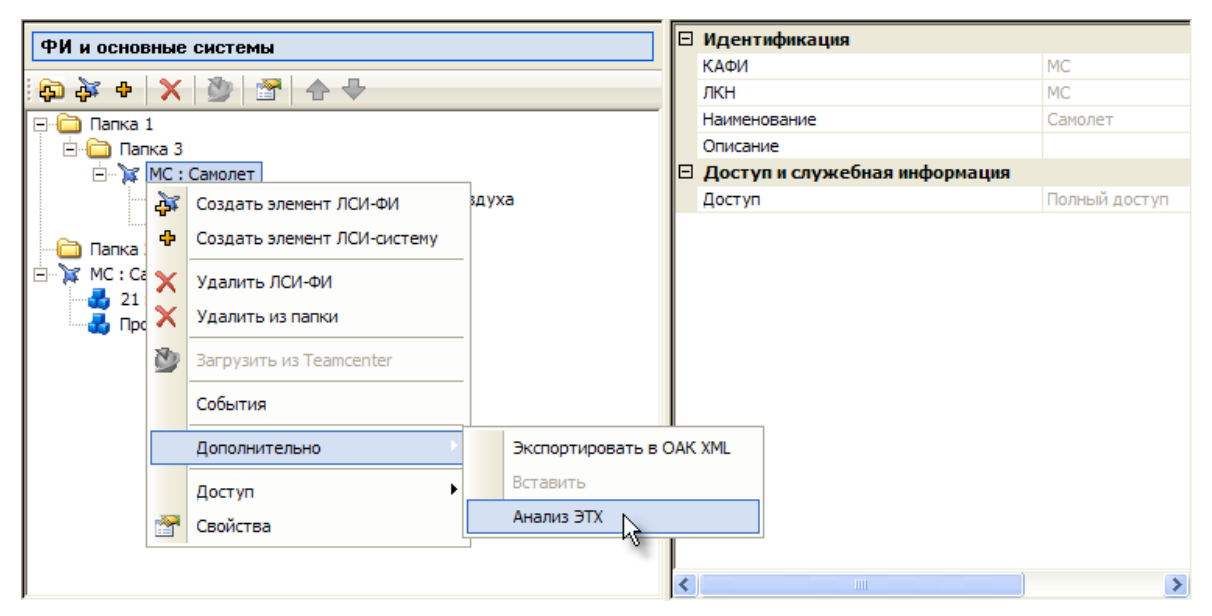

**Рис. 12-31**

3. В появившемся окне **Анализ ЭТХ** (рис. [12-32\)](#page-443-0):

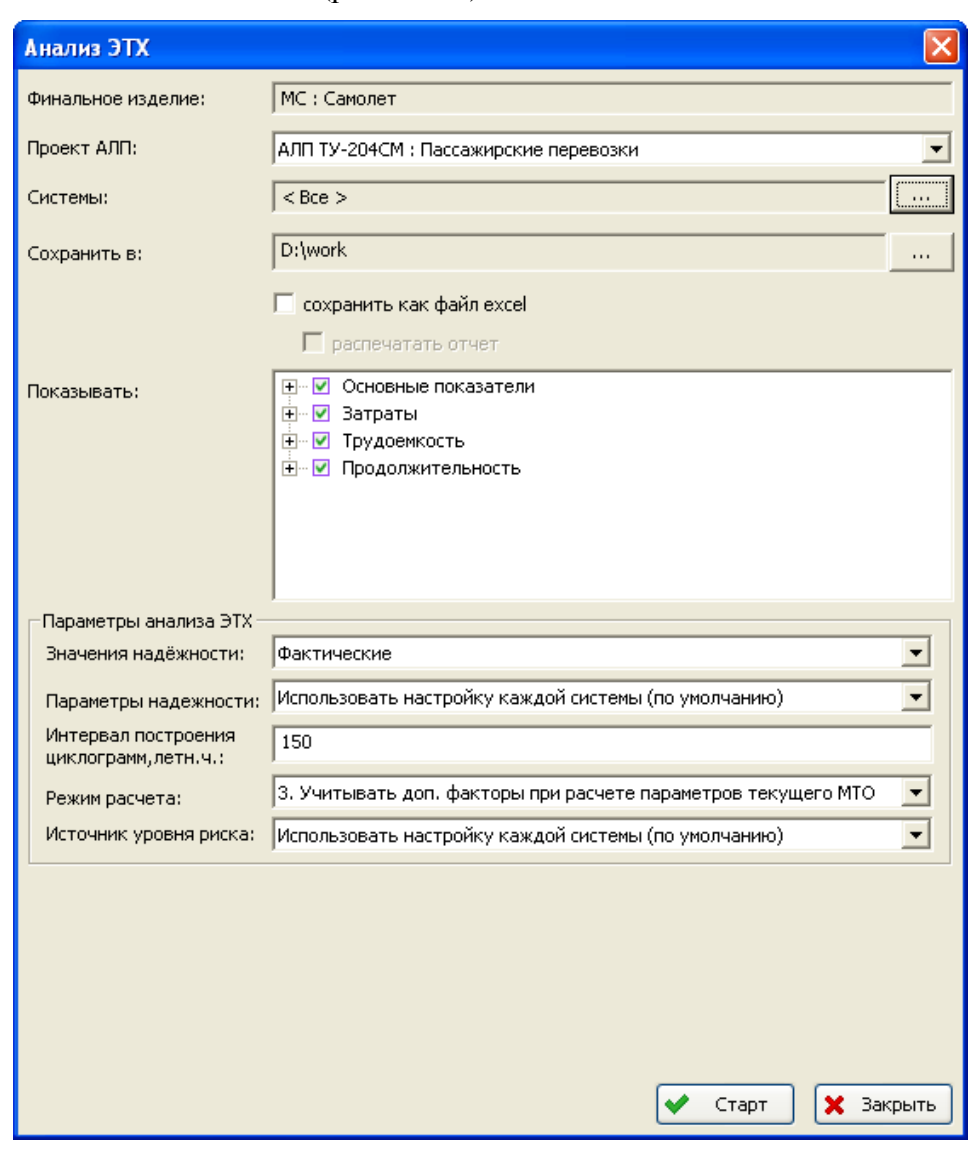

**Рис. 12-32**

- <span id="page-443-0"></span>• В поле **Финальное изделие** отображаются данные выбранного ФИ.
- Из раскрывающегося списка **Проект АЛП** выберите проект АЛП, для которого нужно провести расчет.
- В поле **Системы** представлены системы ВС, по которым нужно выполнить расчет. По умолчанию предлагается выполнить расчет по всем системам. Для выбора систем:
	- нажмите на кнопку ;
	- в появившемся окне флажком отмечены системы, по которым выполняется расчет. Если по системе не нужно проводить расчет, снимите флаг и нажмите на кнопку **ОК**.
- В поле **Сохранить в** требуется указать путь к папке, в которой будет сохранен пакет отчетов.
- Для сохранения отчета в виде файла Excel установите флаг **сохранить как файл excel**. Сформированный отчет будет открыт в приложении Microsoft Excel. При установленном флаге **распечатать отчет** он будет распечатан на принтере.
- В поле **Показывать** выберите показатели, которые должны быть выведены в отчет. По умолчанию выбраны все показатели. Если какой-либо показатель не нужно выводить в отчет, снимите флажок, установленный рядом с его названием. Главная страница отчета содержит несколько таблиц. Таблицы «Основные показатели», «Затраты», «Трудоемкость» и «Продолжительность»
- можно исключить из отчета полностью или частично.
- В группе полей **Параметры анализа ЭТХ**:
	- В поле **Значения надёжности** выберите, какие значения параметров надежности (MTBF) будут использоваться при расчетах:
		- 1. «Расчетные»,
		- 2. «Назначенные»,
		- 3. «Фактические».
	- В поле **Параметры надежности** укажите параметр надежности, который будет использоваться при расчете параметров МТО:
		- 1. «Средняя наработка на внеплановый съем (MTBUR)»,
		- 2. «Средняя наработка на отказ (MTBF)»,
		- 3. «Использовать настройку каждой системы (по умолчанию)».
	- В поле **Режим расчета** выберите режим расчета параметров МТО:
		- 1. «Простой расчет средней потребности в запчастях» рассчитывается средняя потребность запчастей на расчетный период. Расчет параметров МТО не производится.
		- 2. «Рассчитывать параметры текущего МТО с учетом уровня риска» в дополнение к методу расчета 2 для неплановых замен производится расчет параметров МТО с учетом уровня риска. Для неремонтопригодных изделий рассчитываются объем начального запаса  $(A_{\mu a_{ij}})$  за период начального МТО, объем партии поставки  $(A_{\text{max}})$  – исходя из времени между заказами и объем минимального запаса  $(A_{\min})$  – исходя из времени выполнения поставки. Для ремонтопригодных изделий – объем начального запаса  $(A_{\mu\nu})$ , исходя из длительности ремонтного цикла.
		- 3. «Учитывать доп. факторы при расчете параметров текущего МТО» в дополнение к методу расчета 2 для неремонтопригодных изделий

учитывается параметр «Средняя продолжительность между утратами при хранении (мес.)»  $(T_{v_m} \cdot r_n)$ .

- В поле **Интервал построения циклограмм, летн.ч.** задайте интервал построения циклограмм (по умолчанию 150 ч).
- В поле **Источник уровня риска** выберите параметр, на основе которого будет задаваться уровень риска:
	- 1. «Категория важности»,
	- 2. «Код Значимости»,
	- 3. «Использовать настройку каждой системы (по умолчанию)».

Если выбраны значения «Категория важности» или «Код Значимости», в окне **Анализ ЭТХ** появится дополнительная группа полей – **Параметры уровня риска**, вид которых определяется выбранным значением источника уровня риска

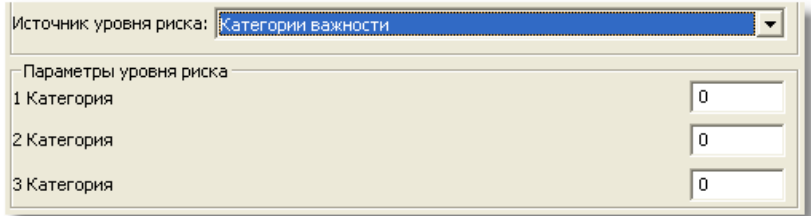

**Рис. 12-33**

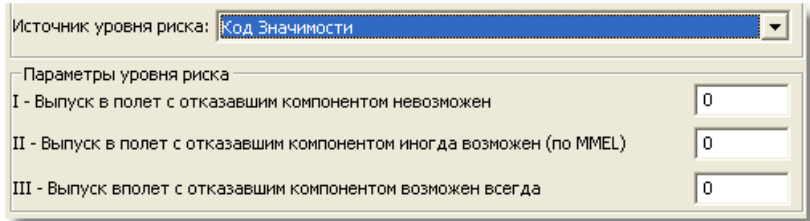

**Рис. 12-34**

Необходимо задать значения уровня риска для каждой категории важности/кода значимости.

### **Примечание**

Для настройки параметров ЭТХ для отдельной системы откройте проект по системе на редактирование и в главном меню выберите **Проект по системе → Расчет параметров МТО → Настройка параметров расчета**.

4. Для выполнения расчета нажмите на кнопку **ОК**.

В результате будет сформирован пакет отчетов в формате html, запустится браузер, установленный по умолчанию, и отчет откроется для просмотра.

### **Примечание**

При расчете DMC в случае, когда длительность расчетного периода кратна периоду выполнения работы планового ТО, последнее выполнение работы планового ТО за расчетный период может учитываться или не учитываться. Это настраивается администратором с помощью утилиты AplOptionsEditor. Для учета последнего выполнения работ параметру **LSS → Расчет DMC → Учитывать в расчетах последнее выполнение работ планового ТО** нужно присвоить значение «1»; значение «0» установлено по умолчанию.

# 12.5. Отчет «Анализ затрат на техническую эксплуатацию»

Отчет «Анализ затрат на техническую эксплуатацию» состоит из пакета отчетов, включающих таблицы и диаграммы. Главная страница отчета включает ряд таблиц и ссылки на различные отчеты. Общая схема пакета отчетов представлена на рис. [12-35.](#page-447-0)

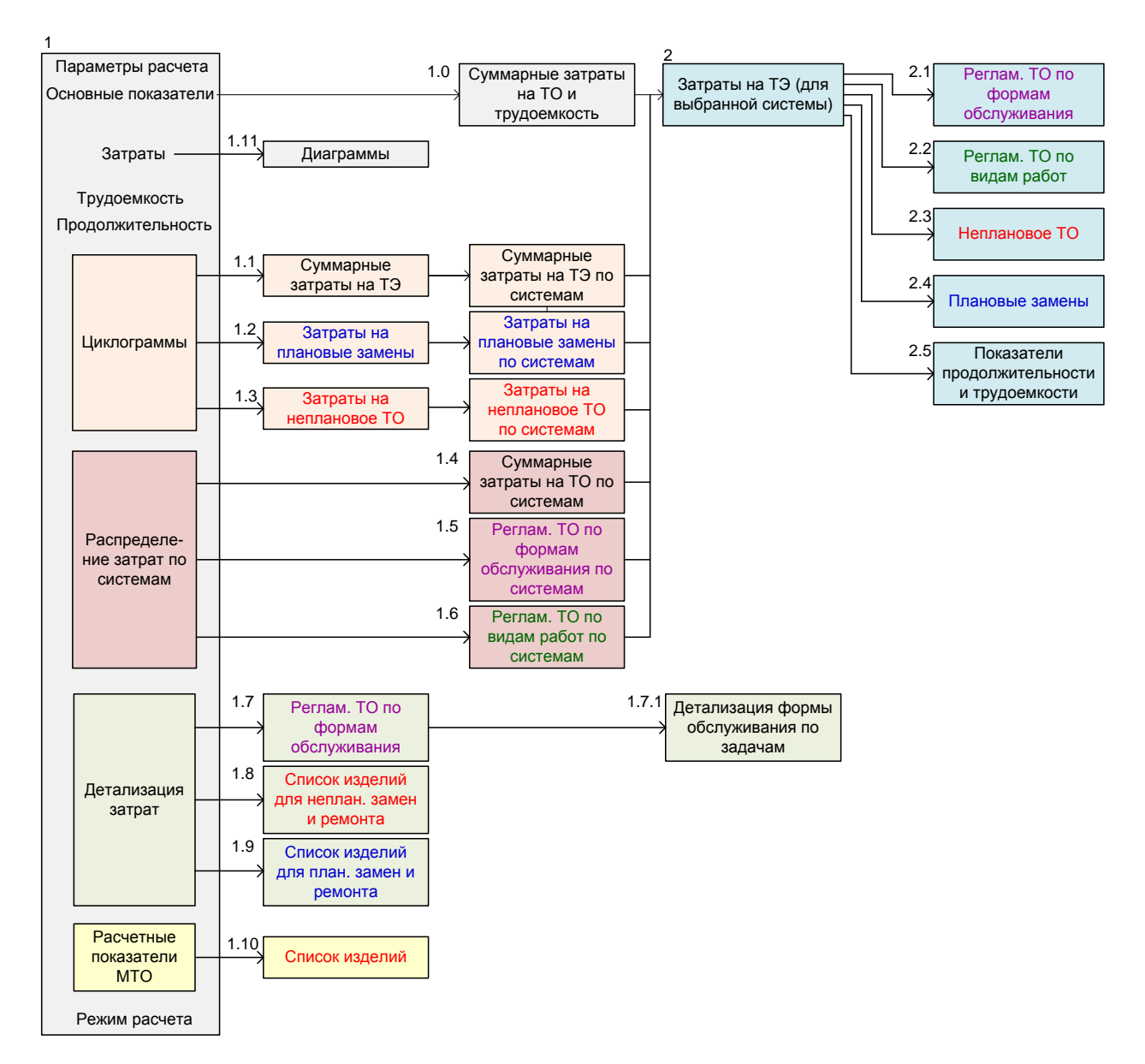

**Рис. 12-35**

<span id="page-447-0"></span>Общие характеристики расчета приведены таблицах «Параметры расчета» и «Режим расчета», а также в заголовке отчета.

Результаты расчета приведены в следующих таблицах:

- «Основные показатели»,
- «Затраты»,
- «Трудоемкость»,
- «Продолжительность»,

а также в отчетах, представленных в виде приложений к основной странице отчета:

- 1) «Циклограмма роста суммарных затрат на техническую эксплуатацию»,
- 2) «Циклограмма роста затрат на плановые замены»,
- 3) «Циклограмма роста затрат на выполнение регламентированного ТО»,
- 4) «Распределение суммарных затрат по системам»,
- 5) «Распределение затрат на выполнение регламентированного ТО по формам»,
- 6) «Распределение затрат на выполнение регламентированного ТО по видам работ»,
- 7) «Детализация регламентированного ТО по формам обслуживания»,
- 8) «Детализация по затратам на неплановое ТО»,
- 9) «Детализация по затратам на плановые замены»,
- 10) «Расчетные показатели МТО»<sup>37</sup>.

-

## 12.5.1. Таблицы основных показателей

### 12.5.1.1. Параметры и режим расчета

Параметры расчета выводятся в заголовке отчета и в таблице «Параметры расчета» (рис. [12-36\)](#page-449-0):

- *Период расчета*  $(T_{\text{vacy}})$  и *Период эксплуатации, лет* продолжительность расчетного периода.
- *Количество ВС (шт.)* количество ВС в парке  $(N_{\phi u})$ .
- *Наработка в год (л.ч.)* и *Среднегодовой налет на 1 ВС, лет. час* наработка одного ВС в год  $(U).$
- $\pi$  *Период эксплуатации, летн. час* наработка одного ВС за расчетный период  $(T_{\Sigma} = UT_{\text{max}})$ .
- *Средняя продолжительность миссии, лет. час* и *Средняя продолжительность полета, лет. час*.
- *Средняя стоимость чел-часа*  эта величина рассчитывается как среднее значение стоимости нормочаса тех специальностей, которые используются в системах, включенных в отчет ЭТХ.

<span id="page-448-0"></span><sup>&</sup>lt;sup>37</sup> Отчет «Расчетные показатели МТО» формируется при выборе режима расчета «Рассчитывать параметры текущего МТО с учетом уровня риска» или «Учитывать доп. факторы при расчете параметров текущего МТО».

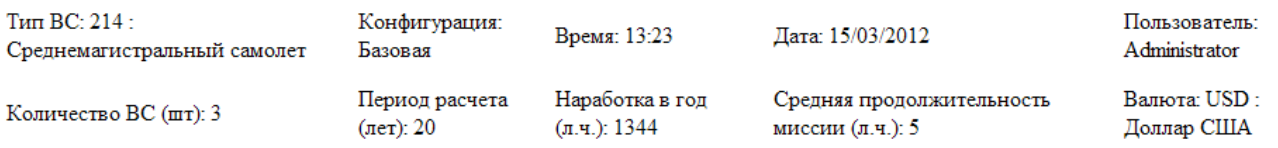

### Анализ затрат на техническую эксплуатацию

Параметры расчета

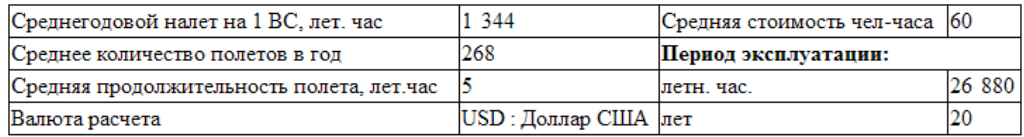

### **Рис. 12-36**

<span id="page-449-0"></span>Данные о режимах расчета, настройка которого выполняется в окне **Анализ ЭТХ** и в сценарии использования в проекте АЛП, приведены в таблице «Режим расчета» (рис. [12-37\)](#page-449-1):

- *Значения надежности* какие значения параметров наработки на отказ MTBF (расчетные, назначенные или фактические) были использованы при расчете (в случае, если расчет выполнялся на основе параметров наработки на отказ).
- *Параметры надежности* какие параметры использованы в расчетах: наработки на отказ MTBF или наработки на неплановый съем MTBUR.
- *Режим расчета* какой режим расчета использован для расчета потребности в запчастях: простой расчет текущей потребности или расчет параметров МТО с учетом риска и дополнительных факторов.
- *Расчет количества замен/ремонтов элементов* расчет всегда выполняется по наработке на отказ/заданному ресурсу.
- «Затраты на трудовые ресурсы (прогн.) рассчитывать на основе» расчет выполнялся на основе трудовых ресурсов задач ТО или на основе стоимости нормочаса по умолчанию.

Режим расчета

<span id="page-449-1"></span>

| Значения надёжности                                         | Фактические                                                |
|-------------------------------------------------------------|------------------------------------------------------------|
| Параметры надёжности                                        | Использовать настройку каждой системы (по умолчанию)       |
| Режим расчета                                               | Учитывать доп. факторы при расчете параметров текущего МТО |
| Источник уровня риска                                       | Использовать настройку каждой системы (по умолчанию)       |
| Расчет количества замен/ремонтов элементов                  | По наработке на отказ/заданному ресурсу                    |
| Затраты на трудовые ресурсы (прогн.) рассчитывать на основе | Трудовых ресурсов задач ТО                                 |

**Рис. 12-37**

## 12.5.1.2. Основные показатели

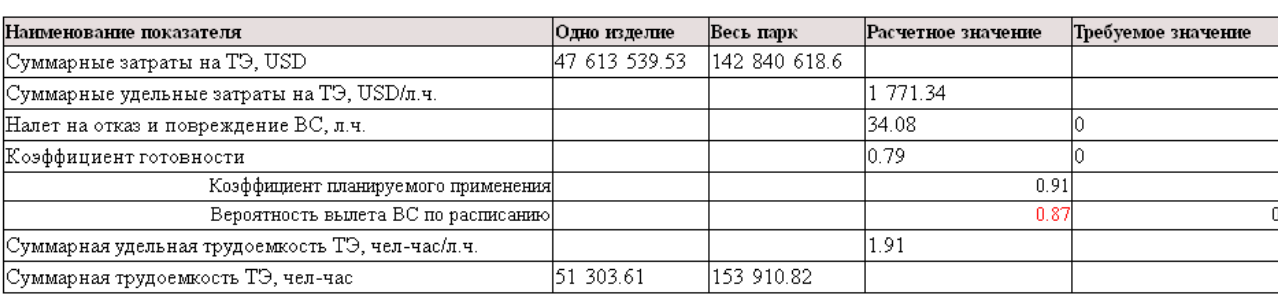

#### Основные показатели

### **Рис. 12-38**

<span id="page-450-0"></span>В таблицу «Основные показатели» (рис. [12-38](#page-450-0)) выводятся следующие данные:

- 1) *Суммарные затраты на ТЭ* (S<sub>TO</sub>) сумма затрат на регламентированное ТО, затрат на плановые и неплановые замены за расчетный период. Рассчитывается на одно изделие и весь парк. Учитываются затраты на персонал, расходные материалы, вспомогательное оборудование и инструмент (СНО), стоимость запасных частей и стоимость ремонта. Параметры МТО в затратах на техническую эксплуатацию не используются.
- 2) *Суммарные удельные затраты на ТЭ*  $(K_{STT})$  отношение суммарной стоимости ТЭ  $(S_{TQ})$ одного ФИ к его налету за расчетный период  $(T_{\rm y})$ .
- 3) *Налет на отказ и повреждение ВС, л.ч.*  $(T_c)$  величина, обратная сумме интенсивностей отказов элементов ЛСИ:

$$
T_C = \frac{1}{\sum_{j=1}^m \lambda_{cj}},
$$

где *m* – количество ЛСИ-систем в ФИ,  ${c_j}^ T_{cj}$  $\lambda_{ci} = \frac{1}{T}$  – величина отказа *j*-го элемента ЛСИ. Если

для родительского элемента ЛСИ задано значение интенсивности отказов, то значения интенсивности отказов элементов, входящих в него, не учитываются.

Требуемое значение этого параметра вводится в проекте АЛП на вкладке **Требуемые показатели**.

- *Коэффициент готовности*  $(k_{m,z})$  произведение коэффициента планируемого применения  $(k_{\pi,\pi})$  и коэффициента готовности к вылету  $(k_{\pi,s})$ . Требуемое значение этого параметра вводится в проекте АЛП на вкладке **Требуемые показатели**.
	- *Коэффициент планируемого применения*  $(k_{\pi,\pi})$  вероятность того, что в произвольный момент времени ВС не будет находиться на периодическом ТО. Рассчитывается исходя из суммарного времени периодического ТО типа «Плановое ТО по наработке» и «Плановое ТО по календарному времени».

$$
k_{\pi,\pi} = \frac{365 * 24 - \sum_{i=1}^{n} T_{\pi i} * k_i}{365 * 24},
$$

где *n* – количество форм периодического ТО типа «Плановое ТО по наработке» и «Плановое ТО по календарному времени»;  $T_{\text{II}i}$  – время выполнения *i*-й формы ТО,  $k_i$  – количество выполнений *i*-й формы в год.

• *Вероятность вылета ВС по расписанию* или *коэффициент готовности к вылету*  $(k_{2s})$ – вероятность того, что очередной вылет ВС не будет задержан сверх допустимого времени или отменен из-за его неисправности или несвоевременной подготовки. Рассчитывается исходя из суммарного времени работ непланового ТО и регламентных работ типа «Оперативное ТО»:

$$
k_{2.6.} = \frac{365 * 24 - t_B - t_{OII}}{365 * 24},
$$

где  $t_B$  – продолжительность неплановых работ в год, час,  $t_{OT}$  – продолжительность оперативных работ в год, час.

$$
t_B = \sum_{j=1}^m \lambda_j T_{\Sigma} T_{ij} ,
$$

где: *m* – количество элементов ЛСИ в системе,  $\lambda_i$  – интенсивность отказов *j*-го элемента ЛСИ,  $T_{\Sigma}$  – суммарный налет ФИ за расчетный период,  $T_{\Sigma}$  – время замены *j*го элемента ЛСИ (длительность задачи обслуживания типа «Замена», «Снятие», «Установка» и «Регулировка», связанной с видом отказа этого элемента).

$$
t_{OII} = \sum_{i=1}^n T_{oi} k_i ,
$$

где: *n* – количество ТО типа «Оперативное ТО», *Tоi* – расчетная продолжительность ТО типа «Оперативное ТО», *<sup>i</sup> k* – количество выполнений *i*-го ТО в год.

Требуемое значение этого параметра вводится в проекте АЛП на вкладке **Требуемые показатели**.

- 4) *Суммарная трудоемкость ТЭ, чел-час*  $(T_{TQ})$  суммарная трудоемкость регламентированного ТО, плановых и неплановых замен за расчетный период. Рассчитывается на одно изделие и весь парк.
- 5) *Суммарная удельная трудоемкость ТЭ, чел-час/л.ч.*  $(k_{TQ})$  отношение суммарной трудоемкости ТЭ  $(T_{\tau o})$  к налету ФИ  $(T_{\tau})$  за расчетный период.

Для получения детальной информации по основным показателям ЭТХ нужно перейти по ссылке «Подробно», расположенной ниже таблицы основных показателей – при этом откроется новая страница отчета. Она включает:

• круговые диаграммы «Суммарные затраты на ТЭ» и «Суммарная трудоемкость ТЭ» [\(рис.](#page-452-0)  [12-39\)](#page-452-0),

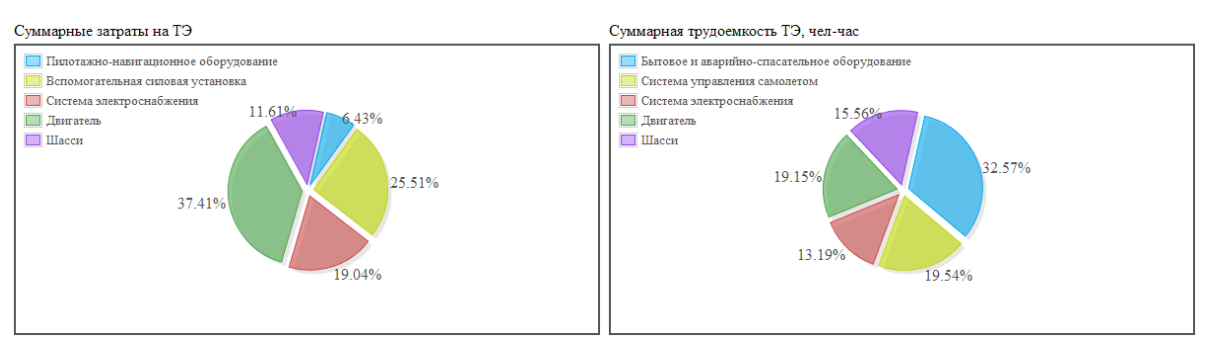

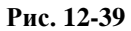

- <span id="page-452-0"></span>• таблицы «Параметры расчета» и «Основные показатели», совпадающие с таблицами на основной странице отчета,
- таблицу с детализацией затрат и трудоемкостей по отдельным системам (рис. [12-40\)](#page-452-1).

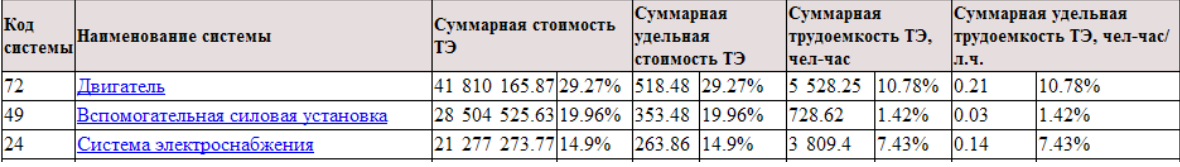

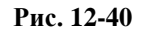

<span id="page-452-1"></span>В таблицу с детализацией затрат и трудоемкостей выводятся следующие данные:

- *Код системы*,
- *Наименование системы*,
- *Суммарная стоимость ТЭ* суммарные затраты по системе на весь парк ВС,
- *Суммарная удельная стоимость ТЭ* суммарные затраты по системе в расчете на 1 ВС и летный час,
- *Суммарная трудоемкость ТЭ, чел-час* суммарная трудоемкость по системе в расчете на 1 ВС,
- *Суммарная удельная трудоемкость ТЭ, чел-час/л.ч.* суммарная трудоемкость по системе в расчете на 1 ВС и летный час.

При расчете доли затрат и трудоемкости, приведенных в таблице, за 100% принимаются затраты и трудоемкость не всего ВС, а систем, которые выбраны при запуске расчета ЭТХ.

При переходе по ссылке на отдельную систему открывается подробный отчет «Затраты на техническую эксплуатацию» по выбранной системе (раздел [12.5.6\)](#page-476-0).

### 12.5.1.3. Затраты

В таблицу «Затраты» (см. рис. [12-41](#page-453-0)) включены затраты по различным статьям расходов: плановое ТО, состоящее из регламентированного ТО и плановых замен, а также неплановое ТО. Расчет производится на весь парк.

Затраты

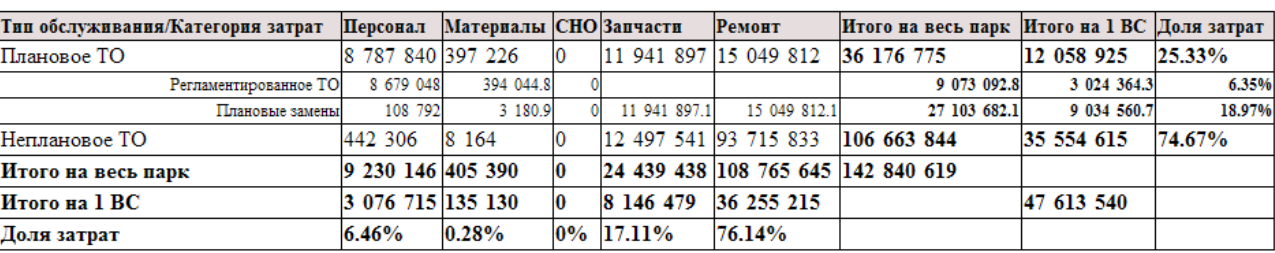

### **Рис. 12-41**

<span id="page-453-0"></span>Затраты на регламентированное ТО представляют собой затраты на выполнение задач обслуживания, включенным в процедуры обслуживания вида «Оперативное ТО», «Плановое ТО по календарному времени» и «Плановое ТО по наработке». Они включают затраты на персонал, расходные материалы и СНО (вспомогательное оборудование и инструменты).

Затраты на плановые замены включают расходы на выполнение работ по демонтажу/монтажу (затраты на персонал, материалы и СНО), а также стоимость запчастей и ремонта. Необходимым условием для включения в затраты на плановые замены стоимости запчастей и ремонта является наличие флага «Рекомендуется в качестве запчасти» в свойствах элемента ЛСИ и метода эксплуатации ТЭР. Потребность в запчастях и количество ремонтов определяются назначенным и межремонтным ресурсом, соответственно. В затратах на демонтаж/монтаж в плановых заменах учитываются только задачи обслуживания вида «замена», «снятие», «установка» и «регулировка». При этом в свойствах задачи обслуживания должен стоять флаг «Учитывать количество замен по назначенному/межремонтному ресурсу».

Затраты на неплановое ТО включают стоимость выполнения работ по демонтажу/монтажу, а также стоимость запчастей и ремонта. Необходимым условием для включения в затраты на неплановое ТО стоимости запчастей и ремонта является наличие флага «Рекомендуется в качестве запчасти» в свойствах элемента ЛСИ. Для неремонтопригодных изделий рассчитываются затраты на запчасти, а для ремонтопригодных – затраты на ремонт. Потребность в запчастях и количество ремонтов определяются параметрами надежности элемента ЛСИ: средней наработкой на отказ и на неплановый съем, а для неремонтопригодных изделий также средней наработкой на утрату в процессе эксплуатации. В затратах на демонтаж/монтаж в неплановом ТО учитываются только задачи обслуживания вида «замена», «снятие», «установка» и «регулировка».

При переходе по ссылке «Диаграммы по затратам» открывается страница отчета с круговыми диаграммами «Затраты на ТО» и «Затраты на персонал, материалы, инструмент», иллюстрирующими данные табличные данные (рис. [12-42\)](#page-454-0).

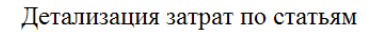

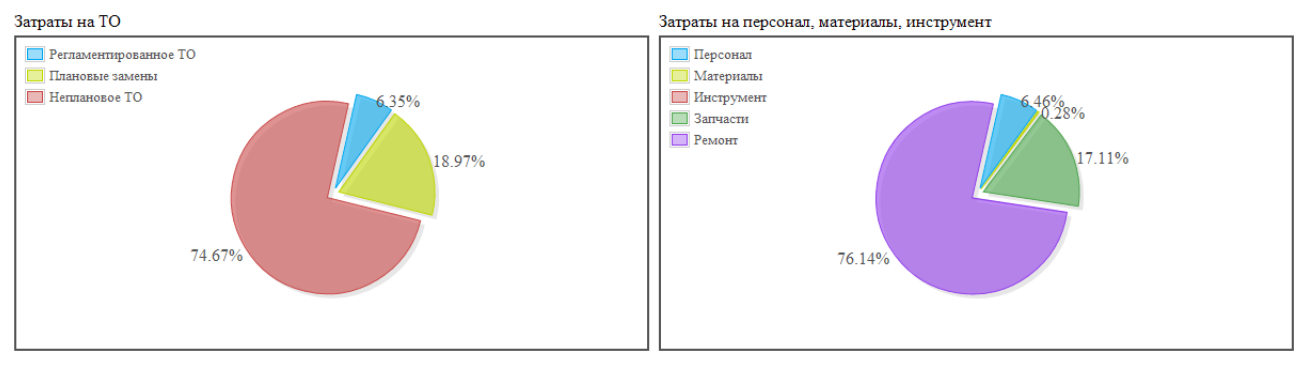

**Рис. 12-42**

<span id="page-454-0"></span>Диаграмма «Затраты на ТО» отражает долю затрат на регламентированное ТО, плановые замены и неплановое ТО, а диаграмма «Затраты на персонал, материалы, инструмент» – долю затрат на персонал, материалы, инструмент (СНО), запчасти и ремонт.

## 12.5.1.4. Трудоемкость

Пример таблицы «Трудоемкость ТО» приведен на рис. [12-43:](#page-454-1)

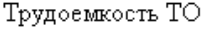

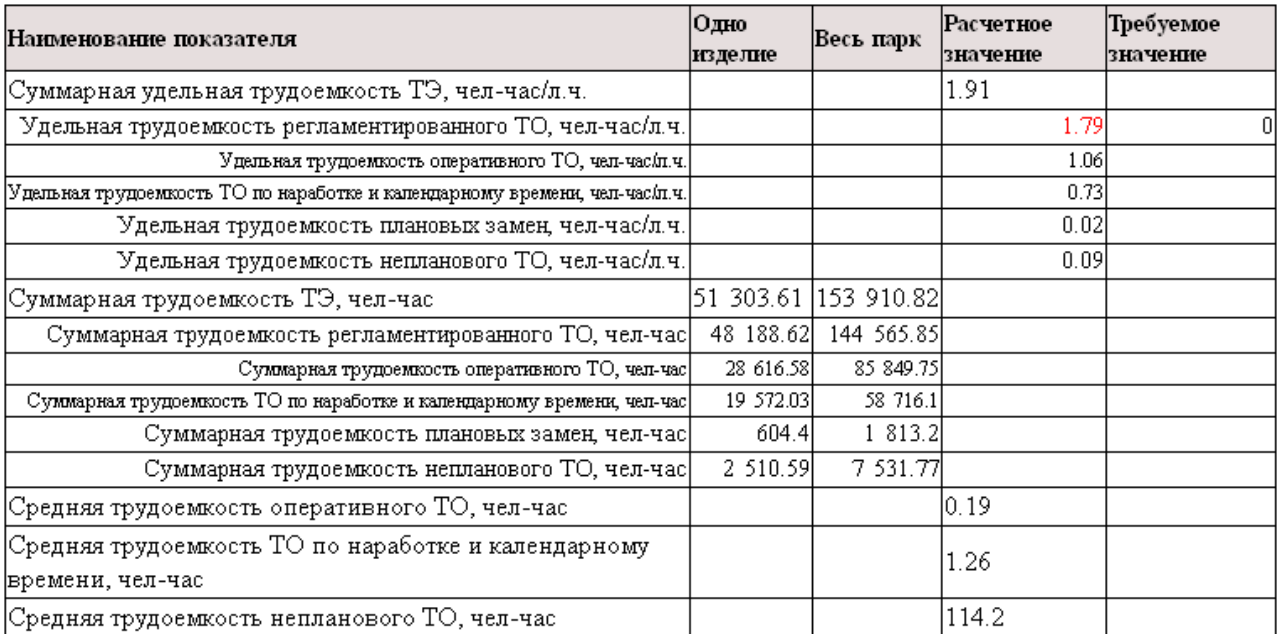

### **Рис. 12-43**

<span id="page-454-1"></span>В ней выведены значения суммарной, средней и удельной трудоемкости:

1) *Суммарная трудоемкость ТЭ*  $(T_{T0})$  – суммарная трудоемкость регламентированного ТО  $(T_{PP})$ , плановых замен  $(T_{BP})$  и непланового ТО  $(T_B)$ . Считается по сумме трудоемкостей задач

<u>.</u>

обслуживания. Трудоемкость задачи обслуживания задается пользователем или рассчитывается по занятости исполнителей. Рассчитывается на одно изделие и весь парк.

$$
T_{TO} = T_{PP} + T_{BP} + T_B
$$

2) *Суммарная трудоемкость регламентированного ТО, чел-час*  $(T_{PP})$  – сумма трудоемкостей оперативного  $(T_{OII})$  и периодического<sup>[38](#page-455-0)</sup>  $(T_{II})$  TO. Рассчитывается на одно изделие и весь парк:

$$
T_{PP} = T_{OII} + T_{II}
$$

- 3) *Суммарная трудоемкость оперативного ТО*, *чел-час*  $(T_{OT})$  суммарная трудоемкость процедур обслуживания типа «Оперативное ТО», выполненных за расчетный период. Рассчитывается на одно изделие и весь парк.
- 4) *Суммарная трудоемкость ТО по наработке и календарному времени, чел-час*  $(T_n)$  . суммарная трудоемкость процедур обслуживания типа «Плановое ТО по наработке» или «Плановое ТО по календарному времени», выполненных за расчетный период. Рассчитывается на одно изделие и весь парк.
- 5) *Суммарная трудоемкость плановых замен, чел-час*  $(T_{\scriptscriptstyle RP})$  суммарная трудоемкость задач обслуживания, количество выполнений которых связано с заменами элемента ЛСИ, с методом эксплуатации «ТЭР», выполненных за расчетный период. Рассчитывается на одно изделие и весь парк.
- 6) *Суммарная трудоемкость непланового ТО*, чел-час  $(T_R)$  суммарная трудоемкость задач обслуживания типа «Замена» или суммы трудоемкостей задач типа «Снятие» и «Установка», и задачи типа «Регулировка», связанных с одним элементом ЛСИ и с любым его видом отказа, выполненных за расчетный период. Рассчитывается на одно изделие и весь парк.
- 7) *Суммарная удельная трудоемкость ТЭ*  $(k_{TQ})$  суммарная трудоемкость планового и непланового ТО  $(T_{T_0})$ , отнесенная к налету ВС за расчетный период  $(T_{\Sigma})$ :

$$
k_{TO} = \frac{T_{TO}}{T_{\Sigma}}.
$$

8) *Удельная трудоемкость регламентированного ТО*, чел-час/л.ч.  $(k_{\text{TPP}})$  – сумма удельных трудоемкостей оперативного  $(k_{\text{tot}})$  и периодического  $(k_{\text{tot}})$  TO:

$$
k_{TPP} = k_{TOT} + k_{TT}.
$$

В таблицу выводится также требуемое значение удельной трудоемкости регламентированного ТО. Это значение задается не напрямую, а вычисляется из требуемых значений трудоемкостей процедур и стандартных периодов обслуживания:

**© НИЦ CALS-технологий «Прикладная логистика»**

<span id="page-455-0"></span><sup>38</sup> Под периодическим ТО понимается плановое ТО по наработке и плановое ТО по календарному времени.

$$
k_{\text{mpe6.TPP}} = \left( \sum_i T^{\text{npoy.}}_{\text{mpe6.}i} \cdot n_i^{\text{npoy.}} + \sum_i T^{\text{cm.nep.}}_{\text{mpe6.}i} \cdot n_i^{\text{cm.nep.}} \right) \cdot \frac{1}{T_{\Sigma}},
$$

где  $T_{mpe6,i}^{npou.}$  – требуемое значение трудоемкости *i*-ой процедуры обслуживания,  $n_i^{npou.}$  – число выполнений *i*-ой процедуры обслуживания за расчетный период,  $T_{\textit{mpe6},i}^{\textit{cm, nep.}}$  – требуемое значение трудоемкости *i*-го стандартного периода обслуживания, *ст*.*пер*. *ni* – число выполнений *i*-го стандартного периода обслуживания за расчетный период,  $T_{\Sigma}$  – налет ВС за расчетный период. Вычисление суммы  $\sum_i T_{\textit{mpe6}.i}^{\textit{npoy.}}$ *проц i проц Tтреб <sup>i</sup> n* . . . производится только по тем процедурам обслуживания, периодичность которых задана не стандартным периодом, а другим способом.

9) *Удельная трудоемкость оперативного ТО, чел-час/л.ч. чел-час/л.ч.*  $(k_{\text{TOT}})$  – отношение суммы трудоемкостей ТО типа «Оперативное ТО», выполненных за расчетный период, к налету ФИ за расчетный период  $(T<sub>s</sub>)$ :

$$
k_{\text{TOT}} = \frac{T_{\text{OH}}}{T_{\text{S}}}
$$

10) Удельная трудоемкость ТО по наработке и календарному времени, чел-час/л.ч.  $(k_{\tau\pi})$  – отношение суммы трудоемкостей ТО типа «Плановое ТО по наработке» или «Плановое ТО по календарному времени», выполненных за расчетный период, к налету ФИ за расчетный период  $(T_$ ):

$$
k_{\text{III}} = \frac{T_{\text{II}}}{T_{\text{S}}}.
$$

11) Удельная трудоемкость плановых замен, чел-час/л.ч.  $(k_{\text{TRP}})$  – отношение суммарной трудоемкости задач обслуживания, количество выполнений которых связано с заменами элемента ЛСИ, метод эксплуатации которого установлен «ТЭР», выполненных за расчетный период, к налету за расчетный период  $(T_{\Sigma})$ :

$$
k_{\textit{TBP}} = \frac{T_{\textit{BP}}}{T_{\textit{\tiny{\Sigma}}}}
$$

12) Удельная трудоемкость непланового *ТО*, чел-час/л.ч.  $k_{\tau R}$  – отношение суммарной трудоемкости задач обслуживания типа «Замена» или суммы трудоемкостей задач типа «Снятие» и «Установка», и задачи типа «Регулировка», связанных с одним элементом ЛСИ и с любым его видом отказа, выполненных за расчетный период, к налету за расчетный период  $(T_{\Sigma})$ :

$$
k_{\scriptscriptstyle IB} = \frac{T_{\scriptscriptstyle B}}{T_{\scriptscriptstyle \Sigma}} \, .
$$

13) *Средняя трудоемкость оперативного ТО*, чел-час  $(T_{con})$  – отношение суммы трудоемкостей процедур обслуживания типа «Оперативное TO»  $(T_{\text{on}})$ , выполненных за расчетный период, к количеству их выполнений  $(n_{\text{off}})$ :

$$
T_{\text{COII}} = \frac{T_{\text{OH}}}{n_{\text{OH}}}.
$$

14) *Средняя трудоемкость ТО по наработке и календарному времени, чел-час*  $(T_{\text{CH}})$  – отношение суммы трудоемкостей процедур обслуживания типа «Плановое ТО по наработке» или «Плановое ТО по календарному времени», выполненных за расчетный период, к количеству их выполнений  $(n_n)$ :

$$
T_{\text{CII}} = \frac{T_{\text{II}}}{n_{\text{II}}}.
$$

15) *Средняя трудоемкость непланового ТО*, чел-час  $(T_{CB})$  – отношение суммарной трудоемкости задач обслуживания типа «Замена» или суммы трудоемкостей задач типа «Снятие» и «Установка», и задачи типа «Регулировка», связанных с одним элементом ЛСИ и с любым его видом отказа, выполненных за расчетный период к общему количеству выполнений этих задач за расчетный период  $(n<sub>B</sub>)$ :

$$
T_{CB} = \frac{T_B}{n_B}.
$$

### 12.5.1.5. Продолжительность

На рис. [12-44](#page-457-0) приведен пример таблицы «Продолжительность ТО».

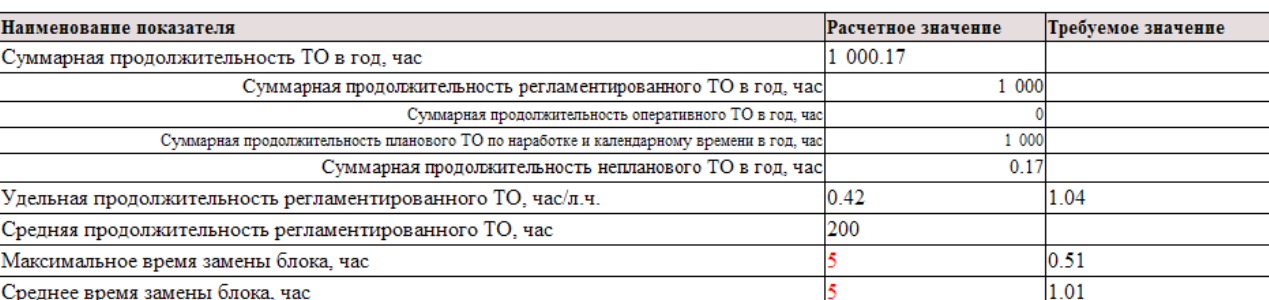

#### Продолжительность ТО

#### **Рис. 12-44**

<span id="page-457-0"></span>Таблица включает следующие показатели:

1) *Суммарная продолжительность ТО в год, час*  $(t_{TQ})$  – суммарная продолжительность регламентированного ТО  $(t_{\scriptscriptstyle PP})$ , плановых замен  $(t_{\scriptscriptstyle BP})$  и непланового ТО  $(t_{\scriptscriptstyle B})$  за год. Считается по сумме продолжительностей задач обслуживания за расчетный период, нормированных на величину расчетного периода. Продолжительность задачи обслуживания задается пользователем или рассчитывается по занятости исполнителей:

$$
t_{TO}=t_{PP}+t_{BP}+t_B.
$$

2) *Суммарная продолжительность регламентированного ТО в год, час*  $(t_{PP})$  – сумма продолжительностей оперативного  $(t_{on})$  и периодического  $(t_n)$  TO за расчетный период, нормированных на величину расчетного периода:

$$
t_{PP}=t_{OII}+t_{II}.
$$

- 3) *Суммарная продолжительность оперативного ТО в год, час*  $(t_{\text{on}})$  сумма продолжительностей процедур обслуживания типа «Оперативное ТО» за расчетный период, нормированных на величину расчетного периода.
- 4) *Суммарная продолжительность планового ТО по наработке и календарному времени в год, час*  $(t_n)$  – сумма продолжительностей процедур обслуживания типа «Плановое ТО по наработке» или «Плановое ТО по календарному времени» за расчетный период, нормированных на величину расчетного периода.
- 5) *Суммарная продолжительность непланового ТО в год, час*  $(t_B)$  сумма продолжительностей задач обслуживания типа «Замена» или суммы продолжительностей задач типа «Снятие» и «Установка», и задачи типа «Регулировка», связанных с одним элементом ЛСИ и с любым его видом отказа, за расчетный период, нормированных на величину расчетного периода.
- 6) *Удельная продолжительность регламентированного ТО, час/л.ч.*  $(k_{\text{HPP}})$  отношение суммы продолжительностей процедур обслуживания типа «Оперативное ТО»  $(t_{on})$ , «Плановое ТО по наработке» и «Плановое ТО по календарному времени»  $(t_n)$ , выполненных за расчетный период, к налету ВС за расчетный период  $(T<sub>s</sub>)$ :

$$
k_{\text{HPP}} = \frac{t_{\text{OII}} + t_{\text{II}}}{T_{\Sigma}}.
$$

В таблицу выводится также требуемое значение удельной продолжительности регламентированного ТО. Это значение задается не напрямую, а вычисляется из требуемых значений продолжительностей процедур и стандартных периодов обслуживания:

$$
k_{\text{mpe6.}\Pi PP} = \left(\sum_i t_{\text{mpe6.}i}^{\text{npoy.}} \cdot n_i^{\text{npoy.}} + \sum_i t_{\text{mpe6.}i}^{\text{cm.}\text{nep.}} \cdot n_i^{\text{cm.}\text{nep.}}\right) \cdot \frac{1}{T_{\Sigma}},
$$

где  $t_{\text{mpe6}}^{\text{npoy.}}$  $t_{mpe\delta.i}^{npoq.}$  – требуемое значение продолжительности *i*-ой процедуры обслуживания,  $n_i^{npoq.}$  – число выполнений *i*-ой процедуры обслуживания за расчетный период,  $t_{\textit{mpe6.i}}^{\textit{cm.nep.}}$  $t_{\text{mpe6}.i}^{\text{cm.nep.}}$  – требуемое значение продолжительности *i*-го стандартного периода обслуживания,  $n_i^{cm, nep.}$  – число выполнений *i*-го стандартного периода обслуживания за расчетный период,  $T_Σ$  – налет ВС за расчетный период. Вычисление суммы  $\sum_{i} t_{\text{mpe} \delta.i}}^{n_{\text{pop}i}}$ . *проц i проц tтреб <sup>i</sup> n* . . . производится только по тем процедурам

- обслуживания, периодичность которых задана не стандартным периодом, а другим способом.
- 7) *Средняя продолжительность регламентированного ТО, час*  $(t_{CPP})$  отношение суммарной продолжительности процедур обслуживания типа «Оперативное ТО»  $(t_{on})$ , «Плановое ТО по

наработке» и «Плановое ТО по календарному времени»  $(t_n)$ , выполненных за расчетный период, к количеству их выполнений  $(n_{\text{off}} + n_{\text{II}})$ :

$$
t_{\textit{CPP}} = \frac{t_{\textit{OII}} + t_{\textit{II}}}{n_{\textit{OII}} + n_{\textit{II}}}.
$$

- 8) *Максимальное время замены блока* или *продолжительность замены любого конструктивносъемного блока оборудования, час* – максимальное значение продолжительности задачи обслуживания типа «Замена» или суммы продолжительностей задач типа «Снятие» и «Установка», связанных с одним элементом ЛСИ и с любым его видом отказа. Требуемое значение этого параметра (для сравнения с расчетным) вводится в проекте АЛП на вкладке **Требуемые показатели**.
- 9) *Среднее время замены блока* или *среднее время восстановления исправного состояния ВС, час/л.ч.* – среднее значение времени выполнения задачи обслуживания типа «Замена» или суммы времени выполнения задач типов «Снятие» и «Установка» и задачи типа «Регулировка»[39](#page-459-0), связанных с одним элементом ЛСИ и с любым его видом отказа. Требуемое значение этого параметра (для сравнения с расчетным) вводится в проекте АЛП на вкладке **Требуемые показатели**.

Расчет производится по следующему алгоритму: 1) для каждого элемента ЛСИ производится усреднение времени выполнения задач обслуживания по замене, т.е. суммарное время выполнения этих задач нормируется на число задач; 2) полученные значения усредняются по элементам ЛСИ, для которых существуют задачи по замене, т.е. суммарное время нормируется на число этих ЛСИ.

### **Пример**

-

Имеем два элемента ЛСИ. У первого есть одна задача по замене продолжительностью 0.3 ч, у второго – две задачи по замене продолжительностью 0.45 и 0.5 ч. Тогда среднее время замены блока (с учетом округления) составит:

.

$$
\frac{0.3 + \frac{0.45 + 0.5}{2}}{2} = 0.39
$$

# 12.5.2. Циклограммы роста суммарных затрат

Циклограммы роста суммарных затрат формируются в виде следующих приложений к основной странице отчета:

<span id="page-459-0"></span><sup>&</sup>lt;sup>39</sup> Задача обслуживания типа «Регулировка» учитывается, если для элемента ЛСИ создана задача типа «Замена», «Снятие» или «Установка».

- «Циклограмма роста суммарных затрат на техническую эксплуатацию» включает суммарные затраты на плановое и неплановое ТО,
- «Циклограмма роста затрат на замены по ресурсу» включает затраты на плановые замены,
- «Циклограмма роста затрат на выполнение регламентированного ТО» включает затраты на регламентированное ТО.

Каждая циклограмма выводится на отдельной странице отчета и представлена в виде графика и таблицы. Расчет выполняется на весь парк ВС. Графики затрат нарастающим итогом для плановых замен и регламентированного ТО в зависимости от суммарной наработки приведены на рис. [12-45](#page-460-0) и рис. [12-46](#page-460-1), соответственно.

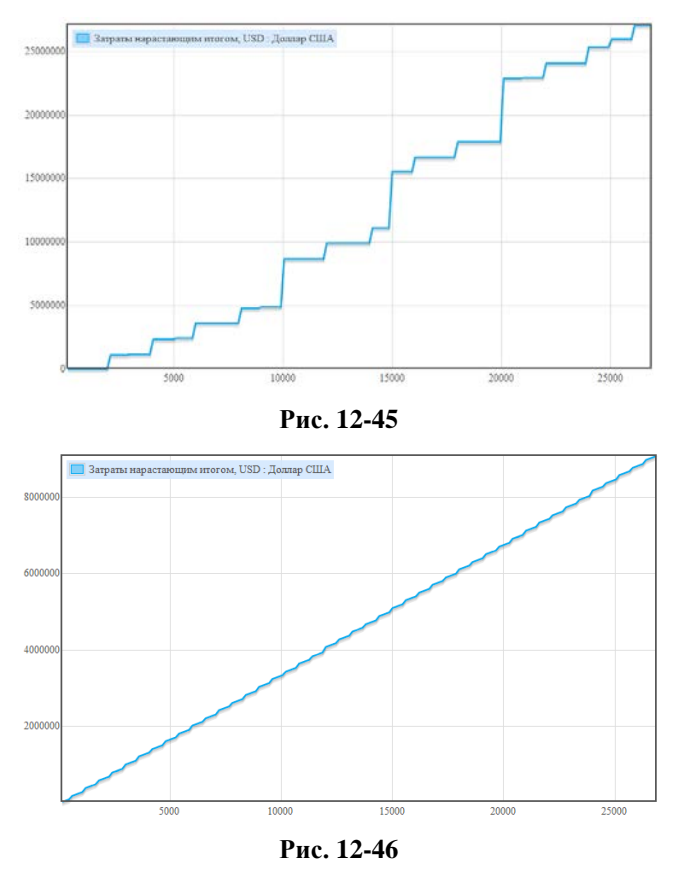

<span id="page-460-1"></span><span id="page-460-0"></span>По горизонтальной оси отложено время в летных часах, а по вертикальной – суммарные затраты на эксплуатацию. Видно, что зависимость затрат на плановые замены имеет выраженную ступенчатую структуру, что обусловлено тем, что работы по плановым заменам выполняются со значительным периодом и затраты на них включают стоимость запасных частей. Затраты на регламентированное ТО распределены более равномерны по времени. Ступенчатая структура суммарных затрат, включающих помимо планового ТО неплановые замены, выражена менее заметно (рис. [12-47\)](#page-461-0):

 $\frac{1}{1}$ 

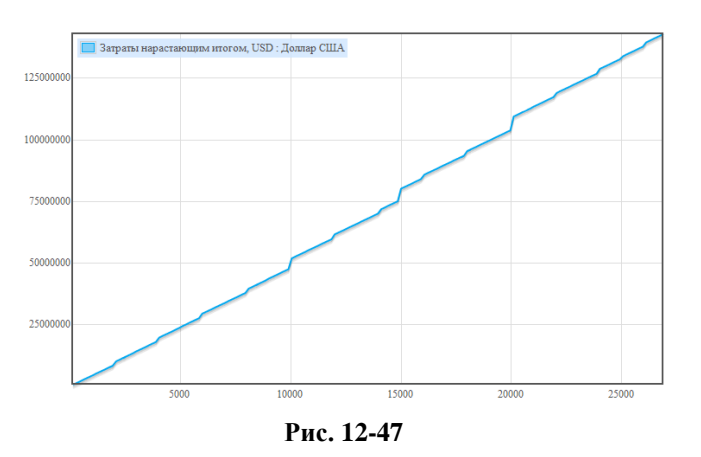

<span id="page-461-0"></span>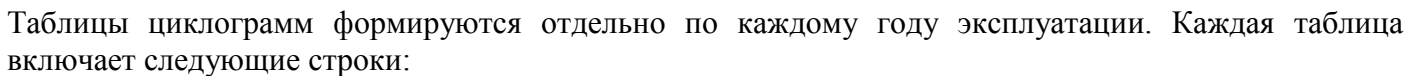

- *Наработка ВС* выводится с интервалом, который задается в окне **Анализ ЭТХ** параметром **Интервал построения циклограмм, летн.ч.** Его величину обычно выбирают равной минимальному значению стандартного периода обслуживания.
- *Затраты нарастающим итогом* суммарные затраты от начала расчетного периода.
- *Затраты за период* суммарные затраты за период, равный интервалу построения циклограммы.
- *Работы* перечень того, что было выполнено на данном интервале:
	- o В таблице для регламентированного ТО формы оперативного и периодического ТО.

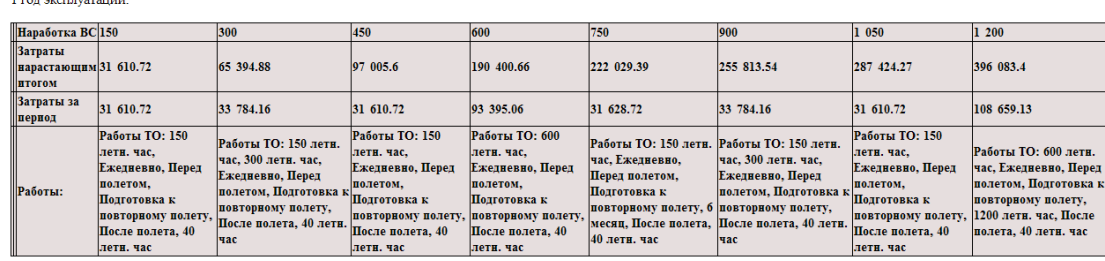

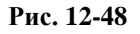

o В таблице для плановых замен – выполненные замены и ремонты с указанием кода системы (ЛКН) и обозначения компонента.

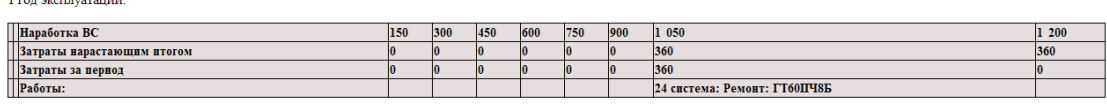

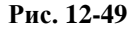

o В таблице для суммарных затрат – формы оперативного и периодического ТО, а также плановые замены и ремонты компонентов. Неплановые замены и ремонты здесь не приводятся.

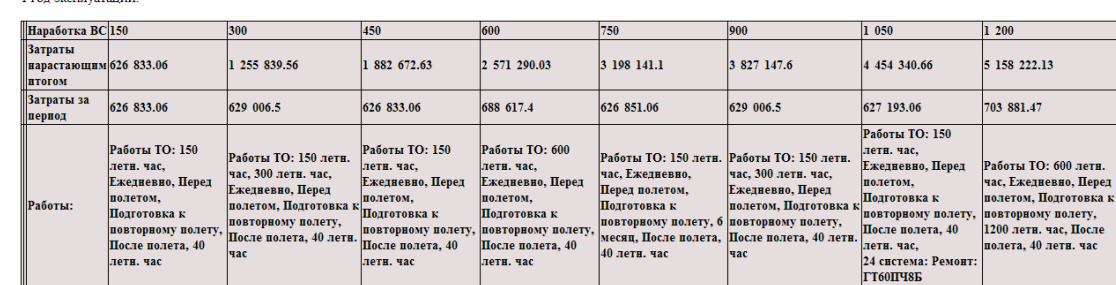

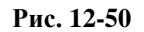

Для получения детальной информации по затратам на каждую систему нужно перейти по ссылке «Подробно». При этом откроется страница с таблицей, включающей перечень систем (код системы и КАФИ) и затрат за период по каждой системе. В таблице выводятся также суммарные затраты по всем системам за период и нарастающим итогом. Пример таблицы для суммарных затрат на плановое и неплановое ТО приведен на рис. [12-51.](#page-462-0)

1 год эксплуатации:

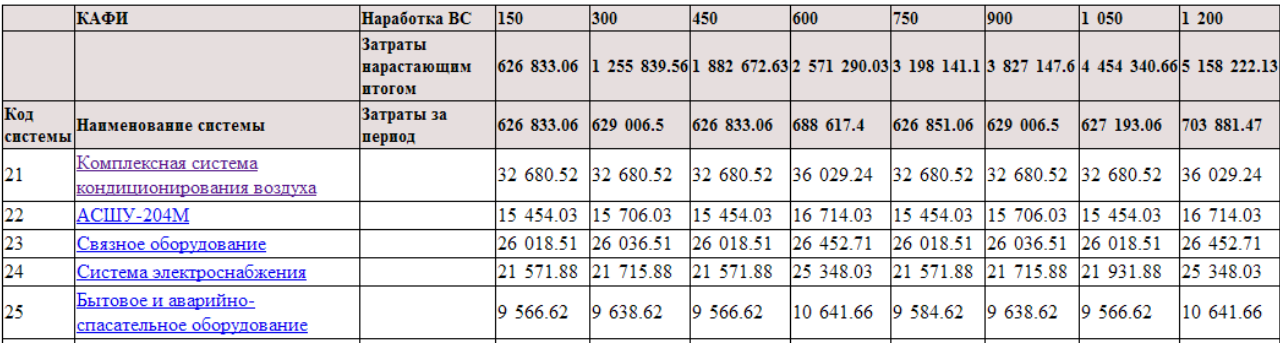

### **Рис. 12-51**

<span id="page-462-0"></span>При переходе по ссылке на отдельную систему открывается отчет «Затраты на техническую эксплуатацию» по выбранной системе (раздел [12.5.6\)](#page-476-0).

## 12.5.3. Распределение затрат по системам

Распределение затрат по системам отражено в группе, включающей следующие отчеты, каждый из которых формируется на отдельной странице:

- «Распределение затрат на ТО по системам»,
- «Распределение затрат на выполнение регламентированного ТО по формам обслуживания»,
- «Распределение затрат на выполнение регламентированного ТО по видам работ».

### 12.5.3.1. Распределение затрат на плановое и неплановое ТО

Отчет «Распределение затрат на ТО по системам» формируется в виде таблицы, которая содержит следующие данные (рис. [12-52\)](#page-463-0):

- 1) *Код системы*.
- 2) *Наименование системы*.
- 3) Группа «Регламентированное ТО». В этой группе представлены затраты на *Персонал*, *Материалы* и *СНО*, необходимые для выполнения задач обслуживания, входящих в процедуры типа «Оперативное ТО», «Плановое ТО по календарному времени» и «Плановое ТО по наработке». Задачи по замене, ремонт и запчасти сюда не включаются.
- 4) Группа «Плановые замены». В этой группе представлены затраты на *Персонал*, *Материалы*, *СНО*, *Запчасти* и *Ремонт*, необходимые для выполнения задач обслуживания по плановым заменам.
- 5) Группа «Неплановое ТО». В этой группе представлены затраты на *Персонал*, *Материалы*, *СНО*, *Запчасти* и *Ремонт*, необходимые для выполнения задач обслуживания по неплановым заменам.
- *6) Итого* суммарные затраты на ТО для данной системы.

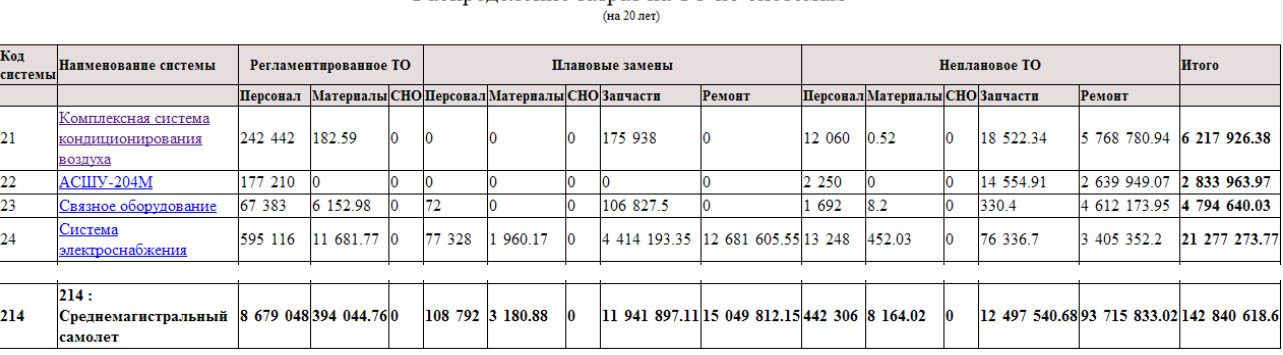

Распределение затрат на ТО по системам

### **Рис. 12-52**

<span id="page-463-0"></span>Последняя строка таблицы включает суммарные данные по всем системам, которые входят в отчет.

При переходе по ссылке на отдельную систему открывается отчет «Затраты на техническую эксплуатацию» по выбранной системе (раздел [12.5.6\)](#page-476-0).

### 12.5.3.2. Распределение затрат по формам обслуживания

Отчет «Распределение затрат на выполнение регламентированного ТО по формам обслуживания» включает круговую диаграмму и таблицу. Диаграмма содержит формы обслуживания, дающие основной вклад в общую величину затрат. В приведенном на рис. [12-53](#page-464-0) примере такими формами являются оперативное ТО, выполняемое ежедневно и при подготовке к повторному полету, а также плановое ТО, выполняемое с периодичностью 600 летных часов.

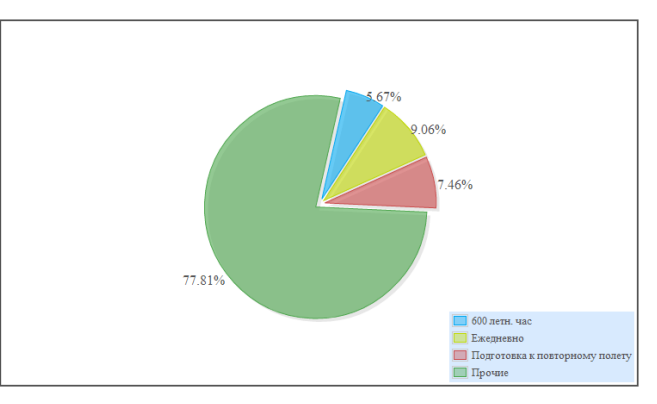

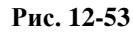

<span id="page-464-0"></span>Таблица содержит следующие данные по отдельным системам (рис. [12-54\)](#page-464-1):

- 1) *Код системы*.
- 2) *Наименование системы*.
- 3) Группа «Оперативное ТО». В этой группе представлены затраты по отдельным видам процедур типа «Оперативное ТО», например: перед полетом, после полета, ежедневно, подготовка к повторному полету, а также выполняемых по наработке или с другой периодичностью. Затраты приведены в расчете на 1 ВС.
- 4) Группа «Периодическое ТО». В этой группе представлены затраты по отдельным видам процедур типа «Плановое ТО по календарному времени» и «Плановое ТО по наработке». Затраты приведены в расчете на 1 ВС.

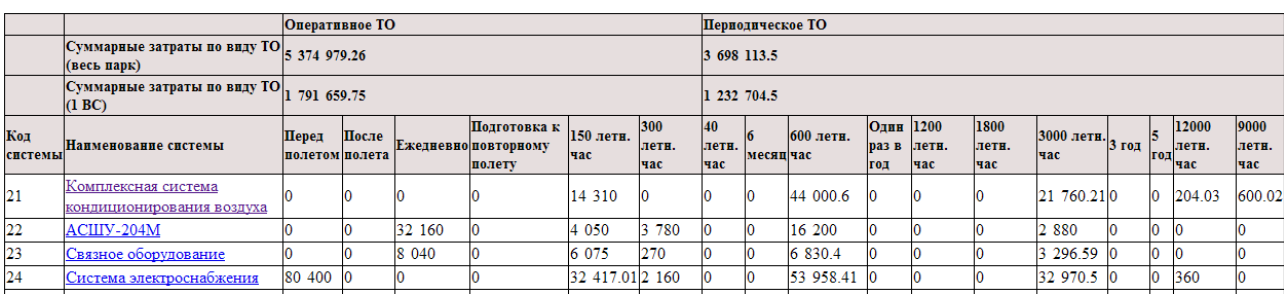

**Рис. 12-54**

<span id="page-464-1"></span>В таблице приведены также суммарные затраты на оперативное и периодическое ТО по всем системам, которые входят в отчет. Суммарные затраты приведены в расчете на весь парк и на 1 ВС.

При переходе по ссылке на отдельную систему открывается подробный отчет «Затраты на техническую эксплуатацию» по выбранной системе (раздел [12.5.6\)](#page-476-0).

### 12.5.3.3. Распределение затрат по видам работ регламентированного ТО

Отчет «Распределение затрат на выполнение регламентированного ТО по видам работ» включает круговую диаграмму и таблицу. Диаграмма содержит виды задач обслуживания, дающие основной вклад в общую величину затрат. В приведенном на рис. [12-55](#page-465-0) примере такими видами являются «оценка», «чистка», «проверка функционирования» и др.

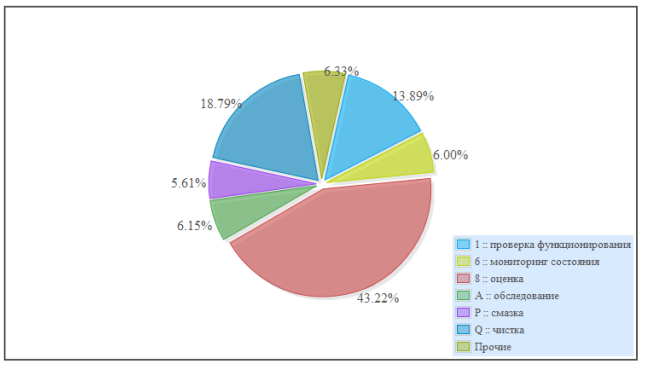

**Рис. 12-55**

<span id="page-465-0"></span>Таблица содержит следующие данные по отдельным системам (рис. [12-56\)](#page-465-1):

- 1) *Код системы*.
- 2) *Наименование системы*.
- 3) Затраты по каждому из видов задач обслуживания, которые входят в процедуры типа «Оперативное ТО», «Плановое ТО по календарному времени» и «Плановое ТО по наработке», т.е. работы по регламентированному ТО. В эти затраты входят только затраты на персонал, материалы и СНО. В случае, если в процедуру регламентированного ТО была включена задача по замене, то затраты на ее выполнение не будут включать стоимость запасных частей или ремонта. Затраты для каждого вида работ приводятся в расчете на 1 ВС.
- 4) *Итого (1 ВС)* суммарные затраты на каждую систему по всем видам задач регламентированного ТО в расчете на 1 ВС.
- 5) *Итого (весь парк)* суммарные затраты на каждую систему по всем видам задач регламентированного ТО в расчете на весь парк.

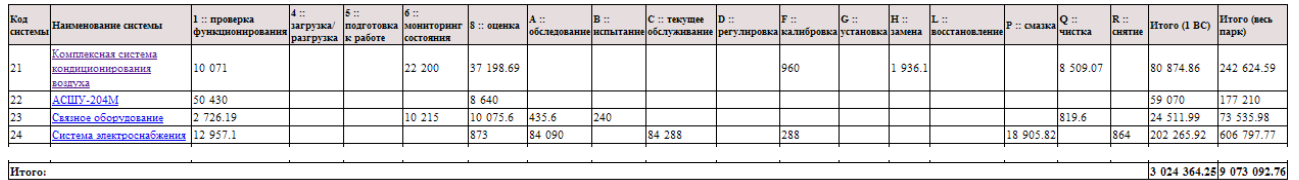

### **Рис. 12-56**

<span id="page-465-1"></span>В последней строке таблицы приведены также суммарные затраты на регламентированное ТО по всем системам, которые входят в отчет. Суммарные затраты приведены в расчете на 1 ВС и весь парк.

При переходе по ссылке на отдельную систему открывается отчет «Затраты на техническую эксплуатацию» по выбранной системе (раздел [12.5.6\)](#page-476-0).

# 12.5.4. Детализация затрат

Детализация затрат на регламентированное ТО, плановые и неплановые замены представлена в группе, включающей следующие отчеты, каждый из которых формируется на отдельной странице:

- «Детализация регламентированного ТО по формам обслуживания»,
- «Детализация по затратам на неплановое  $TO$ »,
- «Детализация по затратам на плановые замены».

### 12.5.4.1. Детализация регламентированного ТО по формам обслуживания

Отчет «Детализация регламентированного ТО по формам обслуживания» формируется в виде таблицы, которая содержит следующие данные (рис. [12-57\)](#page-467-0):

- 1) *Тип ТО* тип процедуры регламентированного ТО («Оперативное ТО», «Плановое ТО по календарному времени» или «Плановое ТО по наработке»).
- 2) *Наименование ТО* наименование процедуры регламентированного ТО.
- 3) *Условия выполнения* условия выполнения процедуры обслуживания (задается в свойствах процедуры).
- 4) *Количество выполнений за период* количество выполнений процедуры обслуживания за расчетный период на 1 ВС.
- 5) *Трудоемкость 1 выполнения, чел-час*.
- 6) *Суммарная трудоемкость, чел*-*час (весь парк, расчетный период)* произведение трудоемкости 1 выполнения, количества выполнений количества ВС в парке.
- 7) *Трудоемкость удельная, чел-час/л.ч.* отношение суммарной трудоемкости выполнения процедуры к наработке за расчетный период.
- 8) *Стоимость 1 выполнения*.
- 9) *Стоимость выполнения (весь парк, расчетный период)* суммарная стоимость выполнения процедуры за расчетный период на весь парк ВС.
- 10) *Стоимость выполнения удельная* отношение суммарной стоимости выполнения процедуры к наработке ВС за расчетный период.

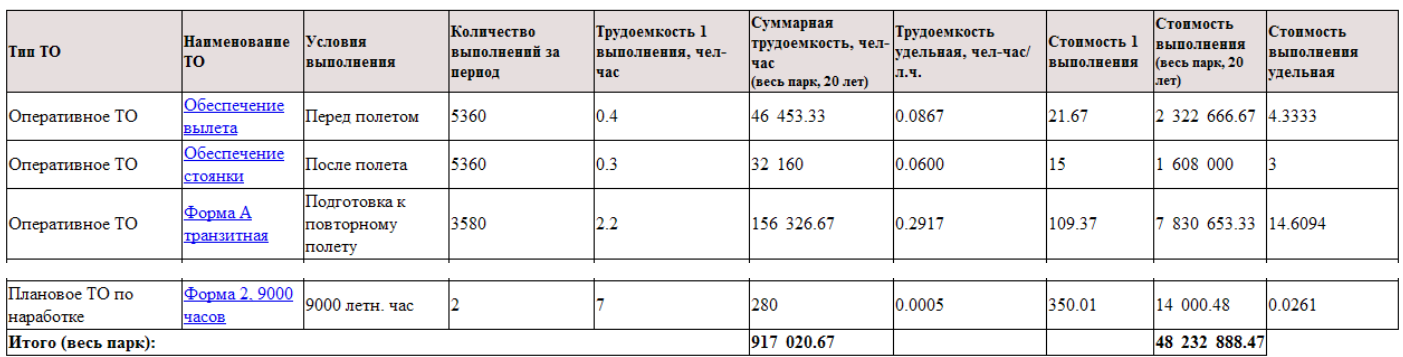

#### Детализация регламентированного ТО по формам обслуживания (на 20 лет)

### **Рис. 12-57**

<span id="page-467-0"></span>В случае если несколько процедур обслуживания имеют одинаковое наименование, данные по ним (трудоемкость, затраты) суммируются.

В последней строке таблицы приведены также суммарные затраты на регламентированное ТО по всем системам, которые входят в отчет. Суммарные затраты приведены в расчете на весь парк ВС.

При переходе по ссылке на наименование процедуры обслуживания (столбец «Наименование ТО») открывается страница «Детализация формы обслуживания по задачам», которая включает следующие данные:

- 1) *Тип ТО*.
- 2) *Наименование ТО*.
- 3) *Условие выполнения*.
- 4) *Количество выполнений в год по сценарию*.
- 5) Таблицу с перечнем задач обслуживания, входящими в данную процедуру (рис. [12-58](#page-467-1)). В случае если несколько процедур обслуживания имеют одинаковое наименование, перечисляются все задачи обслуживания, которые в них входят.

| задачи                          | Обозначение Наименование задачи                                                                                                    | Трудоемкость 1<br>выполнения, чел.- | удельная | Трудоемкость Продолжительность Удельная<br>1 выполнения.ч. | продолжительность выполнений выполнения (весь парк, 20 |       | Количество Стоимость 1 выполнения | Стоимость<br>лет) | Стоимость<br><b>ВЫПОЛНЕНИЯ</b><br>удельная |
|---------------------------------|----------------------------------------------------------------------------------------------------|-------------------------------------|----------|------------------------------------------------------------|--------------------------------------------------------|-------|-----------------------------------|-------------------|--------------------------------------------|
| 12-21-00-01                     | Получение информации от экипажа о работе<br>оборудования, двигателей и систем самолета в<br>полете и проверка этой информации по записи на<br>бланке бортового принтера. | 0.1                                 | 0.02     | 0.1                                                        | 0.02                                                   | 16080 |                                   | 96 480            | 1.2                                        |
| $12 - 21 - 00 -$<br>$01\pi.8$ . | Установка заглушек и кожухов на приёмники<br>полного и статического давления.                                                                                            | 0.05                                | 0.01     | 0.05                                                       | 0.01                                                   | 16080 |                                   | 48 240            | 0.60                                       |
| 12-21-00-02<br>$\pi.8$ .        | Съем карты памяти из ТБНК-4-1.                                                                                                    | 0.05                                | 0.01     | 0.05                                                       | 0.01                                                   | 16080 |                                   | 48 240            | 0.60                                       |
| 32-40-00-05                     | Проверка работы вентиляторов охлаждения МТТГ-<br>500/5-3с колес основных опор                                                                                            | 0.1                                 | 0.02     | 0.1                                                        | 0.02                                                   | 16080 |                                   | 96 480            | 1.2                                        |
| Итого:                          |                                                                                                    | 0.3                                 | 0.06     | 0.3                                                        | 0.06                                                   |       | 18                                | 289 440           | 3.59                                       |

**Рис. 12-58**

<span id="page-467-1"></span>Таблица содержит следующие столбцы:

1) *Обозначение задачи*.
- 2) *Наименование задачи.*
- 3) *Трудоемкость 1 выполнения, чел-ч.*
- 4) *Трудоемкость удельная, чел-час/л.ч* отношение суммарной трудоемкости выполнения задачи обслуживания к наработке ВС за расчетный период.
- 5) *Продолжительность 1 выполнения, ч.*
- 6) *Удельная продолжительность, ч/л.ч*  отношение суммарной продолжительности выполнения задачи обслуживания к наработке ВС за расчетный период.
- 7) *Количество выполнений.*
- 8) *Стоимость 1 выполнения.*
- 9) *Стоимость выполнения (весь парк, расчетный период)* суммарная стоимость выполнения задачи обслуживания за расчетный период на весь парк ВС.
- 10) *Стоимость выполнения удельная* отношение суммарной стоимости выполнения задачи обслуживания к наработке ВС за расчетный период.

В последней строке таблицы приведены также суммарные значения трудоемкости, продолжительности и затрат по задачам обслуживания, входящих в рассматриваемую процедуру или группу процедур с одинаковым наименованием.

### 12.5.4.2. Затраты на плановые замены

Отчет «Затраты на плановые замены» формируется только для изделий, эксплуатируемых по ресурсу (метод эксплуатации ТЭР). Количество замен изделия определяется исходя из значений назначенного и межремонтного ресурсов изделия. При достижении межремонтного ресурса изделие подлежит замене и ремонту, после чего может быть снова установлено на ВС. При достижении назначенного ресурса изделие подлежит замене и списанию.

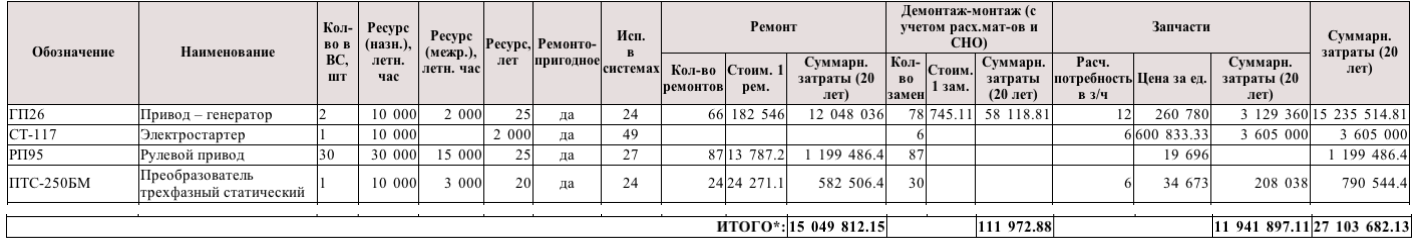

#### **Рис. 12-59**

<span id="page-468-0"></span>Отчет формируется в виде таблицы, которая содержит следующие данные (рис. [12-59\)](#page-468-0):

- 1) *Обозначение* обозначение изделия, связанного с элементом ЛСИ, в свойствах которого выбран метод технической эксплуатации «ТЭР – восстановление по выработке ресурса».
- 2) *Наименование*  наименование изделия, связанного с элементом ЛСИ, в свойствах которого выбран метод технической эксплуатации «ТЭР – восстановление по выработке ресурса».
- 3) *Кол-во в ВС, шт.* количество изделий равно сумме значений атрибута «количество в узле» всех элементов ЛСИ, связанных с данным изделием.
- 4) *Ресурс (назн.), летные часы* назначенный ресурс изделия. Используется в качестве исходных данных для расчета количества замен изделия.
- 5) *Ресурс (межр.), летные часы* межремонтный ресурс изделия. Используется в качестве исходных данных для расчета количества ремонтов и замен изделия.
- 6) *Ресурс, лет* назначенный срок службы изделия. Используется в расчетах плановых замен и количества выполнений задачи обслуживания по замене/снятию/установке/регулировке.
- 7) *Ремонтопригодное* значение «да» выводится, если в свойствах изделия в поле «Ремонтопригодность» выбрано значение «2 : подлежит ремонту (отдельное руководство)» или «6 : подлежит ремонту».
- 8) *Исп*. *в системах* обозначение системы, в которой используется данное изделие.
- 9) Группа «Ремонт». В этой группе выводятся затраты на ремонт изделий, при достижении ими межремонтного ресурса. Считается, что при достижении межремонтного ресурса изделие заменяется, снятое изделие передается для ремонта в ремонтную организацию. В этой группе столбцов представлены затраты, определяемые, исходя из стоимости ремонта изделия; затраты, связанные с работами по замене, здесь не показаны.

Колонки заполняются только для изделий, в свойствах которых в поле «Ремонтопригодность» выбрано значение «2 : подлежит ремонту (отдельное руководство)» или «6 : подлежит ремонту», а также задан межремонтный ресурс.

• *Кол-во ремонтов* – количество ремонтов изделия.

Расчет количества ремонтов изделия выполняется, исходя из:

- o наработки ВС за расчетный период,
- o назначенного ресурса изделия,
- o межремонтного ресурса изделия,
- o количества ВС в парке,
- o количества изделий в системе (представлено в колонке «Кол-во в ВС»).

При этом, если назначенный ресурс не кратен межремонтному ресурсу, то количество ремонтов изделия определяется, исходя из наработки ВС и межремонтного ресурса изделия; если назначенный ресурс кратен межремонтному ресурсу, то количество ремонтов определяется, исходя из наработки ВС, назначенного и межремонтного ресурса изделия.

• *Стоим. 1 рем.* – стоимость одного ремонта изделия, определяемая, исходя из цены изделия. как произведение цены изделия на долю стоимости ремонта от цены изделия.

Цена изделия и доля стоимости ремонта от цены изделия задаются в свойствах изделия на вкладке «Параметры поставки и ремонтопригодности».

• *Суммарные затраты (период расчета)* – суммарные затраты на ремонт за расчетный период. Определяются как произведение количества ремонтов на стоимость одного ремонта.

- 10) Группа «Демонтаж/монтаж (с учетом расх. мат-ов и СНО)». В этой группе выводятся затраты на выполнение работ по замене изделия. В затраты на замены включаются затраты на замены изделия при выработке назначенного ресурса или его срока службы и затраты на замены ремонтопригодных изделий при достижении ими межремонтного ресурса. При достижении межремонтного ресурса ремонтопригодное изделие заменяется на другое, а снятое передается в ремонт.
	- *Кол-во замен* количество замен изделия. Расчет выполняется по наработке на отказ/заданному ресурсу.

Расчет количества замен определяется, исходя из:

- o наработки ВС за расчетный период,
- o назначенного ресурса изделия,
- o межремонтного ресурса изделия,
- o назначенного срока службы изделия,
- o количества ВС в парке,
- o количества изделий в системе (представлено в колонке «Кол-во в ВС»).

При этом, если назначенный ресурс кратен межремонтному ресурсу, то количество замен изделия определяется, исходя из наработки ВС и межремонтного ресурса изделия; если назначенный ресурс не кратен межремонтному ресурсу, то количество ремонтов определяется, исходя из наработки ВС, назначенного и межремонтного ресурса изделия.

• *Стоим. 1 зам.* – стоимость одной замены изделия, равная стоимости выполнения задачи обслуживания вида «Замена», «Снятие», «Установка» и «Регулировка», связанной с элементом ЛСИ, которым реализуется изделие. Если для элемента ЛСИ создано несколько задач вида «Замена», «Снятие», «Установка» и «Регулировка», то их стоимость суммируется. Задача типа «Регулировка» учитывается, если для элемента ЛСИ создана хотя бы одна задача вида «Замена», «Снятие» или «Установка».

Под стоимостью выполнения задачи обслуживания подразумеваются затраты на персонал, расходные материалы и вспомогательное оборудование. Затраты на запчасти в стоимость выполнения задачи обслуживания не включаются и приводятся в группе «Запчасти».

Для учета стоимости выполнения задачи обслуживания по замене необходимо, чтобы в условиях ее выполнения был установлен флаг «Учитывать количество замен по назначенному/межремонтному ресурсу».

• *Суммарные затраты (период расчета)* – суммарные затраты на замены за расчетный период. Определяются как произведение количества замен и стоимости одной замены.

11) Группа «Запчасти». В этой группе представлены затраты на запчасти на плановые замены.

• *Расч. потребность в з/ч* – количество изделий, необходимое для плановых замен в течение расчетного периода.

Определяется исходя из наработки ВС за расчетный период, количества ВС в парке, срока службы и назначенного ресурса изделия.

- *Цена за ед*. цена изделия. Цена изделия берется либо из параметров поставки, созданных для анализируемого проекта АЛП, либо из параметров поставки по умолчанию (если для проекта АЛП не было создано отдельной поставки).
- *Суммарн. затраты (период расчета)* суммарные затраты на запасные части за расчетный период. Определяются как произведение расчетной потребности в запчастях для плановых замен и цены изделия.
- 12) *Суммарн. затраты (период расчета)* суммарные затраты на плановые замены и ремонт. Определяются как сумма суммарных затрат на ремонт, плановые замены и запасные части.

В конце отчета выводится строка «ИТОГО», содержащая итоговые затраты по всем изделиям:

- в столбце «Суммарн. затраты (расчетный период)» группы «Ремонт» представлены итоговые затраты на ремонт всех изделий за расчетный период;
- в столбце «Суммарн. затраты (расчетный период)» группы «Демонтаж/монтаж (с учетом расх. мат-ов и СНО)» представлены итоговые затраты на замену всех изделий за расчетный период;
- в столбце «Суммарн. затраты (расчетный период)» группы «Запчасти» представлены итоговые затраты на запасные части для плановых замен за расчетный период,
- в столбце «Суммарн. затраты (расчетный период)» представлены итоговые затраты на ремонт, замену и запчасти для всех изделий за расчетный период.

### 12.5.4.3. Затраты на неплановое ТО

Отчет «Затраты на неплановое ТО» формируется для изделий, для которых задана интенсивность отказов. В случае отказа изделие подлежит замене и ремонту (если изделие – ремонтопригодное), после чего может быть снова установлено на ВС.

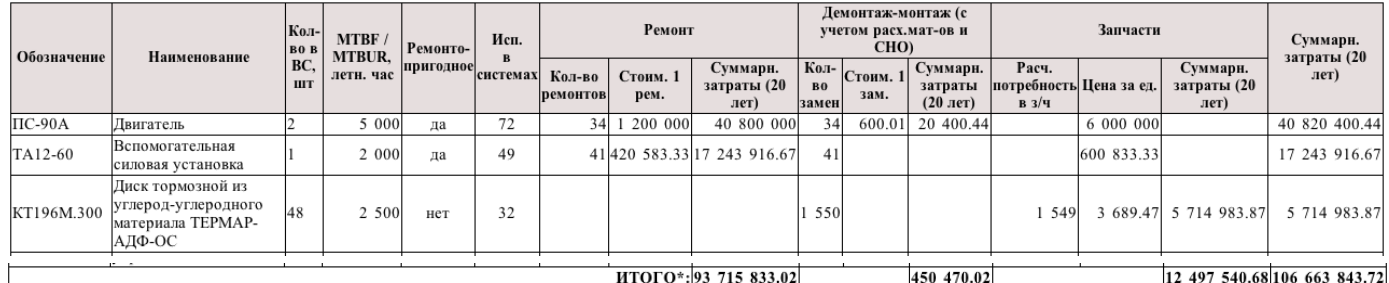

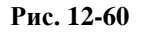

<span id="page-471-0"></span>Отчет формируется в виде таблицы, которая содержит следующие данные (рис. [12-60\)](#page-471-0):

- 1) *Обозначение* обозначение изделия, связанного с элементом ЛСИ.
- 2) *Наименование*  наименование изделия, связанного с элементом ЛСИ.
- 3) *Кол-во в ВС, шт.* количество изделий равно сумме значений атрибута «количество в узле» всех элементов ЛСИ, связанных с данным изделием.
- 4) *MTBF / MTBUR, летные часы* среднее значение наработки изделия на отказ (MTBF) или на неплановый съем (MTBUR). Это значение используется в качестве исходных данных для расчета количества замен/ремонтов изделия, если расчет выполняется по наработке на отказ/заданному ресурсу. Для изделия может быть задано 3 значения средней наработки на отказ: назначенное, расчетное и фактическое. В отчет выводится (и используется в расчете) значение параметра, выбранного при настройке работы (меню «Настройки пользователя» – «Параметры надежности»). Для неремонтопригодных изделий при расчете количества замен и потребности в запчастях используется также параметр «Средняя наработка на утрату в процессе эксплуатации (ч)». Его значение в таблицу не выводится.
- 5) *Ремонтопригодное* значение «да» выводится, если в свойствах изделия в поле «Ремонтопригодность» выбрано значение «2 : подлежит ремонту (отдельное руководство)» или «6 : подлежит ремонту».
- 6) *Исп*. *в системах* обозначение системы, в которой используется данное изделие.
- 7) Группа «Ремонт». В этой группе выводятся затраты на ремонт ремонтопригодных изделий. При отказе изделие снимается и передается в ремонтную организацию, вместо него устанавливается другое изделие. В этой группе столбцов представлены затраты, определяемые, исходя из стоимости ремонта изделия; затраты, связанные с заменой, здесь не показаны.

Затраты рассчитываются, если в свойствах изделия в поле «Ремонтопригодность» выбрано значение «2 : подлежит ремонту (отдельное руководство)» или «6 : подлежит ремонту». Расчет выполняется в соответствии с настройкой сценария использования: по наработке на отказ/заданному ресурсу или на основе задач по замене.

• *Кол-во ремонтов* – количество ремонтов изделия. Рассчитывается только для ремонтопригодных изделий, исходя из интенсивности отказов изделия или из интенсивности видов отказа изделия, связанного с задачей обслуживания по его замене. Режим расчета выбирается при описании сценария использования.

Значение в этой колонке равно значению в колонке «Кол-во замен». Так как при отказе изделие снимается с ВС и передается в ремонтную организацию, вместо снятого изделия устанавливается другое.

• *Стоим. 1 рем.* – стоимость одного ремонта изделия, определяемая, исходя из цены изделия как произведение цены изделия на долю стоимости ремонта от цены изделия.

Цена изделия и доля стоимости ремонта от цены изделия задаются в свойствах изделия на вкладке «Параметры поставки и ремонтопригодности».

- *Суммарные затраты (период расчета)* суммарные затраты на ремонт за расчетный период. Определяются как произведение количества ремонтов на стоимость одного ремонта.
- 8) Группа «Демонтаж/монтаж (с учетом расх. мат-ов и СНО)». В этой группе выводятся затраты на выполнение работ по замене ремонтопригодных изделий при возникновении отказа.
	- *Кол-во замен* количество замен изделия при возникновении отказа. Для ремонтопригодных изделий количество замен равно количеству ремонтов.

Количество замен рассчитывается так же, как количество ремонтов изделия, исходя из интенсивности отказов изделия или исходя из интенсивности видов отказа изделия, связанного с задачей обслуживания по его замене. Режим расчета выбирается при описании сценария использования.

• *Стоим. 1 зам.* – стоимость одной замены изделия, равная стоимости выполнения задачи обслуживания вида «Замена», «Снятие», «Установка» и «Регулировка», связанной с элементом ЛСИ, которым реализуется изделие. Если для элемента ЛСИ создано несколько задач вида «Замена», «Снятие», «Установка» и «Регулировка», то их стоимость суммируется. Задача типа «Регулировка» учитывается, если для элемента ЛСИ создана хотя бы одна задача вида «Замена», «Снятие» или «Установка».

Под стоимостью выполнения задачи обслуживания подразумеваются затраты на персонал, расходные материалы и вспомогательное оборудование. Затраты на запчасти в стоимость выполнения задачи обслуживания не включаются и приводятся в группе «Запчасти».

- *Суммарные затраты (период расчета)* суммарные затраты на замены за расчетный период. Определяются как произведение количества замен и стоимости одной замены.
- 9) Группа «Запчасти». В этой группе представлены затраты на запчасти на неплановые замены.
	- *Расч. потребность в з/ч* количество изделий, необходимое для неплановых замен в течение расчетного периода.

Расчета количества запчастей для ремонтопригодных изделий не производится, т.к. считается, что изделие после возвращения из ремонта может быть установлено на ВС.

Для неремонтопригодных изделий необходимое количество запчастей для неплановых замен рассчитывается, исходя их наработки ВС за расчетный период, и средней наработки изделия на отказ и средней наработки на утрату в процессе эксплуатации.

- *Цена за ед*. цена изделия. Цена изделия берется либо из параметров поставки, созданных для анализируемого проекта АЛП, либо из параметров поставки по умолчанию (если для проекта АЛП не было создано отдельной поставки).
- *Суммарн. затраты (период расчета)* суммарные затраты на запасные части за расчетный период. Определяются как произведение расчетной потребности в запчастях для неплановых замен и цены изделия.
- 10) *Суммарн. затраты (период расчета)* суммарные затраты на неплановые замены и ремонт. Определяются как сумма суммарных затрат на ремонт, работ по демонтажу-монтажу и запасные части.

В конце отчета выводится строка «ИТОГО», содержащая итоговые затраты по всем изделиям:

- в столбце «Суммарн. затраты (расчетный период)» группы «Ремонт» представлены итоговые затраты на ремонт всех изделий за расчетный период;
- в столбце «Суммарн. затраты (расчетный период)» группы «Демонтаж/монтаж (с учетом расх. мат-ов и СНО)» представлены итоговые затраты на работы по демонтажу-монтажу всех изделий за расчетный период;
- в столбце «Суммарн. затраты (расчетный период)» группы «Запчасти» представлены итоговые затраты на запасные части для неплановых замен за расчетный период,
- в столбце «Суммарн. затраты (расчетный период)» представлены итоговые затраты на ремонт, замену и запчасти для всех изделий за расчетный период.

## 12.5.5. Расчетные показатели МТО

Отчет «Расчетные показатели МТО» формируется только при выборе режима расчета «Рассчитывать параметры текущего МТО с учетом уровня риска» или «Учитывать доп. факторы при расчете параметров текущего МТО».

Для *плановых замен* расчет показателей МТО не производится. Полагается, что плановые замены выполняются по заранее известному регламенту и в нужный момент времени запчасти можно забрать с централизованного склада. Поэтому создавать запас запчастей для плановых замен нет необходимости.

Для *непланового ТО* потребность в запчастях связана со случайно возникающими отказами компонентов и для него может быть рассчитана необходимая потребность в запчастях. Для неремонтопригодных изделий рассчитывается объем начального запаса  $(A_{\mu q} )$ , объем партии поставки  $(A_{\text{max}})$  и объем минимального запаса  $(A_{\text{min}})$ , а для ремонтопригодных – только объем начального запаса  $(A_{\mu q}$ ). Расчет производится с учетом уровня риска  $(R)$ . Необходимое количество запчастей определяется из неравенства:

$$
1 - R \le \sum_{j=0}^{b_i} \frac{\mu^j}{j!} e^{-\mu} ,
$$

где *R* – уровень риска (т.е. допустимая вероятность отсутствия запчасти на складе), определяемый настройками параметров расчета, исходя из категории важности или кода значимости элемента ЛСИ,  $\mu$  – среднее количество отказов за рассматриваемый период (или средняя потребность запчастей), *b* – искомая величина.

В качестве расчетного периода  $(T_{\text{pacy}})$  при расчете запаса для неремонтопригодных изделий берется:

- Период расчета начального МТО  $(T_{\text{max}})$  для расчета объема начального запаса  $(A_{\text{max}})$ . Задается в сценарии использования.
- Время между заказами  $(T_{\text{34K.}i})$  для расчета объема партии поставки  $(A_{\text{max}})$ . Задается параметрах поставки изделия.
- $\sigma$ Время выполнения поставки  $(T_n)$  для расчета объема минимального запаса  $(A_{\min})$ . Задается параметрах поставки изделия.

Для ремонтопригодных изделий объем начального запаса рассчитывается исходя из длительности ремонтного цикла  $(T_p)$ . Этот запас необходим только на время ремонта.

В режиме расчета «Учитывать доп. факторы при расчете параметров текущего МТО» помимо уровня риска для неремонтопригодных изделий учитываются утраты при хранении. Средняя продолжительность между утратами при хранении  $(T_{\text{vm}})$  задается в параметрах поставки и ремонтопригодности изделия. Для учета утраты при хранении вычисляется отношение длительности периода расчета и средней продолжительности между утратами при хранении

*ут хр расч T T* \_ ,

которое затем округляется по правилам, определяемым в настройках параметров расчета на вкладке **Значение дробной части**. Полученная величина добавляется к значению, рассчитанному с учетом уровня риска.

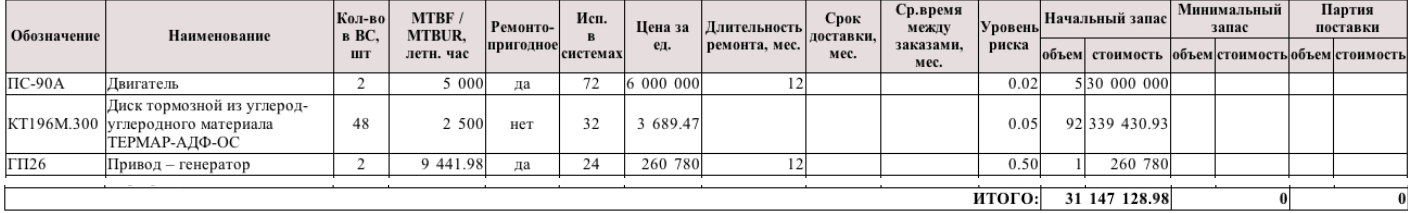

#### **Рис. 12-61**

<span id="page-475-0"></span>Отчет формируется в виде таблицы, которая содержит следующие данные (рис. [12-61\)](#page-475-0):

- 1) *Обозначение* обозначение изделия, связанного с элементом ЛСИ.
- 2) *Наименование*  наименование изделия, связанного с элементом ЛСИ.
- 3) *Кол-во в ВС, шт.* количество изделий равно сумме значений атрибута «количество в узле» всех элементов ЛСИ, связанных с данным изделием.
- 4) *MTBF / MTBUR, летные часы* наработка изделия на отказ. Это значение используется в качестве исходных данных для расчета количества замен/ремонтов изделия, если расчет выполняется по наработке на отказ/заданному ресурсу. Для изделия может быть задано 3 значения средней наработки на отказ: назначенное, расчетное и фактическое. В отчет выводится (и используется в расчете) значение параметра, выбранного при настройке работы (меню «Настройки пользователя» – «Параметры надежности»). Для неремонтопригодных изделий при расчете количества замен и потребности в запчастях используется также параметр «Средняя наработка на утрату в процессе эксплуатации (ч)». Его значение в таблицу не выводится.
- 5) *Ремонтопригодное* значение «да» выводится, если в свойствах изделия в поле «Ремонтопригодность» выбрано значение «2 : подлежит ремонту (отдельное руководство)» или «6 : подлежит ремонту».
- 6) *Исп*. *в системах* обозначение системы, в которой используется данное изделие.
- 7) *Цена за ед*. цена изделия. Цена изделия берется либо из параметров поставки, созданных для анализируемого проекта АЛП, либо из параметров поставки по умолчанию (если для проекта АЛП не было создано отдельной поставки).
- 8) *Срок доставки, мес*. срок доставки изделия. Срок доставки изделия берется либо из параметров поставки, созданных для анализируемого проекта АЛП, либо из параметров поставки по умолчанию (если для проекта АЛП не было создано отдельной поставки).
- 9) *Ср. время между заказами, мес.* среднее время между заказами. Среднее время между заказами либо из параметров поставки, созданных для анализируемого проекта АЛП, либо из параметров поставки по умолчанию (если для проекта АЛП не было создано отдельной поставки).
- 10)*Уровень риска* допустимая вероятность отсутствия запчасти на складе. Определяется настройками параметров расчета, исходя из категории важности или кода значимости элемента ЛСИ. Код значимости задается в окне свойств элемента ЛСИ на вкладке «Изделие». Категория важности назначается виду отказа элемента ЛСИ. Если не задано значение кода значимости/категории важности, то используется наибольшее значение уровня риска.
- 11) Группа «Начальный запас». Для неремонтопригодных изделий объем начального запаса определяется периодом расчета начального МТО, значение которого задано в сценарии использования в проекте АЛП.

Для ремонтопригодных изделий расчет выполняется исходя из длительности ремонтного цикла. Это количество запчастей, необходимых для замены изделий на время ремонта.

- *Объем* объем начального запаса  $(A_{nm})$ .
- *Себестоимость* произведение объема начального запаса на цену изделия.
- 12) Группа «Минимальный запас». Объем минимального запаса определяется сроком поставки (временем выполнения поставки). Минимальный запас обеспечивает наличие запчастей на складе до поступления новой партии.
	- *Объем* объем минимального запаса  $(A_{\min})$ .
	- *Себестоимость* произведение объема минимального запаса на цену изделия.
- 13) Группа «Партия поставки». Объем партии поставки обеспечивает наличие запчастей на складе до момента заказа новой партии.
	- *Объем* объем партии поставки  $(A_{\text{max}})$ .
	- *Себестоимость* произведение объема партии поставки на цену изделия.

В последней строке таблицы приведены также суммарные значения стоимости начального запаса, минимального запаса и партии поставки.

## 12.5.6. Затраты на ТЭ для выбранной системы

Отчет по затратам на техническую эксплуатацию для выбранной системы состоит из таблиц «Сценарий» (рис. [12-62](#page-477-0)) и «Затраты» (рис. [12-63](#page-477-1)), а также ссылок на следующие отчеты:

- 1) «Распределение затрат на плановое ТО по формам обслуживания»,
- 2) «Распределение стоимости по видам работ регламентированного ТО»,
- 3) «Затраты на неплановое ТО»,
- 4) «Затраты на плановые замены»,

### 5) «Показатели ЭТХ».

### Система: 21 Комплексная система кондиционирования воздуха Сценарий

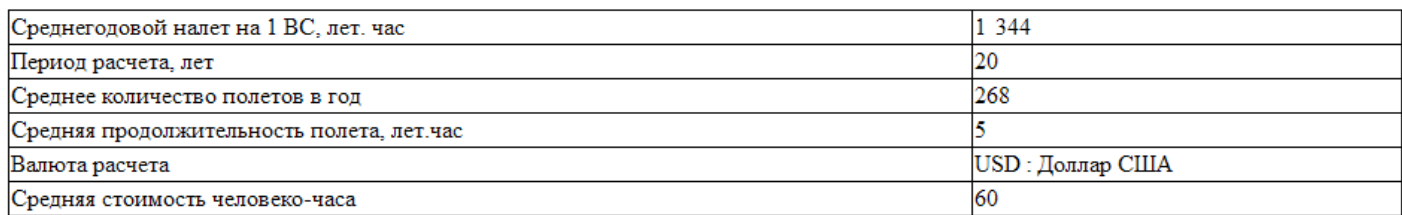

### **Рис. 12-62**

<span id="page-477-0"></span>Таблица «Сценарий» включает следующие данные:

- *Среднегодовой налет на 1ВС, лет.час*,
- *Период расчета, лет*,
- *Среднее количество полетов в год*,
- *Средняя продолжительность полета, лет.час*,
- *Валюта расчета*,
- *Средняя стоимость человеко-часа* эта величина рассчитывается как среднее значение стоимости нормочаса тех специальностей, которые используются в данной системе.

Затраты

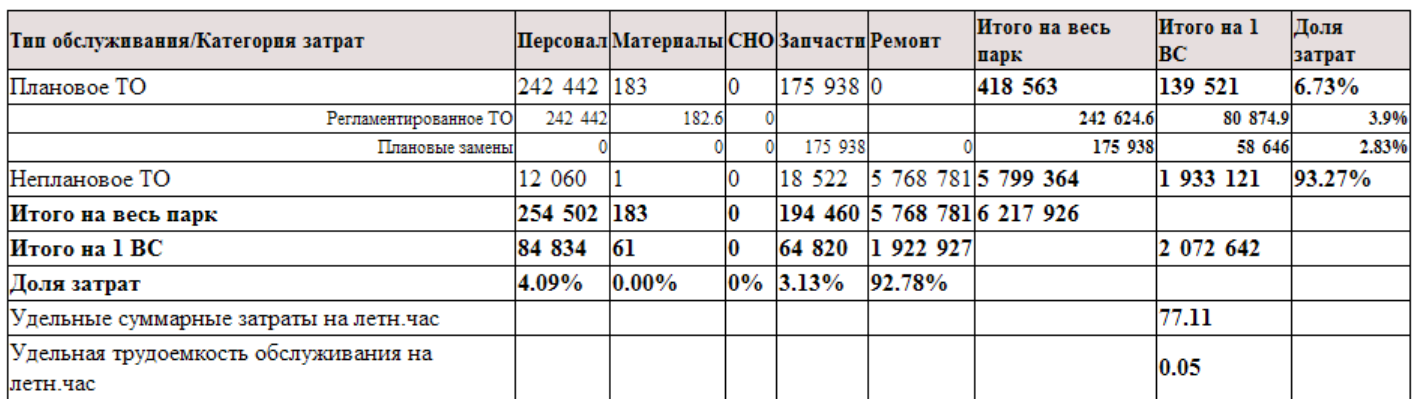

### **Рис. 12-63**

<span id="page-477-1"></span>Таблица «Затраты» аналогична таблице на главной странице отчета ЭТХ (раздел [12.5.1.3](#page-453-0)), но данные приводятся для выбранной системы, а не для всего ВС. Дополнительно в таблицу выводятся следующие параметры:

- *Удельные суммарные затраты на летн.час* суммарные затраты по системе в расчете на 1 ВС и летный час,
- *Удельная трудоемкость обслуживания на летн.час* суммарная трудоемкость по системе в расчете на 1 ВС и летный час.

### 12.5.6.1. Распределение затрат на плановое ТО по формам обслуживания для системы

Отчет «Распределение затрат на плановое ТО по формам обслуживания» включает круговую диаграмму и таблицу. Диаграмма показывает распределение суммарных затрат на плановое ТО по системе по формам обслуживания – «Оперативное ТО», «Плановое ТО по наработке» и «Плановое ТО по календарному времени». В приведенном на рис. [12-64](#page-478-0) примере основные затраты приходятся на плановое ТО по наработке.

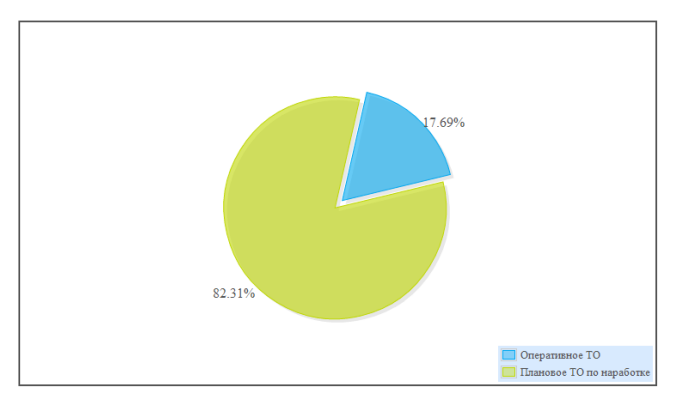

**Рис. 12-64**

<span id="page-478-0"></span>Таблица содержит следующие данные (рис. [12-65\)](#page-479-0):

- 1) *Форма ТО* форма планового ТО: «Оперативное ТО», «Плановое ТО по наработке» или «Плановое ТО по календарному времени».
- 2) *Периодичность* периодичность или условия выполнения формы обслуживания.
- 3) *Стоимость 1 выполнения – расх. материалы* затраты на расходные материалы, необходимые для 1 выполнения формы обслуживания с данной периодичностью или условиями выполнения.
- 4) *Стоимость 1 выполнения – инструмент* затраты на вспомогательное оборудование и инструмент (СНО), необходимые для 1 выполнения формы обслуживания с данной периодичностью или условиями выполнения.
- 5) *Стоимость 1 выполнения – работа* затраты на персонал, необходимый для 1 выполнения формы обслуживания с данной периодичностью или условиями выполнения.
- 6) *Количество выполнений в год* количество выполнений в год формы обслуживания с данной периодичностью или условиями выполнения.
- 7) *Стоимость ТО (расчетный период) – расх. материалы, на весь парк* суммарные затраты на расходные материалы, необходимые для выполнения формы обслуживания с данной периодичностью или условиями выполнения.
- 8) *Стоимость ТО (расчетный период) – инструмент, на весь парк* суммарные затраты на вспомогательное оборудование и инструмент (СНО), необходимые для выполнения формы обслуживания с данной периодичностью или условиями выполнения.
- 9) *Стоимость ТО (расчетный период) – работа, на весь парк* суммарные затраты на персонал, необходимый для выполнения формы обслуживания с данной периодичностью или условиями выполнения.
- 10) *Стоимость ТО (расчетный период) – суммарная, на весь парк* суммарные затраты на расходные материалы, необходимые для выполнения формы обслуживания с данной периодичностью или условиями выполнения.
- 11) *Стоимость ТО (расчетный период) – суммарная, на одно изделие* суммарные затраты на персонал, материалы и СНО, необходимые для выполнения формы обслуживания с данной периодичностью или условиями выполнения, в расчете на одно изделие.
- 12) *Примечание* в этом поле указывается форма ТО, по отношению к которой работы по данной форме обслуживания являются дополнительными. Эта информация берется из характеристики стандартных периодов обслуживания.

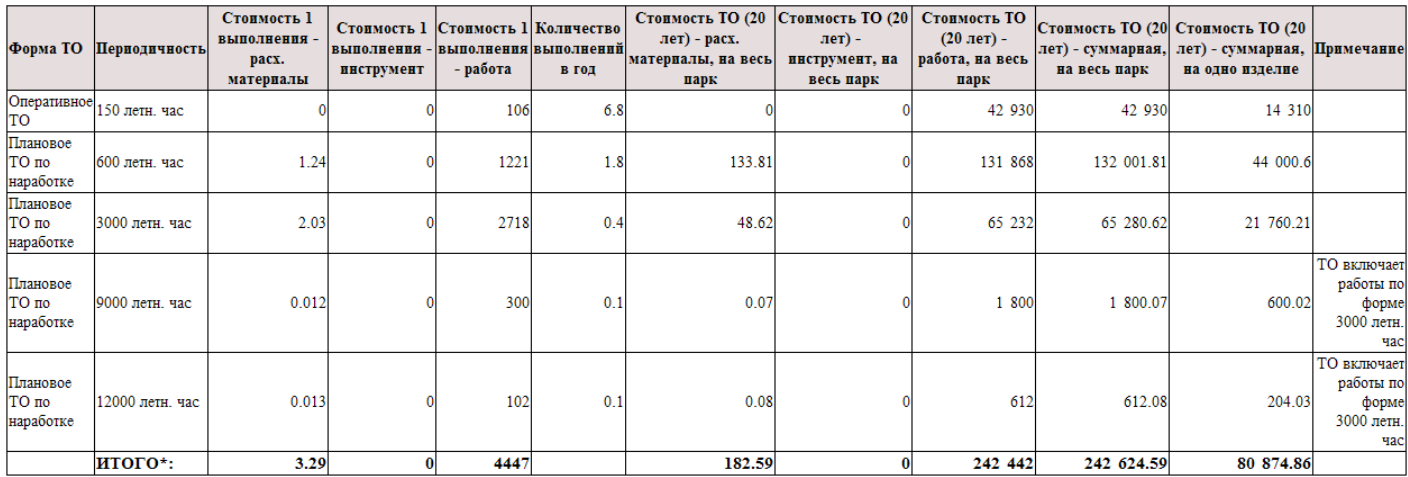

#### **Рис. 12-65**

<span id="page-479-0"></span>В конце таблицы выводится строка «ИТОГО», содержащая итоговые затраты по всем формам планового ТО.

### 12.5.6.2. Распределение стоимости по видам работ регламентированного ТО для системы

Отчет «Распределение стоимости по видам работ регламентированного ТО» включает круговую диаграмму и таблицу. Диаграмма показывает распределение суммарных затрат на плановое ТО по системе по видам задач обслуживания, входящих в процедуры типа «Оперативное ТО», «Плановое ТО по наработке» и «Плановое ТО по календарному времени» (рис. [12-66\)](#page-480-0).

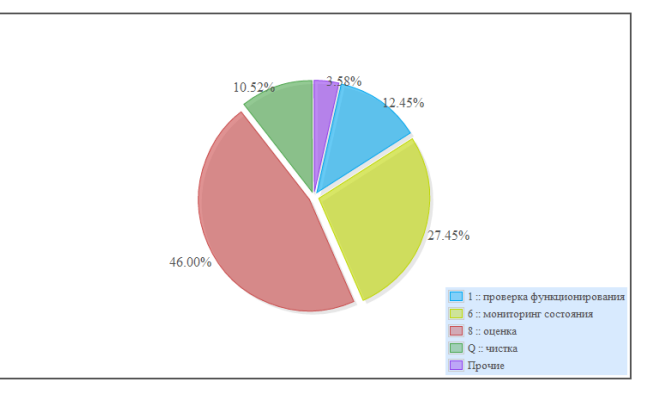

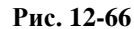

<span id="page-480-0"></span>Таблица содержит следующие данные по отдельным системам (рис. [12-67\)](#page-480-1):

- 1) *Вид работы* вид задачи обслуживания.
- 2) *Доля вида работы в суммарных затратах на ТО* доля затрат на выполнение задачи обслуживания данного вида в суммарных затратах на регламентированное ТО.
- 3) *Одно изделие* суммарные затраты на выполнение задачи обслуживания данного вида в расчете на 1 ВС.
- 4) *Весь парк* суммарные затраты на выполнение задачи обслуживания данного вида в расчете на весь парк.

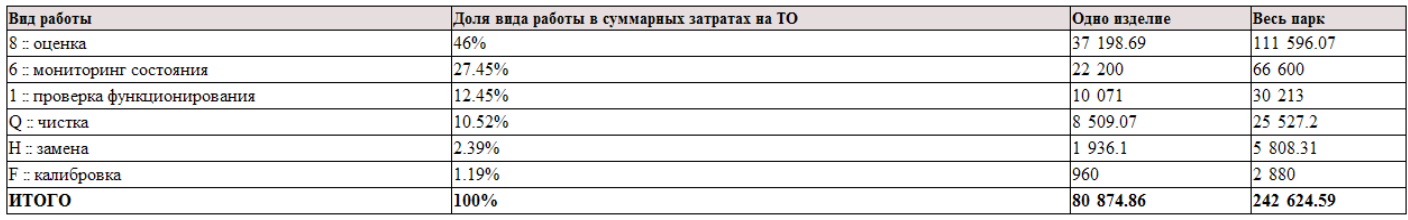

### **Рис. 12-67**

<span id="page-480-1"></span>В конце таблицы выводится строка «ИТОГО», содержащая итоговые затраты по всем видам задач регламентированного ТО.

Затраты на выполнение задачи обслуживания включают затраты на персонал, материалы и СНО. В случае, если в процедуру регламентированного ТО была включена задача по замене, затраты на ее выполнение не будут включать стоимость запасных частей или ремонта.

### 12.5.6.3. Затраты на плановые замены для системы

Отчет «Затраты на плановые замены» формируется только для изделий, эксплуатируемых по ресурсу (метод эксплуатации ТЭР). Количество замен изделия определяется исходя из значений назначенного и межремонтного ресурсов изделия. При достижении межремонтного ресурса изделие подлежит замене и ремонту, после чего может быть снова установлено на ВС. При достижении назначенного ресурса изделие подлежит замене и списанию.

Отчет включает гистограмму и таблицу.

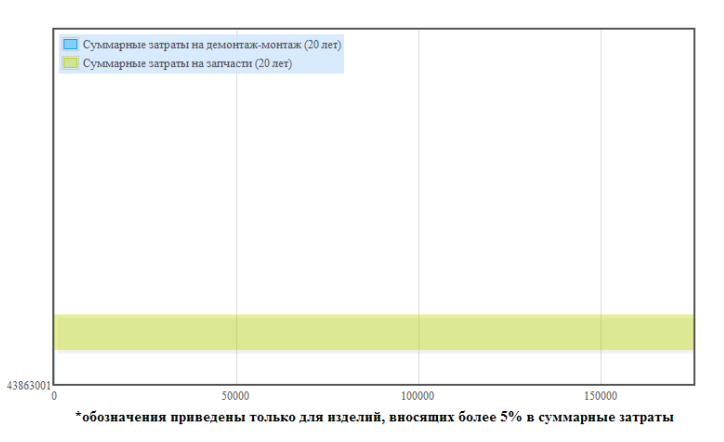

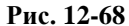

<span id="page-481-0"></span>Гистограмма показывает распределение суммарных затрат на демонтаж-монтаж и запчасти по системе для плановых замен (рис. [12-68](#page-481-0)). Горизонтальная шкала соответствует суммарным затратам на демонтаж-монтаж и запчасти. Столбцы гистограммы расположены по вертикальной оси в том порядке, в котором располагаются изделия по строкам таблицы.

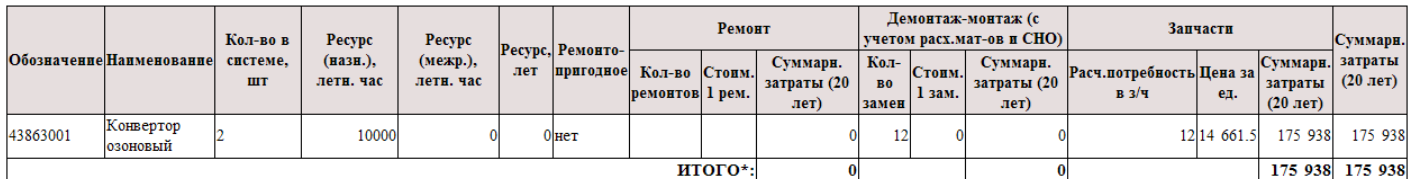

#### **Рис. 12-69**

<span id="page-481-1"></span>Отчет формируется в виде таблицы, которая содержит следующие данные (рис. [12-69\)](#page-481-1):

- 1) *Обозначение* обозначение изделия, связанного с элементом ЛСИ, в свойствах которого выбран метод технической эксплуатации «ТЭР – восстановление по выработке ресурса».
- 2) *Наименование*  наименование изделия, связанного с элементом ЛСИ, в свойствах которого выбран метод технической эксплуатации «ТЭР – восстановление по выработке ресурса».
- 3) *Кол-во в системе, шт.* количество изделий равно сумме значений атрибута «количество в узле» всех элементов ЛСИ, связанных с данным изделием.
- 4) *Ресурс (назн.), летн. час* назначенный ресурс изделия. Используется в качестве исходных данных для расчета количества замен изделия.
- 5) *Ресурс (межр.), летн. час* межремонтный ресурс изделия. Используется в качестве исходных данных для расчета количества ремонтов и замен изделия.
- 6) *Ресурс, лет* назначенный срок службы изделия. Используется при расчете плановых замен и количества выполнений задач обслуживания по замене/снятию/установке/регулировке.
- 7) *Ремонтопригодное* значение «да» выводится, если в свойствах изделия в поле «Ремонтопригодность» выбрано значение «2 : подлежит ремонту (отдельное руководство)» или «6 : подлежит ремонту».
- 8) Группа «Ремонт». В этой группе выводятся затраты на ремонт изделий, при достижении ими межремонтного ресурса. Считается, что при достижении межремонтного ресурса изделие заменяется, снятое изделие передается для ремонта в ремонтную организацию. В этой группе

столбцов представлены затраты, определяемые, исходя из стоимости ремонта изделия; затраты, связанные с работами по замене, здесь не показаны.

Колонки заполняются только для изделий, в свойствах которых в поле «Ремонтопригодность» выбрано значение «2 : подлежит ремонту (отдельное руководство)» или «6 : подлежит ремонту», а также задан межремонтный ресурс.

• *Кол-во ремонтов* – количество ремонтов изделия.

Расчет количества ремонтов изделия выполняется, исходя из:

- o наработки ВС за расчетный период,
- o назначенного ресурса изделия,
- o межремонтного ресурса изделия,
- o количества ВС в парке,
- o количества изделий в системе (представлено в колонке «Кол-во в ВС»).

При этом, если назначенный ресурс не кратен межремонтному ресурсу, то количество ремонтов изделия определяется, исходя из наработки ВС и межремонтного ресурса изделия; если назначенный ресурс кратен межремонтному ресурсу, то количество ремонтов определяется, исходя из наработки ВС, назначенного и межремонтного ресурса изделия.

• *Стоим. 1 рем.* – стоимость одного ремонта изделия, определяемая, исходя из цены изделия. как произведение цены изделия на долю стоимости ремонта от цены изделия.

Цена изделия и доля стоимости ремонта от цены изделия задаются в свойствах изделия на вкладке «Параметры поставки и ремонтопригодности».

- *Суммарные затраты (период расчета)* суммарные затраты на ремонт за расчетный период. Определяются как произведение количества ремонтов на стоимость одного ремонта.
- 9) Группа «Демонтаж/монтаж (с учетом расх. мат-ов и СНО)». В этой группе выводятся затраты на выполнение работ по замене изделия. В затраты на замены включаются затраты на замены изделия при выработке назначенного ресурса или его срока службы и затраты на замены ремонтопригодных изделий при достижении ими межремонтного ресурса. При достижении межремонтного ресурса ремонтопригодное изделие заменяется на другое, а снятое передается в ремонт.
	- *Кол-во замен* количество замен изделия. Расчет выполняется по наработке на отказ/заданному ресурсу.

Расчет количества замен определяется, исходя из:

- o наработки ВС за расчетный период,
- o назначенного ресурса изделия,
- o межремонтного ресурса изделия,
- o назначенного срока службы изделия,
- o количества ВС в парке,
- o количества изделий в системе (представлено в колонке «Кол-во в ВС»).

При этом, если назначенный ресурс кратен межремонтному ресурсу, то количество замен изделия определяется, исходя из наработки ВС и межремонтного ресурса изделия; если назначенный ресурс не кратен межремонтному ресурсу, то количество ремонтов определяется, исходя из наработки ВС, назначенного и межремонтного ресурса изделия.

• *Стоим. 1 зам.* – стоимость одной замены изделия, равная стоимости выполнения задачи обслуживания вида «Замена», «Снятие», «Установка» и «Регулировка», связанной с элементом ЛСИ, которым реализуется изделие. Если для элемента ЛСИ создано несколько задач вида «Замена», «Снятие», «Установка» и «Регулировка», то их стоимость суммируется. Задача типа «Регулировка» учитывается, если для элемента ЛСИ создана хотя бы одна задача вида «Замена», «Снятие» или «Установка».

Под стоимостью выполнения задачи обслуживания подразумеваются затраты на персонал, расходные материалы и вспомогательное оборудование. Затраты на запчасти в стоимость выполнения задачи обслуживания не включаются и приводятся в группе «Запчасти».

Для учета стоимости выполнения задачи обслуживания по замене необходимо, чтобы в условиях ее выполнения был установлен флаг «Учитывать количество замен по назначенному/межремонтному ресурсу».

• *Суммарные затраты (период расчета)* – суммарные затраты на замены за расчетный период. Определяются как произведение количества замен и стоимости одной замены.

10) Группа «Запчасти». В этой группе представлены затраты на запчасти на плановые замены.

• *Расч. потребность в з/ч* – количество изделий, необходимое для плановых замен в течение расчетного периода.

Определяется исходя из наработки ВС за расчетный период, количества ВС в парке, срока службы и назначенного ресурса изделия.

- *Цена за ед*. цена изделия. Цена изделия берется либо из параметров поставки, созданных для анализируемого проекта АЛП, либо из параметров поставки по умолчанию (если для проекта АЛП не было создано отдельной поставки).
- *Суммарн. затраты (период расчета)* суммарные затраты на запасные части за расчетный период. Определяются как произведение расчетной потребности в запчастях для плановых замен и цены изделия.
- 11) *Суммарн. затраты (период расчета)* суммарные затраты на плановые замены и ремонт. Определяются как сумма суммарных затрат на ремонт, работы по демонтажу-монтажу и запасные части.

В конце отчета выводится строка «ИТОГО», содержащая итоговые затраты по всем изделиям:

• в столбце «Суммарн. затраты (расчетный период)» группы «Ремонт» представлены итоговые затраты на ремонт всех изделий за расчетный период;

- в столбце «Суммарн. затраты (расчетный период)» группы «Демонтаж/монтаж (с учетом расх. мат-ов и СНО)» представлены итоговые затраты на работу по демонтажу-монтажу всех изделий за расчетный период;
- в столбце «Суммарн. затраты (расчетный период)» группы «Запчасти» представлены итоговые затраты на запасные части для плановых замен за расчетный период,
- в столбце «Суммарн. затраты (расчетный период)» представлены итоговые затраты на ремонт, замену и запчасти для всех изделий за расчетный период.

### 12.5.6.4. Затраты на неплановое ТО для системы

Отчет «Затраты на неплановое ТО» формируется для изделий, для которых задана интенсивность отказов. В случае отказа изделие подлежит замене и ремонту (если изделие – ремонтопригодное), после чего может быть снова установлено на ВС.

Отчет включает гистограмму и таблицу.

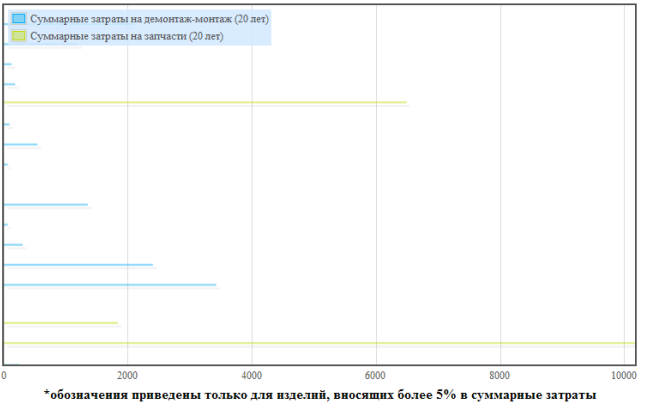

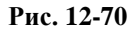

<span id="page-484-0"></span>Гистограмма показывает распределение суммарных затрат на демонтаж-монтаж и запчасти по системе для непланового ТО (рис. [12-70](#page-484-0)). Горизонтальная шкала соответствует суммарным затратам на демонтаж-монтаж и запчасти. Столбцы гистограммы расположены по вертикальной оси в том порядке, в котором располагаются изделия по строкам таблицы.

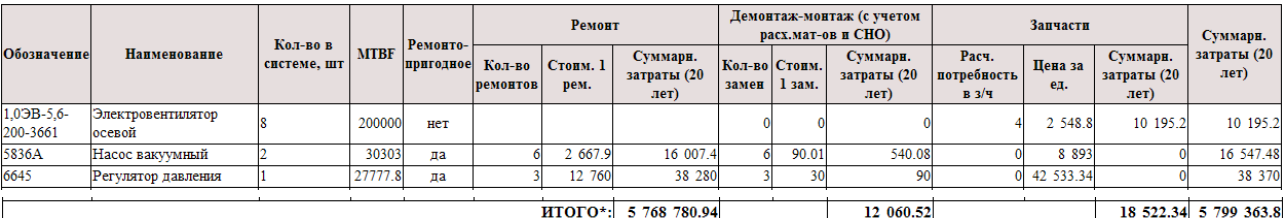

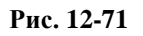

<span id="page-484-1"></span>Отчет формируется в виде таблицы, которая содержит следующие данные (рис. [12-71\)](#page-484-1):

- 1) *Обозначение* обозначение изделия, связанного с элементом ЛСИ.
- 2) *Наименование*  наименование изделия, связанного с элементом ЛСИ.
- 3) *Кол-во в системе, шт.* количество изделий равно сумме значений атрибута «количество в узле» всех элементов ЛСИ, связанных с данным изделием.
- 4) *MTBF / MTBUR*, летные часы среднее значение наработки изделия на отказ (MTBF) или на неплановый съем (MTBUR). Это значение используется в качестве исходных данных для расчета количества замен/ремонтов изделия, если расчет выполняется по наработке на отказ/заданному ресурсу. Для изделия может быть задано 3 значения средней наработки на отказ: назначенное, расчетное и фактическое. В отчет выводится (и используется в расчете) значение параметра, выбранного при настройке работы (меню «Настройки пользователя» – «Параметры надежности»). Для неремонтопригодных изделий при расчете количества замен и потребности в запчастях используется также параметр «Средняя наработка на утрату в процессе эксплуатации (ч)». Его значение в таблицу не выводится.
- 5) *Ремонтопригодное* значение «да» выводится, если в свойствах изделия в поле «Ремонтопригодность» выбрано значение «2 : подлежит ремонту (отдельное руководство)» или «6 : подлежит ремонту».
- 6) Группа «Ремонт». В этой группе выводятся затраты на ремонт ремонтопригодных изделий. При отказе изделие снимается и передается в ремонтную организацию, вместо него устанавливается другое изделие. В этой группе столбцов представлены затраты, определяемые, исходя из стоимости ремонта изделия; затраты, связанные с заменой, здесь не показаны.

Затраты рассчитываются, если в свойствах изделия в поле «Ремонтопригодность» выбрано значение «2 : подлежит ремонту (отдельное руководство)» или «6 : подлежит ремонту». Расчет выполняется в соответствии с настройкой сценария использования: по наработке на отказ/заданному ресурсу или на основе задач по замене.

• *Кол-во ремонтов* – количество ремонтов изделия. Рассчитывается только для ремонтопригодных изделий, исходя из интенсивности отказов изделия или из интенсивности видов отказа изделия, связанного с задачей обслуживания по его замене. Режим расчета выбирается при описании сценария использования.

Значение в этой колонке равно значению в колонке «Кол-во замен». Так как при отказе изделие снимается с ВС и передается в ремонтную организацию, вместо снятого изделия устанавливается другое.

• *Стоим. 1 рем.* – стоимость одного ремонта изделия, определяемая, исходя из цены изделия как произведение цены изделия на долю стоимости ремонта от цены изделия.

Цена изделия и доля стоимости ремонта от цены изделия задаются в свойствах изделия на вкладке «Параметры поставки и ремонтопригодности».

- *Суммарные затраты (период расчета)* суммарные затраты на ремонт за расчетный период. Определяются как произведение количества ремонтов на стоимость одного ремонта.
- 7) Группа «Демонтаж/монтаж (с учетом расх. мат-ов и СНО)». В этой группе выводятся затраты на выполнение работ по замене ремонтопригодных изделий при возникновении отказа.
	- *Кол-во замен* количество замен изделия при возникновении отказа. Для ремонтопригодных изделий количество замен равно количеству ремонтов.

Количество замен рассчитывается так же, как количество ремонтов изделия, исходя из интенсивности отказов изделия или исходя из интенсивности видов отказа изделия, связанного с задачей обслуживания по его замене. Режим расчета выбирается при описании сценария использования.

• *Стоим. 1 зам.* – стоимость одной замены изделия, равная стоимости выполнения задачи обслуживания вида «Замена», «Снятие», «Установка» и «Регулировка», связанной с элементом ЛСИ, которым реализуется изделие. Если для элемента ЛСИ создано несколько задач вида «Замена», «Снятие», «Установка» и «Регулировка», то их стоимость суммируется. Задача типа «Регулировка» учитывается, если для элемента ЛСИ создана хотя бы одна задача вида «Замена», «Снятие» или «Установка».

Под стоимостью выполнения задачи обслуживания подразумеваются затраты на персонал, расходные материалы и вспомогательное оборудование. Затраты на запчасти в стоимость выполнения задачи обслуживания не включаются и приводятся в группе «Запчасти».

- *Суммарные затраты (период расчета)* суммарные затраты на замены за расчетный период. Определяются как произведение количества замен и стоимости одной замены.
- 8) Группа «Запчасти». В этой группе представлены затраты на запчасти на неплановые замены.
	- *Расч. потребность в з/ч* количество изделий, необходимое для неплановых замен в течение расчетного периода.

Расчета количества запчастей для ремонтопригодных изделий не производится, т.к. считается, что изделие после возвращения из ремонта может быть установлено на ВС.

Для неремонтопригодных изделий необходимое количество запчастей для неплановых замен рассчитывается, исходя их наработки ВС за расчетный период, и средней наработки изделия на отказ и средней наработки на утрату в процессе эксплуатации.

- *Цена за ед*. цена изделия. Цена изделия берется либо из параметров поставки, созданных для анализируемого проекта АЛП, либо из параметров поставки по умолчанию (если для проекта АЛП не было создано отдельной поставки).
- *Суммарн. затраты (период расчета)* суммарные затраты на запасные части за расчетный период. Определяются как произведение расчетной потребности в запчастях для неплановых замен и цены изделия.
- 9) *Суммарн. затраты (период расчета)* суммарные затраты на неплановые замены и ремонт. Определяются как сумма суммарных затрат на ремонт, работы по демонтажу-монтажу и запасные части.

В конце отчета выводится строка «ИТОГО», содержащая итоговые затраты по всем изделиям:

- в столбце «Суммарн. затраты (расчетный период)» группы «Ремонт» представлены итоговые затраты на ремонт всех изделий за расчетный период;
- в столбце «Суммарн. затраты (расчетный период)» группы «Демонтаж/монтаж (с учетом расх. мат-ов и СНО)» представлены итоговые затраты на работы по демонтажу-монтажу всех изделий за расчетный период;
- в столбце «Суммарн. затраты (расчетный период)» группы «Запчасти» представлены итоговые затраты на запасные части для неплановых замен за расчетный период,
- в столбце «Суммарн. затраты (расчетный период)» представлены итоговые затраты на ремонт, замену и запчасти для всех изделий за расчетный период.

### 12.5.6.5. Показатели ЭТХ для системы

В отчете «Показатели ЭТХ» приводятся основные показатели трудоемкости и продолжительности регламентированного ТО, плановых и неплановых замен в расчета на 1 ВС и весь парк.

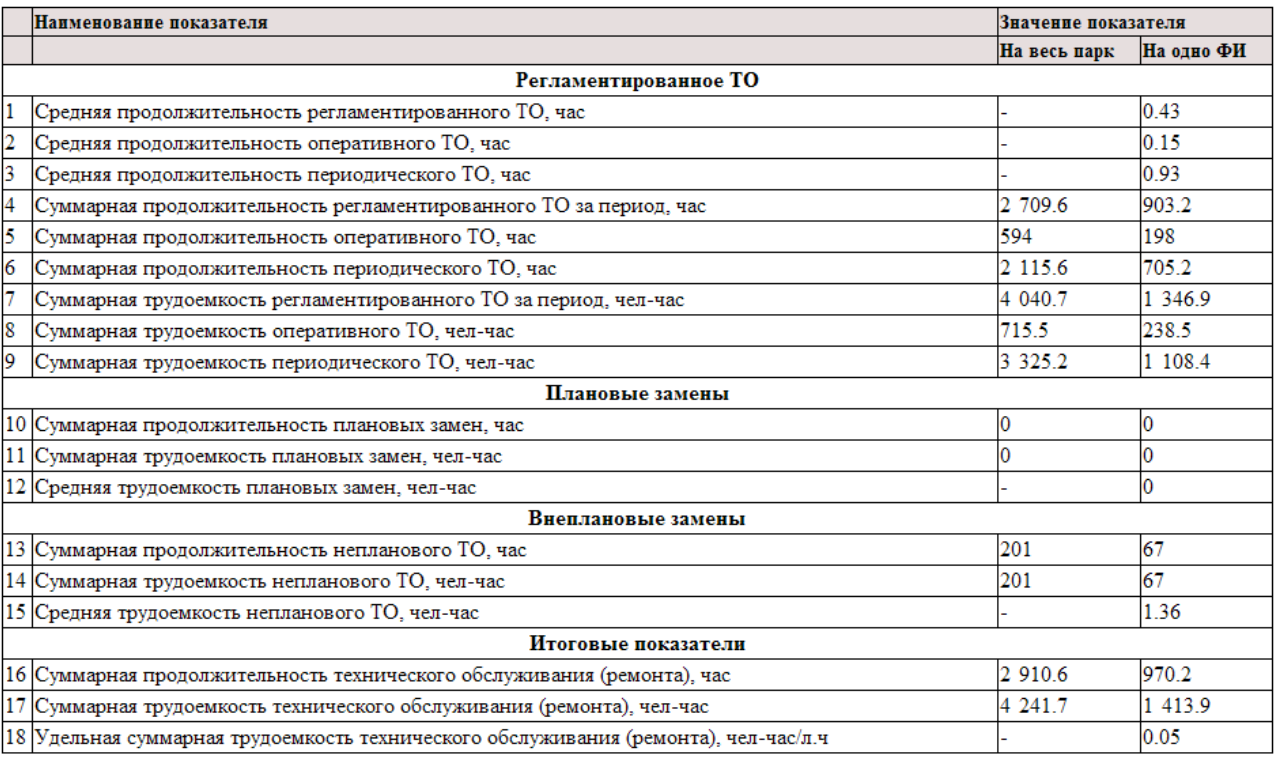

#### **Рис. 12-72**

<span id="page-487-0"></span>Отчет формируется в виде таблицы и включает следующие данные (рис. [12-72\)](#page-487-0):

- Группа «Регламентированное ТО»
	- 1) *Средняя продолжительность регламентированного ТО*, час отношение суммарной продолжительности процедур обслуживания типа «Оперативное ТО»  $(t_{on})$ , «Плановое ТО по наработке» и «Плановое ТО по календарному времени»  $(t_n)$ , выполненных за расчетный период, к количеству их выполнений  $(n_{\text{off}} + n_{\text{in}})$ :

$$
t_{CPP} = \frac{t_{OII} + t_{II}}{n_{OII} + n_{II}}.
$$

2) *Средняя продолжительность оперативного ТО, час* – отношение суммарной продолжительности процедур обслуживания типа «Оперативное TO»  $(t_{on})$ , выполненных за расчетный период, к количеству их выполнений  $(n_{\text{off}})$ :

$$
t_{\text{COII}} = \frac{t_{\text{OH}}}{n_{\text{OH}}}.
$$

3) *Средняя продолжительность периодического ТО, час* – отношение суммарной продолжительности процедур обслуживания типа «Плановое ТО по наработке» и «Плановое ТО по календарному времени»  $(t_{\pi})$ , выполненных за расчетный период, к количеству их выполнений  $(n_n)$ :

$$
t_{CII}=\frac{t_{\Pi}}{n_{\Pi}}.
$$

- 4) *Суммарная продолжительность регламентированного ТО за период, час* сумма продолжительностей оперативного и периодического ТО за расчетный период.
- 5) *Суммарная продолжительность оперативного ТО, час*  сумма продолжительностей процедур обслуживания типа «Оперативное ТО» за расчетный период.
- 6) *Суммарная продолжительность периодического ТО, час*  сумма продолжительностей процедур обслуживания типа «Плановое ТО по наработке» или «Плановое ТО по календарному времени» за расчетный период.
- 7) *Суммарная трудоемкость регламентированного ТО за период, чел-час*  сумма трудоемкостей оперативного  $(T_{OT})$  и периодического  $(T_{T})$  TO:

$$
T_{PP} = T_{OII} + T_{II}
$$

- 8) *Суммарная трудоемкость оперативного ТО, чел-час*  суммарная трудоемкость процедур обслуживания типа «Оперативное ТО», выполненных за расчетный период
- 9) *Суммарная трудоемкость периодического ТО, чел-час*  суммарная трудоемкость процедур обслуживания типа «Плановое ТО по наработке» или «Плановое ТО по календарному времени», выполненных за расчетный период.
- Группа «Плановые замены»
	- 10) *Суммарная продолжительность плановых замен, час суммарная продолжительность задач* обслуживания, количество выполнений которых связано с заменами элемента ЛСИ, с методом эксплуатации «ТЭР», выполненных за расчетный период.
	- 11) *Суммарная трудоемкость плановых замен, чел-час*  суммарная трудоемкость задач обслуживания, количество выполнений которых связано с заменами элемента ЛСИ, с методом эксплуатации «ТЭР», выполненных за расчетный период.
	- 12) *Средняя трудоемкость плановых замен, чел-час*  отношение суммарной трудоемкости задач обслуживания, количество выполнений которых связано с заменами элемента ЛСИ, с методом эксплуатации «ТЭР», выполненных за расчетный период, к общему количеству выполнений этих задач за расчетный период  $(n_{\scriptscriptstyle BP})$ :

$$
T_{\textit{\tiny CBP}} = \frac{T_{\textit{\tiny BP}}}{n_{\textit{\tiny BP}}}
$$

- Группа «Внеплановые замены»
	- 13) *Суммарная продолжительность непланового ТО*, час сумма продолжительностей задач обслуживания типа «Замена» или суммы продолжительностей задач типа «Снятие» и «Установка», и задачи типа «Регулировка», связанных с одним элементом ЛСИ и с любым его видом отказа, за расчетный период.
	- 14) *Суммарная трудоемкость непланового ТО, чел-час*  суммарная трудоемкость задач обслуживания типа «Замена» или суммы трудоемкостей задач типа «Снятие» и «Установка», и задачи типа «Регулировка», связанных с одним элементом ЛСИ и с любым его видом отказа, выполненных за расчетный период. Рассчитывается на одно изделие и весь парк.
	- 16) *Средняя трудоемкость непланового ТО, чел-час*  отношение суммарной трудоемкости задач обслуживания типа «Замена» или суммы трудоемкостей задач типа «Снятие» и «Установка», и задачи типа «Регулировка», связанных с одним элементом ЛСИ и с любым его видом отказа, выполненных за расчетный период, к общему количеству выполнений этих задач за расчетный период  $(n<sub>B</sub>)$ :

$$
T_{CB} = \frac{T_B}{n_B}.
$$

#### • Группа «Итоговые показатели»

17) *Суммарная продолжительность технического обслуживания (ремонта), час* - суммарная продолжительность регламентированного ТО  $(t_{\scriptscriptstyle PP})$ , плановых замен  $(t_{\scriptscriptstyle RP})$  и непланового ТО  $(t_{\scriptscriptstyle R})$ . Считается по сумме продолжительностей задач обслуживания за расчетный период. Продолжительность задачи обслуживания задается пользователем или рассчитывается по занятости исполнителей:

$$
t_{TO}=t_{PP}+t_{BP}+t_B.
$$

18) *Суммарная трудоемкость технического обслуживания (ремонта), чел-час* – суммарная трудоемкость регламентированного ТО  $(T_{PP})$ , плановых замен  $(T_{RP})$  и непланового ТО  $(T_R)$ . Считается по сумме трудоемкостей задач обслуживания. Трудоемкость задачи обслуживания задается пользователем или рассчитывается по занятости исполнителей.

$$
T_{TO} = T_{PP} + T_{BP} + T_B
$$

19)*Удельная суммарная трудоемкость технического обслуживания (ремонта), чел-час/л.ч* – суммарная трудоемкость планового и непланового ТО  $(T_{T_0})$ , отнесенная к налету ВС за расчетный период  $(T_{\rm y})$ :

$$
k_{TO} = \frac{T_{TO}}{T_{\Sigma}}.
$$

# 13.Импорт ЛСИ

Загрузка данных выполняется отдельно по системе. Процедура импорта позволяет добавить в ЛСИ новые элементы и (или) обновить параметры существующих элементов. Логистическая структура может быть загружена для элемента ЛСИ любого уровня.

Для загрузки ЛСИ используется обменный файл формата CSV, представляющий собой текстовый файл с данными, разделенными точкой с запятой. Максимально возможный набор столбцов обменного файла приведен в таблице [13-1.](#page-491-0)

В качестве ключевого атрибута, по которому происходит поиск элементов ЛСИ в обменном файле и сопоставление данных в обменном файле и в БД АЛП, может использоваться один из следующих атрибутов элемента ЛСИ:

- $\bullet$  JKH.
- Внешний идентификатор (ID RAMC). Этот атрибут используется для загрузки данных из RAM Commander.
- Наименование элемента (рус).
- Наименование элемента (англ).
- SNS.
- Обозначение на схеме.

В обменном файле обязательно должна быть заполнен столбец с ключевым атрибутом.

Импорт данных выполняется по следующему алгоритму:

- 1. Определяется родительский элемент.
- 2. В рамках родительского элемента происходит поиск элемента для обновления.
- 3. Если элемент найден, он обновляется или пропускается в соответствии с настройками импорта (для существующих элементов БД).
- 4. Если элемент не найден, он добавляется или пропускается в соответствии с настройками импорта (для новых объектов).

Если данные в обменном файле сопоставляются по ЛКН или по ID RAMC, родительский элемент определяется на основе этого атрибута. В этом случае в обменном файле не требуется задавать ссылку на родительский элемент. Если данные в обменном файле сопоставляются по наименованию, SNS или обозначению на схеме, в обменном файле необходимо указать родительский элемент. В качестве ссылки на родительский элемент задается тот же атрибут элемента ЛСИ, по которому будет происходить поиск элементов в обменном файле.

Информация о неоднозначных ситуациях, возникших при выполнении импорта, например, если в обменном файле у одного родителя есть несколько дочерних элементов с одинаковыми ключевыми атрибутами, будет выведена пользователю при завершении процедуры импорта.

| Наименование столбца | Описание                                                                                                    |
|----------------------|----------------------------------------------------------------------------------------------------|
| ЛКН                  | ЛКН элемента ЛСИ.                                                                                                    |
|                      | Может быть ключевым. Уникальное значение, если используется<br>как ключевой атрибут - не требуется указание родительского<br>элемента. ЛКН элемента может быть указан с разделителями или<br>без них, независимо от представления ЛКН элементов ЛСИ в<br>LSS.                       |
| <b>ID RAMC</b>       | Идентификатор элемента в RAM Commander.                                                                                                    |
|                      | Этот столбец используется при<br>загрузке<br>логистической<br>структуры из RAM Commander в LSS.                                                                                                    |
|                      | Может быть ключевым. Уникальное значение, не требуется<br>Уровни<br>родительского<br>указания<br>элемента.<br>структуры<br>разделяются точками.                                                                                                    |
| Наименование (рус)   | Наименование логистического элемента на русском языке.                                                                                                    |
|                      | Может быть ключевым. Наименование элемента ЛСИ может<br>быть неуникальным, поэтому, если оно используется как<br>ключевое значение, требуется указание родительского элемента.                                                                                                    |
| Наименование (англ)  | Наименование логистического элемента на английском языке.<br>Может быть ключевым. Наименование элемента ЛСИ может<br>быть неуникальным, поэтому, если оно используется как                                                                                                    |
|                      | ключевое значение, требуется указание родительского элемента.                                                                                                    |
| <b>SNS</b>           | Код SNS. В результате импорта устанавливается связь с<br>соответствующим элементом DMRL.                                                                                                    |
|                      | Может быть ключевым. Одинаковый SNS может быть присвоен<br>разным элементам ЛСИ, поэтому, если он используется как<br>ключевое значение, требуется указание родительского элемента.<br>* В проекте по системе должна быть сформирована структура стандартной нумерации<br>объектов. |
| Обозначение на схеме | Обозначение элемента на схеме.                                                                                                    |
|                      | Может быть ключевым. У разных элементов ЛСИ может быть<br>обозначение<br>на<br>схеме,<br>одинаковое<br>поэтому,<br>если<br><b>OHO</b><br>значение, требуется указание<br>используется как ключевое<br>родительского элемента.                                                       |

<span id="page-491-0"></span>**Таблица 13-1. Состав обменного файла для импорта ЛСИ**

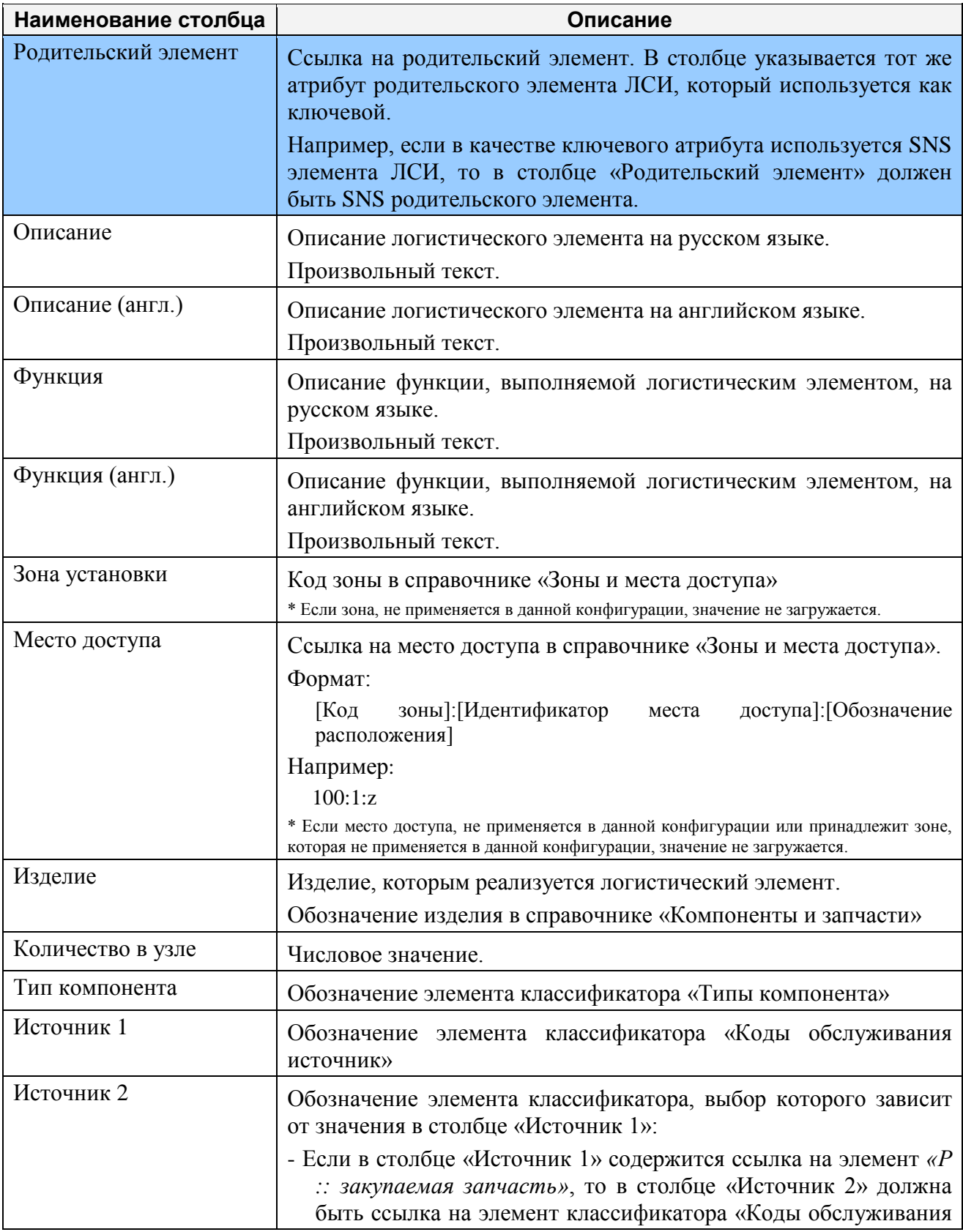

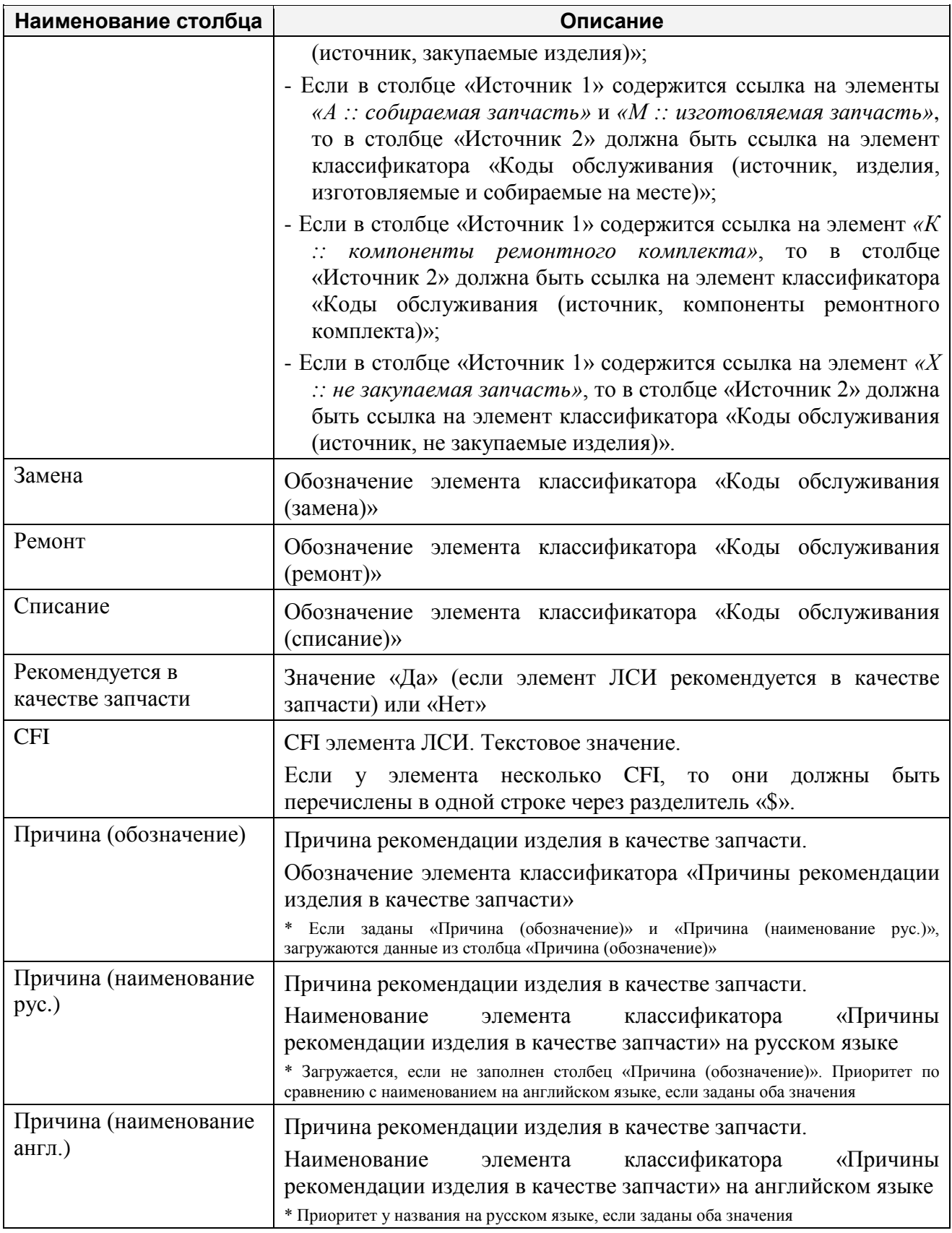

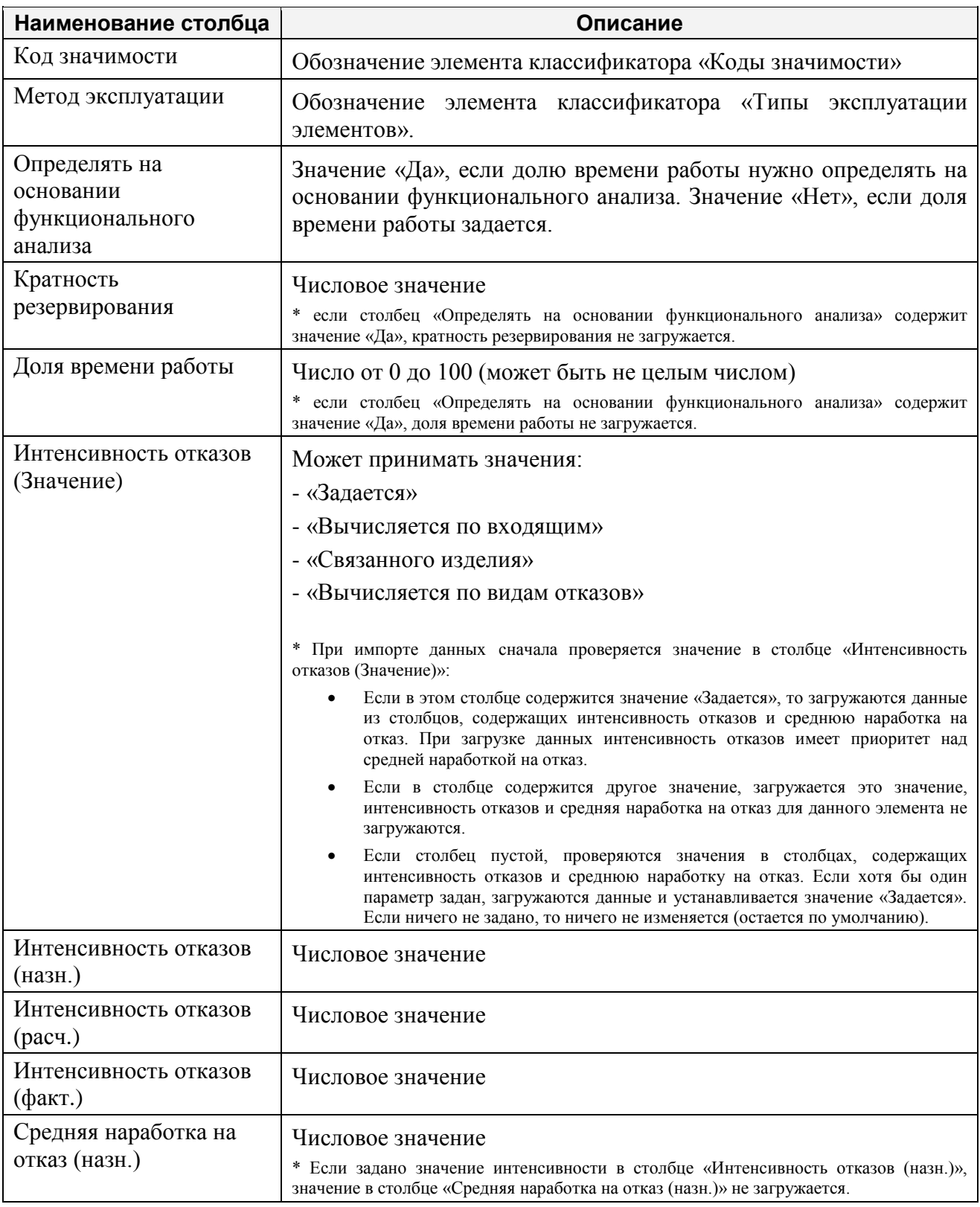

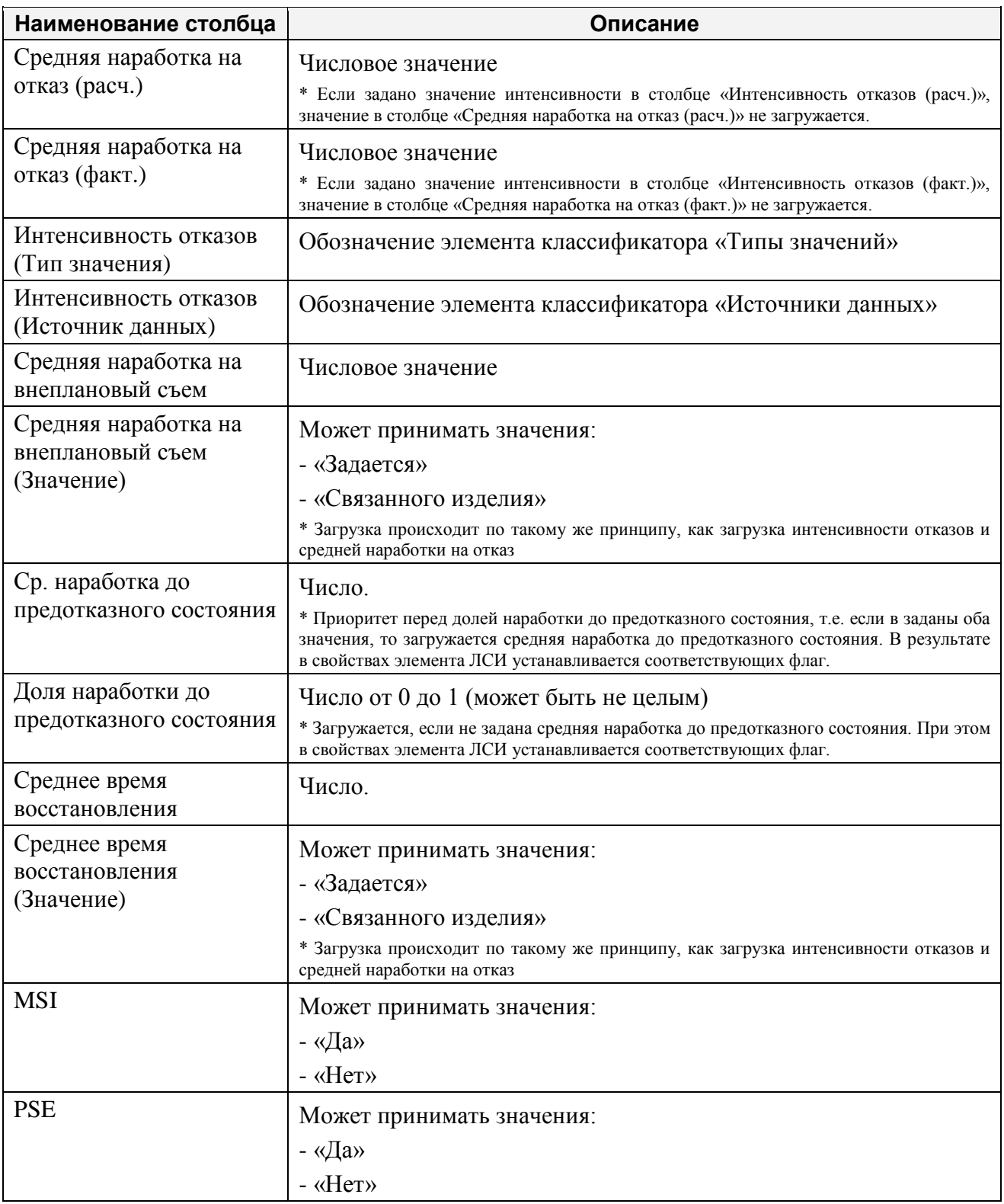

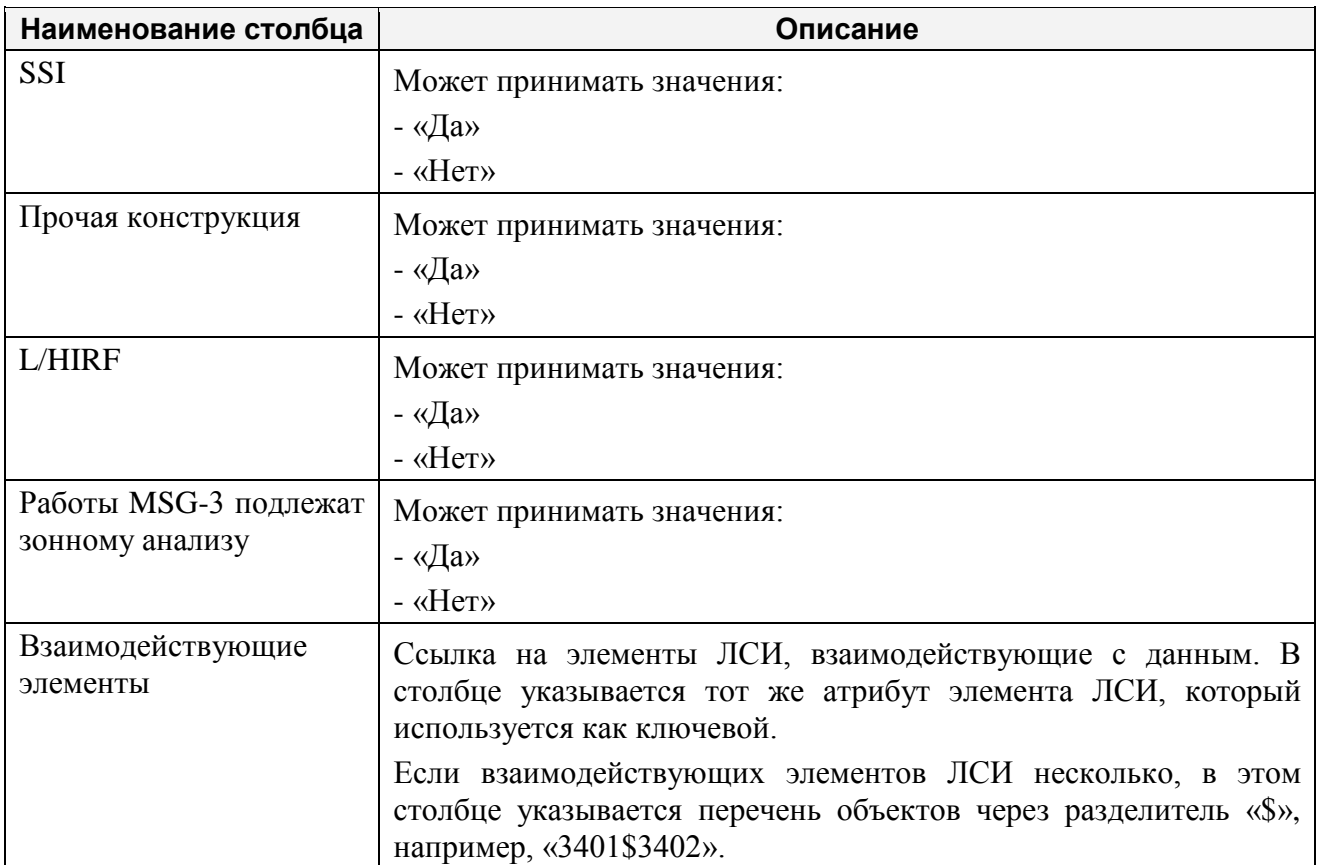

Для выполнения импорта откройте проект по системе на редактирование. В главном меню окна проекта по системе выберите **Файл** → **Импорт** → **ЛСИ** (рис. [13-1\)](#page-496-0):

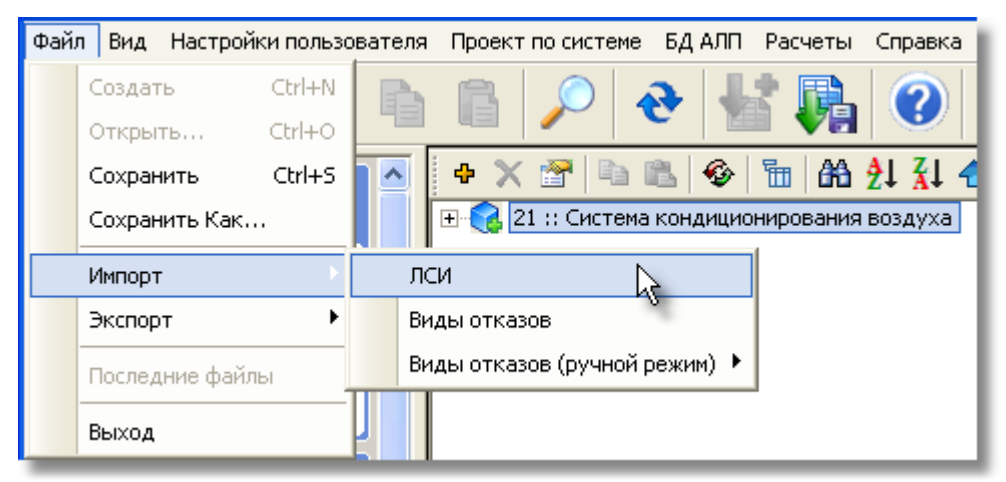

**Рис. 13-1**

<span id="page-496-0"></span>В результате появится окно **Импорт ЛСИ** (рис. [13-2\)](#page-497-0).

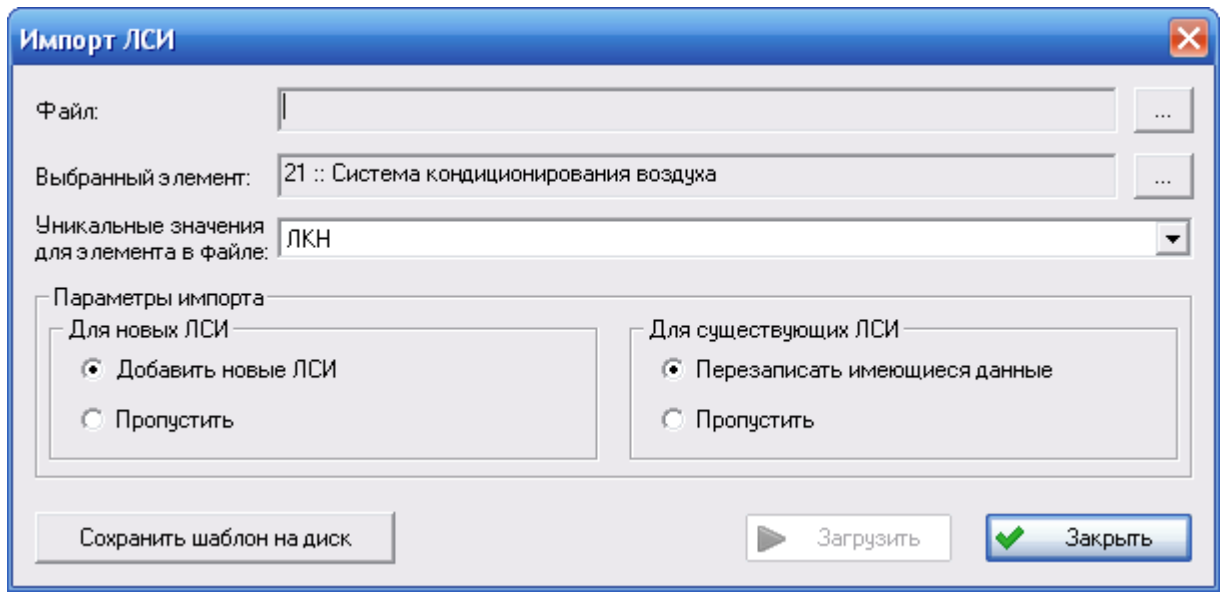

**Рис. 13-2**

<span id="page-497-0"></span>С помощью кнопки **Сохранить шаблон на диск** вы можете сохранить шаблон обменного файла. Шаблон обменного файла представляет собой CSV-файл, содержащий строку с заголовками столбцов.

Остальные поля окна **Импорт ЛСИ** предназначены для настройки параметров импорта.

В поле **Файл** выберите обменный файл.

В поле **Выбранный элемент** задайте элемент ЛСИ, для которого нужно импортировать структуру. В этом поле можно выбрать элемент ЛСИ любого уровня. Если предварительно (перед открытием окна **Импорт ЛСИ**) в ЛСИ был выделен элемент ЛСИ, поле заполняется автоматически данными выделенного элемента. В противном случае в поле по умолчанию выбран корневой элемент ЛСИ. Выбранный по умолчанию элемент может быть заменен по усмотрению пользователя.

В поле **Уникальные значения для элемента в файле** укажите значение, по которому будет устанавливаться соответствие элементов ЛСИ в БД АЛП и в обменном файле. К выбору доступны следующие значения:

- $\bullet$  TKH.
- Внешний идентификатор (ID RAMC).
- Наименование элемента (рус).
- Наименование элемента (англ).
- SNS.
- Обозначение на схеме.

Если в поле **Уникальные значения для элемента в файле** выбрано значение «ЛКН», то родительский элемент для загружаемого элемента определяется на основе ЛКН. Структура ЛКН по уровням определяется на основе структуры физического ЛКН, заданной для элемента ЛСИ-ФИ. Поэтому не требуется совпадение представления ЛКН (с разделителями и без) в обменном файле и настроенного отображения ЛКН в программе.

Если в поле **Уникальные значения для элемента в файле** выбрано значение «Внешний идентификатор (ID RAMC)», родительский элемент определяется на основе этого идентификатора. Атрибут «Внешний идентификатор (ID RAMC)» используется при загрузке данных из RAM Commander.

Если в поле **Уникальные значения для элемента в файле** выбрано значение «Наименование элемента (рус)», «Наименование элемента (англ)», «SNS» или «Обозначение на схеме», родительский элемент определяется на основе столбца «Родительский элемент» обменного файла. При этом в столбце «Родительский элемент» обязательно должен быть задан тот же атрибут, который выбран в поле **Уникальные значения для элемента в файле**.

В группе полей **Параметры импорта** настраиваются параметры импорта новых и существующих элементов ЛСИ.

Настройка параметров импорта новых элементов ЛСИ выполняется в группе полей **Для новых ЛСИ**. Если в логистическую структуру из обменного файла нужно добавить элементы ЛСИ, отсутствующие в БД АЛП, выберите **Добавить новые ЛСИ**. Если новые элементы ЛСИ создавать не нужно выберите **Пропустить**. Поиск элементов ЛСИ в обменном файле и сопоставление элементов ЛСИ в БД АЛП и в обменном файле выполняется по атрибуту, выбранному в поле **Уникальные значения для элемента в файле**.

Настройка параметров импорта существующих в БД АЛП элементов ЛСИ выполняется в группе **Для существующих ЛСИ**. Если необходимо заменить значения параметров элементов ЛСИ данными из обменного файла, выберите **Перезаписать имеющиеся данные**. При этом если в обменном файле значение атрибута не задано, то значение соответствующего параметра элемента ЛСИ в БД не изменяется. Если необходимо оставить значения параметров без изменения выберите **Пропустить**. Поиск элементов ЛСИ в обменном файле и сопоставление элементов ЛСИ в БД АЛП и в обменном файле выполняется по атрибуту, выбранному в поле **Уникальные значения для элемента в файле**. При перезаписи данных значение атрибута, по которому происходит сопоставление элементов ЛСИ, не изменяется.

После настройки параметров импорта нажмите на кнопку **Загрузить**. Эта кнопка становится доступной после выбора обменного файла.

Информация о загруженных и обновленных элементах ЛСИ и ошибки, возникшие в процессе импорта, выводятся пользователю.

В результате импорта:

- Если в окне **Импорт ЛСИ** был выбран пункт **Добавить новые ЛСИ**, в логистическую структуру будут добавлены новые элементы ЛСИ.
- Если в окне **Импорт ЛСИ** был выбран пункт **Перезаписать имеющиеся данные**, параметры существующих в БД АЛП элементов будут заменены данными обменного файла.

# 14.Импорт отказов элементов ЛСИ и ЛСФ

В этом разделе рассмотрим универсальный импорт отказов элементов ЛСФ и ЛСИ по разным атрибутам.

Импорт выполняется из обменного  $\text{CSV}^{40}$  $\text{CSV}^{40}$  $\text{CSV}^{40}$  файла, который содержит определенный ограниченный набор столбцов. В программе предусмотрена возможность формирования шаблона обменного файла, содержащего максимальный набор столбцов.

В следующей таблице описывается максимальный набор столбцов обменного файла.

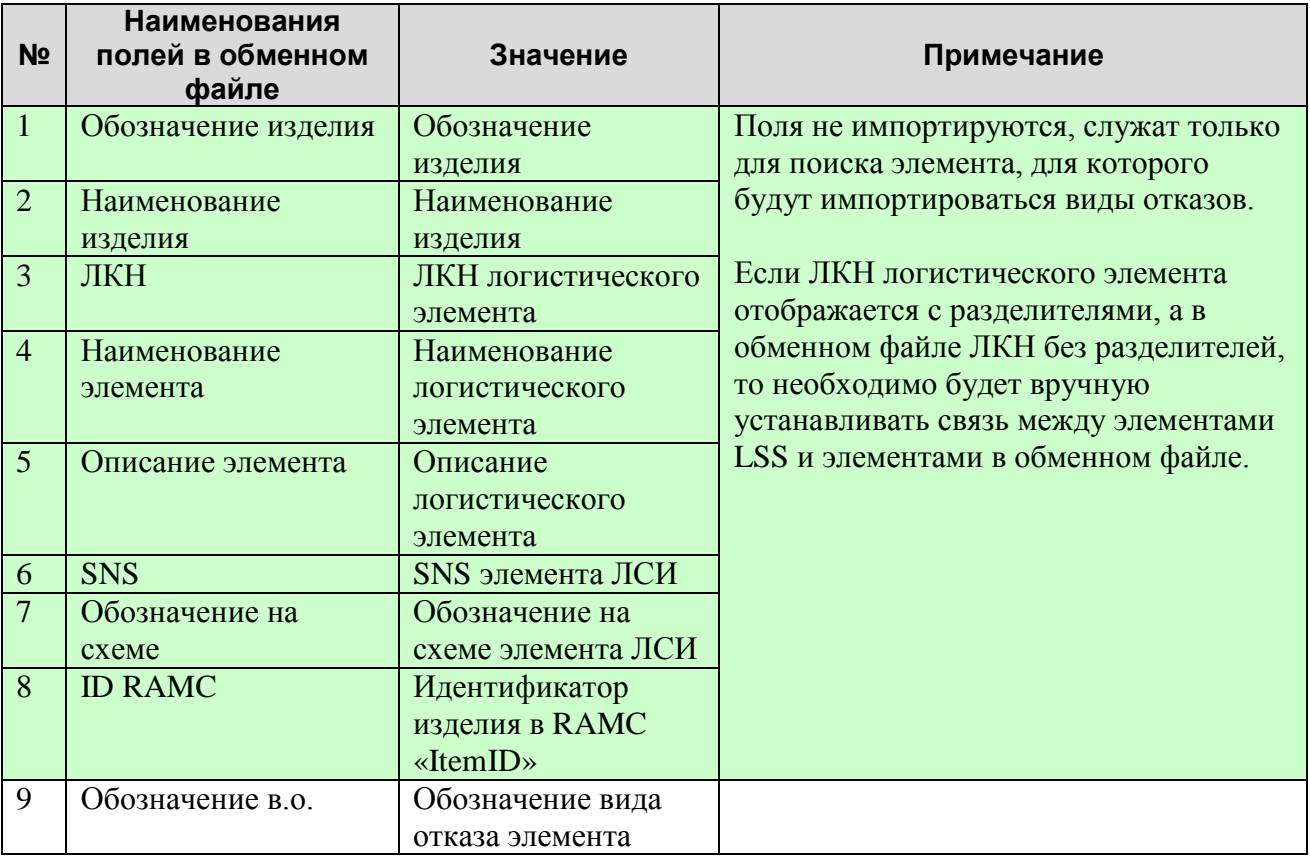

**Таблица 14-1. Состав обменного файла для импорта видов отказов элементов ЛСИ и ЛСФ**

-

<span id="page-500-0"></span><sup>&</sup>lt;sup>40</sup> При интеграции с RAM Commander импорт данных об отказах выполняется из обменного XLS-файла. Подробно рассматривается в разделе [16.2.2.](#page-518-0)

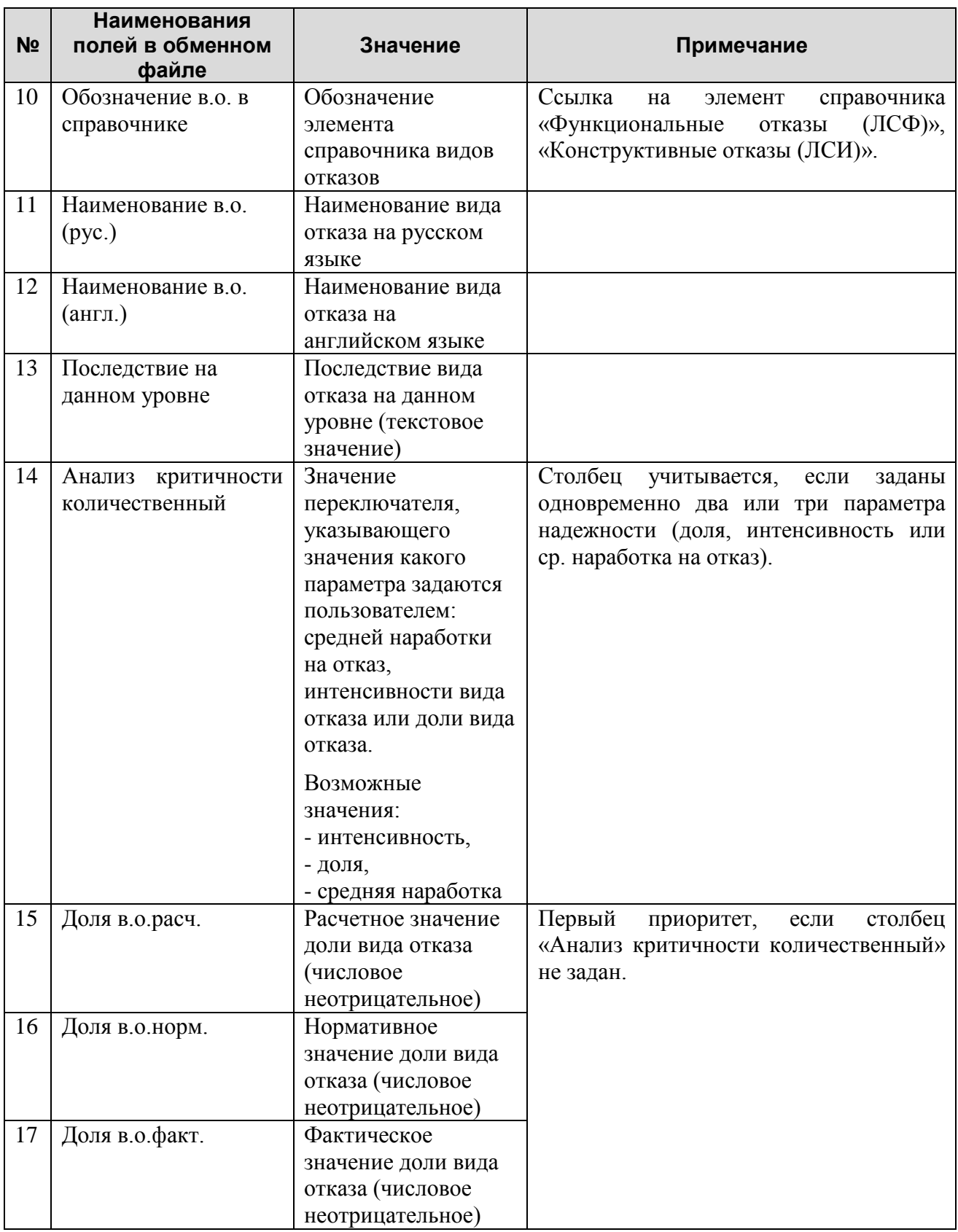

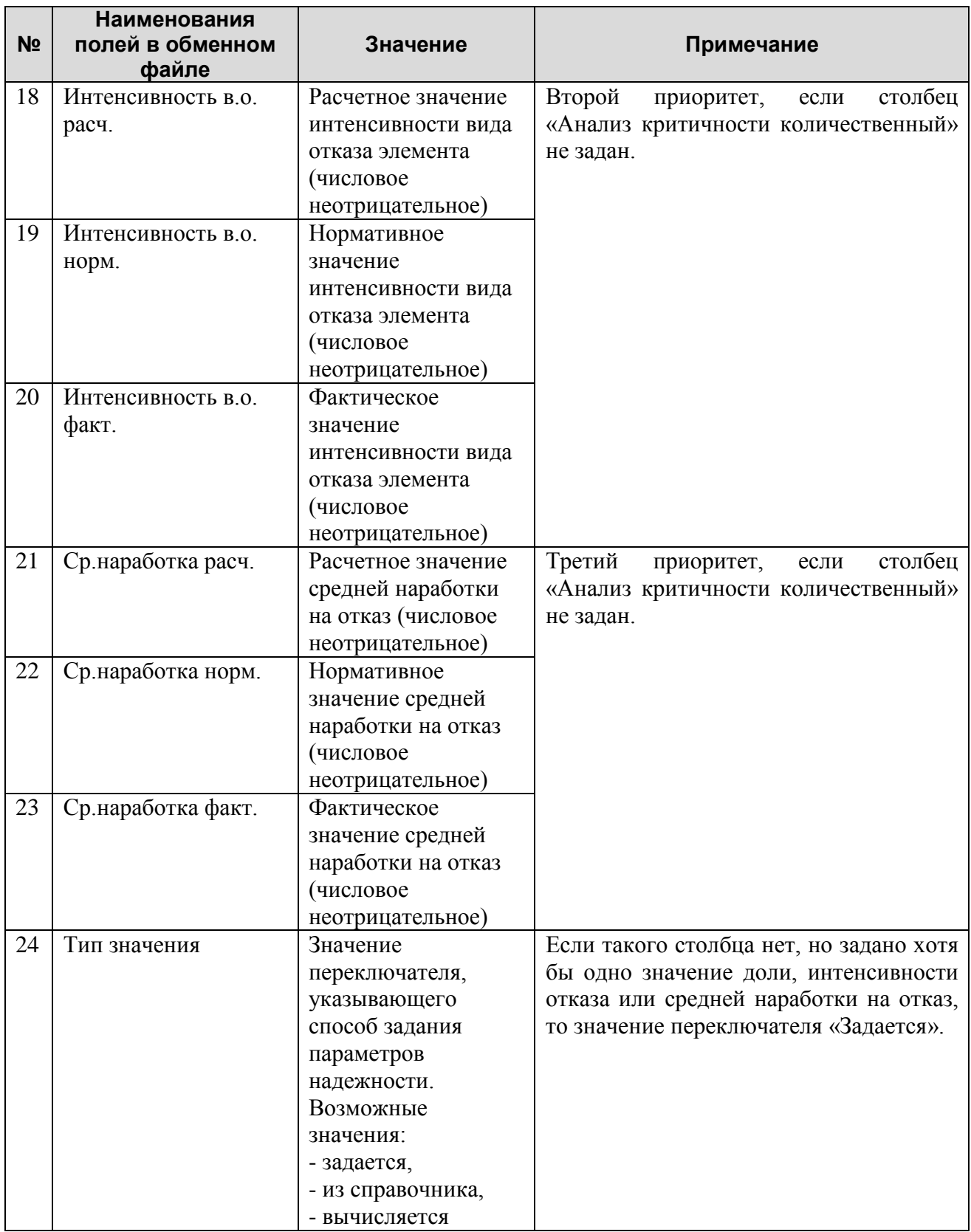

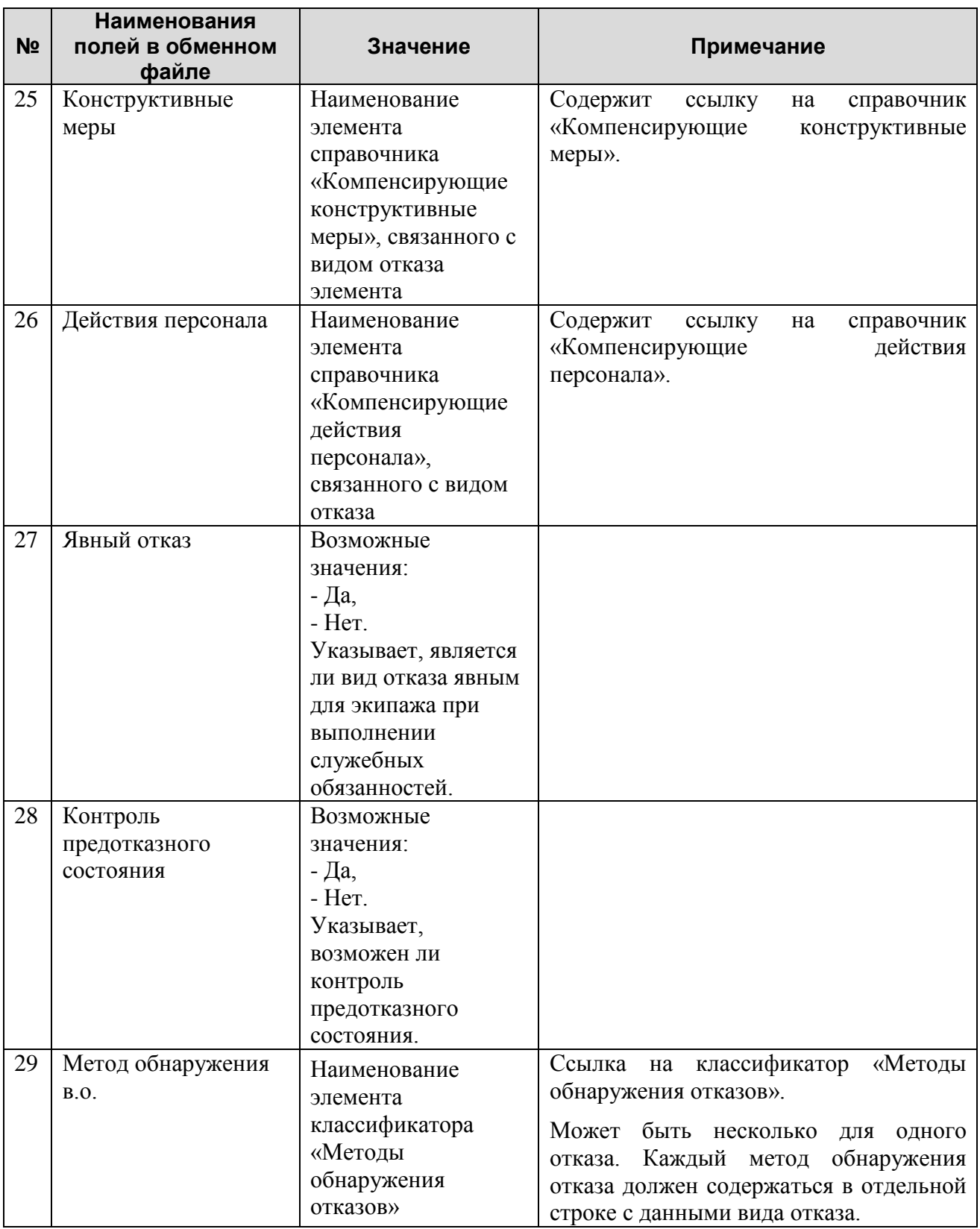
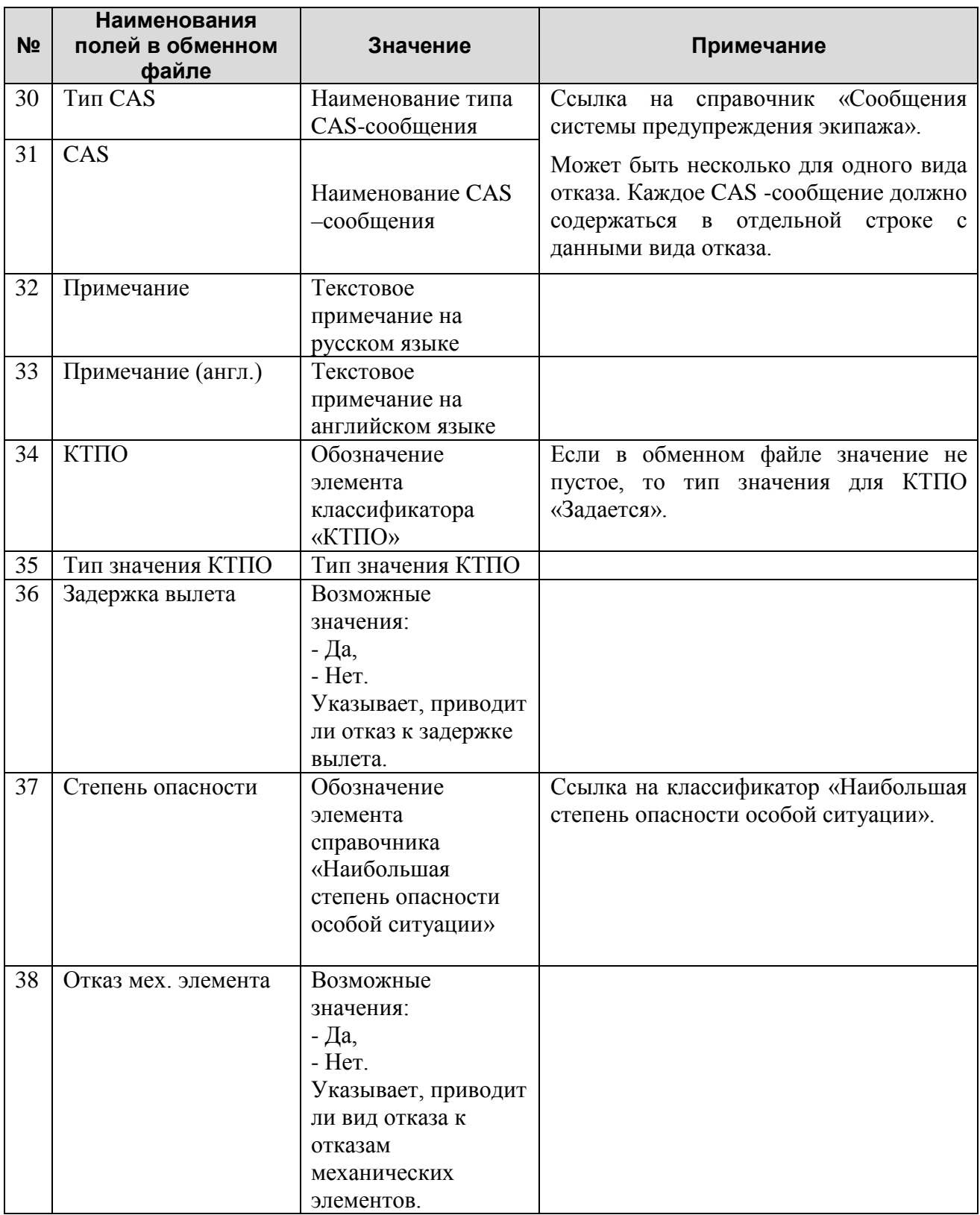

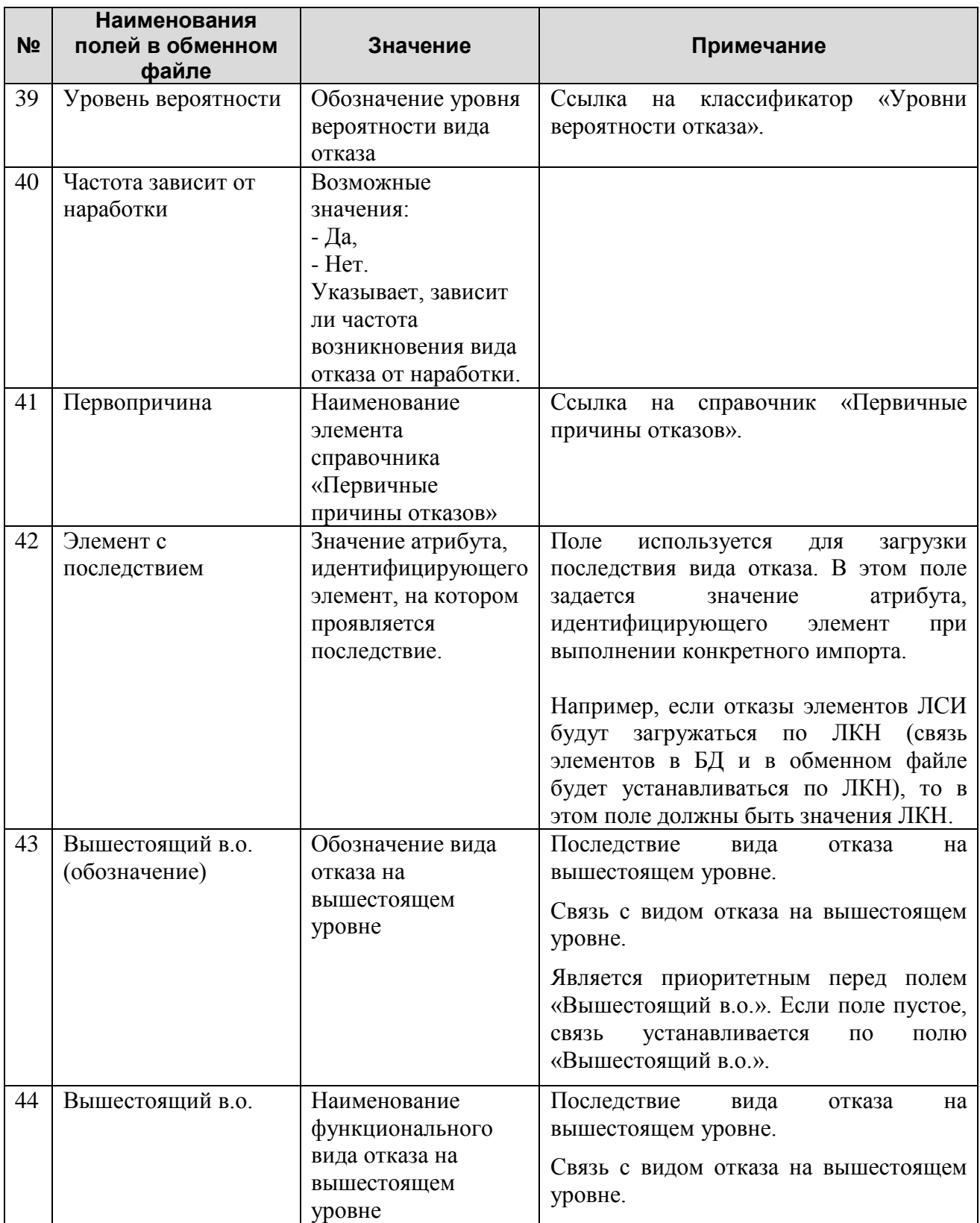

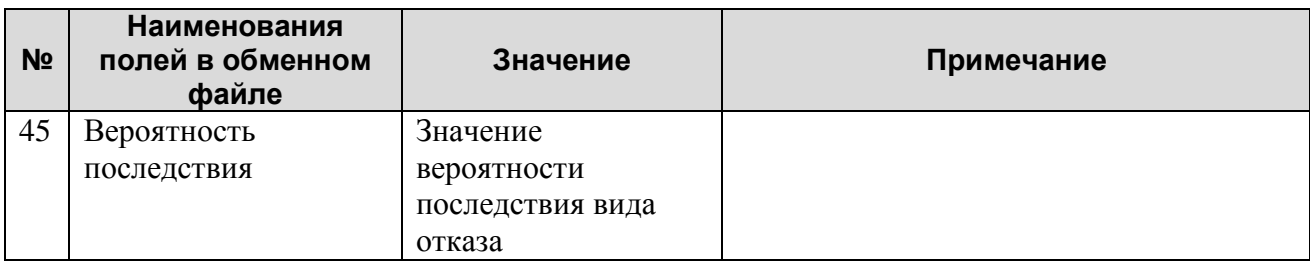

Рассмотрим выполнение импорта видов отказов для элементов ЛСФ и ЛСИ. В основном меню выберите **Файл** → **Импорт** → **Виды отказов** (рис. [14-1\)](#page-506-0).

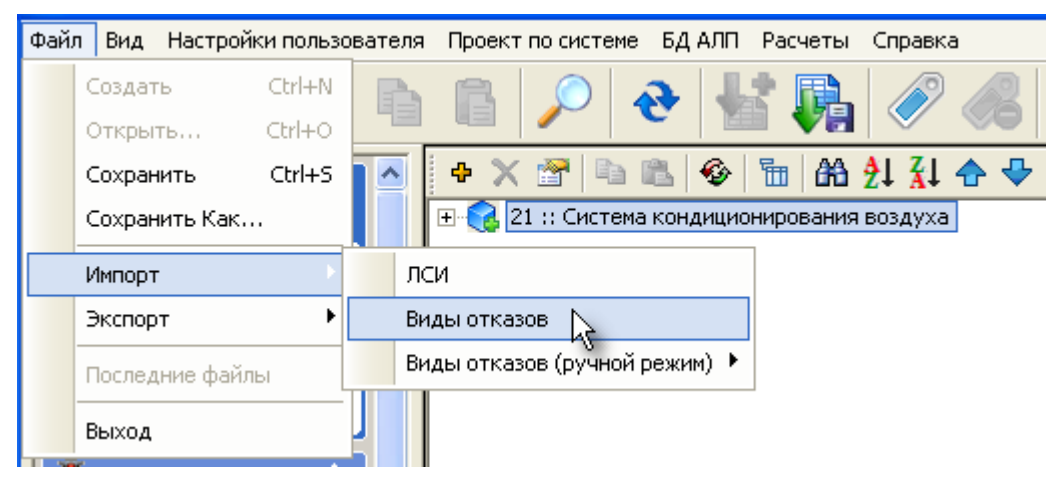

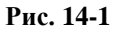

<span id="page-506-0"></span>В результате появится окно **Импорт видов отказов** (рис. [14-2\)](#page-507-0).

#### **Импорт отказов элементов ЛСИ и ЛСФ**

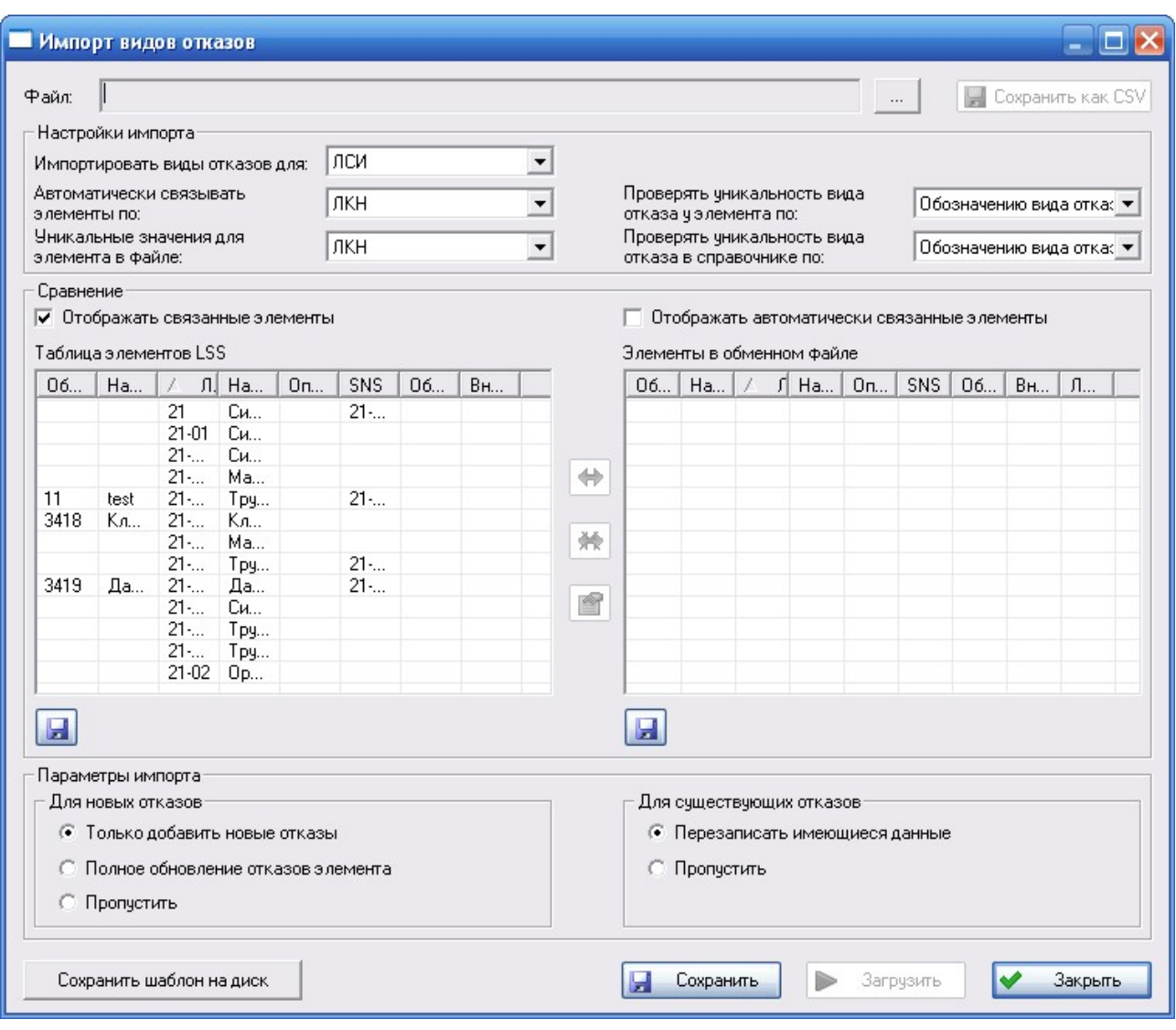

**Рис. 14-2**

## <span id="page-507-0"></span>14.1. Сохранение шаблона обменного файла

Для сохранения шаблона обменного файла, содержащего максимальный набор столбцов, нажмите на кнопку **Сохранить шаблон на диск**. Затем в появившемся стандартном диалоговом окне укажите папку, в которую нужно сохранить файл.

В результате будет создан файл CSV, содержащий строку заголовков [\(рис.](#page-508-0) 14-3).

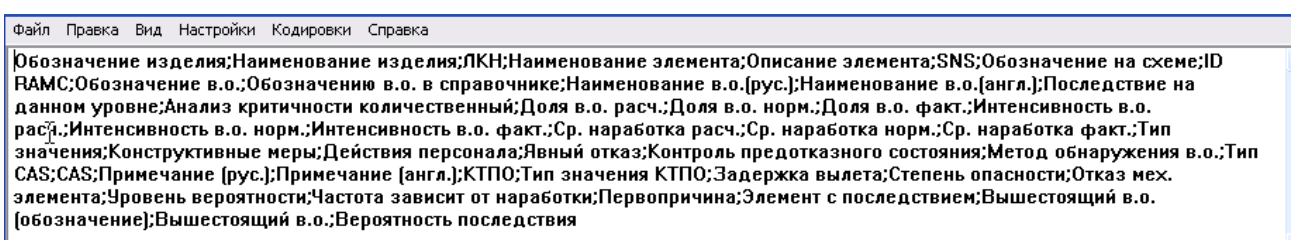

**Рис. 14-3**

## <span id="page-508-0"></span>14.2. Выполнение импорта видов отказов

- 1. Для выбора обменного файла нажмите на кнопку ................................ поля **Файл**. В появившемся стандартном диалоговом окне выберите нужный файл. В результате заполнится поле **Файл**.
- 2. В группе полей **Настройки импорта** задайте параметры импорта данных из указанного обменного файла (рис. [14-4\)](#page-508-1).

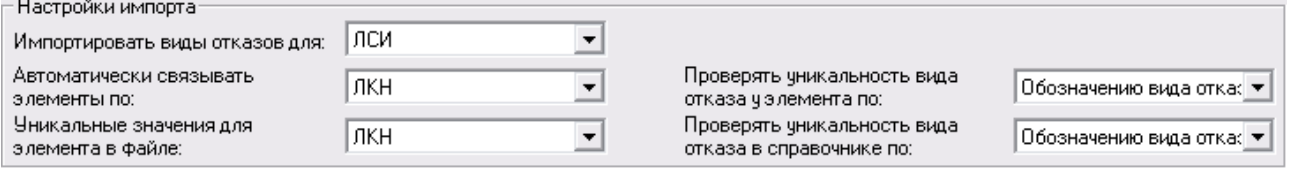

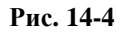

<span id="page-508-1"></span>В раскрывающемся списке поля **Импортировать виды отказов для** выберите:

- **ЛСИ** если обменный файл содержит виды отказов элементов ЛСИ,
- **ЛСФ** если обменный файл, содержит функциональные отказы.

В раскрывающемся списке **Автоматически связывать элементы по** выберите атрибут, по которому будет производиться поиск элемента ЛСИ/ЛСФ в БД и автоматическое связывание элементов в БД LSS и в обменном файле. К выбору доступны следующие значения:

- Если в поле **Импортировать виды отказов для** выбрано значение «ЛСИ»:
	- «Не связывать обозначения». Если выбрано это значение, данные в БД не будут автоматически связываться с данными обменного файла. Необходимо будет устанавливать связь вручную.
	- «Обозначение изделия».
	- «ЛКН».
	- «Наименование элемента».
	- «Описание элемента».
	- «SNS».
- «Обозначение на схеме».
- «Внешний идентификатор (ID RAMC)».
- Если в поле **Импортировать виды отказов для** выбрано значение «ЛСФ»:
	- «Не связывать автоматически». Если выбрано это значение, данные в БД не будут автоматически связываться с данными обменного файла. Необходимо будет устанавливать связь вручную.
	- «ЛКН».
	- «Наименование элемента».
	- «Описание элемента».
	- «Внешний идентификатор (ID RAMC)».

В раскрывающемся списке поля **Уникальные обозначения для элемента в файле** выберите значение, по которому будет происходить поиск уникальных элементов в файле и ручное связывание с элементами в БД (если элементы не будут связаны автоматически).

В поле **Проверять уникальность вида отказа у элемента по** выберите значение, по которому будет проверяться уникальность вида отказа элемента.

В поле **Проверять уникальность в.о. в справочнике по** выберите значение, по которому будет выполняться поиск вида отказа в справочнике. Если по выбранному значению в справочнике будет найден вид отказа, то никакая информация в справочник по этому виду отказа не загружается, вид отказа связывается с видом отказа элемента ЛСИ/ЛСФ. Если по ключевому значению в справочнике не будет найден вид отказа, то в справочник будет добавлен новый вид отказа в соответствии с данными обменного файла.

#### **Примечание**

Значение «Внешний идентификатор (ID RAMC)» используется при загрузке данных из RAM Commander. Интеграция LSS с RAM Commander рассматривается в разделе [16.](#page-514-0)

3. Область **Сравнение** предназначена для отображения элементов LSS и элементов в обменном файле.

**Таблица элементов LSS** содержит элементы ЛСИ или ЛСФ, в зависимости от значения, выбранного в поле **Импортировать виды отказов для**.

В таблице **Элементы в обменном файле** представлены уникальные элементы, к которым привязаны отказы в обменном файле. Отбор уникальных элементов в обменном файле осуществляется по атрибуту, заданному в поле **Уникальные значения для элемента в файле**.

Элементы в БД LSS и в обменном файле связываются автоматически по атрибуту, указанному в поле **Автоматически связывать элементы по**. Связанные элементы отображаются в таблицах, если установлены флаги **Отображать связанные элементы** и **Отображать автоматически связанные элементы**. При этом автоматически связанные элементы выделяются цветом, удалить связь между такими элементами в окне **Импорт видов отказов** нельзя.

Если система не может однозначно автоматически связать элемент LSS и уникальный элемент в обменном файле по указанному атрибуту, элементы могут быть связаны вручную. Один элемент из файла может быть связан с несколькими объектами БД.

В **Таблицу элементов ЛСИ** выводится список элементов, обозначения которых не совпадают с обозначениями элемента в файле. Таблица состоит из следующих столбцов:

- **Обозначение изделия** обозначение изделия в БД.
- **Наименование изделия** наименование изделия в БД.
- **ЛКН**  ЛКН элемента ЛСИ, связанного с изделием.
- **Наименование элемента** наименование элемента ЛСИ.
- **Описание элемента**  описание элемента ЛСИ.
- **SNS** код SNS элемента ЛСИ.
- **Обозначение на схеме**  обозначение на схеме элемента ЛСИ.
- **Внешний идентификатор (ID RAMC)** ID сопоставленного элемента из обменного файла (например, ID элемента в БД RAMC).

Для просмотра свойств элемента ЛСИ нажмите на кнопку

В таблицу **Элементы в обменном файле** выводится список элементов из обменного файла, обозначения которых не совпадают с обозначениями элементов в LSS. Таблица содержит следующие столбцы:

- **Обозначение изделия** обозначение изделия в обменном файле.
- **Наименование изделия** наименование изделия в обменном файле.
- **ЛКН** ЛКН элемента в обменном файле.
- **Наименование элемента** наименование элемента.
- **Описание элемента**  описание элемента.
- **SNS** код SNS элемента.
- **ЛКН ЛСИ (LSS)** ЛКН сопоставленного элемента ЛСИ в БД АЛП.

Рассмотрим, как устанавливается соответствие между элементами **Таблицы элементов ЛСИ** и таблицы **Элементы в обменном файле**.

#### **Установление соответствия между элементами**

Для установления соответствия:

- В **Таблице элементов ЛСИ** и таблицы **Элементы в обменном файле** выберите элементы, между которыми нужно установить связь.
- Нажмите на кнопку

При установленном флаге **Отображать связанные элементы** в таблицах отображаются элементы, между которыми установлена связь. При выборе элемента в одной из таблиц подсвечивается в другой таблице объект, связанный с этим элементом.

### **Удаление связи между объектами**

Для удаления связи между объектами выделите элемент и нажмите на кнопку  $\mathbb{X}$ . Эта кнопка доступна, если выбран элемент, имеющий связь.

### **Сохранение содержимого таблиц в файл**

Содержимое таблиц можно сохранить в виде файлов в формате CSV. Для сохранения содержимого таблицы нажмите на кнопку  $\Box$  расположенную под таблицей.

- 4. В группе полей **Параметры импорта** задайте параметры импорта новых и существующих отказов.
- 5. Для выполнения импорта нажмите на кнопку **Загрузить**.

При нажатии на кнопку **Сохранить** в окне **Импорт отказов** в БД АЛП сохраняются все внесенные изменения и установленные связи, окно не закрывается.

Для закрытия окна **Импорт видов отказов** нажмите на кнопку **Закрыть**.

# 15. Выгрузка данных АЛП

C целью обмена данными с другими программными продуктами (PDM Teamcenter и Эрлан) в LSS реализована возможность выгрузки данных АЛП в виде обменных файлов форматов alp и xml:

- Обменный файл формата *alp* используется при интеграции с PDM Teamcenter Engineering, которая подробно рассматривается в разделе [17](#page-540-0).
- Обменный файл формата *xml* используется для обмена данных между LSS и Эрлан, схема данных обменного файла соответствует СТО ОАК 008.273-2009. Номенклатура данных обменного файла формата xml приводится в приложении 2.

Для выгрузки проекта по системе:

- 1. Откройте проект по системе на редактирование или на просмотр.
- 2. В главном меню выберите **Файл** → **Сохранить Как...**.
- 3. В стандартном диалоговом окне выберите папку, в которую нужно сохранить обменный файл, и выберите тип файла:
	- «LSA Suite Files (\*.alp)» (для сохранения информации в alp файл, который используется с интеграцией с Teamcenter Engineering).
	- «UAC Data Exchange Files (\*.xml)» (для выгрузки информации в виде xml файла).

Для выгрузки проекта по самолету:

- 1. В главном окне LSS откройте менеджер проектов АЛП.
- 2. В окне **ФИ и основные системы** выберите финальное изделие типа ЛСИ-ФИ и в его контекстном меню пункт **Дополнительно** → **Экспортировать в ОАК XML** ([рис.](#page-513-0)   $15-1$ :

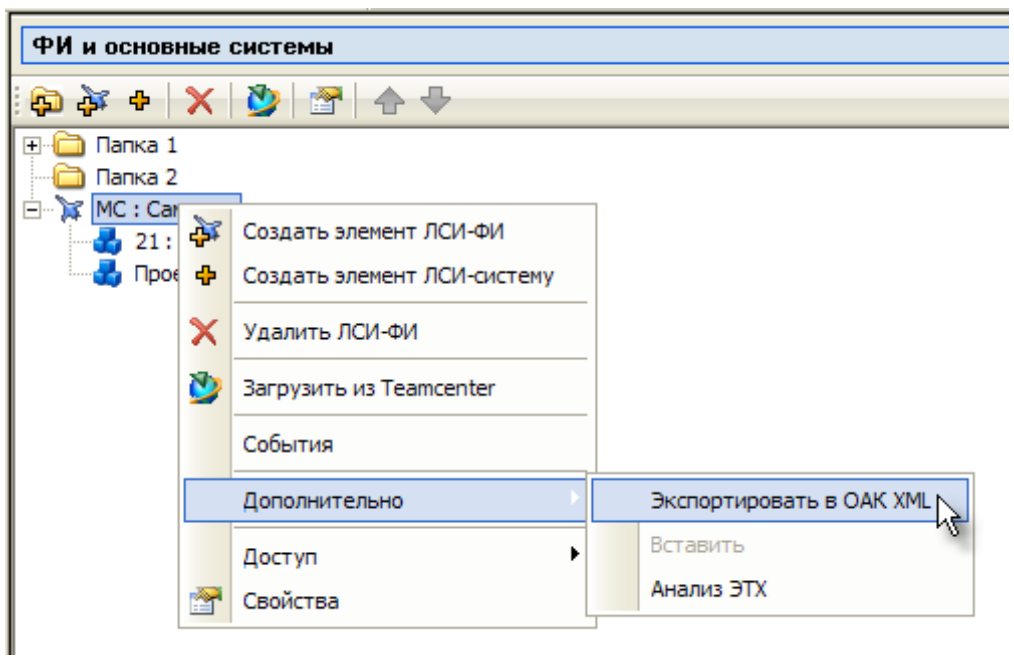

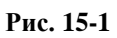

<span id="page-513-0"></span>3. В открывшемся окне **Экспорт данных в формате ОАК XML** выберите проект АЛП, перечень систем, для которых выполняется экспорт данных, и укажите каталог для размещения XML файлов.

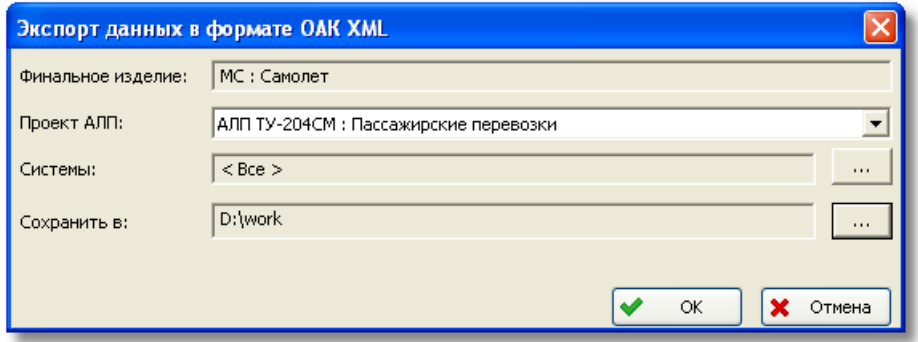

**Рис. 15-2**

По каждой самолетной системе будет создан отдельный XML файл.

# <span id="page-514-0"></span>16.Интеграция LSS с RAM Commander

В этой главе описывается интеграция LSS с RAM Commander (RAMC). Рассматриваются следующие вопросы:

- Выгрузка данных из LSS.
- Импорт данных в LSS из RAMC.

## 16.1. Выгрузка данных из LSS

Из LSS в RAMC для проведения анализа видов отказов элементов и расчета показателей надежности систем передаются следующие данные:

- логистическая структура изделия,
- виды отказов логистических элементов.

Выгрузка ЛСИ осуществляется после окончания формирования ЛСИ в LSS. При загрузке обменного файла в RAMC сопоставляются ЛКН и ID RAMC. После выгрузки данных нельзя вносить изменения в ЛСИ в LSS, такие как изменение ЛКН элементов ЛСИ. После загрузки ЛСИ в RAMC не рекомендуется вносить изменения в конструкторскую структуру.

Выгрузка данных выполняется отдельно по каждой основной системе. Данные выгружаются в виде обменного файла формата XLS, состоящего из нескольких страниц – 7 или 11. Для старой версии RAM Commander необходимо наличие следующих страниц в обменном файле: «FMECA», «TAM», «FB», «FM», «EE», «TESTS», «CLASS». В новой версии используются дополнительные страницы: «PHASE», «SEVER», «SAF\_SEV», «EE\_SAF». Обменный файл заполняется в части информации, хранящейся в БД АЛП.

### **Примечание**

На компьютере должно быть установлено дополнительное ПО: MS Excel XP и выше.

## 16.1.1. Описание обменного файла

На страницу «FMECA» выгружаются следующие данные:

- ItemID Идентификатор изделия в RAMC,
- Depth Уровень глубины дерева,
- RefDes Ссылочный идентификатор,
- Qty Количество в текущем модуле,
- FRoper Интенсивность отказов,
- DutyCycle Множитель рабочего цикла.
- FM name Вид отказа элемента и его влияние на систему (конечный эффект),
- Sev\_rank Категория значимости для FMEA,
- SafSev\_rank Категория значимости для FHA,
- $FM$  Alpha Доля вида отказов (ALPHA),
- FM  $\text{Cause}-\Pi$ ричина вида отказа,
- FM compens Компенсирующие меры предосторожности по виду отказа,
- $FM$  remarks Примечание по виду отказа,
- NHE ID Идентификационный код вышестоящего последствия вида отказа,
- NHE\_name Вышестоящее последствие вида отказа,
- NHE\_Beta Вероятность последствия отказа (BETA),
- Relevancy Категория важности вида отказа,
- ClassCode Классификационный код вида отказа,
- $FM_User1 Thuweuame 1$ ,
- FM\_User2 Примечание 2,
- FM User $3$  Примечание 3,
- FM User4 Примечание 4,
- FM User $5$  Примечание 5.

Колонки «ClassCode», «FM\_User1», «FM\_User2», «FM\_User3», «FM\_User4», «FM\_User5» не заполняются данными LSS.

В колонку «ItemID» выгружается идентификатор, формируемый в RAM Commander; если ранее этот элемент был импортирован из RAMC. В противном случае поле остается незаполненным.

На страницу «TAM» выгружаются следующие данные:

• ItemID – Идентификатор изделия в RAMC.

- FM Name Вид отказа элемента,
- TestCode Метод обнаружения отказа,
- Efficiency (не заполняется),
- Subtest (не заполняется).

Страница «FB» содержит следующие столбцы (столбцы не заполняются данными LSS):

- FBlock,
- ItemID
- FRratio.

На страницу «FM» выгружаются следующие данные:

- $FM_name Buq$  отказа элемента,
- FM\_source (не заполняется),
- FM show содержит значение «FM  $&$  NHE».

На страницу «EE» выгружаются следующие данные:

- EE\_name Вид отказа корневого элемента ЛСИ,
- Sev\_rank Наибольшая степень опасности,
- SafSev\_rank КТПО вида отказа.

На страницу «TESTS» выгружаются следующие данные:

- TestCode Обозначение метода обнаружения отказа,
- TestName Наименование метода обнаружения отказа,
- TestLevel (не заполняется),
- TestTypes (не заполняется).

Страница «CLASS» содержит следующие столбцы:

- ClassCode (не заполняется),
- ClassName (не заполняется).

Страница «PHASE» содержит следующие столбцы:

- Ph\_name,
- Ph\_descript,
- Ph\_duration.

#### **Интеграция с RAM Commander**

Страница «SEVER» содержит следующие столбцы:

- Sev\_categ,
- Sev\_descript,
- Sev\_rank.

Страница «SAF\_SEV» содержит следующие столбцы:

- SafSev\_categ,
- SafSev\_descript,
- SafSev\_rank,
- Saf\_object.

Страница «EE\_SAF» содержит следующие столбцы:

- EE\_name,
- Ph\_name,
- Sev\_rank,
- SafSev rank,
- SR\_object,
- Des\_object.

## 16.1.2. Выгрузка обменного файла

Для создания обменного файла:

- Откройте проект по системе на редактирование.
- В главном меню выберите пункт **Файл** → **Экспорт** → **RAMCommander** → **11 страниц** (или **7 страниц** – для старой версии RAM Commander) – см. [рис.](#page-517-0) 16-1:

<span id="page-517-0"></span>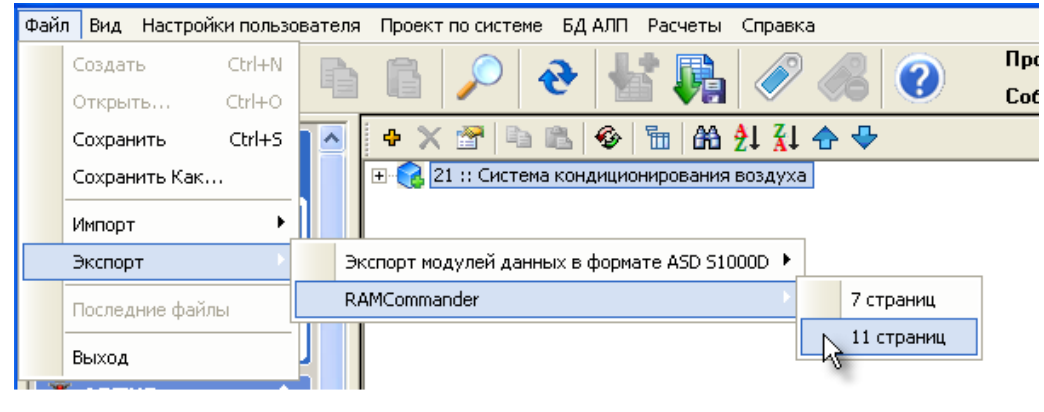

**Рис. 16-1**

• В появившемся окне выберите папку, в которую нужно сохранить обменный файл, и введите имя обменного файла.

## 16.2. Импорт данных в LSS из RAMC

Импорт данных в LSS из RAMC выполняется отдельно по системе. Импорт может осуществляться:

- Посредством универсального импорта отказов элементов ЛСИ и ЛСФ. В качестве обменного файла используется файл формата XLS, состоящего из нескольких страниц: «FMECA», «TAM», «FB», «FM», «EE», «TESTS», «CLASS».
- Посредством модуля импорта параметров надежности изделий и отказов элементов ЛСИ и ЛСФ. В этом случае параметры надежности изделий, отказов функций, подфункций и элементов ЛСИ импортируются из отдельных обменных файлов. В качестве обменных файлов используются CSV-файлы, содержащие определенный набор данных.
- Посредством модуля импорта ЛСИ. Данные могут быть загружены в LSS из обменного файла CSV, содержащего определенный набор столбцов.

## 16.2.1. Импорт ЛСИ

Импорт ЛСИ подробно рассматривается в разделе [13](#page-490-0). Обменный файл формируется пользователем на основе данных, выгруженных из RAMC.

## 16.2.2. Импорт отказов элементов ЛСИ и ЛСФ из обменного файла формата XLS

Для загрузки данных используется файл формата XLS, состоящих из нескольких страниц: «FMECA», «TAM», «FB», «FM», «EE», «TESTS», «CLASS».

## Описание обменного файла

Страница «FMECA»:

- ItemID Идентификатор изделия в RAMC,
- Depth Уровень глубины дерева,
- RefDes Ссылочный идентификатор,
- $LCN JKH$  элемента,
- Oty Количество в текущем модуле,
- FRoper Интенсивность отказов,
- DutyCycle Множитель рабочего цикла,
- FM\_name Вид отказа элемента и его влияние на систему (конечный эффект),
- Sev\_rank Категория значимости для FMEA,
- SafSev  $rank -$  Категория значимости для FHA,
- $FM$  Alpha Доля вида отказов (ALPHA),
- FM\_Cause Причина вида отказа,
- FM\_compens Компенсирующие меры предосторожности по виду отказа,
- FM remarks Примечание по виду отказа,
- NHE ID Идентификационный код вышестоящего последствия вида отказа,
- NHE name Вышестоящее последствие вида отказа,
- NHE Beta Вероятность последствия отказа (BETA),
- Relevancy Категория важности вида отказа,
- ClassCode Классификационный код вида отказа,
- $FM_User1 Thuweu = 1$ ,
- FM\_User2 Примечание 2,
- FM User3 Примечание 3,
- FM\_User4 Примечание 4,
- $FM_User5 ThuweuHHe 5$ .

### Страница «TAM»:

- Item ID Код элемента/подсистемы,
- $FM$  Name Вид отказа элемента,
- TestCode Метод обнаружения отказа,
- Efficiency,
- Subtest.

### Страница «FB»:

- FBlock,
- ItemID,

• FRratio.

Страница «FM»:

- FM\_name Вид отказа элемента,
- FM source,
- FM show содержит значение «FM  $&$  NHE».

### Страница «EE»:

- EE\_name Вид отказа корневого элемента ЛСИ,
- Sev\_rank Наибольшая степень опасности,
- SafSev\_rank КТПО вида отказа.

### Страница «TESTS»:

- TestCode Обозначение метода обнаружения отказа,
- TestName Наименование метода обнаружения отказа,
- TestLevel,
- TestTypes.

Страница «CLASS»:

- ClassCode,
- ClassName.

## 16.2.2.1. Импорт данных

Для выполнения импорта в главном меню выберите **Файл** → **Импорт** → **Виды отказов** (рис. [16-2\)](#page-520-0):

<span id="page-520-0"></span>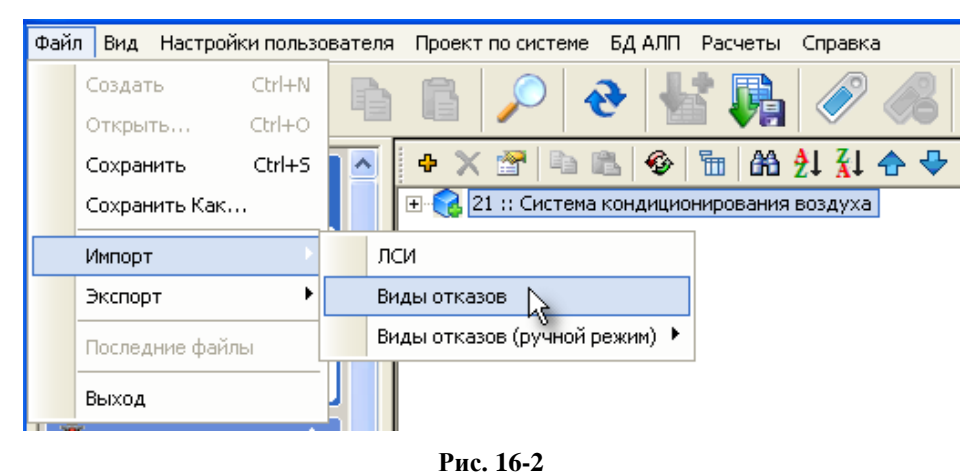

В результате откроется окно **Импорт видов отказов** (рис. [16-3\)](#page-521-0). Окно **Импорт видов отказов** и выполнение универсального импорта подробно рассматриваются в разделе [14](#page-500-0). В этом разделе рассмотрим особенности импорта видов отказов из RAMC.

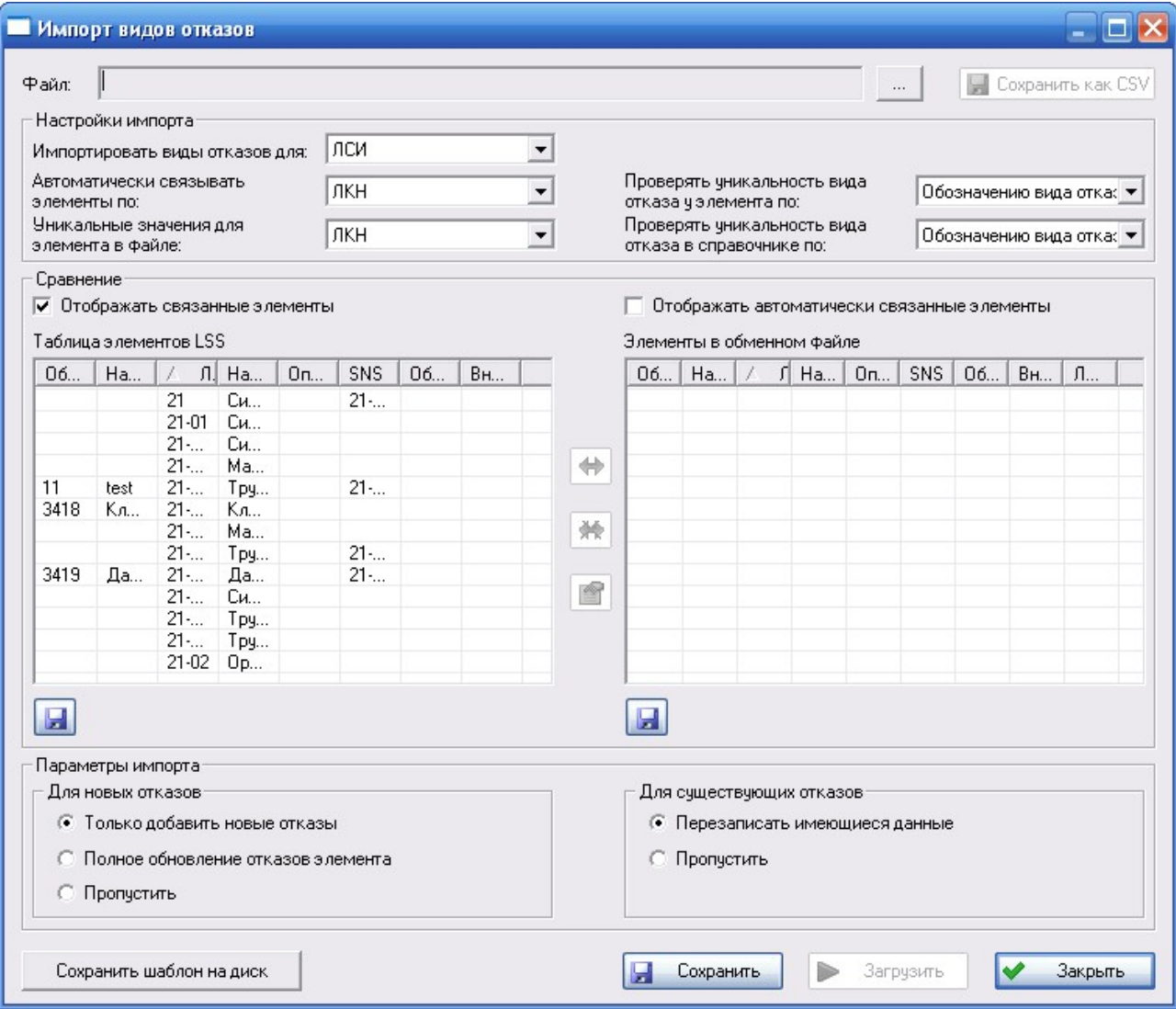

**Рис. 16-3**

<span id="page-521-0"></span>Для выбора обменного файла нажмите на кнопку , расположенную справа от поля **Файл**. В появившемся стандартном диалоговом окне выбора файла выберите тип файла «Файл Microsoft Excel из RAM Commander (\*.xls)», затем выберите обменный XLS-файл.

После выбора файла в группе полей **Настройки импорта** задайте параметры импорта.

Для выполнения импорта нажмите на кнопку **Загрузить**, ставшую доступной после выбора обменного файла.

Для выполнения импорта обменный XLS-файл преобразуется в файл формата CSV. Кнопка **Сохранить как CSV** позволяет сохранить обменный файл для импорта видов отказов в формате CSV.

## 16.2.3. Импорт параметров надежности изделий и отказов элементов ЛСИ и ЛСФ из обменных файлов в формате CSV

Программный модуль импорта параметров надежности изделий и отказов элементов ЛСИ и ЛСФ обеспечивает:

- Автоматический импорт параметров надежности изделий и отказов элементов логистических структур из обменных файлов формата CSV.
- Автоматическое создание новых объектов, выполняемое в соответствии с настройками импорта.
- Автоматическое создание связей с отказами элементов вышестоящих уровней.
- Формирование отчетов о ходе выполнения импорта с возможностью сохранения полученных отчетов.

В разделе рассмотрены следующие вопросы:

- Импорт показателей надежности изделий.
- Импорт отказов корневого элемента ЛСФ.
- Импорт отказов подфункций.
- Импорт отказов элементов ЛСИ.

Импорт параметров надежности изделий выполняется в справочник «Компоненты и запчасти». Для выполнения импорта отказов необходимо открыть проект по системе на редактирование.

## 16.2.3.1. Импорт параметров надежности изделий

## Подготовка исходных данных

Импорт параметров надежности производится из обменного файла в формате CSV, представляющего собой текстовый файл, в котором данные разделены точкой с запятой. Первая строка обменного файла должна содержать заголовки столбцов.

Формат обменного файла: Строка, содержащая заголовки столбцов Строки, содержащие данные

Обменный файл должен содержать следующие данные:

- Part Name обозначение изделия, присвоенное изготовителем.
- Ref.Des. наименование изделия.
- FRf средняя наработка на отказ, полученная из эксплуатации.
- FRu средняя наработка на отказ, полученная от производителя.
- FRp средняя наработка на отказ, рассчитанная на основе стандарта.

#### **Внимание!**

- Наименования столбцов обменного файла должны соответствовать наименованиям, приведенным в этом руководстве, так как определение полей для импорта в LSS происходит по заголовкам столбцов обменного файла.
- Параметры надежности в обменном файле обязательно должны быть приведены в тех же единицах измерения, которые используются в БД АЛП.

Поиск изделия в БД АЛП осуществляется по обозначению, затем параметры надежности из обменного файла записываются в соответствующие атрибуты найденного изделия. При обновлении параметров надежности перезаписываются следующие данные:

- Средняя наработка на отказ, рассчитанная на основе стандарта.
- Средняя наработка на отказ, данные от производителя.
- Средняя наработка на отказ, полученная из эксплуатации.

Для корректного импорта параметров надежности необходимо, чтобы для каждого обозначения изделия в обменном файле был представлен только один набор параметров надежности.

## Выполнение импорта параметров надежности изделий

Для импорта параметров надежности изделий:

1. В главном меню программы выберите **Инструменты** → **Импорт** → **RAMC** → **Параметры надежности компонента** (рис. [16-4\)](#page-523-0).

<span id="page-523-0"></span>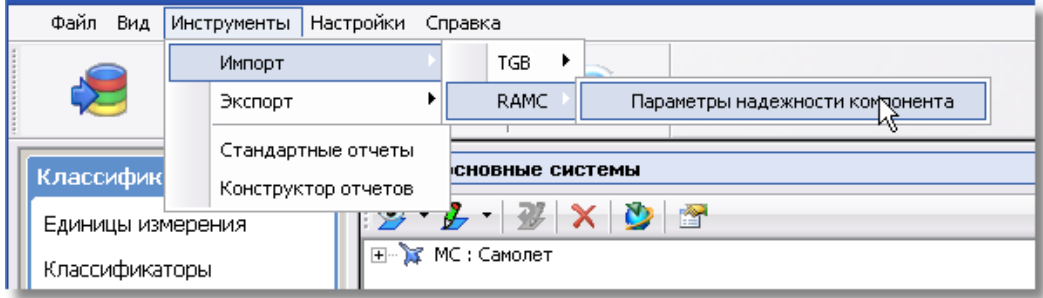

**Рис. 16-4**

2. В появившемся окне **Импорт параметров надежности изделий из БД RAMC** настройте параметры импорта [\(рис.](#page-524-0) 16-5):

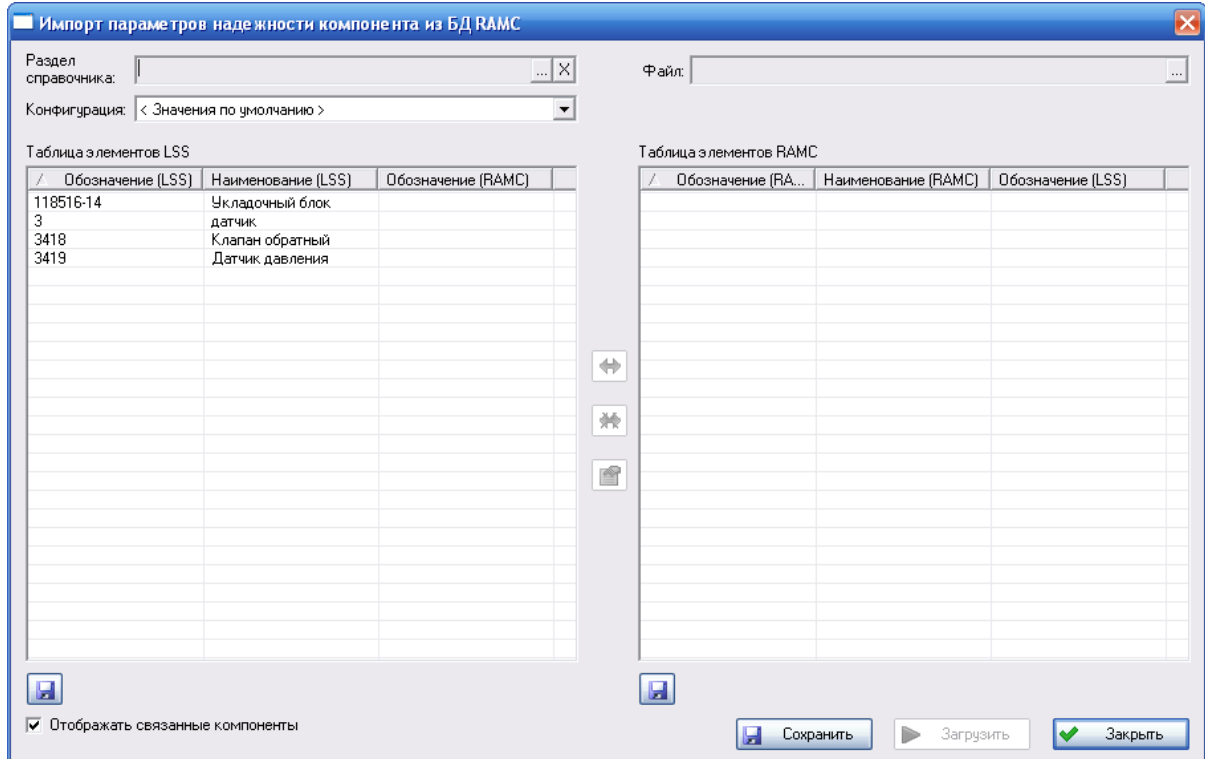

**Рис. 16-5**

<span id="page-524-0"></span>• Поле **Раздел справочника** используется для выбора раздела справочника, для изделий которого нужно загрузить параметры надежности. Если поле не заполнено, загрузка выполняется по всему справочнику.

Для выбора раздела нажмите на кнопку , в появившемся диалоговом окне выберите раздел справочника «Компоненты и запчасти».

При нажатии на кнопку поле **Раздел справочника** очищается.

• В поле Файл выбирается обменный файл. Для выбора файла нажмите на кнопку <u>| ...</u> затем в появившемся стандартном диалоговом окне выберите нужный файл. Если выбран файл некорректного формата, появится сообщение, представленное на [рис.](#page-525-0)  [16-6.](#page-525-0)

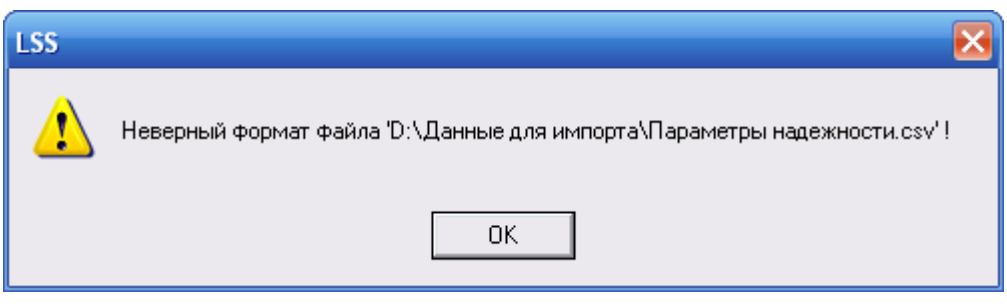

**Рис. 16-6**

- <span id="page-525-0"></span>• Параметры надежности изделия могут иметь разные значения в зависимости от конфигурации ФИ, в которой используется компонент. В раскрывающемся списке **Конфигурация** выбирается конфигурация, для которой загружаются параметры надежности. Если для изделия не задана применяемость в выбранной конфигурации, то данные загружаются как значения по умолчанию.
- В области **Таблица элементов LSS** выводятся данные из справочника «Компоненты и запчасти». В таблицу автоматически включаются компоненты, входящие в раздел, выбранный в поле **Раздел справочника**. Если поле **Раздел справочника** не заполнено, то в таблицу выводятся все данные справочника.
- После выбора обменного файла в поле **Файл** сопоставляются изделия из справочника и из **Таблицы элементов LSS** по обозначению. Если обозначения изделия в обменном файле и в таблице совпадают, они связываются автоматически, и это изделие исключается из **Таблицы элементов LSS**. Изделия из обменного файла, которые не могут быть автоматически сопоставлены с изделиями из **Таблицы элементов LSS**, например, не совпадают обозначения, выводятся в **Таблице элементов RAMC**.
- В случае выявления различий данных в БД АЛП и в обменном файле (в БД RAMC) связи между объектами в **Таблице элементов LSS** и в **Таблице элементов RAMC** необходимо установить вручную. При условии, что структура изделий остается неизменной, эта процедура может быть выполнена один раз перед первым импортом данных.

В **Таблице элементов LSS** выводится список изделий, которые присутствуют в БД АЛП, но отсутствуют в обменном файле. Столбцы **Обозначение (LSS)** и **Наименование (LSS)** содержат обозначение и наименование объекта в БД АЛП. Для

просмотра свойств изделий применяйте кнопку

В **Таблице элементов RAMC** выводится список изделий, которые присутствуют в обменном файле, но отсутствуют в БД АЛП. Столбцы **Обозначение (RAMC)** и **Наименование (RAMC)** содержат обозначение и наименование изделия из обменного файла. В столбце **Обозначение (LSS)** выводится обозначение связанного изделия из БД АЛП.

Все установленные связи таблицы соответствий объектов БД АЛП и БД RAMC существуют до тех пор, пока пользователь не удалит их вручную или в обменном файле не появится изделие с таким же обозначением, как в БД АЛП. Таким образом,

при условии, что структура изделий остается неизменной, процедура связывания проводится только перед первой процедурой импорта.

Рассмотрим, как устанавливаются связи между объектами БД АЛП и БД RAMC.

## **Установление связи между объектами БД АЛП и БД RAMC**

Для установления связи между объектами в **Таблице элементов LSS** и **Таблице элементов RAMC**:

- Щелчком левой кнопки мыши выделите изделие в **Таблице элементов LSS**, с которым нужно сопоставить изделие из **Таблицы элементов RAMC**.
- Щелчком левой кнопки мыши выделите изделие в **Таблице элементов RAMC**, с которым нужно сопоставить изделие из **Таблицы элементов LSS**.
- Нажмите на кнопку  $\left(\frac{1}{2}\right)$  Эта кнопка становится доступной, если в обеих таблицах выделены изделия, которые не имеют связей.

При установленном флаге **Отображать связанные изделия** в таблицах выводятся изделия, между которыми установлена связь. Для того чтобы в таблицах выводились только изделия, не имеющие связей, снимите флаг **Отображать связанные изделия**.

## **Удаление связи между объектами БД АЛП и БД RAMC**

Для удаления связи между объектами БД АЛП и БД RAMC выделите изделие в таблице и нажмите на кнопку **»**. Эта кнопка активна только, если выбрано изделие, имеющее связь.

Если в процессе повторного сравнения для изделия из **Таблицы элементов LSS**, связанного с изделием в **Таблице элементов RAMC**, в обменном файле нашлось изделие с таким же обозначением, то связь, установленная в таблице соответствий, удаляется автоматически.

## **Сохранение содержимого таблиц в файл**

Содержимое **Таблицы элементов LSS** и **Таблицы элементов RAMC** можно сохранить в виде файлов в формате CSV. Для сохранения содержимого таблицы нажмите на кнопку **Н**, расположенную под таблицей. Содержимое таблиц выводится в файл отчета с учетом настройки **Отображать связанные изделия**.

Для сохранения информации об установленных или удаленных связях нажмите на кнопку **Сохранить** в окне **Импорт параметров надежности изделий из БД RAMC**.

3. После установления связей нажмите на кнопку **Загрузить** в окне **Импорт параметров надежности изделий из БД RAMC**. При нажатии на эту кнопку происходит обновление параметров надежности изделий БД АЛП. Если установленные связи не были сохранены в БД, то появится сообщение, представленное на рис. [16-7](#page-527-0). Для сохранения связей и продолжения загрузки данных нажмите на кнопку **Да**. При нажатии на кнопку **Нет** загрузка данных изделий, для которых не сохранены установленные связи, отменяется.

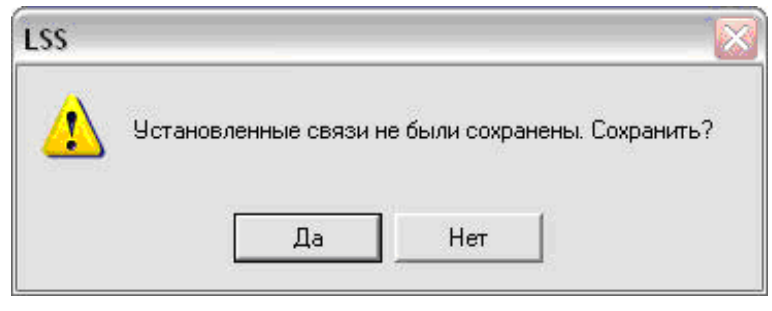

**Рис. 16-7**

<span id="page-527-0"></span>При нажатии на кнопку **Закрыть** окно **Импорт параметров надежности изделий из БД RAMC** закрывается. Если после установления связей параметры надежности связанных элементов не были загружены в БД АЛП, то появится сообщение, представленное на [рис](#page-527-1). [16-8](#page-527-1). Для загрузки данных нажмите на кнопку **Да**.

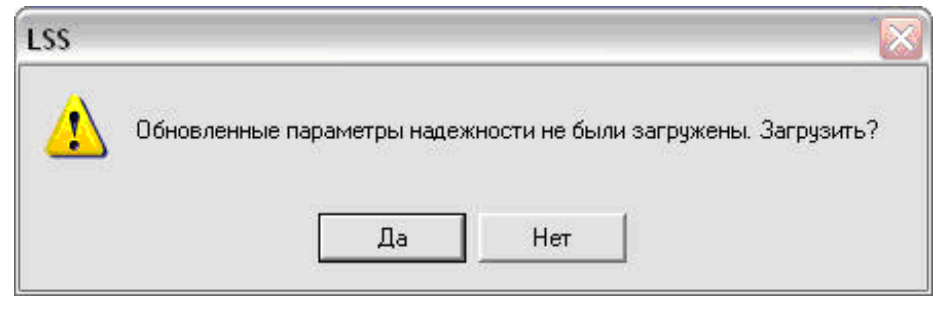

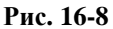

<span id="page-527-1"></span>Во время импорта обновляются параметры надежности изделий в БД АЛП. Если для какихлибо изделий в БД АЛП не удалось найти соответствующий элемент из обменного файла (ни по обозначению, ни из таблицы соответствия), то для таких изделий не произойдет никаких изменений, в процессе импорта они будут пропущены. После загрузки всех параметров надежности изделий происходит автоматическое обновление параметров надежности элементов ЛСИ, связанных с изделиями, а также пересчет интенсивности отказов элементов ЛСИ.

Информация об измененных параметрах изделий выводится в отчет. При необходимости вы можете сохранить сведения о загрузке данных по надежности в файл формата CSV.

## 16.2.3.2. Импорт отказов корневого элемента ЛСФ

## Подготовка исходных данных

Импорт отказов корневого элемента ЛСФ производится из обменного файла в формате CSV. В обменный файл включаются все отказы корневого элемента конструктивного дерева RAMC. Первая строка обменного файла должна содержать заголовки столбцов.

Формат обменного файла: Строка, содержащая заголовки столбцов Строка, содержащая данные

Обменный файл должен содержать следующие данные:

- EE Description наименование функционального отказа корневого элемента ЛСФ.
- EE Severity значение КТПО.

#### **Внимание!**

Наименования столбцов обменного файла должны соответствовать наименованиям, приведенным в этом руководстве, так как определение полей для импорта в LSS происходит по заголовкам столбцов обменного файла.

При необходимости загрузки наименований отказов на русском языке необходимо сформировать обменный файл, содержащий следующие данные:

- EE Description наименование отказа на английском языке.
- Русское наименование наименование отказа на русском языке.

Значения в столбце EE Description должны соответствовать значениям в столбце EE Description обменного файла для импорта отказов корневого элемента ЛСФ или наименованиям отказов в справочнике «Функциональные отказы (ЛСФ)».

## Выполнение импорта

Для импорта отказов корневого элемента ЛСФ:

- 1. Откройте проект по системе на редактирование.
- 2. В главном меню программы выберите **Файл** → **Импорт** → **Виды отказов (ручной режим)** → **Отказы для корневого элемента ЛСФ** (рис. [16-9\)](#page-529-0).

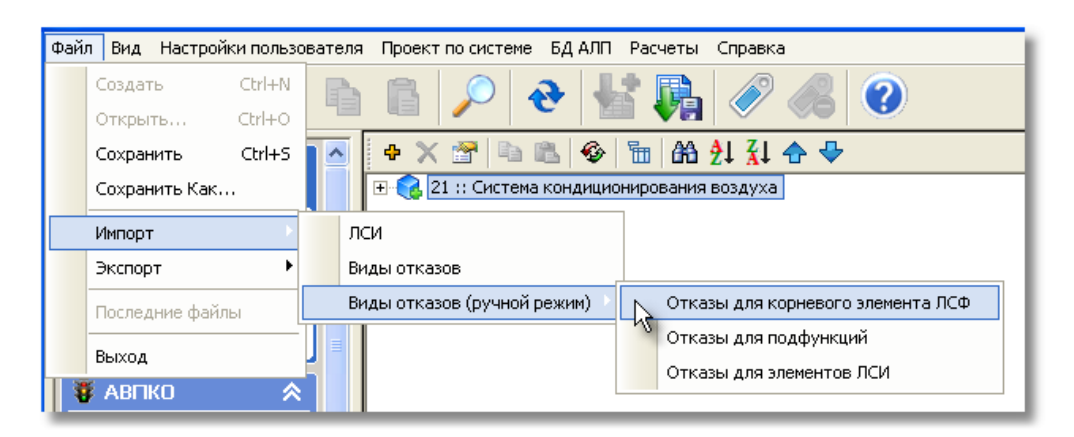

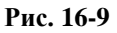

<span id="page-529-0"></span>3. В результате откроется окно **Импорт данных из файла**, предназначенное для настройки параметров импорта отказов корневого элемента ЛСФ (рис. [16-10\)](#page-529-1).

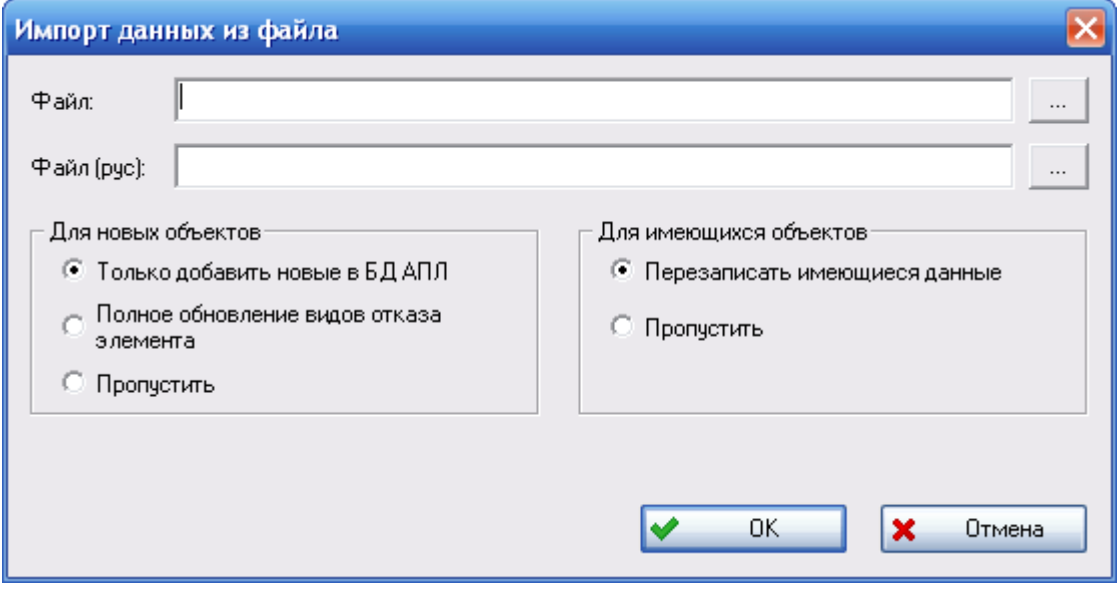

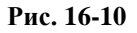

- <span id="page-529-1"></span>4. В поле **Файл** укажите путь к обменному файлу, из которого будет производиться импорт отказов. Для выбора файла нажмите на кнопку <u>, дасположенную справа</u> от поля.
- 5. В поле **Файл (рус)** укажите путь к файлу, из которого будет производиться импорт наименований отказов на русском языке. Для выбора файла нажмите на кнопку ... расположенную справа от поля.

#### **Примечание**

Импорт наименований отказов на русском языке может производиться отдельно от импорта отказов. В этом случае для видов отказов, существующих в справочнике «Функциональные отказы (ЛСФ)», добавляются описания.

- 6. В группе полей **Для новых отказов** настройте параметры импорта видов отказов корневого элемента ЛСФ, отсутствующих в БД АЛП:
	- **Только добавить новые в БД АЛП** при выборе этой опции создаются виды отказов корневого элемента ЛСФ, которые до этого отсутствовали, и все данные о них.
	- **Полное обновление видов отказов элемента** при выборе этой опции:
		- создаются виды отказа корневого элемента ЛСФ, которые до этого отсутствовали;
		- данные существующих видов отказа корневого элемента ЛСФ перезаписываются данными из обменного файла;
		- если вид отказа корневого элемента ЛСФ отсутствует в обменном файле, то он удаляется. Если этот вид отказа связан с другими объектами, например, является последствием вида отказа нижестоящего элемента, то сначала удаляются связи, а потом вид отказа.
	- **Пропустить** при выборе этой опции отказы, отсутствующие в БД АЛП, пропускаются и не обрабатываются.
- 7. В группе полей **Для имеющихся отказов** настройте параметры импорта видов отказов корневого элемента ЛСФ, уже существующих в БД АЛП:
	- **Перезаписать имеющиеся данные** при выборе этой опции все данные соответствующего вида отказа перезаписываются заново.
	- **Пропустить** при выборе этой опции из обменного файла не импортируются виды отказов корневого элемента ЛСФ, существующие в БД АЛП.
- 8. После настройки параметров импорта нажмите на кнопку **ОК**. Если в качестве обменного файла был выбран файл некорректного формата, появится соответствующее сообщение и импорт данных производиться не будет.

При завершении импорта появляется окно **Загрузка данных**, содержащее результаты импорта, которые можно сохранить в файл формата CSV.

В результате импорта для корневого элемента ЛСФ добавляются виды отказов из обменного файла, при этом производится проверка на уникальность по наименованию вида отказа. При добавлении новых отказов к корневому элементу ЛСФ выполняется проверка на наличие данного вида отказа (по наименованию) в справочнике «Функциональные отказы». Если вид

#### **Интеграция с RAM Commander**

отказа из обменного файла отсутствует в справочнике, то он добавляется в справочник (обозначение генерируется по умолчанию), а затем связывается с корневым элементом ЛСФ.

Добавленному виду отказа корневого элемента ЛСФ присваивается обозначение вида: *ЛКН – порядковый номер вида отказа данного элемента*.

В результате импорта наименований отказов на русском языке для отказов, существующих в справочнике «Функциональные отказы (ЛСФ)», и отказов, загружаемых из обменного файла, добавляется описание.

## 16.2.3.3. Импорт отказов подфункций

## Подготовка исходных данных

Импорт отказов подфункций производится из обменного файла в формате CSV. В обменный файл включаются отказы подсистем конструктивного дерева. Первая строка обменного файла должна содержать заголовки столбцов.

Формат обменного файла: Строка, содержащая заголовки столбцов Строки, содержащие данные

Обменный файл должен содержать следующие данные:

- ID уникальный идентификатор подсистемы в БД RAMC.
- Ref.designator наименование системы. Это поле используется только при настройке параметров, данные, содержащиеся в нем, не импортируются в БД АЛП.
- FM Name наименование функционального отказа подсистемы.
- EE Description наименование функционального отказа корневого элемента ЛСФ.

#### **Внимание!**

Наименования столбцов обменного файла должны соответствовать наименованиям, приведенным в этом руководстве, так как определение полей для импорта в LSS происходит по заголовкам столбцов обменного файла.

При необходимости загрузки наименований отказов на русском языке необходимо сформировать обменный файл, содержащий следующие данные:

- FM name наименование отказа на английском языке.
- Русское наименование наименование отказа на русском языке.

Значения в столбце FM name этого обменного файла должны соответствовать значениям в столбце FM name обменного файла для импорта отказов элементов ЛСФ или наименованиям отказов в справочнике «Функциональные отказы (ЛСФ)».

## Выполнение импорта отказов подфункций

Для импорта отказов подфункций:

- 1. Откройте проект по системе на редактирование.
- 2. В главном меню программы LSS выберите **Файл** → **Импорт** → **Виды отказов (ручной режим)** → **Отказы для подфункций** (рис. [16-11\)](#page-532-0):

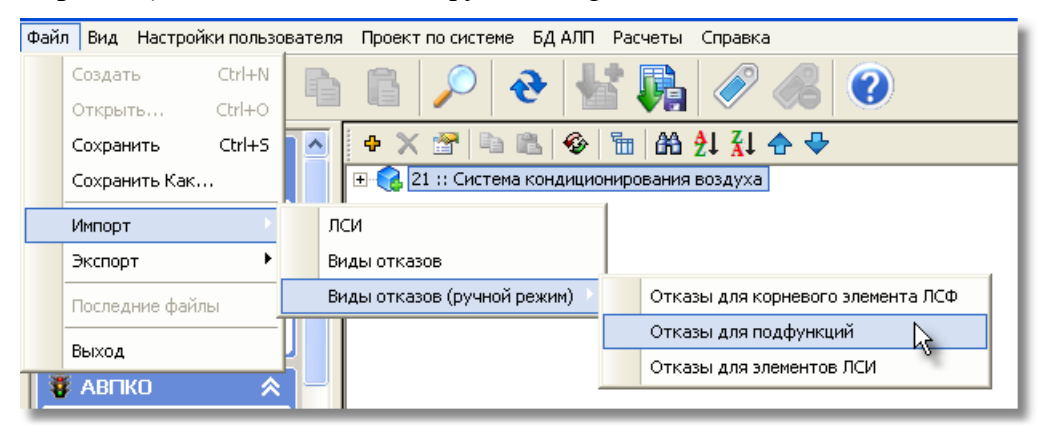

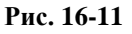

<span id="page-532-0"></span>3. В появившемся окне **Назначение отказов БД RAMC функциям БД АЛП** настройте параметры импорта (рис. [16-12\)](#page-532-1).

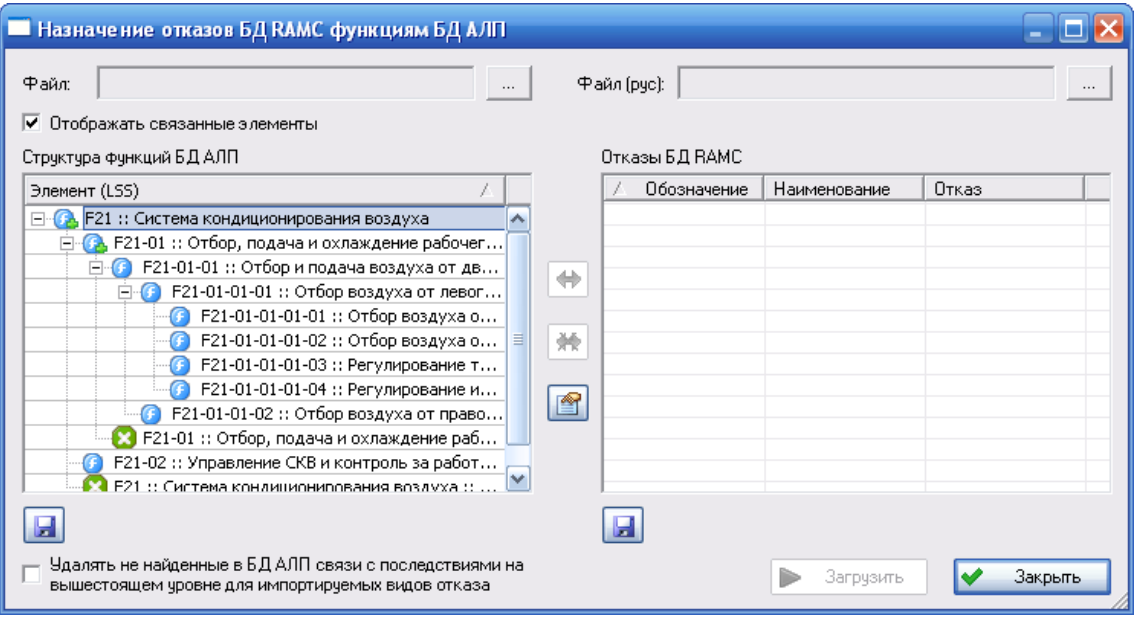

**Рис. 16-12**

<span id="page-532-1"></span>• В поле **Файл** укажите путь к обменному файлу, из которого будет производиться импорт отказов. Для этого нажмите на кнопку  $\mathbb{L}$  и в появившемся стандартном диалоговом окне выберите нужный файл. При выборе файла некорректного формата появится соответствующее сообщение.

• В поле **Файл (рус)** – укажите путь к файлу, из которого будет производиться импорт

наименований отказов на русском языке. Для выбора файла нажмите на кнопку . При выборе файла некорректного формата появится соответствующее сообщение.

#### **Примечание**

Импорт наименований отказов может происходить отдельно от загрузки данных из обменного файла, из которого производится импорт отказов. При этом для видов отказов, существующих в справочнике «Функциональные отказы (ЛСФ)», добавляются описания.

• Распределите функциональные отказы подсистем БД RAMC по подфункциям в БД АЛП.

В таблицу **Структура функций в БД АЛП** выводится структура функций из БД

АЛП. Для просмотра свойств элемента ЛСФ нажмите на кнопку .

В таблицу **Отказы БД RAMC** после выбора файла в поле **Файл** выводятся отказы из обменного файла.

Рассмотрим, как распределяются функциональные отказы по подфункциям.

## **Установление соответствия между функциями БД АЛП и отказами БД RAMC**

Для установления соответствия:

- В таблицах **Структура функций в БД АЛП** и **Отказы в БД RAMC** выберите элементы, между которыми нужно установить связь. Для выбора нескольких элементов, удерживайте нажатую клавишу CTRL или SHIFT.
- $-$  Нажмите на кнопку

При установленном флаге **Отображать связанные элементы** в таблицах выводятся элементы, между которыми установлена связь. При выборе любого элемента в одной из таблиц подсвечиваются все связанные с этим элементом объекты. Для того чтобы выводились только элементы, не имеющие связей, снимите флаг.

### **Удаление связи между объектами**

Для удаления связи между объектами выделите элемент и нажмите на кнопку **\*** Эта кнопка активна, если выбран элемент, имеющий связь.

Удалить связь можно только, если выделенный отказ еще ни разу не был загружен в выделенную подфункцию. Если отказ был загружен к подфункции ранее, то удалить связь можно на вкладке **АВПО-АВПКО**, удалив вид отказа.

### **Сохранение содержимого таблиц в файл**

Содержимое таблиц **Структура функций БД АЛП** и **Отказы БД RAMC** можно сохранить в виде файлов в формате CSV. Для сохранения содержимого таблицы нажмите на кнопку  $\blacksquare$ , расположенную под таблицей.

4. Нажмите на кнопку **Загрузить**.

При завершении импорта появляется окно **Загрузка данных**, содержащее результаты импорта, которые можно сохранить в файл формата CSV.

При выполнении импорта для каждого вида отказа проверяется, связан ли этот вид отказа с текущим элементом ЛСФ (проверка выполняется по наименованию):

- если связь существует, то происходит обновление существующих данных;
- если данный вид отказа не связан с текущим элементом ЛСФ, то происходит добавление нового вида отказа к соответствующему элементу.

При добавлении новых отказов к текущему элементу ЛСФ выполняется проверка на наличие данного вида отказа (по наименованию) в справочнике «Функциональные отказы». Если вид отказа отсутствует в справочнике, то он добавляется в справочник, при этом обозначение вида отказа генерируется по умолчанию.

Виду отказа, добавляемому к элементу ЛСФ, присваивается обозначение вида: *ЛКН – порядковый номер вида отказа данного элемента*.

Для каждого добавленного вида отказа создается последствие, то есть устанавливается связь с видом отказа корневого элемента ЛСФ. Связь выполняется по параметру «Наименование функционального отказа корневого элемента ЛСФ» обменного файла.

В результате импорта наименований отказов на русском языке для отказов, существующих в справочнике «Функциональные отказы (ЛСФ)», и отказов, загружаемых из обменного файла, добавляется описание.

При нажатии на кнопку **Сохранить** в окне **Назначение отказов БД RAMC функциям в БД АЛП** в БД АЛП сохраняются все внесенные изменения и установленные связи, окно не закрывается.

При нажатии на кнопку **Закрыть** окно закрывается.

## 16.2.3.4. Импорт отказов элементов ЛСИ

## Подготовка исходных данных

Импорт отказов элементов ЛСИ производится из обменного файла в формате CSV. В обменный файл включаются конструктивные отказы. Первая строка обменного файла должна содержать заголовки столбцов.

Формат обменного файла: Строка, содержащая заголовки столбцов Строки, содержащие данные

Обменный файл должен содержать следующие данные:

- Tree General/ID уникальный идентификатор в БД RAMC.
- Tree General/Ref.designator наименование изделия.
- Tree General/Part Name обозначение изделия.
- FMECA/FM Name наименование конструктивного вида отказа.
- FMECA/FM Alfa доля вида отказа.
- FMECA/FM Cause первичная причина отказа.
- FMECA/Test Type тип сообщения встроенной системы контроля.
- FMECA/Test Name сообщение системы предупреждения экипажа (CAS).
- FMECA/Compensation provision компенсирующие конструктивные меры.
- FMECA/Effect on Crew компенсирующие действия персонала.
- FMECA/Component Effect последствие на данном уровне.
- FMECA/NHE Description наименование функционального вида отказа на вышестоящем уровне, последствие на вышестоящем уровне.

#### **Внимание!**

Наименования столбцов обменного файла должны соответствовать наименованиям, приведенным в этом руководстве, так как определение полей для импорта в LSS происходит по заголовкам столбцов обменного файла.

При необходимости загрузки наименований отказов на русском языке необходимо сформировать обменный файл, содержащий следующие данные:

- FMECA/FM Name наименование отказа на английском языке.
- Русское наименование наименование отказа на русском языке.

## Выполнение импорта отказов элементов ЛСИ

Для импорта отказов элементов ЛСИ:

- 1. Откройте проект по системе на редактирование.
- 2. В главном меню программы LSS выберите **Файл** → **Импорт** → **Виды отказов (ручной режим)** → **Отказы для элементов ЛСИ** (рис. [16-13\)](#page-536-0):

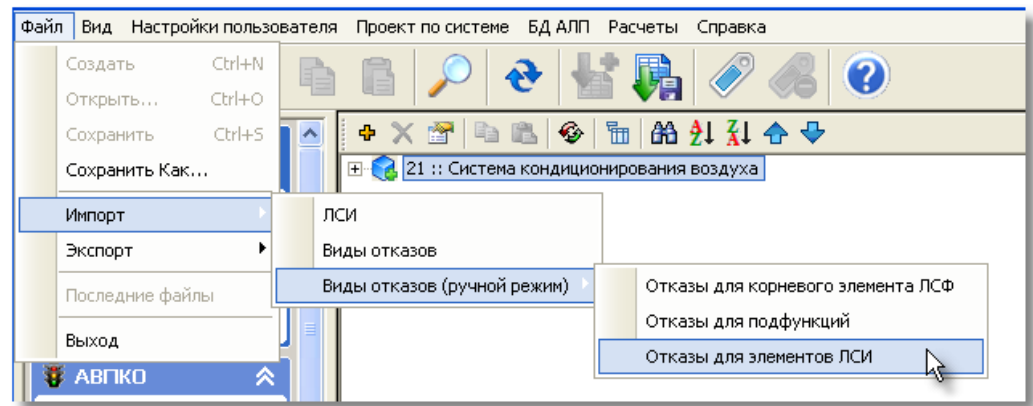

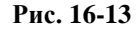

- <span id="page-536-0"></span>3. В появившемся окне **Сравнение элементов ЛСИ и параметры импорта отказов** настройте параметры импорта (рис. [16-14\)](#page-537-0).
	- В поле **Файл** укажите путь к обменному файлу, из которого будет производиться импорт отказов. Для выбора файла нажмите на кнопку <u>......</u> При выборе файла некорректного формата появится соответствующее сообщение.
	- В поле **Файл (рус)** укажите путь к файлу, из которого будет производиться импорт наименований отказов на русском языке. Для выбора файла нажмите на

кнопку . При выборе файла некорректного формата появится соответствующее сообщение.

#### **Примечание**

Импорт наименований отказов может происходить отдельно от импорта отказов элементов ЛСИ.

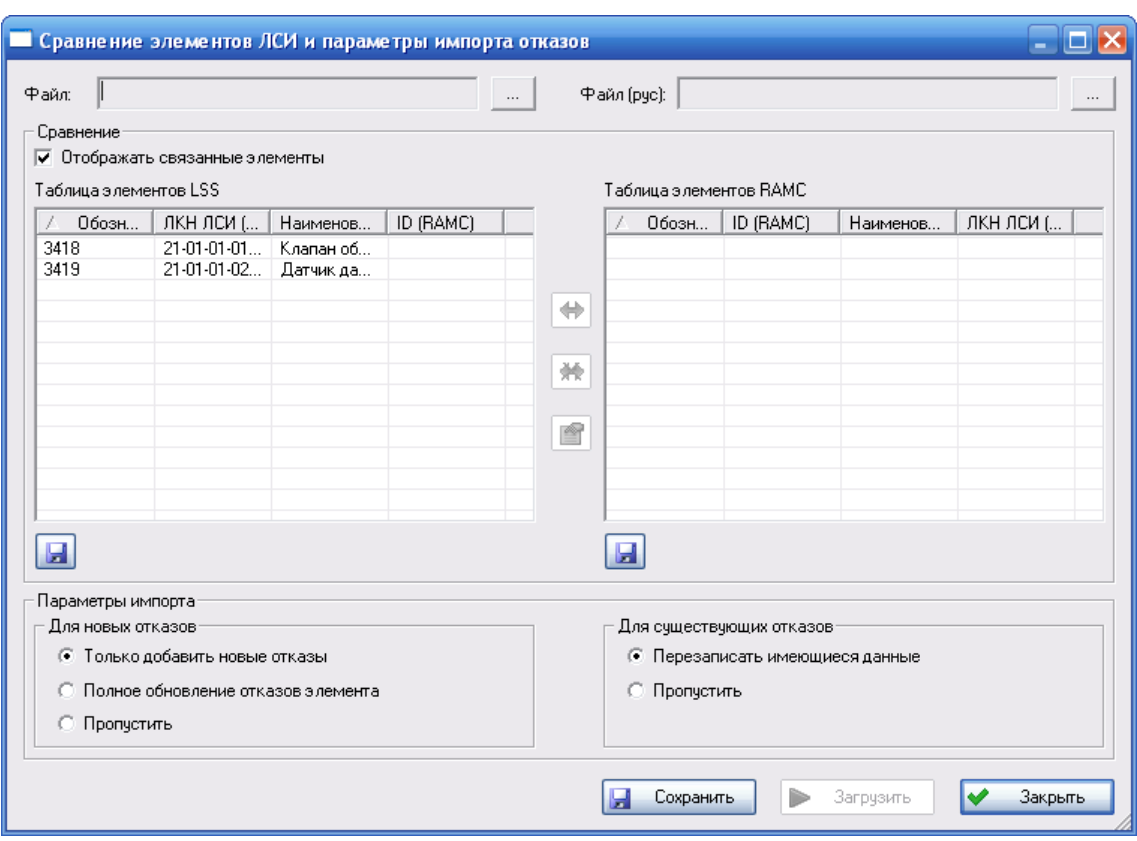

**Рис. 16-14**

<span id="page-537-0"></span>• Установите соответствие между объектами БД RAMC и БД АЛП.

В **Таблицу элементов ЛСИ** выводится список элементов ЛСИ, реализуемых изделиями, обозначения которых не совпадают с обозначениями изделий из обменного файла. Таблица состоит из следующих столбцов:

- **Обозначение изделия (LSS)**  обозначение изделия.
- **ЛКН ЛСИ (LSS)** ЛКН элемента ЛСИ, связанного с изделием.
- **Наименование ЛСИ (LSS)** наименование элемента ЛСИ.
- **ID (RAMC)** ID сопоставленного элемента из БД RAMC.

Для просмотра свойств элемента ЛСИ нажмите на кнопку

В **Таблицу элементов RAMC** выводится список элементов из обменного файла, обозначения которых не совпадают с обозначениями изделий, которыми реализуются элементы ЛСИ. Таблица содержит следующие столбцы:

- **Обозначение (RAMC)** обозначение изделия.
- **ID (RAMC)** ID элемента.
- **Наименование (RAMC)** наименование изделия.
- **ЛКН ЛСИ (LSS)** ЛКН сопоставленного элемента ЛСИ в БД АЛП.

Рассмотрим, как устанавливается соответствие между элементами **Таблицы элементов ЛСИ** и **Таблицы элементов RAMC**.

### **Установление соответствия между элементами**

Для установления соответствия:

- В **Таблице элементов ЛСИ** и **Таблице элементов RAMC** выберите элементы, между которыми нужно установить связь.
- Нажмите на кнопку

При установленном флаге **Отображать связанные элементы** в таблицах отображаются элементы, между которыми установлена связь. При выборе элемента в одной из таблиц подсвечивается в другой таблице объект, связанный с этим элементом.

### **Удаление связи между объектами**

Для удаления связи между объектами выделите элемент и нажмите на кнопку **\*** Эта кнопка доступна, если выбран элемент, имеющий связь.

### **Сохранение содержимого таблиц в файл**

Содержимое таблиц можно сохранить в виде файлов в формате CSV. Для сохранения содержимого таблицы нажмите на кнопку  $\Box$ , расположенную под таблицей.

• Задайте параметры импорта отказов.

В группе полей **Для новых отказов** настраиваются параметры импорта отказов:

- **Только добавить новые отказы** при выборе этой опции создаются отказы элементов ЛСИ, которые до этого отсутствовали, и все данные о них.
- **Полное обновление отказов элементов** при выборе этой опции:
	- ♦ создаются отказы элементов ЛСИ, которые до этого отсутствовали;
	- ♦ существующие отказы элементов ЛСИ обновляются в соответствии с данными обменного файла;
	- ♦ если вид отказа элемента ЛСИ отсутствует в обменном файле, то он удаляется. Если этот вид отказа связан с другими объектами, например, является последствием вида отказа нижестоящего элемента, то сначала удаляются все связи, а потом вид отказа.
- **Пропустить** при выборе этой опции отказы из обменного файла, не связанные с элементами ЛСИ, пропускаются и не обрабатываются.

В группе полей **Для имеющихся отказов** настраиваются параметры импорта отказов элементов ЛСИ, уже существующих в БД АЛП:

- **Перезаписать все имеющиеся данные** при выборе этой опции все данные соответствующего вида отказа перезаписываются заново.
- **Пропустить** при выборе этой опции для имеющихся в БД АЛП отказов данные из обменного файла не импортируются.
- 4. Нажмите на кнопку **Загрузить**.

При завершении импорта появляется окно **Загрузка данных**, содержащее результаты импорта, которые можно сохранить в файл формата CSV.

Виду отказа, добавленному к элементу ЛСИ, присваивается обозначение вида: *ЛКН – порядковый номер вида отказа данного элемента.*

При добавлении новых отказов к текущему элементу ЛСИ выполняется проверка на наличие данного вида отказа в справочнике «Конструктивные отказы». Если такого вида отказа не существует, то он добавляется в справочник, при этом обозначение вида отказа генерируется по умолчанию. Конструктивные меры и действия экипажа добавляются из соответствующих классификаторов, при отсутствии эти данные добавляются в справочники. Сообщения системы предупреждения экипажа выбираются из соответствующего справочника, поиск производится по наименованию.

К каждому добавленному виду отказа элемента ЛСИ добавляется первичная причина. Если в классификаторе «Первичные причины отказов» отсутствует нужное наименование, оно добавляется в справочник.

К каждому добавленному виду отказа добавляется последствие на вышестоящем уровне, связь устанавливается по наименованию функционального отказа из обменного файла.

При нажатии на кнопку **Сохранить** в окне **Сравнение элементов ЛСИ и параметры импорта отказов** в БД АЛП сохраняются все внесенные изменения и установленные связи, окно не закрывается.

При нажатии на кнопку **Закрыть** окно закрывается.
# 17. Интеграция LSS с PDM TeamCenter Engineering

В этом разделе описана синхронизация данных LSS с PDM TeamCenter Engineering (TcEng).

ЛСИ, взаимосвязанная с конструкторской структурой изделия, формируется в среде TcEng с использованием одинаковых механизмов управления ревизиями и вариантными правилами. Сконфигурированная с применением вариантных правил система, которая должна анализироваться в LSS, выгружается из TcEng в xml файл для последующей загрузки в LSS. На основе сформированной в TcEng ЛСИ в системе LSS выполняется ряд задач АЛП, таких как АВПКО, разработка регламента планового обслуживания и т.д. При формировании ЛСИ в TcEng используются справочник зон и мест доступа и справочник объектов стандартной системы нумерации, которые ведутся в TcEng, загружаются в LSS при загрузке ЛСИ и в LSS не редактируются.

С помощью средств управления конфигурацией в среде ТсЕпе может быть получено множество вариантов ЛСИ для одного и того же финального изделия. Конфигурации ЛСИ для проведения АЛП выбираются по следующим принципам:

- 1. На ранних этапах проектирования (аванпроект, эскизный проект) в большинстве случаев существует несколько вариантов базовой конфигурации ФИ. ЛСИ и связанные объекты для этих конфигураций могут быть получены выборкой всех объектов TcEng, выпущенных на 1, 2 и т.д. End Item<sup>41</sup> TcEng. Вариантные правила при этом обычно не используются, число конфигураций для АЛП будет конечным.
- 2. На более поздних этапах (рабочее проектирование, производство и т.д.) необходимо проанализировать:
	- Все «базовые» варианты ФИ, которые будут выпускаться серийно. Все значения  $\bullet$ возможных опций при этом принимают значения по умолчанию. ЛСИ и связанные объекты для этих конфигураций могут быть получены по аналогии с первым пунктом выборкой всех объектов TcEng, выпущенных на определенный End Item TcEng. Результаты АЛП для этих конфигураций могут быть использованы в дальнейшем для анализа конфигурации ФИ под конкретного заказчика.

<span id="page-540-0"></span><sup>&</sup>lt;sup>41</sup> End Item (Конечное изделие) – объект TcEng, используемый для описания правил применяемости конструкторских элементов. Указывается при выпуске ревизии объекта. По идеологии TcEng правила применяемости используются при описании развития конструкции во времени и не содержат данных о выбранных конкретным заказчиком опциях.

• Все конфигурации серийных ФИ под конкретного заказчика с учетом выбранных опций. Для этих конфигураций АЛП может проводиться на основе выполненного ранее анализа «базовой» конфигурации серийной машины. При этом необходимо будет только скорректировать данные, которые отличаются от параметров «базовой» конфигурации в зависимости от используемых опций.

# 17.1. Алгоритм выполнения синхронизации

Алгоритм синхронизации TcEng и LSS:

- 1. Для использования данных АЛП самолетных систем, сформированных в LSS, при формировании ЛСИ в ТсЕпд необходимо импортировать данные из файла проекта по системе в TcEng. Импорт данных выполняется отдельно по каждой системе. В качестве обменного файла используется alp файл, содержащий информацию об импортируемой системе (см. раздел 17.2). Подробно импорт данных в ТсЕпд рассматривается в руководстве пользователя «Редактор ЛСИ».
- 2. В программе LSS включить режим интеграции с TcEng (рис. 17-1).
- 3. В модуле ТсЕпд сконфигурировать ЛСИ по одной конкретной системе с указанием End Item TcEng, на которые выпускаются ревизии элементов справочника ATA, зон и мест доступа, элементов ЛСИ и КСИ и ведомости конфигурации (при необходимости). При этом будут автоматически сконфигурированы все связанные элементы справочников с использованием тех же вариантных условий и правила ревизий.
- 4. Сконфигурированную ЛСИ, связанные элементы справочников, изделия и объекты, участвующие в механизме конфигурирования по вариантным правилам, выгрузить в обменный файл формата xml.
- 5. В программе LSS выбрать элемент ЛСИ-ФИ или систему, для которой нужно загрузить данные из TcEng, и режим импорта данных:
	- Создание новой конфигурации.
	- Обновление данных.

## Примечание

При импорте данных в режиме создания новой конфигурации созданная конфигурация автоматически добавляется в таблицу Применяется в конфигурациях в окне свойств элемента ЛСИ-системы. Если конфигурация, в которой применяется система, отсутствует в таблице Применяется в конфигурациях, добавьте эту конфигурацию в таблицу (раздел 5.4.1).

#### Например:

До выполнения импорта данных по системе таблица Применяется в конфигурациях не заполнялась, и система применялась во всех конфигурациях. В этом случае при открытии системы на редактирование или на просмотр были доступны все проекты АЛП.

После импорта данных в режиме создания новой конфигурации в таблицу Применяется в конфигурациях автоматически будет добавлена новая конфигурация. Поэтому при открытии системы на просмотр или на редактирование к выбору будет доступен только проект АЛП, созданный для новой конфигурации.

Первоначальный импорт данных АЛП в ТсЕпд, формирование и конфигурирование ЛСИ, выгрузка данных из TcEng в обменный файл рассматриваются в руководстве пользователя «Модуль «Редактор ЛСИ» (Teamcenter Engineering 2005)».

Далее рассмотрим следующие вопросы:

- Сохранение обменного файла для первоначального импорта данных АЛП в ТсЕпд.  $\bullet$
- Включение режима интеграции с ТсЕпе.
- Загрузка данных из обменного файла в LSS.
- Особенности работы в LSS в режиме интеграции с TcEng.

# <span id="page-542-0"></span>17.2. Сохранение проекта по системе в alp файл

При первоначальном импорте данных АЛП в ТсЕпд в качестве обменного файла используется alp файл, содержащий информацию об импортируемой системе. Для сохранения информации о системе в alp файл:

- 1. Откройте проект по системе.
- 2. В главном меню выберите Файл  $\rightarrow$  Сохранить Как...
- 3. В стандартном окне выберите папку, в которую нужно сохранить обменный файл, и укажите тип файла «LSA Suite Files (\*.alp)».

В результате в выбранную папку будет сохранен файл проекта по системе, и будет создана новая папка, в которой будут сохранены вложенные подпроекты.

# 17.3. Режим интеграции LSS с TcEng

После первоначального импорта данных LSS в TcEng пользователи могут продолжать работать в двух системах. Поэтому администратор в программе LSS должен настроить ограничение редактирования определенных атрибутов проекта АЛП по системе, значения которых будут импортироваться из TcEng. Для этого в главном меню программы необходимо выбрать Настройки → Интеграция с TcEng (рис. 17-1). Информация о включенном режиме интеграции с TcEng выводится в строке состояния.

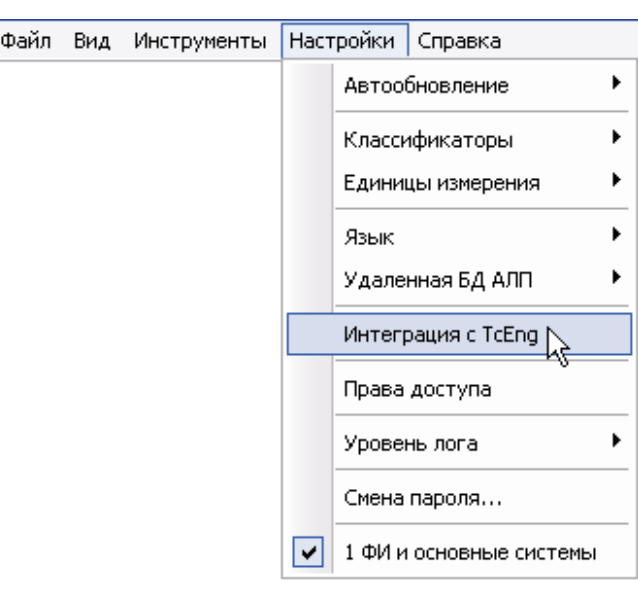

**Рис. 17-1**

<span id="page-543-0"></span>В режиме интеграции с TcEng данные, которые будут вводиться в TcEng, в LSS будут блокироваться. Подробнее особенности работы в LSS в режиме интеграции с TcEng рассмотрены далее в разделе [17.5.](#page-550-0)

# 17.4. Загрузка данных из TcEng в LSS

Запустите программу LSS. В разделе **Менеджер проектов** выберите вкладку **Проекты АЛП**. Далее выполните следующие действия:

- 1. В области **ФИ и основные системы** выделите систему, данные по которой нужно загрузить из TcEng.
- 2. На панели инструментов области **ФИ и основные системы** нажмите на кнопку **Загрузить из Teamcenter D** или в контекстном меню выделенного элемента выберите пункт **Загрузить из Teamcenter**.

#### **Примечание**

Если не создана структура систем элемента ЛСИ-ФИ или необходима конвертация данных по системе, кнопка **Загрузить из Teamcenter** и соответствующая команда контекстного меню не доступны.

3. В появившемся окне **Импорт из TcEng** задайте параметры импорта (рис. [17-2\)](#page-544-0).

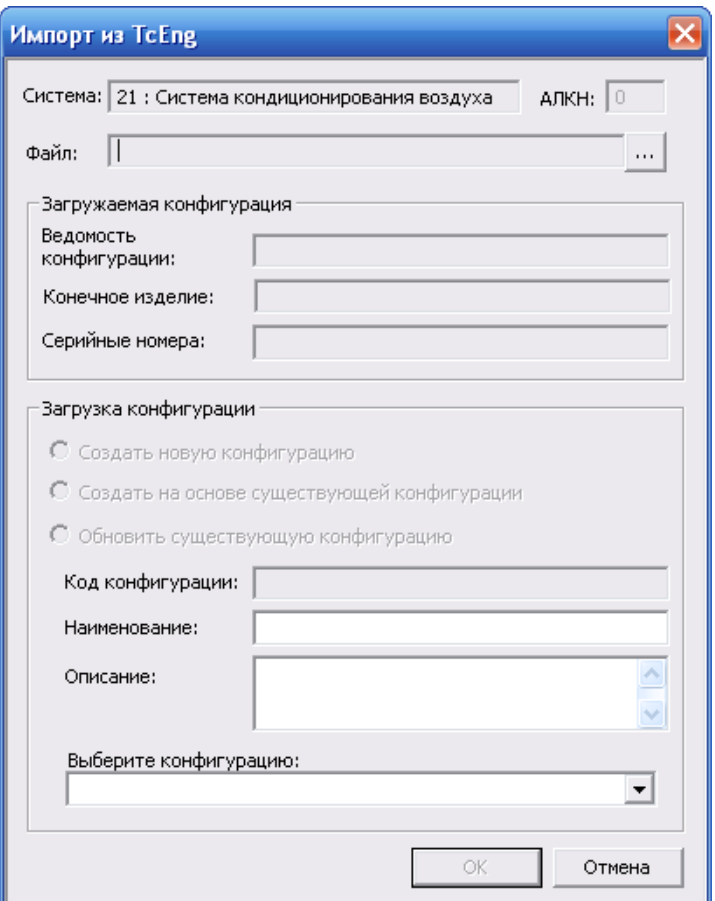

<span id="page-544-0"></span>**Рис. 17-2. Окно «Импорт из TcEng» при импорте данных для элемента ЛСИ-системы**

• Поле **АЛКН** заполняется автоматически значением АЛКН выбранной системы.

## **Примечание**

Импорт выполняется только в системы с указанным АЛКН.

- В поле **Файл** укажите обменный файл, сформированный в TcEng и содержащий данные по выбранной системе. Для этого нажмите на кнопку ... расположенную справа от поля **Файл**, и в появившемся стандартном диалоговом окне выберите нужный файл.
- На основе данных выбранного файла автоматически заполнится группа полей **Загружаемая конфигурация**.

#### **Примечание**

При выборе обменного файла происходит поиск конфигурации элемента ЛСИ-ФИ, соответствующей данным из обменного файла. При обнаружении такой конфигурации появится сообщение, представленное на рис. 17-3. Если вы хотите обновить существующую конфигурацию данными из обменного файла (выбрать режим Обновить существующую конфигурацию), нажмите на кнопку Да.

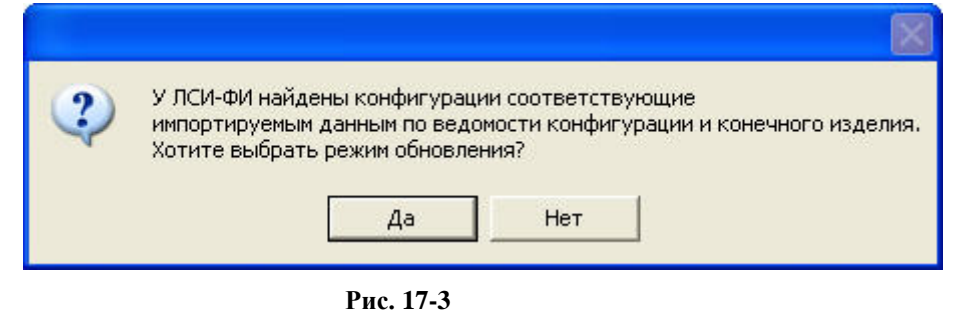

- <span id="page-545-0"></span>В группе полей Загрузка конфигурации выберите режим импорта данных:
	- При выборе режима Создать новую конфигурацию в LSS будет создана новая конфигурация ФИ. Созданная конфигурация будет добавлена в таблицу Применяется в конфигурациях в окне свойств элемента ЛСИсистемы. При этом поле Код конфигурации группы полей Загрузка конфигурации заполнится значением, сформированным на основе данных обменного файла: «Код конфигурации End Item TcEng - обозначение End TcEng». Вы можете отредактировать это значение. Item Поля Наименование и Описание предназначены для ввода наименования и описания создаваемой конфигурации.
	- При выборе режима Создать на основе существующей конфигурации в  $\overline{\phantom{0}}$ **LSS** сушествующей конфигурации на основе создается новая конфигурация ФИ. Созданная конфигурация будет добавлена в таблицу Применяется в конфигурациях в окне свойств элемента ЛСИ-системы. В результате импорта данных в этом режиме значения параметров элементов (ЛСИ и справочников) в созданной конфигурации будут по умолчанию равны значениям параметров в выбранной базовой конфигурации.
	- Обновить  $\Pi$ ри выборе режима существующую конфигурацию происходит обновление данных выбранной конфигурации на основе данных обменного файла.
- В раскрывающемся списке выберите конфигурацию, на основе которой нужно создать новую конфигурацию, если выбран режим импорта Создать на основе существующей конфигурации, или конфигурацию, которую нужно обновить на основе обменного файла, если выбран режим Обновить существующую конфигурацию.
- 4. После ввода параметров импорта в окне **Импорт из TcEng** нажмите на кнопку **ОК**.
- 5. После этого откроется окно Импорт (рис. 17-4). С помощью кнопки Сохранить в файл вы можете сохранить журнал загрузки.

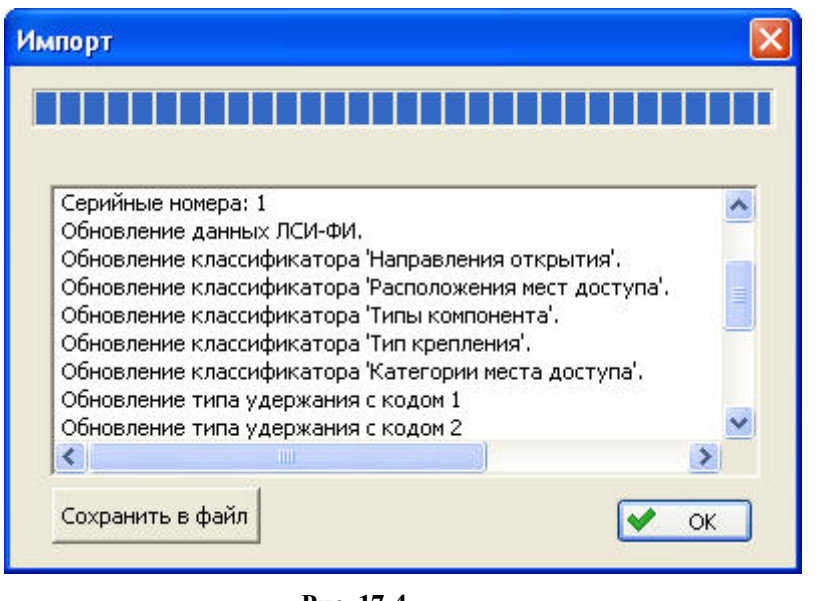

**Рис. 17-4**

#### <span id="page-546-0"></span>**Примечания:**

• Если структура ЛКН элемента ЛСИ-ФИ не соответствует структуре ЛКН в загружаемом файле, при нажатии на кнопку **ОК** в окне **Импорт из TcEng** появится сообщение, представленное на рис. [17-5.](#page-546-1)

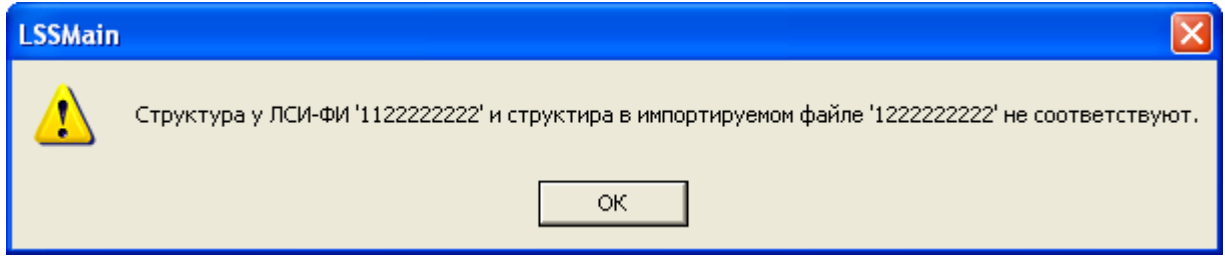

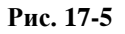

<span id="page-546-1"></span>• Если ЛКН выбранного элемента ЛСИ-системы не совпадает с ЛКН системы в загружаемом файле, при нажатии на кнопку **ОК** в окне **Импорт из TcEng** появится сообщение, представленное на [рис.](#page-546-2) 17-6.

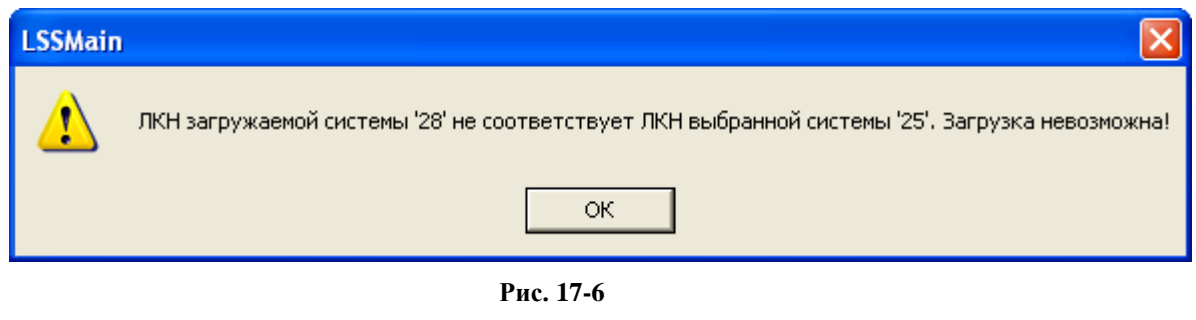

<span id="page-546-2"></span>• Лог импорта автоматически записывается. Можно посмотреть в PSS, в папке LOG\lss\_tceeng\_imp\_\*.

При импорте данных в режиме создания новой конфигурации, в том числе на основе существующей конфигурации:

- 1. Автоматически создается проект АЛП для новой конфигурации.
- 2. В список конфигураций, в которых применяется система (таблица Применяется в загружаемая конфигурациях). лобавляется конфигурация. Если список конфигураций для системы не задан, то в него добавляется не только загружаемая конфигурация, но и конфигурация по умолчанию.
- 3. Если элемент ЛСИ отсутствует в загружаемом файле, но присутствует в проекте по системе, автоматически определяется наличие ссылок на данный элемент и, если есть хотя бы одна ссылка, элемент исключается из конфигурации или, если ссылки отсутствуют, удаляется.
- 4. Создаются элементы ЛСИ, отсутствующие в БД LSS. Для элементов ЛСИ, уже существующих в LSS, обновляются параметры. При этом проверка наличия или отсутствия элемента ЛСИ в LSS производится по ЛКН.
- 5. Создаются новые элементы справочников зон и мест доступа, справочника стандартной системы нумерации и изделий, связанных с элементами ЛСИ из обменного файла. Если элементы существуют, задаются характеристики элементов справочников, зависящие от выбранной конфигурации.
- элементов ЛСИ импортируются значения параметров, зависящих от 6. Для конфигурации. Параметрам, не загружаемым из TcEng, присваиваются значения параметров базовой конфигурации (конфигурации по умолчанию).

Из TcE в LSS загружаются следующие данные:

- 1. Для элемента ЛСИ-ФИ:
	- $\bullet$  JIKH.
	- $\bullet$   $K_A \Phi$  $W$
	- Наименование (русское/английское).
	- Описание (русское/английское).
	- Структура физического ЛКН (ЛКН ЛСИ).
	- Выбранные ведомости конфигураций (с указанием кода конфигурации и наименования).
	- Перечень End Item TcEng, на которые выпущены элементы ЛСИ, загруженные в LSS.
- 2. Лля элемента ЛСИ-системы:
	- ПКН  $\bullet$
	- Наименование (русское/английское).
- Описание (русское/английское).
- Конфигурация, в которой применяется система.
- Параметры, зависящие от выбранной конфигурации:
	- − Состав входящих элементов ЛСИ с указанием количества в узле и порядкового номера.
	- − Код АТА.
- 3. Для элемента ЛСИ, который реализуется или может быть реализован изделием (конструкторским элементом):
	- $\bullet$  JIKH.
	- Уровень разукрупнения ЛКН.
	- Наименование (русское/английское).
	- Описание (русское/английское).
	- Индексы CFI
	- Параметры, зависящие от выбранной конфигурации:
		- − Функция элемента (русское/английское).
		- − Обозначение на схеме.
		- − Код АТА и наименования на русском и английском языке (из справочника АТА).
		- − Тип компонента.
		- − Состав входящих элементов ЛСИ с указанием количества в узле и порядкового номера.
		- − Связанный элемент КСИ (изделие).
		- − Зона расположения.
		- − Место доступа.
- 4. В процессе загрузки автоматически дополняются данными из обменного файла справочник «Типы удержаний» и следующие классификаторы:
	- «Типы компонента».
	- «Категории места доступа».
	- «Тип крепления».
	- «Направления открытия».
- 5. Из обменного файла в справочник «Зоны и места доступа» загружаются следующие данные:
	- Для зоны:
- − Наименование зоны (английское/русское).
- − Описание зоны.
- − Конфигурация, в которой применяется зона.
- Характеристики зоны, зависящие от выбранной конфигурации:
	- Перечень дочерних элементов справочника.
	- Иллюстрация (прикрепленный файл).
- Для места доступа:
	- − Наименование места доступа (русское/английское).
	- − Описание места доступа.
	- − Характеристики места доступа, зависящие от выбранной конфигурации:
		- Перечень дочерних элементов справочника.
		- Категория места доступа.
		- Тип удержания.
		- Тип крепления.
		- Направление открытия.
		- Частота открытия.
		- Иллюстрация (прикрепленный файл).

Элементы, отсутствующие в справочнике «Зоны и места доступа», создаются на основе данных из обменного файла.

- 6. Из обменного файла в справочник «Компоненты и запчасти» загружаются следующие данные:
	- Обозначение изделия.
	- Наименование изделия (русское/английское).
	- Описание изделия.
	- Конфигурация, в которой применяется изделие.
	- Характеристики изделия, зависящие от выбранной конфигурации:
		- − Масса изделия (в кг).
		- − Габаритные размеры изделия (в метрах).
		- − Материал изготовления (материал/полуфабрикат). Данные формируются на основе данных TcEng о применяемых для данного конструкторского item материалах.

При импорте элементов (КСИ), связанных с элементами ЛСИ, из обменного файла новые изделия, отсутствующие в справочнике LSS, добавляются в него автоматически. Всем загруженным изделиям присваивается признак «Item TCEng».

- 7. При загрузке данных справочника АТА из TcEng в LSS для элементов DMRL загружаются следующие данные:
	- Наименование элемента (русское/английское).
	- Описание элемента (русское/английское).
	- Перечень дочерних элементов.

# <span id="page-550-0"></span>17.5. Особенности работы в LSS в режиме интеграции с TcEng

В этом разделе приведены данные, которые блокируются в LSS при включенном режиме интеграции с TcEng и обновляются только при импорте из TcEng.

# 17.5.1. Классификаторы

В режиме интеграции с TcEng недоступны для редактирования следующие классификаторы:

- «Типы компонента».
- «Категории места доступа».
- «Тип крепления».
- «Направления открытия».

# 17.5.2. Справочник «Типы удержания»

В режиме интеграции с TcEng справочник «Типы удержания» недоступен для редактирования.

# 17.5.3. Справочник «Зоны и места доступа»

В режиме интеграции с TcEng запрещено редактирование структуры справочника «Зоны и места доступа» и следующие параметры зон и мест доступа:

- 1. Параметры зоны:
	- Наименование.
	- Описание.
	- Применимость в конфигурациях.
- 2. Параметры места доступа:
	- Идентификатор.
- Наименование.
- Описание.
- Применимость в конфигурациях.
- Значения характеристик места доступа.

## 17.5.4. Справочник «Компоненты и запчасти»

В режиме интеграции с TcEng запрещено редактирование параметров изделий, загруженных из TcEng (с признаком «Item TCEng»), таких как:

- Обозначение.
- Наименование.
- Описание.
- Применимость в конфигурациях.
- Масса.
- Габаритные размеры.

Таким образом, в режиме интеграции с TcEng:

- в любой раздел справочника можно добавить новое изделие;
- доступно редактирование изделий, не имеющих признака «Item TCEng».

# 17.5.5. Элемент ЛСИ-ФИ

При включении режима интеграции с TcEng становятся недоступными для редактирования и обновляются только при загрузке из TcEng следующие данные:

- $\bullet$  JIKH.
- $\bullet$  КАФИ
- Наименование.
- Описание.
- Структура физического ЛКН.

На [рис.](#page-552-0) 17-7 представлен внешний вид вкладки **Идентификация** окна **Элемент ЛСИ-ФИ** при включенном режиме интеграции с TcEng.

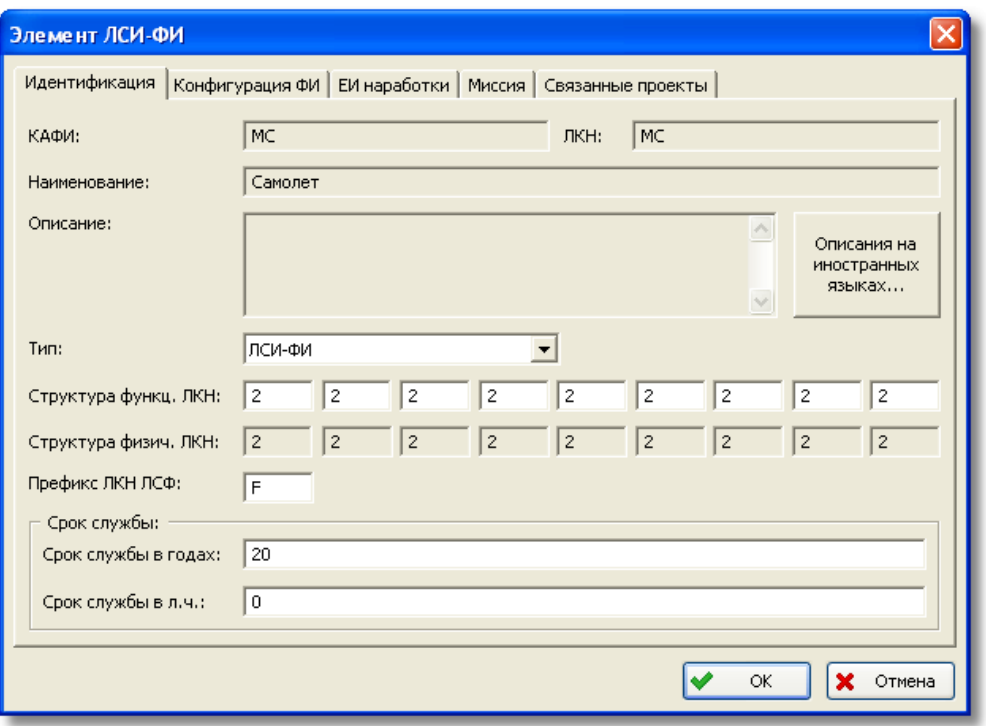

**Рис. 17-7**

## <span id="page-552-0"></span>17.5.6. Конфигурации ФИ

В режиме интеграции с TcEng запрещено создание, удаление и редактирование конфигураций ФИ.

## 17.5.7. Элемент ЛСИ-система

В режиме интеграции с TcEng запрещено редактирование следующих параметров элемента ЛСИ-системы:

- $\bullet$  TKH.
- Наименование.
- Описание.

## 17.5.8. Проект по системе

В режиме интеграции с TcEng при редактировании проекта по системе в анализируемом проекте АЛП запрещены следующие действия:

- 1. Редактирование логистической структуры изделия (ЛСИ), в том числе добавление и удаление элементов ЛСИ из конфигурации.
- 2. Редактирование структуры DMRL и свойств элемента DMRL, в том числе добавление и удаление элементов DMRL из конфигурации, применяемость элементов DMRL.
- 3. Редактирование следующих параметров элемента ЛСИ:
	- ЛКН.
	- Наименование.
	- Описание.
	- Функция.
	- Обозначение на схеме.
	- Зона установки.
	- Место доступа.
	- Изделие.
	- Количество в узле.
	- Применяемость в конфигурациях.
	- Состав CFI.

# 18.Формирование стандартных отчетов

Ранее рассматривалось формирование отчетов по результатам анализа основной системы ФИ. Эти стандартные отчеты могут быть сформированы также для всего ФИ. Формирование произвольных отчетов выполняется средствами программного модуля «Конструктор отчетов», рассматриваемого в разделе [19](#page-556-0).

Для формирования стандартных отчетов по ФИ:

- 1. В главном меню выберите **Инструменты** → **Стандартные отчеты**.
- 2. В появившемся окне **Формирование отчета по самолету** задайте параметры:

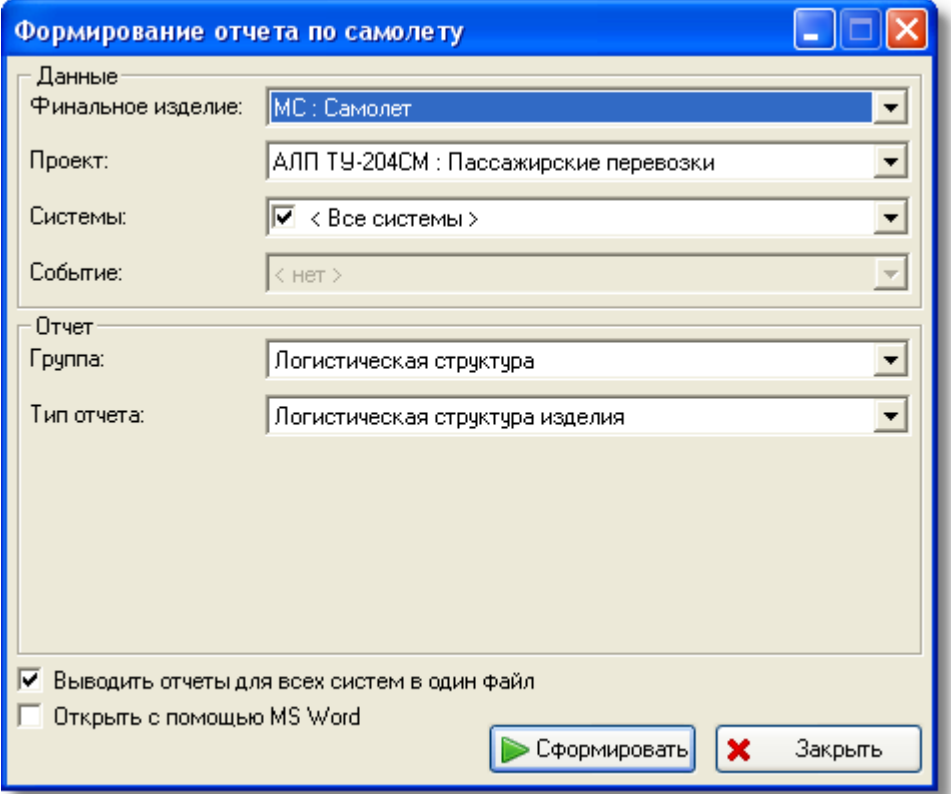

**Рис. 18-1**

- В раскрывающемся списке **Финальное изделие** выберите ФИ, по которому нужно сформировать отчет.
- В раскрывающемся списке **Проект** выберите проект АЛП, по результатам анализа которого нужно сформировать отчет.

• В раскрывающемся списке **Системы** выбираются основные системы, по которым будет формироваться отчет. По умолчанию выбраны все системы. Если в отчет нужно включить не все системы, в раскрывающемся списке снимите флаг, установленный рядом со элементом «<Все системы>» и установите флаги рядом с названиями нужных систем. В примере, приведенном на [рис.](#page-555-0) 18-2, в отчет включена система «21 : Система кондиционирования воздуха».

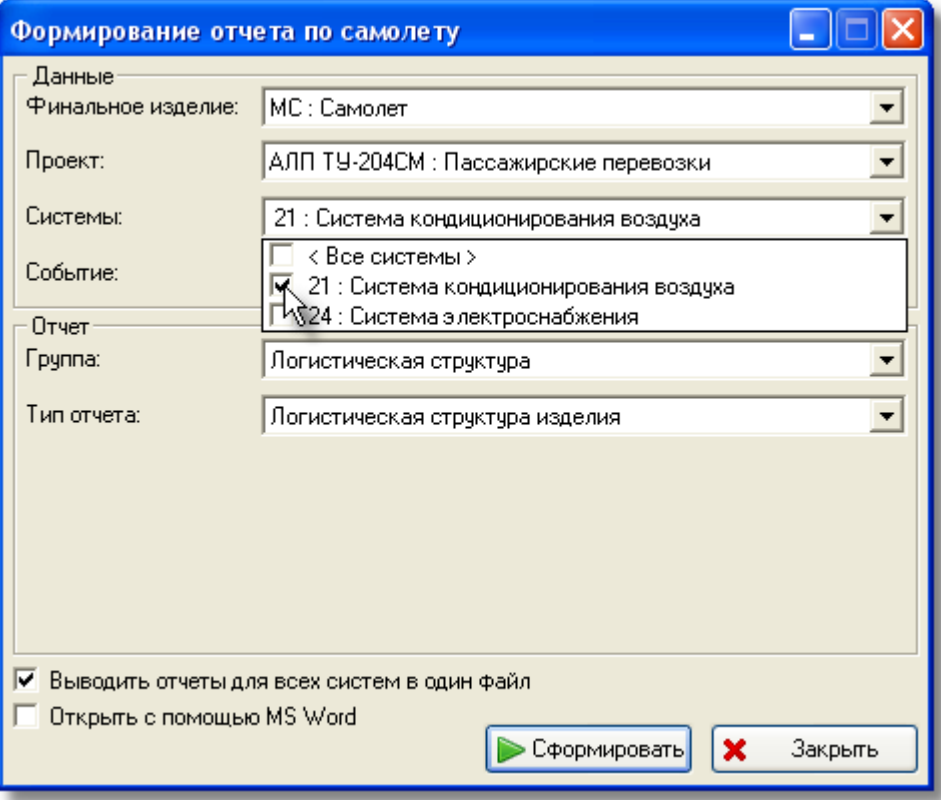

**Рис. 18-2**

- <span id="page-555-0"></span>• В раскрывающемся списке **Группа** выберите группу отчетов, в которую входит формируемый отчет. В зависимости от выбранной группы отчетов в окне **Формирование отчета по самолету** добавляются дополнительные поля.
- В поле **Тип отчета** выберите формируемый отчет.
- По умолчанию выбран пункт **Выводить отчеты для всех систем в один файл**. Это означает, что данные по всем системам ФИ будут выведены в один файл.
- Для открытия сформированного отчета в MS Word выберите пункт **Открыть с помощью MS Word**.
- Отчет типа «ИДПТО» может быть выведен в MS Excel. При выбора этого отчета в **Отчет** в окне появится дополнительное поле **Открыть с помощью MS Excel**. Для открытия отчета в MS Excel поставьте флажок.
- 3. Для формирования отчета нажмите на кнопку **Сформировать**.

# <span id="page-556-0"></span>19. Конструктор отчетов

В данной главе рассматривается программный модуль **Конструктор отчетов**, предназначенный для формирования отчетов в системе LSS с последующей выгрузкой данных в формат CSV, для последующей математической обработки, или в формат html, для удобного просмотра данных по проекту в браузере.

В связи с тем, что основным назначением программного модуля **Конструктор отчетов** является выгрузка произвольных данных из БД АЛП, дальнейшая и более детальная обработка документа, такая как разбиение на страницы, создание колонтитулов и границ страницы, вывод на печать и т.п., средствами **Конструктора отчетов** не предусмотрена. Для данных целей следует использовать внешние редакторы.

Конструктор отчетов позволяет сформировать следующие типы отчетов с любым набором данных для всех объектов БД АЛП:

- По справочнику.
- По структуре ЛСИ.
- По структуре ЛСФ.
- $\bullet$   $\Box$  По структуре SNS.
- По смешанной структуре ЛСИ.
- По смешанной структуре ЛСФ.
- По структуре справочника (для отчета по самолету).
- По структуре зон (для отчета по самолету).
- По справочнику задач обслуживания (для отчета по самолету).

Отчеты могут быть сформированы по одной системе самолета, по всем системам или по выбранным системам самолета. Данные в отчете могут быть представлены в виде одной основной таблицы или в виде нескольких таблиц, следующих в определенном порядке, зависящем от связей между группами.

# 19.1. Настройка параметров формирования отчета

Для формирования отчетов по всем системам самолета в главном меню LSS выберите **Инструменты** → **Конструктор отчетов**

Для формирования отчетов по системе самолета откройте проект по системе. В главном меню выберите **Настройки пользователя** → **Конструктор отчетов**.

В результате откроется окно **Конструктор отчетов** (рис. [19-1\)](#page-557-0).

#### **Примечание**

Для формирования отчетов «По структуре ЛСИ» и «По структуре ЛСФ» вы можете предварительно на вкладке **Структура изделия** и **Структура функций** выбрать логистический элемент, для которого нужно сформировать отчет. В противном случае, вы сможете выбрать элемент ЛСИ (ЛСФ) при настройке вида отчета в окне **Конструктор отчетов**.

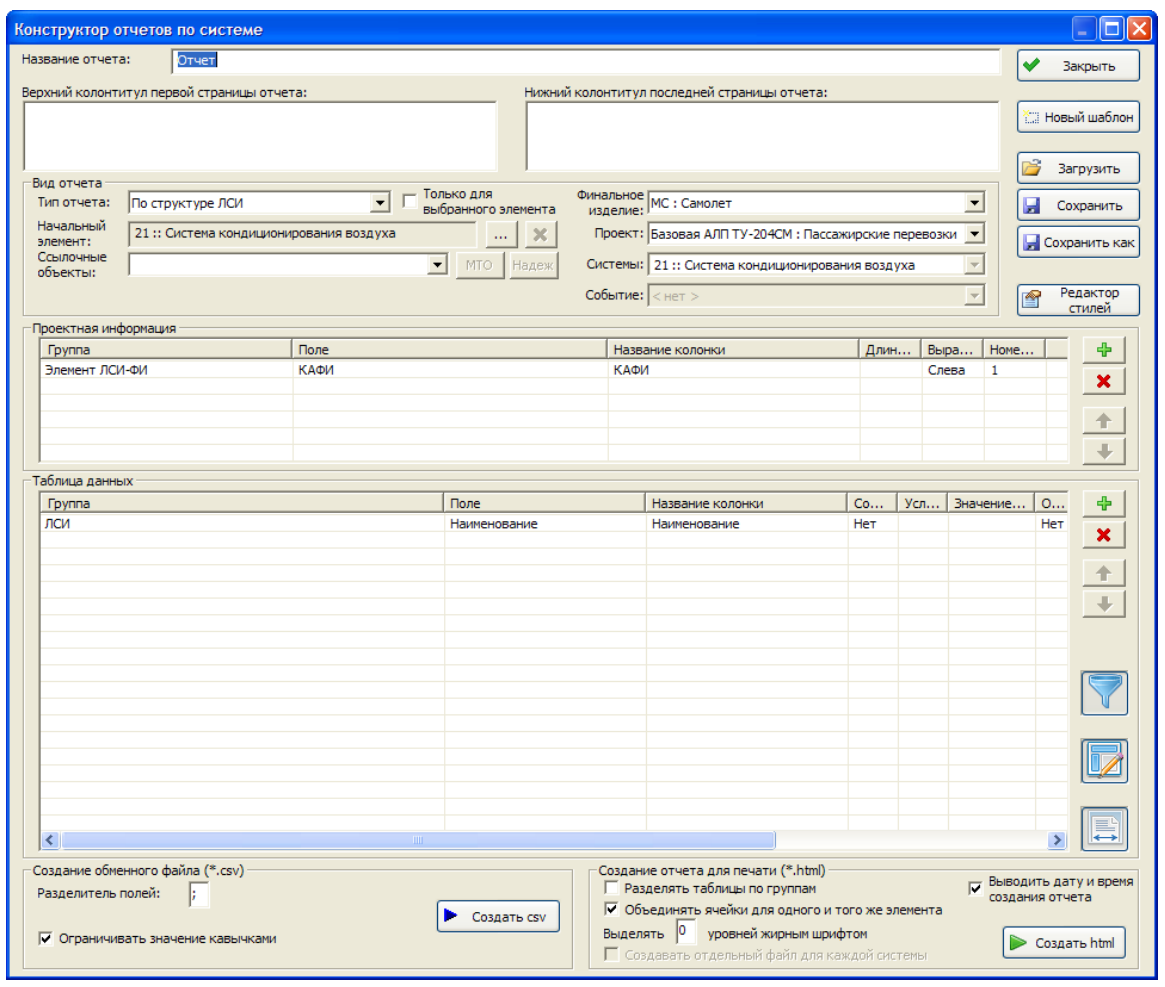

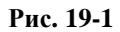

<span id="page-557-0"></span>Конструктор отчетов позволяет формировать однотипные отчеты. Для этой цели используются шаблоны. Вы можете загрузить сохраненный ранее шаблон для последующего его изменения или создания отчета. Для работы с шаблонами отчетов предназначены кнопки

**Сохранить**, **Сохранить как**, **Загрузить**, **Новый шаблон** и **Редактор стилей**. Загрузка, сохранение и редактирование шаблонов подробно рассматриваются в разделе [19.4](#page-588-0).

При нажатии на кнопку **Новый шаблон** все поля в окне **Конструктор отчетов** заполняются данными по умолчанию.

Рассмотрим остальные элементы окна **Конструктор отчетов**.

## 19.1.1. Поле «Название отчета»

Поле **Название отчета** предназначено для ввода названия формируемого отчета, которое будет выводиться в начале отчета в формате html как заголовок.

## 19.1.2. Поля «Верхний колонтитул первой страницы» и «Нижний колонтитул последней страницы»

Поля **Верхний колонтитул первой страницы отчета** и **Нижний колонтитул последней страницы отчета** предназначены для ввода текста, выводимого соответственно вверху первой и внизу последней страниц отчета в формате html.

## 19.1.3. Группа полей «Вид отчета»

Группа полей **Вид отчета** предназначена для редактирования вида формируемого отчета. Набор полей группы отличается при формировании отчетов по самолету и по отдельной системе. Внешний вид группы полей **Вид отчета** при формировании отчета по отдельной системе приведен на рис. [19-2](#page-558-0), при формировании отчета по самолету – на [рис.](#page-558-1) 19-3.

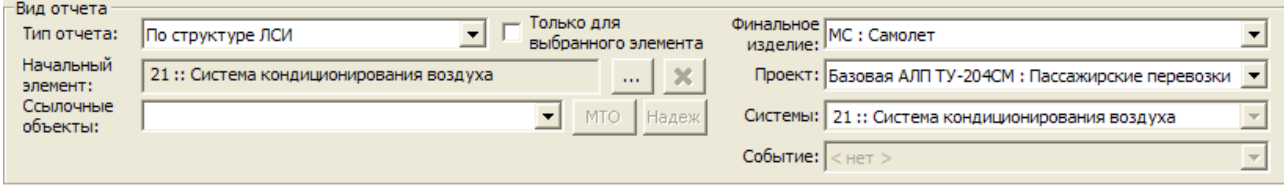

**Рис. 19-2. Группа полей «Вид отчета» для системы.**

<span id="page-558-0"></span>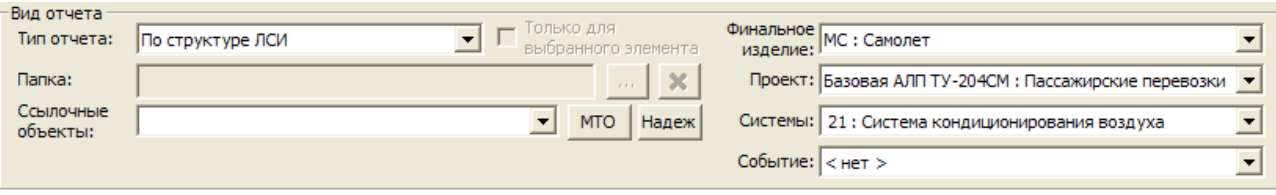

**Рис. 19-3. Группа полей «Вид отчета» для самолета.**

## <span id="page-558-1"></span>Поле «Тип отчета»

Выпадающий список поля **Тип отчета** предназначен для выбора способа построения отчета:

- **По справочнику,**
- **По структуре ЛСИ**,
- **По структуре ЛСФ**,
- **По структуре SNS**,
- **По смешанной структуре ЛСИ**,
- **По смешанной структуре ЛСФ**,
- **По структуре справочника** (для отчета по самолету),
- **По структуре зон** (для отчета по самолету),
- **По справочнику задач обслуживания** (для отчета по самолету).

### Поле «Папка»

Поле используется при формировании отчета по самолету [\(рис.](#page-558-1) 19-3). Предназначено для выбора раздела справочника, по которому будет сформирован отчет, при формировании отчета по справочнику или по структуре справочника. При формировании отчетов по логистическим структурам и структуре SNS не используется.

### Поле «Начальный элемент»

Это поле используется при формировании отчета по отдельной системе (рис. [19-2\)](#page-558-0). Предназначено для выбора начального элемента отчета при формировании отчетов по логистическим структурам и по структуре SNS. При формировании отчета по справочнику это поле не используется.

Поле **Начальный элемент** заполняется автоматически при выборе типа отчета **По структуре ЛСИ**, **По структуре ЛСФ**, **По смешанной структуре ЛСИ** или **По смешанной структуре ЛСФ** значением ЛКН и наименованием элемента ЛСИ или ЛСФ, выбранного при запуске программного модуля **Конструктор отчетов**. Если при запуске программного модуля вы не выбрали элемент ЛСИ (ЛСФ), поле **Начальный элемент** заполняется значением ЛКН и наименованием корневого элемента ЛСИ (ЛСФ). Для изменения начального элемента нажмите на кнопку , расположенную справа от поля **Начальный элемент**, и в появившемся окне выбора элемента ЛСИ (рис. [19-4](#page-560-0)) или ЛСФ выберите нужный логистический элемент.

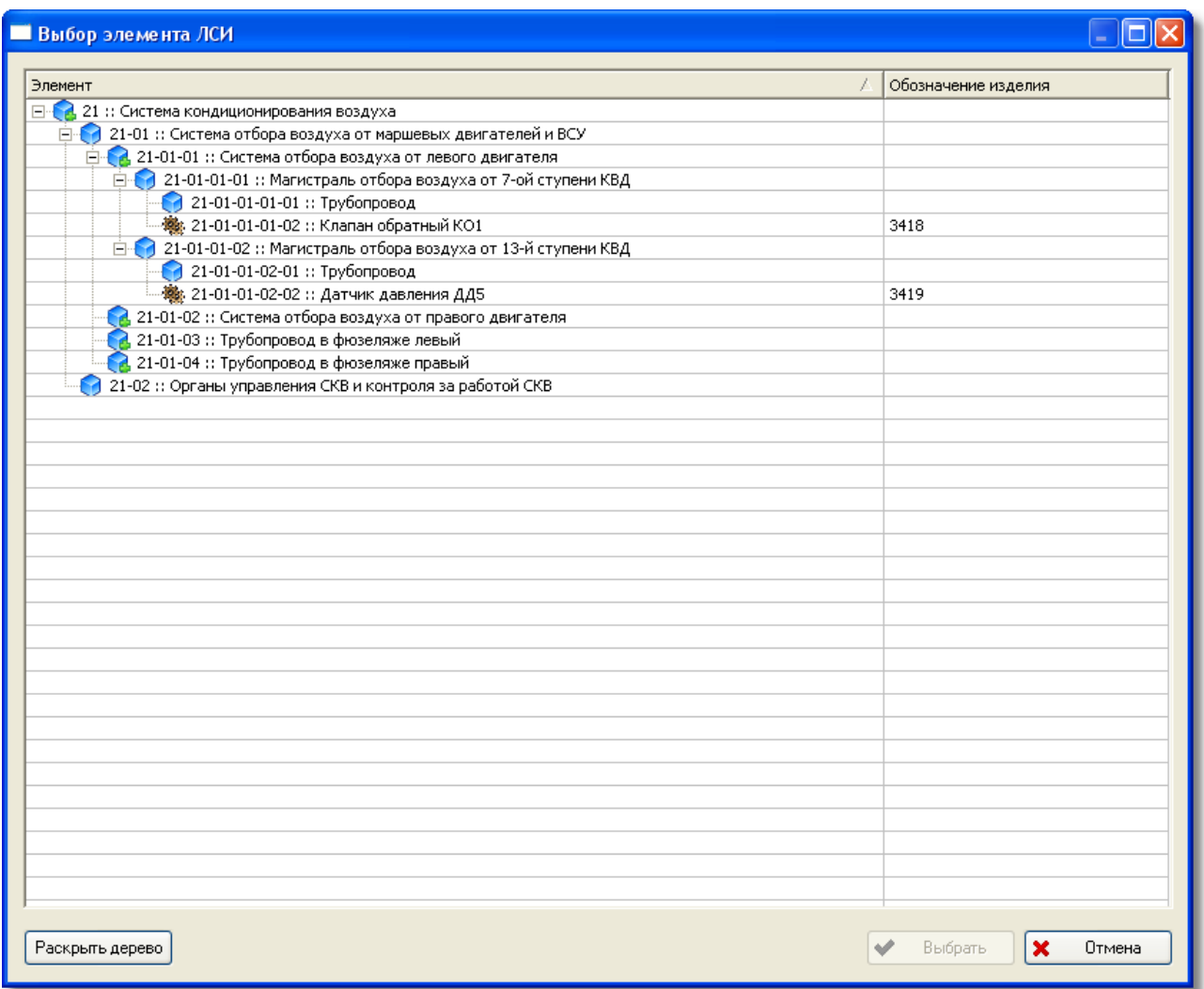

**Рис. 19-4. Окно выбора элемента ЛСИ**

<span id="page-560-0"></span>При выборе типа отчета **По структуре SNS** поле **Начальный элемент** заполняется автоматически кодом SNS и наименованием корневого элемента DMRL. Для изменения

начального элемента нажмите на кнопку и в появившемся окне выберите нужный элемент DMRL.

#### Поле «Только для выбранного элемента»

При установленном флаге **Только для выбранного элемента** отчет будет сформирован только для выбранного элемента. В противном случае, отчет будет сформирован, начиная с выбранного элемента с учетом входящих (рекурсивно). Если был выбран тип отчета **По справочнику**, данное поле не заполняется.

### Поле «Ссылочные объекты»

Это поле представляет собой выпадающий список (рис. [19-5\)](#page-561-0) из следующих параметров:

• Материальные ресурсы из шагов;

- Трудовые ресурсы из шагов;
- Задачи обслуживания из других систем в процедурах.

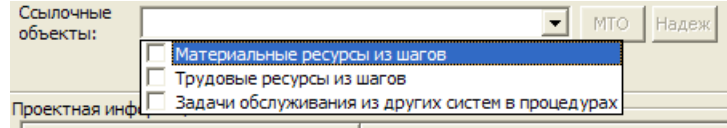

**Рис. 19-5. Выпадающий список поля «Ссылочные объекты».**

<span id="page-561-0"></span>Флаги **Материальные ресурсы из шагов** и **Трудовые ресурсы из шагов** используются при составлении отчета для объектов БД АЛП «Материальный ресурс задачи» и «Трудовой ресурс задачи», если они выбраны в столбце **Группа** таблицы данных. Если для описания шагов задачи обслуживания используются ссылки на другие задачи обслуживания, то при установленном флаге **Материальные ресурсы из шагов** или **Трудовые ресурсы из шагов** отчет будет сформирован с учетом ресурсов этих задач (рекурсивно). В противном случае, при формировании отчета ссылочные данные на материальные и трудовые ресурсы учитываться не будут.

При установленном флаге **Задачи обслуживания из других систем в процедурах** при составлении отчета будут учитываться задачи не только из текущей системы, что и остальных.

## Кнопки «МТО» и «Надеж»

Эти кнопки используются в конструкторе отчетов по самолету и предназначены для настройки параметров расчета МТО.

При нажатии кнопки **Надеж** открывается окно **Параметры надежности** – в нем необходимо указать параметр надежности, который будет использоваться при расчете параметров МТО (рис. [19-6\)](#page-561-1):

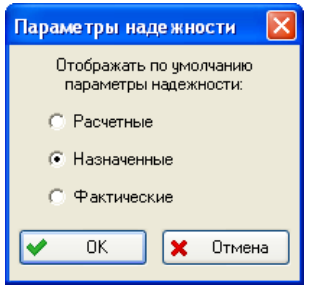

**Рис. 19-6**

<span id="page-561-1"></span>Для вызова окна **Настройка параметров расчета** нужно нажать на кнопку **МТО** (рис. [19-7\)](#page-562-0):

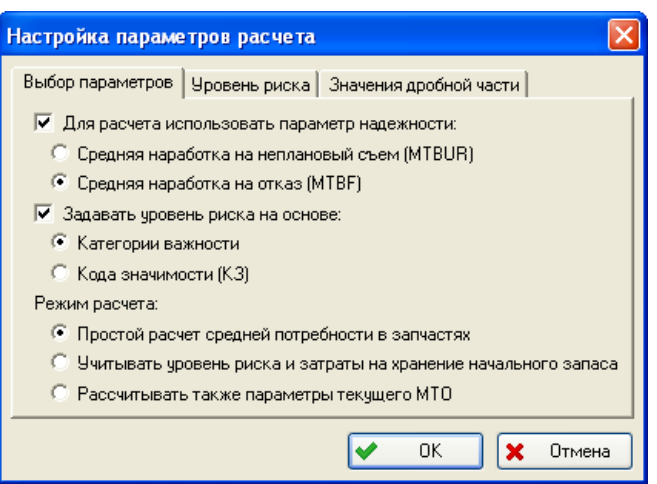

#### **Рис. 19-7**

<span id="page-562-0"></span>В этом окне задаются параметр надежности, источник уровня риска (категория важности или код значимости) и режим расчета МТО. Для использования параметров расчета, установленных для каждой системы, следует снять флаг **Для режима расчета использовать параметр надежности** и/или **Задавать уровень риска на основе**. Выбранные параметры расчета МТО сохраняются в шаблоне отчета.

### Поле «Финальное изделие»

В этом поле представлено ФИ, для которого будет сформирован отчет. Если в БД нет ни одного ФИ, то могут быть сформированы отчеты по справочникам и по структуре справочника.

#### Поле «Проект»

При формировании отчета по отдельной системе в этом поле представлен проект АЛП, для которого будет сформирован отчет.

При формировании отчета по самолету можно сформировать отчет по справочнику без учета фильтра по проекту АЛП. При формировании отчета по справочнику по всем элементам справочника в раскрывающемся списке поля **Проект** выберите значение «<Все>». Выбор значения «Все» возможен только, если в поле **Тип отчета** выбрано значение «По справочнику».

### Поле «Системы»

При формировании отчета по отдельной системе в поле **Системы** представлена система, по которой формируется отчет.

Отчет по самолету может быть сформирован по всем системам или выборочно. По умолчанию выбраны все системы. Если в отчет нужно включить не все системы, в раскрывающемся списке снимите флаг, установленный рядом со элементом «<Все системы>» и установите флаги рядом с названиями нужных систем.

## Поле «Событие»

При формировании отчета по самолету **Событие** можно выбрать событие, по которому формируется отчет. При формировании отчета по системе это поле заполняется автоматически, если событие было выбрано при открытии проекта по системе.

## 19.1.4. Таблица «Проектная информация»

Таблица **Проектная информация** предназначена для ввода общей информации о проекте.

Принцип формирования таблицы **Проектная информация**

При открытии окна **Конструктор отчетов** в таблице **Проектная информация** создается одна строка. При формировании таблицы **Проектная информация** необходимо в столбце **Группа** выбрать объект БД АЛП (элемента ЛСИ-ФИ, проект АЛП, элемент ЛСИ-система, пользователь или событие), для которого в столбце **Поле** нужно выбрать атрибут, значение которого будет выводиться в отчет.

Строки в таблице соответствуют столбцам в отчете. Например, проектная информация, выбранная, как показано на [рис.](#page-563-0) 19-8, в отчете будет выглядеть в виде следующей таблицы (рис. [19-9\)](#page-563-1).

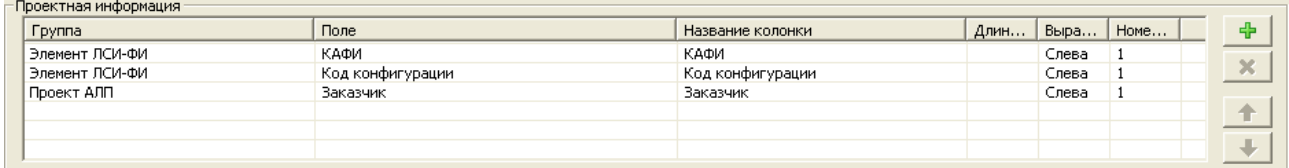

**Рис. 19-8**

<span id="page-563-0"></span>БД АЛП

Rnewar 12:37

-<br>Пата: 02/12/2011

Отчет

<span id="page-563-1"></span>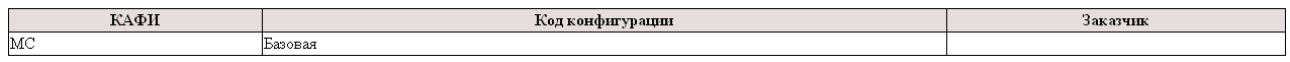

#### **Рис. 19-9**

Для выбора объекта БД АЛП, значение которого нужно выводить в отчет, необходимо сделать двойной щелчок левой кнопкой мыши в строке таблицы по ячейке **Группа**. Затем в выпадающем списке щелчком левой кнопкой мыши выбрать нужный объект БД АЛП [\(рис](#page-564-0).  $19-10$ ).

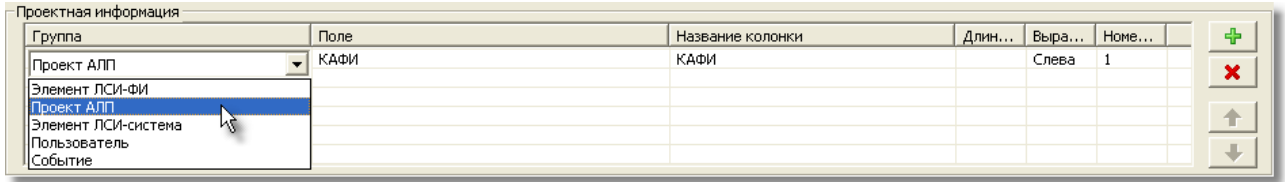

#### **Рис. 19-10**

<span id="page-564-0"></span>Для выбора атрибута объекта БД АЛП, значение которого нужно выводить в отчет, необходимо сделать двойной щелчок левой кнопкой мыши в строке таблицы по ячейке **Поле**. Затем в выпадающем списке щелчком левой кнопки мыши выбрать нужный атрибут объекта БД АЛП (рис. [19-11\)](#page-564-1).

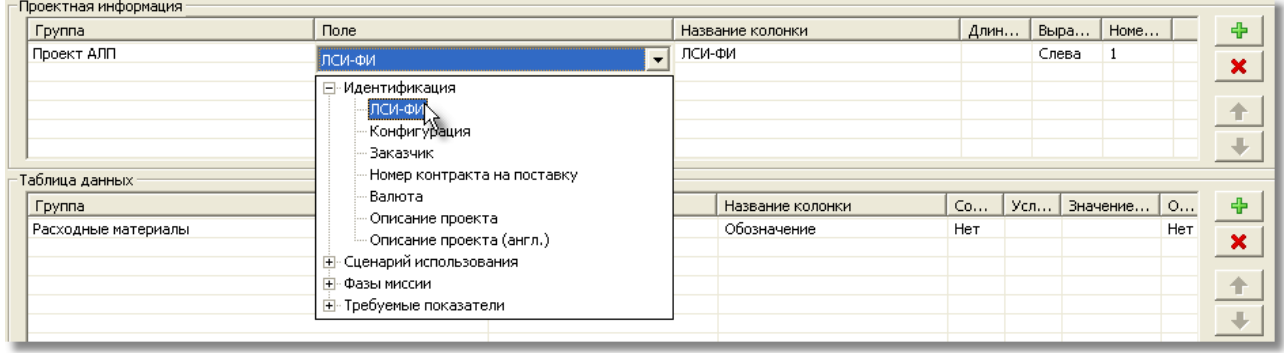

#### **Рис. 19-11**

<span id="page-564-1"></span>В столбце **Название колонки** вводится название, которое должно быть заголовком столбца в отчете. По умолчанию название столбца такое же, как и название атрибута в ячейке **Поле**. Вы можете ввести произвольное название столбца отчета, для этого нужно сделать двойной щелчок левой кнопкой мыши по ячейке **Название колонки** и отредактировать данные.

Столбец **Длина, %** влияет на ширину столбца отчета (только для отчетов в формате html), задается в процентах от ширины экрана. Если суммарная ширина столбцов не равна 100% или не задана, ширина столбцов будет пересчитана автоматически в зависимости от ширины введенного текста.

Столбец **Выравнивание** определяет выравнивание текста в соответствующем столбце отчета: по левому краю, по правому краю или по центру. Для задания выравнивания текста в столбце таблицы отчета сделайте двойной щелчок левой кнопкой мыши в ячейке **Выравнивание** соответствующей строки и в выпадающем списке выберите нужное значение.

Столбец **Номер строки** позволяет разместить данные по проектной информации на нескольких строках. Например, проектная информация, выбранная, как показано на [рис.](#page-565-0)  [19-12](#page-565-0), в отчете будет выведена на двух строках (рис. [19-13\)](#page-565-1).

## **Конструктор отчетов**

<span id="page-565-0"></span>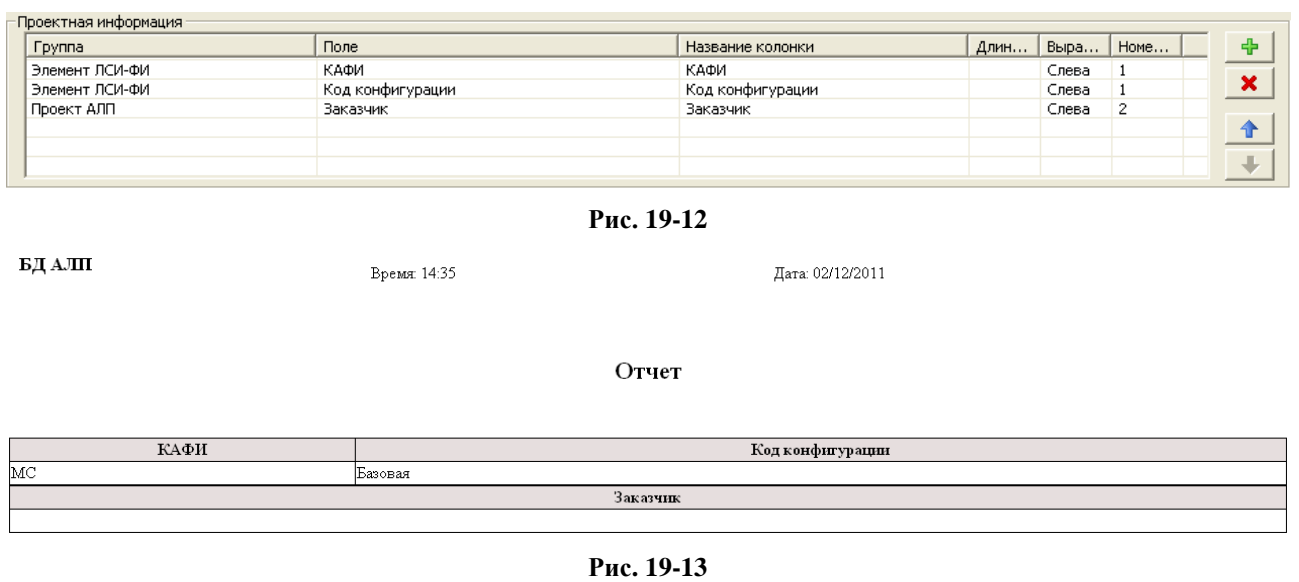

<span id="page-565-1"></span>Для добавления новой строки в таблицу нажмите на кнопку .

Для удаления строки из таблицы выделите ее щелчком левой кнопки мыши и нажмите на кнопку **X** 

Для изменения порядка строк в таблице (и, соответственно, столбцов в формируемом отчете) применяйте кнопки  $\blacktriangleright$  и  $\blacktriangleleft$ . Для этого в таблице выделите строку, которую нужно переместить, и нажмите на соответствующую кнопку.

# 19.1.5. «Таблица данных»

**Таблица данных** предназначена для выбора информации, добавляемой в отчет.

Отображение колонок в таблице данных может настраиваться пользователем. Обязательно отображаются колонки **Группа**, **Поле** и **Название колонки**, отображение остальных колонок настраивается с помощью кнопок:

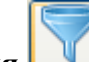

- **Фильтрация –** отображаются колонки
	- o **Условие фильтра**,
	- o **Значение фильтра**,
	- o **Основной элемент отчета**;

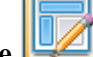

- **Оформление –** отображаются колонки
	- o **Сортировка**,
	- o **Включить в родительскую таблицу**,
- o **Объединить с предыдущим,**
- o **Суммирование**,
- o **Уникальные значения**;
- **Форматирование –** отображаются колонки
	- o **Длина, %**,
	- o **Выравнивание.**

### Принцип формирования **Таблицы данных**

**Таблица данных** формируется по тому же принципу, что и таблица **Проектная информация**, за исключением:

- В отличие от таблицы **Проектная информация**, в этой таблице, в зависимости от выбранного типа отчета, в ячейке **Группа** первой строки к выбору доступны различные группы объектов БД АЛП.
- После выбора объекта БД АЛП в ячейке **Группа** первой строки во второй строке в ячейке **Группа** к выбору доступны выбранный объект и связанные с ним объекты. В последующих строках таблицы выпадающий список ячейки **Группа** дополняется объектами, связанными с объектом БД АЛП, выбранным в предыдущей строке. Ниже приведен пример заполнения **Таблицы данных**.

## **Пример**

**Contract Contract** 

При формировании отчета **По структуре ЛСИ** в **Таблице данных** в первой строке в ячейке **Группа** выбран объект БД АЛП «Процедура обслуживания» (рис. [19-14\)](#page-566-0).

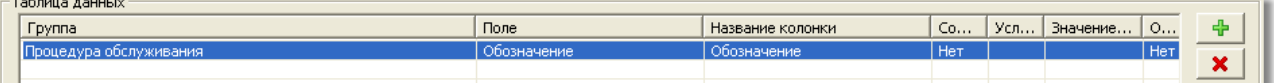

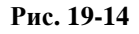

<span id="page-566-0"></span>Выпадающий список ячейки **Группа** второй строки состоит из объекта «Процедура обслуживания» и связанных с ним объектов, таких как «Задача обслуживания», «Модуль данных», «Стандартный период обслуживания» (рис. [19-15\)](#page-566-1).

<span id="page-566-1"></span>

| гаолица даппыл                              |             |                  |     |                |     |               |
|---------------------------------------------|-------------|------------------|-----|----------------|-----|---------------|
| Группа                                      | Поле        | Название колонки | Co  | Усл   Значение | O   | 4             |
| Процедура обслуживания                      | Обозначение | Обозначение      | Her |                | Нет |               |
| Процедура обслуживания->Задача обслуживания | Обозначение | Обозначение      | Her |                | Her |               |
| ! ⊟- Процедура обслуживания                 |             |                  |     |                |     |               |
| Вадача обслуживания!                        |             |                  |     |                |     | $\frac{1}{4}$ |
| Модуль данных                               |             |                  |     |                |     |               |
| Стандартный период обслуживания<br>- Статус |             |                  |     |                |     |               |
| Элемент ЛСИ                                 |             |                  |     |                |     |               |
|                                             |             |                  |     |                |     |               |
|                                             |             |                  |     |                |     |               |
|                                             |             |                  |     |                |     |               |

**Рис. 19-15**

#### **Конструктор отчетов**

В свою очередь, после выбора во второй строке объекта «Задача обслуживания», выпадающий список ячейки **Группа** третьей строки дополнится объектами, связанными с объектом БД АЛП «Задача обслуживания» (рис. [19-16\)](#page-567-0).

| Таблица данных:                                      |                                                                                                    |  |                                      |            |                |     |  |
|------------------------------------------------------|----------------------------------------------------------------------------------------------------|--|--------------------------------------|------------|----------------|-----|--|
| Группа                                               | Поле                                                                                                    |  | Название колонки                     | Co         | Усл   Значение | O   |  |
| Процедура обслуживания                               | Обозначение                                                                                                    |  | Обозначение                          | <b>Het</b> |                | Het |  |
| Процедура обслуживания->Задача обслуживания          | Обозначение                                                                                                    |  | Обозначение                          | <b>Her</b> |                | Нет |  |
| Процедура обслуживания->Задача обслуживания          | Обозначение                                                                                                    |  | Обозначение                          | <b>Her</b> |                | Нет |  |
| Вадача обслуживания<br>申                             |                                                                                                    |  |                                      |            |                |     |  |
| Вид задачи [Элемент классификатора]                  |                                                                                                    |  |                                      |            |                |     |  |
|                                                      | Воздействие на работоспособность КИ [Элемент классификатора]<br>Гармонизирована с задачей обслуживания<br>Единицы измерения периодичности выполнения<br>Задача обслуживания |  |                                      |            |                |     |  |
|                                                      |                                                                                                    |  |                                      |            |                |     |  |
|                                                      |                                                                                                    |  |                                      |            |                |     |  |
|                                                      |                                                                                                    |  |                                      |            |                |     |  |
| Задача обслуживания зоны                             |                                                                                                    |  |                                      |            |                |     |  |
| Задача-аналог                                        |                                                                                                    |  |                                      |            |                |     |  |
| Зона доступа                                         |                                                                                                    |  |                                      |            |                |     |  |
| Зоны проведения работ (задача ТО изделия)            |                                                                                                    |  |                                      |            |                |     |  |
| Код места выполнения [Элемент классификатора]        |                                                                                                    |  |                                      |            |                |     |  |
| Материальный ресурс задачи                           |                                                                                                    |  |                                      |            |                |     |  |
| Модуль данных                                        |                                                                                                    |  |                                      |            |                |     |  |
| Причины непланового выполнения (объект 'Вид отказа') |                                                                                                    |  |                                      |            |                |     |  |
| Процедура обслуживания                               |                                                                                                    |  |                                      |            |                |     |  |
| <u> Dafora MCS2 MSL  </u>                            |                                                                                                    |  | :Создание отчета для печати (*.html) |            |                |     |  |

**Рис. 19-16**

<span id="page-567-0"></span>В столбце **Сортировка** можно задать способ сортировки данных в столбце таблицы отчета. Для задания сортировки сделайте двойной щелчок левой кнопкой мыши в ячейке **Сортировка** соответствующей строки и в выпадающем списке выберите нужное значение (рис. [19-17\)](#page-567-1).

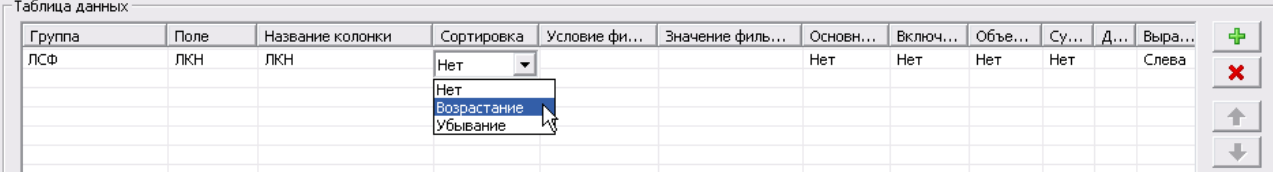

#### **Рис. 19-17**

<span id="page-567-1"></span>Столбцы **Условие фильтра** и **Значение** позволяют задать условия выборки данных в отчет. В раскрывающемся списке столбца **Условие фильтра** выберите условие, по которому будут выбираться данные, например, содержит, не содержит, равно, больше или меньше. В примере, приведенном на рис. [19-18](#page-567-2), значением атрибута «Доля времени работы» объекта «Элемент ЛСФ» является число, поэтому для этого атрибута можно задать такие условия, как «равно», «больше», «меньше» или «не равно».

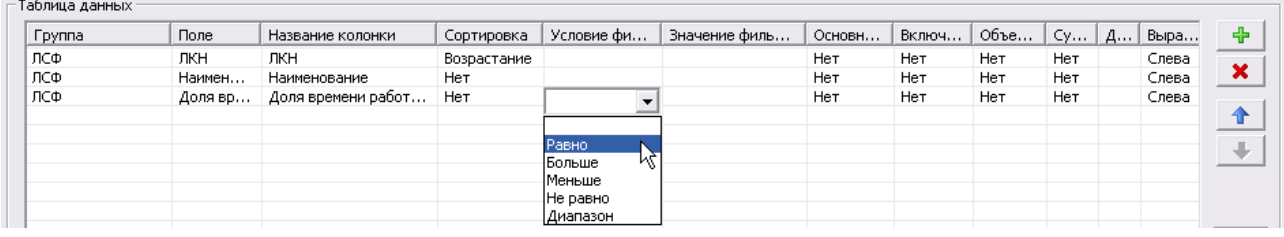

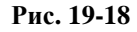

<span id="page-567-2"></span>Затем в поле **Значение** введите условия выбора. Для этого:

- слелайте лвойной шелчок левой кнопкой мыши по ячейке Значение.
- в появившемся окно введите значение в поле Условие, выберите условие И или ИЛИ.
- нажмите на кнопку Добавить.

Введенное значение появится в поле Фильтр. Таким образом, сформируйте условие фильтра и нажмите на кнопку ОК. В примере, приведенном на рис. 19-19, в отчет типа «По структуре ЛСФ» будут выбраны элементы ЛСФ, доля времени которых равна 100%.

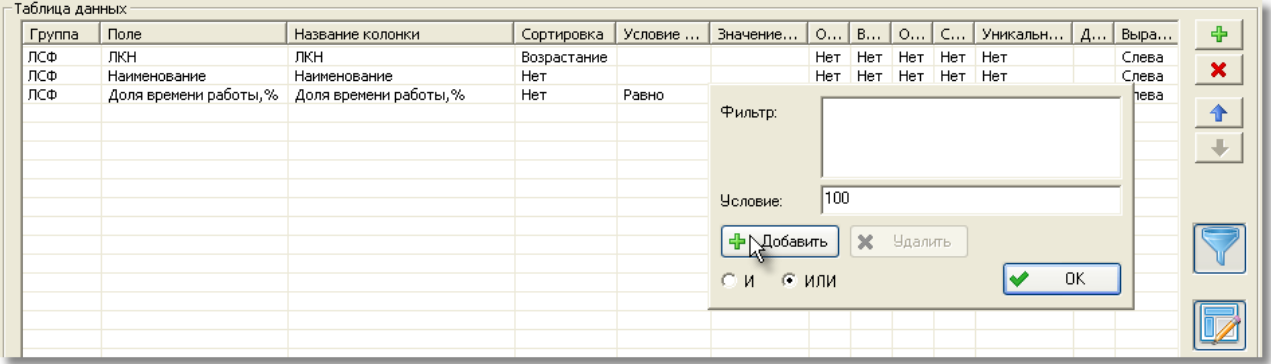

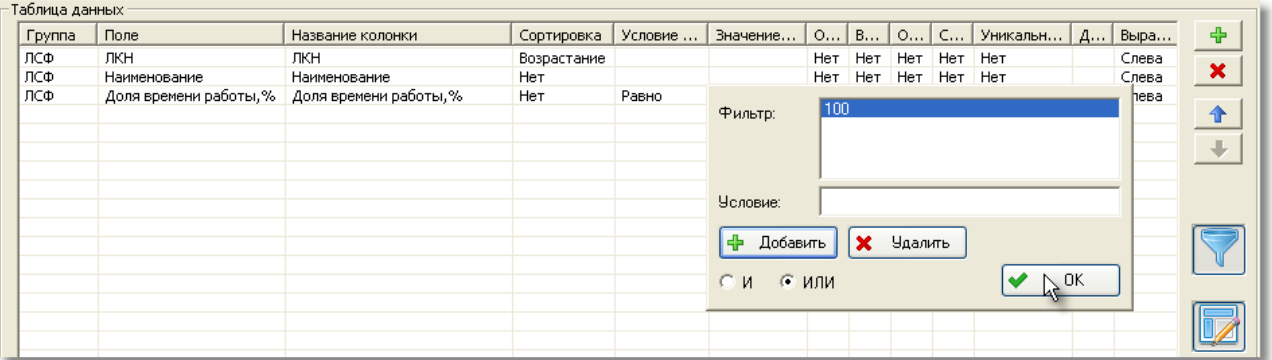

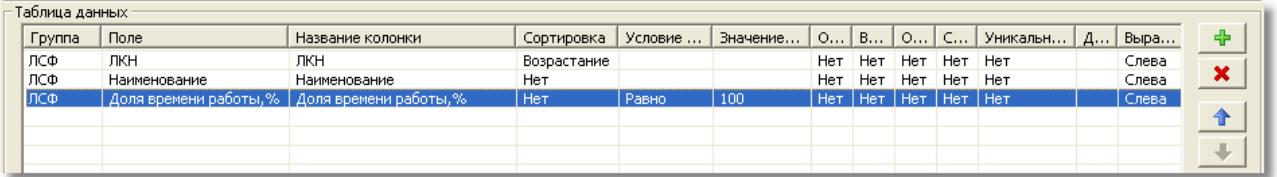

## Рис. 19-19

<span id="page-568-0"></span>Столбец Основной элемент отчета позволяет указать, является ли данная позиция основным элементом отчета. В этом поле выберите значение:

- «Да», если в отчет нужно выводить элементы, для которых это поле не пустое;
- «Нет», если не требуется выводить только те элементы, для которых это поле не пустое.
- «Да (не выводить в отчет)», если данная колонка не должна выводиться в отчет, но отбор данных в отчет по этому полю должен выполняться. Это позволяет отобрать элементы в отчет по определенному признаку и избежать дублирования одинаковых значений в колонке.
- «Да, с учетом фильтра», если данная колонка должна учитываться и в том случае, когда в результате применения фильтра поле будет пустым.
- «Да, с учетом фильтра (не выводить в отчет)», если данная колонка не должна выводиться в отчет, но должна учитываться и в том случае, когда в результате применения фильтра поле будет пустым.

Значения «Да, с учетом фильтра» и «Да, с учетом фильтра (не выводить в отчет)» доступны, если заданы условия фильтра в столбцах **Условие фильтра** и **Значение**.

Столбец **Включить в родительскую таблицу** позволяет выводить список значений этого атрибута в ячейку родительского объекта, если данные в отчете будут разделены по таблицам (задается в поле **Разделять таблицы по группам** группы полей **Создание отчета для печати (\*.html)**, которая будет рассмотрена позже). По умолчанию этот столбец содержит значение «Нет». Если необходимо при разбиении таблицы по группам выводить список значений в ячейку родительского элемента из раскрывающегося списка выберите значение «Да».

Столбец **Уникальные значения** позволяет настроить вывод только уникальных значений в одну ячейку. В этом столбце представлено дерево родительских объектов для данного объекта. Можно выбрать любой родительский объект, и именно для него будут формироваться уникальные значения. Все значения будут выводиться через точку с запятой. Чтобы снять уникальность, нужно в дереве родительских объектов выбрать текущий объект (нижний элемент дерева).

#### **Примечание**

Уникальные значения нельзя выбрать:

- Если у объекта есть потомки, и нет другой строки с этим объектом.
- Для отчета с разбиением таблицы на группы (см. ниже).
- Для ячеек с объединением.

Для уникальных значений нельзя выбрать суммирование.

Столбец **Объединить с предыдущим** позволяет объединить несколько соседних колонок. Для объединения значения со значением, заданным в предыдущей строке, в ячейке **Объединить с предыдущим** из раскрывающегося списка выберите значение «Да» [\(рис.](#page-570-0)  [19-20](#page-570-0)), затем в появившемся окне укажите разделитель данных и нажмите на кнопку **ОК** (рис. [19-21\)](#page-570-1).

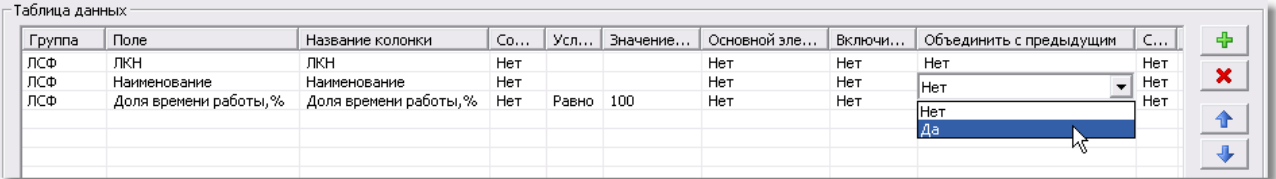

#### **Рис. 19-20**

<span id="page-570-0"></span> $T - 5 = 0$ 

| таолица данных. |                        |                             |            |       |          |              |        |                               |                       |  |
|-----------------|------------------------|-----------------------------|------------|-------|----------|--------------|--------|-------------------------------|-----------------------|--|
| Группа          | Поле                   | Название колонки            | Co         | Усл   | Вначение | Основной эле | Включи | Объединить с предыдущим<br>C. |                       |  |
| ЛСФ             | ЛКН                    | ЛКН                         | Her        |       |          | Her          | Het    | Нет<br>Her                    | $\bullet$             |  |
| ЛСФ             | Наименование           | Наименование                | <b>HeT</b> |       |          | Нет          | Her    | ⊿le≖.<br>.OK                  | $\tilde{\phantom{a}}$ |  |
| ЛСФ             | Доля времени работы, % | Доля времени работы,%   Нет |            | Равно | 100      | Her          | Нет    | Разделитель:                  |                       |  |
|                 |                        |                             |            |       |          |              |        |                               |                       |  |
|                 |                        |                             |            |       |          |              |        |                               |                       |  |
|                 |                        |                             |            |       |          |              |        |                               |                       |  |

**Рис. 19-21**

<span id="page-570-1"></span>В результате в ячейке **Объединить с предыдущим** в скобках будет указан разделитель, который будет использоваться при объединении ячеек.

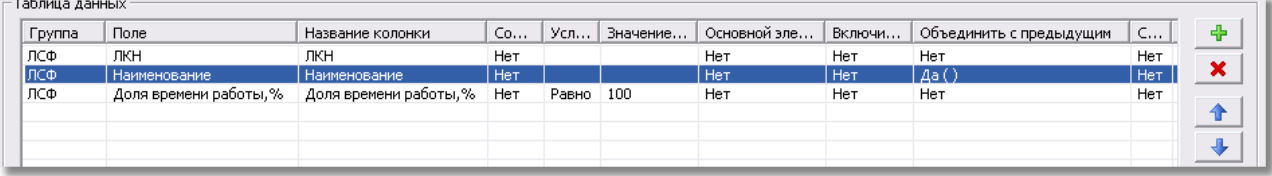

## **Рис. 19-22**

На рис. [19-23](#page-570-2) приведен пример фрагмента отчета с объединенными ячейками. При объединении ячеек название колонки формируется без разделителей. В этом случае нужно отредактировать данные в ячейке **Название колонки** для объединяемых колонок. Например, в отчет можно выводить название только одной из объединенных колонок, а для остальных содержимое ячейки **Название колонки** оставить пустым. В приведенном примере данные в ячейках **Название колонки** для объединенных колонок не редактировались.

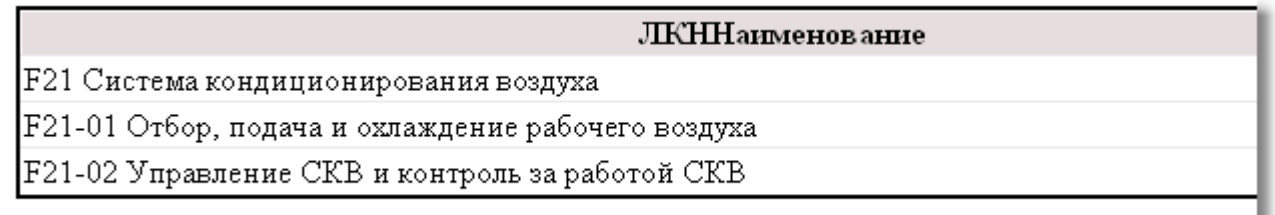

### **Рис. 19-23**

<span id="page-570-2"></span>Если данные в отчете не будут разделены по таблицам (задается в поле **Разделять таблицы по группам** группы полей **Создание отчета для печати (\*html)**, которая будет рассмотрена позднее), можно задать объединение всех столбцов таблицы, для первой строки при этом будет доступно только одно значение «Нет». Если данные в отчете будут разделены по таблицам, можно задавать объединение при условии, что предыдущая строка того же типа, что и текущая, или что предыдущая строка включена в родительскую, а родительская имеет тот же тип, что и текущая строка.

При сортировке данных сортируется содержимое объединенных ячеек. Если в шаблоне задана сортировка для нескольких полей, формирующих объединенную ячейку, то сортировка выполняется согласно последней указанной в этих полях сортировке.

Столбец **Длина, %** влияет на ширину столбца отчета (только для отчетов в формате html), задается в процентах от ширины экрана.

Столбец **Выравнивание** определяет выравнивание текста в соответствующем столбце отчета: по левому краю, по правому краю или по центру. Для задания выравнивания текста в столбце таблицы отчета сделайте двойной щелчок левой кнопкой мыши в ячейке **Выравнивание** соответствующей строки и в выпадающем списке выберите нужное значение (рис. [19-24\)](#page-571-0).

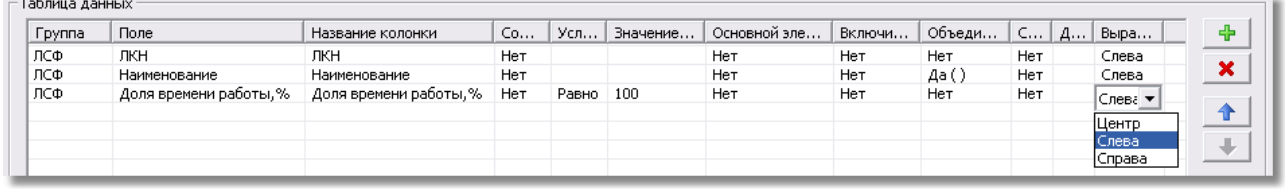

#### **Рис. 19-24**

<span id="page-571-0"></span>Для добавления новой строки в таблицу нажмите на кнопку

Для удаления строки из таблицы выделите ее щелчком левой кнопки мыши и нажмите на кнопку **X** . При этом нельзя удалить строку, содержащую какой-либо объект БД АЛП в ячейке **Группа**, если предварительно не удалены строки, содержащие связанные с ним объекты БД АЛП. Например, если в ячейке группа первой строки был выбран объект «Задача обслуживания», а в ячейке **Группа** второй строки был выбран связанный объект «Задача

обслуживания → Задача-аналог», то нельзя удалить первую строку, не удалив предварительно вторую.

Для изменения порядка строк в таблице (и, соответственно, столбцов в формируемом отчете) применяйте кнопки  $\|\cdot\|$ и  $\|\cdot\|$  Для этого в таблице выделите строку, которую нужно переместить, и нажмите на соответствующую кнопку. При этом нельзя переместить строку, содержащую объект, полученный по ссылке из объекта-родителя в таблице, выше строки, содержащей объект-родитель. Вернемся к приведенному выше примеру: если в ячейке **Группа** первой строки был выбран объект «Задача обслуживания», а в ячейке **Группа**  второй строки – объект «Задача обслуживания  $\rightarrow$  Задача аналог», то нельзя вторую строку переместить выше первой.

# 19.1.6. Группа полей «Создание отчета для печати (\*.html)»

Группа полей **Создание отчета для печати (\*.html)** предназначена для настройки вида отчета при формировании отчета в формате html (рис. [19-25\)](#page-572-0).

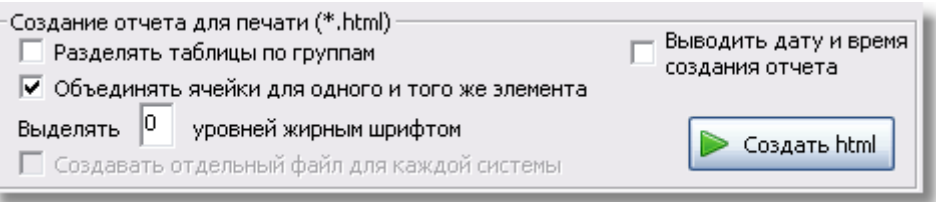

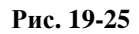

<span id="page-572-0"></span>При установленном флаге **Разделять таблицы по группам** таблицы в отчете выстраиваются в определенном порядке, зависящем от связей между группами. Если флаг не установлен, отчет содержит только одну основную таблицу.

При установленном флаге **Выводить дату и время создания отчета** в сформированный отчет выводятся дата и время его создания.

Для создания отдельных файлов для каждой системы при формировании отчета по самолету поставьте флаг **Создавать отдельный файл для каждой системы**. Поле доступно только при формировании отчетов по самолету.

Для выделения нескольких уровней отчета жирным шрифтом введите необходимое количество уровней в соответствующее поле ввода.

При нажатии на кнопку **Создать html** происходит формирование отчета, загрузка получившегося файла в браузер, используемый по умолчанию на вашем компьютере, и отображение сформированного отчета на экране дисплея.

## 19.1.7. Группа полей «Создание обменного файла  $(*.csv)$

Группа полей **Создание обменного файла (\*.csv)** предназначена для настройки формирования отчета в формате CSV (рис. [19-26\)](#page-572-1).

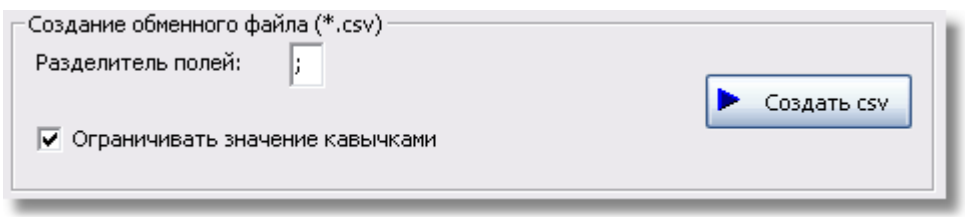

**Рис. 19-26**

<span id="page-572-1"></span>В поле **Разделитель полей** задайте разделитель полей в формируемом CSV файле.

При установленном флаге в поле **Ограничивать значение кавычками** данные в формируемом файле будут ограничены кавычками.

При нажатии на кнопку **Создать csv** появляется стандартное диалоговое окно сохранения файла, в котором необходимо указать имя сохраняемого файла.

# 19.2. Формирование отчетов

Рассмотрим подробнее, как формируются отчеты различных типов:

- **По структуре ЛСИ**.
- **По структуре ЛСФ**.
- **По справочнику**.
- **По структуре SNS**.
- **По смешанной структуре ЛСИ**.
- **По смешанной структуре ЛСФ**.
- **По структуре справочника.**
- **По структуре зон.**
- **По справочнику задач обслуживания.**

## 19.2.1. Формирование отчета «По структуре ЛСИ»

Для формирования отчета **По структуре ЛСИ** в окне **Конструктор отчетов** (**рис[. 19-27](#page-574-0)**):

1. В поле **Название отчета** введите заголовок формируемого отчета.

2. В поле **Верхний колонтитул первой страницы отчета** введите текст, который нужно вывести вверху первой страницы отчета.

- 3. В поле **Нижний колонтитул последней страницы отчета** введите текст, который нужно вывести внизу последней страницы отчета.
- 4. В группе полей **Вид отчета**:
	- В выпадающем списке поля **Тип отчета** выберите значение **По структуре ЛСИ**.
	- При необходимости в поле **Начальный элемент** выберите другой элемент ЛСИ.
	- Если отчет должен быть сформирован только для выбранного элемента ЛСИ, поставьте флаг **Только для выбранного элемента**.
	- При формировании отчета по самолету в поле **Системы** укажите системы, по которым нужно сформировать отчет.
	- При формировании отчета по самолету в поле **Событие** укажите событие, по которому нужно сформировать отчет.
	- При необходимости в отчете по самолету настройте параметры расчета МТО, используя кнопки **МТО** и **Надеж**.
- 5. В таблице **Проектная информация** выберите начальную информацию о проекте, сценарии использования, пользователе и о конечном изделии, которую нужно выводить в отчете.
- 6. Заполните **Таблицу данных**. Для этого типа отчета выпадающий список ячейки **Группа** первой строки включает в себя следующие объекты:
	- **ЛСИ**.
	- **Процедура обслуживания**.
	- **Задача обслуживания**.
	- **Вид отказа**.

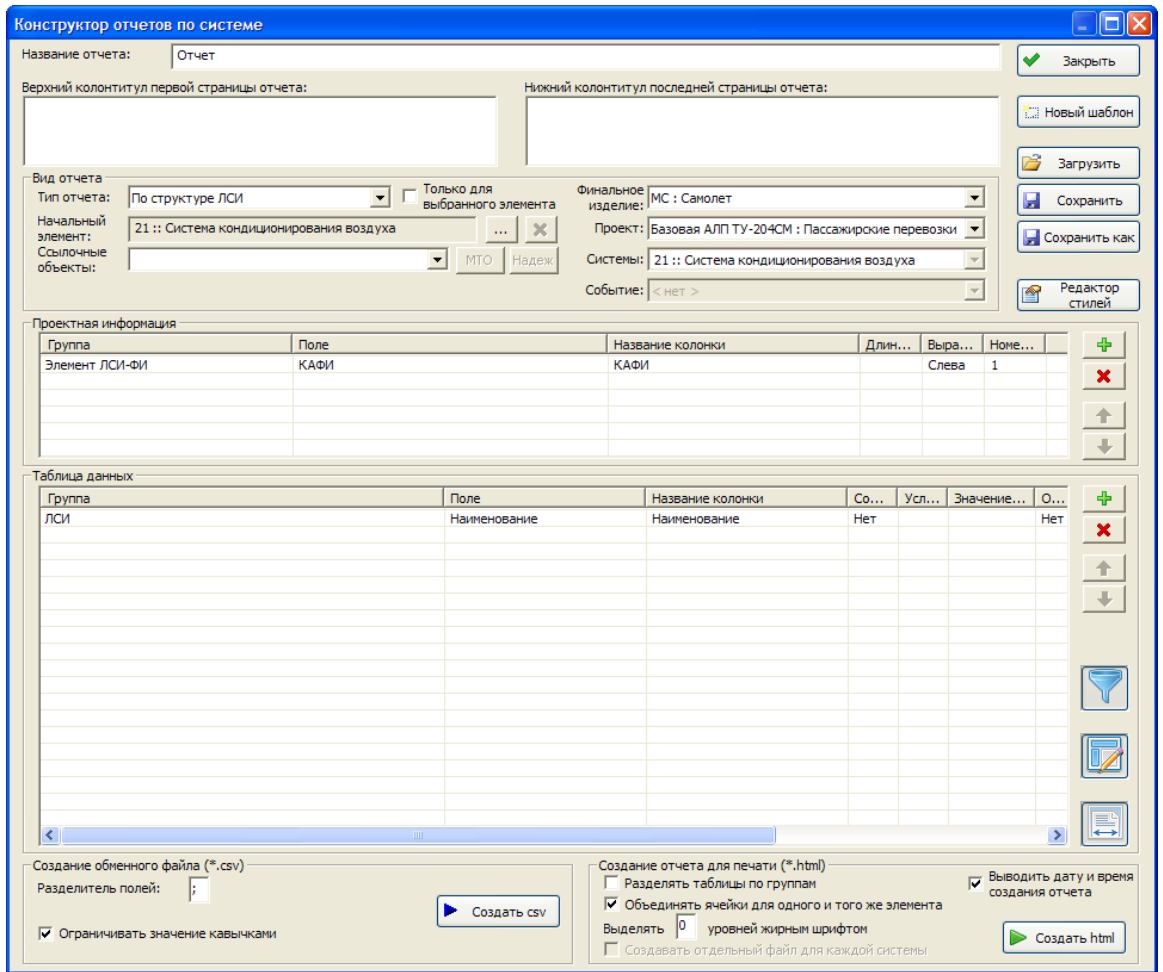

**Рис. 19-27**

- <span id="page-574-0"></span>7. Если необходимо сформировать отчет в формате html, в группе полей **Создание отчета для печати (\*.html)**:
	- Если данные в отчете должны быть распределены по группам в виде отдельных таблиц, поставьте флаг **Разделять таблицы по группам**.
	- Флаг **Выводить дату и время создания отчета** устанавливается автоматически. Если в отчет не требуется выводить дату и время его создания, снимите флаг.
	- Для формирования отчета нажмите на кнопку **Создать**.
- 8. Если отчет формируется в формате CSV, в группе полей **Создание обменного файла (\*.csv)**:
	- При необходимости отредактируйте данные в полях **Разделитель полей** и **Ограничивать значение кавычками**.
	- Для формирования отчета нажмите на кнопку **Создать**.

## 19.2.2. Формирование отчета «По структуре ЛСФ»

Для формирования отчета **По структуре ЛСФ** в окне **Конструктор отчетов** (рис. [19-28\)](#page-575-0):

- 1. В поле **Название отчета** введите заголовок формируемого отчета.
- 2. В поле **Верхний колонтитул первой страницы отчета** введите текст, который нужно вывести вверху первой страницы отчета.

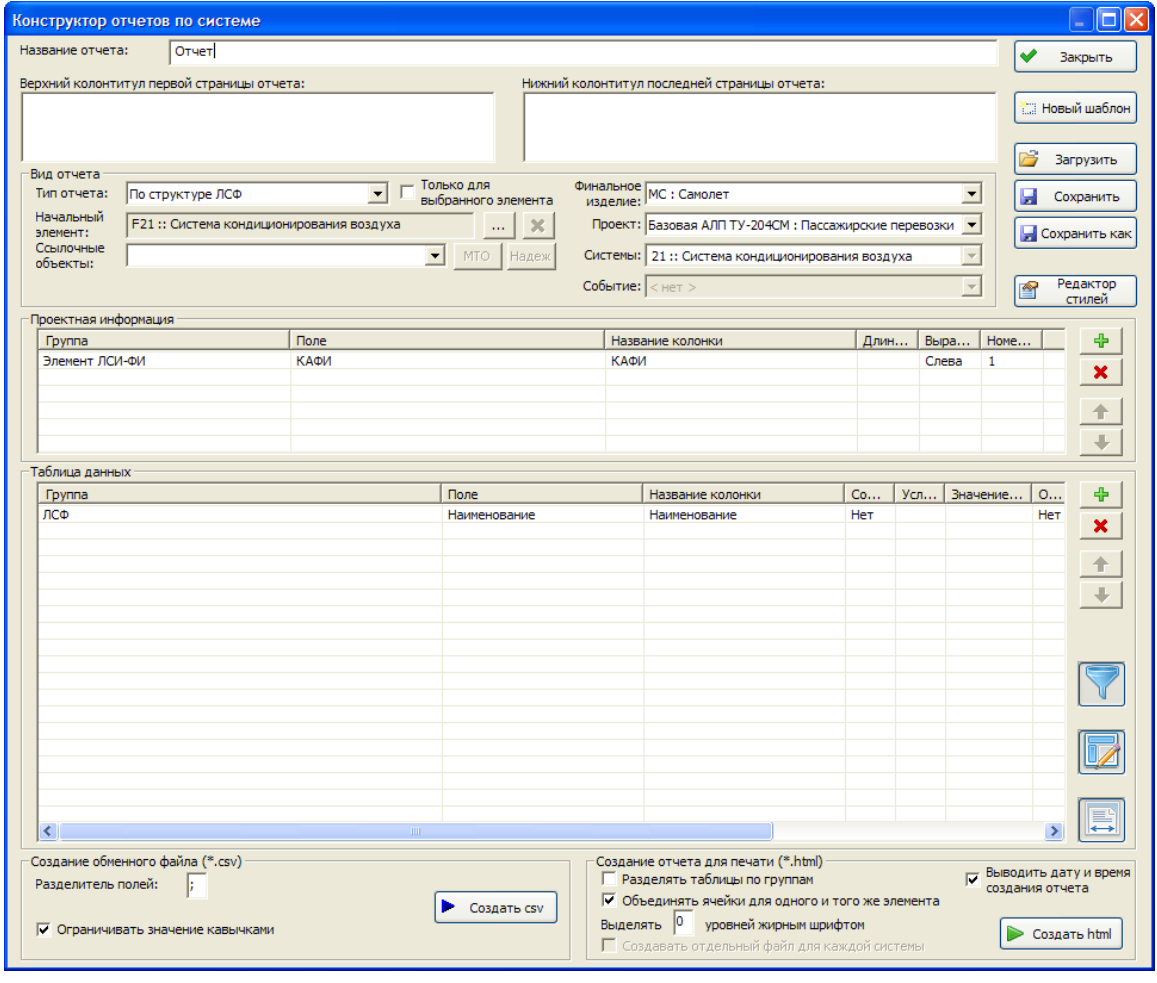

**Рис. 19-28**

- <span id="page-575-0"></span>3. В поле **Нижний колонтитул последней страницы отчета** введите текст, который нужно вывести внизу последней страницы отчета.
- 4. В группе полей **Вид отчета**:
- В выпадающем списке поля **Тип отчета** выберите значение **По структуре ЛСФ**.
- При необходимости в поле **Начальный элемент** выберите другой элемент ЛСФ.
- Если отчет должен быть сформирован только для выбранного элемента ЛСФ, поставьте флаг **Только для выбранного элемента**.
- При формировании отчета по самолету в поле **Системы** укажите системы, по которым нужно сформировать отчет.
- При формировании отчета по самолету в поле **Событие** укажите событие, по которому нужно сформировать отчет.
- 5. При необходимости в отчете по самолету настройте параметры расчета МТО, используя кнопки **МТО** и **Надеж**.В таблице **Проектная информация** выберите начальную информацию о проекте, сценарии использования, пользователе и о конечном изделии, которую нужно выводить в отчете.
- 6. Заполните **Таблицу данных**. Для этого типа отчета выпадающий список ячейки **Группа** первой строки включает в себя следующие объекты:
	- **ЛСФ**.
	- **Вид отказа**.
- 7. Если необходимо сформировать отчет в формате html, в группе полей **Создание отчета для печати (\*.html)**:
	- Если данные в отчете должны быть распределены по группам в виде отдельных таблиц, поставьте флаг **Разделять таблицы по группам**.
	- Флаг **Выводить дату и время создания отчета** устанавливается автоматически. Если в отчет не требуется выводить дату и время его создания, снимите флаг.
	- Для формирования отчета нажмите на кнопку **Создать**.
- 8. Если отчет формируется в формате CSV, в группе полей **Создание обменного файла (\*.csv)**:
	- При необходимости отредактируйте данные в полях **Разделитель полей** и **Ограничивать значение кавычками**.
	- Для формирования отчета нажмите на кнопку **Создать**.

### 19.2.3. Формирование отчета «По справочнику»

Отчет «По справочнику» может быть сформирован по данным, используемым в определенном проекте по системе, или по всему справочнику. Для формирования отчета по справочнику для одного проекта АЛП откройте окно **Конструктор отчетов** в окне работы над проектом по системе. Для формирования отчета по всем проектам – в главном окне программы LSS.

Для формирования отчета **По справочнику** в окне **Конструктор отчетов** (рис. [19-29\)](#page-577-0):

- 1. В поле **Название отчета** введите название формируемого отчета, которое будет выводиться как заголовок отчета в формате html.
- 2. В поле **Верхний колонтитул первой страницы отчета** введите текст, который нужно вывести вверху первой страницы отчета в формате html.
- 3. В поле **Нижний колонтитул первой страницы отчета** введите текст, который нужно вывести внизу первой страницы отчета в формате html.

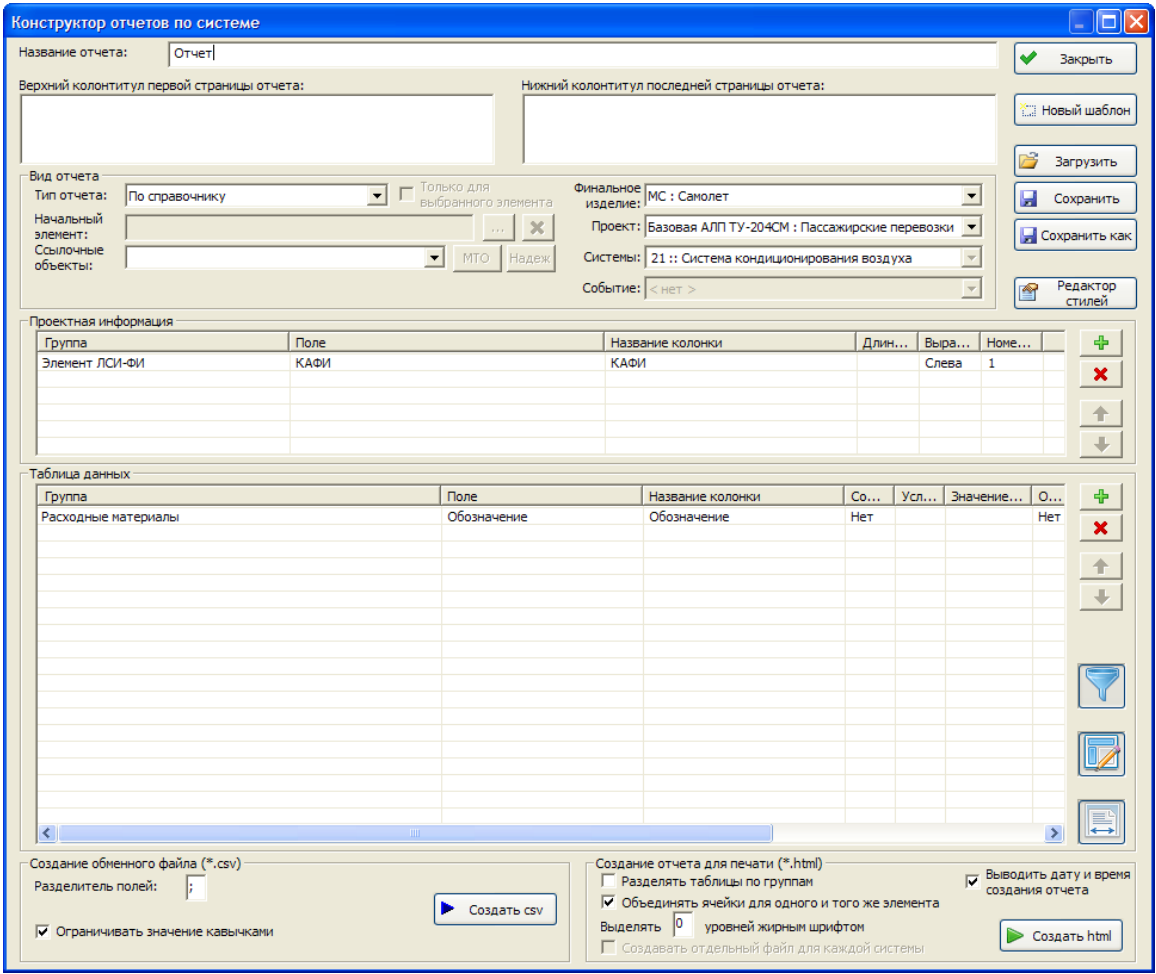

**Рис. 19-29**

- <span id="page-577-0"></span>4. В группе полей **Вид отчета**:
	- В поле **Тип отчета** выберите тип формируемого отчета «По справочнику».
	- Если отчет формируется только по одному проекту АЛП, окно **Конструктор отчетов** содержит поле **Начальный элемент** (рис. [19-29](#page-577-0)). При формировании отчета по справочнику это поле не используется. Если отчет формируется по самолету, вместо поля **Начальный элемент** окно **Конструктор отчетов** содержит поле **Папка**, предназначенное для выбора раздела справочника, по которому будет сформирован отчет. Поскольку справочник, по которому будет

сформирован отчет, выбирается в **Таблице данных**, заполнение которой будет рассматриваться ниже, выбор раздела справочника рассмотрим позднее.

- Поле **Только для выбранного элемента** при формировании отчетов по справочникам не используется.
- При формировании отчета по МТО по самолету настройте параметры расчета с помощью кнопок **МТО** и **Надеж**.
- В поле **Финальное изделие** выберите финальное изделие, по которому нужно сформировать отчет.
- В поле **Проект** выберите проект АЛП, применяемые в котором объекты справочников нужно вывести в отчет. Для формирования отчета по справочнику без учета фильтра выберите значение «Все».
- 5. Заполните таблицу **Проектная информация**.
- 6. В **Таблице данных** выберите информацию, которую нужно вывести в отчет. Эта таблица формируется по тому же принципу, что и таблица **Проектная информация**.

При выборе объекта справочника в ячейке **Группа** первой строки **Таблицы данных** выбирается справочник, по которому будет сформирован отчет.

При формировании отчета по справочникам, если отчет требуется сформировать

только по одному из разделов, нажмите на кнопку **, претседителять на страните и права** от поля **Папка**. В появившемся окне **Выбор объекта** к выбору представлены разделы указанного справочника. Щелчком левой кнопки мыши выберите нужный раздел справочника и нажмите на кнопку **ОК**. В результате название выбранного раздела справочника отобразится в поле **Папка**.

При нажатии на кнопку , расположенную справа от поля **Папка**, данное поле очищается.

#### **Примечание**

Выбор раздела справочника доступен, если указаны следующие справочники:

- «Компоненты и запчасти»,
- «Расходные материалы»,
- «Вспомогательное оборудование и инструмент» (в первой строке **Таблицы данных** было выбрано значение «Наземное авиационное оборудование»),
- «Организации»,
- «Объекты инфраструктуры».
- 7. При формировании отчета в формате html в группе полей **Создание отчета для печати (\*.html)**:
- Если данные в отчете должны быть распределены по группам в виде отдельных таблиц, поставьте флаг **Разделять таблицы по группам**.
- Флаг **Выводить дату и время создания отчета** устанавливается автоматически. Если в отчет не требуется выводить дату и время его создания, снимите флаг.
- Для формирования отчета нажмите на кнопку **Создать**.
- 8. При формировании отчета в формате CSV в группе полей **Создание обменного файла (\*.csv)**:
	- При необходимости отредактируйте данные в полях **Разделитель полей** и **Ограничивать значение кавычками**.
	- Для создания файла нажмите на кнопку **Создать**.

### 19.2.4. Формирование отчета «По структуре SNS»

Для формирования отчета **По структуре SNS** в окне **Конструктор отчетов** (рис. [19-30\)](#page-580-0):

- 1. В поле **Название отчета** введите заголовок формируемого отчета.
- 2. В поле **Верхний колонтитул первой страницы отчета** введите текст, который нужно вывести вверху первой страницы отчета.
- 3. В поле **Нижний колонтитул последней страницы отчета** введите текст, который нужно вывести внизу последней страницы отчета.

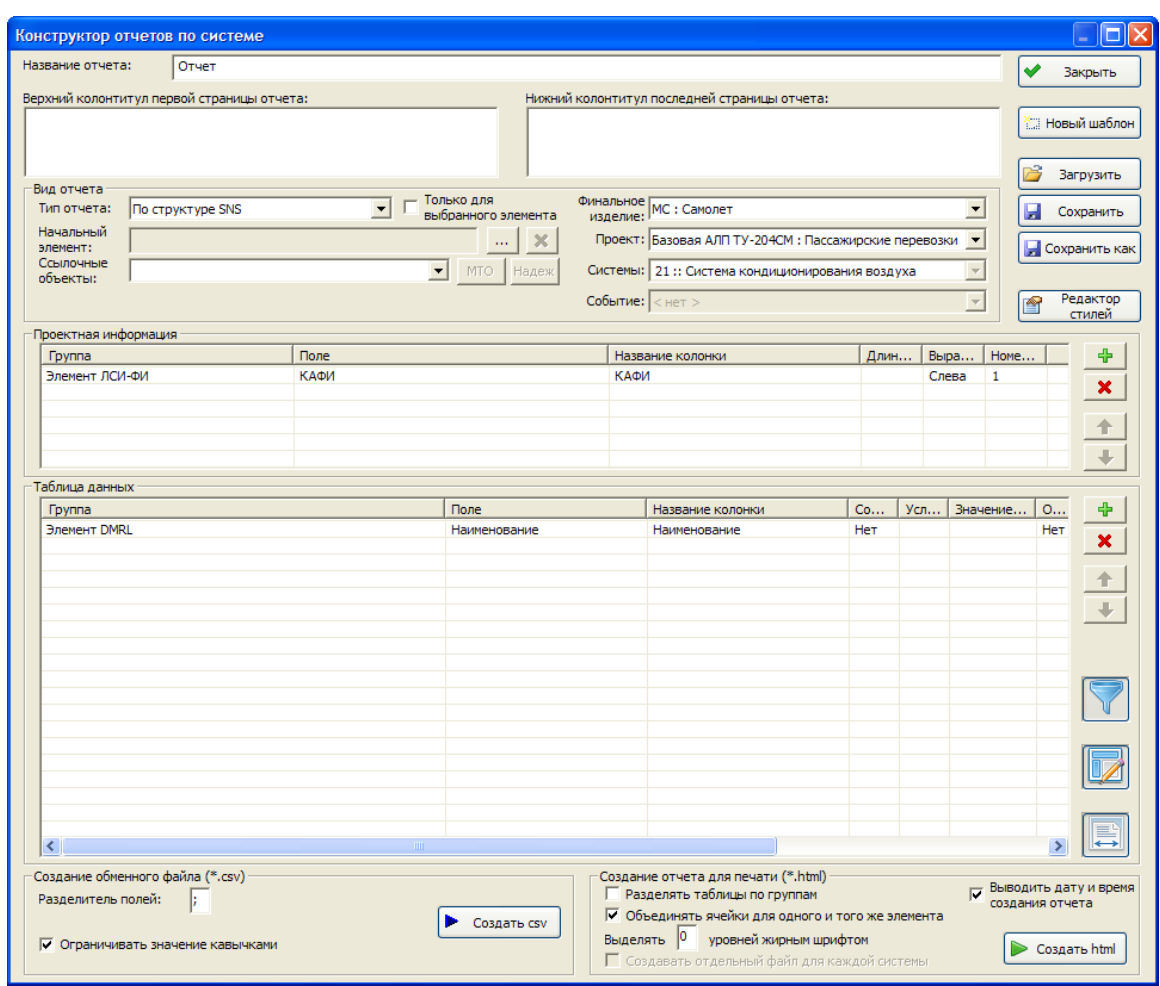

**Рис. 19-30**

- <span id="page-580-0"></span>4. В группе полей **Вид отчета**:
	- В выпадающем списке **Тип отчета** выберите значение **По структуре SNS**.
	- При необходимости в поле **Начальный элемент** выберите другой элемент DMRL.
	- Если отчет должен быть сформирован только для выбранного элемента DMRL. поставьте флаг **Только для выбранного элемента**.
	- При формировании отчета по самолету в поле **Системы** укажите системы, по которым нужно сформировать отчет.
	- При формировании отчета по самолету в поле **Событие** укажите событие, по которому нужно сформировать отчет.
	- При необходимости в отчете по самолету настройте параметры расчета МТО, используя кнопки **МТО** и **Надеж**.
- 5. В таблице **Проектная информация** выберите начальную информацию о проекте, сценарии использования, пользователе и о конечном изделии, которую нужно выводить в отчете.
- 6. Заполните **Таблицу данных**. Для этого типа отчета выпадающий список ячейки **Группа** первой строки содержит:
	- **Элемент DMRL**.
- 7. Если необходимо сформировать отчет в формате html, в группе полей **Создание отчета для печати (\*.html)**:
	- Если данные в отчете должны быть распределены по группам в виде отдельных таблиц, поставьте флаг **Разделять таблицы по группам**.
	- Флаг **Выводить дату и время создания отчета** устанавливается автоматически. Если в отчет не требуется выводить дату и время его создания, снимите флаг.
	- Для формирования отчета нажмите на кнопку **Создать**.
- 8. Если отчет формируется в формате CSV, в группе полей **Создание обменного файла (\*.csv)**:
	- При необходимости отредактируйте данные в полях **Разделитель полей** и **Ограничивать значение кавычками**.
	- Для формирования отчета нажмите на кнопку **Создать**.

### 19.2.5. Формирование отчета «По смешанной структуре ЛСИ»

Отчет **По смешанной структуре ЛСИ** представляет собой отчет по смешанному дереву ЛСИ, в котором в первом столбце выводятся элементы ЛСИ со связанными элементами ЛСФ.

Для формирования отчета **По смешанной структуре ЛСИ** в окне **Конструктор отчетов** (рис. [19-31\)](#page-582-0):

- 1. В поле **Название отчета** введите заголовок формируемого отчета.
- 2. В поле **Верхний колонтитул первой страницы отчета** введите текст, который нужно вывести вверху первой страницы отчета.

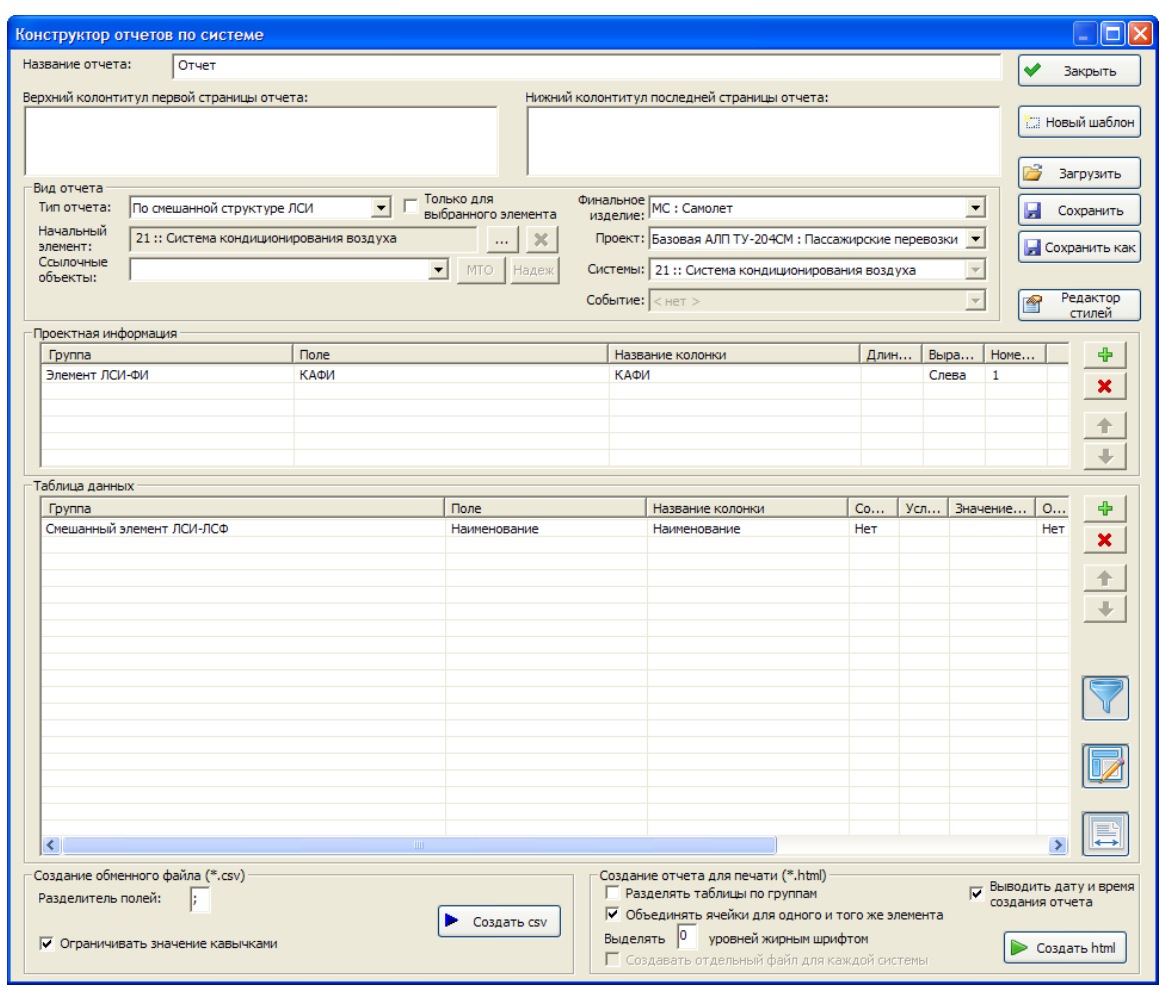

**Рис. 19-31**

- <span id="page-582-0"></span>3. В поле **Нижний колонтитул последней страницы отчета** введите текст, который нужно вывести внизу последней страницы отчета.
- 4. В группе полей **Вид отчета**:
	- В выпадающем списке поля **Тип отчета** выберите значение «По смешанной структуре ЛСИ».
	- При необходимости в поле **Начальный элемент** выберите другой элемент.
	- Если отчет должен быть сформирован только для выбранного элемента, поставьте флаг **Только для выбранного элемента**.
	- При формировании отчета по самолету в поле **Системы** укажите системы, по которым нужно сформировать отчет.
	- При формировании отчета по самолету в поле **Событие** укажите событие, по которому нужно сформировать отчет.
	- При необходимости в отчете по самолету настройте параметры расчета МТО, используя кнопки **МТО** и **Надеж**.
- 5. В таблице **Проектная информация** выберите начальную информацию о проекте, сценарии использования, пользователе и о конечном изделии, которую нужно выводить в отчете.
- 6. Заполните **Таблицу данных**. Для этого типа отчета выпадающий список ячейки **Группа** первой строки содержит:
	- **Смешанный элемент ЛСИ-ЛСФ**.
- 7. Если необходимо сформировать отчет в формате html, в группе полей **Создание отчета для печати (\*.html)**:
	- Если данные в отчете должны быть распределены по группам в виде отдельных таблиц, поставьте флаг **Разделять таблицы по группам**.
	- Флаг **Выводить дату и время создания отчета** устанавливается автоматически. Если в отчет не требуется выводить дату и время его создания, снимите флаг.
	- Для формирования отчета нажмите на кнопку **Создать**.
- 8. Если отчет формируется в формате CSV, в группе полей **Создание обменного файла (\*.csv)**:
	- При необходимости отредактируйте данные в полях **Разделитель полей** и **Ограничивать значение кавычками**.
	- Для формирования отчета нажмите на кнопку **Создать**.

### 19.2.6. Формирование отчета «По смешанной структуре ЛСФ»

Отчет **По смешанной структуре ЛСФ** представляет собой отчет по смешанному дереву ЛСФ, в котором в первом столбце выводятся элементы ЛСФ со связанными элементами ЛСИ.

Формирование отчета выполняется подобно формированию отчета **По смешанной структуре ЛСИ**. Для его формирования в группе полей **Вид отчета** в поле **Тип отчета**  выберите значение «По смешанной структуре ЛСФ» (рис. [19-32\)](#page-584-0).

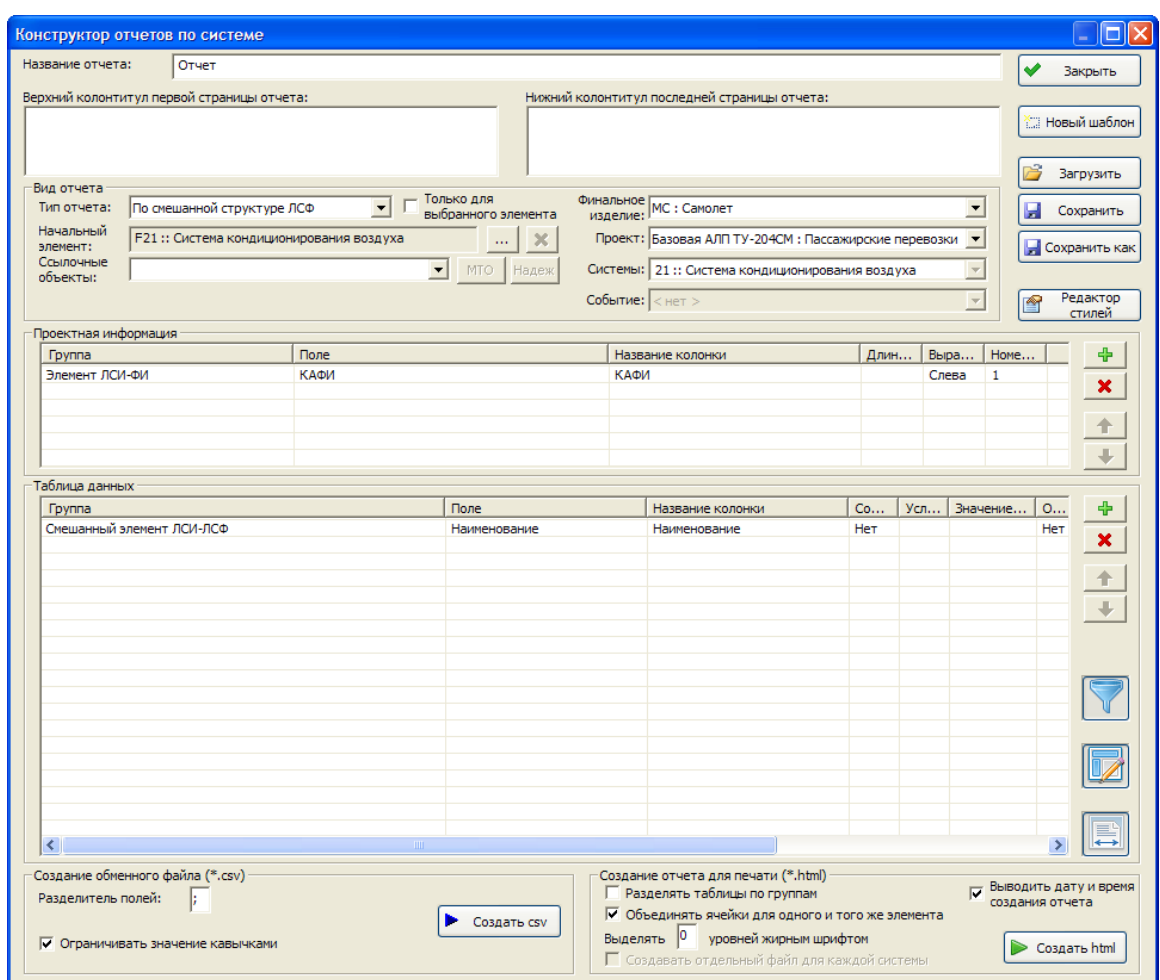

**Рис. 19-32**

### <span id="page-584-0"></span>19.2.7. Формирование отчета «По структуре справочника»

Для формирования отчета «По структуре справочника» необходимо вызвать конструктор отчетов в главном окне программы LSS. В отличие от отчета «По справочнику», данный отчет включает в анализ раздел справочника. В остальном формирование отчета выполняется подобно формированию отчета «По справочнику». Для его формирования в группе полей **Вид отчета** в поле **Тип отчета** выберите значение «По структуре справочника» (рис. [19-33\)](#page-585-0).

В **Таблице данных** выберите информацию, которую нужно вывести в отчет.

При выборе объекта справочника в ячейке **Группа** первой строки **Таблицы данных** выбирается справочник, по которому будет сформирован отчет:

- «Структура справочника 'Расходные материалы'»,
- «Структура справочника 'Компоненты и запчасти'»,

#### **Конструктор отчетов**

- «Структура справочника 'Вспомогательное оборудование и инструменты'»,
- «Структура справочника 'Организация'»,
- «Структура справочника 'Объект инфраструктуры'».

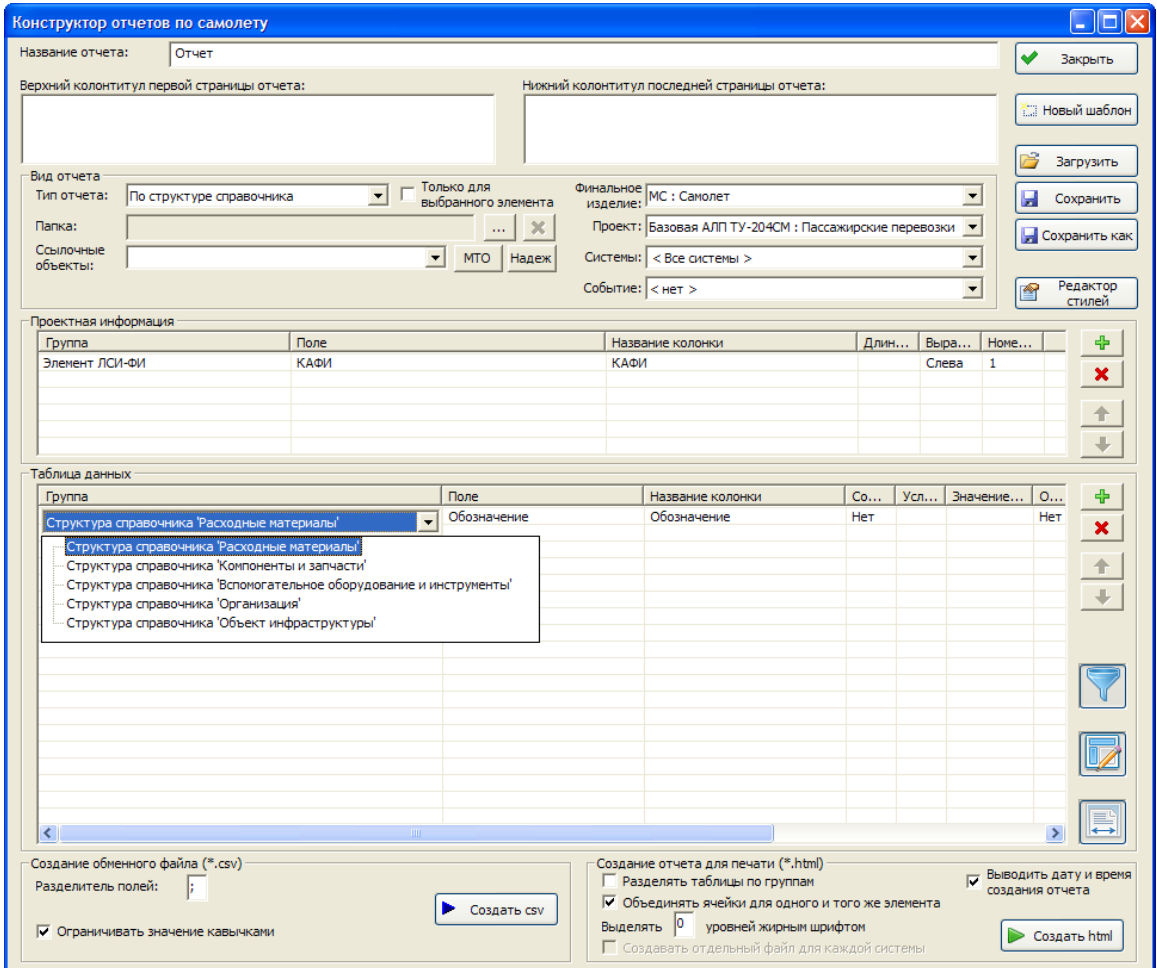

**Рис. 19-33**

### <span id="page-585-0"></span>19.2.8. Формирование отчета «По структуре зон»

Для формирования отчета «По структуре зон» необходимо вызвать конструктор отчетов в главном окне программы LSS или в окне работы над проектом зонных осмотров. При этом отчеты будут полностью идентичны друг другу и построены не по справочнику «Зоны и места доступа», а по проекту зонных осмотров для выбранного ФИ.

Для формирования отчета в группе полей **Вид отчета** в поле **Тип отчета** выберите значение «По структуре зон» (рис. [19-34\)](#page-586-0).

В ячейке **Группа** первой строки **Таблицы данных** выбирается начальный элемент, по которому будет сформирован отчет:

• «Зона».

- «Задача обслуживания»,
- «Работа MSG3 ZVI»,
- «Работа MSG-3 по защите от L\HIRF».

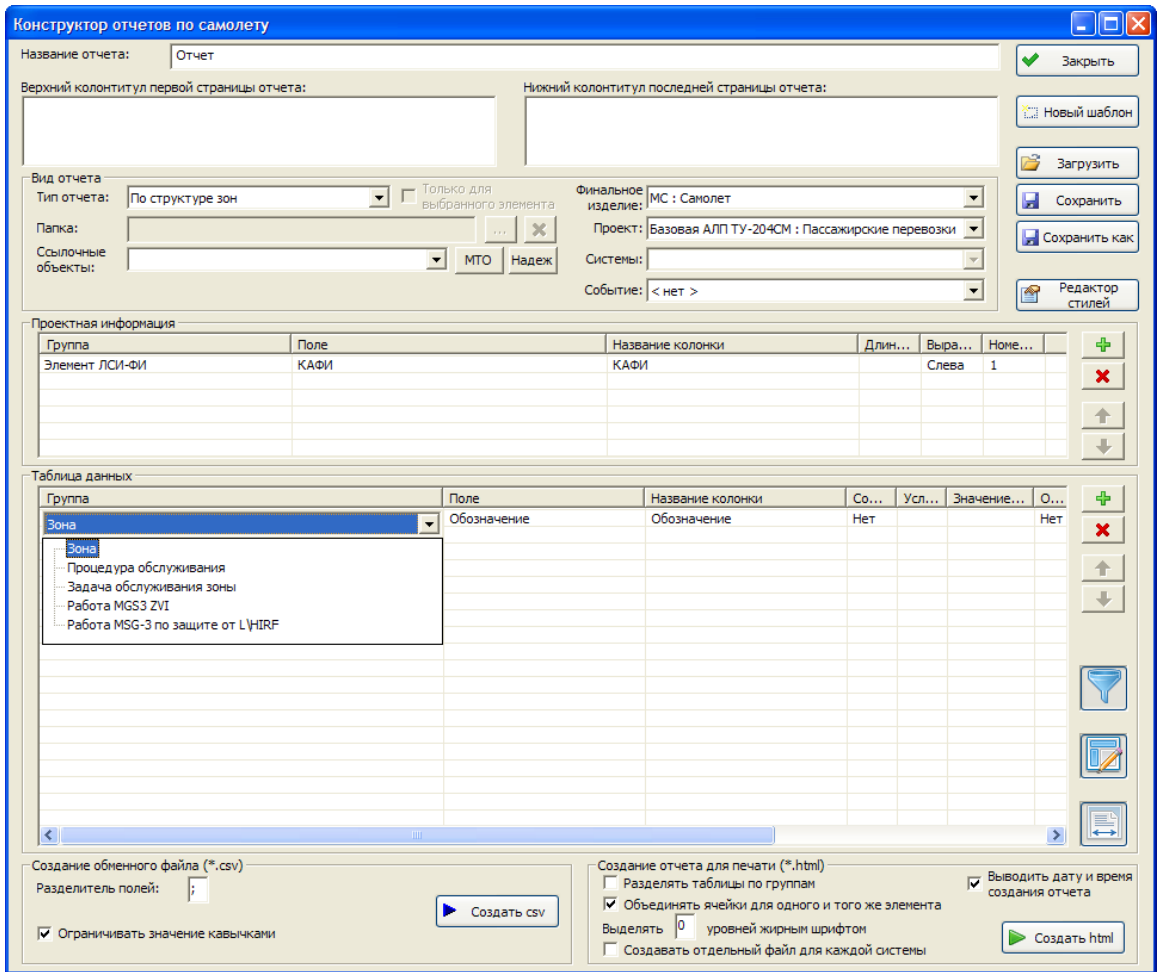

**Рис. 19-34**

### <span id="page-586-0"></span>19.2.9. Формирование отчета «По справочнику задач обслуживания»

Для формирования отчета «По справочнику задач обслуживания» необходимо вызвать конструктор отчетов в главном окне программы LSS.

Для формирования отчета в группе полей **Вид отчета** в поле **Тип отчета** выберите значение «По справочнику задач обслуживания» (рис. [19-35\)](#page-587-0).

В ячейке **Группа** первой строки **Таблицы данных** выбирается начальный элемент, по которому будет сформирован отчет:

• «Задача обслуживания»,

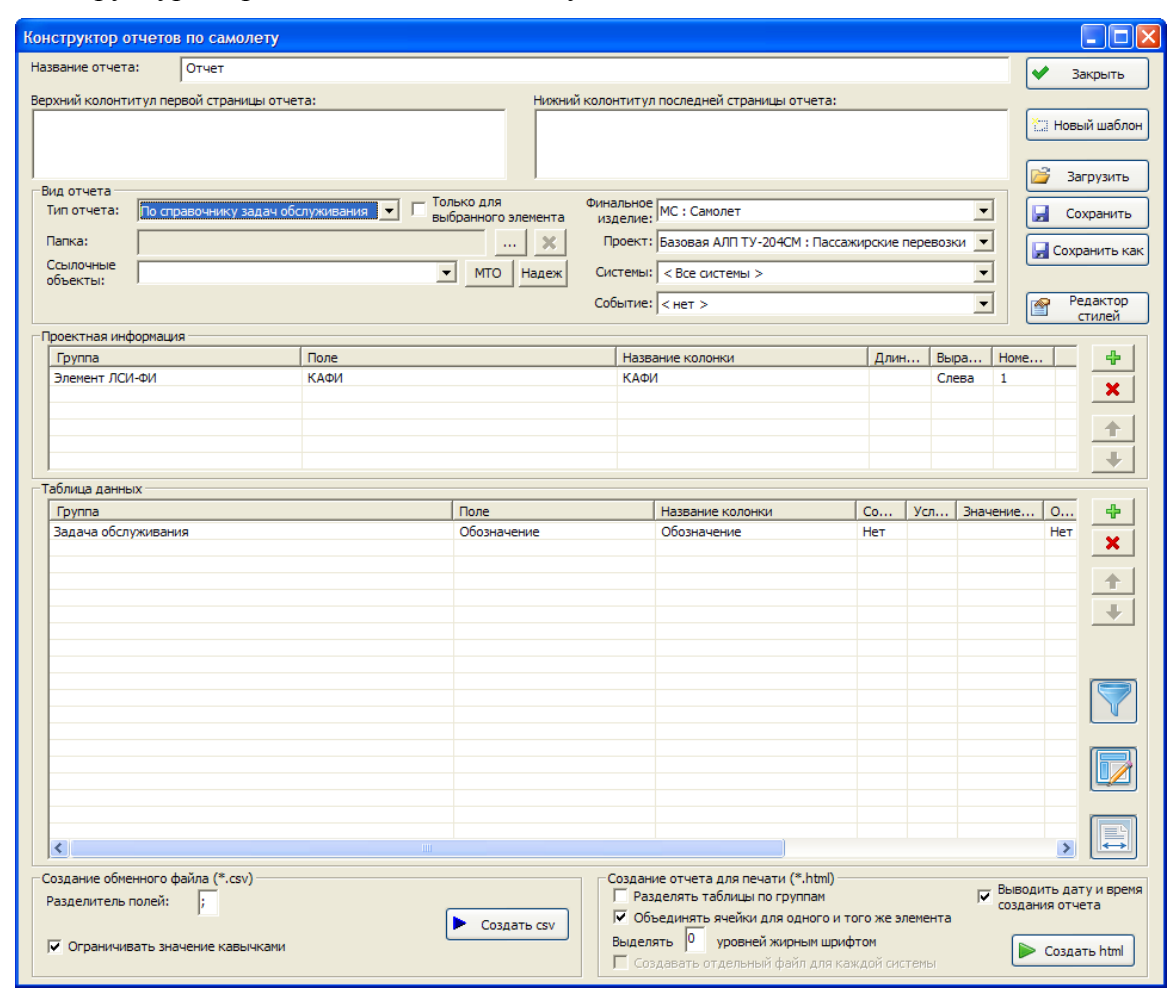

• «Структура справочника 'Задачи обслуживания'».

**Рис. 19-35**

## <span id="page-587-0"></span>19.3. Прерывание генерации отчетов

<span id="page-587-1"></span>При необходимости вы можете прервать генерацию отчета. Для этого нажмите на кнопку **Отмена** на панели хода выполнения отчета (рис. [19-36\)](#page-587-1).

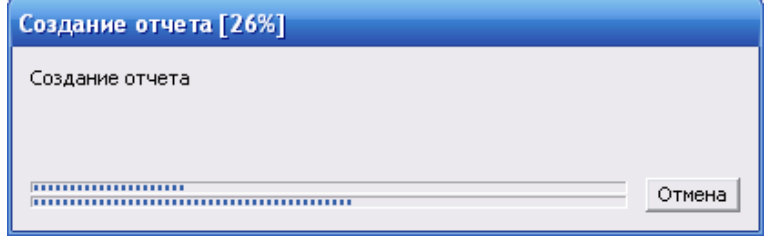

**Рис. 19-36**

## 19.4. Загрузка, создание и редактирование шаблонов отчета

Для создания однотипных отчетов могут использоваться шаблоны отчетов. В этом разделе рассмотрим создание, загрузку и редактирование шаблонов отчетов.

## 19.4.1. Создание шаблона отчета

Для создания шаблона отчета:

- 1. Введите параметры отчета в окне **Конструктор отчетов**.
- 2. Нажмите на кнопку **Сохранить** в окне **Конструктор отчетов**. В результате появится стандартное диалоговое окно выбора файла, в котором нужно ввести имя сохраняемого шаблона и нажать на кнопку **Сохранить**.

#### **Примечание**

При завершении работы в окне **Конструктор отчетов** программа предложит сохранить сформированный шаблон.

Для создания нового шаблона нажмите на кнопку **Новый шаблон**. При этом поля **Проектная информация** и **Таблица данных** в окне **Конструктор отчетов** заполняются данными по умолчанию.

## 19.4.2. Загрузка шаблона отчета

Для загрузки ранее созданного шаблона нажмите на кнопку **Загрузить** в окне **Конструктор отчетов**. По умолчанию открывается папка, содержащая стандартные шаблоны отчетов. Вы можете выбрать стандартный шаблон или любой другой ранее сохраненный шаблон.

### 19.4.3. Сохранение изменений в шаблоне

Для сохранения изменений в загруженном шаблоне нажмите на кнопку **Сохранить** в окне **Конструктор отчетов**.

Для сохранения файла загруженного шаблона в другой файл нажмите на кнопку **Сохранить как** в окне **Конструктор отчетов**.

## 19.4.4. Редактирование внешнего вида шаблона

Отредактировать внешний вид отчета можно в текстовом поле «Редактора стилей», для открытия которого нажмите на кнопку **Редактор стилей**.

В результате появится окно **Редактор стилей**, представленное на рис. [19-37](#page-589-0). Для определения внешнего вида заголовка и таблиц отчета нужно задать необходимые значения

#### **Конструктор отчетов**

атрибутов для соответствующего класса. Заданные стили для шаблона хранятся в самом шаблоне. Описание синтаксиса инструкций определения стилей элементов шаблона приведено в приложении 1.

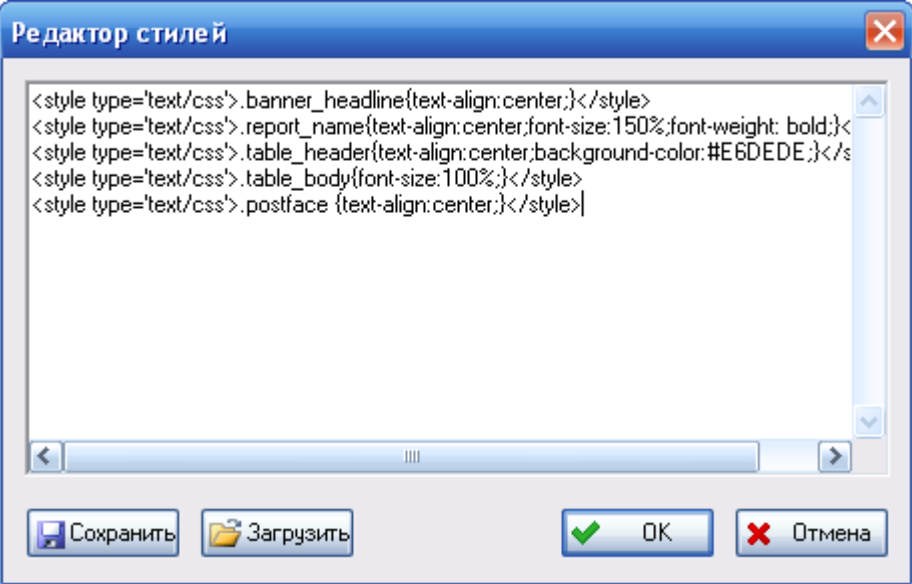

**Рис. 19-37**

<span id="page-589-0"></span>Кнопка **Загрузить** предназначена для добавления в окно **Редактор стилей** содержимого текстового файла, в котором заранее были прописаны настройки стилей. Это позволяет, единожды определив необходимые настройки в текстовом файле, загружать его содержимое во все вновь создаваемые шаблоны. При нажатии на кнопку **Загрузить** открывается стандартное диалоговое окно открытия файла, в котором нужно выбрать необходимый файл.

При нажатии на кнопку **Сохранить** можно сохранить настройки стилей в файл.

## 19.5. Завершение работы в окне «Конструктор отчетов»

Для завершения работы в окне **Конструктор отчетов** нажмите на кнопку **Закрыть**.

Если в окне **Конструктор отчетов** задавались какие-либо параметры формируемого отчета, при его закрытии программа предложит сохранить сформированный шаблон. При нажатии на кнопку **Да** появится стандартное диалоговое окно сохранения файла. При нажатии на кнопку **Нет** окно **Конструктор отчетов** будет закрыто без сохранения шаблона отчета. При нажатии на кнопку **Отмена** окно **Конструктор отчетов** не закрывается.

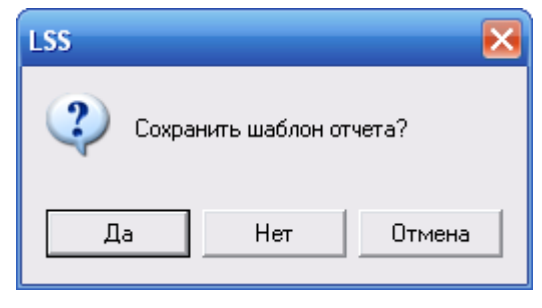

**Рис. 19-38**

# 20.Источники информации проекта по системе

В данной главе рассмотрена справочная система, позволяющая указать и получить сведения об источнике, из которого была взята та или иная информация для БД.

Для ввода источников информации откройте проект по системе на редактирование.

В главном меню программы выберите **Проект по системе** → **Источники информации проекта**. В результате откроется окно **Источники информации проекта по системе**, предназначенное для ввода, просмотра и редактирования сведений об источниках информации проекта по системе (рис. [20-1\)](#page-591-0).

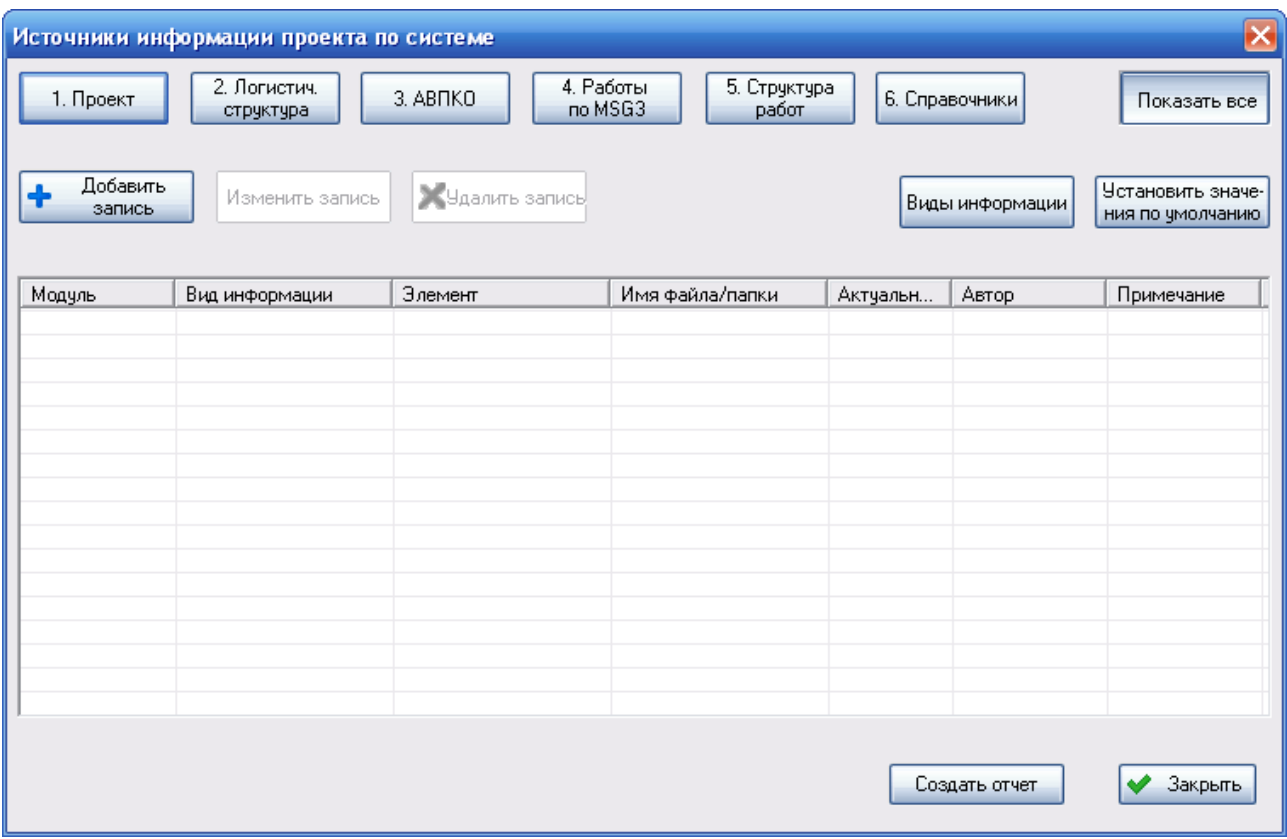

#### **Рис. 20-1**

<span id="page-591-0"></span>Кнопки, расположенные в верхней части окна, предназначены для выбора модуля системы LSS, для которого нужно просмотреть, добавить или отредактировать источники информации:

- **Проект**.
- **Логистич.структура**.
- **АВПКО**.
- **Работы по MSG3**.
- **Структура работ**.
- **Справочники**.
- **Показать все** при нажатии на эту кнопку выбираются все модули системы LSS.

Сведения об источниках информации проекта по системе отображаются в виде таблицы, состоящей из нескольких столбцов:

- **Модуль**.
- **Вид информации**.
- **Элемент**.
- **Имя файла/папки**.
- **Актуальность данных**.
- **Автор**.
- **Примечание**.

Для добавления, редактирования и удаления записей в таблице используются соответствующие кнопки.

Каждому модулю системы LSS соответствует свой набор видов информации для источников информации проекта по системе. Для работы с перечнем видов информации предназначен справочник «Виды информации», вызываемый при нажатии на кнопку **Виды информации**. Кнопка **Установить значения по умолчанию** добавляет в справочники значения видов информации, принятые по умолчанию. Справочник «Виды информации» подробно рассматривается в разделе 20.3.

Кнопка **Создать отчет** используется для формирования отчета по источникам информации, отображаемым в окне **Источники информации о проекте**.

Для завершения работы с источниками информации о проекте нажмите на кнопку **Закрыть**.

## 20.1. Добавление источника информации

Для добавления источника информации:

1. Нажмите на кнопку **Добавить запись** в окне **Источники информации проекта по системе**.

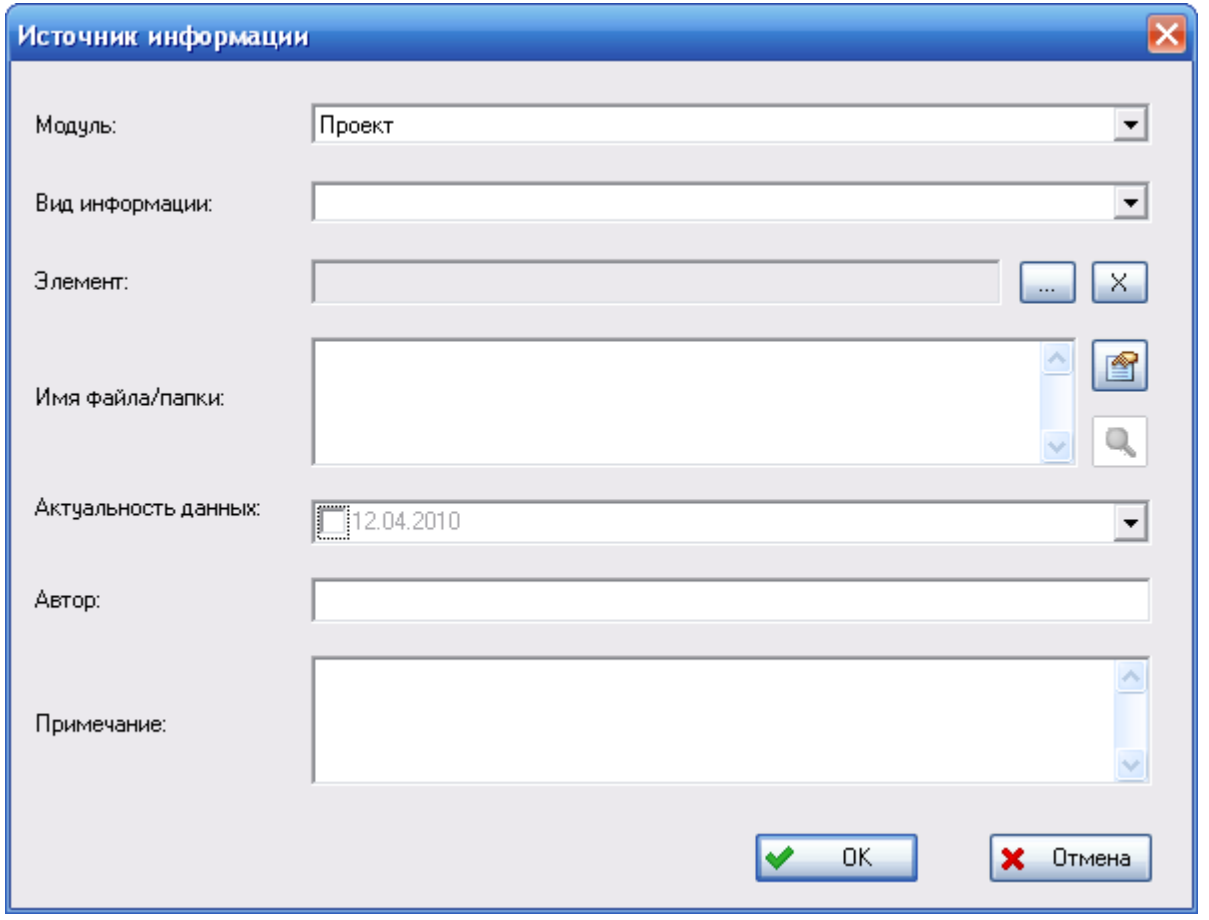

2. Введите данные в появившемся диалоговом окне **Источник информации** (рис. [20-2\)](#page-593-0):

**Рис. 20-2**

<span id="page-593-0"></span>• Поле **Модуль** используется для выбора модуля системы LSS, для которого добавляется источник данных.

Если предварительно в окне **Источники информации проекта по системе** был выбран модуль LSS, то поле **Модуль** автоматически заполняется значением, соответствующим выбранному модулю, и не доступно для редактирования.

Если в окне **Источники информации проекта по системе** были выбраны все модули системы LSS, то в поле **Модуль** выберите значение из выпадающего списка.

- В поле **Вид информации** из выпадающего списка выберите значение, соответствующее виду информации для создаваемого источника.
- В поле **Элемент** можно указать элемент логистической структуры, данные о котором получены из описываемого источника. Для выбора элемента нажмите на кнопку , расположенную справа от поля. Для удаления данных в поле **Элемент** воспользуйтесь кнопкой  $\begin{array}{c} \times \\ \hline \end{array}$
- В поле **Имя файла/папки** укажите путь к файлу. В это поле данные могут быть введены пользователем или выбраны стандартными средствами ОС Windows посредством кнопки .
- В поле **Актуальность данных** укажите дату, на которую актуальны данные.

Если в поле **Имя файла/папки** выбран файл, то поле **Актуальность данных** автоматически заполняется датой последнего сохранения файла.

Если в поле **Имя файла/папки** не введены данные, то поле **Актуальность данных** автоматически заполняется текущей датой. Для выбора текущей даты поставьте флаг в поле **Актуальность данных**.

Для ввода другой даты в поле **Актуальность данных** выберите нужное значение из календаря [\(рис.](#page-594-0) 20-3).

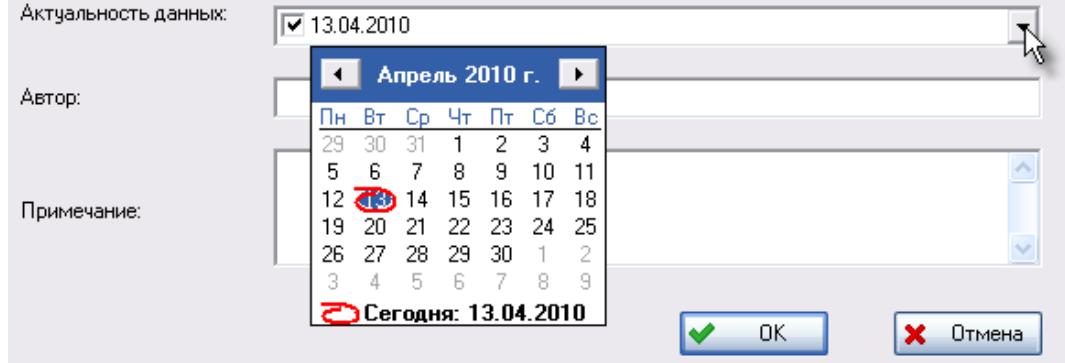

**Рис. 20-3**

- <span id="page-594-0"></span>• Введите данные в поле **Автор**.
- Поле **Примечание** предназначено для ввода произвольного дополнительного комментария.
- После ввода данных нажмите на кнопку **ОК** в окне **Источник информации**. В результате источник добавится в таблицу в окне **Источники информации проекта по системе**.

Новые записи добавляются в таблицу в окне **Источники информации проекта по системе**, но не сохраняются в БД АЛП. Для сохранения в БД АЛП закройте окно **Источники** 

**информации проекта по системе** и нажмите на кнопку Сохранить **или** на панели инструментов главного окна. Также сохранить данные в БД АЛП вы можете при завершении работы над проектом по системе.

## 20.2. Редактирование и удаление источников информации

Для редактирования источника информации выделите его в таблице в окне **Источники информации проекта по системе** и нажмите на кнопку **Изменить запись**.

Для удаления записи об источнике информации выделите его в таблице в окне **Источники информации проекта по системе** и нажмите на кнопку **Удалить запись**.

Не забудьте сохранить изменения в БД АЛП.

## 20.3. Справочник «Виды информации»

Для открытия справочника «Виды информации» нажмите на кнопку **Виды информации** в окне **Источники информации проекта по системе**. В результате откроется окно **Виды информации**, внешний вид которого представлен на рис. 20-4.

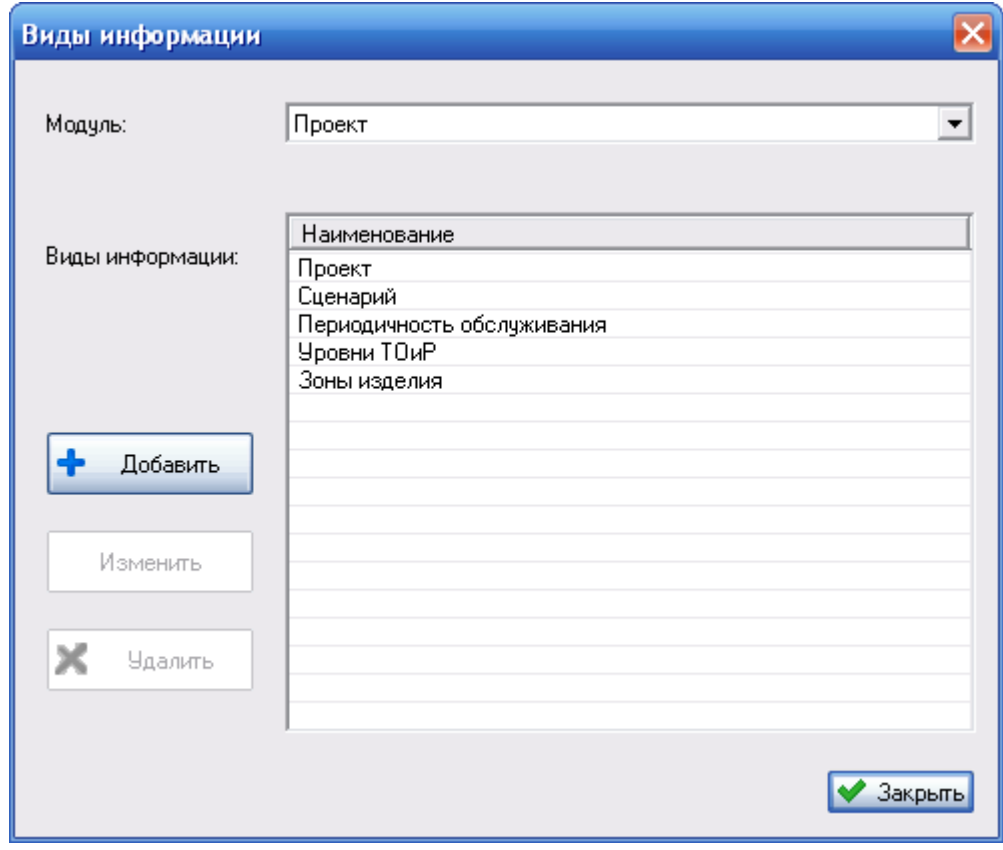

#### **Рис. 20-4**

Поле **Модуль** используется для выбора модуля системы LSS, для которого нужно просмотреть или отредактировать перечень видов информации.

Если предварительно в окне **Источники информации проекта по системе** был выбран модуль LSS, то поле **Модуль** в окне **Виды информации** заполняется автоматически и не доступно для редактирования. В этом случае в окне **Виды информации** представлены только виды информации данного модуля.

Если в окне **Источники информации проекта по системе** были выбраны все модули системы LSS, то в поле **Модуль** вы можете выбрать любое значение из выпадающего списка. В этом случае в окне **Виды информации** вы можете выбрать модуль системы LSS, для которого нужно просмотреть или отредактировать перечень видов информации.

Для добавления нового вида информации в справочник нажмите на кнопку **Добавить**.

Для редактирования вида информации выделите его в перечне **Виды информаци**и и нажмите на кнопку **Изменить** или сделайте двойной щелчок левой кнопкой мыши по выделенной позиции. В результате выбранная запись станет доступной для редактирования (рис. 20-5).

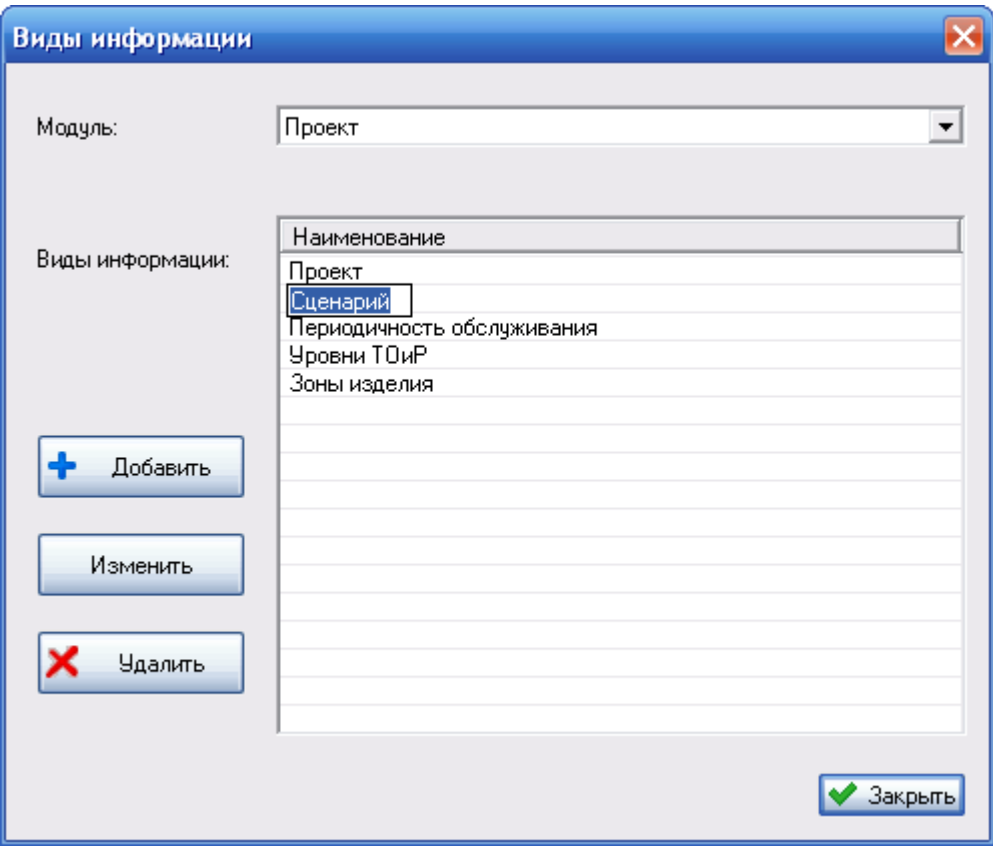

**Рис. 20-5**

Если отредактированная запись используется в описании источника информации, то при завершении редактирования появится сообщение, представленное на рис. 20-6. При нажатии на кнопку **Да** сохраняются внесенные изменения, а также изменяются описания источников информации, в которых используется отредактированный вид информации. При нажатии на кнопку **Нет** изменения не сохраняются.

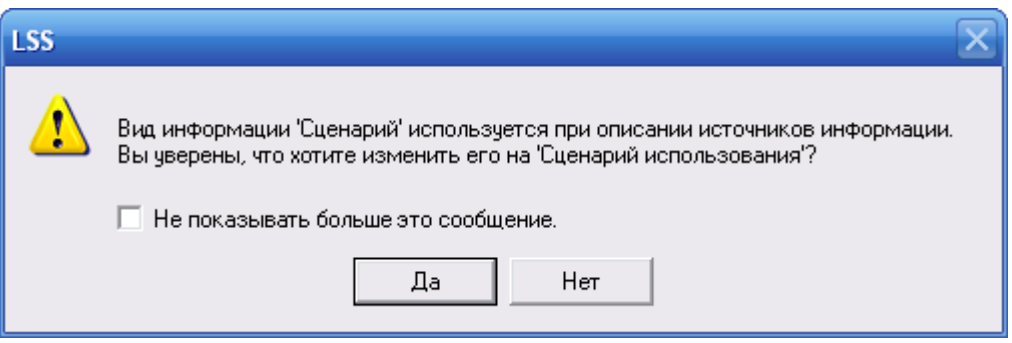

**Рис. 20-6**

Для удаления вида информации выделите его в перечне **Виды информации** и нажмите на кнопку **Удалить**.

Если вид информации не используется в описании источника информации, то при его удалении из справочника не требуется подтверждения.

Если вид информации используется в описании источника, то появится сообщение, представленное на рис. 20-7. При нажатии на кнопку **Да** происходит удаление этого вида информации из описания источников. При нажатии на кнопку **Нет** удаление вида информации отменяется.

При установке флага **Не показывать больше это сообщение** при удалении вида информации, используемого в описании источника информации, не будет появляться окно сообщения, вид информации будет удаляться, соответственно будет изменяться описание источника информации.

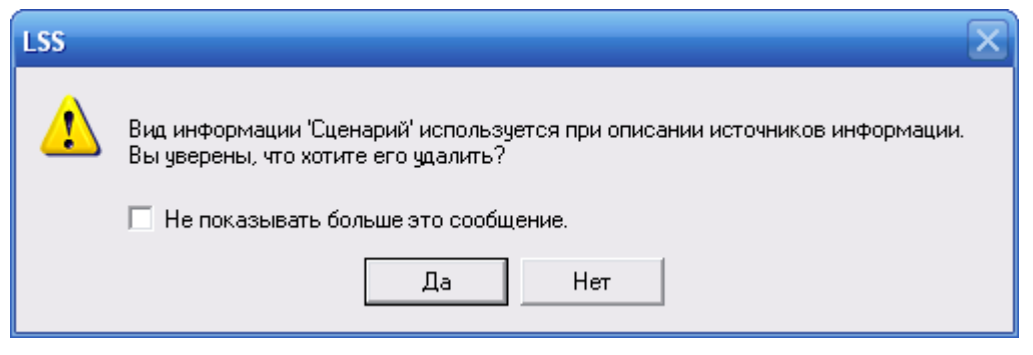

**Рис. 20-7**

При нажатии на кнопку **Установить значения по умолчанию** в окне **Источники информации проекта по системе** в справочнике «Виды информации» добавляются удаленные значения, заданные по умолчанию.

По умолчанию заданы следующие виды информации:

- 1. Модуль «Проект»:
	- Проект.
	- Сценарий.
- Периоды обслуживания.
- Уровни ТОиР.
- Зоны изделия.
- 2. Модуль «Логистическая структура»
	- $\bullet$   $\Pi$  $C$  $\Phi$ .
	- ЛСИ.
	- ЛСФ-ЛСИ.
- 3. Модуль «АВПКО»:
	- Виды отказов.
	- Причины отказов.
	- Последствия отказов.
- 4. Модуль «Работы по MSG3» виды информации не задаются по умолчанию.
- 5. Модуль «Структура работ»:
	- Задачи обслуживания.
	- Процедуры обслуживания.
- 6. Модуль «Справочники»:
	- Организации.
	- Компоненты изделия.
	- Наземное авиационное оборудование.
	- Расходные материалы.
	- Инфраструктура.
	- Специальности и квалификации.

## 20.4. Формирование отчета

Сводка источников данных о проекте может быть сформирована для всего проекта по системе.

Для формирования отчета:

- 1. В окне **Источники информации проекта по системе** нажмите на кнопку **Создать отчет**.
- 2. В появившемся окне **Формирование отчета** в поле **Группа** выберите группу отчетов «Все». При этом поле **Тип отчета** по умолчанию заполнится значением «Источники информации проекта по системе» (рис. [20-8\)](#page-599-0).

 $\mathbf{r}$ 

3. Для формирования отчета нажмите на кнопку **Сформировать**.

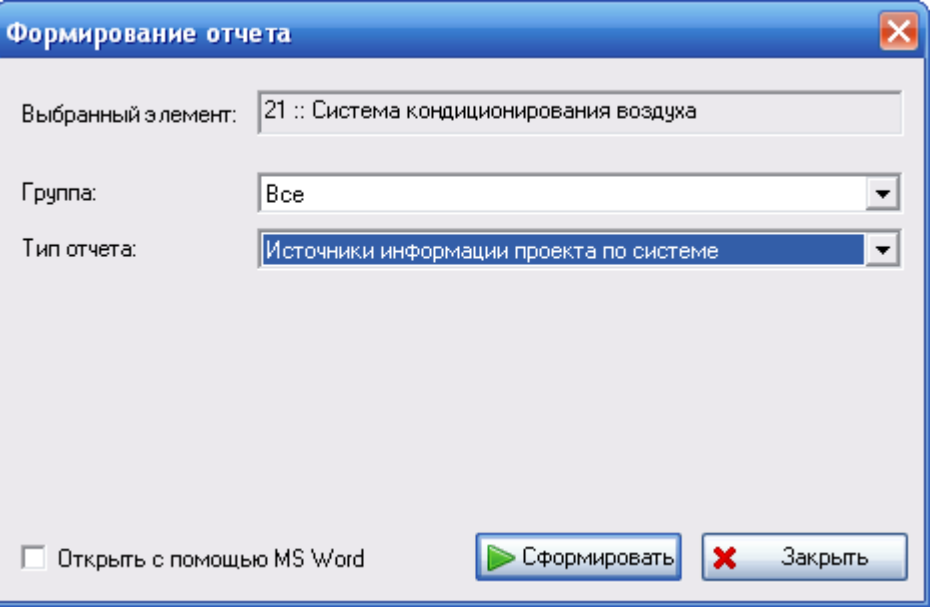

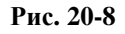

<span id="page-599-0"></span>После этого происходит формирование отчета в формате html, загрузка получившегося файла в браузер, установленный по умолчанию, и отображение сформированного отчета на экране дисплея [\(рис.](#page-599-1) 20-9).

÷.

<span id="page-599-1"></span>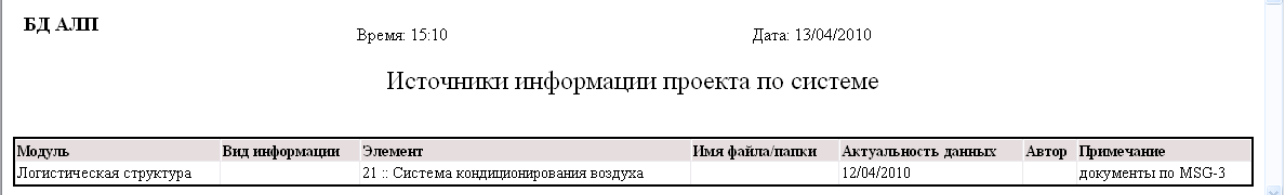

**Рис. 20-9**

# 21.Работа с событиями

Информация о перечне и ревизиях «опубликованных» объектов (переданных во внешние системы в виде обменных файлов или бумажных отчетов) на определенный момент времени с целью последующего определения прошедших к следующему моменту времени изменений может быть сохранена в БД АЛП в виде «событий».

«Событие» представляет собой информационный объект, описывающий выпуск и/или передачу «среза» данных БД АЛП для ФИ на определенный момент времени. Для более детального описания события может быть указана конфигурация ФИ и перечень заказчиков, которые получают данные.

В этом разделе рассматривается описание перечня событий для ФИ и установление связей событий с объектами БД (ревизиями работ MSG-3, задачами и процедурами обслуживания).

## 21.1. Описание перечня событий для ФИ

Для работы с перечнем событий для ФИ в контекстном меню элемента ЛСИ-ФИ выберите **События** (рис. [21-1\)](#page-600-0).

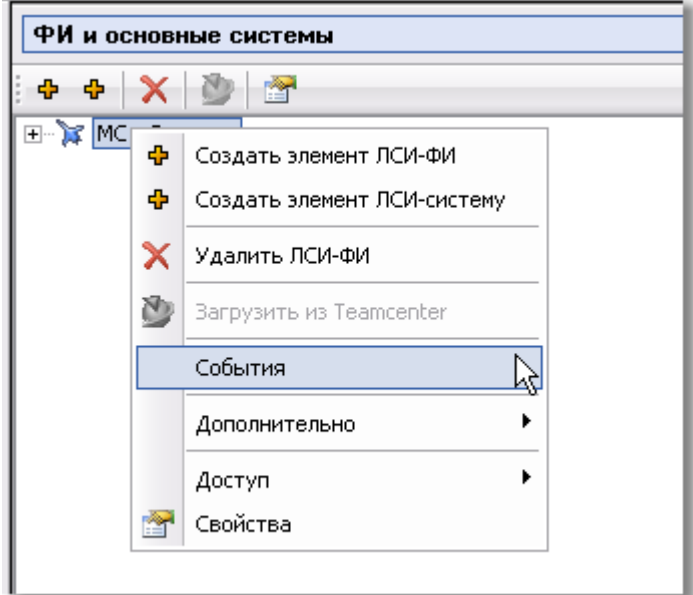

**Рис. 21-1**

<span id="page-600-0"></span>В результате откроется окно **События** ([рис.](#page-601-0) 21-2). Это окно предназначено для работы с перечнем событий для выбранного ФИ.

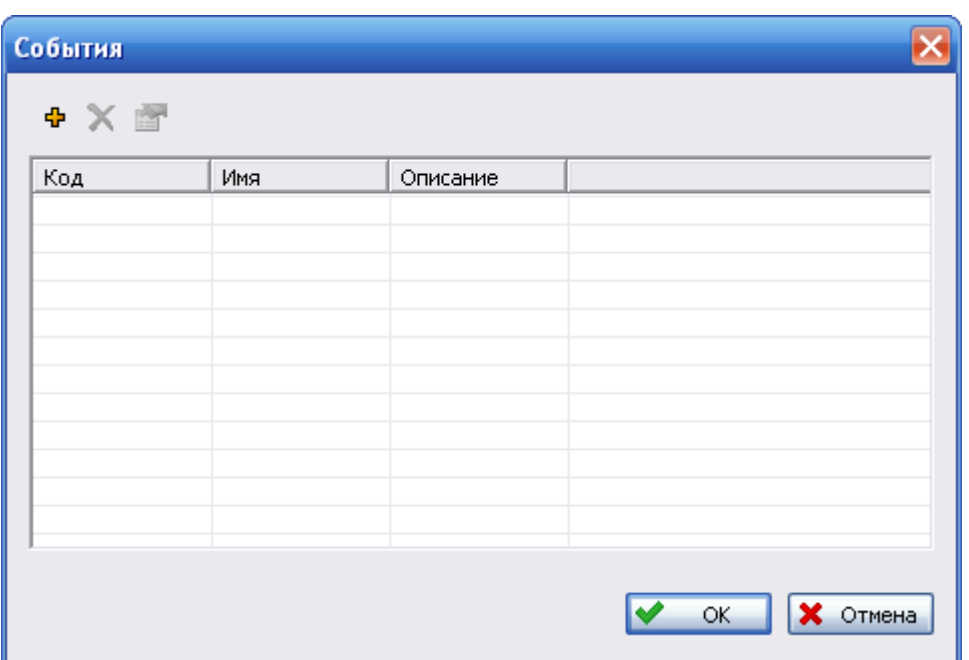

**Рис. 21-2**

## <span id="page-601-0"></span>21.1.1. Создание события

- Нажмите на кнопку **Добавить событие +** на панели инструментов окне События.
- В появившемся окне **Событие** введите данные события [\(рис.](#page-602-0) 21-3):
	- В поле **ФИ** представлено ФИ, для которого описывается событие.
	- В поле **Код** введите код события. Это поле обязательно для заполнения.
	- В поле **Наименование** введите краткое описание события.
	- Поле **Описание** предназначено для ввода более подробного описания события.
	- Для ввода наименования и описания события на иностранном языке применяйте кнопку Описание на иностранных языках.
	- В поле **Дата** выберите дату события. Это поле по умолчанию заполняется текущей датой, которая может быть изменена пользователем.
	- В поле **Статус** выберите статус, по которому будут выбираться объекты БД для связывания с событием.
	- В поле **Конфигурация** выберите конфигурацию ФИ, если данные публикуются на определенную конфигурацию.
	- В поле **Документ** выбирается файл, относящийся к событию. Для выбора файла нажмите на кнопку .... затем в появившемся стандартном диалоговом окне ОС Windows выберите нужный файл.

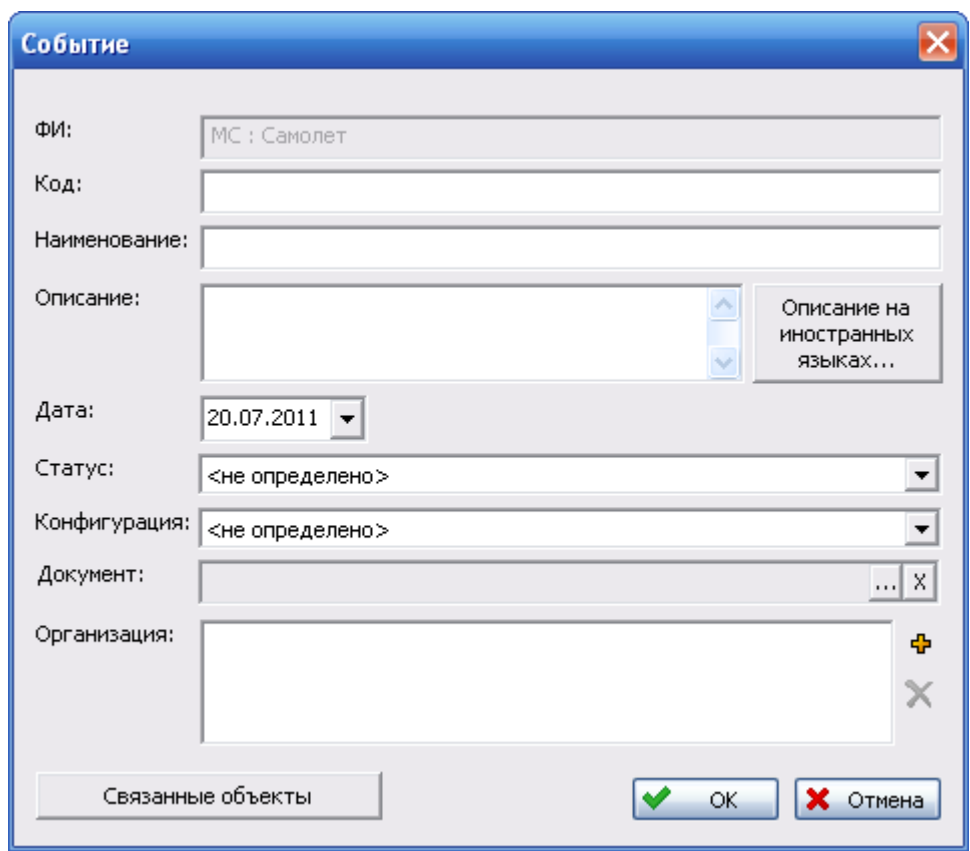

– Кнопка **Связанные объекты** используется для связывания события с объектами БД АЛП (задачами и процедурами обслуживания, работами MSG-3).

**Рис. 21-3**

<span id="page-602-0"></span>– В поле **Организация** выбираются организации, связанные с событием.

Для выбора организации нажмите на кнопку **Добавить организацию** . Затем в появившемся окне выберите организацию из справочника «Организации».

Для удаления организации из поля **Организации** выделите ее, затем нажмите на кнопку **Удалить организацию** .

• Для сохранения события в БД нажмите на кнопку **ОК**.

В результате событие будет добавлено в перечень событий для ФИ в окне **События**.

### 21.1.2. Редактирование описания события

- В окне **События** выделите событие, которое нужно отредактировать.
- Нажмите на кнопку **Показать свойства** или сделайте двойной щелчок левой кнопкой мыши по выделенному событию.
- В появившемся окне **Событие** отредактируйте данные.

• Для сохранения изменений нажмите на кнопку **ОК** в окне **Событие**.

### 21.1.3. Удаление описания события

- В окне **События** (рис. [21-2\)](#page-601-0) в таблице выделите событие, которое нужно удалить.
- Нажмите на кнопку **Удалить событие** .

## 21.2. Связывание события с объектами БД

Связь между событием и работами MSG-3, задачами и процедурами обслуживания может устанавливаться двумя способами:

- Связывание события со всеми работами MSG-3, задачами и процедурами обслуживания, имеющих статус, заданный при описании события.
- Связывание события с определенной работой MSG-3, задачей или процедурой обслуживания.

Связывание события с объектами БД, имеющими заданный статус

В окне **Событие** нажмите на кнопку **Связанные объекты** ([рис.](#page-602-0) 21-3). В результате откроется окно **Связанные объекты события** (рис. [21-4\)](#page-604-0).

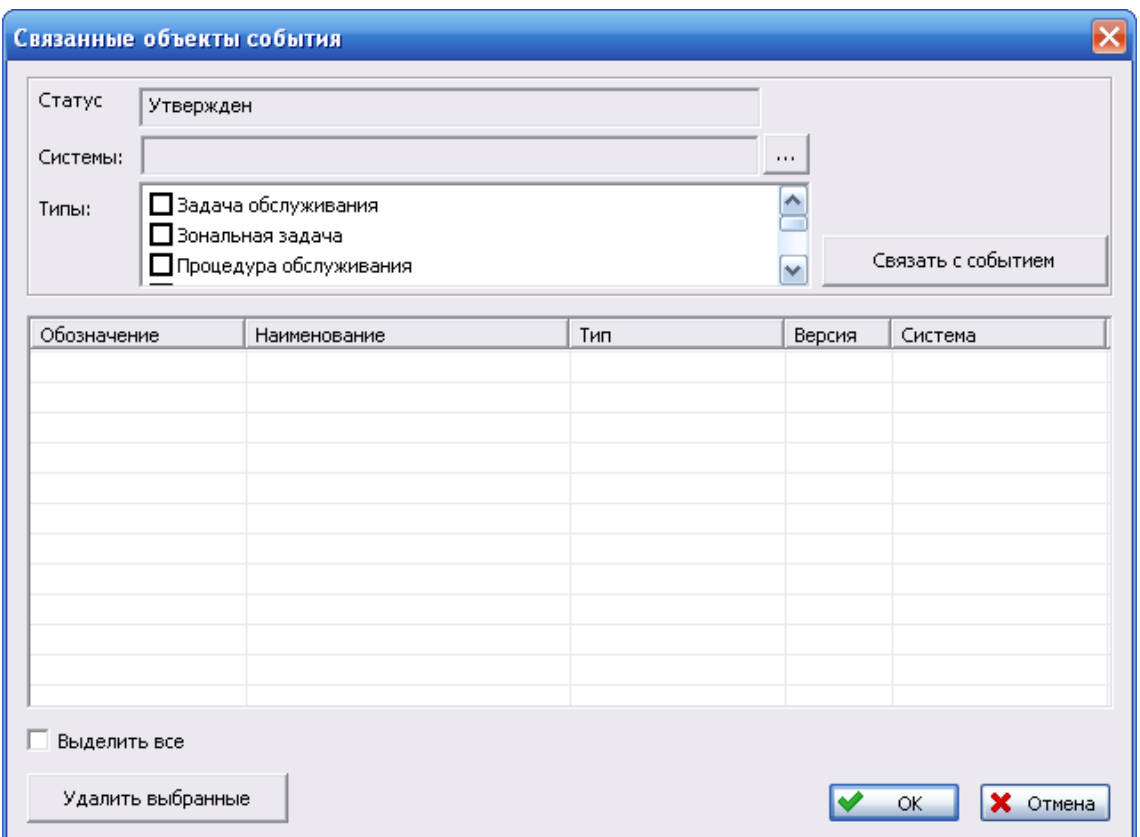

**Рис. 21-4**

<span id="page-604-0"></span>В этом окне:

- В поле **Статус** представлен статус, по которому будут выбираться объекты БД для связывания с событием. В этом поле выводится статус, указанный в окне **Событие**  (рис. [21-3\)](#page-602-0).
- В поле **Система** выберите систему, работы MSG-3, задачи и процедуры обслуживания которой нужно связать с событием. Для этого нажмите на кнопку .... затем в появившемся окне поставьте флаг напротив нужной системы и нажмите на кнопку **ОК** (рис. [21-5\)](#page-605-0).

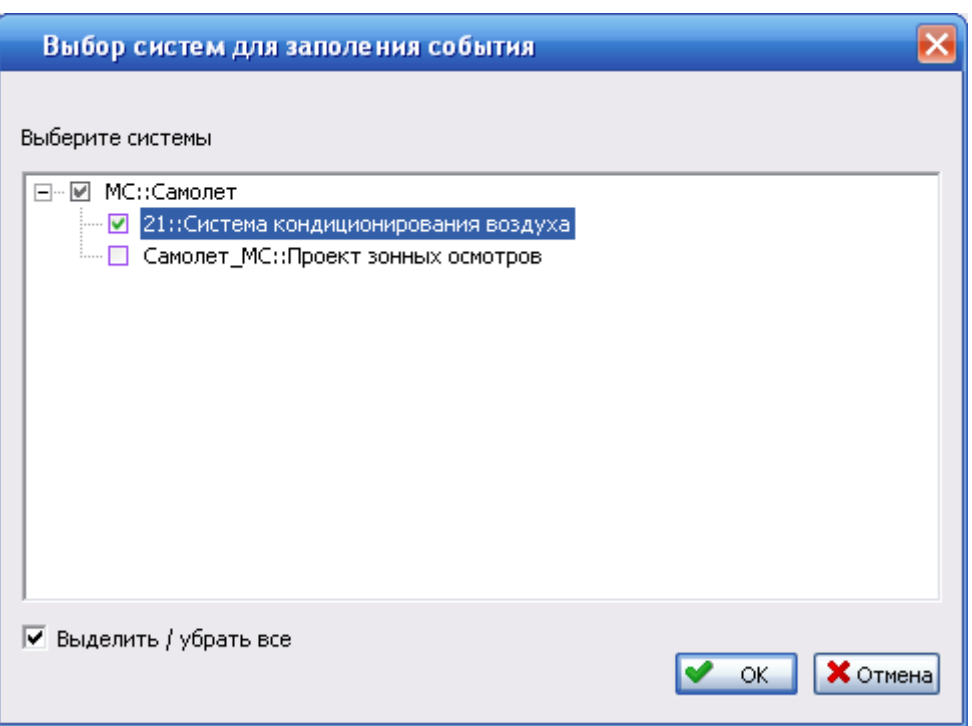

**Рис. 21-5**

<span id="page-605-0"></span>• В поле **Типы** выберите типы объектов БД, которые нужно связать с событием. Для этого поставьте соответствующие флаги [\(рис.](#page-605-1) 21-6).

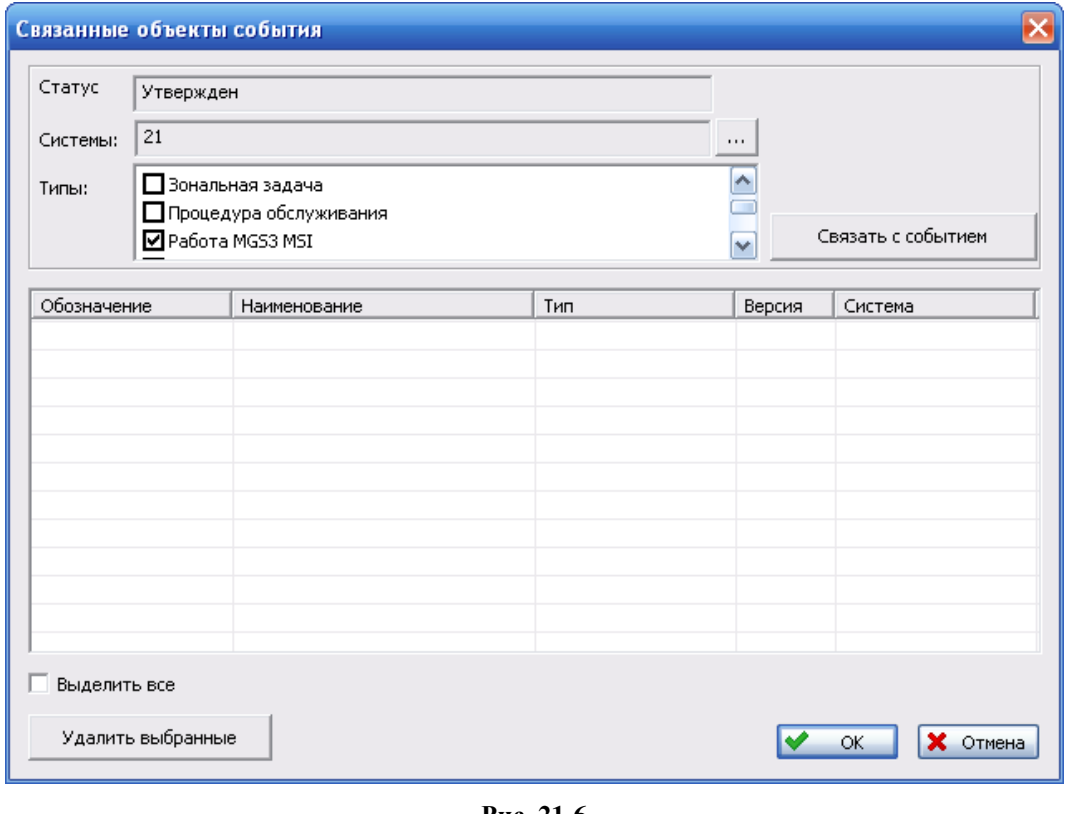

<span id="page-605-1"></span>**Рис. 21-6**

- Нажмите на кнопку **Связать с событием**.
- После этого в таблице в окне **Связанные объекты события** будут представлены объекты БД, выбранного типа с заданным статусом.
- Нажмите на кнопку **ОК** в окне **Связанные объекты**.

#### Связывание события с определенным объектом БД

С событием можно связать следующие объекты БД: работу MSG-3, задачу и процедуру обслуживания.

Для связывания события с определенным объектом БД откройте проект по системе (зонный проект). Затем на панели навигации выберите **ТОиР** → **Структура работ** (для связывания события с работой MSG-3), **ТОиР** → **Определение работ по MSG3** (для связывания события с процедурой или с задачей обслуживания).

Связывание работы MSG-3, задачи и процедуры обслуживания с событием выполняется одинаково. Подробно связывание работы MSG-3 с событием рассматривается в руководстве по определению работ планового ТО, связывание задачи и процедуры обслуживания с событием – в руководстве по описанию технологических процессов обслуживания.

В этом разделе кратко рассмотрим связывание объекта БД с событием на примере связывания события с плановой работой по MSI:

- Откройте проект по системе.
- На панели навигации выберите **ТОиР** → **Определение работ по MSG3**.
- В рабочей области перейдите на вкладку **Перечень работ по MSI**.
- В поле **MSI** выберите MSI, перечень работ которого нужно отобразить в таблице.
- Для отображения в таблице работ с определенным статусом выберите нужный статус в раскрывающемся списке **Статус**.
- В контекстном меню работы по MSI выберите **Добавить в событие**. В результате откроется окно **События**, в котором представлен перечень событий для ФИ.
- В окне **Событие** выделите событие, с которым нужно связать работу по MSI и нажмите на кнопку **ОК**.

В результате работа будет связана с событием. Код события, с которым связана работа, будет представлен в колонке **События** в таблице работ.

## 21.3. Удаление связи события с объектами БД

- В окне **Событие** нажмите на кнопку **Связанные объекты** (рис. [21-3\)](#page-602-0).
- В окне **Связанные объекты события** в таблице будут представлены объекты БД, связанные с событием [\(рис.](#page-607-0) 21-7).
- Поставьте флаг напротив обозначений объектов, связь с которыми нужно удалить.
- Нажмите на кнопку **Удалить выбранные**.
- Нажмите на кнопку **ОК** в окне **Связанные объекты события**.

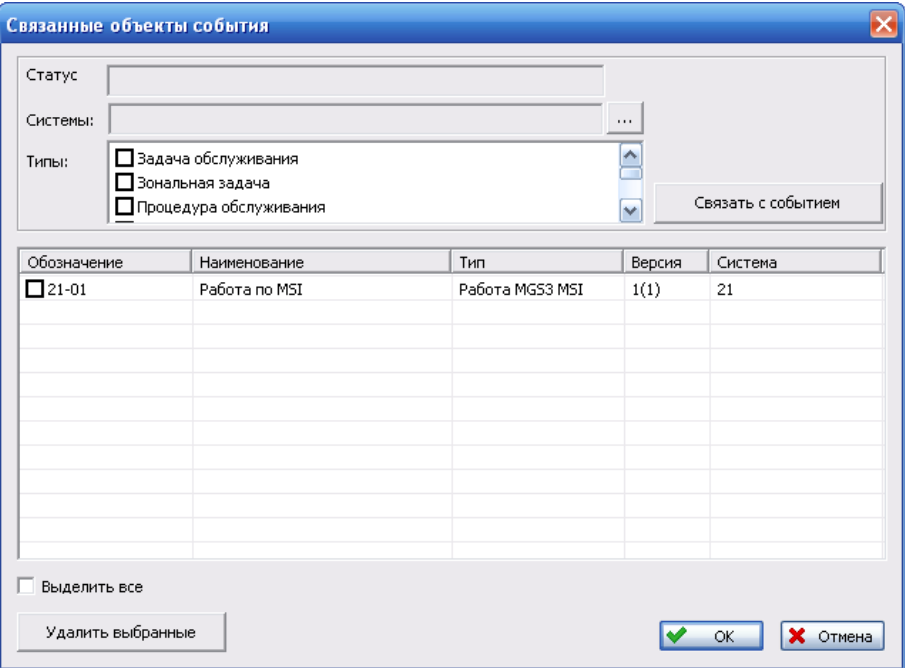

**Рис. 21-7**

## <span id="page-607-0"></span>21.4. Режим отображения события

При работе над проектом по системе может потребоваться вернуться к данным, связанным с определенным событием. Для этой цели используется режим отображения события.

Для запуска режима:

- Откройте проект по системе на редактирование.
- На панели инструментов нажмите на кнопку **Выбрать событие** (рис. [21-8\)](#page-607-1).

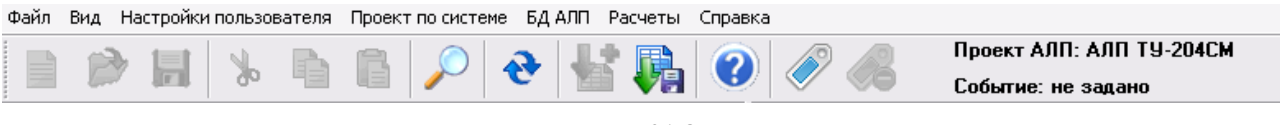

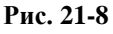

<span id="page-607-1"></span>• В появившемся окне **События** выделите событие, объекты которого нужно отобразить в окне работы над проектом, и нажмите на кнопку **ОК** (рис. [21-9\)](#page-608-0).

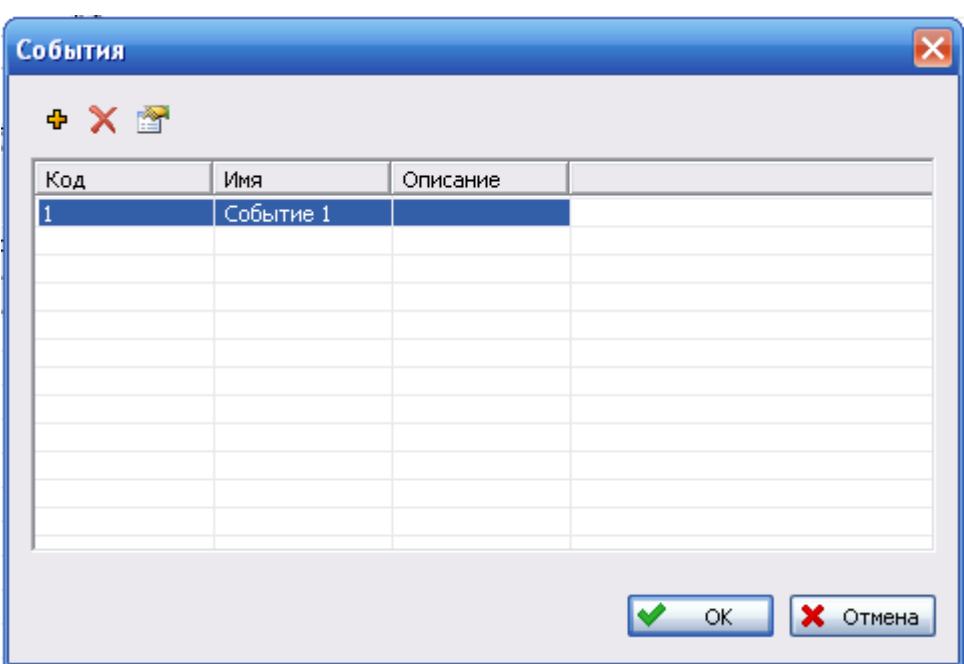

**Рис. 21-9**

<span id="page-608-0"></span>В результате в окне работы над проектом будут представлены объекты (задачи и процедуры обслуживания, плановые работы MSG-3), связанные с выбранным событием, информация о выбранном событии будет представлена на панели инструментов окна проекта по системе (рис. [21-10\)](#page-608-1).

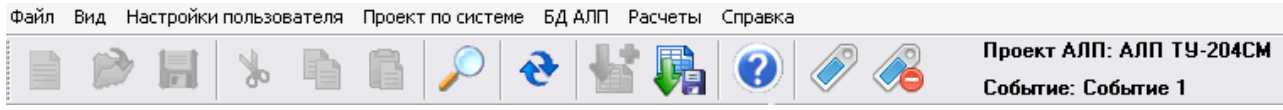

**Рис. 21-10**

<span id="page-608-1"></span>В этом режиме вы можете просмотреть данные проекта по системе, отфильтрованные по выбранному событию. Для всех работ MSG-3, задач и процедур обслуживания будут отображаться версии, связанные с выбранным событием.

Для выхода из режима отображения события нажмите на кнопку **Убрать событие** .

Режим отображения события может использоваться для возврата к ранее созданным объектам при работе над проектом по системе.

Например, для элемента ЛСИ была создана задача обслуживания «Замена изделия\_1». Эта задача была включена в событие 1. При дальнейшей работе над проектом по системе в эту задачу обслуживания были внесены изменения, при этом для наглядности изменили название задачи на «Замена изделия 1.1», редактирование задачи обслуживания было завершено (рис. [21-11\)](#page-609-0).

#### **Работа с событиями**

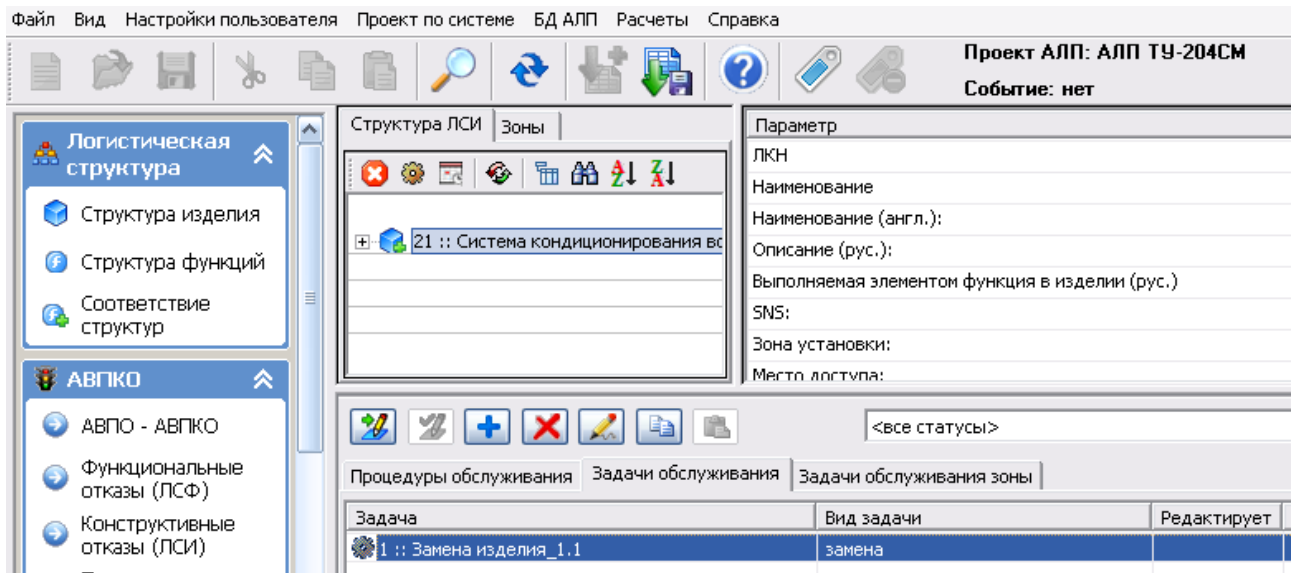

**Рис. 21-11**

<span id="page-609-0"></span>Используя режим отображения события, можно вернуться к версии задачи обслуживания, связанной с событием (рис. [21-12\)](#page-609-1).

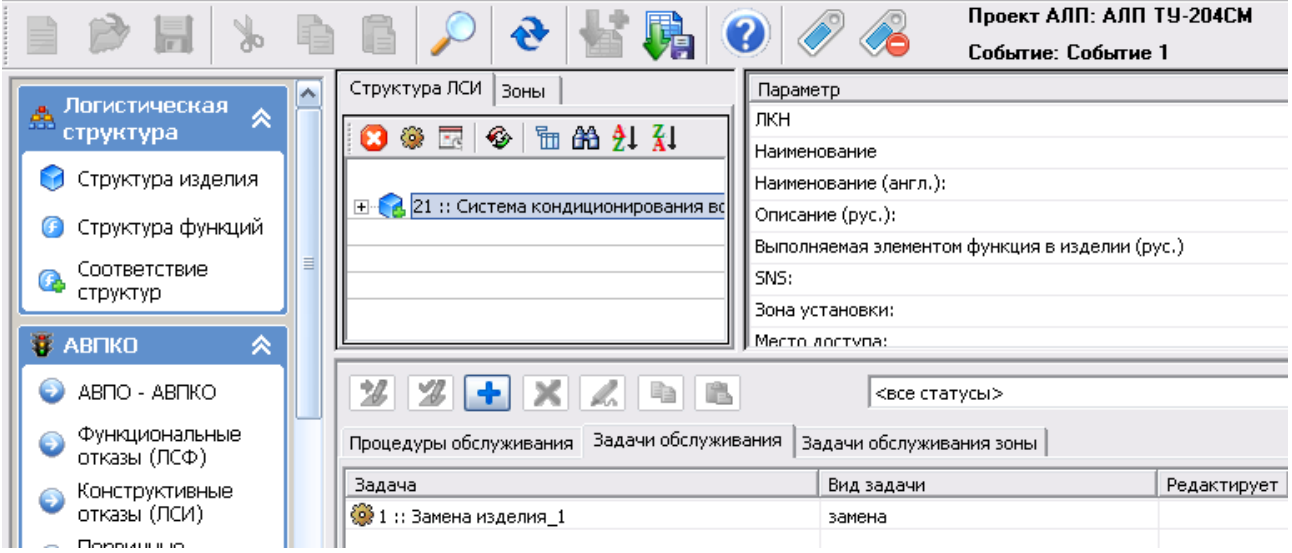

#### **Рис. 21-12**

<span id="page-609-1"></span>Если в этом режиме взять версию задачи обслуживания на редактирование и внести в нее изменения, то будет создана новая активная версия задачи, версия задачи обслуживания, связанная с событием, не изменится. В примере, приведенном на рис. [21-13](#page-610-0), в режиме отображения события задача обслуживания «Замена изделия\_1» была взята на редактирование, название задачи обслуживания было изменено на «Замена изделия\_1.2».

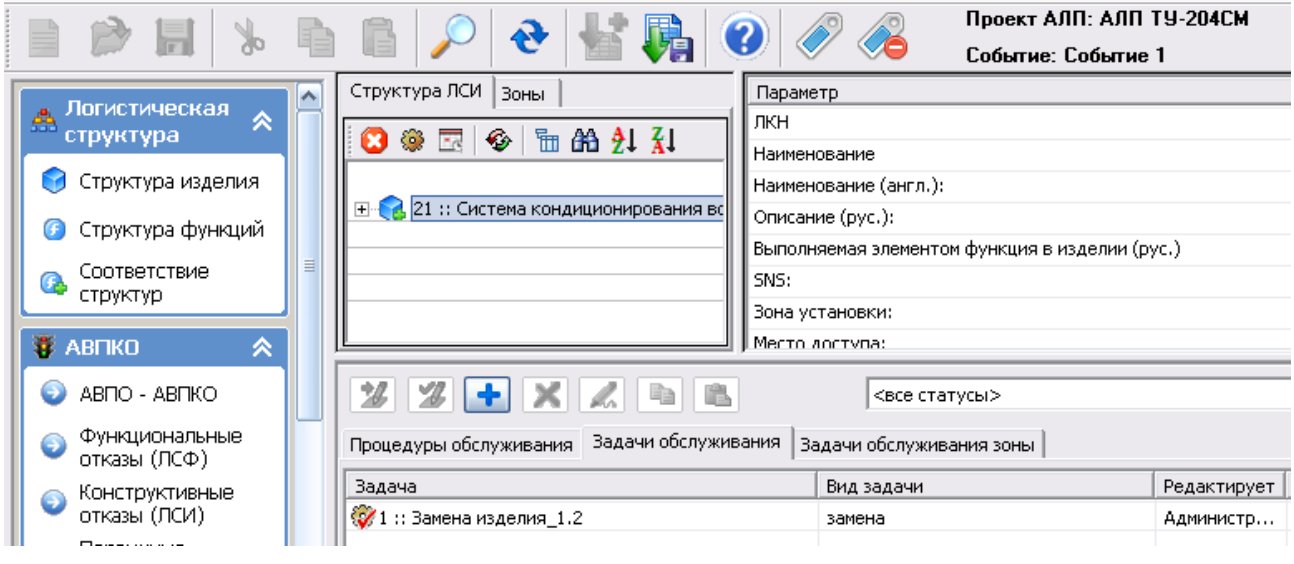

**Рис. 21-13**

<span id="page-610-0"></span>При завершении редактирования задачи обслуживания будет создана новая активная версия задачи обслуживания, внесенные изменения не будут отражаться в режиме отображения события (рис. [21-14](#page-610-1)). В этом случае текущая версия задачи обслуживания в анализируемом проекте по системе будет заменена на версию задачи обслуживания, созданную при завершении редактирования задачи обслуживания в режиме отображения события [\(рис.](#page-611-0)  [21-15\)](#page-611-0).

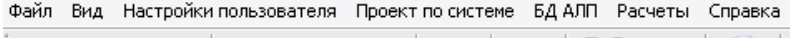

<span id="page-610-1"></span>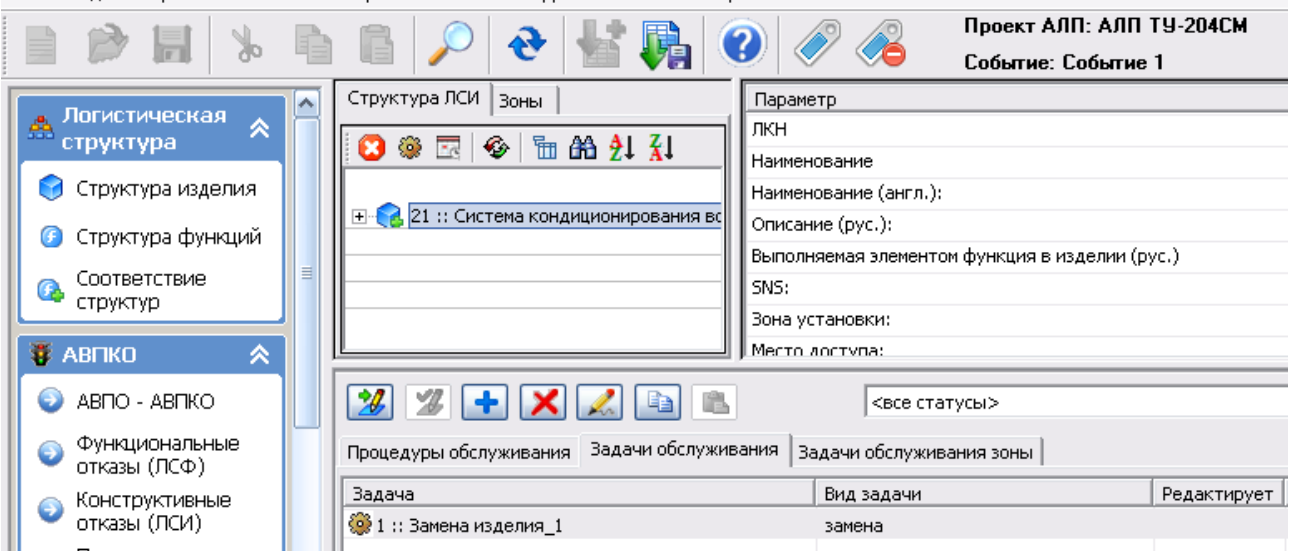

**Рис. 21-14**

#### **Работа с событиями**

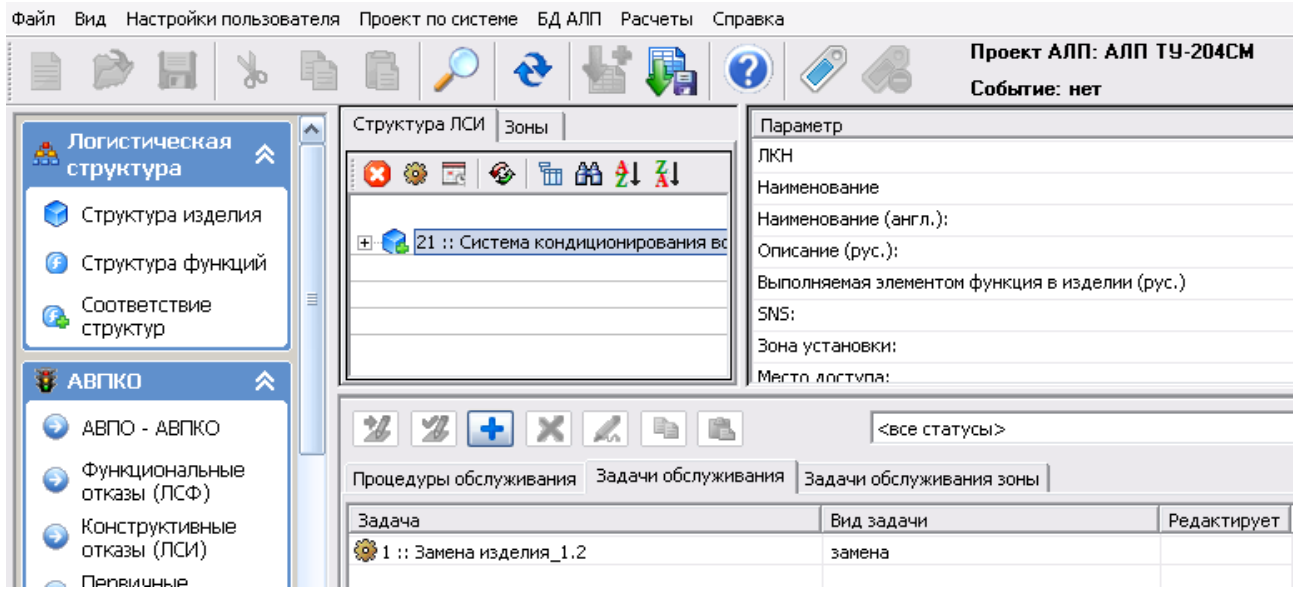

**Рис. 21-15**

<span id="page-611-0"></span>В модуле PDM в дереве объектов будет создана новая ветвь. Для приведенного примере дерево объектов примет вид, представленный на рис. [21-16](#page-611-1). Версия 4 объекта «1 : Замена изделия 1.2» была связана с событием. Затем при дальнейшей работе над проектом была создана версия 5. В режиме отображения события версия 4 была взята на редактирование и при завершении редактирования была создана версия 6. Версия 6 считается активной и она будет доступна при дальнейшей работе над проектом (без режима отображения события.

<span id="page-611-1"></span>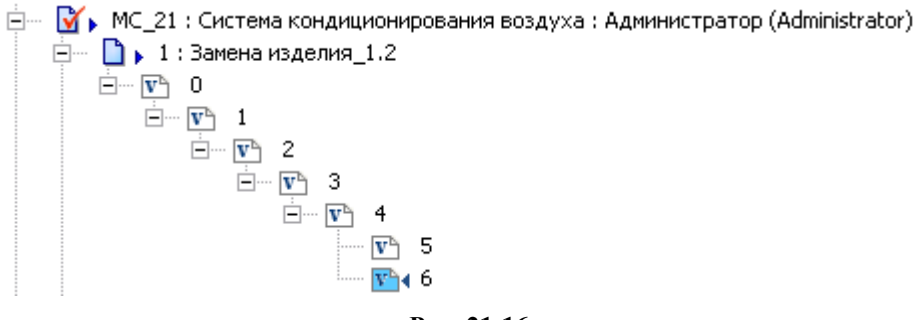

**Рис. 21-16**
# Приложение 1. Описание синтаксиса инструкций определения стилей элементов шаблона

# Описание синтаксиса инструкций определения стилей элементов шаблона

## **Существующие классы:**

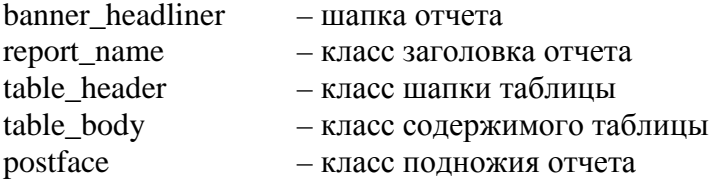

## **Синтаксис задания стиля класса:**

<style>.*имя\_класса{атрибут1:значение;атрибут2:значение;…}*</style>

## **Основные атрибуты для определения стилей класса**

**font-family** – указывает имя шрифта.

font-family:*{Имя шрифта}*;

Пример: font-family:arial;

Если имя шрифта содержит пробелы, его следует взять в кавычки.

**font-weight** – задает «жирность» шрифта, используемого в элементе.

Пример: font-weight:normal|bold|bolder|lighter|100..900;

«Жирность» может быть задана тремя способами:

1. Предопределенными значениями normal и bold, задающими обычное и жирное начертание соответственно.

font-weight:*normal*; – обычный;

font-weight:*bold*; – жирный.

2. Относительными значениями bolder и lighter, делающими шрифт элемента страницы жирнее и светлее шрифта родителя.

font-weight:*lighter*; – светлее; font-weight:*bolder*; – жирнее.

3. Одним из девяти значений от 100 до 900; в этом случае нормальному начертанию соответствует значение 400, а жирному – 700.

font-weight:*om 100 до 900* – любое значение, кратное 100 (200,700).

**font-size** – задает размер шрифта, используемого в элементе страницы.

font-size:xx-small|x-small|small|medium|large|x-large|xx-large|larger|smaller| {Абсолютный размер}|{Относительный размер}%;

Возможно задание либо абсолютного размера шрифта в одной из поддерживаемых CSS единиц измерения, либо в процентах от размера шрифта родителя. Также доступны девять определенных значений.

font-size:*200%* – относительная величина (проценты);

font-size:*150px* – размер в пикселях;

font-size:*300pt* – размер в пунктах;

font-size:{*xx-small,small,medium,large,x-large,xx-large*} – задают один из семи размеров шрифтов, поддерживаемых HTML;

font-size:*{smaller,larger}* – задают размер шрифта, который на размер либо больше, либо меньше родительского шрифта соответственно.

**font-style** – задает начертание шрифта.

font-style:*normal*|*italic*; font-style:*normal*; – задает обычный вид шрифта (используется по умолчанию); font-style:*italic* – курсивное начертание.

**text-align** – определяет горизонтальное выравнивание текста.

text-align:*left|right|center|justify*; text-align:*left*; – выравнивание текста по левому краю (значение по умолчанию); text-align:*right*; – выравнивание по правому краю; text-align:*center*; – выравнивание по центру; text-align:justify; – выравнивание по обоим краям (по ширине).

**text-decoration** – задает специальное оформление текста: подчеркнутый, зачеркнутый и т.п.

text-decoration:*underline|overline|line-through*;

text-decoration:*underline*; – подчеркивает текст; text-decoration:*overline*; – черта сверху текста; text-decoration:*line-through*; – зачеркивает текст.

**color** – определяет цвет шрифта.

color:{*Цвет*};

Задается либо RGB-значением в шестнадцатеричной системе (background-color:#666633), либо одним из 16 базовых цветов (background-color:red).

**background-color** – задает фоновый цвет элемента.

background-color:{*Цвет*}

Задается либо RGB-значением в шестнадцатеричной системе (background-color:#666633), либо одним из 16 базовых цветов (background-color:red).

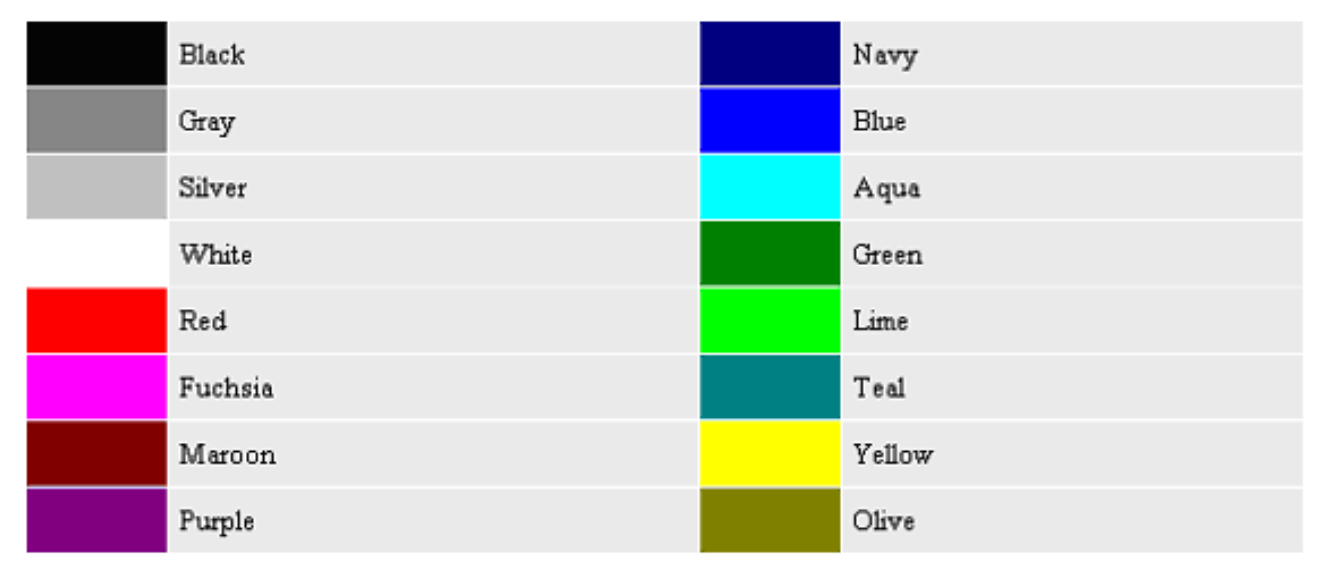

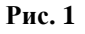

Также можно использовать любые другие атрибуты определения стилей, но только для трех указанных классов объектов.

#### **Пример определения класса**

Для определения внешнего вида заголовка необходимо задать значения атрибутов для класса «report\_name».

Пример 1:

<style>.report\_name{text-align:center;font-size:150%;font-weight:bold;font-family:arial;textdecoration:underline; } </style>

### **Приложение 1**

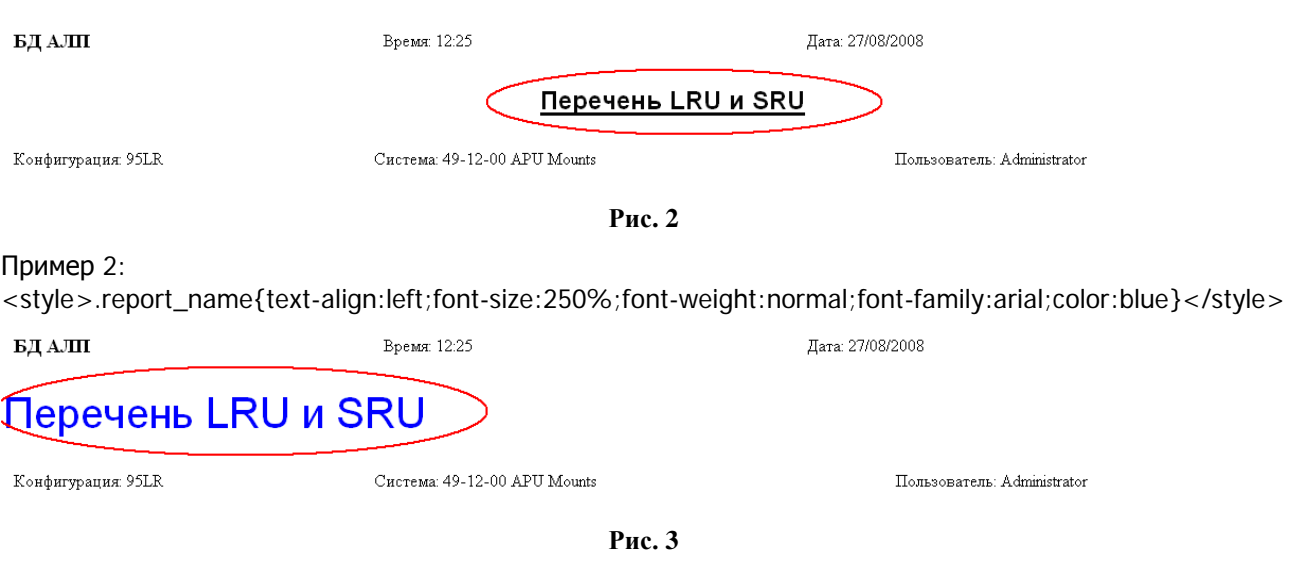

# Приложение 2. Обменные файлы формата xml

# Номенклатура данных обменного файла формата xml для загрузки параметров надежности изделий

Для передачи данных используется обменный файл, представляющий собой файл в формате xml. Формат файла для обмена данными между различными информационными системами определяется стандартом СТО ОАК 008-273-2009. На его основе определен формат обменного файла, позволяющего решить поставленную задачу по передаче данных из Эрлан в LSS.

В дополнение к описанию обменного файла, определенному СТО ОАК 008-273-2009, приняты следующие правила и допущения:

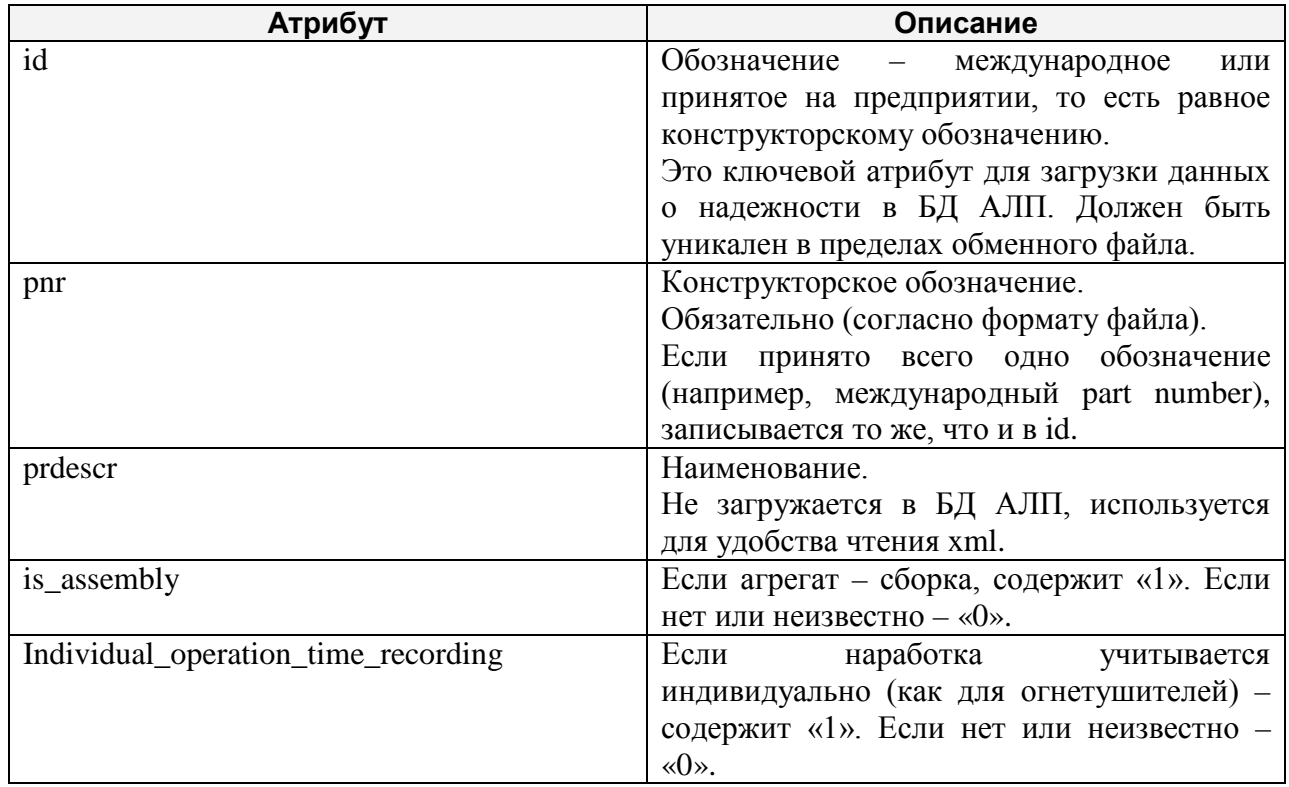

1. По атрибутам агрегата (тег <PRODUCT>)

## 2. По атрибутам тега «CHARACTERISTIC»:

- 2.1. Название (атрибут «name») характеристики должно быть таким, как указано в столбце «Название характеристики в обменном файле» таблицы.
- 2.2. В качестве единицы измерения наработки (атрибут «unit») задается одна из единиц измерения, приведенных в следующей таблице.

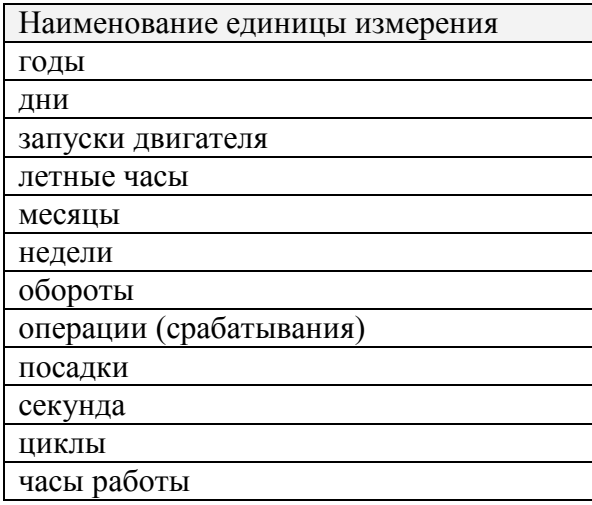

## Номенклатура данных обменного файла формата xml для выгрузки данных АЛП

Данные, передаваемые из LSS в Эрлан, выгружаются в виде обменного файла, представляющего файл в формате xml, схема данных которого определяется стандартом СТО ОАК 008-273-2009.

Выгрузка данных выполняется по системам. Обменный файл, формирующийся при выгрузке данных проекта по системе, содержит следующие данные (в соответствии с СТО ОАК 008- 273-2009):

- перечень организаций, на которые есть ссылки,
- перечень зон, на которые ссылаются элементы ЛСИ,
- структуру ЛСИ (выгружаются изделия, связанные с элементами ЛСИ),
- ресурсы и сроки службы ФИ.

Для объектов (элементов ЛСИ) дополнительно выгружаются характеристики, которые не специфицированы СТО ОАК. Перечень выгружаемых характеристик приведен в следующей таблице. Для элементов ЛСИ также выгружаются сведения о методе технической эксплуатации и количестве элементов в узле, которые задаются в окне свойств элемента ЛСИ на вкладках «Характеристики» и «Изделие» соответственно. Для изделий – данные об организации-поставщике, которые заданы при описании текущей поставки изделия\*\*\*.

## **Характеристики объектов, выгружаемые из LSS**

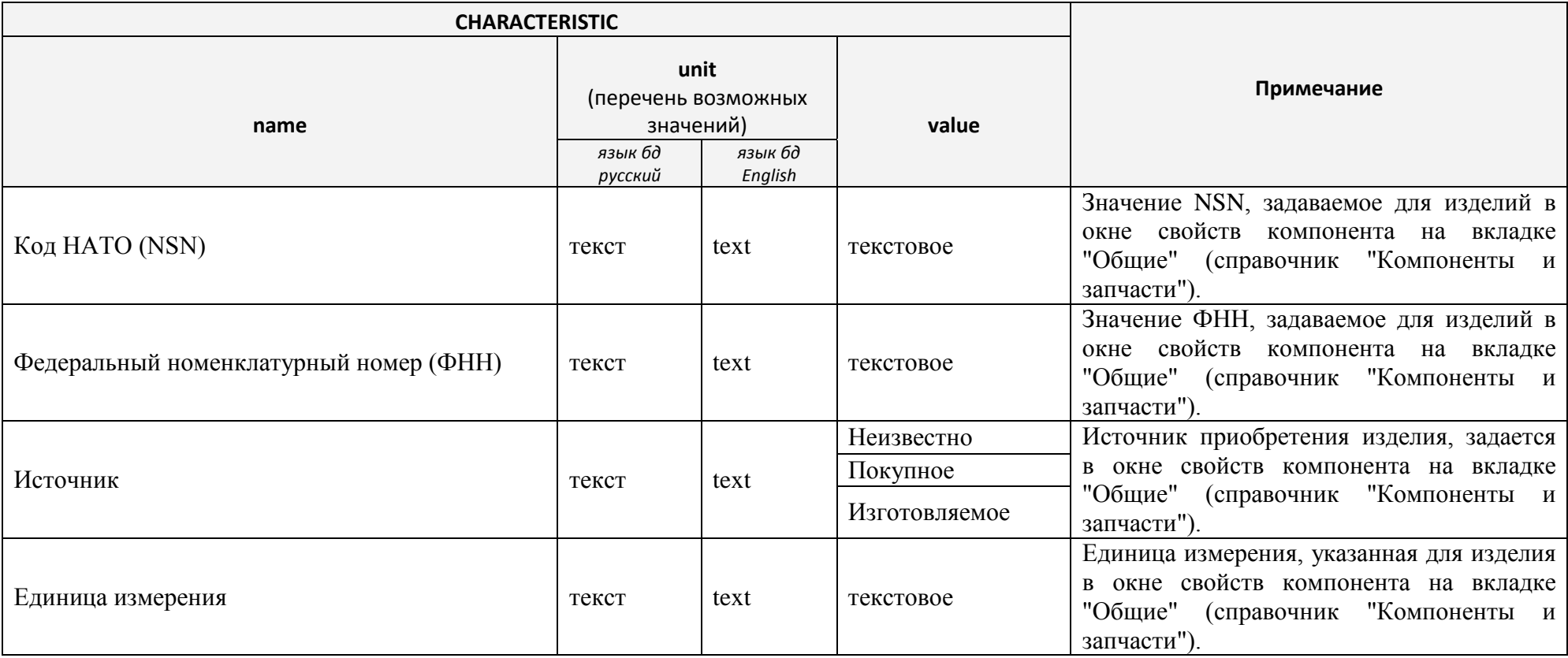

#### **Приложение 2**

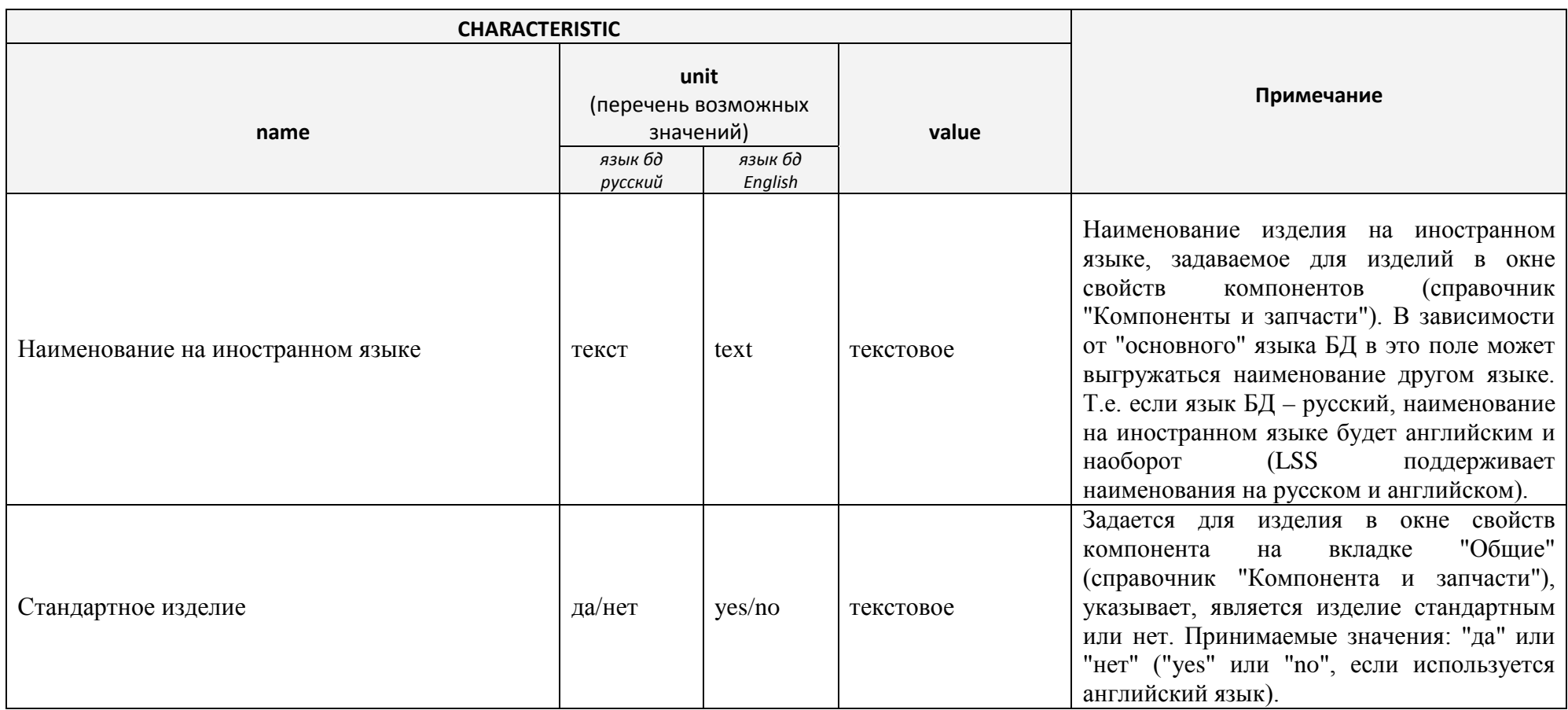

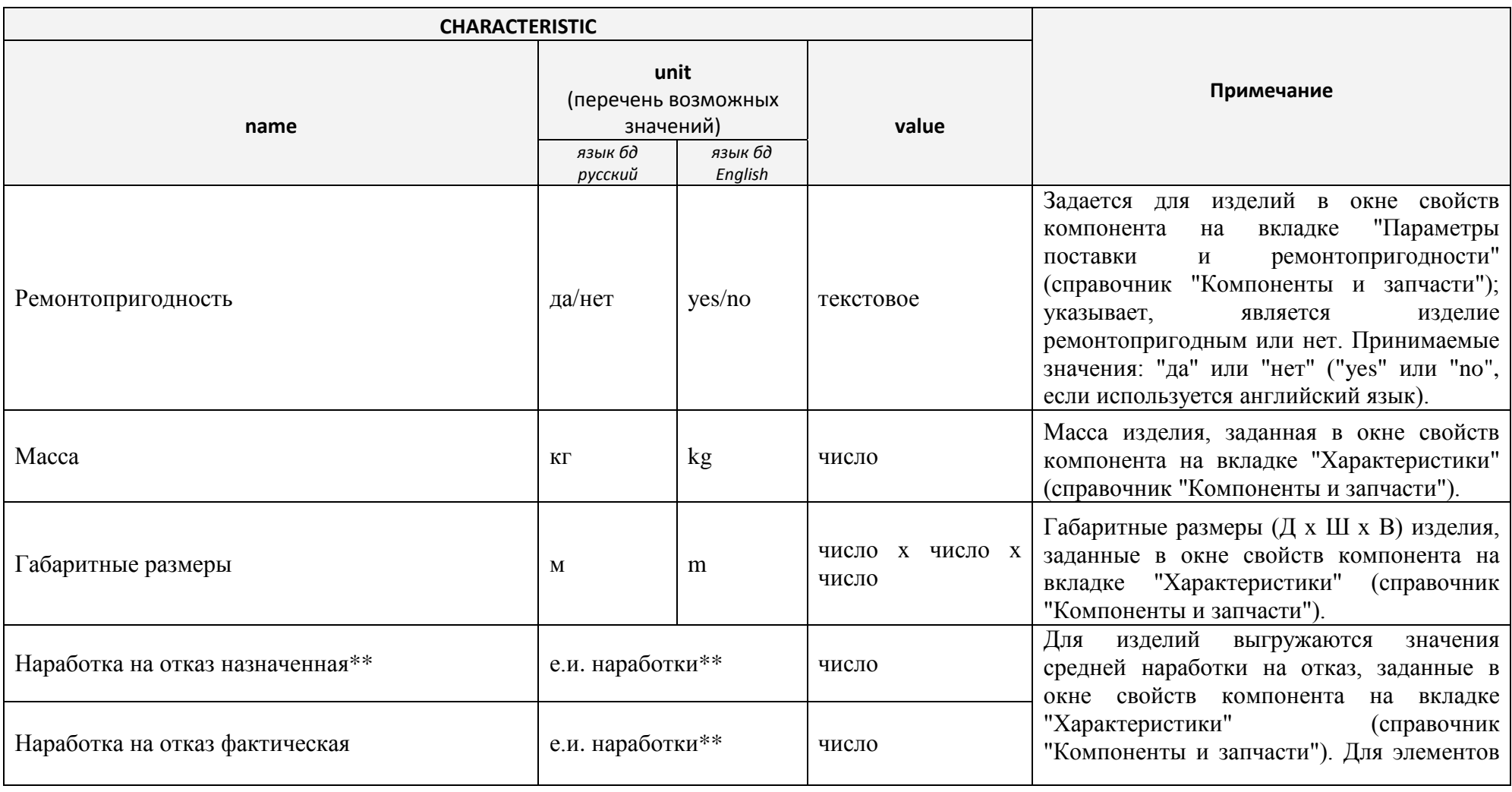

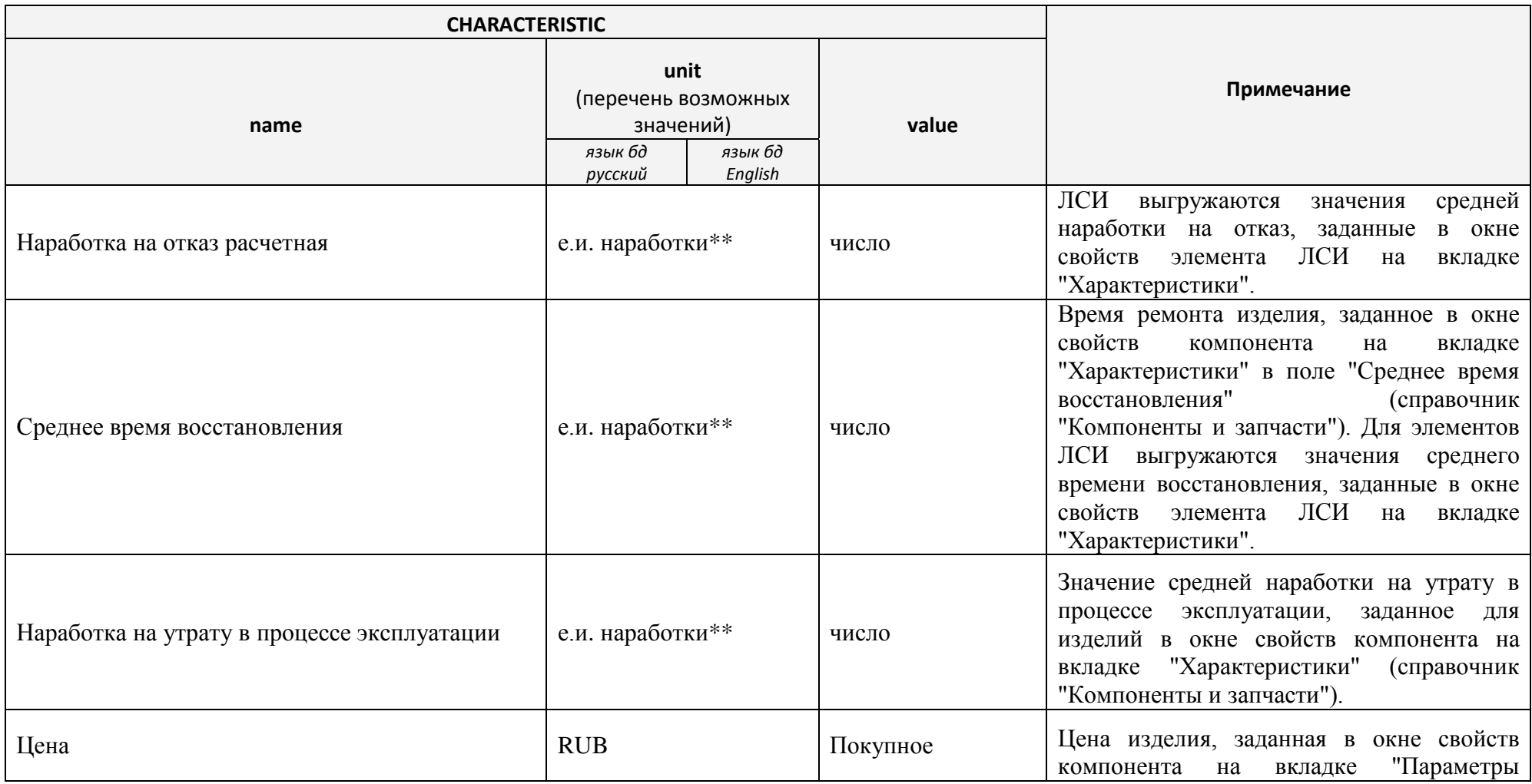

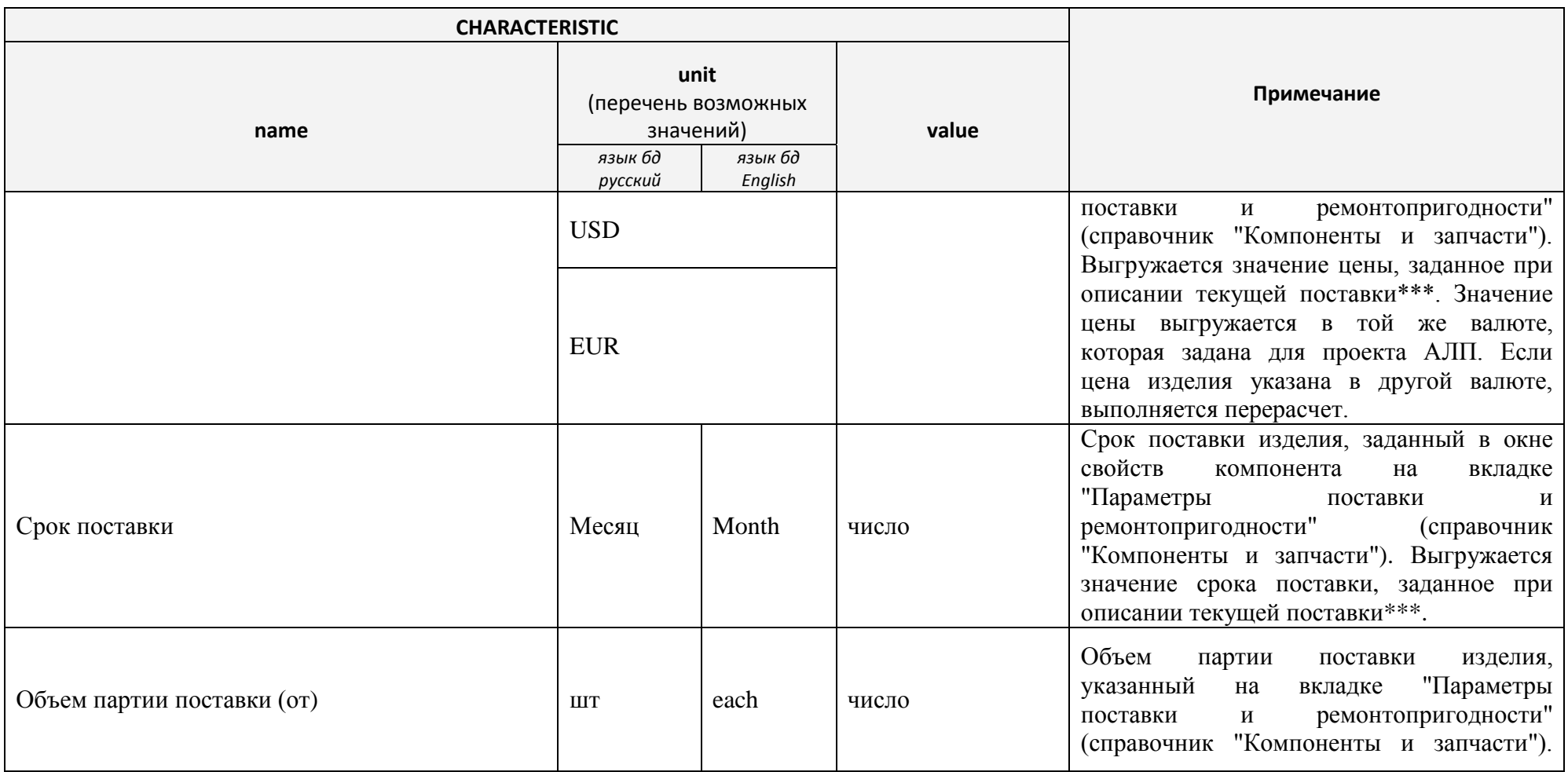

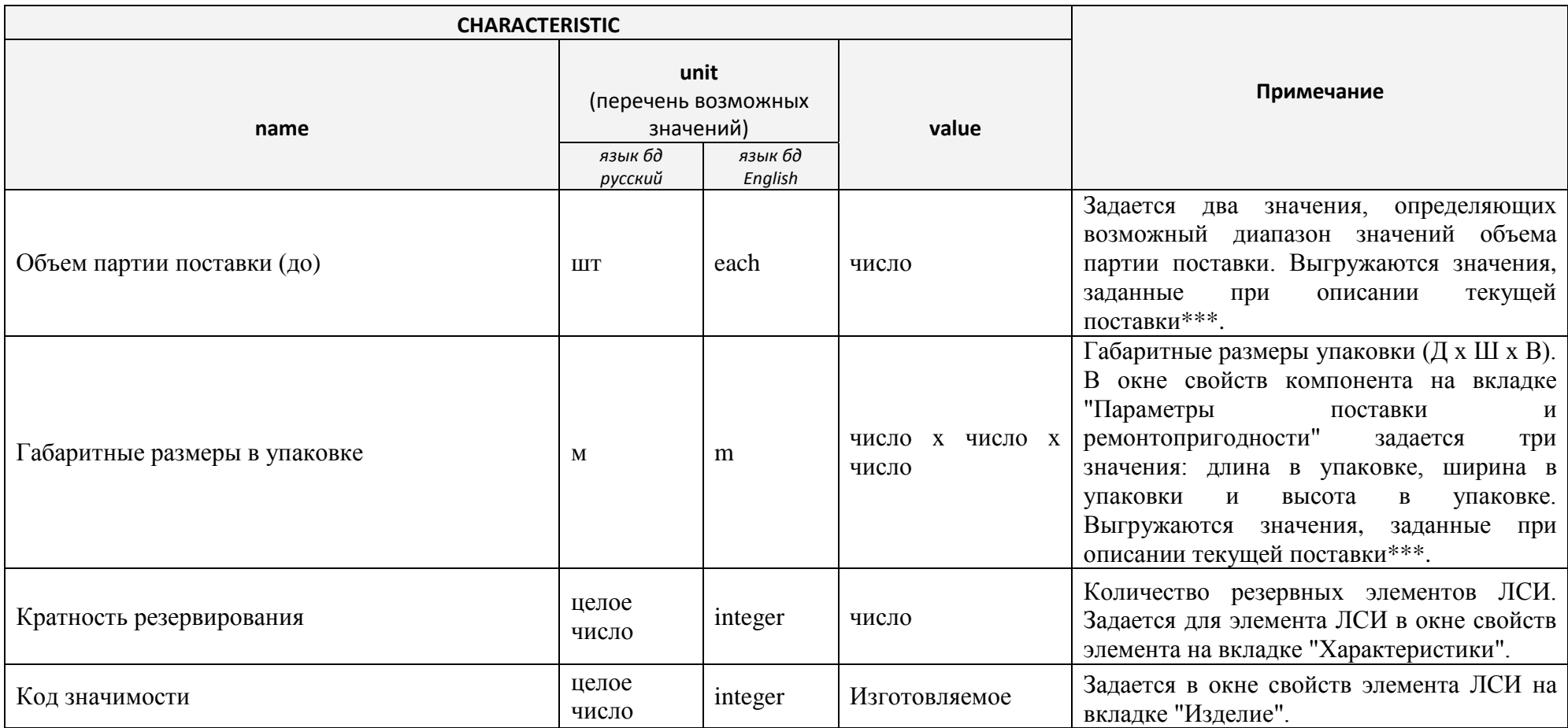

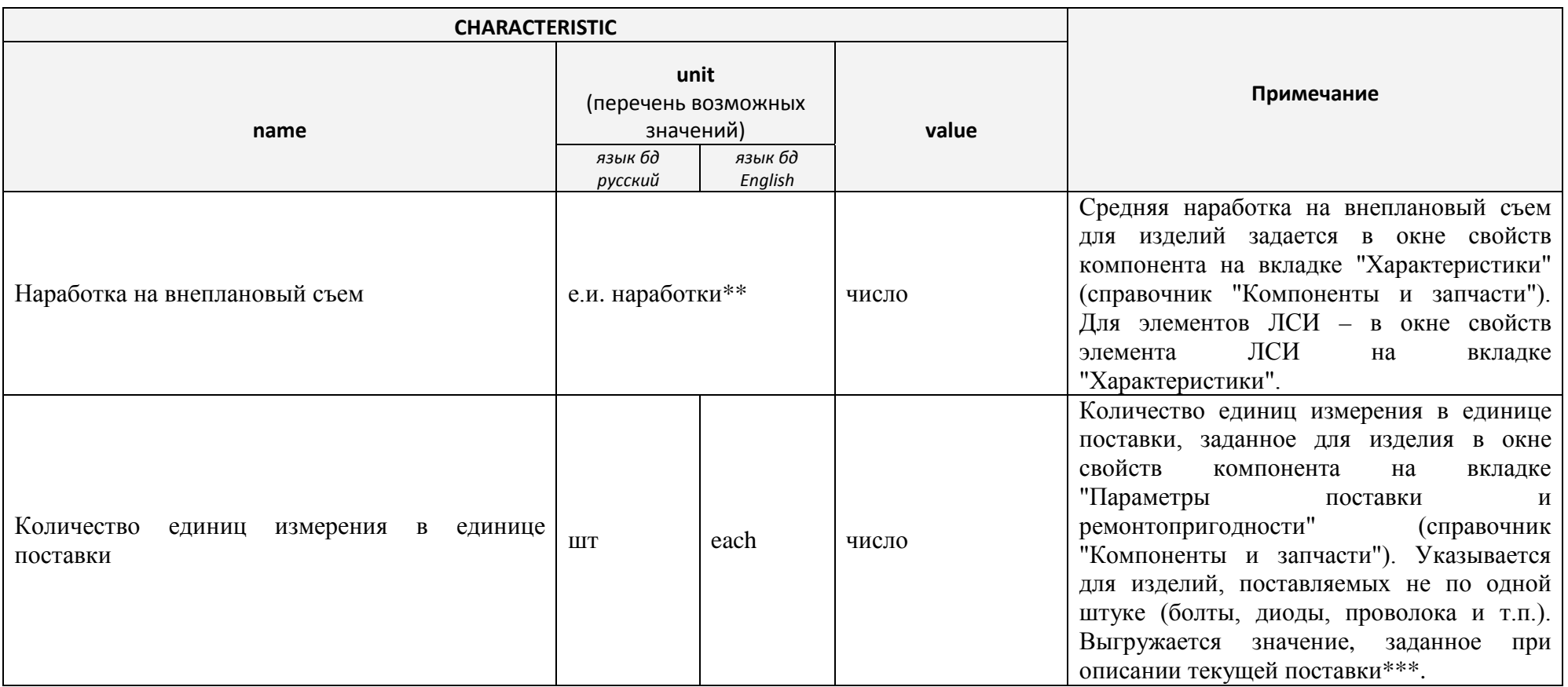

\*\*\*Для изделия могут быть описаны параметры различных поставок. При описании поставки может быть указан проект АЛП, для которого она создается. Если для проекта АЛП не создана поставка, при анализе этого проекта используются параметры поставки по умолчанию. При

описании параметров поставки изделия обязательно создается поставка по умолчанию. Под текущей поставкой понимается поставка для анализируемого проекта АЛП или, если для проекта АЛП не задана поставка, поставка по умолчанию.

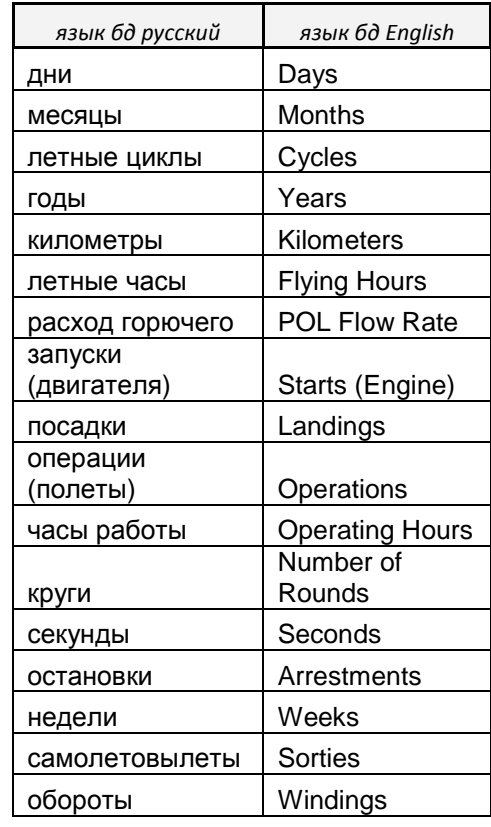

## \*\***Перечень «предустановленных» единиц измерения в LSS**

# Приложение 3. Единицы измерений наработки, зависящие от проекта АЛП

В разделе [4.3.1](#page-60-0) [Справочник «Единицы измерения»](#page-60-0) приведено краткое описание типов единиц измерения наработки (ЕИ), зависящих от проекта АЛП:

- ЕИ, зависящая от наработки ФИ за миссию (mission\_logistic\_dependent),
- ЕИ, зависящая от наработки ФИ в год (year\_logistic\_dependent),
- ЕИ, зависящая от числа летных дней ФИ в год (flight\_days\_logistic\_dependent).

Специфика этих ЕИ, как следует из их определения, заключается в том, что их расчет выполняется с учетом конкретного проекта АЛП. Так, если *производная единица измерения* (см. раздел [4.3.1.3](#page-63-0)) вычисляется на основе базовой ЕИ с помощью постоянного множителя, то ЕИ наработки, зависящие от проекта АЛП, определяются также средней наработкой ФИ за миссию, средней наработкой ФИ в год или количеством летных дней ФИ в год. То есть для разных проектов АЛП расчет этих ЕИ будет разным.

Необходимость в использовании нестандартных ЕИ, зависящих от проекта АЛП, может возникнуть, например, если наработка на отказ какого-либо изделия определяется не летными часами, а, к примеру, количеством посадок. В этом случае, если в системе ЛСИ используется стандартная ЕИ (летный час), то наработку изделия из количества посадок необходимо пересчитать в летные часы и при этом учесть продолжительность миссии (полета). Очевидно, что для величины наработки «100 посадок» наработка в летных часах для продолжительности миссии 4 часа составит 400 летных часов, а для 5-часовой миссии – 500 летных часов.

В [табл.](#page-628-0) 1 приведен типовой набор ЕИ наработки, зависящих от проекта АЛП.

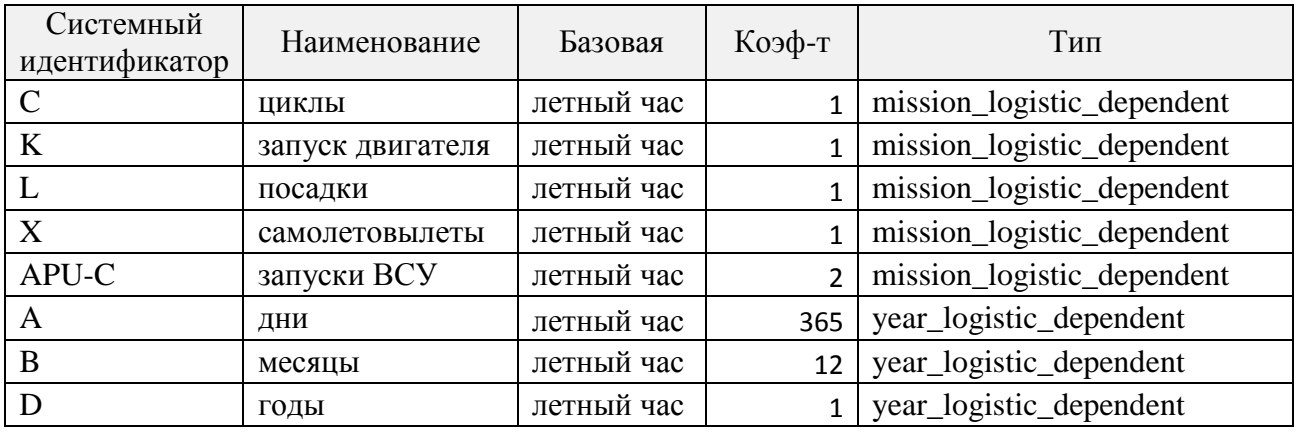

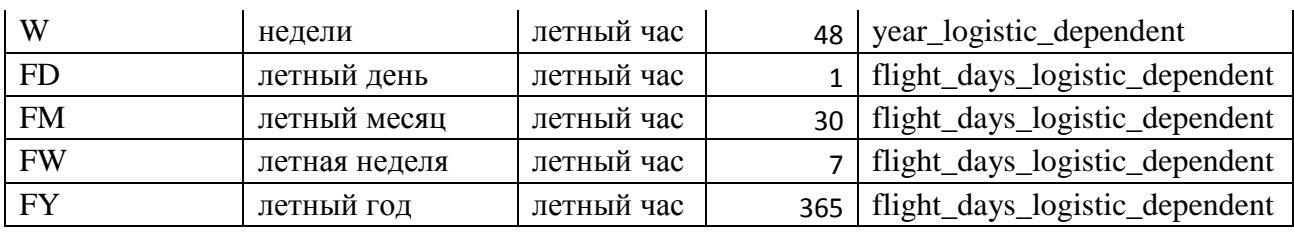

#### **Табл. 1**

<span id="page-628-0"></span>Рассмотрим пересчет некоторых из этих ЕИ, относящихся к различным типам, а именно – запуски ВСУ, календарные месяцы и летные недели. Способ их вычисления должен быть задан на вкладке **Единицы измерения** раздела **Классификаторы** в программе LSS. Окно свойств этих ЕИ выглядит следующим образом [\(рис.](#page-628-1) 4 – [рис.](#page-629-0) 6):

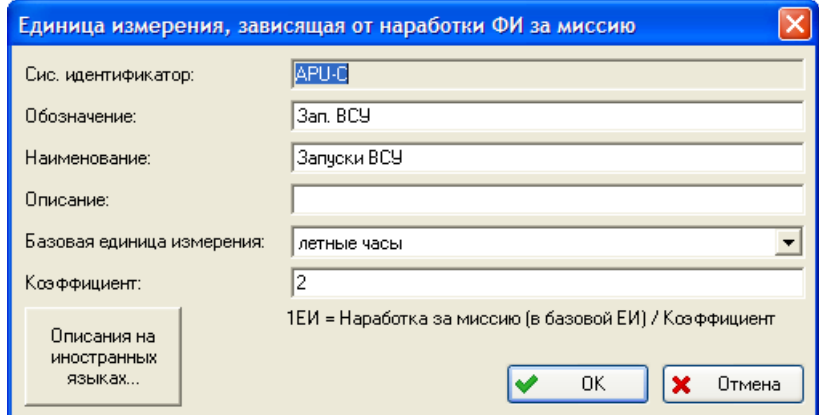

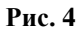

<span id="page-628-1"></span>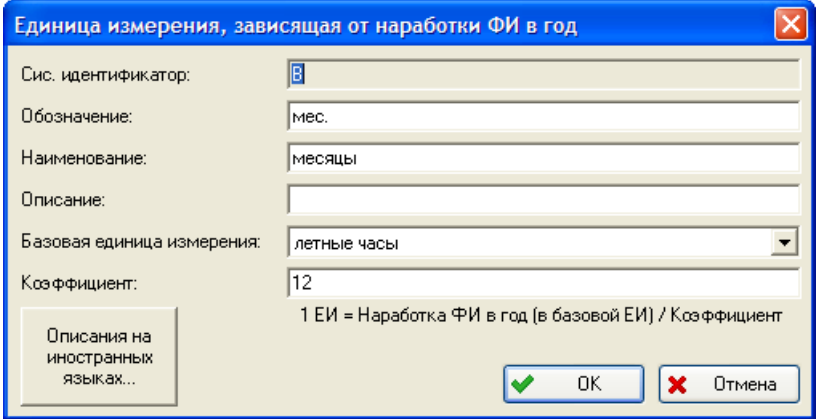

**Рис. 5**

#### **Приложение 3**

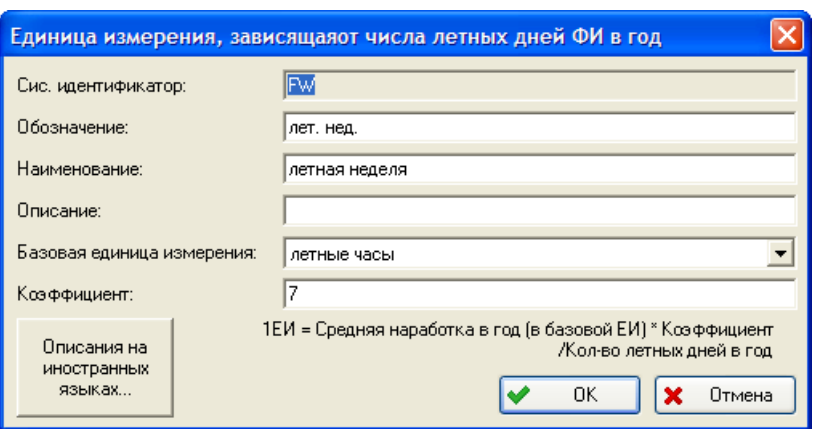

**Рис. 6**

<span id="page-629-0"></span>Базовой единицей измерения в рассматриваемых случаях являются летные часы. Пересчет базовой ЕИ в logistic\_dependent ЕИ производится по следующим формулам (в зависимости от типа ЕИ):

[*ЕИ* \_ *зависящая* \_ *от* \_ *наработки* \_ *ФИ* \_ *за* \_ *миссию*] =

 $|EH|$  базовая $|$ *Коэффициент Наработка* \_ *ФИ* \_ *за* \_ *миссию ЕИ* \_ *базовая* <sup>=</sup>

 $[EM]$  зависящая \_om \_наработки \_ $\Phi H$  \_ в \_ год] =  $\frac{Hapa6$ отка \_ $\Phi H$  \_ в \_ год[EH \_ базовая] *Коэффициент Наработка ФИ <sup>в</sup> год ЕИ базовая ЕИ зависящая от наработки ФИ <sup>в</sup> год* \_ \_ \_ \_ \_ \_ \_ \_ \_ \_ <sup>=</sup>

[*ЕИ* \_ *зависящая* \_ *от*\_ *числа* \_ *летных* \_ *дней* \_*ФИ* \_ *в* \_ *год*] =  $|EH|$  базовая $|$ *Количество летных дней в год Наработка ФИ в год ЕИ базовая Коэффициент*  $\_$ летных $\_$ дней  $\_$ в $\_$  $=\frac{Hapa6om\kappa a\_\Phi M\_\epsilon}{\kappa}$  = год $[EM\_\sigma$ базовая $]\cdot$ 

Для использования единиц измерения в системе ЛСИ, необходимо перечислить их в свойствах соответствующего финального изделия на вкладке **ЕИ наработки** ([рис.](#page-630-0) 7):

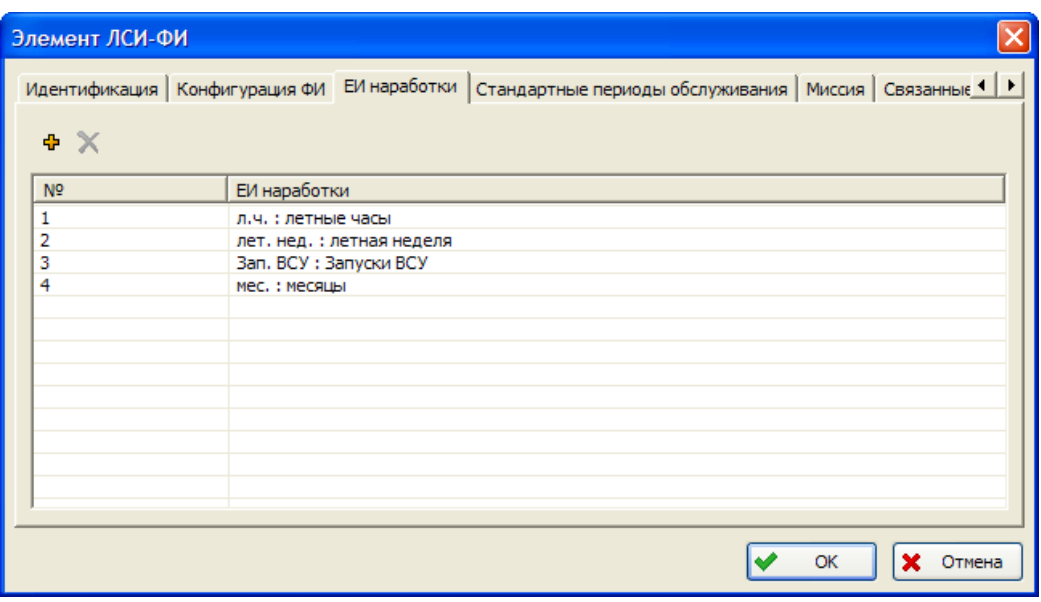

**Рис. 7**

<span id="page-630-0"></span>Однако, если какая-либо ЕИ используется только для задания величины наработки изделия (в рамках справочника «Компоненты и запчасти»), а в системах ЛСИ не используется, то перечислять ее в свойствах ЛСИ-ФИ нет необходимости. Для удобства в нашем примере мы перечислили все используемые ЕИ.

Рассмотрим пересчет ЕИ, зависящих от проекта АЛП, на примере следующего сценария использования:

## **Пример сценария использования.** Количество миссий в год – 100, количество миссий в день – 2, количество летных дней в год – 50, средняя наработка в год – 500 летных часов, средняя наработка за миссию – 5 летных часов.

Для ввода данных откройте проект АЛП, связанный с данным ФИ, и на вкладке **Сценарий использования** ([рис.](#page-631-0) 8) введите следующие данные:

- В поле **Рассчитывать** выберите «Количество миссий в год».
- Количество летных дней в год: «50».
- В таблице **Наработка** для ЕИ наработки «летные часы» в столбце **Средняя в год** введите значение «500», а в столбце **Средняя за миссию** – «50». Чтобы эти поля были доступны для ввода, установите флаг в строке с единицей измерения «летные часы».
- Значения **Средняя в год** и **Средняя за миссию** будут автоматически пересчитаны в соответствие с правилами, указанными в свойствах этих ЕИ [\(рис.](#page-628-1) 4 - [рис.](#page-629-0) 6).

#### **Приложение 3**

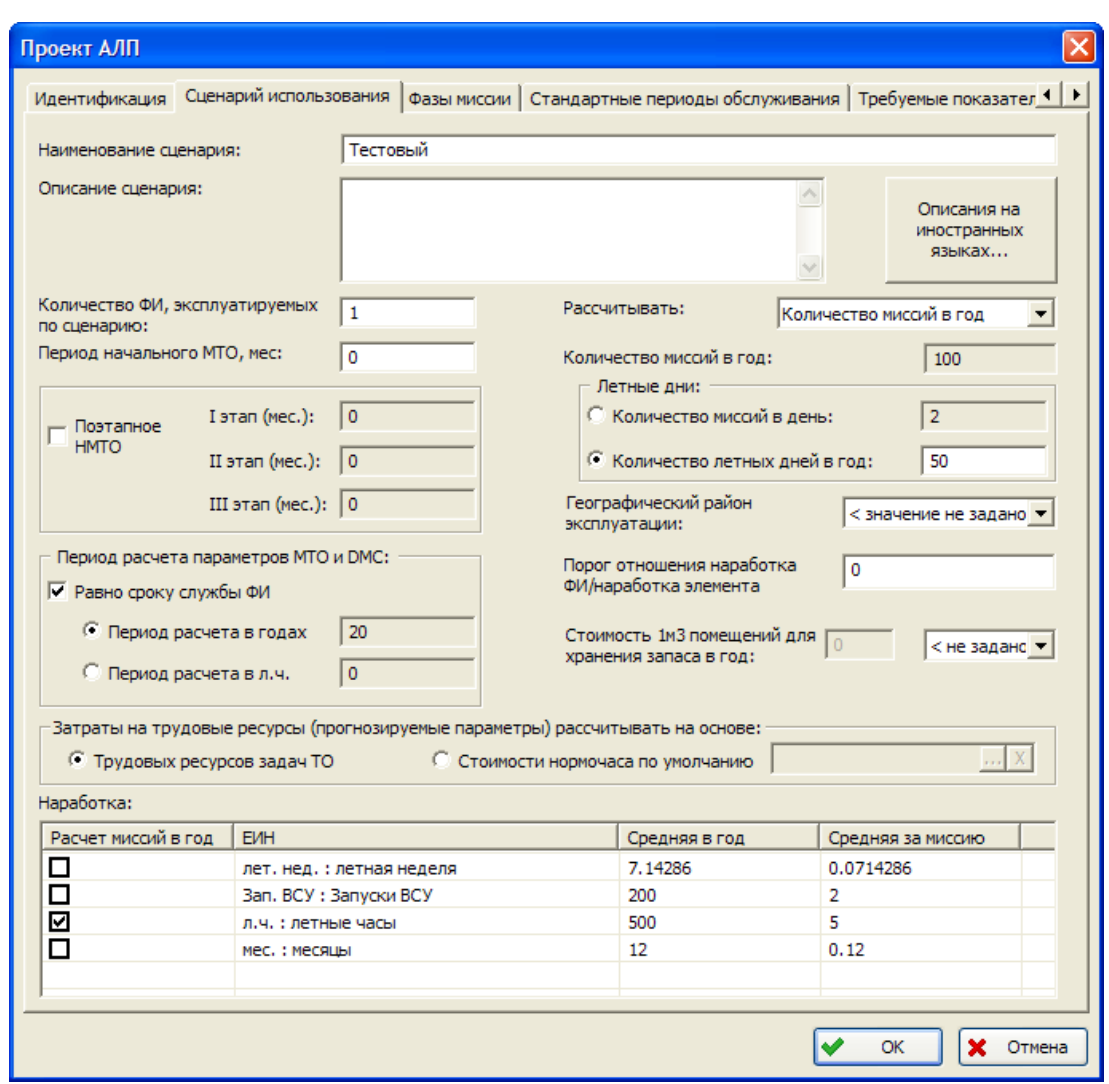

**Рис. 8**

<span id="page-631-0"></span>Проследим, как происходит пересчет ЕИ для следующей величины наработки:

### **Пример.**

Средняя наработка на отказ для изделия – 200 запусков ВСУ.

В характеристиках изделия в справочнике «Компоненты и запчасти» выберите для компонента «Тестовое изделие» ЕИ наработки «Запуски ВСУ» и укажите значение «200» для средней наработки на отказ [\(рис.](#page-632-0) 9):

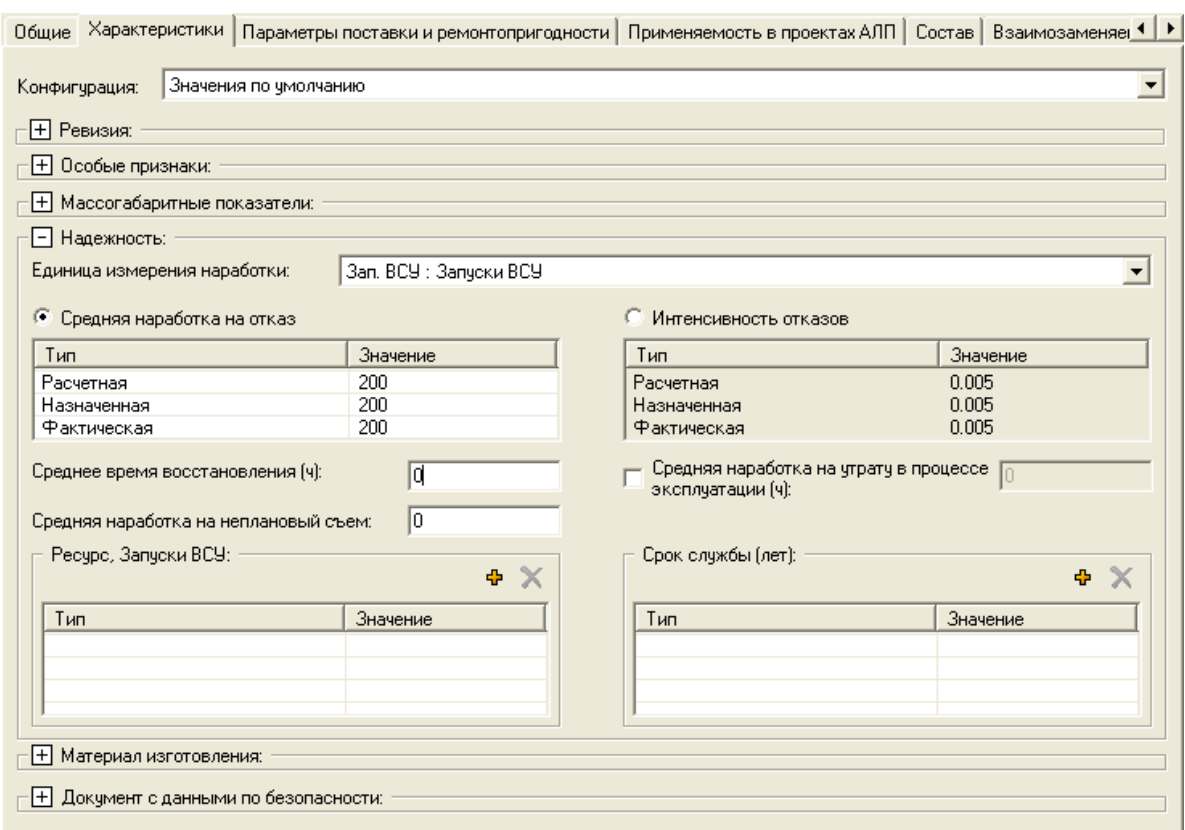

**Рис. 9**

<span id="page-632-0"></span>В окне **ФИ и основные системы** выберите систему ЛСИ. Откройте окно свойств системы и укажите ЕИ наработки – «Запуски ВСУ» [\(рис.](#page-633-0) 10):

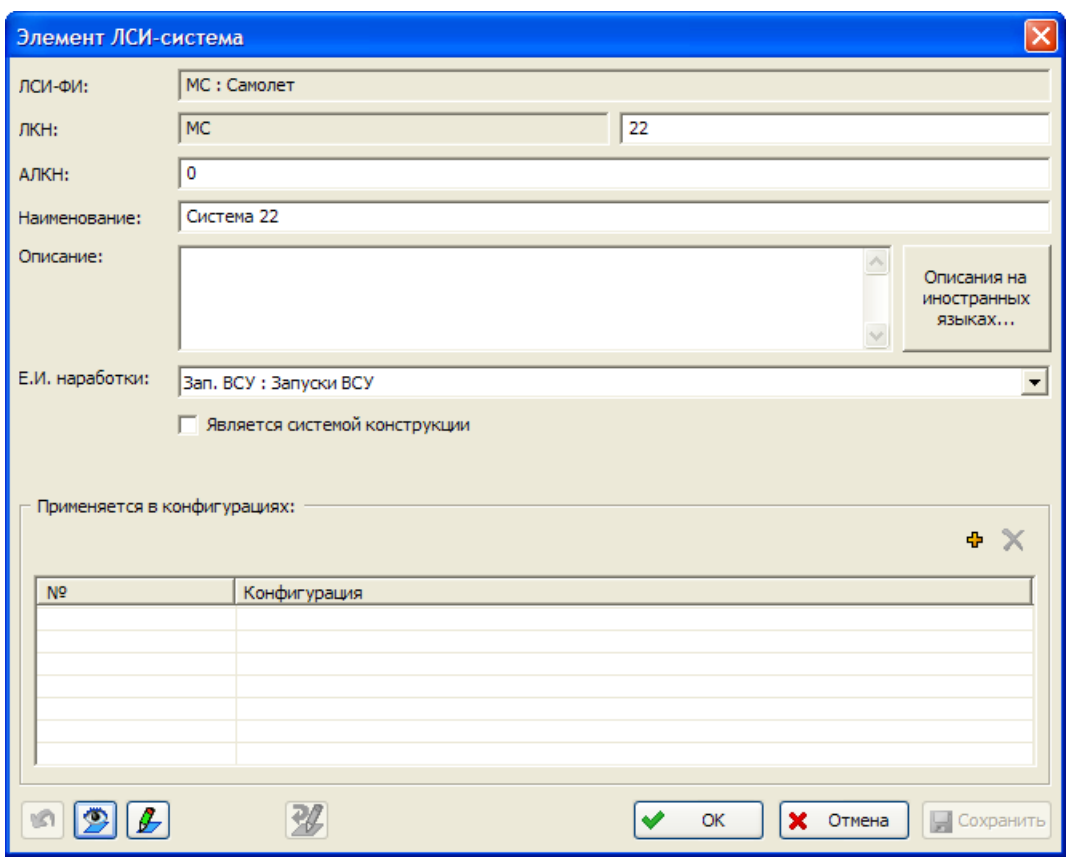

**Рис. 10**

<span id="page-633-0"></span>Откройте систему на редактирование и откройте окно свойств элемента ЛСИ «Изделие 1», для которого в нашем примере установлена связь с компонентом «Тестовое изделие» ([рис.](#page-634-0)  [11\)](#page-634-0):

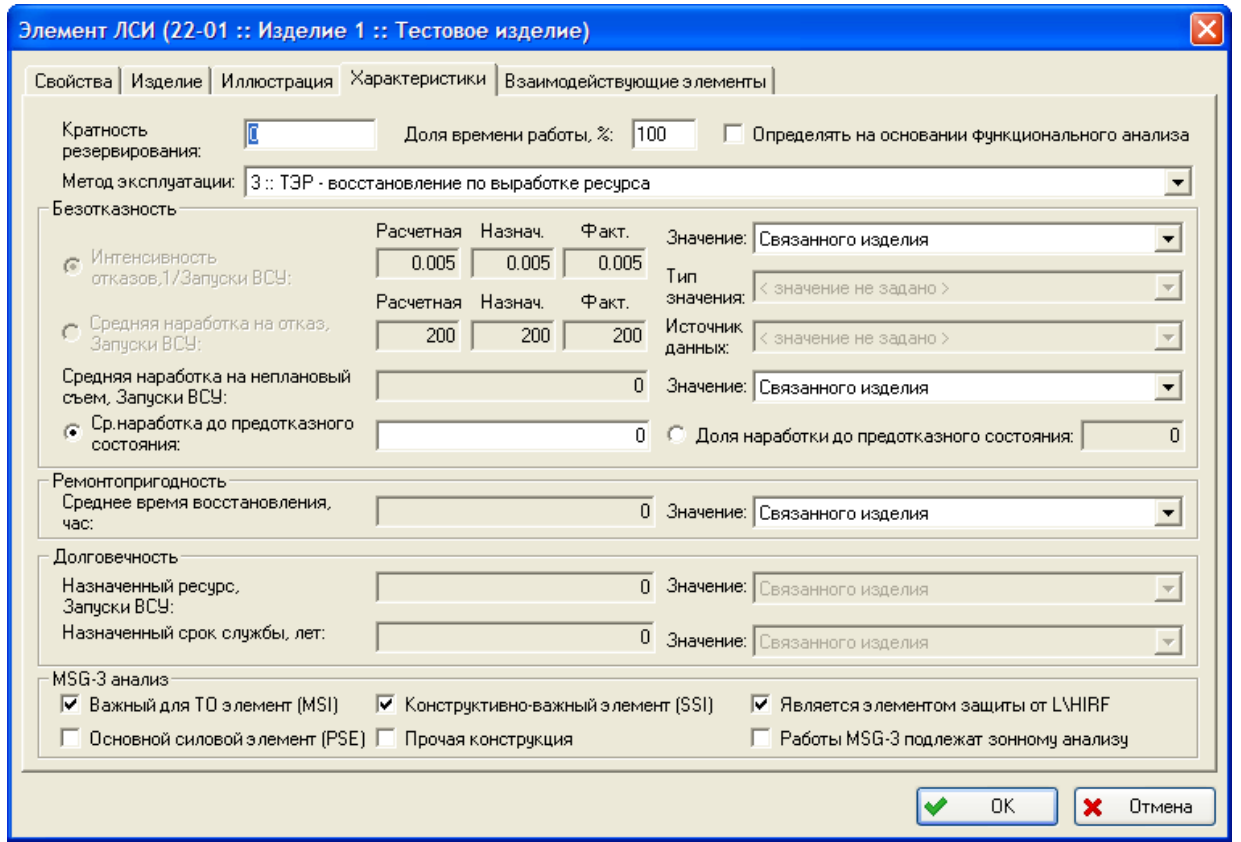

**Рис. 11**

<span id="page-634-0"></span>Поскольку ЕИ наработки, в которой задана наработка на отказ «Тестового изделия» в справочнике «Компоненты и запчасти», и ЕИ наработки, используемая в системе, совпадают, то значение в поле **Средняя наработка на отказ** на вкладке **Характеристики** не пересчитывается и совпадает со значением для компонента «Тестовое изделие», т.е. «200 запусков ВСУ».

Теперь изменим настройку в системе ЛСИ – выберем в качестве ЕИ наработки базовую ЕИ, т.е. летные часы [\(рис.](#page-635-0) 12):

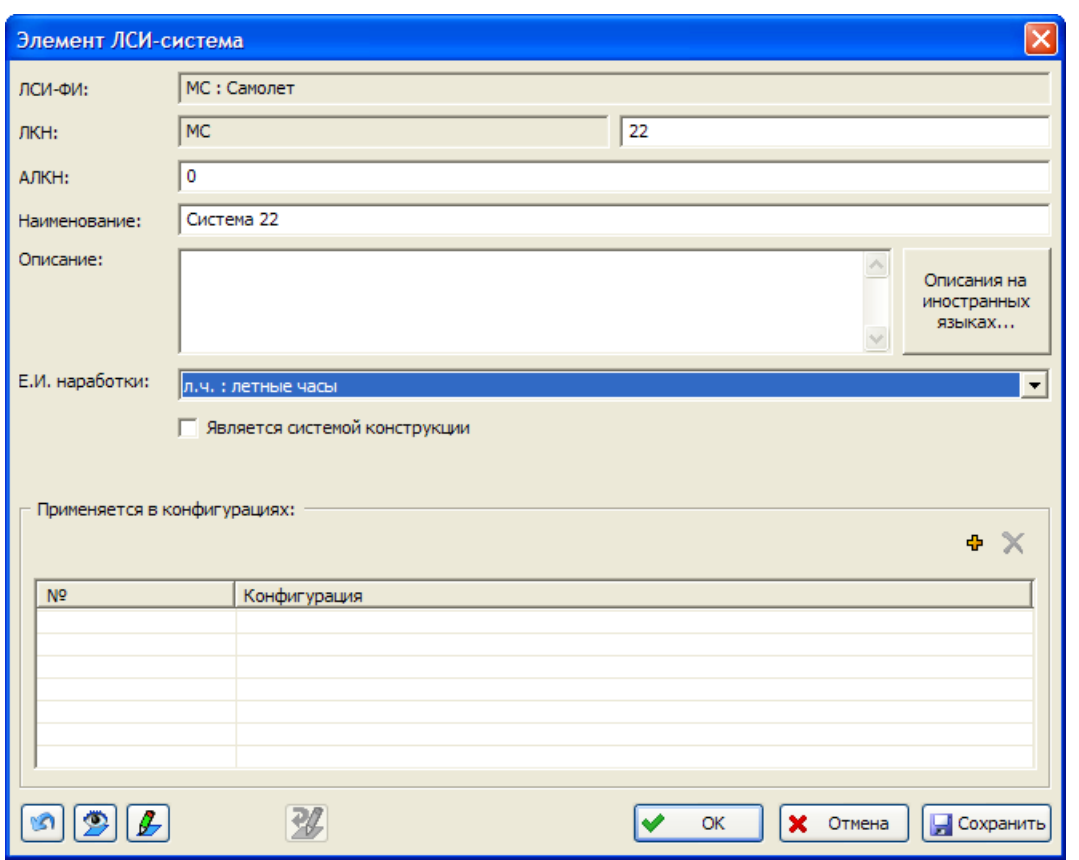

**Рис. 12**

<span id="page-635-0"></span>В этом случае значение наработки на отказ будет пересчитано в летные часы в соответствии с приведенной ранее формулой, а именно:

[*ЕИ* \_ *зависящая* \_ *от* \_ *наработки* \_ *ФИ* \_ *за* \_ *миссию*] =

 $=$   $\frac{Hapa6om\kappa a \_\Phi H \_\textit{3a} \_\textit{muccuo} [E H \_\textit{6a3o6a8}]}{Hab}$ *Коэффициент*

Подставим в формулу значение коэффициента, равное 2, и наработку ФИ за миссию – 5 летных часов:

$$
1[3anycku \_BCV] = \frac{5[nemmu \_u \_0 \cos]}{2} = 2.5[nemmu \_u \_0 \cos]
$$

Таким образом, 200 запусков ВСУ соответствует 500 летным часам, что и отражено на вкладке **Характеристики** свойств элемента ЛСИ [\(рис.](#page-636-0) 13):

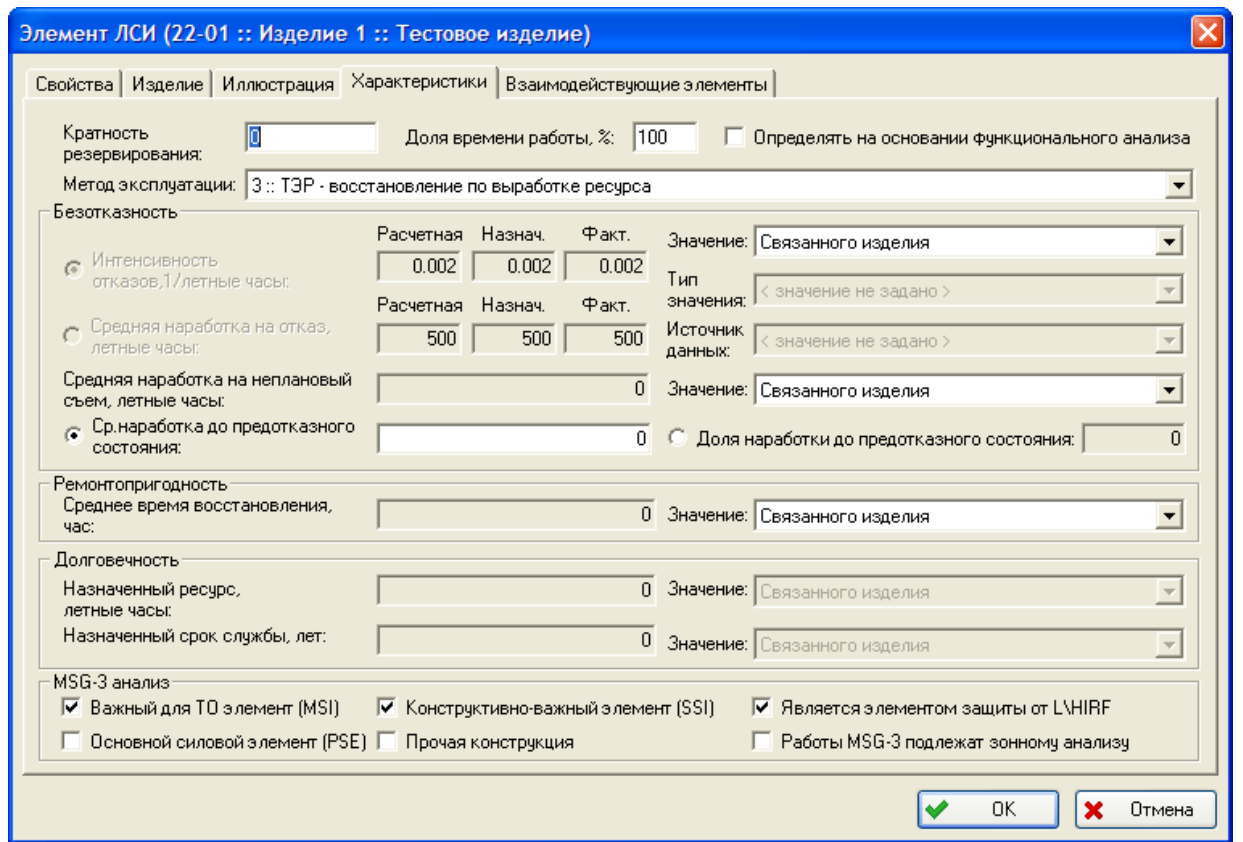

**Рис. 13**

<span id="page-636-0"></span>Аналогичным образом значение наработки пересчитывается в случае, когда в системе ЛСИ используется ЕИ «календарный месяц» или «летная неделя».

Для календарного месяца:

$$
[EM\_saeucau,om\_mapa60m,200] = \frac{Hapa60m,200}{Kos\phi\phi uque}
$$

$$
[EM\_saeuc,omega] = \frac{500[nem,200]}{12} = 41.7[nem,200]
$$

Следует отметить, что если обе единицы измерений, т.е. ЕИ наработки изделия и ЕИ наработки, используемая в системе, не являются базовыми, то пересчет производится в два этапа – сначала наработка изделия пересчитывается в базовую ЕИ, а затем полученное значение пересчитывается в ЕИ, используемую в системе. Именно так пересчитываются запуски ВСУ в календарные месяцы. Значение наработки «Тестового изделия» составит 200 запусков ВСУ = 500 летных часов = 500/(500/12)=12 календарных месяцев [\(рис.](#page-637-0) 14).

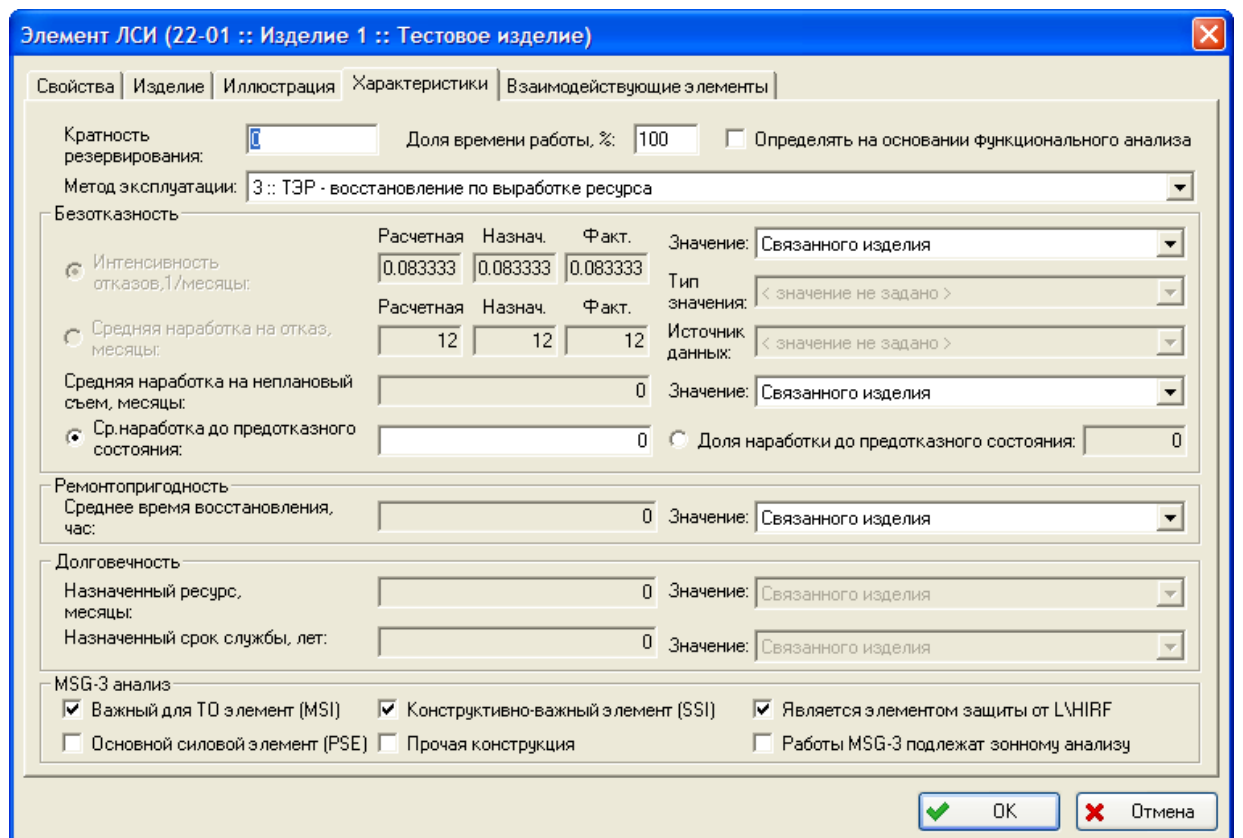

**Рис. 14**

<span id="page-637-0"></span>Для летной недели:

$$
[EH\_saeucsu,aa\_om\_uuc,aa\_nem,us\_d,ae\check{u}\_\Phi H\_a\_zo\check{d}] =
$$

 $=\frac{Hapa6om\kappa a\_\Phi M\_\epsilon}{H}$  *в*  $\_\textit{cool}$  *ЕИ*  $\_\textit{6a3o}$ вая  $\cdot$  Коэффициент *Количество летных дней в год* \_ \_ \_ \_

$$
1[nemhas\_ {n}eoens] = \frac{500[nembox - uacoes] \cdot 7}{50} = 70[nembox - uacoes]
$$

Значение наработки «Тестового изделия» составит 200 запусков ВСУ = 500 летных часов =  $500/(500*7/50) = 7,14$  летных недель [\(рис.](#page-638-0) 15):

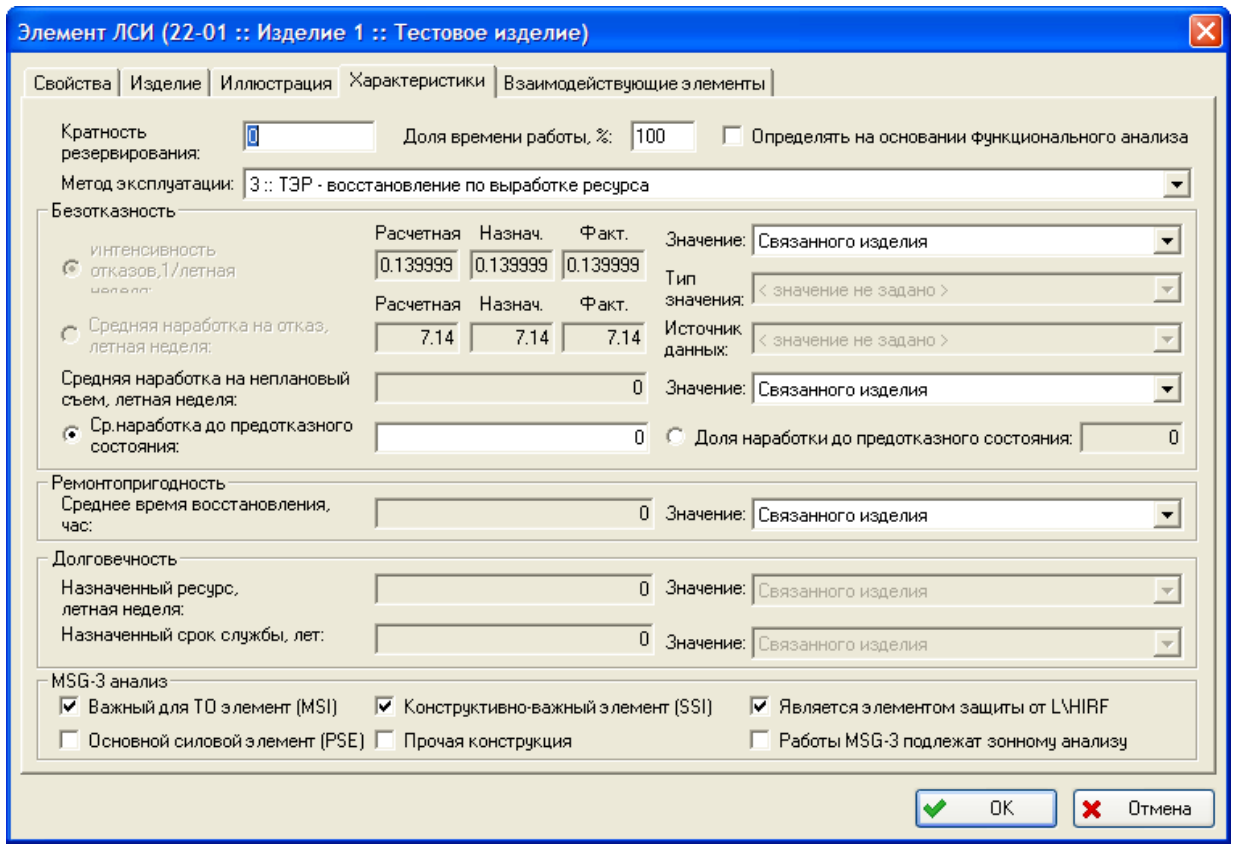

**Рис. 15**

<span id="page-638-0"></span>Проиллюстрируем изменение величины наработки *в зависимости от различных параметров сценария использования*.

Для наглядности будем менять по одному параметру исходного сценария использования (вариант сценария «0») – либо количество летных дней в год (вариант «1»), либо продолжительность миссии (вариант «2»), либо наработку ФИ в год (вариант «3»). За исходную величину наработки изделия примем 500 летных часов. Полученные данные приведены в [табл.](#page-639-0) 2. Жирным шрифтом выделены значения, которые отличаются от значений исходного сценария.

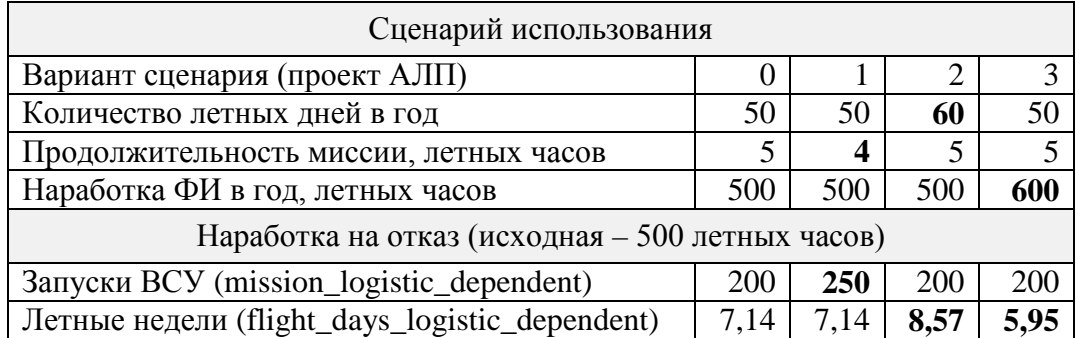

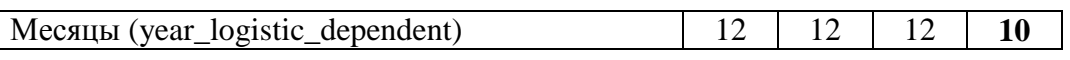

**Табл. 2**

<span id="page-639-0"></span>Из таблицы видно, что изменение продолжительности миссии затрагивает только единицу измерения, зависящую от продолжительности миссии (в примере – запуски ВСУ), а единицы измерения наработки других типов остаются без изменений. Аналогично, изменение количества летных дней в год влияет только на единицы измерения, зависящие от количества летных дней в год (в примере – летные недели). При изменении же наработки ФИ в год будут затронуты два типа ЕИ, т.е. те, которые зависят от количества наработки в год (в примере – летные недели и календарные месяцы).